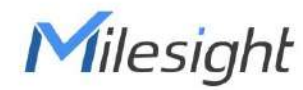

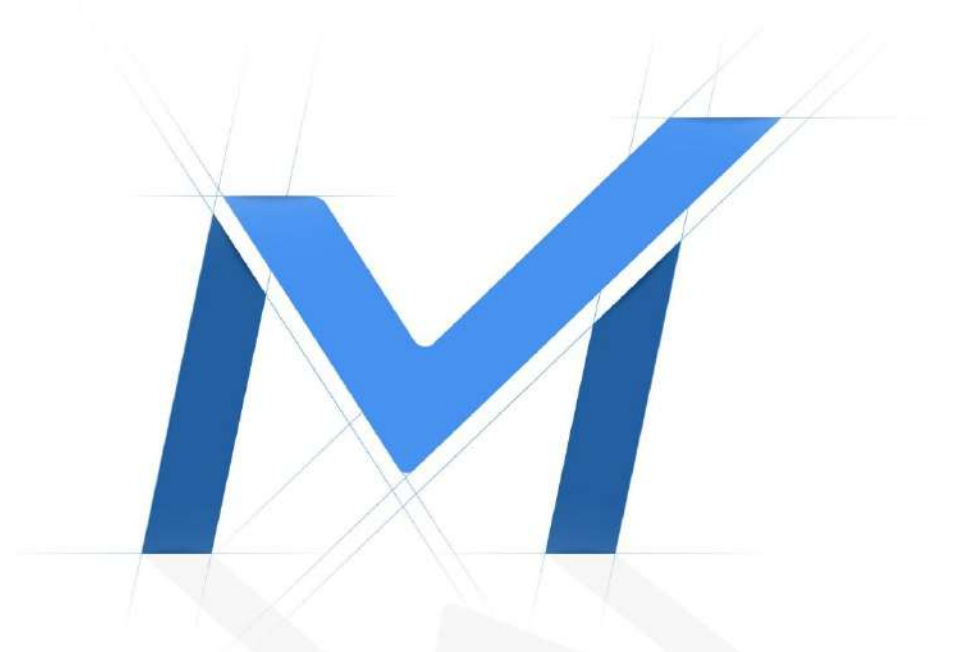

### MANUAL DE UTILIZARE

# Cameră inteligentă de trafic

Versiune: V1.0

Data: 23-11-2022

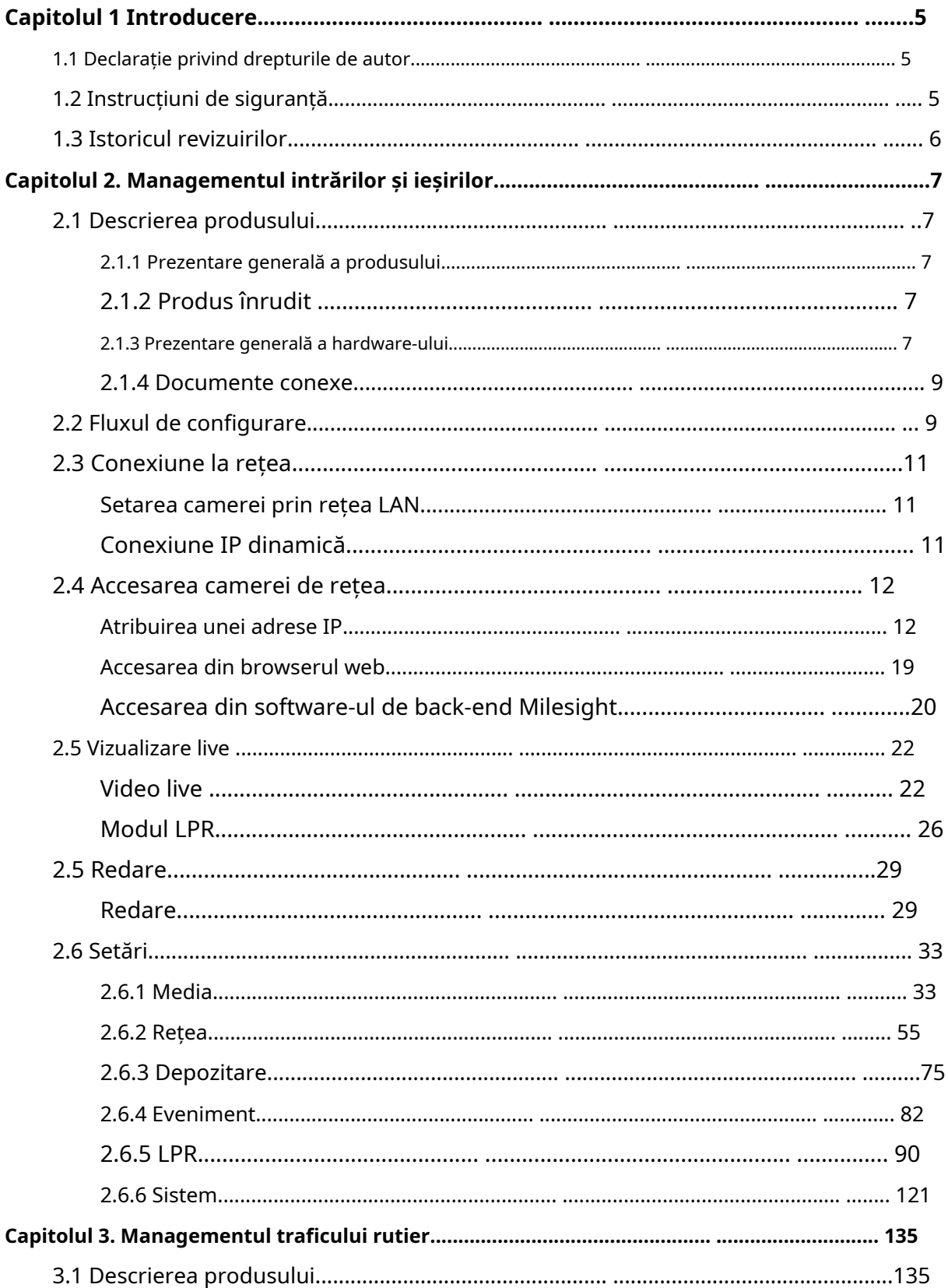

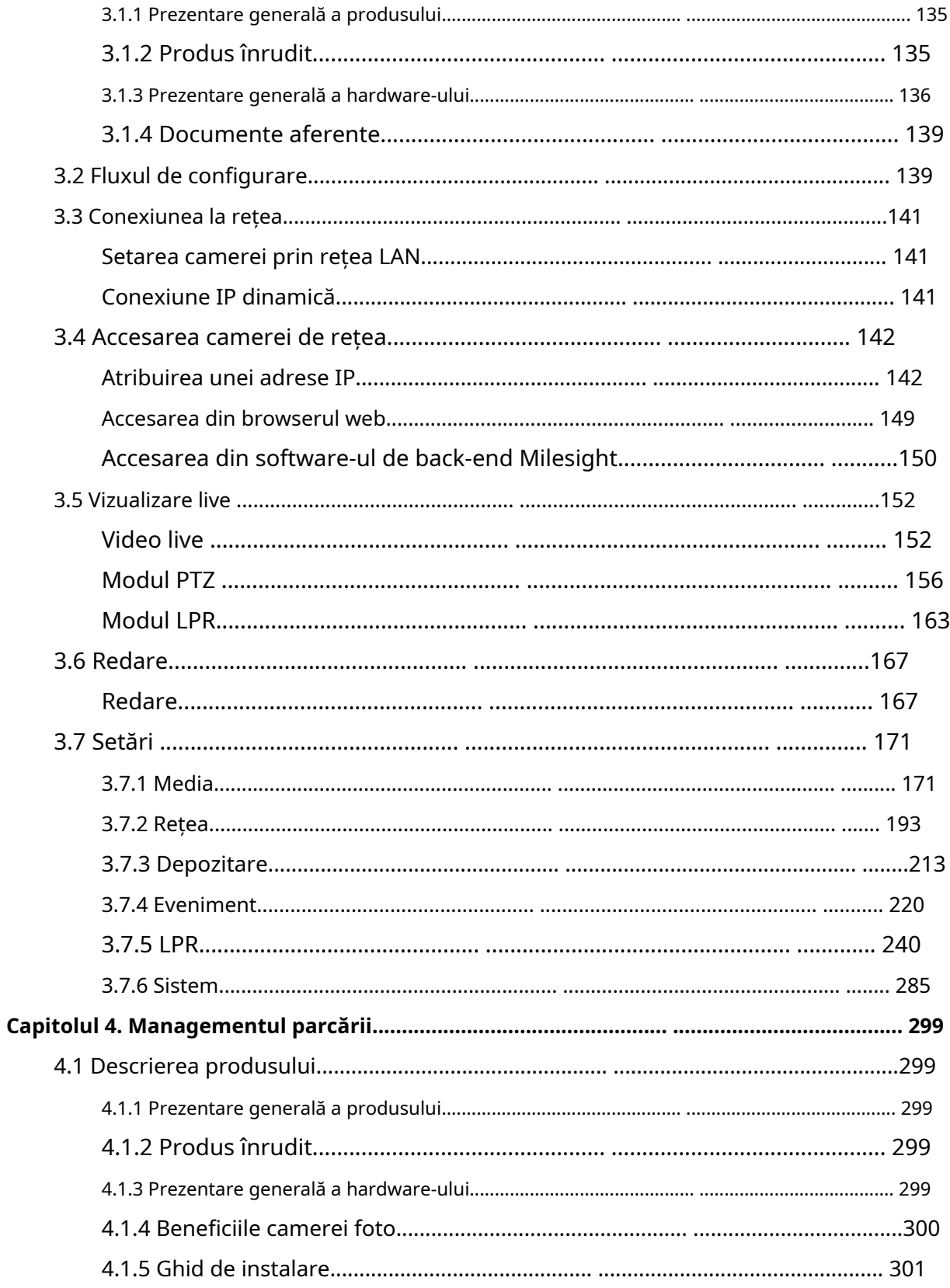

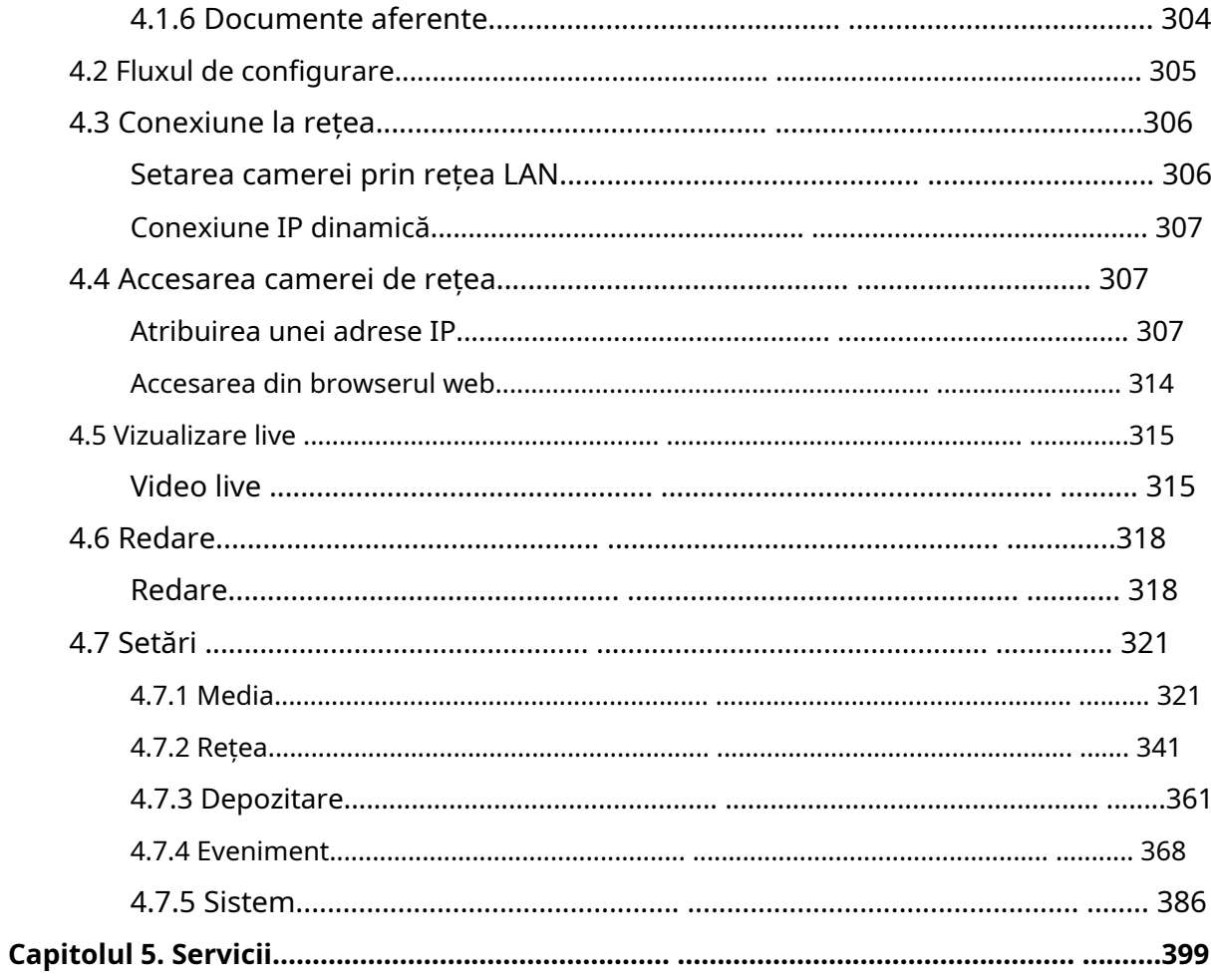

# Capitolul 1 Introducere

Vă mulțumim că ați achiziționat produsul nostru. Dacă aveți întrebări sau solicitări, vă rugăm să nu ezitați să contactați dealerul dumneavoastră.

Acest manual poate conține mai multe locuri incorecte din punct de vedere tehnic sau erori de tipărire, iar conținutul poate fi modificat fără notificare. Actualizările vor fi adăugate în noua versiune a acestui manual. Vom îmbunătăți sau actualiza cu ușurință produsele sau procedurile descrise în manual.

Acest manual explică cum să utilizați și să gestionați camerele Milesight Intelligent Traffic. Milesight combină în mod inovator supravegherea video cu AI, ANPR, Radar 3D și alte tehnologii de ultimă oră pentru a răspunde perfect cerințelor de gestionare a traficului rutier, de gestionare a intrărilor și ieșirilor și de gestionare a interioarelor și exterioare. Așadar, camera Milesight Intelligent Traffic constă din trei serii, inclusiv Managementul intrărilor și ieșirilor, Managementul traficului rutier, Managementul parcării. Vă rugăm să citiți cu atenție acest manual înainte de utilizare și să-l păstrați pentru referințe ulterioare.

De asemenea, puteți face clic pe următoarele hyperlinkuri pentru a sări rapid la introducerea seriei corespunzătoare.

- 1.Managementul intrărilor și ieșirilor**(pagina 7)**
- 2.Managementul Traficului Rutier**(pagina 135)**
- 3.Managementul parcării**(pagina 299)**

#### **1.1 Declarație privind drepturile de autor**

Acest manual nu poate fi reprodus sub nicio formă sau prin niciun mijloc pentru a crea orice derivat, cum ar fi traducerea, transformarea sau adaptarea fără permisiunea prealabilă scrisă a Xiamen Milesight IoT Co., Ltd (denumită în continuare Milesight).

 $M$ il $e$ sight își rezervă dreptul de a modifica acest manual și specificațiile fără prealabil înștiințare. Cele mai recente specificații și documentație de utilizare pentru toate produsele Milesight sunt disponibile pe site-ul nostru oficialhttp://www.milesight.com

### **1.2 Instrucțiuni de siguranță**

Aceste instrucțiuni au scopul de a se asigura că utilizatorul poate folosi produsul corect pentru a evita pericolul sau pierderea proprietății. Măsurile de precauție sunt împărțite în "Avertismente" și "Atenționări" **Avertizări:**Dacă oricare dintre aceste avertismente este neglijată, pot fi cauzate răniri grave sau deces.

- Această instalare trebuie efectuată de o persoană de service calificată și trebuie să respecte cu strictețe reglementările de siguranță electrică ale regiunii locale.
- Pentru a evita riscul de incendiu și șoc electric, țineți produsul departe de ploaie și umiditate înainte de instalare.
- Nu atingeți componente precum radiatoarele, regulatoarele de putere și procesoarele, care pot fi fierbinți
- Sursă cu DC/AC 12V sau PoE
- Vă rugăm să vă asigurați că ștecherul este bine introdus în priză
- Când produsul este instalat pe un perete sau pe tavan, dispozitivul trebuie fixat ferm
- Dacă produsul nu funcționează corect, vă rugăm să contactați dealerul dumneavoastră. Nu încercați niciodată să dezasamblați singur camera

**Atenționări:**Dacă oricare dintre aceste precauții este neglijată, pot fi cauzate răniri sau deteriorarea echipamentului.

- Asigurați-vă că tensiunea de alimentare este corectă înainte de a utiliza camera
- Nu depozitați sau instalați dispozitivul la temperaturi extrem de calde sau reci, în locuri cu praf sau umezeală și nu îl expuneți la radiații electromagnetice ridicate.
- Utilizați numai componente și piese recomandate de producător
- Nu scăpați camera și nu o supuneți la șocuri fizice
- Pentru a preveni acumularea de căldură, nu blocați circulația aerului în jurul camerei
- Razele laser pot deteriora senzorii de imagine. Suprafața senzorilor de imagine nu trebuie expusă acolo unde este utilizat un echipament cu fascicul laser
- Utilizați o suflantă pentru a îndepărta praful de pe capacul obiectivului
- Utilizați o cârpă moale și uscată pentru a curăța suprafața camerei. Petele persistente pot fi îndepărtate folosind o cârpă moale umezită cu o cantitate mică de soluție de detergent, apoi ștergeți uscat
- Nu utilizați solvenți volatili, cum ar fi alcoolul, benzenul sau diluanții, deoarece acestea pot deteriora finisajele suprafeței
- Salvați pachetul pentru a vă asigura disponibilitatea containerelor de transport pentru transporturi viitoare

## **1.3 Istoricul revizuirilor**

**Tabelul 1.**

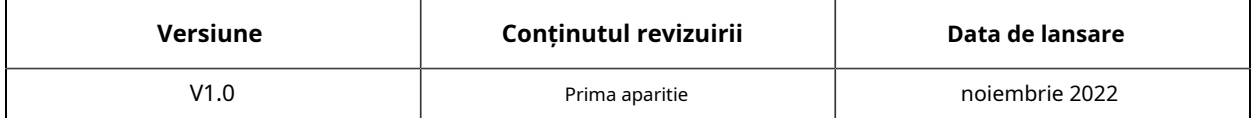

# Capitolul 2. Managementul intrărilor și ieșirilor

## **2.1 Descrierea produsului**

#### **2.1.1 Prezentare generală a produsului**

Camera de gestionare a intrărilor și ieșirilor Milesight combină supravegherea video cu AI, ANPR și alte tehnologii de ultimă oră pentru a ajuta sistemele de management al traficului să monitorizeze și să gestioneze inteligent comportamentul traficului la intrări și ieșiri. Pe baza datelor în timp real, se obțin informații valoroase pentru a optimiza fluxul de trafic la intrare și ieșire, pentru a reduce riscul de accidente și pentru a face față situațiilor de urgență mai eficient. Poate fi utilizat pe scară largă în sistemul de poartă de securitate, care poate îmbunătăți semnificativ eficiența managementului și poate face traficul mai inteligent, mai sigur și mai fluid.

## **2.1.2 Produs înrudit**

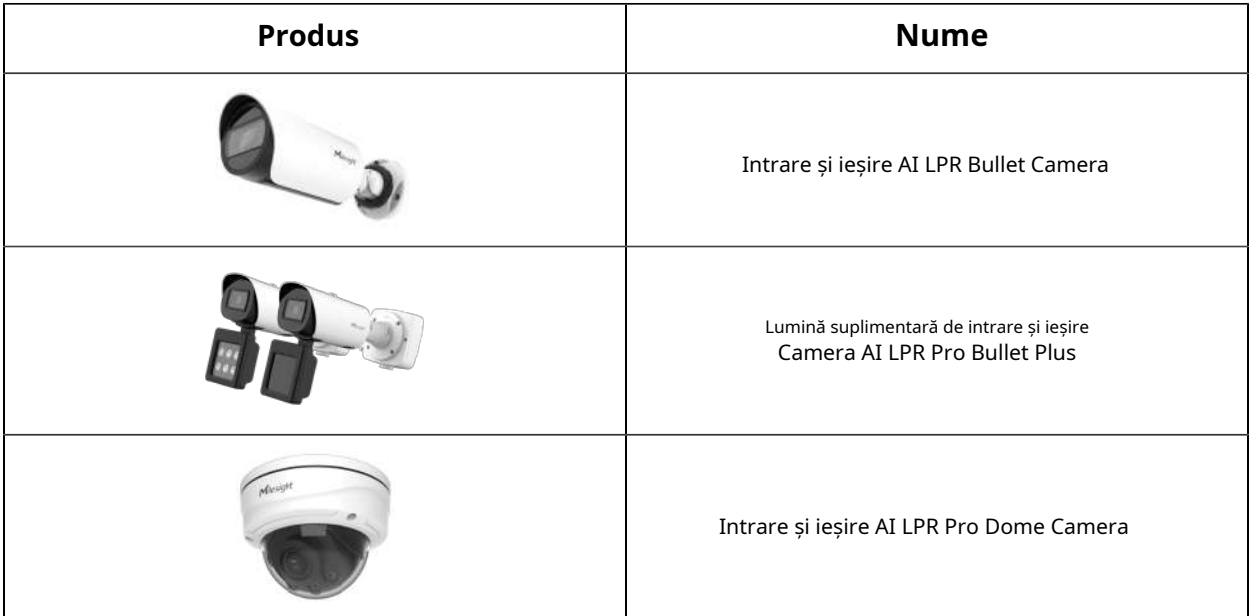

#### **Masa 2.**

#### **2.1.3 Prezentare generală hardware**

• Intrare și ieșire AI LPR Bullet Camera

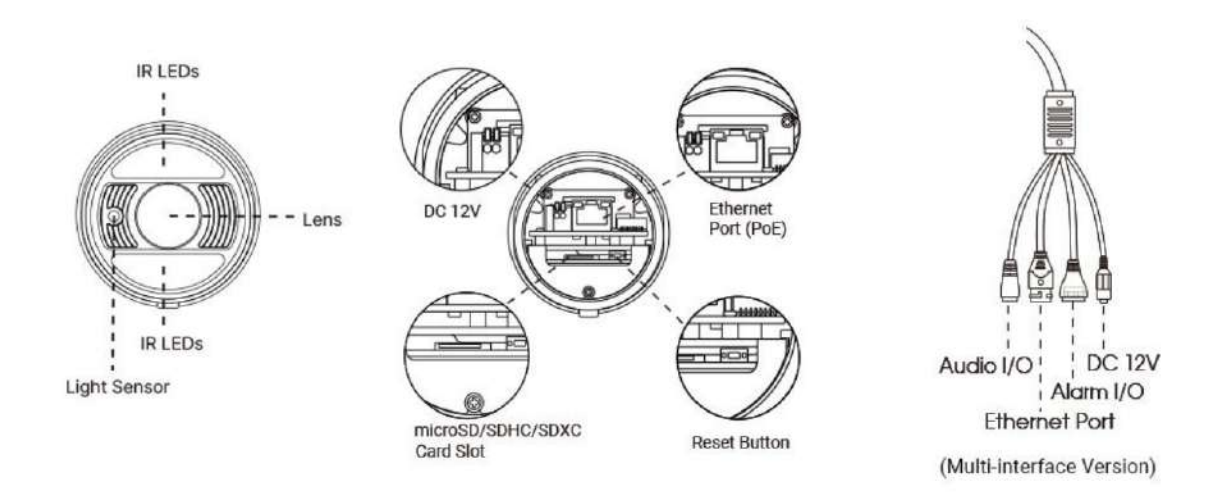

• Lumină suplimentară pentru intrare și ieșire AI LPR Pro Bullet Plus Camera

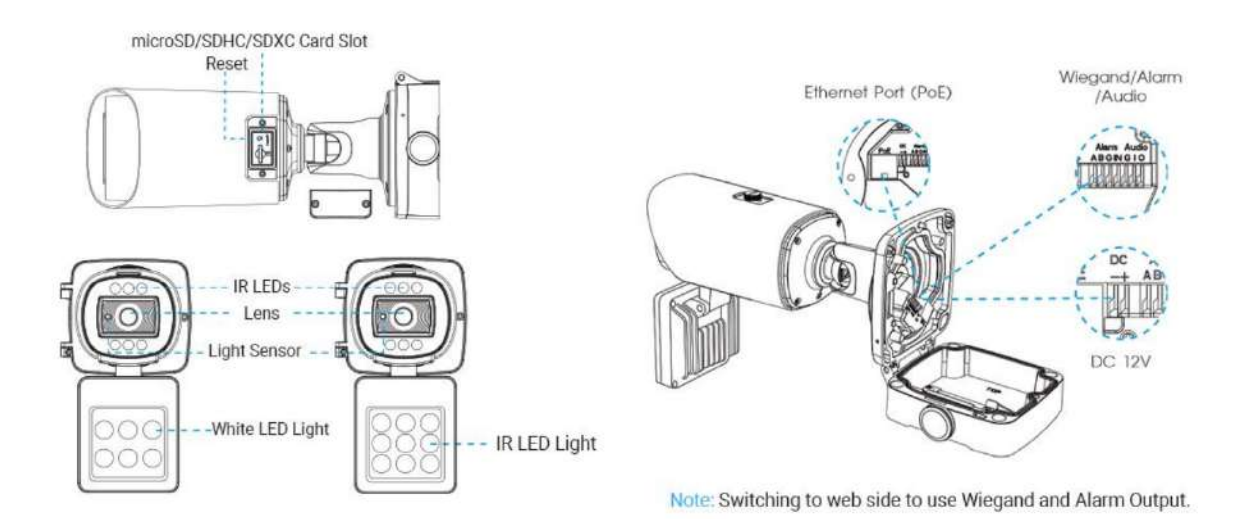

• Intrare și ieșire AI LPR Pro Dome Camera

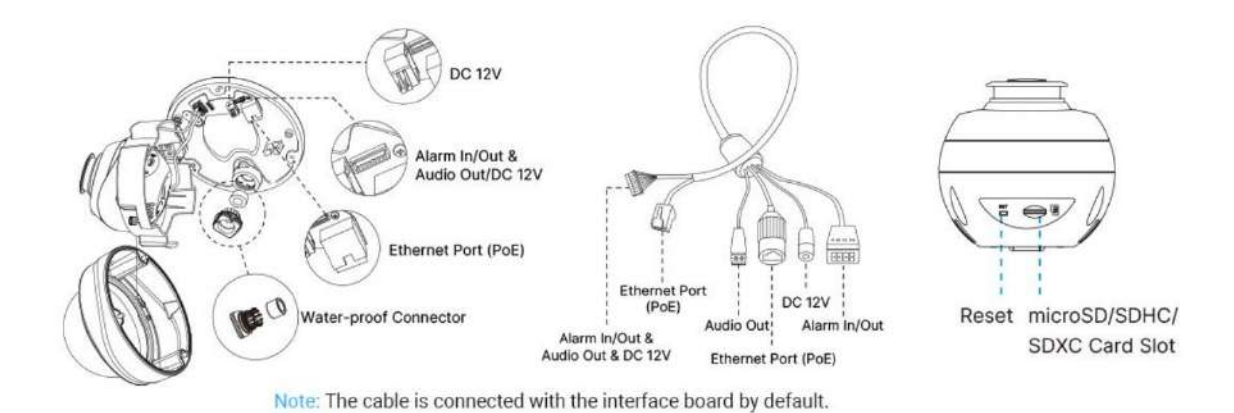

## **2.1.4 Documente aferente**

**Tabelul 3.**

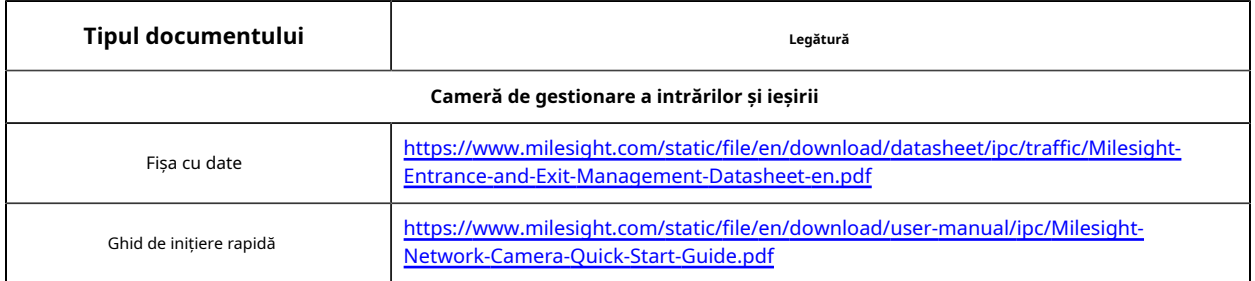

# **2.2 Fluxul de configurare**

Fluxul de configurare al camerei de gestionare a intrării și ieșirii este prezentat în figura următoare.

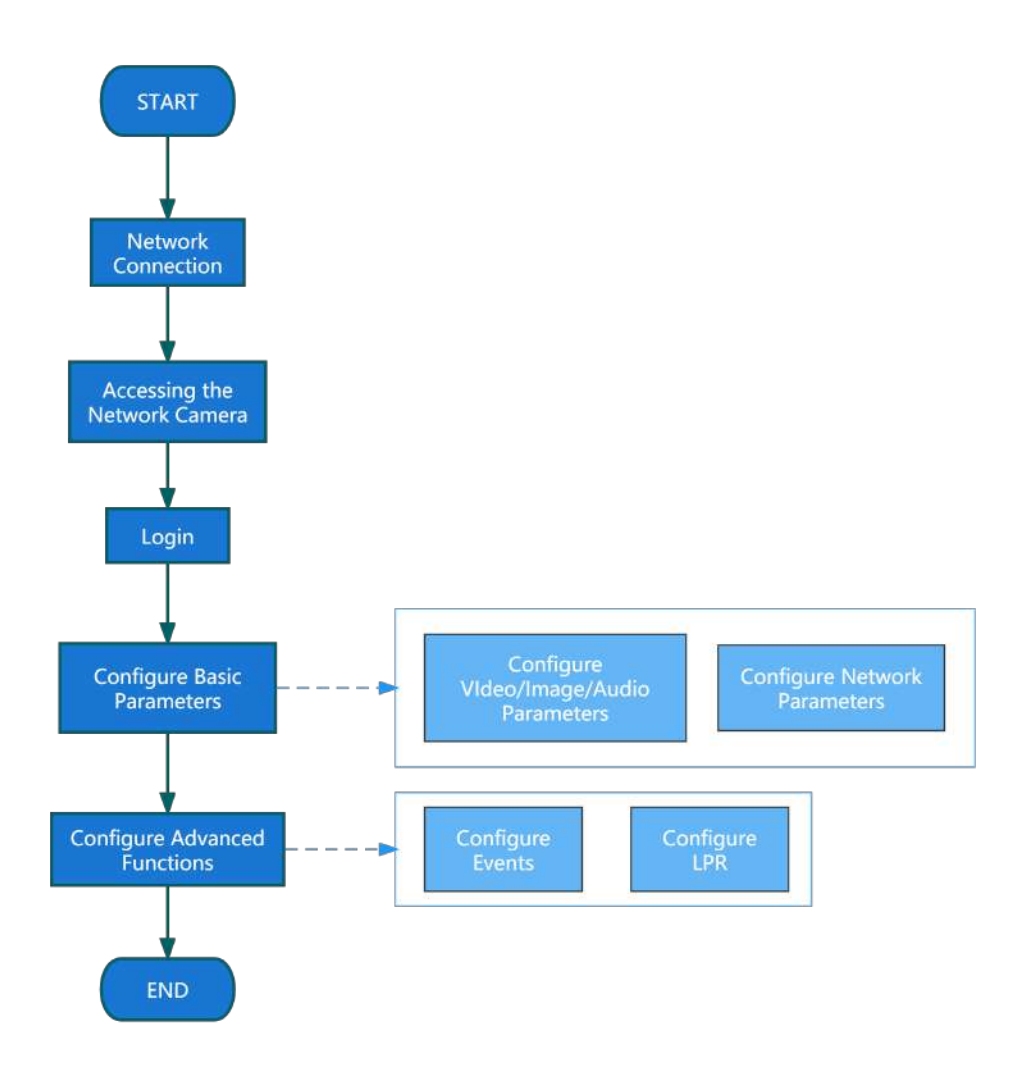

Mai multe detalii de configurare sunt prezentate în tabelul următor.

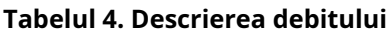

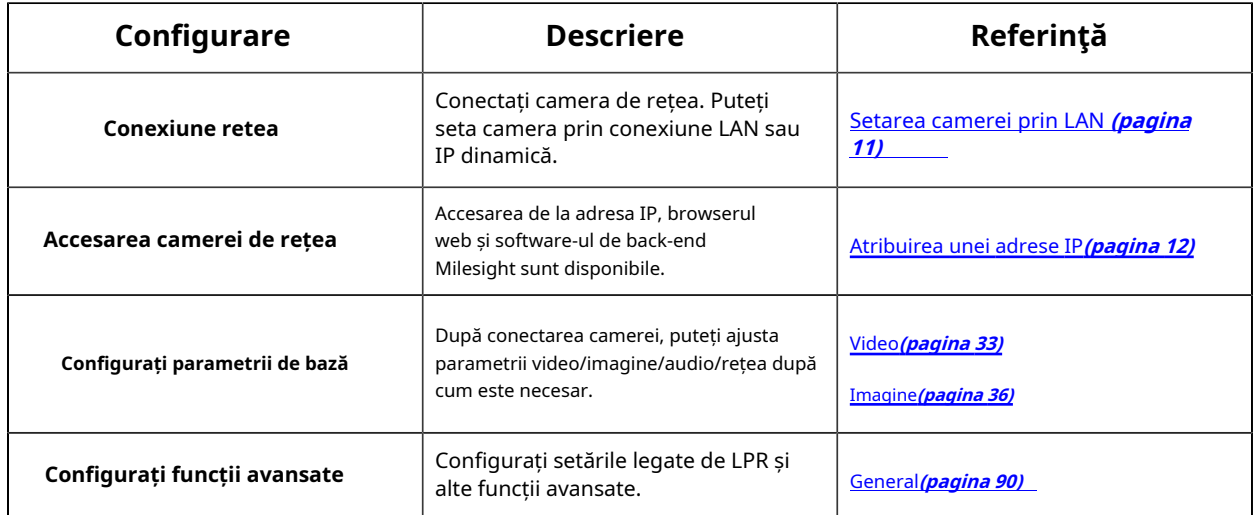

# **2.3 Conexiune la rețea**

# **Setarea camerei prin LAN**

Conectarea camerei la un comutator sau un router este cea mai comună metodă de conectare. Camerei trebuie să i se atribuie o adresă IP compatibilă cu LAN-ul său.

Conectați camera la computer direct

În această metodă, doar computerul conectat la cameră va putea vizualiza camera. Camera trebuie să aibă o adresă IP compatibilă computerului. Detaliile sunt prezentate în figura următoare.

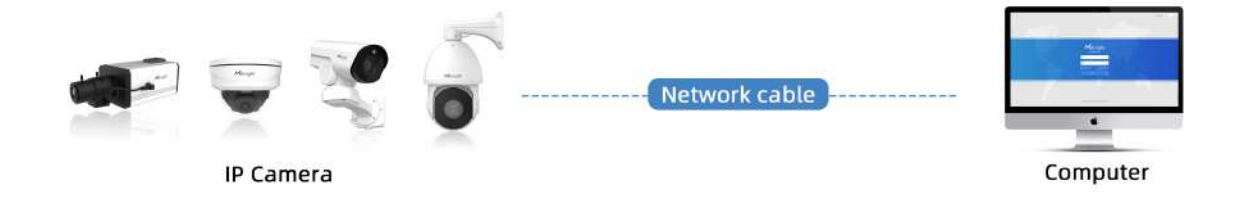

Conectați-vă printr-un comutator sau un router

Consultați figura următoare pentru a seta camera de rețea prin LAN prin comutator sau router.

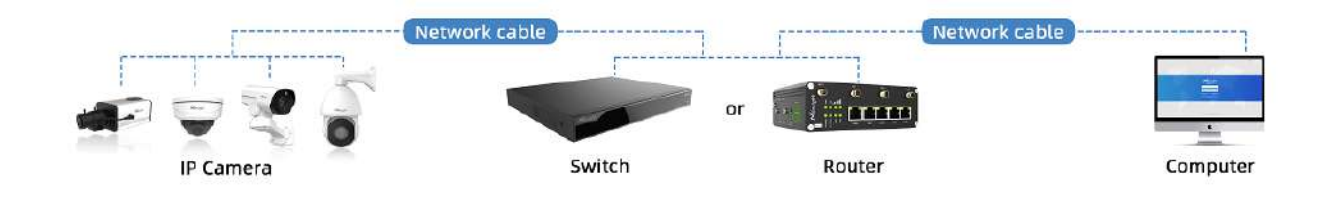

### **Conexiune IP dinamică**

Pasul 1: Conectați camera de rețea la un router;

Pasul 2: Pe cameră, atribuiți o adresă IP LAN, masca de subrețea și Gateway-ul;

Pasul 3: pe router, setați redirecționarea portului. De exemplu, 80, 8000 și 554 porturi. Pașii pentru redirecționarea portului variază în funcție de diferite routere. Vă rugăm să căutați manualul de utilizare al routerului pentru asistență cu redirecționarea portului;

Pasul 4: Aplicați un nume de domeniu de la un furnizor de nume de domeniu;

#### Pasul 5: Configurați setările DDNS în interfața de setare a routerului;

Pasul 6: Vizitați camera prin intermediul numelui de domeniu.

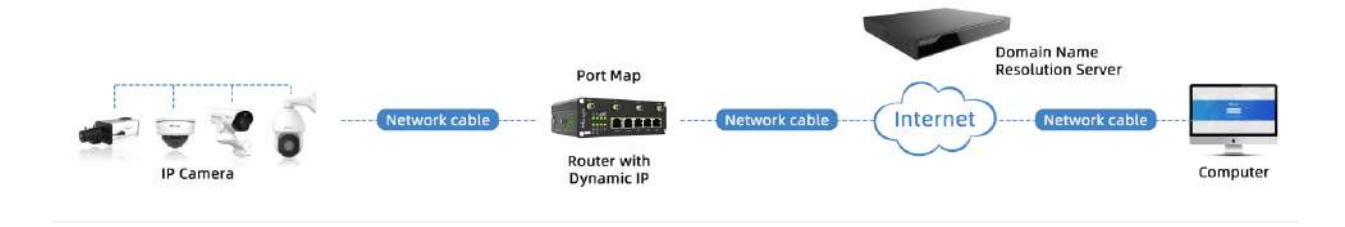

# **2.4 Accesarea camerei de rețea**

### **Atribuirea unei adrese IP**

Camera de rețea trebuie să aibă o adresă IP pentru a fi accesibilă. Adresa IP implicită a camerelor de rețea Milesight este 192.168.5.190.

De asemenea, puteți schimba adresa IP a camerei prin Smart Tools sau browser. Vă rugăm să conectați camera în aceeași rețea LAN a computerului dvs.

Atribuirea unei adrese IP folosind instrumente inteligente

Smart Tools este un instrument software care poate detecta automat mai multe camere de rețea Milesight online în LAN, poate seta adrese IP și poate gestiona upgrade-urile de firmware. Se recomandă utilizarea atunci când atribuiți adrese IP pentru mai multe camere.

**Pasul 1:**Instalați Smart Tools (Software-ul poate fi descărcat de pe site-ul nostru);

**Pasul 2:**Porniți Smart Tools, faceți clic pe pagina Instrumente IPC, apoi introduceți informațiile despre dispozitiv, cum ar fi adresa IP, adresa MAC, Stare, Numărul de port, Mască de rețea și Gateway, apoi vor fi afișate toate camerele de rețea Milesight asociate din aceeași rețea. Detaliile sunt prezentate ca în figura de mai jos;

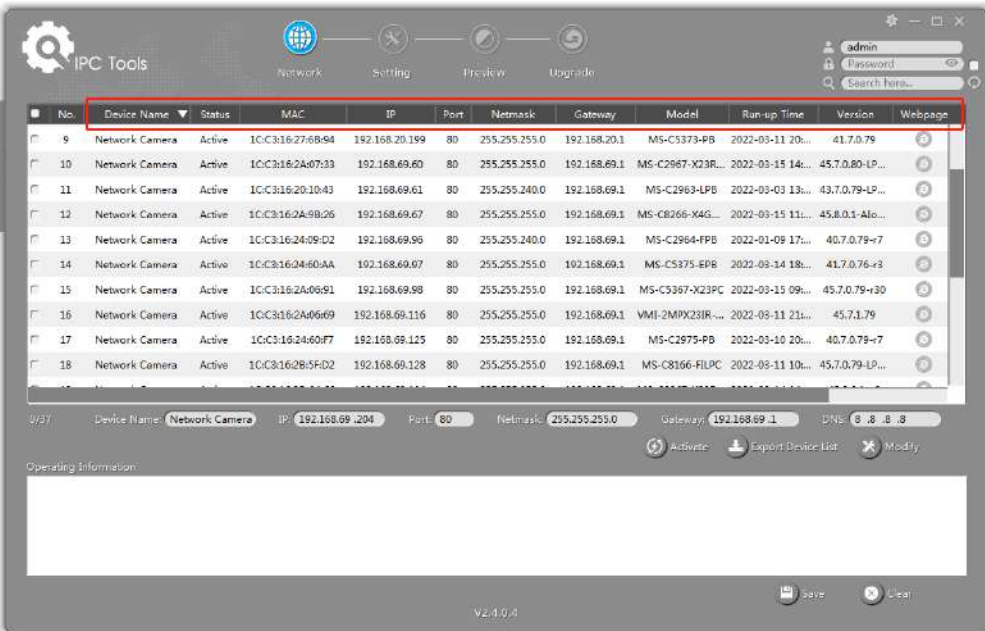

**Pasul 3:**Selectați o cameră sau mai multe camere în funcție de adresele MAC;

**Selectați o singură cameră:**

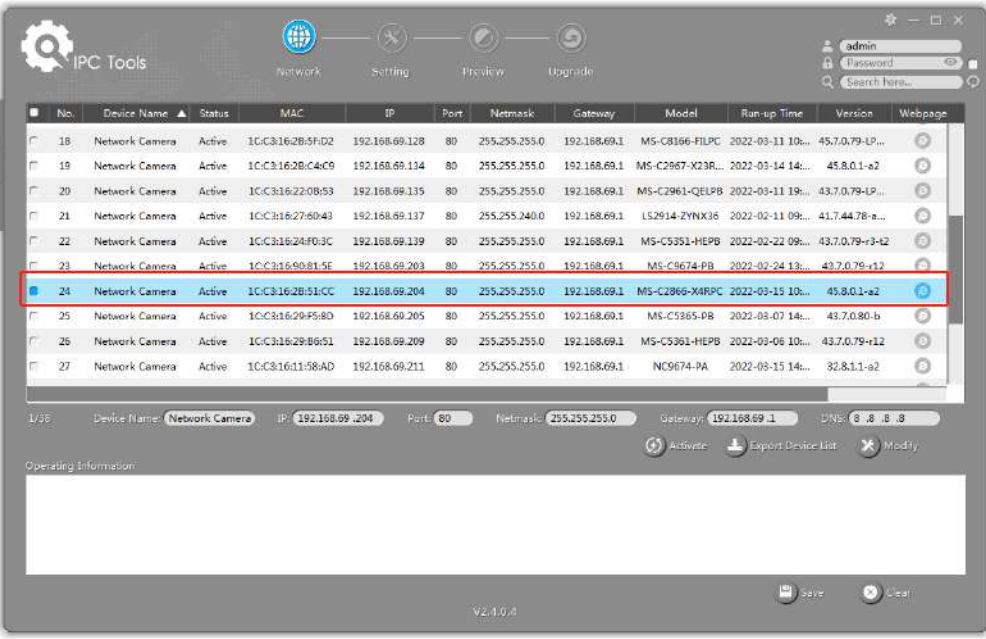

**Selectați mai multe camere:**

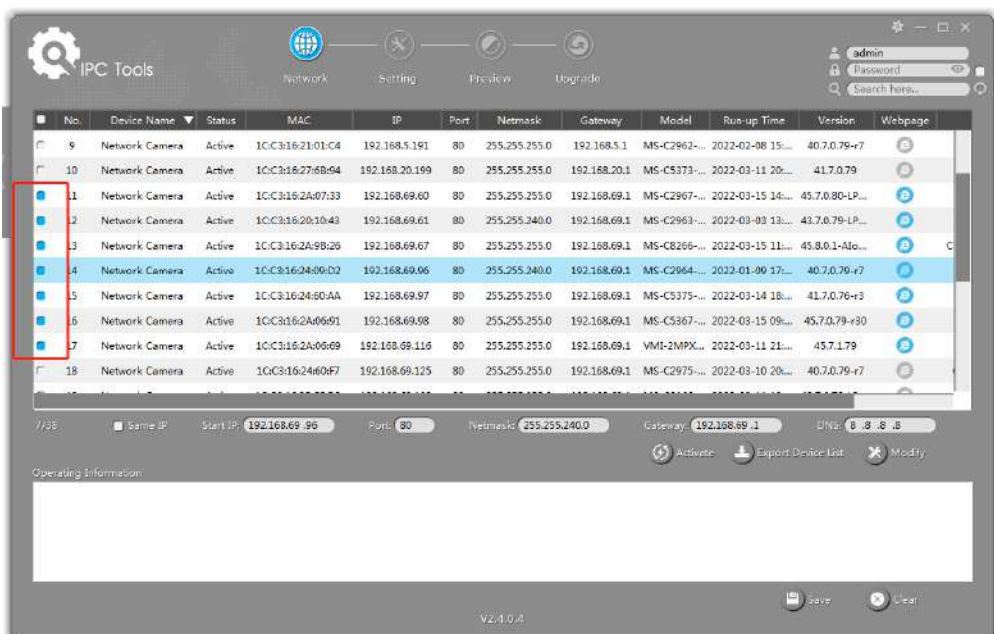

Pasul 4:Dacă camera selectată arată "Inactiv" în bara de stare, faceți clic pe "Activare" pentru a seta parola când o utilizați pentru prima dată. De asemenea, puteți seta întrebările de securitate atunci când activați camera în cazul în care uitați parola (Puteți reseta parola răspunzând corect la trei întrebări de securitate). Faceți clic pe "Salvați" și va arăta că activarea a avut succes.

#### **Notă:**

- Parola trebuie să aibă între 8 și 32 de caractere, să conțină cel puțin un număr și o literă.
- Trebuie să actualizați versiunea Smart Tools la V2.4.0.1 sau o versiune superioară pentru a activa camera.

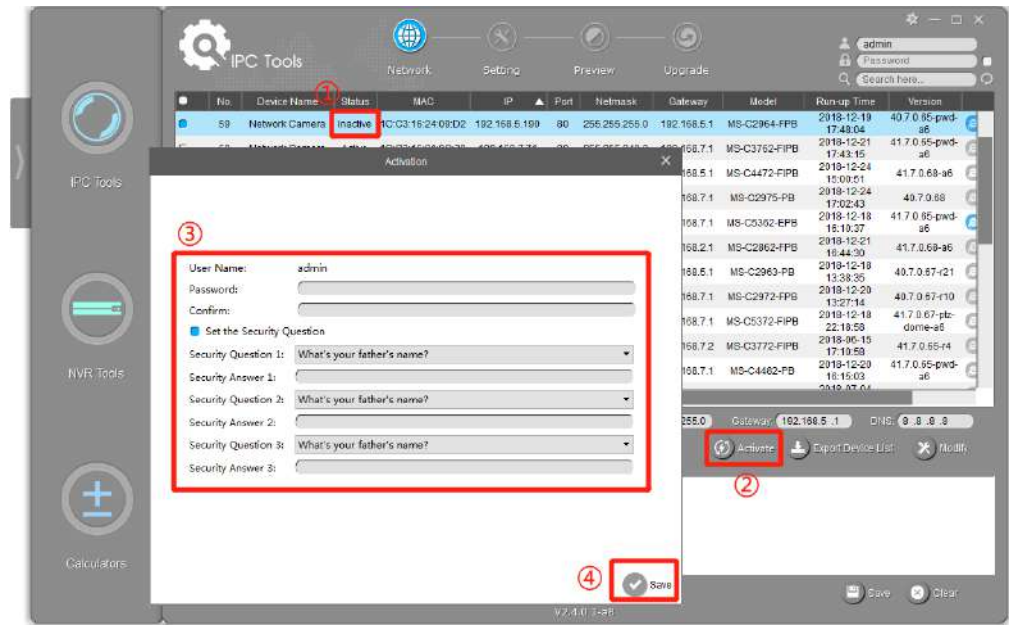

**Pasul 5:**După activare, puteți modifica adresa IP sau alte valori ale rețelei și apoi faceți clic pe butonul "Modificați".

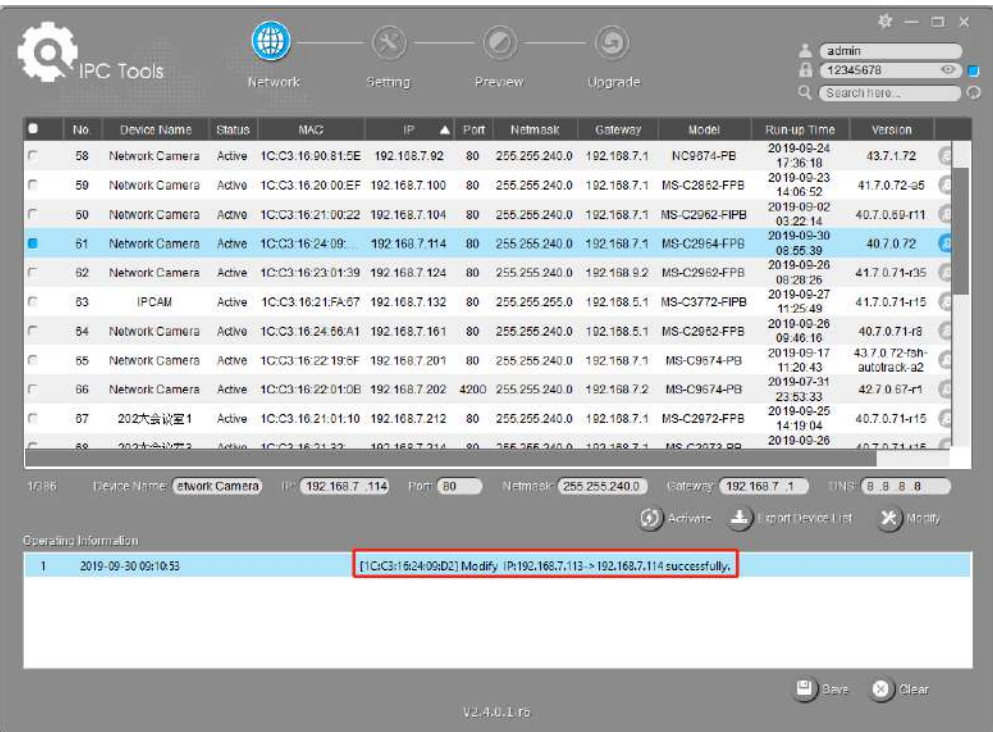

**Pasul 6:**Făcând dublu clic pe camera selectată sau pe browserul camerei interesate, puteți accesa camera direct prin browser web. Va apărea fereastra Internet Explorer.

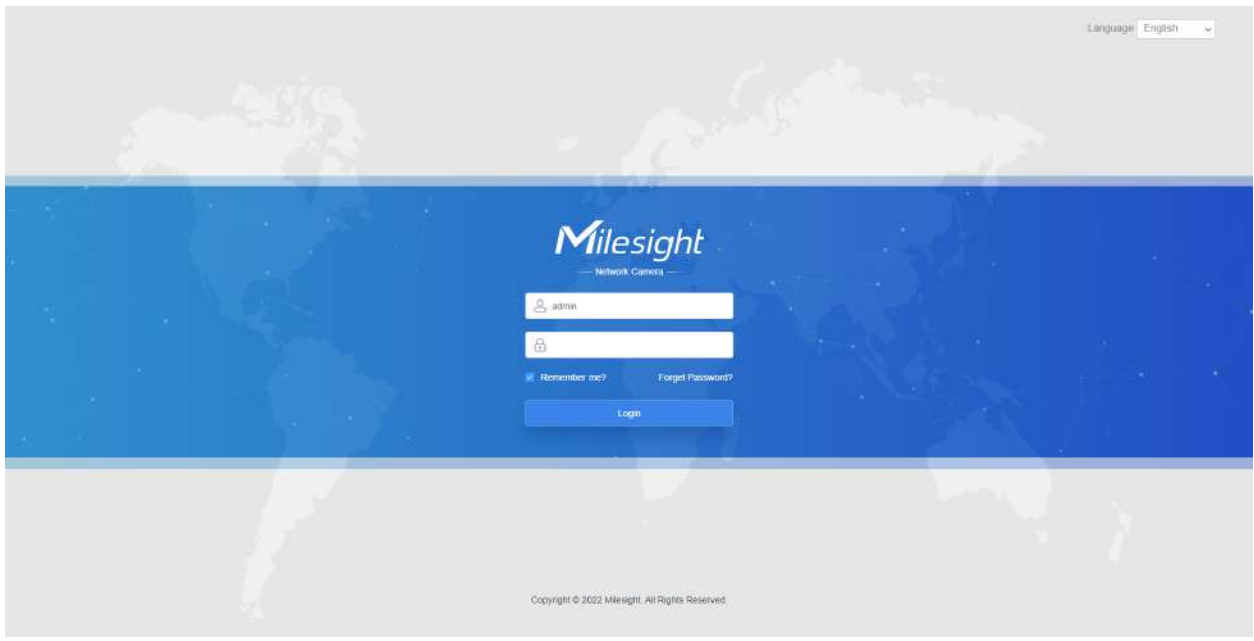

Mai multă utilizare a Instrumentelor inteligente, vă rugăm să consultați**Manual de utilizare Smart Tools**.

Atribuiți o adresă IP prin browser

Dacă segmentul de rețea al computerului și cel al camerei sunt diferite, vă rugăm să urmați pașii pentru a schimba adresa IP:

**Pasul 1:**Schimbați adresa IP a computerului la segmentul 192.168.5.0, iată două moduri, după cum urmează:

**A.**Start-->Control Panel-->Network and Internet Connection-->Network Connection-->Local Area Connection și faceți dublu clic pe el;

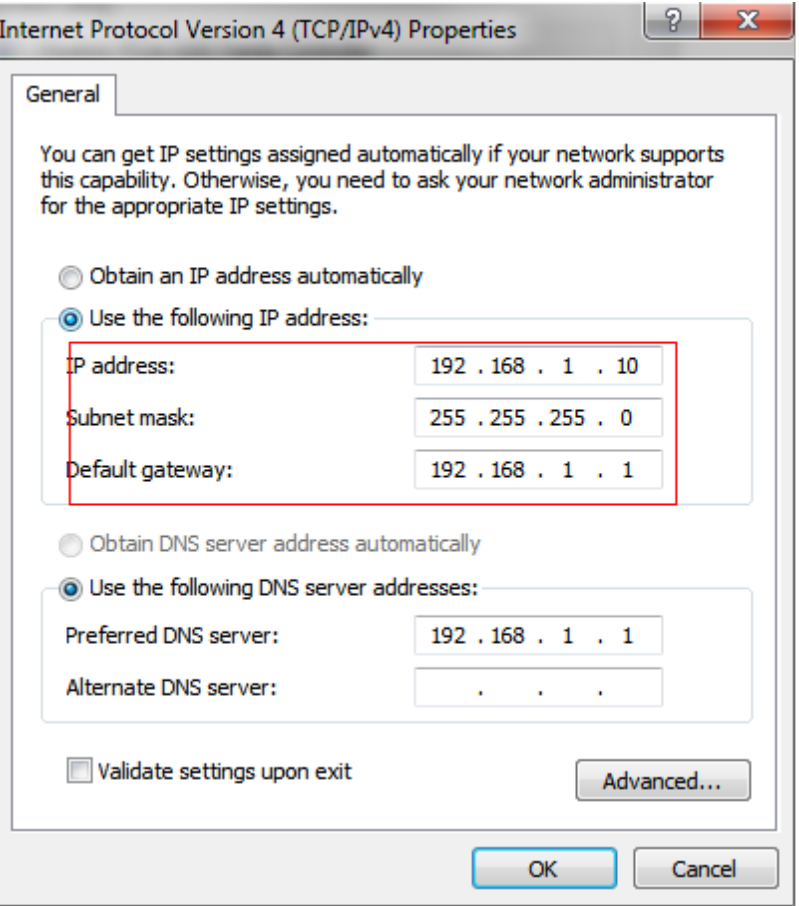

**b.**Faceți clic pe "Avansat", apoi faceți clic pe "Setări IP"--> "Adresă IP"--> "Adăugați". În fereastra pop-up, introduceți o adresă IP care se află în același segment cu camera de rețea Milesight (de ex. 192.168.5.61, dar vă rugăm să rețineți că această adresă IP nu va intra în conflict cu adresa IP din rețeaua existentă);

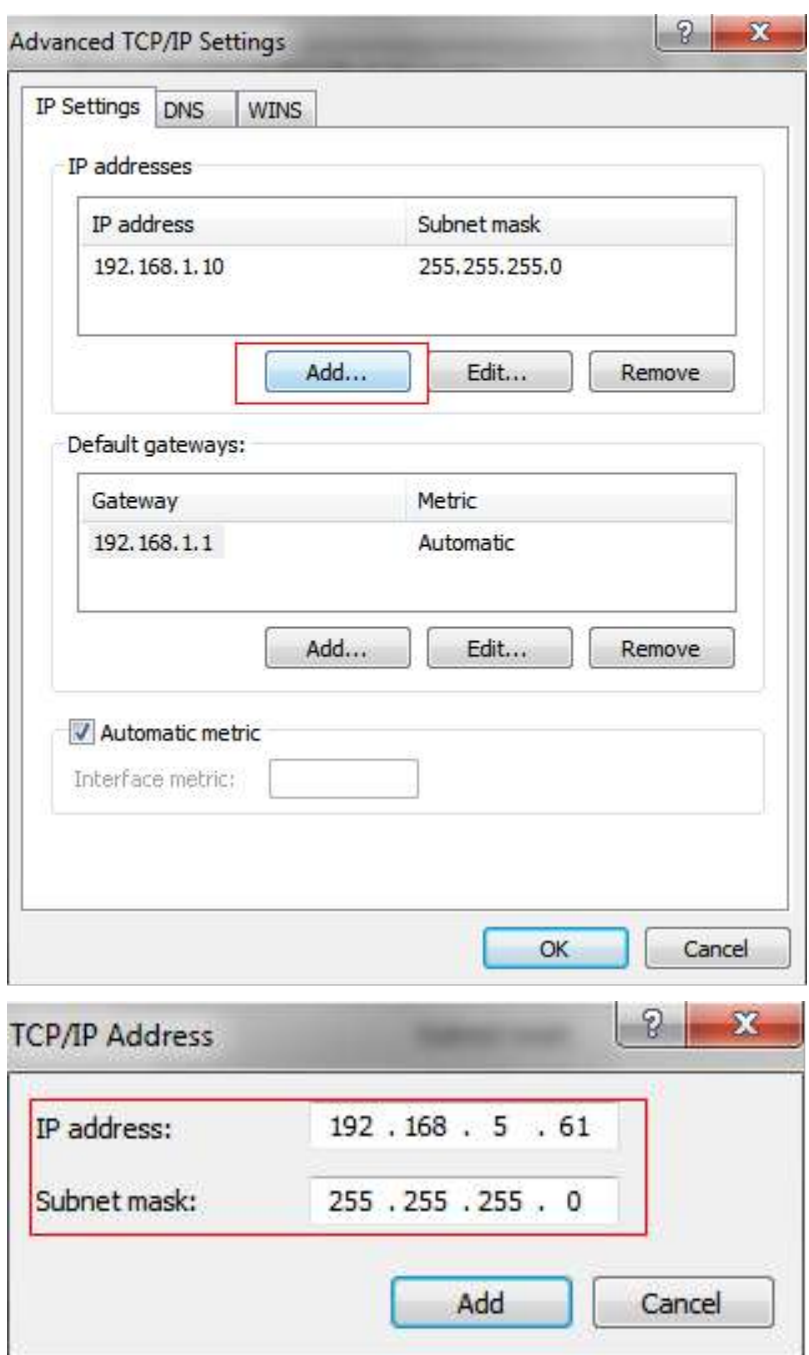

**Pasul 2:**Porniți browserul. În bara de adrese, introduceți adresa IP implicită a camerei:http://192.168.5.190 ;

**Pasul 3:**Mai întâi trebuie să setați parola când o utilizați pentru prima dată. De asemenea, puteți seta trei întrebări de securitate pentru dispozitiv după activare. Apoi vă puteți conecta la cameră cu numele de utilizator (admin) și o parolă personalizată.

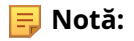

- Parola trebuie să aibă între 8 și 32 de caractere, să conțină cel puțin un număr și o literă.
- Puteți face clic pe "uitați parola" din pagina de conectare pentru a reseta parola, răspunzând la trei întrebări de securitate când uitați parola, dacă ați setat întrebările de securitate în prealabil.

Pasul 4: După autentificare, selectați "Setări" --> "Rețea" --> "De bază" --> "TCP/IP". Apare pagina Setări de rețea (Figura de mai jos);

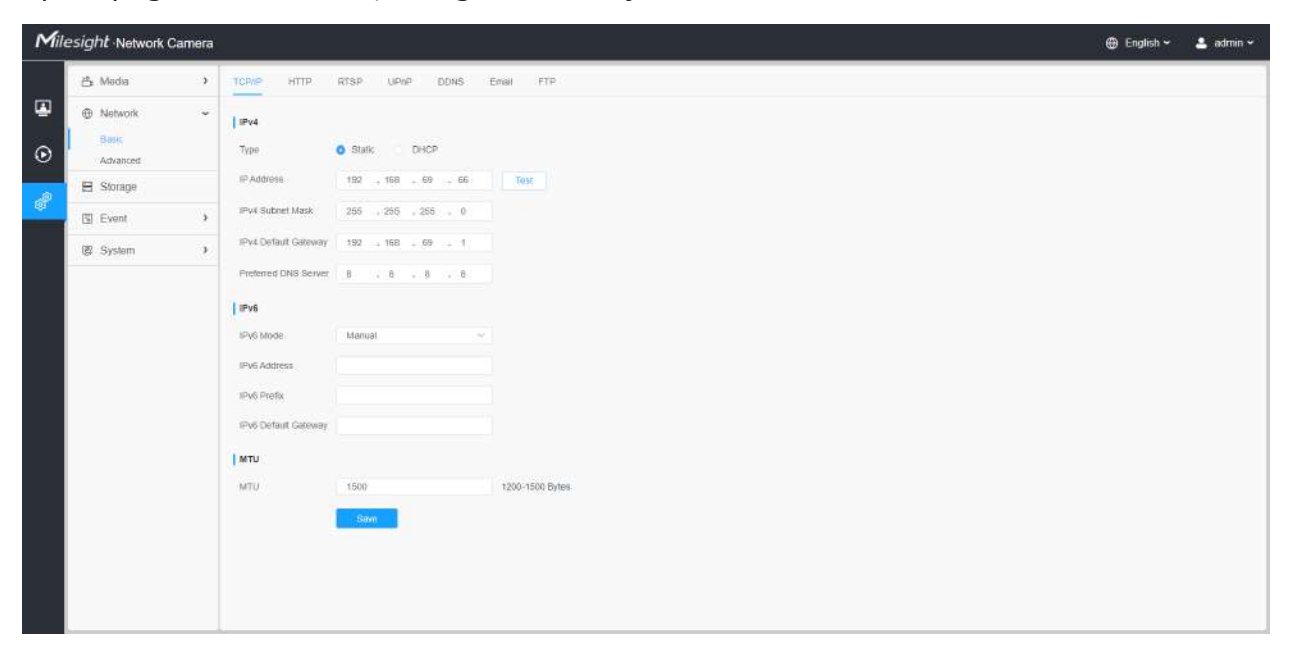

Pasul 5:Schimbați adresa IP sau alte valori ale rețelei. Apoi faceți clic pe butonul "Salvare";

**Pasul 6:**Modificarea adresei IP implicite este finalizată.

## **Accesarea din browserul web**

Camera poate fi utilizată cu cele mai standard sisteme de operare și browsere. Și camera a fost actualizată pentru a suporta modul fără plugin. În modul fără plugin, puteți previzualiza videoclipul în browser fără plugin. În prezent, modul fără plugin este acceptat în browserul Firefox și Google Chrome și Safari și Edge pentru sistemul Windows, sistemul MAC, sistemul iOS și sistemul Android. Ambele codecuri video H.265 și H.264 sunt acceptate în modul fără plugin pentru cameră și va reda fluxul secundar în mod implicit.

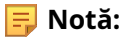

<sup>•</sup> Pentru mai multe detalii despre setarea modului fără plugin al camerei Milesight, vă rugăm să consultați https:// milesight.freshdesk.com/a/solutions/articles/69000643388 .

### **Accesarea din software-ul de back-end Milesight**

#### Accesarea din Milesight NVR (Network Video Recorder)

Seria Milesight NVR poate funcționa cu camerele de rețea Milesight. Bazat pe sistemul de operare Linux încorporat, seria Milesight NVR gestionează și stochează date video HD. Deține sisteme de management multidisc, sistem front end de gestionare a dispozitivelor HD, sistem de analiză video HD și sistem de mare capacitate pentru video. De asemenea, adoptă tehnologia de transmisie și transmisie a rețelei de date cu capacitate mare de flux, cu decodare video multicanal, pentru a realiza funcții precum management inteligent, stocare sigură, decodare HD etc.

Pentru informații detaliate despre cum să utilizați seria Milesight NVR, vă rugăm să consultați **Manual de utilizare Milesight NVR**.

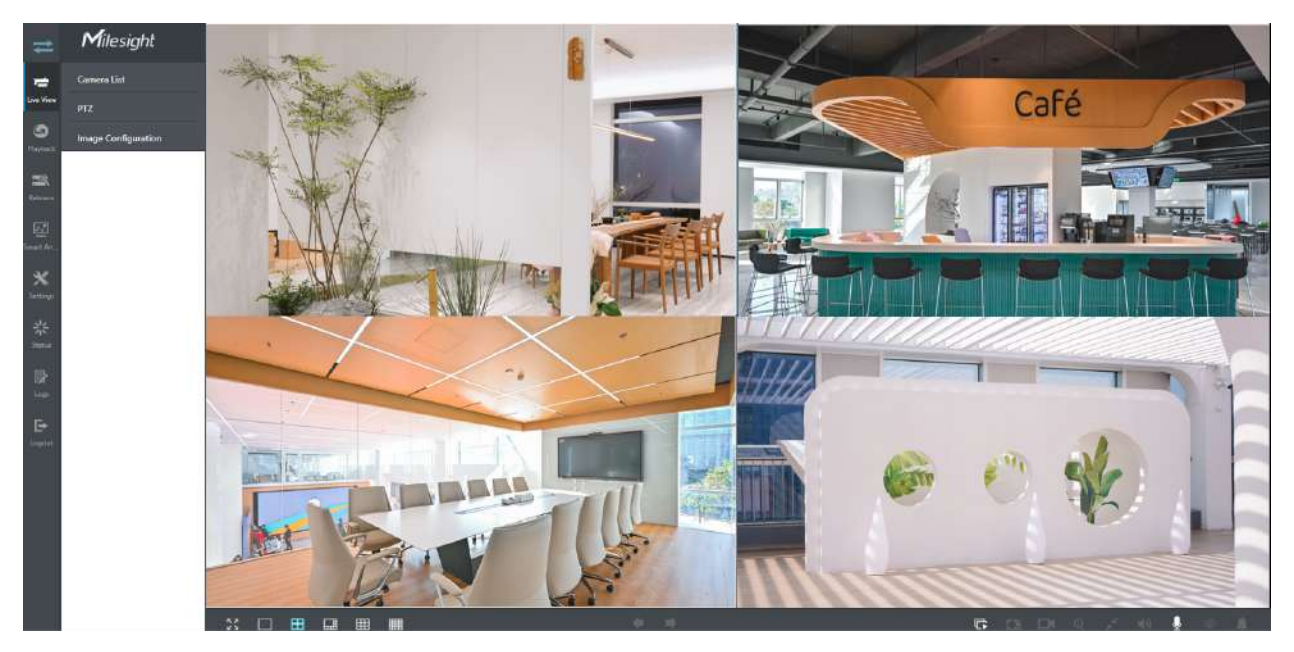

### Accesarea din Milesight CMS (Center Management System)

Milesight Central Management System (CMS) este un sistem de management central pentru camerele de rețea Milesight și Milesight NVR. Este o soluție inteligentă de supraveghere pentru ca utilizatorii să controleze până la 256 de dispozitive, să previzualizeze și să reda la distanță mai convenabil. Cu o performanță de management de înaltă eficiență, software-ul Milesight CMS oferă utilizatorilor o experiență superioară de administrare într-un astfel de sistem centralizat. Prezentat cu un design prietenos al interfeței de utilizare, sistemul inteligent de management video CMS permite utilizatorilor de toate nivelurile să configureze și să implementeze soluții la fel de ușor ca ABC. În plus, funcția E-map oferă utilizatorilor o modalitate mai inteligentă de a afișa distribuția spațială a dispozitivelor. Software-ul poate fi descărcat de pe site-ul nostru webhttps:// www.milesight.com/ .

Vă rugăm să instalați Milesight CMS; apoi lansați programul pentru a adăuga camera la lista de canale. Pentru informații detaliate despre cum să utilizați software-ul, vă rugăm să consultați**Manual de utilizare Milesight CMS**.

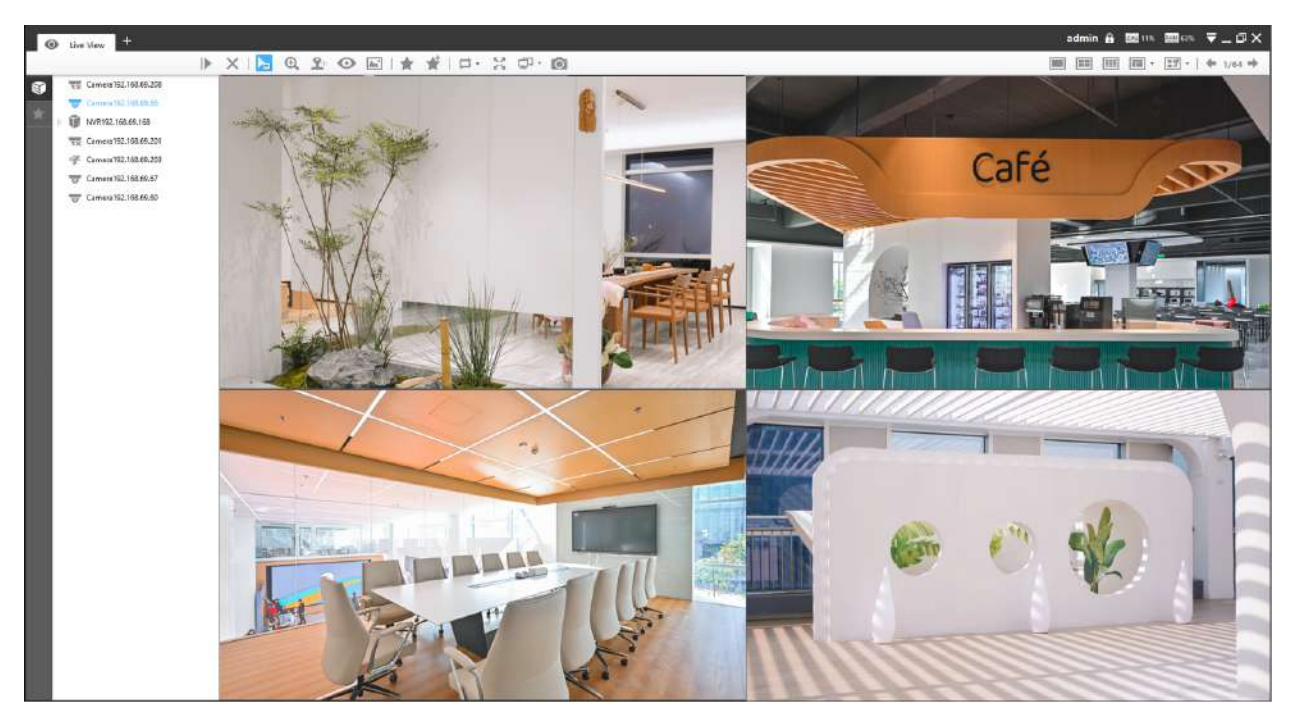

#### Accesarea din Milesight VMS Enterprise (sistem de management video)

Milesight VMS Enterprise este un software de management video profesional și inteligent pentru companii. Împreună cu camerele noastre, vă poate simplifica și împrospăta supravegherea video. Cu o arhitectură C/S avansată, vă îndeplinește cerințele și așteptările, cu funcții de bază bogate, inclusiv vizualizare live, înregistrare, E-Map, alarmă de eveniment și analiză inteligentă etc. Software-ul poate fi descărcat de pe site-ul nostru webhttps://www.milesight.com/ .

Vă rugăm să instalați Milesight VMS Enterprise; apoi lansați programul pentru a adăuga camera la lista de canale. Pentru informații detaliate despre cum să utilizați software-ul, vă rugăm să consultați **Manual de utilizare Milesight VMS Enterprise.**

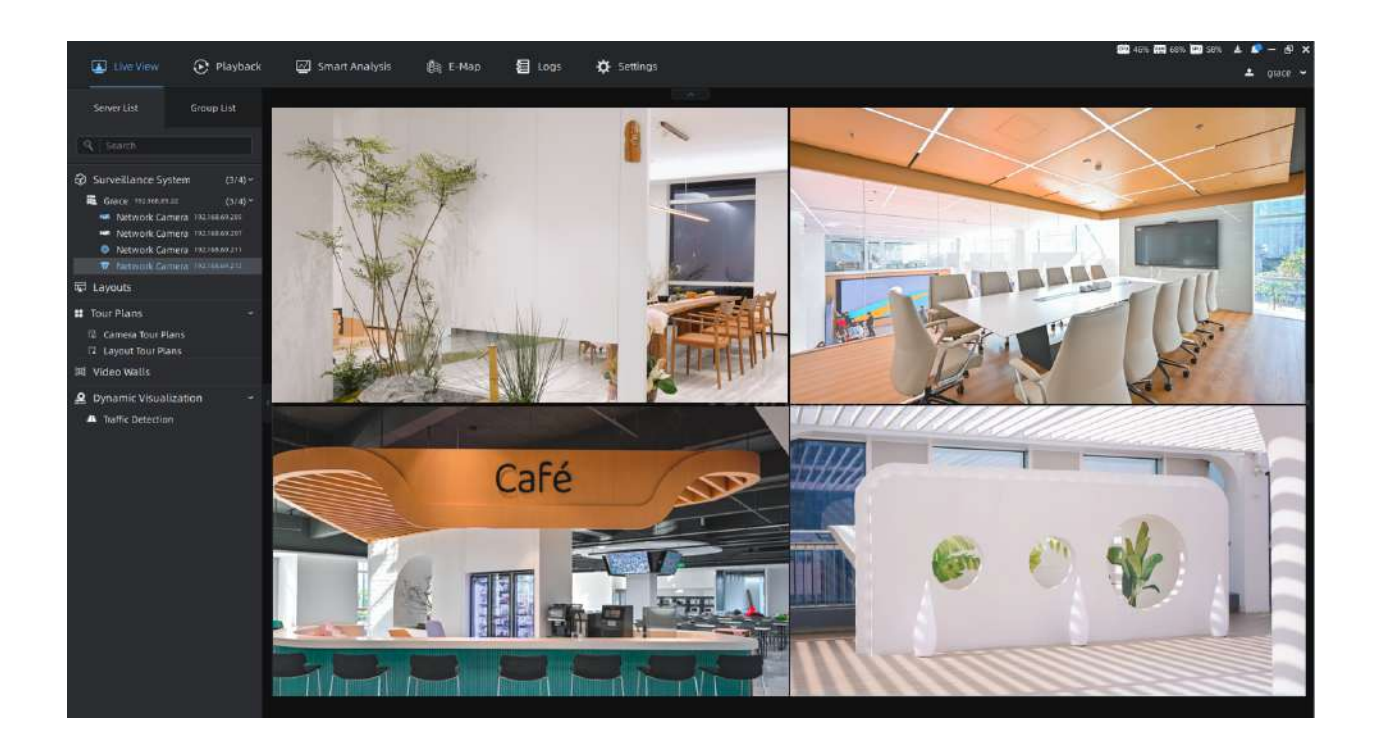

#### **2.5 Vizualizare live**

# **Video live**

După ce s-a conectat cu succes la interfața web a camerei de rețea, utilizatorului i se permite să vizualizeze videoclipuri live după cum urmează.

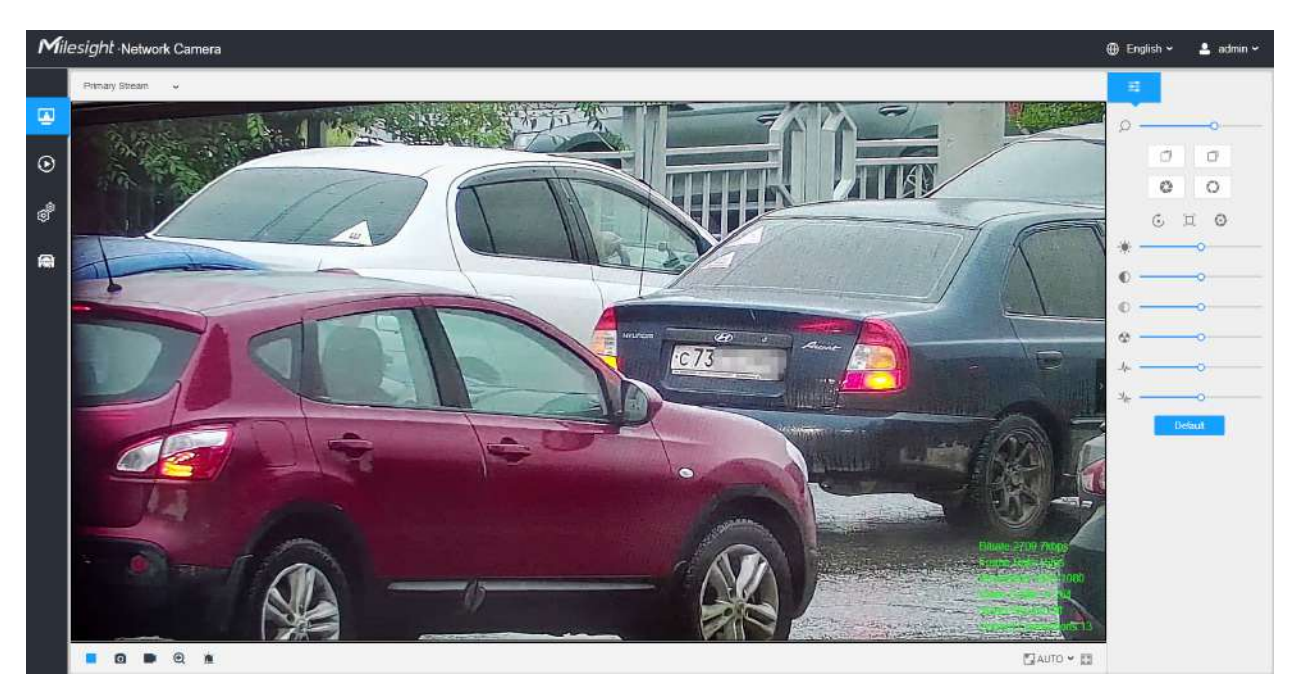

### **Tabelul 5. Descrierea butoanelor**

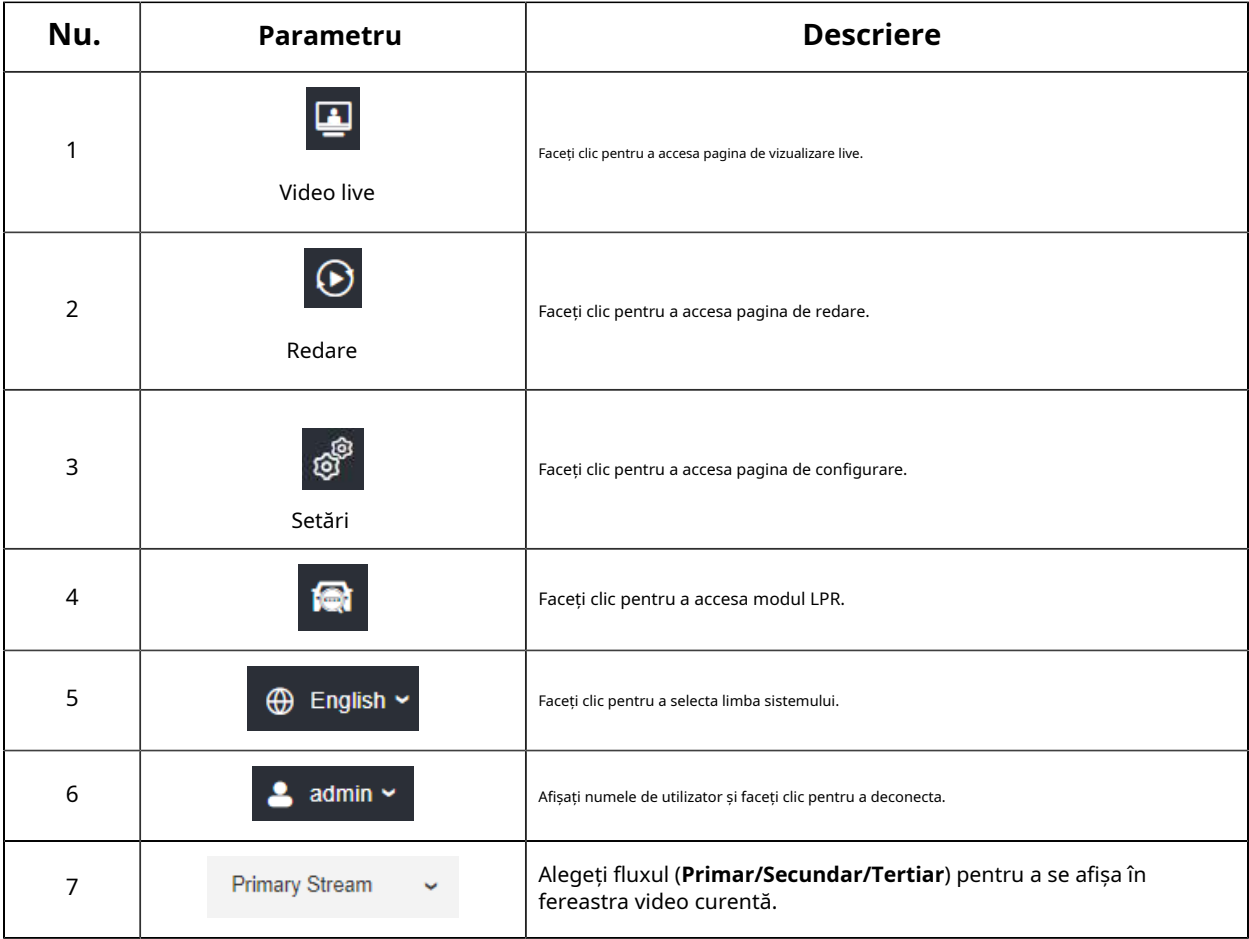

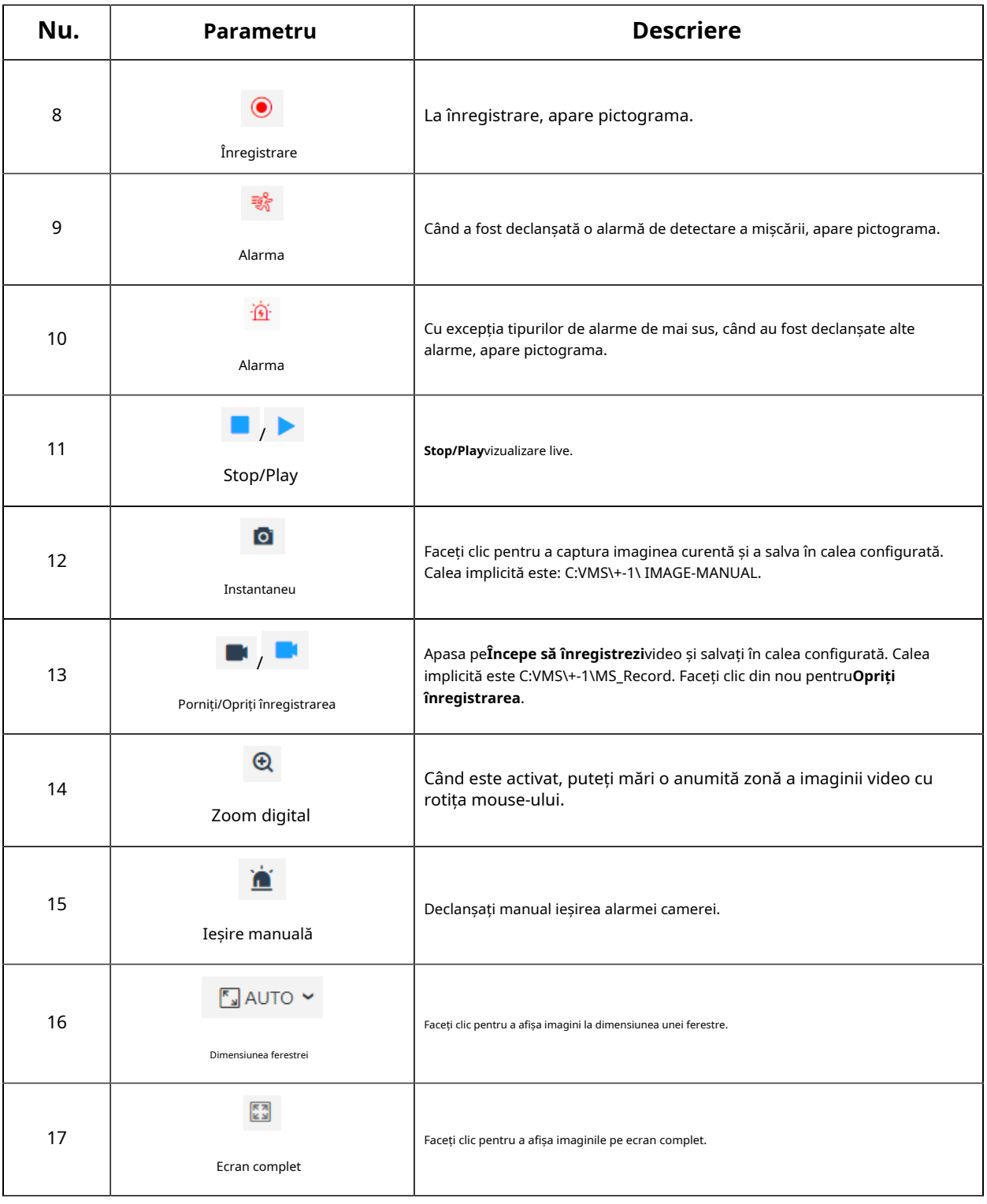

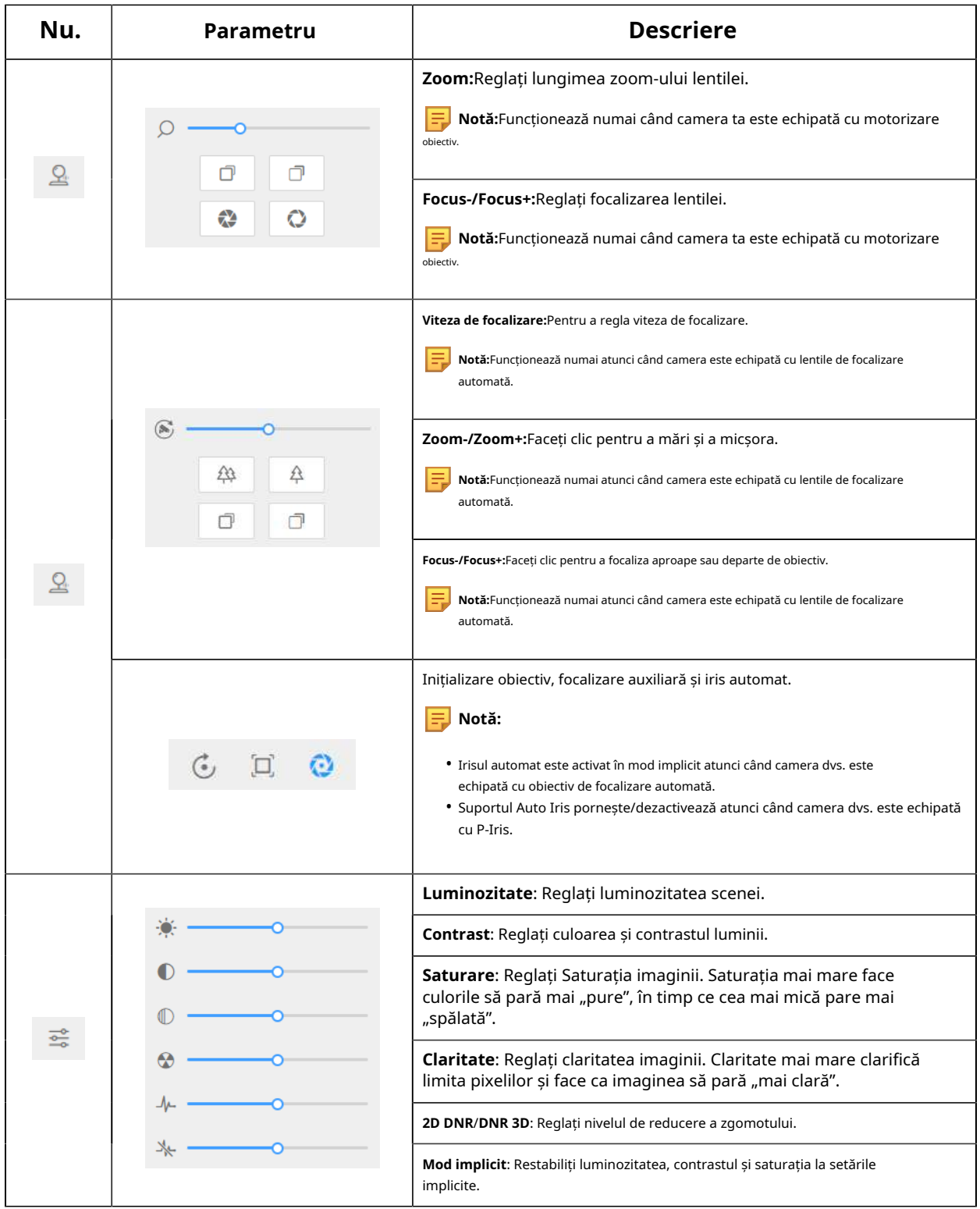

### **Modul LPR**

Camera Milesight LPR acceptă interfața profesională LPR Live View, poate afișa rezultatele recunoașterii plăcuțelor de înmatriculare în timp real și poate afișa instantaneele plăcuțelor de înmatriculare detectate, ceea ce realizează o soluție LPR autonomă.

După conectarea cu succes la interfața web a camerei de rețea LPR, utilizatorii pot face clic pentru a accesa pagina Mod LPR, care este afișată după cum urmează.

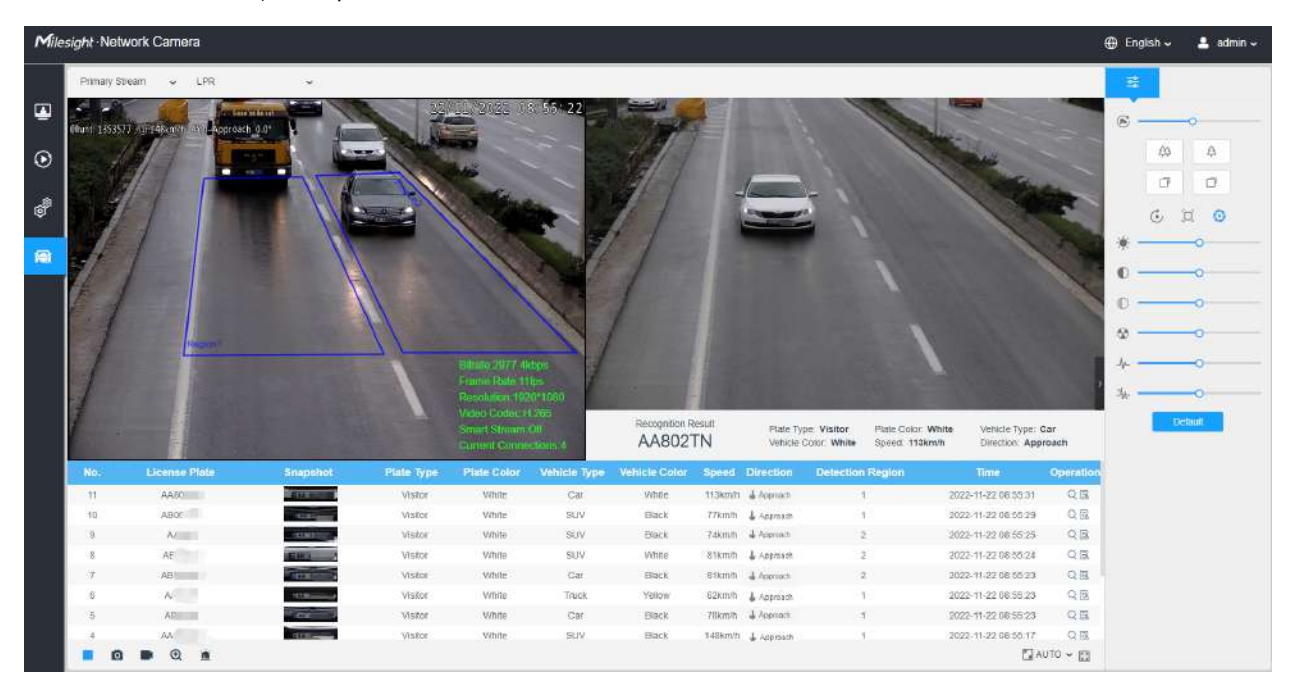

**Panoul din stânga:**Interfața Live View a camerelor LPR.

**Panoul din dreapta:**Instantanee ale vehiculului în timp real și afișează informațiile despre vehicul conform instantaneului.

**Panoul de jos:**Afișează informațiile despre vehiculele detectate recent.

**Notă:**

- Viteza poate fi detectată numai de camerele de rețea Radar LPR.
- Vehiculele fără numere de înmatriculare vor fi detectate și surprinse de camere în timp real, iar rezultatele recunoașterii vor fi înregistrate ca "Fără plăcuțe".

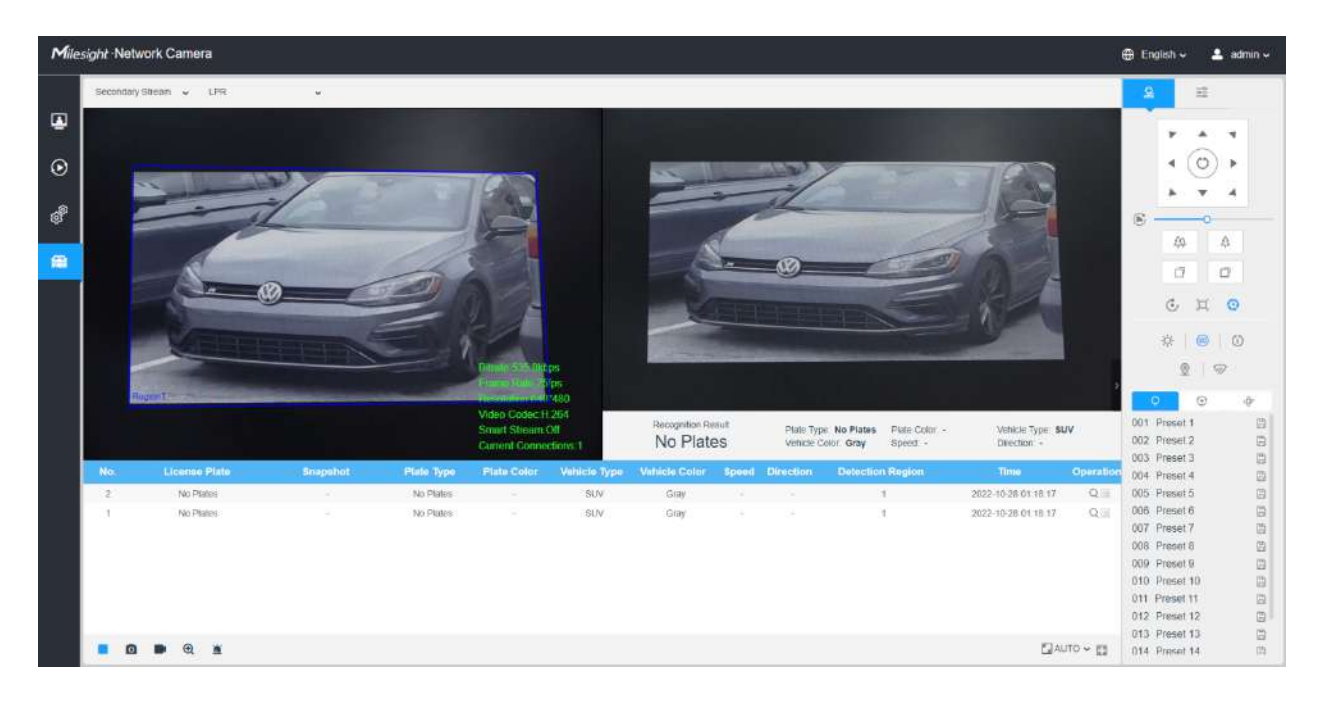

#### **Tabelul 6. Descrierea butoanelor**

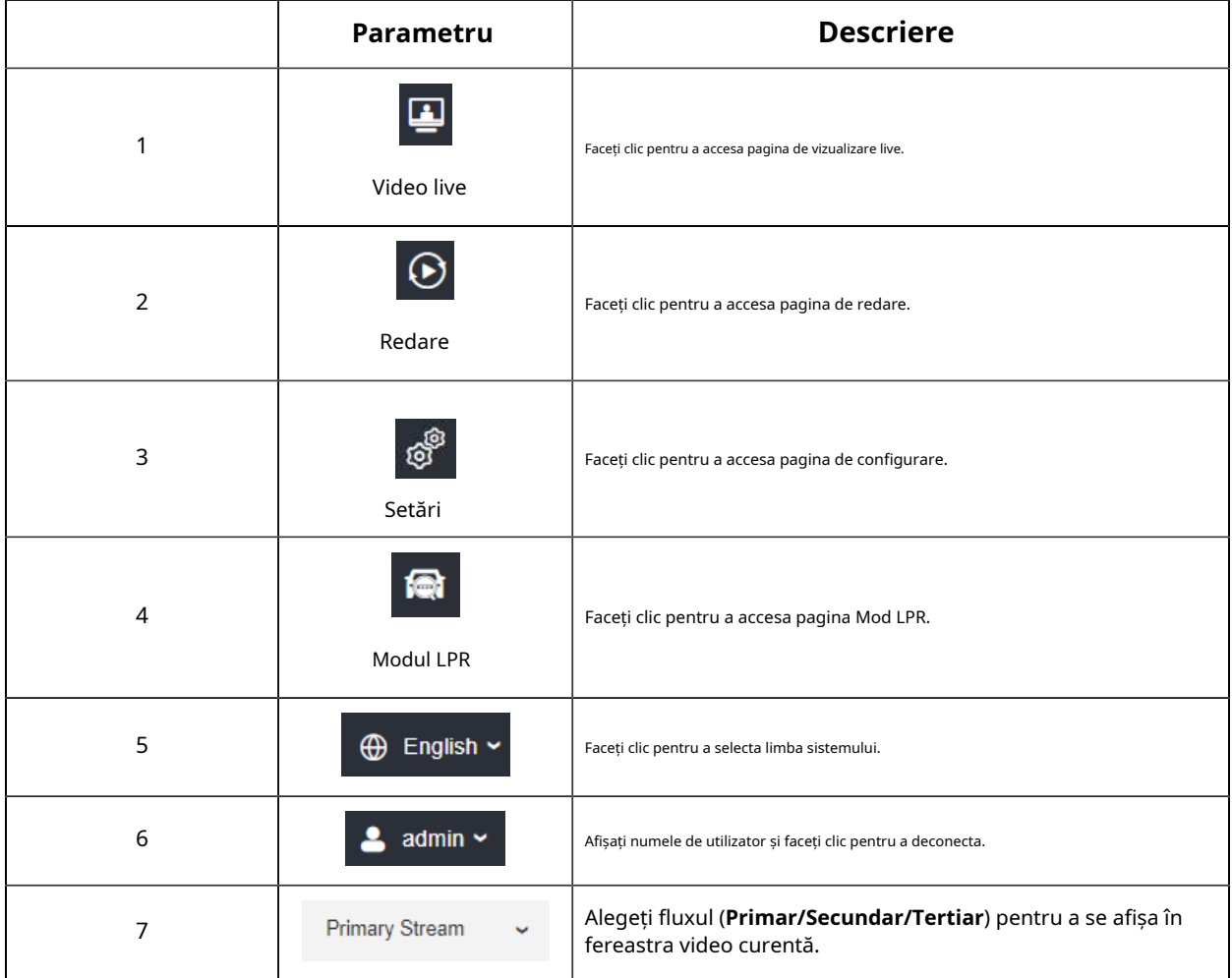

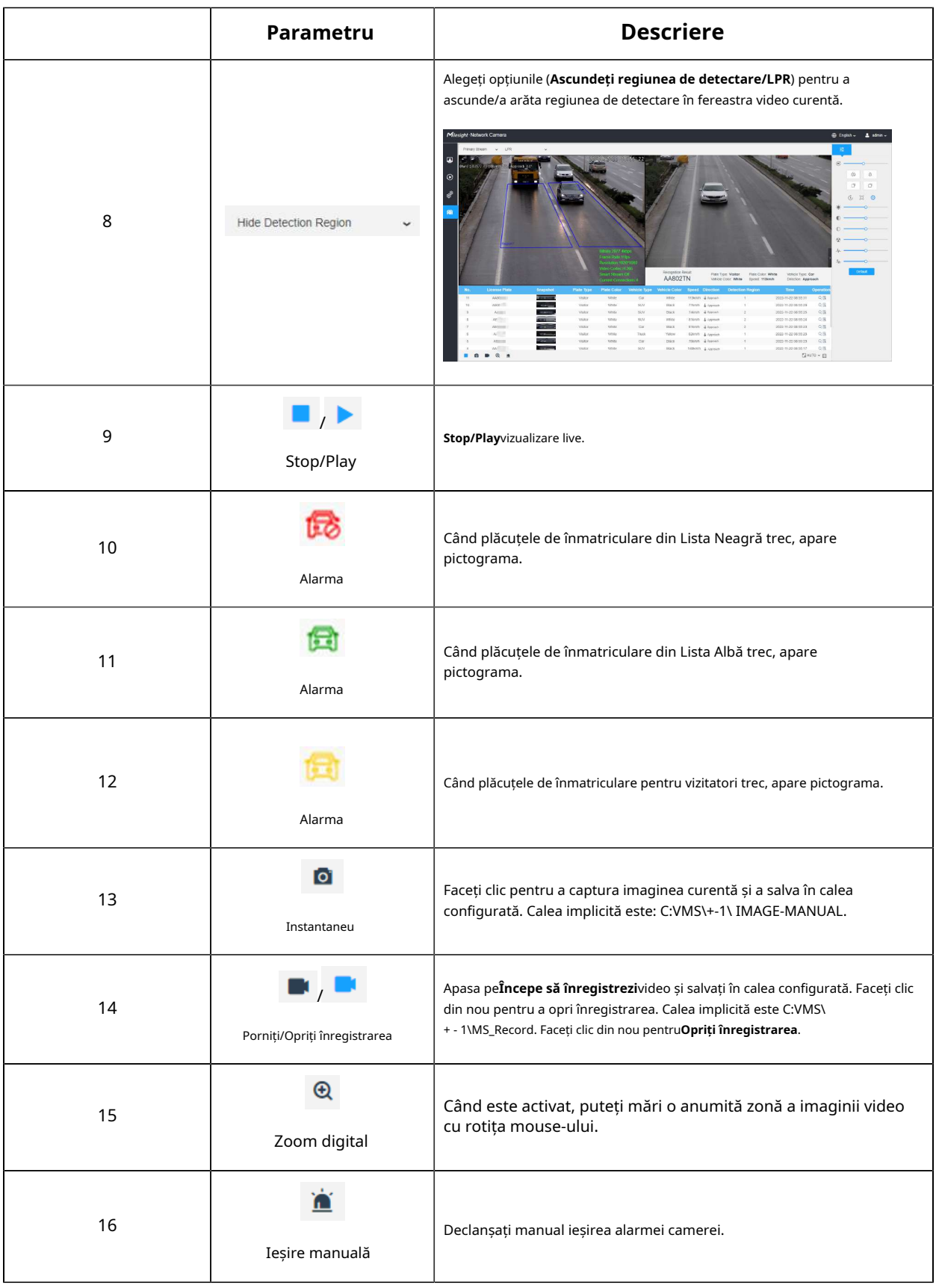

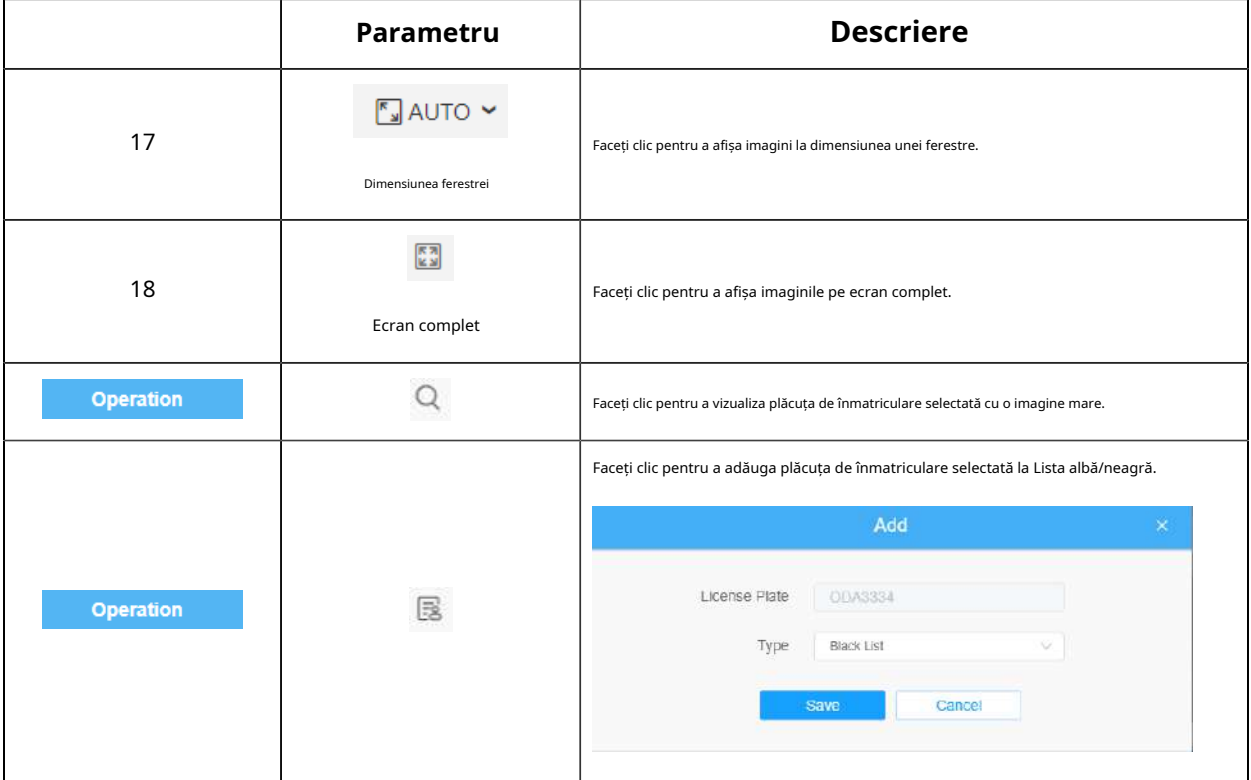

# **2.5 Redare**

## **Redare**

Clic pentru a intra în interfața de redare. În această parte, puteți căuta și reda fișierulfișiere video înregistrate stocate pe carduri SD sau NAS. Interfața de redare este după cum urmează:

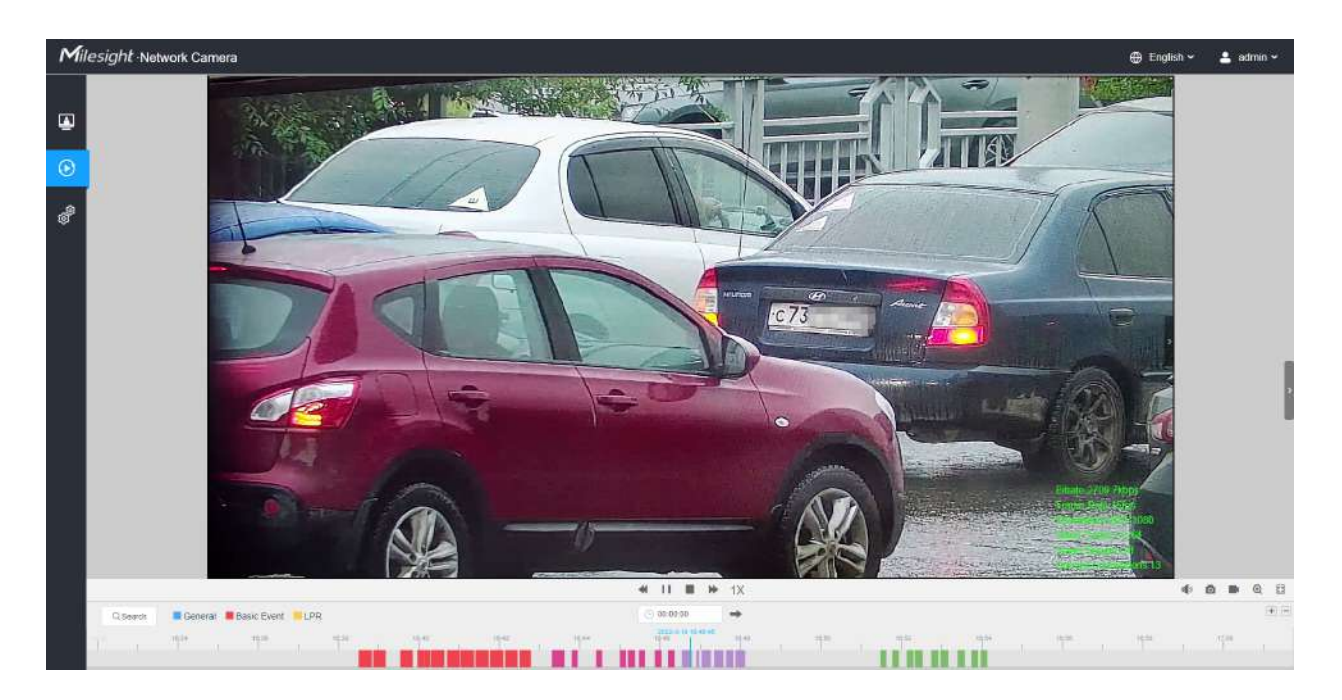

**Pasul 1:**Apasă pe "**Căutare**", alegeți tipul de date și înregistrare când apare fereastra.

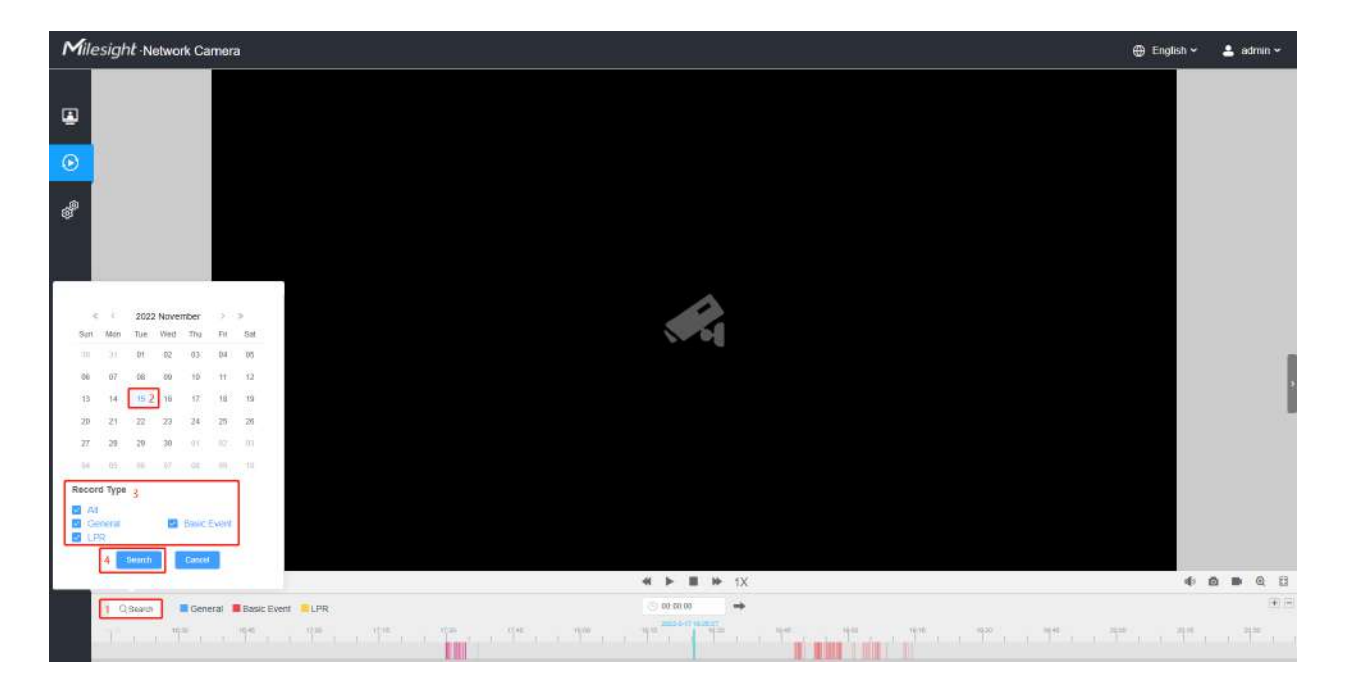

**Pasul 2:**Cronologia afișează fișierele video pentru ziua respectivă și arată culori diferite în funcție de tipul de înregistrare selectat. Trageți bara de progres cu mouse-ul pentru a localiza punctul exact de redare după cum este necesar.

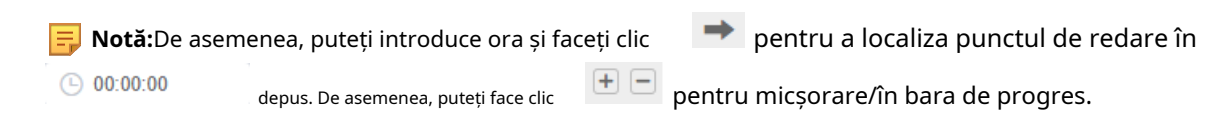

Pasul 3:Clic in pentru a reda fișierele video găsite la această dată. Bara de instrumente de pe butonul de Interfața de redare poate fi utilizată pentru a controla progresul redării.

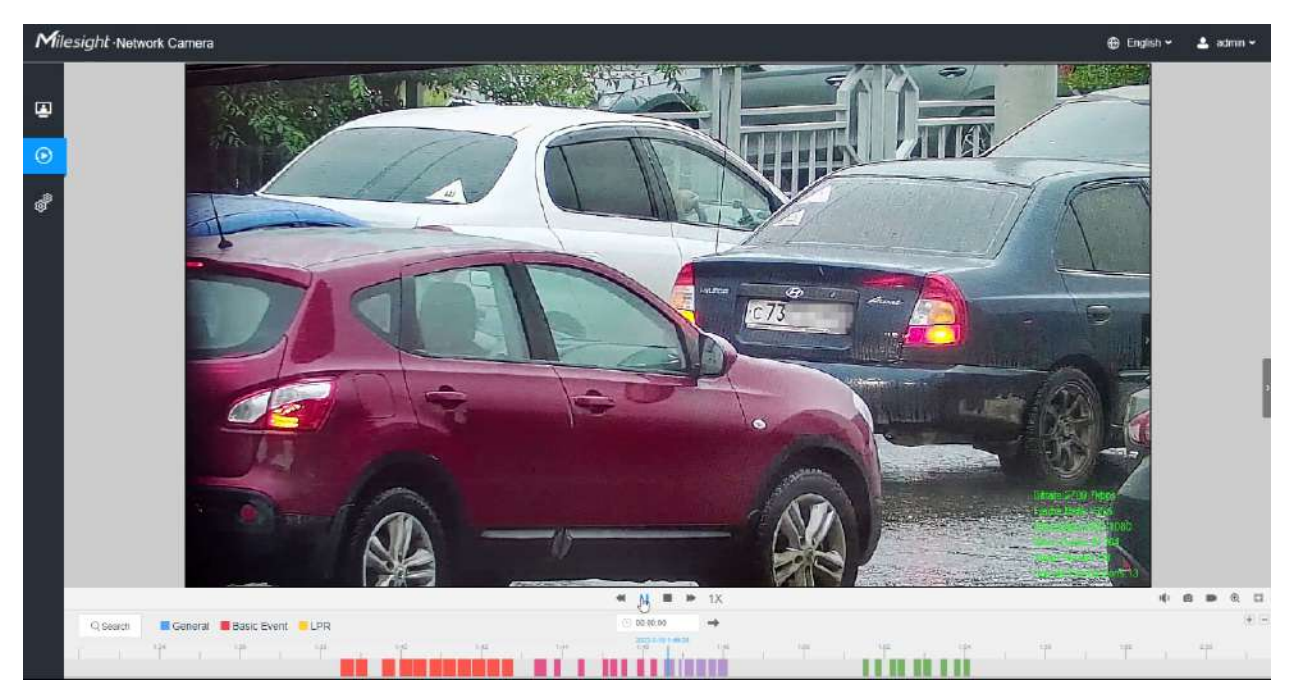

#### **Tabelul 7. Descrierea butoanelor**

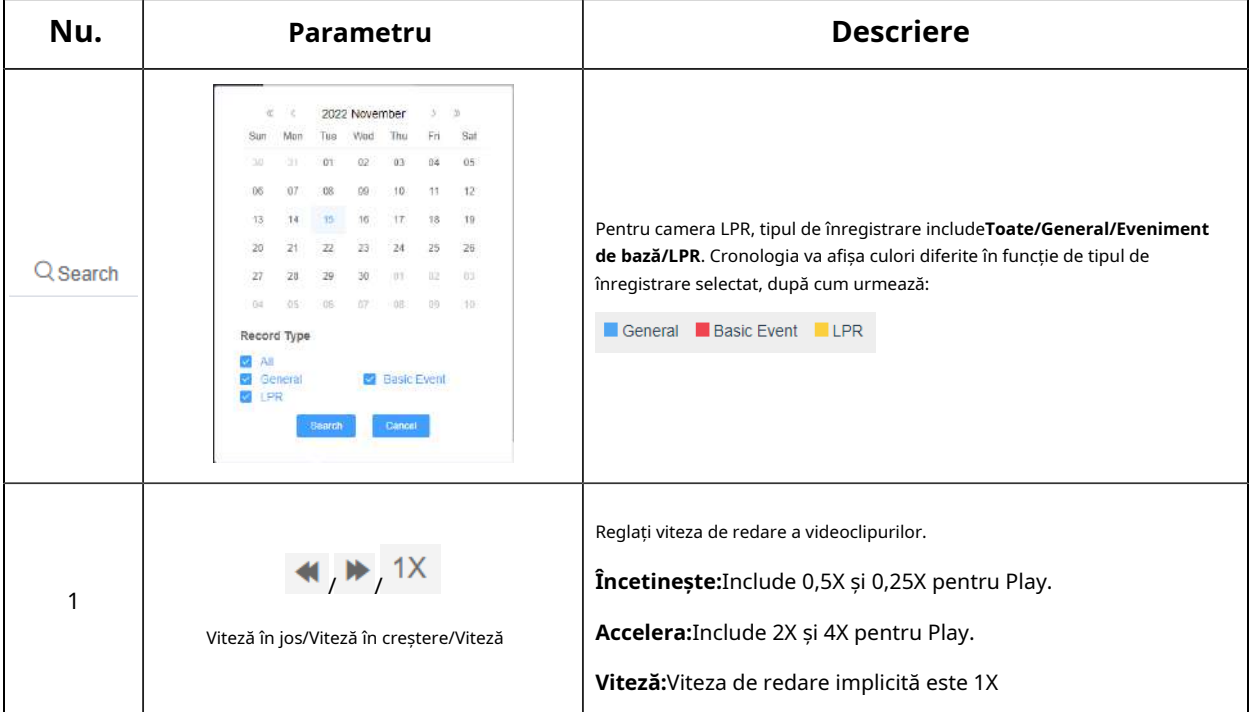

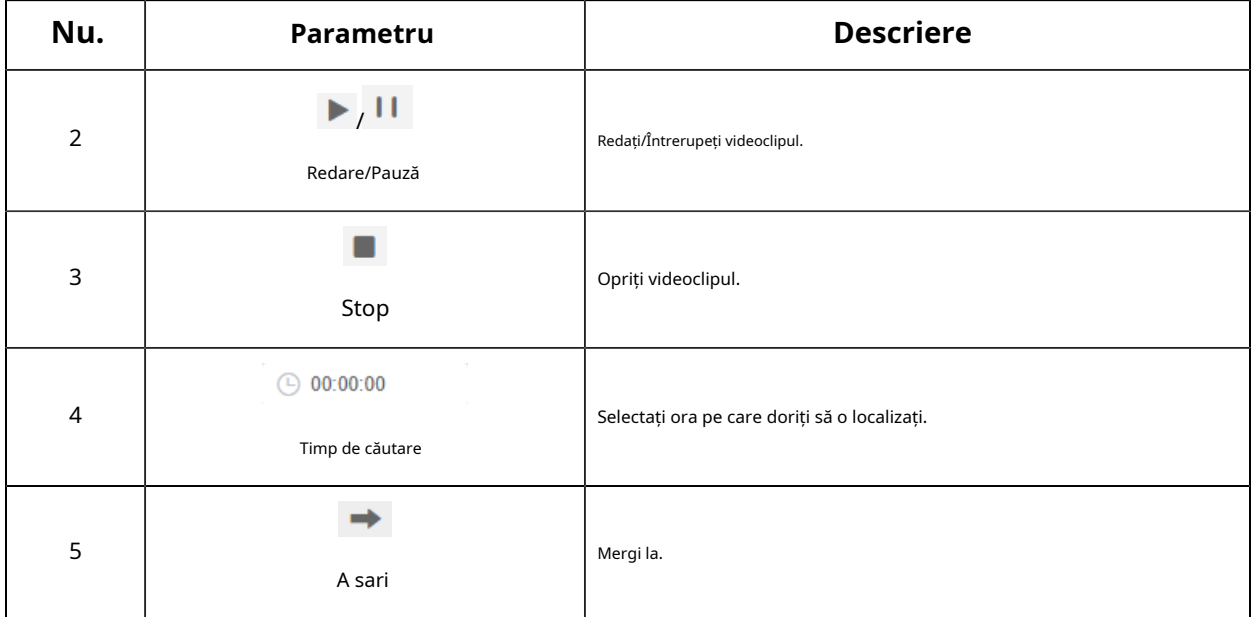

#### **Tabelul 8. Descrierea butoanelor**

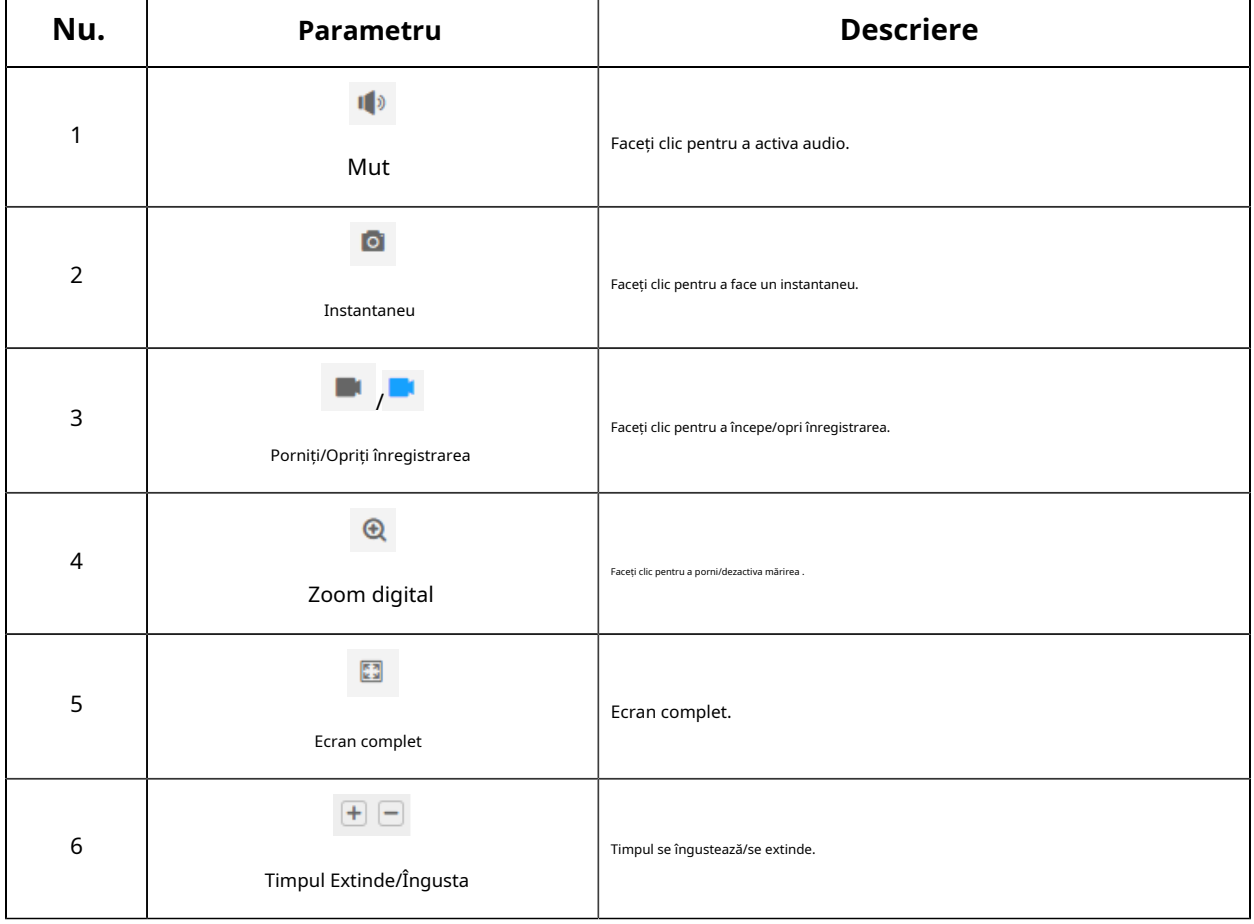

# **2.6 Setări**

## **2.6.1 Media**

Video

Parametrii fluxului pot fi setați în acest modul, adaptându-se la diferite medii și cerințe de rețea.

#### **Setări de flux primar**

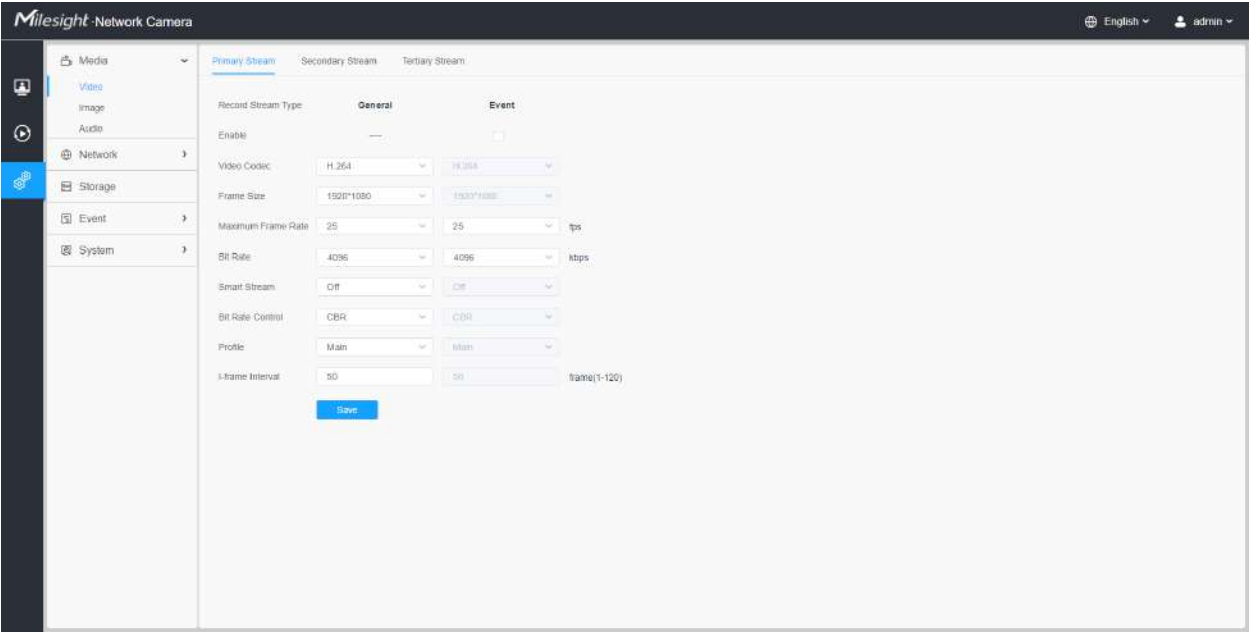

**Setări de flux secundar**

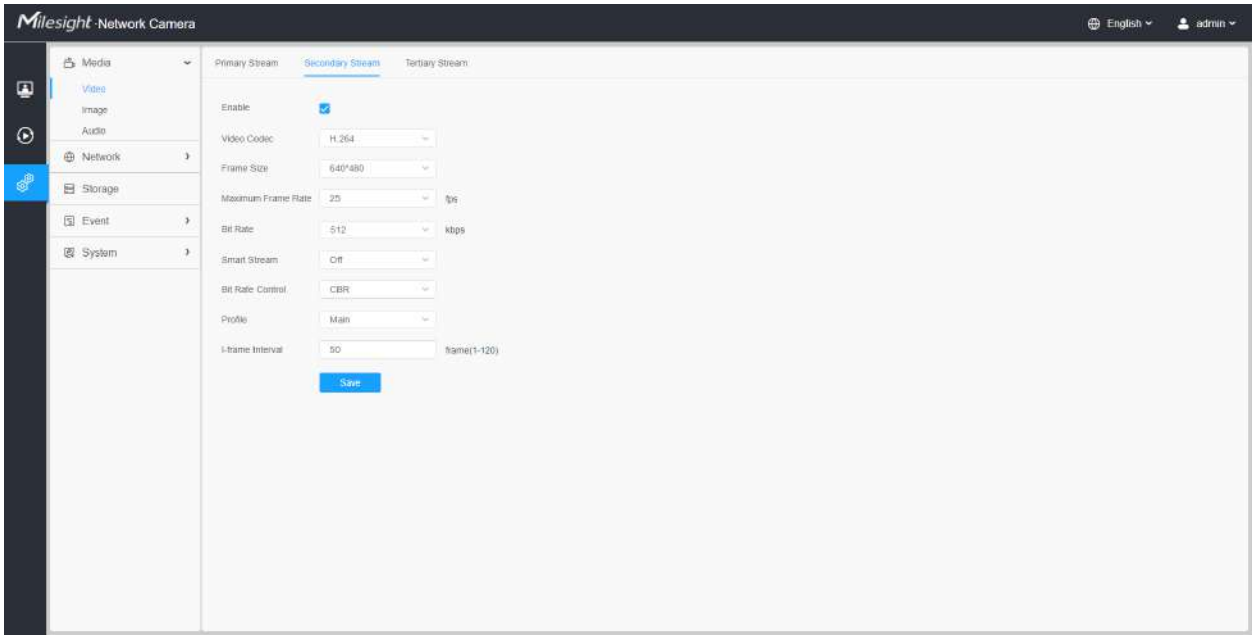

#### **Setări pentru fluxul terțiar**

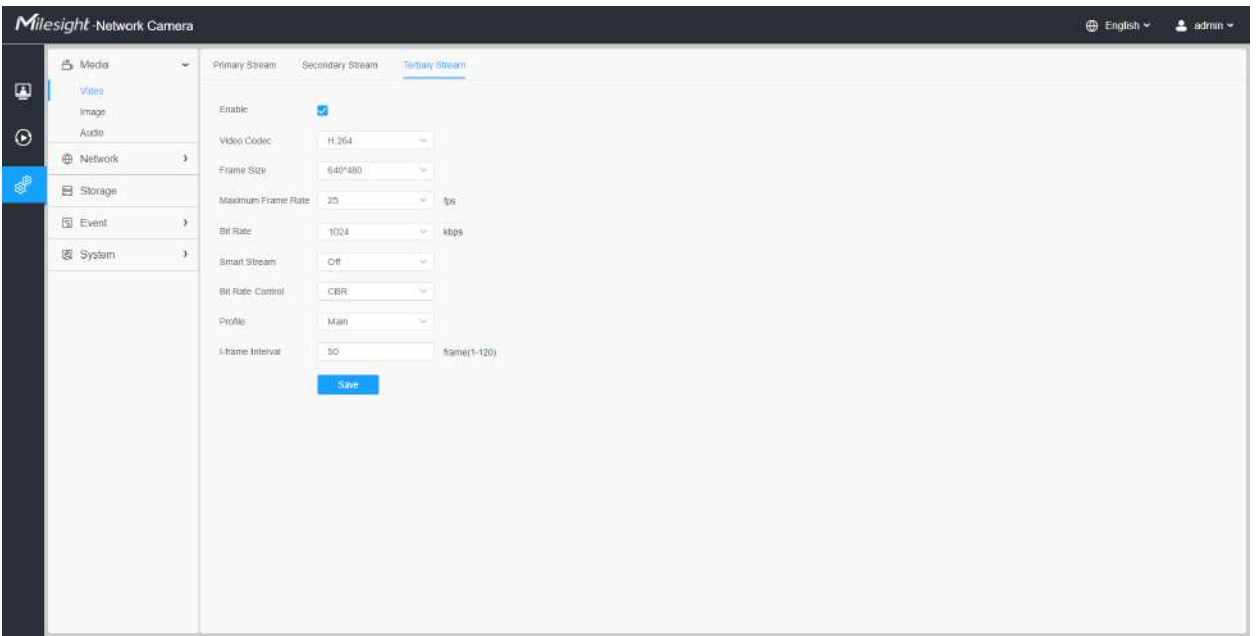

#### **Tabelul 9. Descrierea butoanelor**

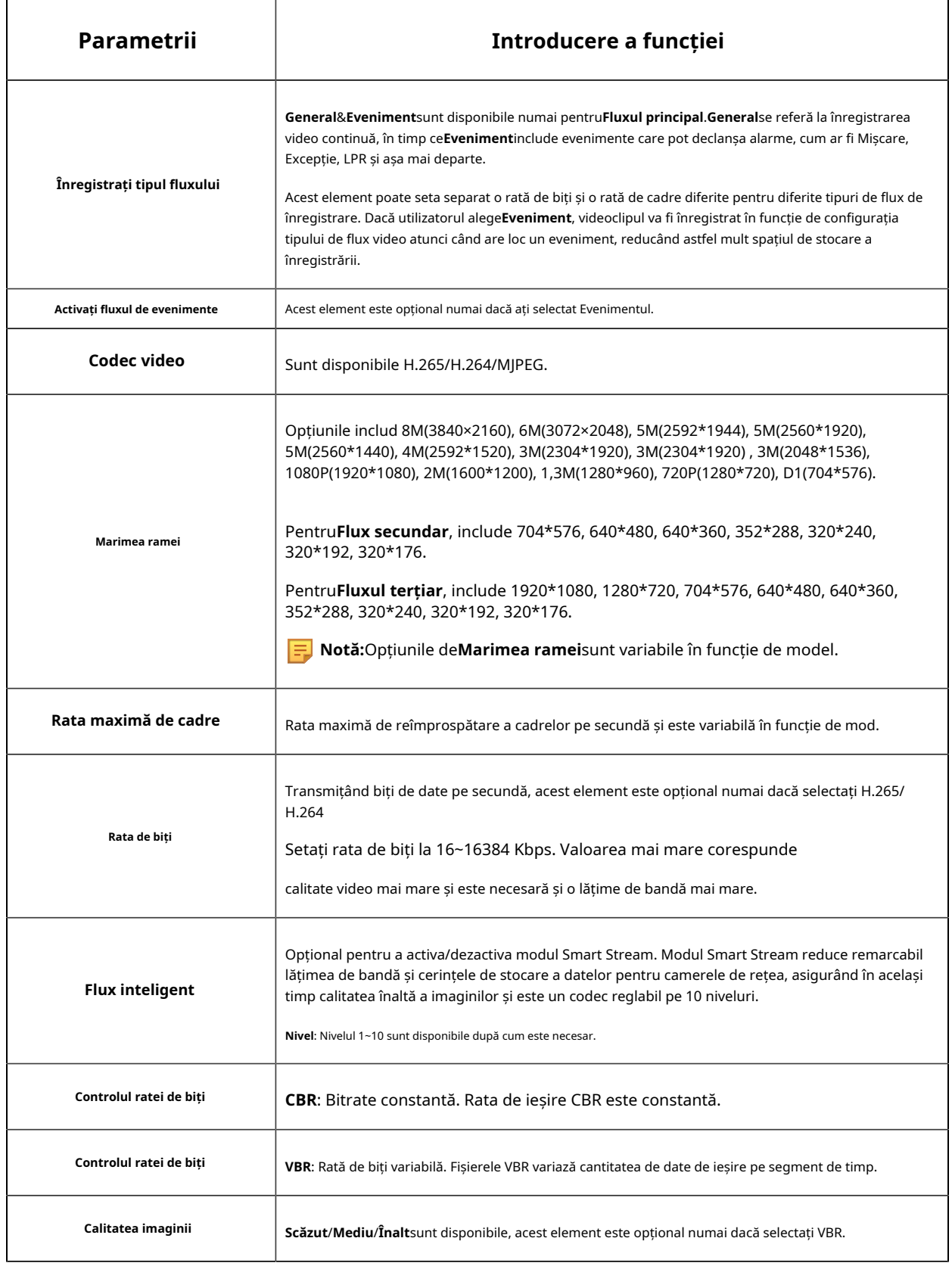

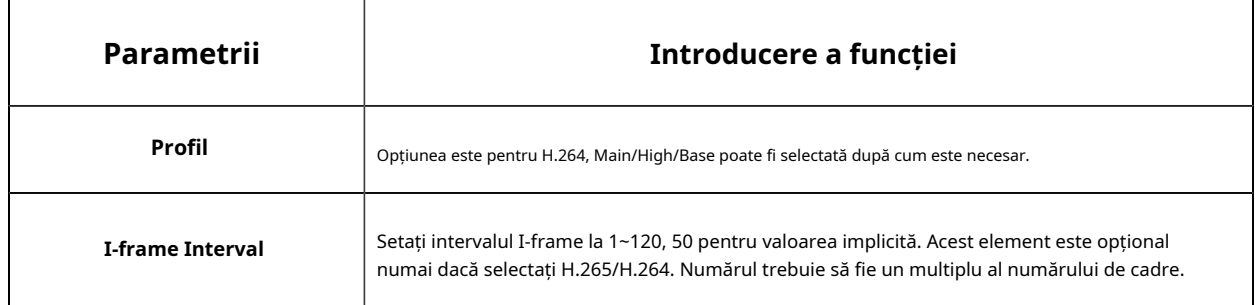

Imagine

Setările generale ale imaginii, inclusiv reglarea imaginii, setarea zi/noapte și îmbunătățirea imaginii pot fi setate în acest modul. Conținutul OSD (On Screen Display), masca de confidențialitate și timpul video pot fi afișate pentru a îmbogăți informațiile despre imagine.

#### **General**

Setările generale ale imaginii, inclusiv Reglarea imaginii, Lumina LED albă, Comutatorul zi/noapte, Parametrii zi/noapte, Expunerea, Iluminarea de fundal, Balansul de alb, Îmbunătățirea imaginii și Afișarea pot fi setate în acest modul.

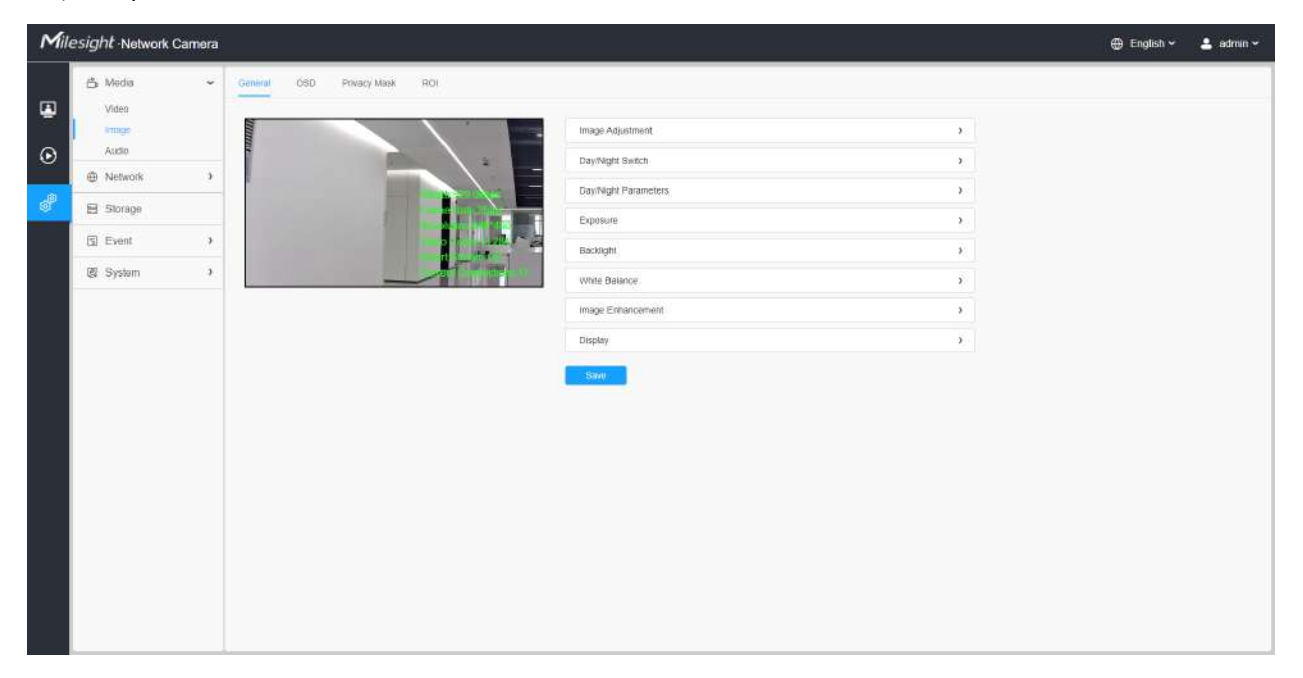

**[Ajustare imagine]**
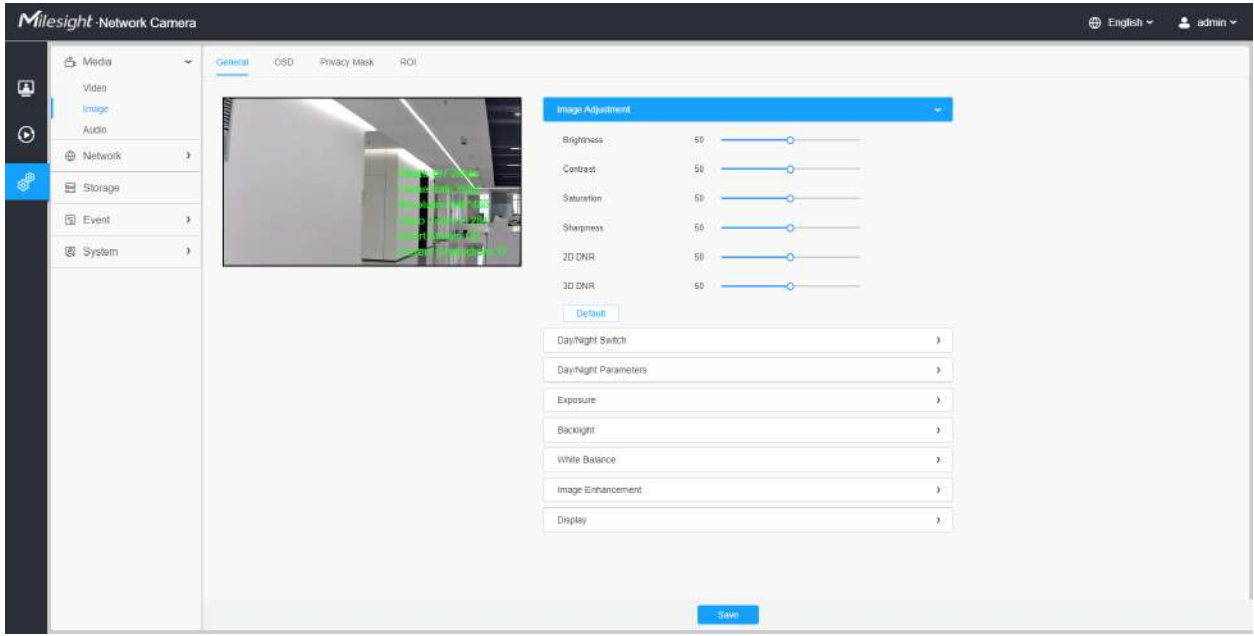

#### **Tabelul 10. Descrierea butoanelor**

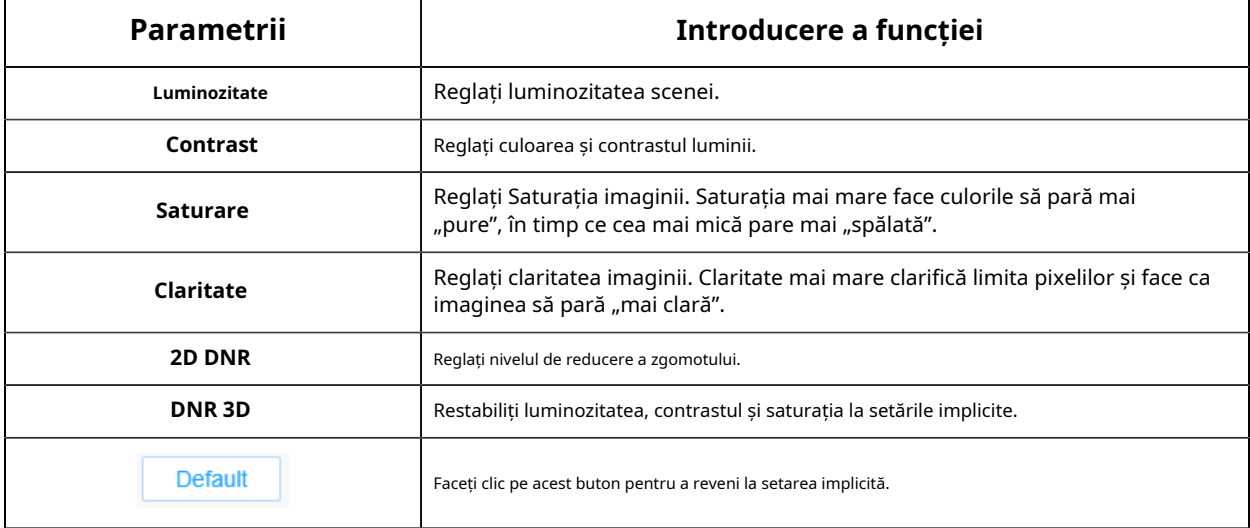

### **[Lumină LED albă]**

Această opțiune este utilizată pentru a controla lumina LED albă a modelului de lumină suplimentară. Sunt disponibile 4 opțiuni, inclusiv Auto, Always On, Off și Personalize.

#### **Notă:**

- Asigurați-vă că modelul camerei este un model de lumină suplimentară cu lumină LED albă.
- Lumina LED albă și lumina IR nu pot fi pornite în același timp.

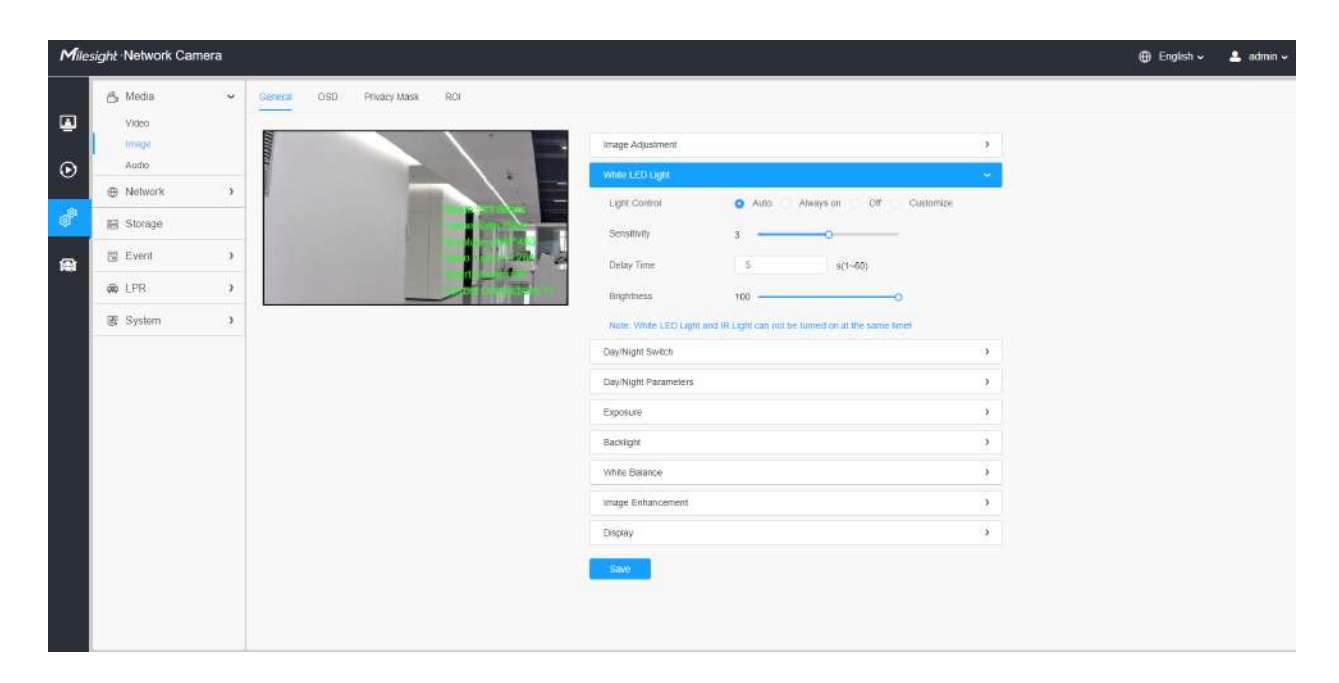

## **Tabelul 11. Descrierea opțiunilor**

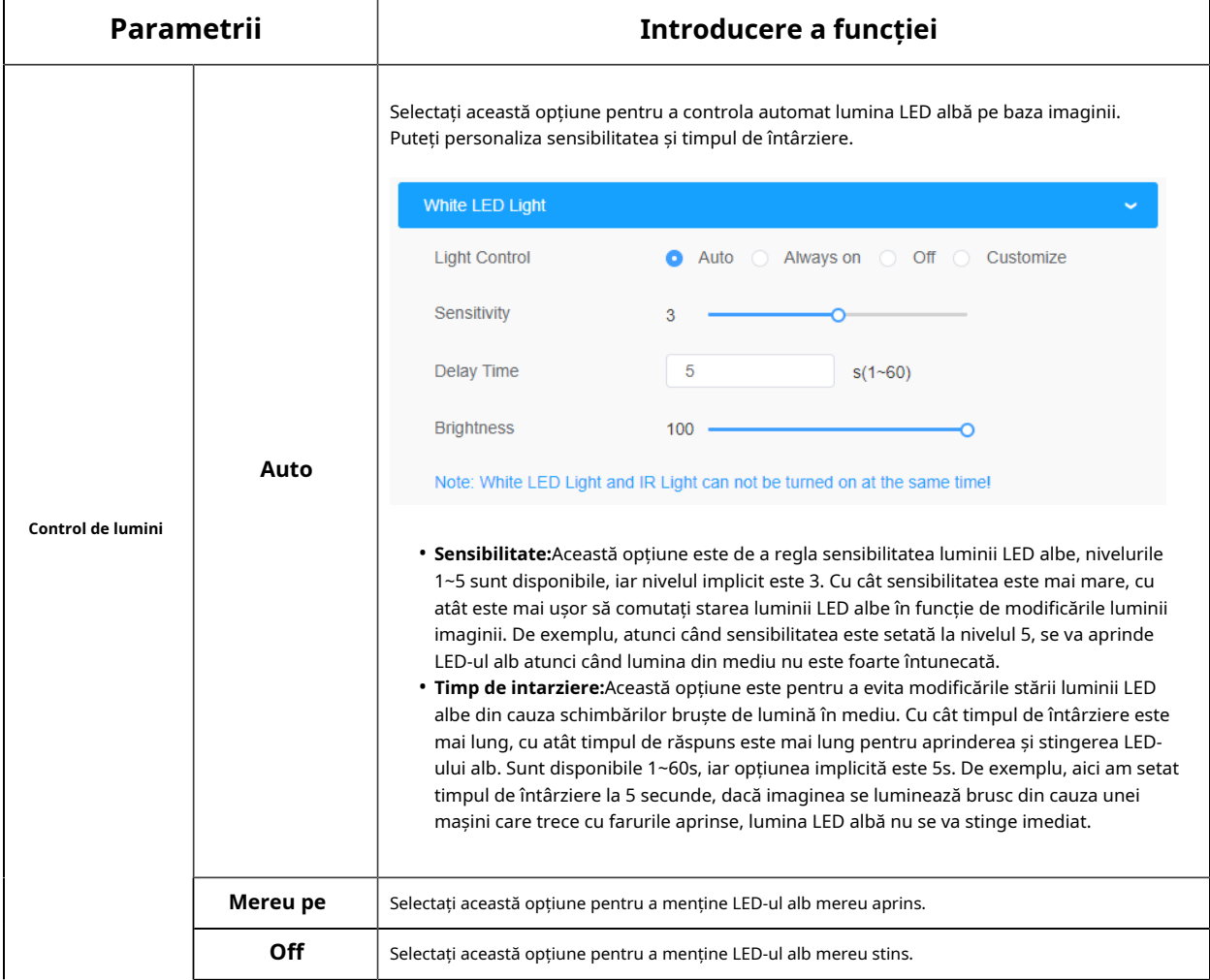

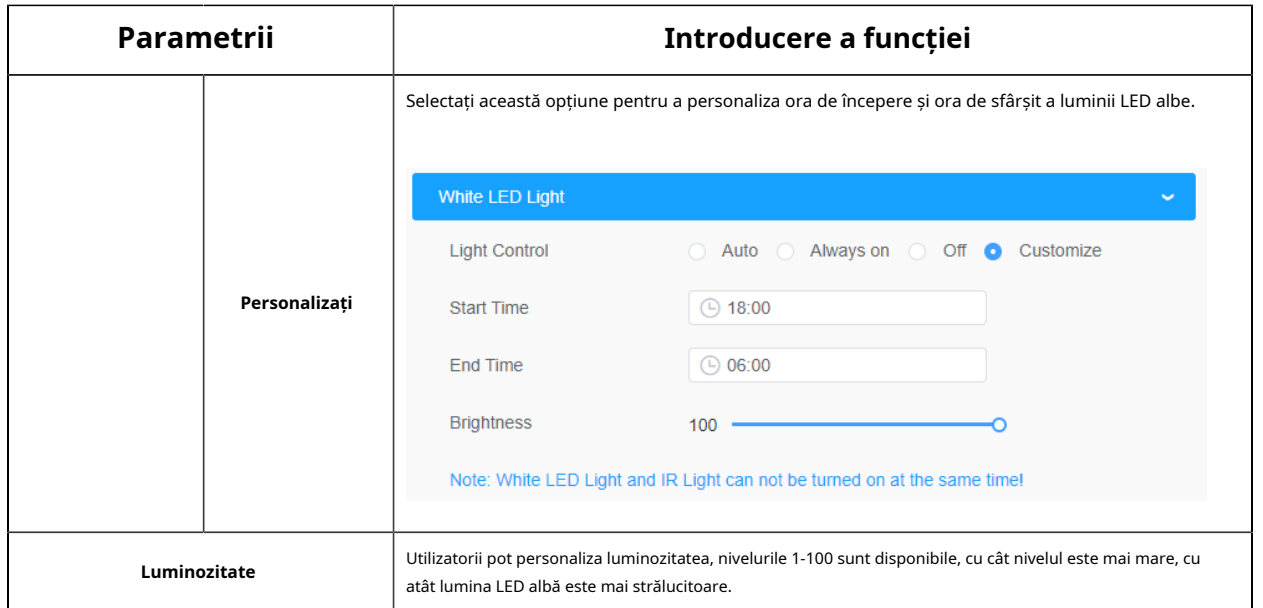

#### **[Comutare zi/noapte]**

Această opțiune este utilizată pentru a controla modul Zi/Noapte. Și am aplicat**Tehnologie Smart IR II** pe cameră. Combină faza lungă și faza scurtă, îmbunătățind tehnologia LED-urilor IR pentru a oferi o claritate și o calitate mai bună a imaginii, indiferent de distanța obiectului. De asemenea, luminozitatea fazei scurte și a fazei lungi pot fi ajustate manual sau automat pe baza raportului de zoom. Mai mult, cu panoul anti-reflexie IR, transmisia luminii infrarosii este mult crescuta.

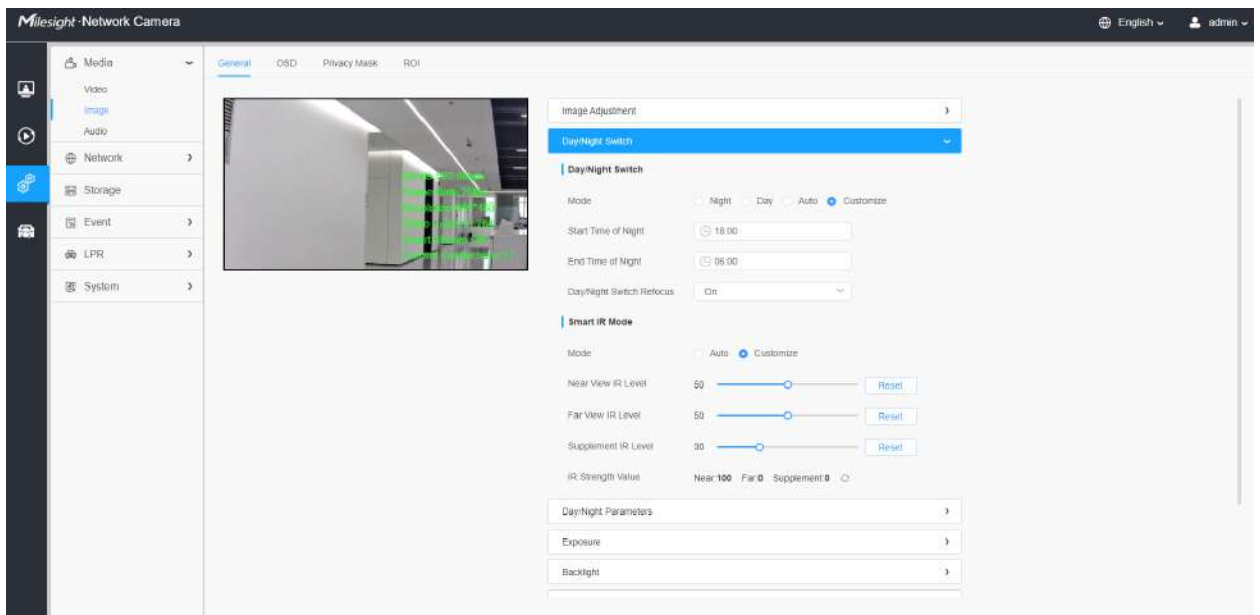

Există 4 moduri pentru comutarea zi/noapte, inclusiv Noapte, Zi, Auto și Personalizare.

### **Tabelul 12. Descrierea opțiunilor**

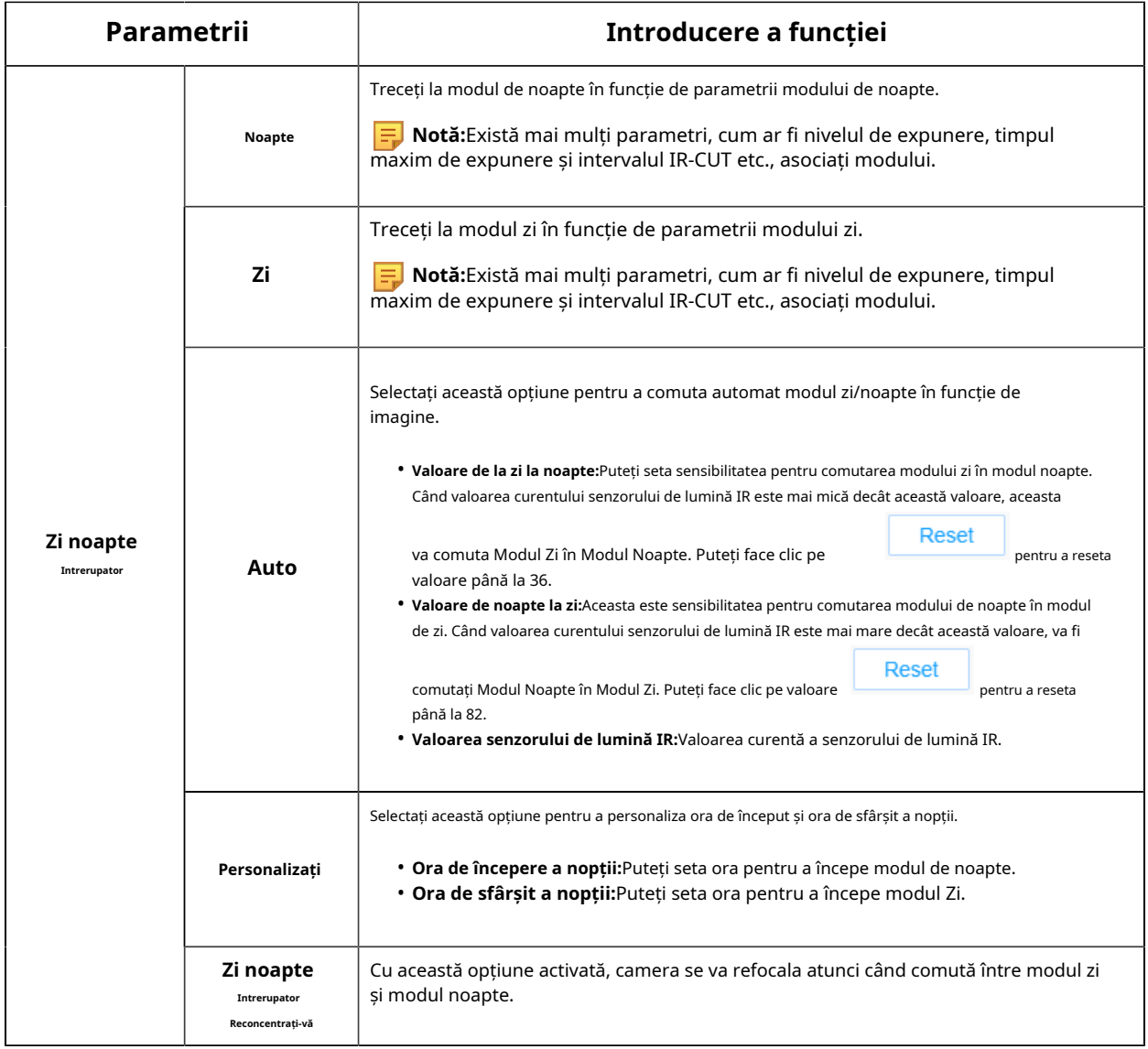

Există 2 moduri pentru modul Smart IR pentru a obține cel mai bun efect, inclusiv Auto și Personalizare.

## **Tabelul 13. Descrierea butoanelor**

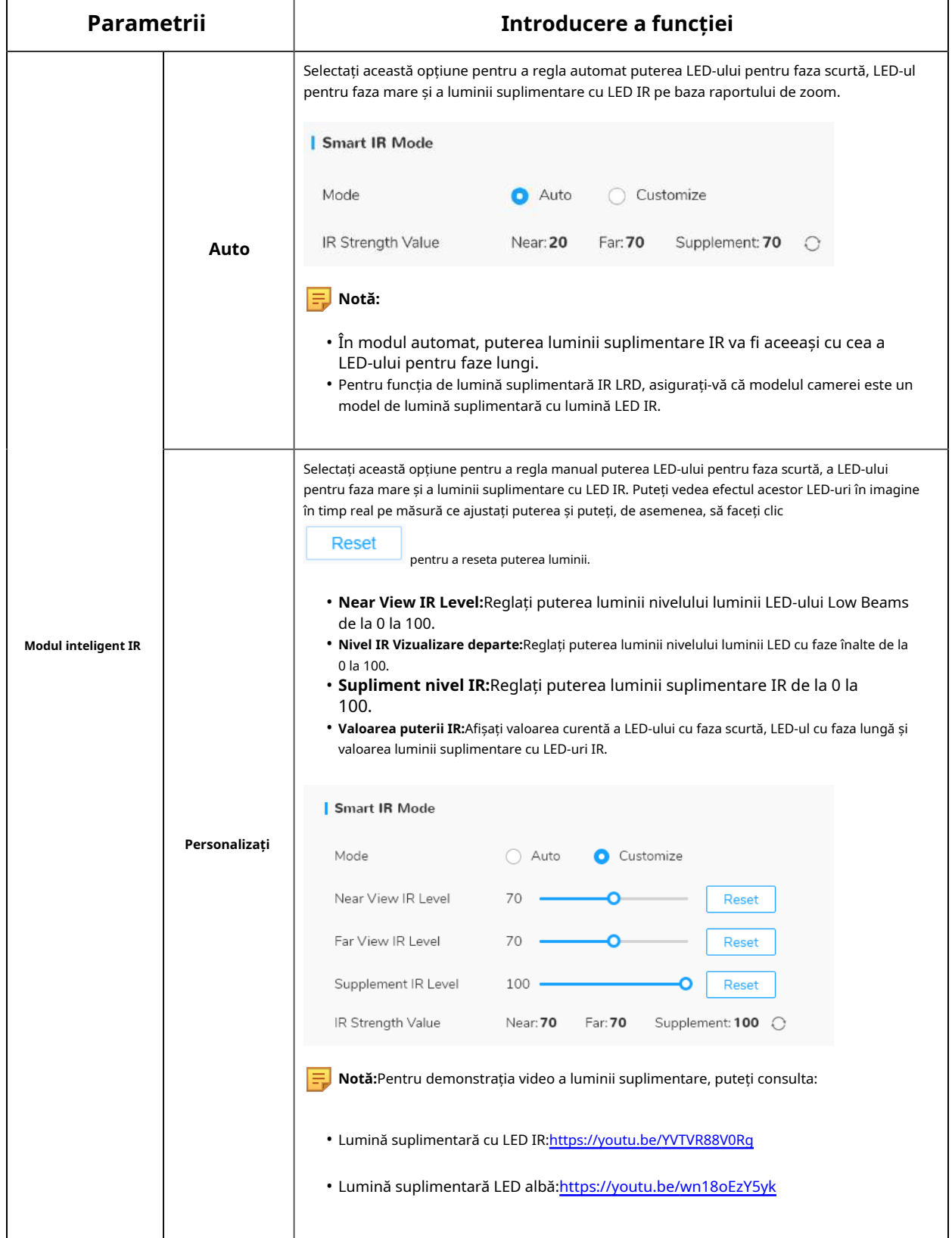

# **[Parametri zi/noapte]**

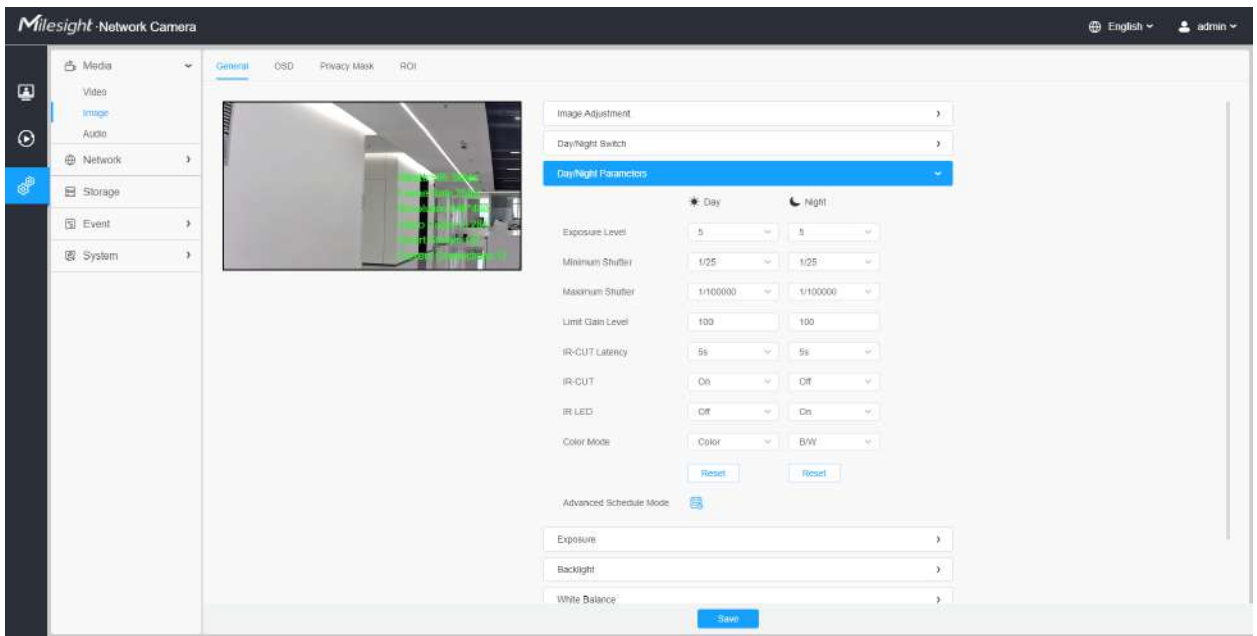

### **Tabelul 14. Descrierea butoanelor**

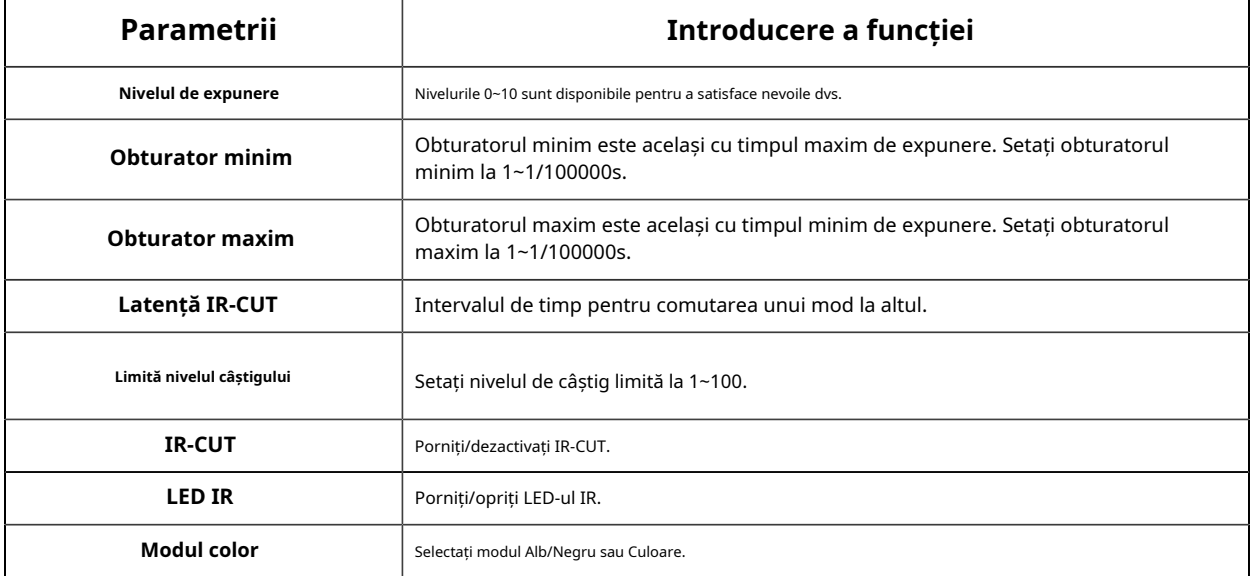

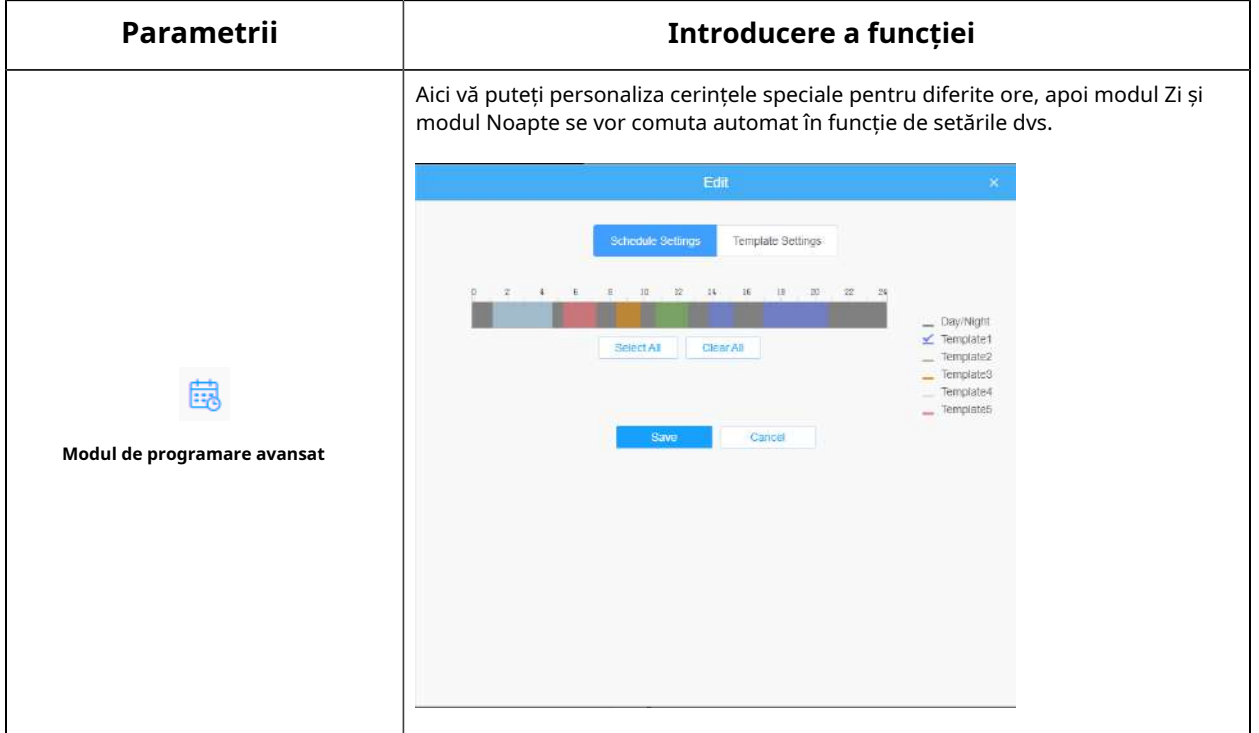

## **[Expunere]**

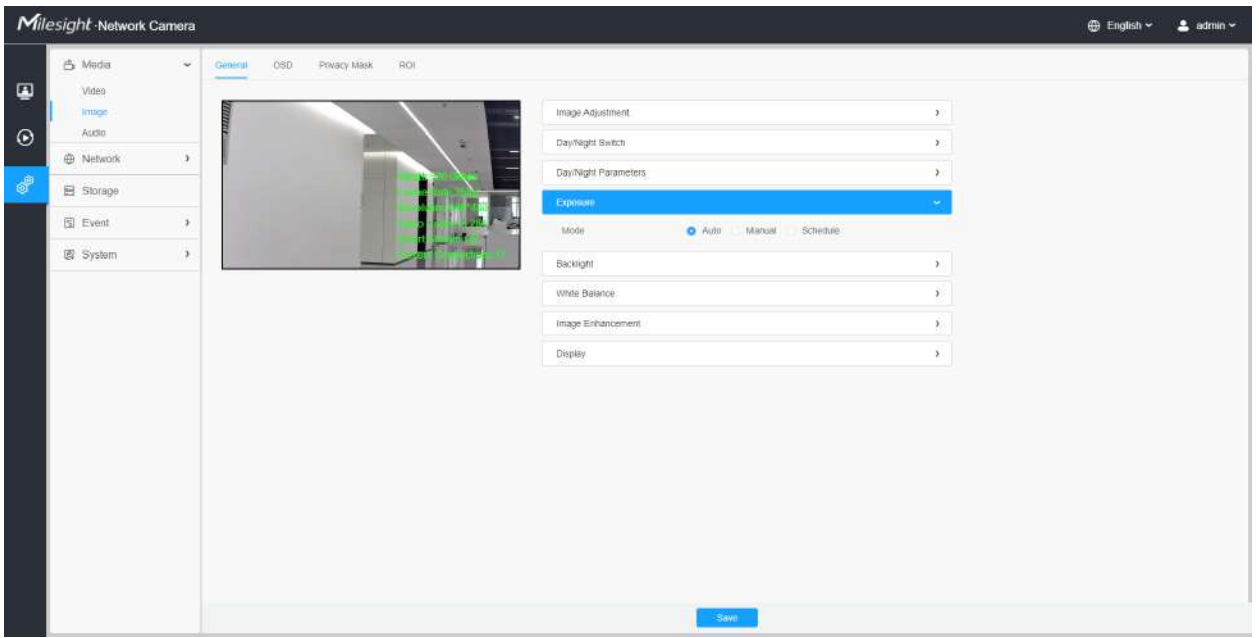

**Tabelul 15. Descrierea butoanelor**

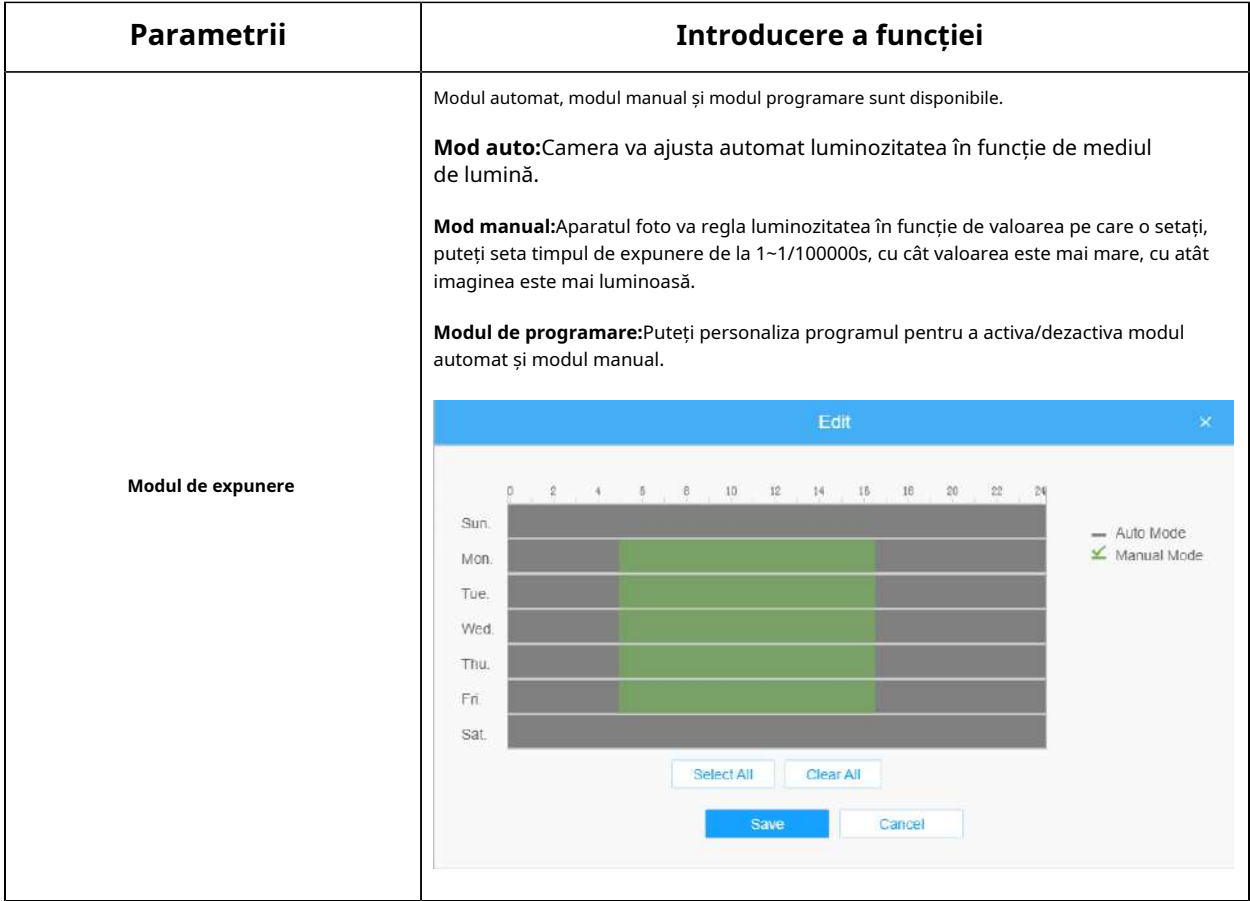

#### **[Iluminare de fundal]**

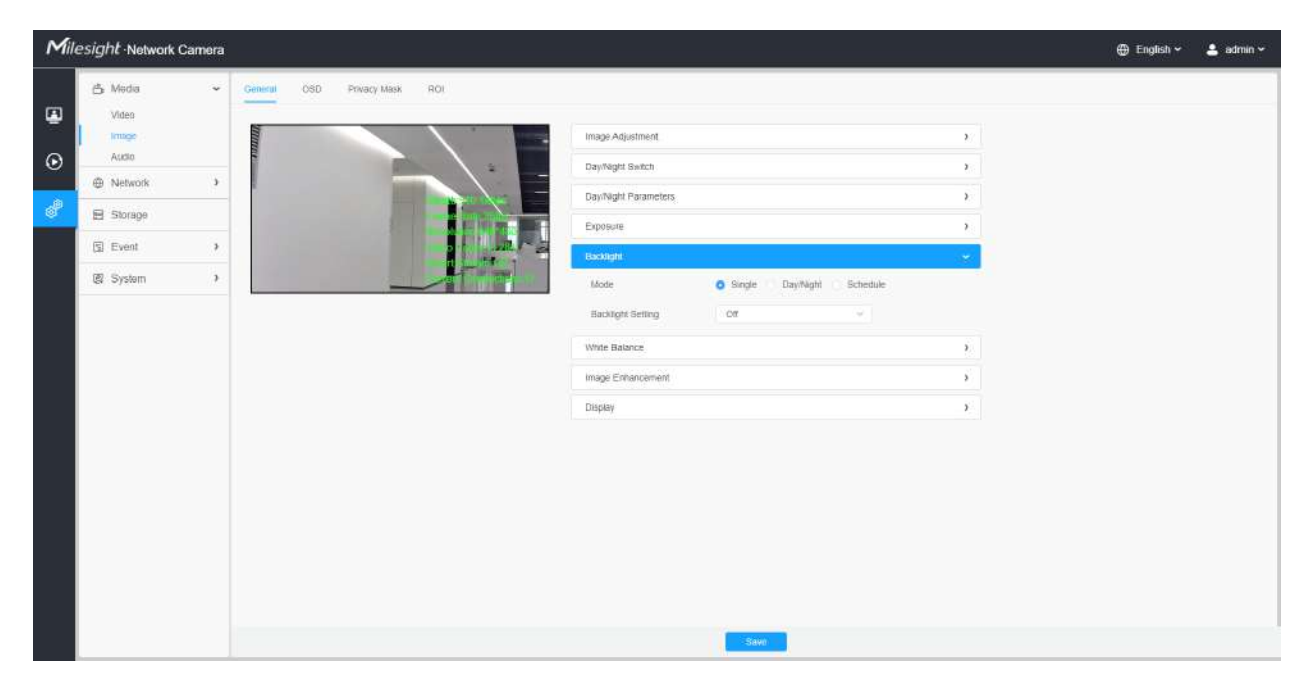

**Tabelul 16. Descrierea butoanelor**

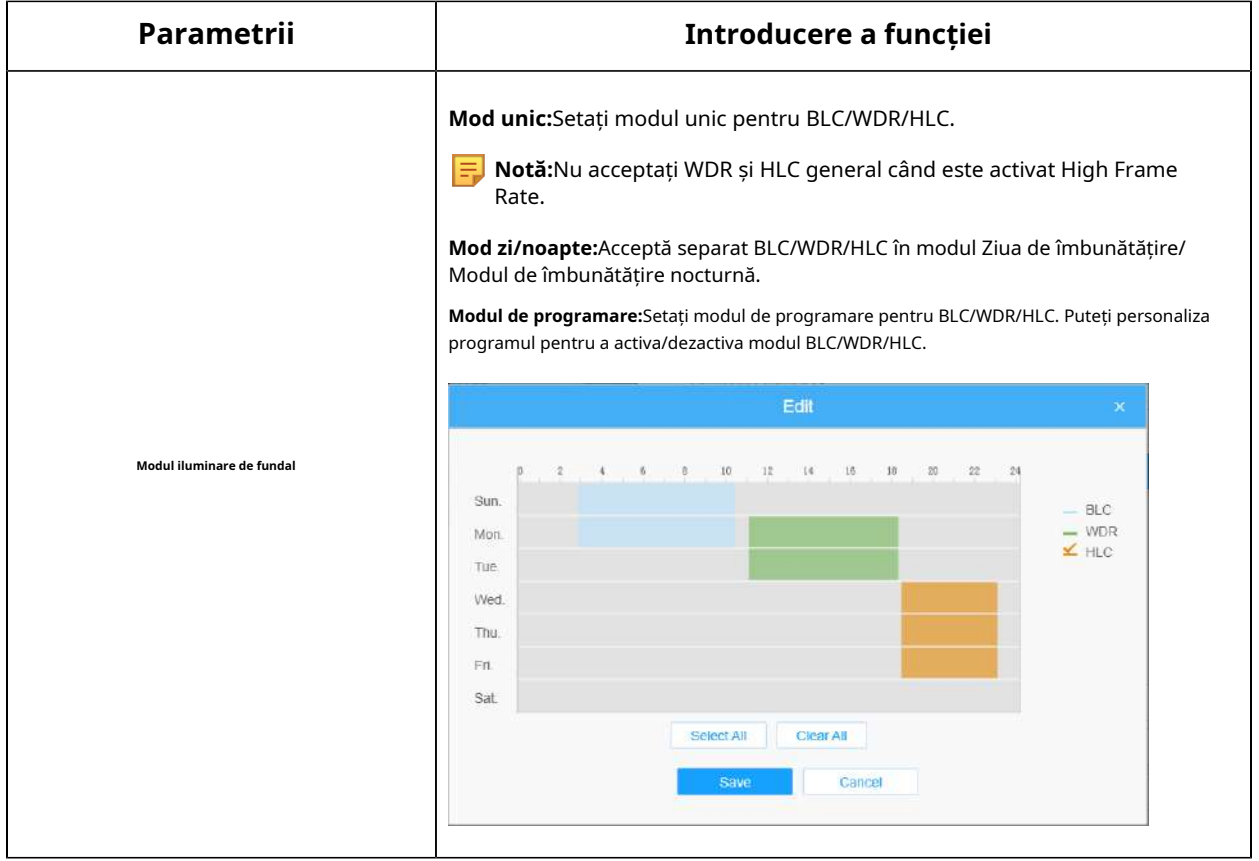

• Pentru mai multe detalii despre**Video pornit și dezactivat Milesight WDR**, puteți face clic pe YouTube:

https://www.youtube.com/watch?v=McoOL0Pyk0w

• Pentru mai multe detalii despre**Demo video Milesight Ultra Low-light - HLC**, puteți face clic pe YouTube:

https://www.youtube.com/watch?v=ly8uKWbii40

• Pentru mai multe detalii despre**Milesight Super WDR Pro**, puteți face clic pe YouTube:

https://www.youtube.com/watch?v=edsPZXBJRnI

• Pentru mai multe detalii despre**Performanță Milesight Super WDR**, puteți face clic pe YouTube:

https://www.youtube.com/watch?v=BKEZ6BW-YZE

**[Echilibru alb]**

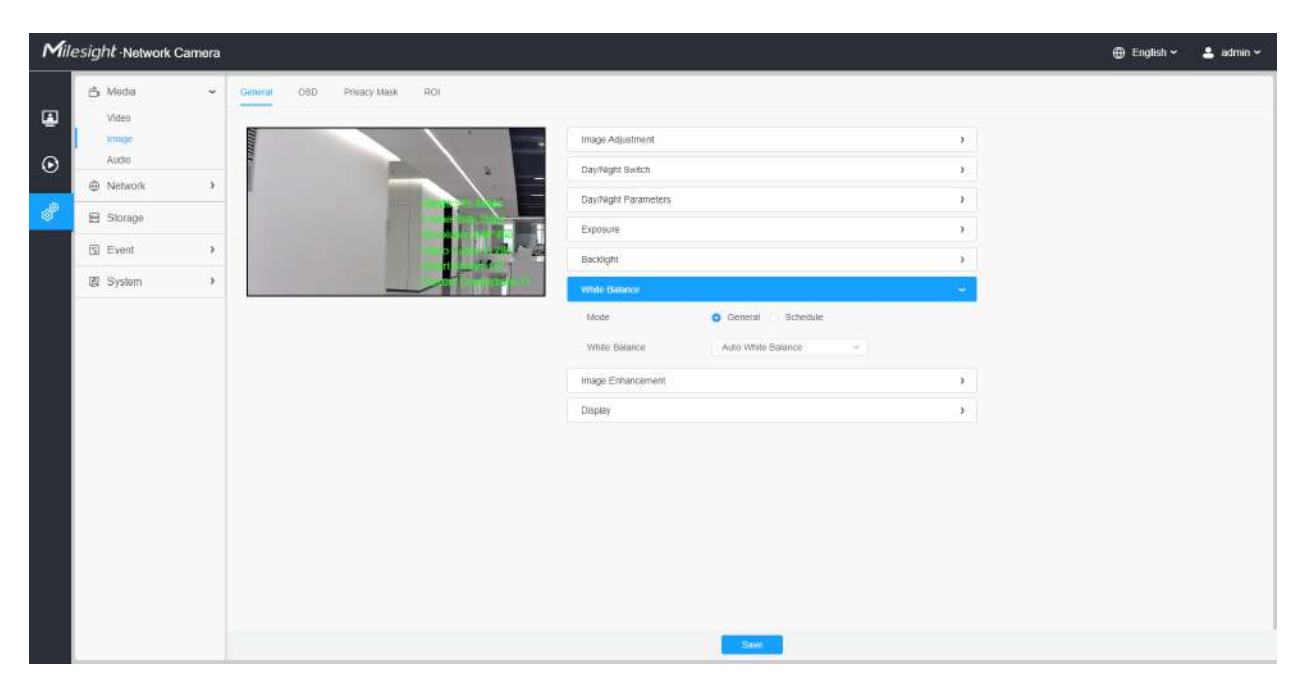

**Tabelul 17. Descrierea butoanelor**

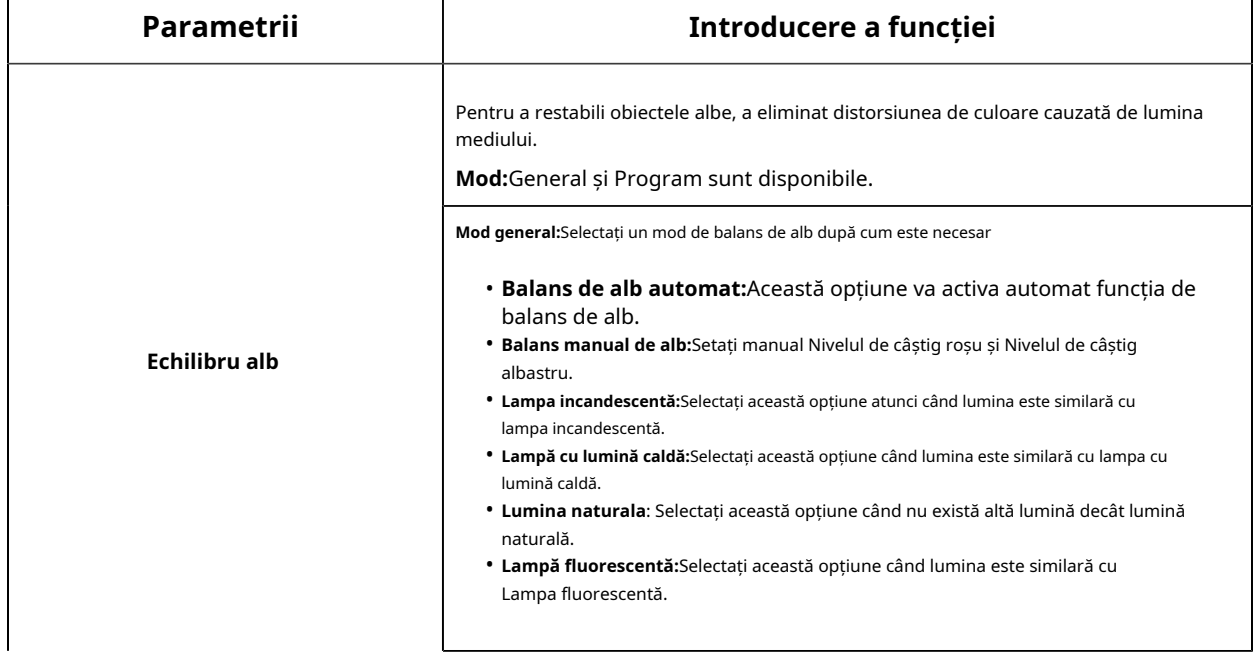

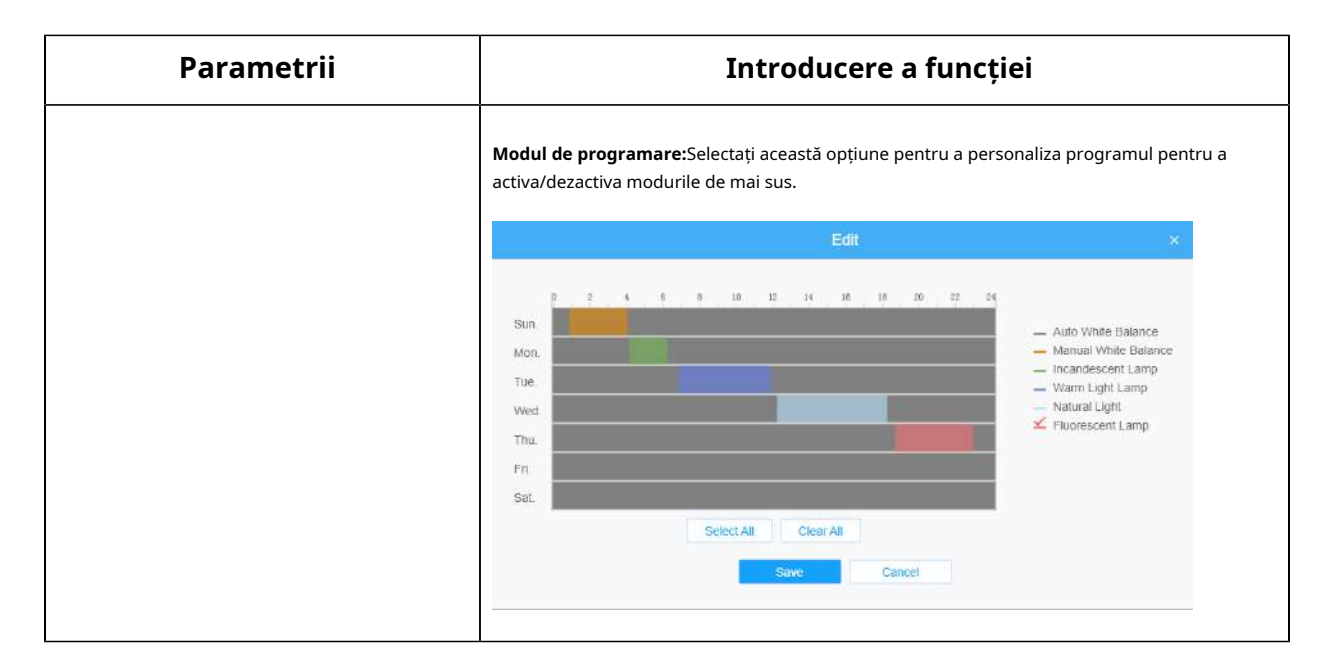

#### **[De îmbunătățire a imaginii]**

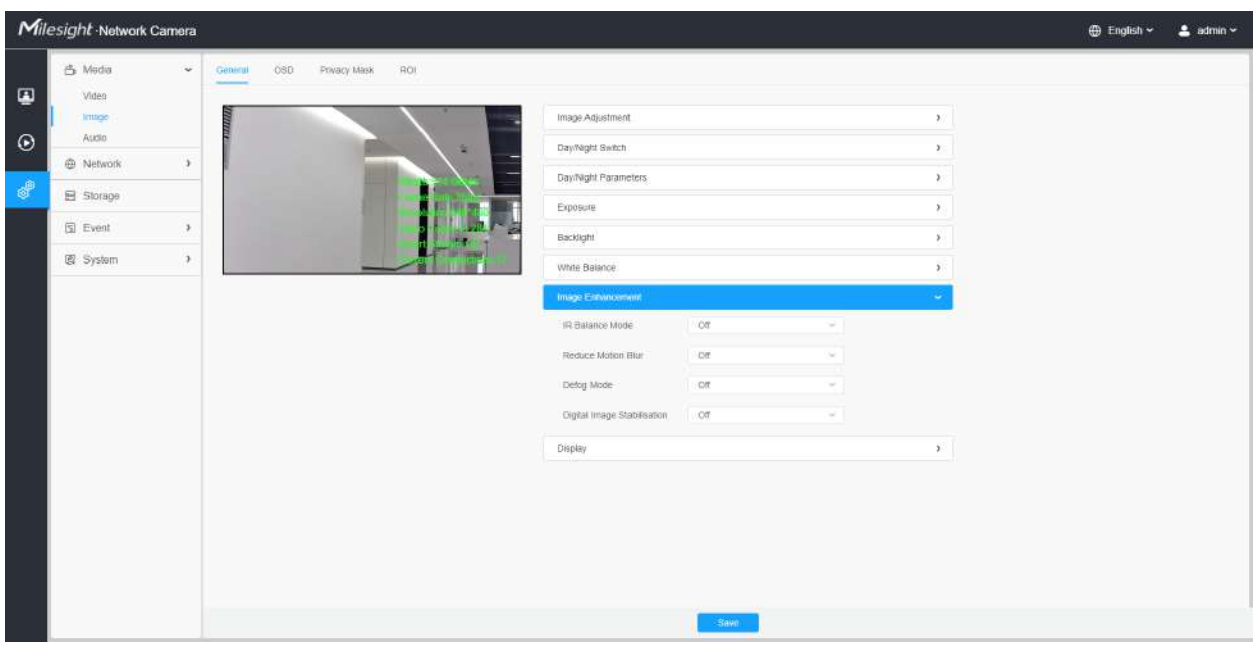

### **Tabelul 18. Descrierea butoanelor**

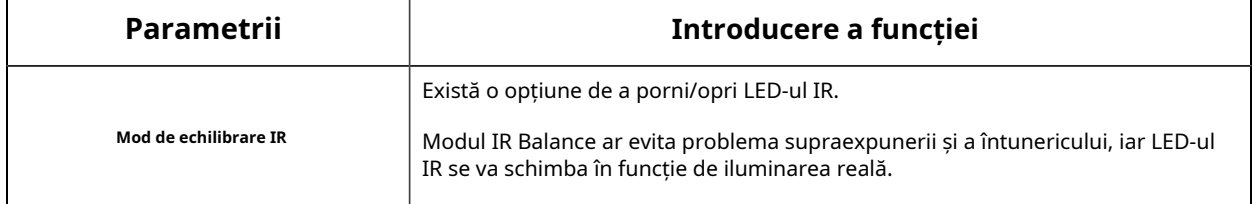

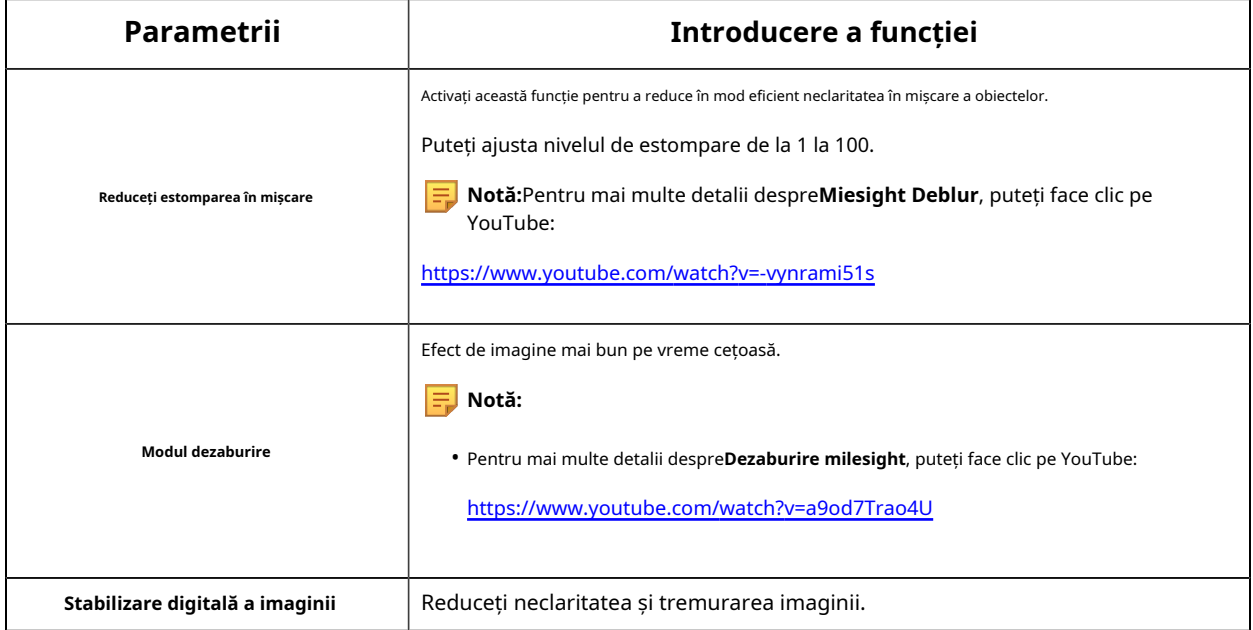

# **[Afişa]**

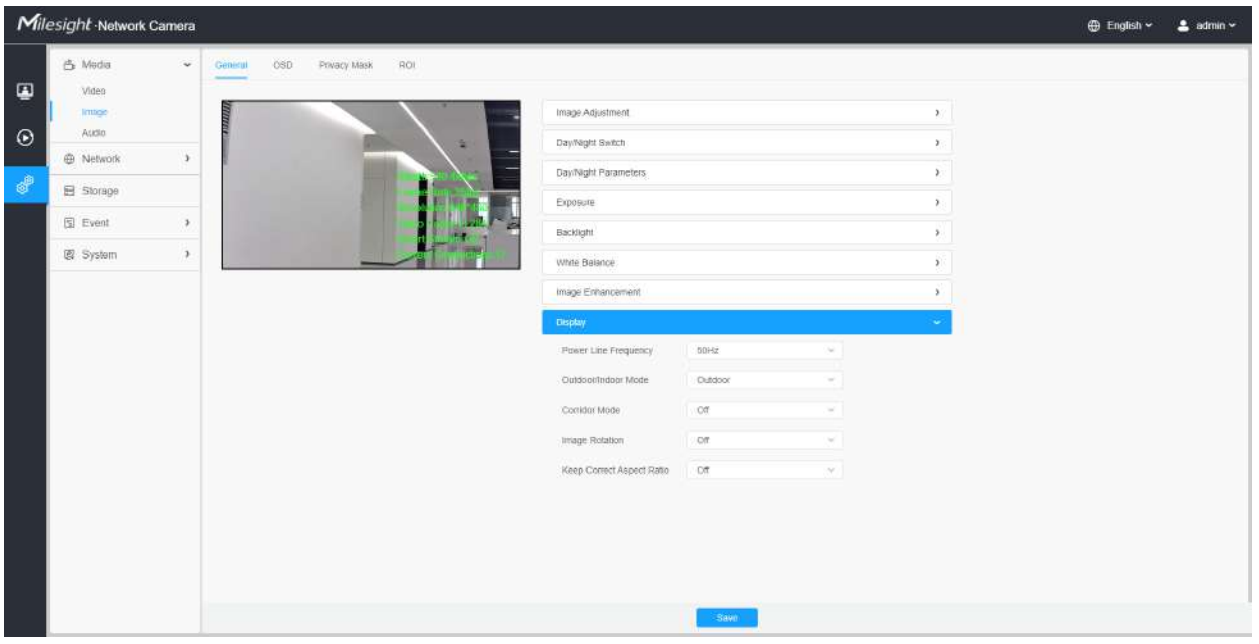

### **Tabelul 19. Descrierea butoanelor**

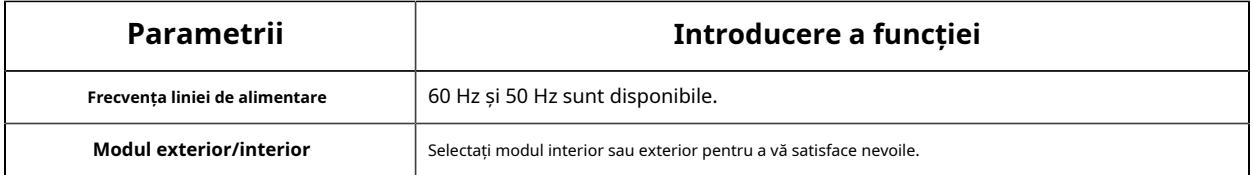

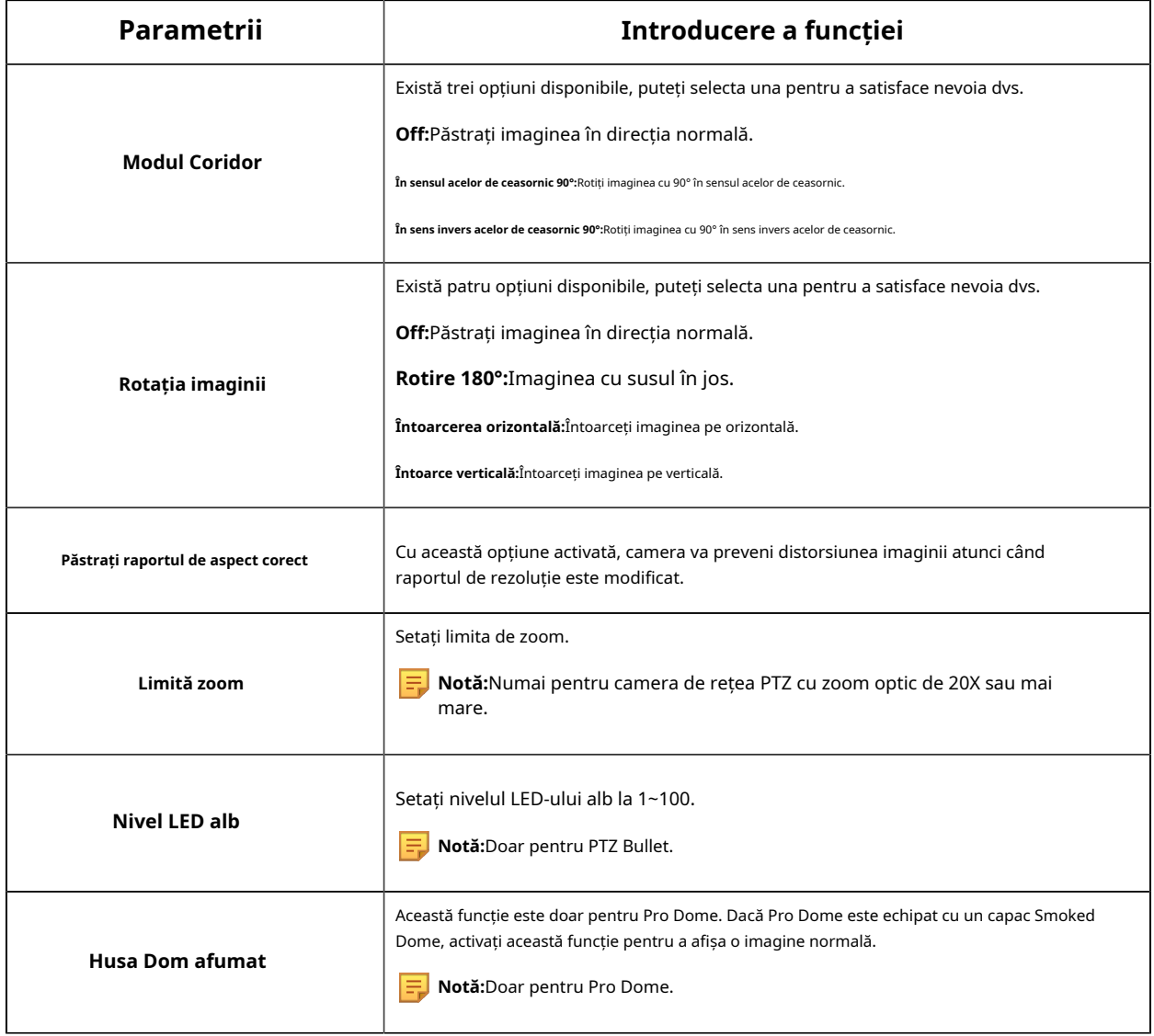

**OSD**

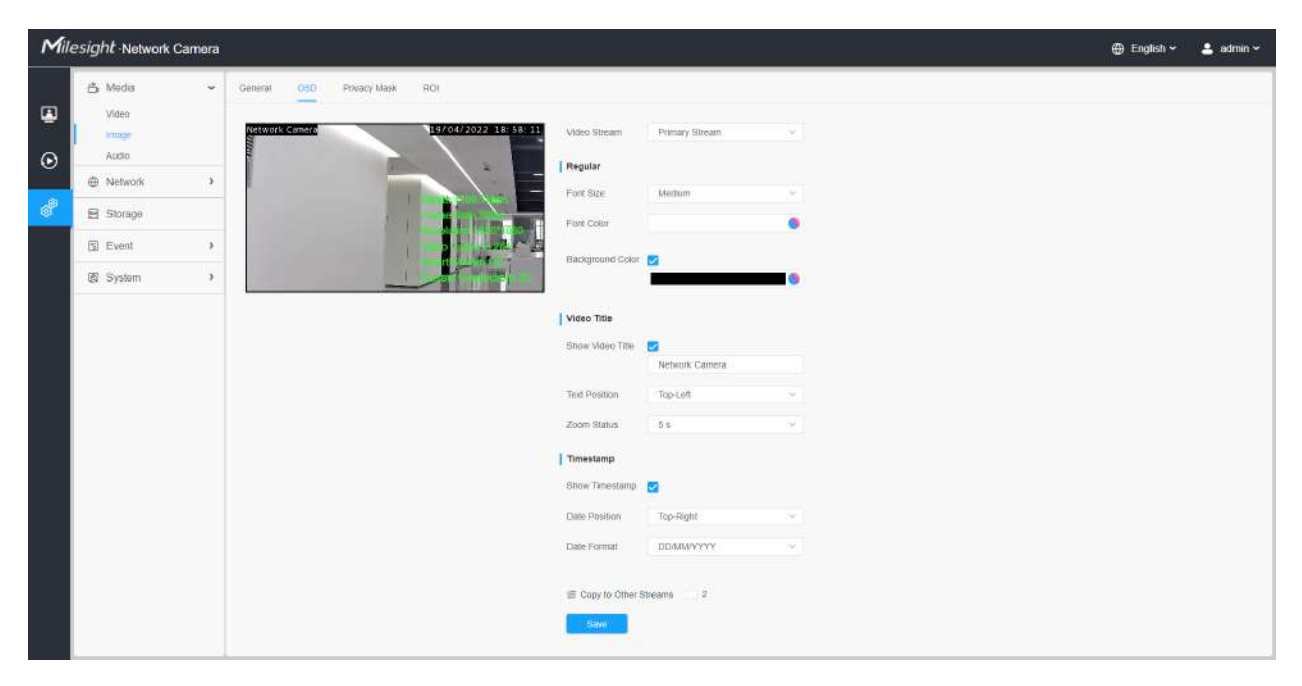

## **Tabelul 20. Descrierea butoanelor**

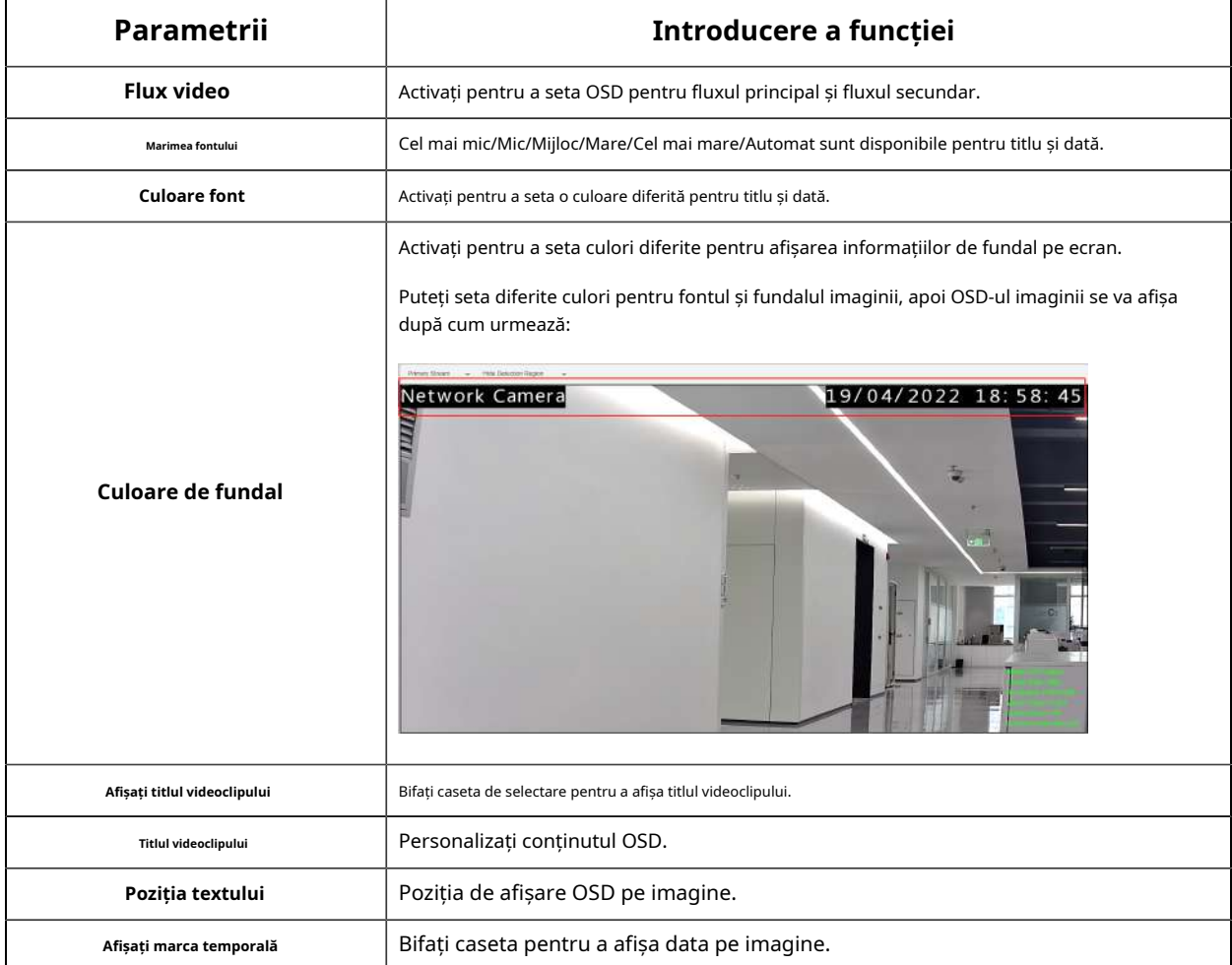

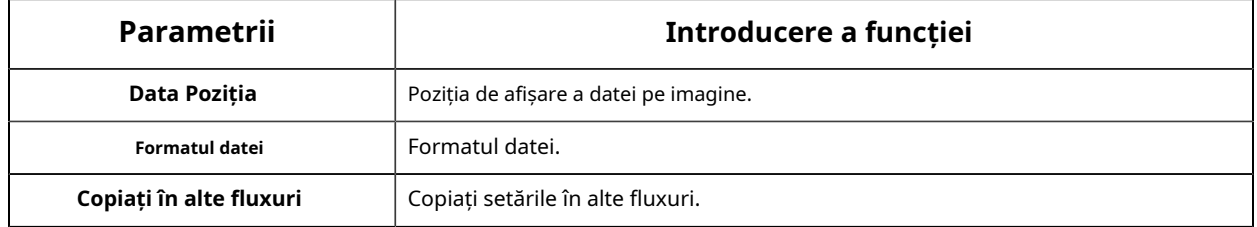

#### **Mască de confidențialitate**

Masca de confidențialitate permite acoperirea anumitor zone din videoclipul în direct pentru a preveni vizualizarea și înregistrarea anumitor locuri din zona de supraveghere.

Puteți selecta tipul de culoare și tipul de mozaic de utilizat pentru acoperirea anumitor zone din videoclipul live. Tipul mozaic poate menține continuitatea imaginii și poate îmbunătăți efectul vizual. Sunt acceptate până la 28 de zone de mască, care include 24 de zone de mască și 4 zone de mozaic.

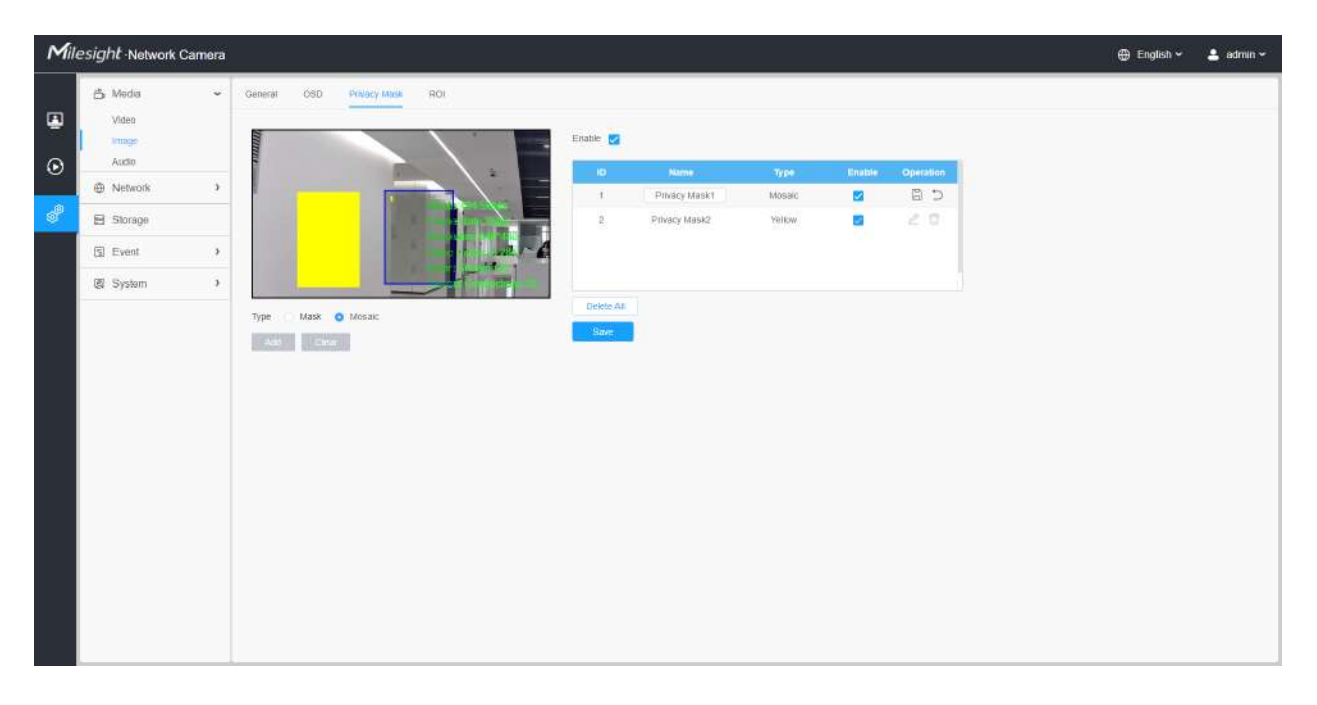

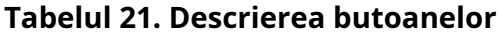

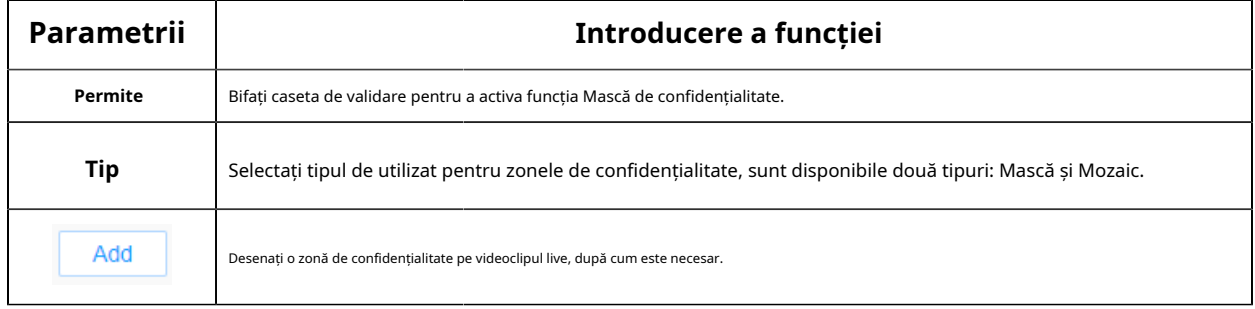

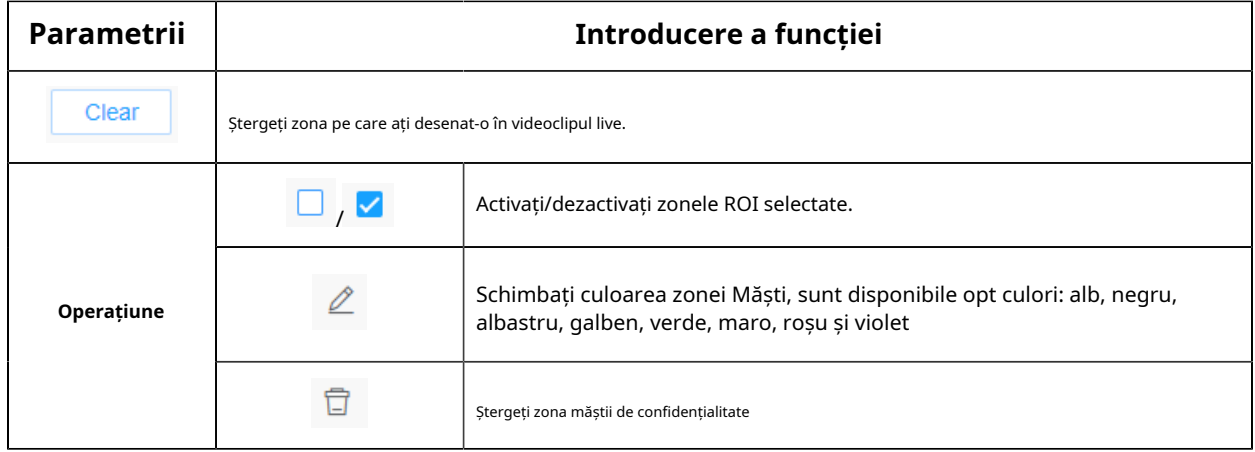

### **ROI**

Regiunea de interes (deseori abreviată ROI) este un subset selectat de eșantioane dintr-un set de date identificat pentru un anumit scop. Utilizatorii pot selecta până la 8 regiuni cheie ale unei scene pentru a le transmite prin fluxuri separate pentru previzualizare și înregistrare țintită.

Prin utilizarea tehnologiei Milesight ROI, mai mult de 50% din rata de biți poate fi salvată și, prin urmare, se solicită mai puțină lățime de bandă și se reduce utilizarea stocării. Deci, în funcție de aceasta, puteți seta o rată de biți mică pentru rezoluție înaltă.

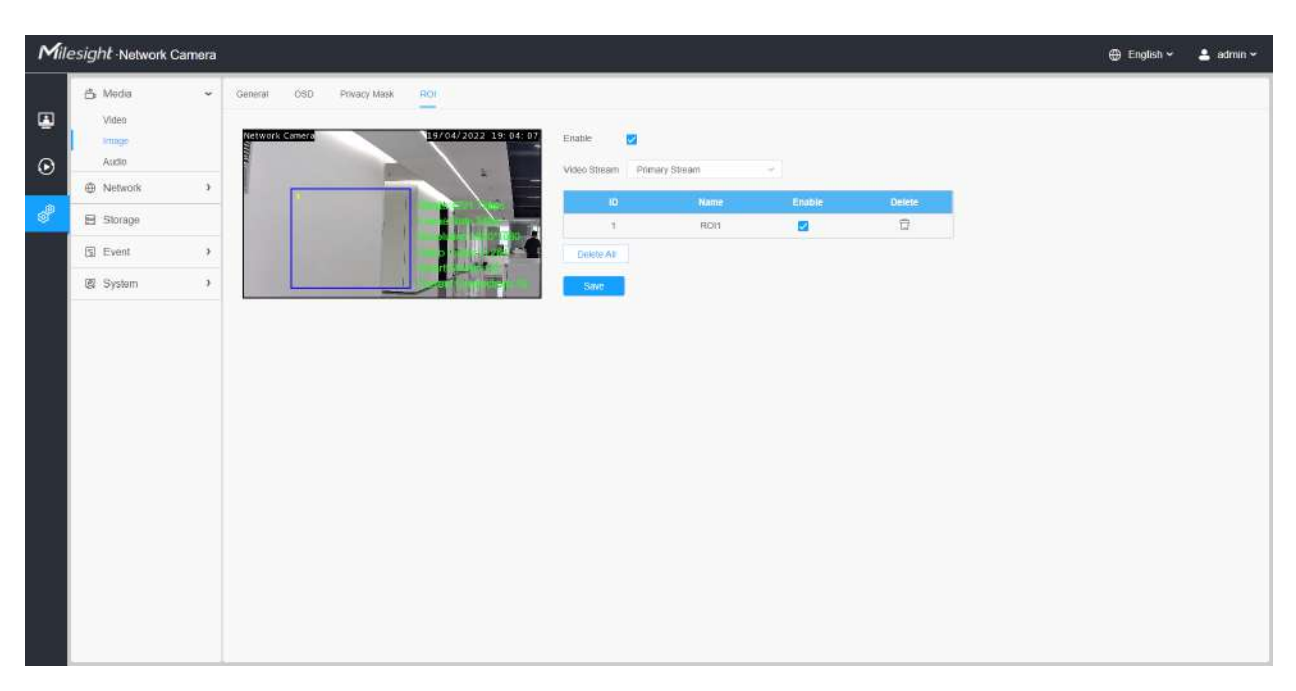

**Notă:**Pentru mai multe detalii despre cum să setați rentabilitatea investiției, consultați https:// milesight.freshdesk.com/a/solutions/articles/69000643441 .

**Tabelul 22. Descrierea butoanelor**

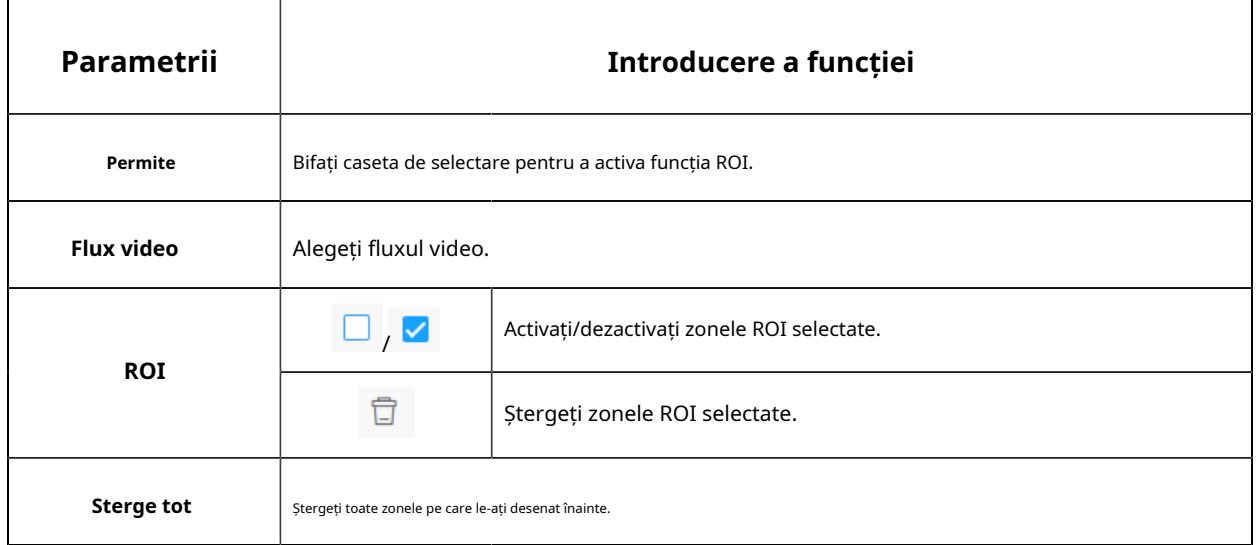

• Puteți seta o rată de biți scăzută. De exemplu, puteți seta o rată de biți cu 512Kbps și o rezoluție cu 1080P, apoi puteți vedea că calitatea imaginii ROI este mai clară și mai fluentă decât în cealaltă regiune.

#### Audio

### **Audio**

Această funcție audio vă permite să auziți sunetul de la cameră sau să vă transmiteți sunetul către partea camerei. O comunicare bidirecțională este, de asemenea, posibil să fie realizată cu această caracteristică. Alarma poate fi declanșată atunci când intrarea audio este peste un anumit nivel de alarmă pe care l-ați setat, iar sunetul configurat poate fi redat atunci când apare o alarmă.

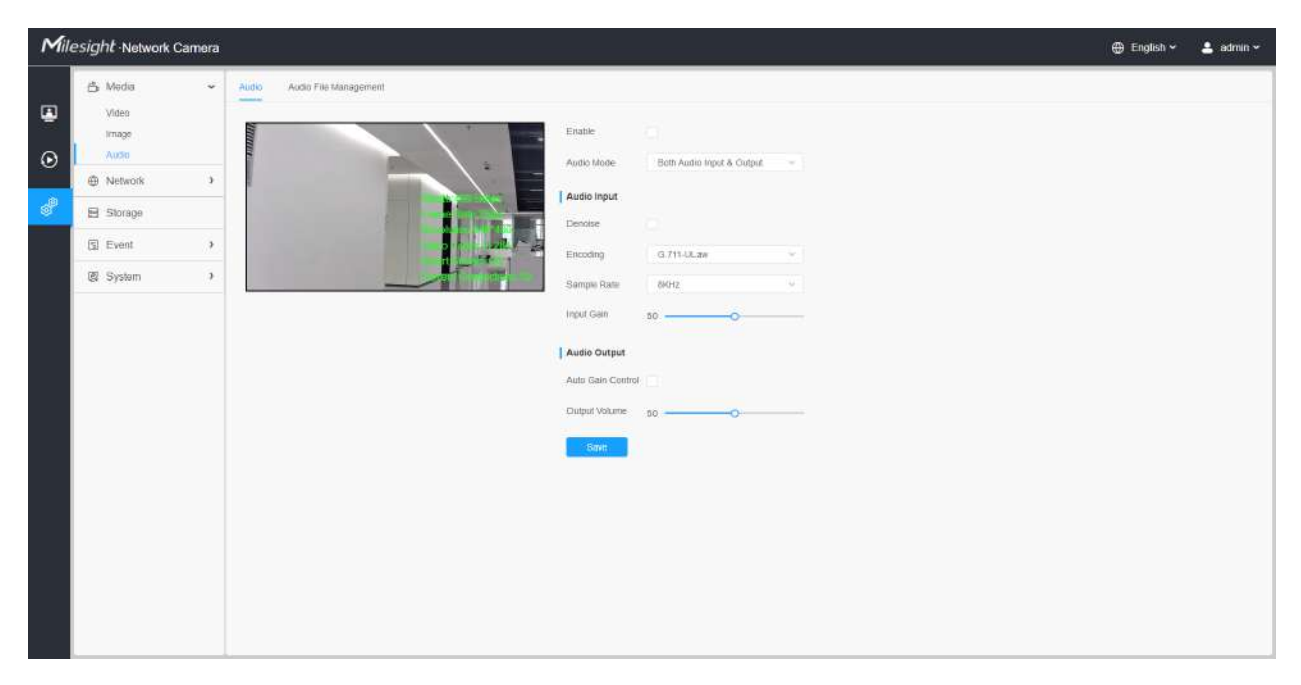

### **Tabelul 23. Descrierea butoanelor**

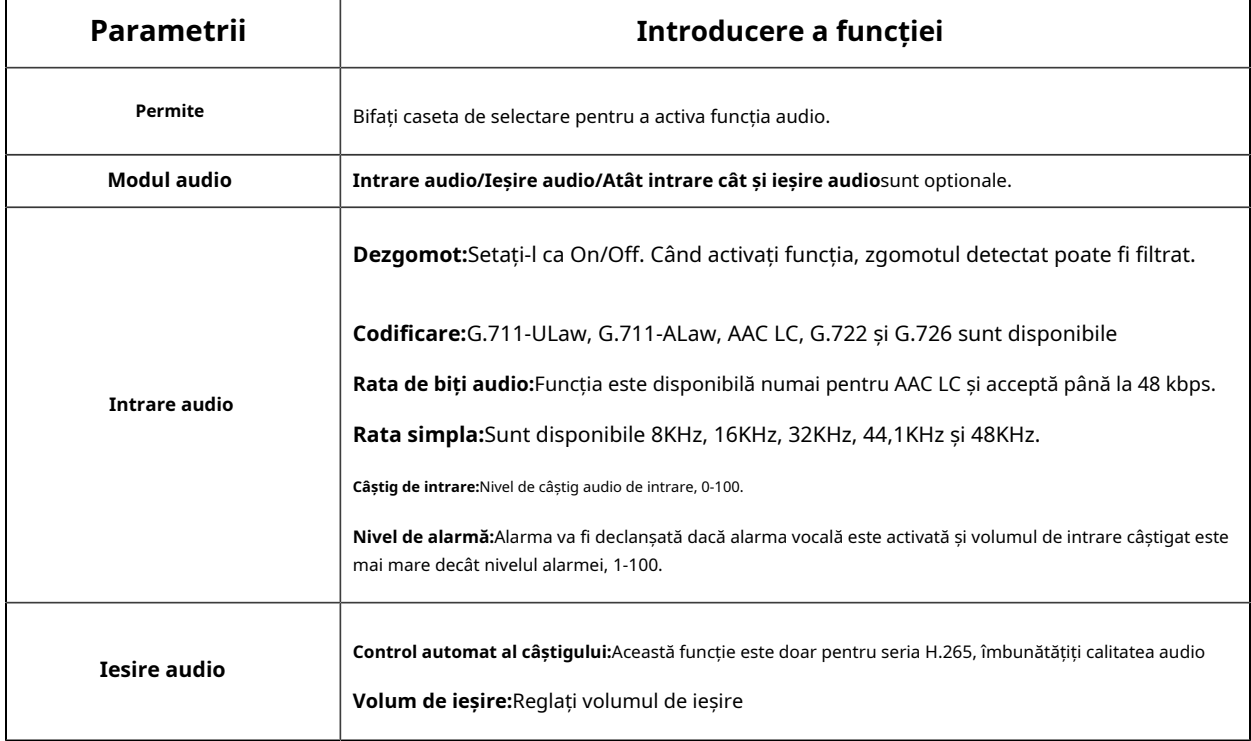

#### **Gestionare automată a fișierelor**

Puteți încărca până la 5 fișiere audio manual pe Flash sau pe cardul SD pe pagina web Audio și, de asemenea, puteți edita numele fișierului audio la încărcare.

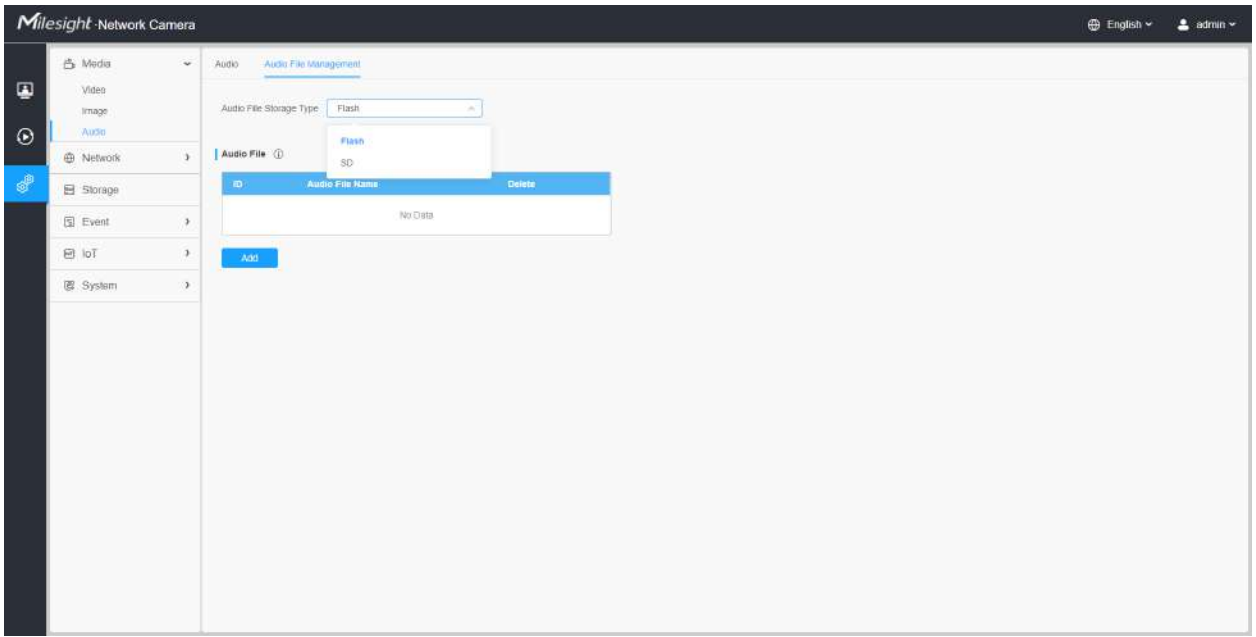

- Modul audio și Ieșirea audio sunt doar pentru anumite module.
- Suportă numai fișiere audio ".wav" cu tip codec PCM/PCMU/PCMA, 64 kbps sau 128 kbps și nu mai mult de 500 kbps.

# **2.6.2 Rețea**

2.6.2.1 De bază

**TCP/IP**

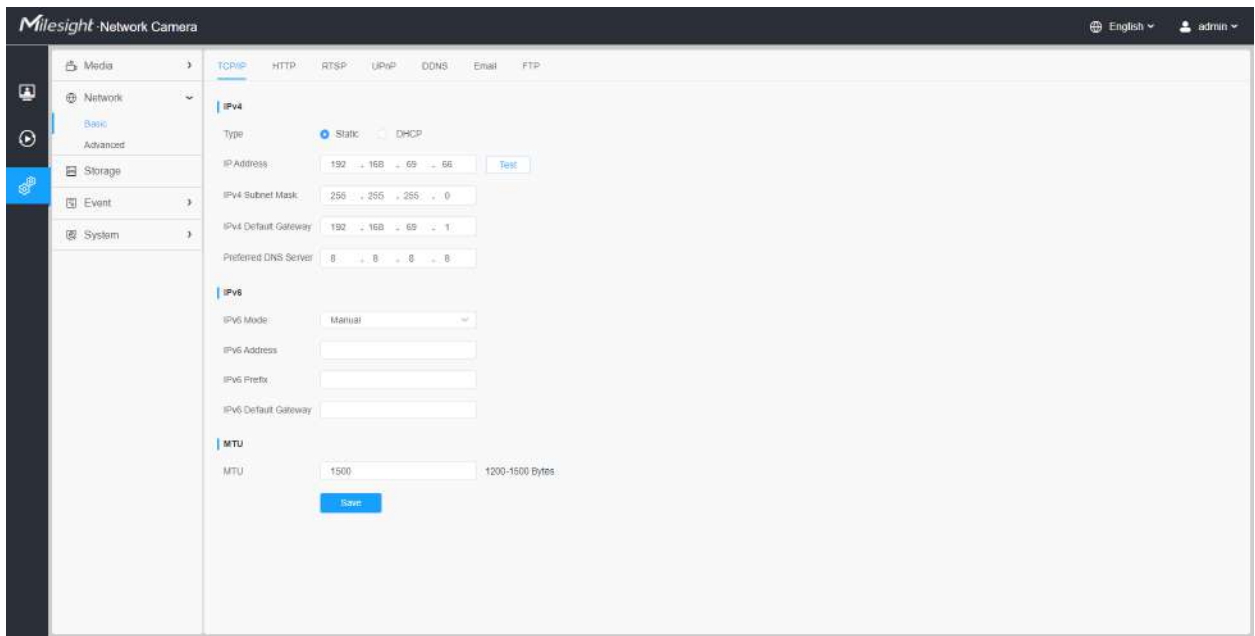

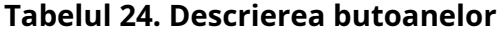

┬

 $\Gamma$ 

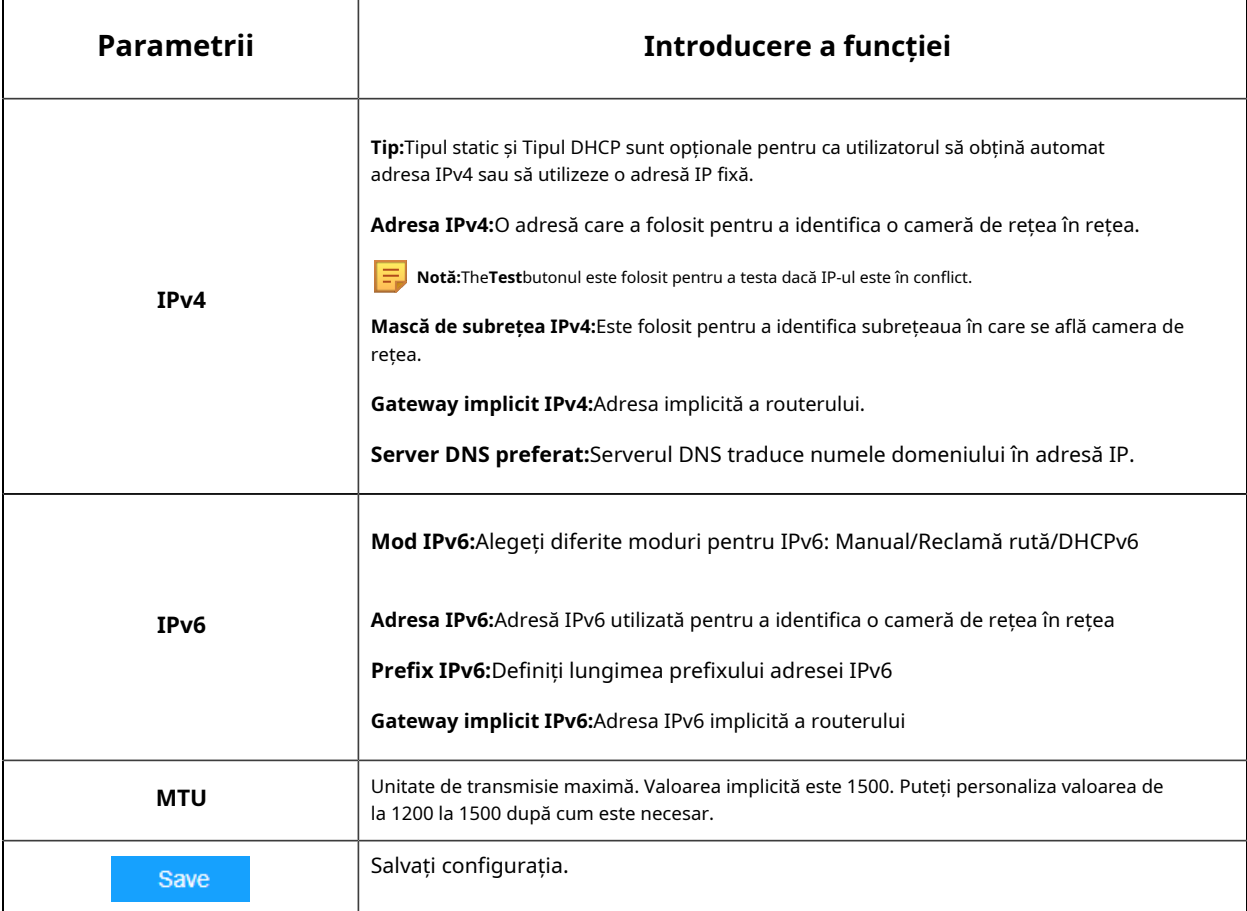

# **HTTP**

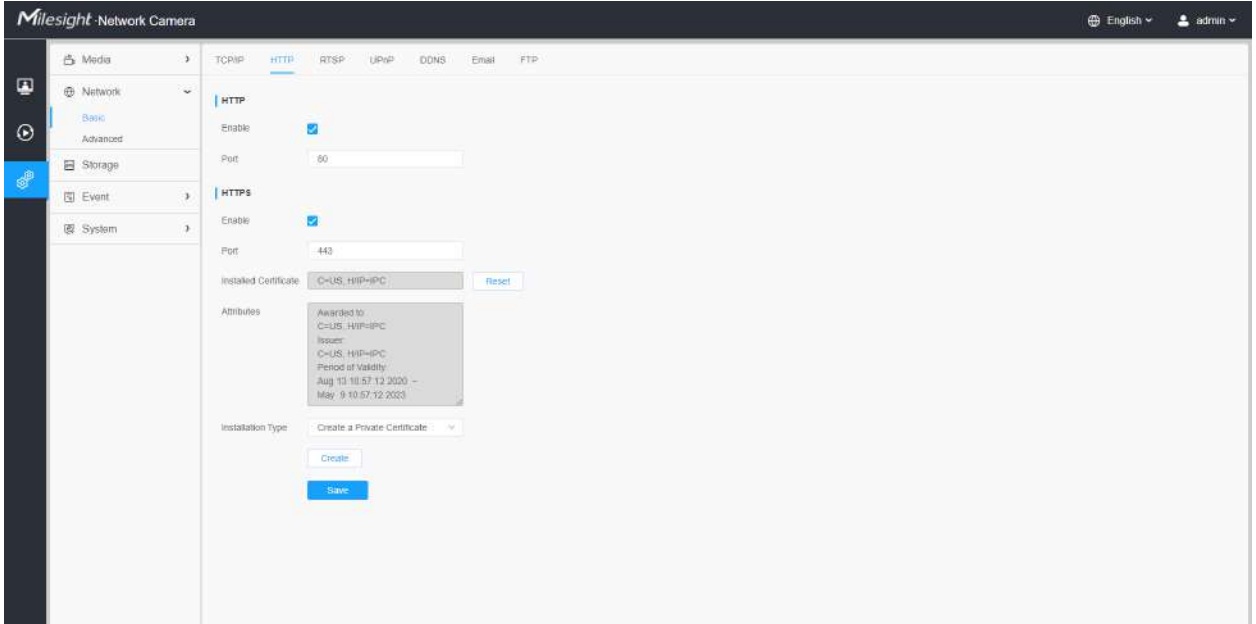

### **Tabelul 25. Descrierea butoanelor**

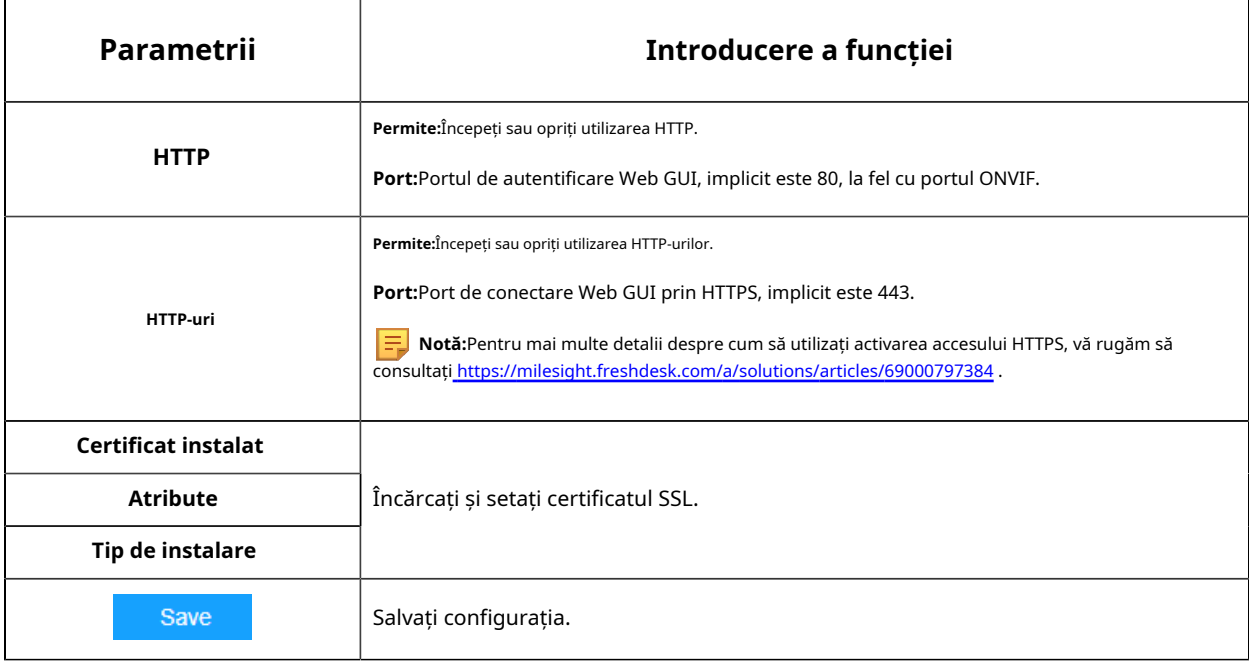

**Tabelul 26. URL-ul HTTP sunt după cum urmează:**

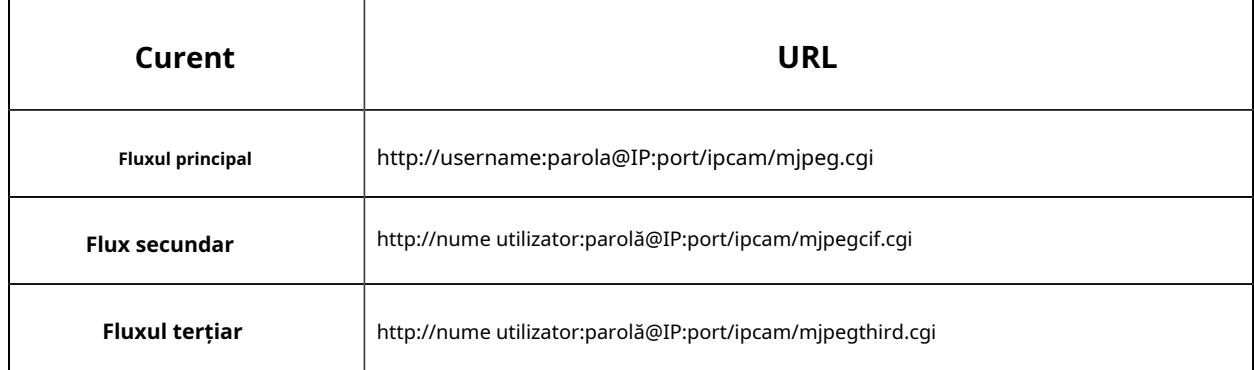

# **RTSP**

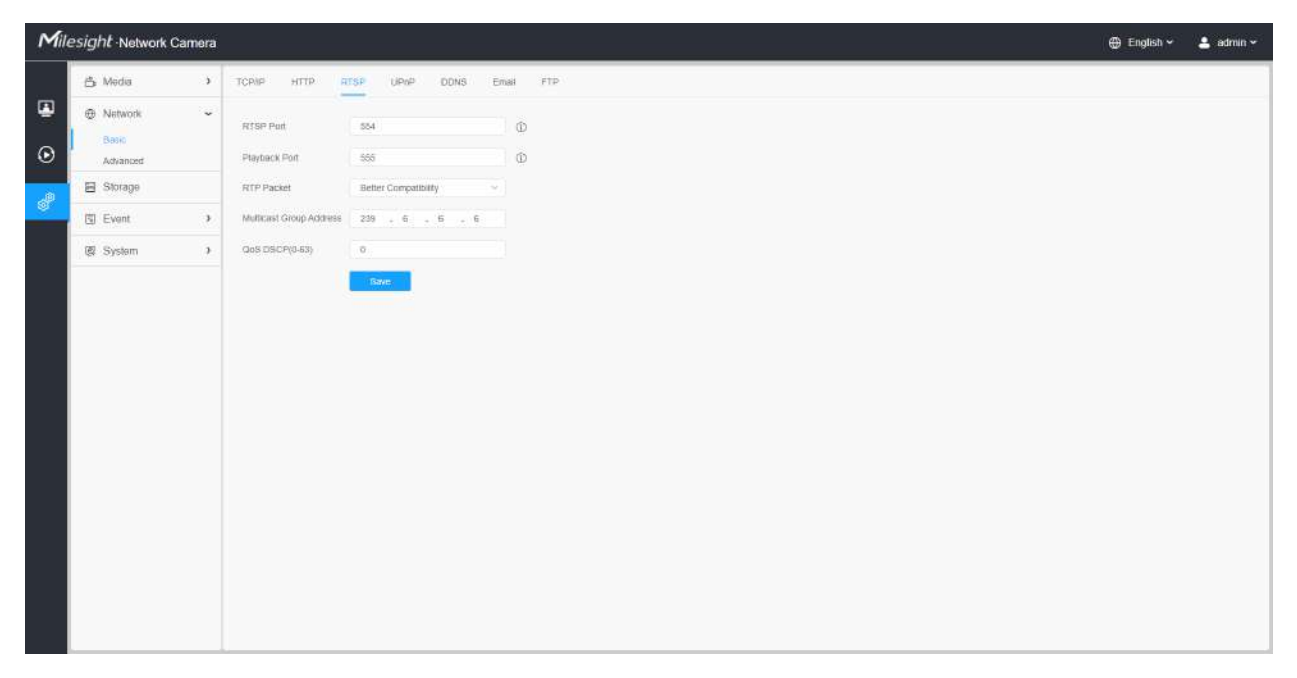

### **Tabelul 27. Descrierea butoanelor**

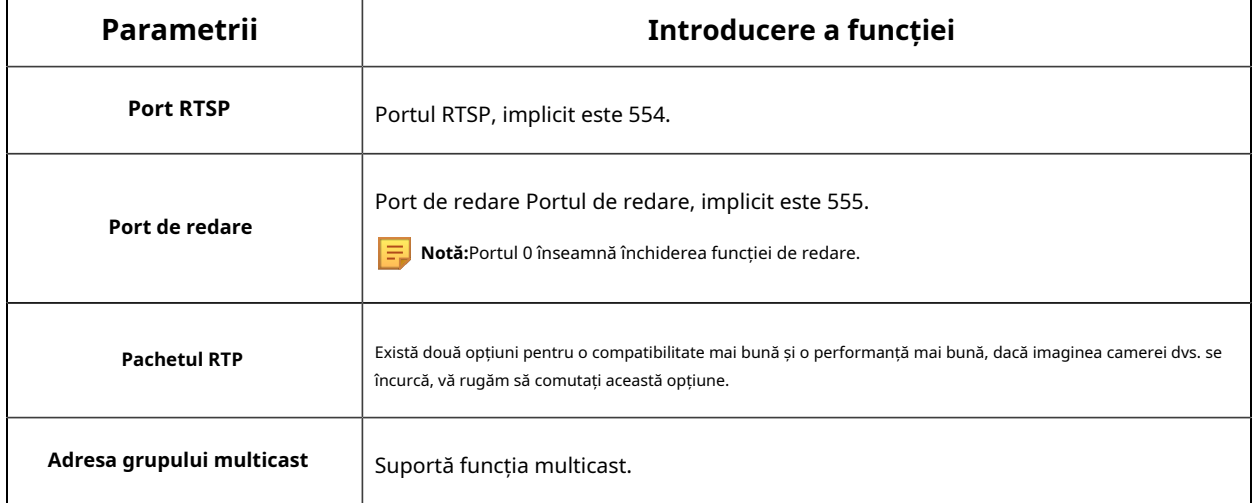

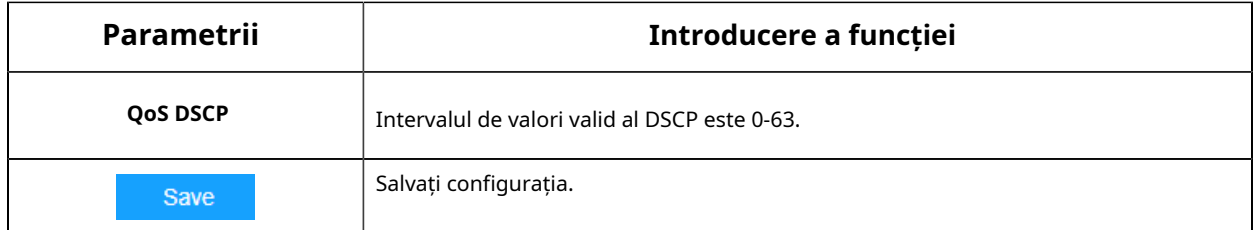

#### **Tabelul 28. URL-urile RTSP sunt după cum urmează:**

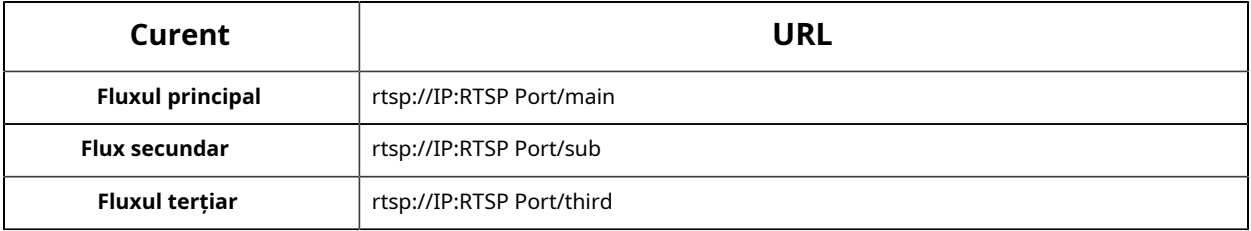

### **Notă:**

- DSCP se referă la punctul de cod de serviciu diferențiat; iar valoarea DSCP este utilizată în antetul IP pentru a indica prioritatea datelor.
- Este necesară o repornire pentru ca setările să intre în vigoare.

### **UPnP**

Universal Plug and Play (UPnP) este o arhitectură de rețea care oferă compatibilitate între echipamentele de rețea, software-ul și alte dispozitive hardware. Protocolul UPnP permite dispozitivelor să se conecteze fără probleme și să simplifice implementarea rețelelor în mediile casnice și corporative. Cu funcția activată, nu trebuie să configurați maparea portului pentru fiecare port, iar camera este conectată la rețeaua Wide Area prin router.

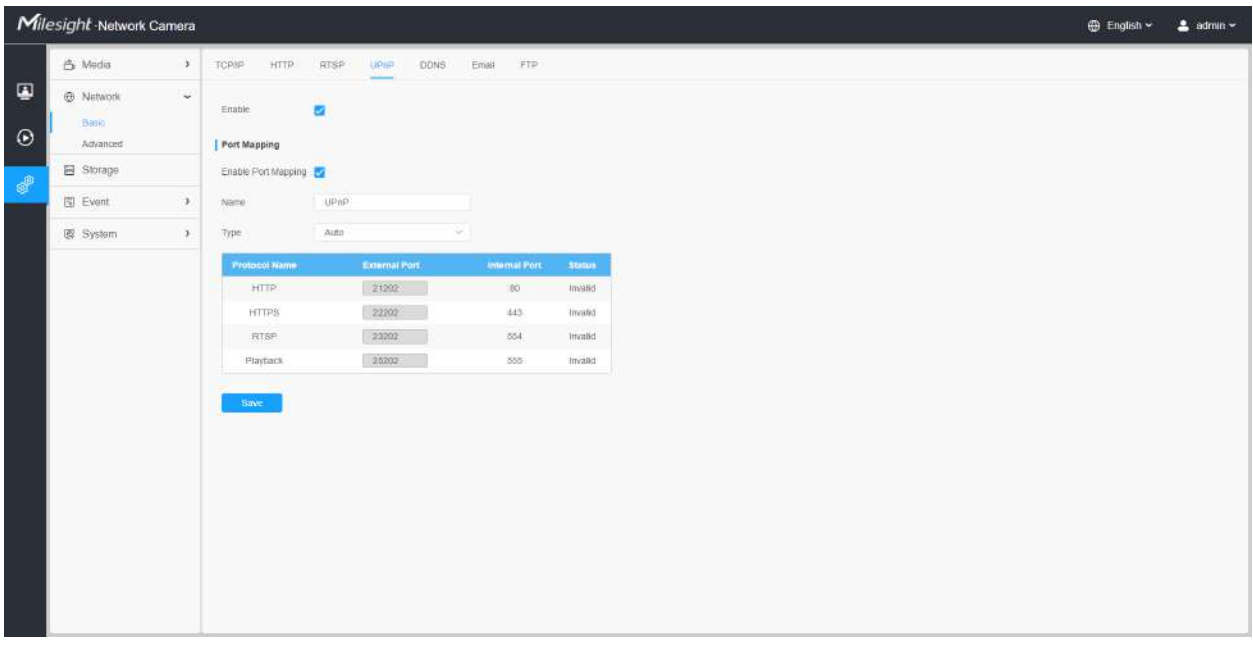

### **Tabelul 29. Descrierea butoanelor**

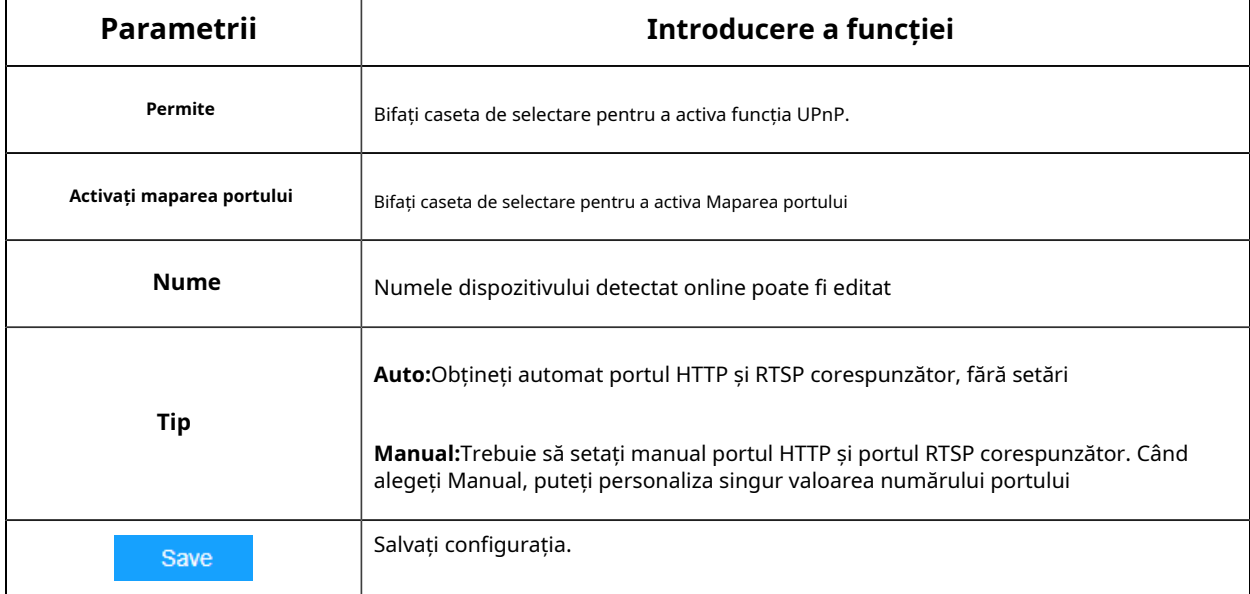

### **DDNS**

DDNS vă permite să accesați camera prin nume de domeniu în loc de adresa IP. Reușește să schimbe adresa IP și să actualizeze informațiile domeniului în mod dinamic. Trebuie să vă înregistrați un cont de la un furnizor.

**F** Notă: Pentru mai multe detalii despre cum să setați DDNS, consultați https:// milesight.freshdesk.com/a/solutions/articles/69000643406 .

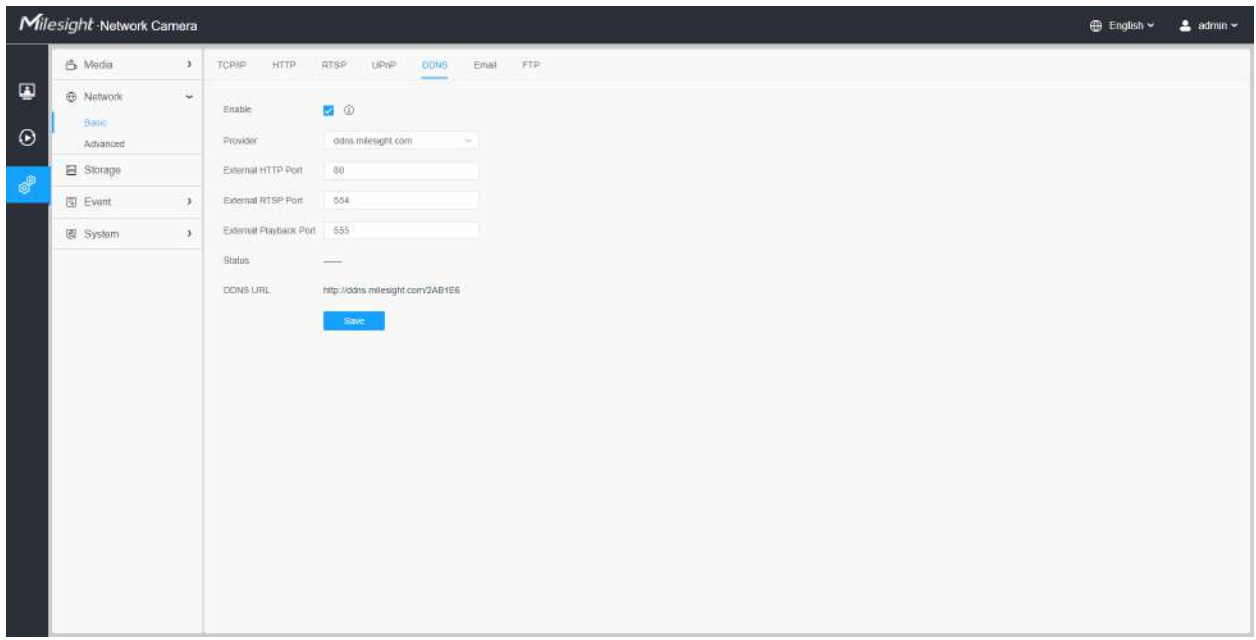

Puteți alege "ddns.milesight.com" ca furnizor pentru DDNS. După activare, puteți accesa dispozitivul prin adresa URL "http://ddns.milesight.com/MAC address".

### **Tabelul 30. Descrierea butoanelor**

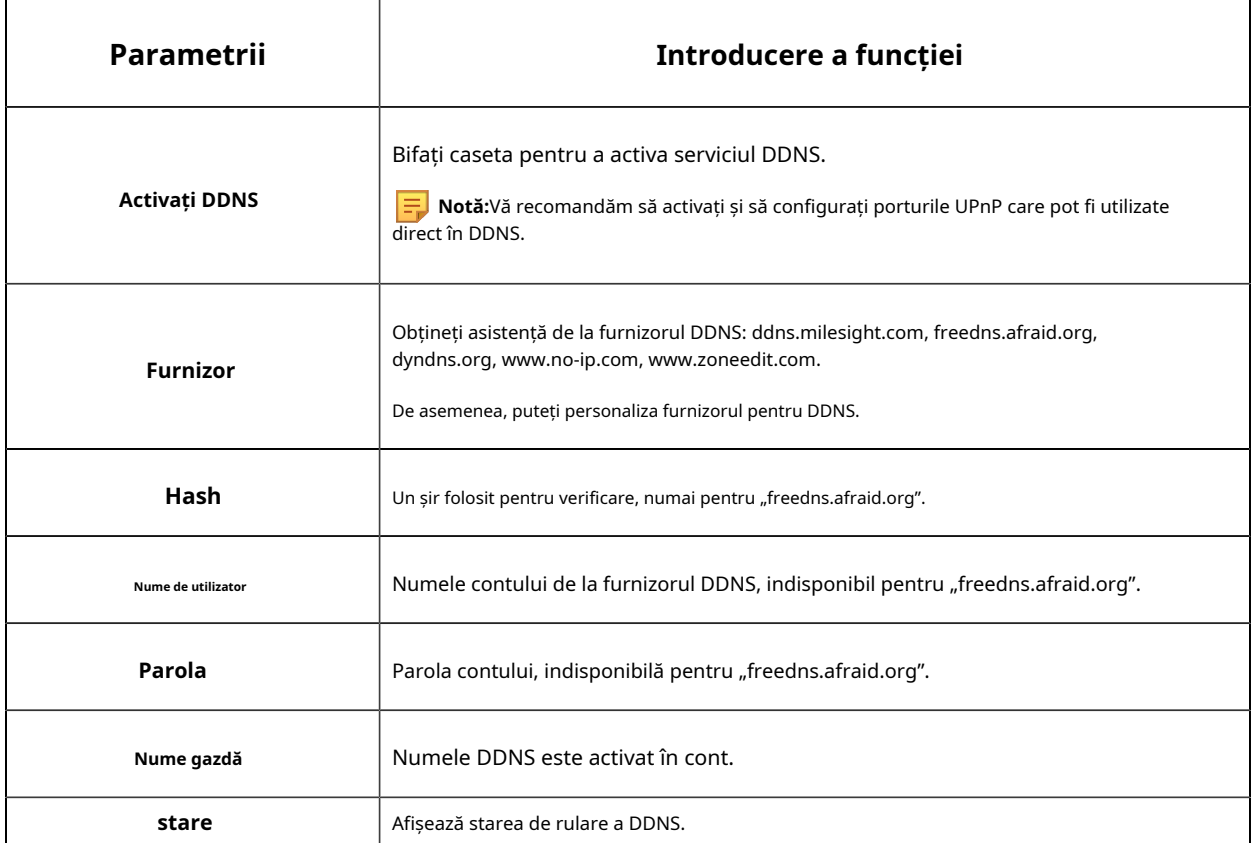

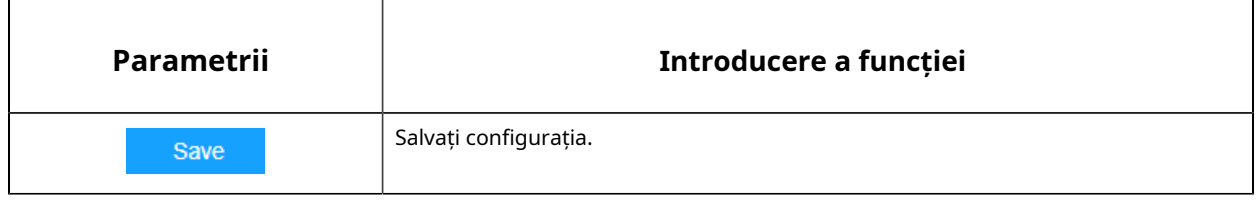

- Vă rugăm să efectuați redirecționarea portului pentru portul HTTP și portul RTSP înainte de a utiliza DDNS Milesight.
- Asigurați-vă că numărul portului intern și extern al RTSP sunt același.

#### **E-mail**

Fișierele video de alarmă pot fi trimise către un anumit cont de e-mail prin serverul SMTP. Trebuie să configurați corect setările de e-mail înainte de a o utiliza.

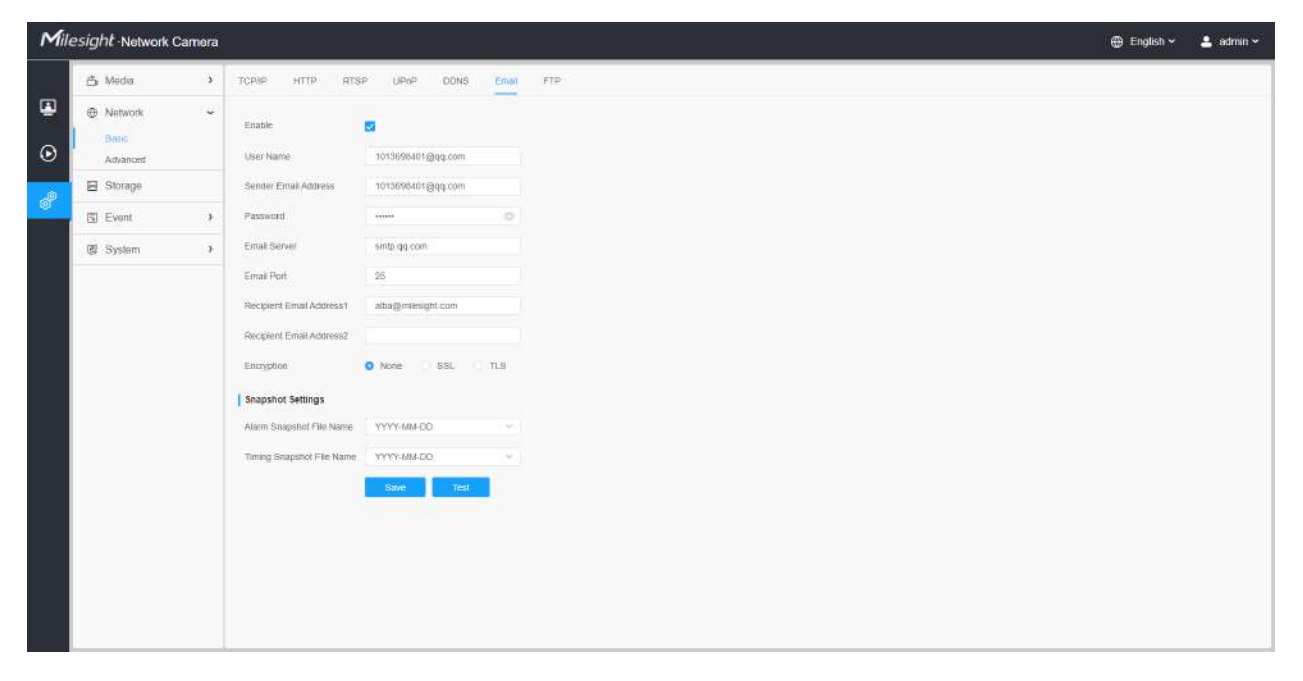

**Tabelul 31. Descrierea butoanelor**

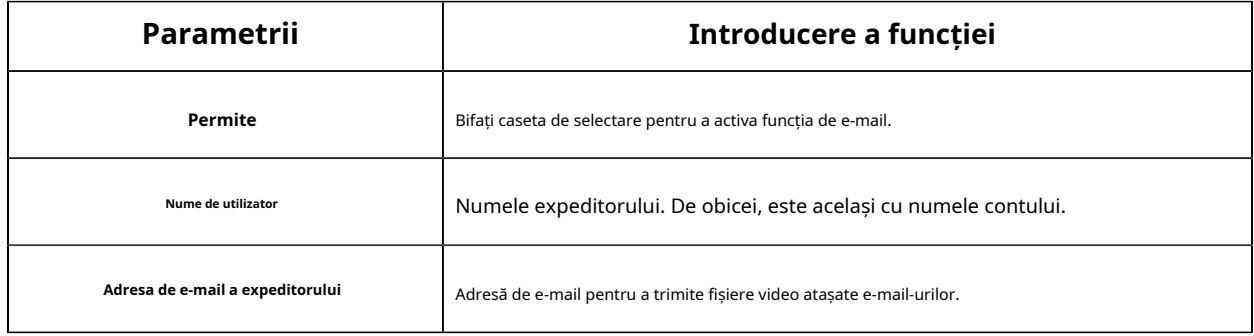

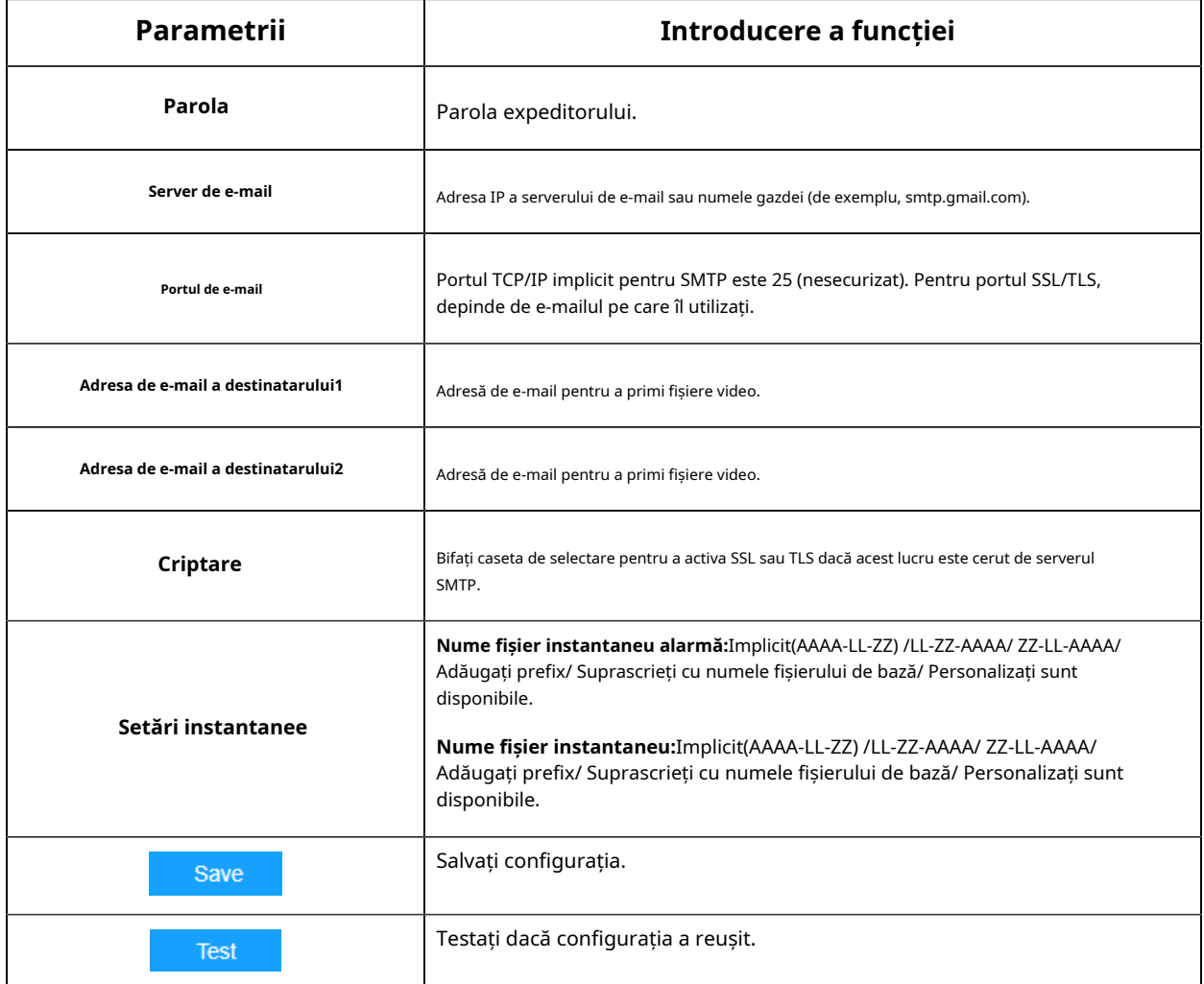

**Notă:**Puteți consulta următorul sfat pentru numele fișierului pentru a personaliza numele fișierului.

File Name Tip &Device - Device Name &Y - Year &M - Month &D - Day &h - hour &m - minute &s - second &ms - millisecond  $88 - 8$ 

# **FTP**

Fișierele video de alarmă pot fi trimise către un anumit server FTP. Trebuie să configurați corect setările FTP înainte de a-l utiliza.

| Milesight Network Camera                           |               |                                                                                                    |                                                                                                    |                                               |                 | ⊕ English ~ | $2$ admin $\sim$ |
|----------------------------------------------------|---------------|----------------------------------------------------------------------------------------------------|----------------------------------------------------------------------------------------------------|-----------------------------------------------|-----------------|-------------|------------------|
| 凸 Media                                            | $\mathcal{V}$ | TCP/IP<br>HTTP.<br><b>RTSP</b>                                                                                                    | UPnP<br><b>DDNS</b>                                                                                | Email                                         | <b>FIP</b><br>- |             |                  |
| <b>E</b> Network<br>Basic <sup>®</sup><br>Advanced | $\omega$      | FTP Server Settings<br>FTP Type                                                                                                    | FIP.<br>M2                                                                                         |                                               |                 |             |                  |
| El Storage                                         |               | Server Address                                                                                                    | 102.168.70.97                                                                                      |                                               |                 |             |                  |
| 图 Event                                            | $\mathcal{F}$ | Server Port                                                                                                    | 21                                                                                                 |                                               |                 |             |                  |
| 图 System                                           | $\,$          | User Name                                                                                                    | alba                                                                                               |                                               |                 |             |                  |
|                                                    |               | Password<br>FTP over SSL/TLS(FTPS)<br>FTP Storage Settings<br>Storage Path<br>Alarm Action File Name<br>Timing Snapshot File Name<br>Pre Second | distant<br>п.<br>Root Directory<br>Default(YYYY-MM-DD)<br>YYYY-MM-DO<br>0 s<br><b>TEST</b><br>Save | ÷<br>$\sim$<br>No.<br>$\sim$<br>$\mathcal{M}$ |                 |             |                  |

**Tabelul 32. Descrierea butoanelor**

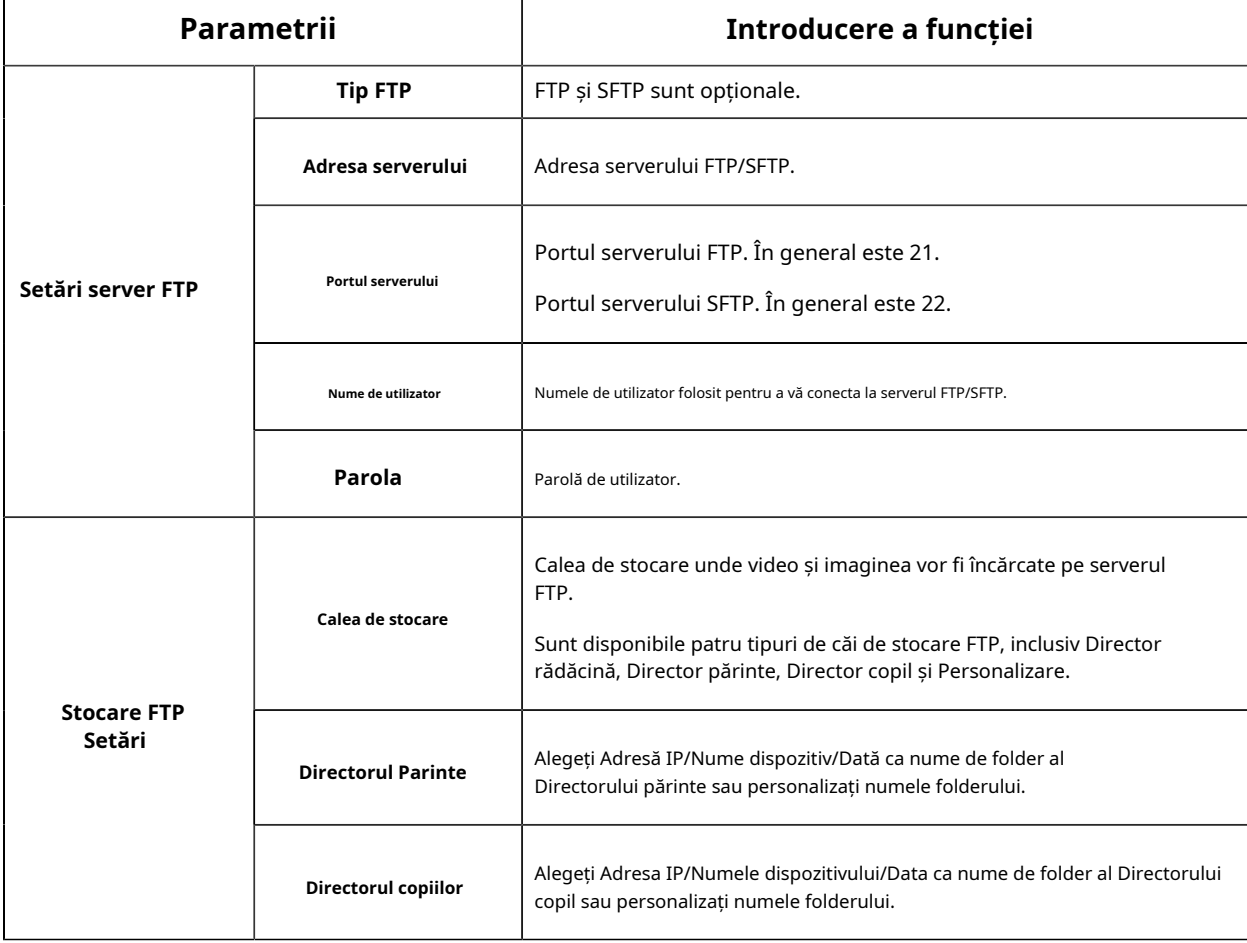

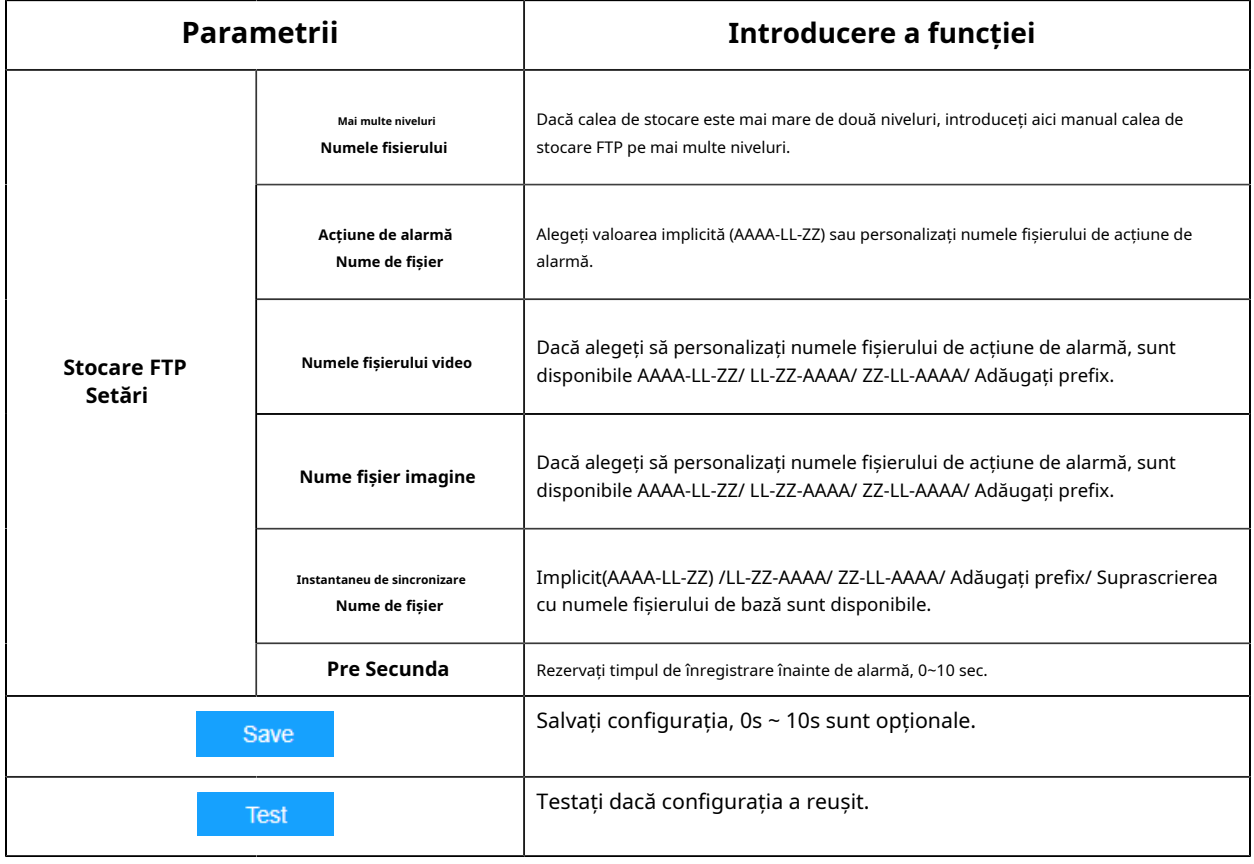

- Directorul părinte va fi sub Directorul rădăcină, iar Directorul copilului va fi sub Directorul părinte.
- Puteți consulta următorul sfat pentru numele fișierului pentru a personaliza numele fișierului.

### 2.6.2.2 Avansat

### **VLAN**

Un LAN virtual (VLAN) este orice domeniu de difuzare care este partiționat și izolat într-o rețea de calculatoare la nivelul de legătură de date (nivelul OSI 2). LAN este o abreviere a rețelei locale. VLAN-urile permit administratorilor de rețea să grupeze gazde împreună, chiar dacă gazdele nu sunt pe același comutator de rețea. Acest lucru poate simplifica foarte mult proiectarea și implementarea rețelei, deoarece apartenența la VLAN poate fi configurată prin software. Fără VLAN-uri, gruparea gazdelor în funcție de nevoile lor de resurse necesită munca de relocare a nodurilor sau recablarea legăturilor de date.

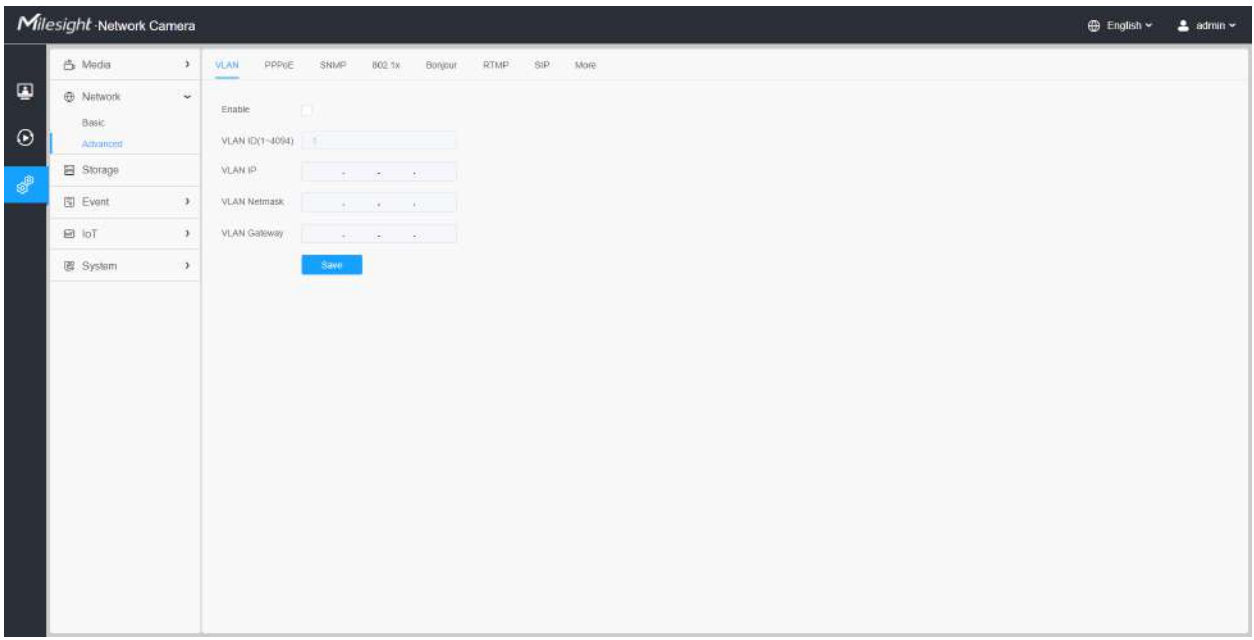

**Notă:**Despre cum să configurați VLAN în comutatoare, vă rugăm să consultați manualul de utilizare a comutatoarelor.

### **PPPoE**

Această cameră acceptă funcția de apelare automată PPPoE. Camera primește o adresă IP publică prin dial-up ADSL după ce camera este conectată la un modem. Trebuie să configurați parametrii PPPoE ai camerei de rețea.

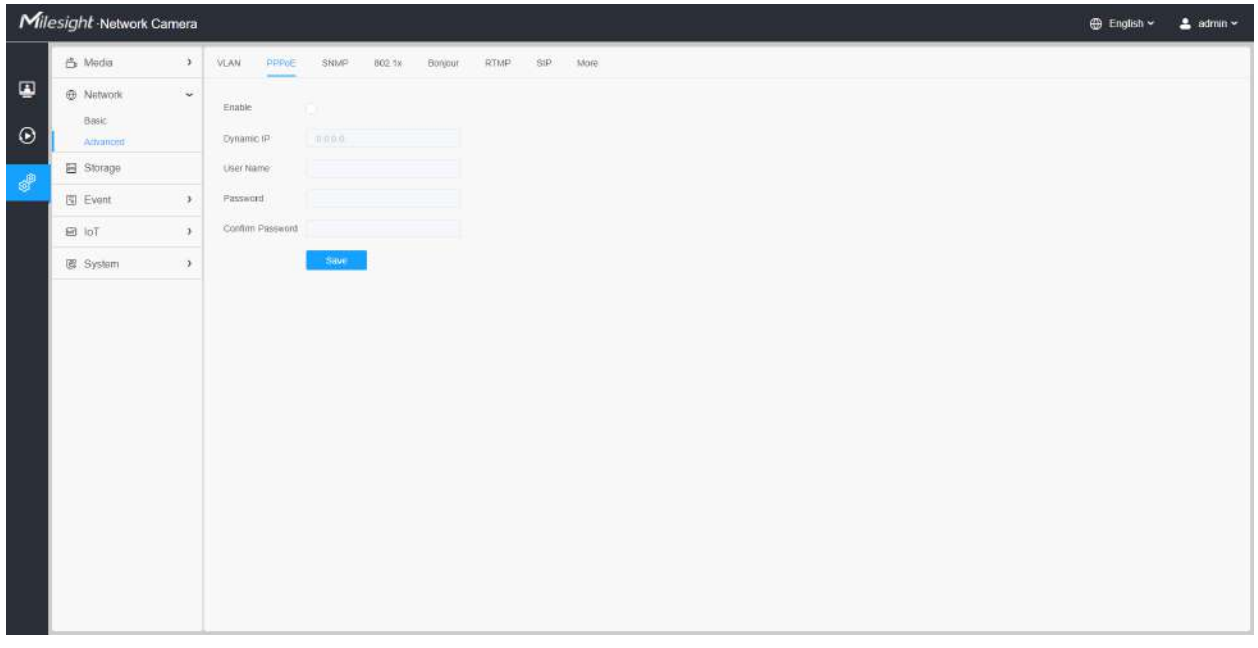

**Notă:**

- Adresa IP obținută este atribuită dinamic prin PPPoE, astfel încât adresa IP se schimbă întotdeauna după repornirea camerei. Pentru a rezolva inconvenientul IP-ului dinamic, trebuie să obțineți un nume de domeniu de la furnizorul DDNS (ex. DynDns.com).
- Numele de utilizator și parola ar trebui să fie atribuite de ISP-ul dumneavoastră.

### **SNMP**

Puteți seta funcția SNMP pentru a obține starea camerei, parametrii și informațiile legate de alarmă și pentru a gestiona camera de la distanță atunci când este conectată la rețea.

Înainte de a seta SNMP, vă rugăm să descărcați software-ul SNMP și să reușiți să primiți informațiile despre cameră prin portul SNMP. Prin setarea Adresei capcanei, camera poate trimite evenimentul de alarmă și mesajele de excepție către centrul de supraveghere.

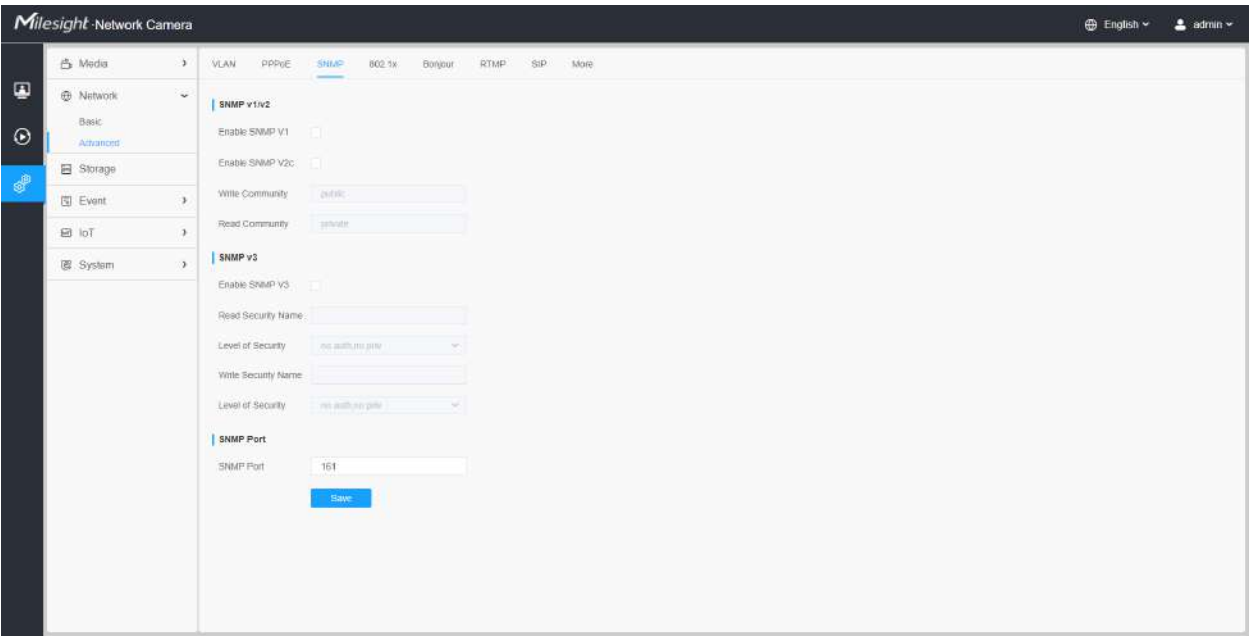

#### **Tabelul 33. Descrierea butoanelor**

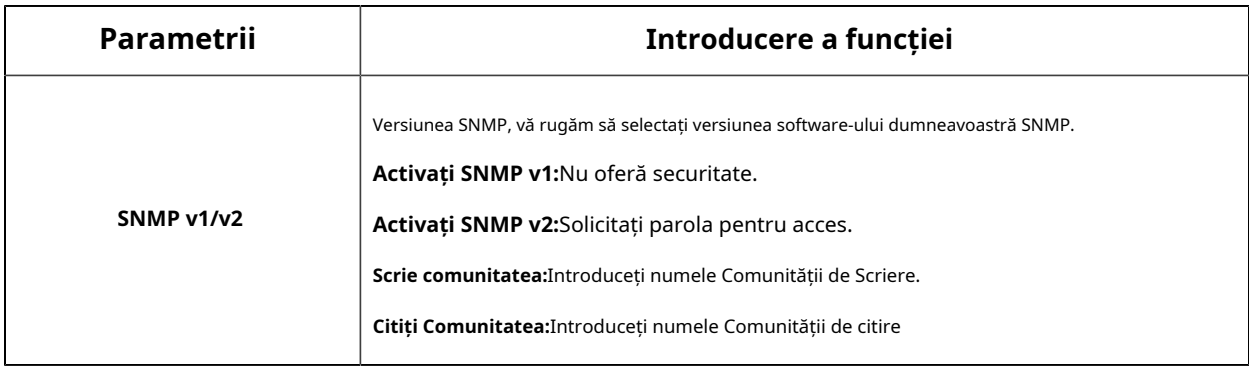

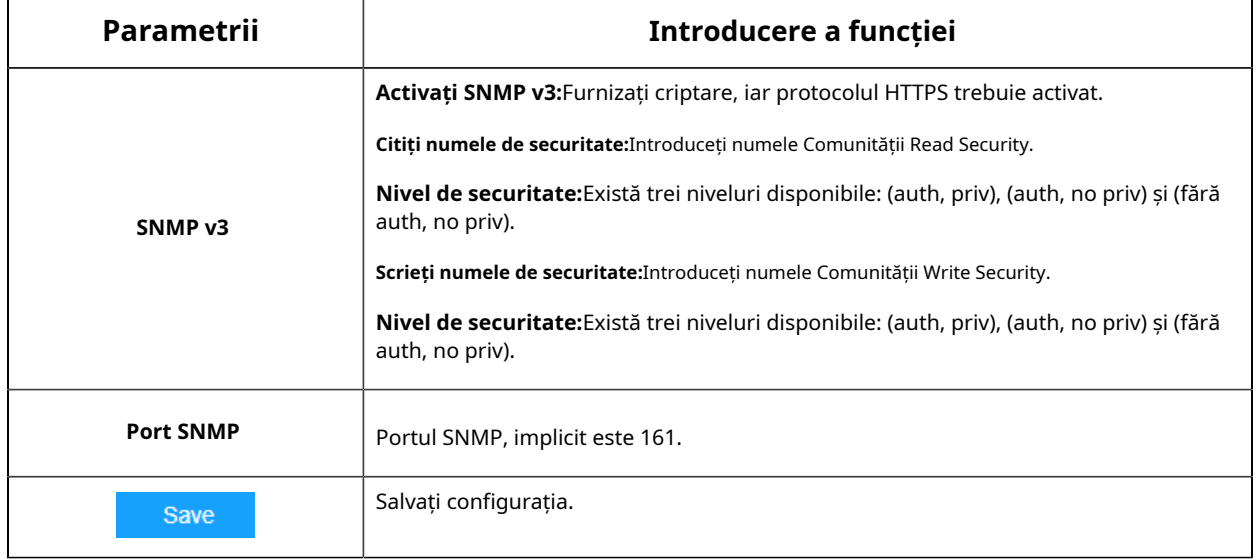

- Setările software-ului SNMP ar trebui să fie aceleași cu setările pe care le configurați aici;
- Este necesară o repornire pentru ca setările să intre în vigoare.

#### **802,1x**

Standardul IEEE 802.1X este acceptat de camerele de rețea, iar când funcția este activată, datele camerei sunt securizate și este necesară autentificarea utilizatorului atunci când conectați camera la rețeaua protejată de IEEE 802.1X.

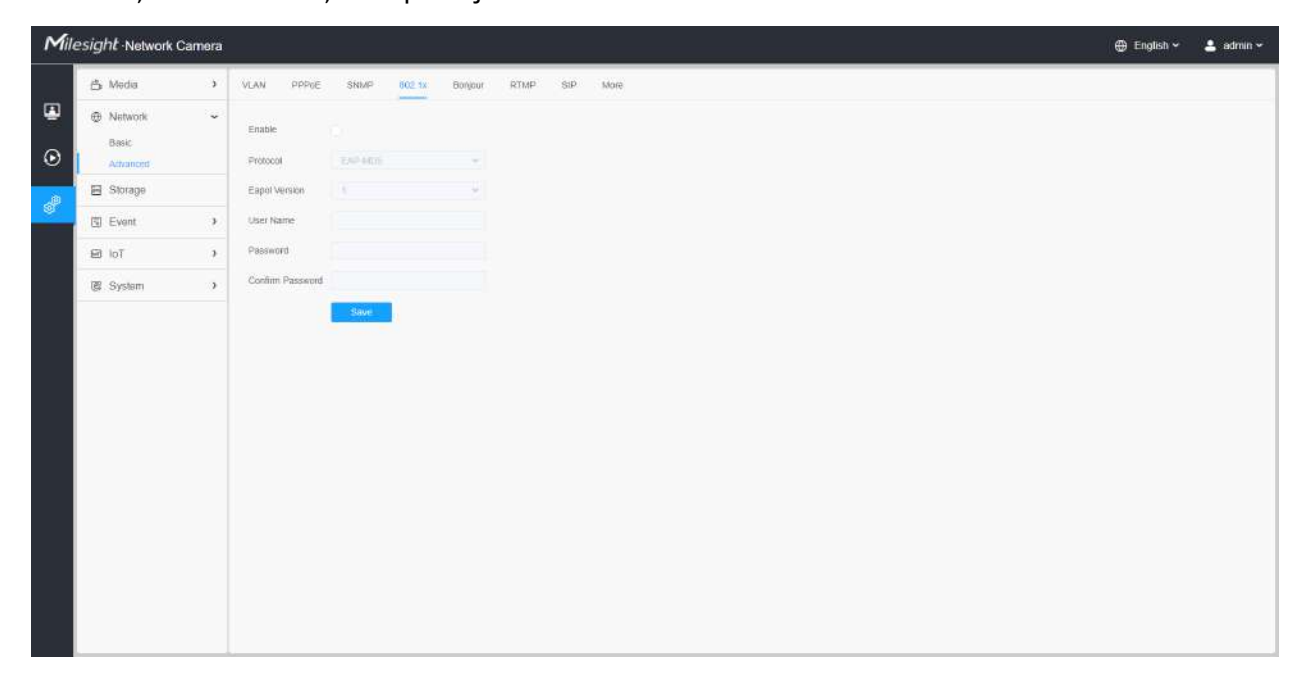

### **Bun ziua**

Bonjour se bazează pe serviciul DNS multicast al Apple. Dispozitivele Bonjour își pot difuza automat informațiile despre servicii și pot asculta informațiile despre servicii ale altor dispozitive.

Dacă nu cunoașteți informațiile despre cameră, puteți utiliza serviciul Bonjour pe aceeași rețea LAN pentru a căuta dispozitive de cameră de rețea și apoi pentru a accesa dispozitivele.

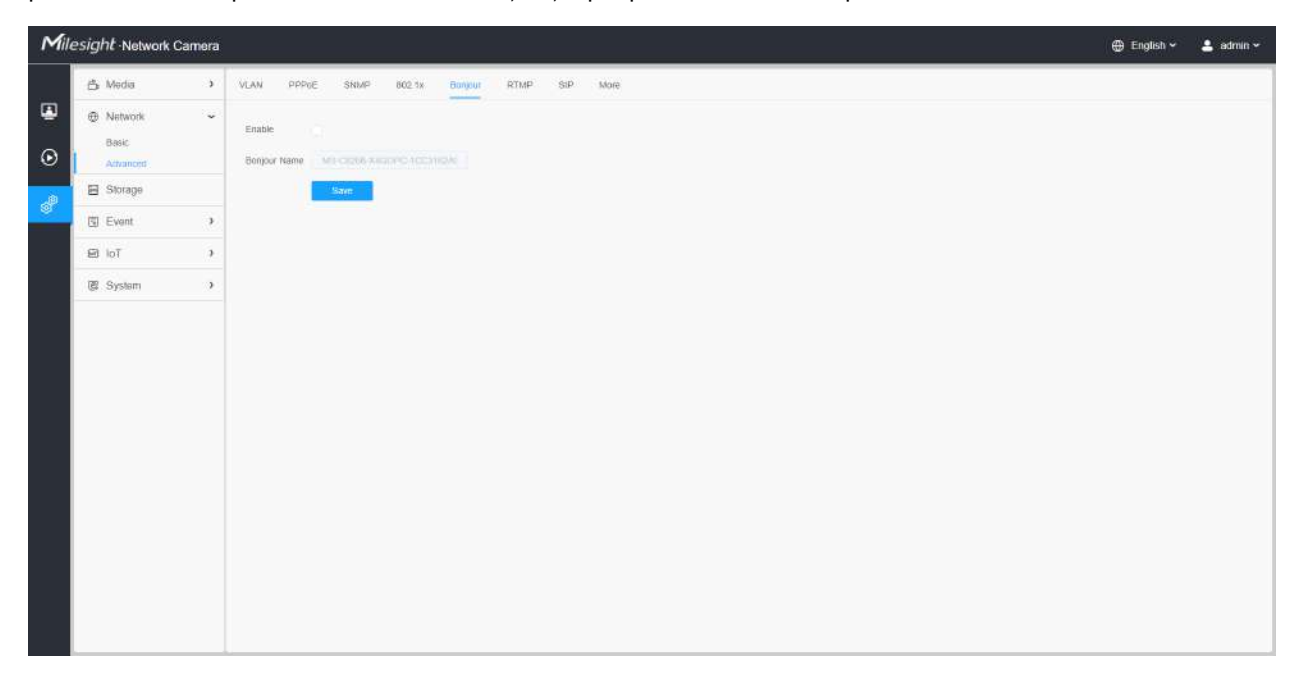

### **RTMP**

Real-Time Messaging Protocol (RTMP) a fost inițial un protocol proprietar pentru streaming audio, video și date prin Internet, între un player Flash și un server. RTMP este un protocol bazat pe TCP care menține conexiuni persistente și permite comunicații cu latență scăzută. Poate realiza funcția de transmisie în direct, astfel încât clienții să se poată conecta la cameră oriunde există o rețea.

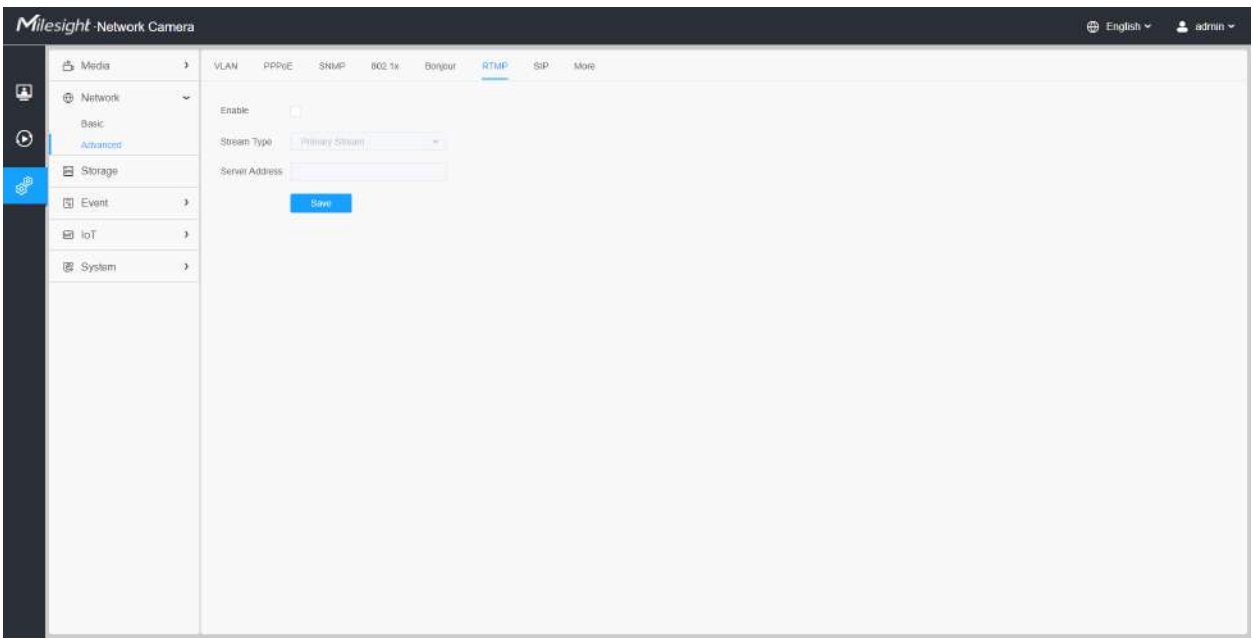

- Pentru transmisia live pe YouTube, dacă utilizați un cont nou creat pentru a transmite în direct, trebuie să așteptați 24 de ore pentru a activa contul pentru utilizarea funcției live.
- Pentru RTMP, deoarece G.711 nu este disponibil pentru YouTube, deci puteți reda videoclipuri numai de la Camera de rețea Milesight cu codare video H.264 și codare audio AAC pe YouTube.
- Adresa serverului din interfața RTMP a camerei de rețea trebuie să fie completată cu formatul: rtmp://< URL server >/< cheie flux >, amintiți-vă că are nevoie de "/" pentru a se conecta între < URL server > și < cheie flux >.
- Pentru mai multe detalii despre cum să utilizați RTMP pentru transmisia live, vă rugăm să consultați https:// milesight.freshdesk.com/a/solutions/articles/69000643313 .

#### **ÎNGHIŢITURĂ**

Protocolul de inițiere a sesiunii (SIP) este un protocol de comunicații de semnalizare, utilizat pe scară largă pentru controlul sesiunilor de comunicații multimedia, cum ar fi apelurile vocale și video prin rețele IP (Internet Protocol). Această pagină permite utilizatorului să configureze parametrii legați de SIP. Camerele Milesight Network pot fi configurate ca punct final SIP pentru a suna atunci când alarma este declanșată; sau permiteți numărului permis să apeleze pentru a verifica videoclipul dacă este utilizat telefonul IP video.

EJ **Notă:**Pentru mai multe detalii despre cum să utilizați SIP, vă rugăm să consultați https:// milesight.freshdesk.com/a/solutions/articles/69000643391 .

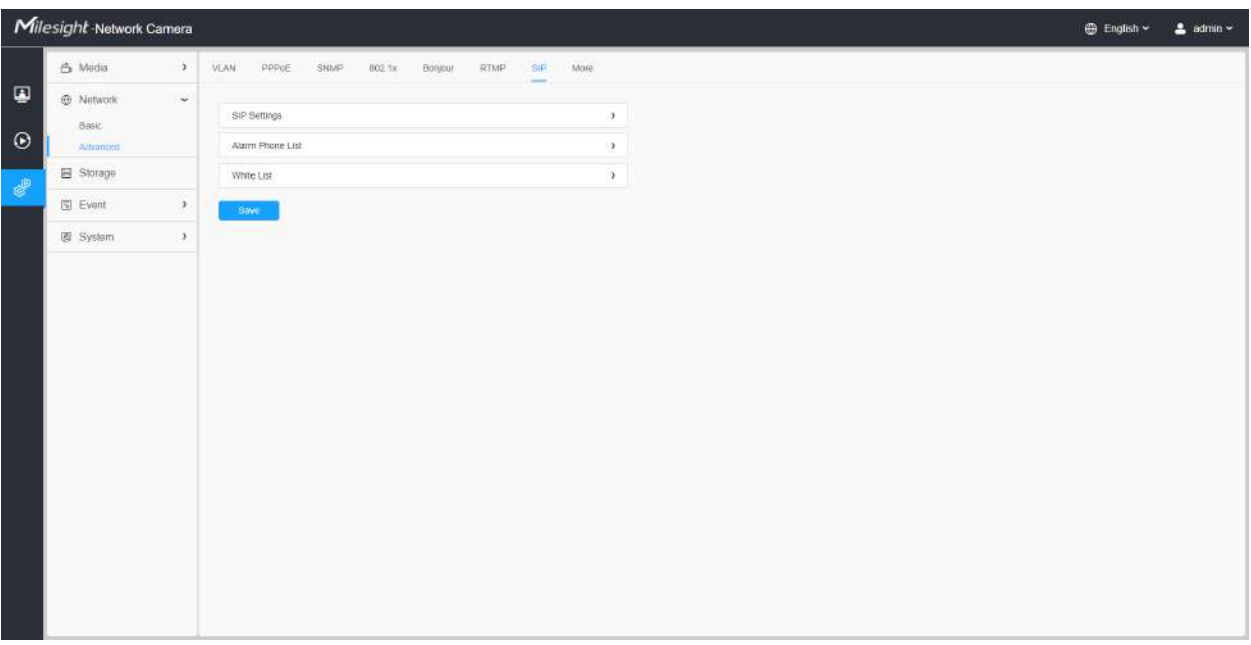

Pentru a utiliza această funcție, setările din pagina SIP trebuie să fie configurate corect. Există două moduri de a obține videoclipuri prin SIP, una este să apelați direct adresa IP, cealaltă este modul de înregistrare a contului. detaliile sunt urmatoarele:

### **Metoda 1:**Mod IP Direct

Formați adresa IP a camerei direct prin telefonul SIP, astfel încât să puteți vedea videoclipul.

**E** Notă:Telefonul SIP și camera ar trebui să fie în același segment de rețea.

**Metoda 2**: Modul de înregistrare a contului

- Înainte de a utiliza SIP, trebuie să înregistrați un cont pentru cameră de pe serverul SIP;
- Înregistrați un alt cont de utilizator pentru dispozitivul SIP de pe același server SIP;
- Apelați ID-ul utilizatorului camerei de pe dispozitivul SIP, veți primi videoclipul pe dispozitivul SIP.

#### **[Setări SIP]**

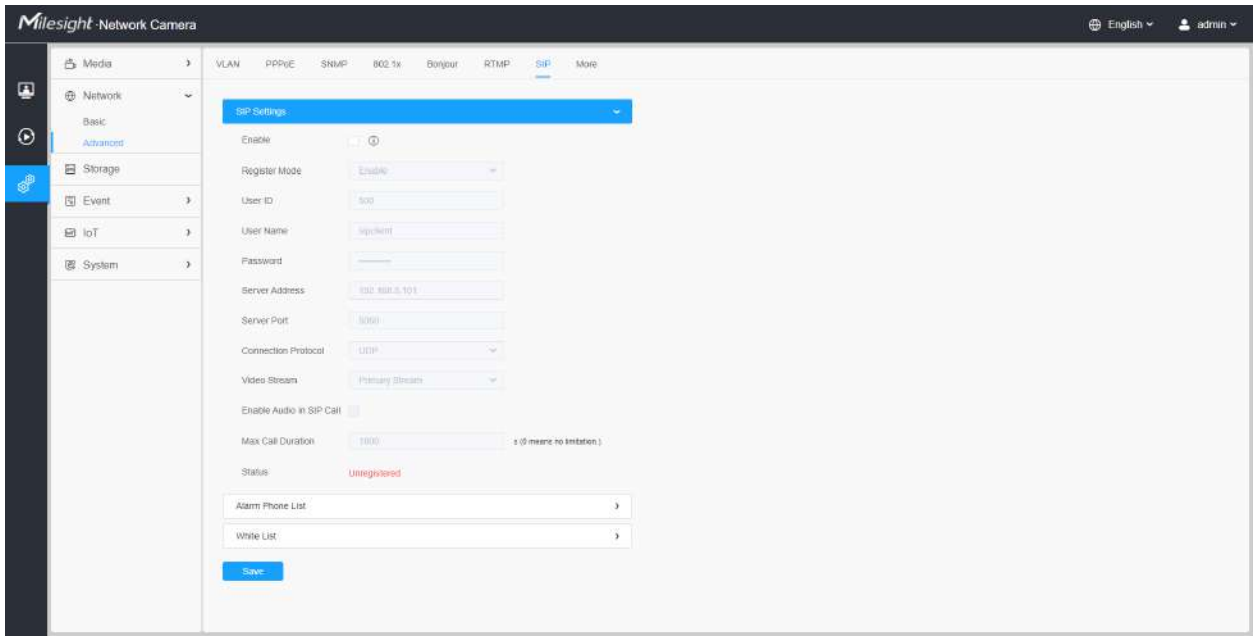

### **Tabelul 34. Descrierea butoanelor**

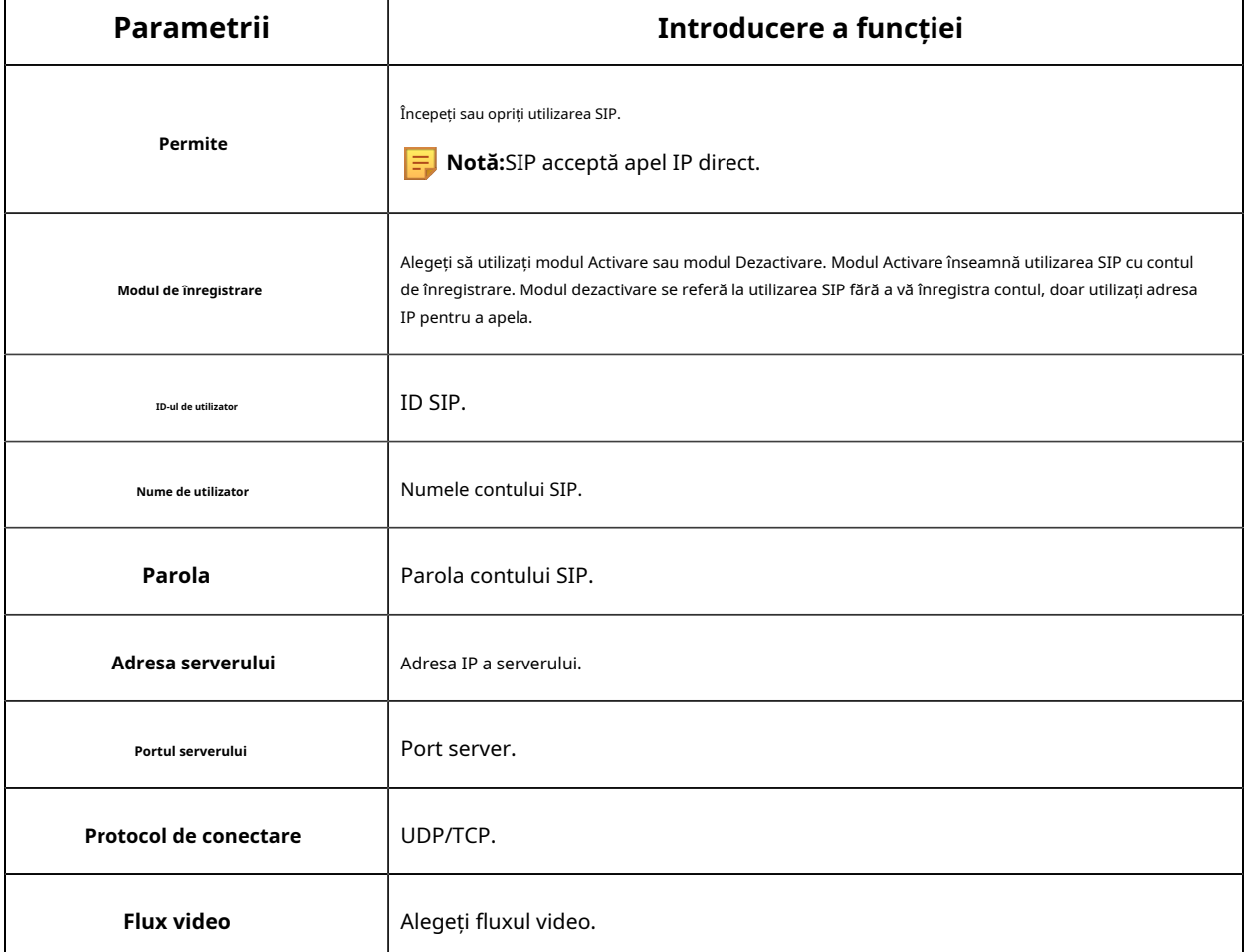
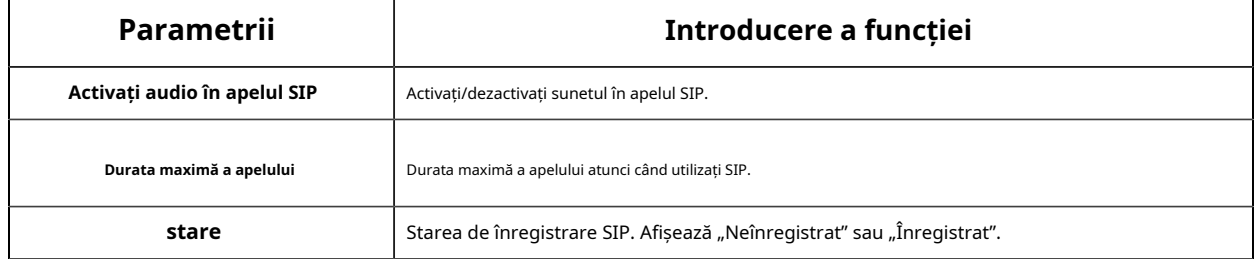

#### **[Lista de telefon cu alarmă]**

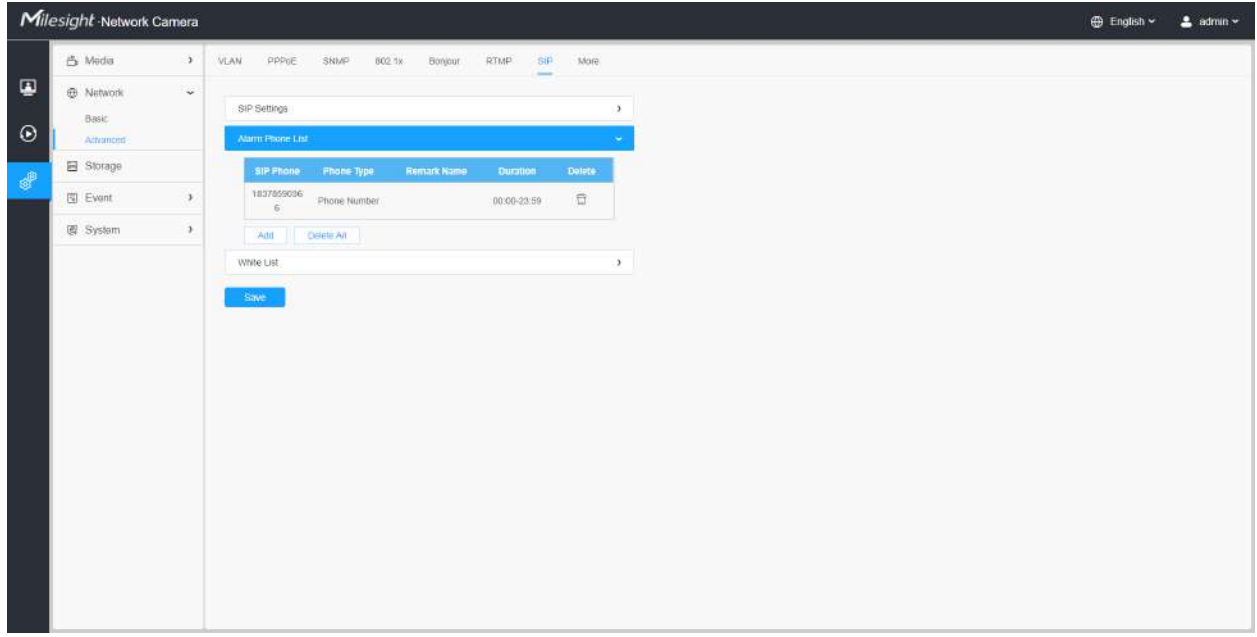

### **Tabelul 35. Descrierea butoanelor**

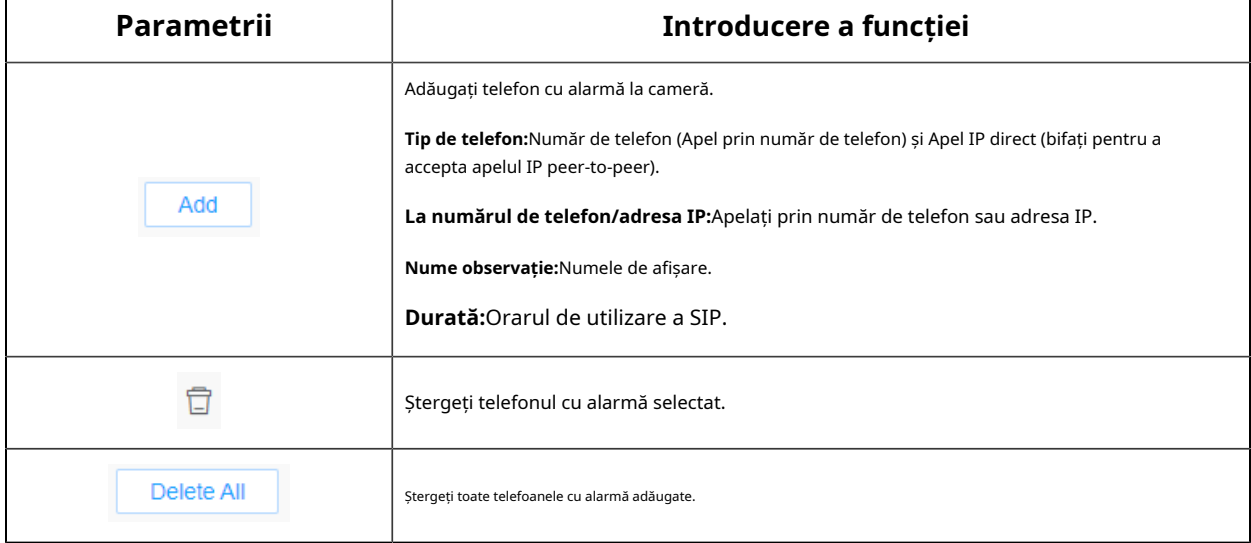

# **[Lista albă]**

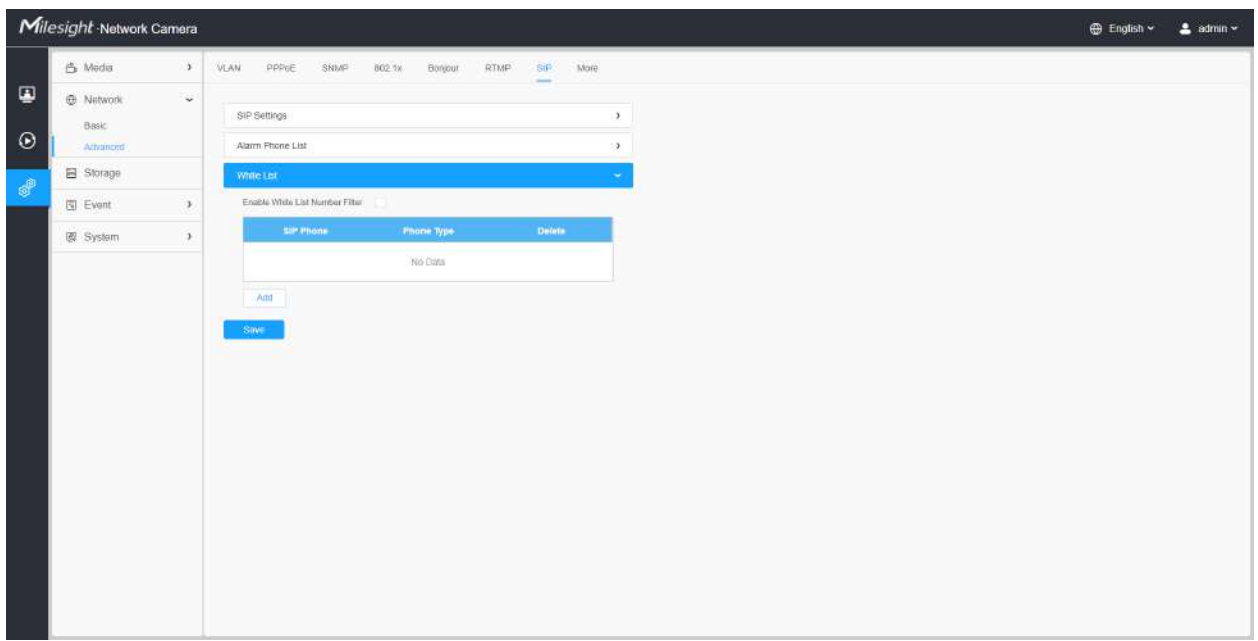

# **Tabelul 36. Descrierea butoanelor**

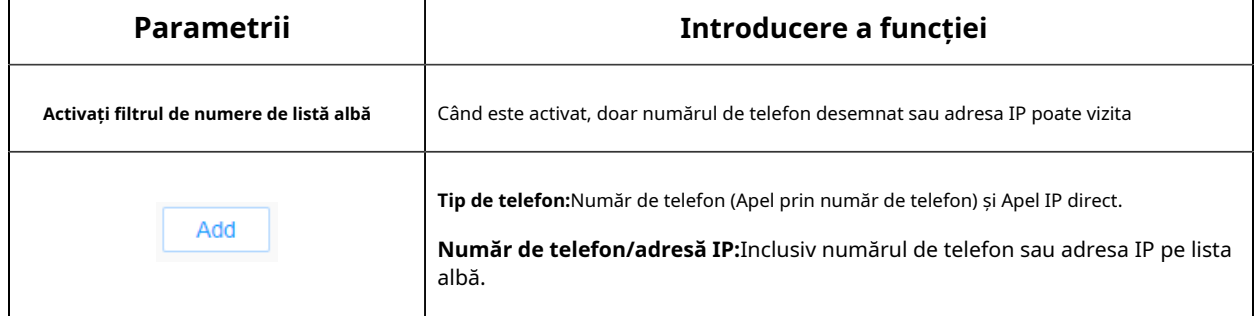

#### **Mai mult**

Aici puteți seta mai multe funcții, cum ar fi Setări Push Message și Setări ONVIF.

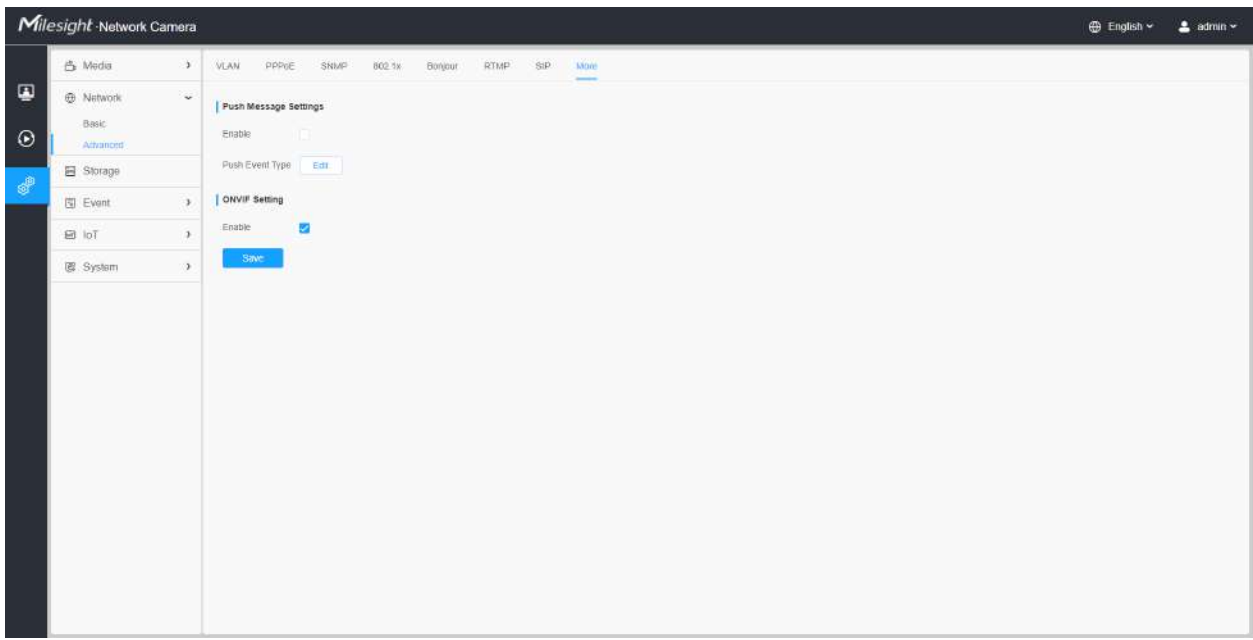

# **Tabelul 37. Descrierea butoanelor**

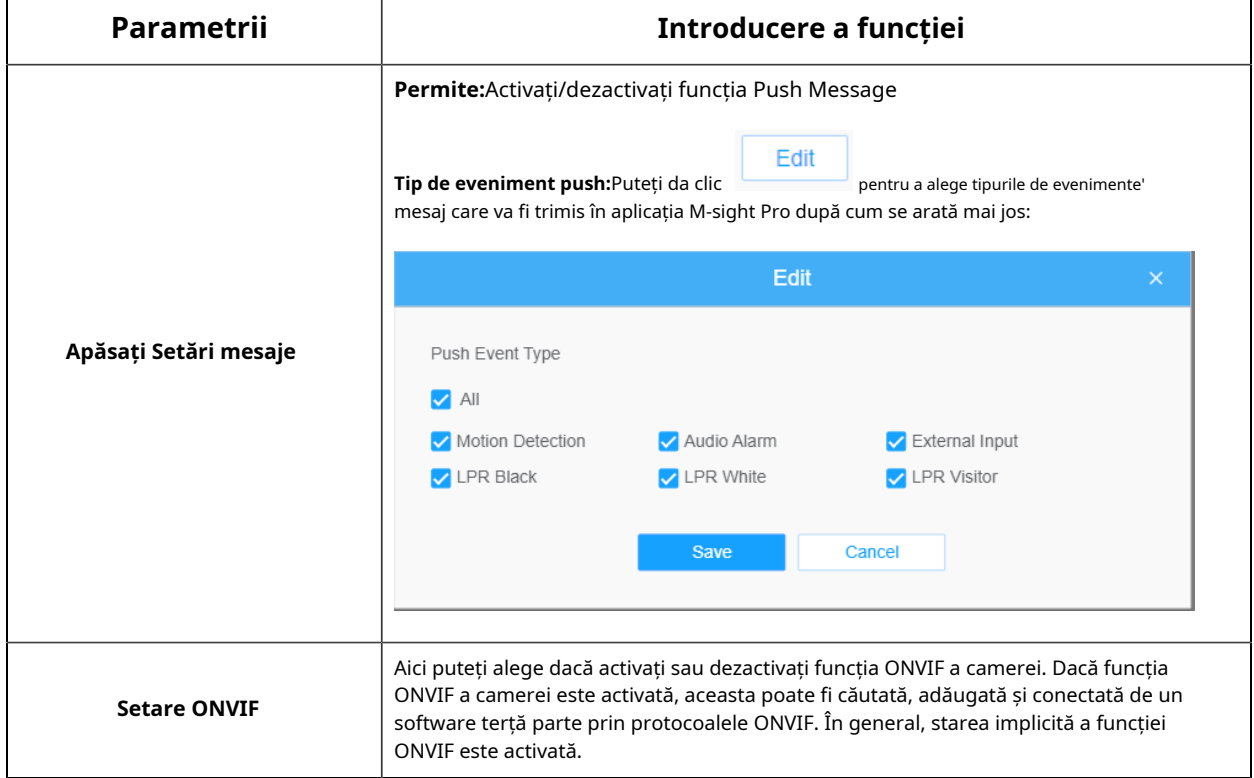

# **2.6.3 Depozitare**

Managementul stocării

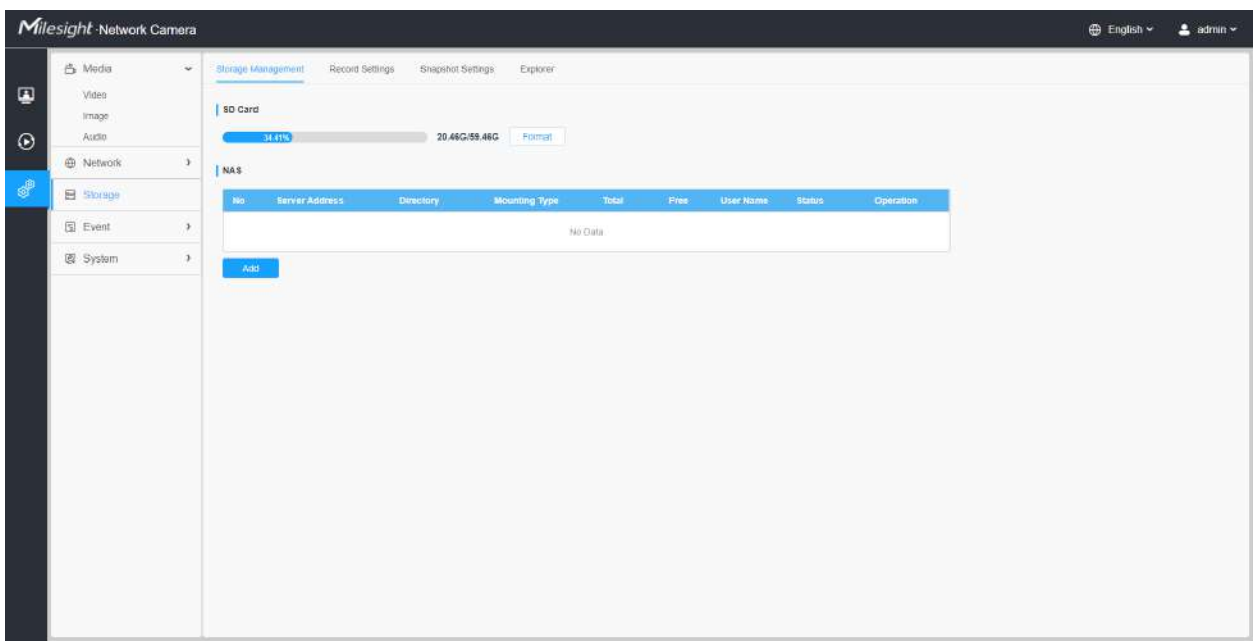

# **Notă: Înainte de a începe:**

- Pentru a configura setările de înregistrare, asigurați-vă că aveți dispozitivul de stocare în rețea în rețea sau cardul SD introdus în cameră.
- Alegeți modul de stocare în funcție de nevoile dvs.

**Tabelul 38. Descrierea butoanelor**

| Parametrii | Introducere a functiei                                                                                                    |  |  |  |  |
|------------|----------------------------------------------------------------------------------------------------|--|--|--|--|
|            | <b>Format:</b> Formatati cardul SD, fisierele de pe cardul SD vor fi eliminate.                                                                                          |  |  |  |  |
|            | Montare/Demontare: Montati/Demontati cardul SD.                                                                                                    |  |  |  |  |
| Card SD    | Sterge: Activati stocarea ciclică, când spațiul liber pe disc ajunge la o anumită<br>valoare, va sterge automat fisierele la un anumit procent conform setărilor<br>dvs. |  |  |  |  |

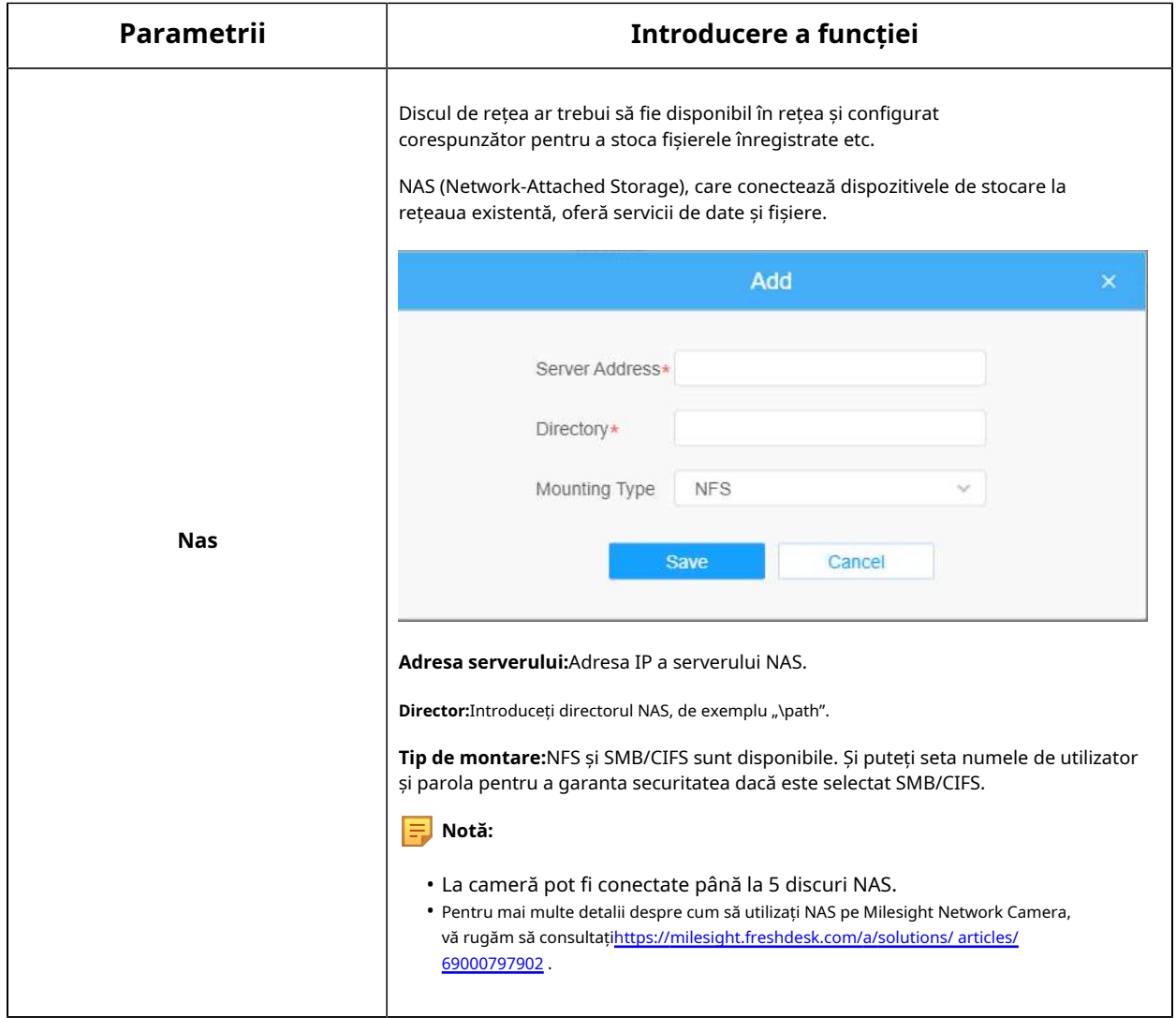

Setări de înregistrare

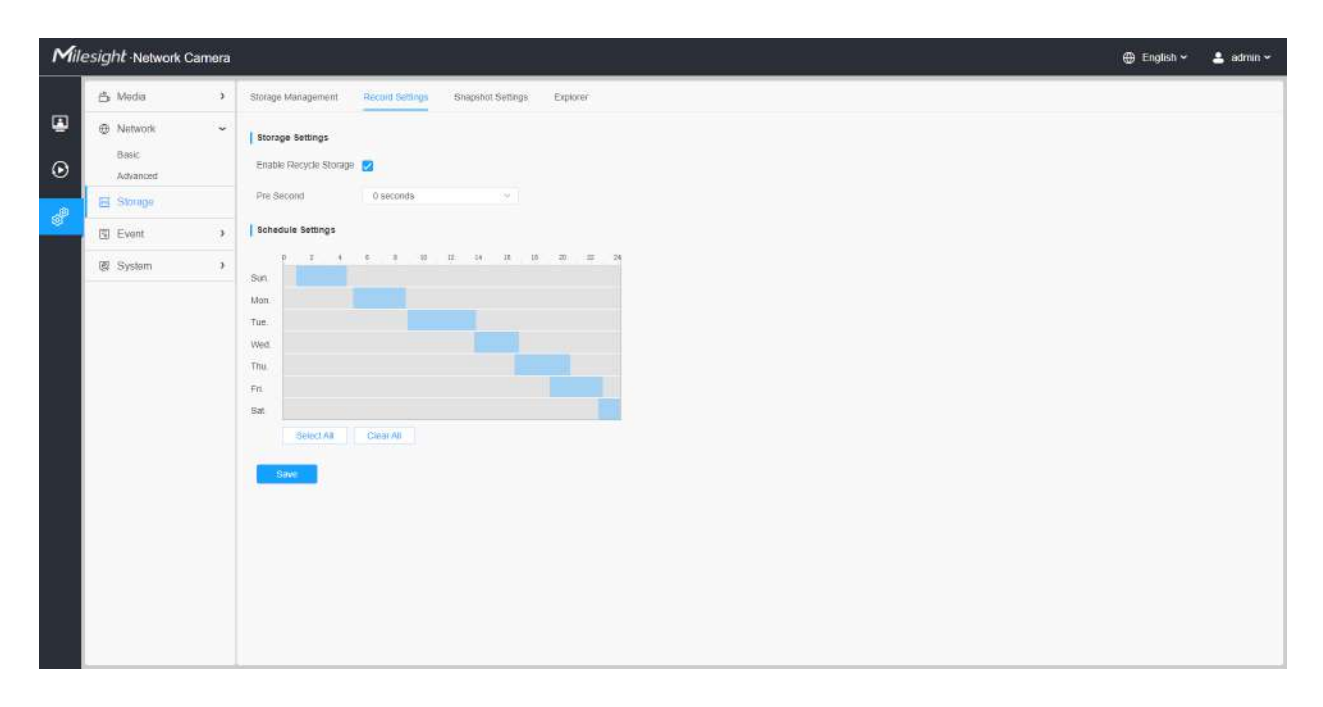

# **Tabelul 39. Descrierea butoanelor**

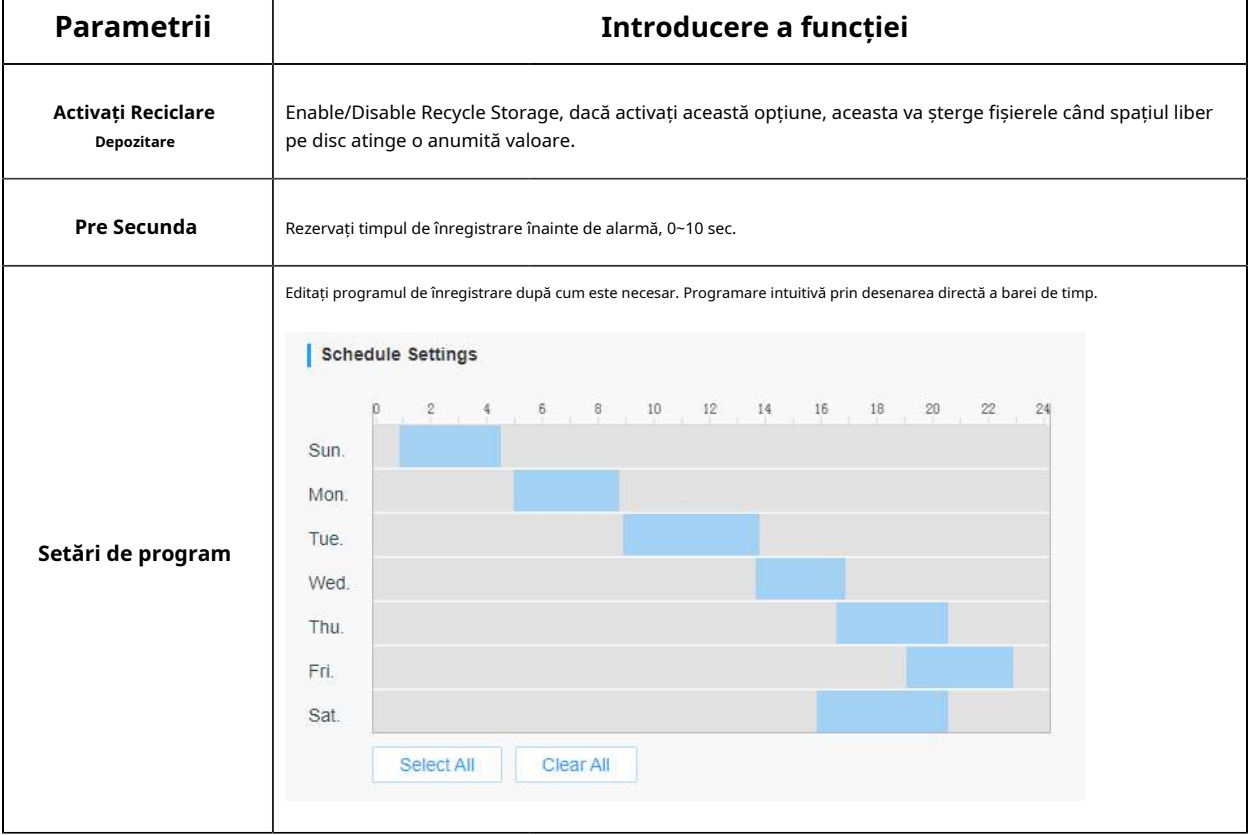

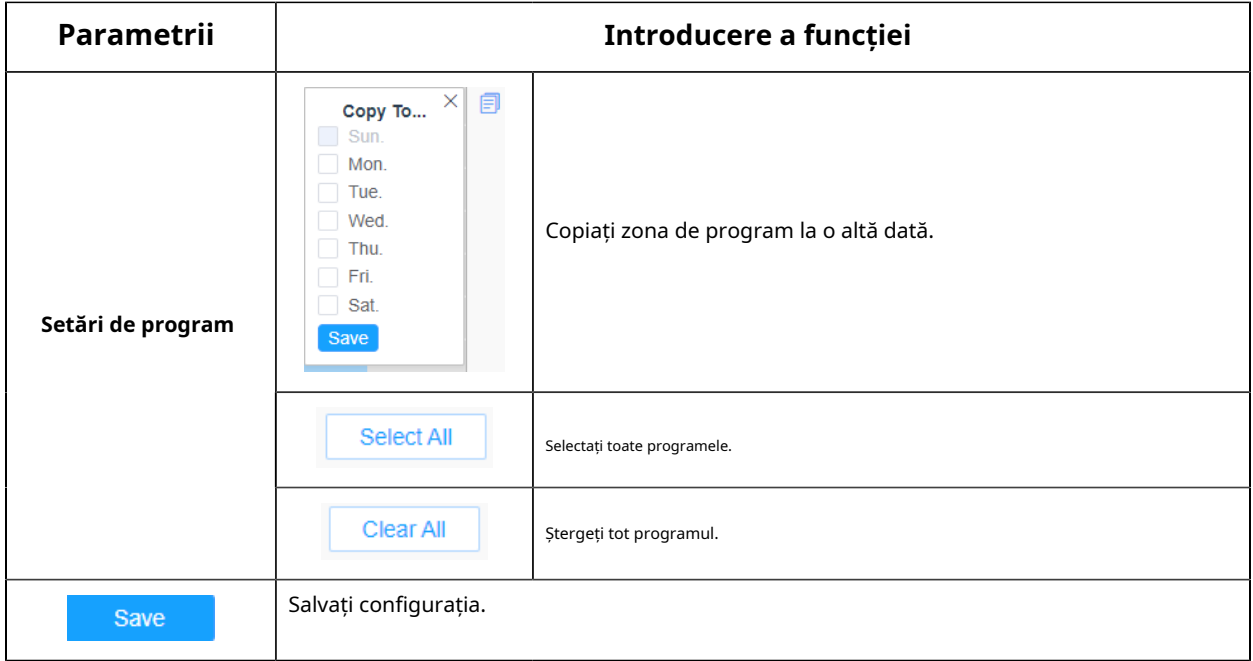

**Notă:**Cardul SD sau NAS sunt disponibile.

### Setări instantanee

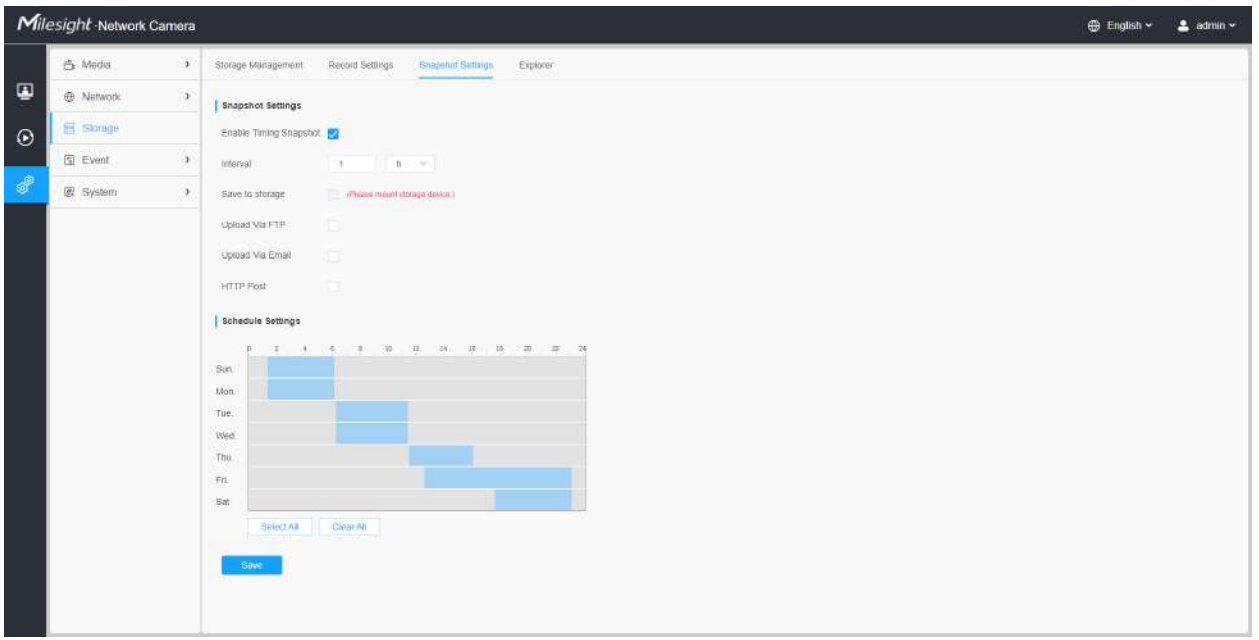

**Tabelul 40. Descrierea butoanelor**

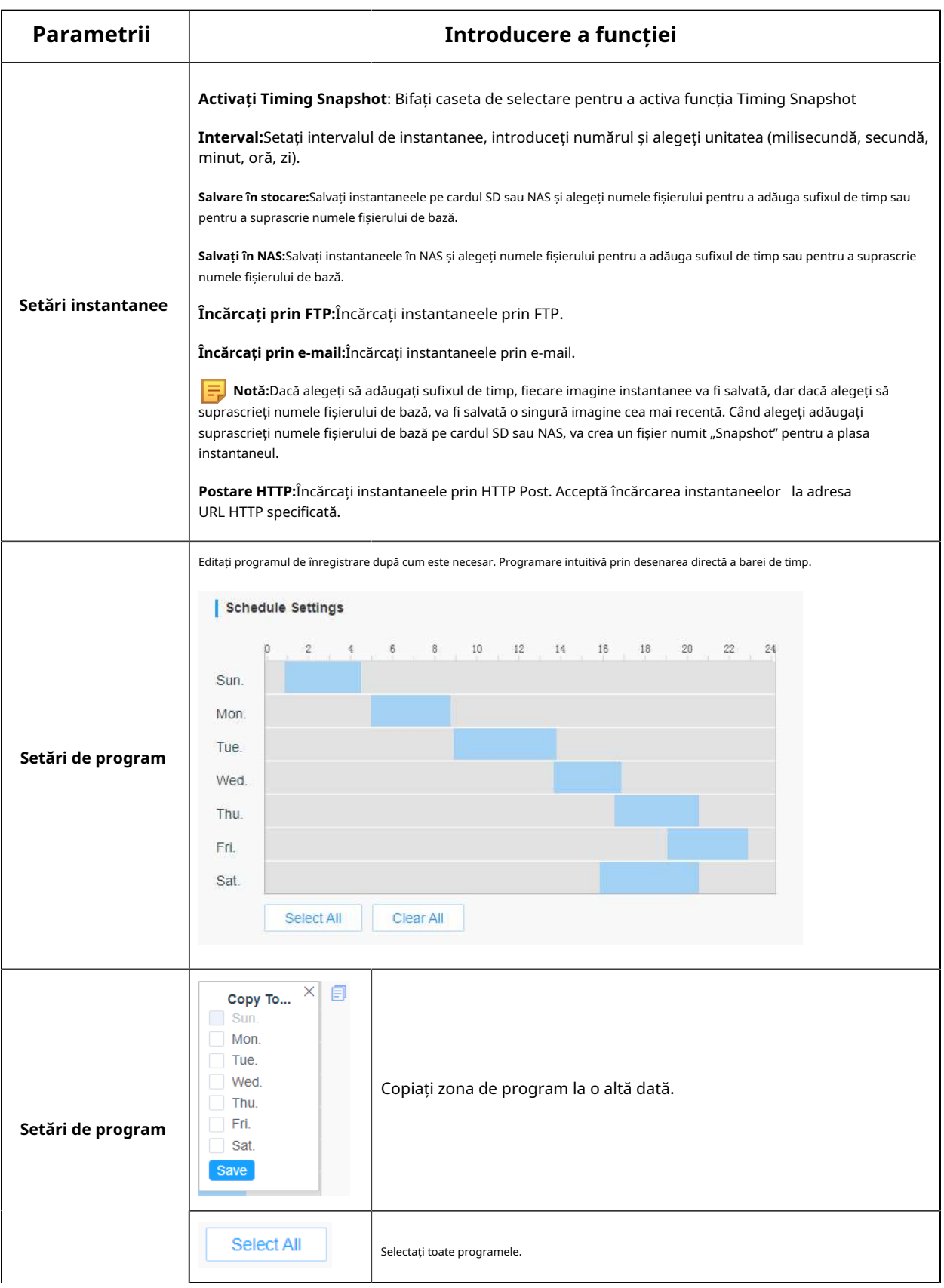

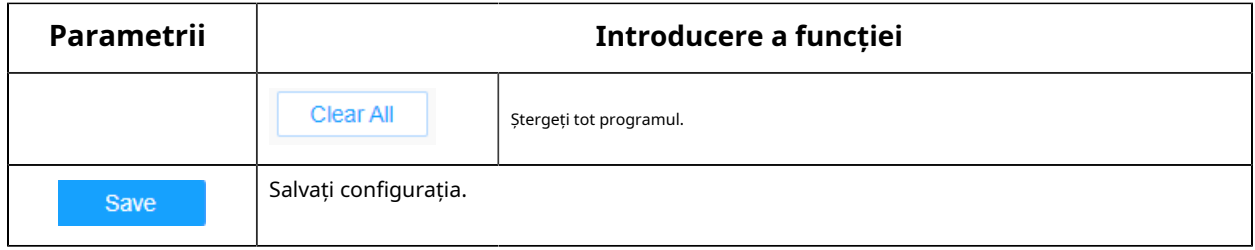

Explorator

Fișierele vor fi văzute pe această pagină când sunt configurate pentru a fi salvate pe cardul SD sau NAS. Puteți seta un program de timp în fiecare zi pentru înregistrarea videoclipurilor și puteți salva fișiere video în locația dorită.

**Notă:**Fișierele sunt vizibile odată ce cardul SD este introdus. Nu introduceți și nu scoateți cardul SD când este pornit

Fișierele video sunt aranjate după dată. Setați tipul fișierului și ora de începere/terminare pentru a căuta fișiere. Fișierele în fiecare zi vor fi afișate sub data corespunzătoare, de aici puteți copia și șterge fișiere etc. Puteți vizita fișierele de pe cardul SD prin ftp, de exemplu, ftp:// nume de utilizator: parola@192.168.5.190 (nume utilizator și parola sunt aceleași cu contul camerei și IP-ul urmat este IP-ul dispozitivului dvs.).

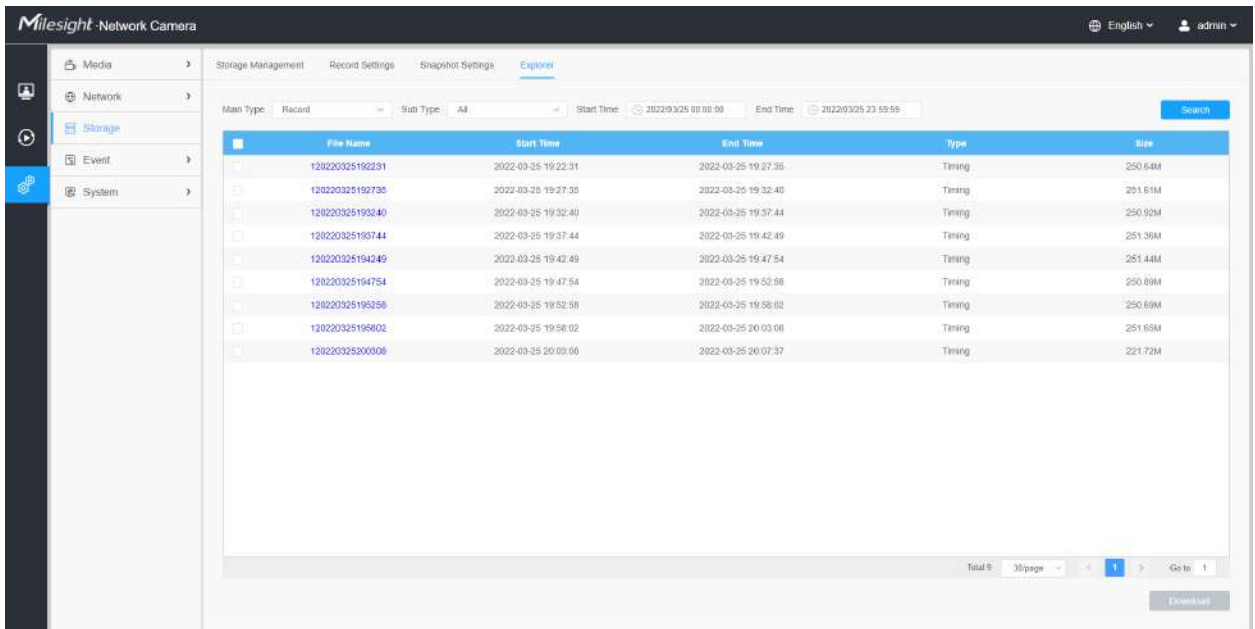

#### **2.6.4 Eveniment**

2.6.4.1 Eveniment de bază

#### **Detectarea miscarii**

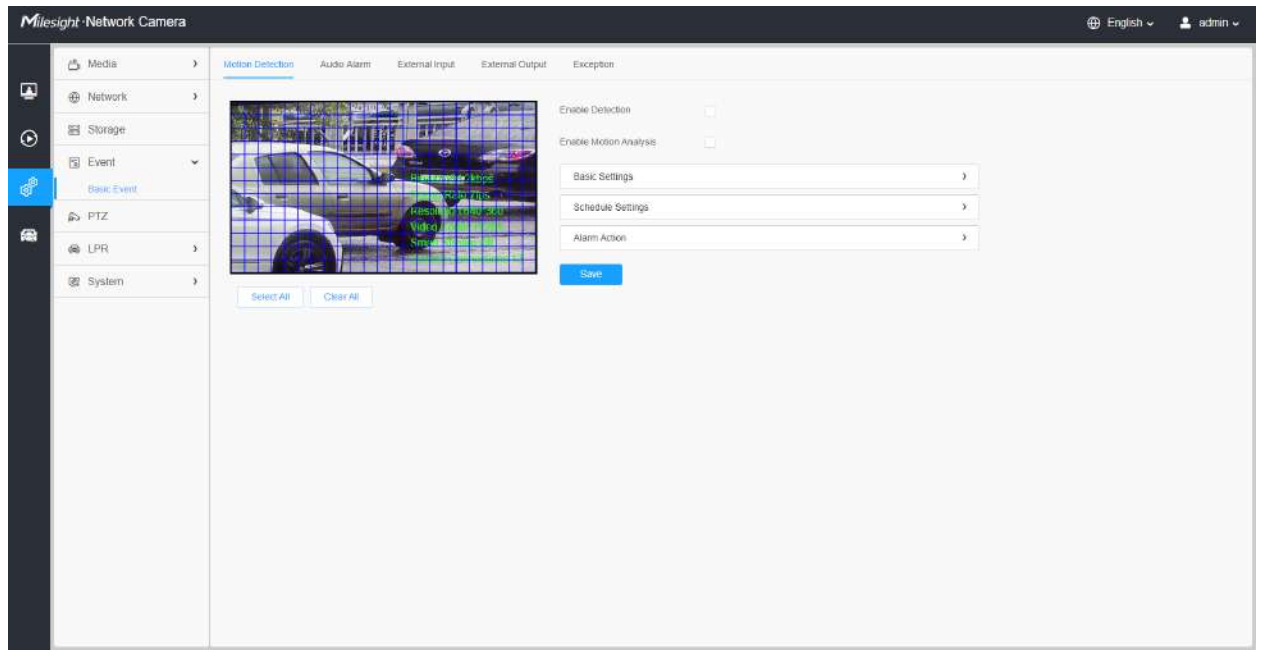

**Notă:**Pentru mai multe detalii despre cum să setați detectarea mișcării, consultațihttps:// milesight.freshdesk.com/a/solutions/articles/69000643423 .

Pașii de setări sunt afișați după cum urmează:

**Pasul 1:**Bifați caseta de selectare pentru a activa detectarea mișcării.

**Pasul 2:**Bifați caseta de validare pentru a activa analiza mișcării.

**Pasul 3:**Selectați modul de detectare;

**Pasul 4:**Setați regiunea de mișcare;

### **Tabelul 41. Descrierea butoanelor**

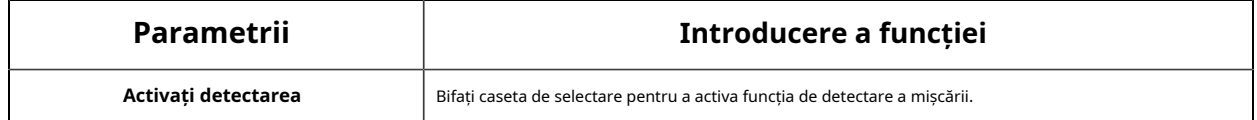

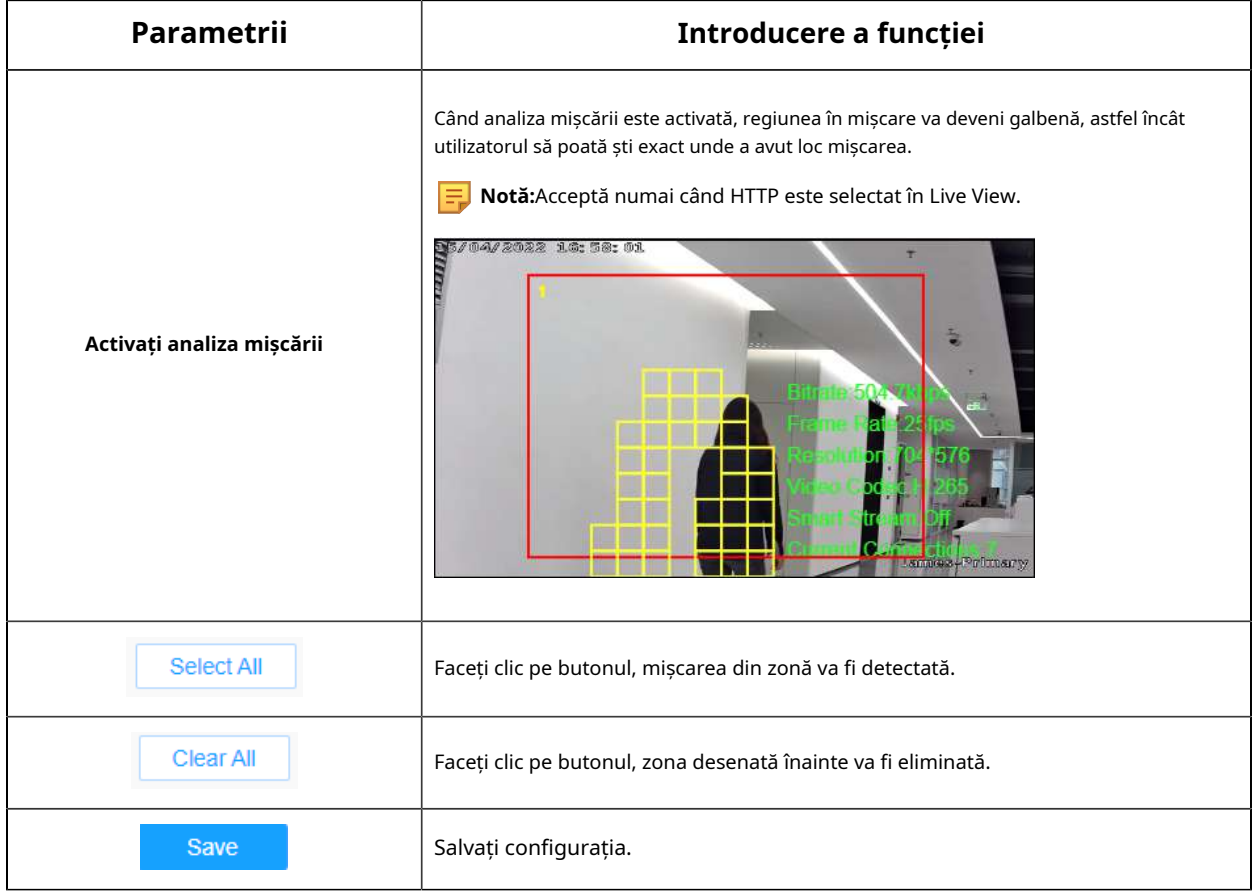

# **[Setări de bază]**

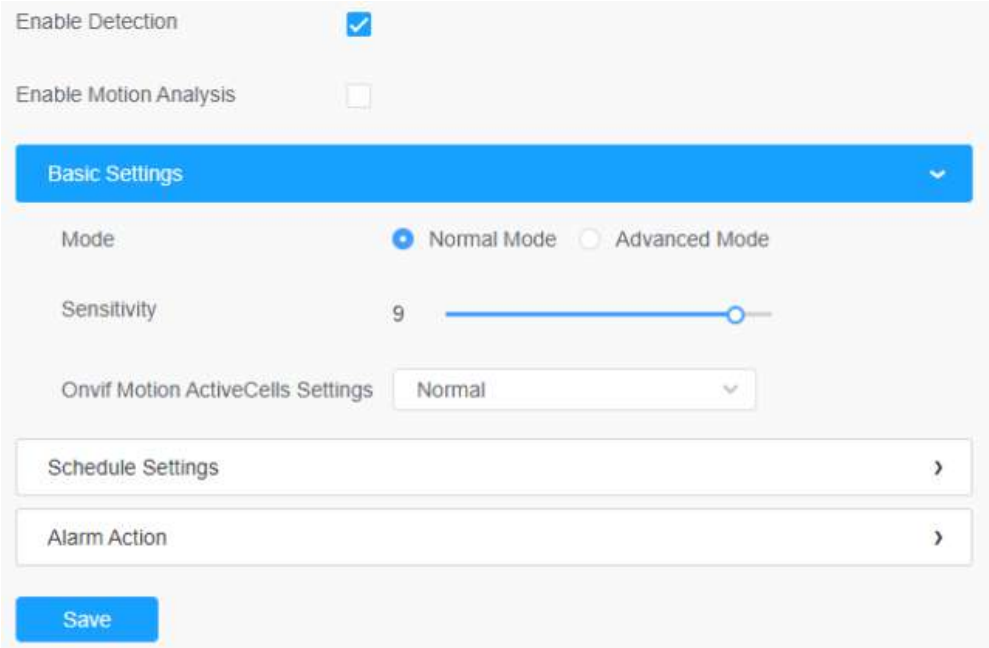

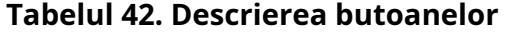

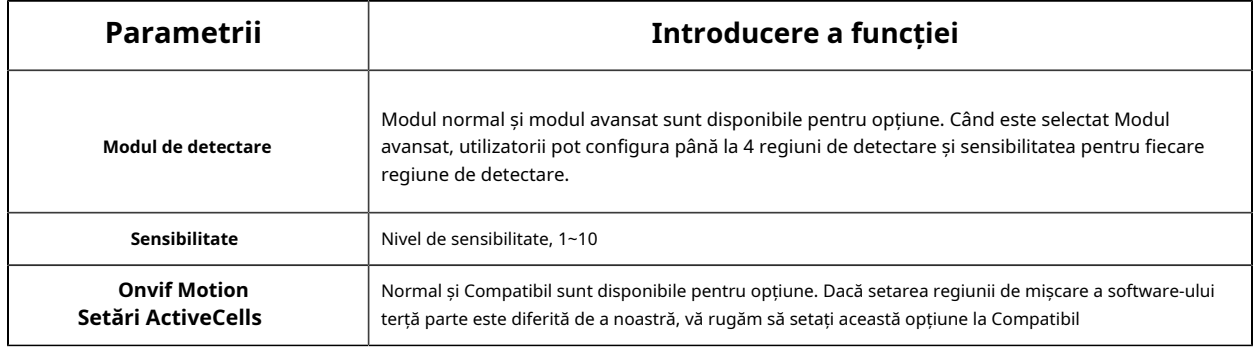

# **[Setări de program]**

**Pasul 5:**Setați programul de detectare a mișcării;

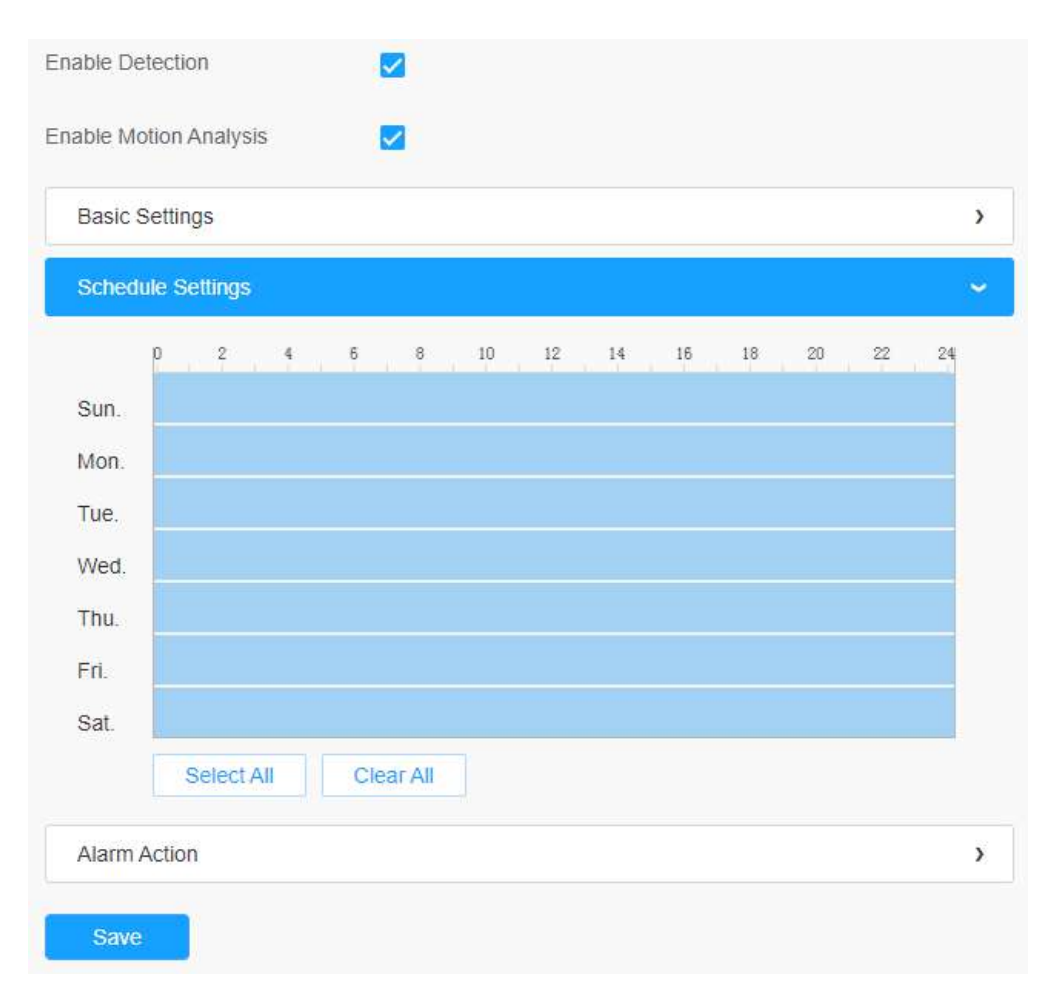

**Tabelul 43. Descrierea butoanelor**

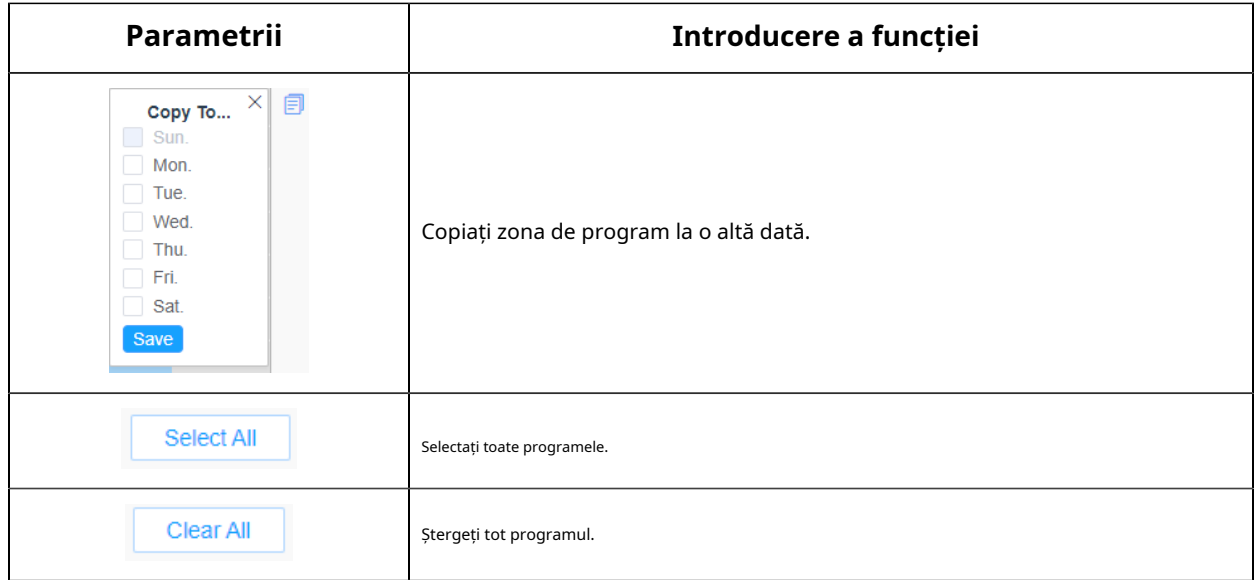

#### **[Acțiune de alarmă]**

#### **Pasul 6:**Setați acțiunea de alarmă;

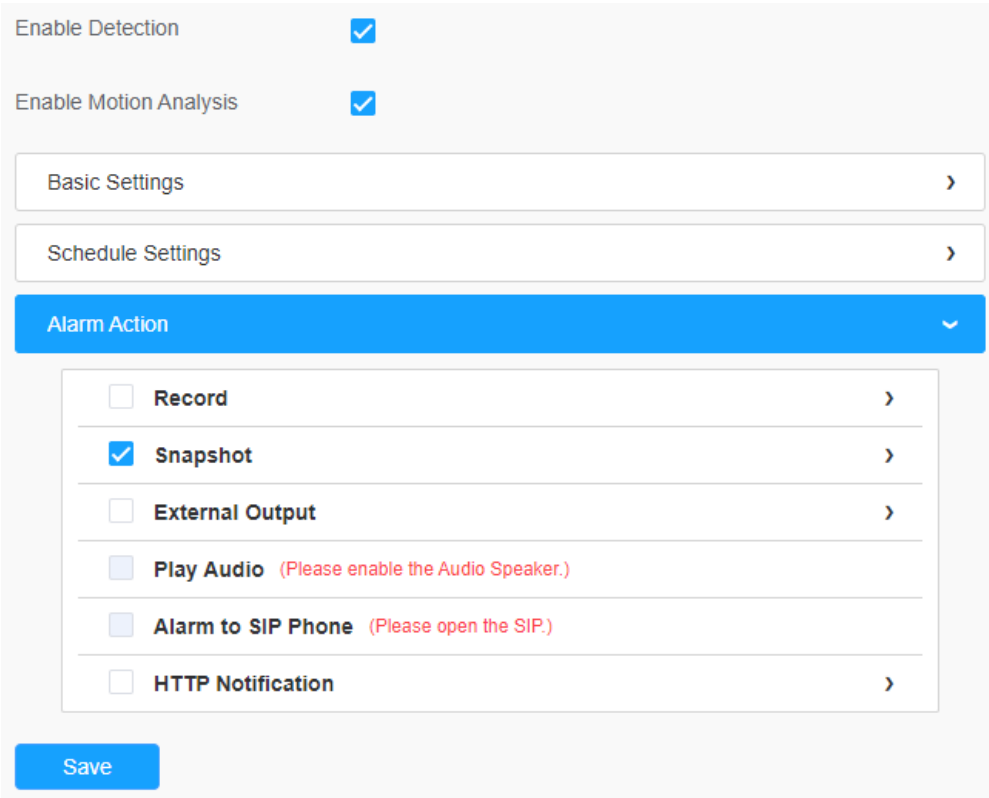

# **Tabelul 44. Descrierea butoanelor**

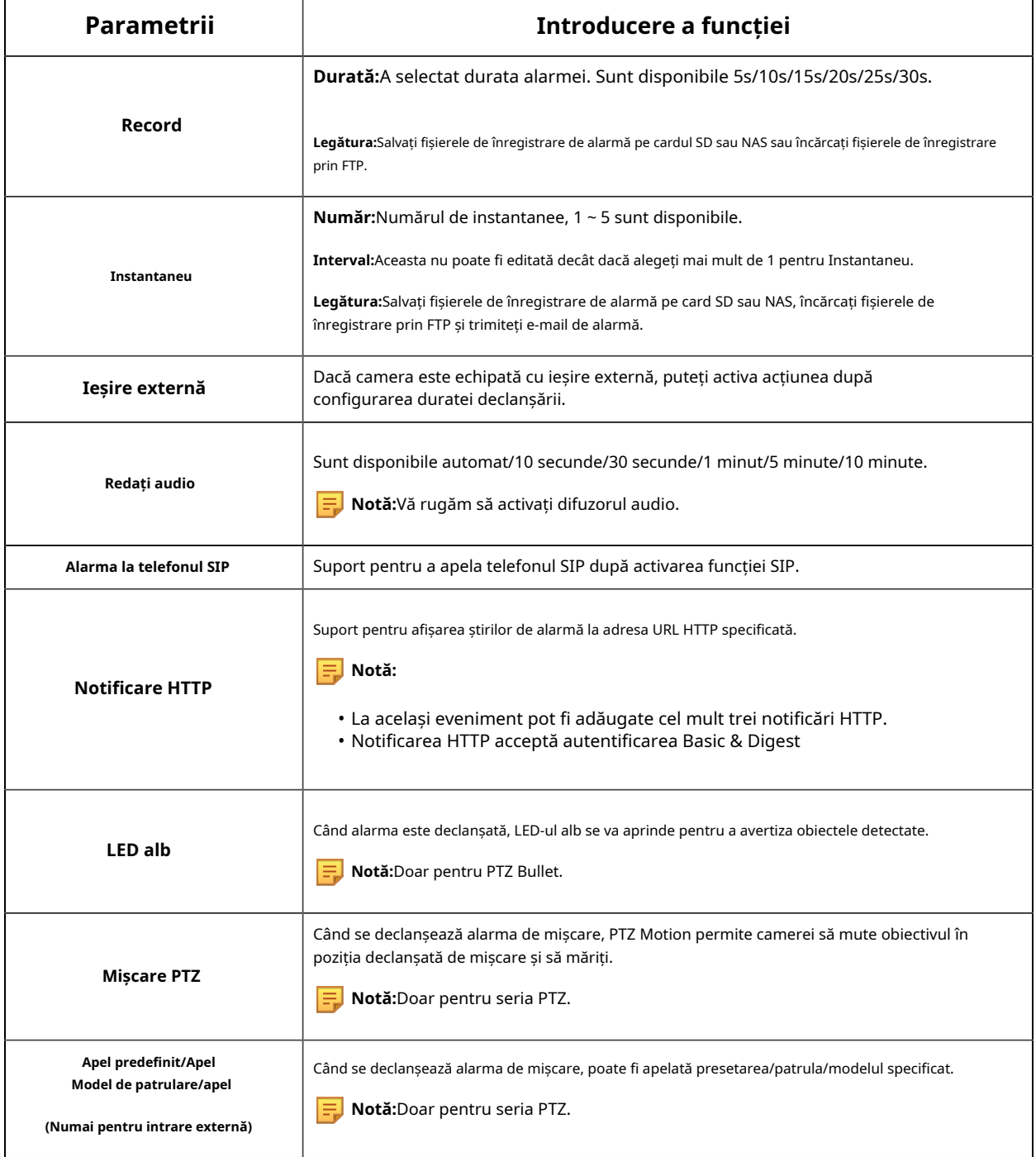

### **Alarmă audio**

Bifați caseta de validare pentru a activa funcția de alarmă audio.

**Notă:**Activați microfonul audio înainte de a utiliza funcția de alarmă audio.

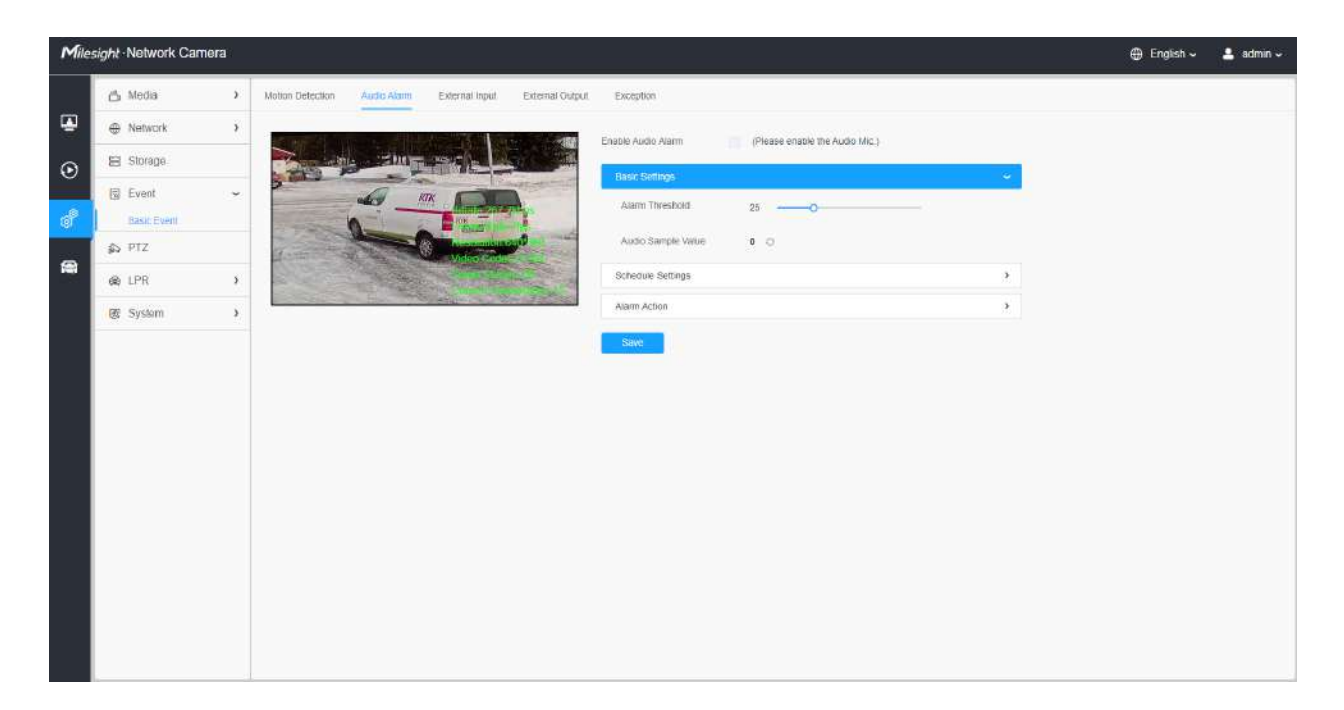

# **[Setări de bază]**

#### **Tabelul 45. Descrierea butoanelor**

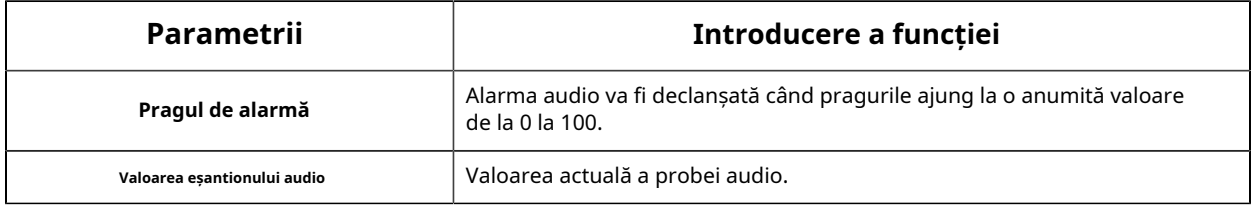

# **[Setări de program]**

Consultați tabelulTabelul 3**(pagina 85)** pentru semnificațiile elementelor, aici nu se va repeta din nou.

#### **[Acțiune de alarmă]**

Consultați tabelulTabelul 4**(pagina 86)** pentru semnificațiile elementelor, aici nu se va repeta din nou.

#### **Intrare externă**

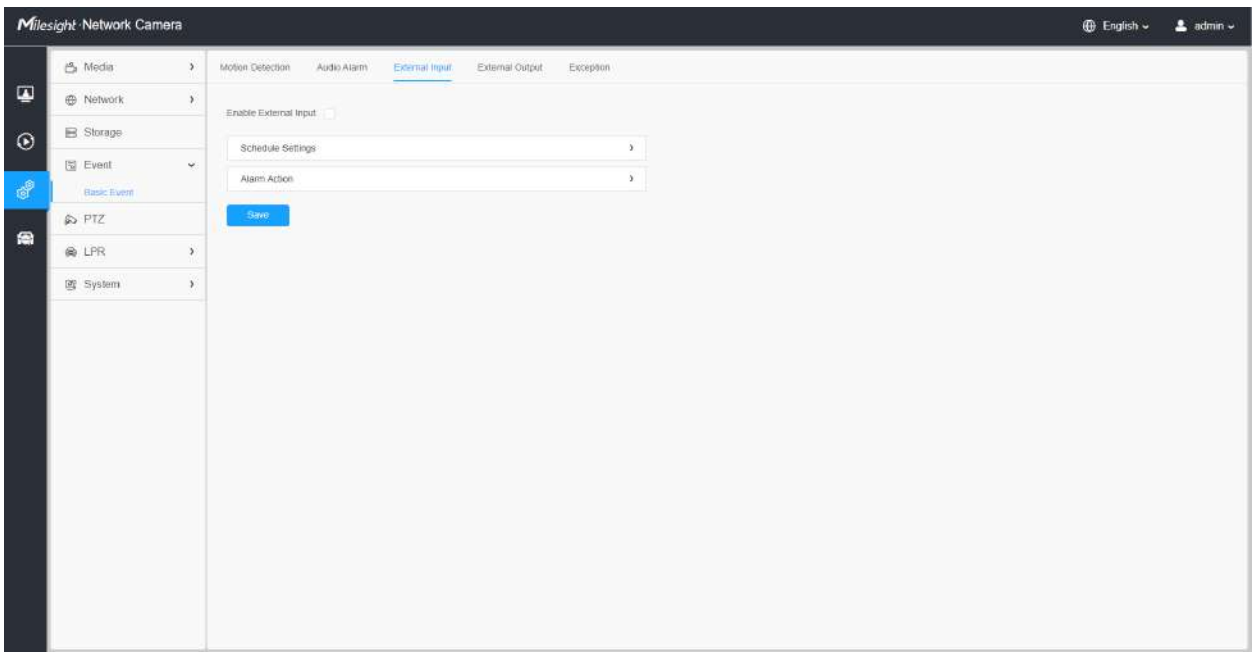

Consultați tabelulTabelul 3**(pagina 85)** pentru semnificațiile elementelor, aici nu se va repeta din nou.

# **Ieșire externă**

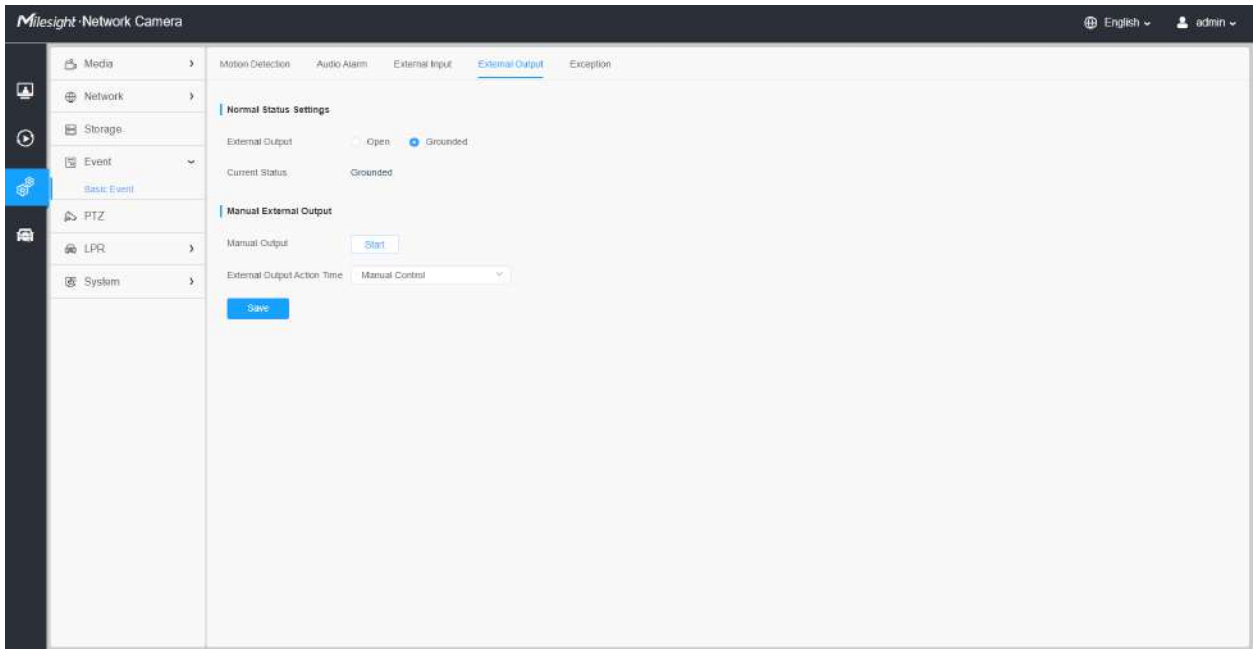

### **[Setări de stare normală]**

Vă rugăm să setați**Stare normală**în primul rând, când**Statusul curent**este diferit cu**Stare normală**, va duce la alarma.

# **[Ieșire externă manuală]**

Puteți seta ieșirea externă manuală.

# **Tabelul 46. Descrierea butoanelor**

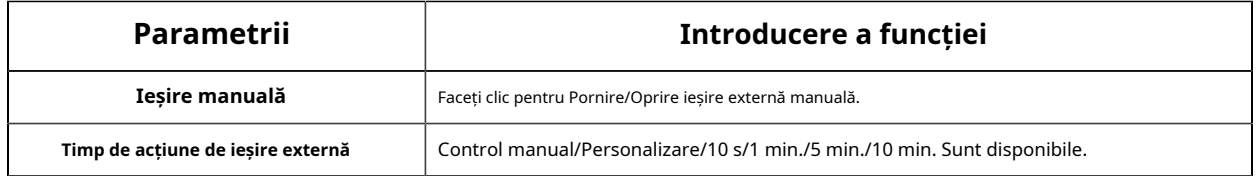

# **Excepție**

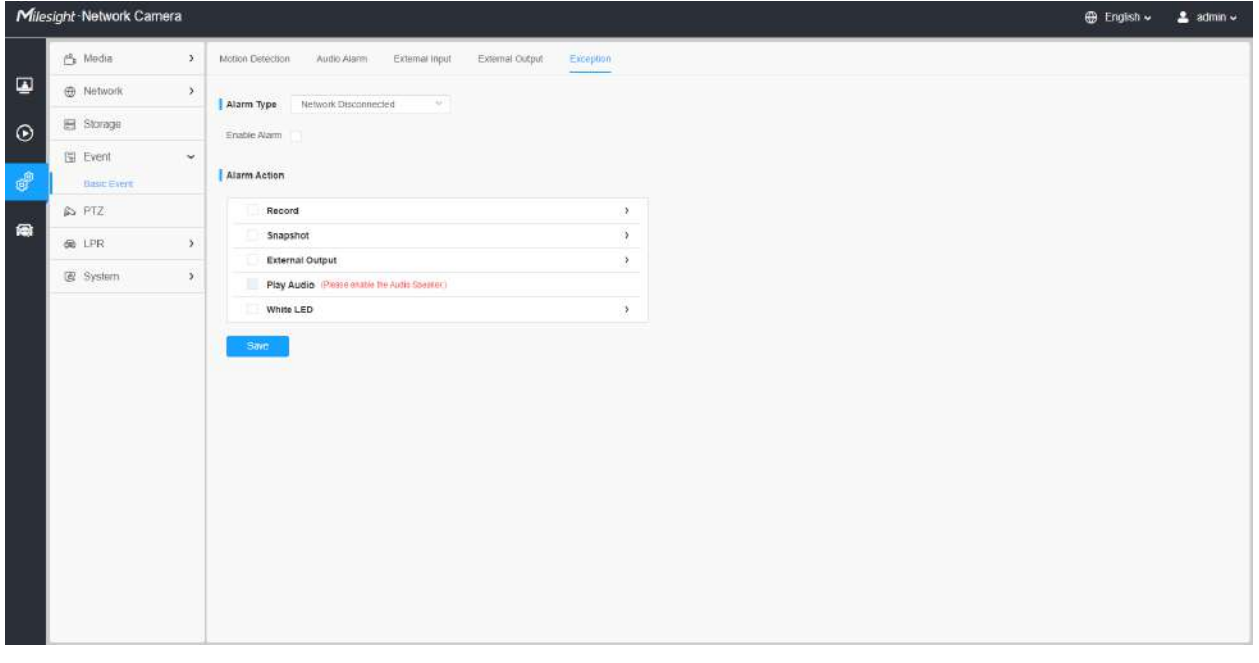

# **Tabelul 47. Descrierea butoanelor**

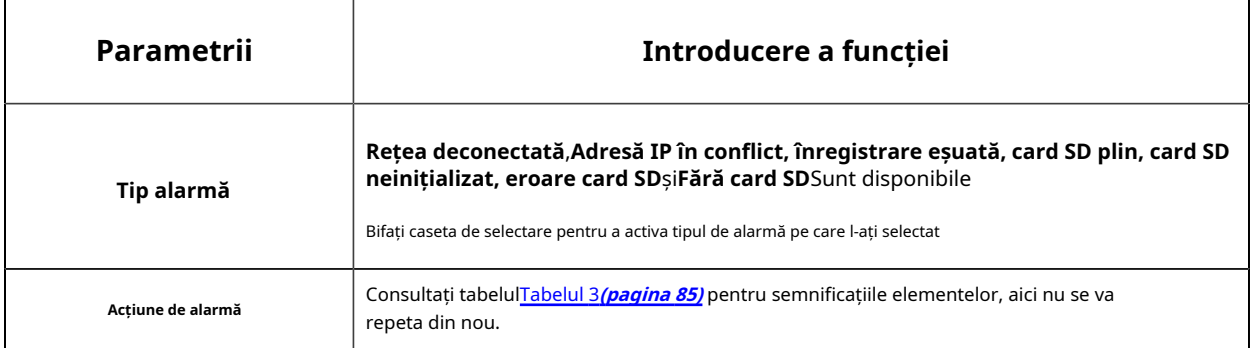

# **2.6.5 LPR**

### Setări

Funcția LPR va detecta și capta automat plăcuța de înmatriculare în timp real și va compara cu o listă predefinită, apoi ia măsurile adecvate, cum ar fi generarea unei alerte odată ce plăcuța de înmatriculare se află pe lista neagră predefinită.

În prezent avem mai multe versiuni LPR,**LPR1, LPR2, LPR3, LPR 4, LPR EU, LPR AP, LPR AM și LPR\_ME**. LPR\_EU, LPR2 sunt pentru european. LPR1 și LPR\_AP sunt pentru Asia și Pacific. LPR4 și LPR\_AM sunt pentru America. LPR3 este pentru Coreea. LPR\_ME este pentru Orientul Mijlociu.

Înainte de a începe, vă rugăm să introduceți o licență pentru a activa funcția LPR pe interfața System info. Când starea licenței se schimbă în Valid, camera poate începe să detecteze plăcuțele de înmatriculare.

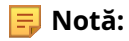

- Versiunea LPR1 nu necesită licență.
- Pentru mai multe detalii despre cum să setați soluția ANPR, vă rugăm să consultați https:// milesight.freshdesk.com/a/solutions/articles/69000640021 .
- Pentru mai multe detalii despre cum să setați LPR1, vă rugăm să consultați https:// milesight.freshdesk.com/a/solutions/articles/69000797908 .
- Pentru mai multe detalii despre cum să setați LPR2, vă rugăm să consultați https:// milesight.freshdesk.com/a/solutions/articles/69000797905 .
- Pentru mai multe detalii despre cum să setați LPR3, vă rugăm să consultați https:// milesight.freshdesk.com/a/solutions/articles/69000797904 .

#### **General**

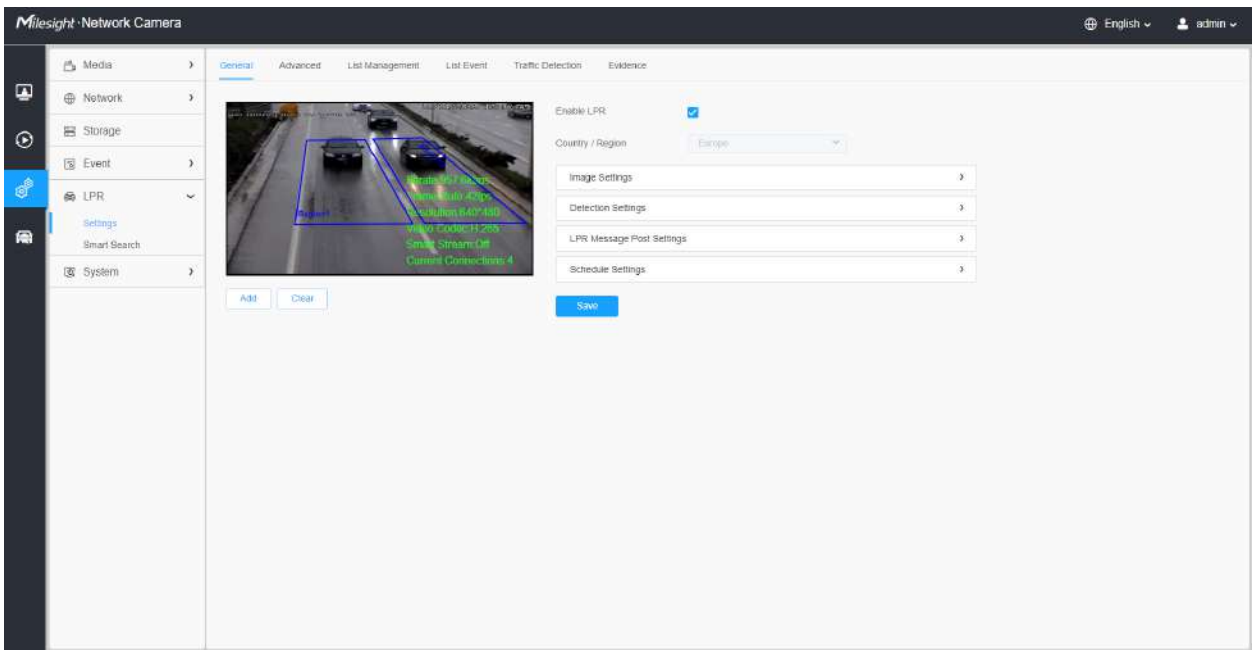

#### **Tabelul 48. Descrierea butoanelor**

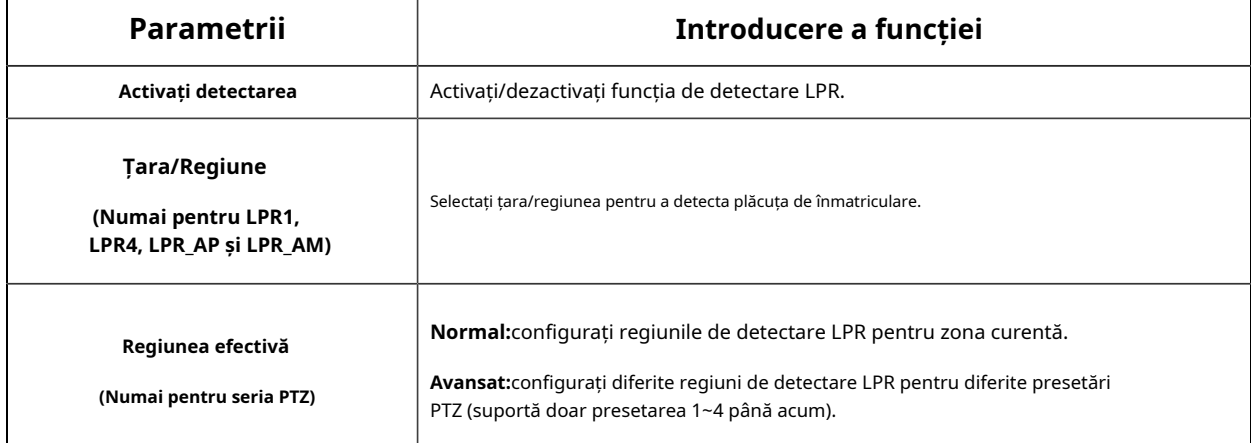

**Pasul 1:**Bifați caseta de validare pentru a activa funcția de detectare LPR. Selectați țara/regiunea pentru a detecta plăcuța de înmatriculare.

#### **[Setări imagine]**

**Pasul 2:**Modul de noapte LPR acceptă efectul optim de recunoaștere a nopții LPR prin ajustarea diferitelor niveluri de parametri. Puteți alege Personalizare pentru a seta manual timpul efectiv sau alege Modul automat care poate comuta automat în modul noapte în funcție de intensitatea luminii.

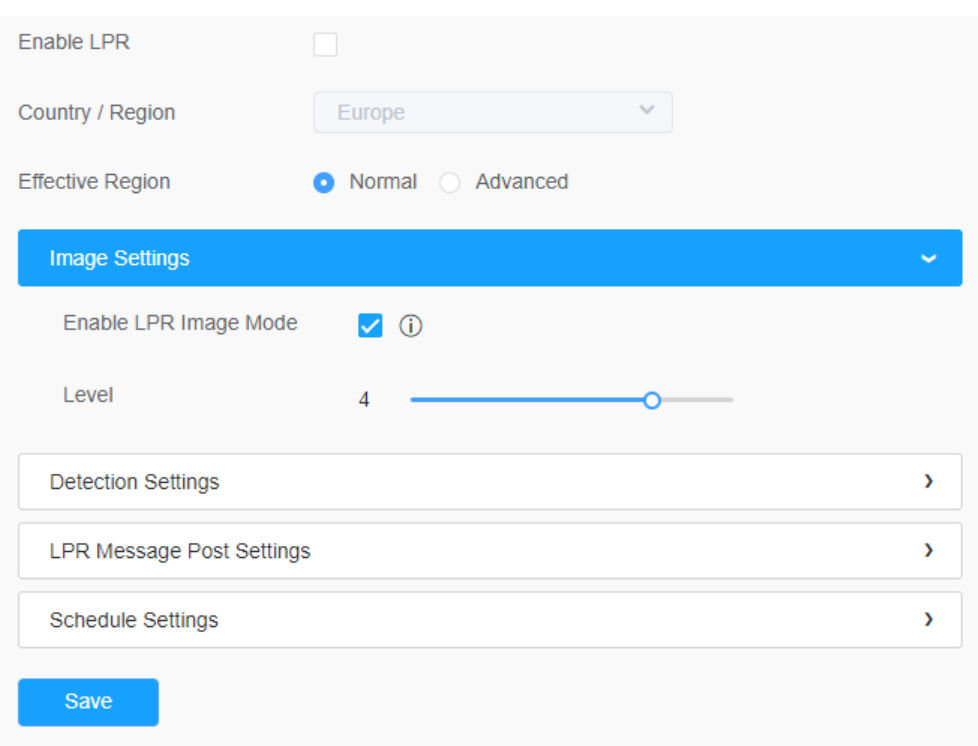

### **Tabelul 49. Descrierea butoanelor**

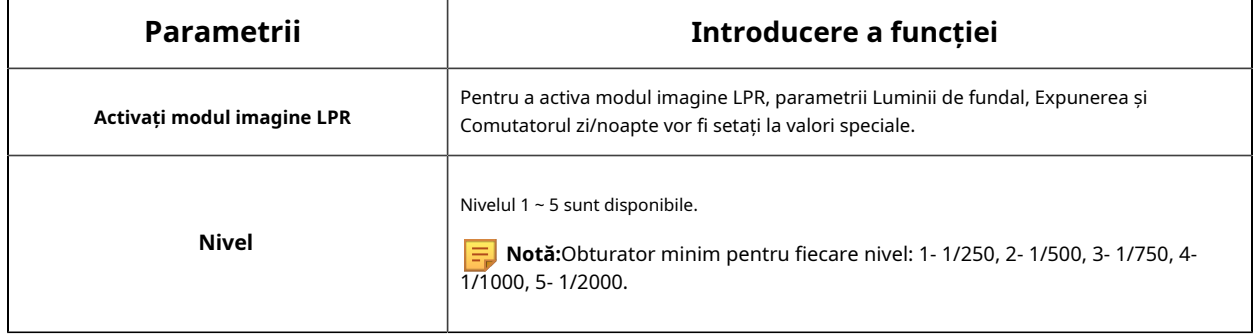

# **[Setări de detectare]**

Pasul 3:Bifați caseta de selectare "Activați recunoașterea plăcuțelor de înmatriculare", puteți desena ecranul pentru a selecta zona interesată.

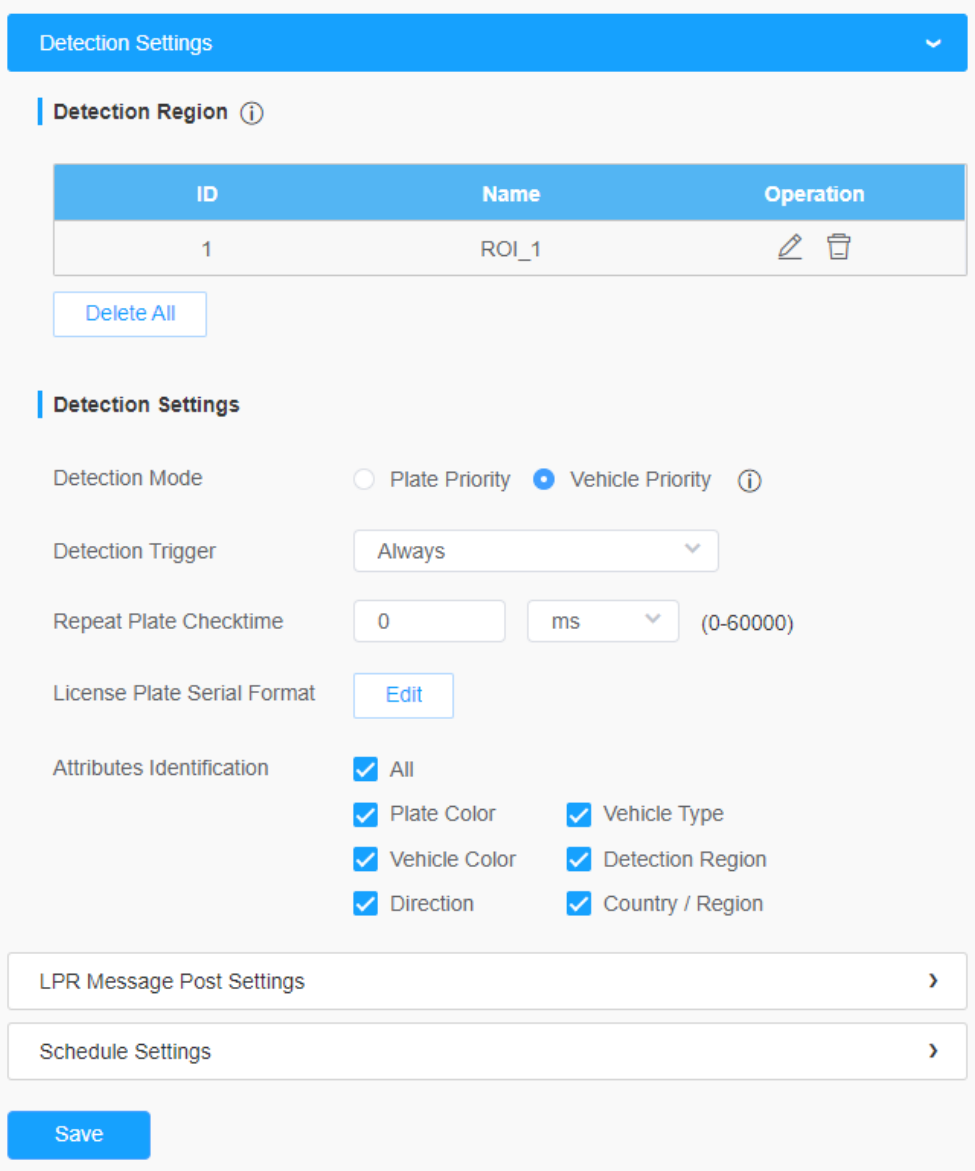

**Notă:**Zona de detectare poate fi desenată ca un patrulater neregulat, ceea ce îmbunătățește foarte mult adaptabilitatea scenei.

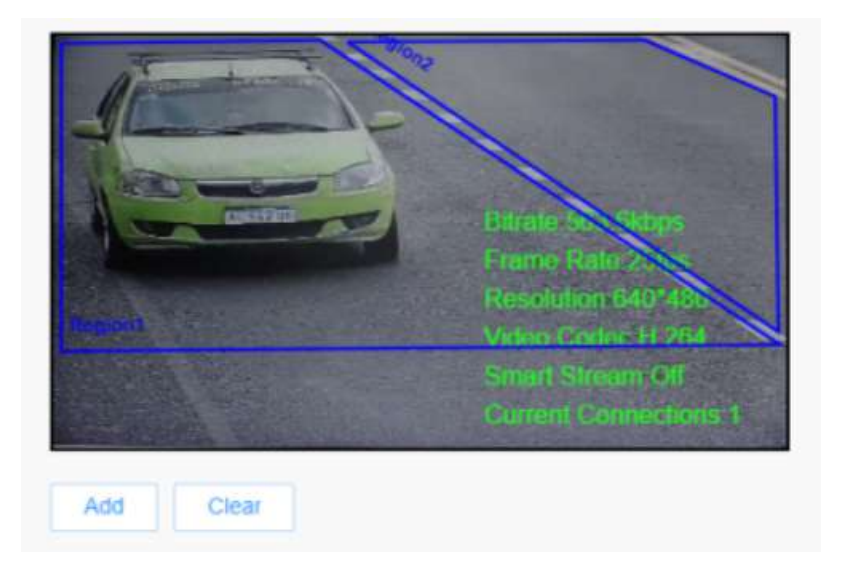

### **Tabelul 50. Descrierea butoanelor**

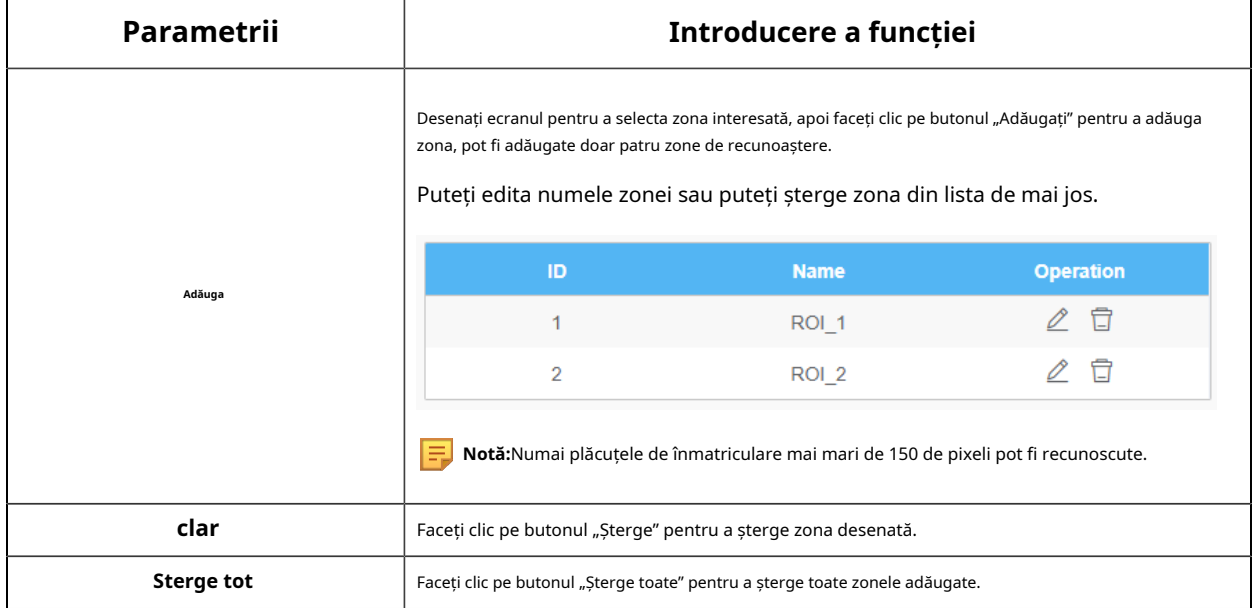

### **Pasul 4:**Setați setările de detectare.

#### **Tabelul 51. Descrierea butoanelor**

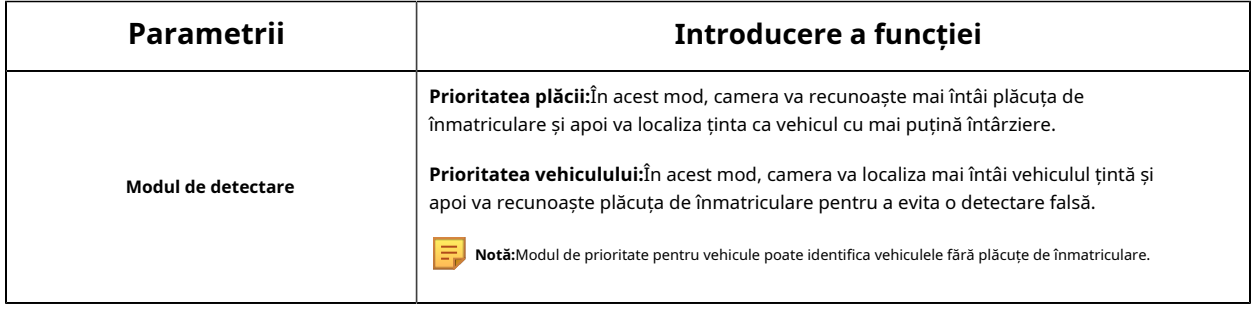

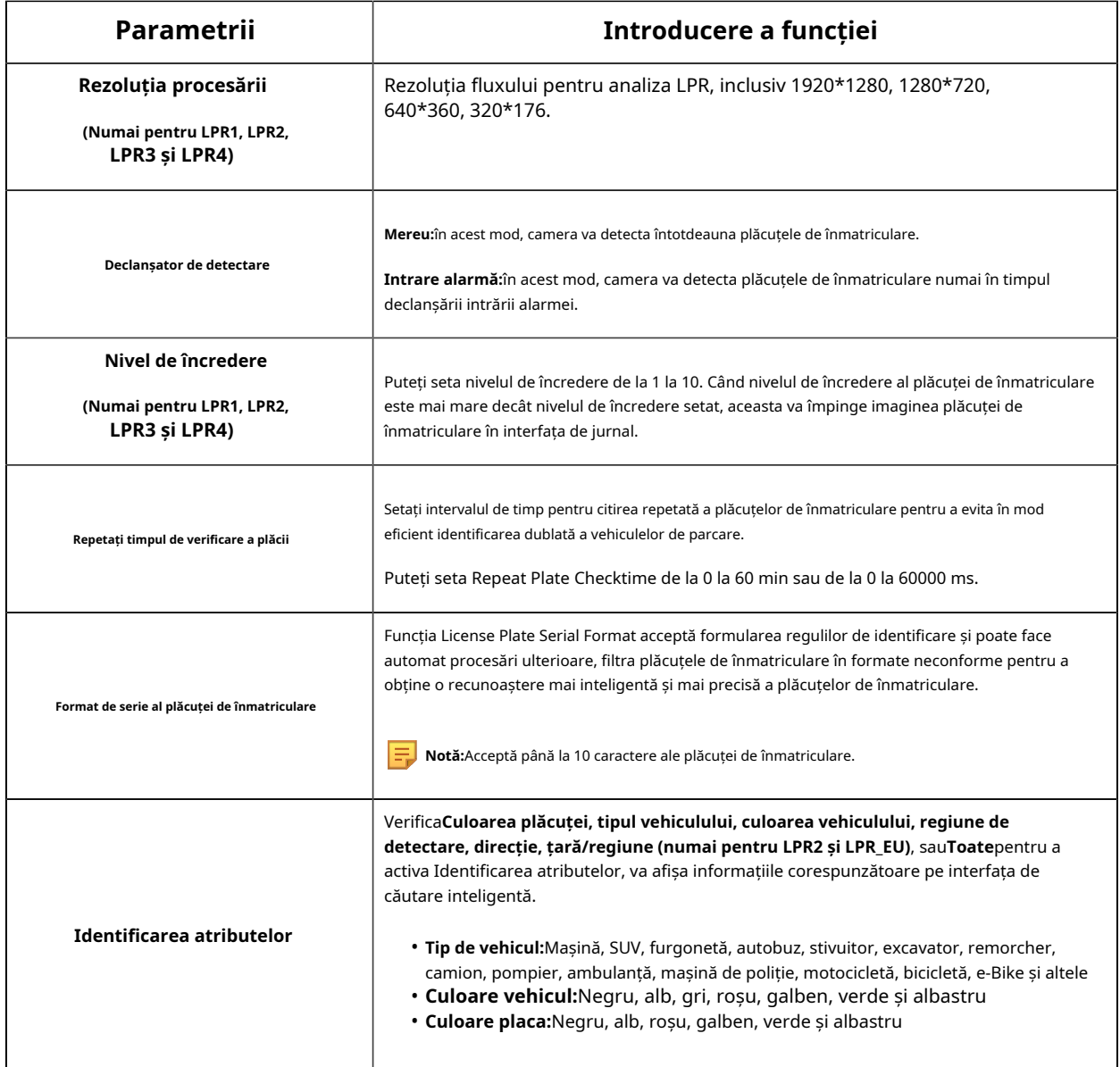

**Pasul 5:**Setați setările pentru mesaje LPR.

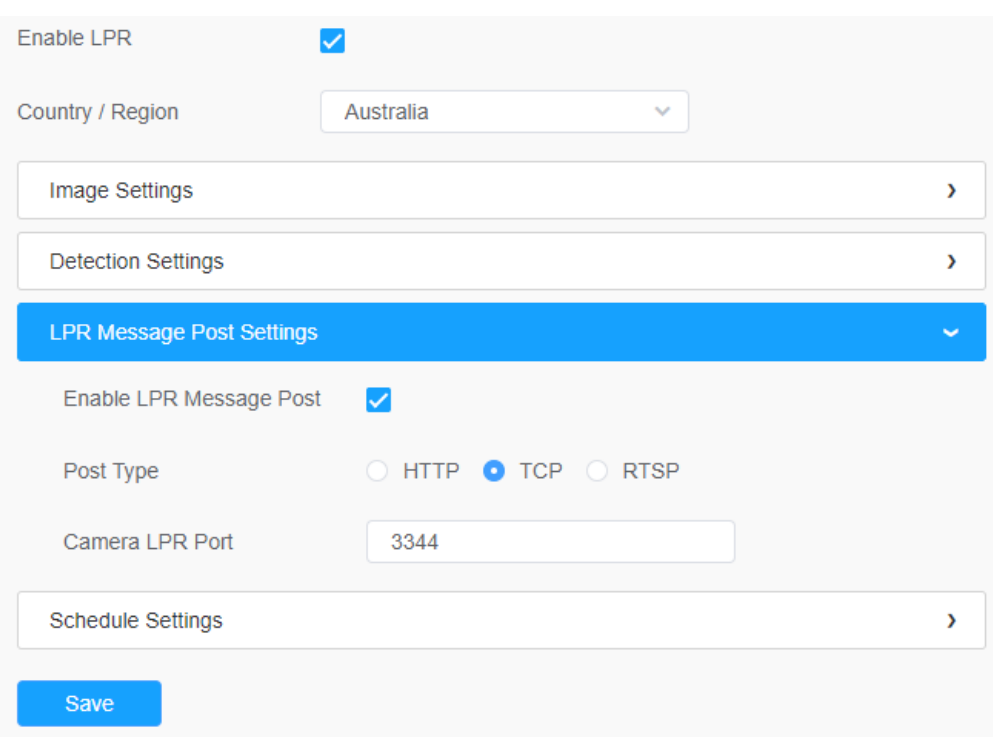

### **Tabelul 52. Descrierea butoanelor**

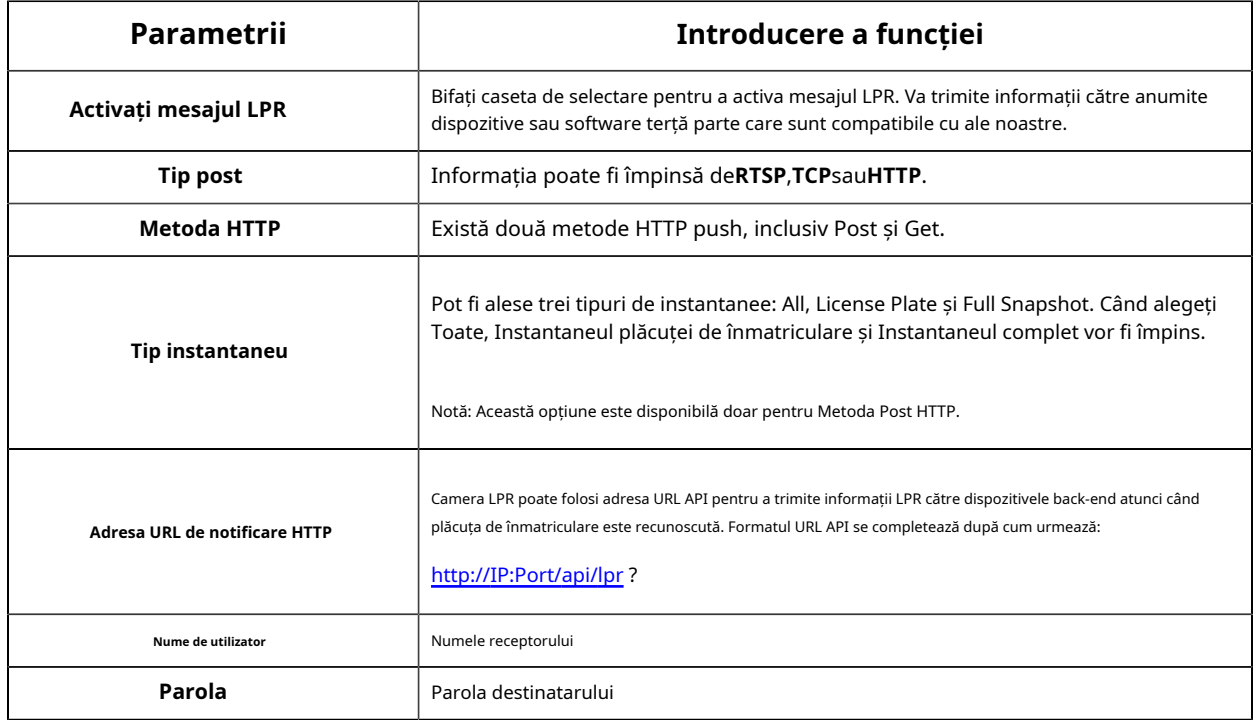

# **[Setări de program]**

**Pasul 6:**Setări de program.

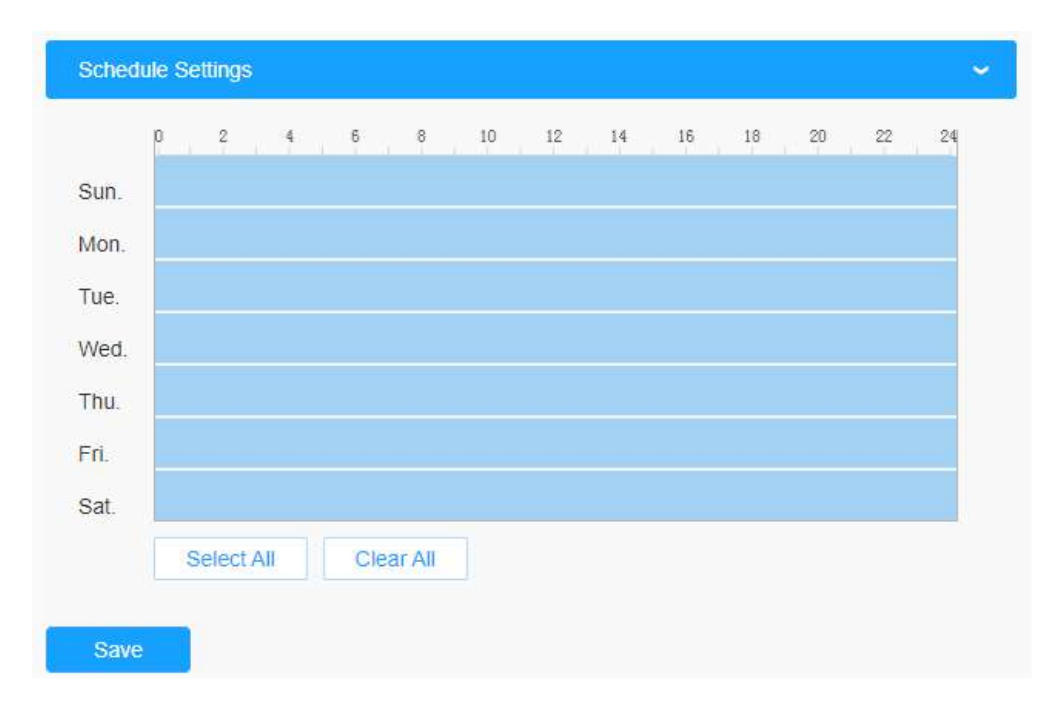

**Tabelul 53. Descrierea butoanelor**

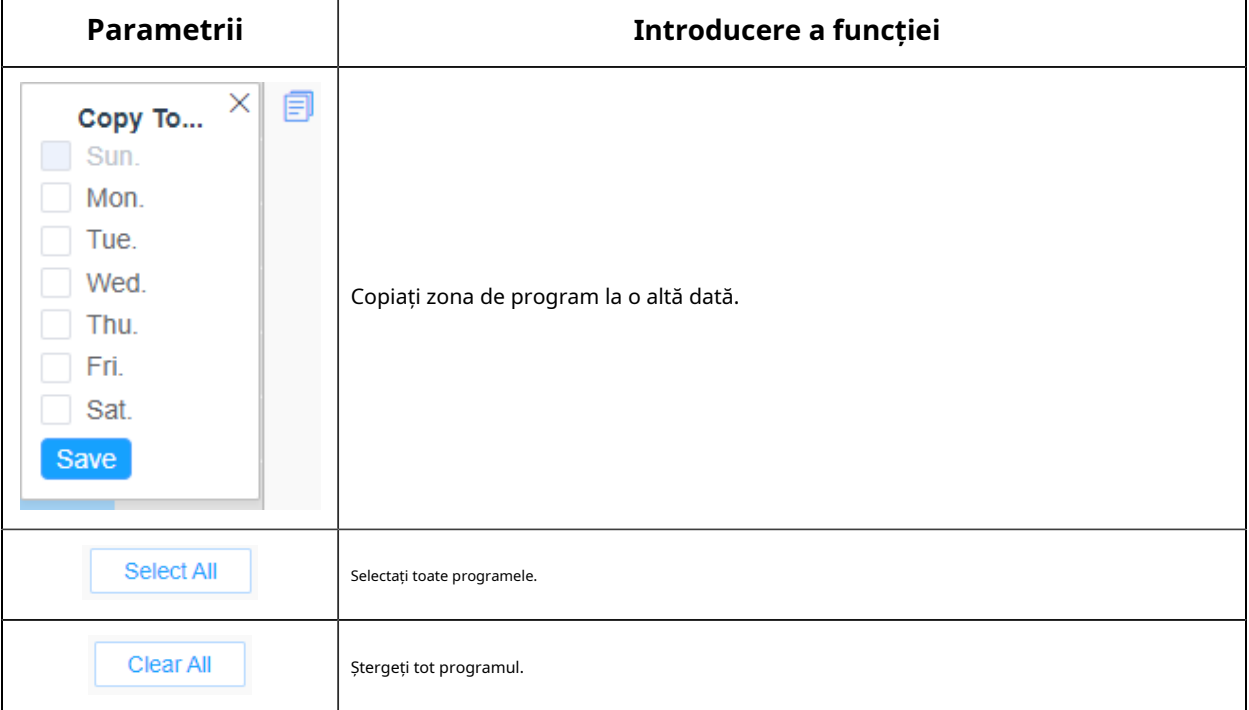

### **Avansat**

În interfață, puteți seta informațiile de afișare privind instantaneul recunoașterii plăcuței de înmatriculare și, de asemenea, puteți personaliza numele fișierului instantaneelor care sunt încărcate prin FTP sau e-mail sau stocate pe calea fișierului imagine LPR local.

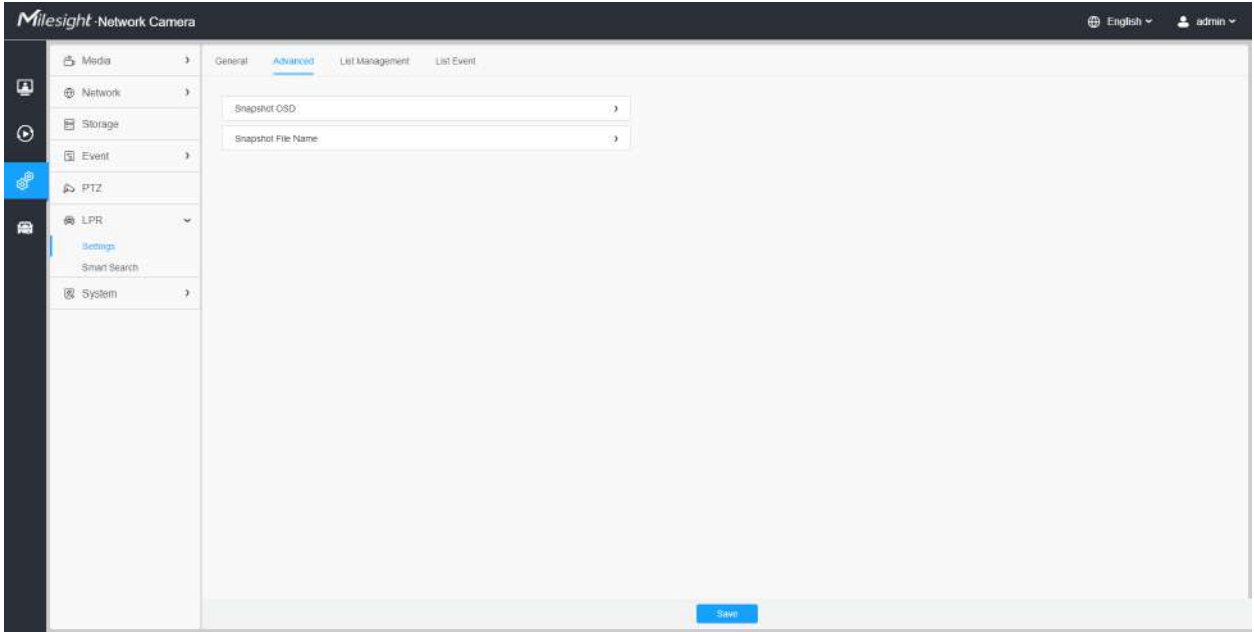

### **[OSD instantaneu]**

|                              | Milesight Network Camera |               |                     |                                                 |                                                        |                                    |             |  | <b>D</b> English ~ | $2$ admin $\sim$ |
|------------------------------|--------------------------|---------------|---------------------|-------------------------------------------------|--------------------------------------------------------|------------------------------------|-------------|--|--------------------|------------------|
|                              | 凸 Media                  | $\mathcal{N}$ | General<br>Advancéd | List Management                                 | List Event                                             |                                    |             |  |                    |                  |
| $\qquad \qquad \blacksquare$ | @ Network                | $\mathcal{F}$ | Shapstut OSD        |                                                 |                                                        |                                    |             |  |                    |                  |
| $\odot$                      | <b>目 Storage</b>         |               | Font Size           | Medium                                          | $\sim$                                                 |                                    |             |  |                    |                  |
|                              | 图 Event                  | $\Delta$      | Font Color          |                                                 | ۰                                                      |                                    |             |  |                    |                  |
| ¢                            | DPTZ                     |               | Background Color    |                                                 |                                                        |                                    |             |  |                    |                  |
| a                            | 尚 LPR                    | $\omega$      | OSD-Position        | Top                                             | 90 I                                                   |                                    |             |  |                    |                  |
|                              | Betmus<br>Smart Search   |               | OSD Information     | $2$ All                                         |                                                        |                                    |             |  |                    |                  |
|                              | 图: System                | $\rightarrow$ |                     | Plate<br>License Plate                          | Plate Type:                                            | Plate Color                        |             |  |                    |                  |
|                              |                          |               |                     | Vehicle                                         |                                                        |                                    |             |  |                    |                  |
|                              |                          |               |                     | Vehicle Type<br>Speed                           | Vehicle Color                                          | <b>Direction</b>                   |             |  |                    |                  |
|                              |                          |               |                     | Other                                           |                                                        |                                    |             |  |                    |                  |
|                              |                          |               |                     | <b>2</b> Time<br>Cerection Region 2 Device Name | Pestion                                                | Device (D)<br>Line Break Character |             |  |                    |                  |
|                              |                          |               |                     | <b>Rem of File Name</b>                         | зрасет.                                                | <b>Sorting</b>                     |             |  |                    |                  |
|                              |                          |               |                     | Time                                            | $1 - r$                                                | 旦旦                                 |             |  |                    |                  |
|                              |                          |               |                     | License Plate                                   | $-1 - r$                                               | 三三                                 |             |  |                    |                  |
|                              |                          |               |                     | : Plate Type                                    | $1 \times$                                             | $\exists$ $\exists$                |             |  |                    |                  |
|                              |                          |               |                     | Speed.                                          | $\frac{1}{2} \left( \frac{1}{2} + \frac{1}{2} \right)$ | $\exists$ $\exists$                |             |  |                    |                  |
|                              |                          |               |                     | Drection.                                       | $1 - 7$                                                | 当当                                 |             |  |                    |                  |
|                              |                          |               |                     |                                                 |                                                        | man                                | <b>Save</b> |  |                    |                  |

**Tabelul 54. Descrierea butoanelor**

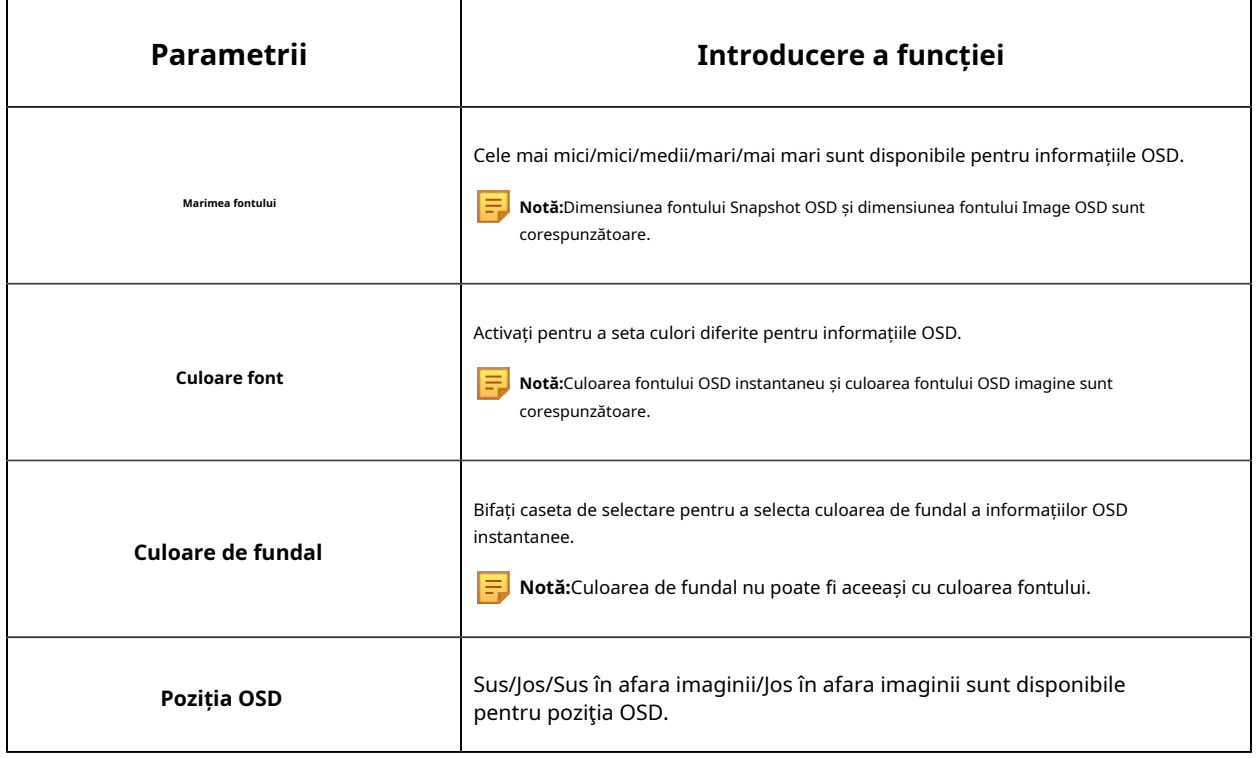

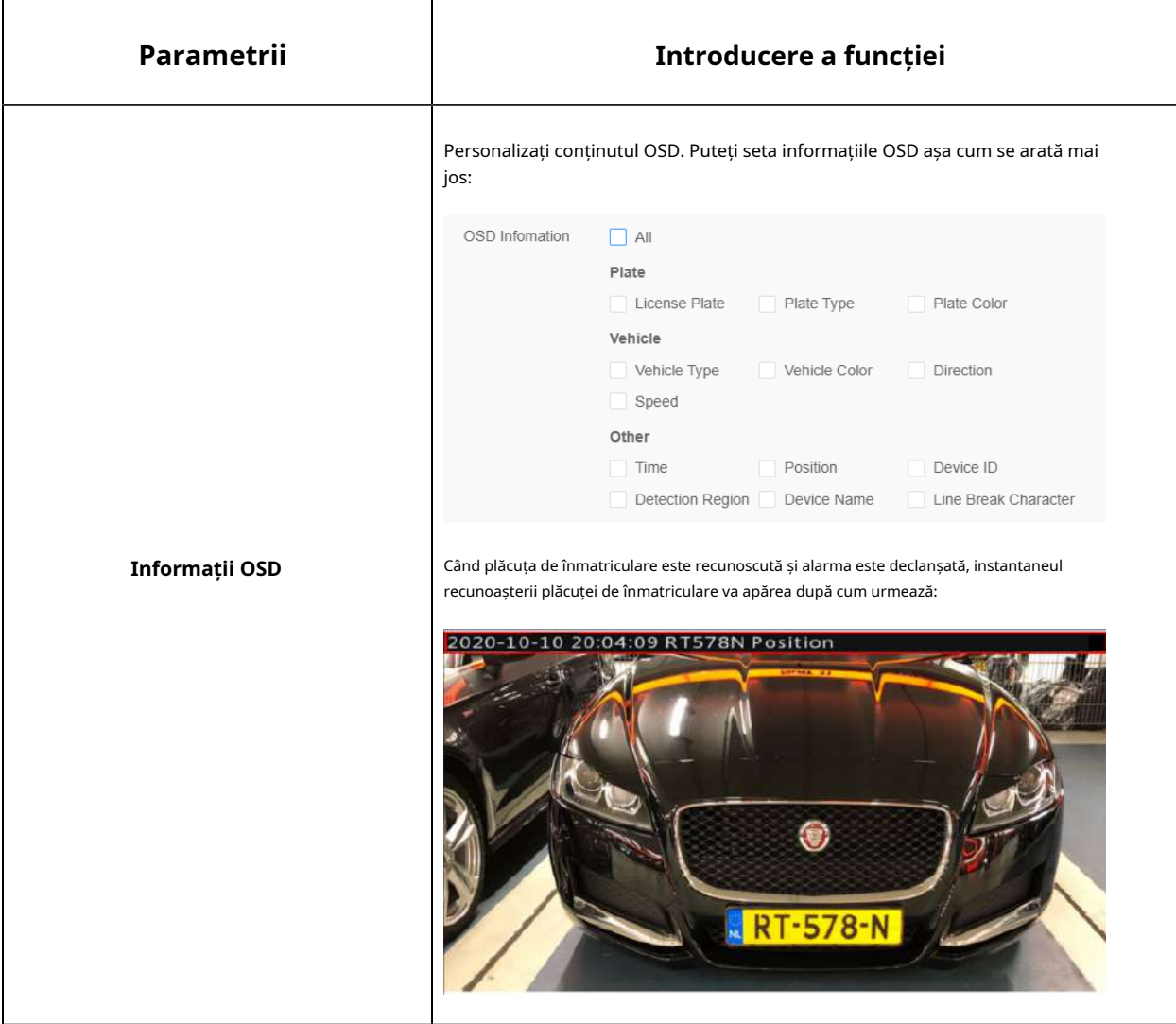

**[Numele fișierului instantaneu]**

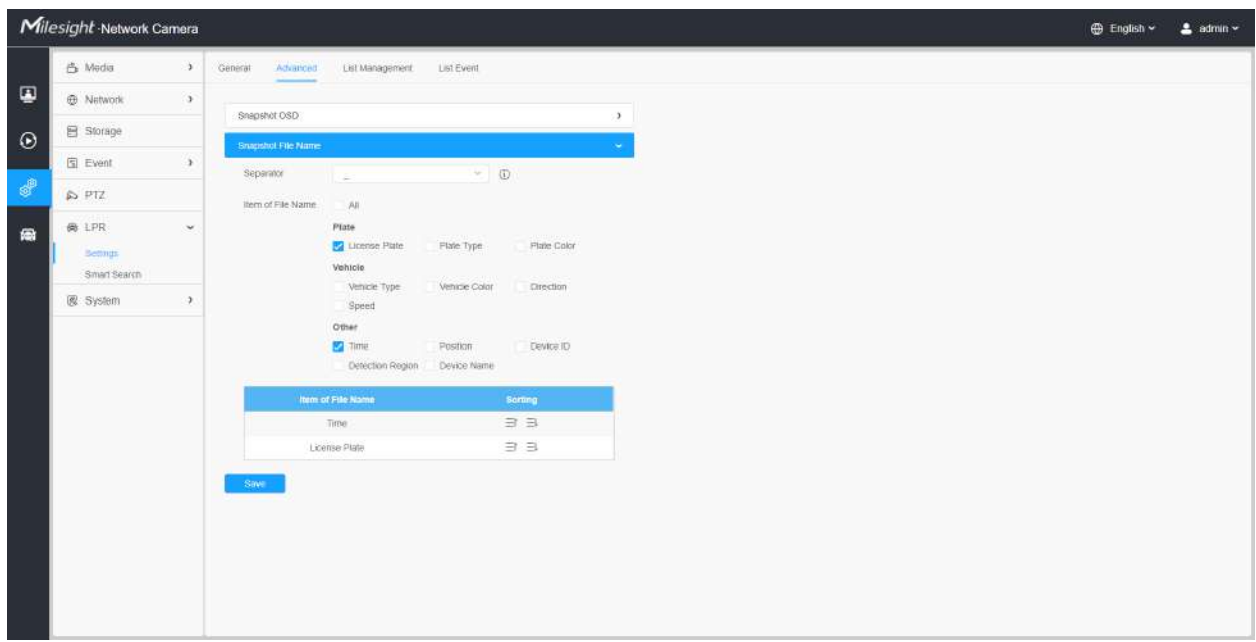

#### **Tabelul 55. Descrierea butoanelor**

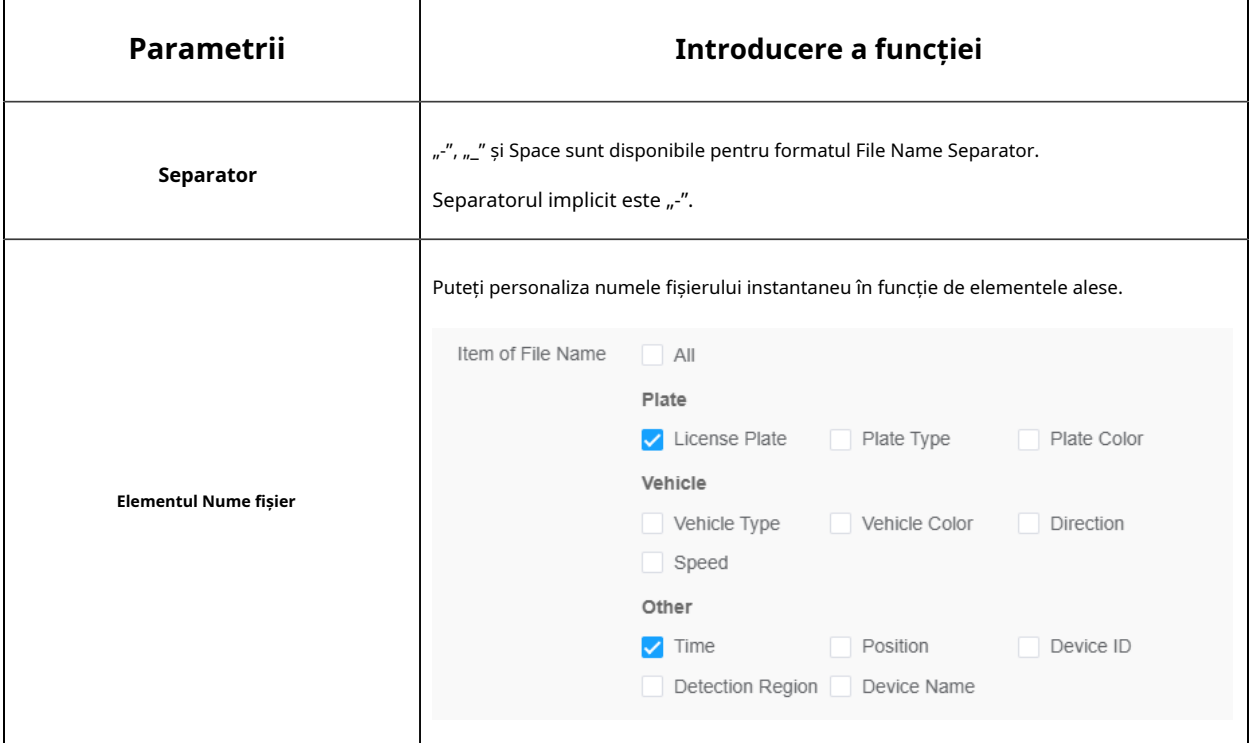

De fiecare dată când un articol este bifat, lista va adăuga rândul articolului, inclusiv numele articolului

și  $\Xi^{\downarrow}$  butonul pentru a sorta aceste articole și alegeți Ξľ si operatia de sortare. Puteți da clic separator pentru a conecta numele acestor articole. De asemenea, conținutul articolelor Poziție și ID dispozitiv poate fi personalizat. Când verificați toate elementele, interfața funcției se va afișa după cum urmează:

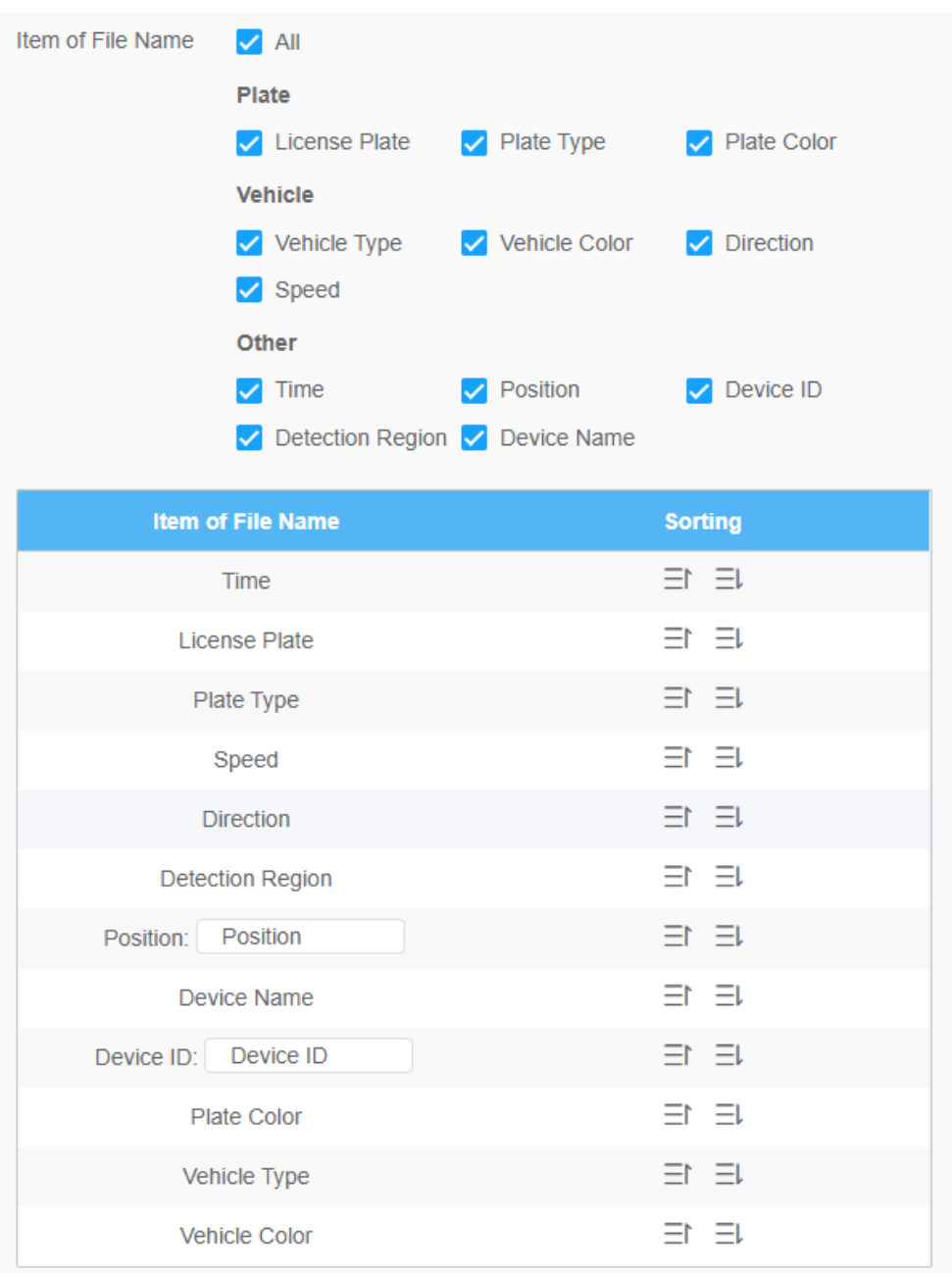

**Notă:**Trebuie să verificați cel puțin un articol.

De exemplu, puteți alege articolele, separatorul și sortarea articolelor după cum urmează:

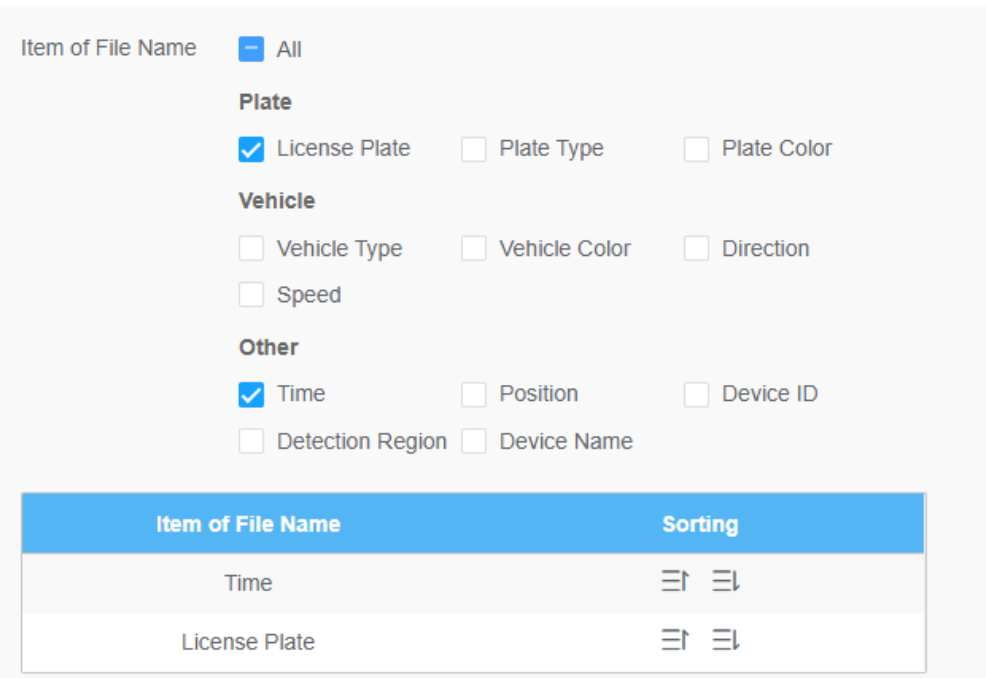

Odată ce plăcuța de înmatriculare este recunoscută, iar instantaneul va fi încărcat prin FTP sau e-mail sau stocat pe calea fișierului imagine LPR local. Apoi, puteți vedea numele fișierului instantaneu pe care îl personalizați după cum se arată mai jos:

#### **Instantaneu complet recunoscut cu succes**

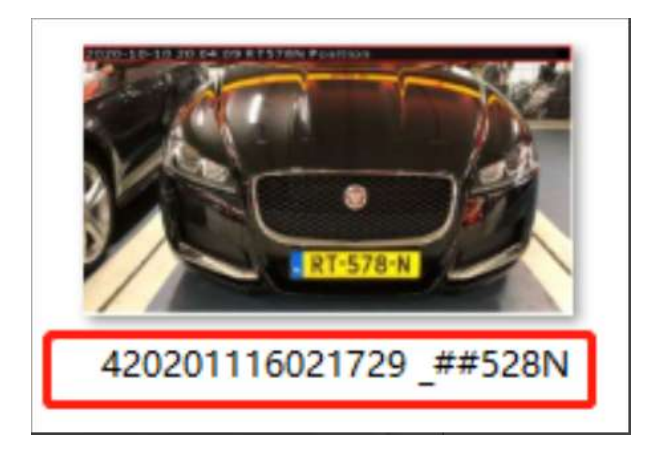

**Instantaneu complet recunoscut eșuat**

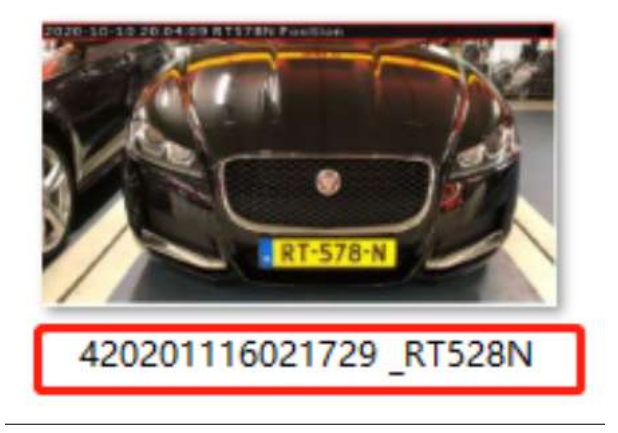

**Instantaneu al plăcuței de înmatriculare A fost recunoscut cu succes**

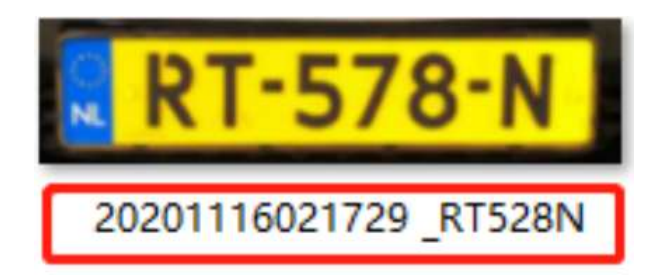

**Instantaneu al plăcuței de înmatriculare A eșuat**

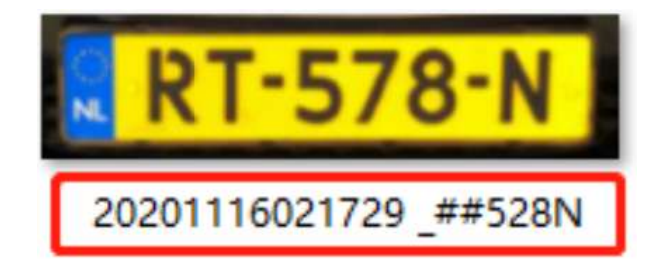

#### **Notă:**

- Dacă elementul verificat nu este recunoscut cu succes, atunci articolul va fi afișat cu simbolul specific "#".
- Numele fișierului pentru instantaneu complet va fi precedat de un număr de 4.

#### **Managementul listelor**

Adăugați plăcuțele de înmatriculare la această interfață ca tip Negru sau Alb (Lista Neagră/Albă) și apoi puteți seta acțiunea de alarmă pentru aceste plăcuțe de înmatriculare în modul corespunzătoare listă neagră sau interfață în modul listă albă. Când sunt detectate aceste plăcuțe de înmatriculare, camera va răspunde conform setărilor dvs.

La adăugarea plăcuțelor de înmatriculare, puteți defini și numărul cărții de identitate pentru plăcuța de înmatriculare, atunci când camera identifică aceste plăcuțe de înmatriculare și recunoaște numărul cărții de identitate atașate, va trimite numărul cărții de identitate către sistemul dvs. de parcare prin intermediul**Protocolul Wiegand**, iar apoi sistemul dumneavoastră poate răspunde pe baza informațiilor primite, cum ar fi controlul accesului.

**Notă:**Vă rugăm să vă asigurați că ați conectat corect interfața Wiegand la cameră și ați activat-o, pentru mai multe informații, consultați:Wiegand**(pagina 287)** .

|            | Milesight Network Camera |               |                                                                           |                |                      |                         |                    |                        | <b>B</b> English - | $2$ admin $\sim$ |  |  |
|------------|--------------------------|---------------|---------------------------------------------------------------------------|----------------|----------------------|-------------------------|--------------------|------------------------|--------------------|------------------|--|--|
|            | 凸 Midia                  | $\mathcal{V}$ | General<br>Athanced<br>List Management<br>List Event<br>Traffic Datection |                |                      |                         |                    |                        |                    |                  |  |  |
| D          | @ Network                | $\Sigma$      | License Plate<br>Plate Type All<br>$\sim$                                 |                |                      |                         |                    |                        |                    | Search           |  |  |
| $\odot$    | 目 Slorage                |               | <b>License Plate</b>                                                      | Plate Type     | <b>Schedule Rule</b> | Wallel Time             | <b>ID Card No.</b> | Note                   | Operation          |                  |  |  |
|            | 图 Event                  | $\lambda$     | MS2023                                                                    | Schoolule Mode | 羽脚工                  | 2022-07-19 - 2022-07-19 | 01012022           |                        | / 3                |                  |  |  |
| $\theta^0$ | @ LPR                    | $\omega$      | MS2022                                                                    | White List     | ÷                    | Atuatys                 | 20220101           | ×                      | 12                 |                  |  |  |
| 偏          | <b>Dellings</b>          |               | MSHH                                                                      | White List     | $\sim$               | 2022-07-19 - 2022-07-26 | 01202201           | $2.46 -$               | 1 <sup>1</sup>     |                  |  |  |
|            | Smart Search<br>System   | ¥.            |                                                                           |                |                      |                         |                    |                        |                    |                  |  |  |
|            |                          |               |                                                                           |                |                      |                         |                    |                        |                    |                  |  |  |
|            |                          |               |                                                                           |                |                      |                         |                    |                        |                    |                  |  |  |
|            |                          |               |                                                                           |                |                      |                         |                    |                        |                    |                  |  |  |
|            |                          |               |                                                                           |                |                      |                         |                    |                        |                    |                  |  |  |
|            |                          |               |                                                                           |                |                      |                         |                    |                        |                    |                  |  |  |
|            |                          |               |                                                                           |                |                      |                         |                    |                        |                    |                  |  |  |
|            |                          |               |                                                                           |                |                      |                         |                    |                        |                    |                  |  |  |
|            |                          |               |                                                                           |                |                      |                         |                    |                        |                    |                  |  |  |
|            |                          |               |                                                                           |                |                      |                         |                    | Tirkal 5 30/радо - 1 1 | $3 - 1$            | Gold 1           |  |  |
|            |                          |               | Rules<br>EST                                                              |                |                      |                         |                    | WHE<br>UpRIGIO         | Export             | Delete Chili     |  |  |
|            |                          |               |                                                                           |                |                      |                         |                    |                        |                    |                  |  |  |

**Tabelul 56. Descrierea butoanelor**

L

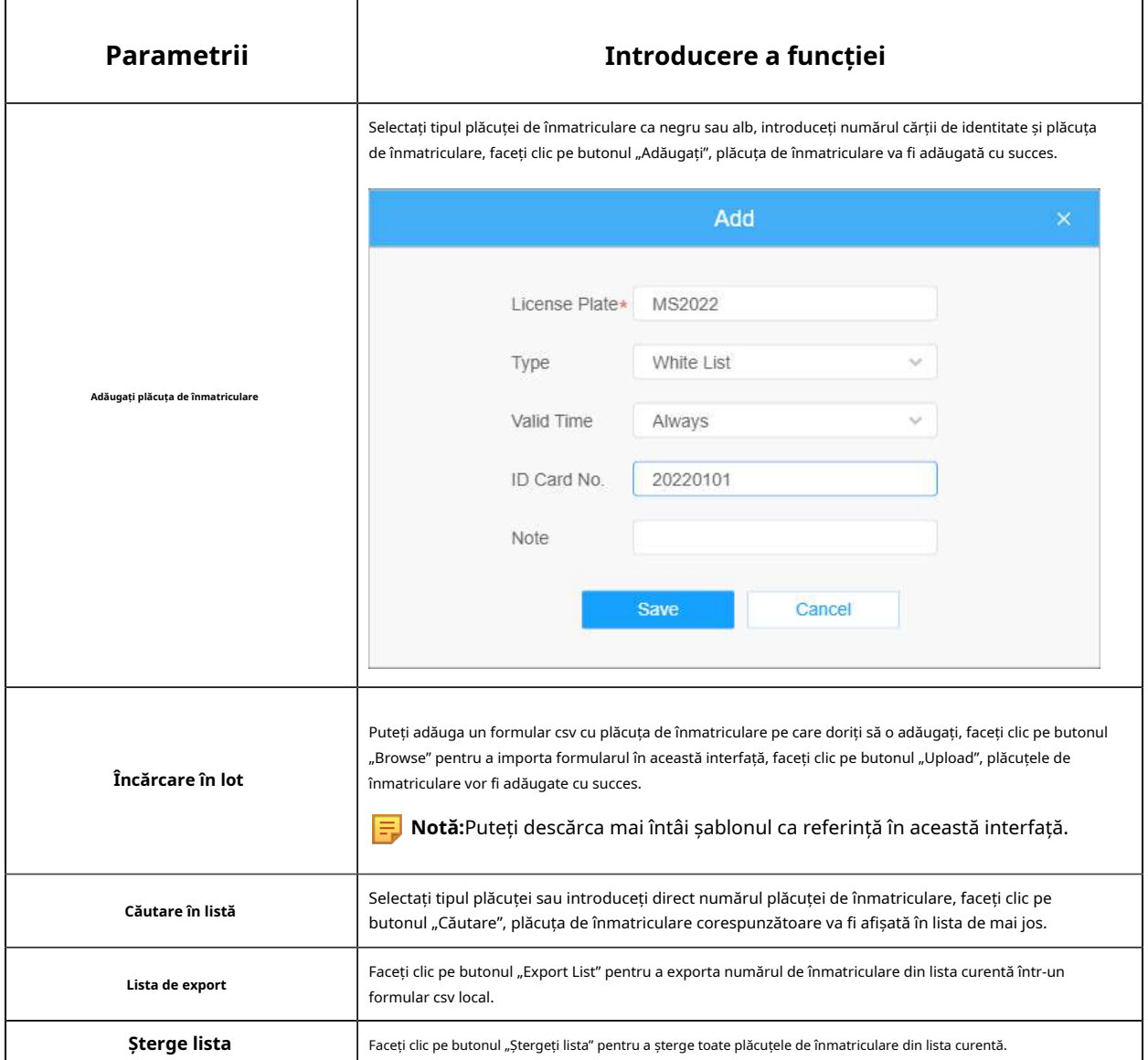

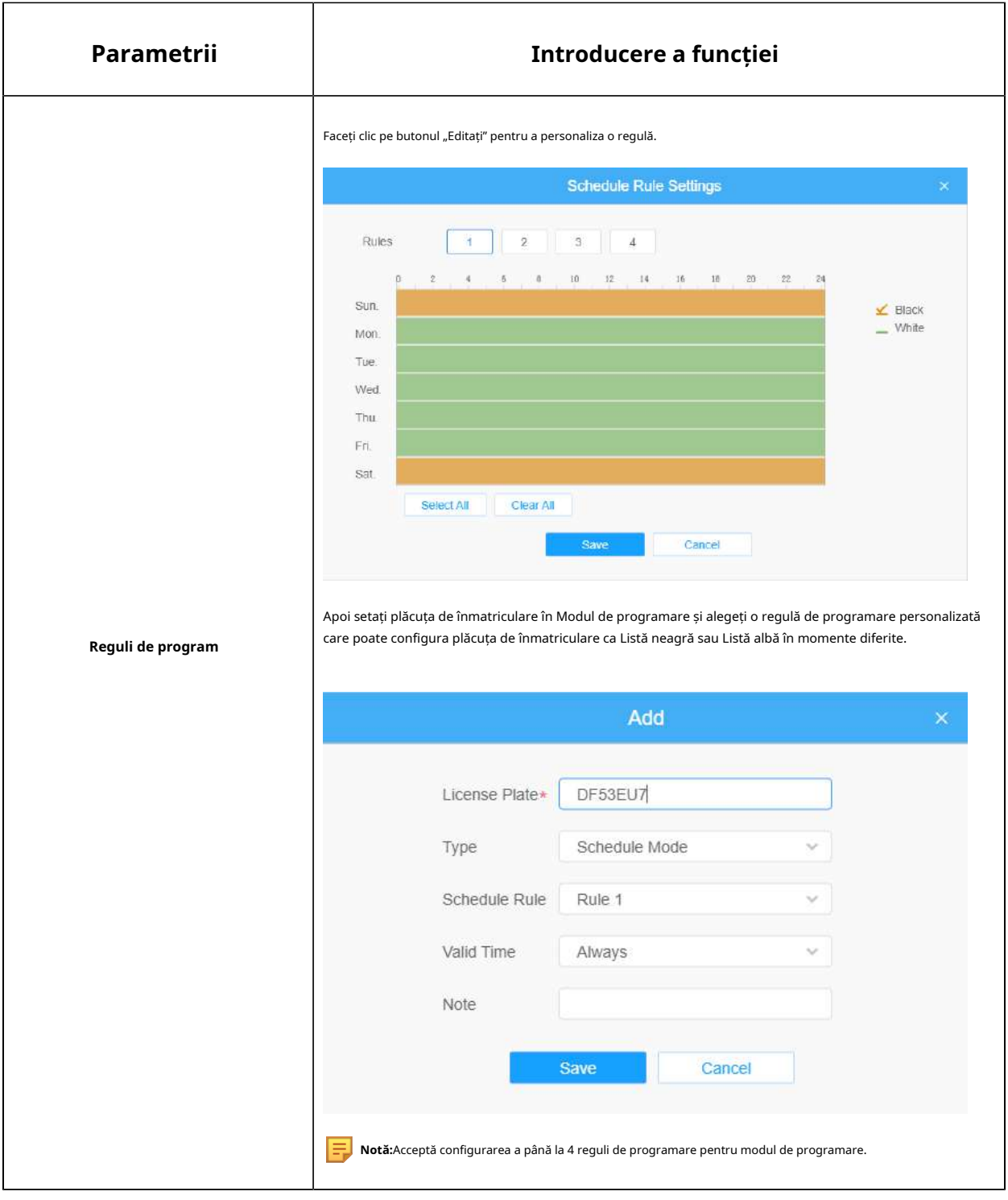

**Notă:**Acceptă adăugarea a 1000 de Lista Neagră și Lista Albă.

**Listă eveniment**

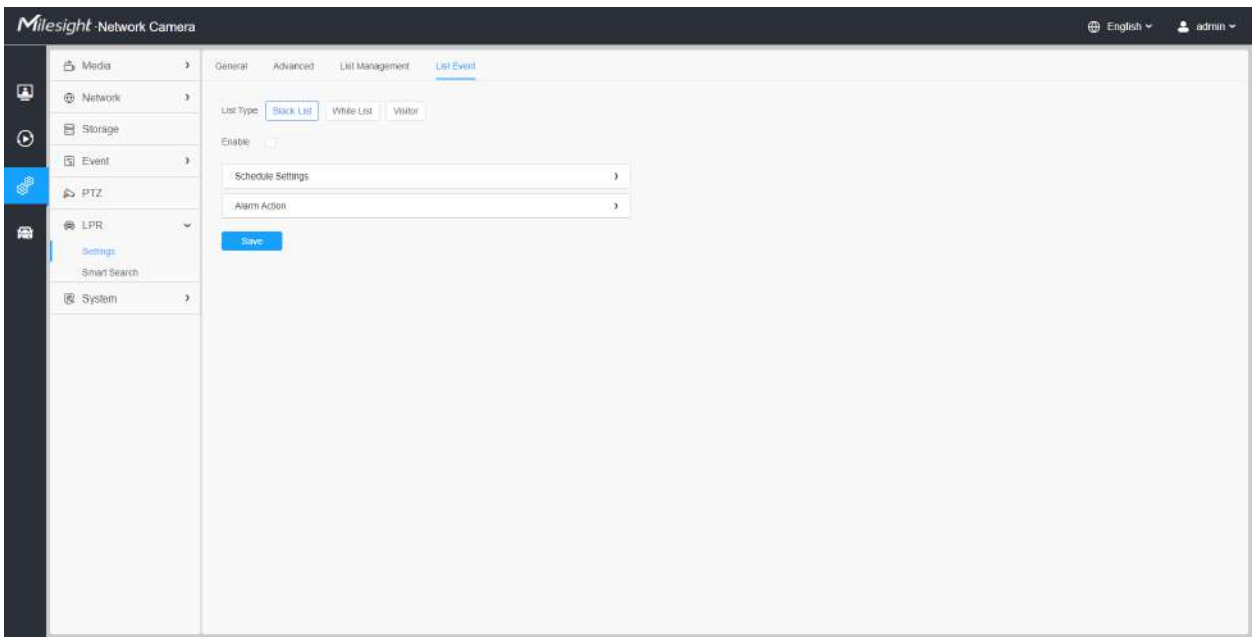

**Pasul 1:**Selectați tipul de listă. Bifați caseta pentru a activa modul Listă neagră/Lista albă/ Vizitor.

**Pasul 2:**Pictograma de alarmă corespunzătoare este declanșată când vehiculele Lista Neagră/Lista Albă/Vizitatorii trec.

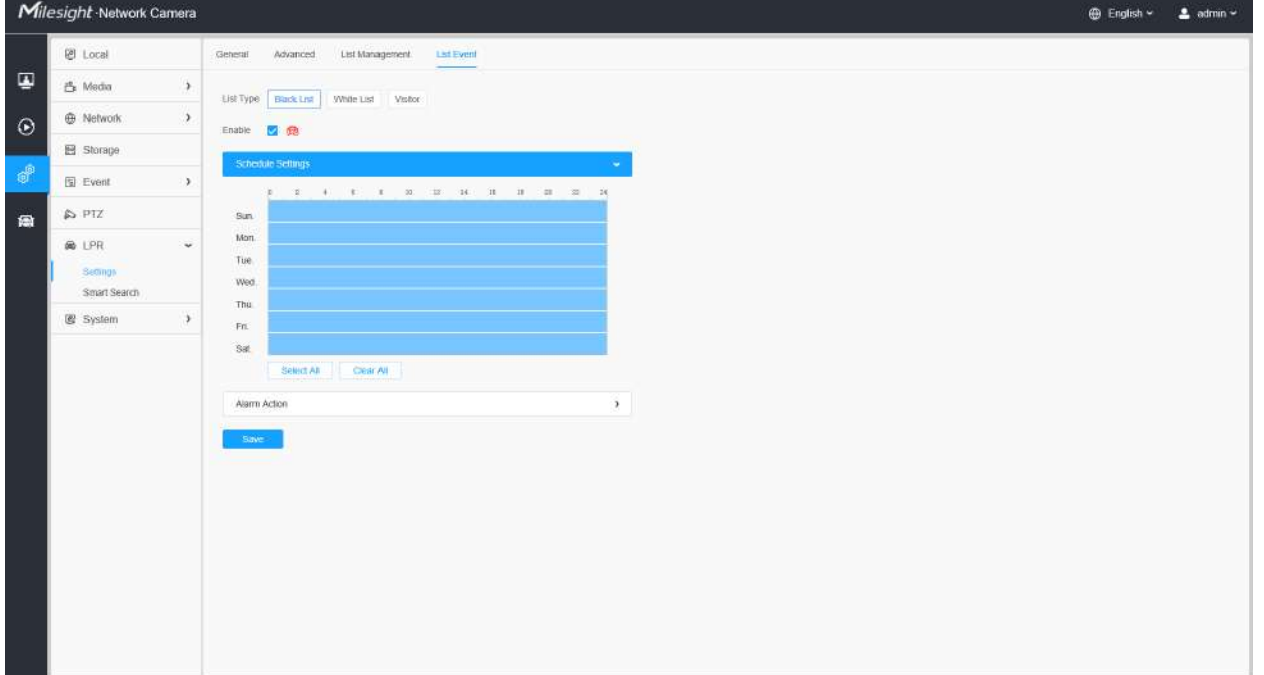

**Lista neagră:**
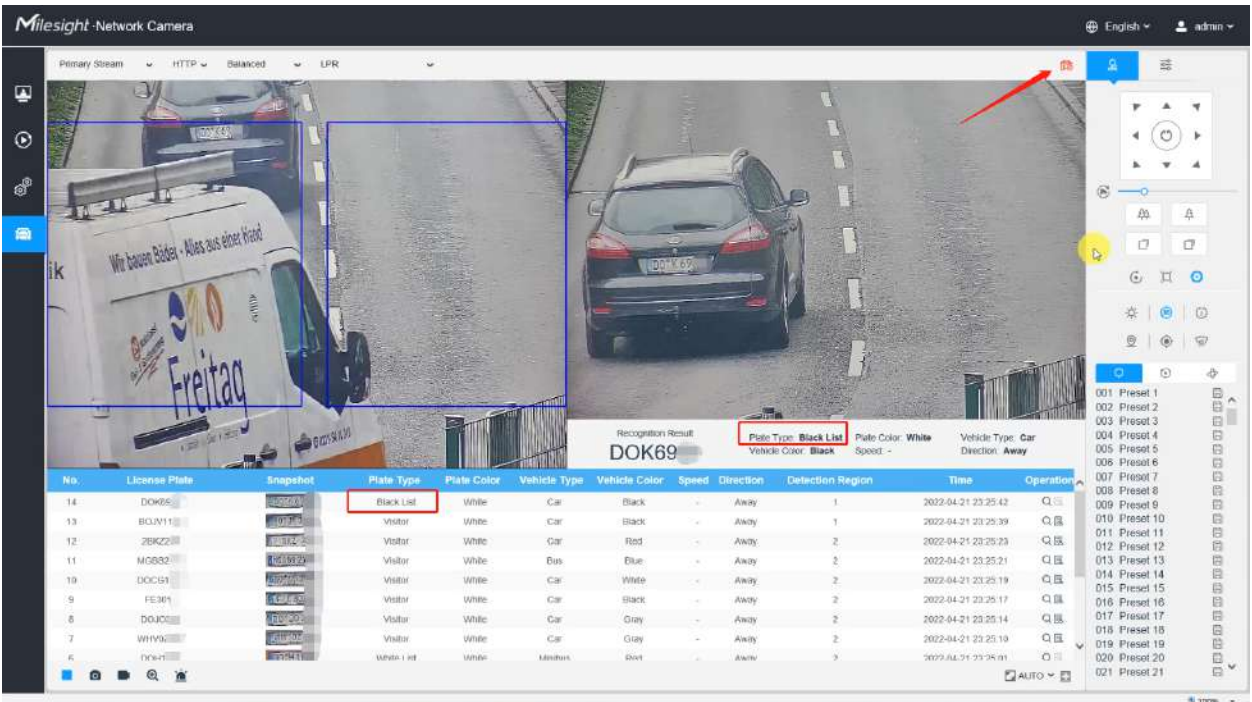

### **Lista albă:**

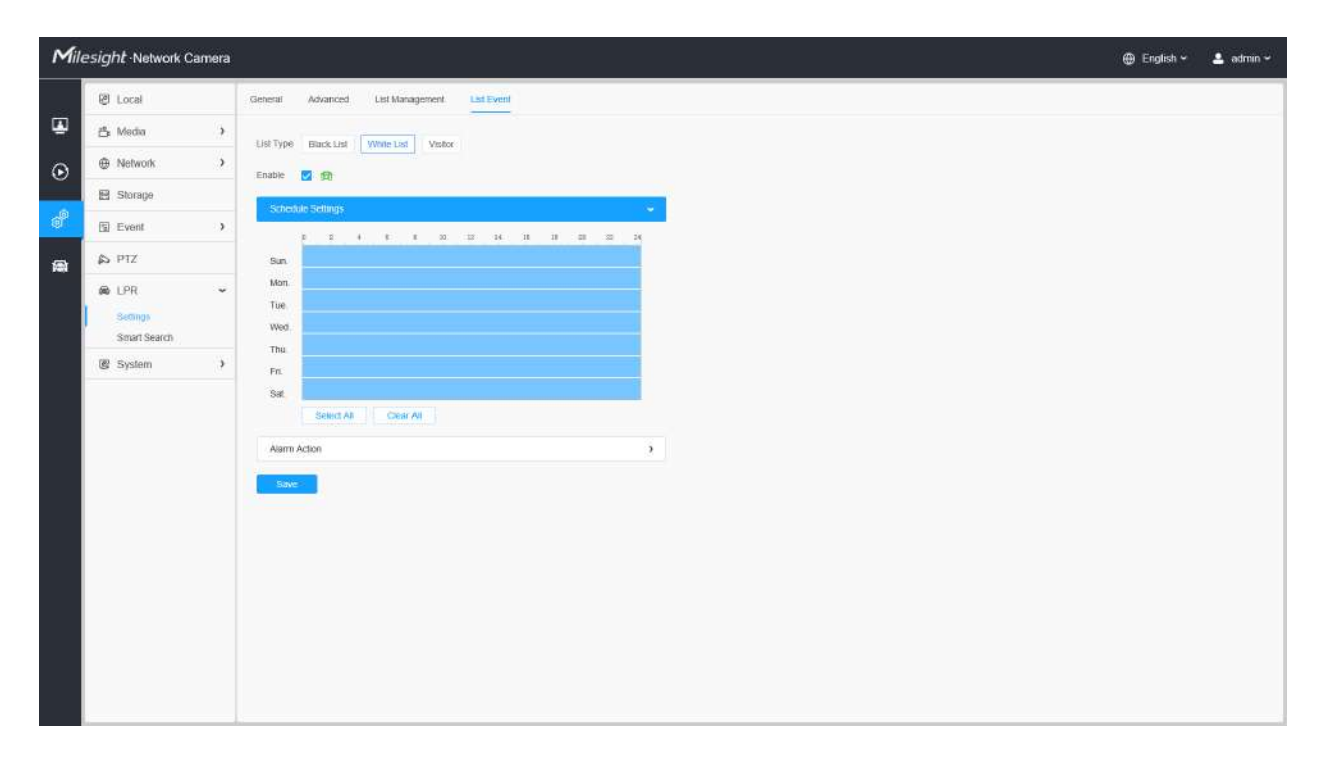

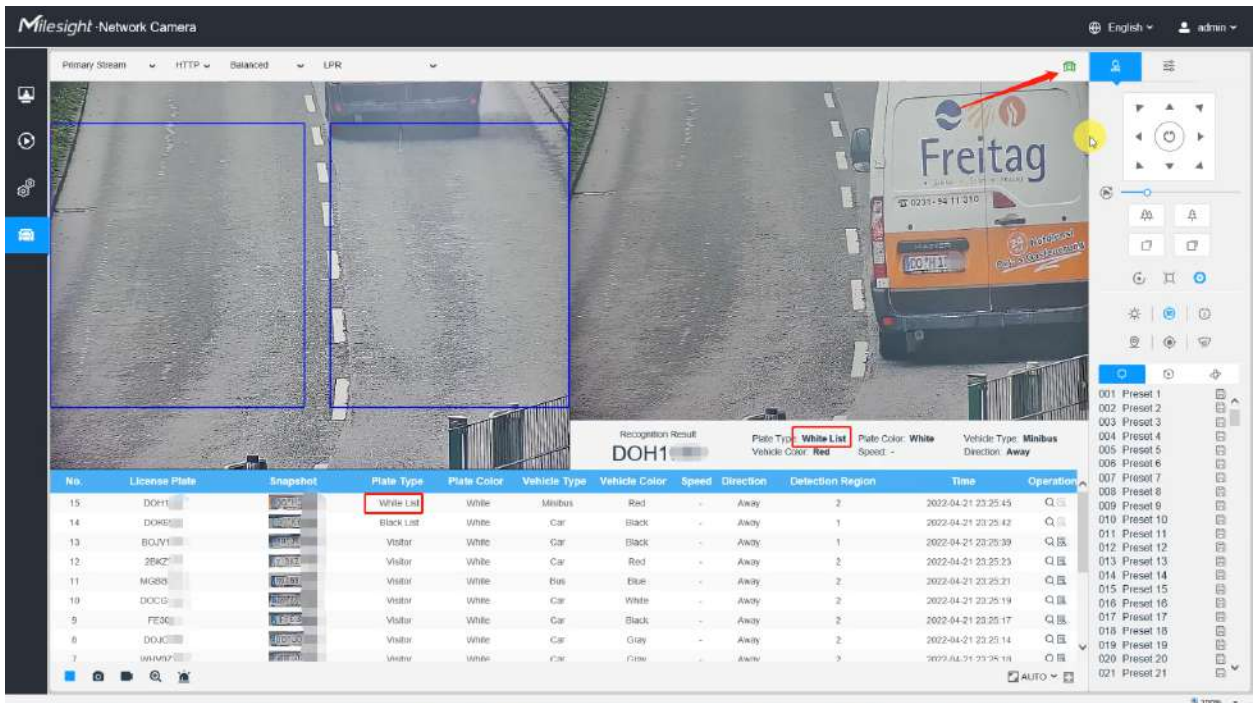

#### **Vizitator:**

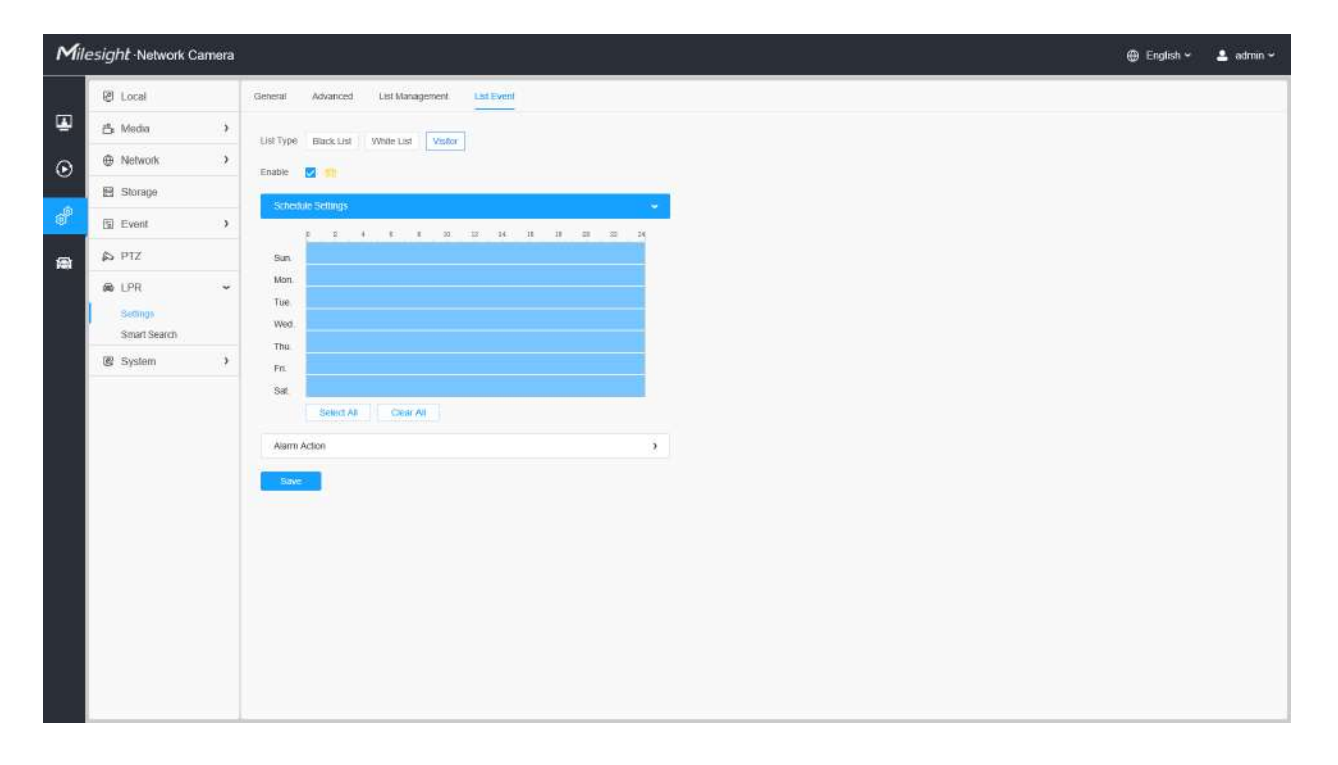

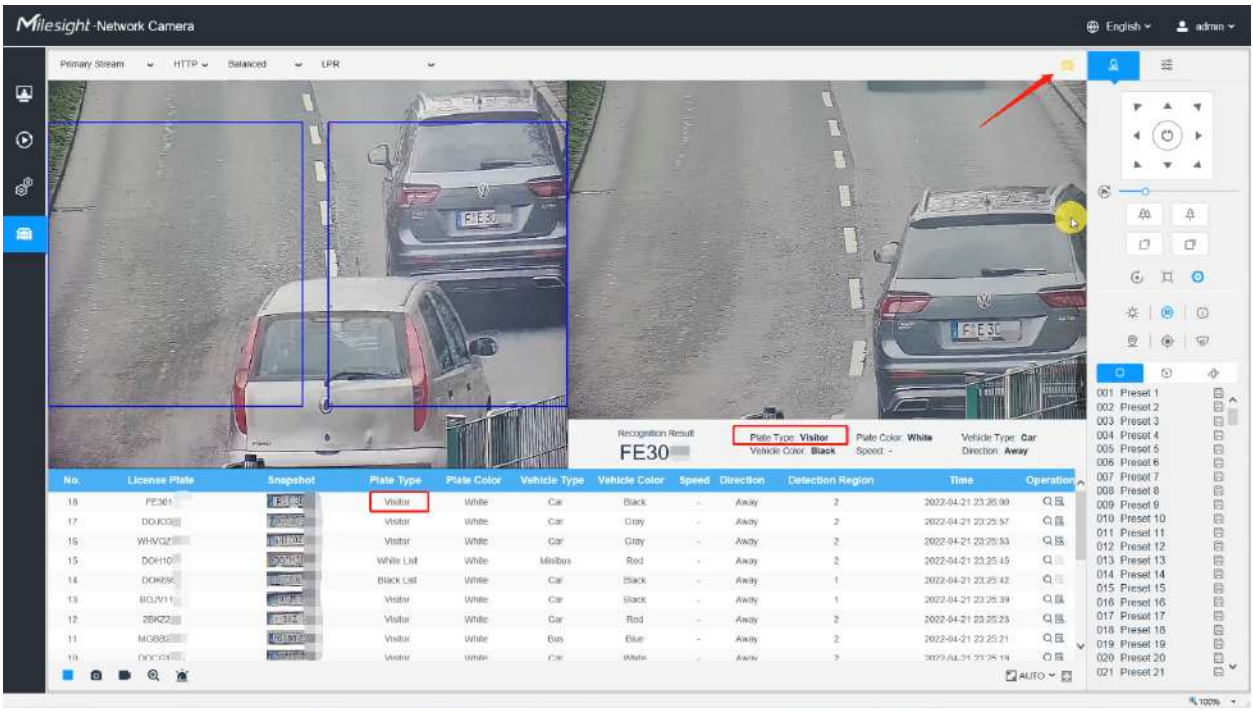

## **[Setări de program]**

**Pasul 3:**Setări de program.

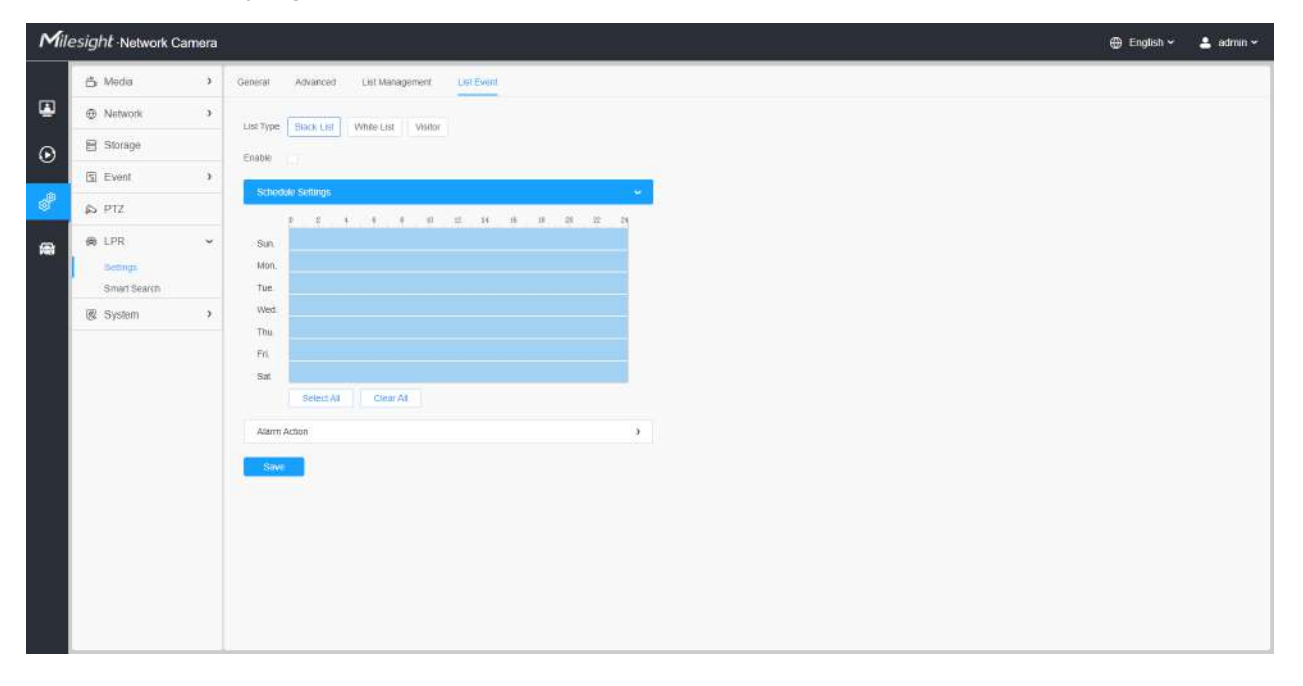

**Tabelul 57. Descrierea butoanelor**

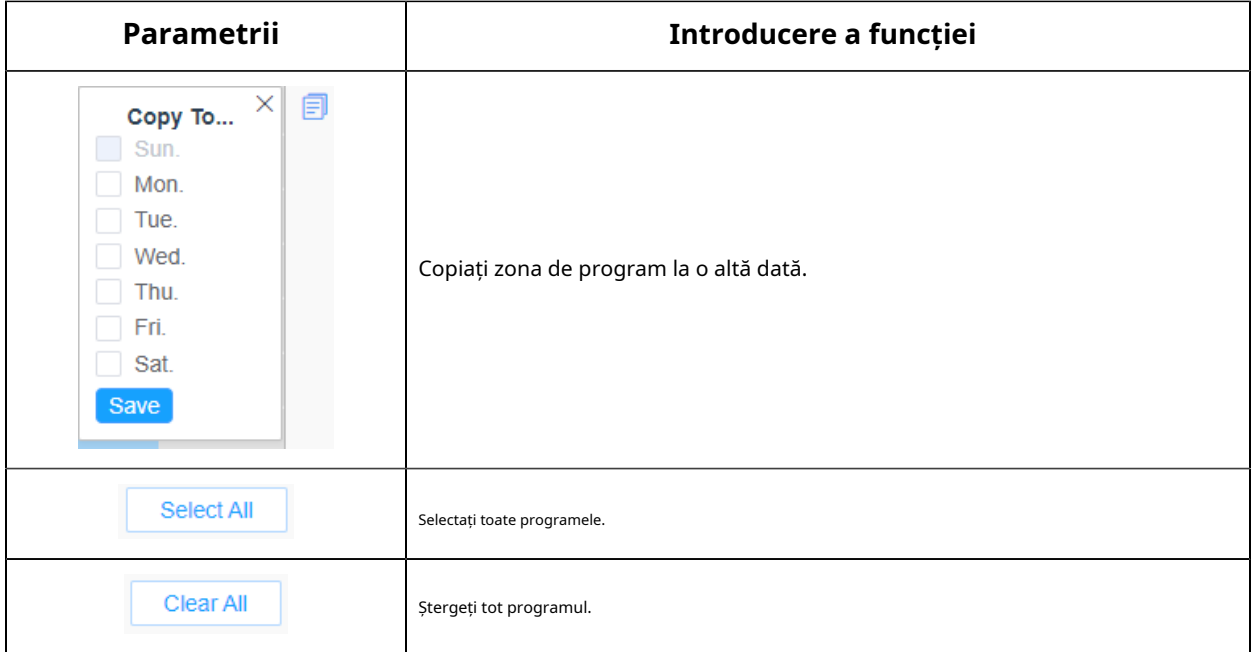

### **[Acțiune de alarmă]**

**Pasul 4:**Setați acțiunea de alarmă.

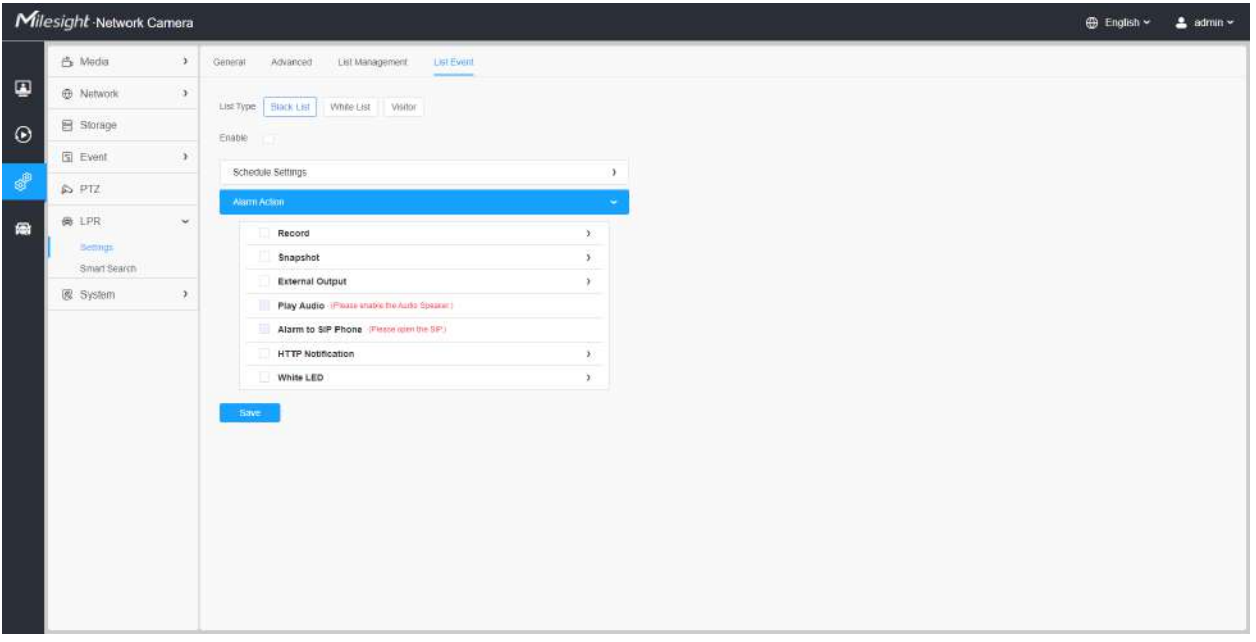

**Tabelul 58. Descrierea butoanelor**

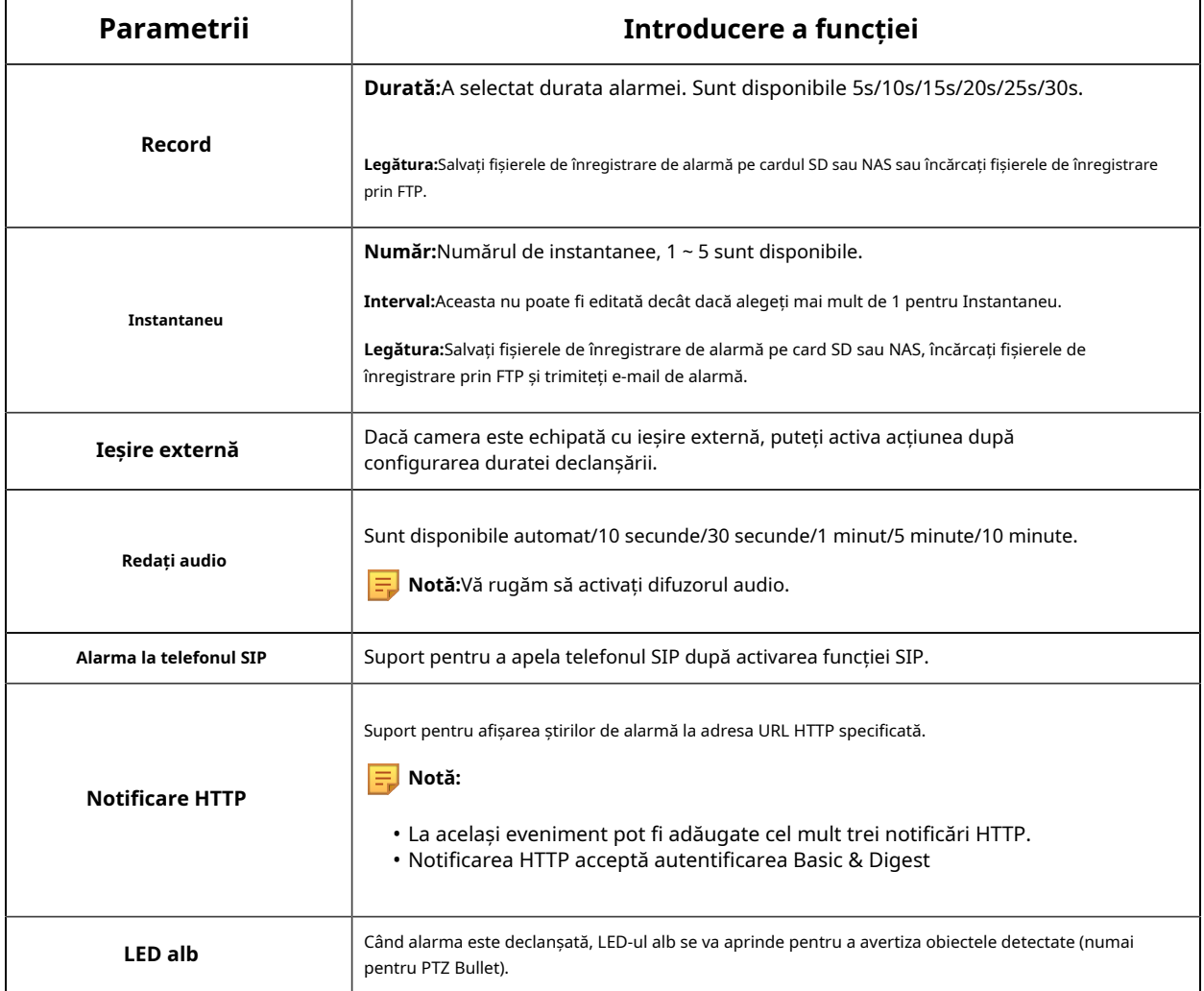

## **Dovezi**

Această funcție poate lega alte camere ca camere de probe pentru a ajuta la capturarea întregii scene de monitorizare a camerei LPR pentru a facilita criminalistica și pentru a ajuta la aplicarea legii.

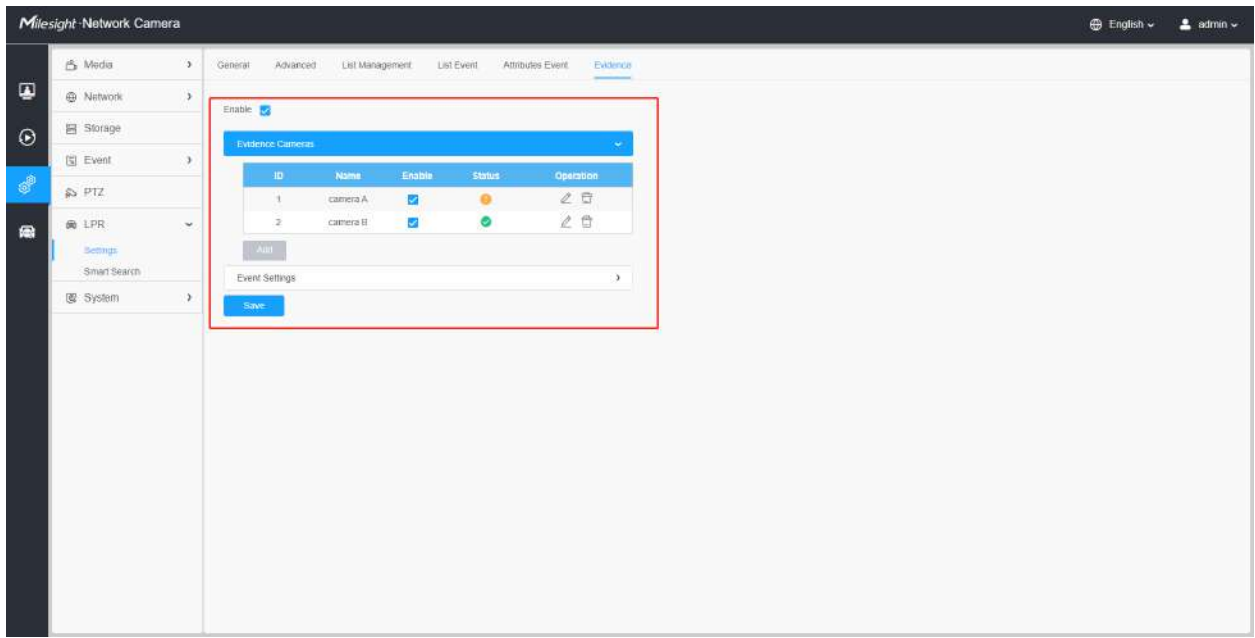

Pașii de setări sunt afișați după cum urmează:

**Pasul 1:**Bifați caseta de selectare pentru a activa această funcție.

Add **Pasul 2:**Clic butonul pentru a adăuga camera de probe prin introducerea numelui de utilizator, parola și Adresă. Și numele camerei camerei cu dovezi poate fi personalizat.

### **Notă:**

- Pot fi adăugate până la 2 camere de evidență.
- Camera de evidență captează imaginea fluxului principal în mod implicit.
- Pentru Adresă, introduceți dovezi IP-ul camerei direct pentru camera Milesight și URL-ul instantaneu este acceptat pentru camera terță parte.

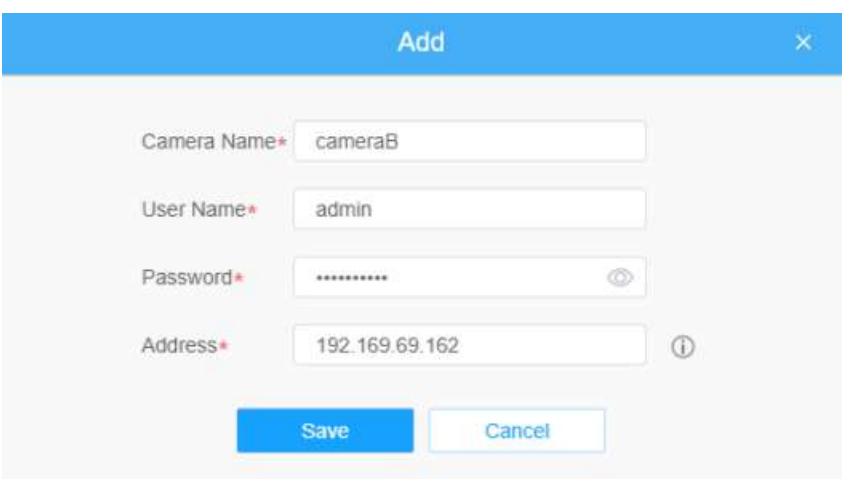

**Pasul 3:**Camerele de dovezi adăugate vor fi listate în interfață, iar utilizatorii pot edita aceste camere separat.

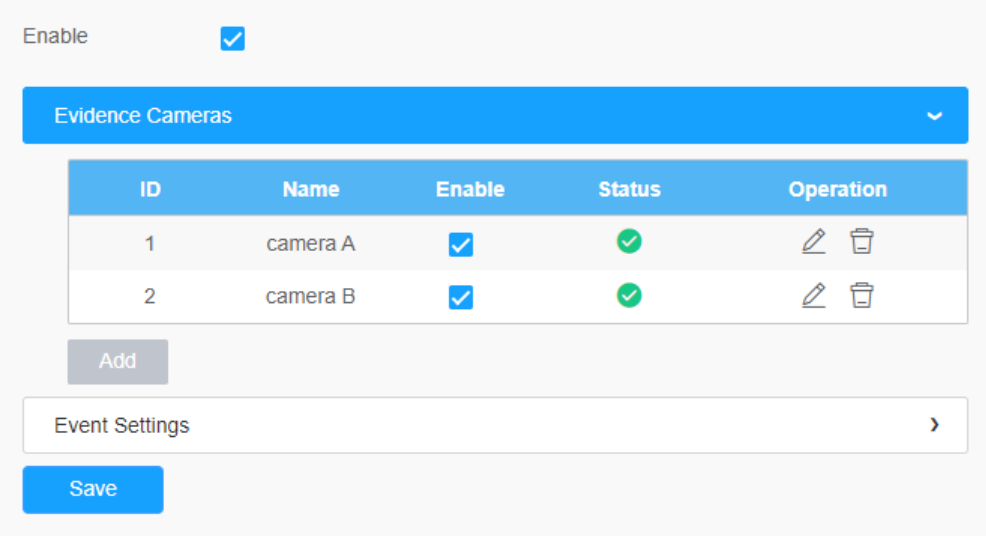

Pentru semnificația butoanelor de pe interfață, vă rugăm să consultați următorul tabel.

### **Tabelul 59.**

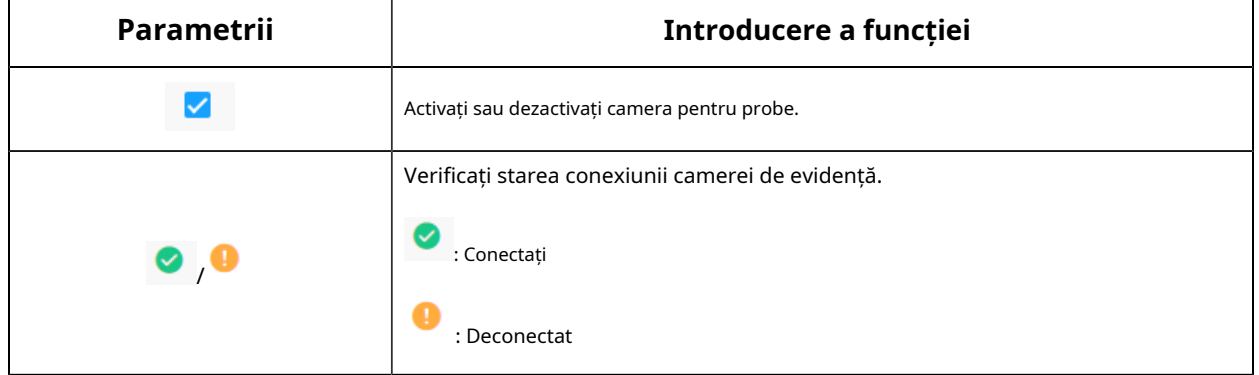

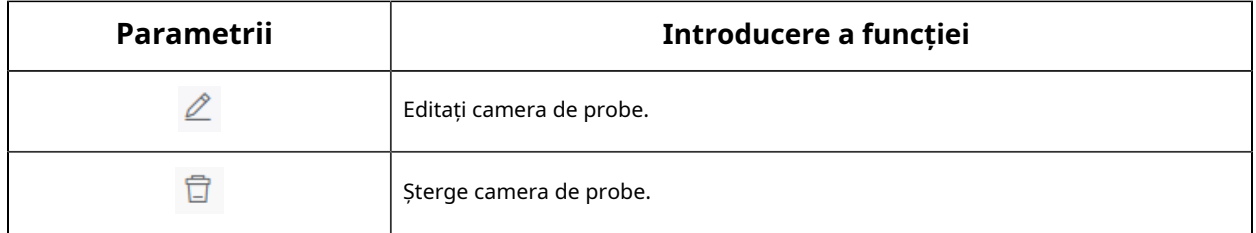

**Pasul 4:**Setați condiții de captură. În prezent, acceptă doar opțiunea întotdeauna, ceea ce înseamnă că atâta timp cât camera recunoaște plăcuța de înmatriculare, camera de dovezi va fi declanșată pentru a captura o imagine a întregii scene.

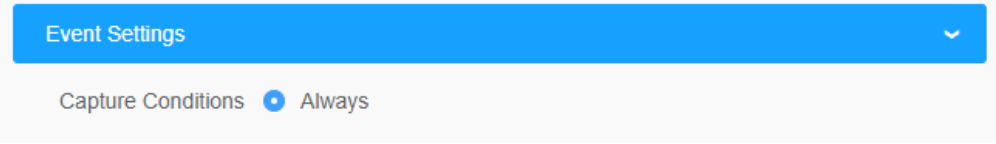

**Pasul 5:**După finalizarea setărilor de mai sus, camera de dovezi va lucra împreună pentru a surprinde scena când camera LPR captează plăcuța de înmatriculare, care poate fi vizualizată pe interfața Live View a modului LPR.

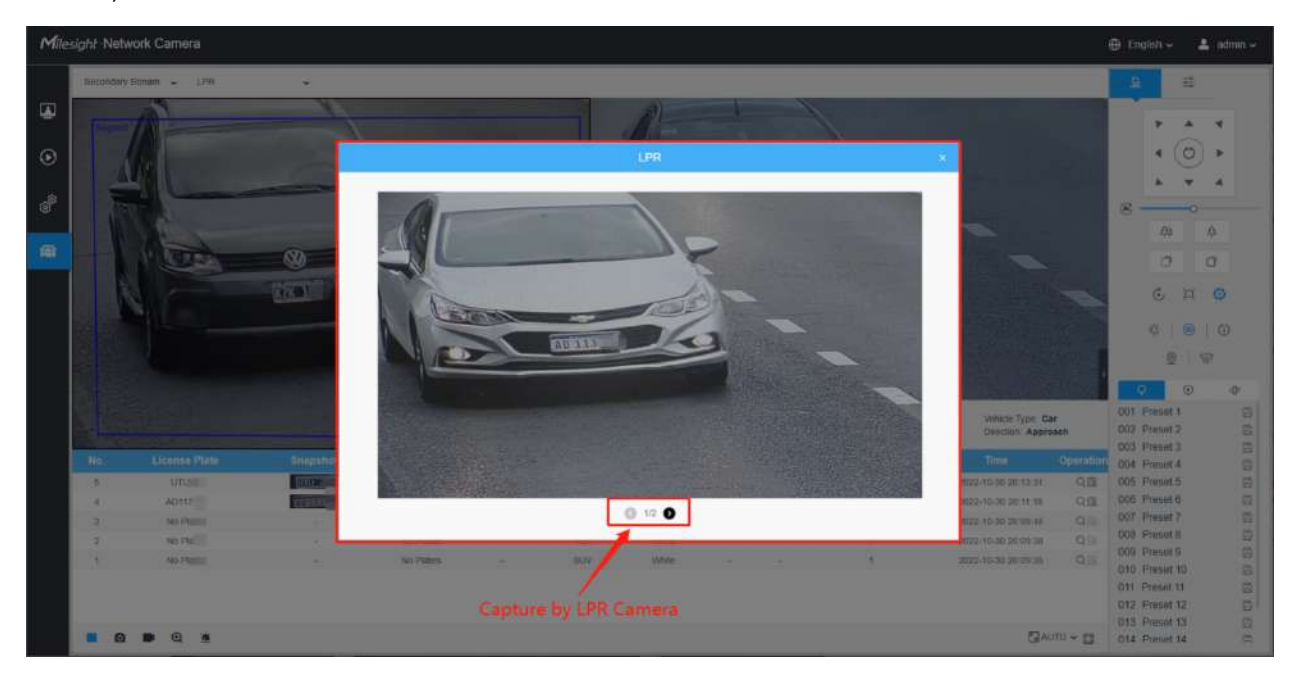

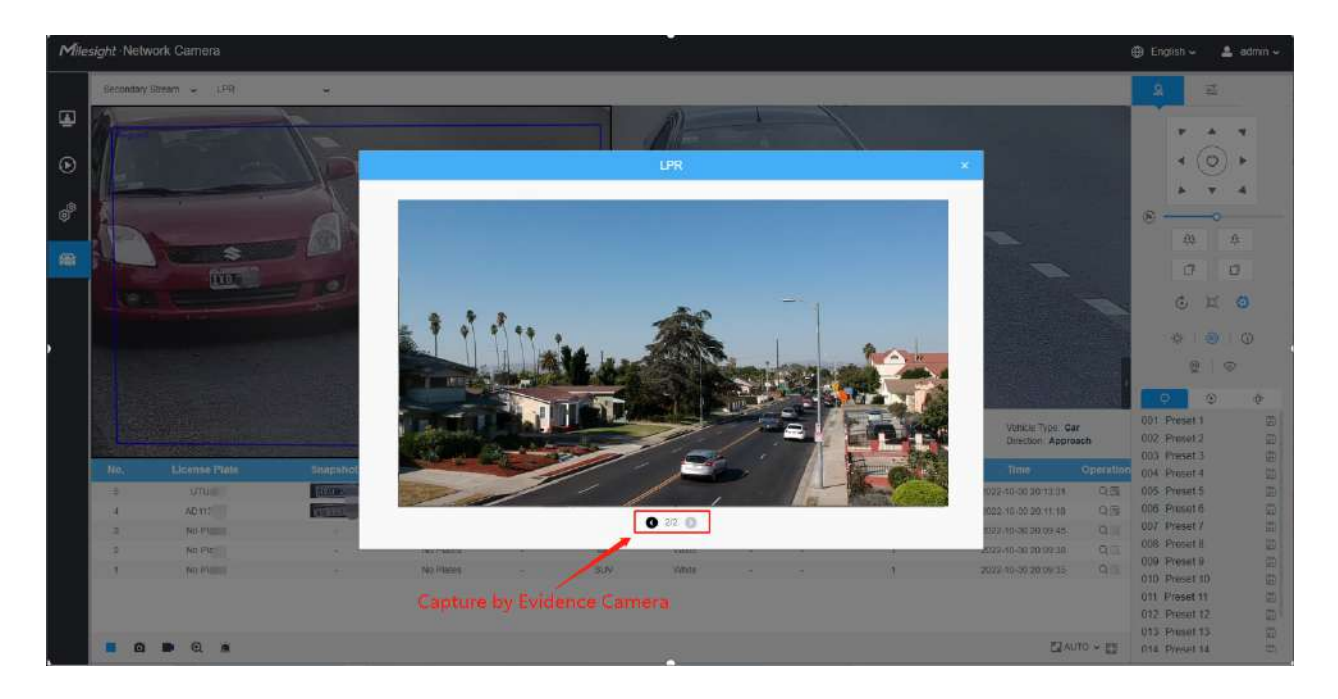

De asemenea, utilizatorii pot căuta și exporta imaginea capturată de camera de probe în interfața de căutare inteligentă.

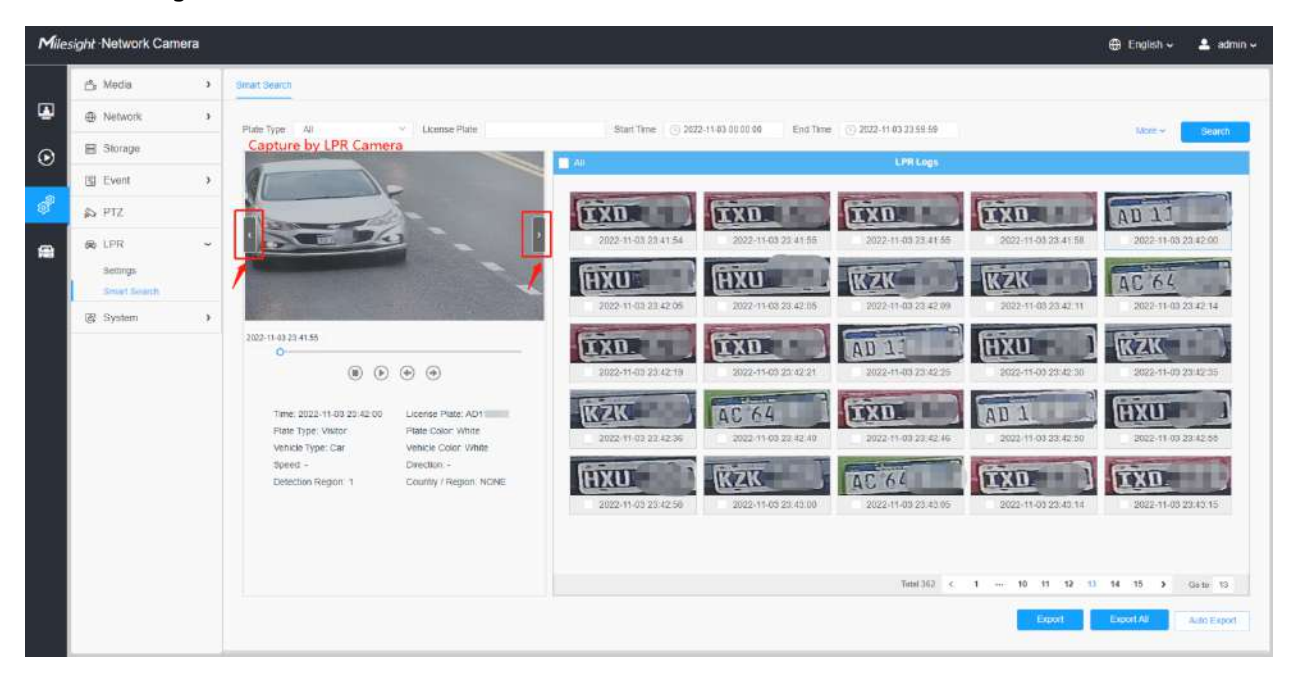

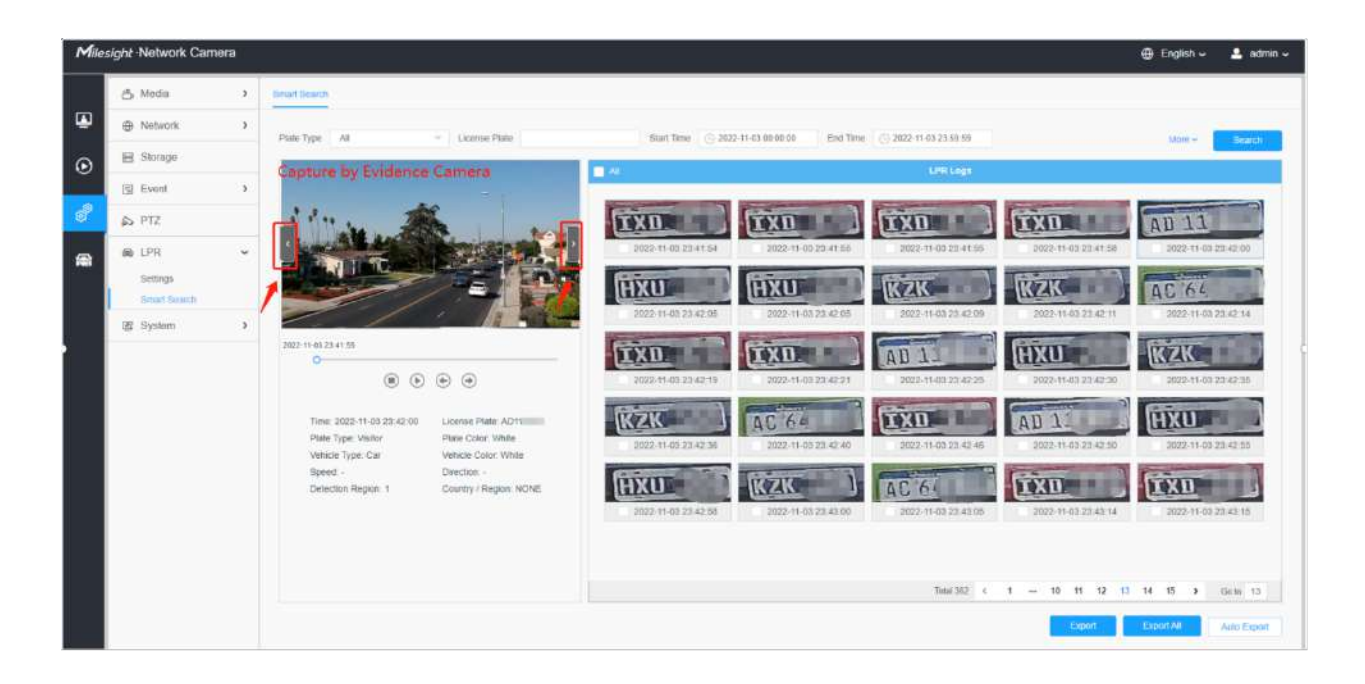

Căutare inteligentă

Rezultatele detectării în timp real vor fi afișate în partea dreaptă a paginii de căutare inteligentă, inclusiv ora detectată, captură de ecran live, plăcuța de înmatriculare și atributele vehiculului.

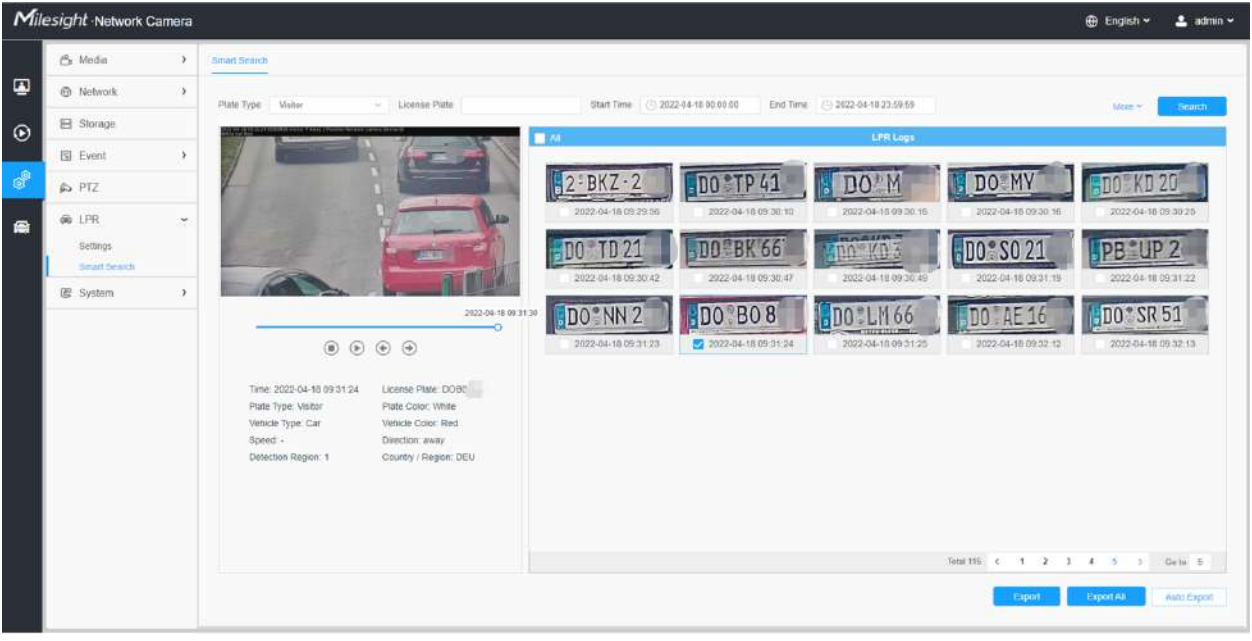

**Pasul 1:**Selectați Tipul plăcuței și Atributele vehiculului sau introduceți direct numărul plăcuței de înmatriculare și apoi selectați Ora de începere și Ora de încheiere. Informațiile aferente plăcuței de înmatriculare vor fi afișate ca mai jos printr-un singur clic pe "Căutarebutonul".

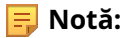

- Acceptă afișarea a 4.000 de jurnale.
- Doar atunci când există un card SD sau NAS a fost setat pe managementul stocării, atunci jurnalele pot fi stocate și afișate pe pagina Căutare inteligentă.

**Pasul 2:**Faceți clic pe fotografia în miniatură de sub jurnalele LPR, apoi detaliile plăcuței de înmatriculare vor fi afișate după cum urmează:

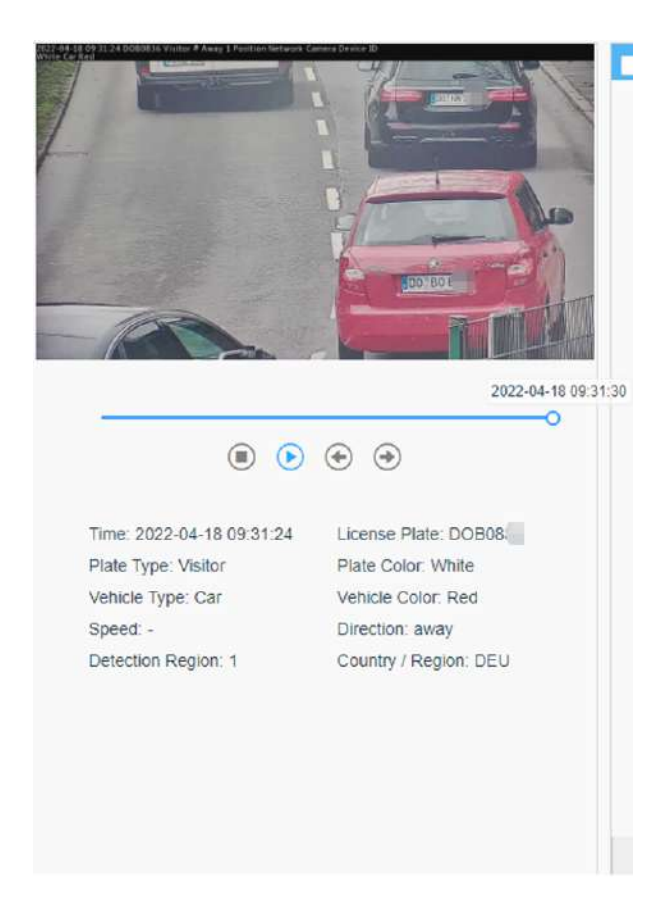

**Notă:**Dacă funcția de dovezi este activată, puteți, de asemenea, să faceți clic pe butonul săgeată de pe instantaneu pentru a verifica imaginea capturată de camera pentru probe.

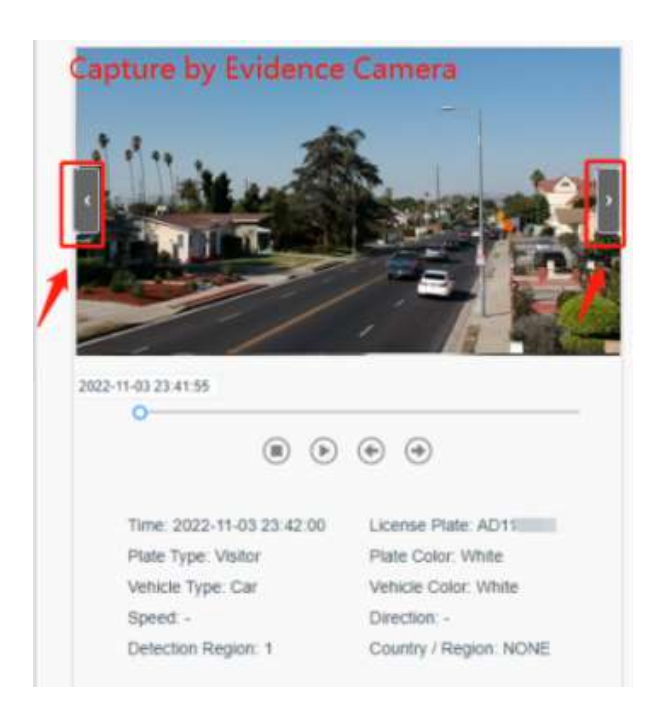

**Pasul 3:**Apasă pe "**Export**" sau "**Exportați toate**" pentru a exporta fișierele dorite din lista curentă întrun folder local.

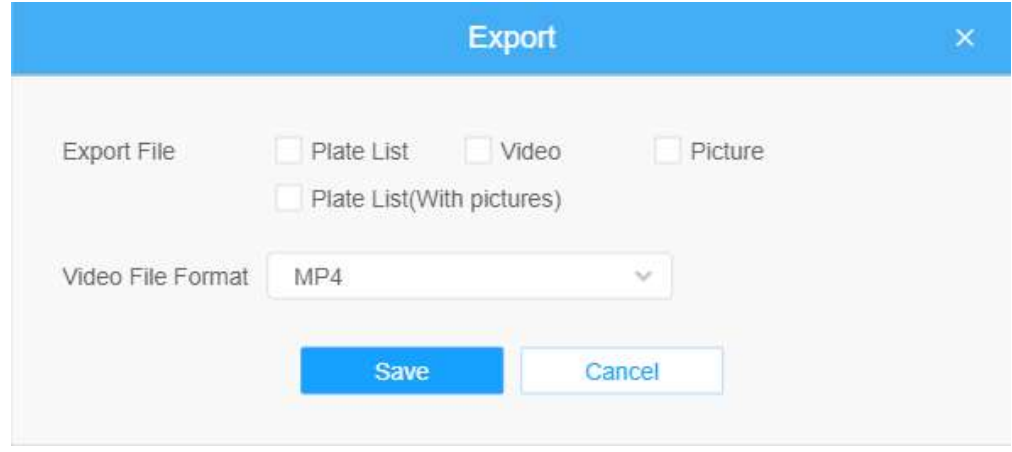

**Pasul 4:**Apasă pe "**Export automat**" pentru a exporta automat jurnalele pe FTP, e-mail sau stocare.

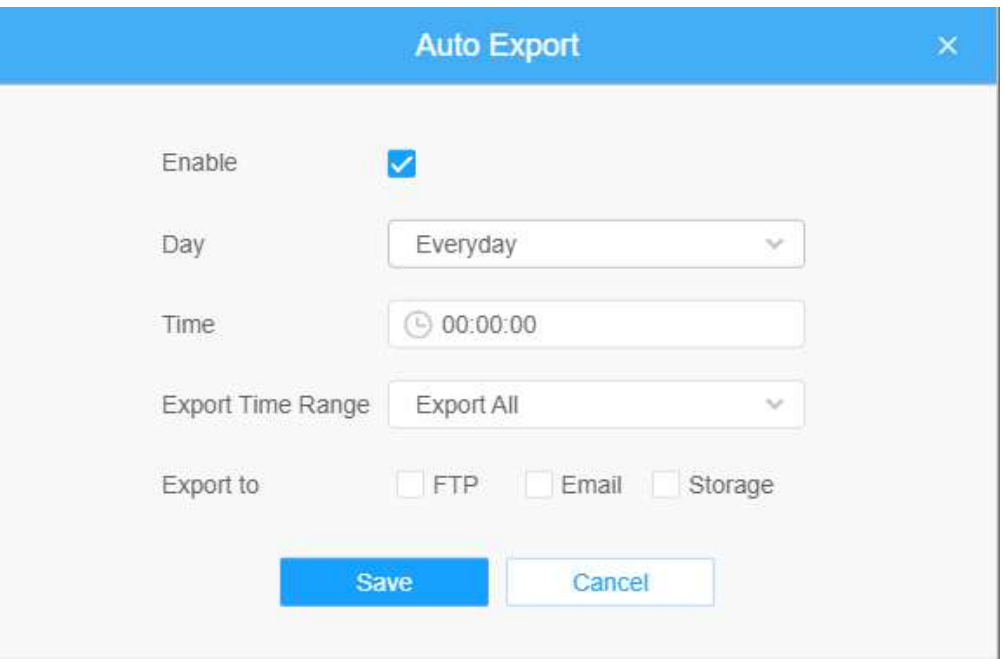

# **2.6.6 Sistem**

Setarea sistemului

Aici puteți verifica informațiile despre sistem și data și ora.

#### **Informatie de sistem**

Toate informațiile despre hardware-ul și software-ul camerei pot fi verificate pe această pagină.

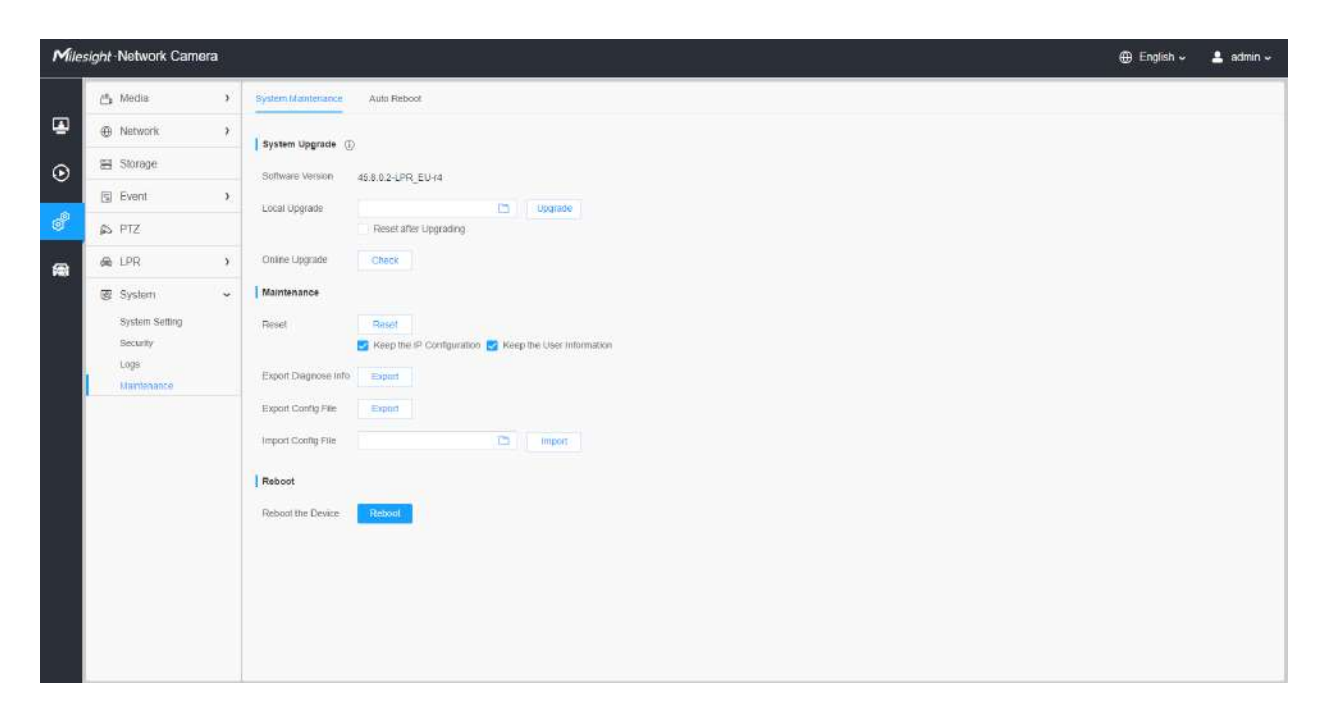

## **Tabelul 60. Descrierea butoanelor**

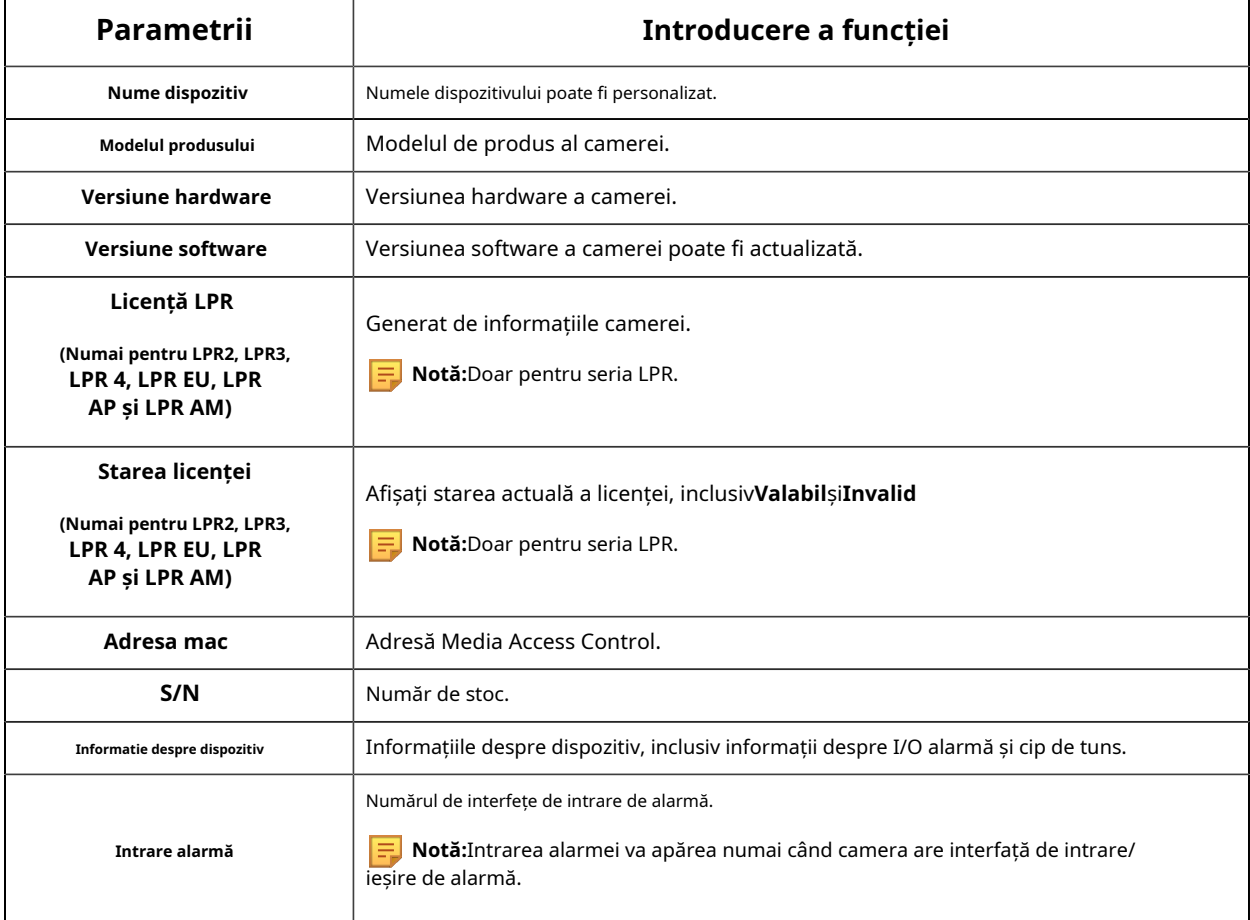

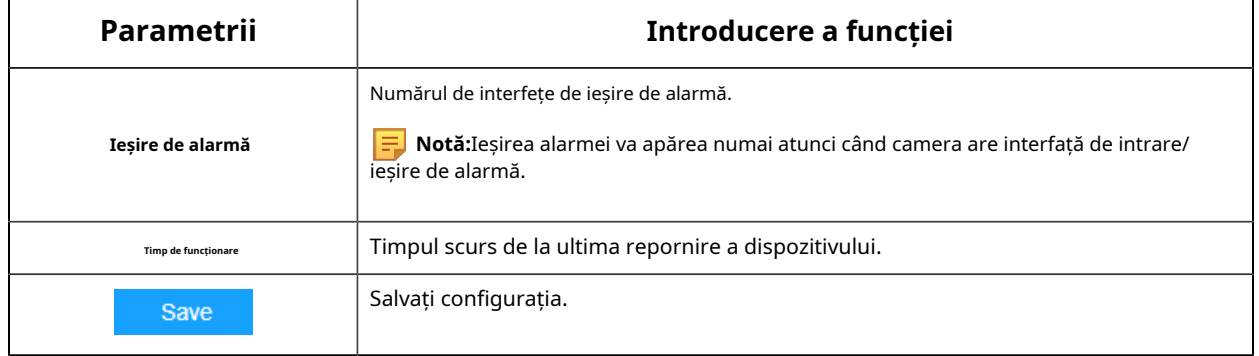

## **Data&Ora**

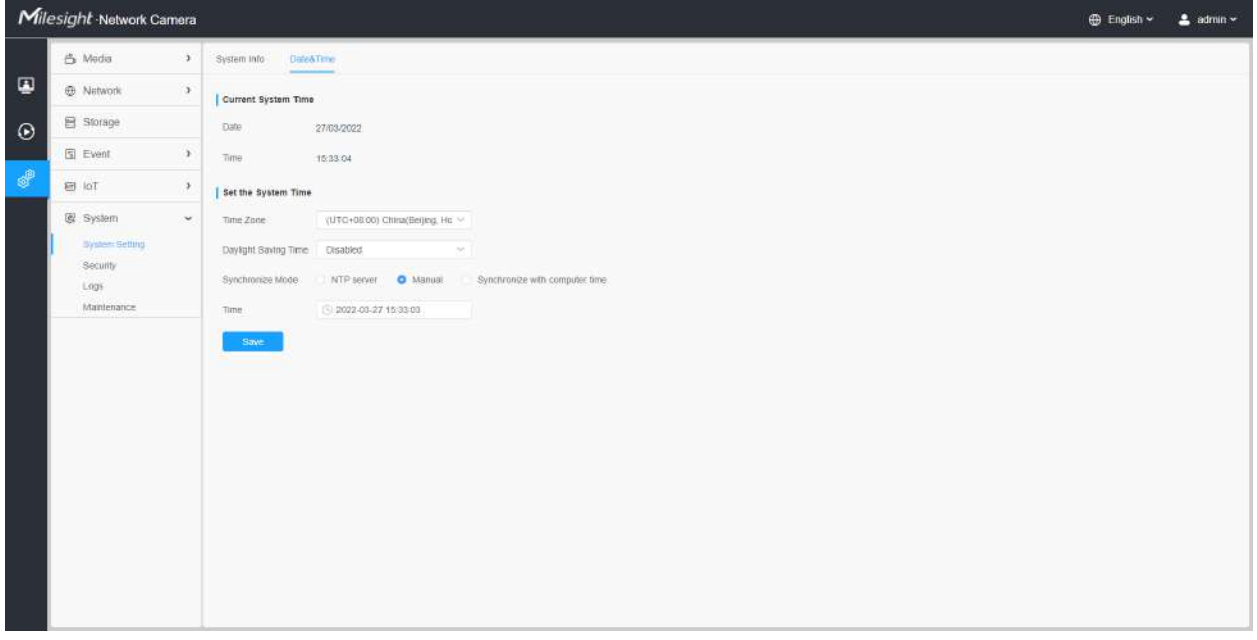

## **Tabelul 61. Descrierea butoanelor**

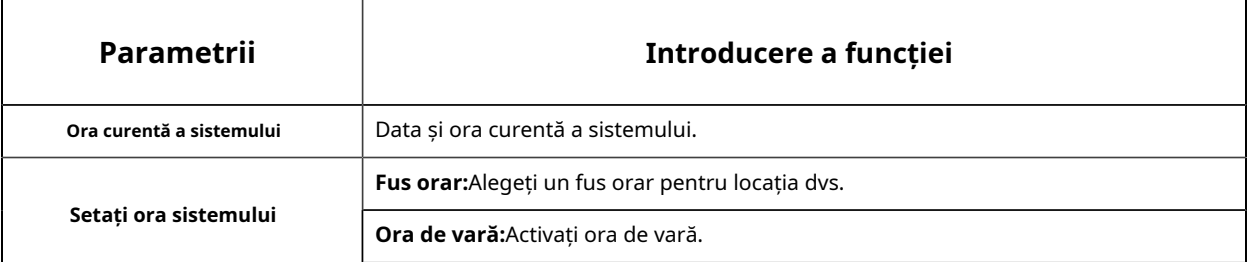

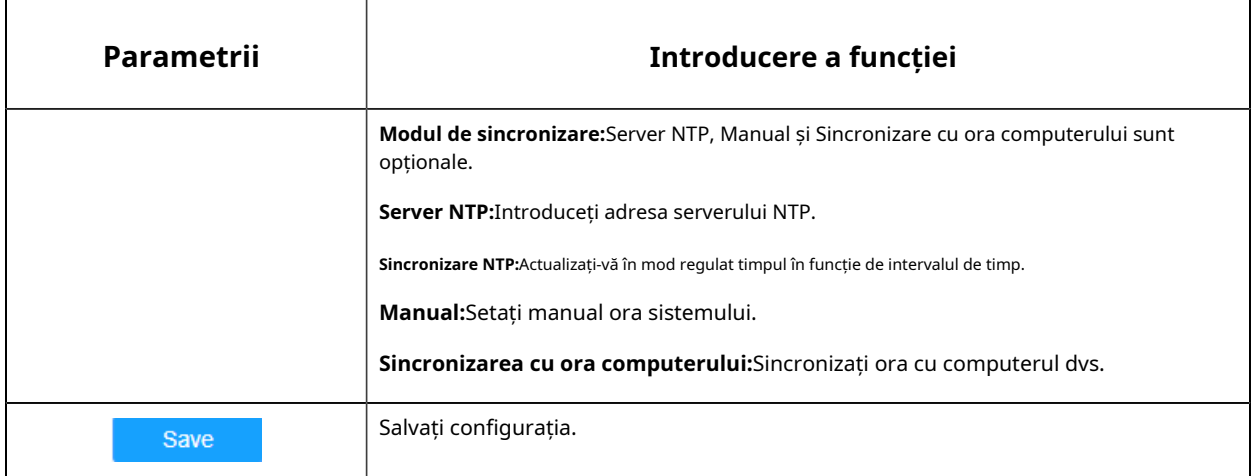

#### Securitate

Aici puteți configura Utilizator, Lista de acces, Serviciu de securitate, Filigran etc.

**Utilizator**

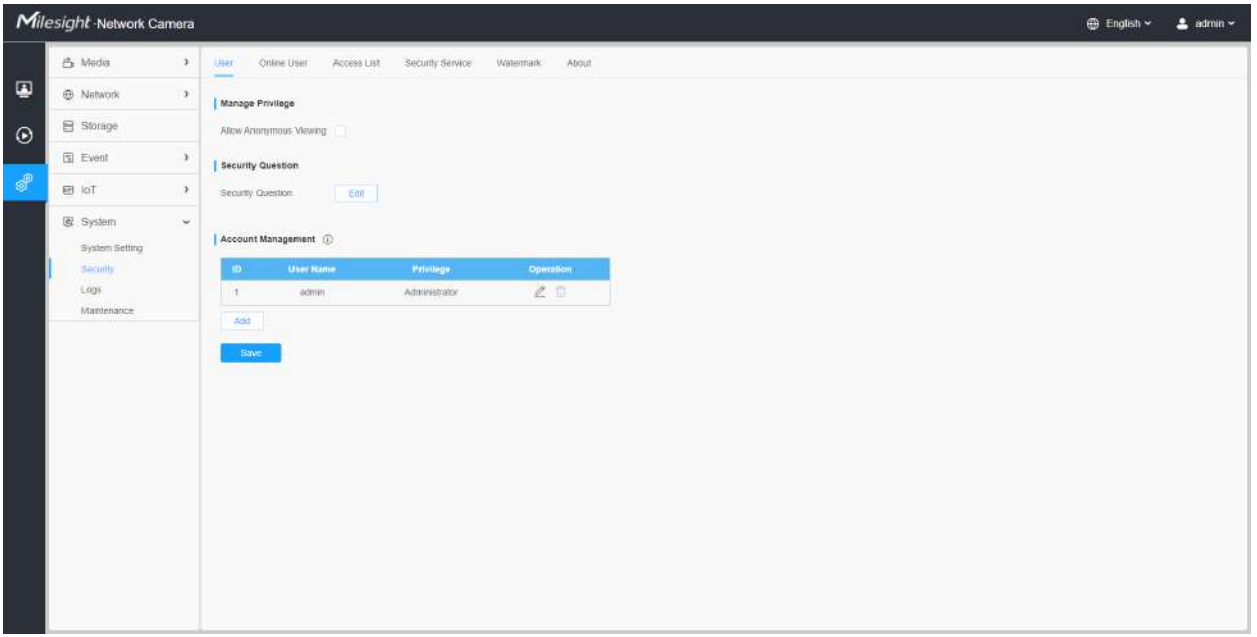

## **Tabelul 62. Descrierea butoanelor**

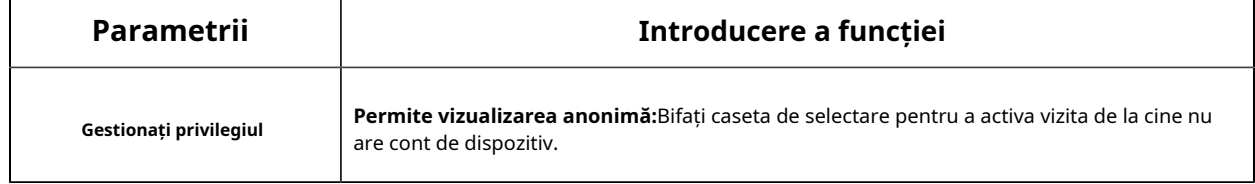

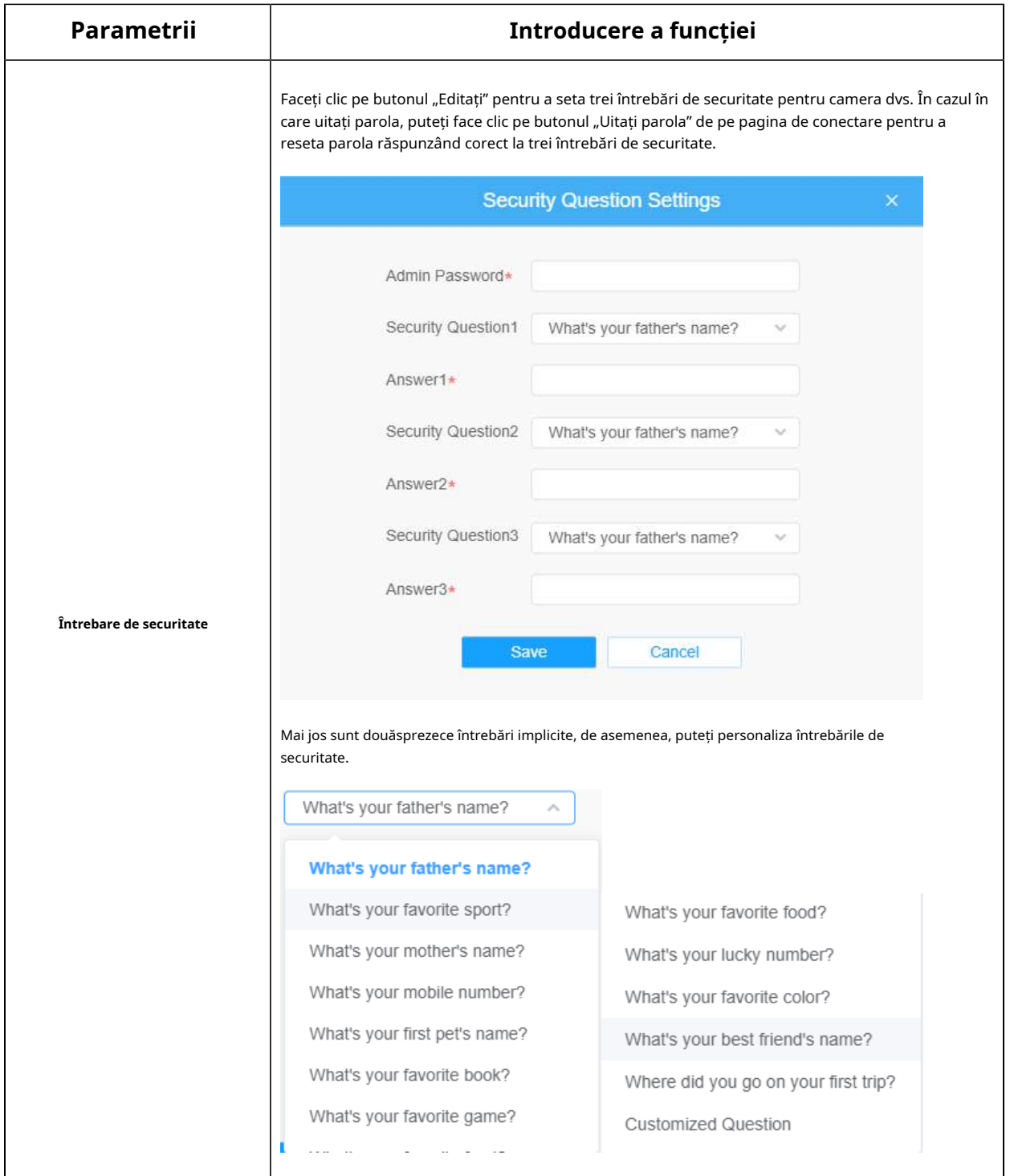

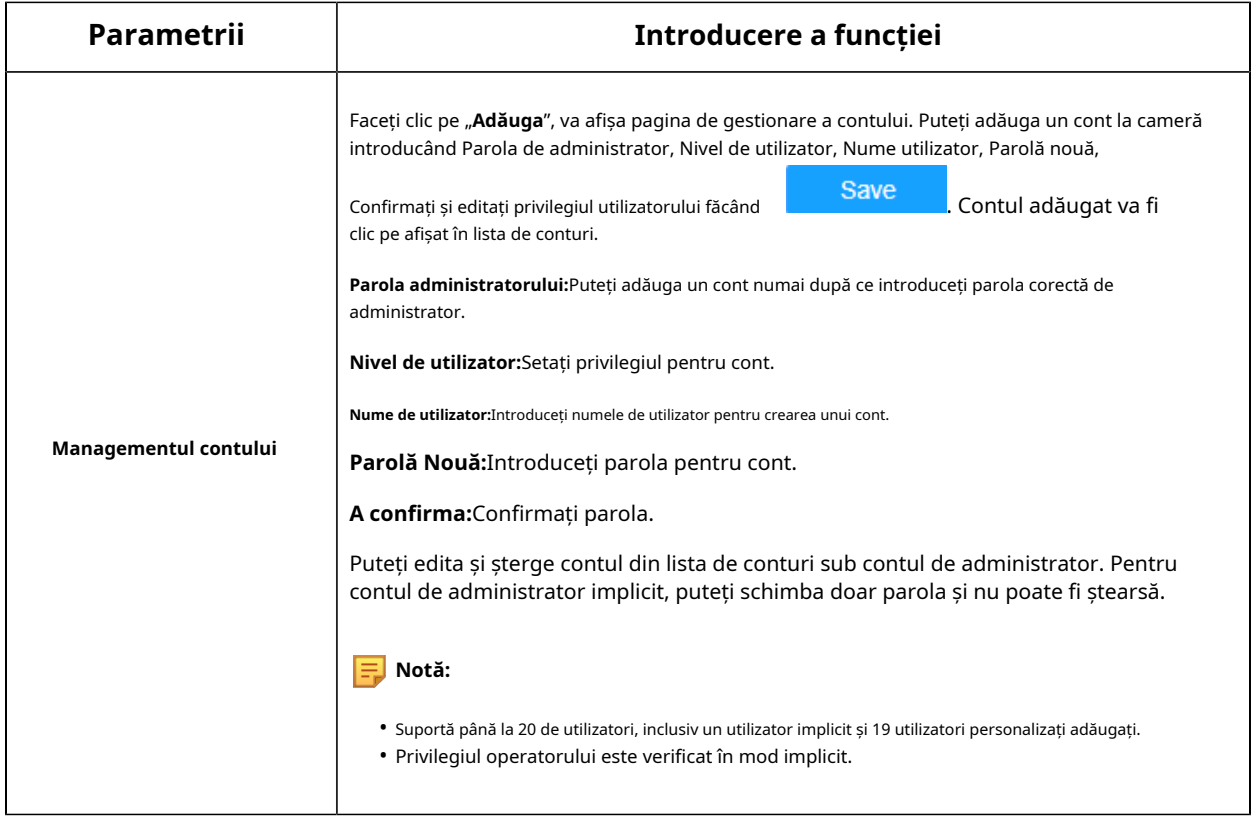

#### **Utilizator online**

Aici va fi afișată starea în timp real a utilizatorului conectat la cameră.

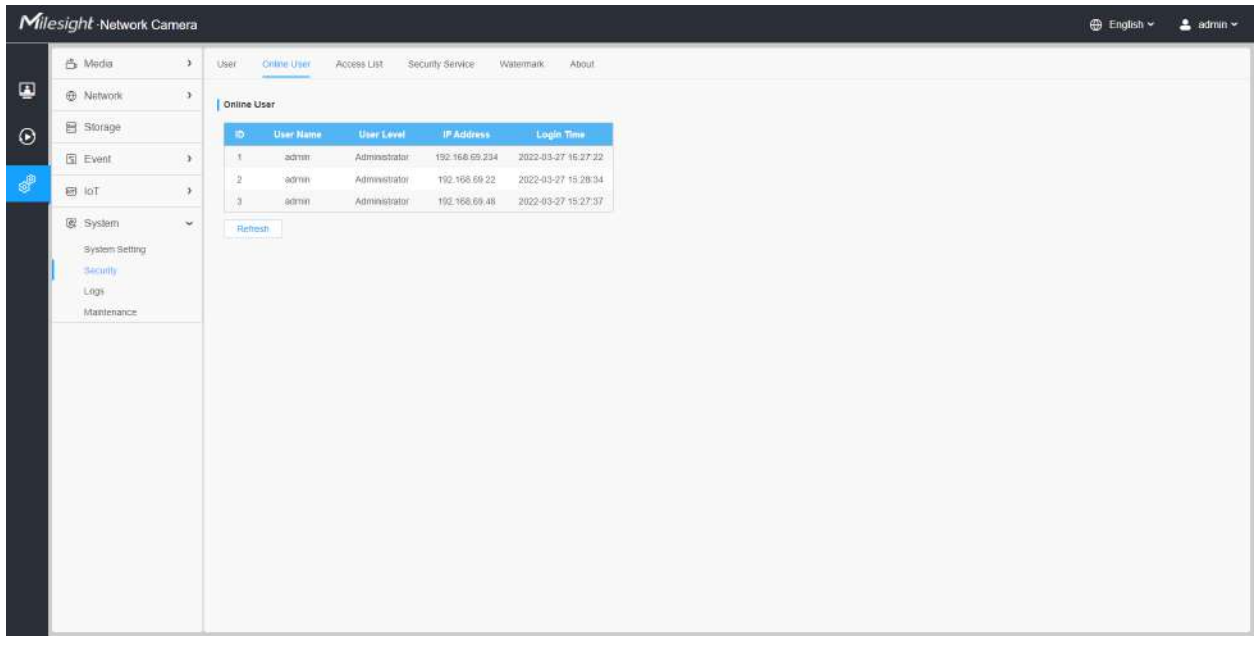

**Tabelul 63. Descrierea butoanelor**

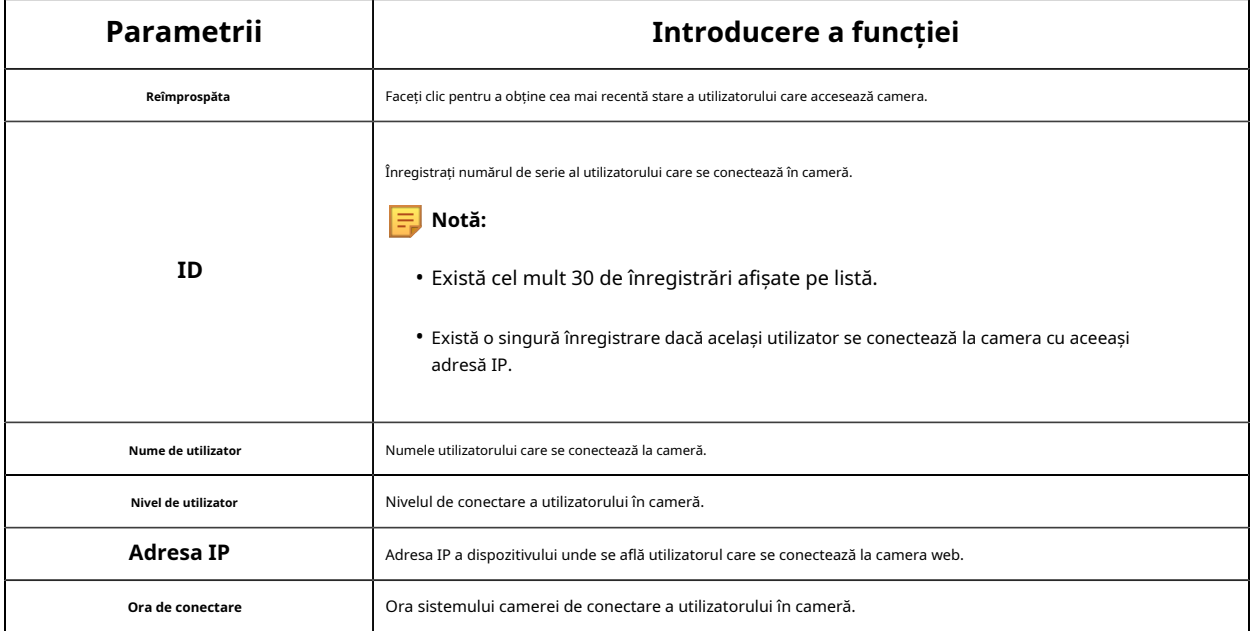

#### **Lista de acces**

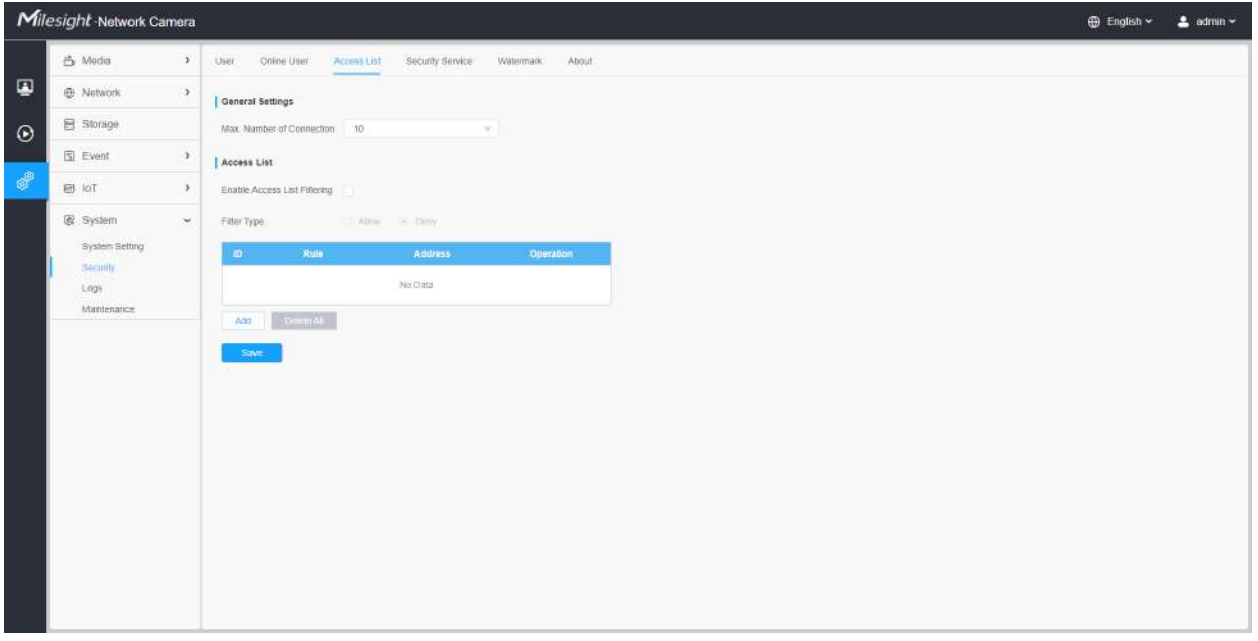

### **Tabelul 64. Descrierea butoanelor**

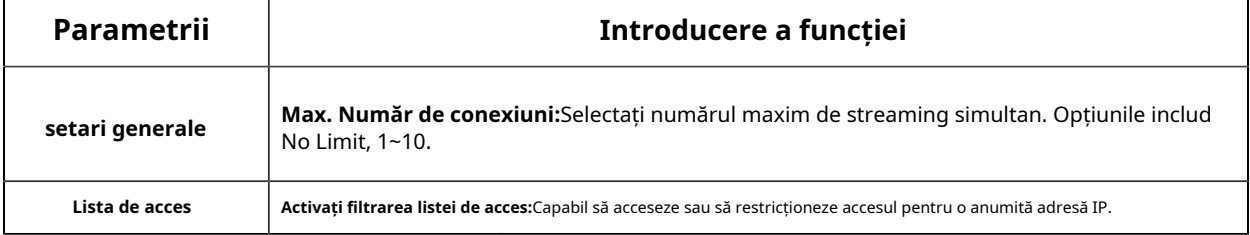

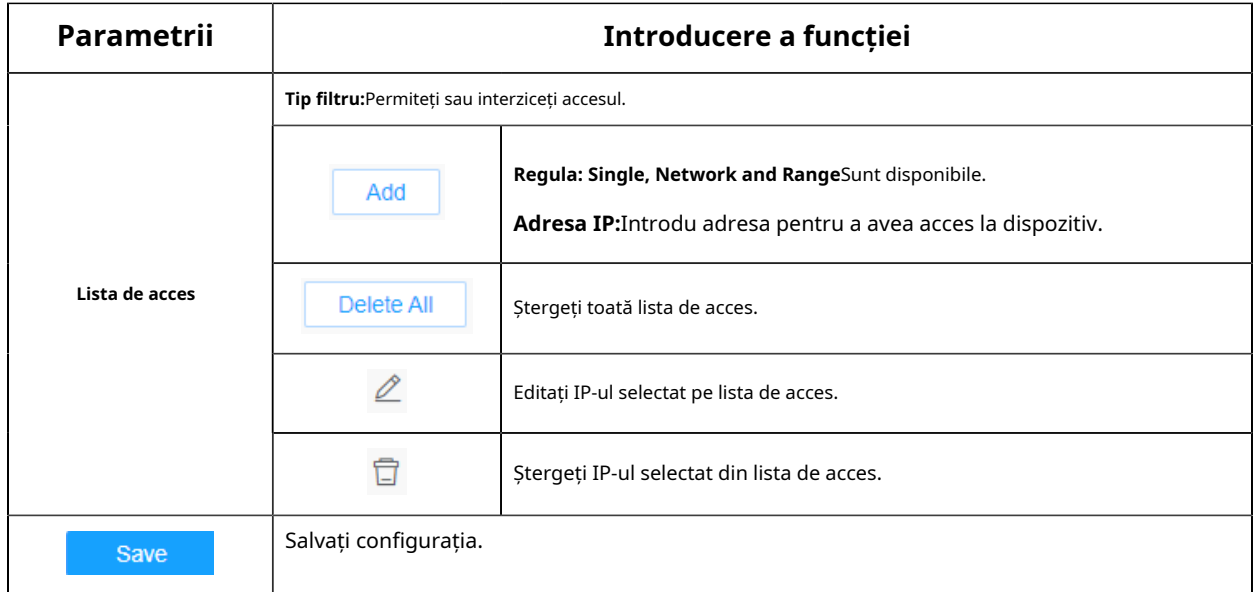

#### **Serviciu de securitate**

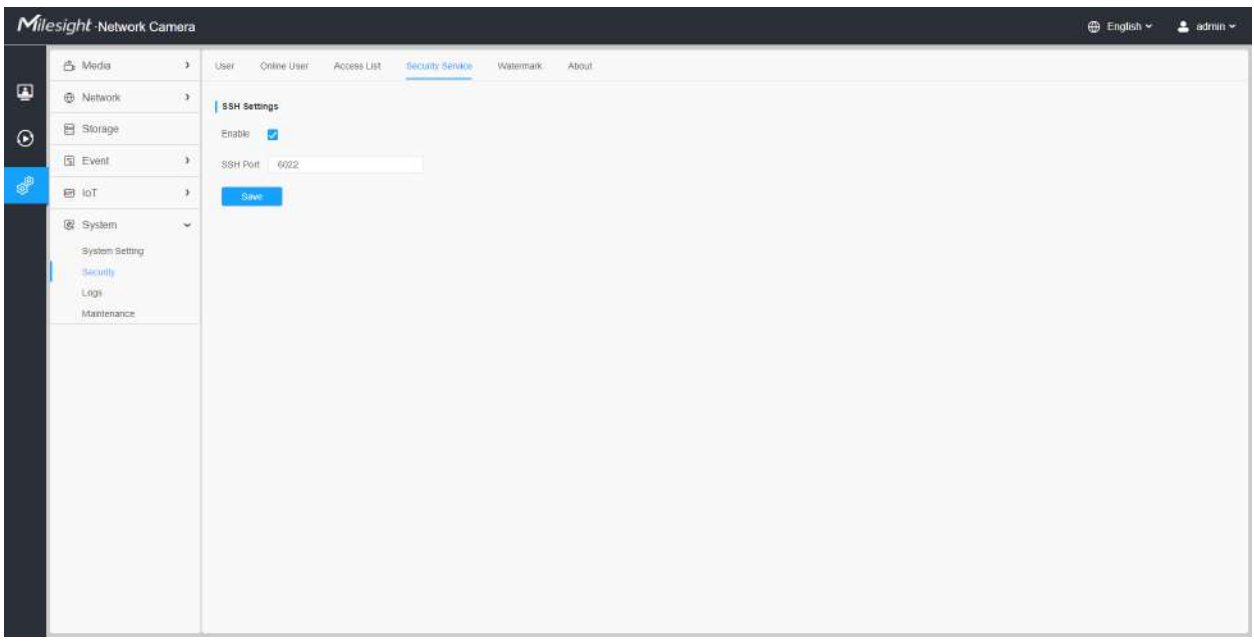

### **Tabelul 65. Descrierea butoanelor**

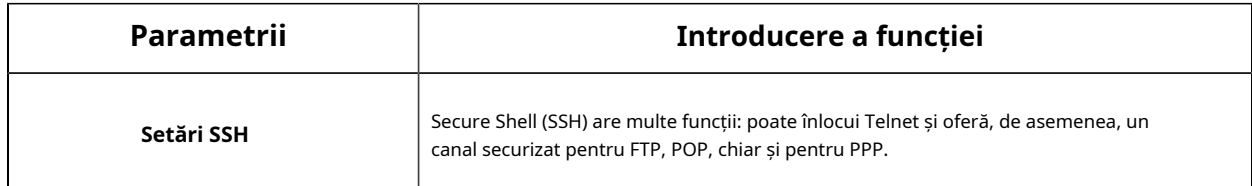

## **Filigran**

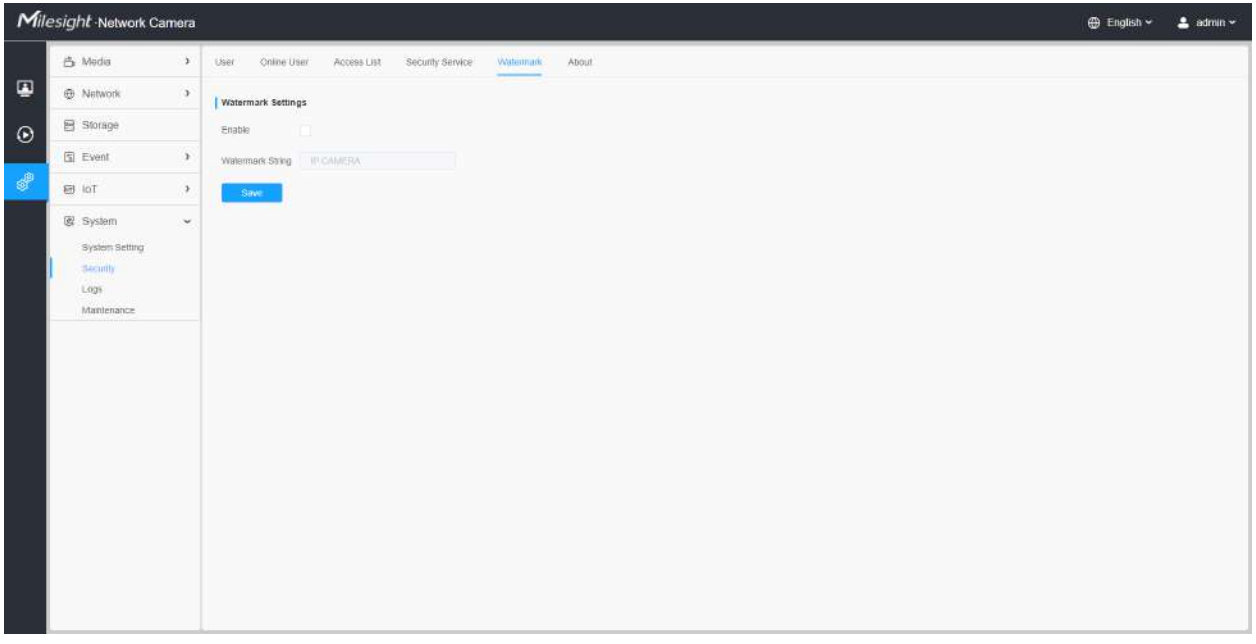

Filigranul este o metodă eficientă de protejare a securității informațiilor, realizând trasabilitatea împotriva contrafacerii și protecția drepturilor de autor. Camerele Milesight Network acceptă funcția Watermark pentru a asigura securitatea informațiilor.

#### **Despre**

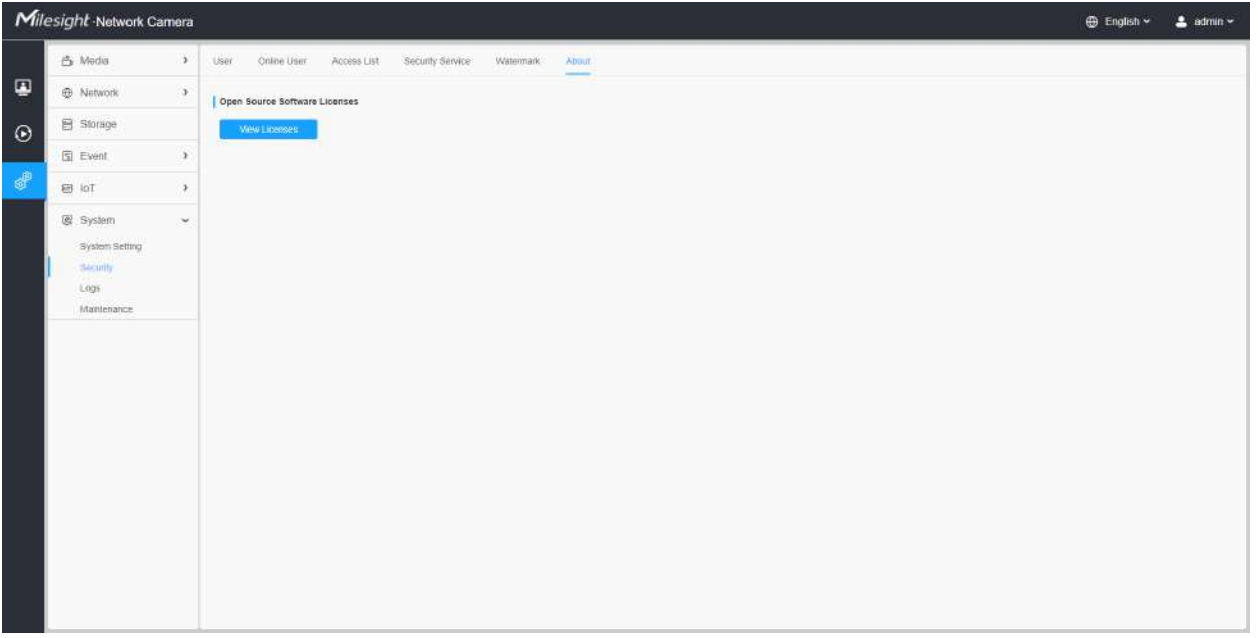

Utilizatorul poate vizualiza unele licențe software open source despre cameră făcând clic pe butonul Vizualizare licențe.

Bușteni

Jurnalele conțin informații despre ora și IP-ul care a accesat camera prin web.

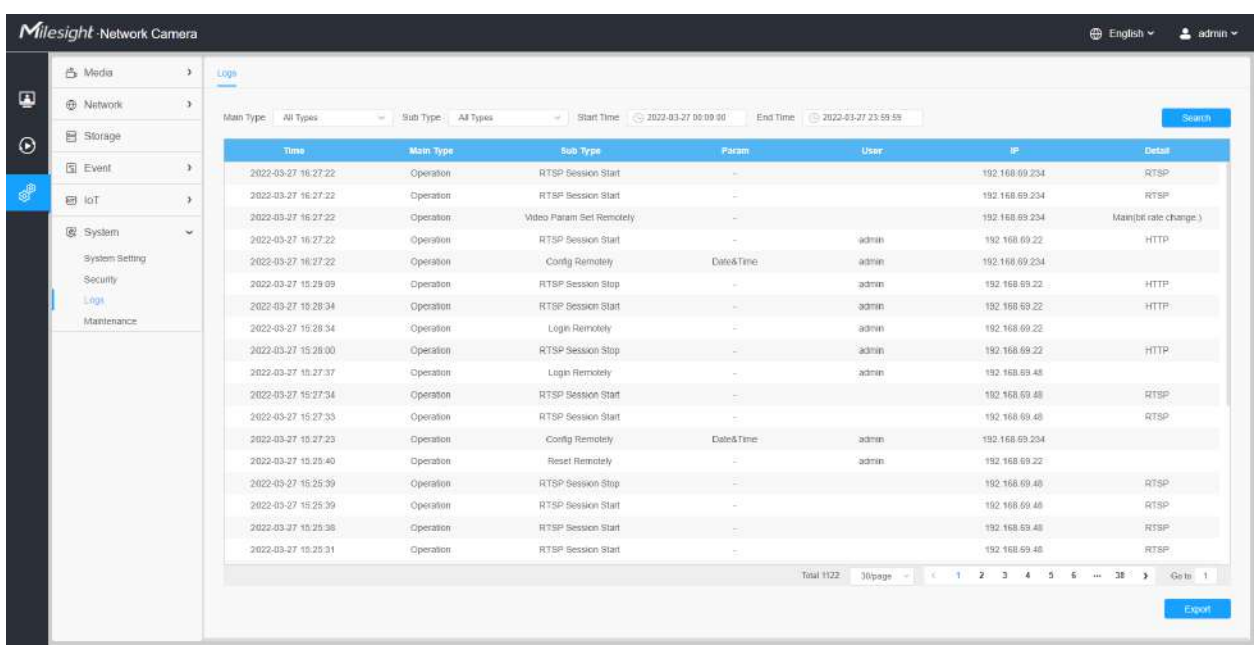

## **Tabelul 66. Descrierea butoanelor**

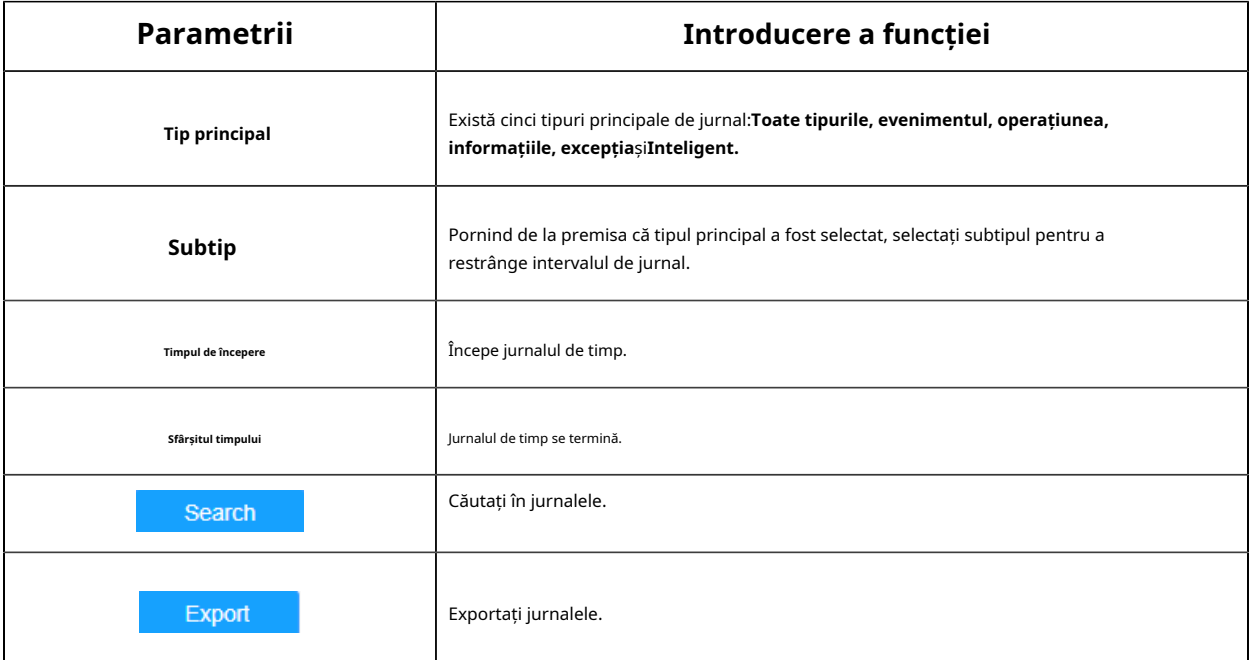

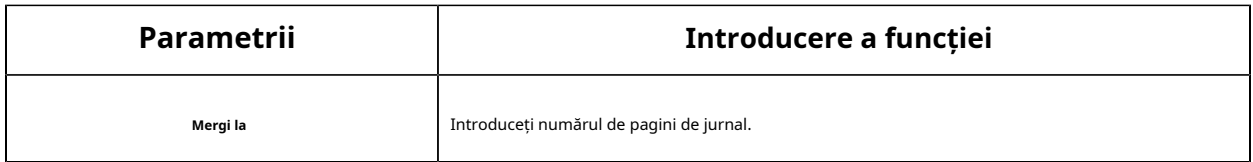

## întreținere

Aici puteți configura întreținerea sistemului și repornirea automată.

### **Întreținerea sistemului**

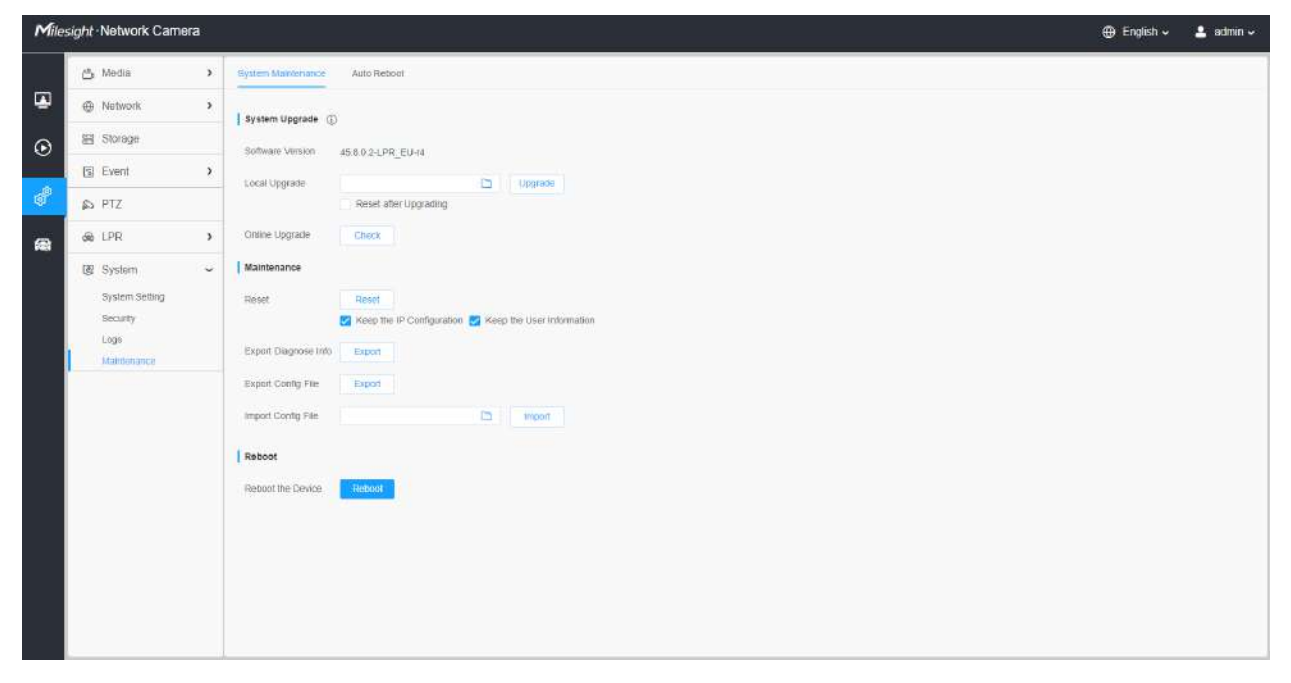

**Tabelul 67. Descrierea butoanelor**

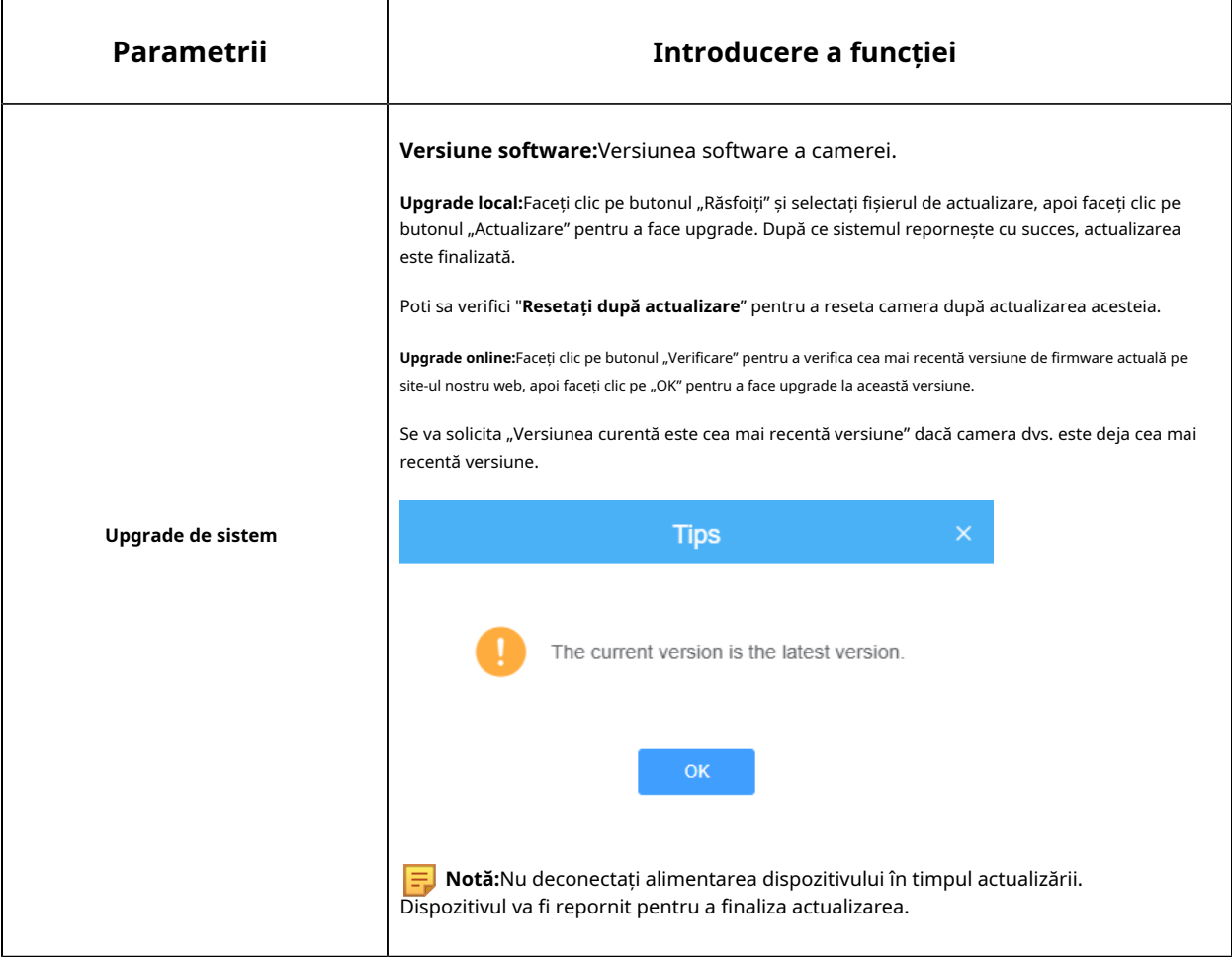

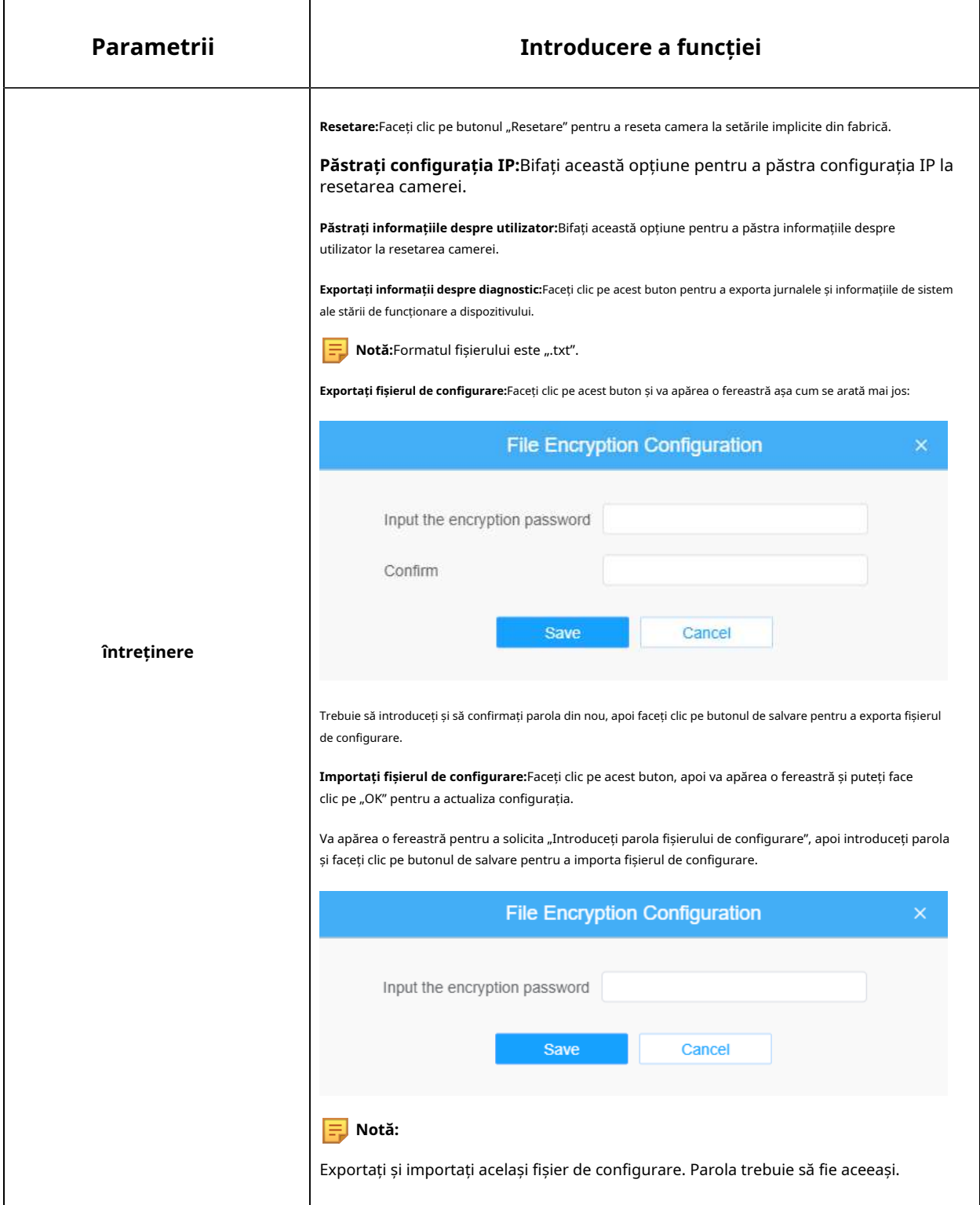

**Repornire automată**

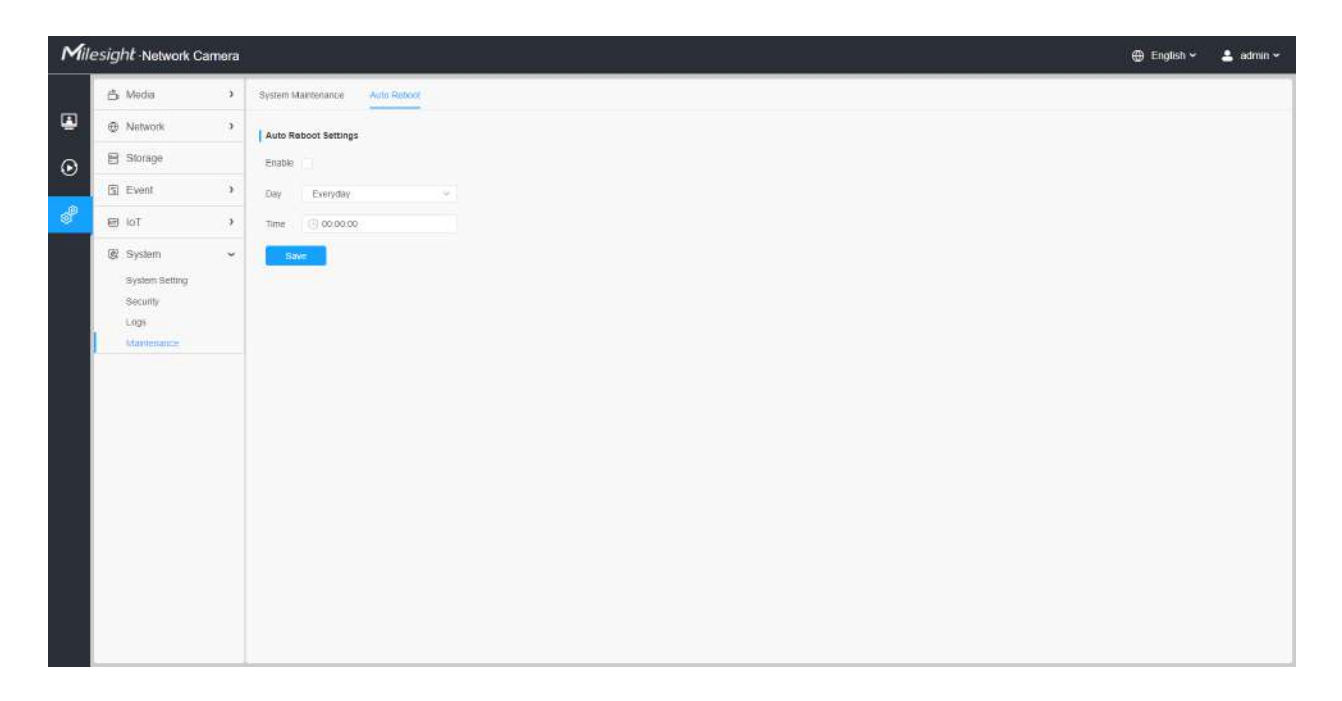

Setați data și ora pentru a activa funcția de repornire automată, camera se va reporni automat în funcție de ora personalizată în cazul în care camera se supraîncărcă după o lungă perioadă de timp.

# Capitolul 3. Managementul Traficului Rutier

# **3.1 Descrierea produsului**

#### **3.1.1 Prezentare generală a produsului**

Camera Milesight Road Traffic Management combină supravegherea video cu AI, ANPR, Radar 3D și alte tehnologii de ultimă oră pentru a ajuta agențiile de management al traficului să monitorizeze și să înțeleagă sistematic și inteligent comportamentul utilizatorilor drumurilor și să obțină informații valoroase bazate pe date în timp real pentru a optimiza fluxul de trafic. , minimizați riscurile de accidente și răspundeți mai eficient la situații de urgență. Poate fi utilizat pe scară largă în sistemele de management al securității publice urbane, care pot îmbunătăți semnificativ eficiența managementului și pot face traficul mai inteligent, mai sigur și mai fluid.

# **3.1.2 Produs înrudit**

#### **Tabelul 68.**

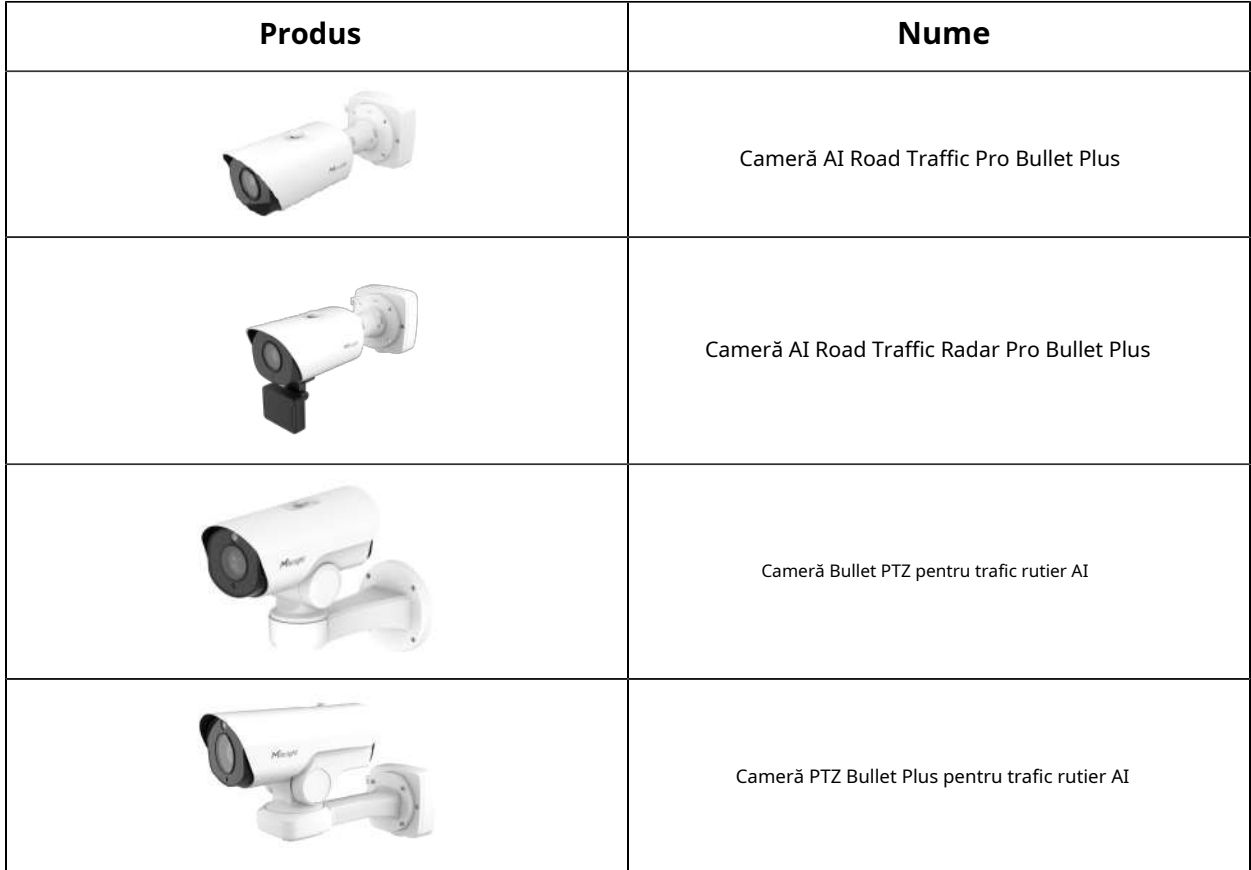

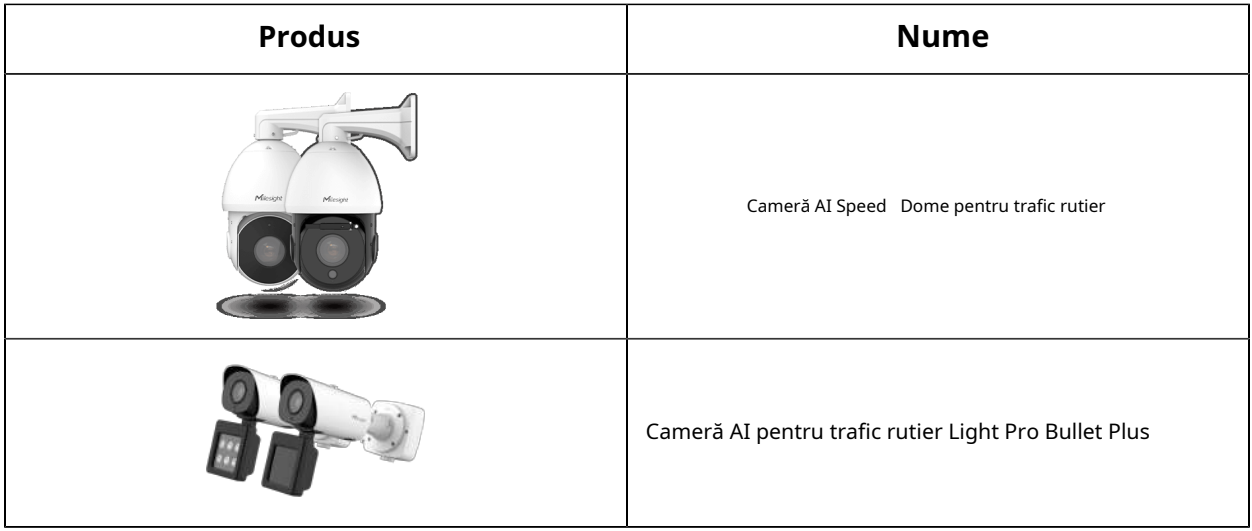

#### **3.1.3 Prezentare generală a hardware-ului**

• Cameră AI Road Traffic Pro Bullet Plus

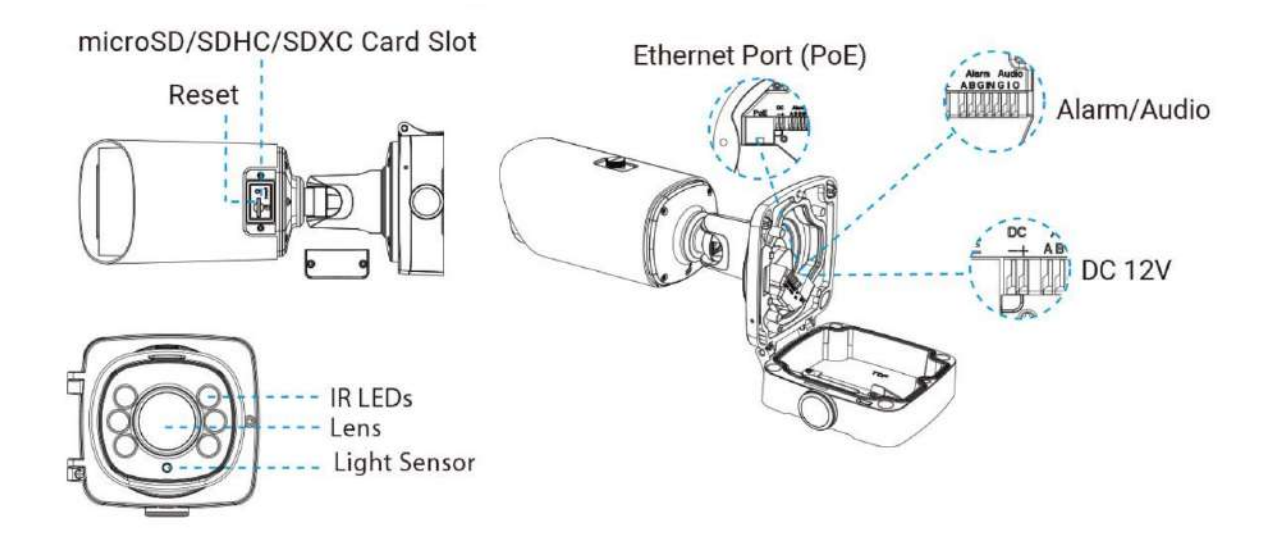

• Cameră AI Road Traffic Radar Pro Bullet Plus

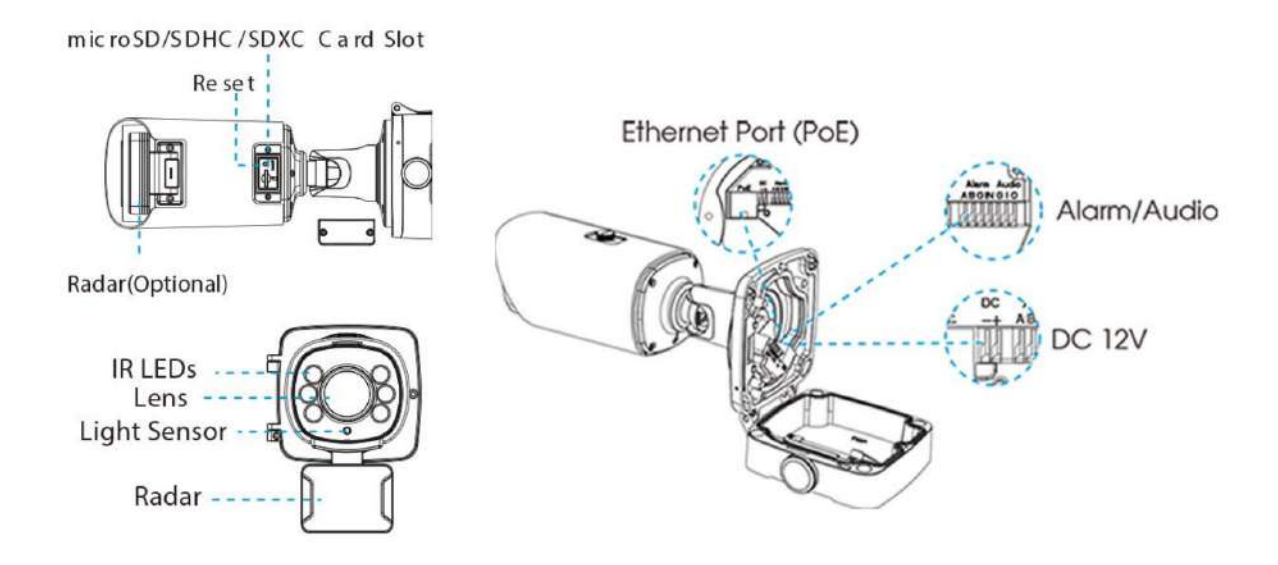

• Cameră Bullet PTZ pentru trafic rutier AI

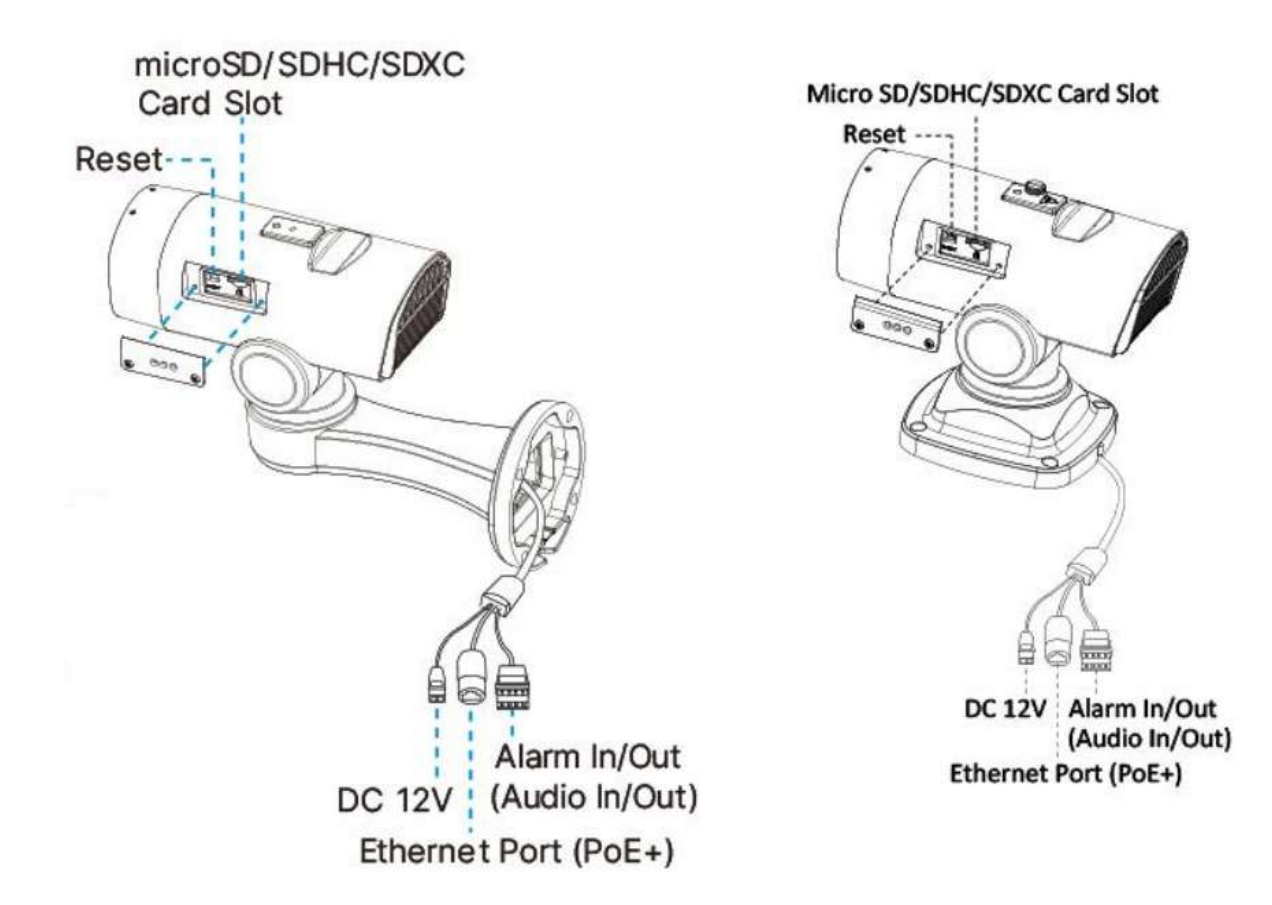

• Cameră PTZ Bullet Plus pentru trafic rutier AI

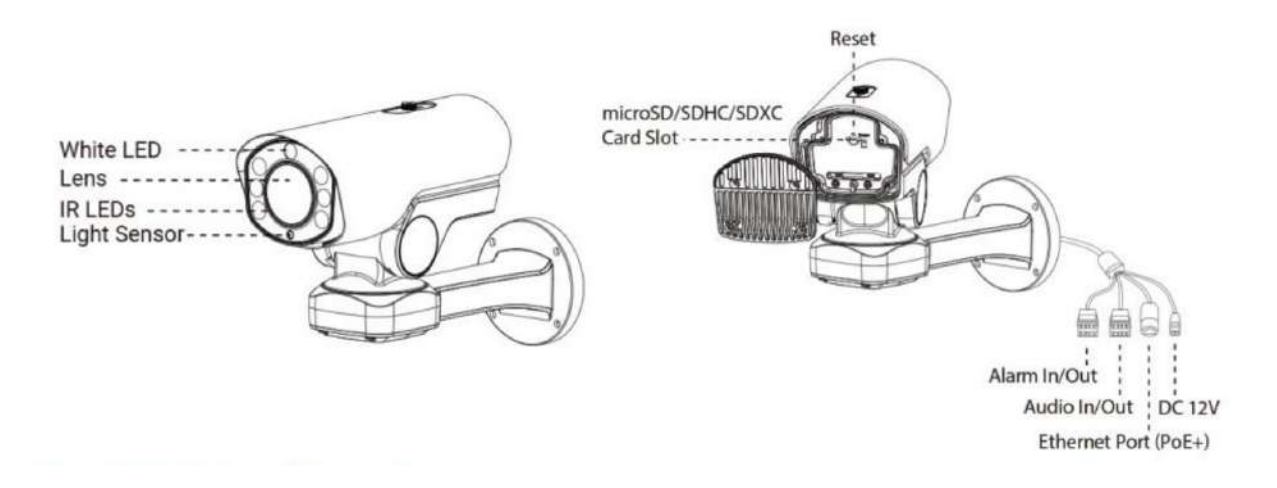

• Cameră AI Speed Dome pentru trafic rutier

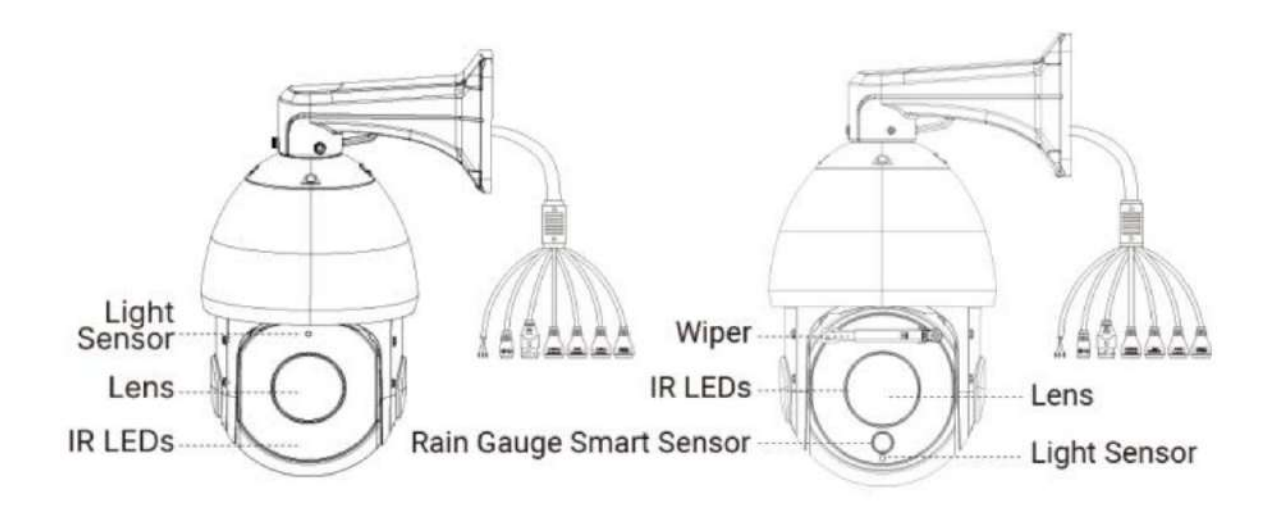

• Cameră AI pentru trafic rutier Light Pro Bullet Plus

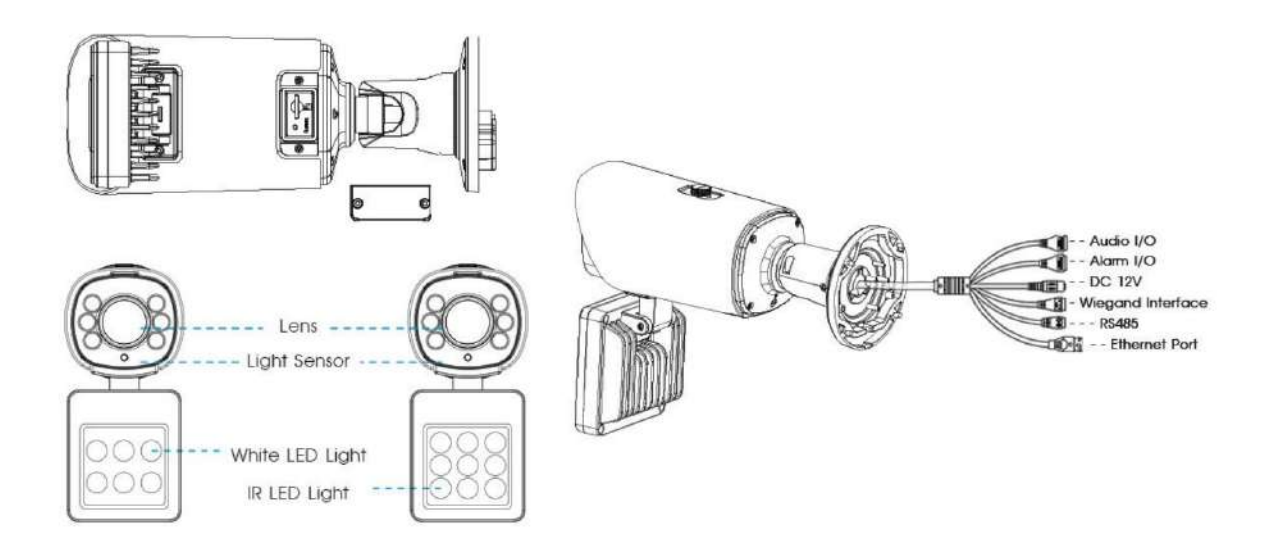

# **3.1.4 Documente aferente**

#### **Tabelul 69.**

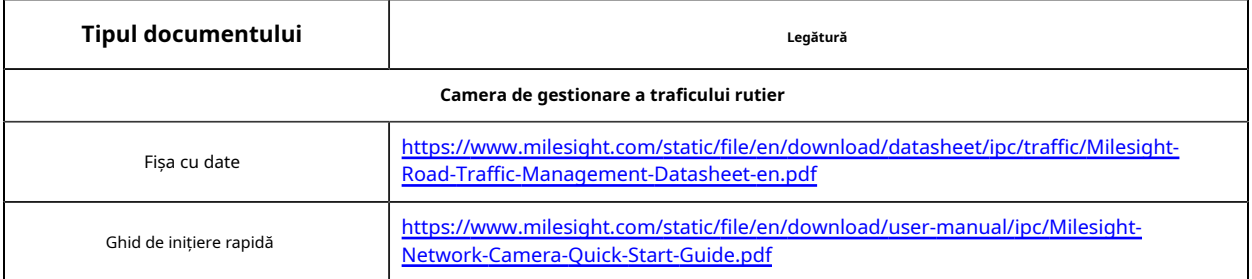

# **3.2 Fluxul de configurare**

Fluxul de configurare al camerei de management al traficului rutier este prezentat în figura următoare.

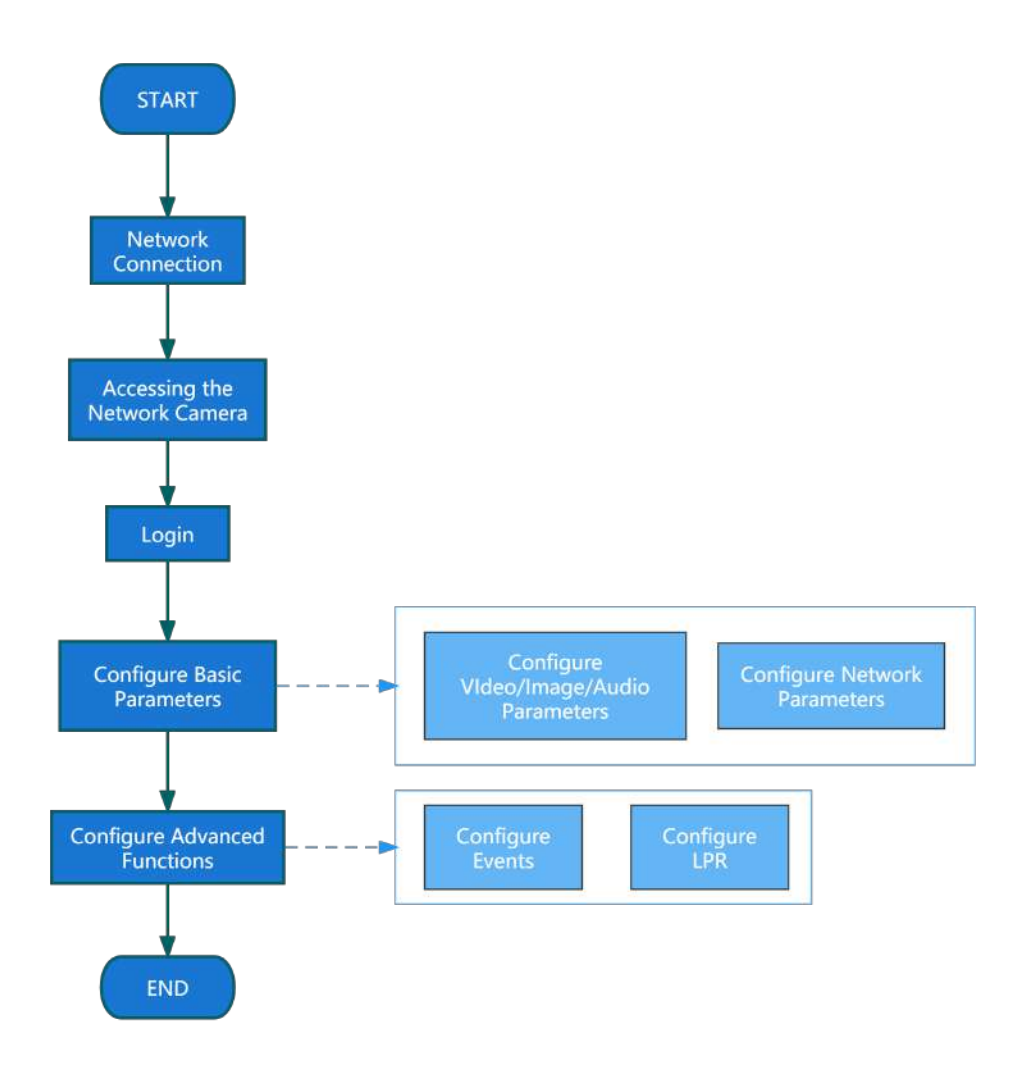

Mai multe detalii de configurare sunt prezentate în tabelul următor.

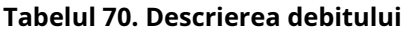

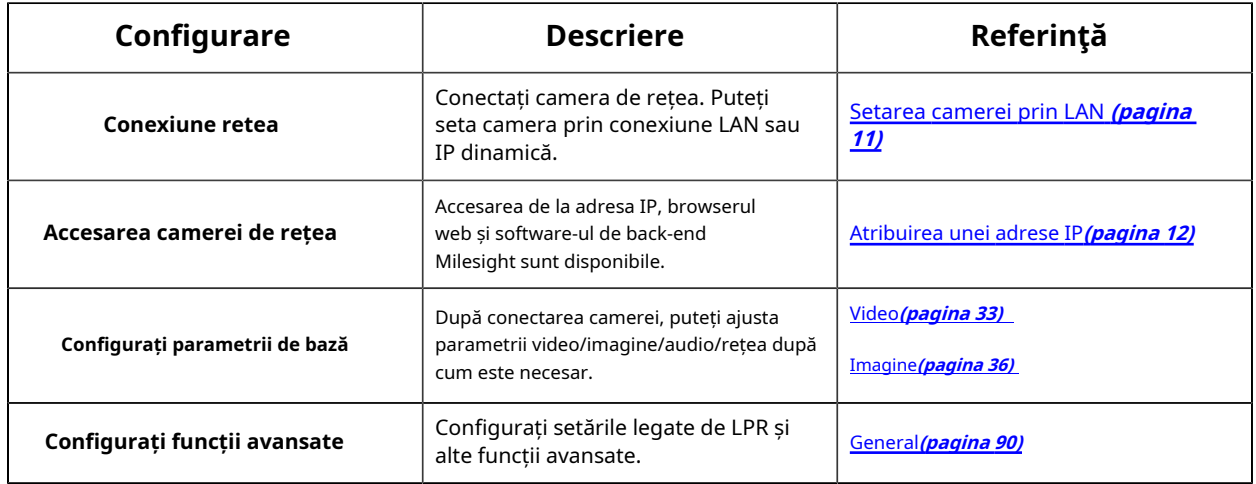

# **3.3 Conexiune la rețea**

# **Setarea camerei prin LAN**

Conectarea camerei la un comutator sau un router este cea mai comună metodă de conectare. Camerei trebuie să i se atribuie o adresă IP compatibilă cu LAN-ul său.

Conectați camera la computer direct

În această metodă, doar computerul conectat la cameră va putea vizualiza camera. Camera trebuie să aibă o adresă IP compatibilă computerului. Detaliile sunt prezentate în figura următoare.

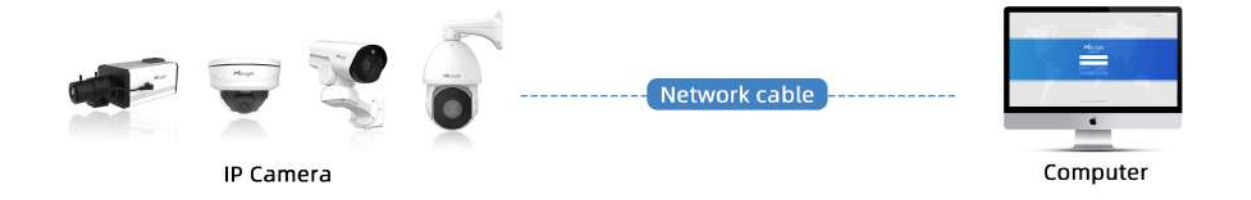

Conectați-vă printr-un comutator sau un router

Consultați figura următoare pentru a seta camera de rețea prin LAN prin comutator sau router.

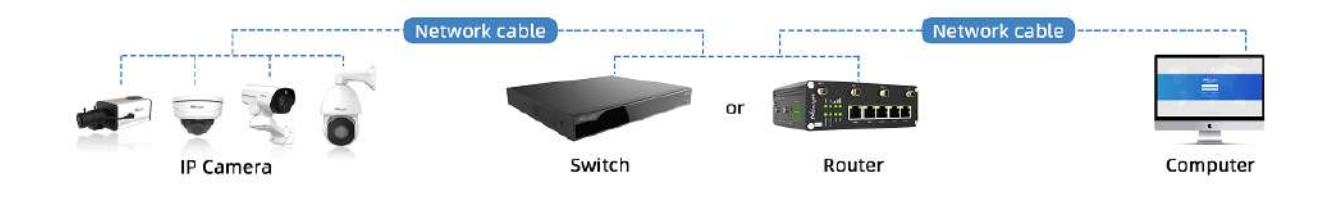

# **Conexiune IP dinamică**

Pasul 1: Conectați camera de rețea la un router;

Pasul 2: Pe cameră, atribuiți o adresă IP LAN, masca de subrețea și Gateway-ul;

Pasul 3: pe router, setați redirecționarea portului. De exemplu, 80, 8000 și 554 porturi. Pașii pentru redirecționarea portului variază în funcție de diferite routere. Vă rugăm să căutați manualul de utilizare al routerului pentru asistență cu redirecționarea portului;

Pasul 4: Aplicați un nume de domeniu de la un furnizor de nume de domeniu;

### Pasul 5: Configurați setările DDNS în interfața de setare a routerului;

Pasul 6: Vizitați camera prin intermediul numelui de domeniu.

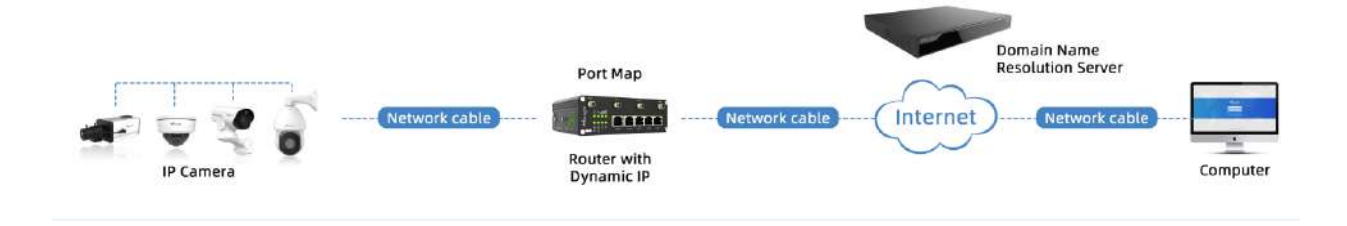

# **3.4 Accesarea camerei de rețea**

## **Atribuirea unei adrese IP**

Camera de rețea trebuie să aibă o adresă IP pentru a fi accesibilă. Adresa IP implicită a camerelor de rețea Milesight este 192.168.5.190.

De asemenea, puteți schimba adresa IP a camerei prin Smart Tools sau browser. Vă rugăm să conectați camera în aceeași rețea LAN a computerului dvs.

Atribuirea unei adrese IP folosind instrumente inteligente

Smart Tools este un instrument software care poate detecta automat mai multe camere de rețea Milesight online în LAN, poate seta adrese IP și poate gestiona upgrade-urile de firmware. Se recomandă utilizarea atunci când atribuiți adrese IP pentru mai multe camere.

**Pasul 1:**Instalați Smart Tools (Software-ul poate fi descărcat de pe site-ul nostru);

**Pasul 2:**Porniți Smart Tools, faceți clic pe pagina Instrumente IPC, apoi introduceți informațiile despre dispozitiv, cum ar fi adresa IP, adresa MAC, Stare, Numărul de port, Mască de rețea și Gateway, apoi vor fi afișate toate camerele de rețea Milesight asociate din aceeași rețea. Detaliile sunt prezentate ca în figura de mai jos;

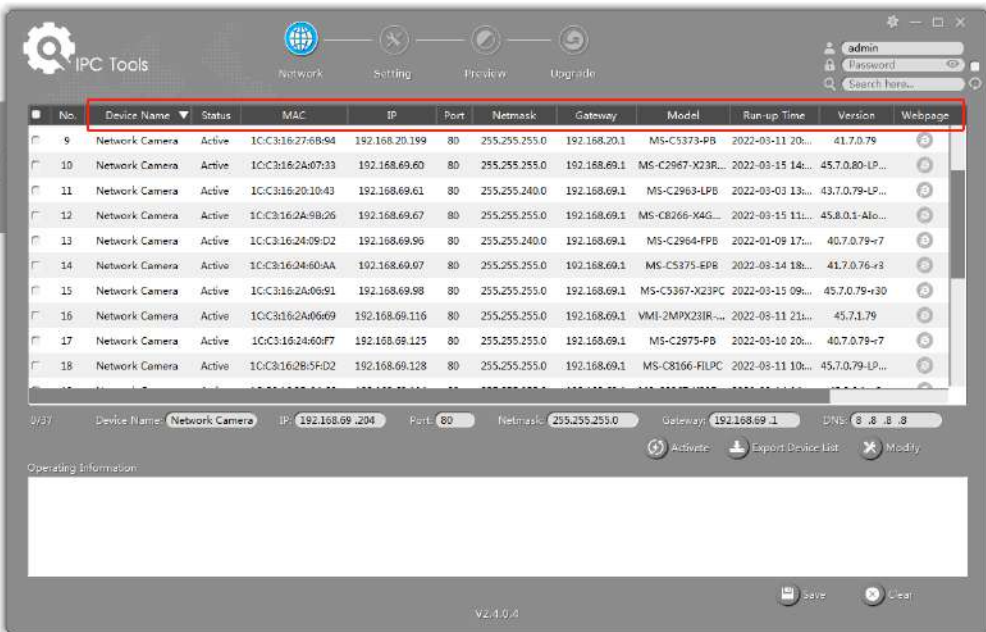

**Pasul 3:**Selectați o cameră sau mai multe camere în funcție de adresele MAC;

**Selectați o singură cameră:**

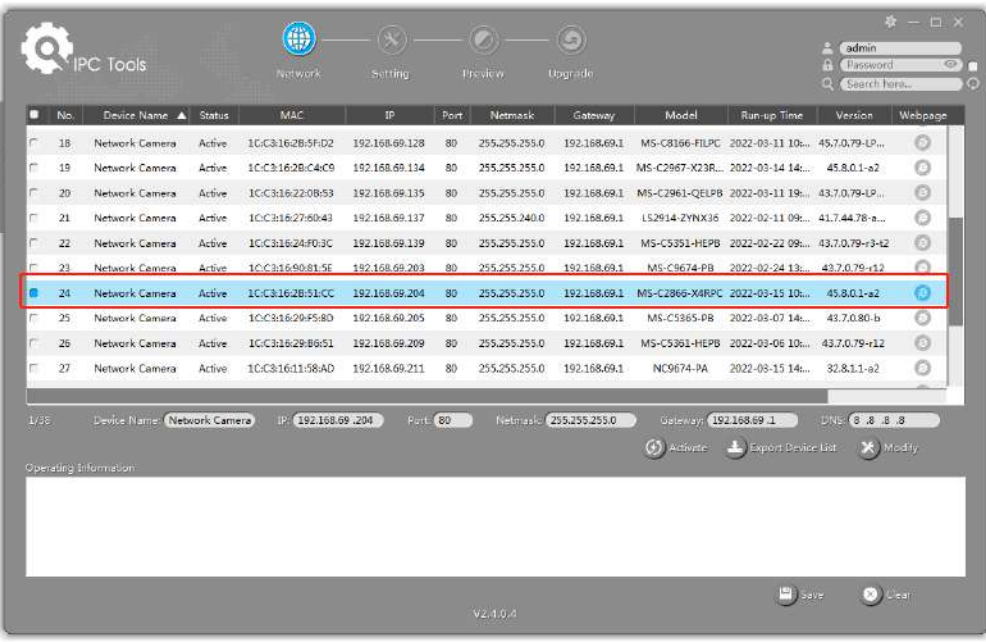

**Selectați mai multe camere:**

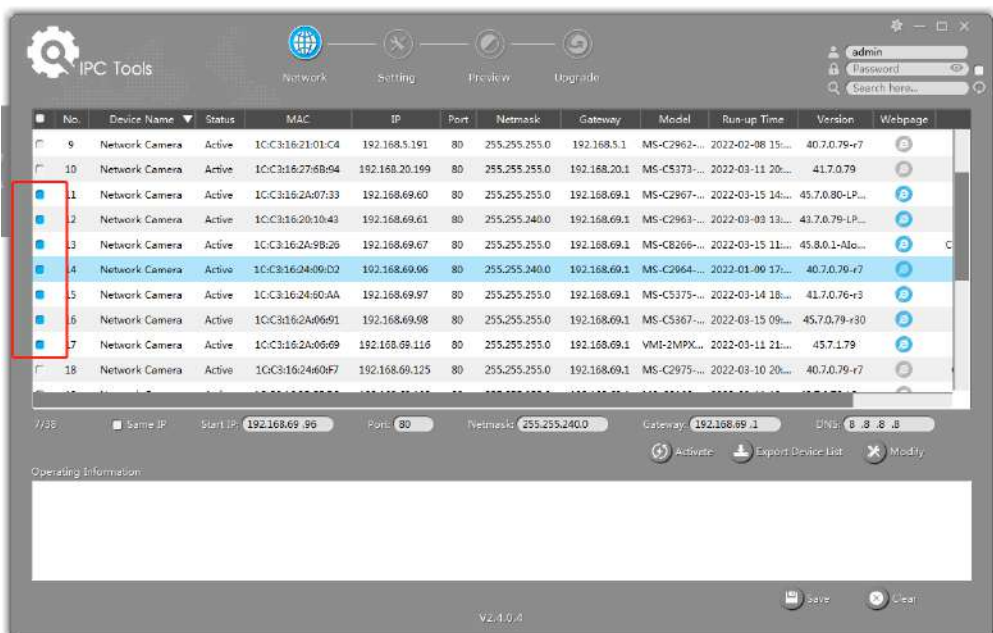

Pasul 4:Dacă camera selectată arată "Inactiv" în bara de stare, faceți clic pe "Activare" pentru a seta parola când o utilizați pentru prima dată. De asemenea, puteți seta întrebările de securitate atunci când activați camera în cazul în care uitați parola (Puteți reseta parola răspunzând corect la trei întrebări de securitate). Faceți clic pe "Salvați" și va arăta că activarea a avut succes.

### **Notă:**

- Parola trebuie să aibă între 8 și 32 de caractere, să conțină cel puțin un număr și o literă.
- Trebuie să actualizați versiunea Smart Tools la V2.4.0.1 sau o versiune superioară pentru a activa camera.
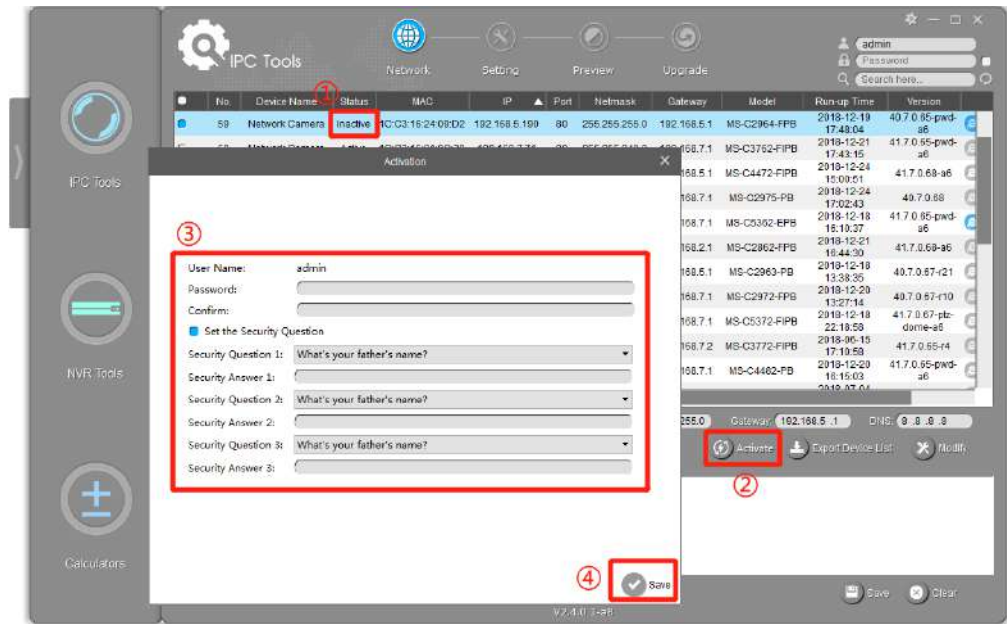

**Pasul 5:**După activare, puteți modifica adresa IP sau alte valori ale rețelei și apoi faceți clic pe butonul "Modificați".

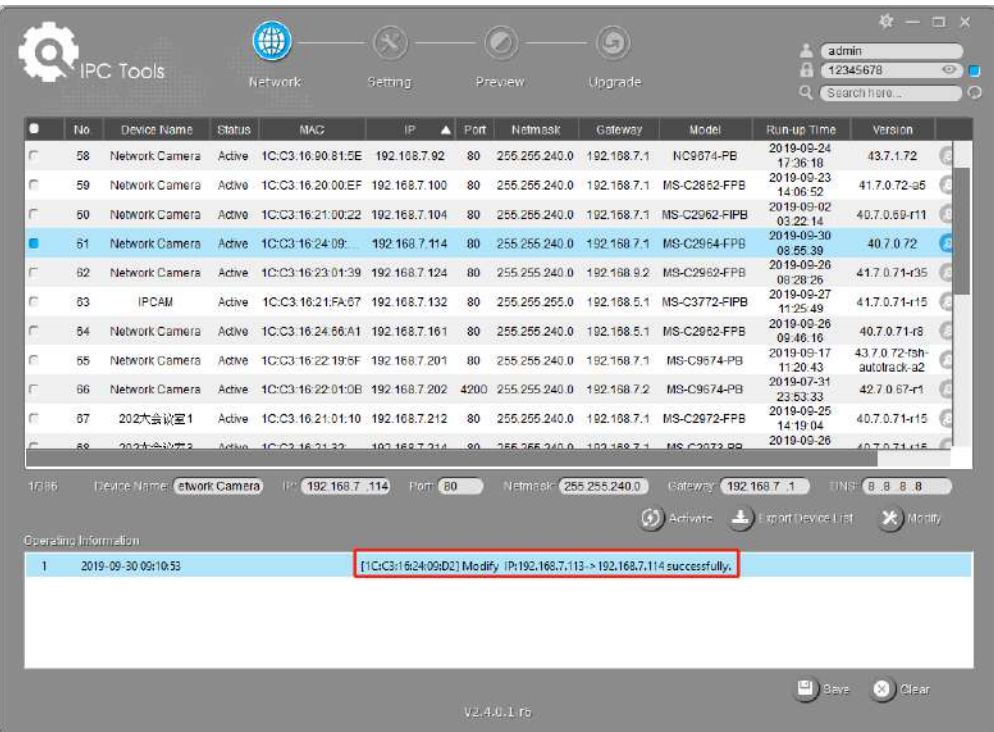

**Pasul 6:**Făcând dublu clic pe camera selectată sau pe browserul camerei interesate, puteți accesa camera direct prin browser web. Va apărea fereastra Internet Explorer.

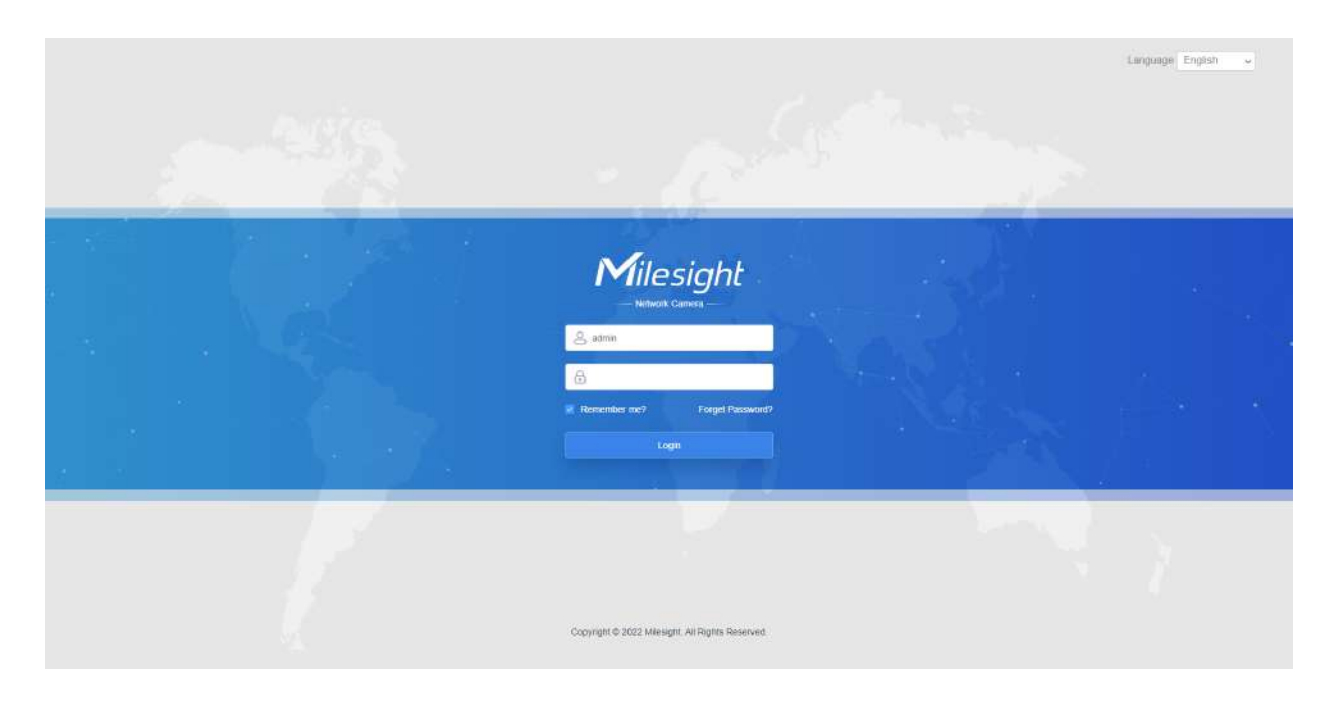

Mai multă utilizare a Instrumentelor inteligente, vă rugăm să consultați**Manual de utilizare Smart Tools**.

### Atribuiți o adresă IP prin browser

Dacă segmentul de rețea al computerului și cel al camerei sunt diferite, vă rugăm să urmați pașii pentru a schimba adresa IP:

**Pasul 1:**Schimbați adresa IP a computerului la segmentul 192.168.5.0, iată două moduri, după cum urmează:

**A.**Start-->Control Panel-->Network and Internet Connection-->Network Connection-->Local Area Connection și faceți dublu clic pe el;

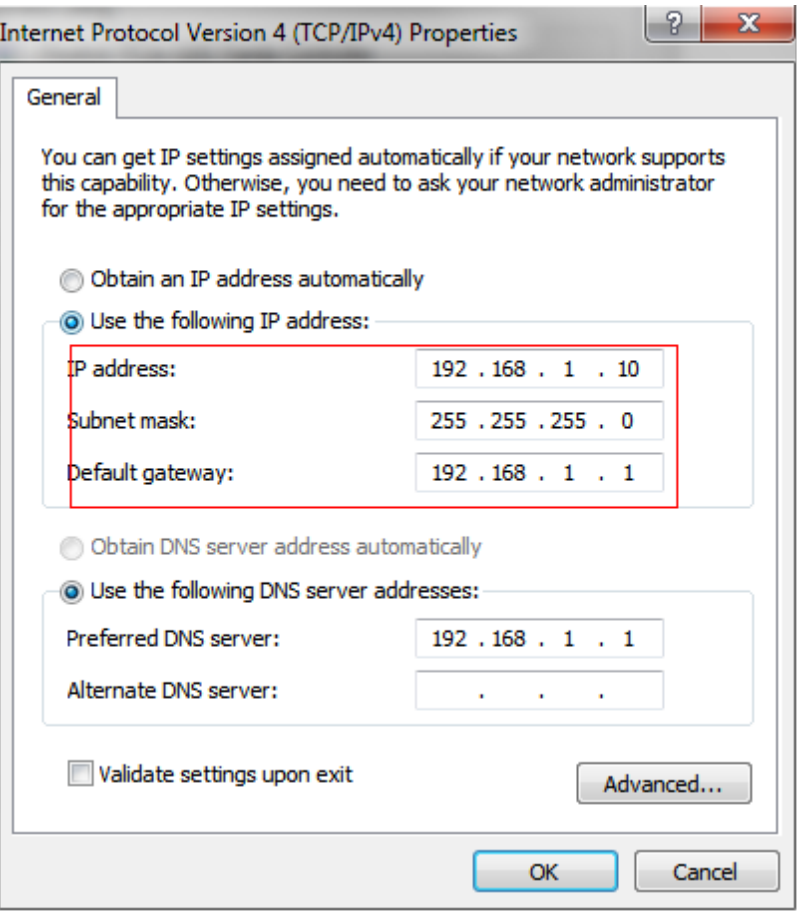

**b.**Faceți clic pe "Avansat", apoi faceți clic pe "Setări IP"--> "Adresă IP"--> "Adăugați". În fereastra pop-up, introduceți o adresă IP care se află în același segment cu camera de rețea Milesight (de ex. 192.168.5.61, dar vă rugăm să rețineți că această adresă IP nu va intra în conflict cu adresa IP din rețeaua existentă);

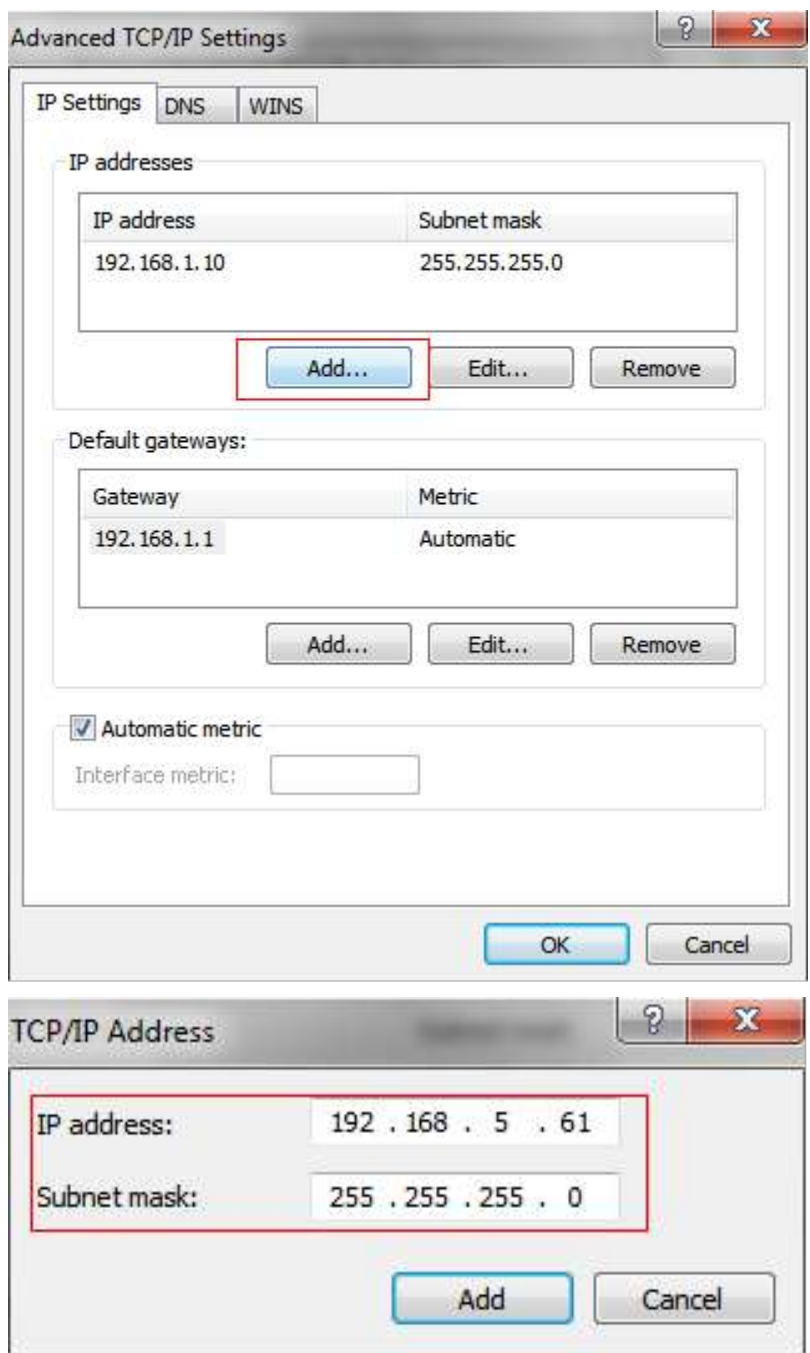

**Pasul 2:**Porniți browserul. În bara de adrese, introduceți adresa IP implicită a camerei:http://192.168.5.190 ;

**Pasul 3:**Mai întâi trebuie să setați parola când o utilizați pentru prima dată. De asemenea, puteți seta trei întrebări de securitate pentru dispozitiv după activare. Apoi vă puteți conecta la cameră cu numele de utilizator (admin) și o parolă personalizată.

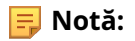

- Parola trebuie să aibă între 8 și 32 de caractere, să conțină cel puțin un număr și o literă.
- Puteți face clic pe "uitați parola" din pagina de conectare pentru a reseta parola, răspunzând la trei întrebări de securitate când uitați parola, dacă ați setat întrebările de securitate în prealabil.

Pasul 4: După autentificare, selectați "Setări" --> "Rețea" --> "De bază" --> "TCP/IP". Apare pagina Setări de rețea (Figura de mai jos);

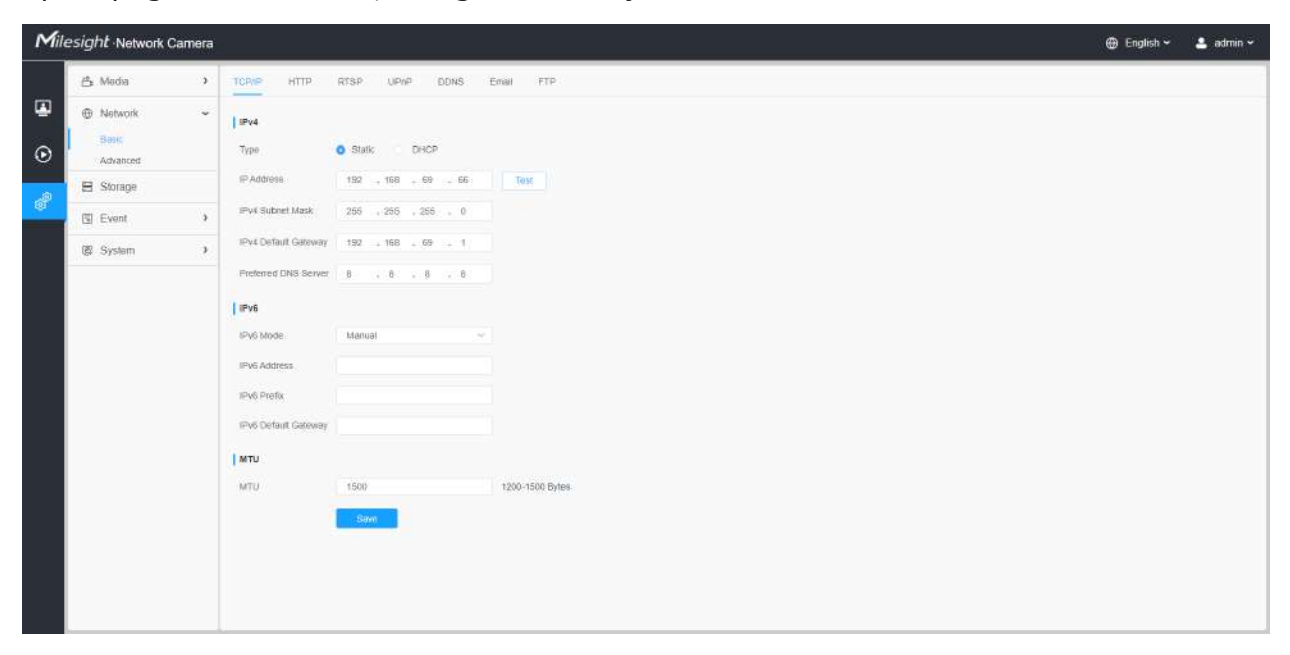

Pasul 5:Schimbați adresa IP sau alte valori ale rețelei. Apoi faceți clic pe butonul "Salvare";

**Pasul 6:**Modificarea adresei IP implicite este finalizată.

# **Accesarea din browserul web**

Camera poate fi utilizată cu cele mai standard sisteme de operare și browsere. Și camera a fost actualizată pentru a suporta modul fără plugin. În modul fără plugin, puteți previzualiza videoclipul în browser fără plugin. În prezent, modul fără plugin este acceptat în browserul Firefox și Google Chrome și Safari și Edge pentru sistemul Windows, sistemul MAC, sistemul iOS și sistemul Android. Ambele codecuri video H.265 și H.264 sunt acceptate în modul fără plugin pentru cameră și va reda fluxul secundar în mod implicit.

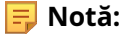

<sup>•</sup> Pentru mai multe detalii despre setarea modului fără plugin al camerei Milesight, vă rugăm să consultați https:// milesight.freshdesk.com/a/solutions/articles/69000643388 .

## **Accesarea din software-ul de back-end Milesight**

### Accesarea din Milesight NVR (Network Video Recorder)

Seria Milesight NVR poate funcționa cu camerele de rețea Milesight. Bazat pe sistemul de operare Linux încorporat, seria Milesight NVR gestionează și stochează date video HD. Deține sisteme de management multidisc, sistem front end de gestionare a dispozitivelor HD, sistem de analiză video HD și sistem de mare capacitate pentru video. De asemenea, adoptă tehnologia de transmisie și transmisie a rețelei de date cu capacitate mare de flux, cu decodare video multicanal, pentru a realiza funcții precum management inteligent, stocare sigură, decodare HD etc.

Pentru informații detaliate despre cum să utilizați seria Milesight NVR, vă rugăm să consultați **Manual de utilizare Milesight NVR**.

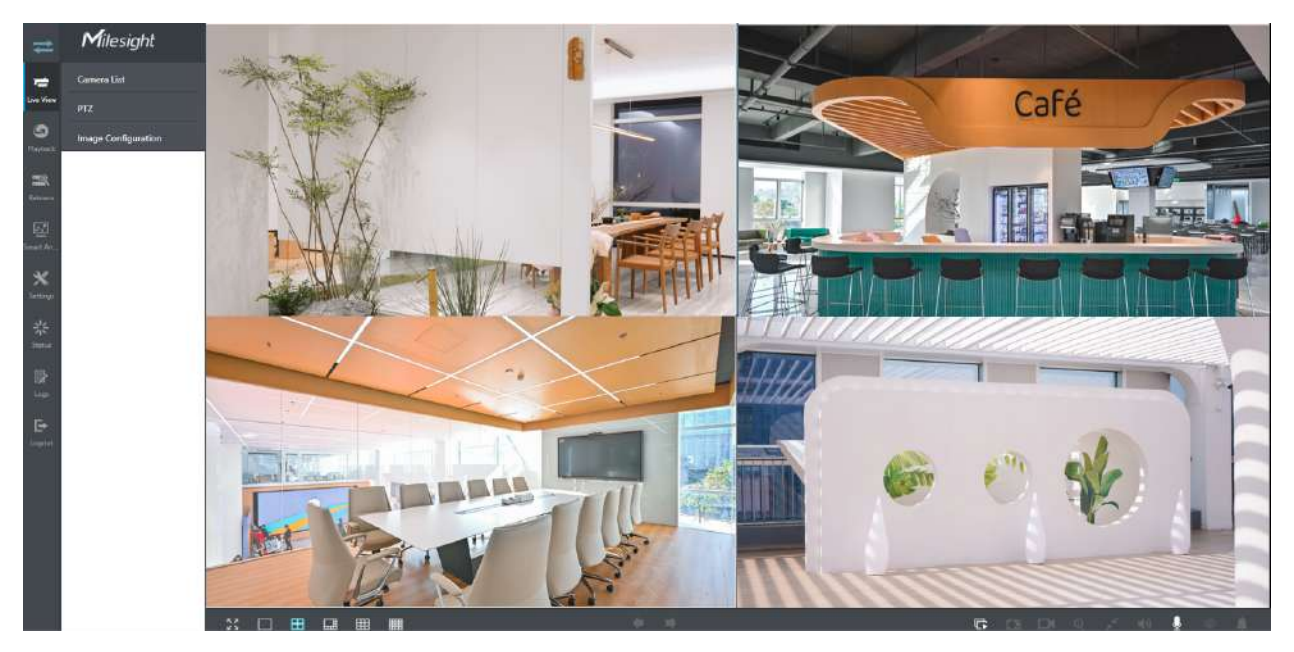

### Accesarea din Milesight CMS (Center Management System)

Milesight Central Management System (CMS) este un sistem de management central pentru camerele de rețea Milesight și Milesight NVR. Este o soluție inteligentă de supraveghere pentru ca utilizatorii să controleze până la 256 de dispozitive, să previzualizeze și să reda la distanță mai convenabil. Cu o performanță de management de înaltă eficiență, software-ul Milesight CMS oferă utilizatorilor o experiență superioară de administrare într-un astfel de sistem centralizat. Prezentat cu un design prietenos al interfeței de utilizare, sistemul inteligent de management video CMS permite utilizatorilor de toate nivelurile să configureze și să implementeze soluții la fel de ușor ca ABC. În plus, funcția E-map oferă utilizatorilor o modalitate mai inteligentă de a afișa distribuția spațială a dispozitivelor. Software-ul poate fi descărcat de pe site-ul nostru webhttps:// www.milesight.com/ .

Vă rugăm să instalați Milesight CMS; apoi lansați programul pentru a adăuga camera la lista de canale. Pentru informații detaliate despre cum să utilizați software-ul, vă rugăm să consultați**Manual de utilizare Milesight CMS**.

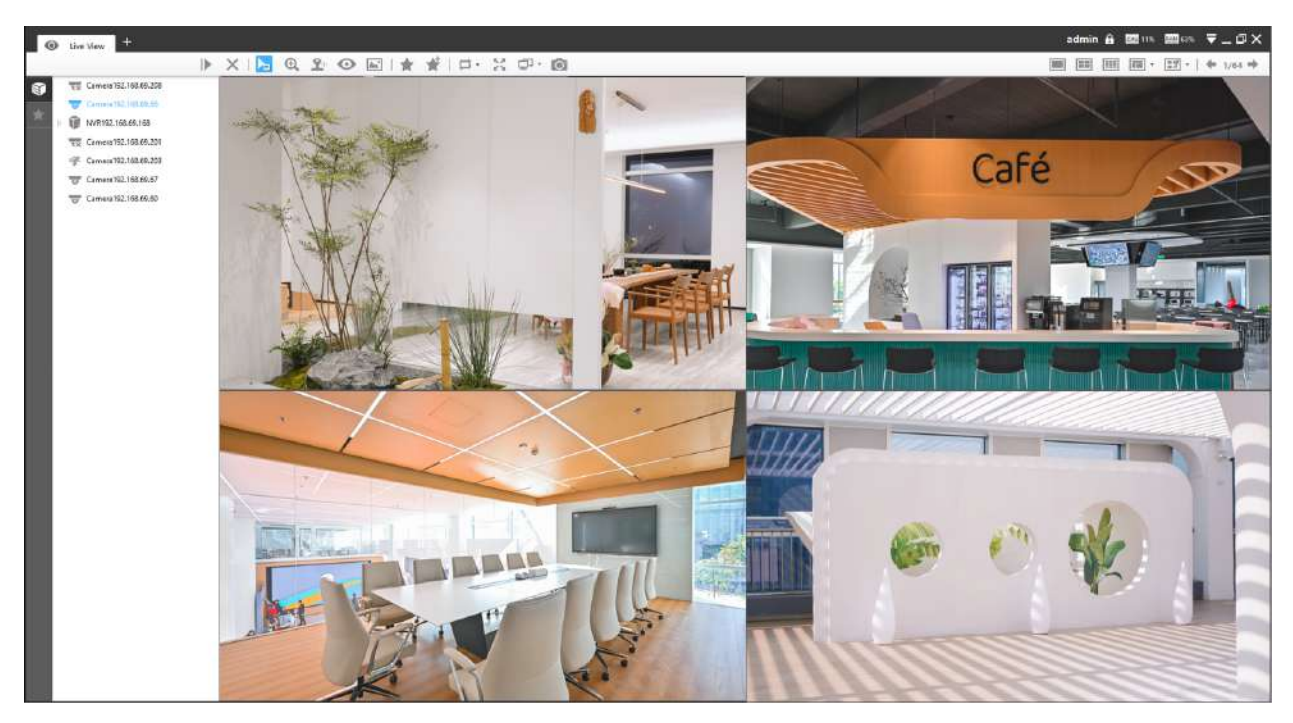

### Accesarea din Milesight VMS Enterprise (sistem de management video)

Milesight VMS Enterprise este un software de management video profesional și inteligent pentru companii. Împreună cu camerele noastre, vă poate simplifica și împrospăta supravegherea video. Cu o arhitectură C/S avansată, vă îndeplinește cerințele și așteptările, cu funcții de bază bogate, inclusiv vizualizare live, înregistrare, E-Map, alarmă de eveniment și analiză inteligentă etc. Software-ul poate fi descărcat de pe site-ul nostru webhttps://www.milesight.com/ .

Vă rugăm să instalați Milesight VMS Enterprise; apoi lansați programul pentru a adăuga camera la lista de canale. Pentru informații detaliate despre cum să utilizați software-ul, vă rugăm să consultați **Manual de utilizare Milesight VMS Enterprise.**

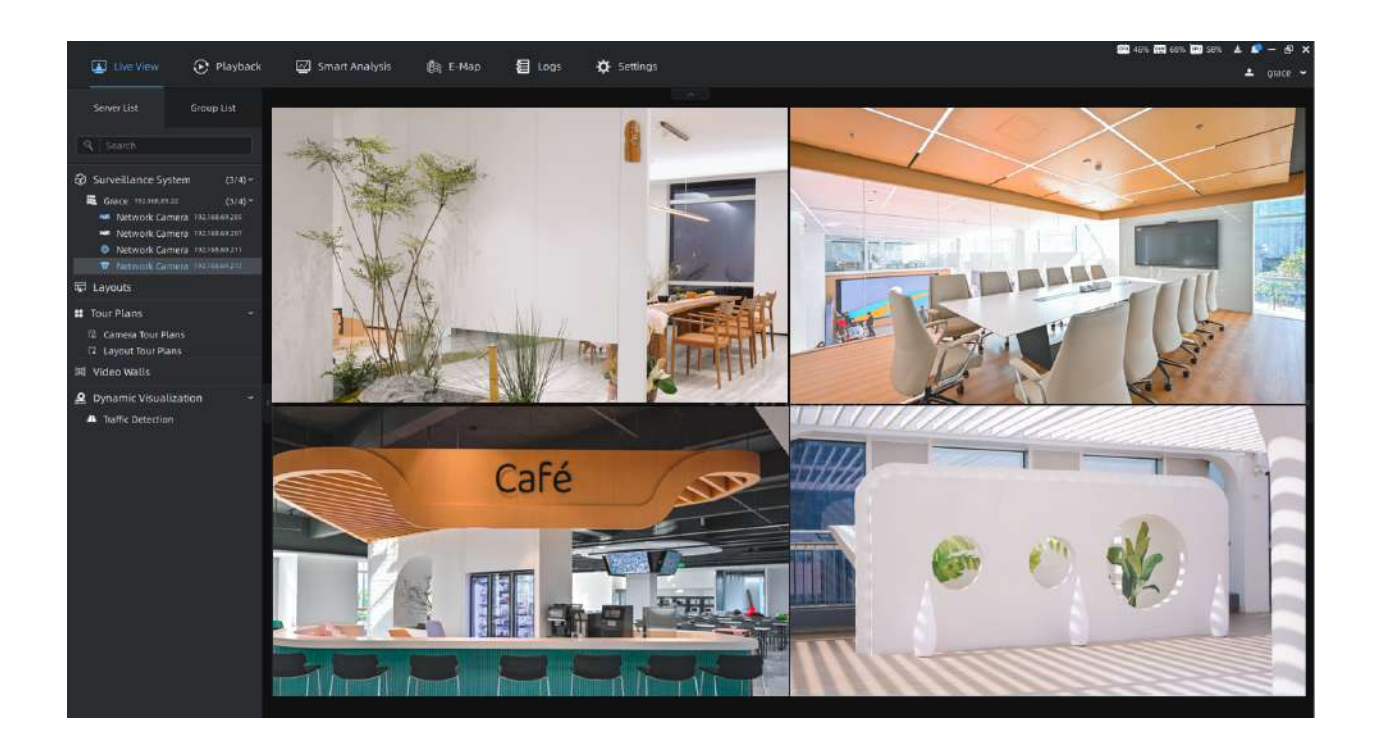

### **3.5 Vizualizare live**

# **Video live**

După ce s-a conectat cu succes la interfața web a camerei de rețea, utilizatorului i se permite să vizualizeze videoclipuri live după cum urmează.

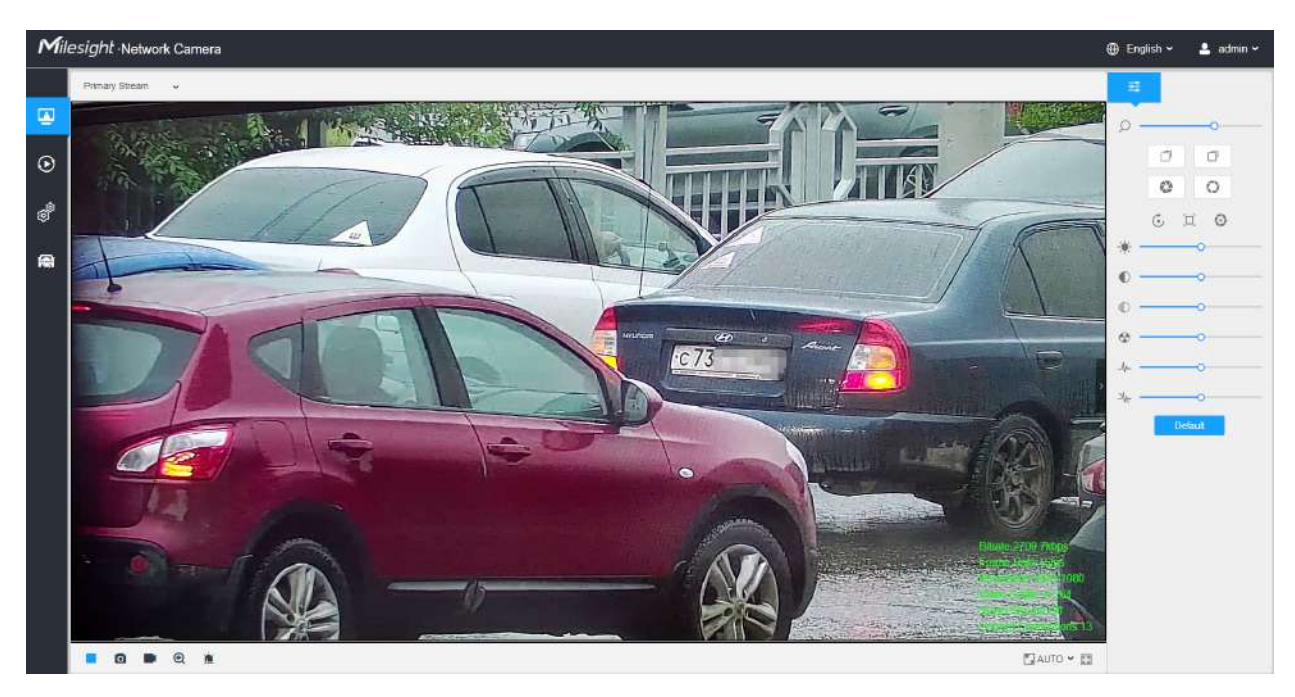

# **Tabelul 71. Descrierea butoanelor**

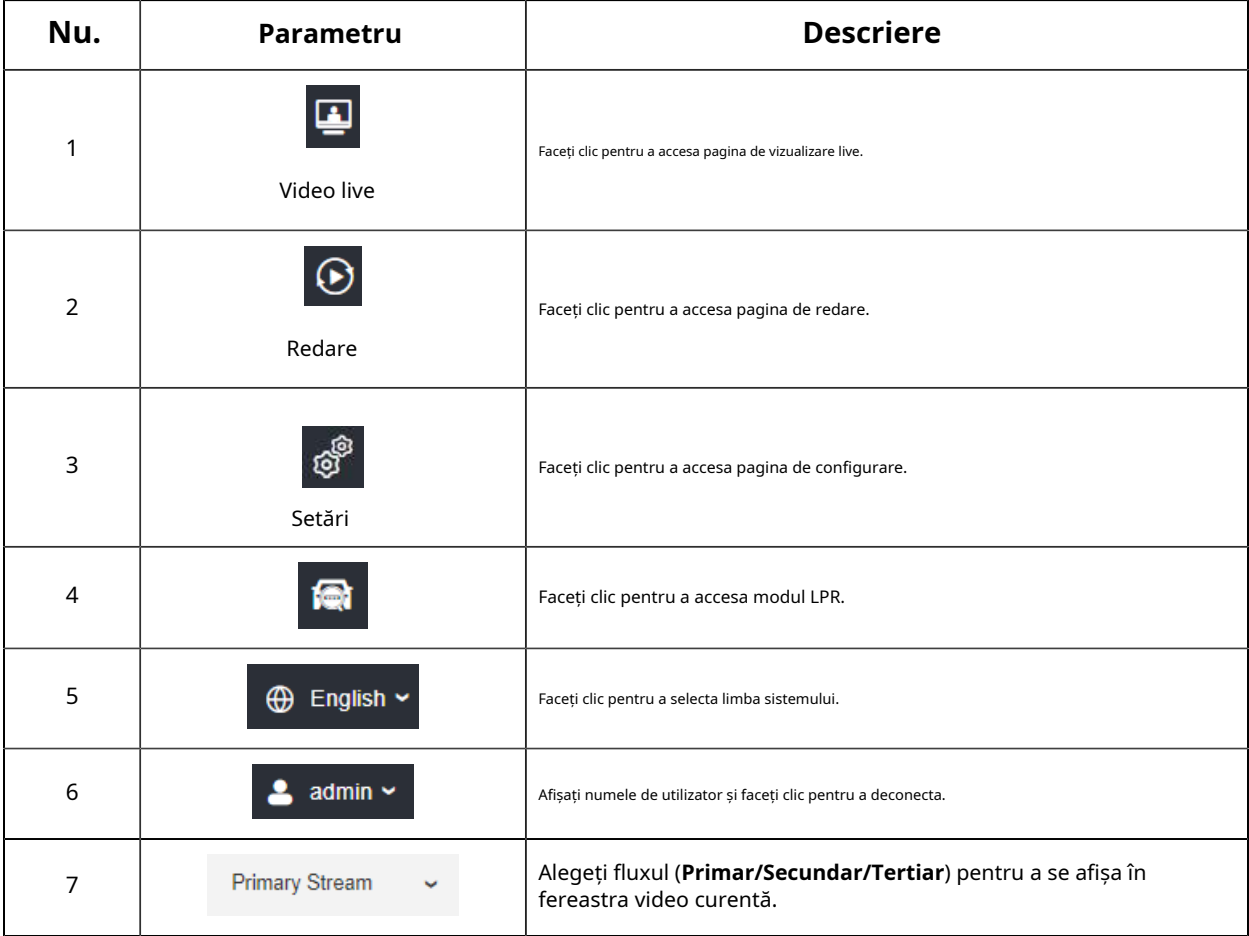

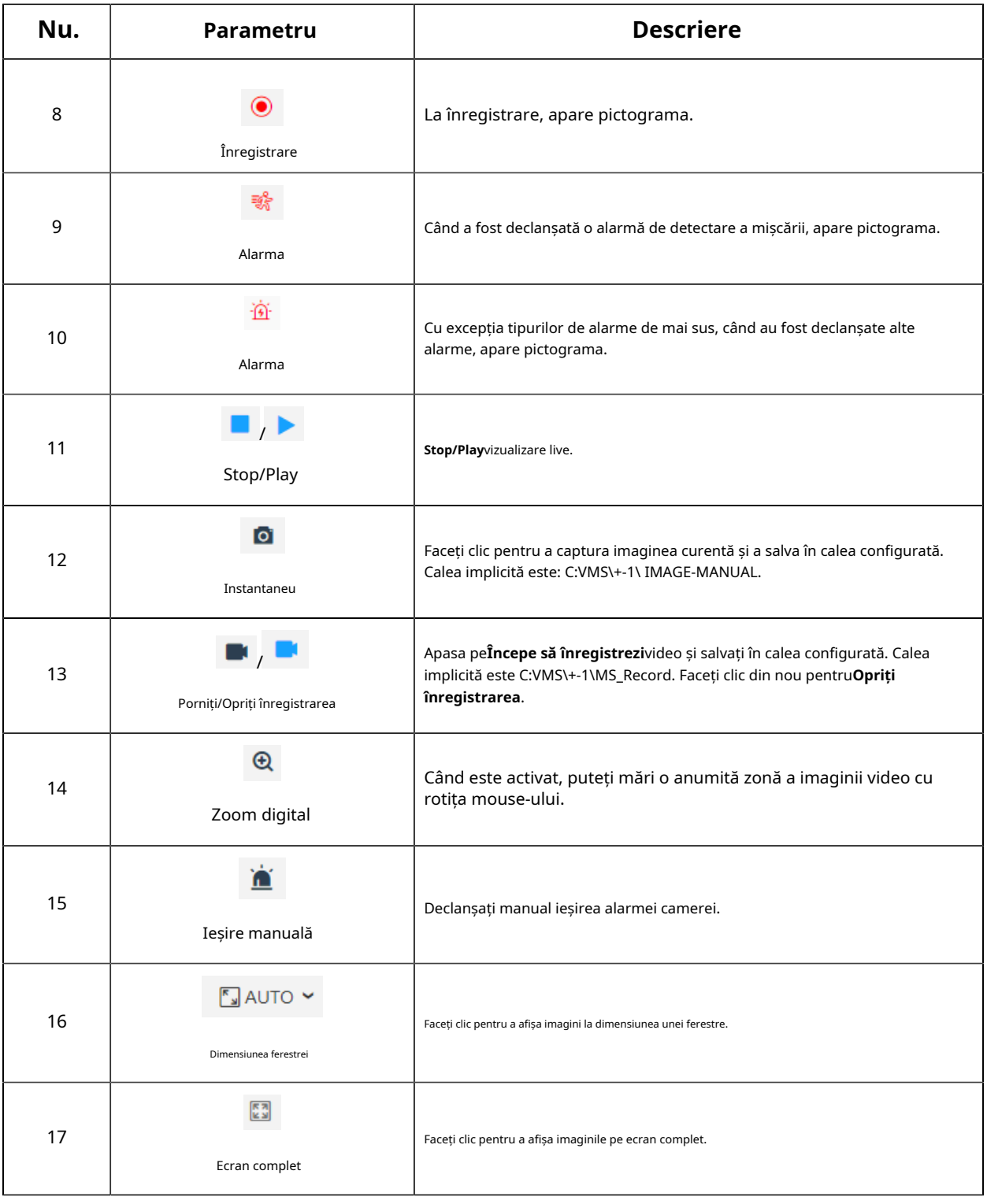

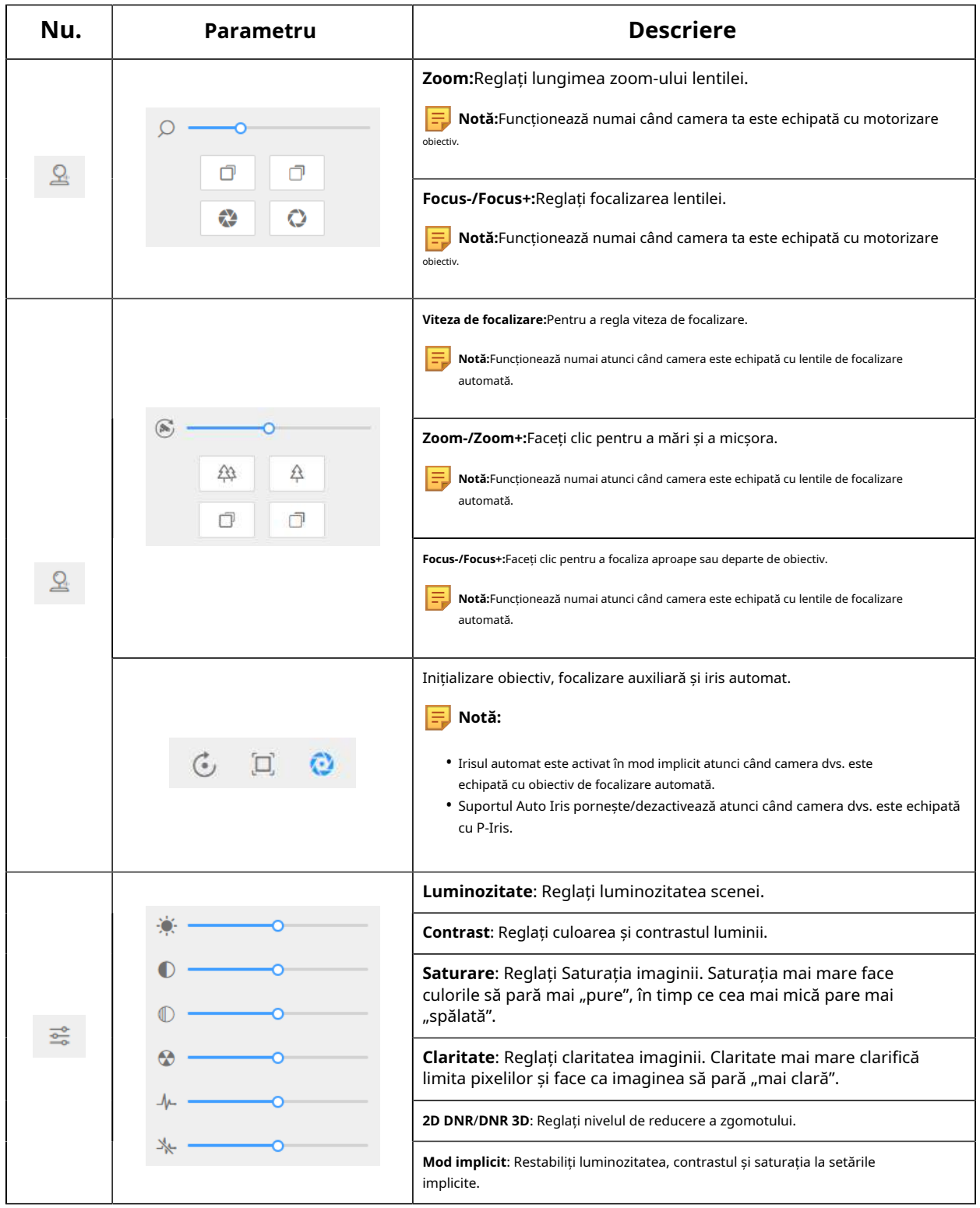

# **Modul PTZ**

După ce s-a conectat cu succes la interfața web a camerei de rețea PTZ, utilizatorului i se permite să vizualizeze videoclipuri live după cum urmează.

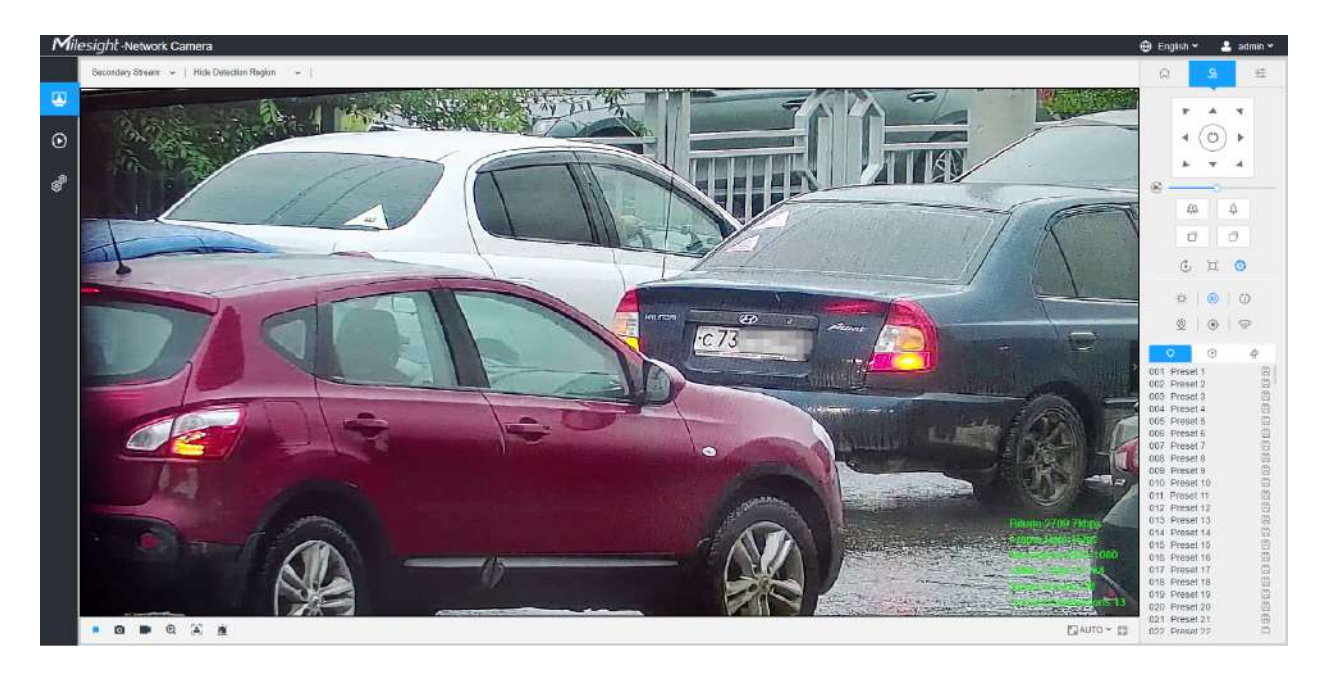

Operațiuni pe pagina Live View

**Notă:**Pentru descrierea altor butoane, puteți consultatabelul 1**(pagina 23)** .

#### **Tabelul 72. Descrierea butoanelor**

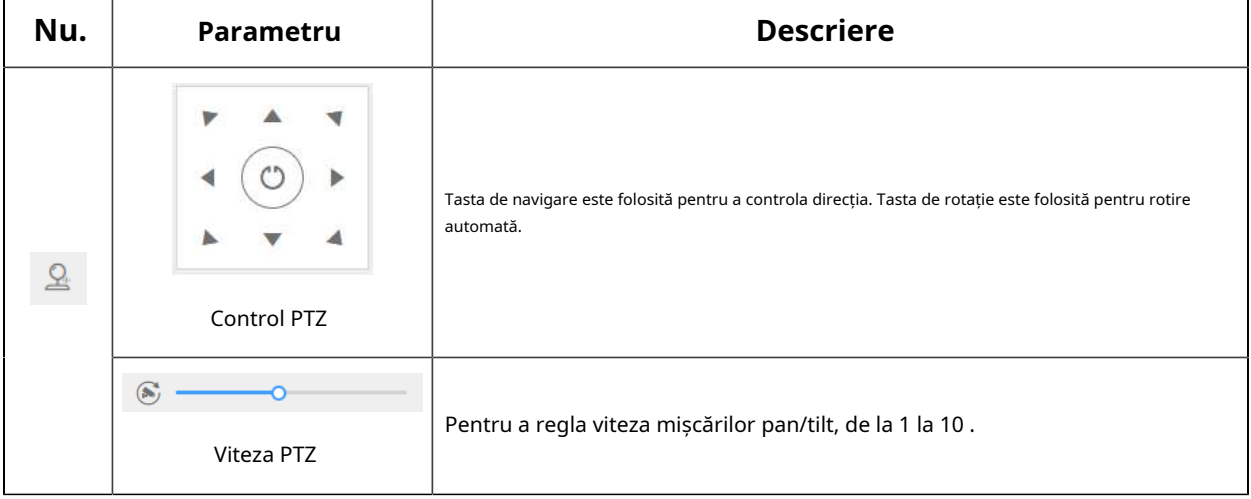

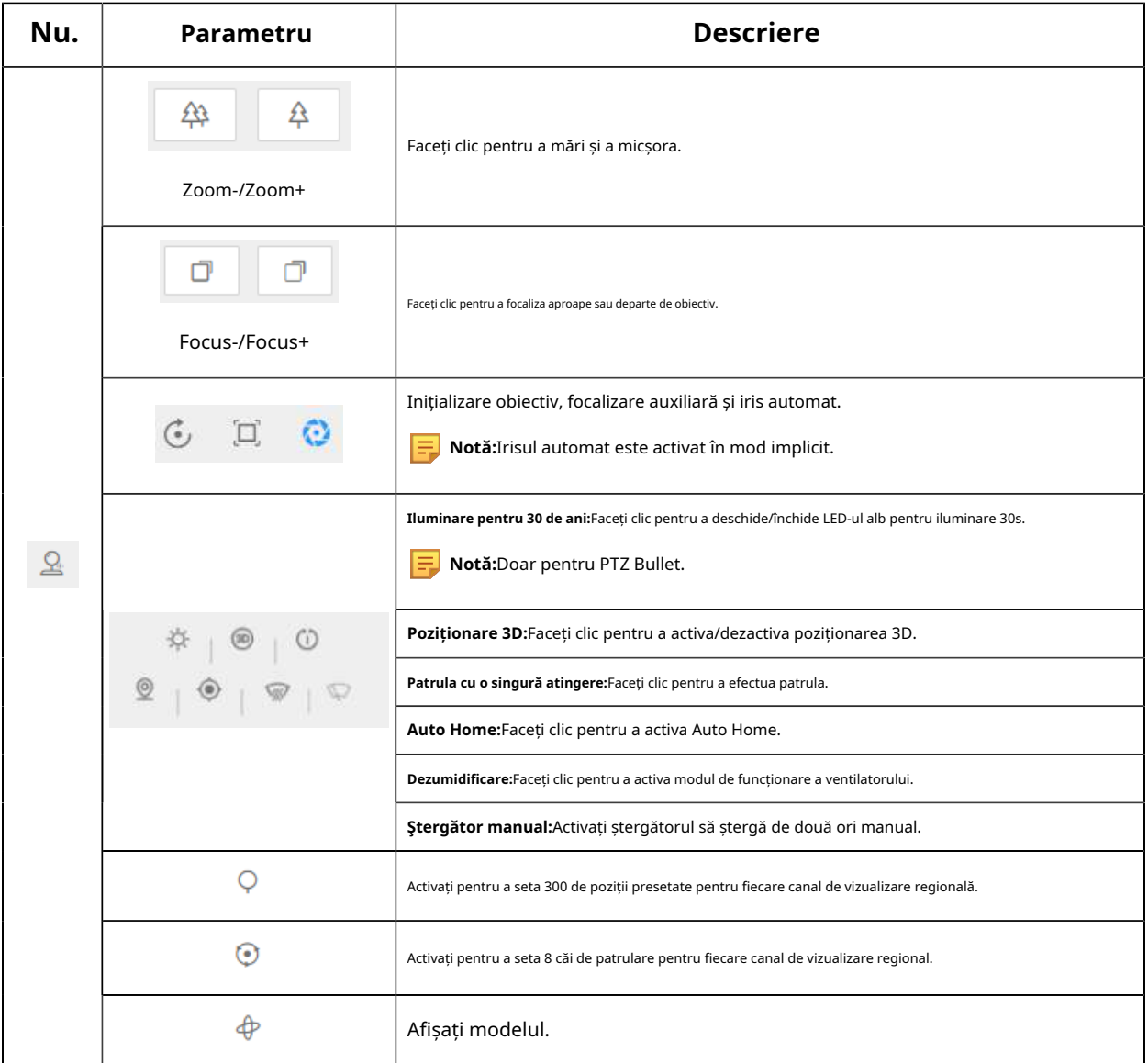

### Poziționare 3D

Poziționarea 3D permite utilizatorului să utilizeze clic și glisare ale mouse-ului pentru a controla PTZ.

#### **Pași:**

1. Faceți clic pe bara de instrumente a interfeței Live View.

### 2. Operați funcția de poziționare 3D

• Faceți clic stânga pe o poziție a Live View, iar poziția corespunzătoare va fi mutată în centrul Live View.

- Țineți apăsat butonul stâng al mouse-ului și trageți mouse-ul în dreapta jos sau în dreapta sus pe Live View, apoi puteți vedea un dreptunghi albastru. Poziția corespunzătoare va fi mutată în centrul Live View și măriți.
- Țineți apăsat butonul stâng al mouse-ului și trageți mouse-ul în stânga jos sau în stânga sus pe Live View, apoi puteți vedea un dreptunghi albastru. Poziția corespunzătoare va fi mutată în centrul Live View și micșorează.
- Cu cât dreptunghiul este mai mare, cu atât se va acționa mai mic mărirea/micșorarea.

#### Setați/Apelați o Presetare/Patrulare/Model

O presetare este o poziție predefinită a imaginii. Puteți face clic pe butonul de apel din lista presetată pentru a merge rapid la poziția dorită a imaginii.

#### **Setați o presetare:**

**Pasul 1:**În panoul de control PTZ, selectați un număr presetat din lista de presetări și, de asemenea, puteți personaliza numele presetat afișat pe ecran. Numele patrulei afișat pe ecran va fi, de asemenea, personalizat dacă personalizați numele presetat și setați o patrulă așa cum se arată mai jos;

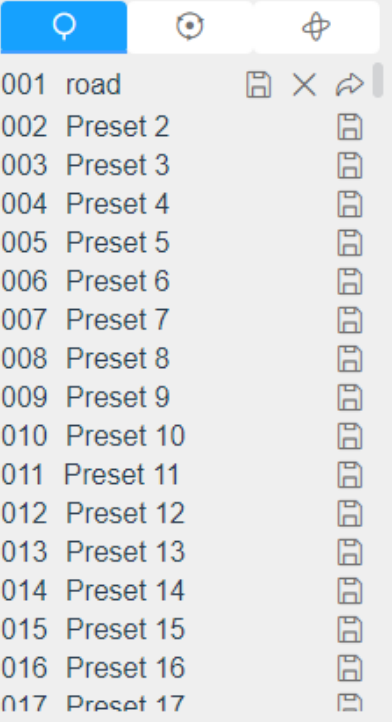

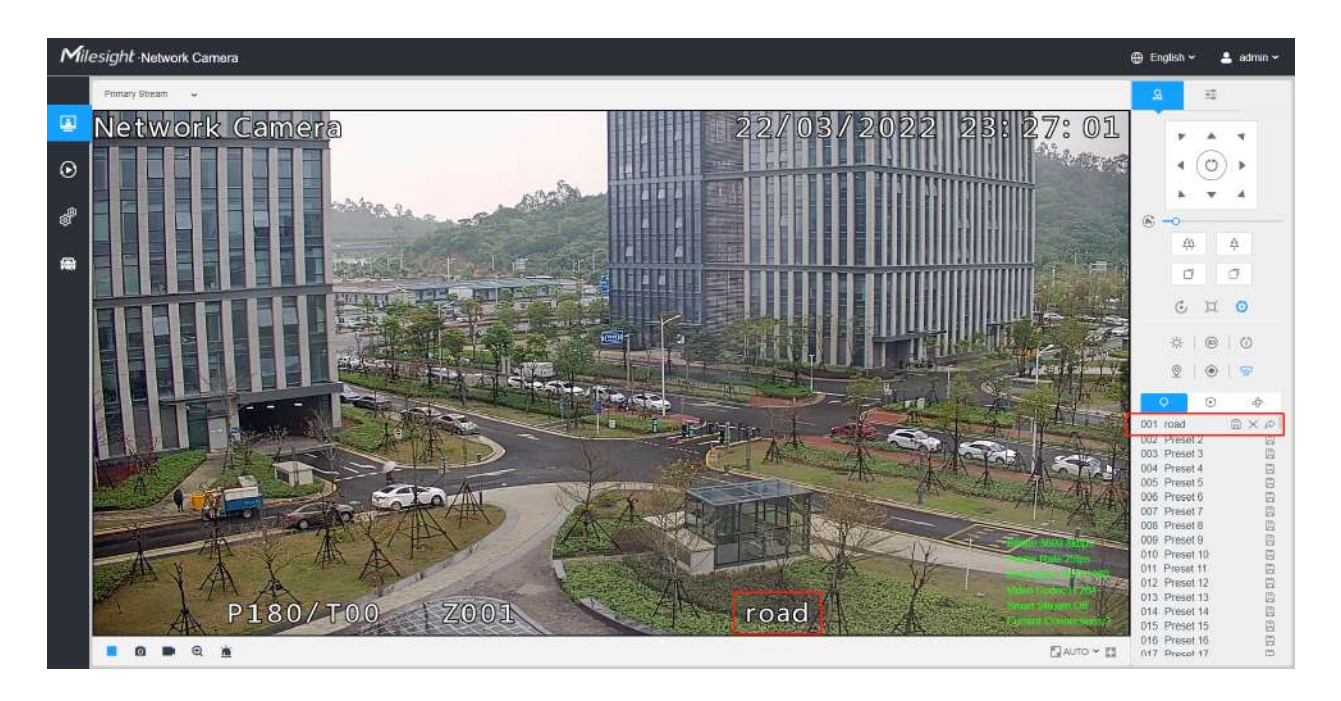

**Pasul 2:**Utilizați butoanele de control PTZ pentru a muta obiectivul în poziția interesată;

**Pasul 3:**Clic  $\Box$  pentru a salva setarea presetei curente;

**Pasul 4:**Clic  $\overline{\times}$  pentru a șterge presetarea aleasă.

**Notă:**Pot fi configurate până la 300 de presetări (18 presetări nu sunt modificabile). Pot fi configurate până la 300 de presetări (pentru fiecare canal de vizualizare regional).

#### **Apelarea unei presetări:**

Selectați o presetare definită din lista de presetări și faceți clic  $\Box$  pentru a apela presetarea.

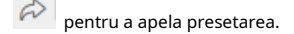

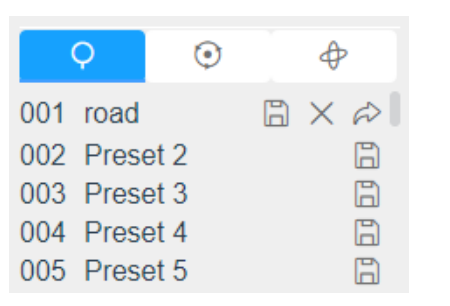

**E** Notă:Următoarele presetări sunt predefinite cu comenzi speciale. Le poți apela doar, dar nu le poți configura. De exemplu, presetarea 037 este "Autoverificarea". Dacă apelați numărul presetat 037, camera PTZ va porni imediat funcția de autoverificare.

#### **Tabelul 73. Presetari speciale**

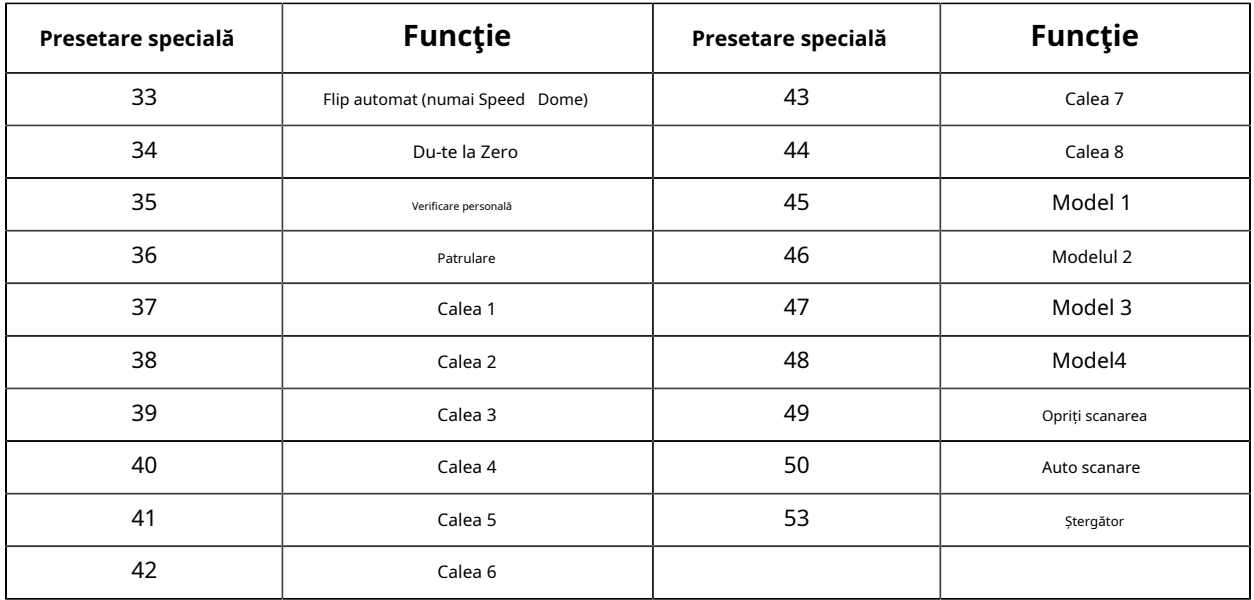

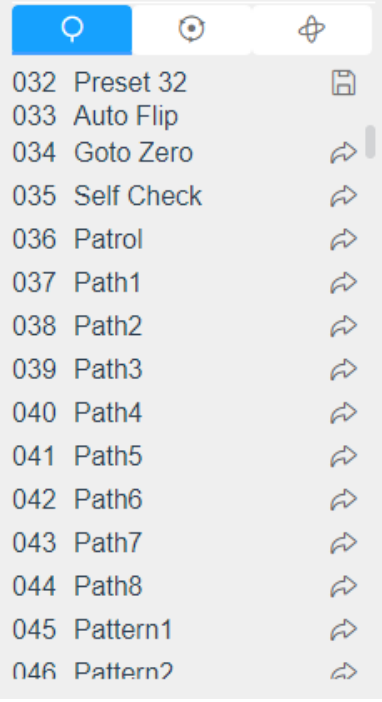

#### **Setați/Apelați o patrulă**

O patrulă este o serie memorată de funcții prestabilite. Poate fi configurat și apelat în lista de setări de patrulare. Puteți personaliza până la 8 patrule și poate fi configurat cu 48 de presetări. Înainte de a configura patrula, trebuie să vă asigurați că presetările pe care doriți să le adăugați la patrulare au fost definite.

#### **Stabiliți o patrulă:**

 $\circledR$ , apasă-l;

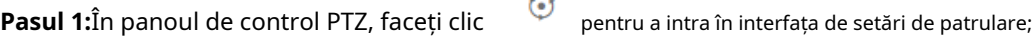

**Pasul 2:**Selectați un număr de patrulă, va apărea pictograma de setare

**Pasul 3:**Faceți clic pentru a adăuga presetări la această patrulă, așa cum se arată în figură;

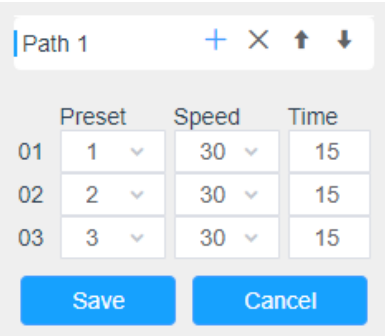

**Pasul 4:**Configurați numărul prestabilit, viteza de patrulare și timpul de patrulare;

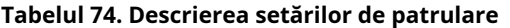

Save

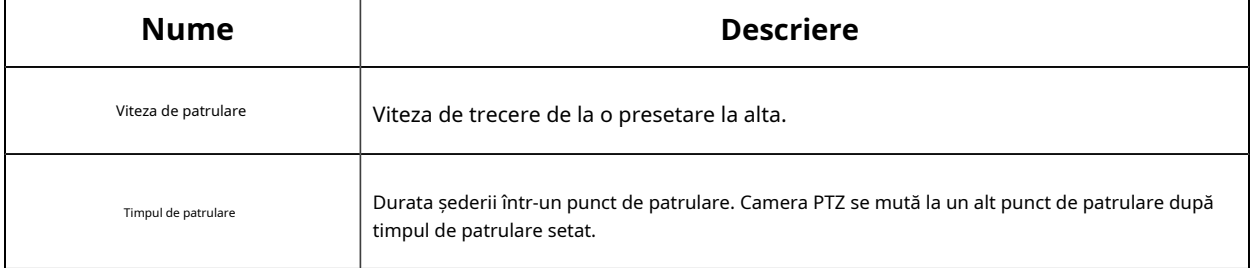

**Pasul 5:**Clic

pentru a salva setările de patrulare.

#### **Notă:**

- Viteza de patrulare funcționează numai în modul de patrulare.
- Timpul de patrulare ar trebui să fie 15~120s pentru PTZ Bullet și 0~120s pentru Speed Dome.

#### **Sunați o patrulă:**

În panoul de control PTZ, selectați o patrulă definită din lista de patrulare și faceți clic pe patrulare, așa cum se arată mai jos.

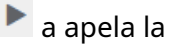

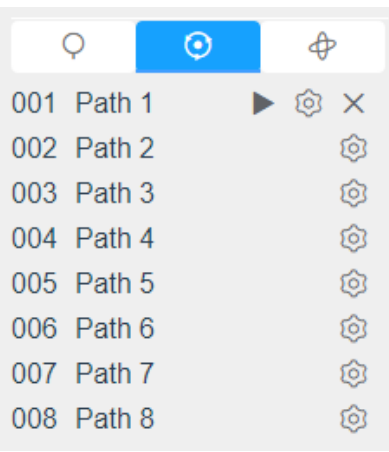

**Notă:**Cele trei butoane din spatele listei de patrulare înseamnă: Play, Set and Delete.

#### **Setați/Apelați un model**

Un model este o serie memorată de funcții de pan, înclinare, zoom și presetare. Poate fi apelat pe interfața de setări model. Pot fi setate până la 4 modele.

#### **Setați un model:**

**Pasul 1:**În panoul de control PTZ, faceți clic

⊕ pentru a intra în interfața de setări a modelului;

**Pasul 2:**Selectați un număr de model din lista de modele, așa cum se arată în figura de mai jos;

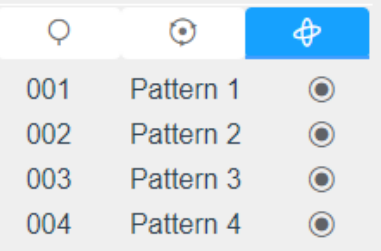

Pasul 3:Clic **de pentru a activa înregistrarea acțiunilor de panning, înclinare și zoom**;

**Pasul 4:**Utilizați butoanele controlerului PTZ pentru a muta obiectivul în poziția interesată;

**Pasul 5:**Clic **o** pentru a salva toate setările modelului.

**Notă:**Procentul de număr de pe OSD este spațiul rămas al modelului. Începeți cu 100% și epuizați 0%.

**Apelați un model:**

În panoul de control PTZ, selectați un model definit din lista de modele, faceți clic pe model, așa cum se arată în figura de mai jos.

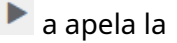

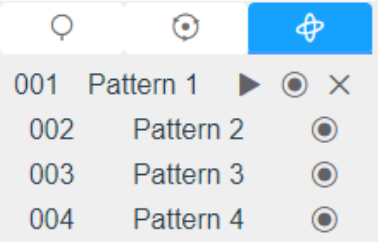

#### **Notă:**

Cele trei butoane din spatele listei de modele înseamnă: Redare, Înregistrare și Ștergere.

Când configurați modelul, pan și înclinare sunt valide, dar limita se oprește și răsturnarea automată va fi invalidă. De asemenea, operația de poziționare 3D nu este acceptată.

### **Modul LPR**

Camera Milesight LPR acceptă interfața profesională LPR Live View, poate afișa rezultatele recunoașterii plăcuțelor de înmatriculare în timp real și poate afișa instantaneele plăcuțelor de înmatriculare detectate, ceea ce realizează o soluție LPR autonomă.

După conectarea cu succes la interfața web a camerei de rețea LPR, utilizatorii pot face clic pentru a accesa pagina Mod LPR, care este afișată după cum urmează.

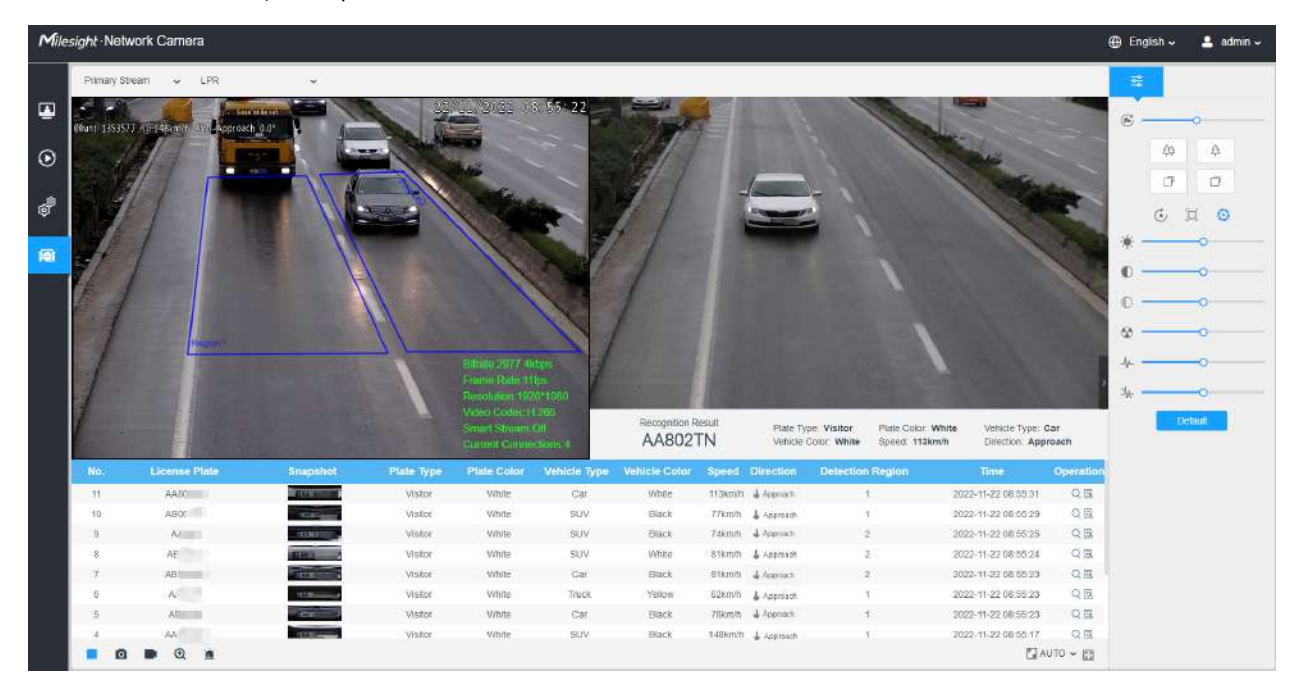

**Panoul din stânga:**Interfața Live View a camerelor LPR.

**Panoul din dreapta:**Instantanee ale vehiculului în timp real și afișează informațiile despre vehicul conform instantaneului.

**Panoul de jos:**Afișează informațiile despre vehiculele detectate recent.

### **Notă:**

- Viteza poate fi detectată numai de camerele de rețea Radar LPR.
- Vehiculele fără numere de înmatriculare vor fi detectate și surprinse de camere în timp real, iar rezultatele recunoașterii vor fi înregistrate ca "Fără plăcuțe".

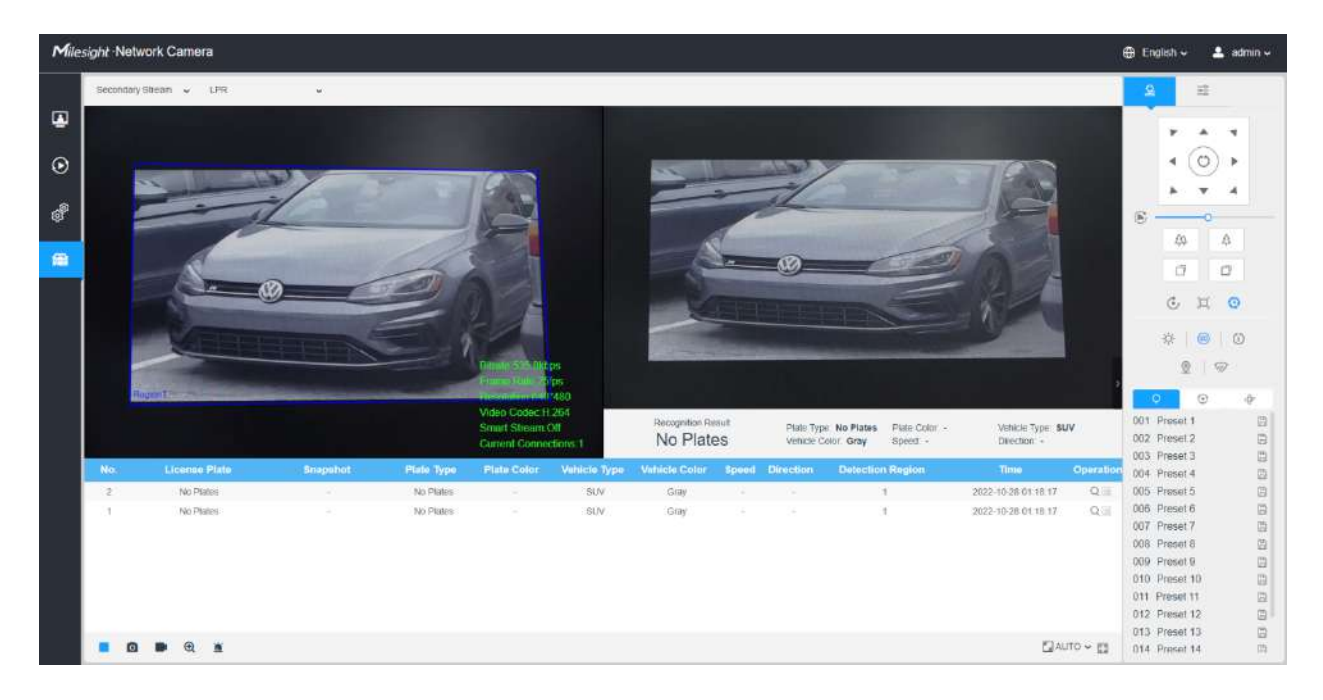

### **Tabelul 75. Descrierea butoanelor**

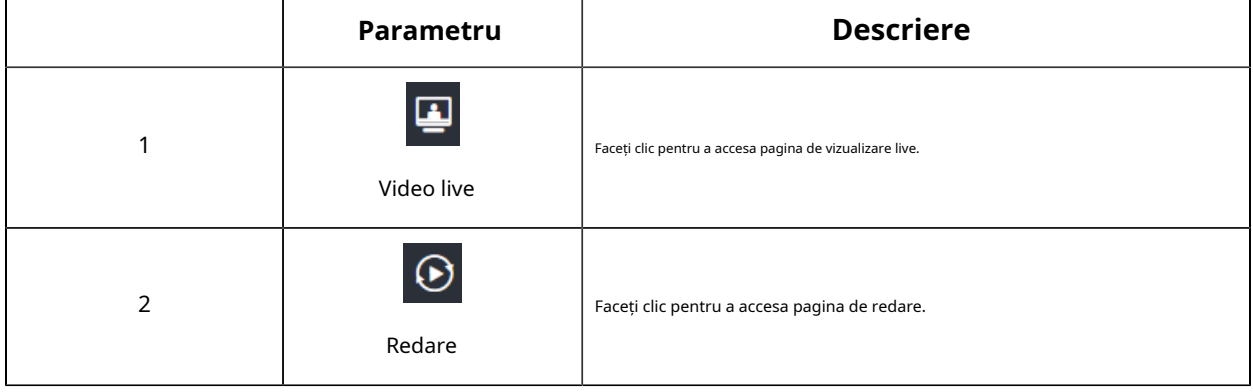

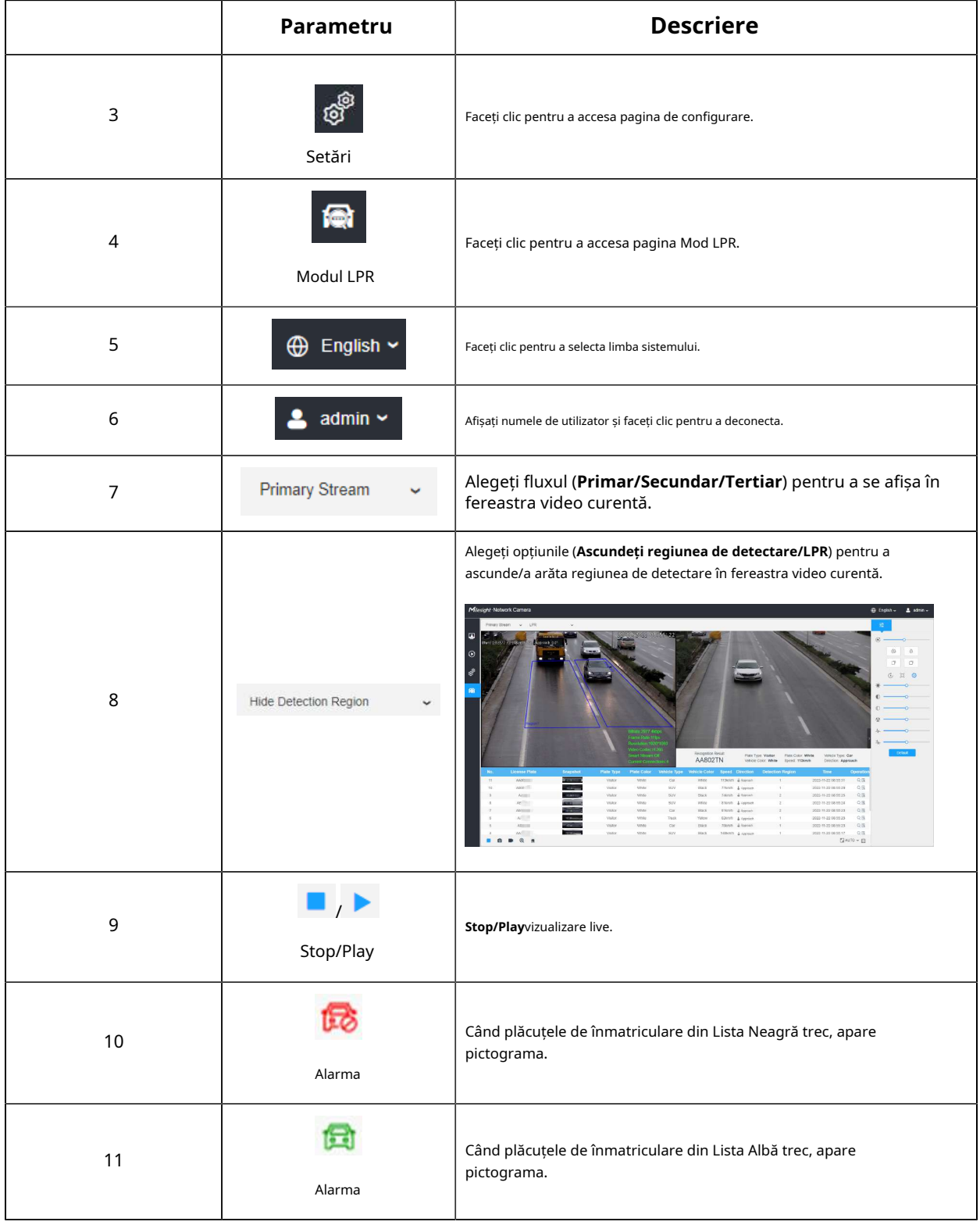

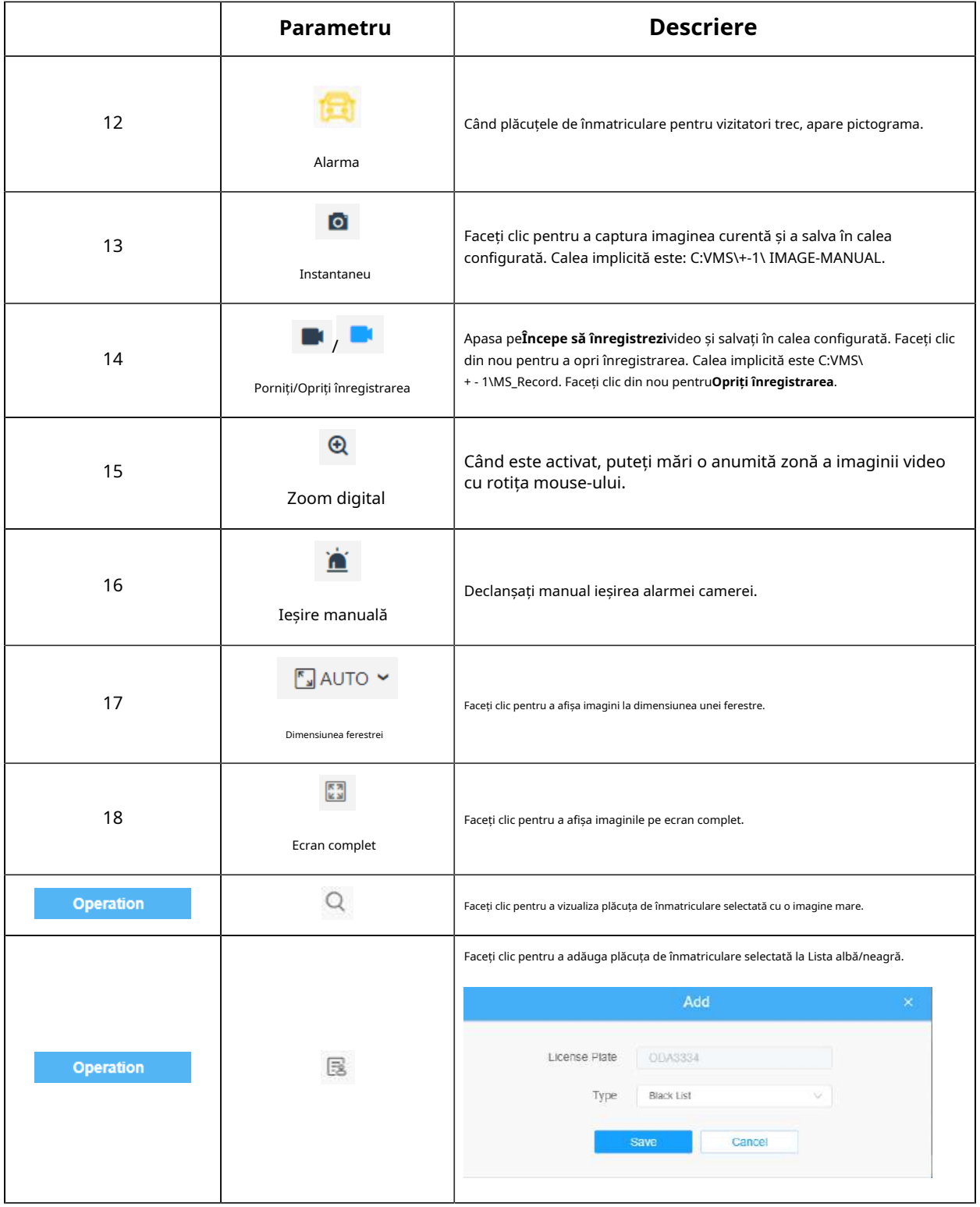

# **3.6 Redare**

# **Redare**

Clic | fișiere video înregistrate stocate pe carduri SD sau NAS. Interfața de redare este după cum urmează: pentru a intra în interfața de redare. În această parte, puteți căuta și reda fișierul

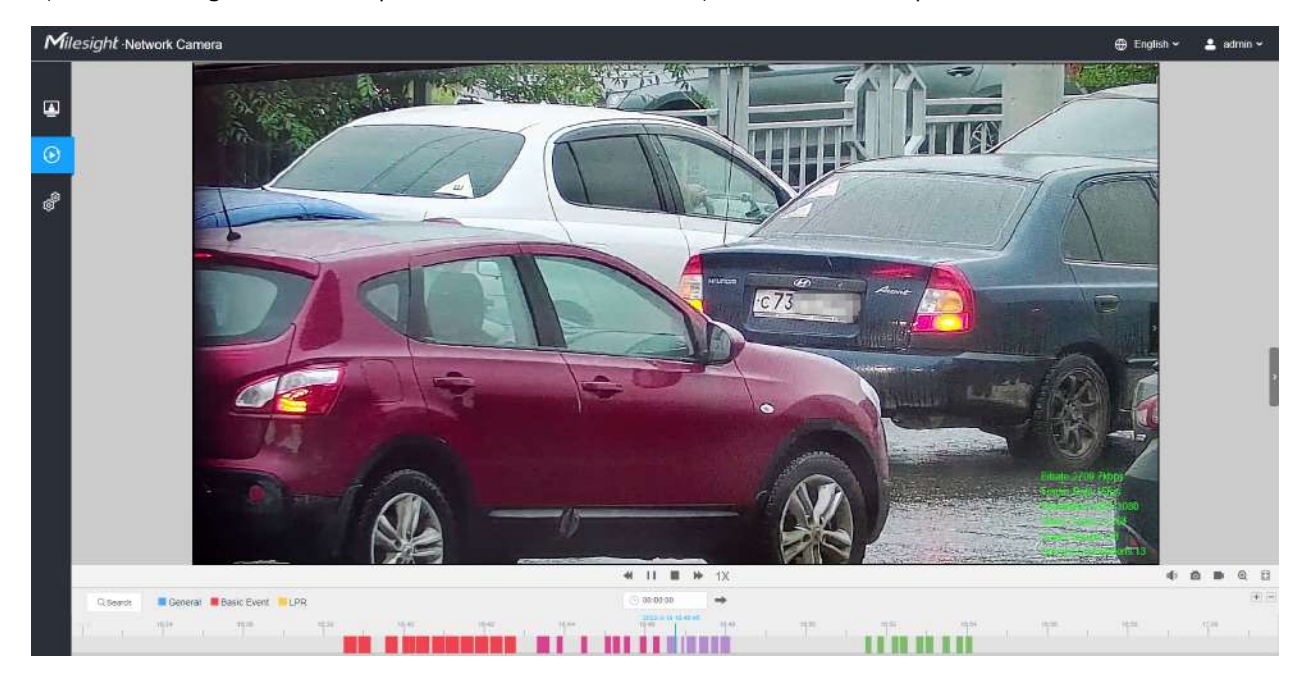

**Pasul 1:**Apasă pe "**Căutare**", alegeți tipul de date și înregistrare când apare fereastra.

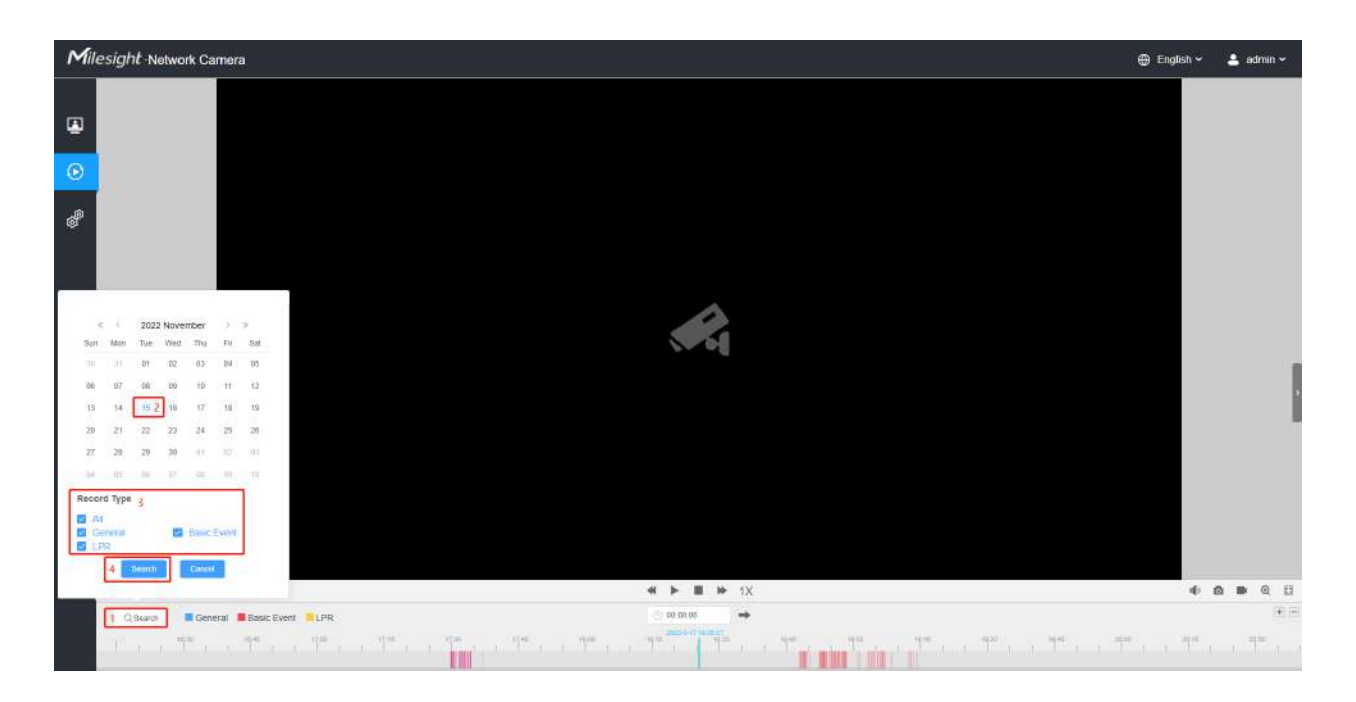

**Pasul 2:**Cronologia afișează fișierele video pentru ziua respectivă și arată culori diferite în funcție de tipul de înregistrare selectat. Trageți bara de progres cu mouse-ul pentru a localiza punctul exact de redare după cum este necesar.

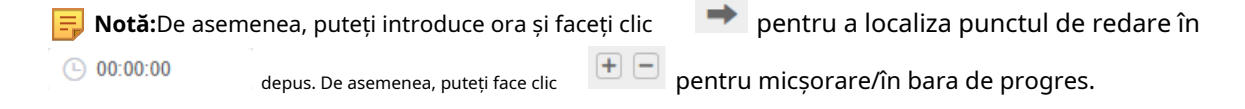

Pasul 3:Clic in pentru a reda fișierele video găsite la această dată. Bara de instrumente de pe butonul de Interfața de redare poate fi utilizată pentru a controla progresul redării.

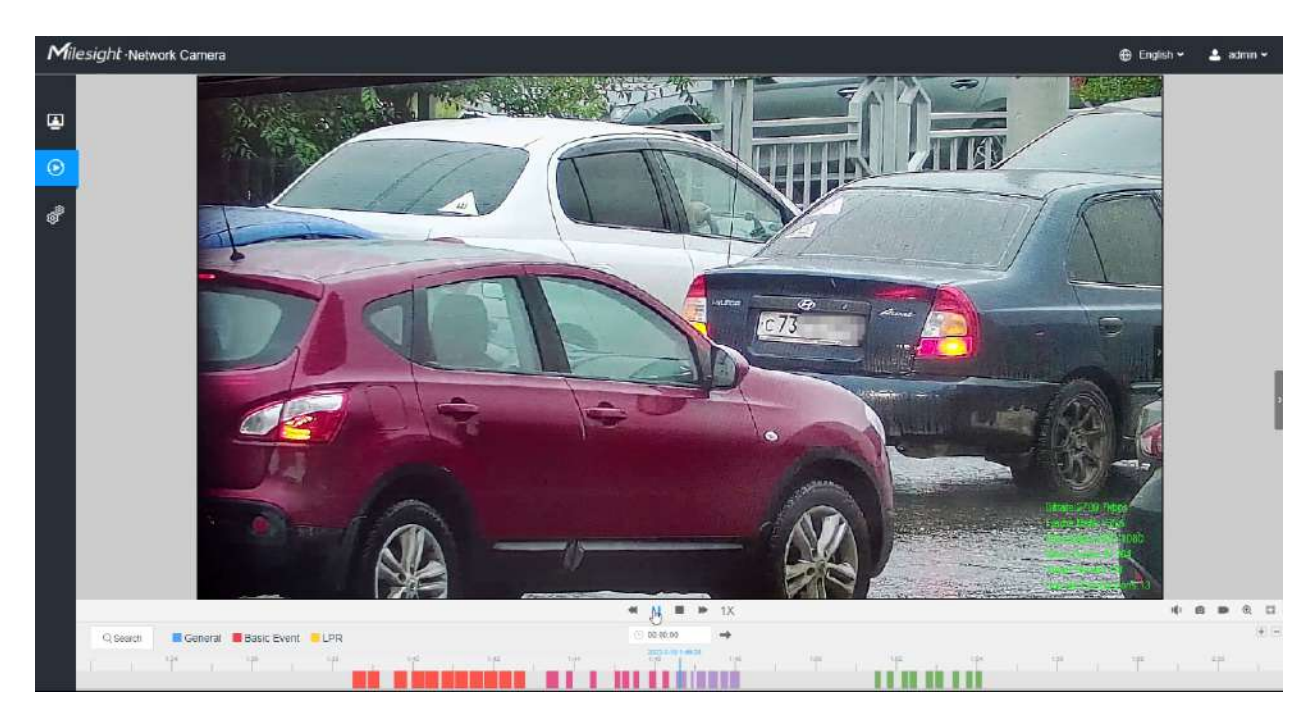

### **Tabelul 76. Descrierea butoanelor**

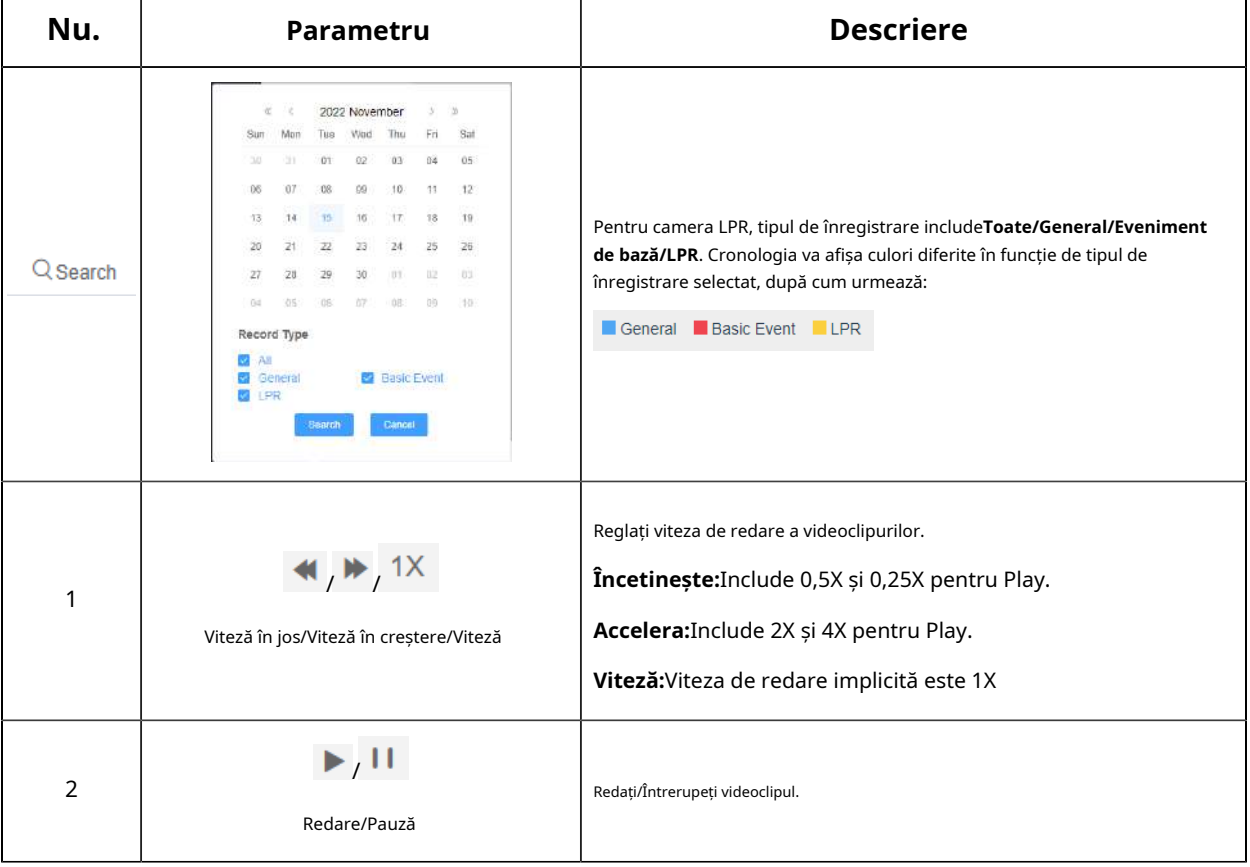

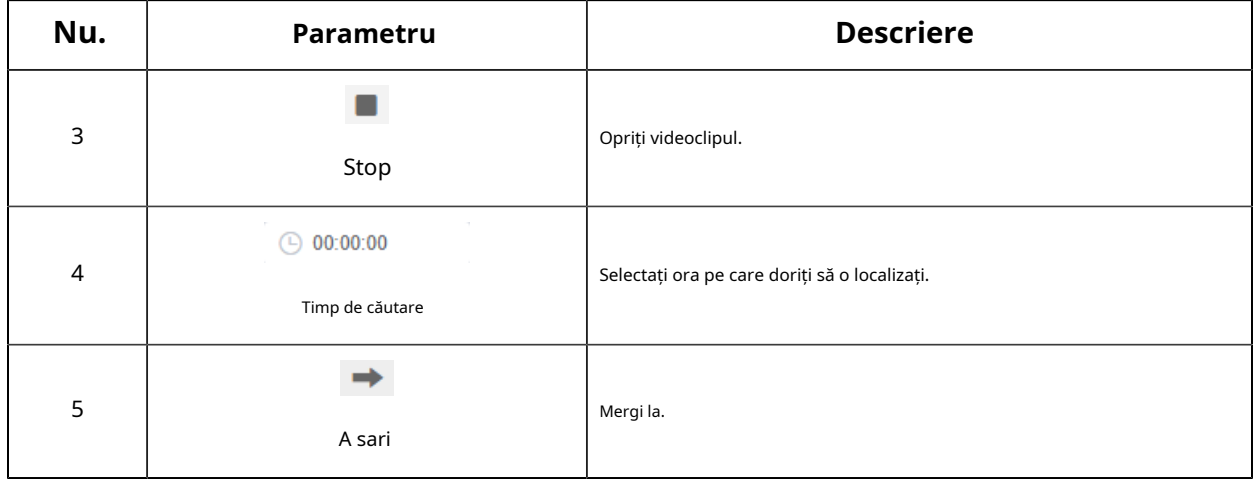

### **Tabelul 77. Descrierea butoanelor**

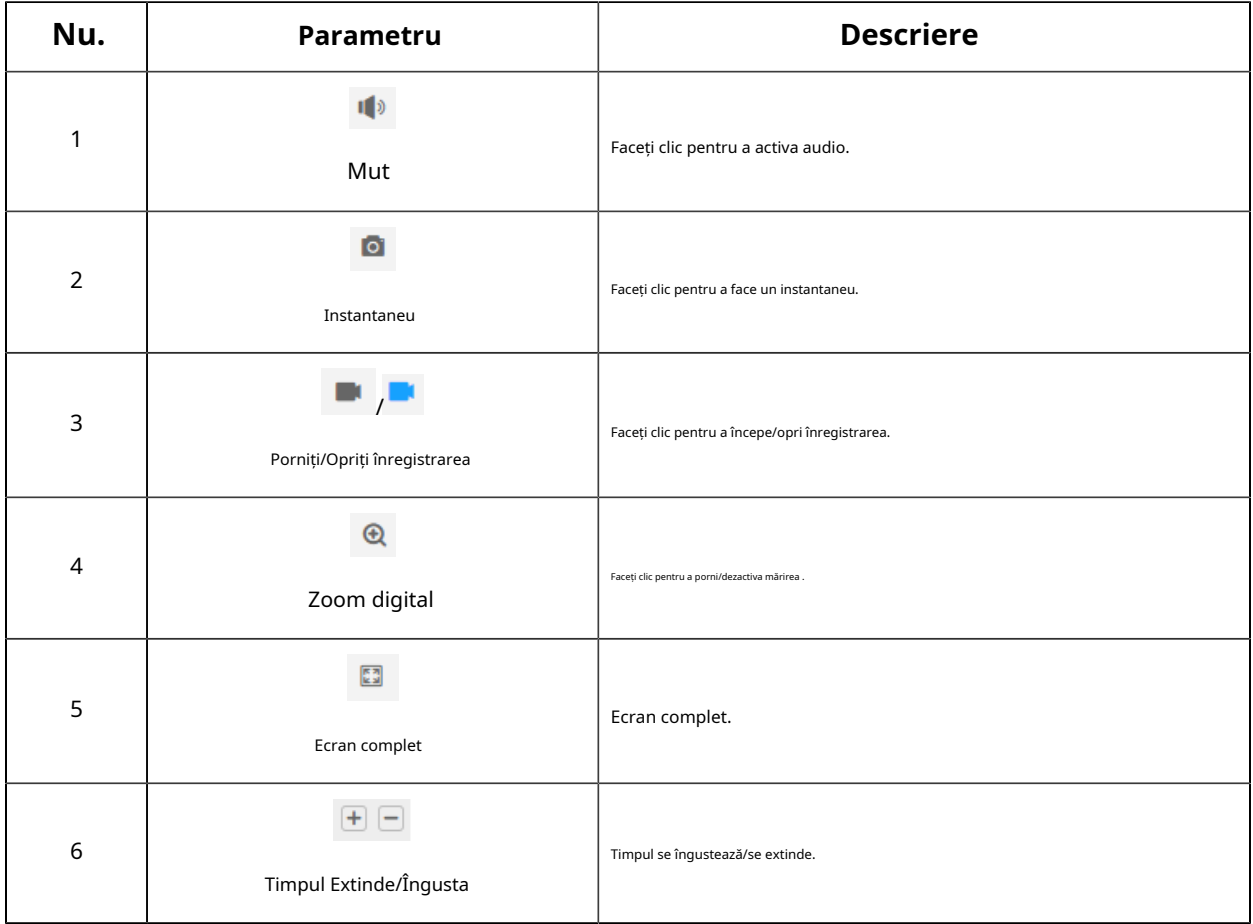

# **3.7 Setări**

# **3.7.1 Media**

Video

Parametrii fluxului pot fi setați în acest modul, adaptându-se la diferite medii și cerințe de rețea.

### **Setări de flux primar**

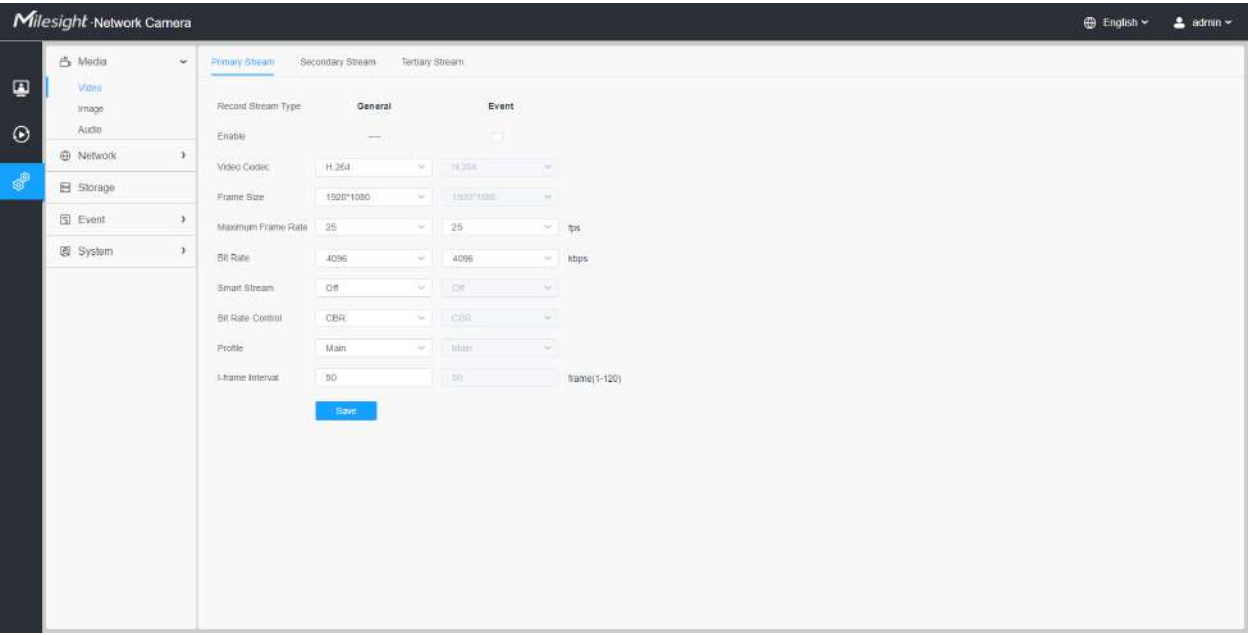

**Setări de flux secundar**

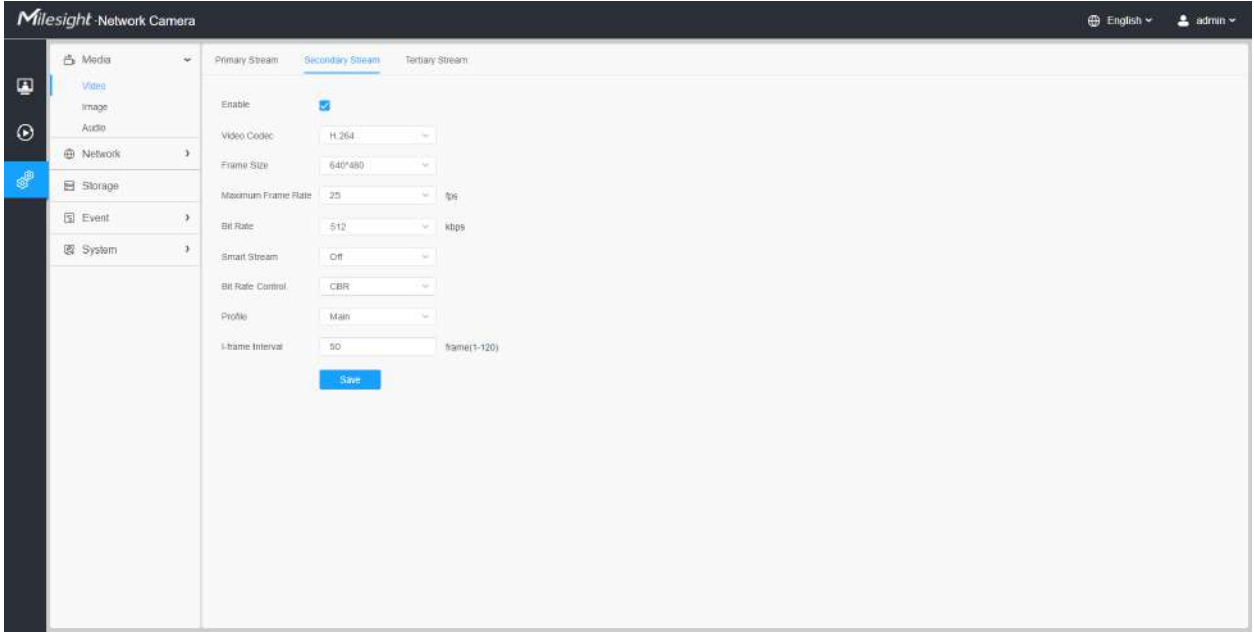

### **Setări pentru fluxul terțiar**

| Milesight Network Camera |                  |               |                       |                  |                      |              | ⊕ English ~ | $2$ admin $\sim$ |
|--------------------------|------------------|---------------|-----------------------|------------------|----------------------|--------------|-------------|------------------|
| $\blacksquare$           | 凸 Media<br>Video | $\check{~}$   | Primary Stream        | Secondary Stream | Tertiary Stream      |              |             |                  |
| $\odot$                  | Image<br>Audio.  |               | Enable<br>Video Codec | 國<br>H.264       | $\sim$ 1             |              |             |                  |
|                          | @ Network        | $\,$          | Frame Size            | 640*480          | M.                   |              |             |                  |
| 4                        | El Storage       |               | Maximum Frame Rate 25 |                  | $-106$               |              |             |                  |
|                          | 图 Event          | $\rightarrow$ | Bit Rate              | 1024             | $\sim$               | kbps         |             |                  |
|                          | 图 System         | $\,$          | Smart Stream          | Off              | $\omega$ .           |              |             |                  |
|                          |                  |               | Bit Rafe Control      | CBR              | $\mathcal{M}(\cdot)$ |              |             |                  |
|                          |                  |               | Profile               | Main             | W.                   |              |             |                  |
|                          |                  |               | I-trame Interval      | $50^{\circ}$     |                      | frame(1-120) |             |                  |
|                          |                  |               |                       | Save             |                      |              |             |                  |
|                          |                  |               |                       |                  |                      |              |             |                  |
|                          |                  |               |                       |                  |                      |              |             |                  |
|                          |                  |               |                       |                  |                      |              |             |                  |
|                          |                  |               |                       |                  |                      |              |             |                  |
|                          |                  |               |                       |                  |                      |              |             |                  |
|                          |                  |               |                       |                  |                      |              |             |                  |
|                          |                  |               |                       |                  |                      |              |             |                  |
|                          |                  |               |                       |                  |                      |              |             |                  |

**Tabelul 78. Descrierea butoanelor**

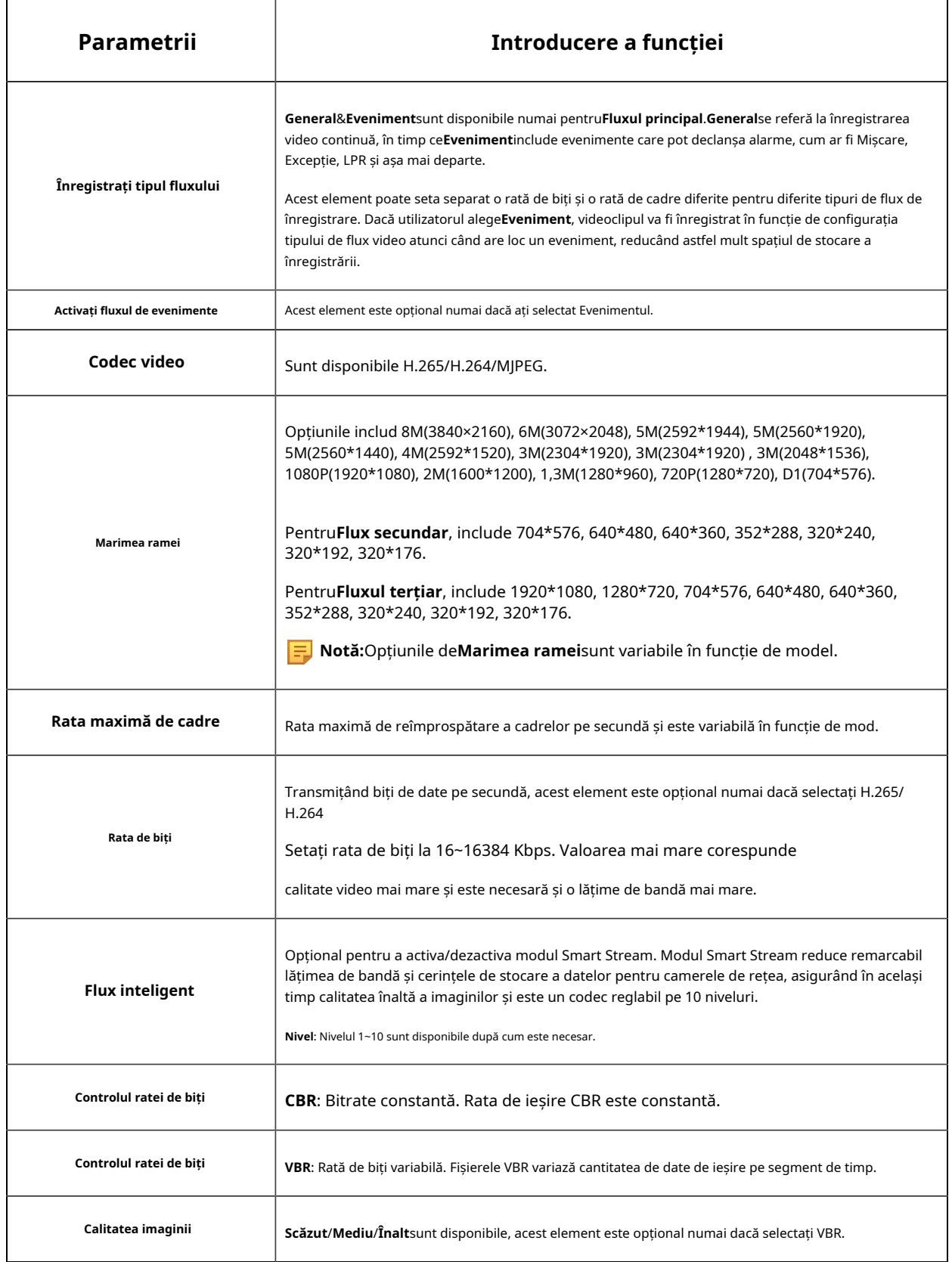

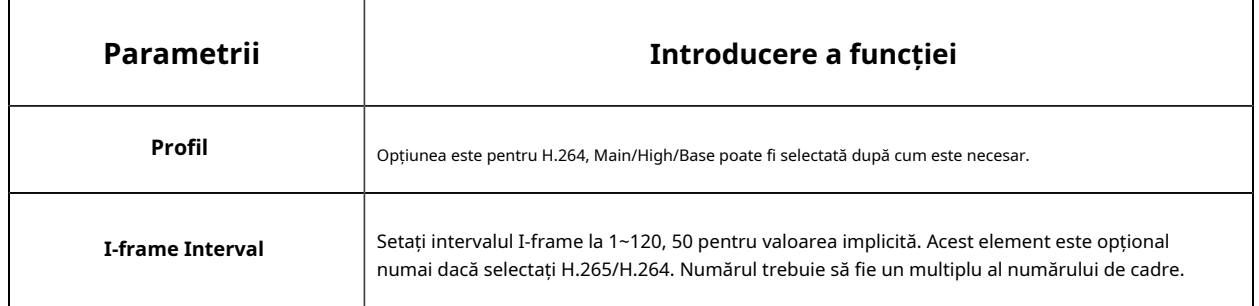

Imagine

Setările generale ale imaginii, inclusiv reglarea imaginii, setarea zi/noapte și îmbunătățirea imaginii pot fi setate în acest modul. Conținutul OSD (On Screen Display), masca de confidențialitate și timpul video pot fi afișate pentru a îmbogăți informațiile despre imagine.

#### **General**

Setările generale ale imaginii, inclusiv Reglarea imaginii, Lumina LED albă, Comutatorul zi/noapte, Parametrii zi/noapte, Expunerea, Iluminarea de fundal, Balansul de alb, Îmbunătățirea imaginii și Afișarea pot fi setate în acest modul.

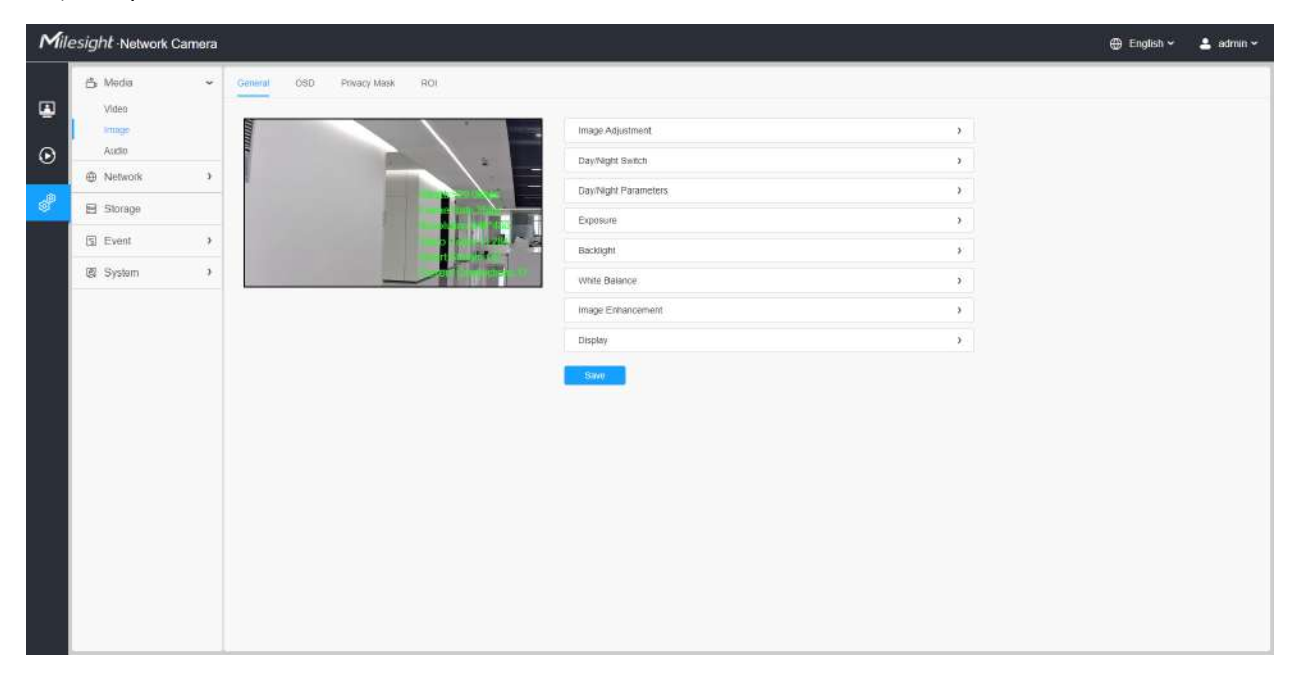

**[Ajustare imagine]**

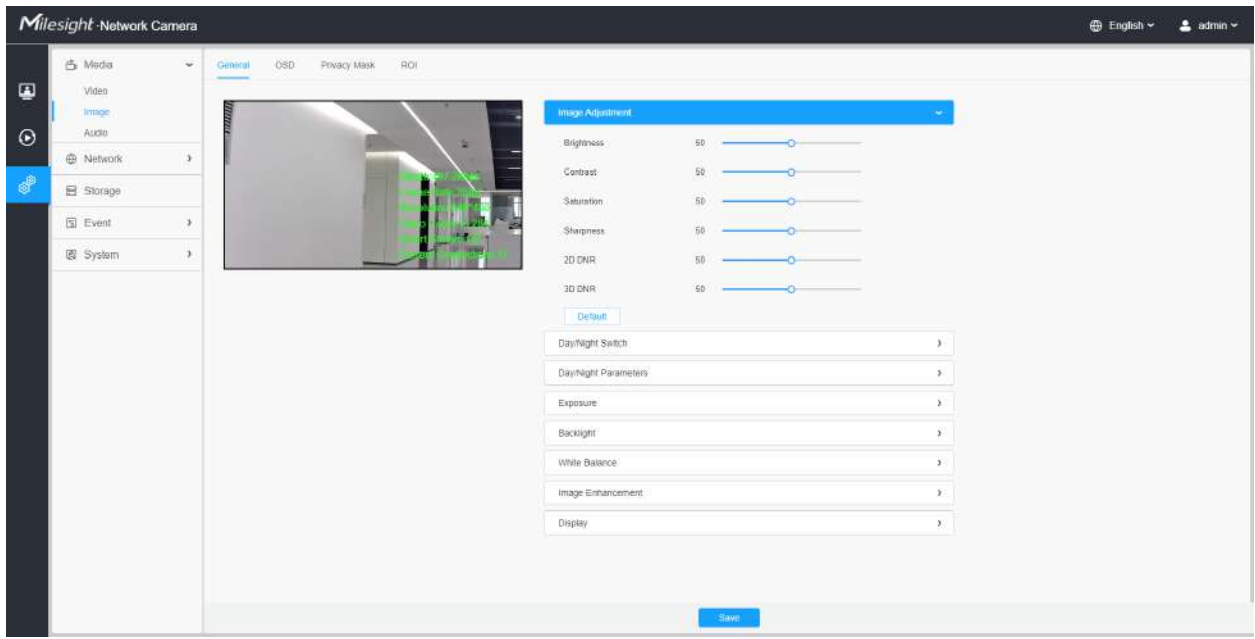

#### **Tabelul 79. Descrierea butoanelor**

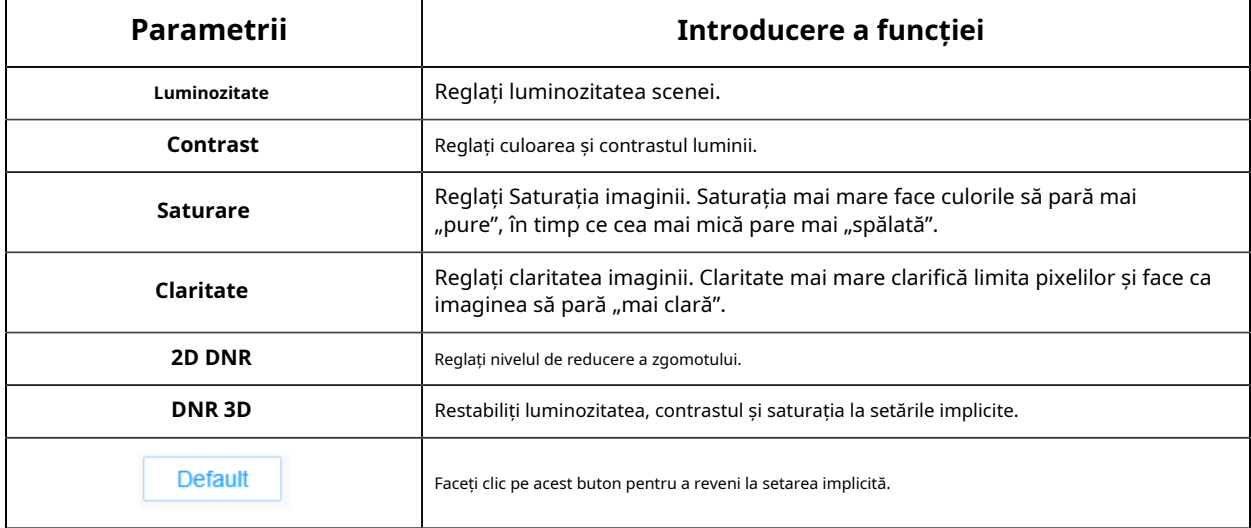

#### **[Lumină LED albă]**

Această opțiune este utilizată pentru a controla lumina LED albă a modelului de lumină suplimentară. Sunt disponibile 4 opțiuni, inclusiv Auto, Always On, Off și Personalize.

### **Notă:**

- Asigurați-vă că modelul camerei este un model de lumină suplimentară cu lumină LED albă.
- Lumina LED albă și lumina IR nu pot fi pornite în același timp.

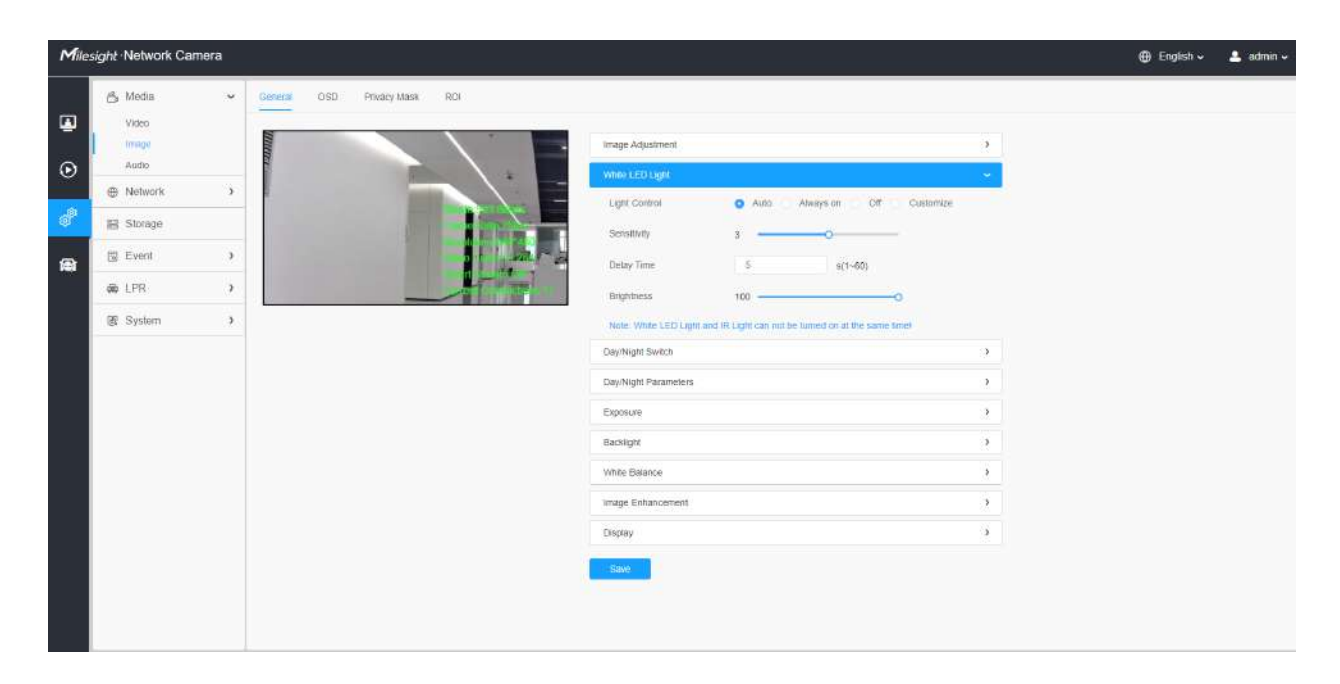

### **Tabelul 80. Descrierea opțiunilor**

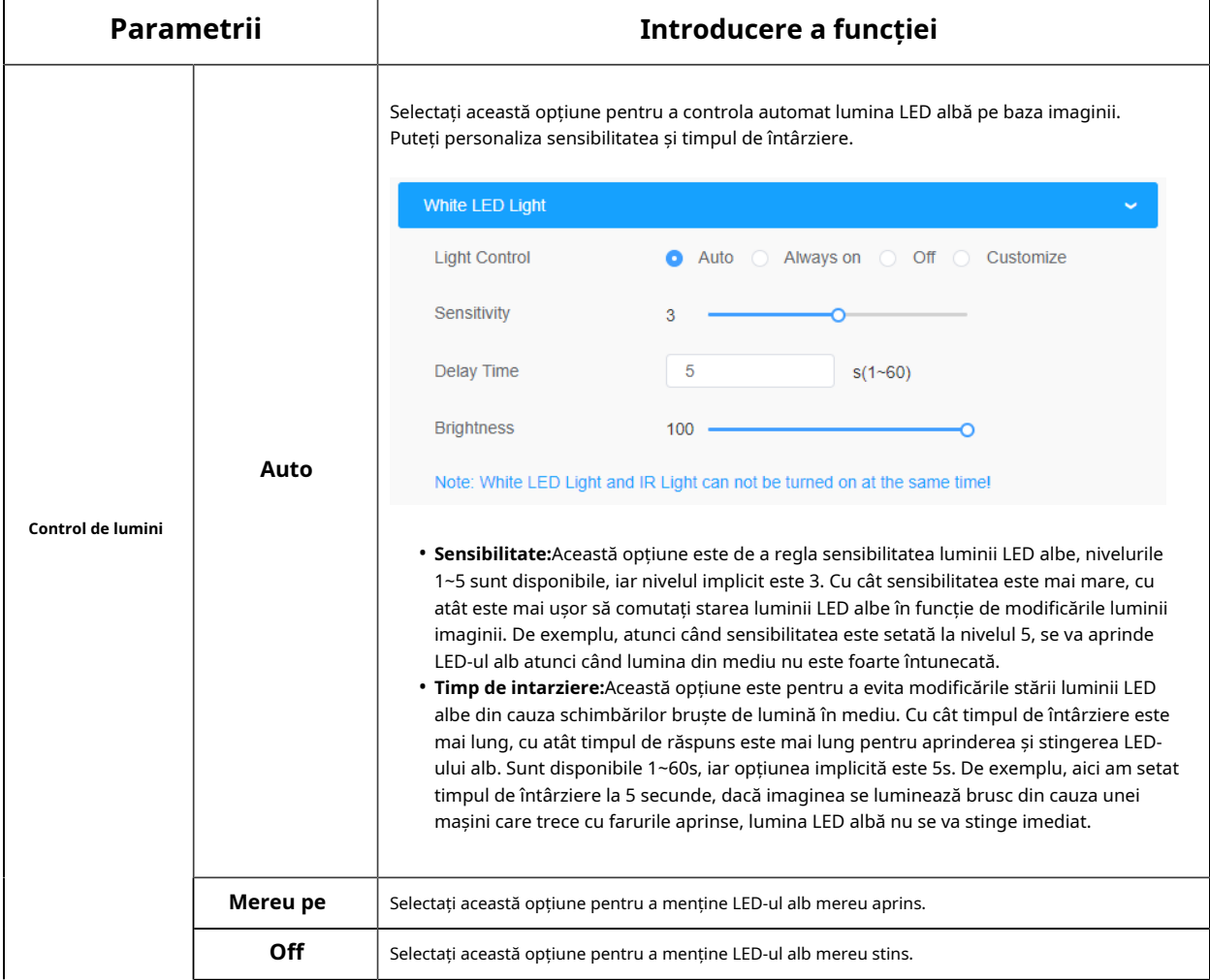

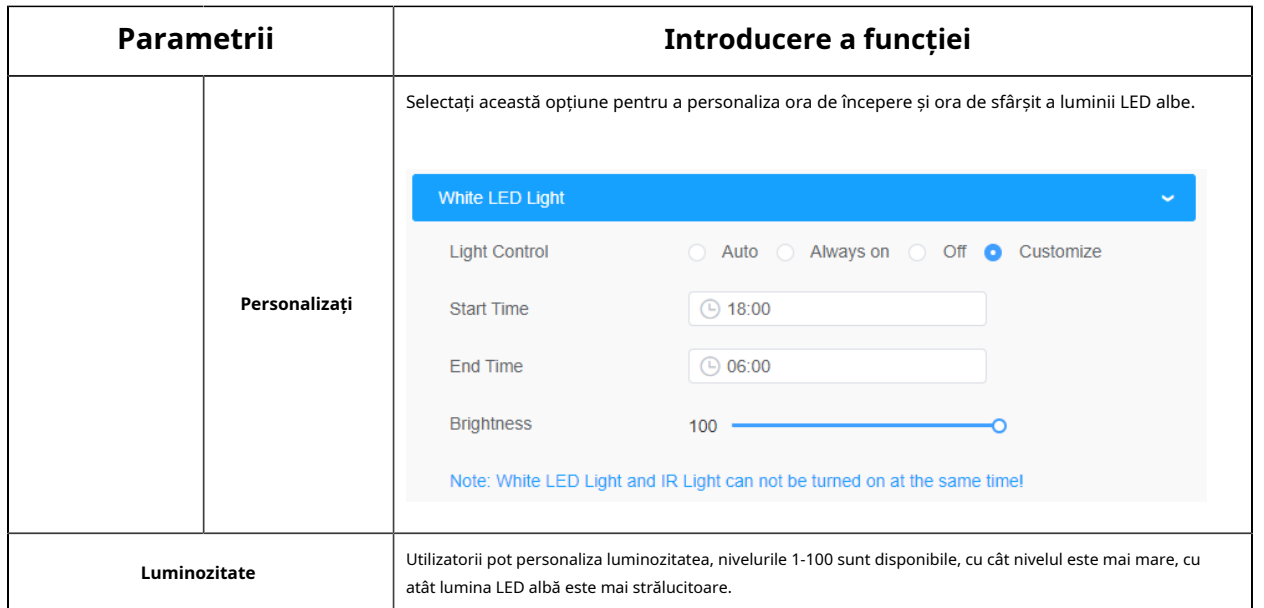

#### **[Comutare zi/noapte]**

Această opțiune este utilizată pentru a controla modul Zi/Noapte. Și am aplicat**Tehnologie Smart IR II** pe cameră. Combină faza lungă și faza scurtă, îmbunătățind tehnologia LED-urilor IR pentru a oferi o claritate și o calitate mai bună a imaginii, indiferent de distanța obiectului. De asemenea, luminozitatea fazei scurte și a fazei lungi pot fi ajustate manual sau automat pe baza raportului de zoom. Mai mult, cu panoul anti-reflexie IR, transmisia luminii infrarosii este mult crescuta.

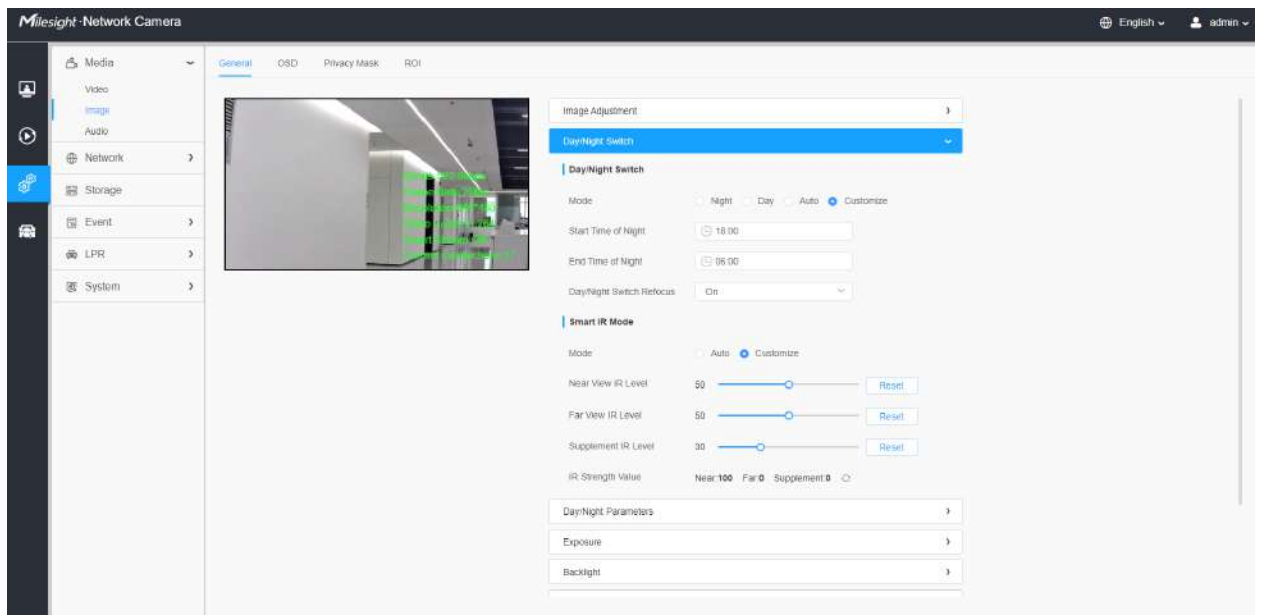

Există 4 moduri pentru comutarea zi/noapte, inclusiv Noapte, Zi, Auto și Personalizare.

#### **Tabelul 81. Descrierea opțiunilor**

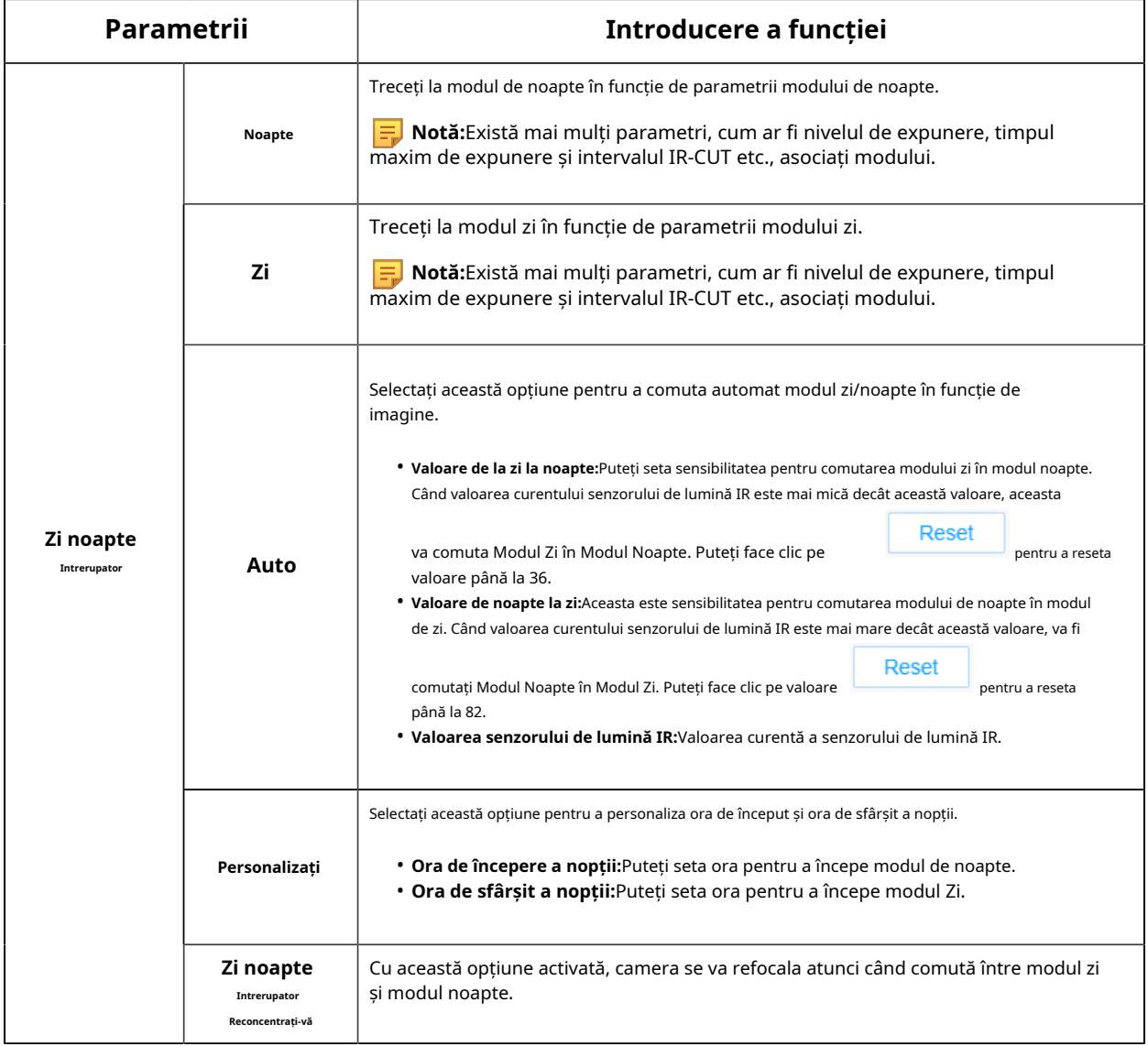

Există 2 moduri pentru modul Smart IR pentru a obține cel mai bun efect, inclusiv Auto și Personalizare.

### **Tabelul 82. Descrierea butoanelor**

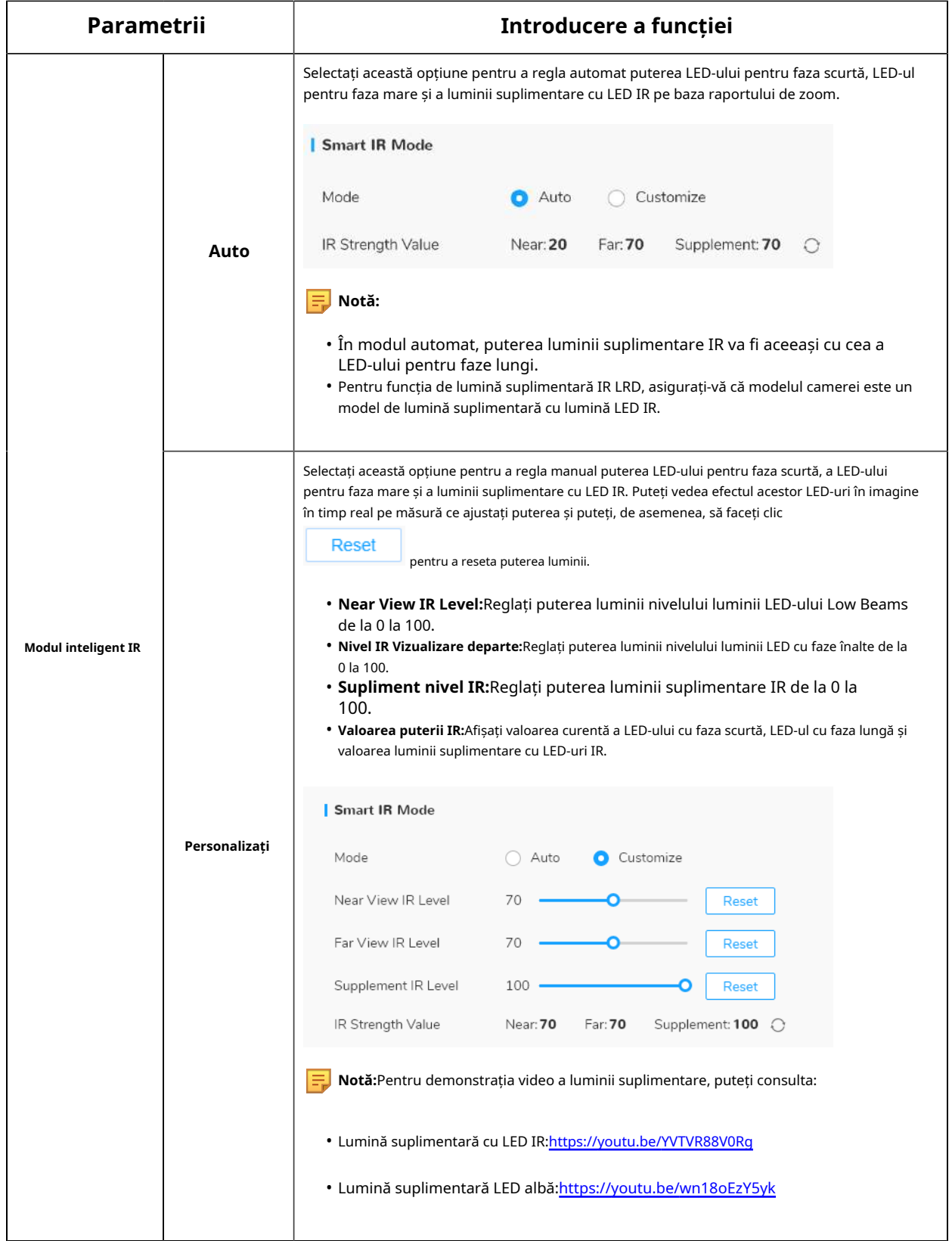

# **[Parametri zi/noapte]**

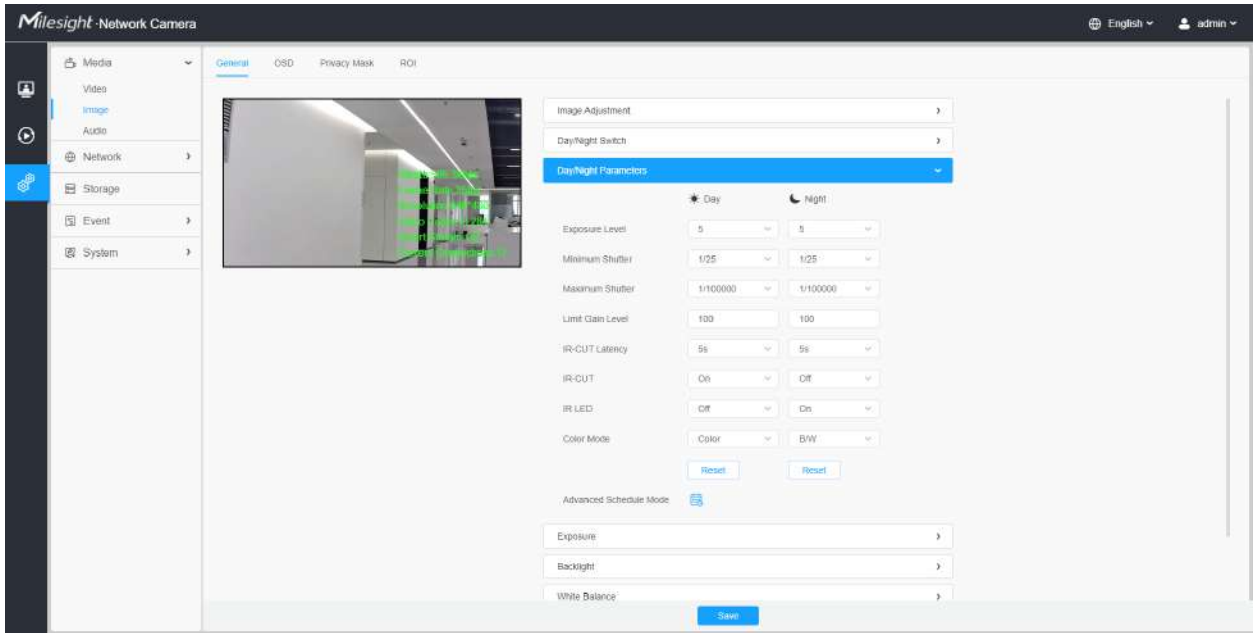

### **Tabelul 83. Descrierea butoanelor**

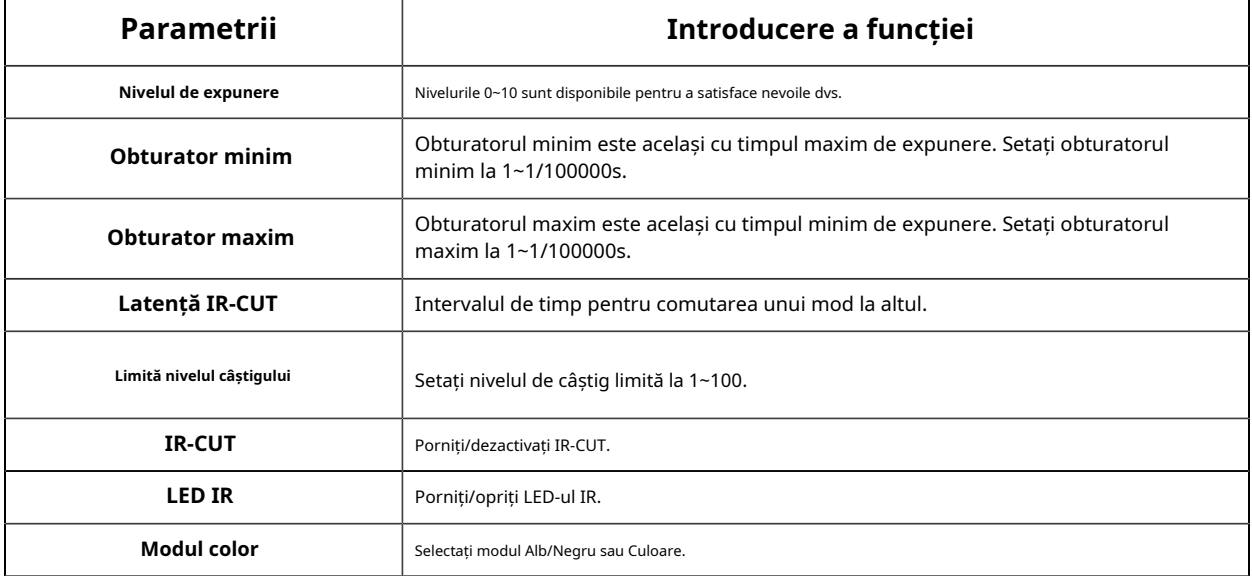
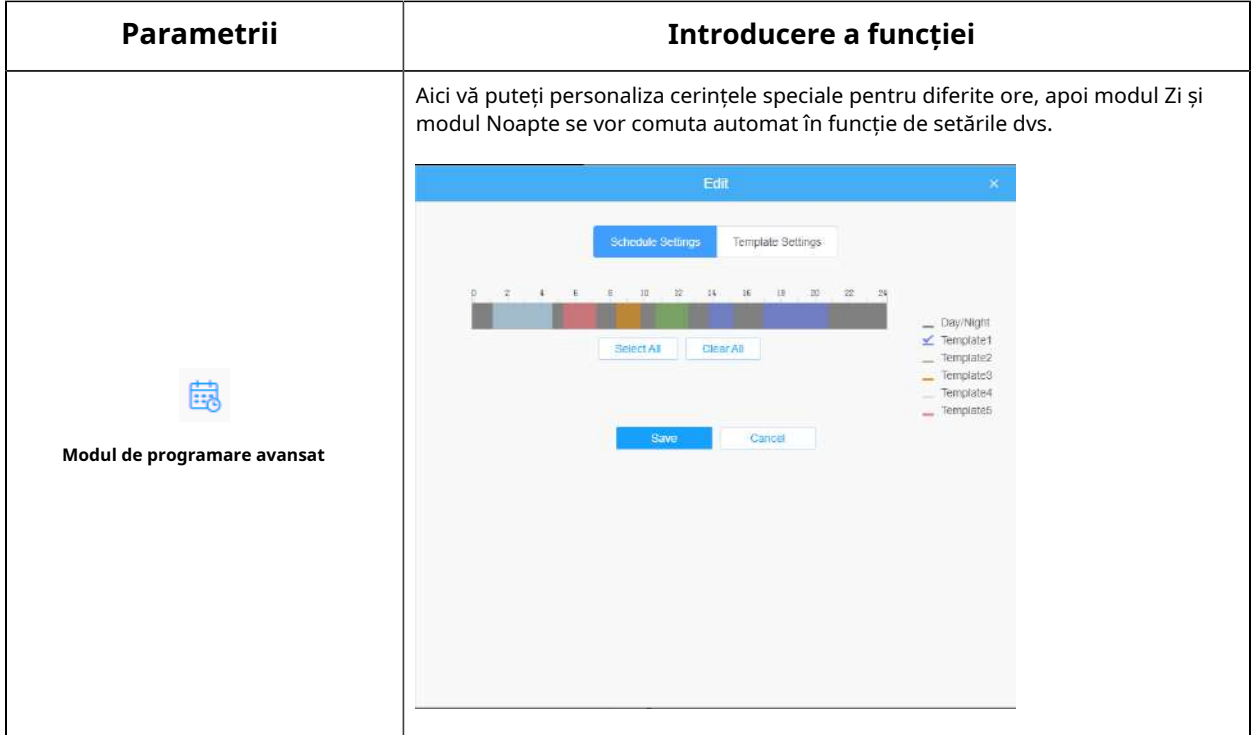

# **[Expunere]**

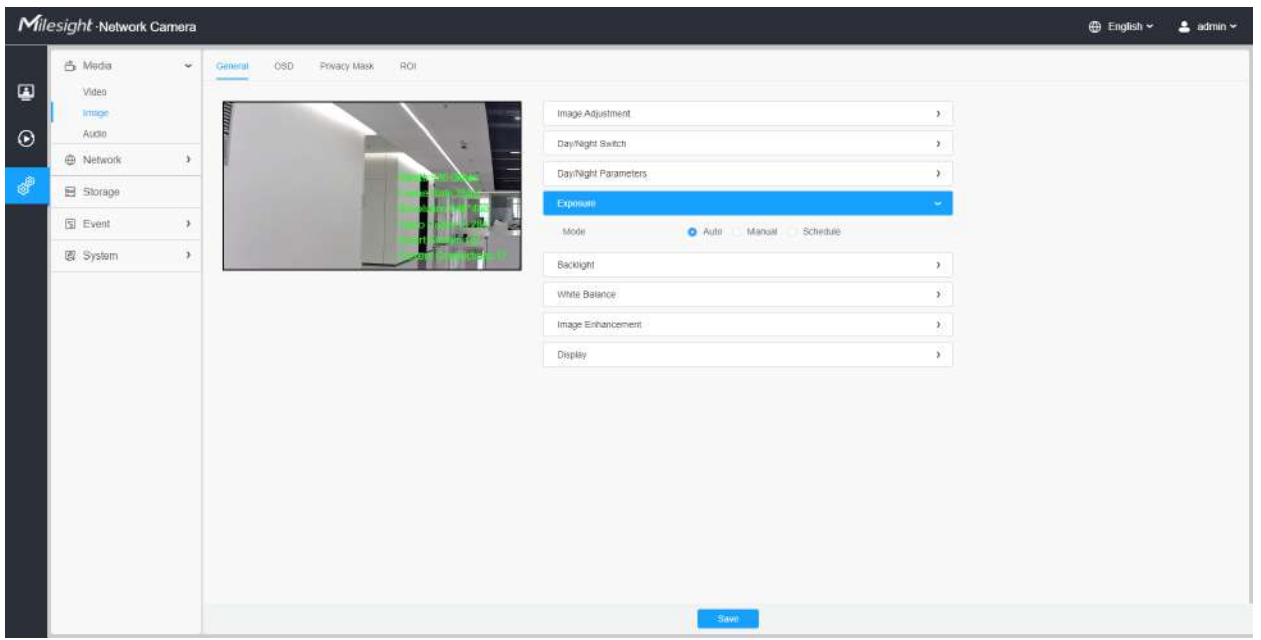

**Tabelul 84. Descrierea butoanelor**

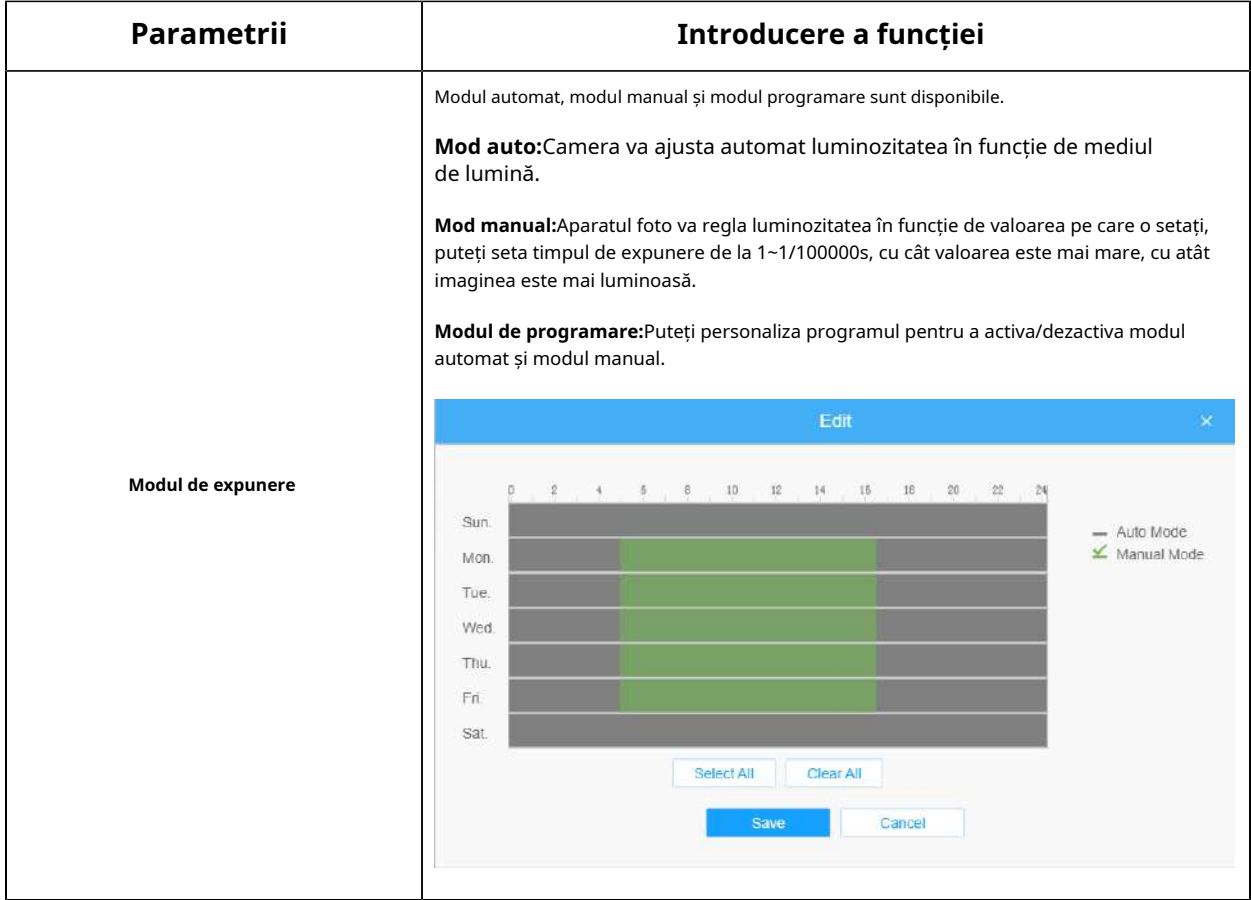

#### **[Iluminare de fundal]**

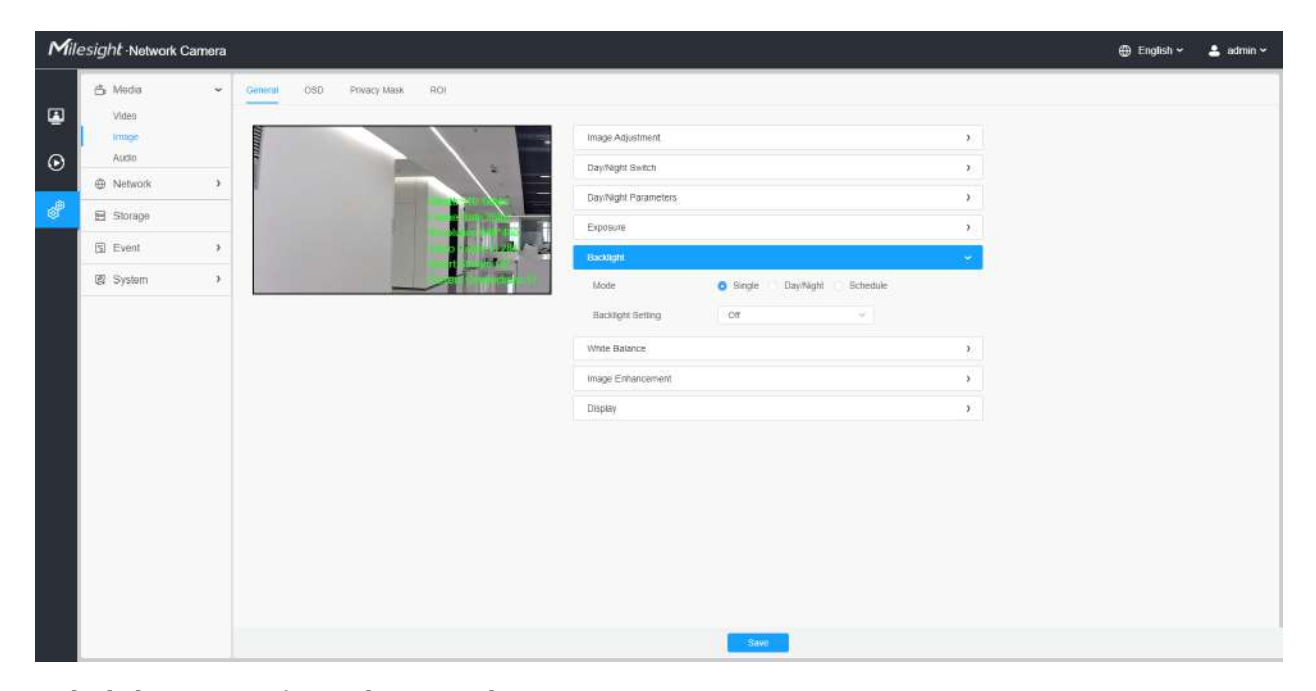

**Tabelul 85. Descrierea butoanelor**

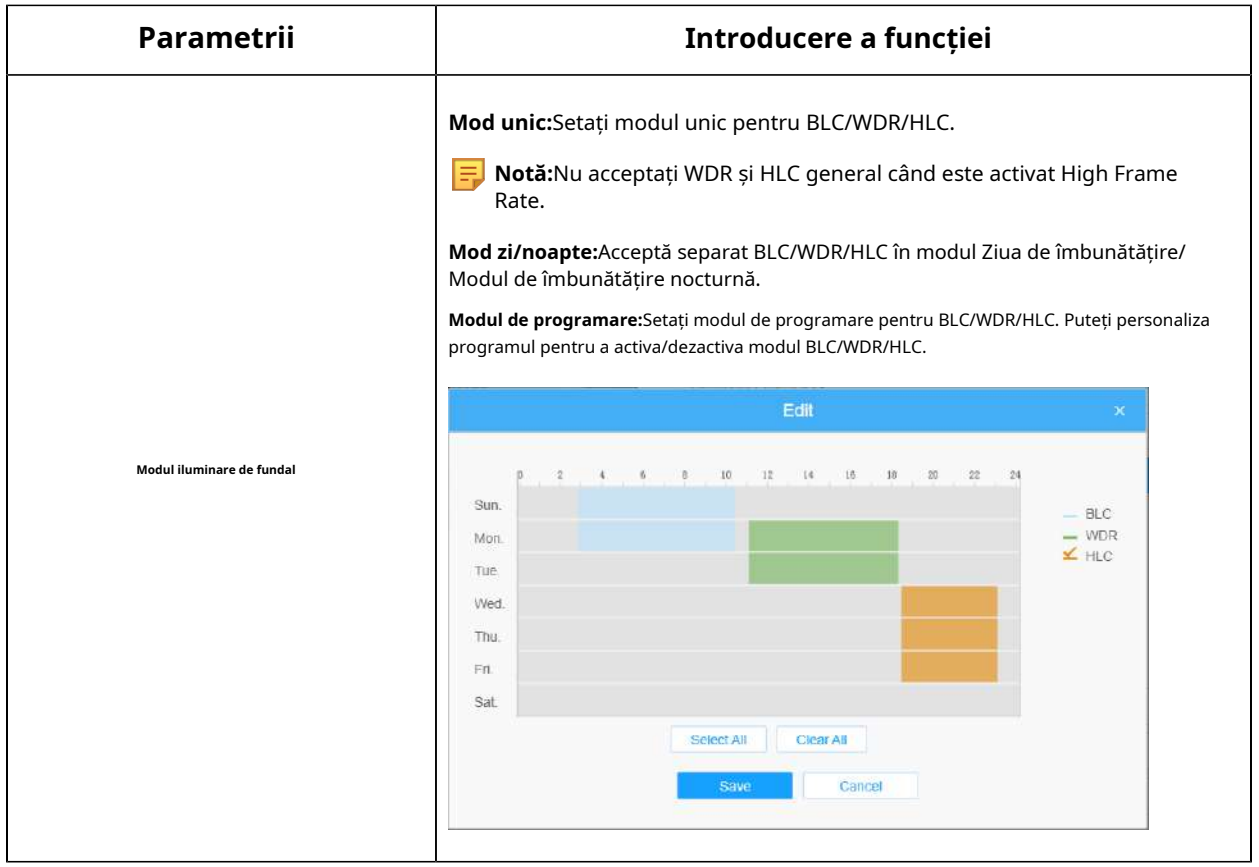

• Pentru mai multe detalii despre**Video pornit și dezactivat Milesight WDR**, puteți face clic pe YouTube:

https://www.youtube.com/watch?v=McoOL0Pyk0w

• Pentru mai multe detalii despre**Demo video Milesight Ultra Low-light - HLC**, puteți face clic pe YouTube:

https://www.youtube.com/watch?v=ly8uKWbii40

• Pentru mai multe detalii despre**Milesight Super WDR Pro**, puteți face clic pe YouTube:

https://www.youtube.com/watch?v=edsPZXBJRnI

• Pentru mai multe detalii despre**Performanță Milesight Super WDR**, puteți face clic pe YouTube:

https://www.youtube.com/watch?v=BKEZ6BW-YZE

**[Echilibru alb]**

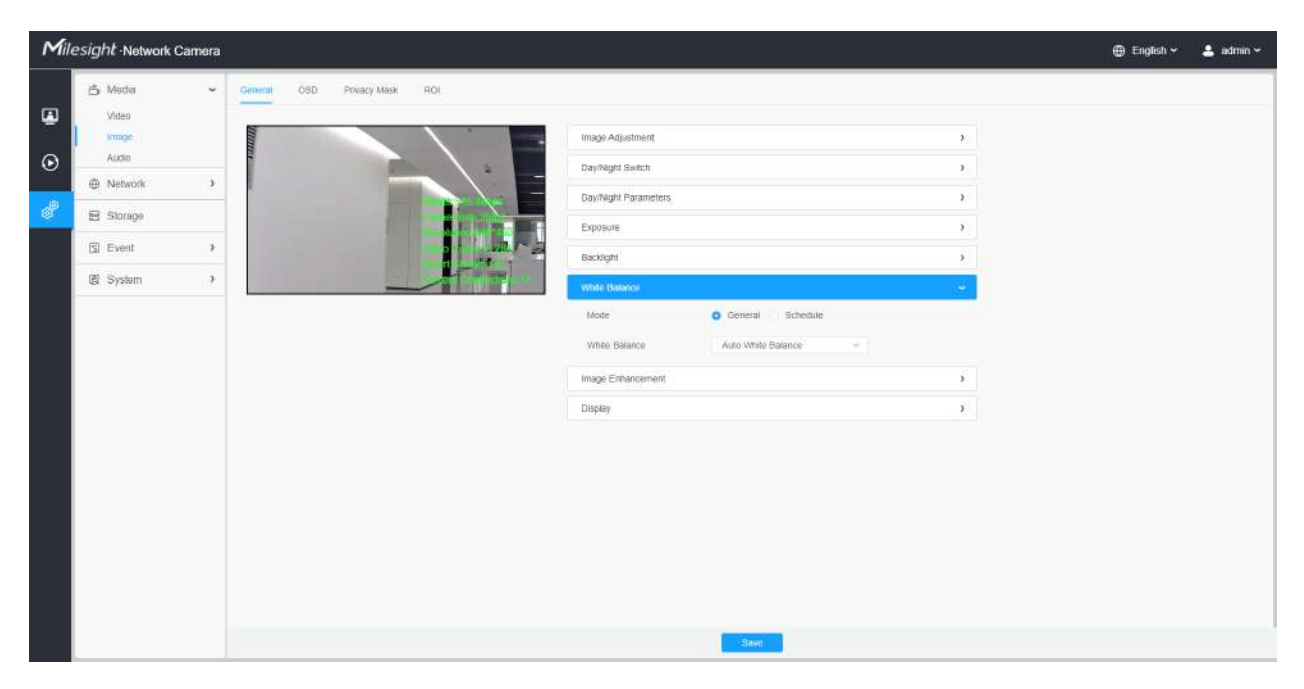

**Tabelul 86. Descrierea butoanelor**

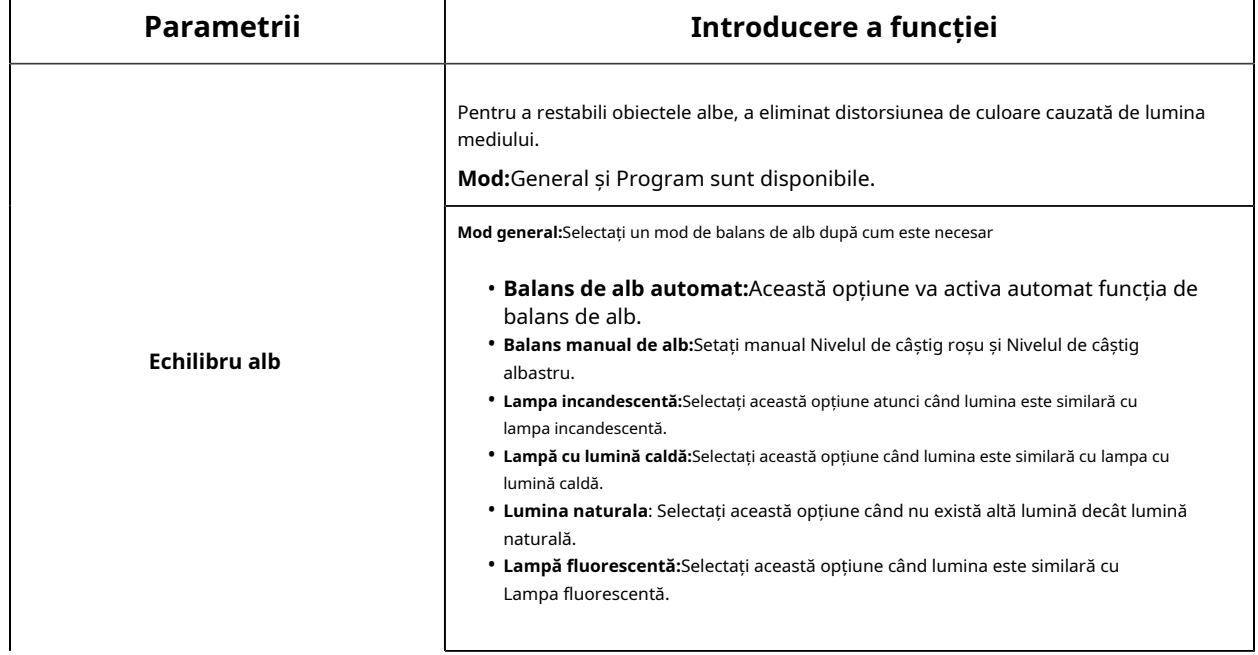

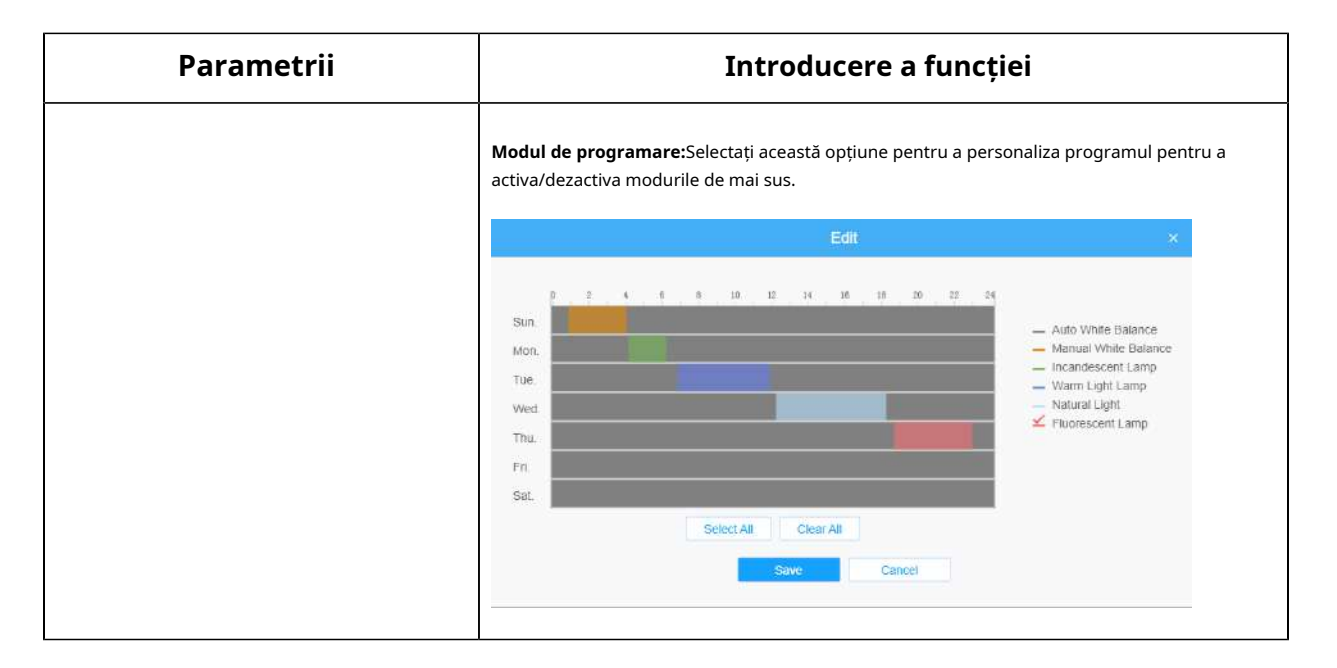

#### **[De îmbunătățire a imaginii]**

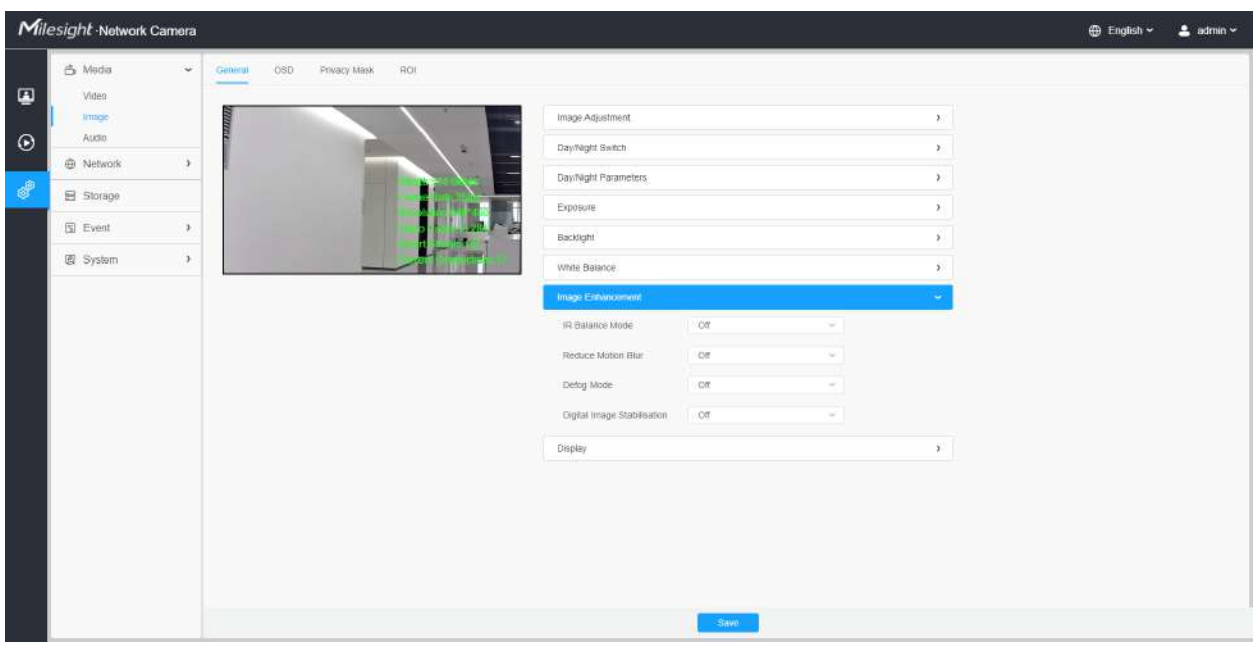

### **Tabelul 87. Descrierea butoanelor**

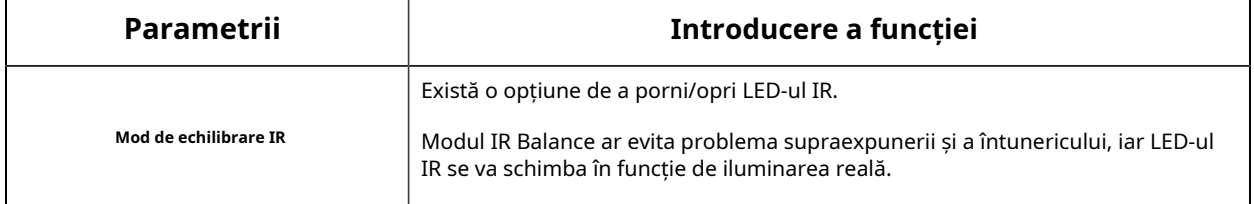

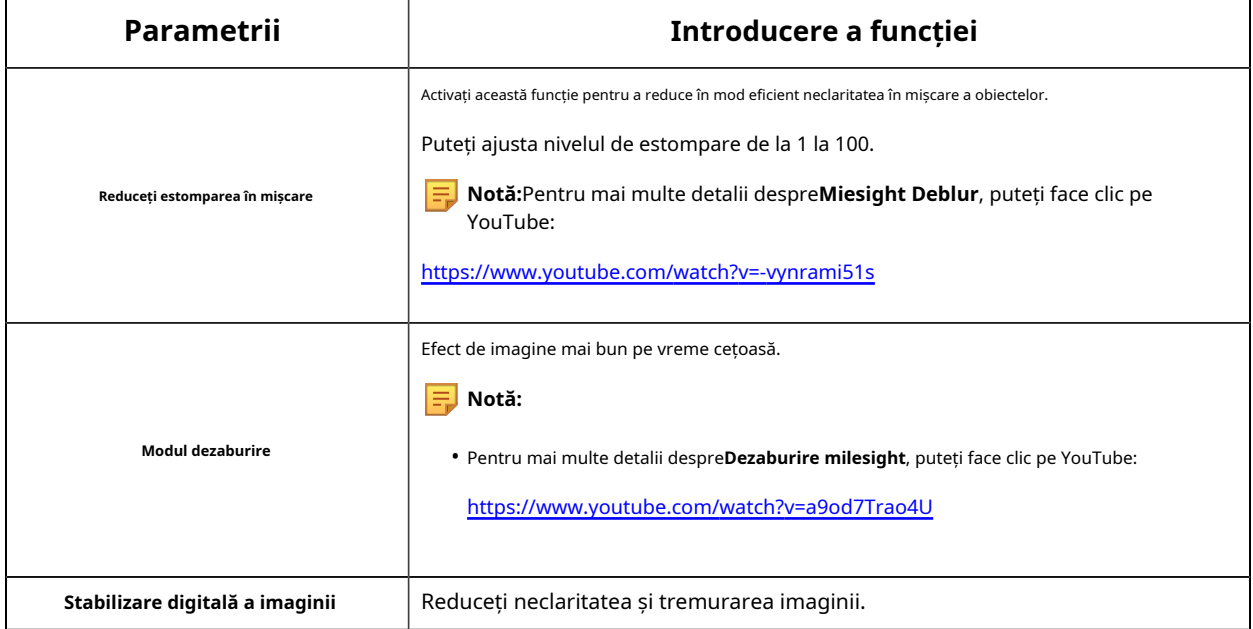

# **[Afişa]**

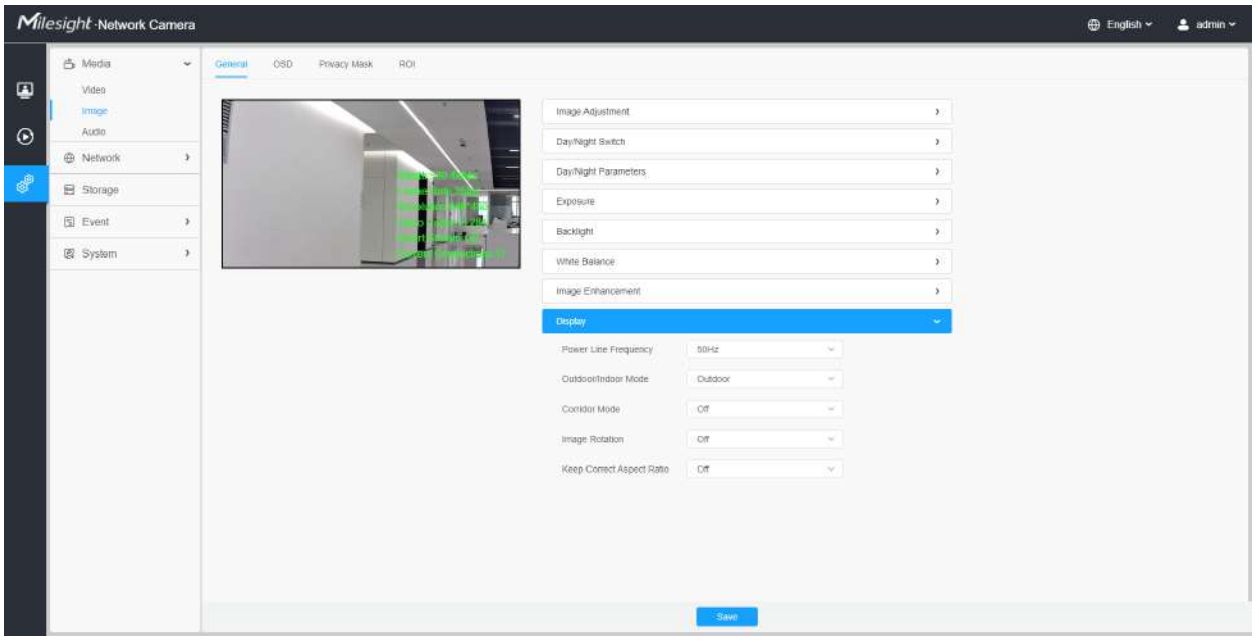

### **Tabelul 88. Descrierea butoanelor**

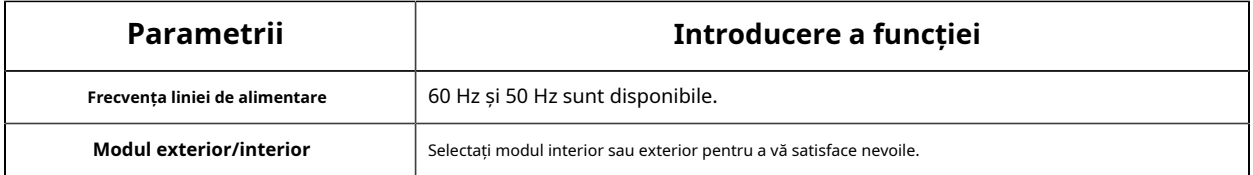

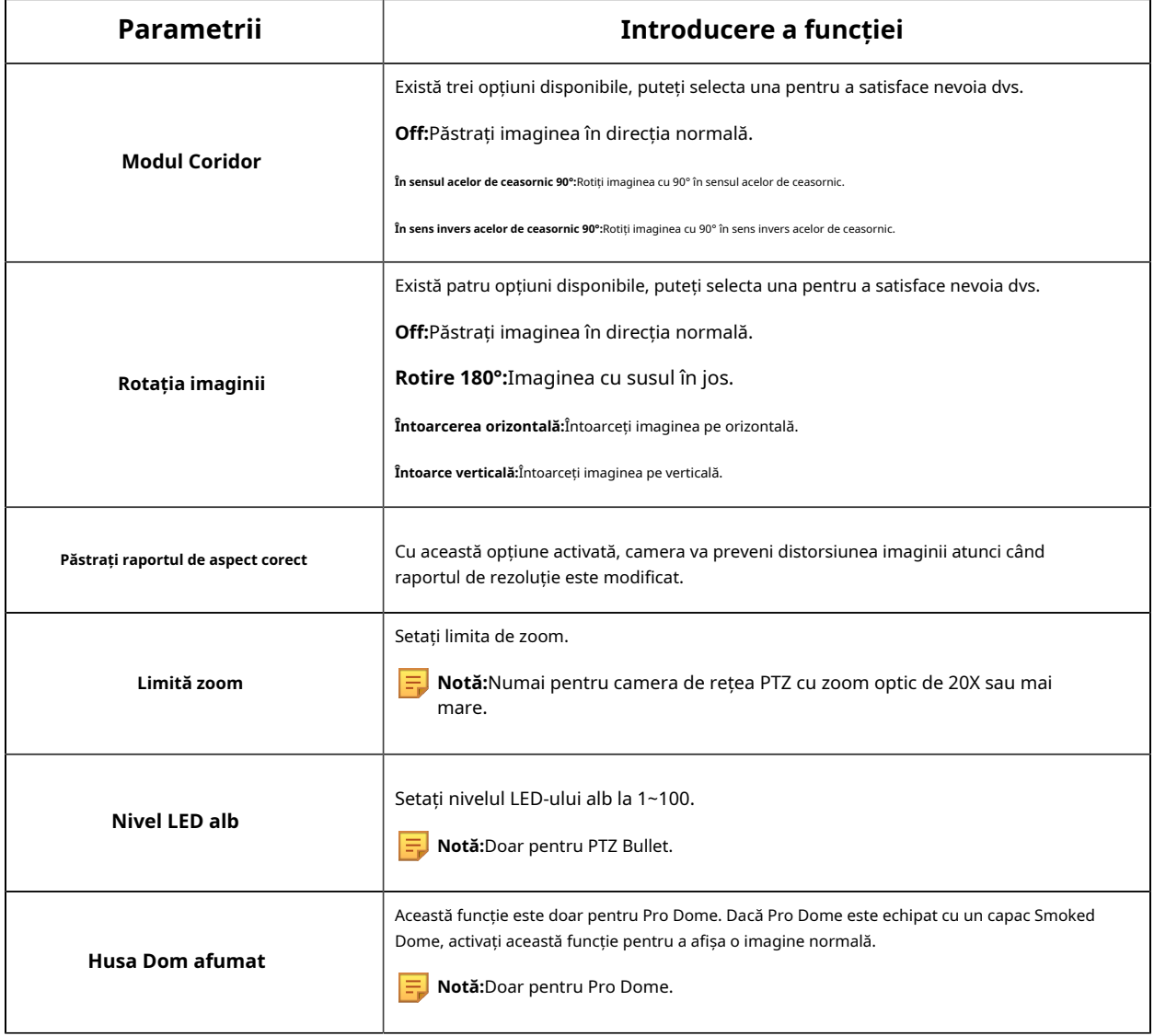

**OSD**

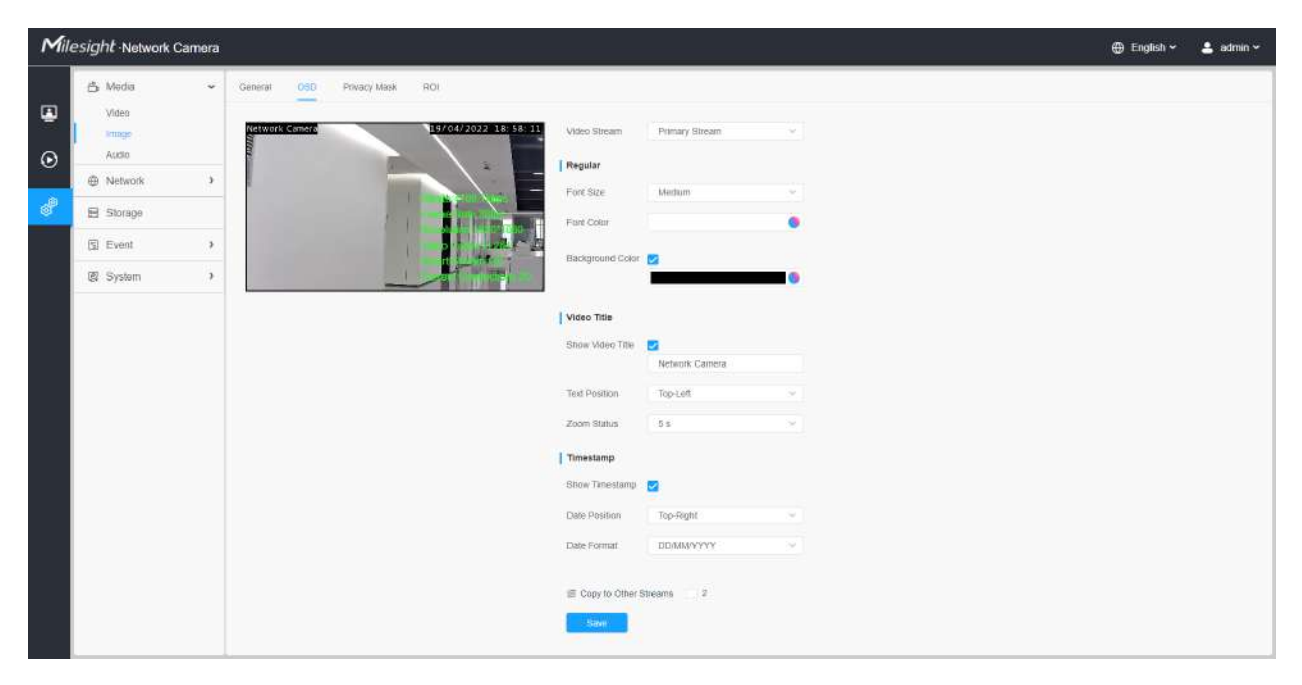

# **Tabelul 89. Descrierea butoanelor**

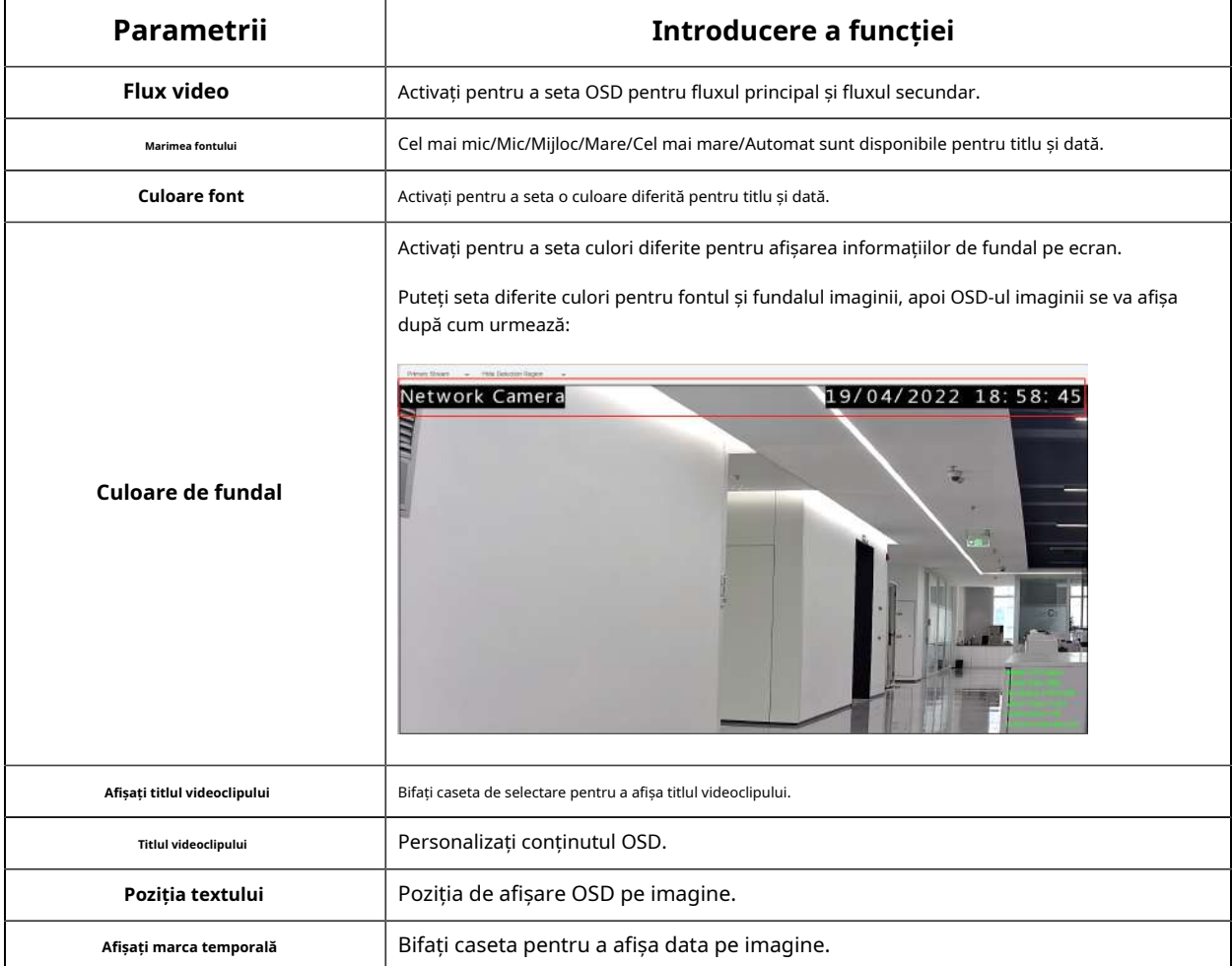

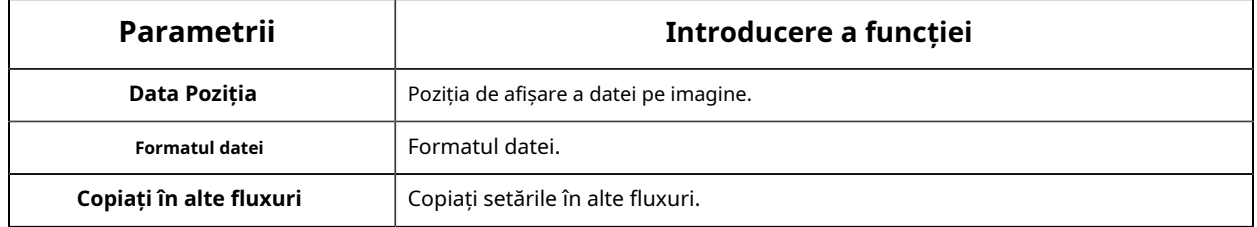

#### **Mască de confidențialitate**

Masca de confidențialitate permite acoperirea anumitor zone din videoclipul în direct pentru a preveni vizualizarea și înregistrarea anumitor locuri din zona de supraveghere.

Puteți selecta tipul de culoare și tipul de mozaic de utilizat pentru acoperirea anumitor zone din videoclipul live. Tipul mozaic poate menține continuitatea imaginii și poate îmbunătăți efectul vizual. Sunt acceptate până la 28 de zone de mască, care include 24 de zone de mască și 4 zone de mozaic.

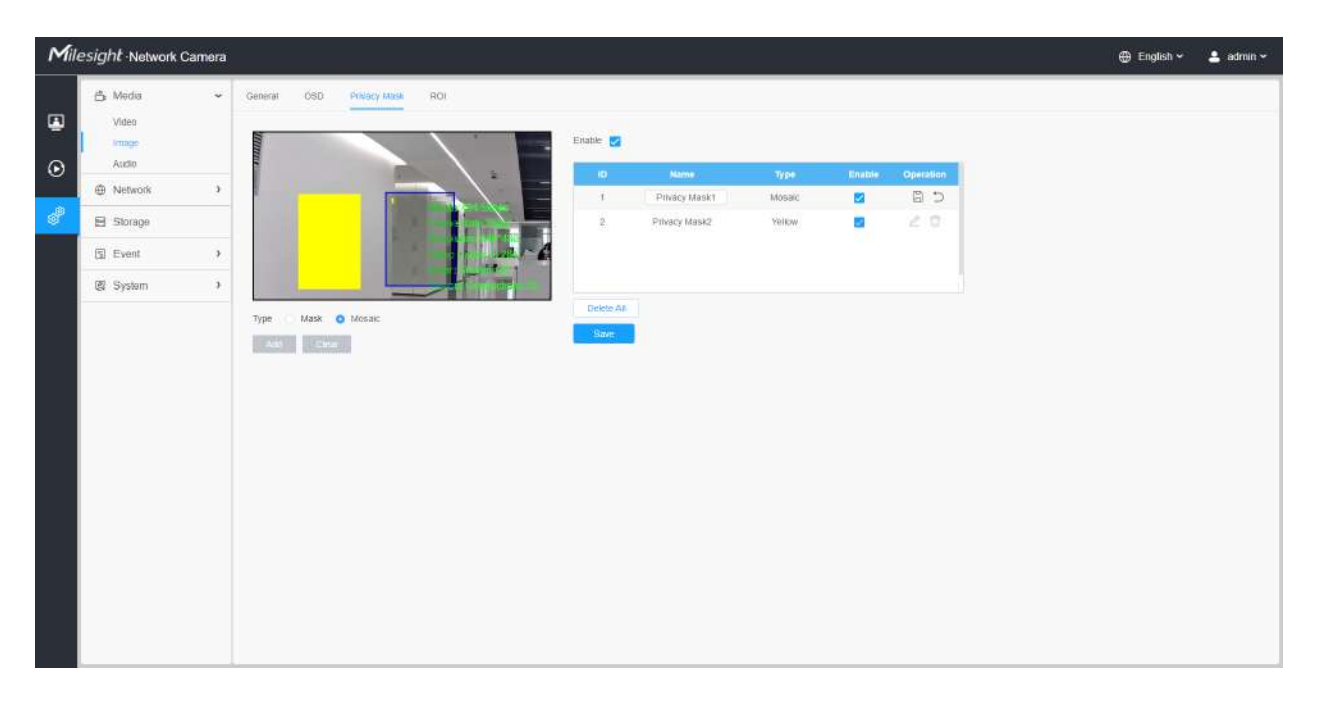

### **Tabelul 90. Descrierea butoanelor**

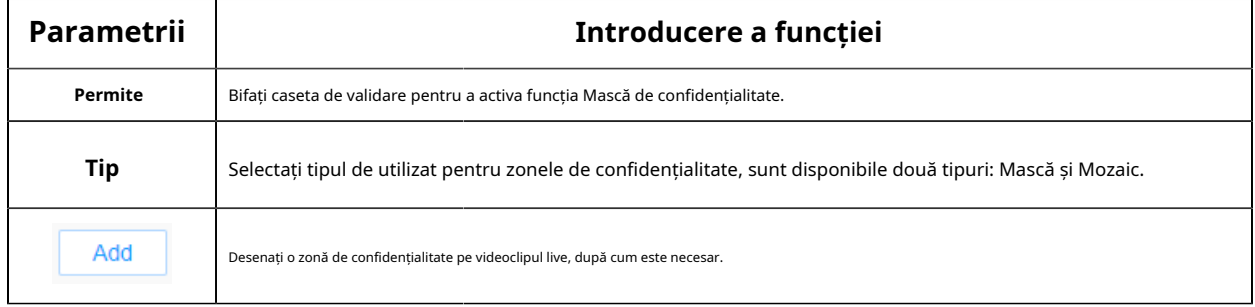

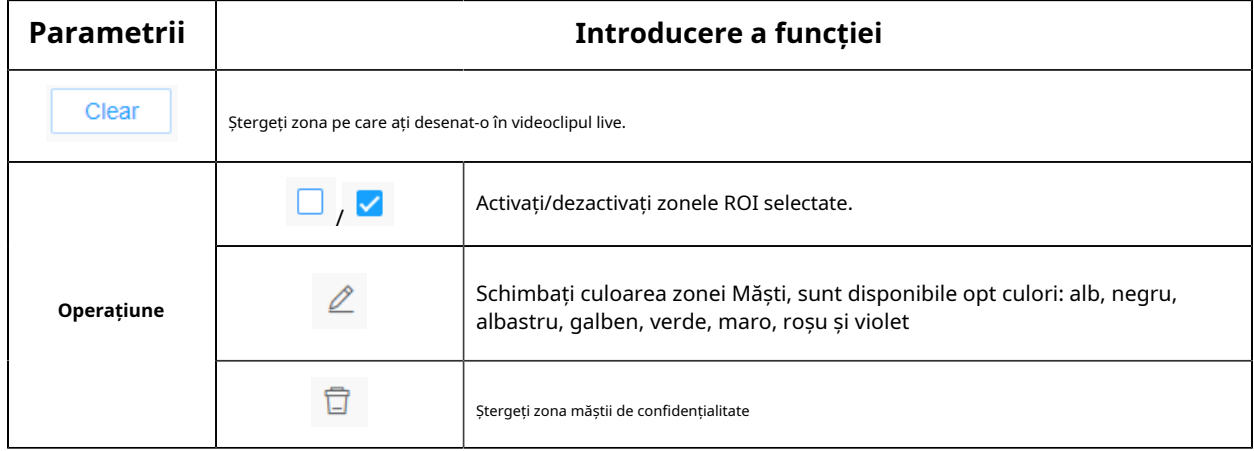

# **ROI**

Regiunea de interes (deseori abreviată ROI) este un subset selectat de eșantioane dintr-un set de date identificat pentru un anumit scop. Utilizatorii pot selecta până la 8 regiuni cheie ale unei scene pentru a le transmite prin fluxuri separate pentru previzualizare și înregistrare țintită.

Prin utilizarea tehnologiei Milesight ROI, mai mult de 50% din rata de biți poate fi salvată și, prin urmare, se solicită mai puțină lățime de bandă și se reduce utilizarea stocării. Deci, în funcție de aceasta, puteți seta o rată de biți mică pentru rezoluție înaltă.

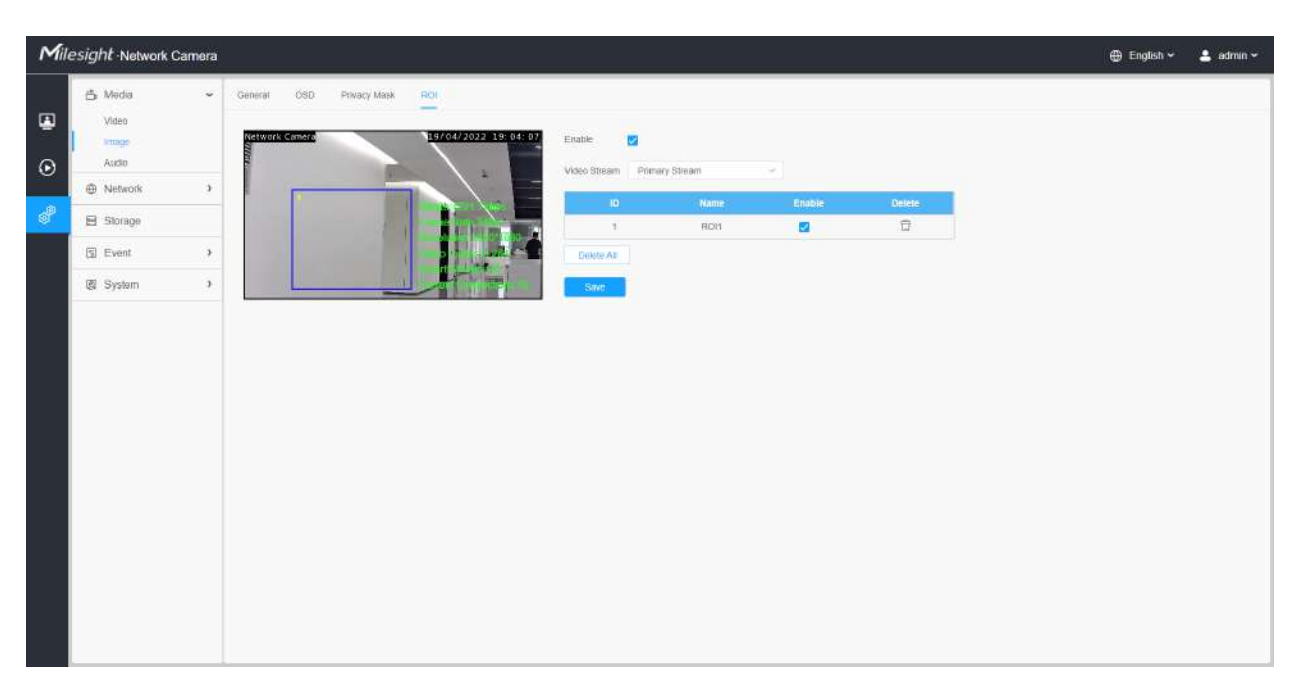

**Notă:**Pentru mai multe detalii despre cum să setați rentabilitatea investiției, consultați https:// milesight.freshdesk.com/a/solutions/articles/69000643441 .

**Tabelul 91. Descrierea butoanelor**

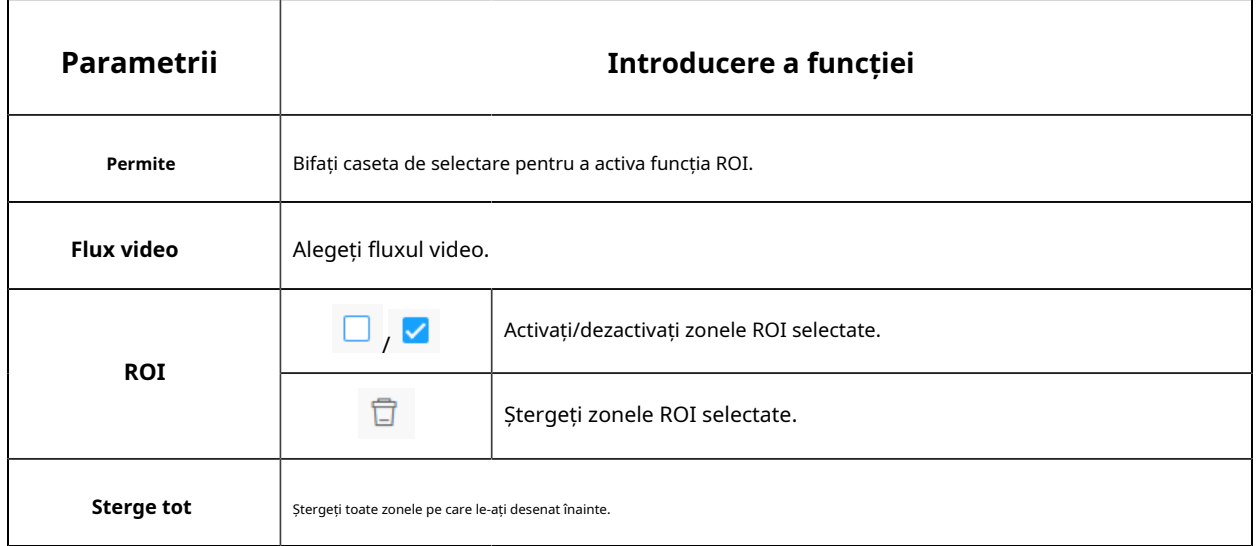

• Puteți seta o rată de biți scăzută. De exemplu, puteți seta o rată de biți cu 512Kbps și o rezoluție cu 1080P, apoi puteți vedea că calitatea imaginii ROI este mai clară și mai fluentă decât în cealaltă regiune.

### Audio

### **Audio**

Această funcție audio vă permite să auziți sunetul de la cameră sau să vă transmiteți sunetul către partea camerei. O comunicare bidirecțională este, de asemenea, posibil să fie realizată cu această caracteristică. Alarma poate fi declanșată atunci când intrarea audio este peste un anumit nivel de alarmă pe care l-ați setat, iar sunetul configurat poate fi redat atunci când apare o alarmă.

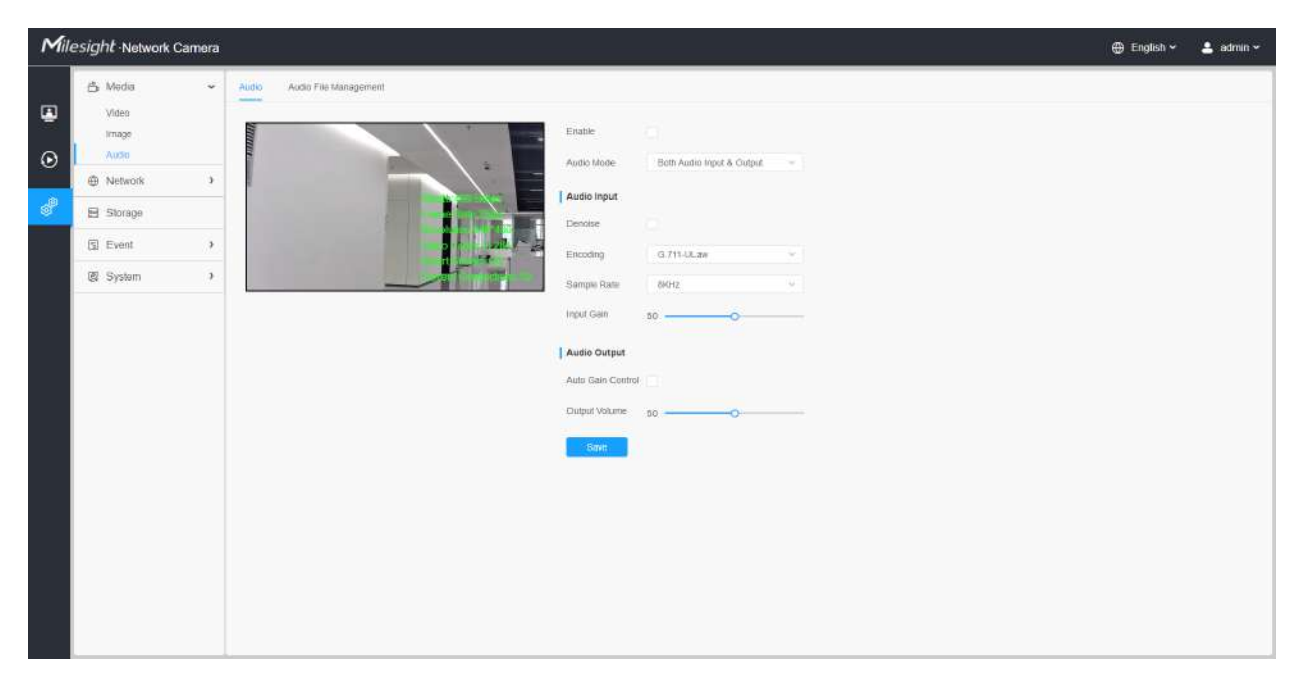

### **Tabelul 92. Descrierea butoanelor**

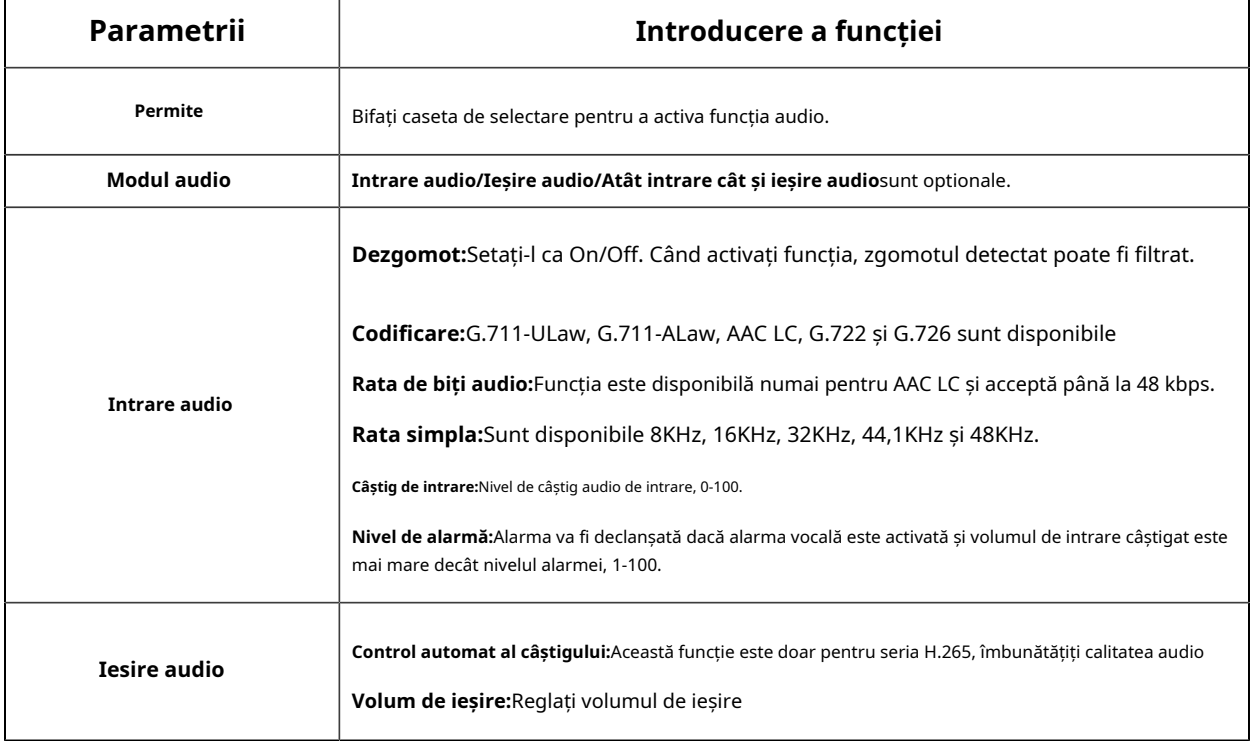

#### **Gestionare automată a fișierelor**

Puteți încărca până la 5 fișiere audio manual pe Flash sau pe cardul SD pe pagina web Audio și, de asemenea, puteți edita numele fișierului audio la încărcare.

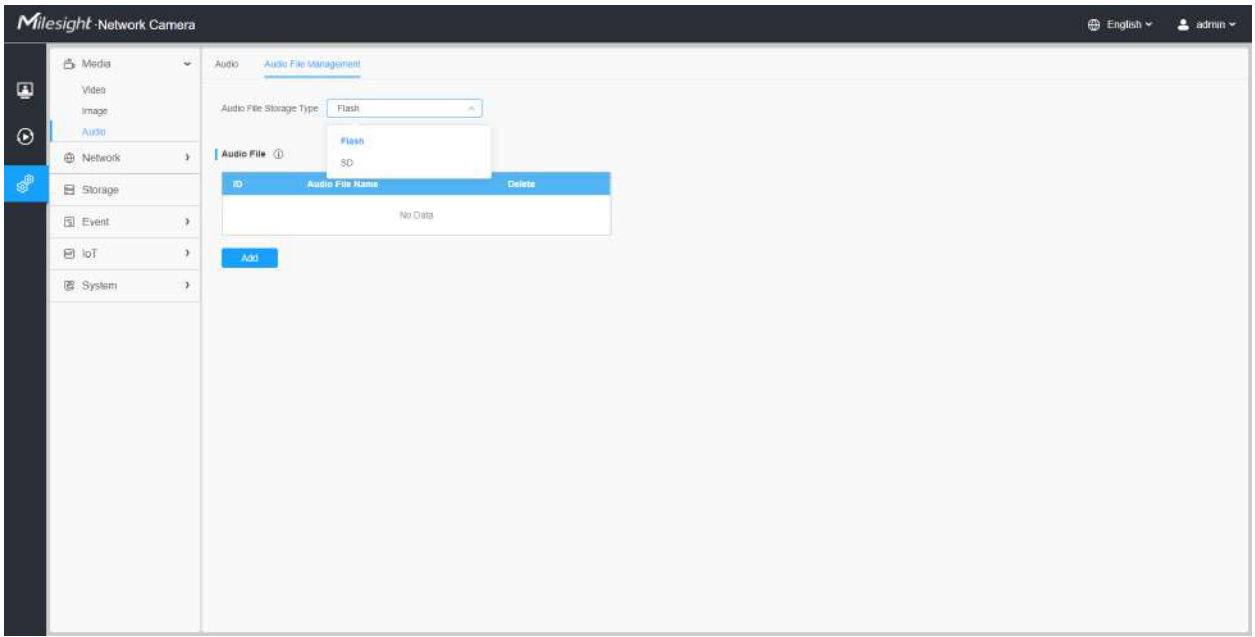

- Modul audio și Ieșirea audio sunt doar pentru anumite module.
- Suportă numai fișiere audio ".wav" cu tip codec PCM/PCMU/PCMA, 64 kbps sau 128 kbps și nu mai mult de 500 kbps.

# **3.7.2 Rețea**

3.7.2.1 De bază

# **TCP/IP**

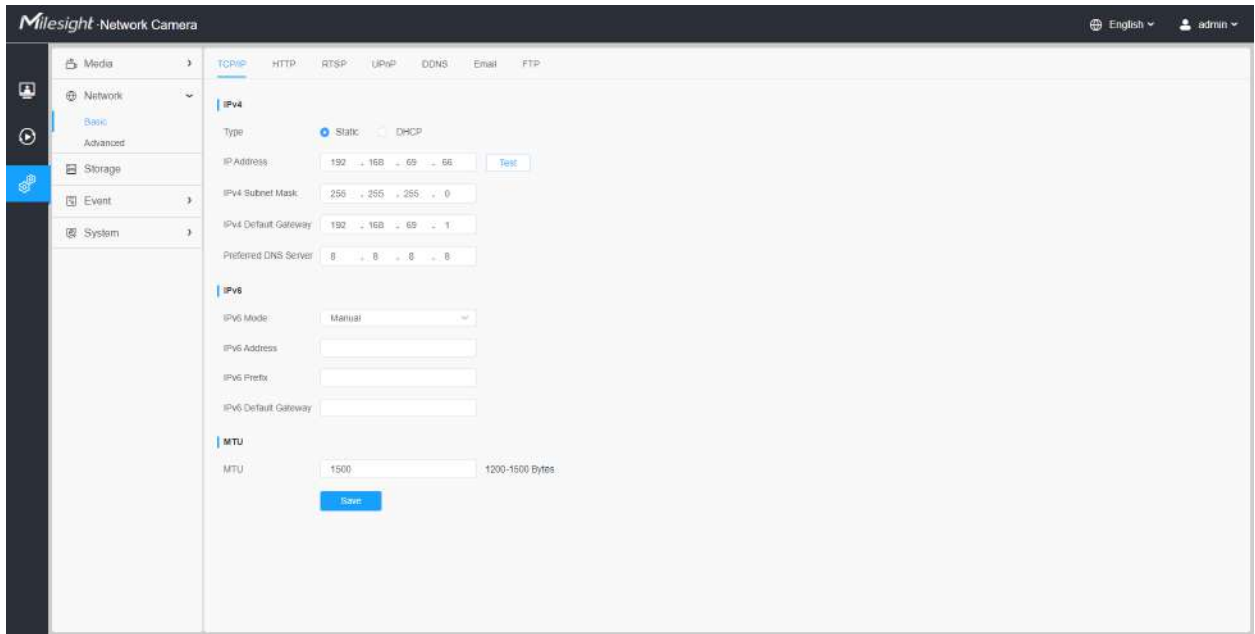

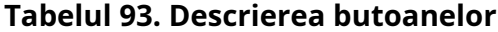

⊤

 $\Gamma$ 

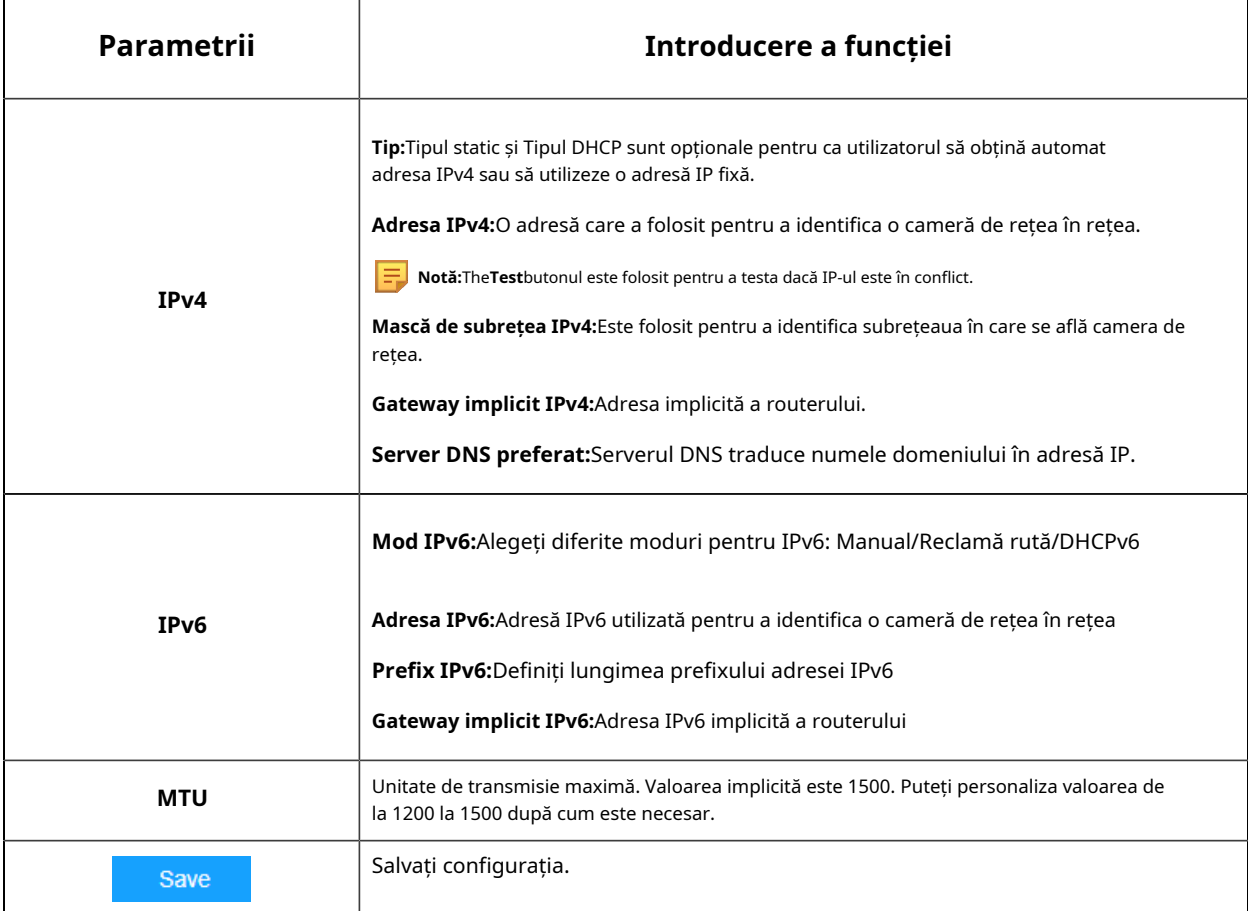

# **HTTP**

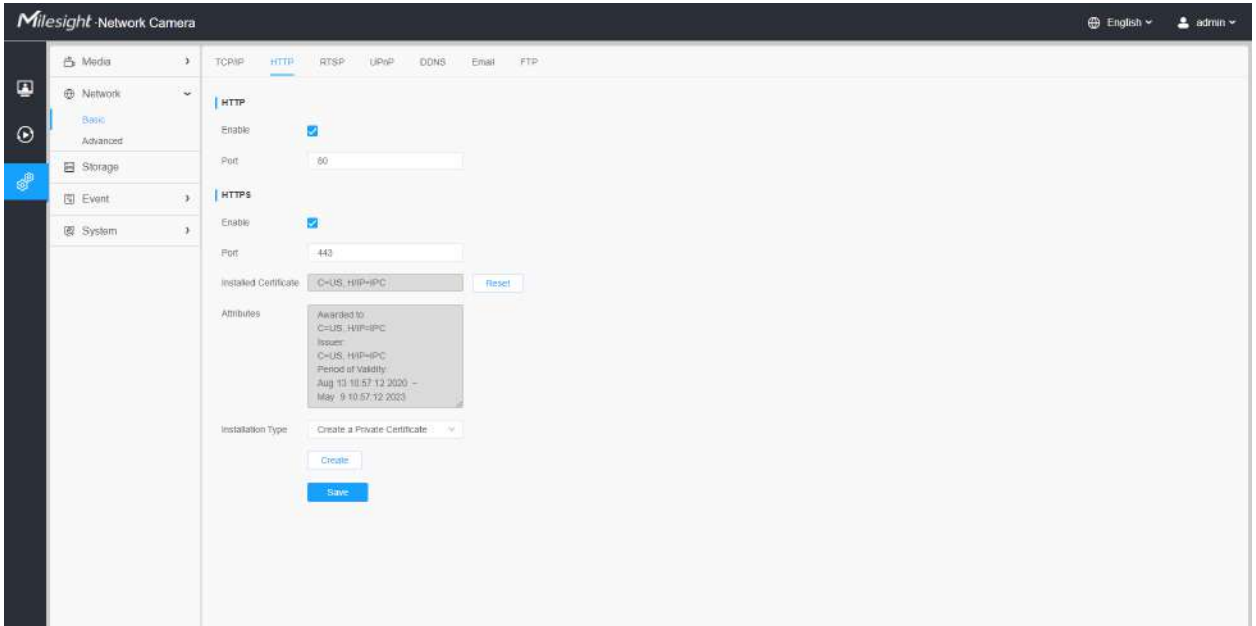

# **Tabelul 94. Descrierea butoanelor**

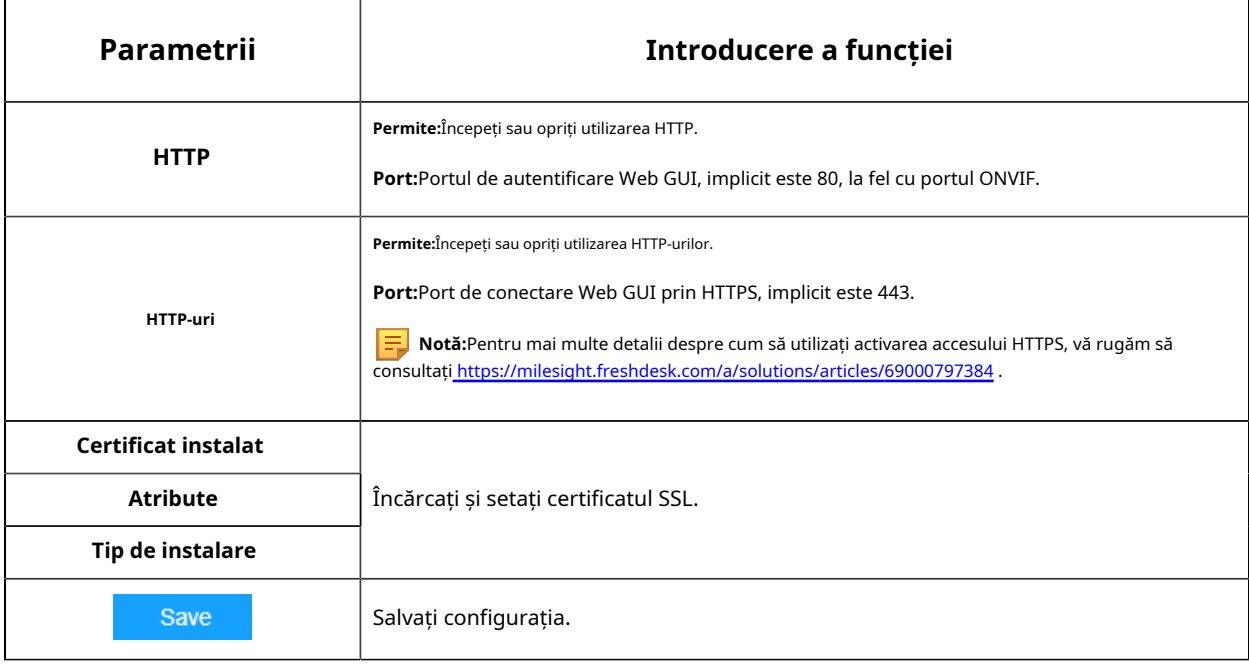

**Tabelul 95. URL HTTP sunt după cum urmează:**

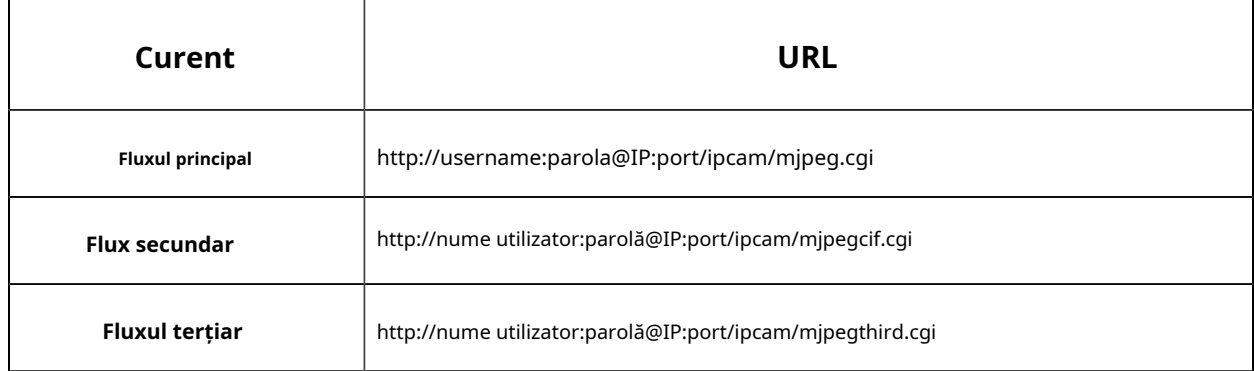

# **RTSP**

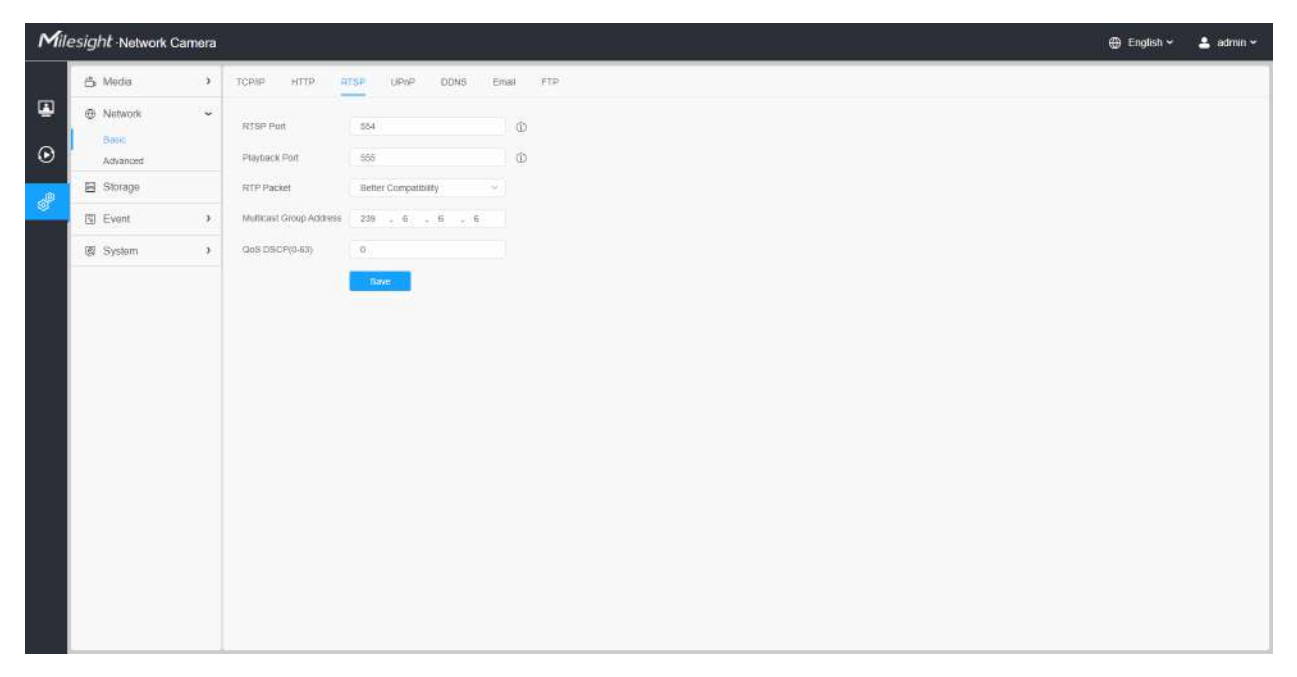

### **Tabelul 96. Descrierea butoanelor**

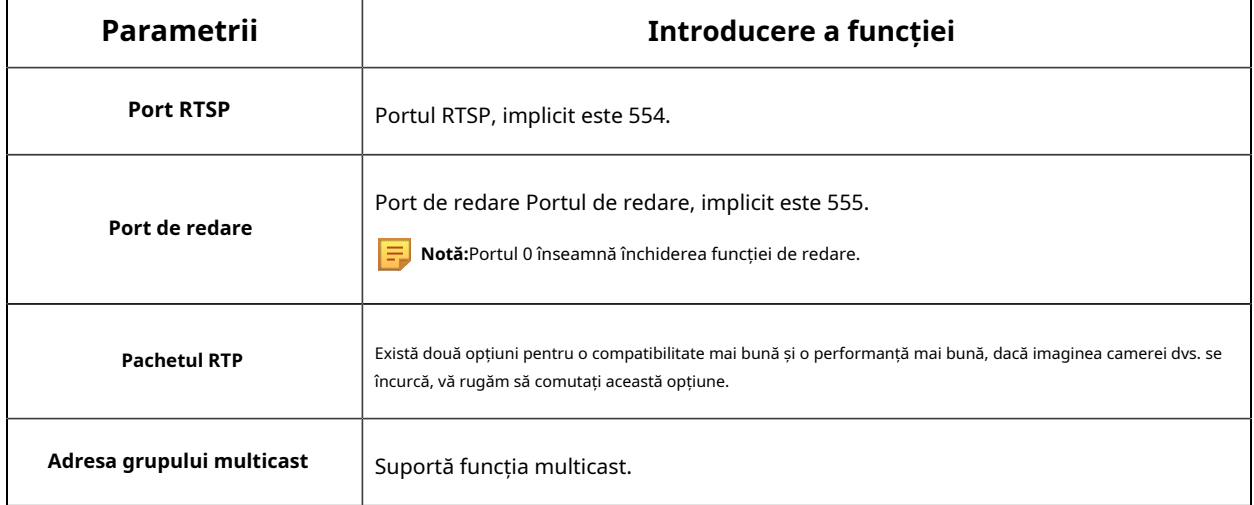

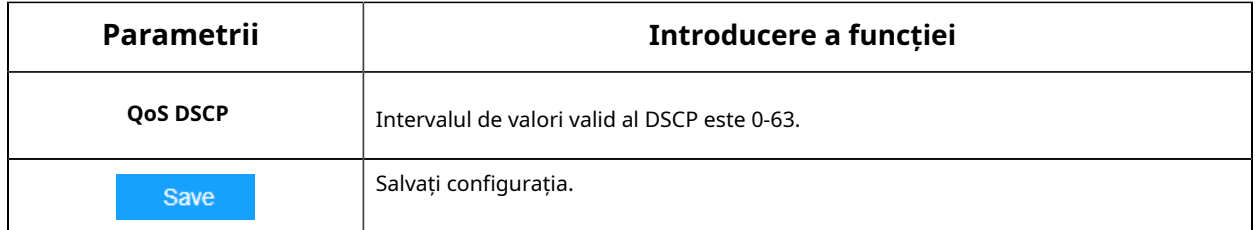

#### **Tabelul 97. URL-urile RTSP sunt după cum urmează:**

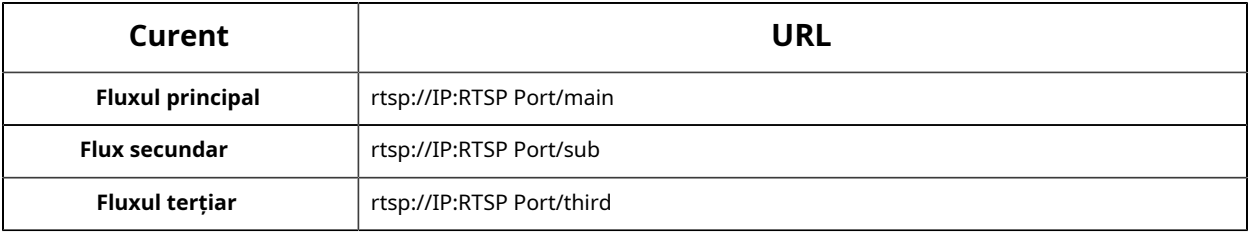

### **Notă:**

- DSCP se referă la punctul de cod de serviciu diferențiat; iar valoarea DSCP este utilizată în antetul IP pentru a indica prioritatea datelor.
- Este necesară o repornire pentru ca setările să intre în vigoare.

### **UPnP**

Universal Plug and Play (UPnP) este o arhitectură de rețea care oferă compatibilitate între echipamentele de rețea, software-ul și alte dispozitive hardware. Protocolul UPnP permite dispozitivelor să se conecteze fără probleme și să simplifice implementarea rețelelor în mediile casnice și corporative. Cu funcția activată, nu trebuie să configurați maparea portului pentru fiecare port, iar camera este conectată la rețeaua Wide Area prin router.

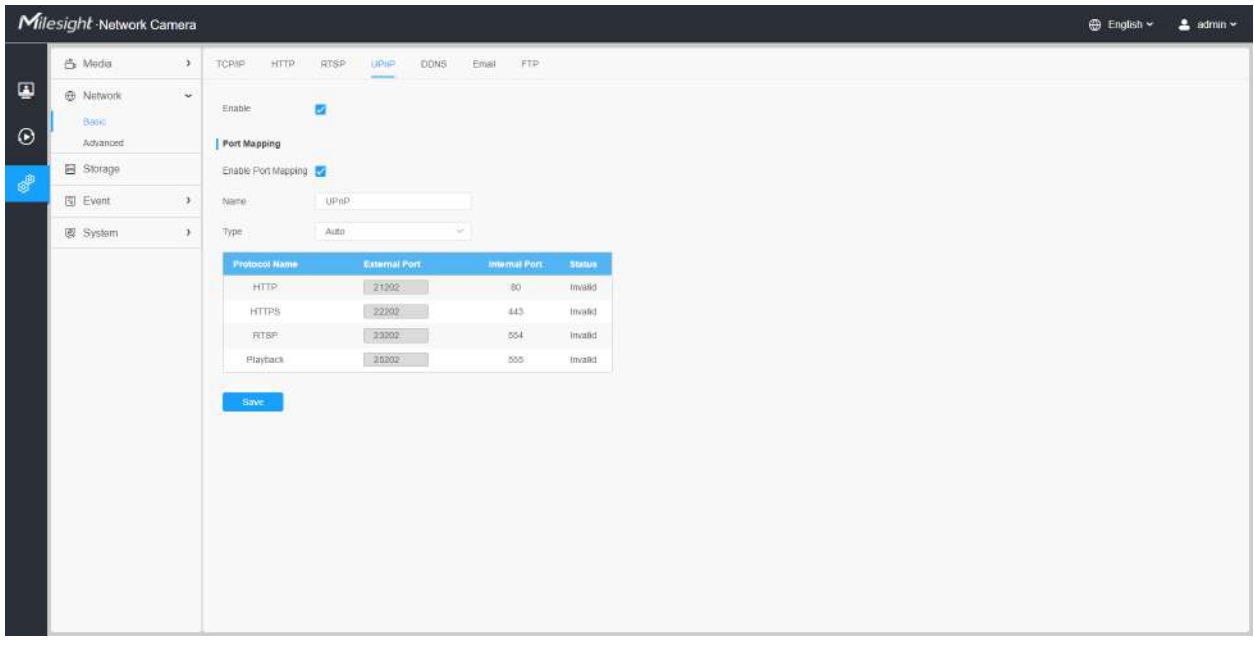

### **Tabelul 98. Descrierea butoanelor**

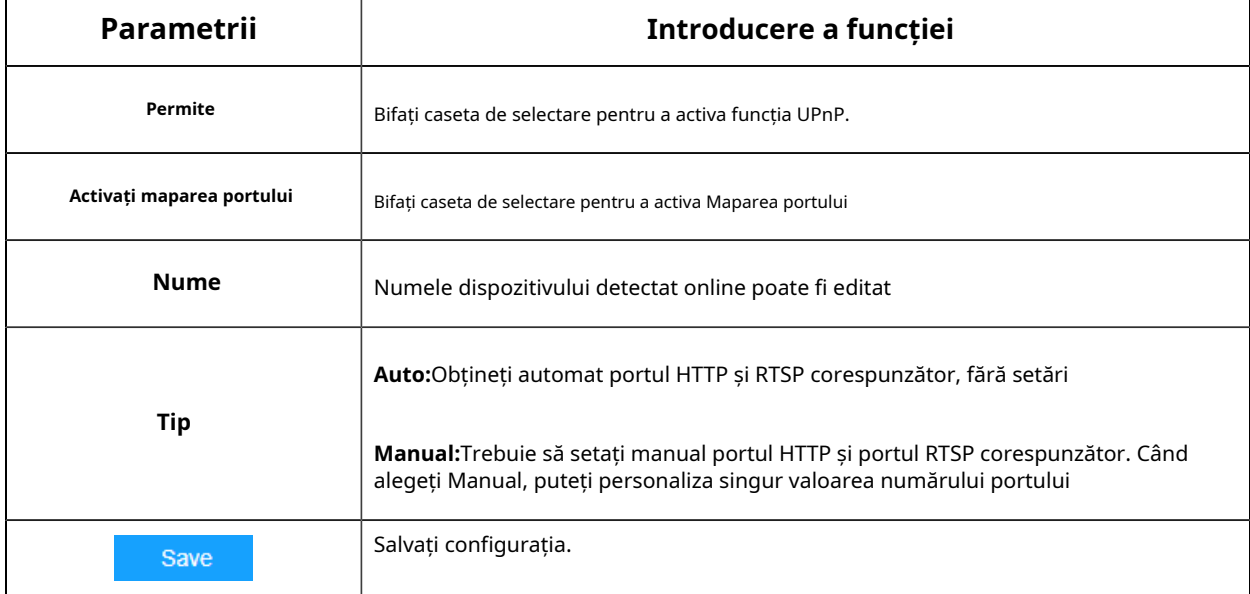

### **DDNS**

DDNS vă permite să accesați camera prin nume de domeniu în loc de adresa IP. Reușește să schimbe adresa IP și să actualizeze informațiile domeniului în mod dinamic. Trebuie să vă înregistrați un cont de la un furnizor.

**F** Notă: Pentru mai multe detalii despre cum să setați DDNS, consultați https:// milesight.freshdesk.com/a/solutions/articles/69000643406 .

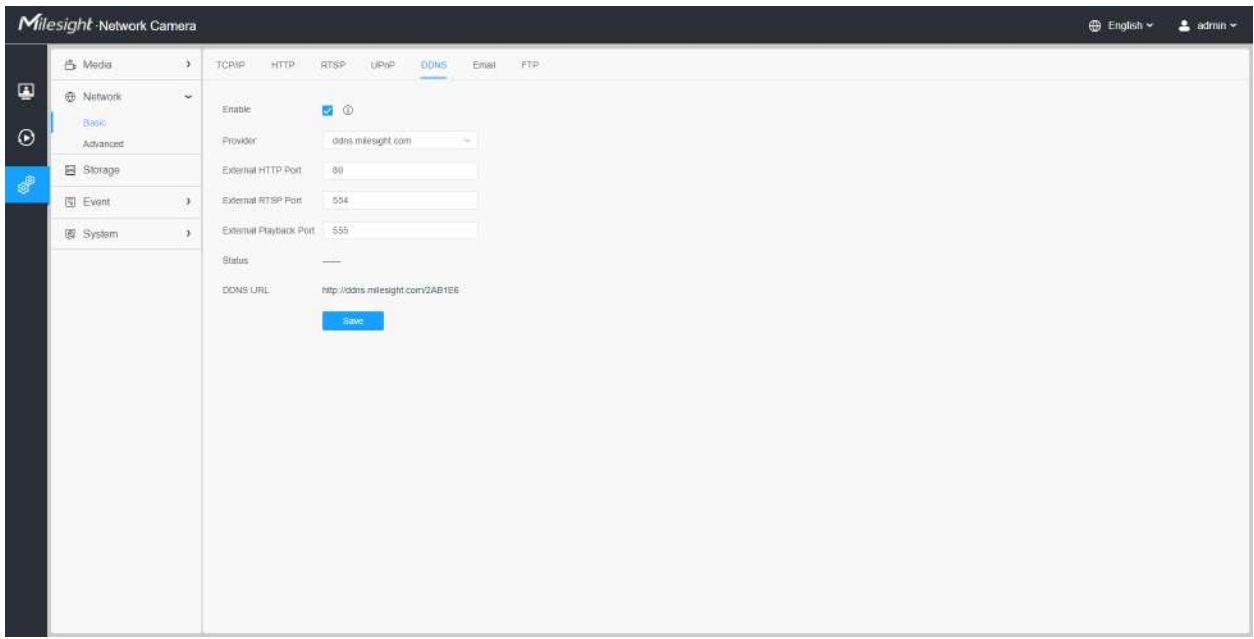

Puteți alege "ddns.milesight.com" ca furnizor pentru DDNS. După activare, puteți accesa dispozitivul prin adresa URL "http://ddns.milesight.com/MAC address".

# **Tabelul 99. Descrierea butoanelor**

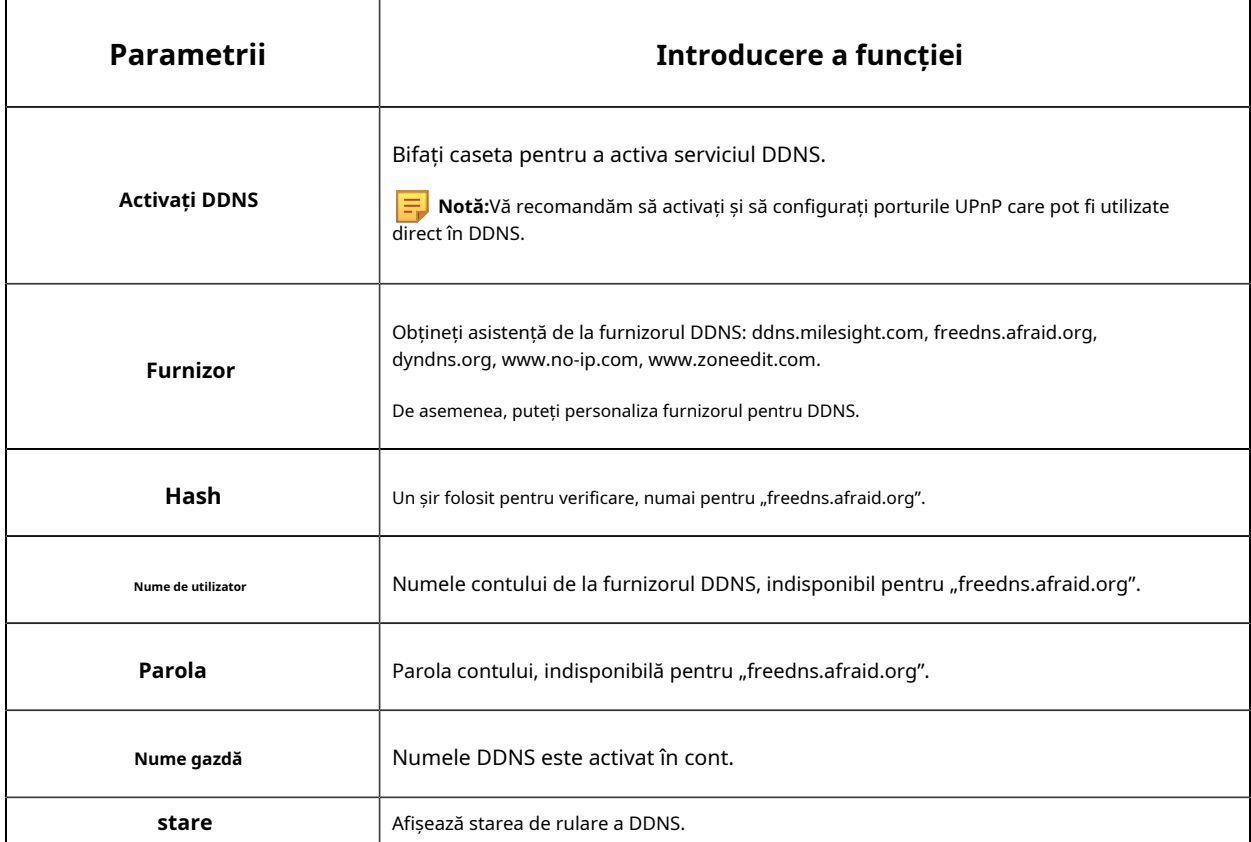

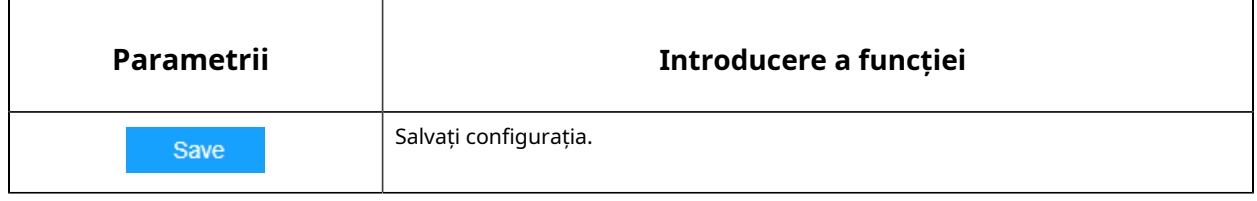

- Vă rugăm să efectuați redirecționarea portului pentru portul HTTP și portul RTSP înainte de a utiliza DDNS Milesight.
- Asigurați-vă că numărul portului intern și extern al RTSP sunt același.

#### **E-mail**

Fișierele video de alarmă pot fi trimise către un anumit cont de e-mail prin serverul SMTP. Trebuie să configurați corect setările de e-mail înainte de a o utiliza.

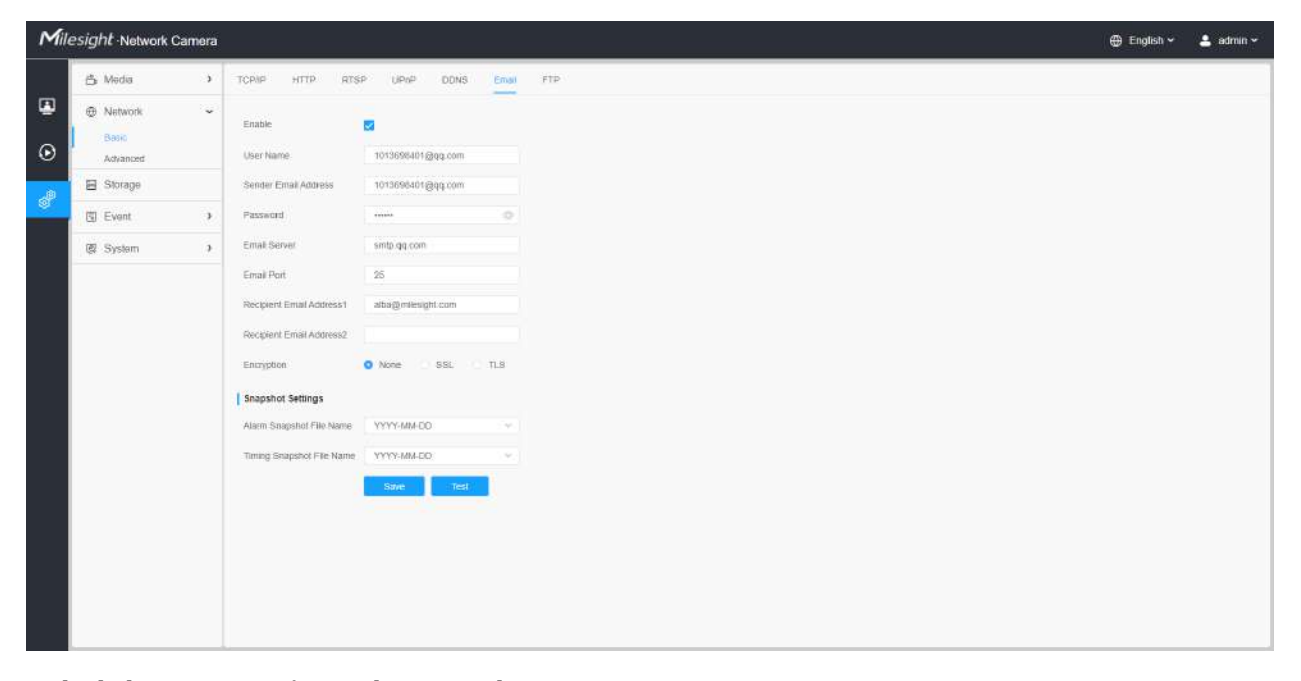

**Tabelul 100. Descrierea butoanelor**

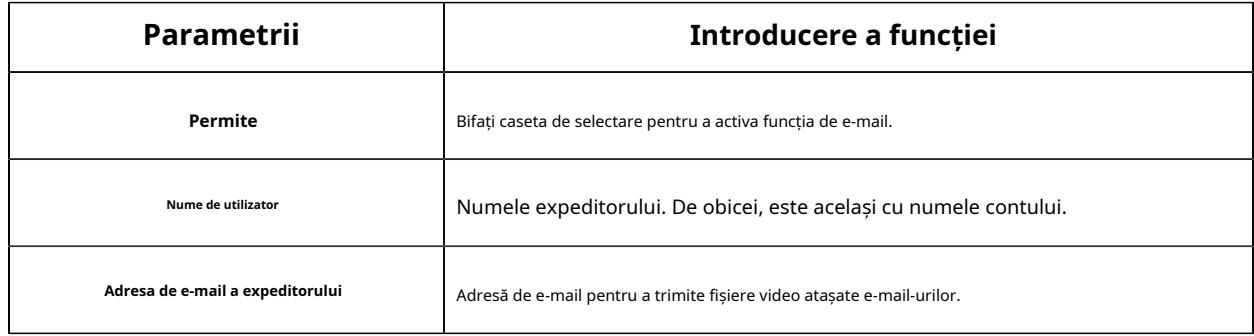

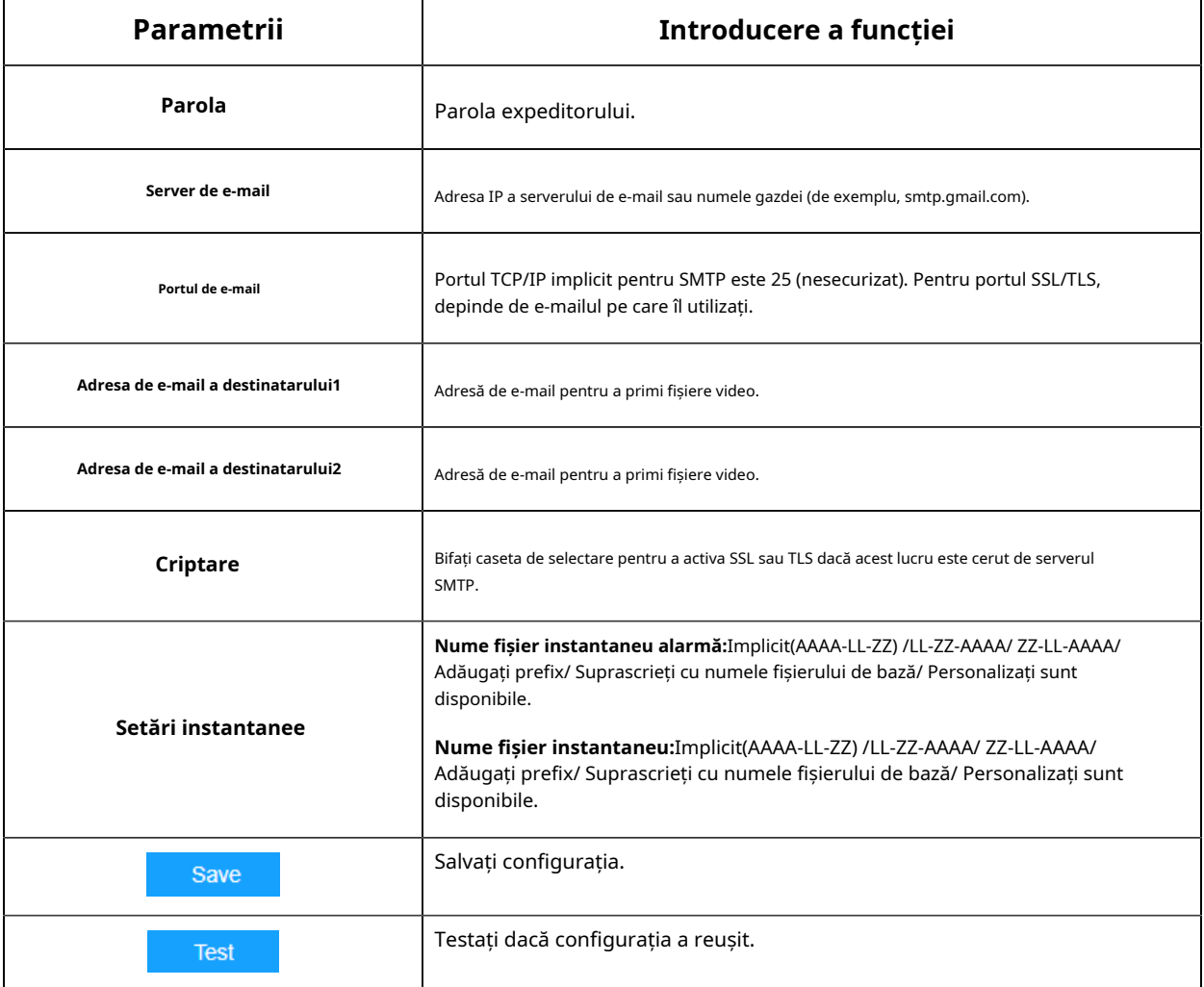

**Notă:**Puteți consulta următorul sfat pentru numele fișierului pentru a personaliza numele fișierului.

File Name Tip &Device - Device Name &Y - Year &M - Month &D - Day &h - hour &m - minute &s - second &ms - millisecond  $88 - 8$ 

# **FTP**

Fișierele video de alarmă pot fi trimise către un anumit server FTP. Trebuie să configurați corect setările FTP înainte de a-l utiliza.

|                                                                | Milesight Network Camera                           |               |                                 |                     |                            |            | ⊕ English ~ | $2$ admin $\sim$ |
|----------------------------------------------------------------|----------------------------------------------------|---------------|---------------------------------|---------------------|----------------------------|------------|-------------|------------------|
|                                                                | 凸 Media                                            | $\mathcal{F}$ | TCP/IP<br>HTTP.<br><b>RTSP</b>  | UPnP<br><b>DDNS</b> | Email                      | <b>FTP</b> |             |                  |
| $\overline{a}$<br>$\odot$<br>$\mathbf{S}_{\mathrm{eff}}^{(0)}$ | <b>E</b> Network<br>Basic <sup>®</sup><br>Advanced | $_{\rm w}$    | FTP Server Settings<br>FTP Type | FTP.                | 901                        |            |             |                  |
|                                                                | El Storage                                         |               | Server Address                  | 102.168.70.97       |                            |            |             |                  |
|                                                                | 图 Event                                            | $\,$          | Server Port                     | 21                  |                            |            |             |                  |
|                                                                | 图 System                                           | $\rightarrow$ | User Name                       | alba                |                            |            |             |                  |
|                                                                |                                                    |               | Password                        | diam                | o.                         |            |             |                  |
|                                                                |                                                    |               | FTP over SSL/TLS(FTPS)          | T.                  |                            |            |             |                  |
|                                                                |                                                    |               | FTP Storage Settings            |                     |                            |            |             |                  |
|                                                                |                                                    |               | Storage Path                    | Root Directory      | $\sim$                     |            |             |                  |
|                                                                |                                                    |               | Alarm Action File Name          | Detaut(YYYY-MM-DD)  | $\mathcal{G}(\mathcal{C})$ |            |             |                  |
|                                                                |                                                    |               | Timing Snapshot File Name       | YYYY-MM-DO          | $\sim$                     |            |             |                  |
|                                                                |                                                    |               | Pre Second                      | 0s                  | $\mathcal{M}$              |            |             |                  |
|                                                                |                                                    |               |                                 | <b>TEST</b><br>Save |                            |            |             |                  |
|                                                                |                                                    |               |                                 |                     |                            |            |             |                  |
|                                                                |                                                    |               |                                 |                     |                            |            |             |                  |
|                                                                |                                                    |               |                                 |                     |                            |            |             |                  |
|                                                                |                                                    |               |                                 |                     |                            |            |             |                  |
|                                                                |                                                    |               |                                 |                     |                            |            |             |                  |

**Tabelul 101. Descrierea butoanelor**

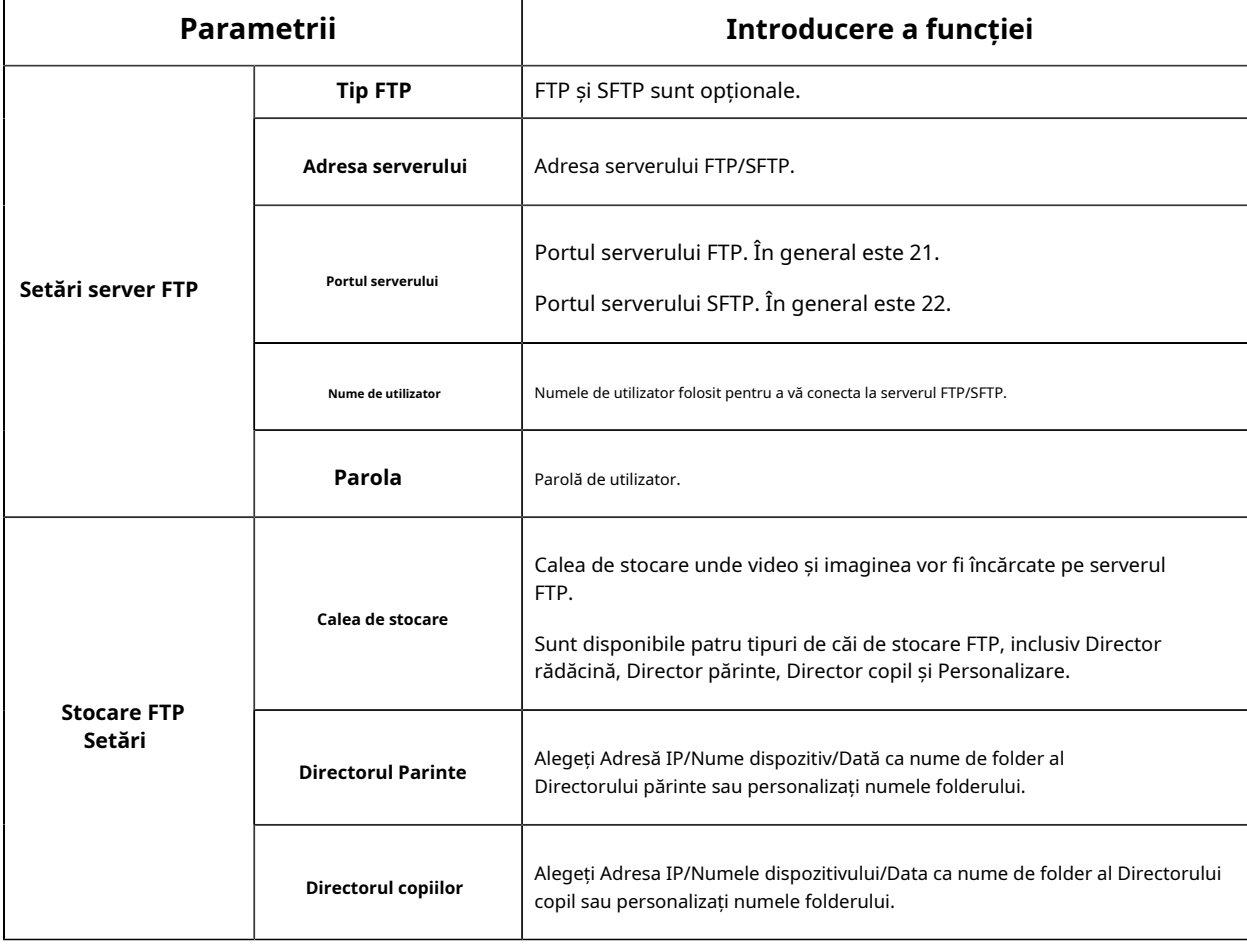

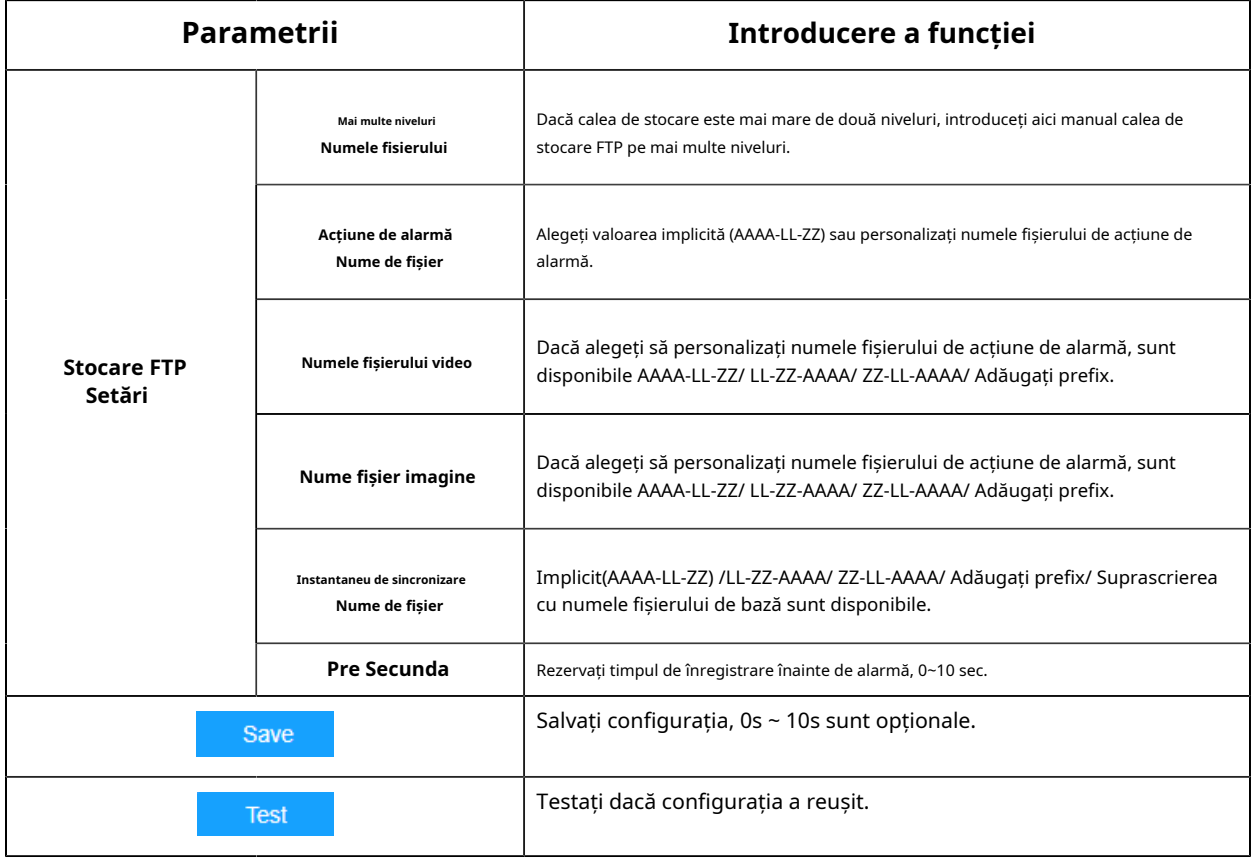

- Directorul părinte va fi sub Directorul rădăcină, iar Directorul copilului va fi sub Directorul părinte.
- Puteți consulta următorul sfat pentru numele fișierului pentru a personaliza numele fișierului.

### 3.7.2.2 Avansat

### **VLAN**

Un LAN virtual (VLAN) este orice domeniu de difuzare care este partiționat și izolat într-o rețea de calculatoare la nivelul de legătură de date (nivelul OSI 2). LAN este o abreviere a rețelei locale. VLAN-urile permit administratorilor de rețea să grupeze gazde împreună, chiar dacă gazdele nu sunt pe același comutator de rețea. Acest lucru poate simplifica foarte mult proiectarea și implementarea rețelei, deoarece apartenența la VLAN poate fi configurată prin software. Fără VLAN-uri, gruparea gazdelor în funcție de nevoile lor de resurse necesită munca de relocare a nodurilor sau recablarea legăturilor de date.

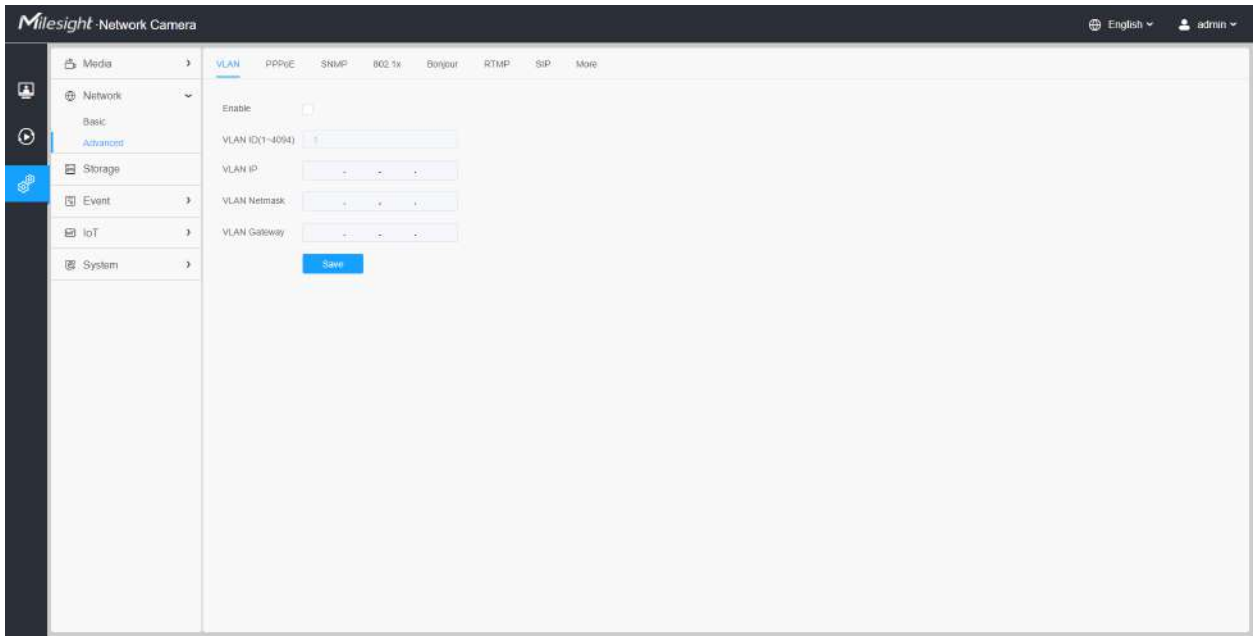

**Notă:**Despre cum să configurați VLAN în comutatoare, vă rugăm să consultați manualul de utilizare a comutatoarelor.

### **PPPoE**

Această cameră acceptă funcția de apelare automată PPPoE. Camera primește o adresă IP publică prin dial-up ADSL după ce camera este conectată la un modem. Trebuie să configurați parametrii PPPoE ai camerei de rețea.

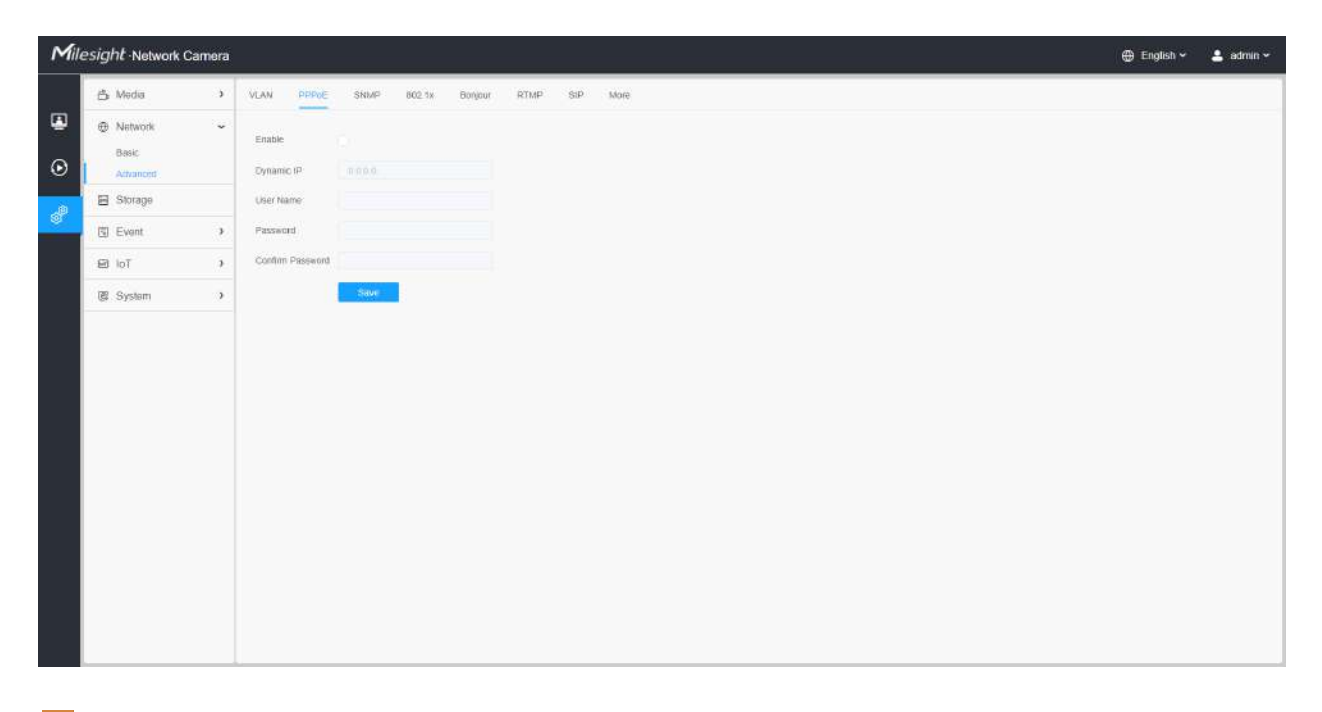

**Notă:**

- Adresa IP obținută este atribuită dinamic prin PPPoE, astfel încât adresa IP se schimbă întotdeauna după repornirea camerei. Pentru a rezolva inconvenientul IP-ului dinamic, trebuie să obțineți un nume de domeniu de la furnizorul DDNS (ex. DynDns.com).
- Numele de utilizator și parola ar trebui să fie atribuite de ISP-ul dumneavoastră.

### **SNMP**

Puteți seta funcția SNMP pentru a obține starea camerei, parametrii și informațiile legate de alarmă și pentru a gestiona camera de la distanță atunci când este conectată la rețea.

Înainte de a seta SNMP, vă rugăm să descărcați software-ul SNMP și să reușiți să primiți informațiile despre cameră prin portul SNMP. Prin setarea Adresei capcanei, camera poate trimite evenimentul de alarmă și mesajele de excepție către centrul de supraveghere.

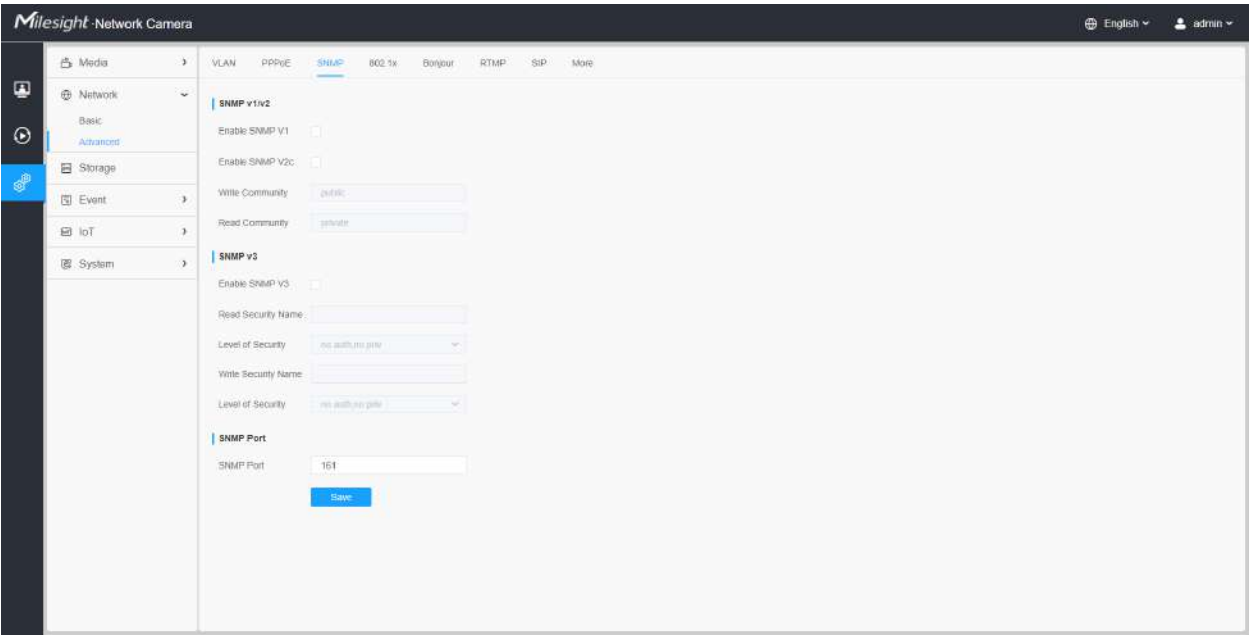

### **Tabelul 102. Descrierea butoanelor**

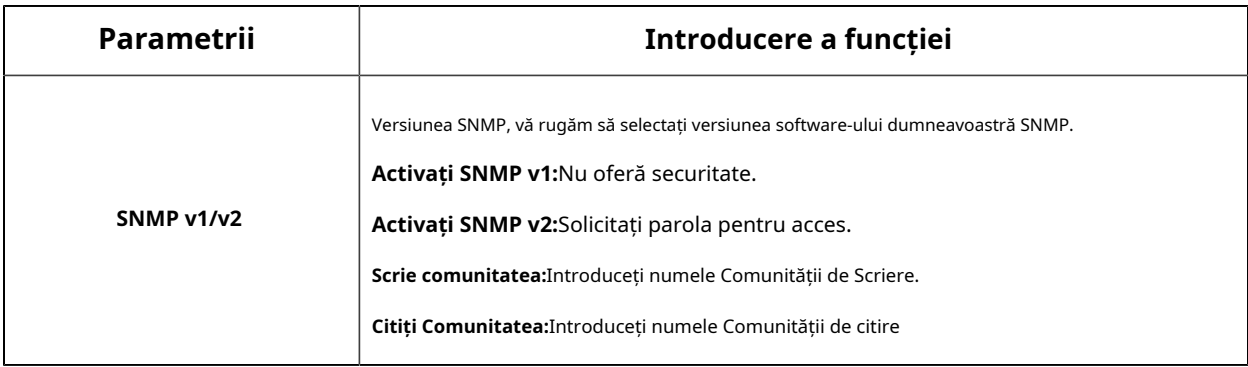

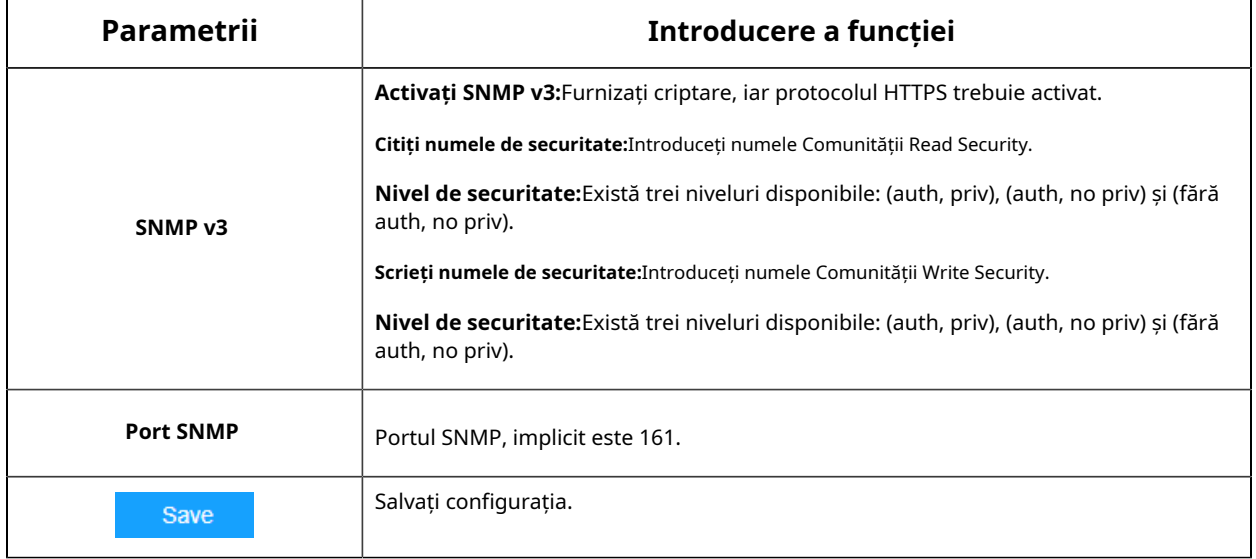

- Setările software-ului SNMP ar trebui să fie aceleași cu setările pe care le configurați aici;
- Este necesară o repornire pentru ca setările să intre în vigoare.

### **802,1x**

Standardul IEEE 802.1X este acceptat de camerele de rețea, iar când funcția este activată, datele camerei sunt securizate și este necesară autentificarea utilizatorului atunci când conectați camera la rețeaua protejată de IEEE 802.1X.

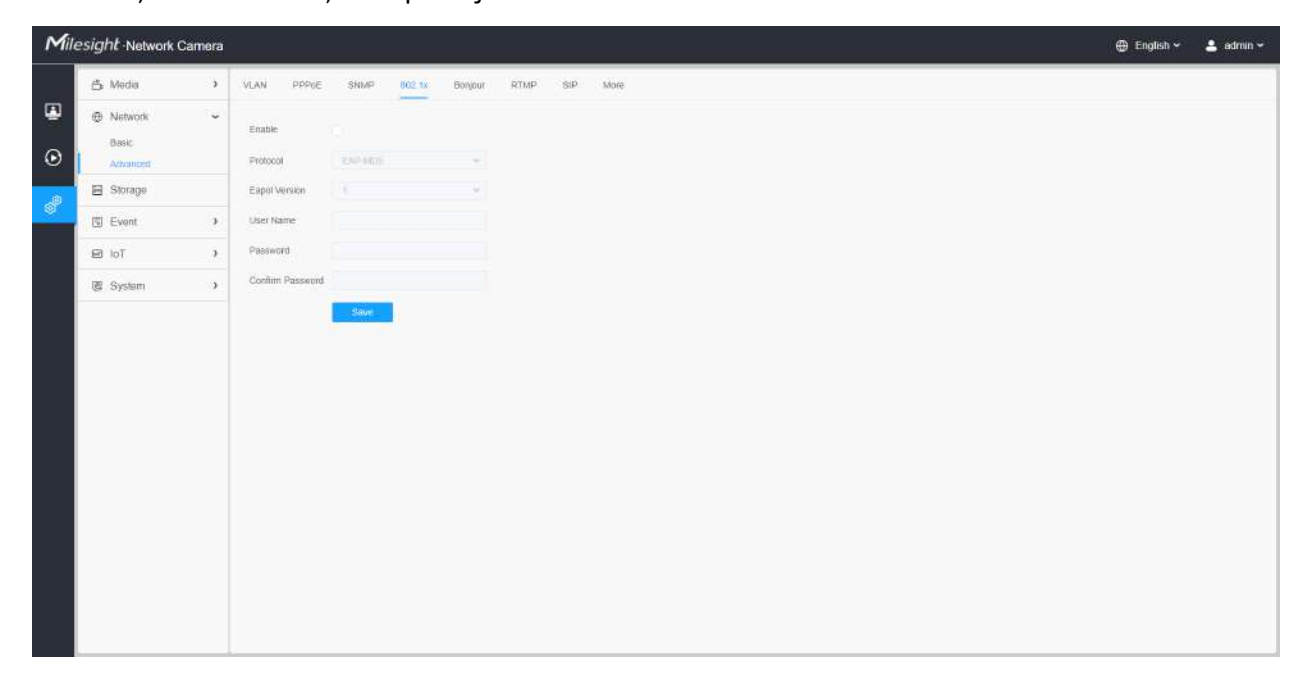

### **Bun ziua**

Bonjour se bazează pe serviciul DNS multicast al Apple. Dispozitivele Bonjour își pot difuza automat informațiile despre servicii și pot asculta informațiile despre servicii ale altor dispozitive.

Dacă nu cunoașteți informațiile despre cameră, puteți utiliza serviciul Bonjour pe aceeași rețea LAN pentru a căuta dispozitive de cameră de rețea și apoi pentru a accesa dispozitivele.

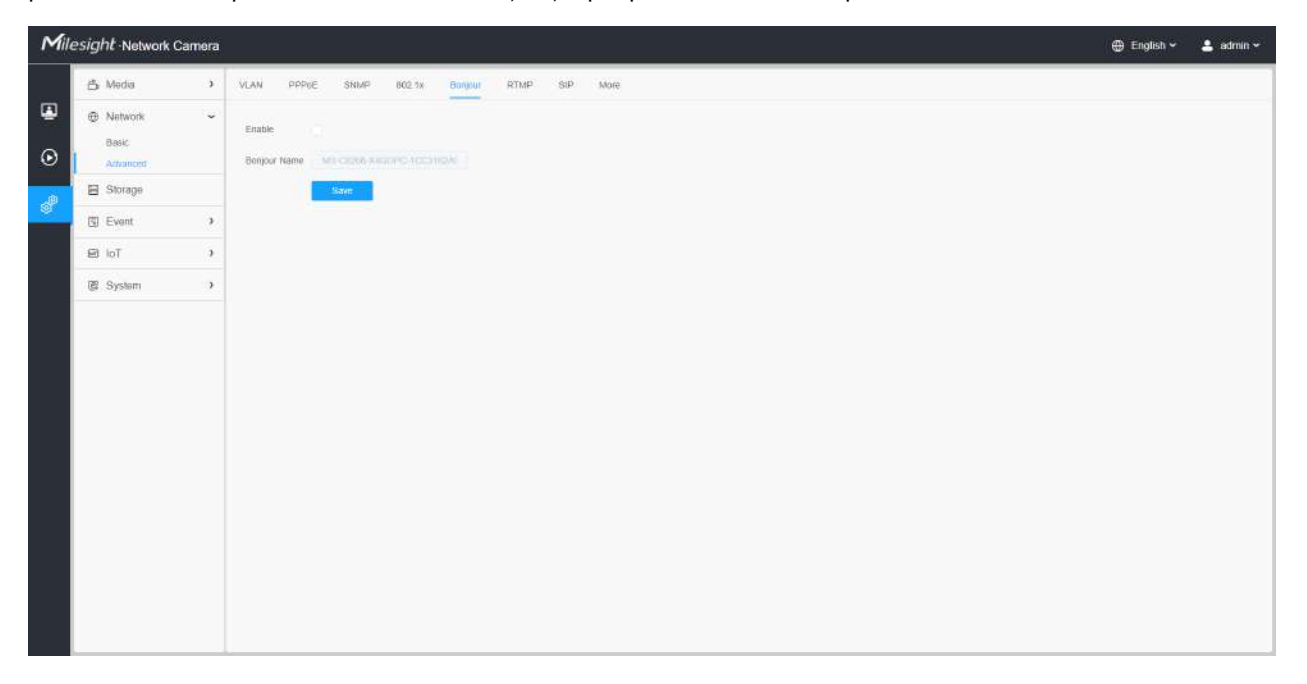

### **RTMP**

Real-Time Messaging Protocol (RTMP) a fost inițial un protocol proprietar pentru streaming audio, video și date prin Internet, între un player Flash și un server. RTMP este un protocol bazat pe TCP care menține conexiuni persistente și permite comunicații cu latență scăzută. Poate realiza funcția de transmisie în direct, astfel încât clienții să se poată conecta la cameră oriunde există o rețea.

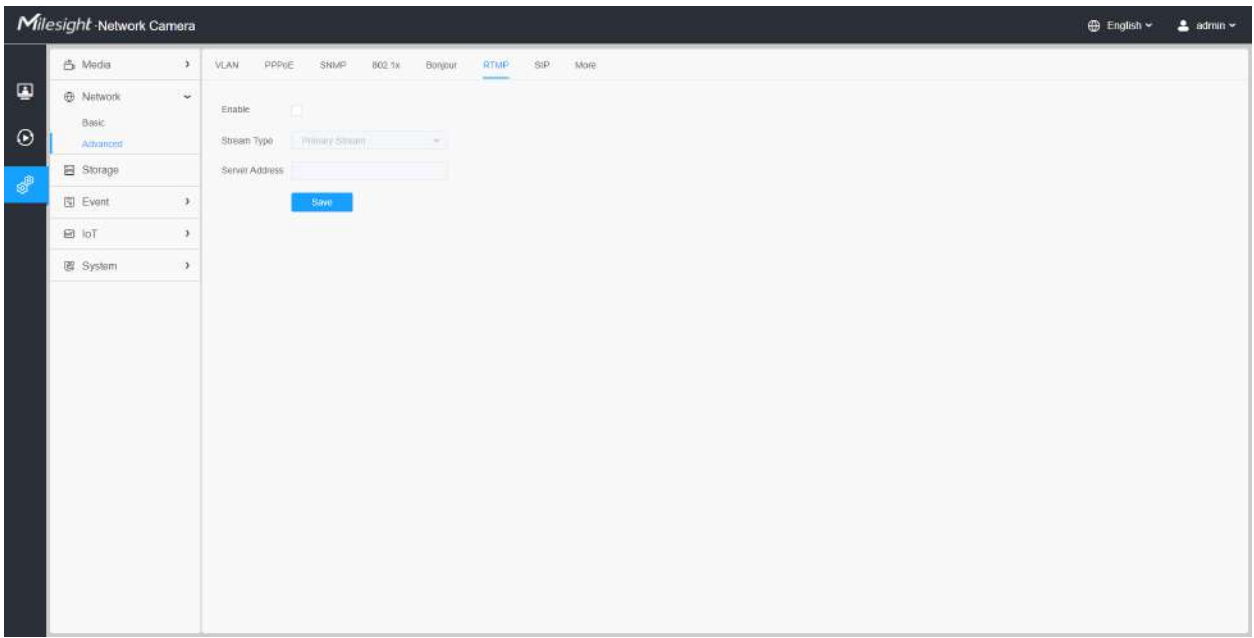

- Pentru transmisia live pe YouTube, dacă utilizați un cont nou creat pentru a transmite în direct, trebuie să așteptați 24 de ore pentru a activa contul pentru utilizarea funcției live.
- Pentru RTMP, deoarece G.711 nu este disponibil pentru YouTube, deci puteți reda videoclipuri numai de la Camera de rețea Milesight cu codare video H.264 și codare audio AAC pe YouTube.
- Adresa serverului din interfața RTMP a camerei de rețea trebuie să fie completată cu formatul: rtmp://< URL server >/< cheie flux >, amintiți-vă că are nevoie de "/" pentru a se conecta între < URL server > și < cheie flux >.
- Pentru mai multe detalii despre cum să utilizați RTMP pentru transmisia live, vă rugăm să consultați https:// milesight.freshdesk.com/a/solutions/articles/69000643313 .

#### **ÎNGHIŢITURĂ**

Protocolul de inițiere a sesiunii (SIP) este un protocol de comunicații de semnalizare, utilizat pe scară largă pentru controlul sesiunilor de comunicații multimedia, cum ar fi apelurile vocale și video prin rețele IP (Internet Protocol). Această pagină permite utilizatorului să configureze parametrii legați de SIP. Camerele Milesight Network pot fi configurate ca punct final SIP pentru a suna atunci când alarma este declanșată; sau permiteți numărului permis să apeleze pentru a verifica videoclipul dacă este utilizat telefonul IP video.

**Notă:**Pentru mai multe detalii despre cum să utilizați SIP, vă rugăm să consultați https:// milesight.freshdesk.com/a/solutions/articles/69000643391 .

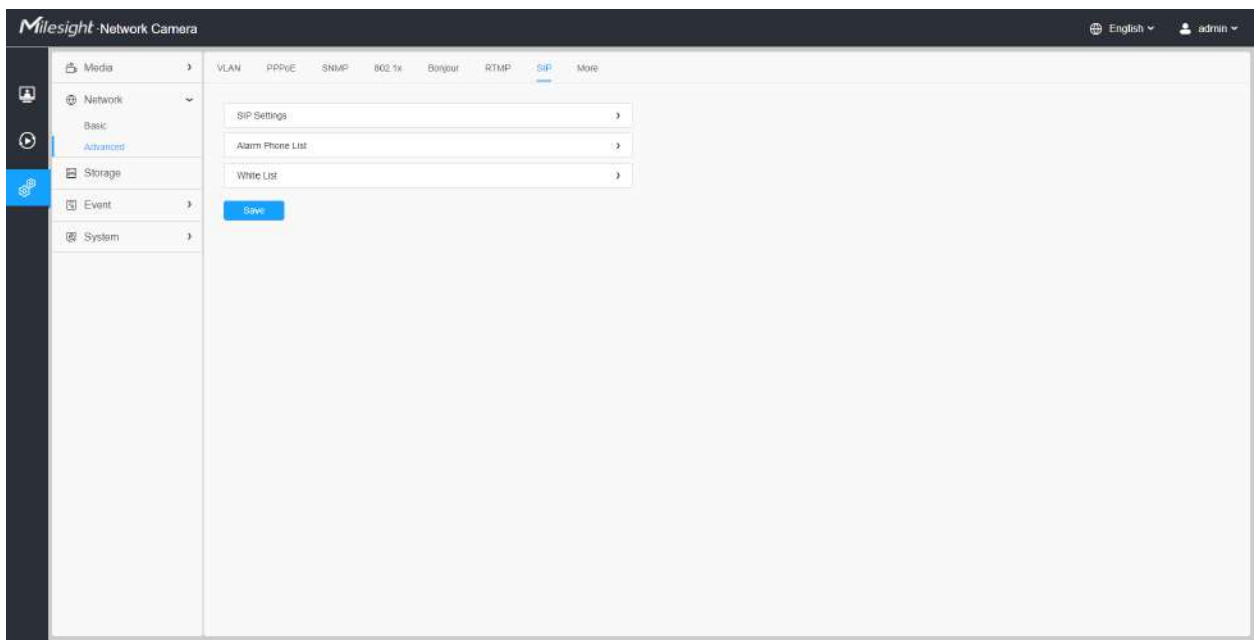

Pentru a utiliza această funcție, setările din pagina SIP trebuie să fie configurate corect. Există două moduri de a obține videoclipuri prin SIP, una este să apelați direct adresa IP, cealaltă este modul de înregistrare a contului. detaliile sunt urmatoarele:

### **Metoda 1:**Mod IP Direct

Formați adresa IP a camerei direct prin telefonul SIP, astfel încât să puteți vedea videoclipul.

**E** Notă:Telefonul SIP și camera ar trebui să fie în același segment de rețea.

**Metoda 2**: Modul de înregistrare a contului

- Înainte de a utiliza SIP, trebuie să înregistrați un cont pentru cameră de pe serverul SIP;
- Înregistrați un alt cont de utilizator pentru dispozitivul SIP de pe același server SIP;
- Apelați ID-ul utilizatorului camerei de pe dispozitivul SIP, veți primi videoclipul pe dispozitivul SIP.

### **[Setări SIP]**

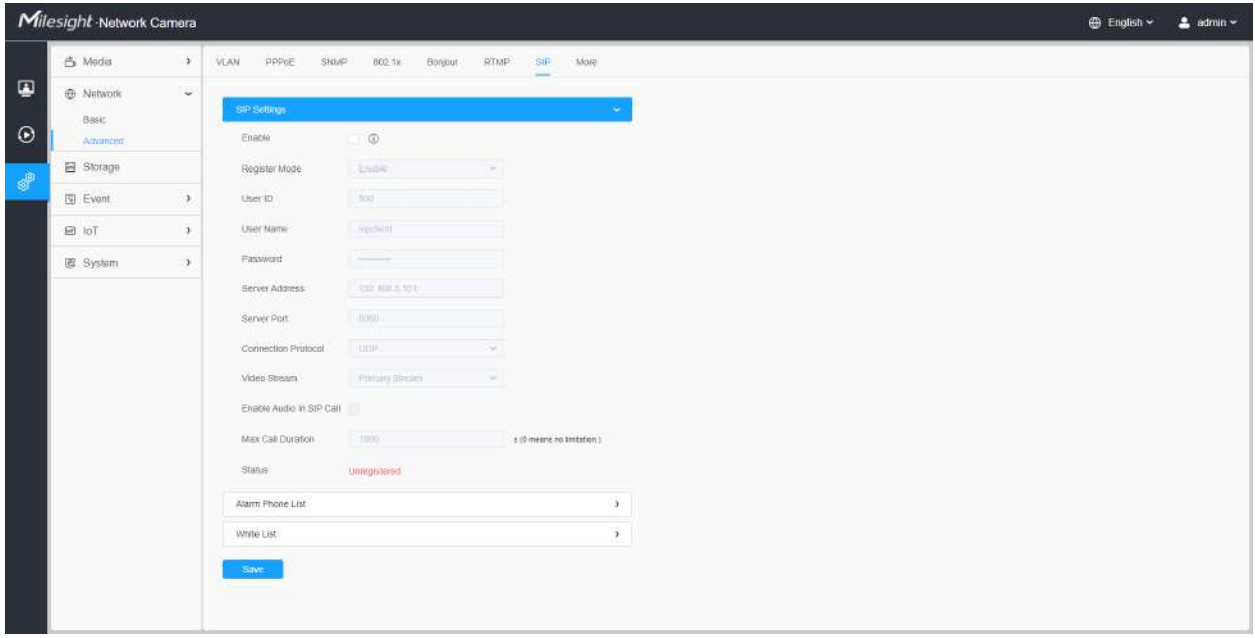

# **Tabelul 103. Descrierea butoanelor**

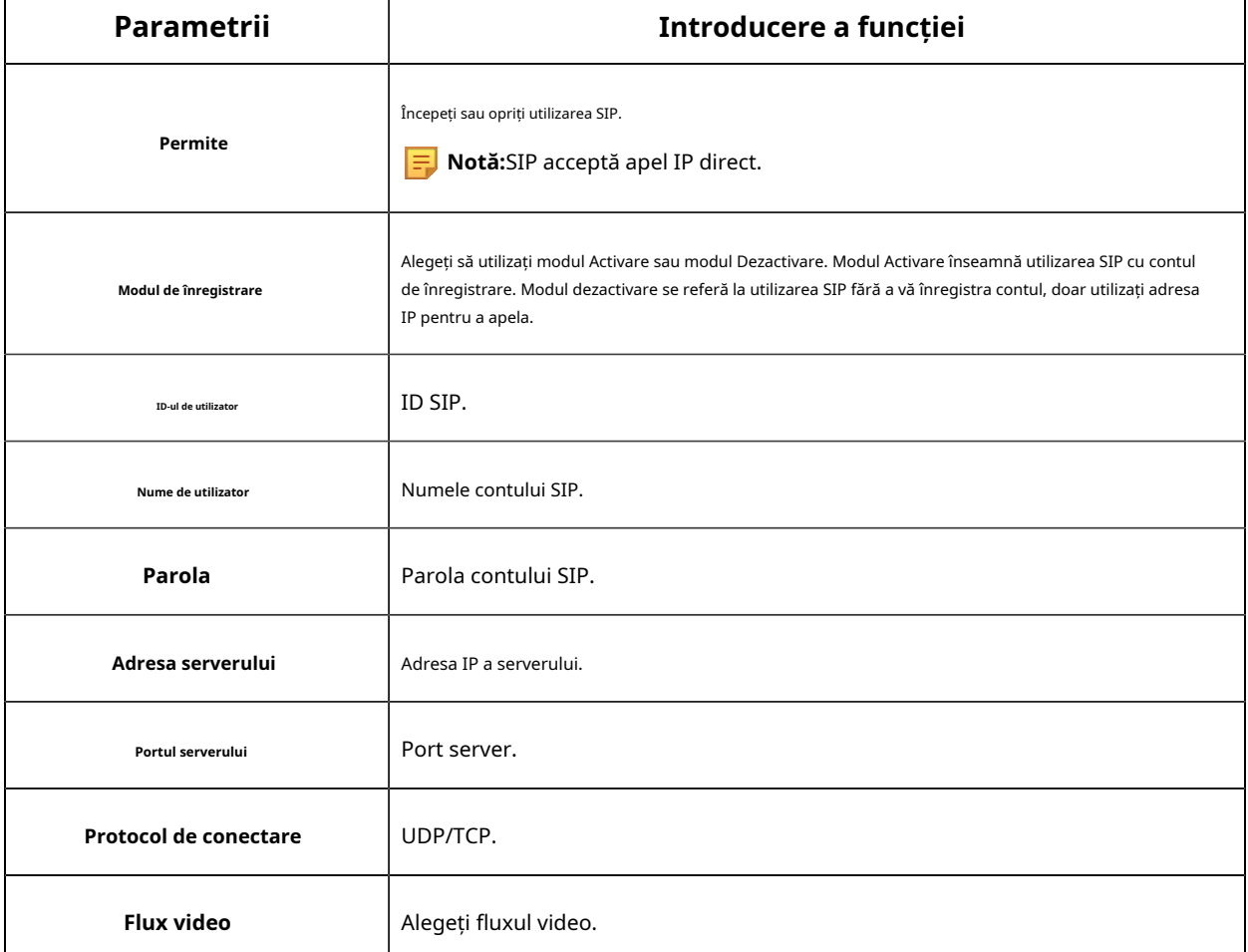

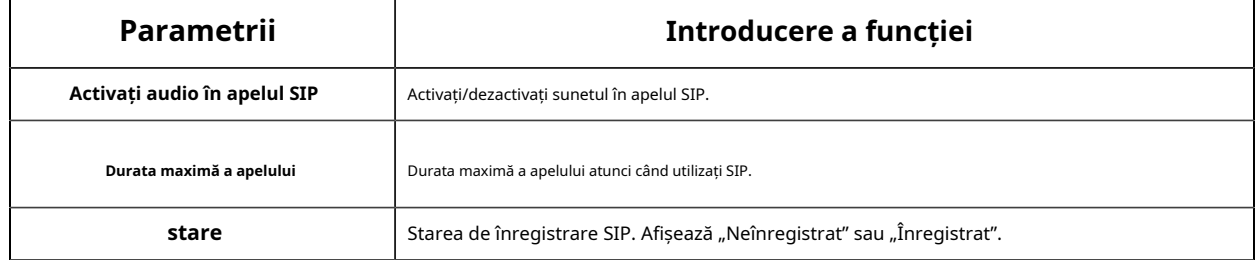

#### **[Lista de telefon cu alarmă]**

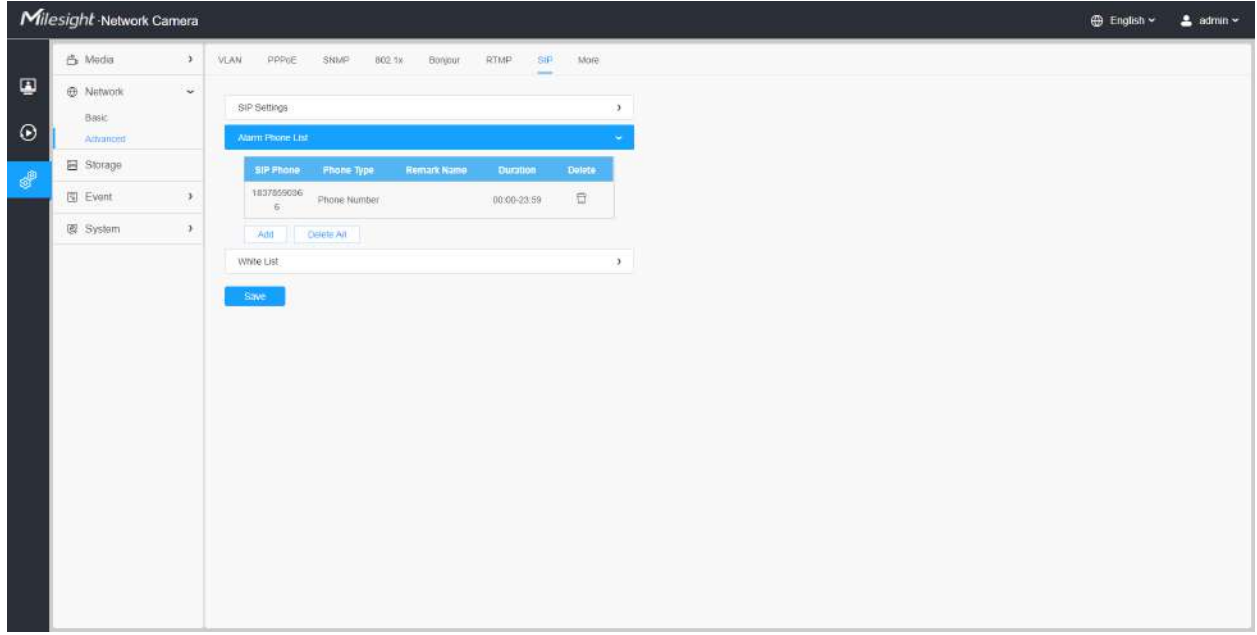

# **Tabelul 104. Descrierea butoanelor**

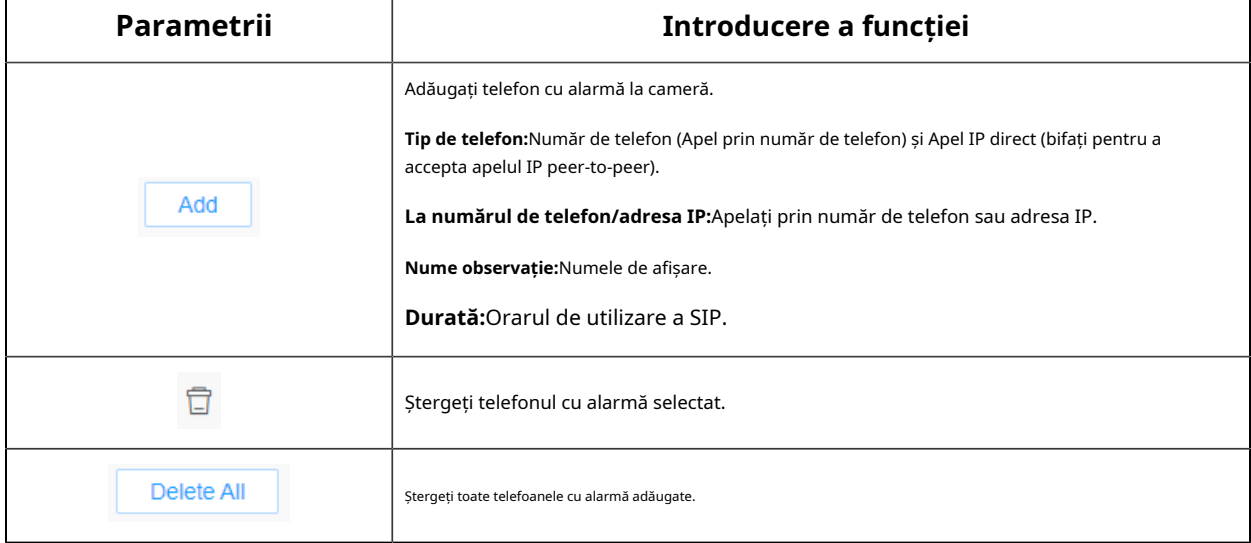

# **[Lista albă]**

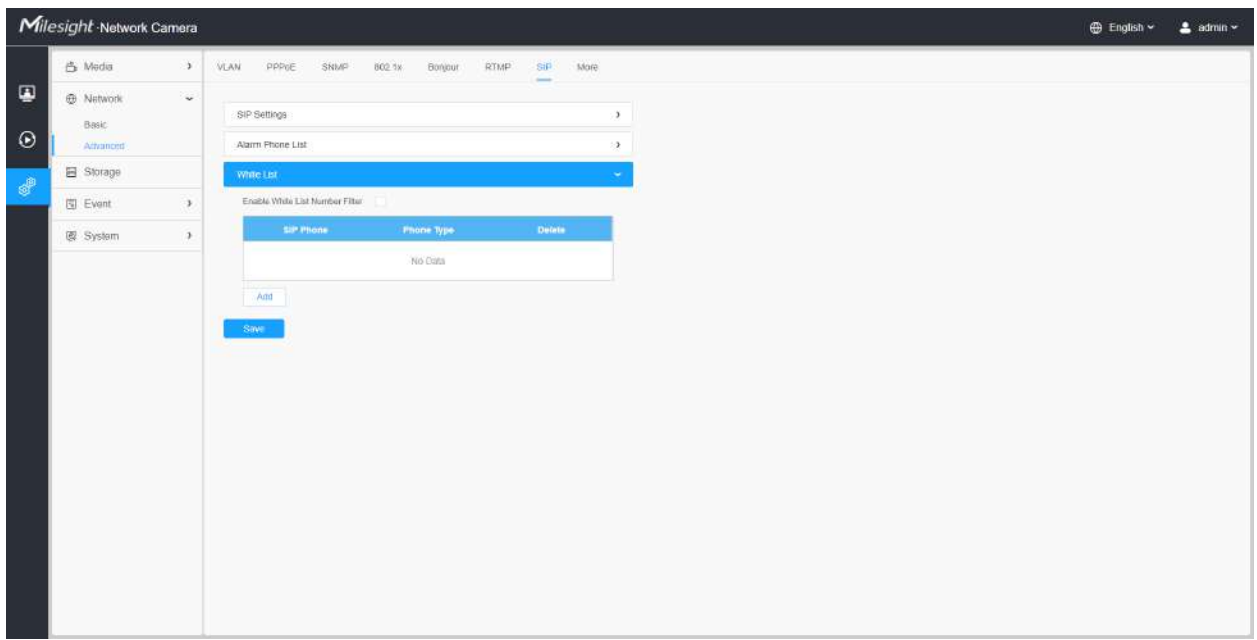

# **Tabelul 105. Descrierea butoanelor**

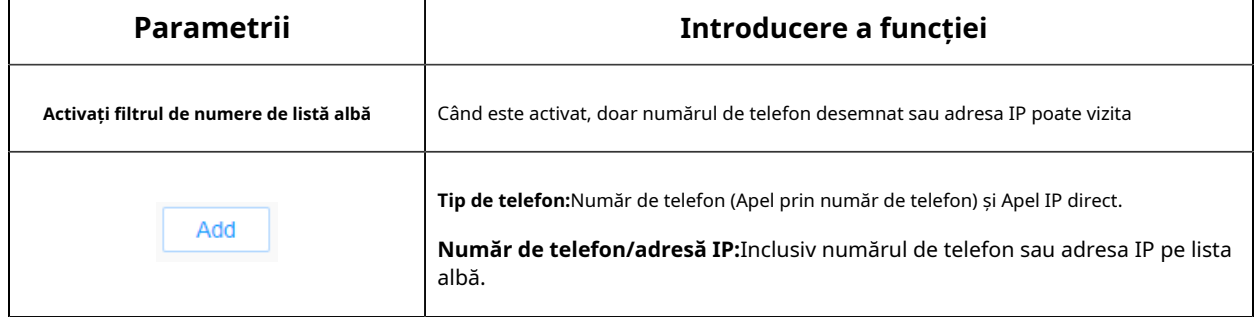

#### **Mai mult**

Aici puteți seta mai multe funcții, cum ar fi Setări Push Message și Setări ONVIF.

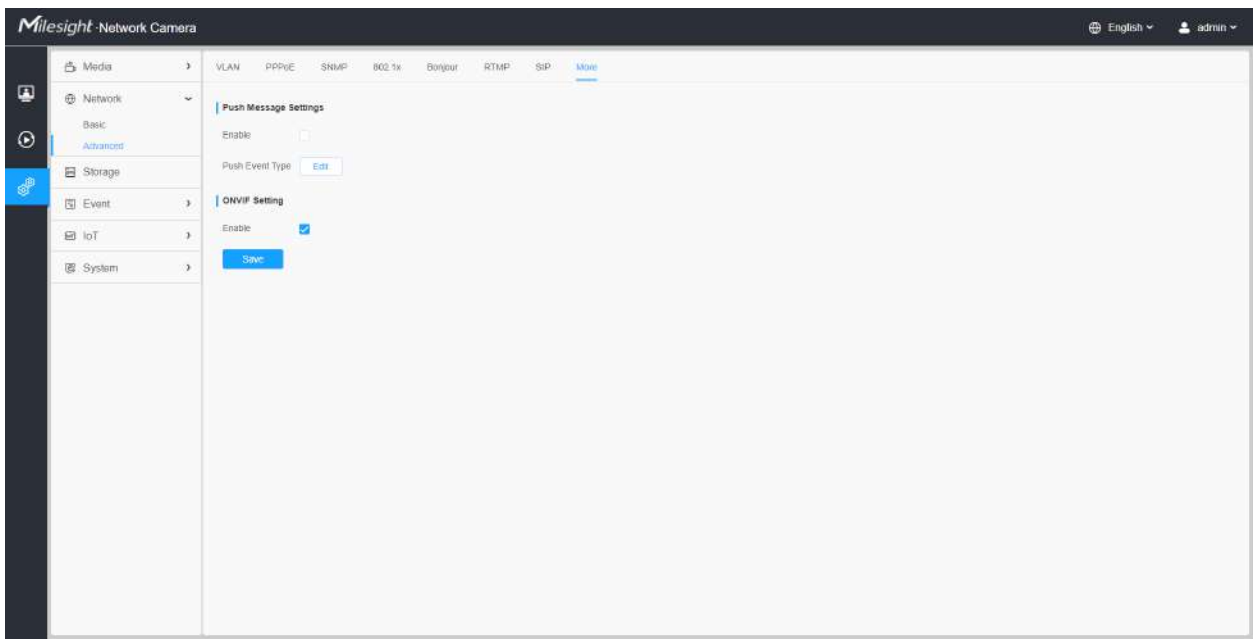

# **Tabelul 106. Descrierea butoanelor**

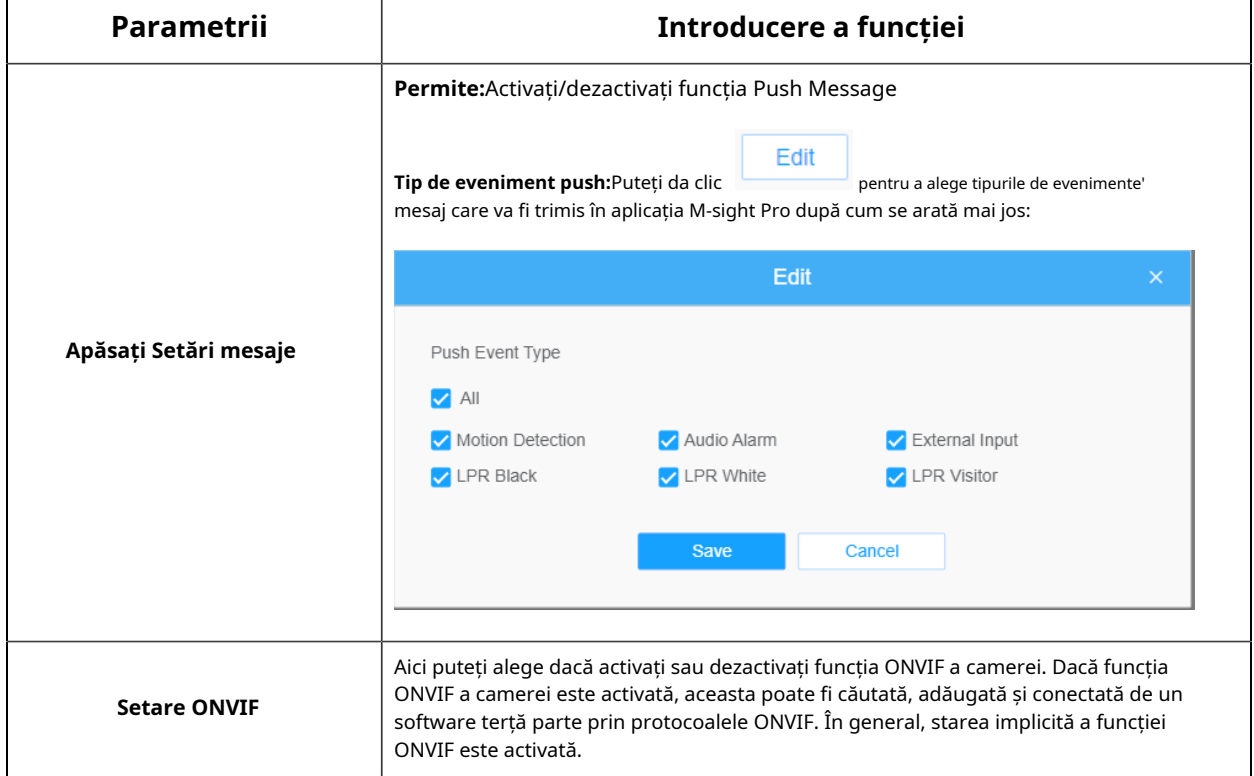

# **3.7.3 Depozitare**

Managementul stocării

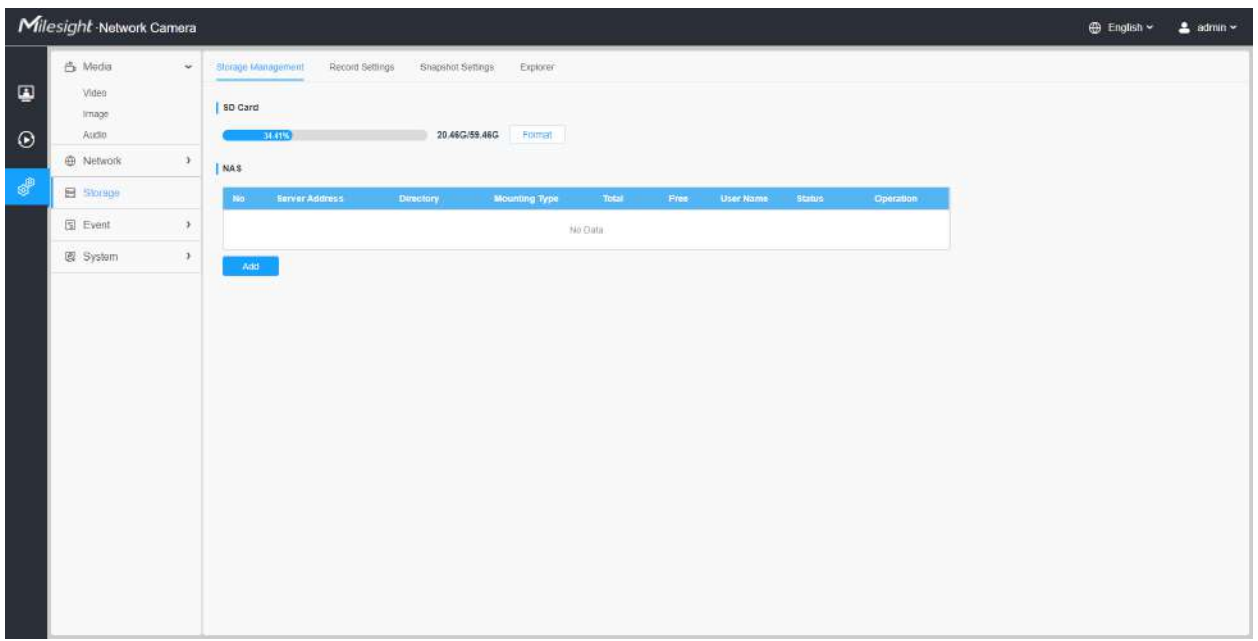

# **Notă: Înainte de a începe:**

- Pentru a configura setările de înregistrare, asigurați-vă că aveți dispozitivul de stocare în rețea în rețea sau cardul SD introdus în cameră.
- Alegeți modul de stocare în funcție de nevoile dvs.

**Tabelul 107. Descrierea butoanelor**

| Parametrii | Introducere a funcției                                                                                                    |
|------------|----------------------------------------------------------------------------------------------------|
|            | Format: Formatati cardul SD, fisierele de pe cardul SD vor fi eliminate.                                                                                                |
|            | Montare/Demontare:Montati/Demontati cardul SD.                                                                                                    |
| Card SD    | Șterge:Activați stocarea ciclică, când spațiul liber pe disc ajunge la o anumită<br>valoare, va șterge automat fișierele la un anumit procent conform setărilor<br>dvs. |

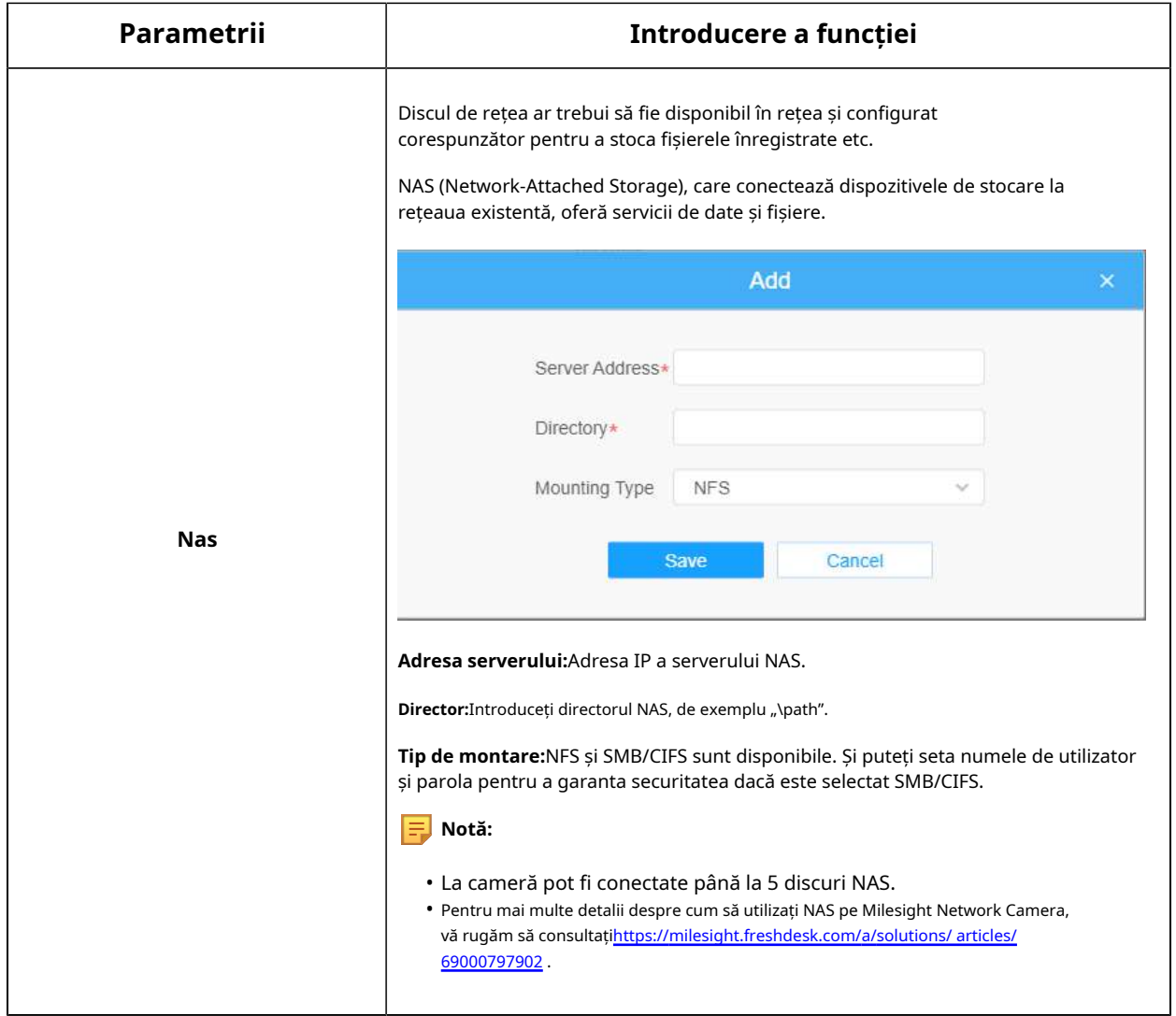

Setări de înregistrare

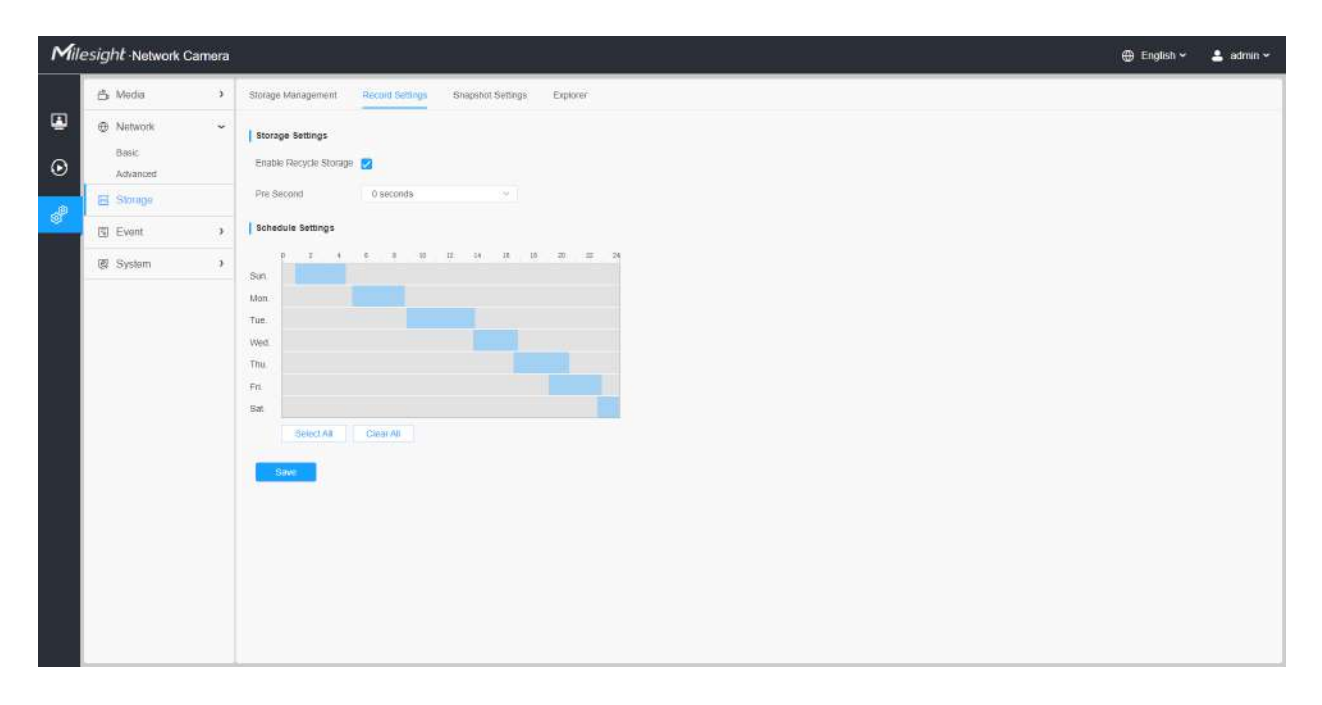

# **Tabelul 108. Descrierea butoanelor**

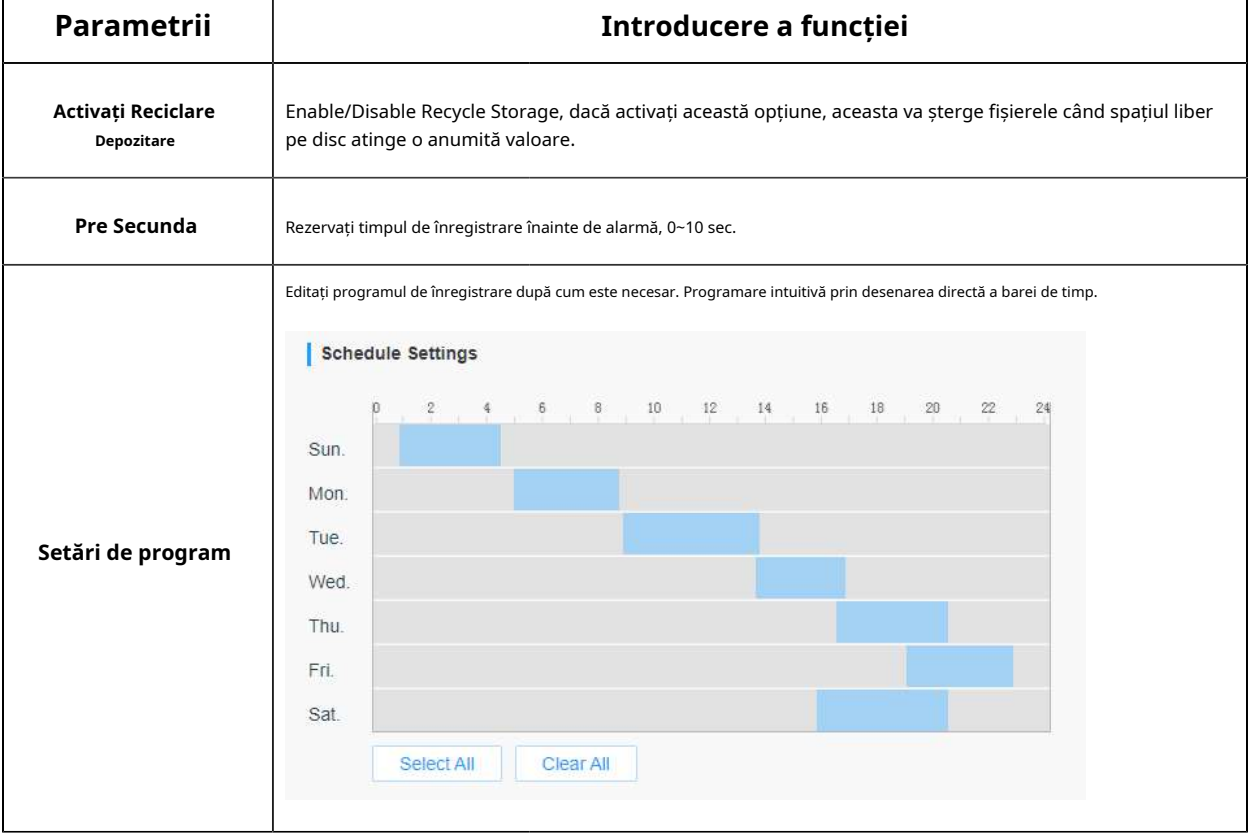
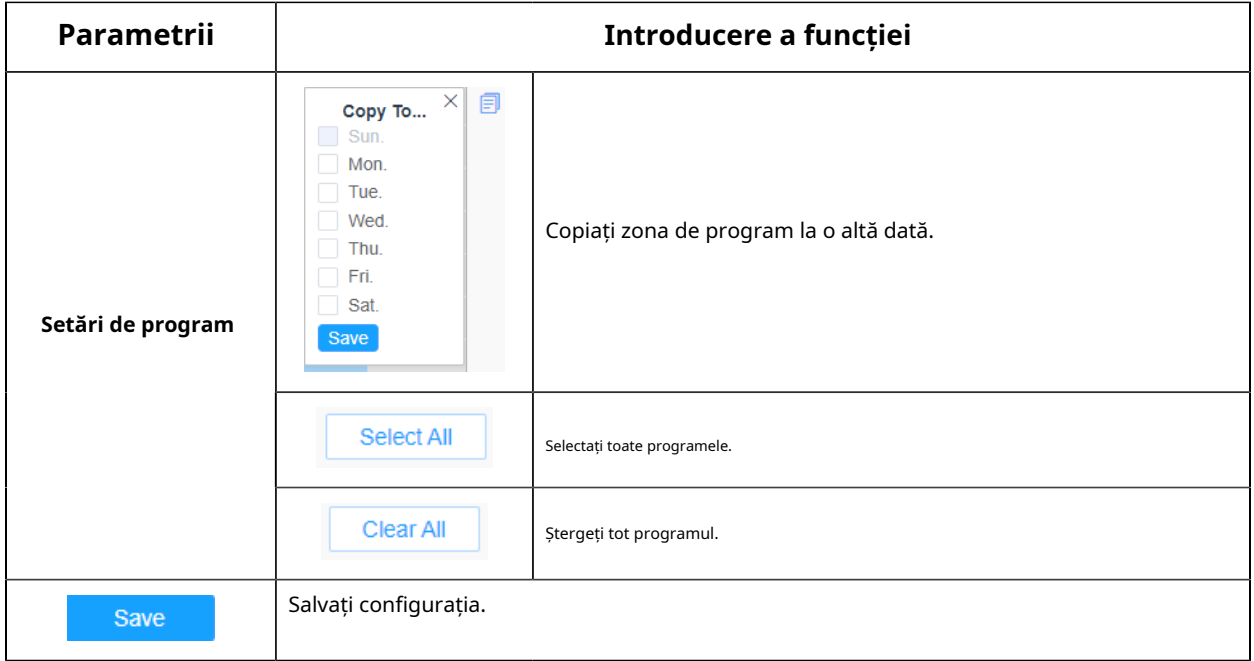

**Notă:**Cardul SD sau NAS sunt disponibile.

### Setări instantanee

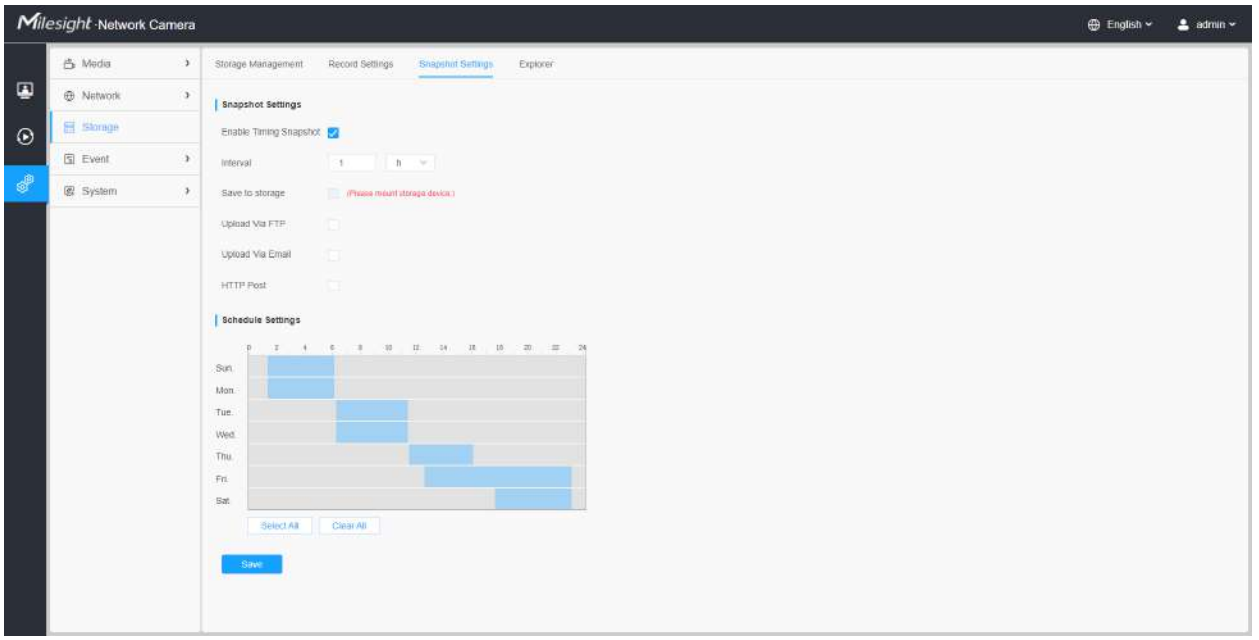

**Tabelul 109. Descrierea butoanelor**

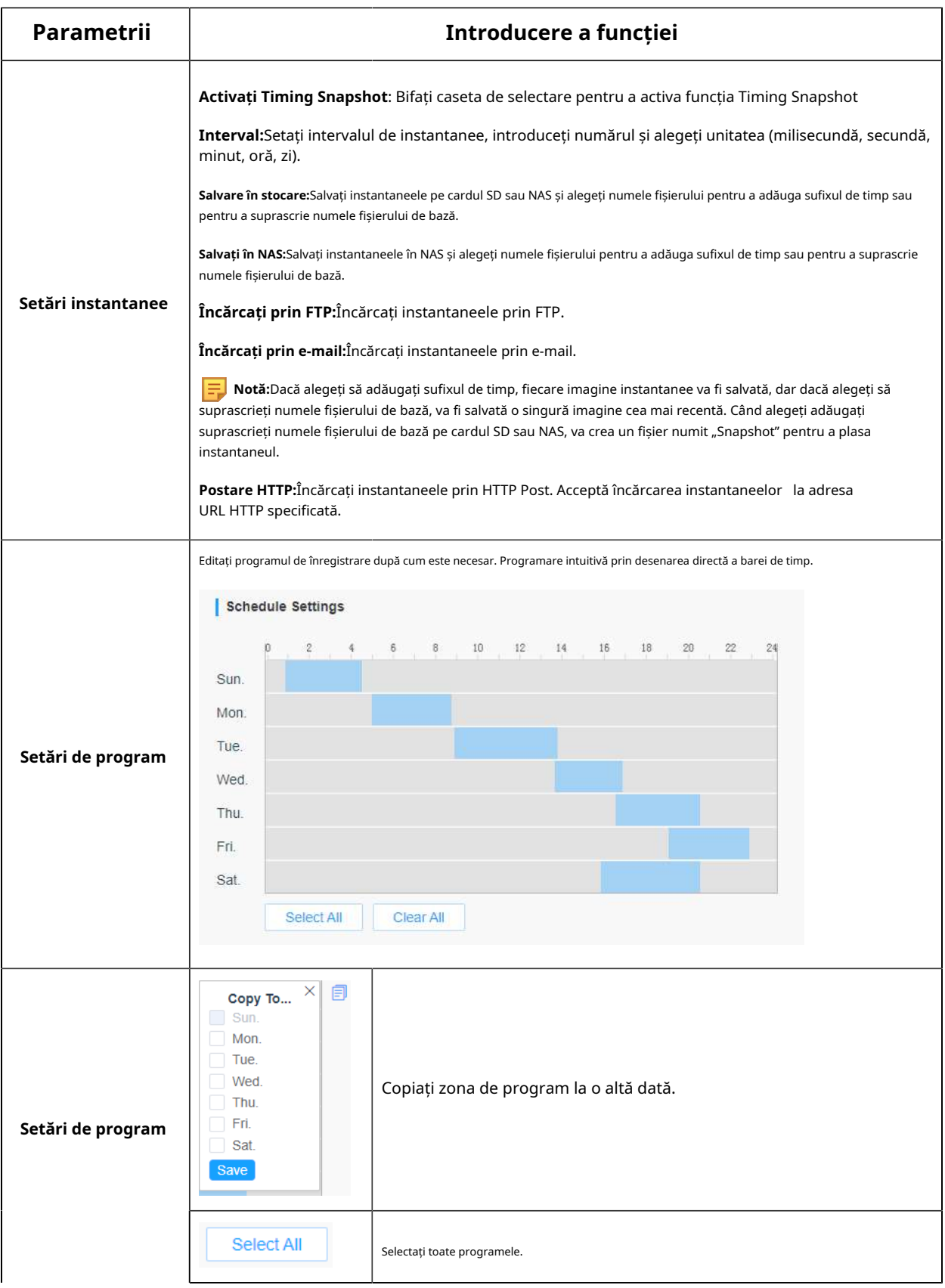

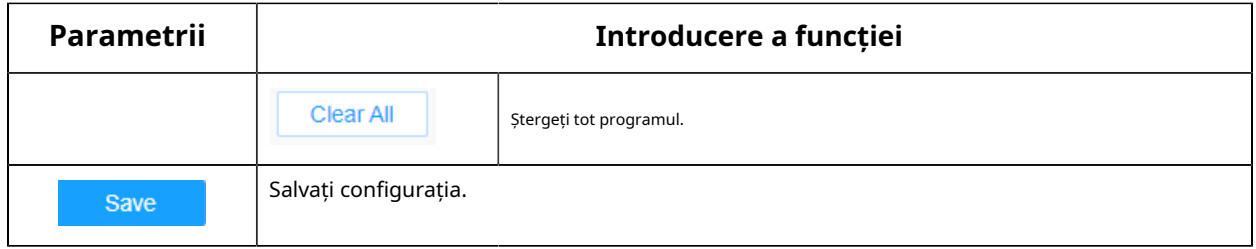

Explorator

Fișierele vor fi văzute pe această pagină când sunt configurate pentru a fi salvate pe cardul SD sau NAS. Puteți seta un program de timp în fiecare zi pentru înregistrarea videoclipurilor și puteți salva fișiere video în locația dorită.

**Notă:**Fișierele sunt vizibile odată ce cardul SD este introdus. Nu introduceți și nu scoateți cardul SD când este pornit

Fișierele video sunt aranjate după dată. Setați tipul fișierului și ora de începere/terminare pentru a căuta fișiere. Fișierele în fiecare zi vor fi afișate sub data corespunzătoare, de aici puteți copia și șterge fișiere etc. Puteți vizita fișierele de pe cardul SD prin ftp, de exemplu, ftp:// nume de utilizator: parola@192.168.5.190 (nume utilizator și parola sunt aceleași cu contul camerei și IP-ul urmat este IP-ul dispozitivului dvs.).

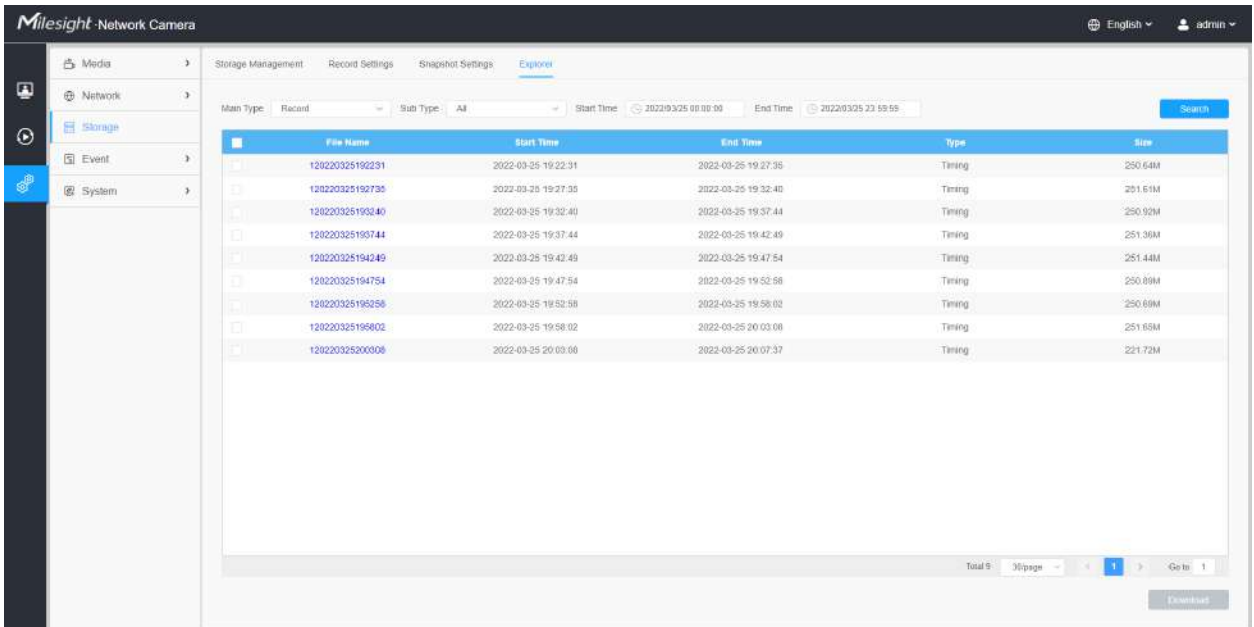

### **3.7.4 Eveniment**

Eveniment de bază

#### **Detectarea miscarii**

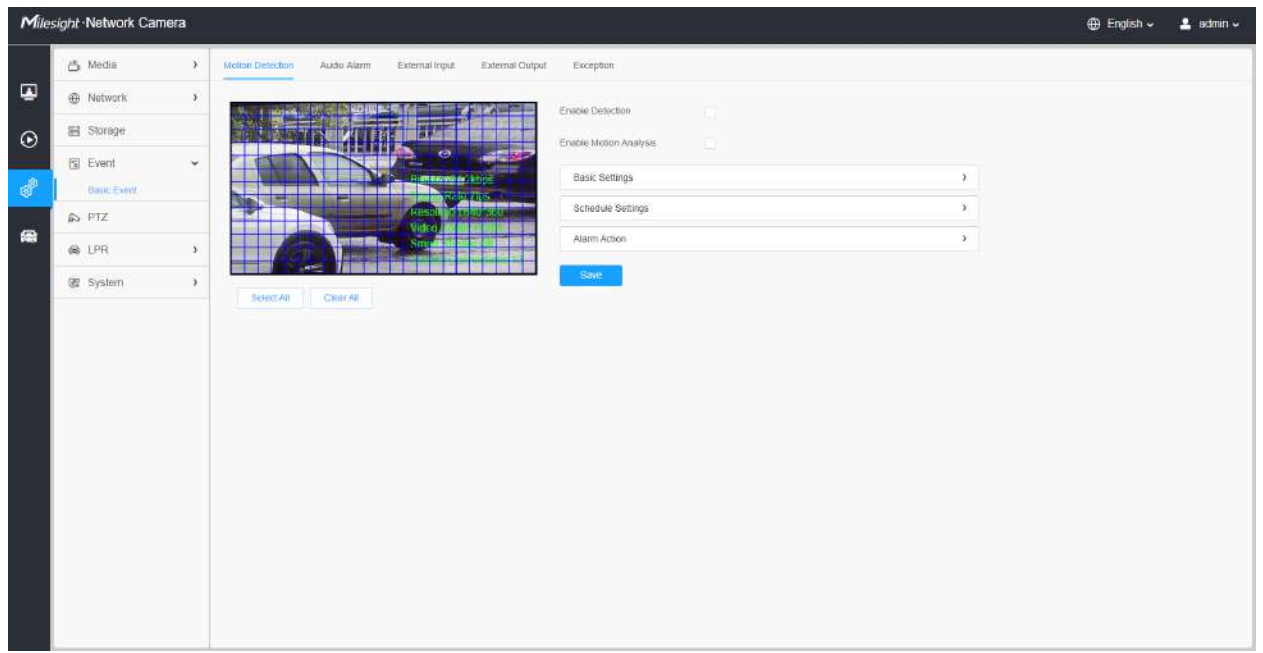

**Notă:**Pentru mai multe detalii despre cum să setați detectarea mișcării, consultațihttps:// milesight.freshdesk.com/a/solutions/articles/69000643423 .

Pașii de setări sunt afișați după cum urmează:

**Pasul 1:**Bifați caseta de selectare pentru a activa detectarea mișcării.

**Pasul 2:**Bifați caseta de validare pentru a activa analiza mișcării.

**Pasul 3:**Selectați modul de detectare;

**Pasul 4:**Setați regiunea de mișcare;

### **Tabelul 110. Descrierea butoanelor**

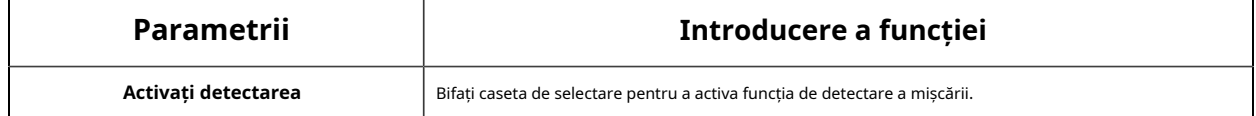

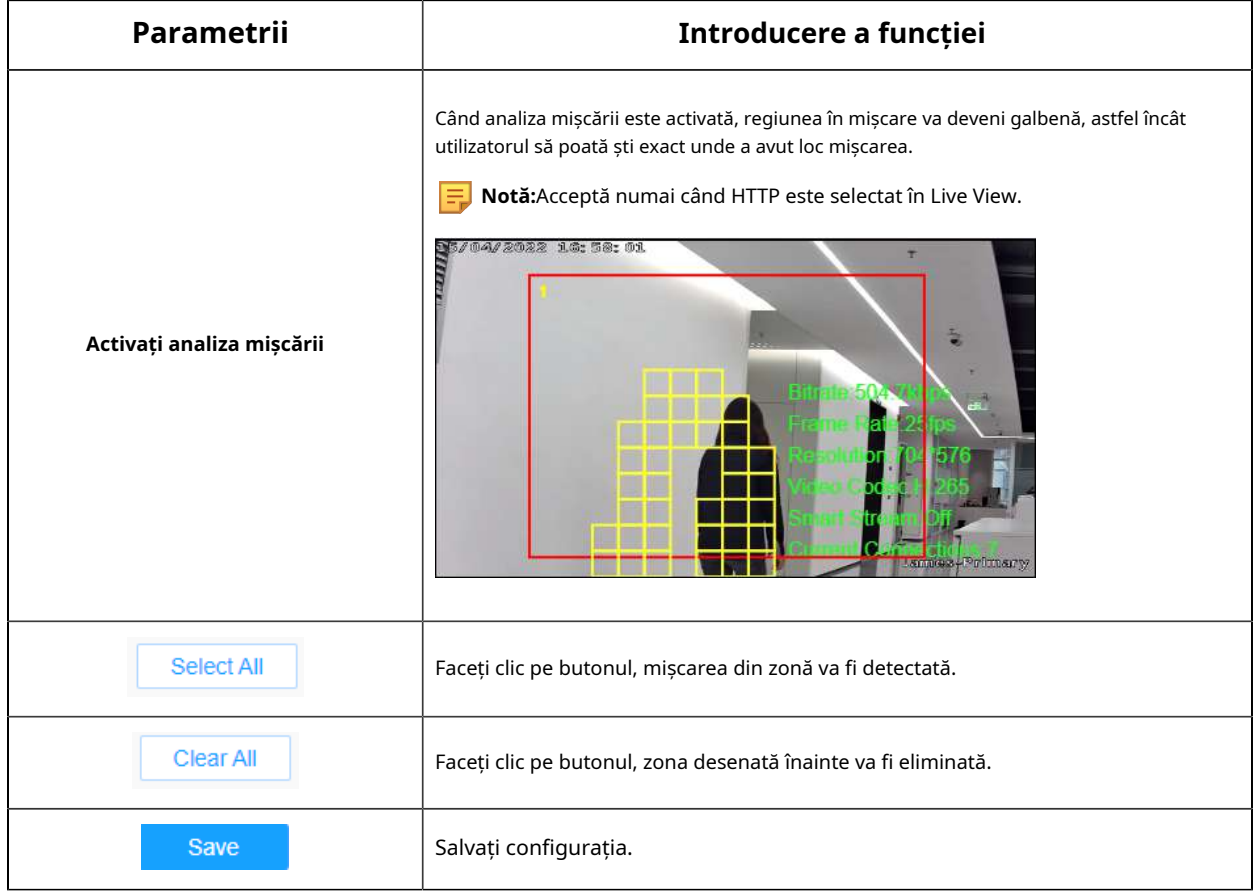

# **[Setări de bază]**

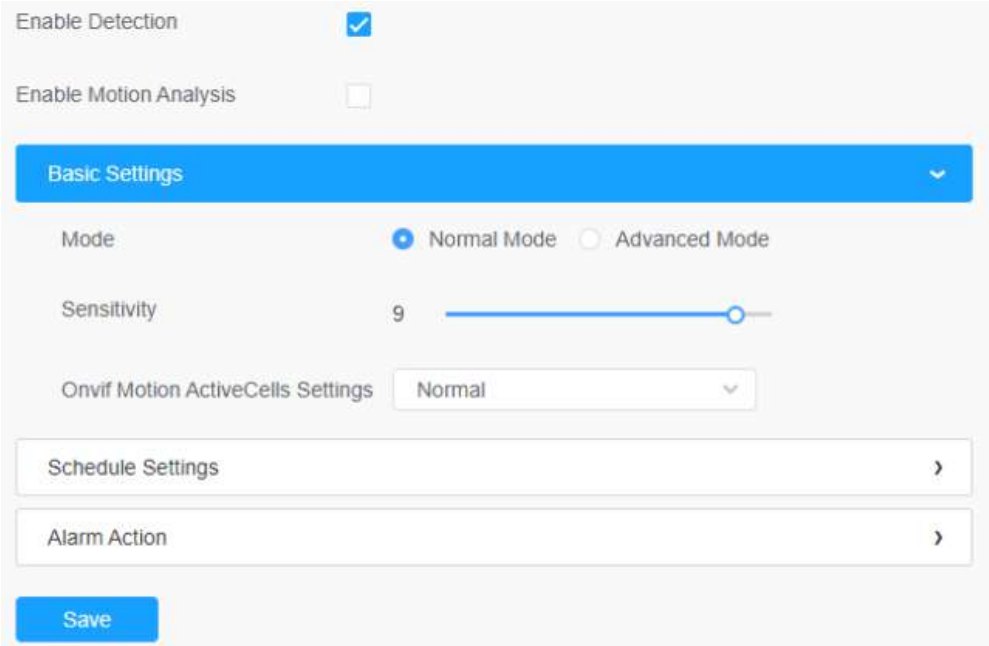

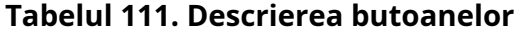

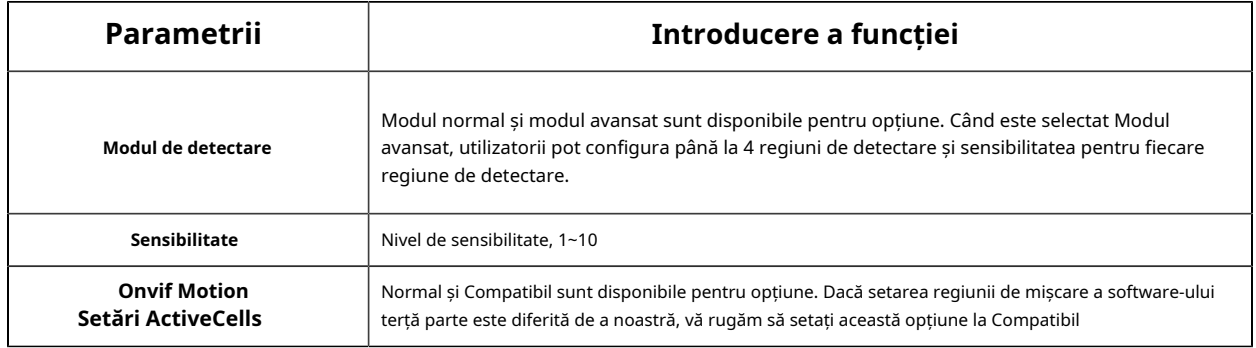

# **[Setări de program]**

**Pasul 5:**Setați programul de detectare a mișcării;

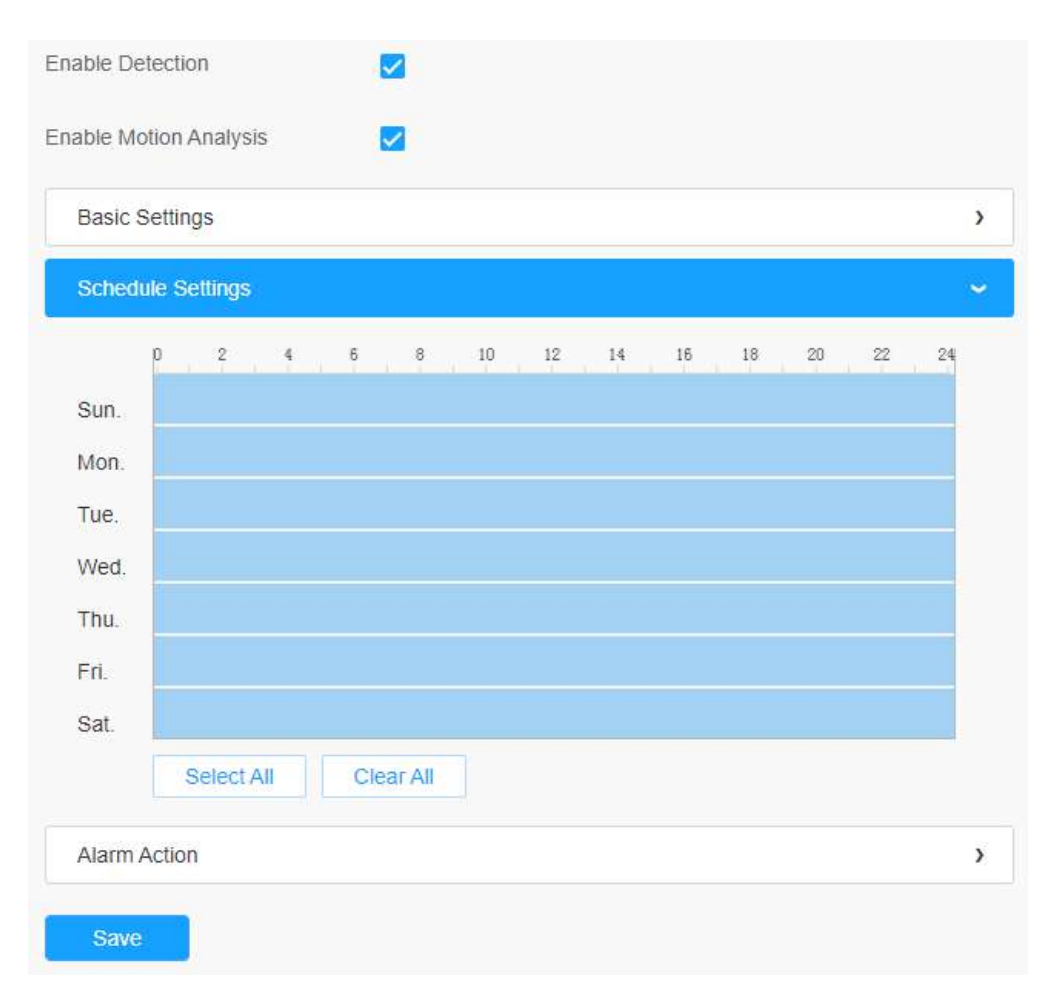

**Tabelul 112. Descrierea butoanelor**

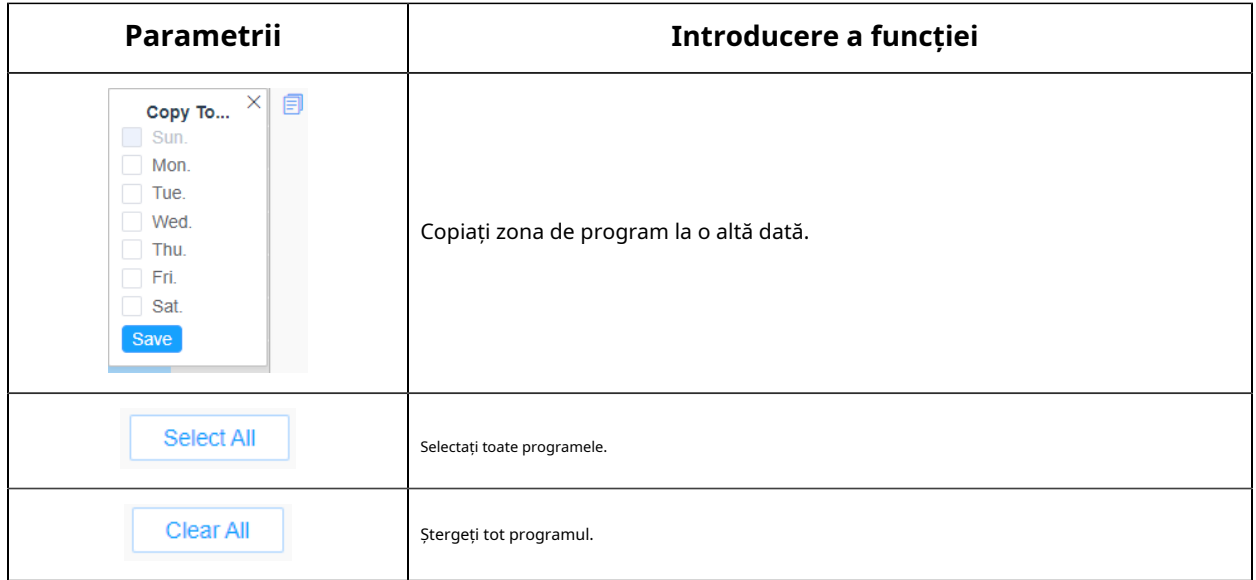

#### **[Acțiune de alarmă]**

#### **Pasul 6:**Setați acțiunea de alarmă;

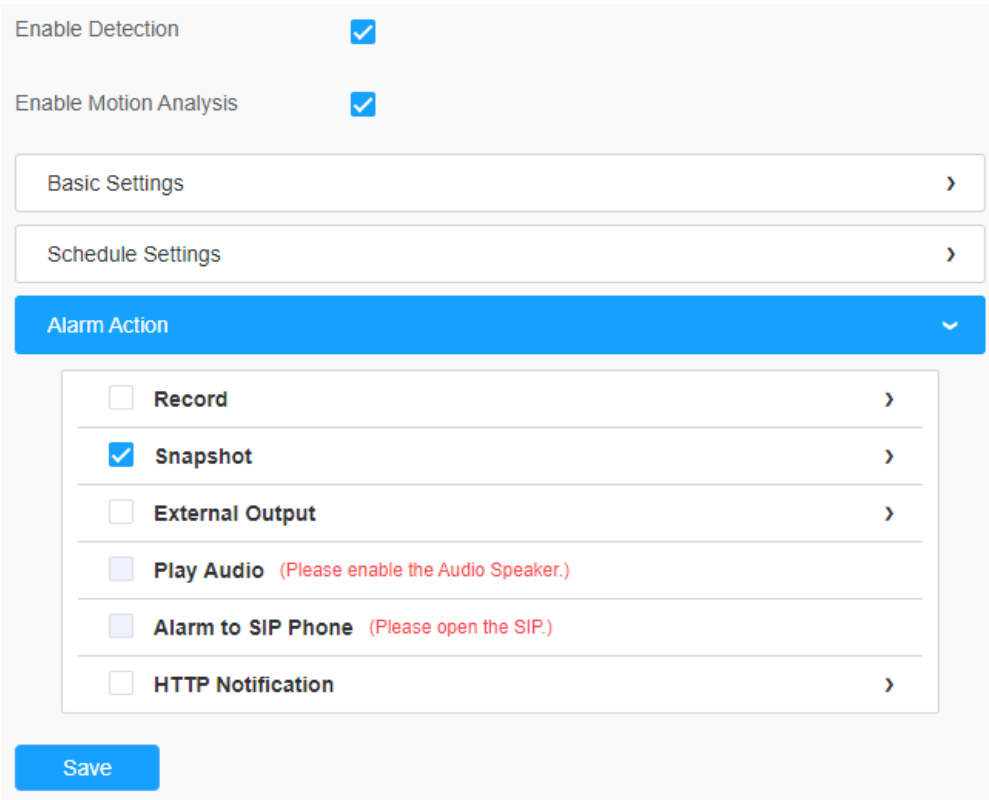

**Tabelul 113. Descrierea butoanelor**

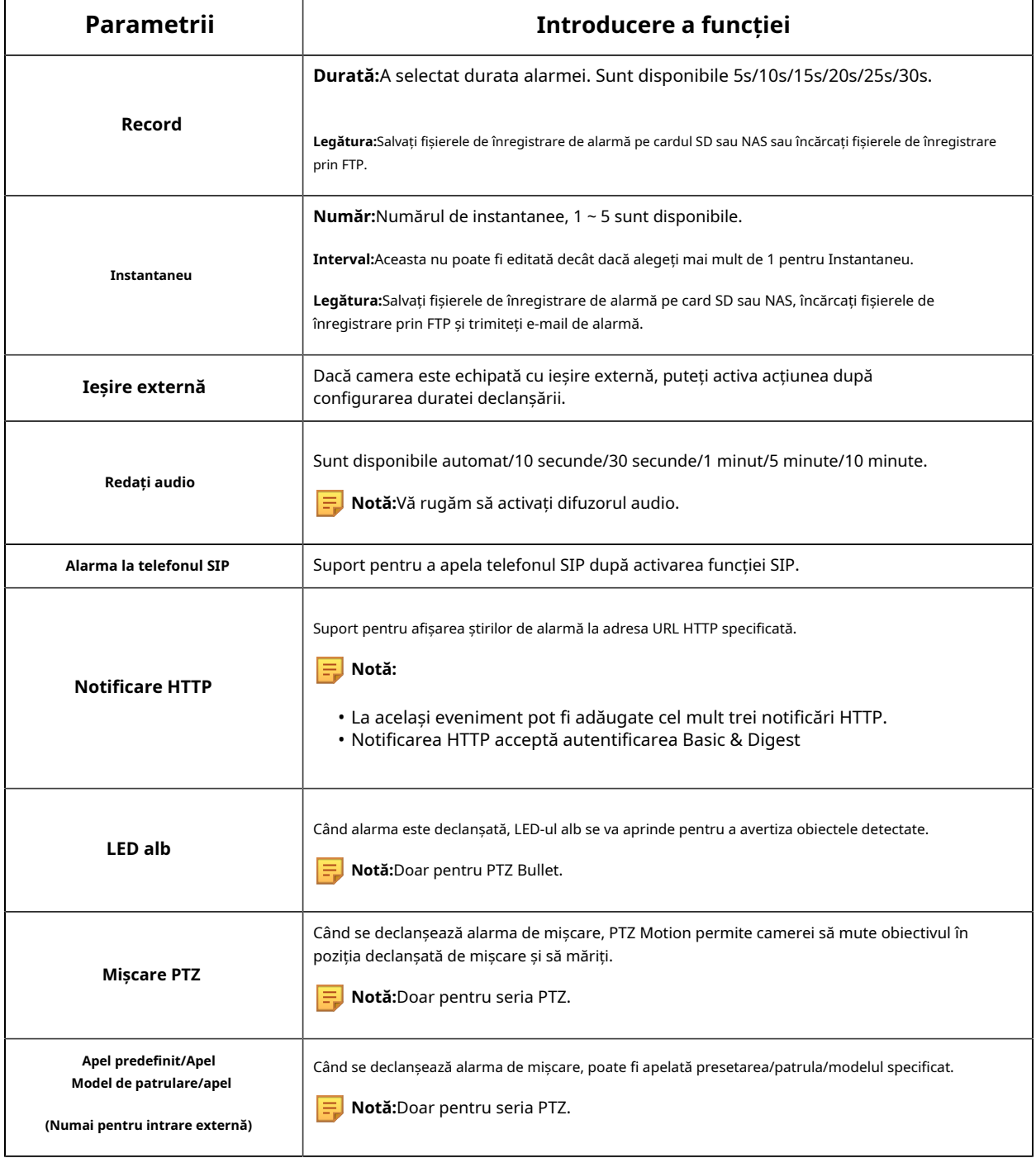

### **Alarmă audio**

Bifați caseta de validare pentru a activa funcția de alarmă audio.

**Notă:**Activați microfonul audio înainte de a utiliza funcția de alarmă audio.

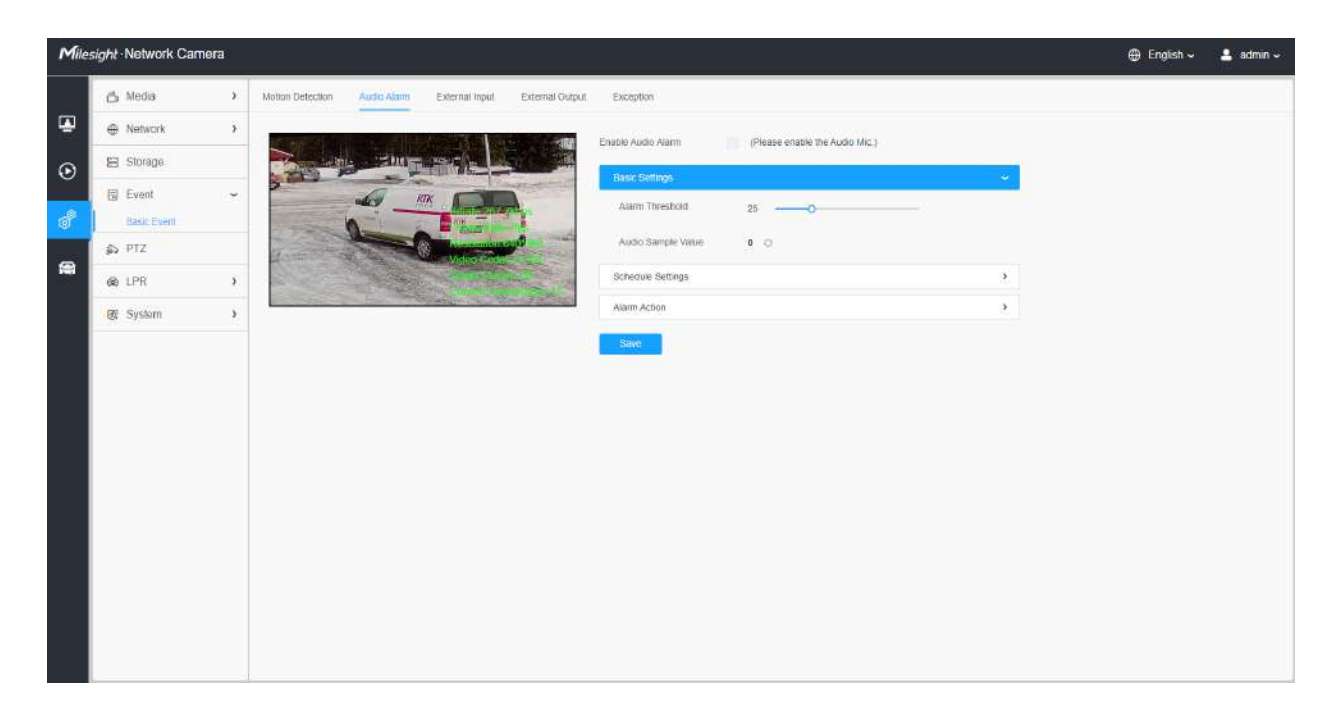

# **[Setări de bază]**

### **Tabelul 114. Descrierea butoanelor**

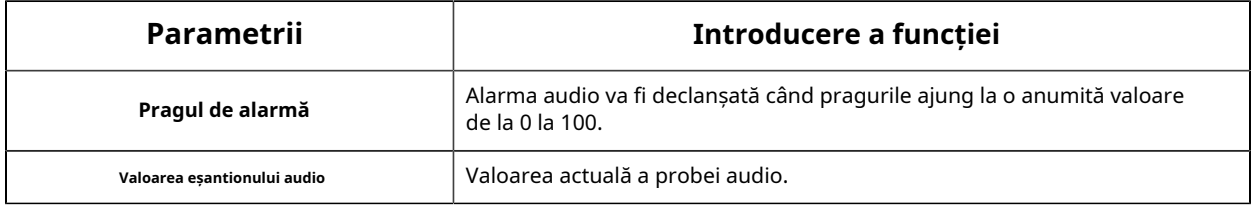

# **[Setări de program]**

Consultați tabelulTabelul 3**(pagina 85)** pentru semnificațiile elementelor, aici nu se va repeta din nou.

#### **[Acțiune de alarmă]**

Consultați tabelulTabelul 4**(pagina 86)** pentru semnificațiile elementelor, aici nu se va repeta din nou.

#### **Intrare externă**

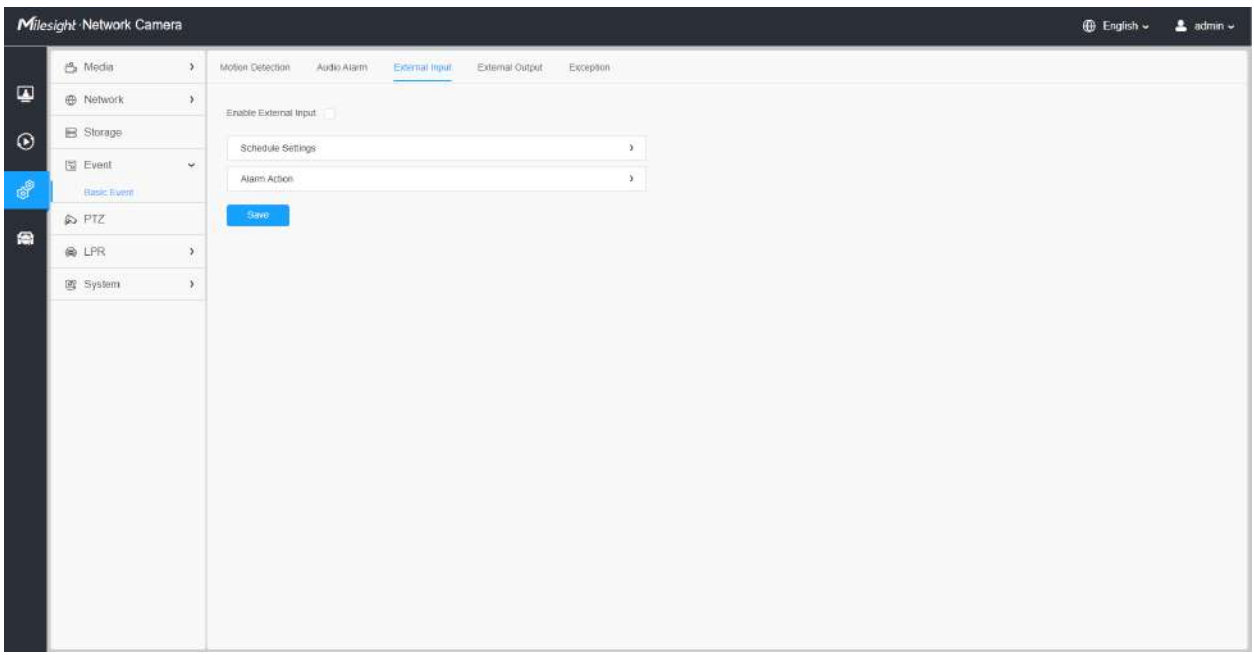

Consultați tabelulTabelul 3**(pagina 85)** pentru semnificațiile elementelor, aici nu se va repeta din nou.

# **Ieșire externă**

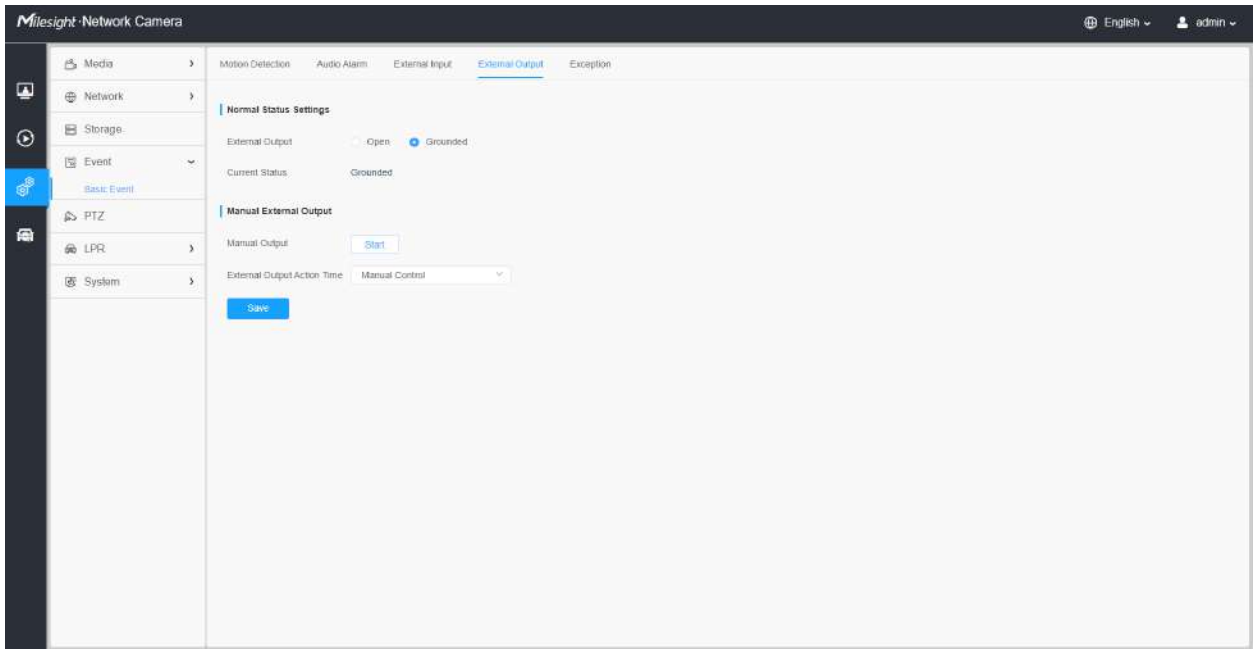

### **[Setări de stare normală]**

Vă rugăm să setați**Stare normală**în primul rând, când**Statusul curent**este diferit cu**Stare normală**, va duce la alarma.

# **[Ieșire externă manuală]**

Puteți seta ieșirea externă manuală.

# **Tabelul 115. Descrierea butoanelor**

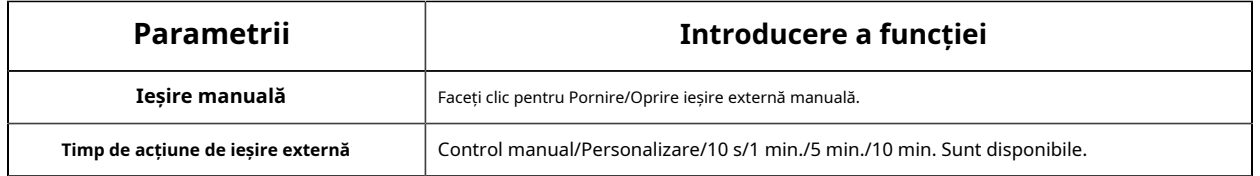

# **Excepție**

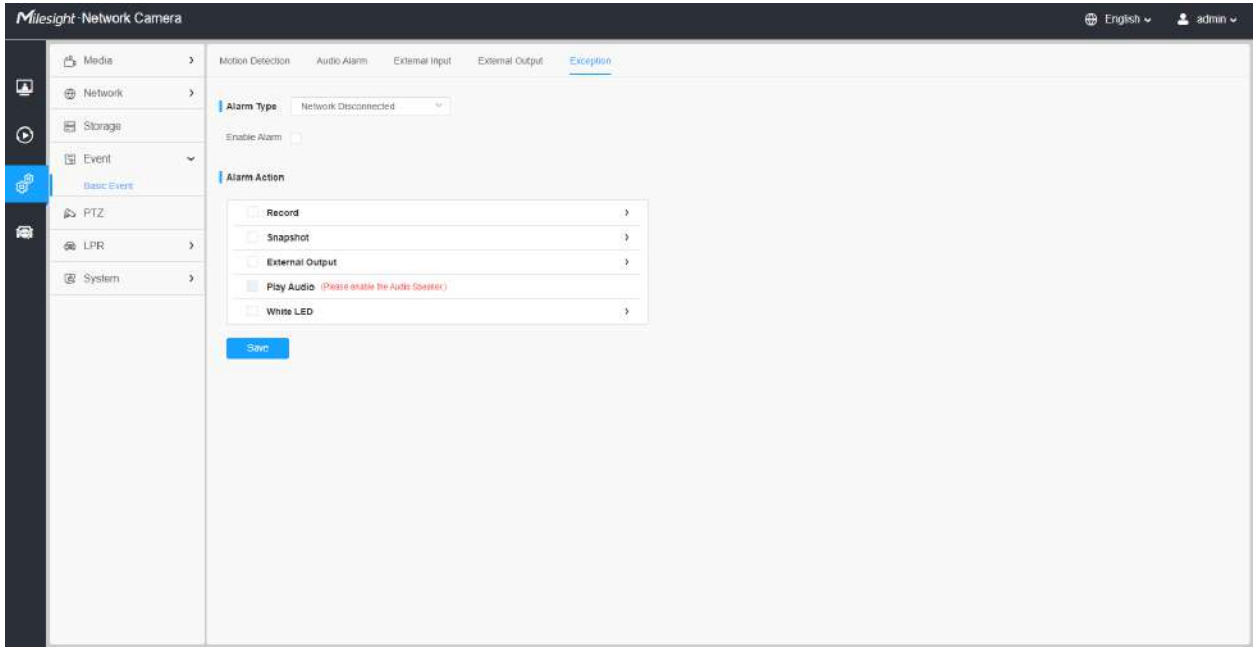

## **Tabelul 116. Descrierea butoanelor**

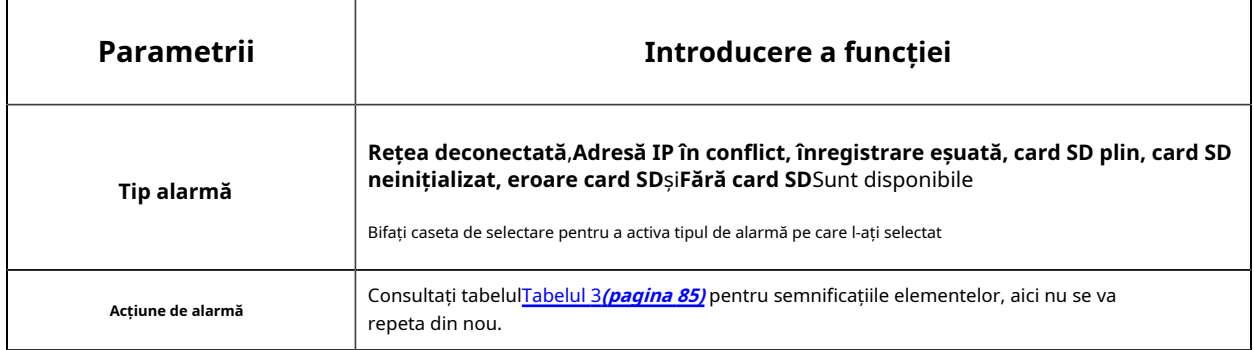

# PTZ

Setările PTZ vă oferă să configurați funcțiile și parametrii despre Pan/Tilt/Zoom.

Parametrii PTZ includ în principal parametrii de bază, Auto Acasă, Limitele PTZ, Poziția inițială (PTZ Bullet), Masca de confidențialitate, Activități programate, Ștergere configurație, RS485 (Speed Dome), Wiper (Speed Dome).

#### **De bază**

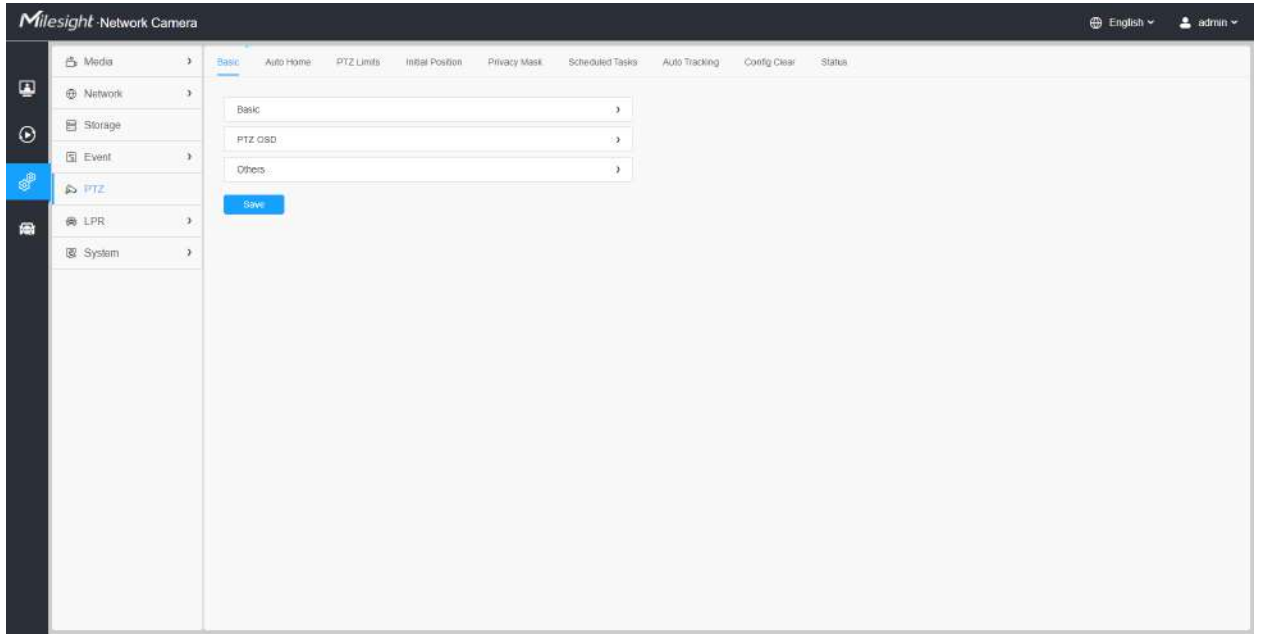

#### **[De bază]**

|                | Milesight Network Camera |               |                                        |                  |              |                 |               |              |               | <b>D</b> English ~ | $2$ admin $\sim$ |
|----------------|--------------------------|---------------|----------------------------------------|------------------|--------------|-----------------|---------------|--------------|---------------|--------------------|------------------|
|                | 凸 Media                  | $\mathcal{F}$ | PTZ Limits<br>Basic<br>Auto Home:<br>- | Initial Position | Privacy Mask | Scheduled Tasks | Auto Tracking | Config Class | <b>Status</b> |                    |                  |
| $\blacksquare$ | <b>E</b> Network         | $\rightarrow$ |                                        |                  |              |                 |               |              |               |                    |                  |
| $\odot$        | 目 Storage                |               | Ванк<br>  Preset                       |                  |              |                 |               |              |               |                    |                  |
|                | G Event                  | ä.            | <b>Preset Freezing</b>                 | 16               |              |                 |               |              |               |                    |                  |
| 4              | DFTZ                     |               |                                        |                  |              |                 |               |              |               |                    |                  |
| 喬              | $\otimes$ LPR            | $\,$          | Speed                                  |                  |              |                 |               |              |               |                    |                  |
|                | 图 System                 | $\,$          | Preset Speed                           | $\circ$          | 次日           |                 |               |              |               |                    |                  |
|                |                          |               | Patrol                                 |                  |              |                 |               |              |               |                    |                  |
|                |                          |               | Patrol Recovering                      |                  |              |                 |               |              |               |                    |                  |
|                |                          |               | Patrol Recovery Time                   | $-10.10$         |              | 6 (5-720s)      |               |              |               |                    |                  |
|                |                          |               | Focus                                  |                  |              |                 |               |              |               |                    |                  |
|                |                          |               | Focus Mode                             | Semi Auto        | ÷.           |                 |               |              |               |                    |                  |
|                |                          |               | Minimum Focus Distance                 | 1m               | w.           |                 |               |              |               |                    |                  |
|                |                          |               | PTZ 08D                                |                  |              | $\lambda$       |               |              |               |                    |                  |
|                |                          |               | Others                                 |                  |              | $\lambda$       |               |              |               |                    |                  |
|                |                          |               | <b>Save</b>                            |                  |              |                 |               |              |               |                    |                  |
|                |                          |               |                                        |                  |              |                 |               |              |               |                    |                  |
|                |                          |               |                                        |                  |              |                 |               |              |               |                    |                  |
|                |                          |               |                                        |                  |              |                 |               |              |               |                    |                  |
|                |                          |               |                                        |                  |              |                 |               |              |               |                    |                  |

**Tabelul 117. Descrierea butoanelor**

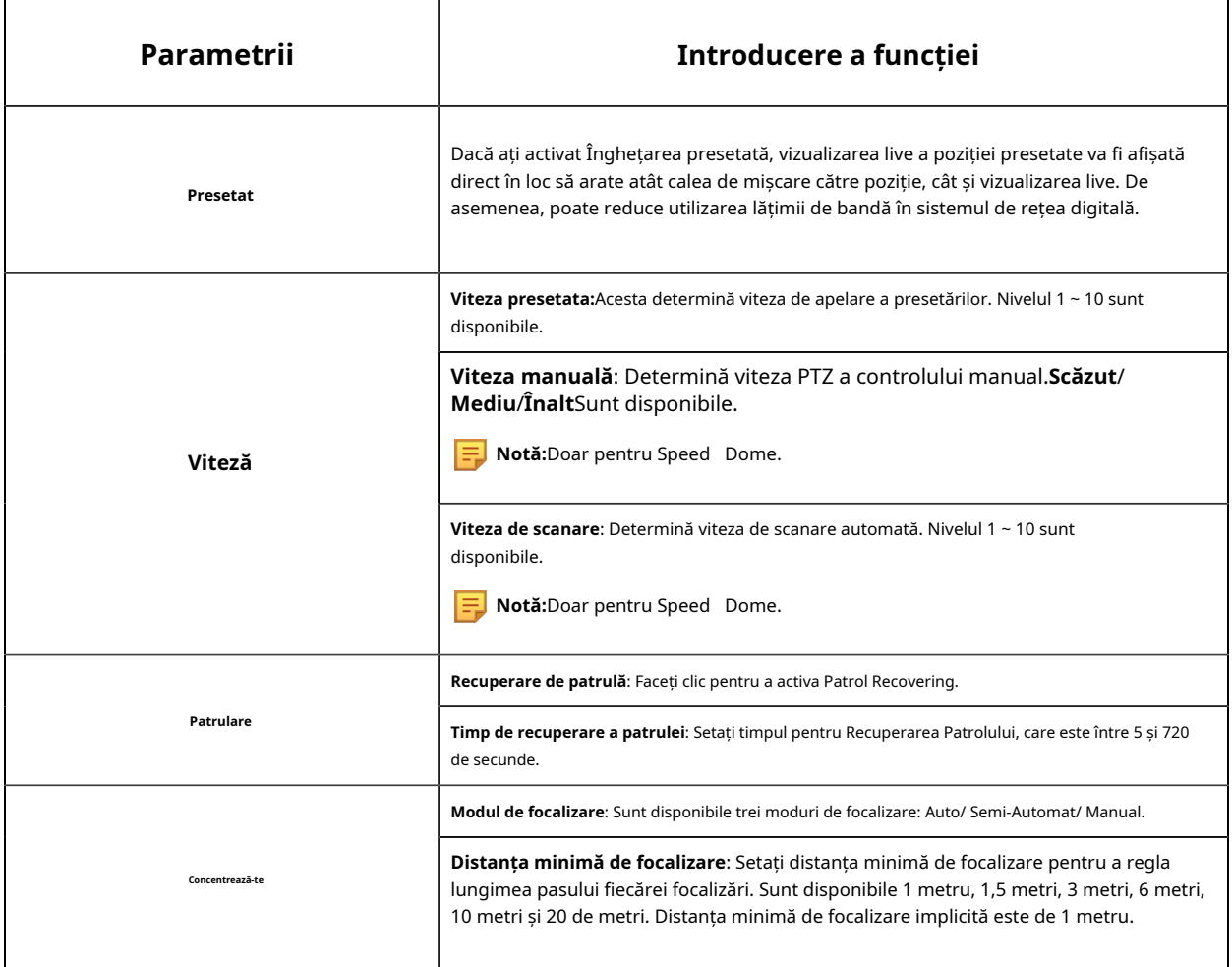

# **[PTZ OSD]**

|                           | Milesight Network Camera |      |                               |              |                  |              |                 |               |              |        | <b>D</b> English ~ | $2$ admin $\sim$ |
|---------------------------|--------------------------|------|-------------------------------|--------------|------------------|--------------|-----------------|---------------|--------------|--------|--------------------|------------------|
|                           | 凸 Media                  | x    | Basic<br>Auto Home<br>-       | PTZ Limits   | Initial Position | Privacy Mask | Scheduled Tasks | Auto Tracking | Config Clear | Status |                    |                  |
| $\bullet$                 | @ Network                | $\,$ |                               |              |                  |              |                 |               |              |        |                    |                  |
| $\odot$                   | 目 Storage                |      | Basic                         |              |                  |              | э.              |               |              |        |                    |                  |
|                           | $\Xi$ Event              | ×    | <b>PTZ OSD</b><br>Zoom Status | Always Open  |                  |              |                 |               |              |        |                    |                  |
| $\mathbf{e}^{\mathbf{p}}$ | $55$ $1772$              |      | Part & Till Status            | Always Open  | ×                |              |                 |               |              |        |                    |                  |
| 喬                         | 尚 LPR                    | x    | Preset Status                 | Always Open  | $\sim$           |              |                 |               |              |        |                    |                  |
|                           | 图 System                 | $\,$ | Patrol Status                 | Always Open  | $\sim$           |              |                 |               |              |        |                    |                  |
|                           |                          |      | Pattern Status                | Always Open  | $\sim$           |              |                 |               |              |        |                    |                  |
|                           |                          |      | Auto Scan Status              | Always Open: |                  | ÷.           |                 |               |              |        |                    |                  |
|                           |                          |      | Others                        |              |                  |              | $\Delta$        |               |              |        |                    |                  |
|                           |                          |      |                               |              |                  |              |                 |               |              |        |                    |                  |
|                           |                          |      |                               |              |                  |              |                 |               |              |        |                    |                  |
|                           |                          |      |                               |              |                  |              |                 |               |              |        |                    |                  |
|                           |                          |      |                               |              |                  |              |                 |               |              |        |                    |                  |
|                           |                          |      |                               |              |                  |              |                 |               |              |        |                    |                  |
|                           |                          |      |                               |              |                  |              |                 |               |              |        |                    |                  |
|                           |                          |      |                               |              |                  |              |                 |               |              |        |                    |                  |
|                           |                          |      |                               |              |                  |              |                 | - Save        |              |        |                    |                  |
|                           |                          |      |                               |              |                  |              |                 |               |              |        |                    |                  |

**Tabelul 118. Descrierea butoanelor**

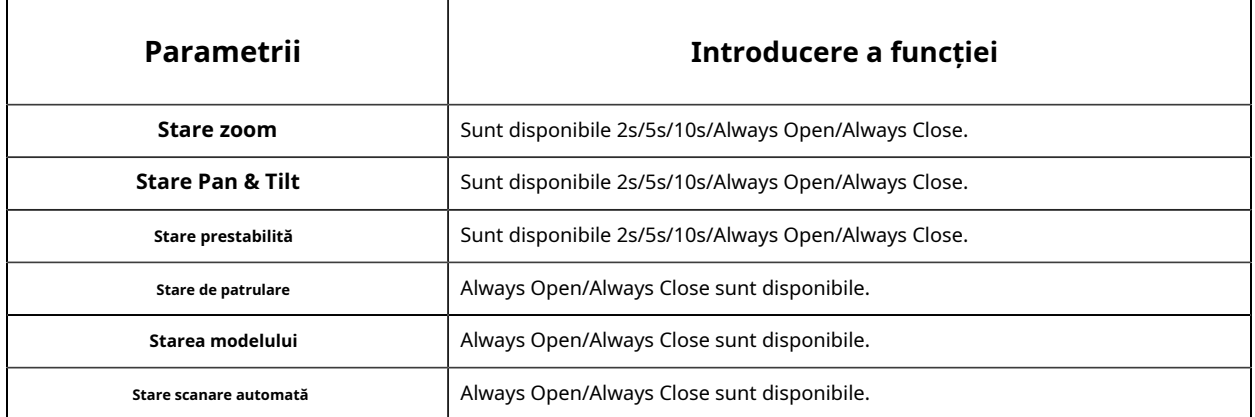

**[Alții]**

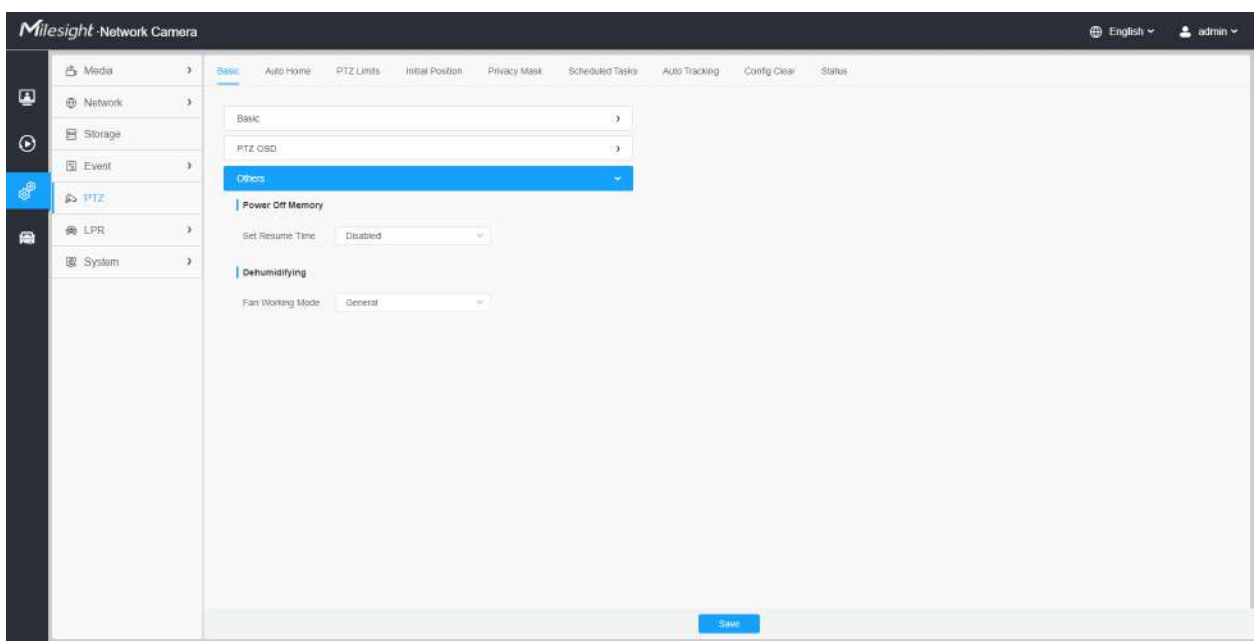

# **Tabelul 119. Descrierea butoanelor**

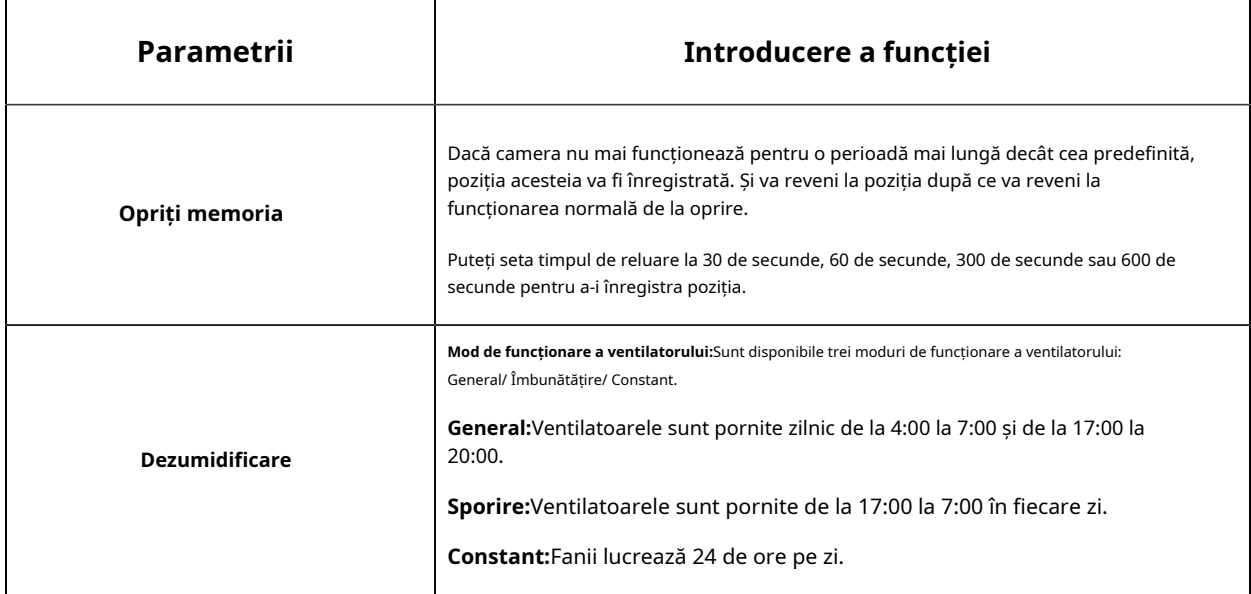

### **Auto Home**

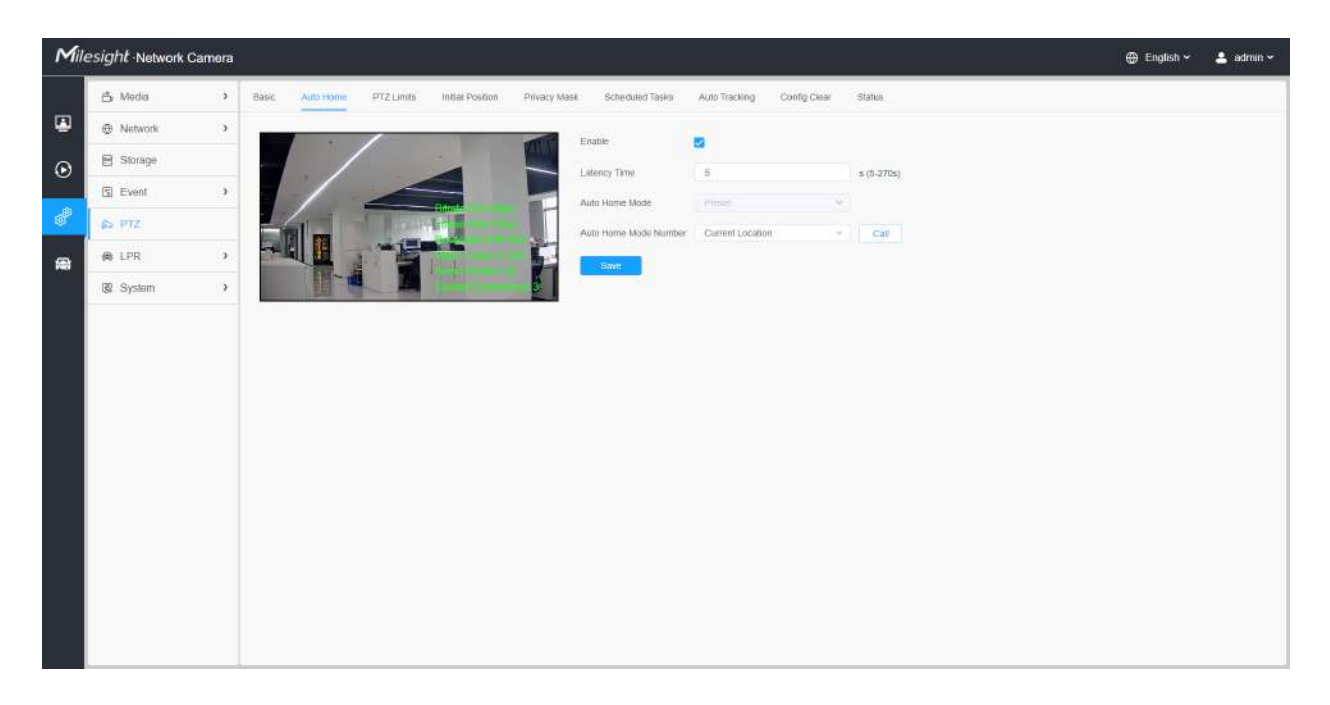

Auto Home permite camerei PTZ să revină automat la o poziție de acasă predefinită după o perioadă de latență. Bifați caseta de selectare pentru a activa modul Auto Home.

### **Tabelul 120. Descrierea butoanelor**

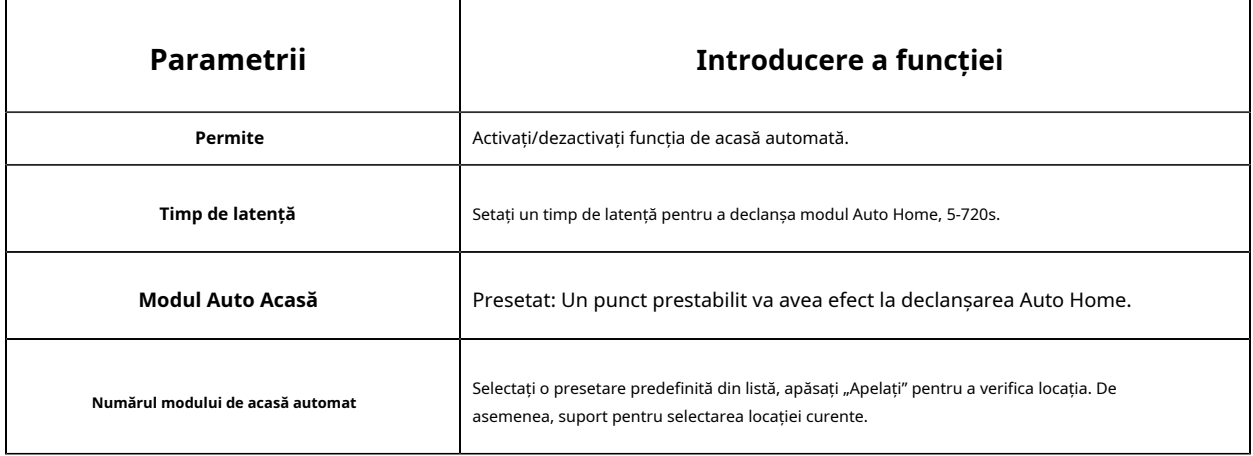

### **Limite PTZ**

Camera PTZ poate fi programată să se miște în limitele PTZ configurabile (Stânga/ Dreapta).

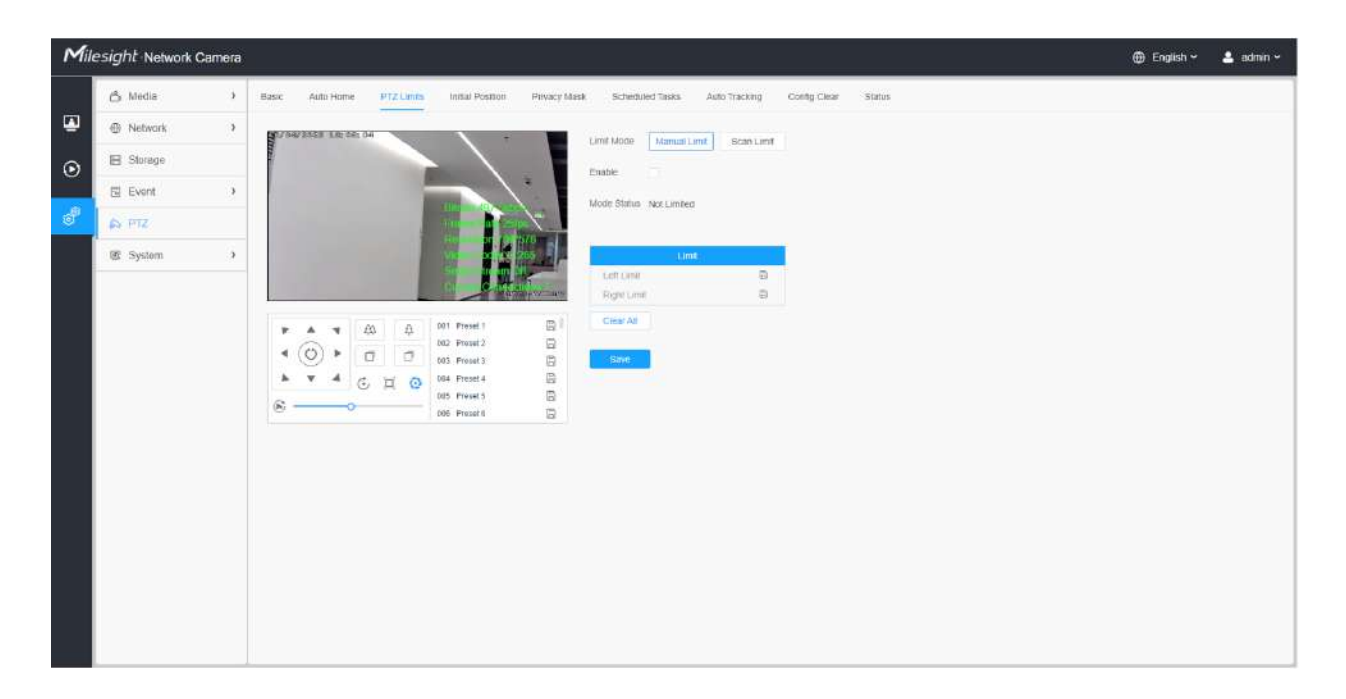

Pasul 1: Bifați caseta de selectare pentru a activa funcția PTZ Limit.

Pasul 2: Alegeți modul limită ca limită manuală sau limită de scanare.

• Limită manuală:

Când sunt setate opriri manuale, puteți opera manual panoul de control PTZ numai în zona de supraveghere limitată.

• Limită de scanare:

Când sunt setate opriri de limită de scanare, scanarea automată este efectuată numai în zona de supraveghere limitată.

Pasul 3: Faceți clic pe butoanele controlerului PTZ pentru a seta limitele stânga/dreapta; de asemenea, puteți apela presetări definite și le puteți seta ca limite ale camerei PTZ.

Pasul 4: Faceți clic**A stabilit**pentru a salva limitele sau**clar**pentru a depăși limitele.

#### **Poziția inițială**

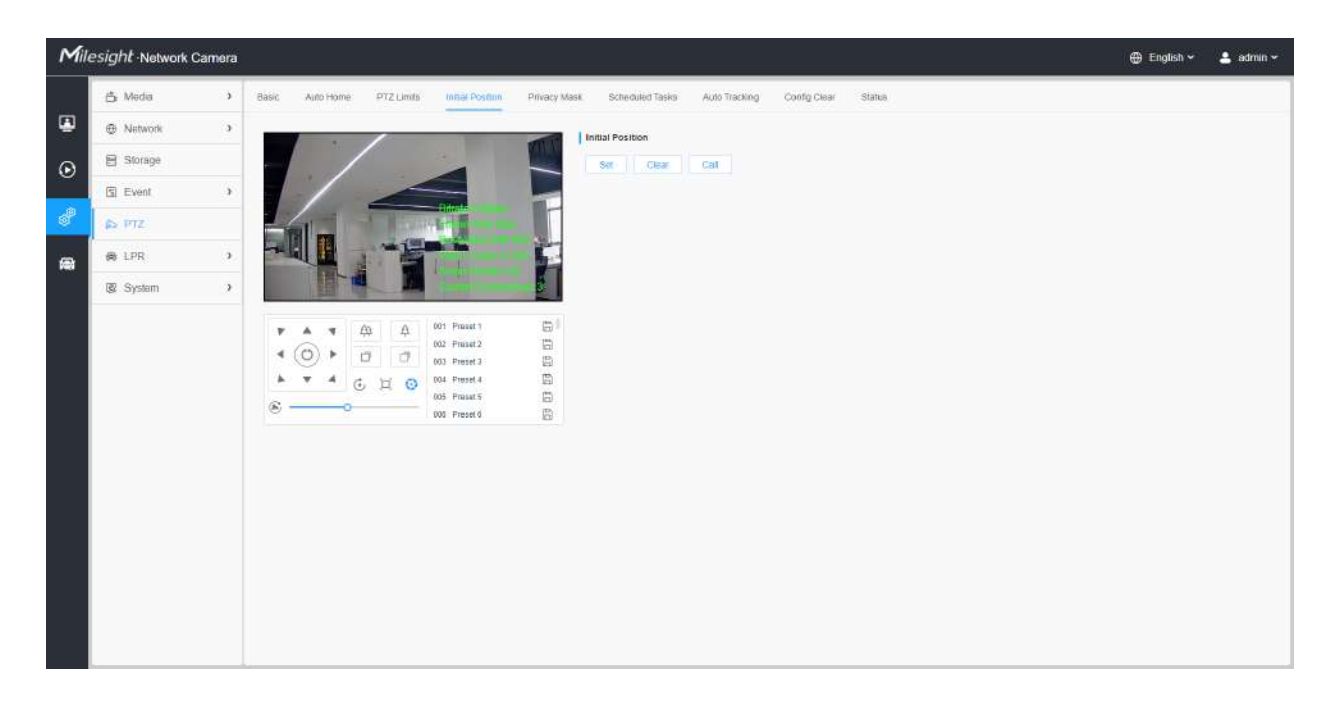

Puteți configura Poziția inițială pentru camerele PTZ ca punct zero.

Pasul 1: Faceți clic pe butoanele de control PTZ ca poziție inițială a marcatorului PTZ, puteți, de asemenea, să apelați o presetare definită și să o setați ca poziție inițială.

Pasul 2: Faceți clic pe Set pentru a salva poziția ca poziție inițială.

**Tabelul 121. Descrierea butoanelor**

| Parametrii | Introducere a funcției                                        |  |  |  |  |  |
|------------|---------------------------------------------------------------|--|--|--|--|--|
| A stabilit | Faceți clic pentru a seta poziția curentă ca poziție inițială |  |  |  |  |  |
| clar       | Ștergeți Poziția inițială la setările implicite.              |  |  |  |  |  |
| Apel       | Faceți clic pentru a apela Poziția inițială.                  |  |  |  |  |  |

#### **Mască de confidențialitate**

Masca de confidențialitate permite acoperirea anumitor zone din videoclipul în direct pentru a preveni vizualizarea și înregistrarea anumitor locuri din zona de supraveghere. Zona măștii nu se mișcă pe măsură ce lentila se mișcă.

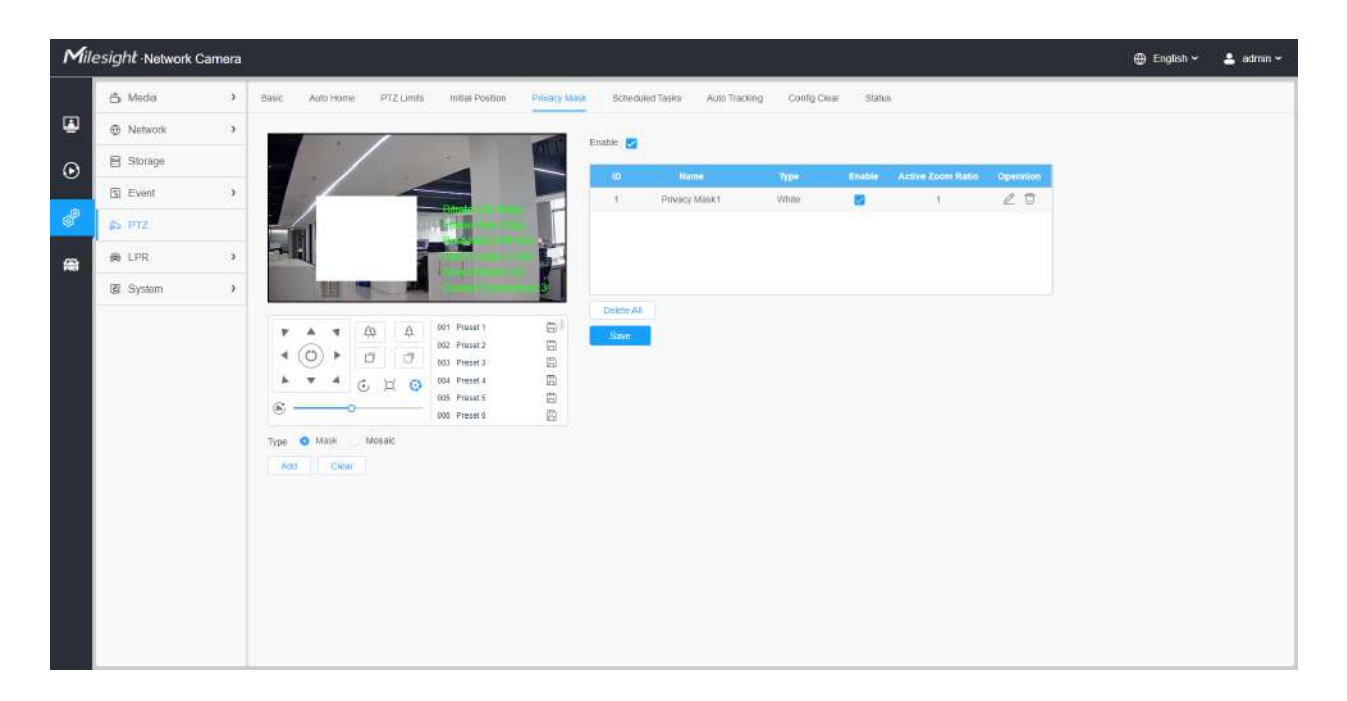

Puteți selecta tipul de culoare și tipul de mozaic de utilizat pentru acoperirea anumitor zone din videoclipul live. Tipul mozaic poate menține continuitatea imaginii și poate îmbunătăți efectul vizual. Sunt acceptate până la 28 de zone de mască, care include 24 de zone de mască și 4 zone de mozaic.

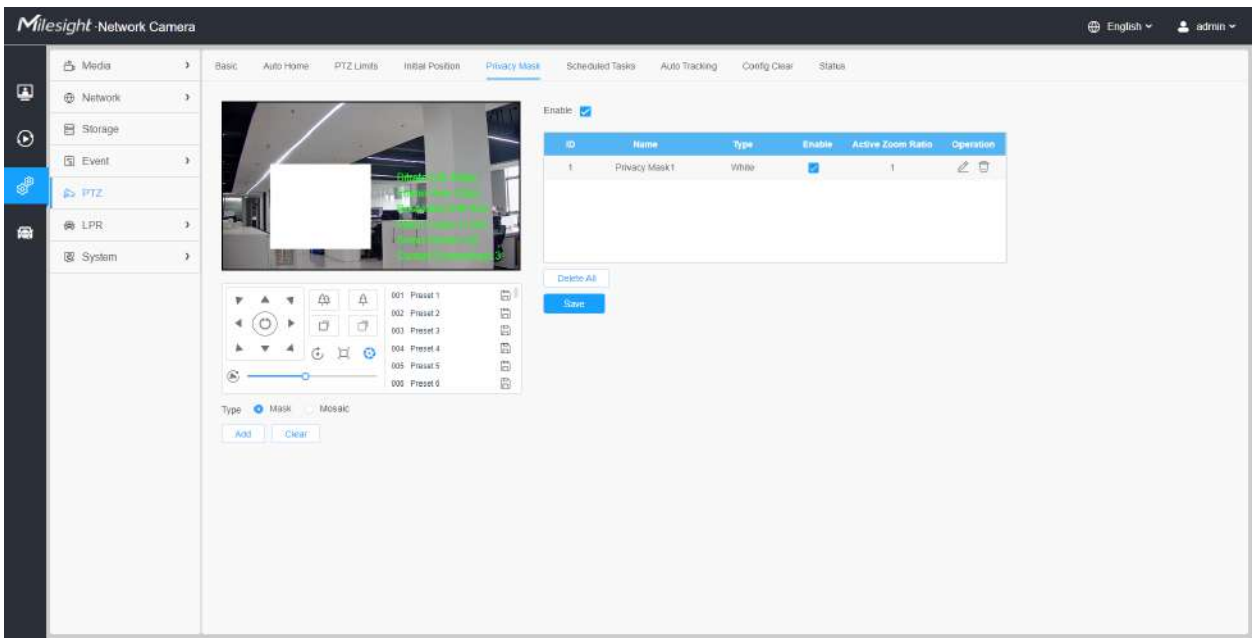

### **Tabelul 122. Descrierea butoanelor**

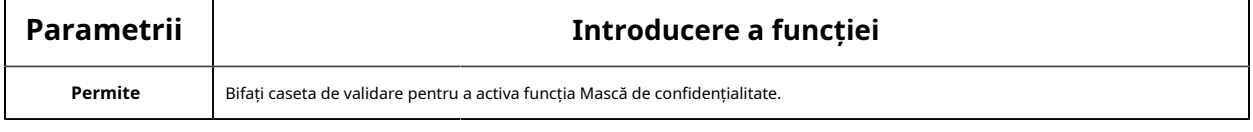

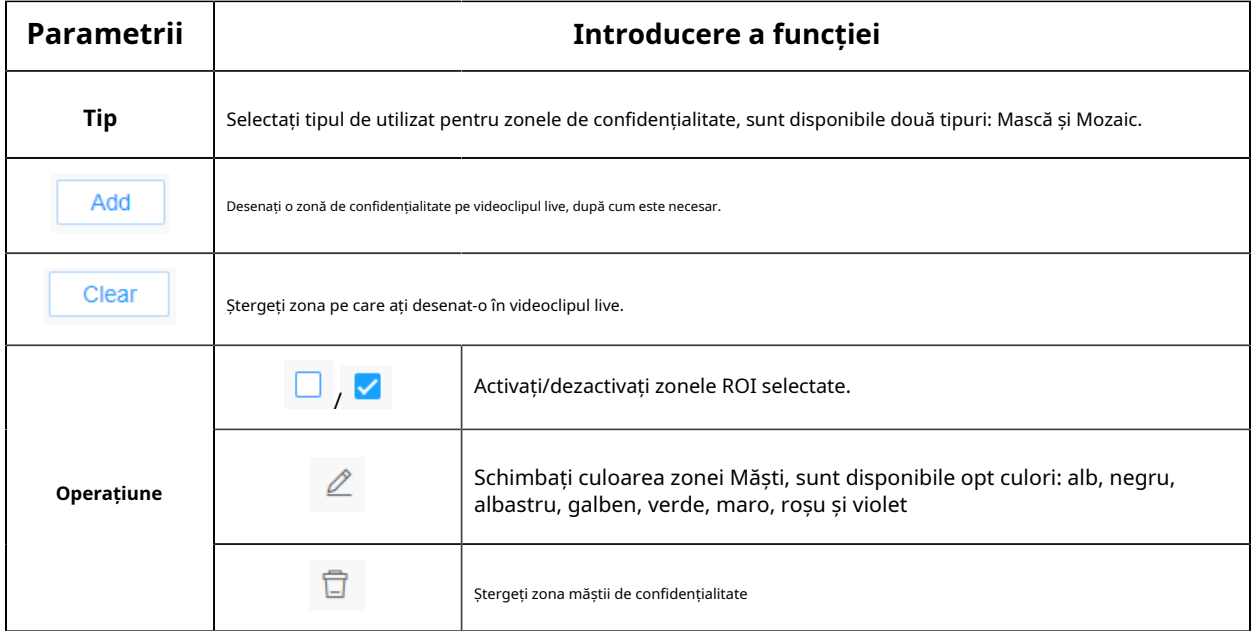

#### **Programați sarcini**

Puteți configura camera PTZ să efectueze o anumită acțiune automat într-o perioadă de timp definită de utilizator.

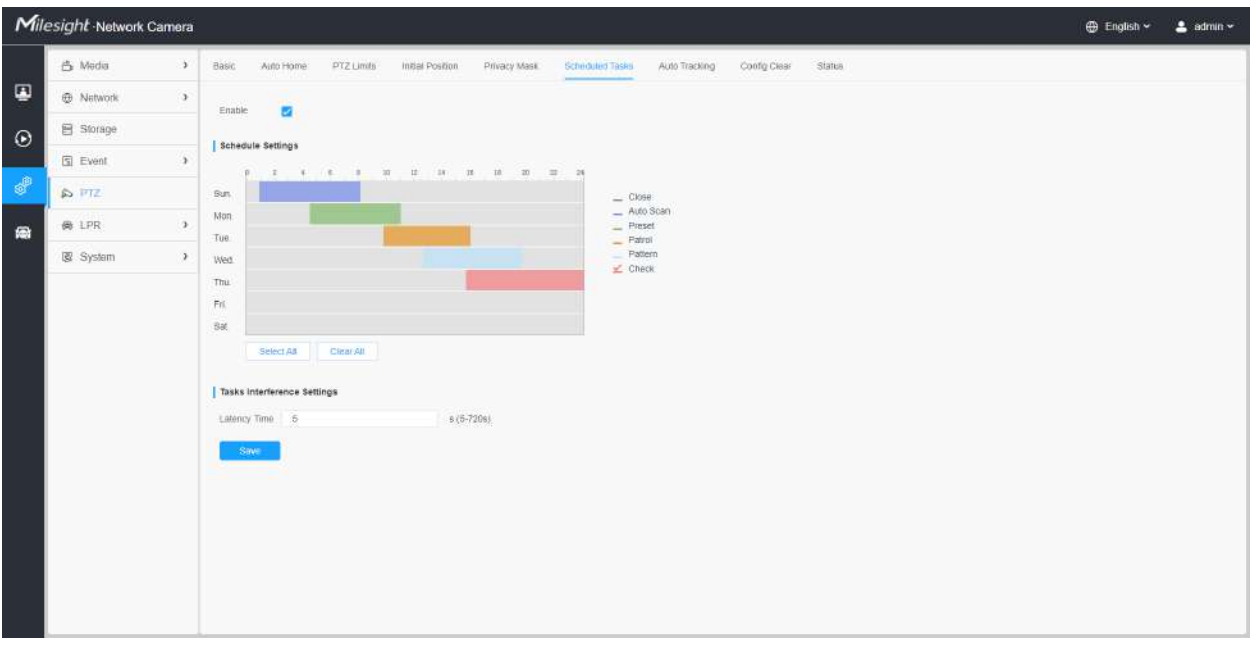

Pasul 1: Intrați în interfața Setări activități programate:

Pasul 2: bifați caseta de validare pentru a activa sarcina programată.

Pasul 3: Setați programul și detaliile sarcinii.

Pasul 4: Setați timpul de recuperare a sarcinii (de la 5 la 720 de secunde). Puteți seta timpul (o perioadă de inactivitate) înainte ca camera PTZ să înceapă programul și detaliile sarcinii.

Pasul 5: Faceți clic

Save butonul pentru a salva toate configurațiile.

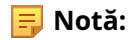

- Timpul fiecărei sarcini nu poate fi suprapus. Pentru fiecare zi pot fi configurate până la 10 sarcini.
- Funcția Activități programate este anterioară funcției Auto Home. Când aceste două funcții sunt setate în același timp, intră în vigoare numai funcția Sarcini programate.
- Puteți face clic pe butonul pentru a selecta sau a închide toate programele diferitelor tipuri de sarcini.

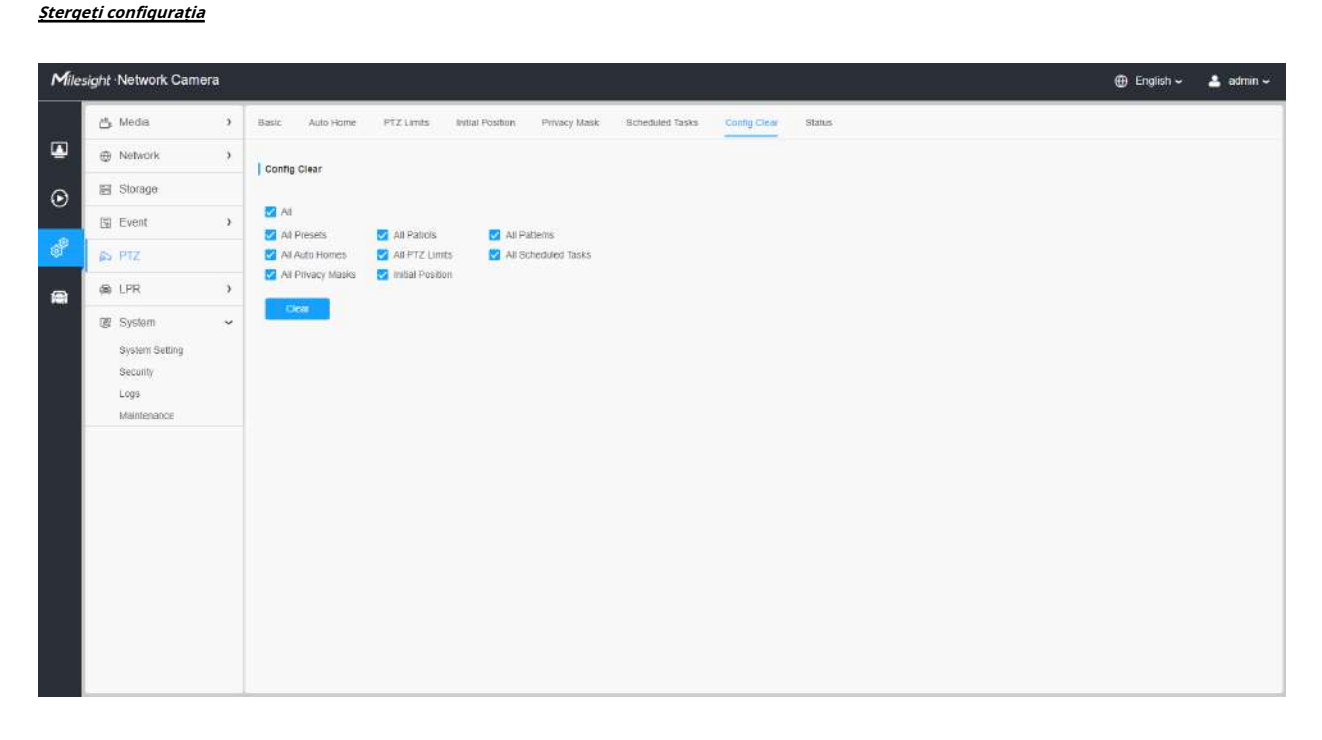

Aici puteți șterge configurațiile PTZ, inclusiv toate configurațiile PTZ, presetări, patrule, modele, case automate, limite PTZ, poziție inițială (glonț PTZ), măști de confidențialitate și activități programate.

### **RS485**

Aici puteți șterge configurarea portului serial RS485 pentru a controla PTZ-ul Speed Dome. Protocol, Baudrate, Data Bit, Stop Bit, Parity, Flow Control, PTZ Address trebuie să fie exact aceleași cu cele ale dispozitivului de control.

**F.** Notă:Această funcție este doar pentru Speed Dome.

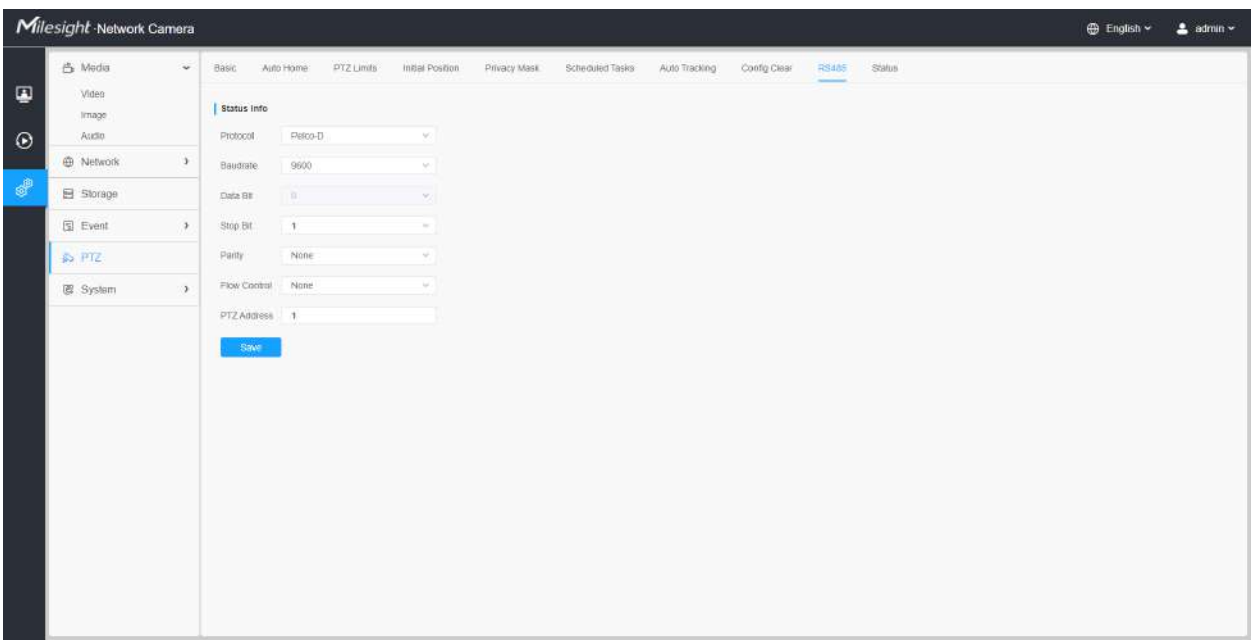

#### **Ștergător**

Utilizatorii pot activa funcția ștergător în această interfață, aceasta va detecta apa de ploaie prin senzorul inteligent al pluviometrului și apoi va porni ștergătorul pentru a șterge automat de două ori pentru a curăța lentila și a obține o vedere mai clară. Ștergătorul suportă două viteze diferite (75°/s și 95°/s) în funcție de ploaie.

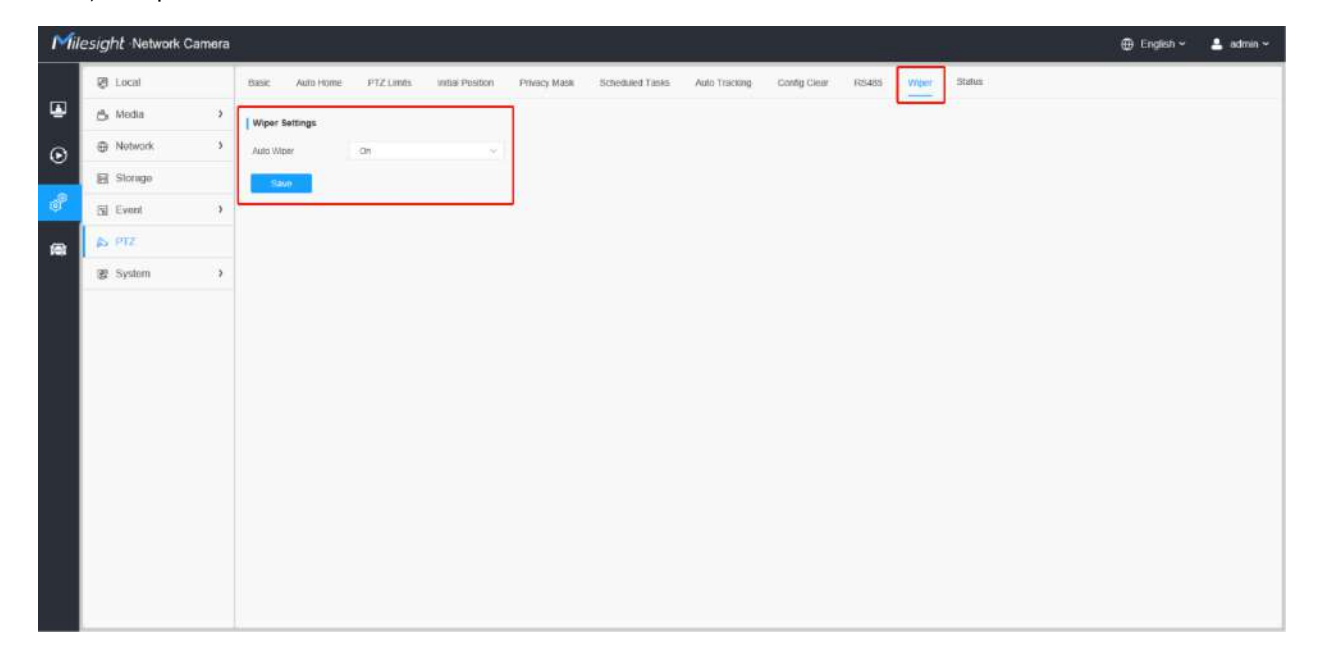

În interfața de vizualizare live, acceptă, de asemenea, activarea manuală a ștergătoarelor de două ori făcând clic pe butonul ștergător sau apelând direct presetarea 53.

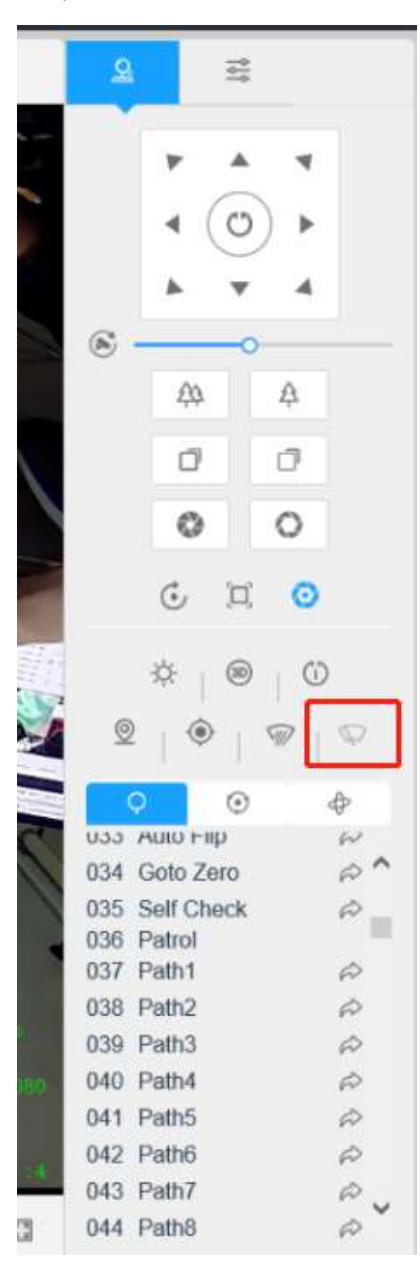

### **Notă:**

- Când ștergătorul funcționează, alte evenimente pot fi declanșate în mod normal, cu excepția funcției de detectare a mișcării.
- Când ștergătorul funcționează, modul zi/noapte poate fi comutat în mod normal.

### **stare**

Aici puteți vedea informațiile de stare pentru camera PTZ, inclusiv temperatura și starea ventilatorului.

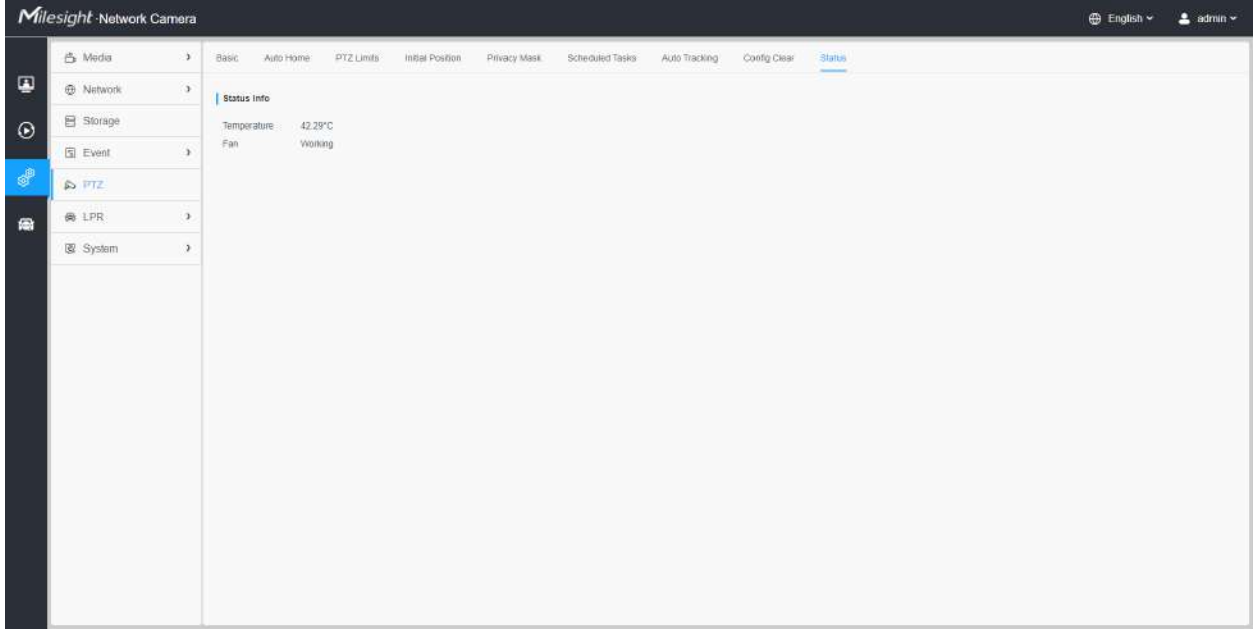

# **3.7.5 LPR**

### Setări

Funcția LPR va detecta și capta automat plăcuța de înmatriculare în timp real și va compara cu o listă predefinită, apoi ia măsurile adecvate, cum ar fi generarea unei alerte odată ce plăcuța de înmatriculare se află pe lista neagră predefinită.

În prezent avem mai multe versiuni LPR,**LPR1, LPR2, LPR3, LPR 4, LPR EU, LPR AP, LPR AM și LPR\_ME**. LPR\_EU, LPR2 sunt pentru european. LPR1 și LPR\_AP sunt pentru Asia și Pacific. LPR4 și LPR\_AM sunt pentru America. LPR3 este pentru Coreea. LPR\_ME este pentru Orientul Mijlociu.

Înainte de a începe, vă rugăm să introduceți o licență pentru a activa funcția LPR pe interfața System info. Când starea licenței se schimbă în Valid, camera poate începe să detecteze plăcuțele de înmatriculare.

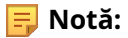

• Versiunea LPR1 nu necesită licență.

- Pentru mai multe detalii despre cum să setați soluția ANPR, vă rugăm să consultați https:// milesight.freshdesk.com/a/solutions/articles/69000640021 .
- Pentru mai multe detalii despre cum să setați LPR1, vă rugăm să consultați https:// milesight.freshdesk.com/a/solutions/articles/69000797908 .
- Pentru mai multe detalii despre cum să setați LPR2, vă rugăm să consultați https:// milesight.freshdesk.com/a/solutions/articles/69000797905 .
- Pentru mai multe detalii despre cum să setați LPR3, vă rugăm să consultați https:// milesight.freshdesk.com/a/solutions/articles/69000797904 .

#### **General**

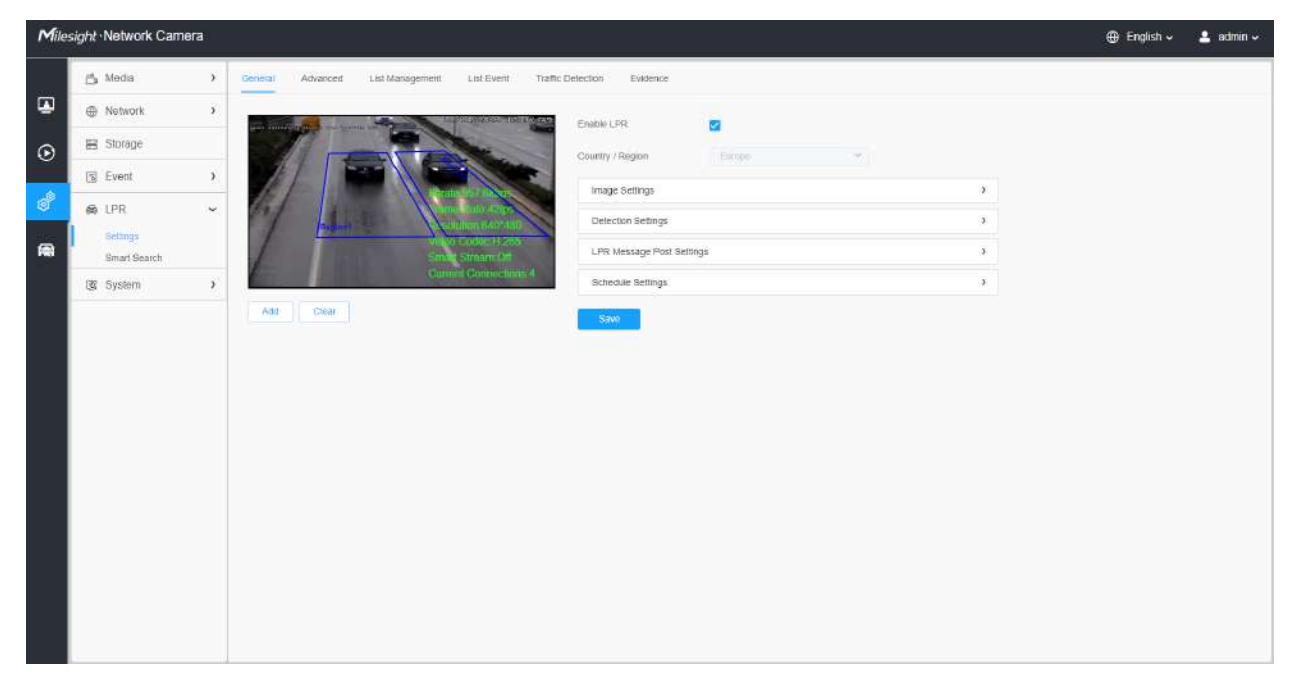

#### **Tabelul 123. Descrierea butoanelor**

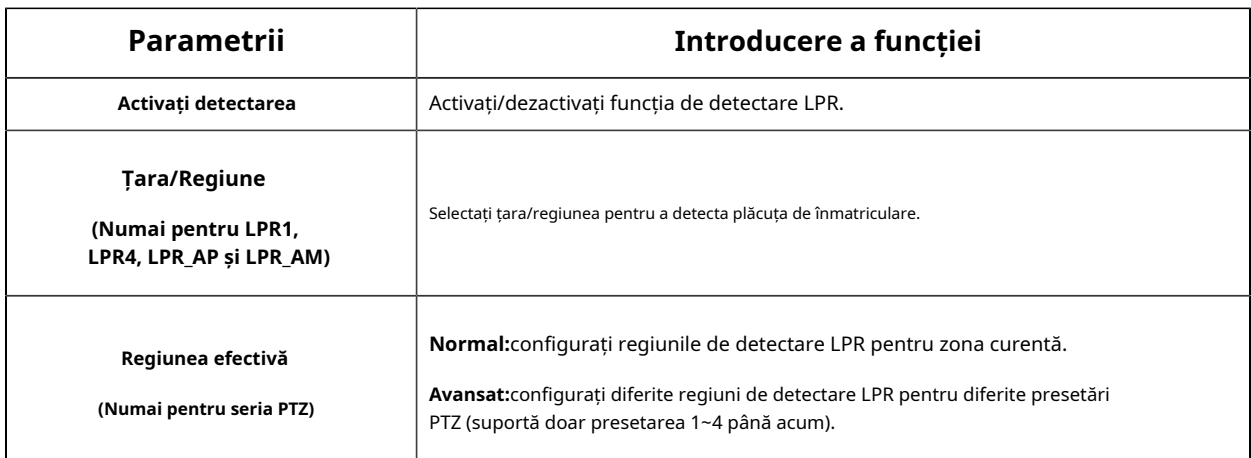

**Pasul 1:**Bifați caseta de validare pentru a activa funcția de detectare LPR. Selectați țara/regiunea pentru a detecta plăcuța de înmatriculare.

### **[Setări imagine]**

**Pasul 2:**Modul de noapte LPR acceptă efectul optim de recunoaștere a nopții LPR prin ajustarea diferitelor niveluri de parametri. Puteți alege Personalizare pentru a seta manual timpul efectiv sau alege Modul automat care poate comuta automat în modul noapte în funcție de intensitatea luminii.

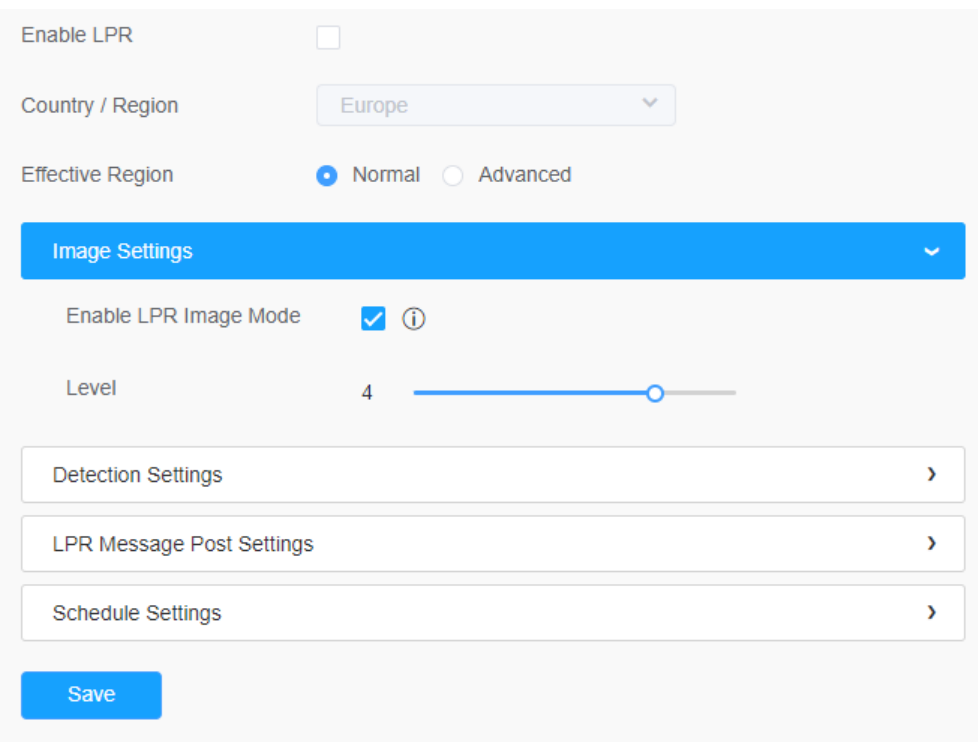

### **Tabelul 124. Descrierea butoanelor**

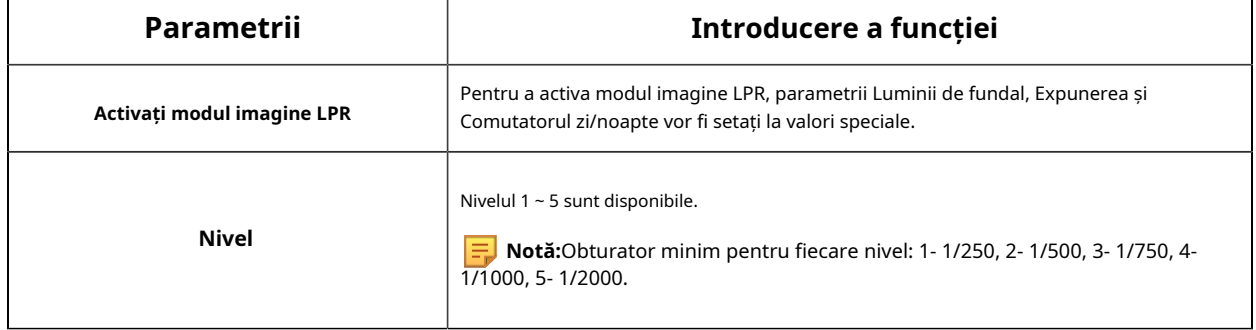

### **[Setări de detectare]**

Pasul 3:Bifați caseta de selectare "Activați recunoașterea plăcuțelor de înmatriculare", puteți desena ecranul pentru a selecta zona interesată.

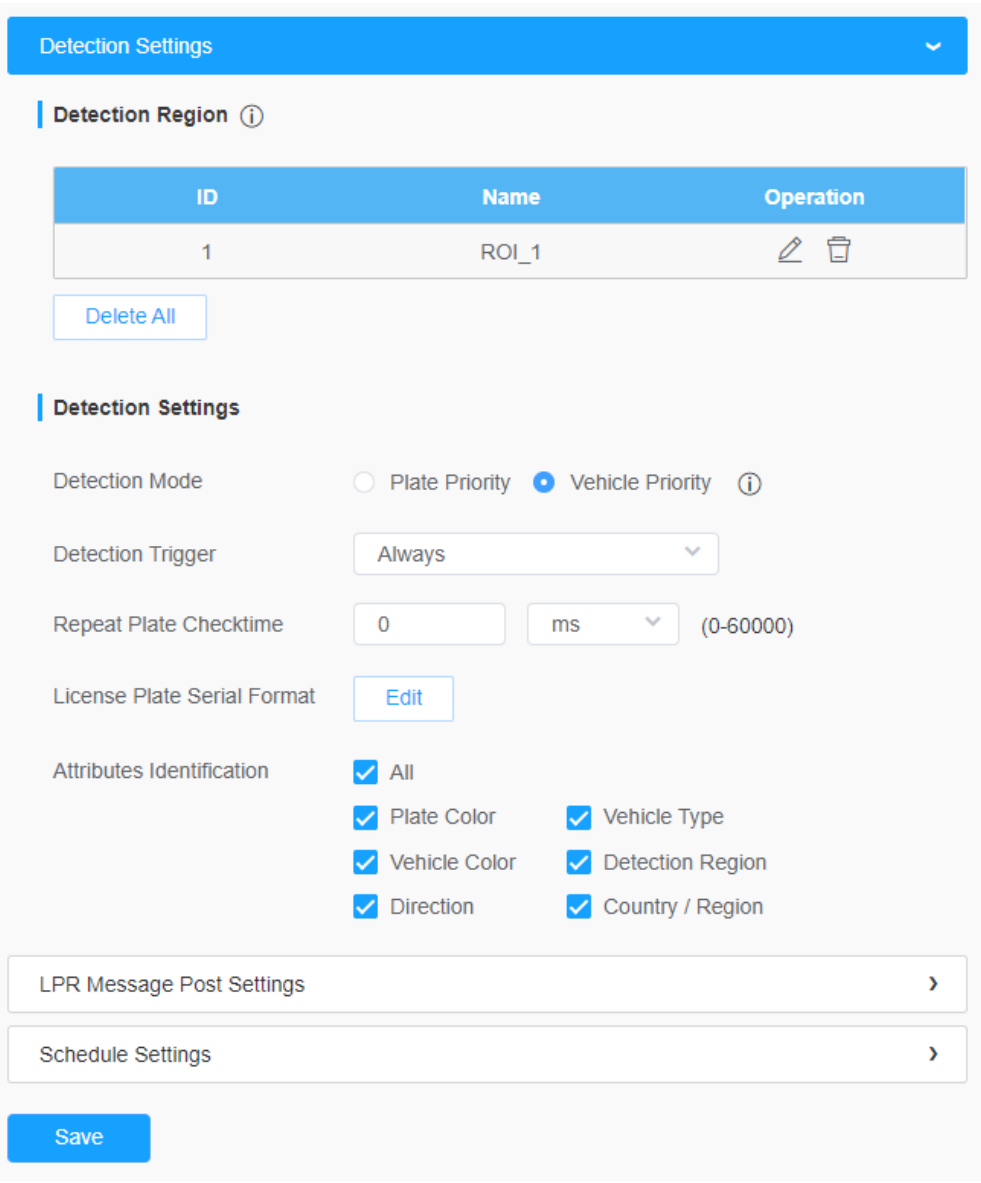

**Notă:**Zona de detectare poate fi desenată ca un patrulater neregulat, ceea ce îmbunătățește foarte mult adaptabilitatea scenei.

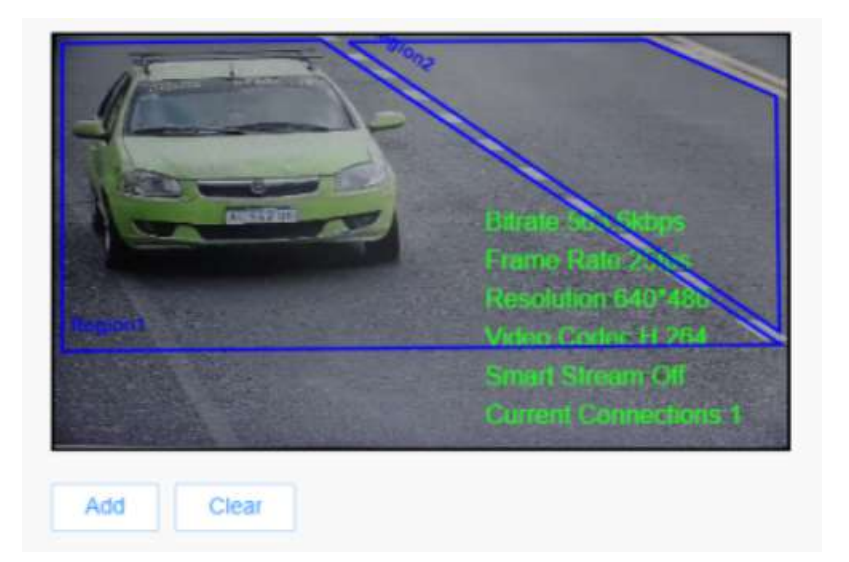

## **Tabelul 125. Descrierea butoanelor**

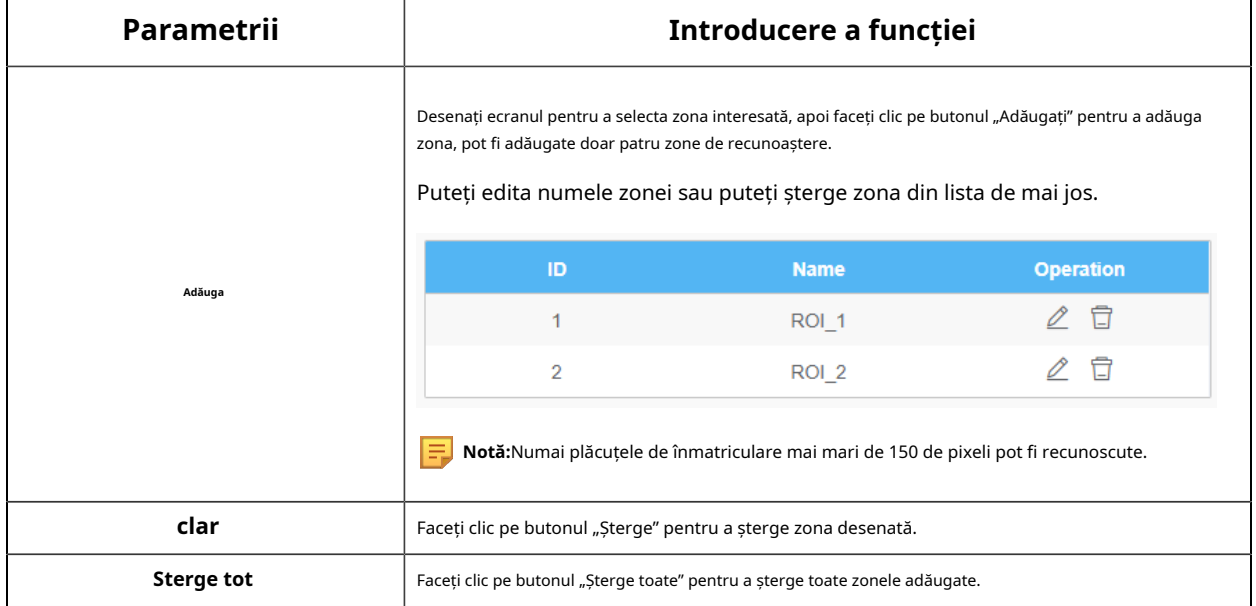

### **Pasul 4:**Setați setările de detectare.

#### **Tabelul 126. Descrierea butoanelor**

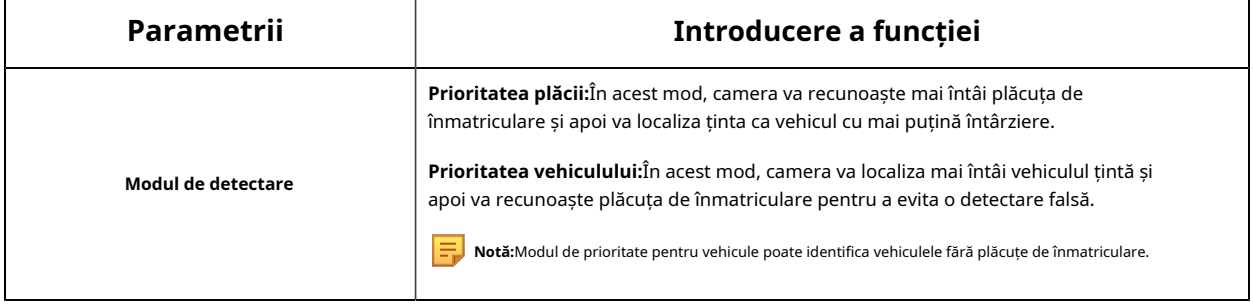

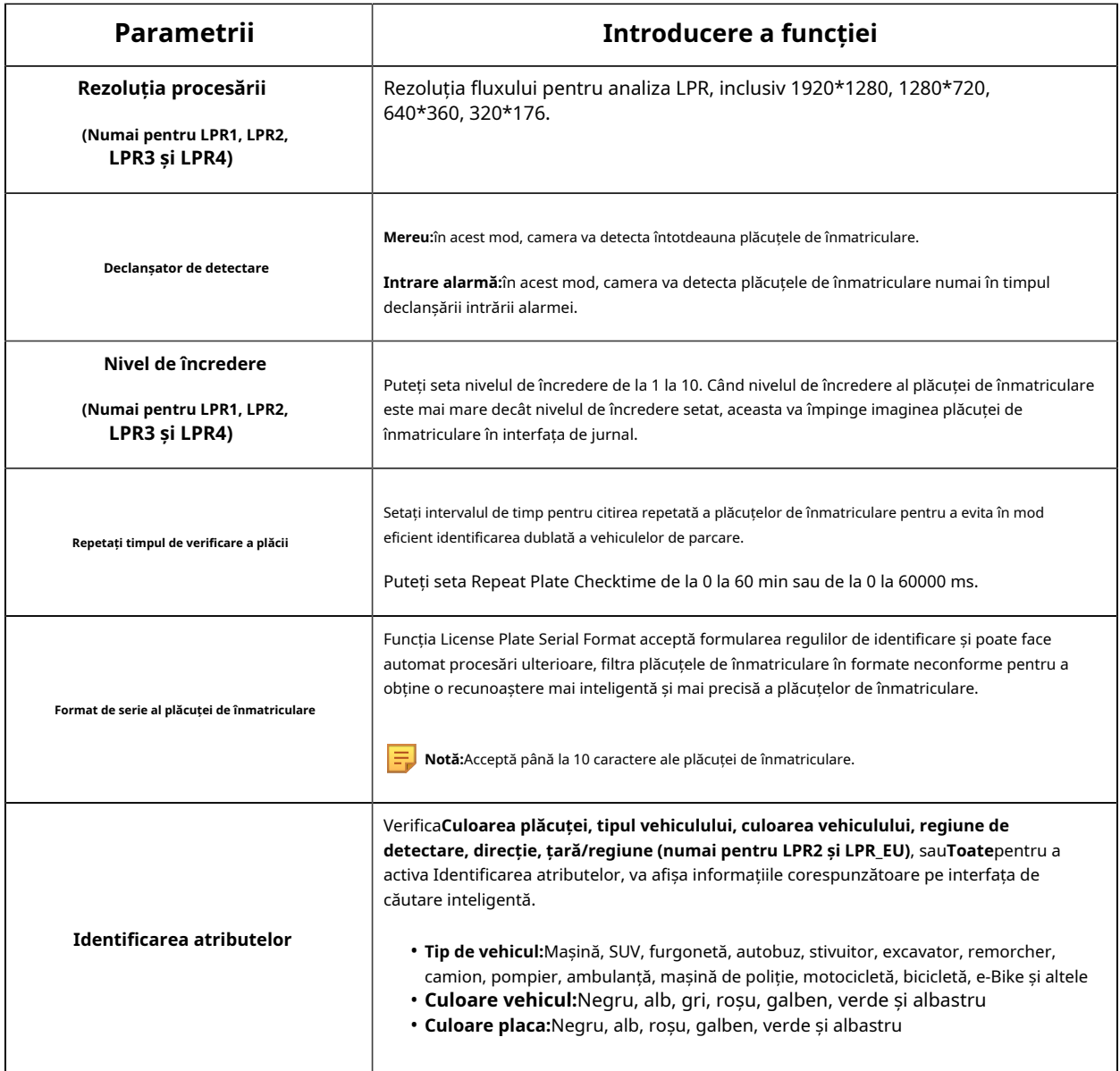

**Pasul 5:**Setați setările pentru mesaje LPR.

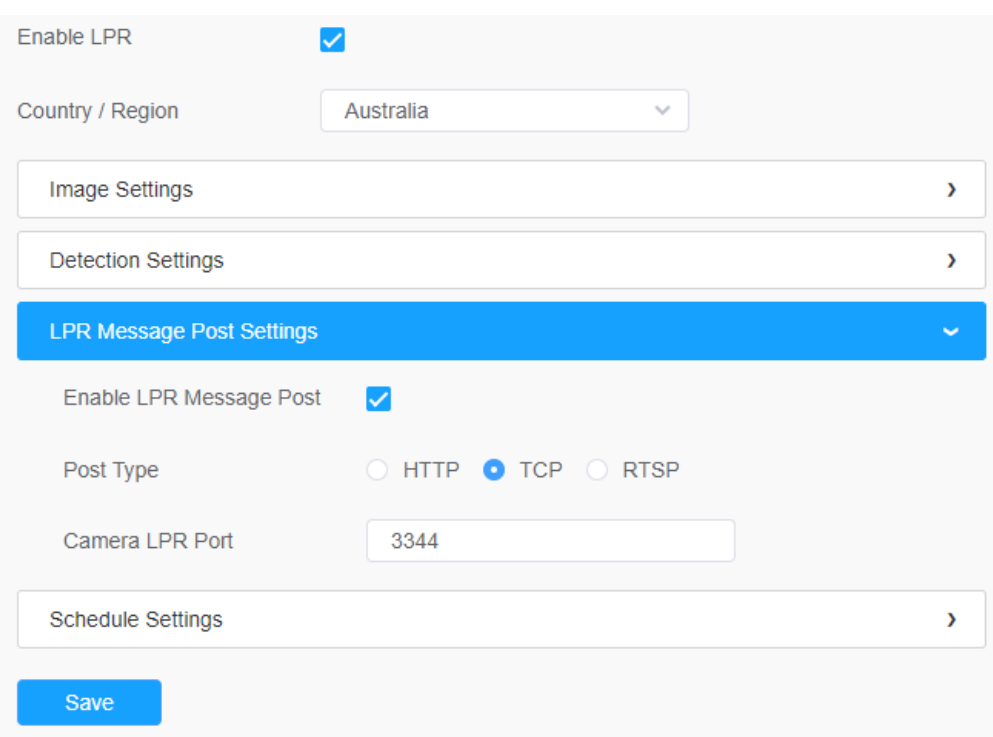

## **Tabelul 127. Descrierea butoanelor**

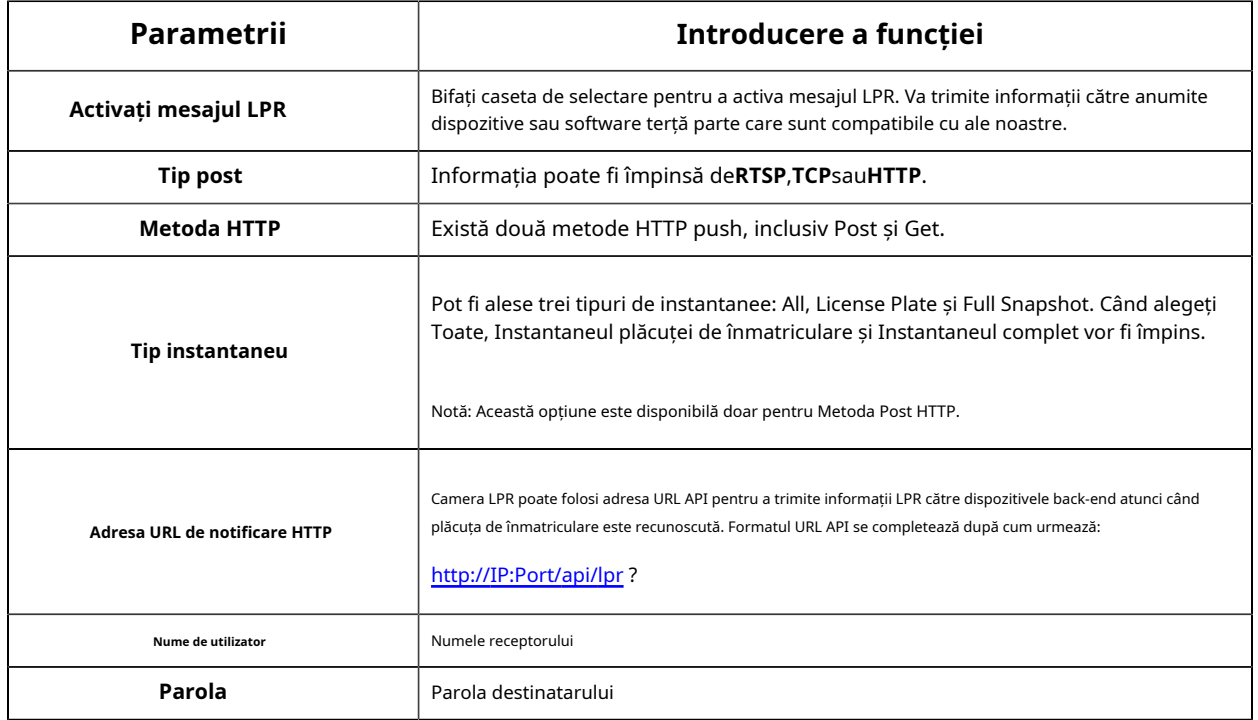

# **[Setări de program]**

**Pasul 6:**Setări de program.

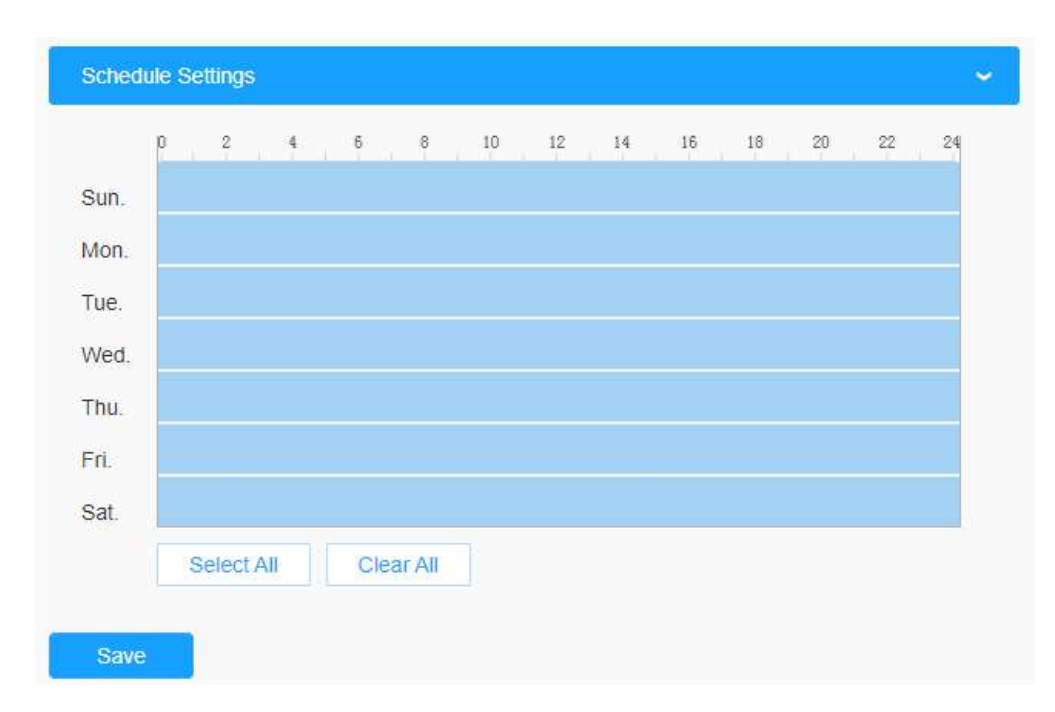

**Tabelul 128. Descrierea butoanelor**

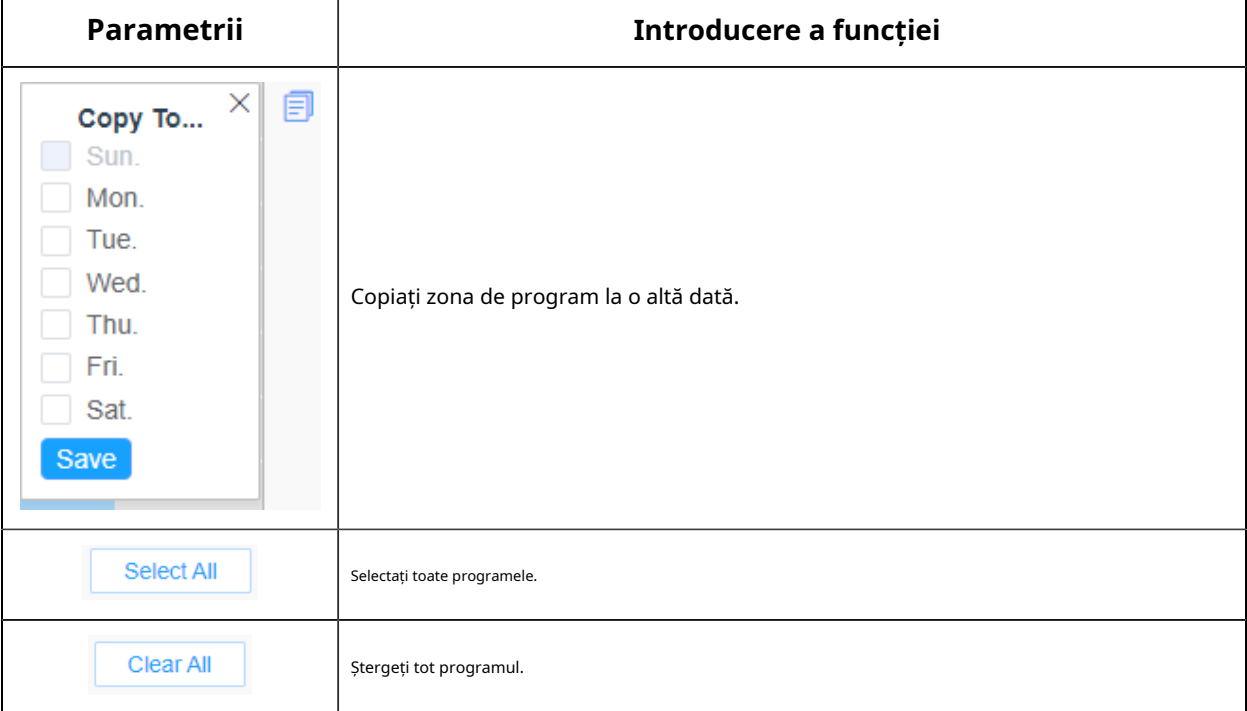

## **Avansat**

În interfață, puteți seta informațiile de afișare privind instantaneul recunoașterii plăcuței de înmatriculare și, de asemenea, puteți personaliza numele fișierului instantaneelor care sunt încărcate prin FTP sau e-mail sau stocate pe calea fișierului imagine LPR local.

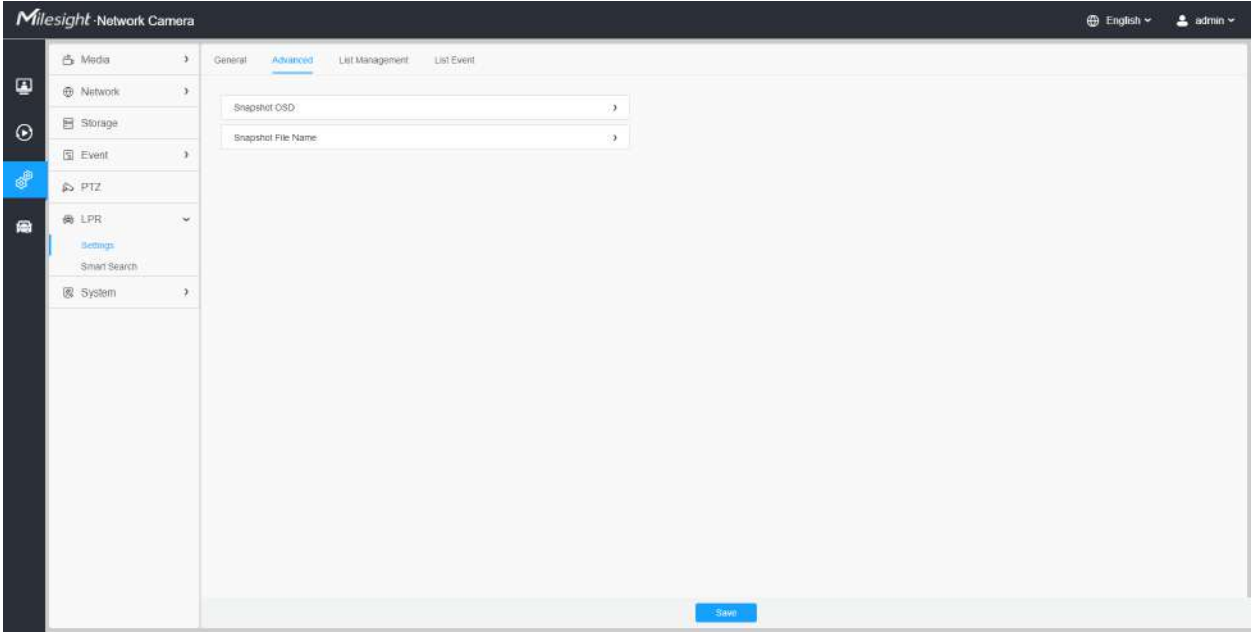

### **[OSD instantaneu]**

|               | Milesight Network Camera |               |                           |                                                            |                                                        |                                    |  | <b>D</b> English ~ | $2$ admin $\sim$ |
|---------------|--------------------------|---------------|---------------------------|------------------------------------------------------------|--------------------------------------------------------|------------------------------------|--|--------------------|------------------|
|               | 凸 Media                  | $\rightarrow$ | General<br>Advanced       | List Management                                            | List Event                                             |                                    |  |                    |                  |
| $\mathbf \Xi$ | @ Network                | $\,$          |                           |                                                            |                                                        |                                    |  |                    |                  |
|               | 目 Storage                |               | Shapstut OSD<br>Font Size | Medium                                                     | $\sim$                                                 |                                    |  |                    |                  |
|               | <b>Event</b>             | ×             | Font Color                |                                                            | ۰                                                      |                                    |  |                    |                  |
|               | DPTZ                     |               |                           |                                                            |                                                        |                                    |  |                    |                  |
|               | @ LPR                    | $\sim$        | Background Color          |                                                            |                                                        |                                    |  |                    |                  |
|               | Bettings <sup>2</sup>    |               | OSD Position              | Top                                                        | ÷T                                                     |                                    |  |                    |                  |
|               | Smart Search             |               | OSD Information           | $2$ All<br>Plate                                           |                                                        |                                    |  |                    |                  |
|               | 图: System                | $\mathcal{F}$ |                           | License Plate                                              | Plate Type                                             | Plate Color                        |  |                    |                  |
|               |                          |               |                           | Vehicle<br>Vehicle Type                                    | Vehicle Color                                          | <b>Direction</b>                   |  |                    |                  |
|               |                          |               |                           | Speed                                                      |                                                        |                                    |  |                    |                  |
|               |                          |               |                           | Other<br><b>2</b> Time<br>2 Detection Region 2 Device Name | Pestion                                                | Device (D)<br>Line Break Character |  |                    |                  |
|               |                          |               |                           |                                                            |                                                        |                                    |  |                    |                  |
|               |                          |               |                           | <b>Nem of File Name</b><br>Time                            | spaces<br>$+ -$                                        | Sorting<br>旦旦                      |  |                    |                  |
|               |                          |               |                           | License Plate                                              | $-1 - r$                                               | 白日                                 |  |                    |                  |
|               |                          |               |                           | : Plate Type                                               | $1 \times$                                             | $\exists$ $\exists$                |  |                    |                  |
|               |                          |               |                           | Speed.                                                     | $\frac{1}{2} \left( \frac{1}{2} + \frac{1}{2} \right)$ | $\exists$ $\exists$                |  |                    |                  |
|               |                          |               |                           | Drection.                                                  | $+ -$                                                  | 白日                                 |  |                    |                  |

**Tabelul 129. Descrierea butoanelor**

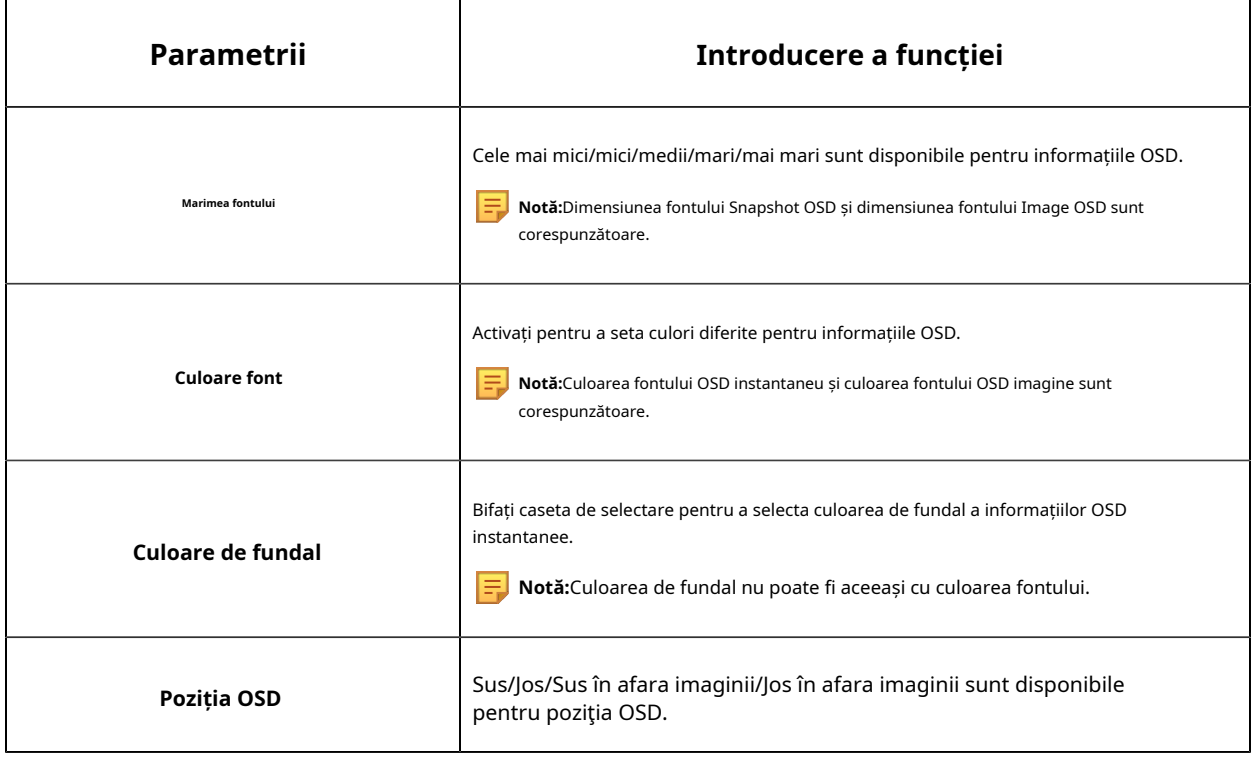

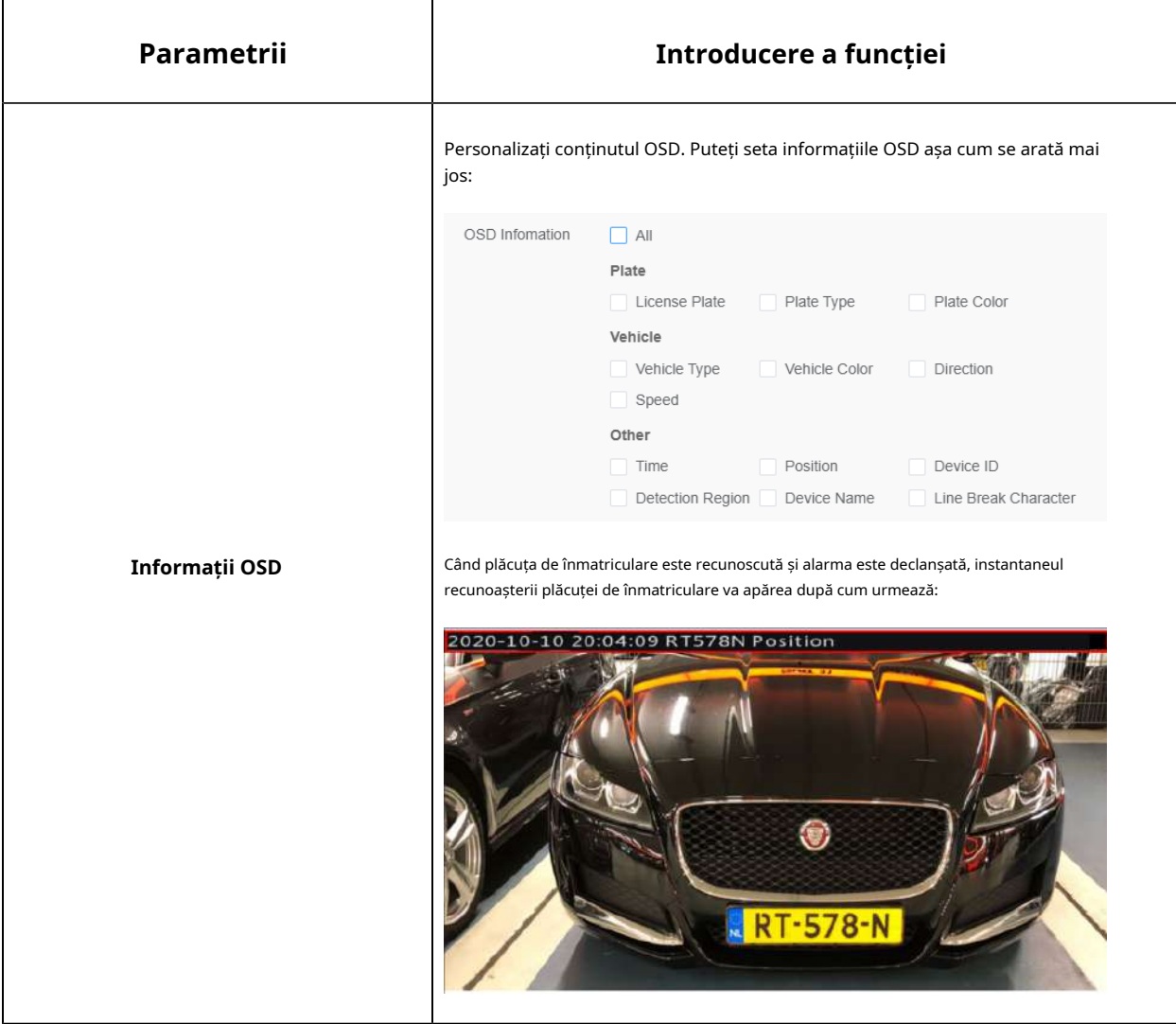

**[Numele fișierului instantaneu]**

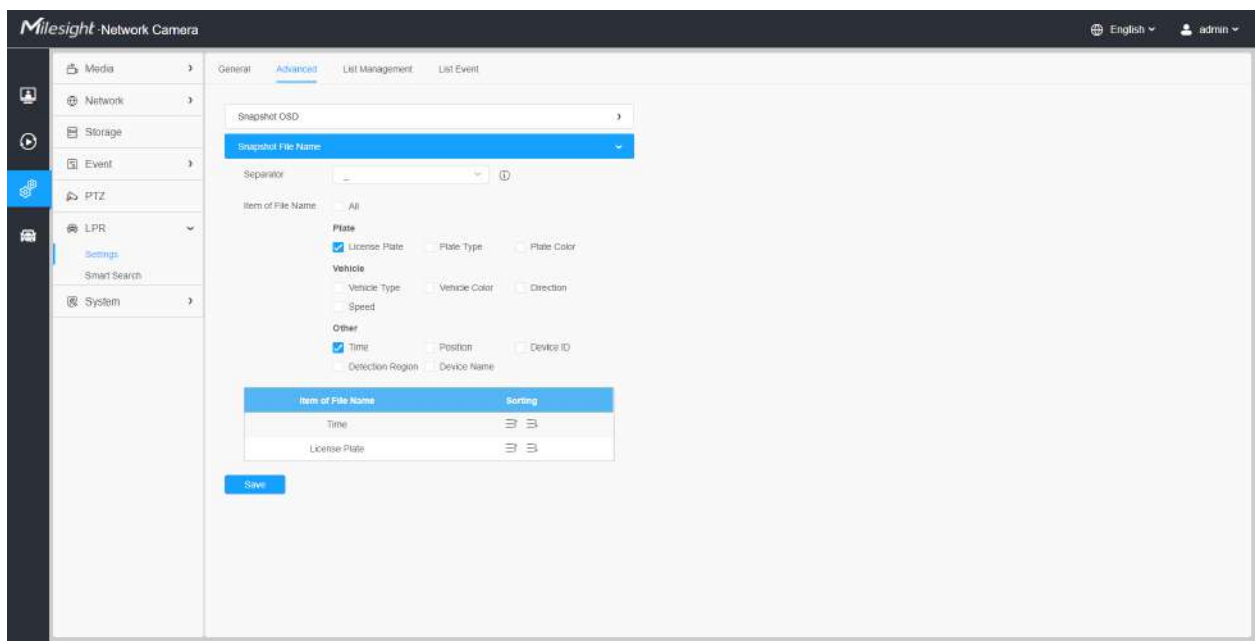

### **Tabelul 130. Descrierea butoanelor**

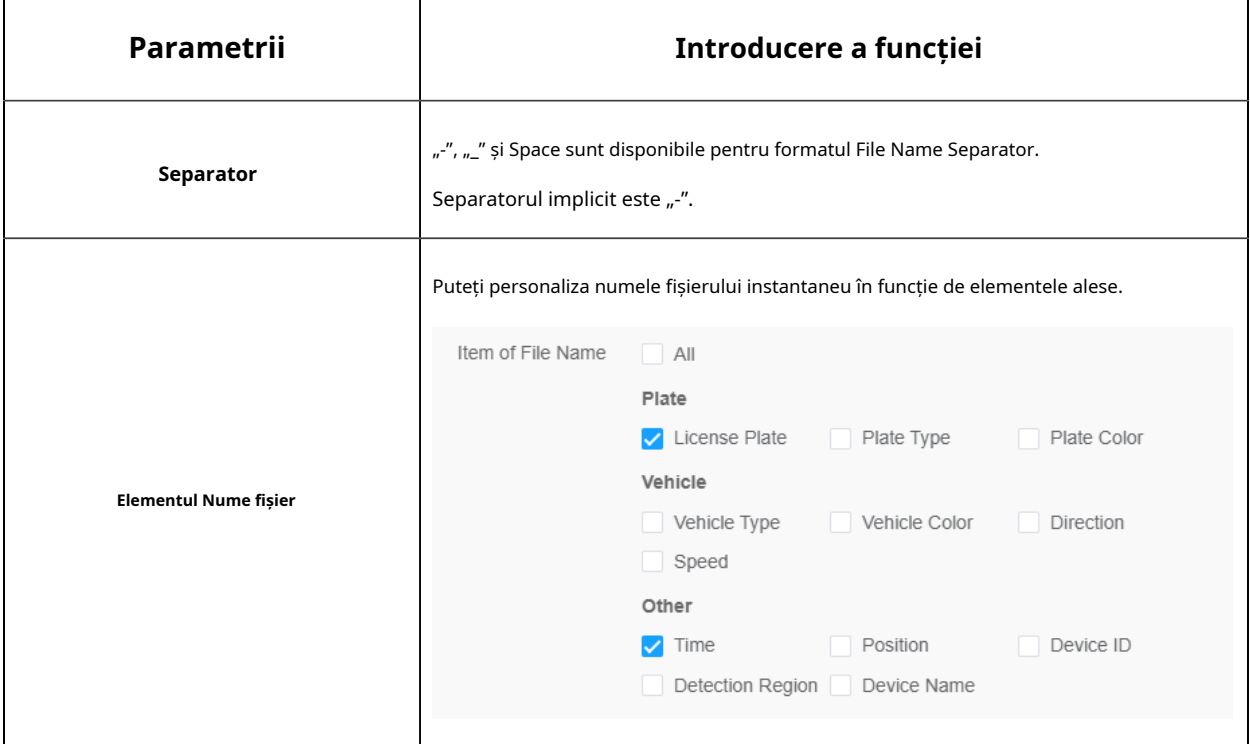

De fiecare dată când un articol este bifat, lista va adăuga rândul articolului, inclusiv numele articolului

si operatia de sortare. Puteți da clic separator pentru a conecta numele acestor articole. De asemenea, conținutul articolelor Poziție și ID dispozitiv poate fi personalizat. Când verificați toate elementele, interfața funcției se va afișa după cum urmează:  $\exists$  și  $\exists$  butonul pentru a sorta aceste articole și alegeți

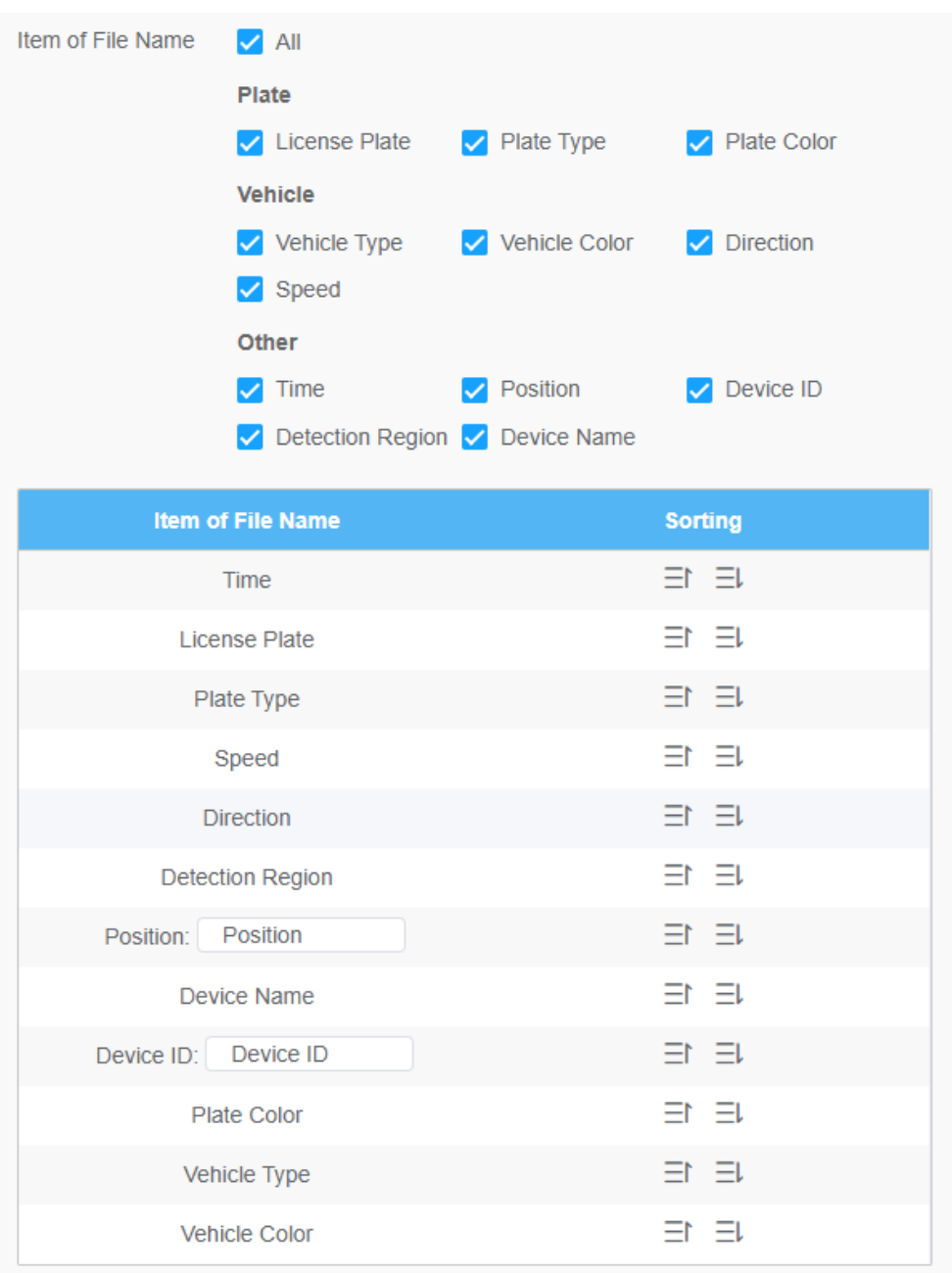

**Notă:**Trebuie să verificați cel puțin un articol.

De exemplu, puteți alege articolele, separatorul și sortarea articolelor după cum urmează:
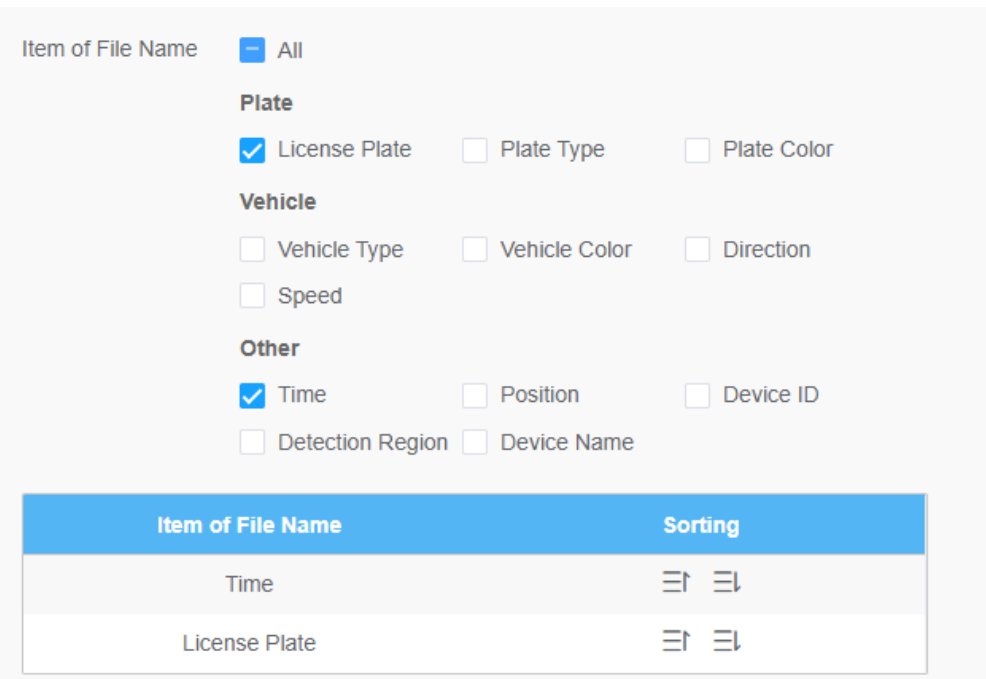

Odată ce plăcuța de înmatriculare este recunoscută, iar instantaneul va fi încărcat prin FTP sau e-mail sau stocat pe calea fișierului imagine LPR local. Apoi, puteți vedea numele fișierului instantaneu pe care îl personalizați după cum se arată mai jos:

### **Instantaneu complet recunoscut cu succes**

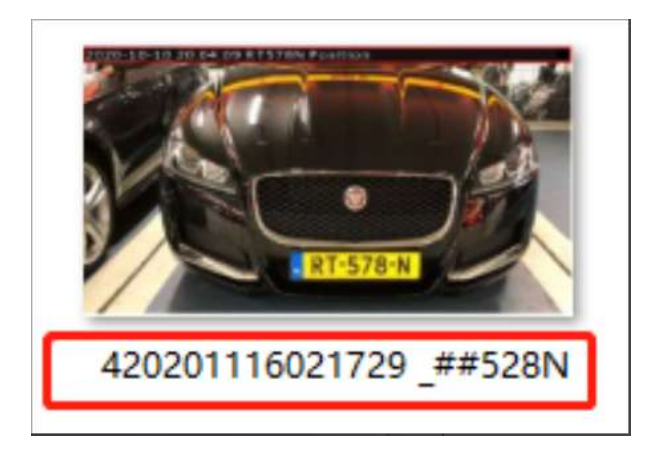

**Instantaneu complet recunoscut eșuat**

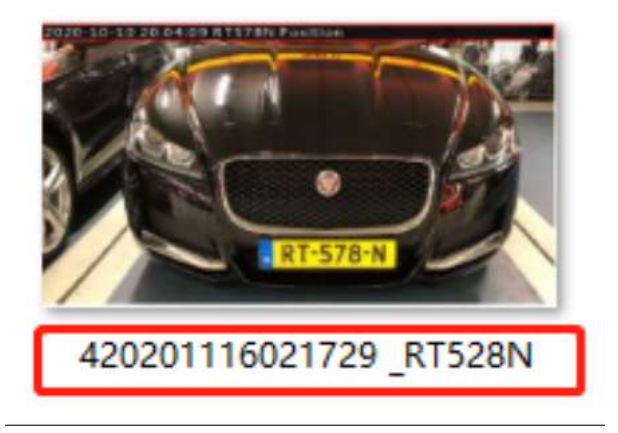

**Instantaneu al plăcuței de înmatriculare A fost recunoscut cu succes**

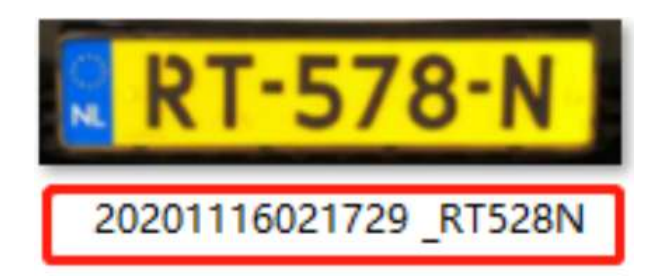

**Instantaneu al plăcuței de înmatriculare A eșuat**

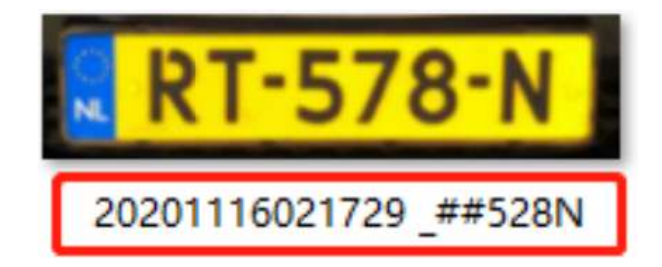

## **Notă:**

- Dacă elementul verificat nu este recunoscut cu succes, atunci articolul va fi afișat cu simbolul specific "#".
- Numele fișierului pentru instantaneu complet va fi precedat de un număr de 4.

#### **Managementul listelor**

Adăugați plăcuțele de înmatriculare la această interfață ca tip Negru sau Alb (Lista Neagră/Albă) și apoi puteți seta acțiunea de alarmă pentru aceste plăcuțe de înmatriculare în modul corespunzătoare listă neagră sau interfață în modul listă albă. Când sunt detectate aceste plăcuțe de înmatriculare, camera va răspunde conform setărilor dvs.

La adăugarea plăcuțelor de înmatriculare, puteți defini și numărul cărții de identitate pentru plăcuța de înmatriculare, atunci când camera identifică aceste plăcuțe de înmatriculare și recunoaște numărul cărții de identitate atașate, va trimite numărul cărții de identitate către sistemul dvs. de parcare prin intermediul**Protocolul Wiegand**, iar apoi sistemul dumneavoastră poate răspunde pe baza informațiilor primite, cum ar fi controlul accesului.

**Notă:**Vă rugăm să vă asigurați că ați conectat corect interfața Wiegand la cameră și ați activat-o, pentru mai multe informații, consultați:Wiegand**(pagina 287)** .

| Milesight Network Camera<br><b>B</b> English - |                        |               |                                           |                               |                   |                         |                    |                               |           | $2$ admin $\sim$ |
|------------------------------------------------|------------------------|---------------|-------------------------------------------|-------------------------------|-------------------|-------------------------|--------------------|-------------------------------|-----------|------------------|
|                                                | 凸 Media                | $\mathcal{V}$ | General<br>Attended                       | List Management<br>List Event | Traffic Datection |                         |                    |                               |           |                  |
| Q                                              | @ Network              | $\Sigma$      | License Plate<br>Plate Type All<br>$\sim$ |                               |                   |                         |                    |                               |           | Search           |
| $\odot$                                        | <b>目 Slorage</b>       |               | <b>License Plate</b>                      | Plate Type                    | Schedule Rule     | Wallel Time             | <b>10 Cant No.</b> | Note                          | Operation |                  |
|                                                | 图 Event                | $\lambda$     | MS2023                                    | Schoolule Mode                | RUB 1             | 2022-07-19 - 2022-07-19 | 01012022           |                               | / 3       |                  |
| $\theta^0$                                     | @ LPR                  | $\omega$      | MS2022                                    | White List                    |                   | Atuatys                 | 20220101           | ÷                             | 12        |                  |
| 扁                                              | <b>Dellings</b>        |               | MS1111                                    | White List                    | $\sim$            | 2022-07-19 - 2022-07-26 | 01202201           | $2.46 -$                      | 19        |                  |
|                                                | Smart Search<br>System | ¥.            |                                           |                               |                   |                         |                    |                               |           |                  |
|                                                |                        |               |                                           |                               |                   |                         |                    |                               |           |                  |
|                                                |                        |               |                                           |                               |                   |                         |                    |                               |           |                  |
|                                                |                        |               |                                           |                               |                   |                         |                    |                               |           |                  |
|                                                |                        |               |                                           |                               |                   |                         |                    |                               |           |                  |
|                                                |                        |               |                                           |                               |                   |                         |                    |                               |           |                  |
|                                                |                        |               |                                           |                               |                   |                         |                    |                               |           |                  |
|                                                |                        |               |                                           |                               |                   |                         |                    |                               |           |                  |
|                                                |                        |               |                                           |                               |                   |                         |                    |                               |           |                  |
|                                                |                        |               |                                           |                               |                   |                         |                    | Tiskal 3. Эбурара - 1 - 1 - 3 |           | Gote 1           |
|                                                |                        |               | Rules<br>EST                              |                               |                   |                         |                    | UpRIGIO<br>Add:               | Export    | Delete Ltd.      |
|                                                |                        |               |                                           |                               |                   |                         |                    |                               |           |                  |

**Tabelul 131. Descrierea butoanelor**

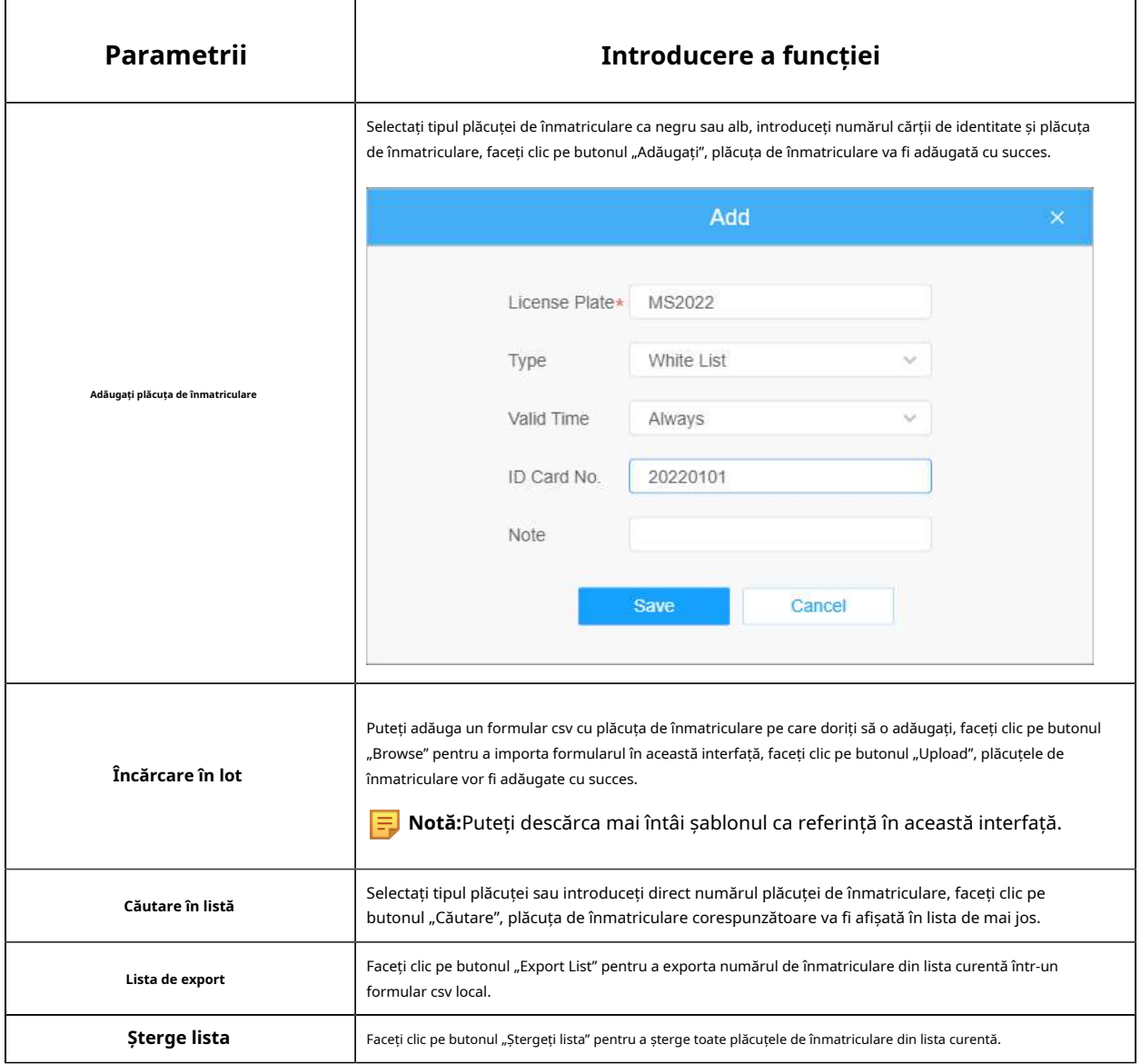

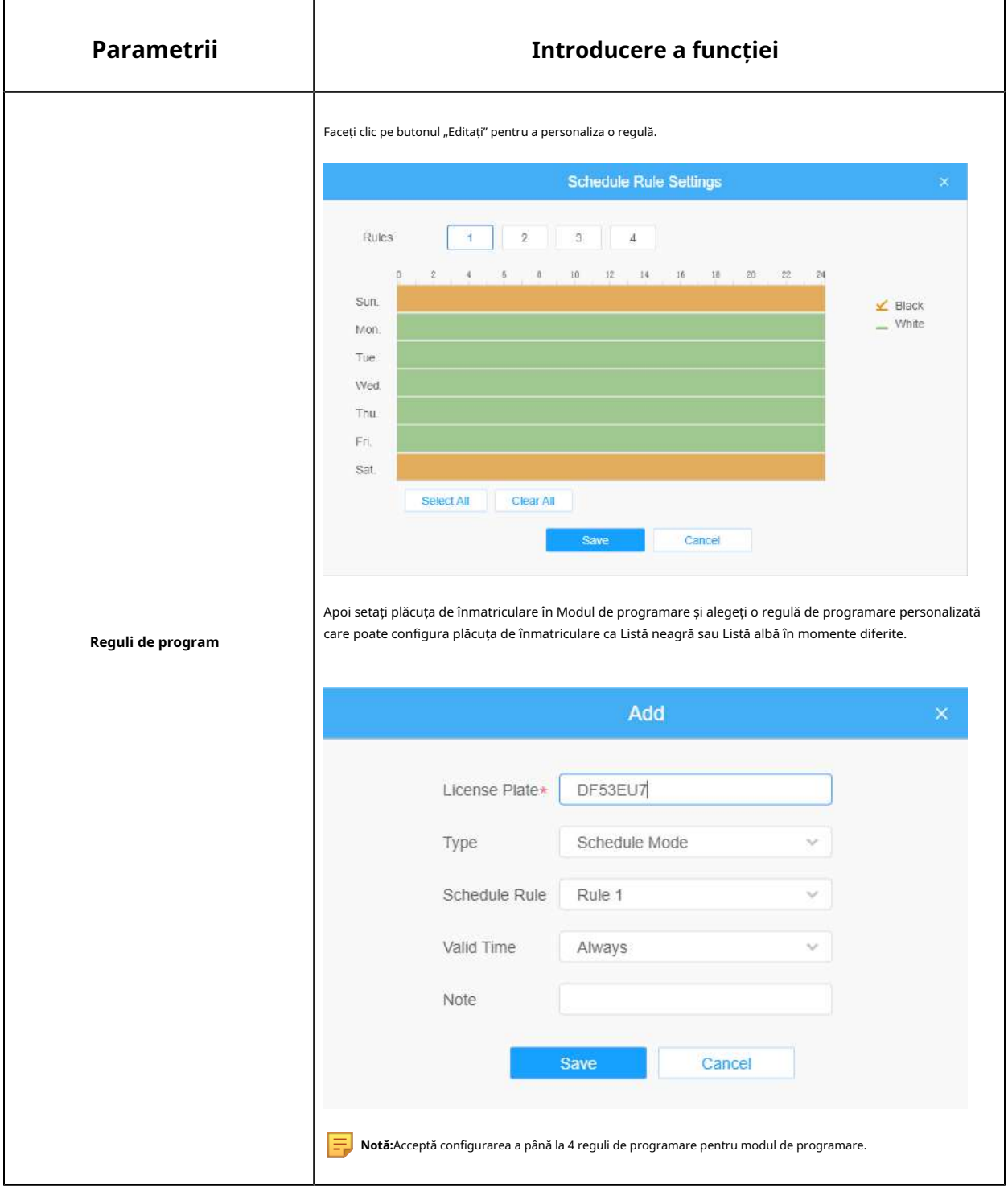

**Notă:**Acceptă adăugarea a 1000 de Lista Neagră și Lista Albă.

**Listă eveniment**

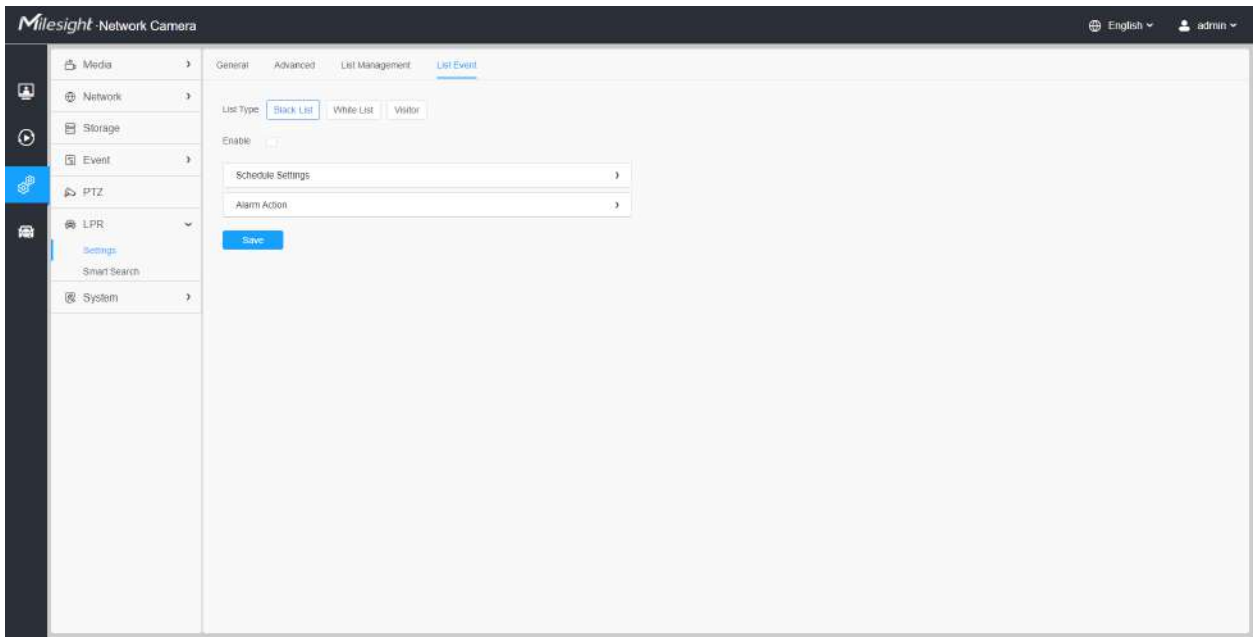

**Pasul 1:**Selectați tipul de listă. Bifați caseta pentru a activa modul Listă neagră/Lista albă/ Vizitor.

**Pasul 2:**Pictograma de alarmă corespunzătoare este declanșată când vehiculele Lista Neagră/Lista Albă/Vizitatorii trec.

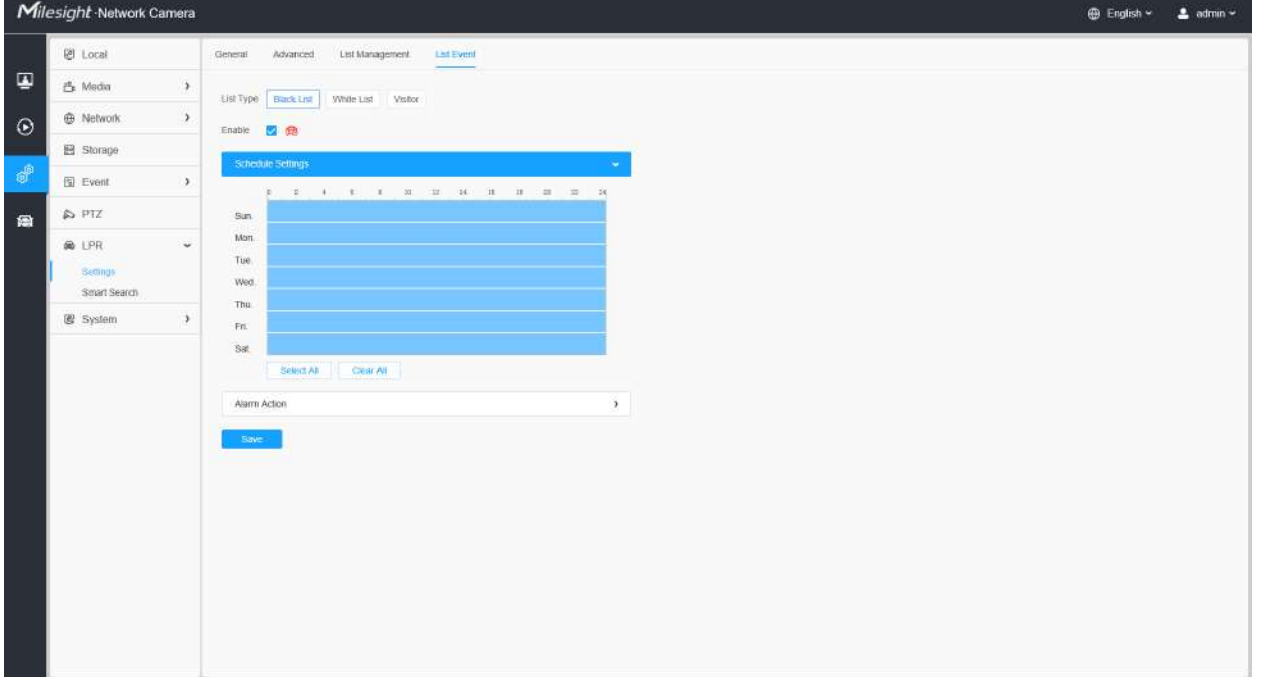

**Lista neagră:**

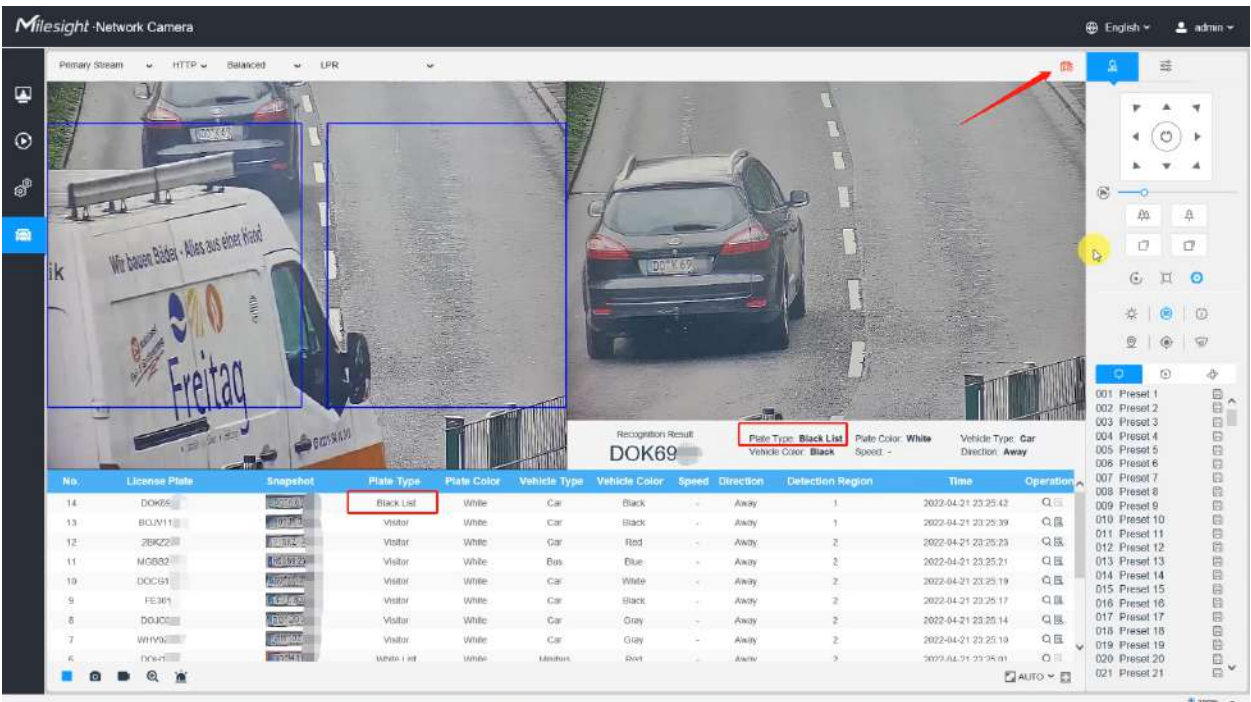

# **Lista albă:**

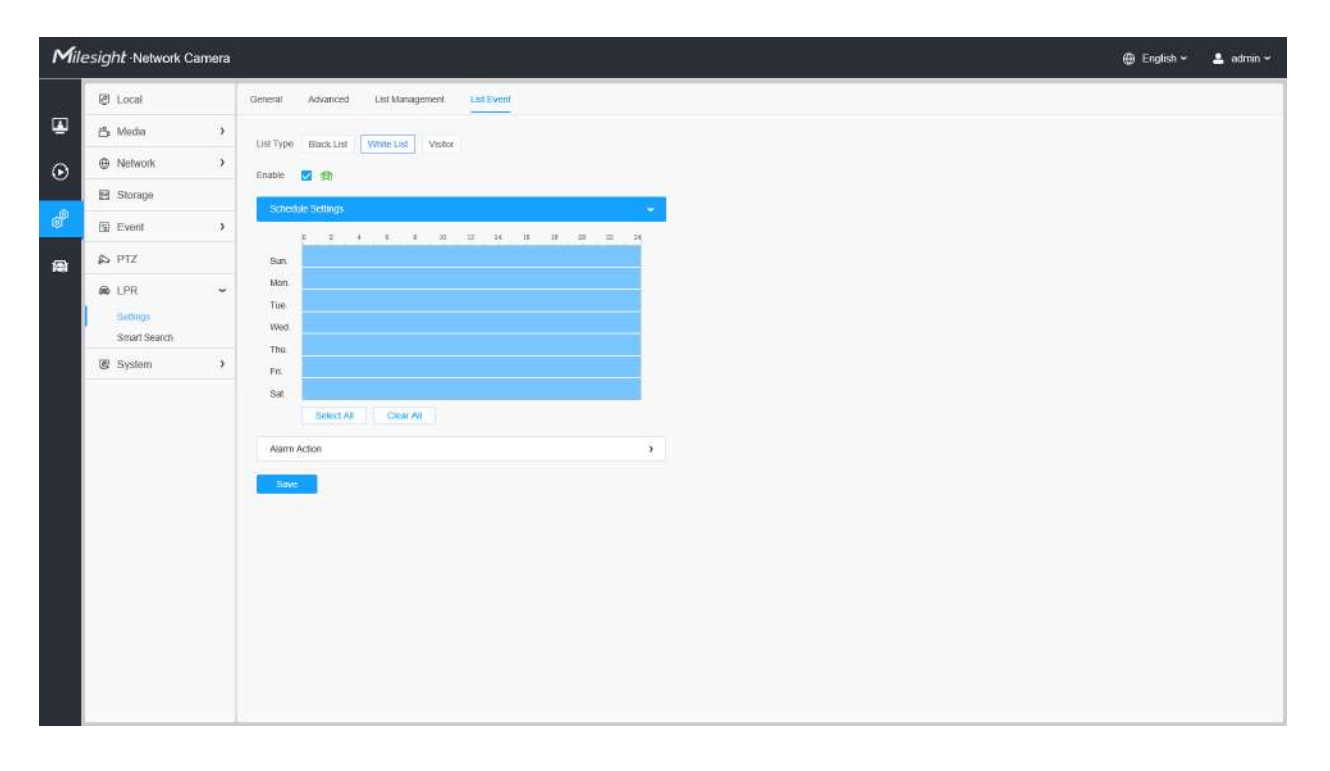

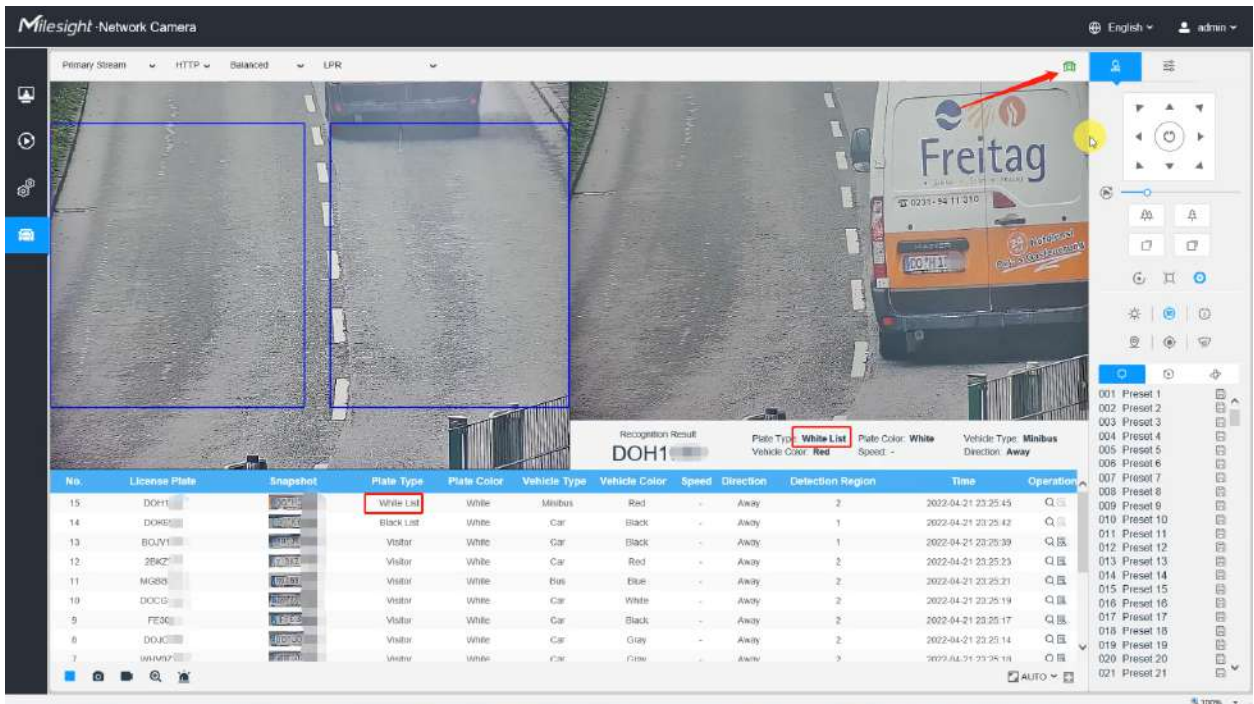

#### **Vizitator:**

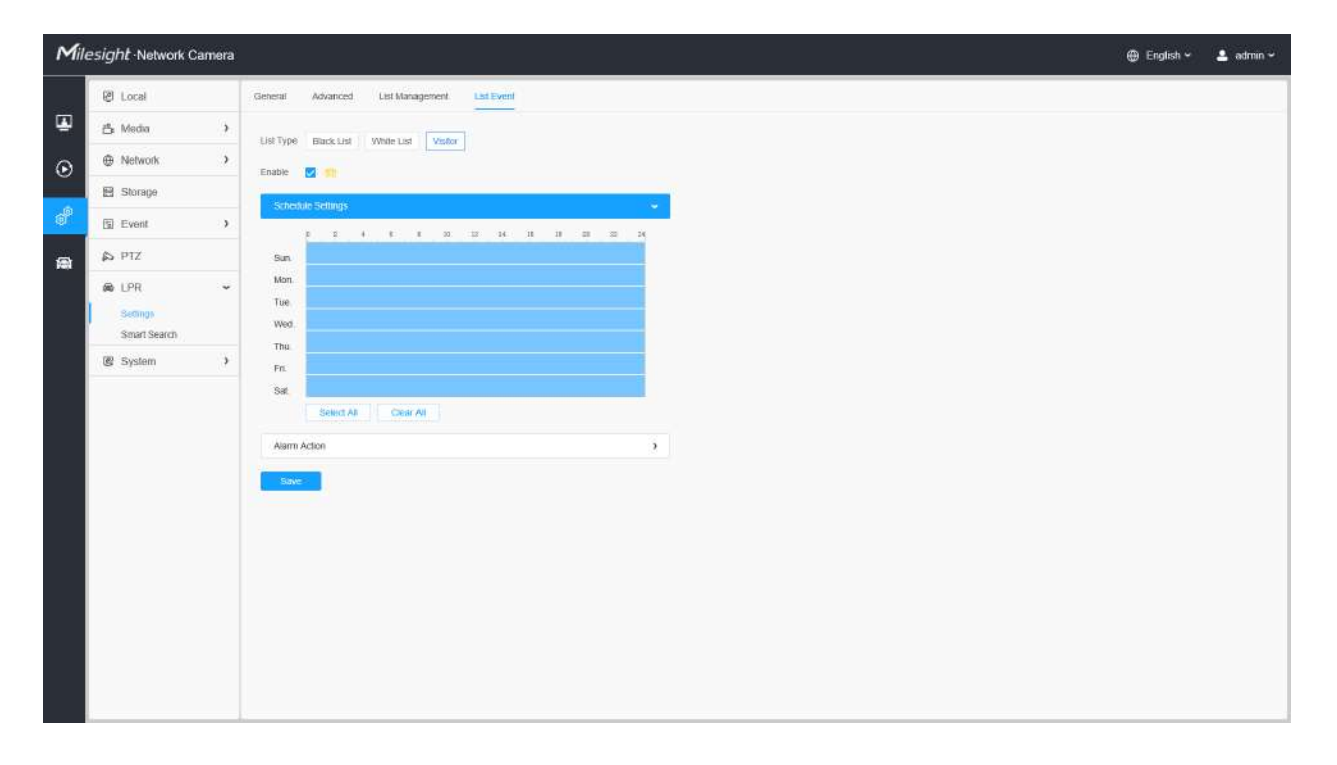

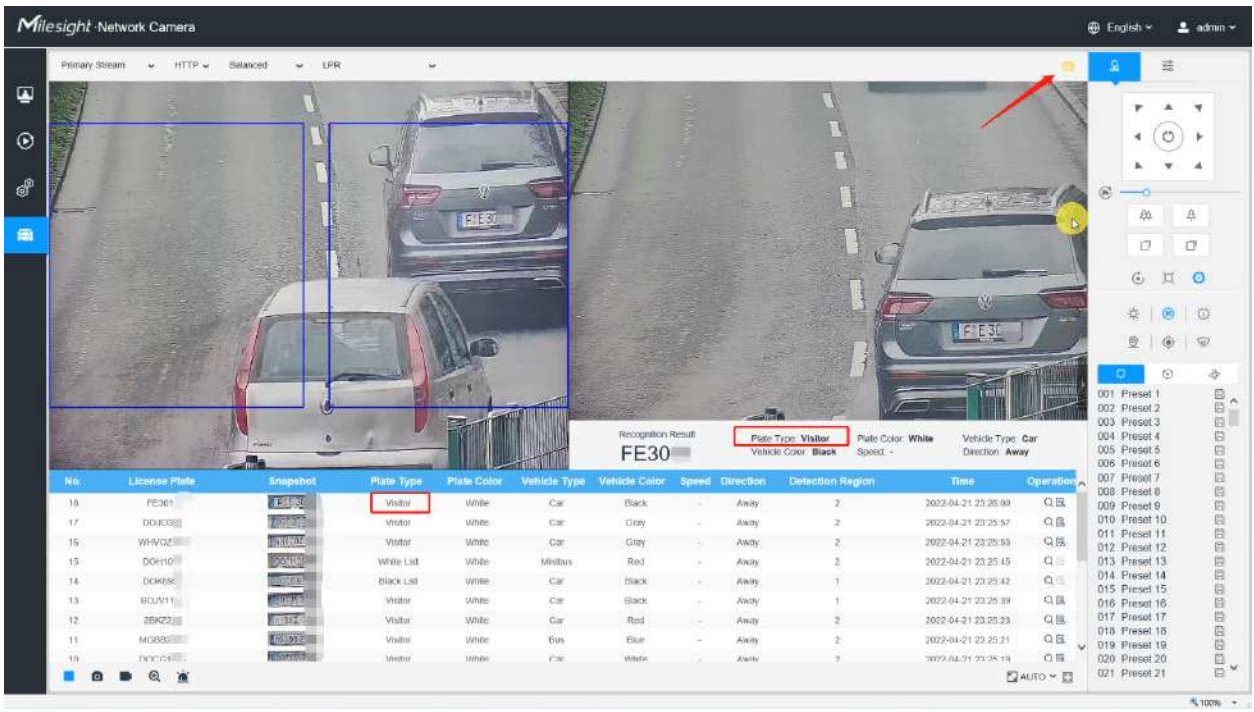

# **[Setări de program]**

# **Pasul 3:**Setări de program.

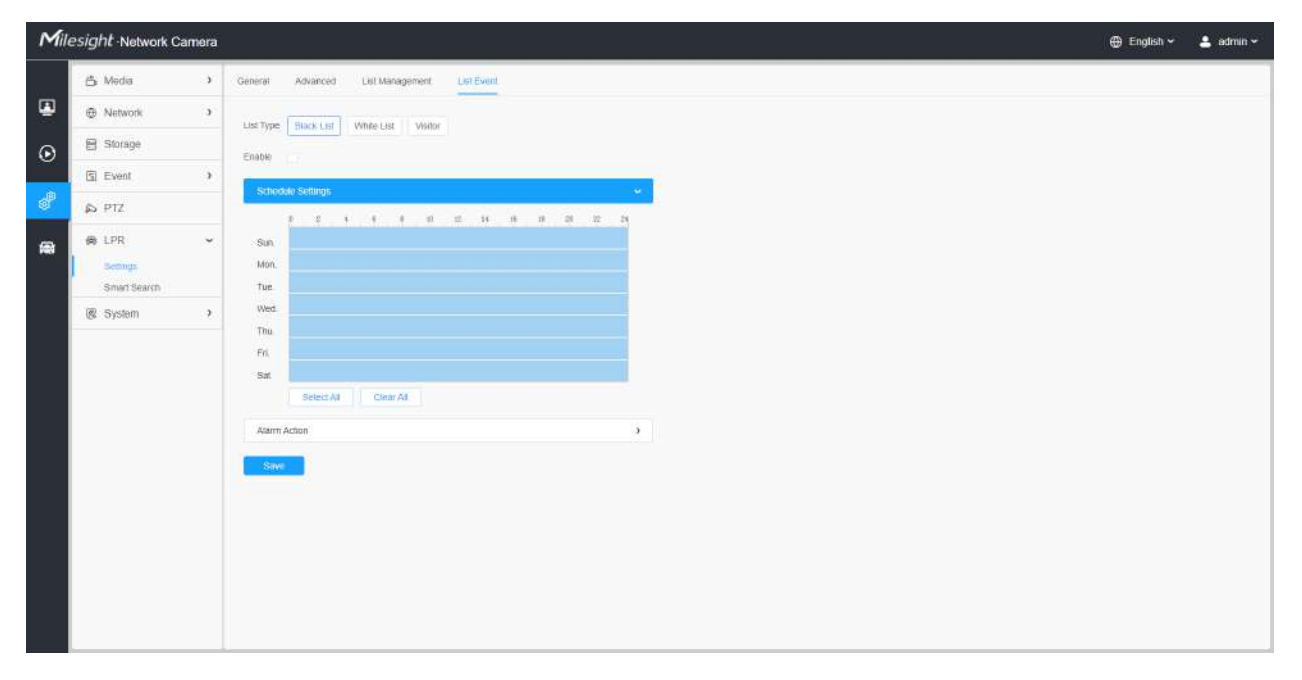

# **Tabelul 132. Descrierea butoanelor**

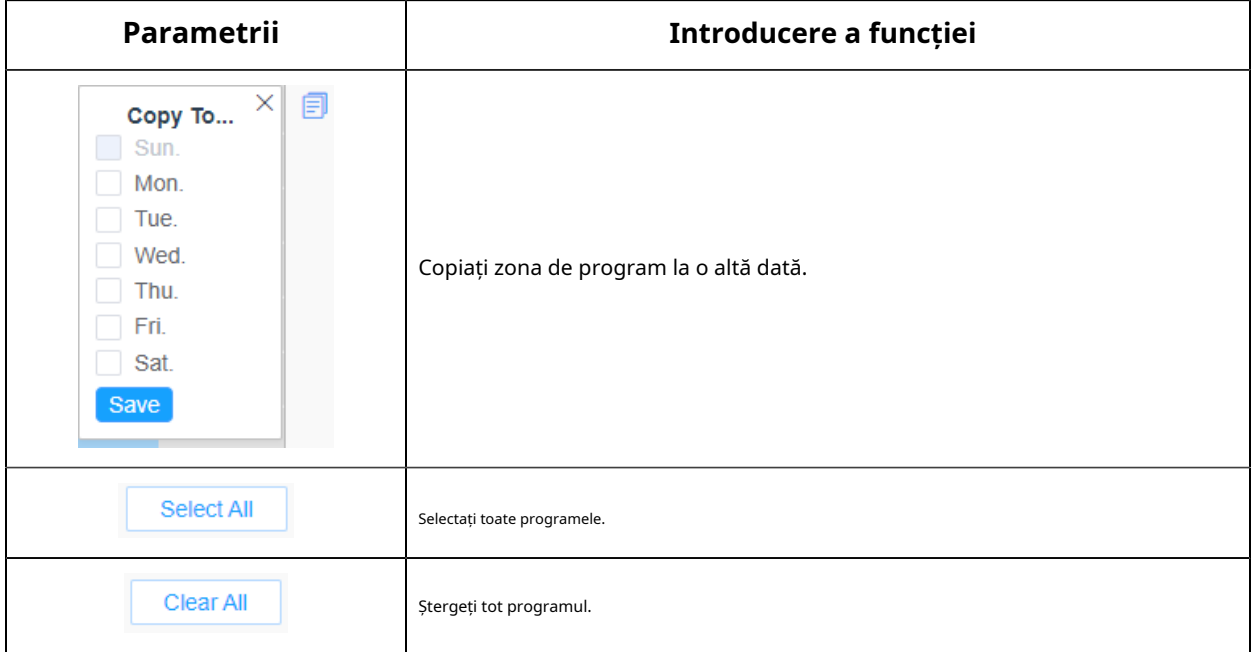

# **[Acțiune de alarmă]**

**Pasul 4:**Setați acțiunea de alarmă.

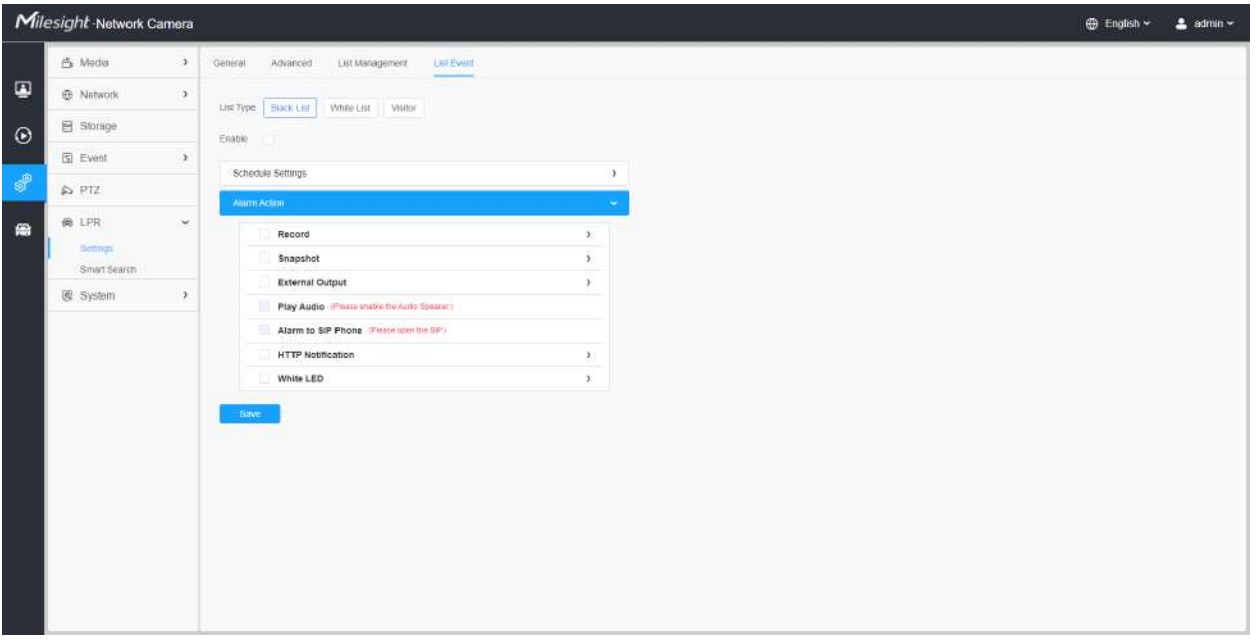

**Tabelul 133. Descrierea butoanelor**

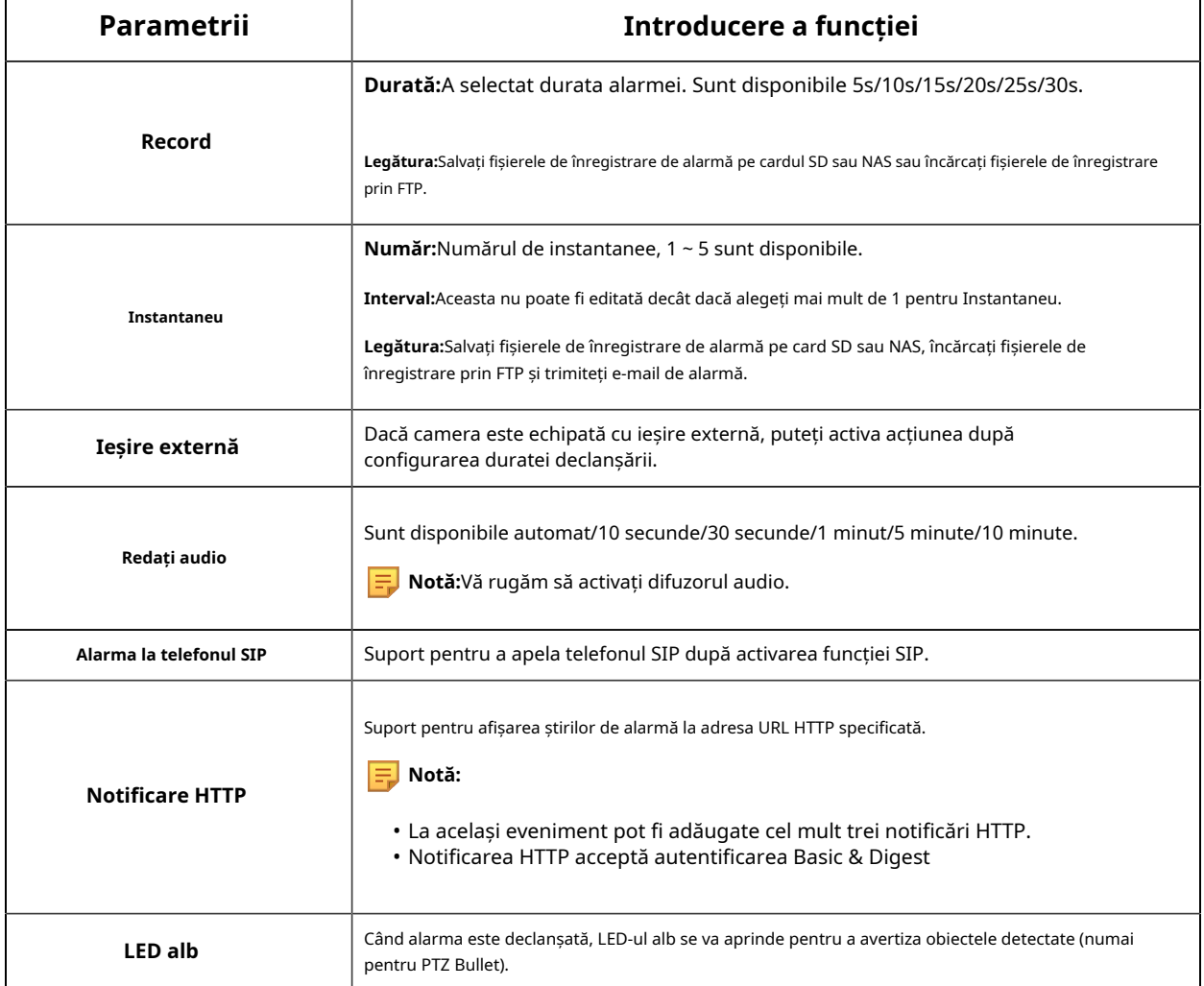

### **Atribute Eveniment**

Această funcție poate declanșa alarme prin atributele corespunzătoare ale vehiculului și plăcuței sau prin vehicul fără plăcuță, ceea ce poate fi de mare ajutor în managementul urban, cum ar fi detectarea dacă există un vehicul care ocupă ilegal banda de autobuz sau detectarea dacă există o camion care intră pe drumul orașului în timpul zilei, etc., pentru a satisface o varietate de utilizări.

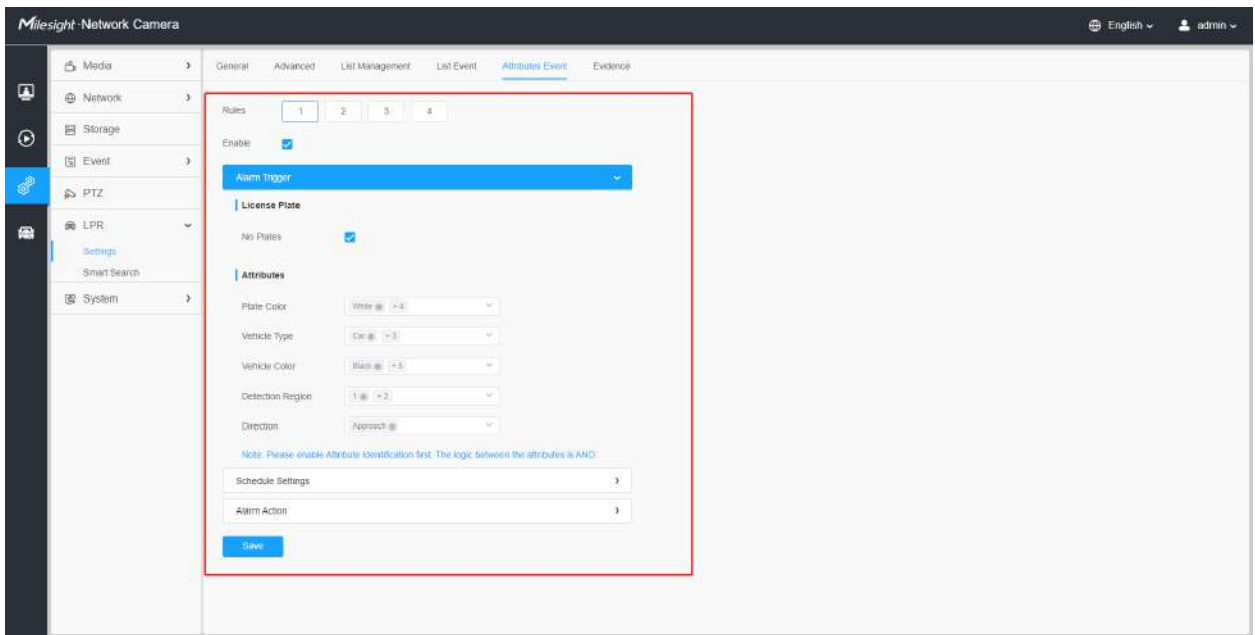

Pașii de setări sunt afișați după cum urmează:

**Pasul 1:**Selectați o regulă de eveniment și activați-o.

**Notă:**Pot fi setate până la 4 reguli de evenimente atribute.

**Pasul 2:**Setați declanșarea alarmei ca detecție fără plăci sau alte atribute.

**Notă:**

- Vă rugăm să activați mai întâi Identificarea atributului.
- Logica dintre Fără plăci și Atribute este OR. De exemplu, dacă verific atât Fără plăci, cât și Atribute, dacă "Fără plăci" sau alte atribute sunt recunoscute, evenimentul de alarmă va fi declanșat.
- Logica dintre atribute este AND. De exemplu, dacă verific mai multe atribute ale vehiculului, acțiunea de alarmă va fi declanșată numai atunci când vehiculul îndeplinește aceste atribute în același timp.

**Pasul 3:**Stabiliți programul.

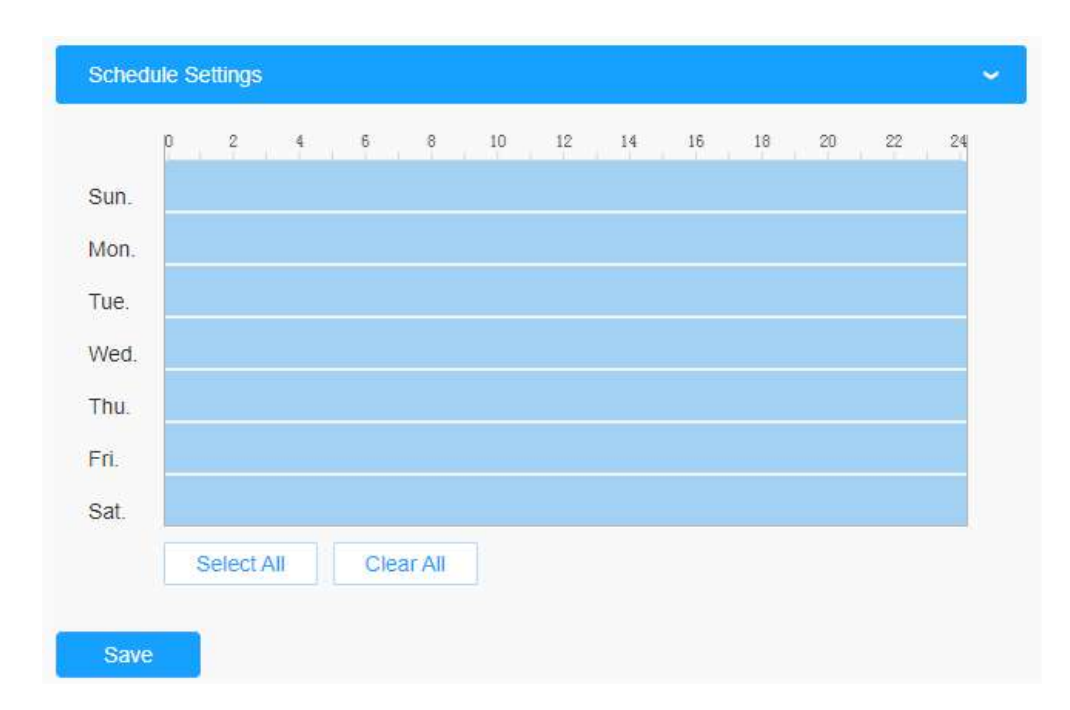

**Tabelul 134.**

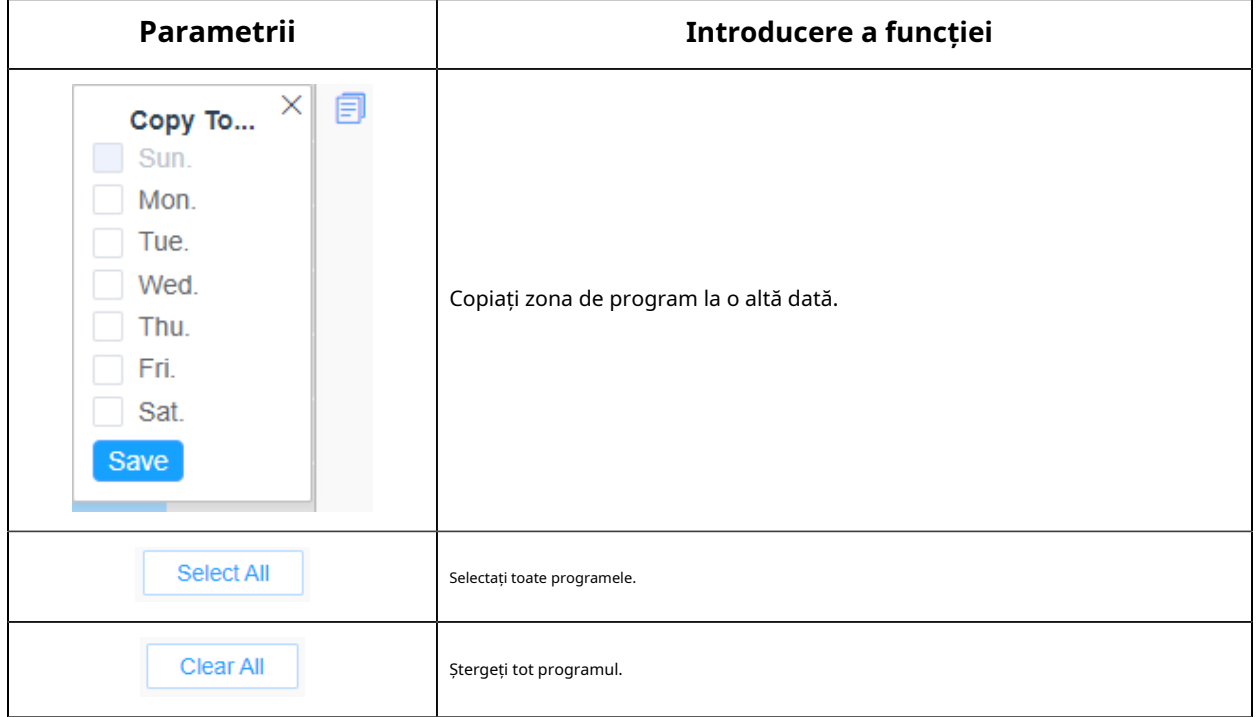

**Pasul 4:**Setați acțiunile de alarmă.

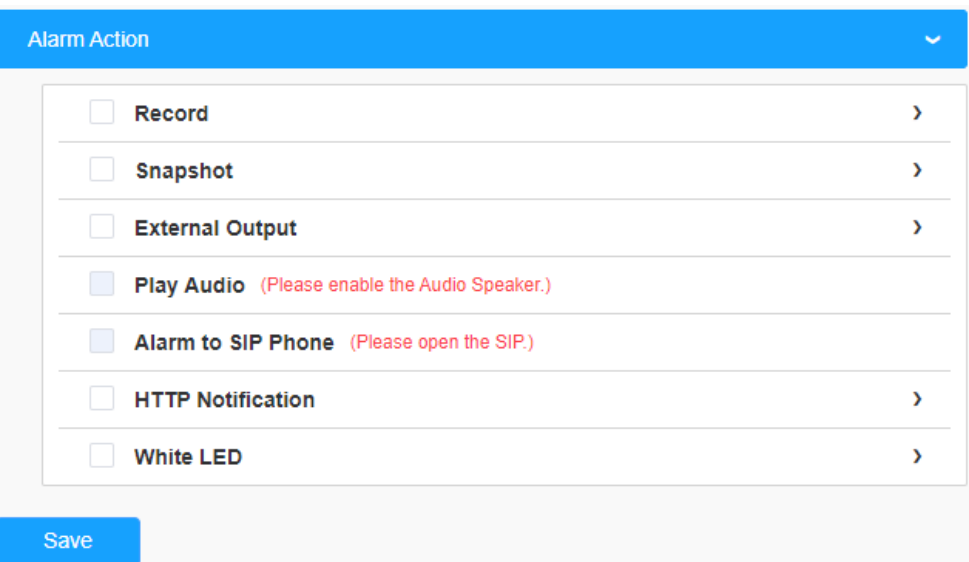

# **Tabelul 135.**

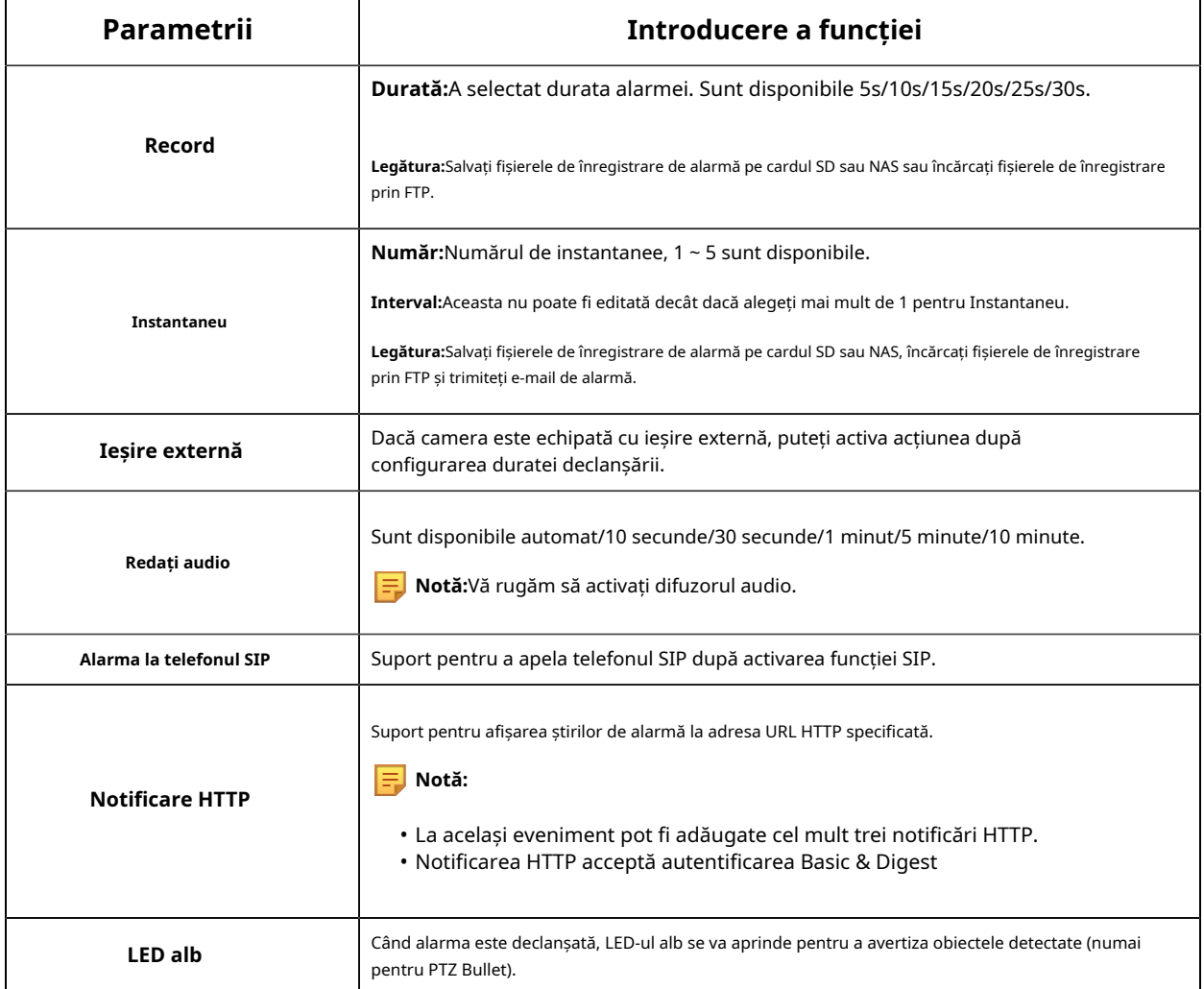

# **Dovezi**

Această funcție poate lega alte camere ca camere de probe pentru a ajuta la capturarea întregii scene de monitorizare a camerei LPR pentru a facilita criminalistica și pentru a ajuta la aplicarea legii.

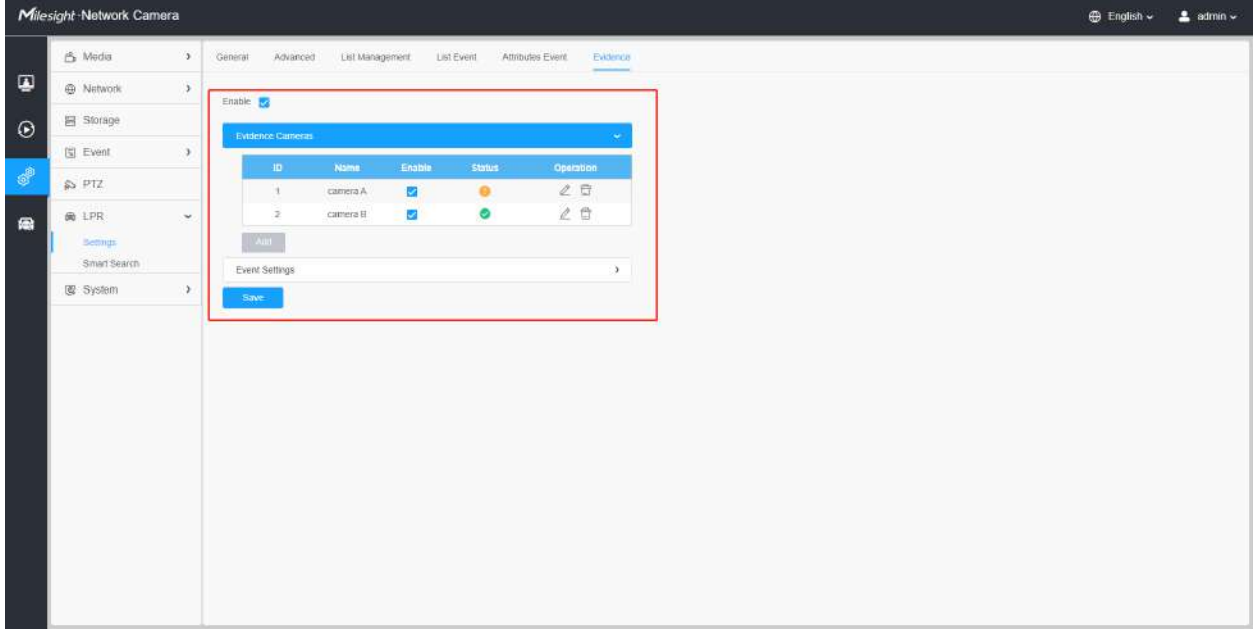

Pașii de setări sunt afișați după cum urmează:

**Pasul 1:**Bifați caseta de selectare pentru a activa această funcție.

Add

**Pasul 2:**Clic parola și Adresă. Și numele camerei camerei cu dovezi poate fi personalizat. butonul pentru a adăuga camera de probe prin introducerea numelui de utilizator,

## **Notă:**

- Pot fi adăugate până la 2 camere de evidență.
- Camera de evidență captează imaginea fluxului principal în mod implicit.
- Pentru Adresă, introduceți dovezi IP-ul camerei direct pentru camera Milesight și URL-ul instantaneu este acceptat pentru camera terță parte.

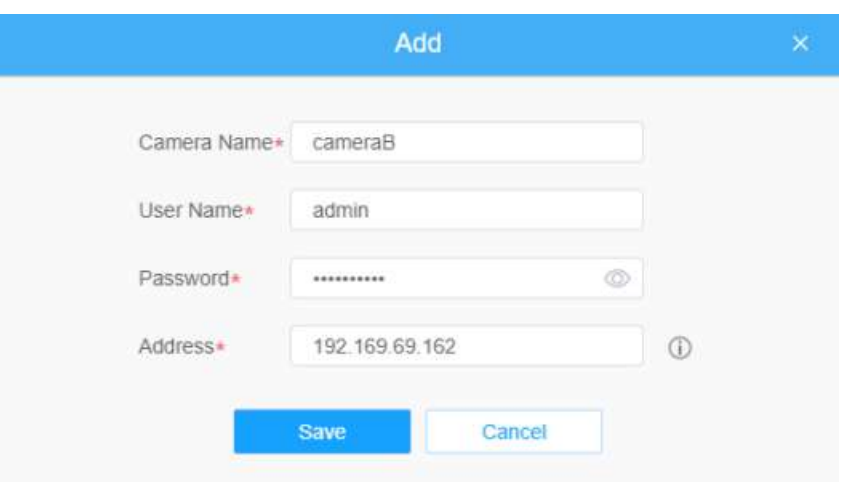

**Pasul 3:**Camerele de dovezi adăugate vor fi listate în interfață, iar utilizatorii pot edita aceste camere separat.

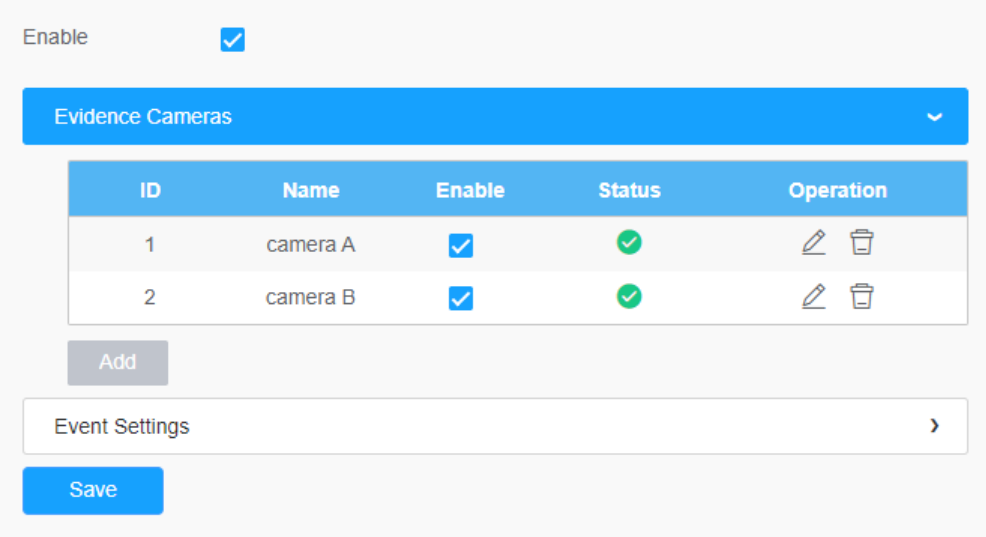

Pentru semnificația butoanelor de pe interfață, vă rugăm să consultați următorul tabel.

# **Tabelul 136.**

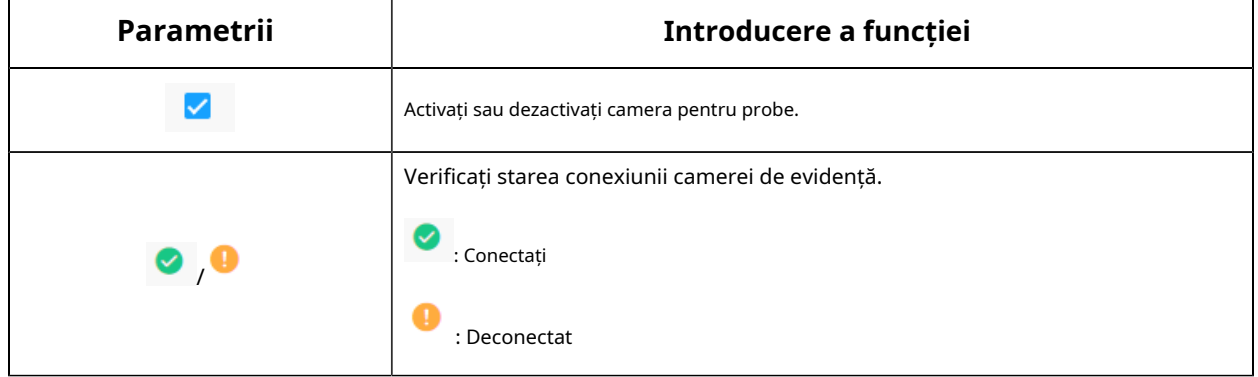

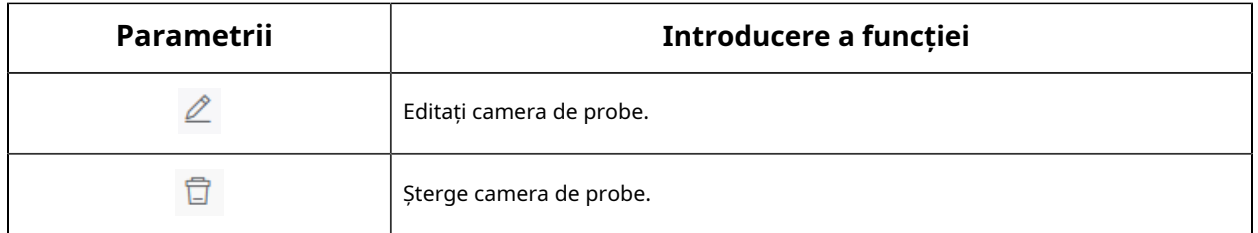

**Pasul 4:**Setați condiții de captură. În prezent, acceptă doar opțiunea întotdeauna, ceea ce înseamnă că atâta timp cât camera recunoaște plăcuța de înmatriculare, camera de dovezi va fi declanșată pentru a captura o imagine a întregii scene.

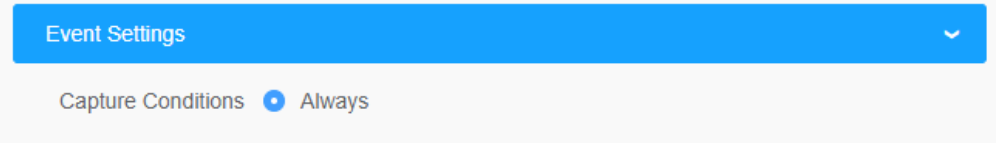

**Pasul 5:**După finalizarea setărilor de mai sus, camera de dovezi va lucra împreună pentru a surprinde scena când camera LPR captează plăcuța de înmatriculare, care poate fi vizualizată pe interfața Live View a modului LPR.

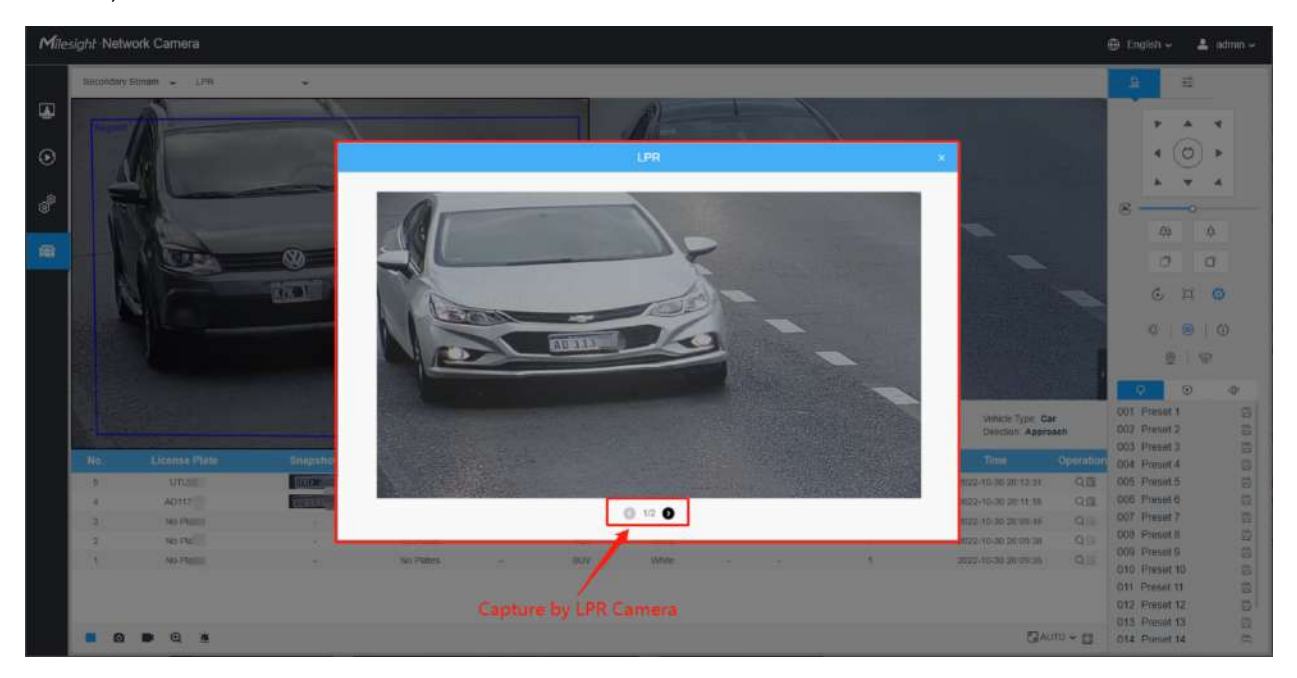

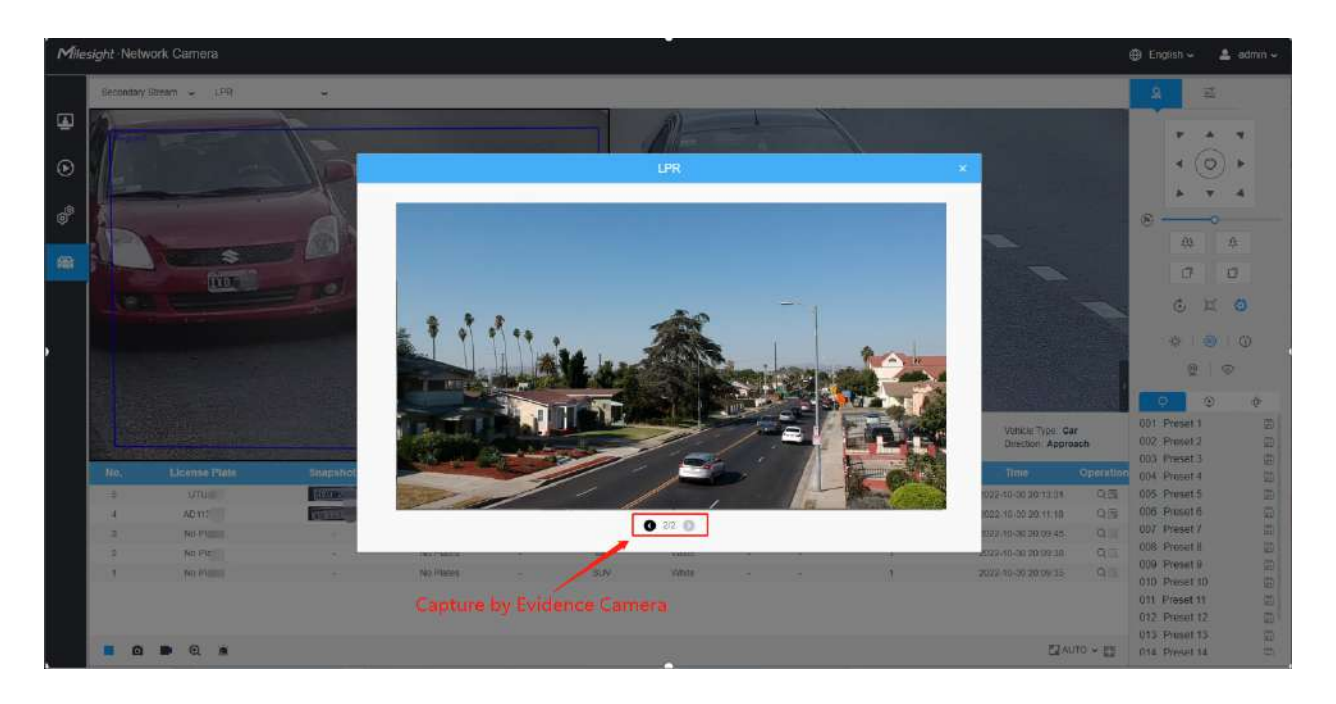

De asemenea, utilizatorii pot căuta și exporta imaginea capturată de camera de probe în interfața de căutare inteligentă.

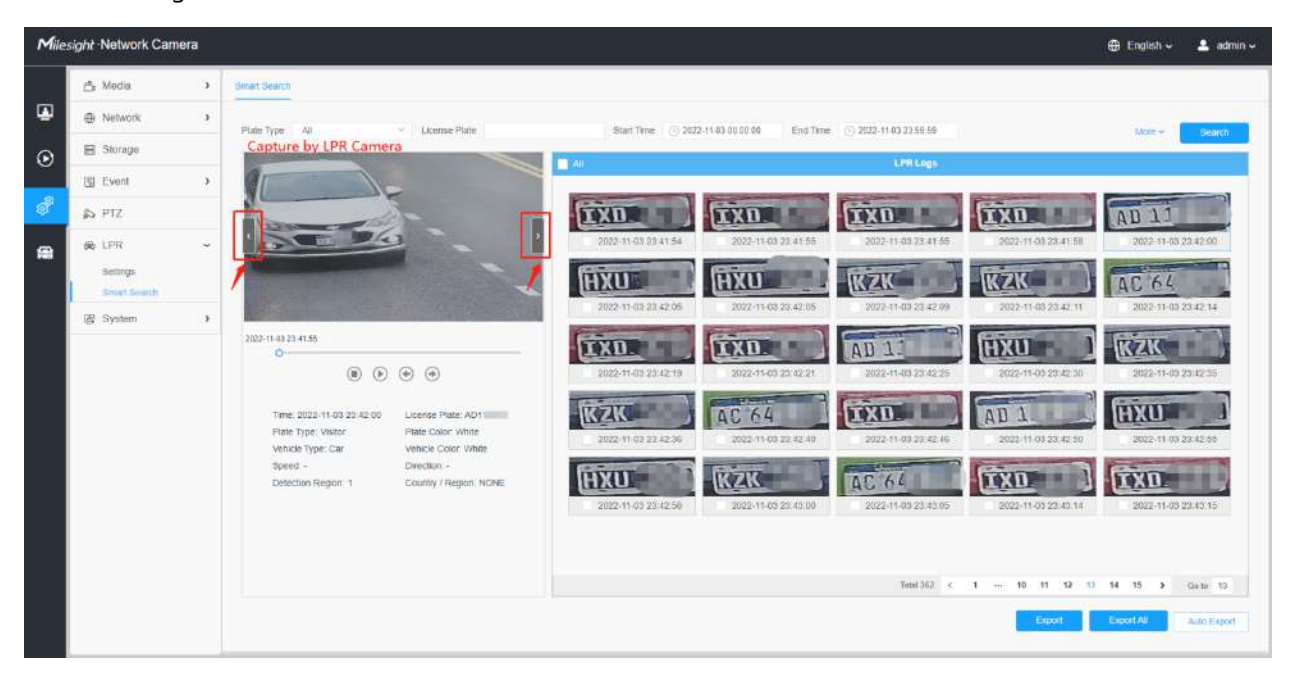

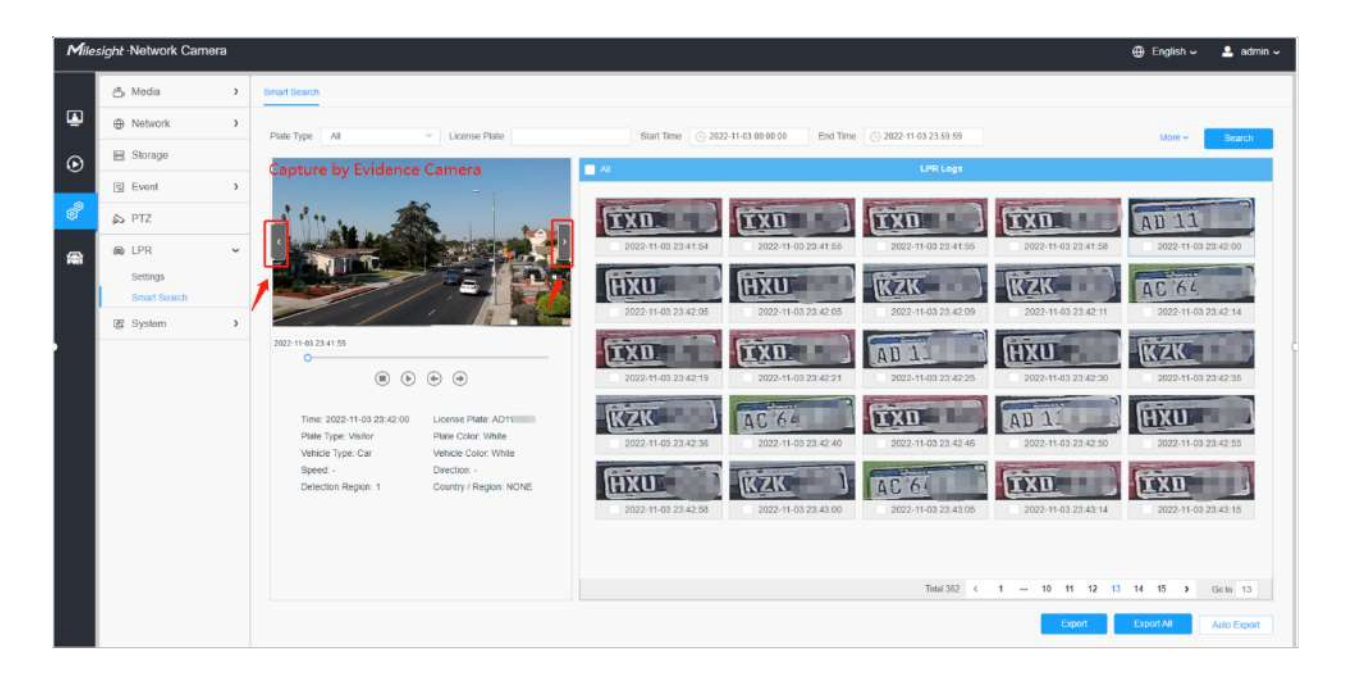

#### **Detectarea traficului**

Camera de rețea Radar AI LPR nu numai că acceptă algoritmul LPR încorporat, ci și algoritmul de învățare profundă bazat pe platforma AI, care poate obține o precizie mai mare de detecție și funcții inteligente mai bogate.

Camera Radar AI LPR este o cameră integrată cu adevărat all-in-one. Modulul radar este integrat direct în cameră, făcând instalarea mai convenabilă.

În această pagină, puteți configura modelul de detectare a traficului a radarului.

# **Notă:**

- Asigurați-vă că modelul dvs. de cameră este Milesight Radar AI LPR Cameras.
- Pentru mai multe detalii, vă rugăm să consultațihttps://milesight.freshdesk.com/a/ solutions/ articles/69000797257 .

#### **Pasul 1:**Activați detectarea traficului.

Mergeți la "**LPR**"--> "**Setări**"--> "**Detectarea traficului**", bifați caseta de selectare pentru a activa Detectarea traficului.

Apoi reglați sensibilitatea de detecție a modulului radar, nivelurile 1 ~ 4 sunt disponibile. Cu cât sensibilitatea este mai mare, cu atât ținta este mai ușor de detectat. Utilizatorii pot ajusta sensibilitatea de detecție după cum este necesar pentru a evita unele detecție lipsă sau falsă, cum ar fi detectarea falsă cauzată de ploaia care lovește placa radar.

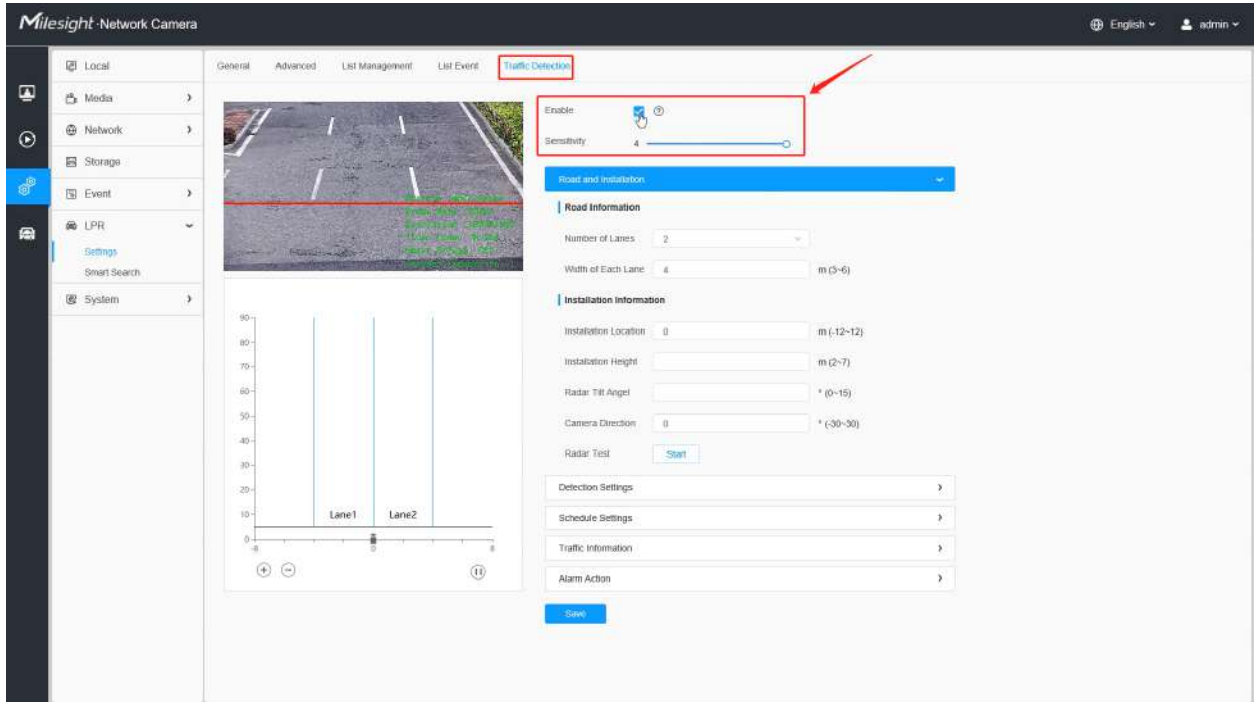

**Notă:**Pentru utilizatorii care folosesc camera Radar AI LPR pentru prima dată, vă recomandăm să faceți clic pe pictograma din dreapta pentru a obține ghidul de pornire rapidă.

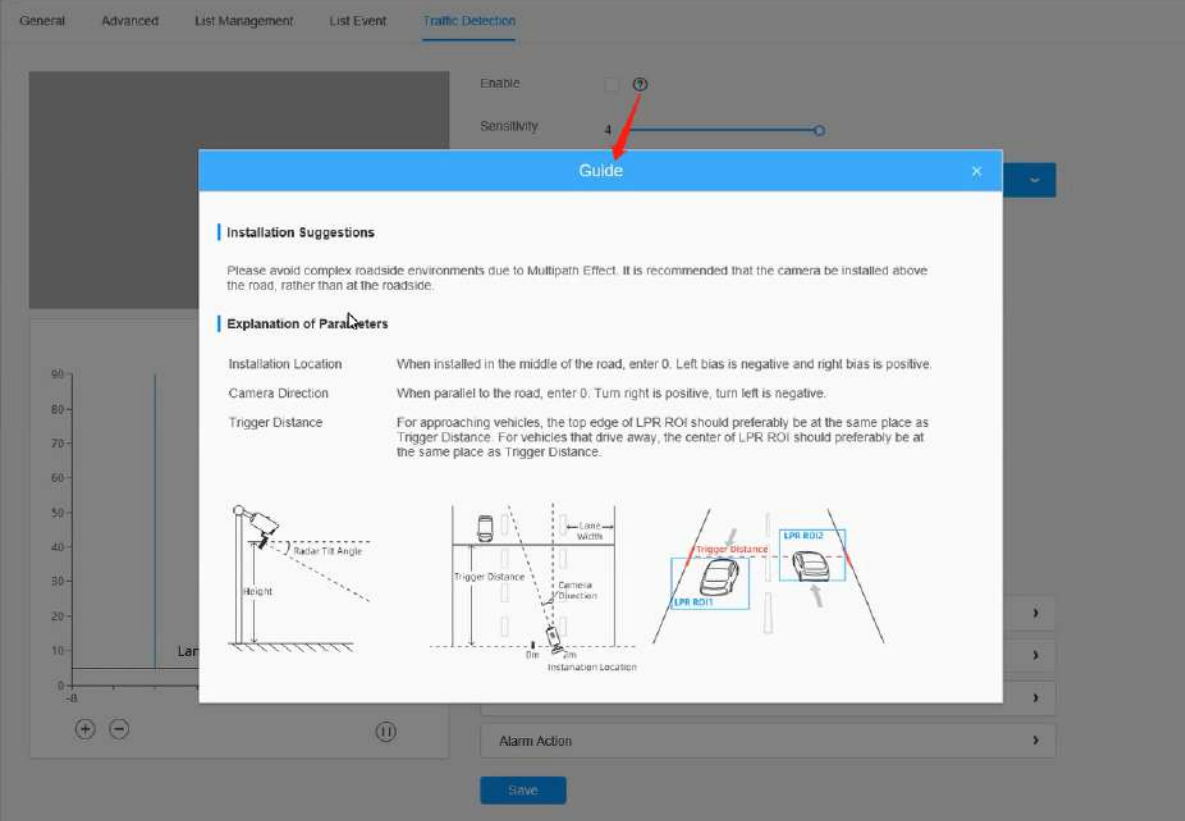

**Pasul 2:**Completați informațiile despre drum și despre instalare, așa cum se arată mai

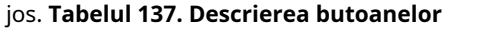

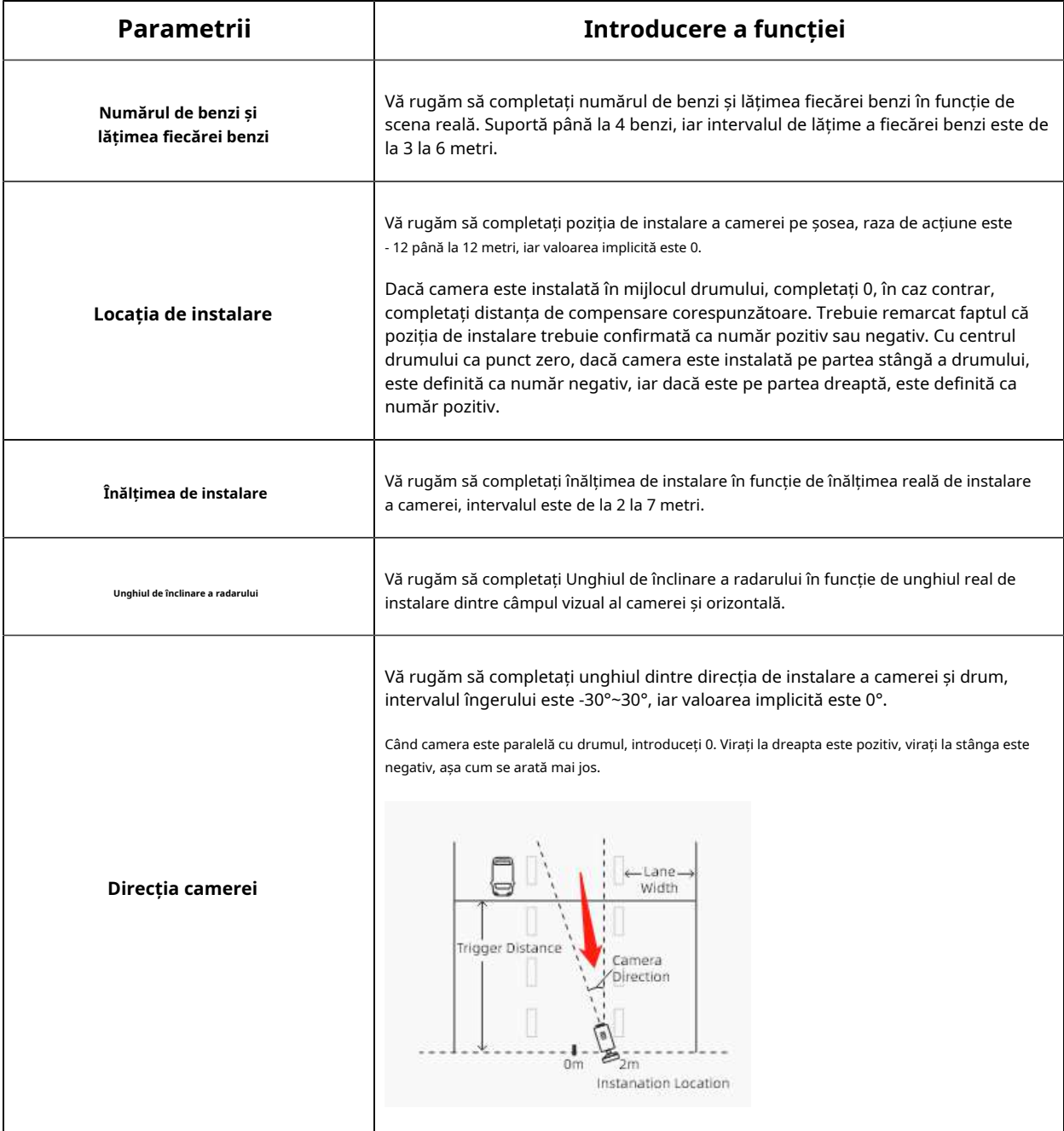

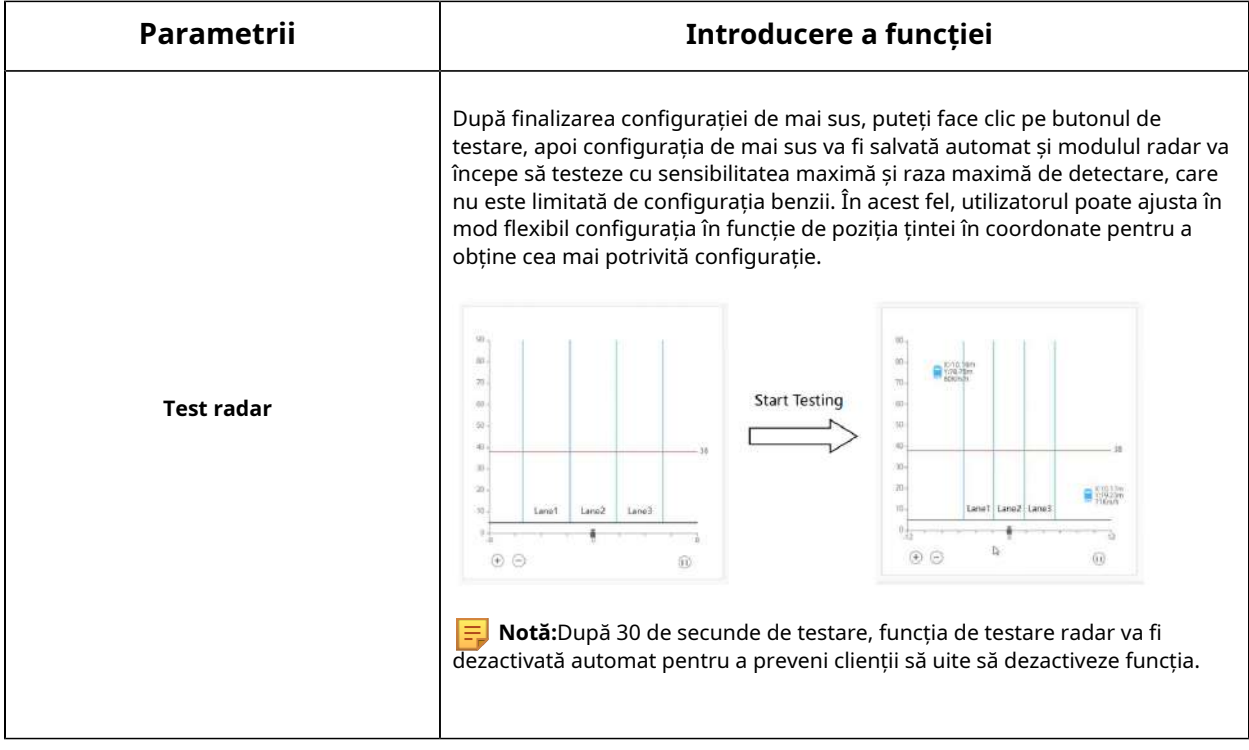

**Pasul 3: Setați setările de detectare.**

**Tabelul 138. Descrierea butoanelor**

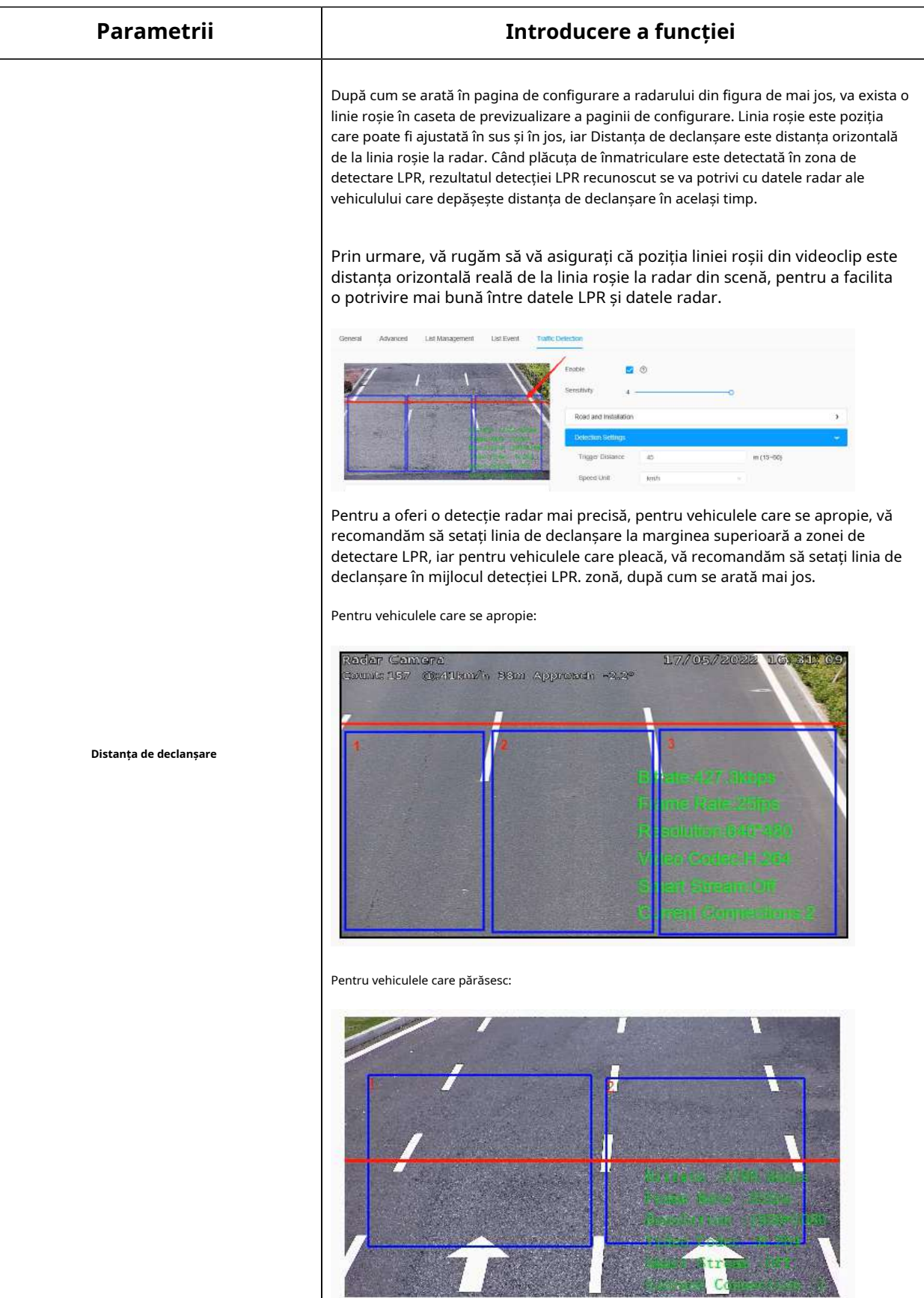

**Notă:**Pentru a asigura o precizie relativă, utilizatorii trebuie să completeze distanța de declanșare după măsurarea efectivă, recomandăm trei moduri de a obține distanța de declanșare. Pentru mai multe detalii, vă rugăm să consultațihttps:// milesight.freshdesk.com/a/solutions/articles/69000797257 .

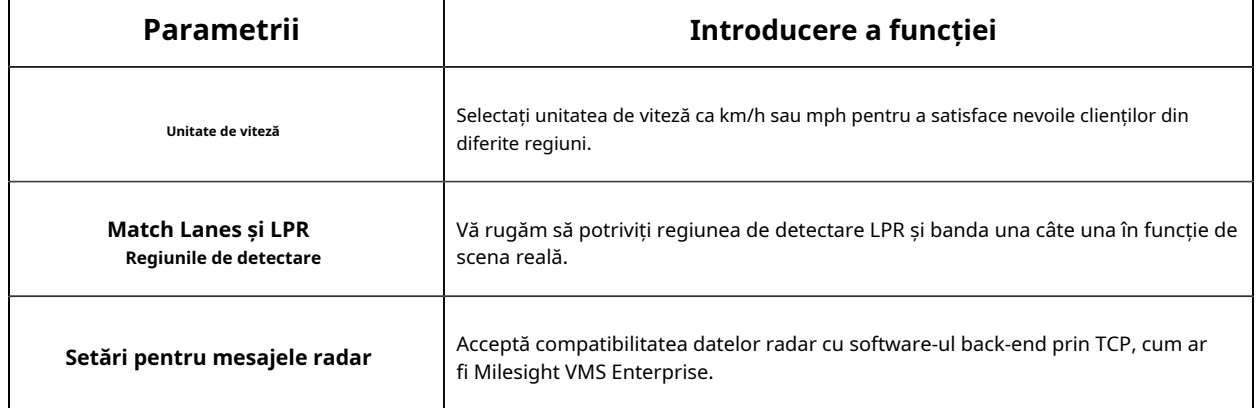

După finalizarea Setărilor de drum și instalare și Setările de detectare, aceste informații vor fi corelate dinamic cu harta de coordonate din colțul din stânga jos, iar ținta detectată va fi afișată și dinamic pe harta de coordonate, ceea ce este convenabil pentru utilizatori să vadă rezultatele detectării în în timp real.

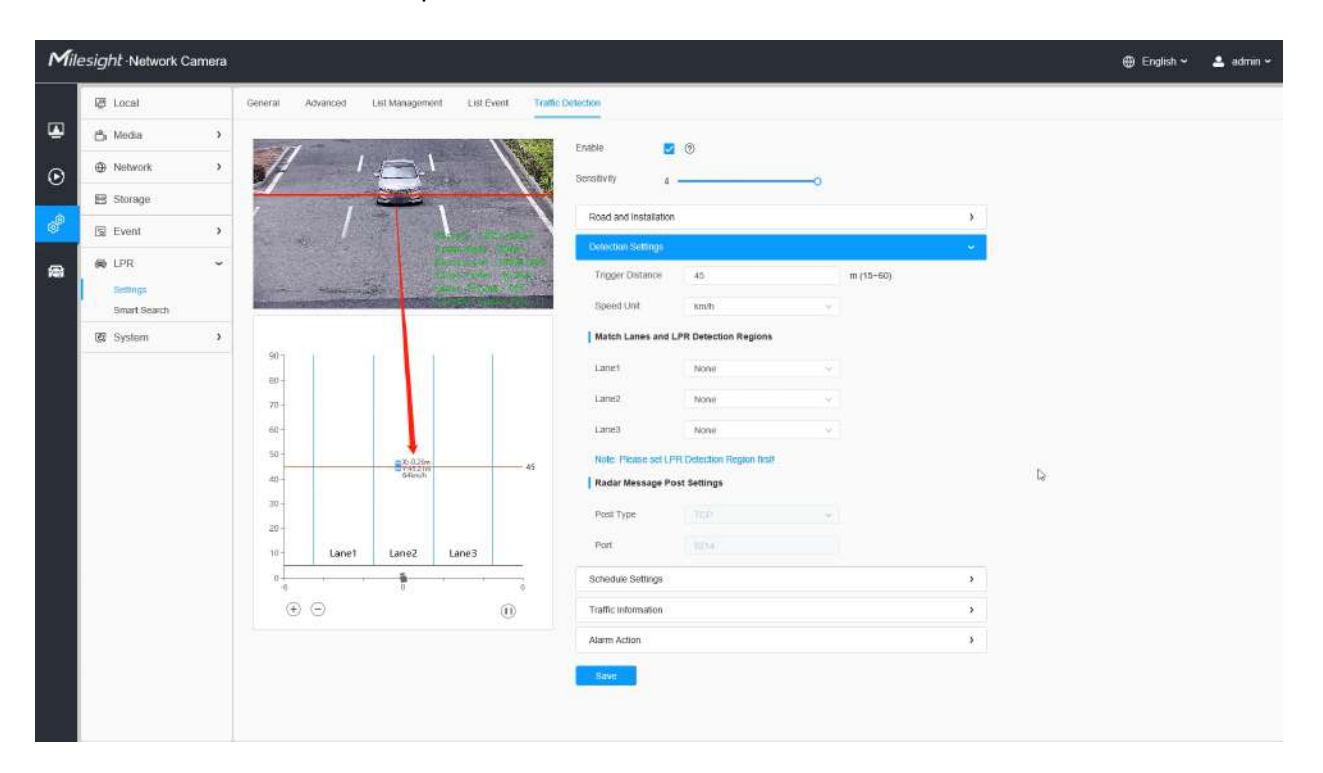

### **Pasul 4: Programează setările.**

Setați timpul efectiv de detectare a traficului.

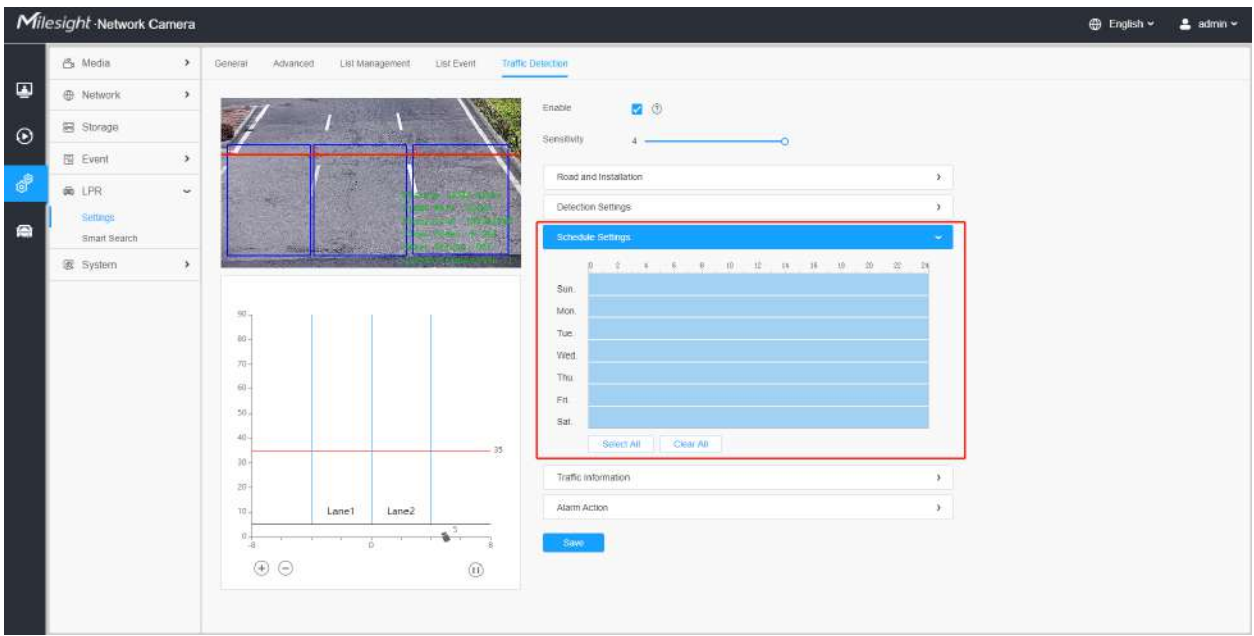

# **Pasul 5: Setări OSD pentru trafic.**

Clienții pot alege informațiile care trebuie afișate în Live Video și formatul de afișare, cum ar fi culoarea, dimensiunea etc.

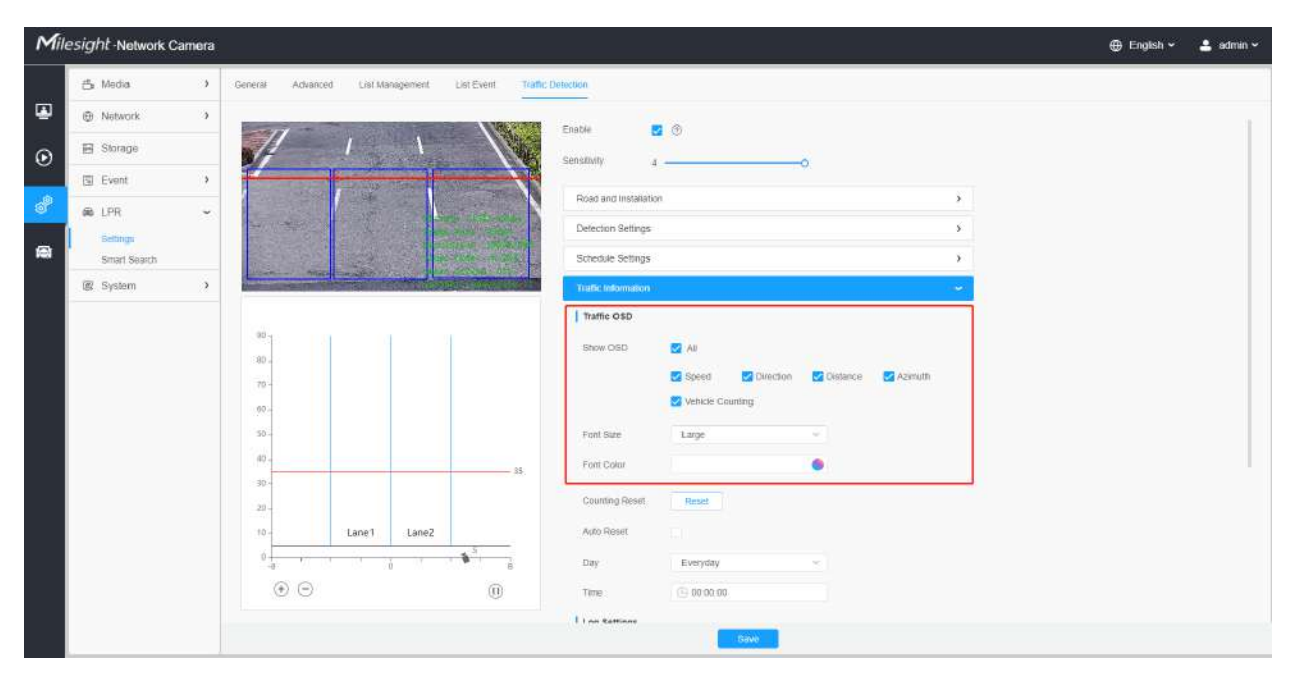

**Tabelul 139. Descrierea butoanelor**

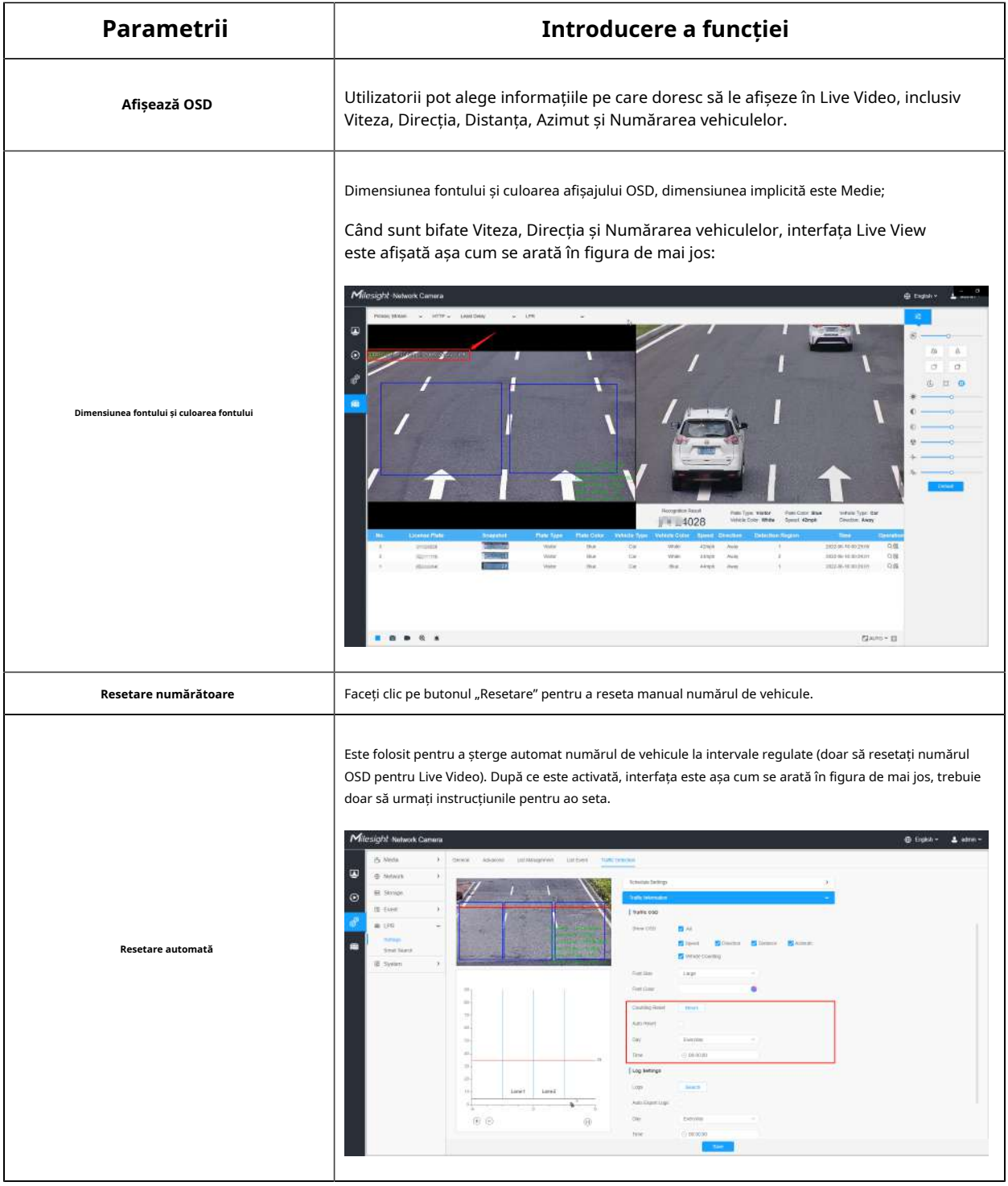

# **Pasul 6: Setări de jurnal.**

Faceți clic pe butonul "Editați" și va apărea o fereastră pop-up, așa cum se arată în figura de mai jos, permițând utilizatorilor să caute diferite tipuri de jurnale și care acceptă funcția de export de jurnal.

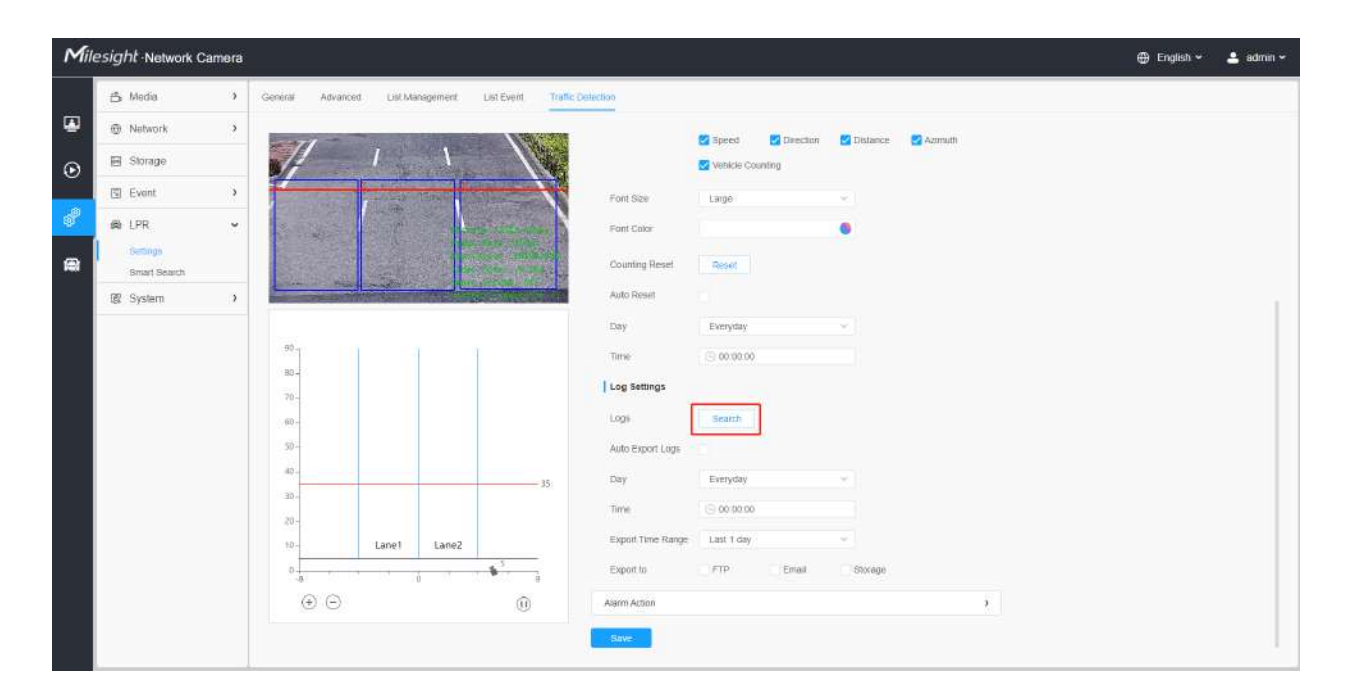

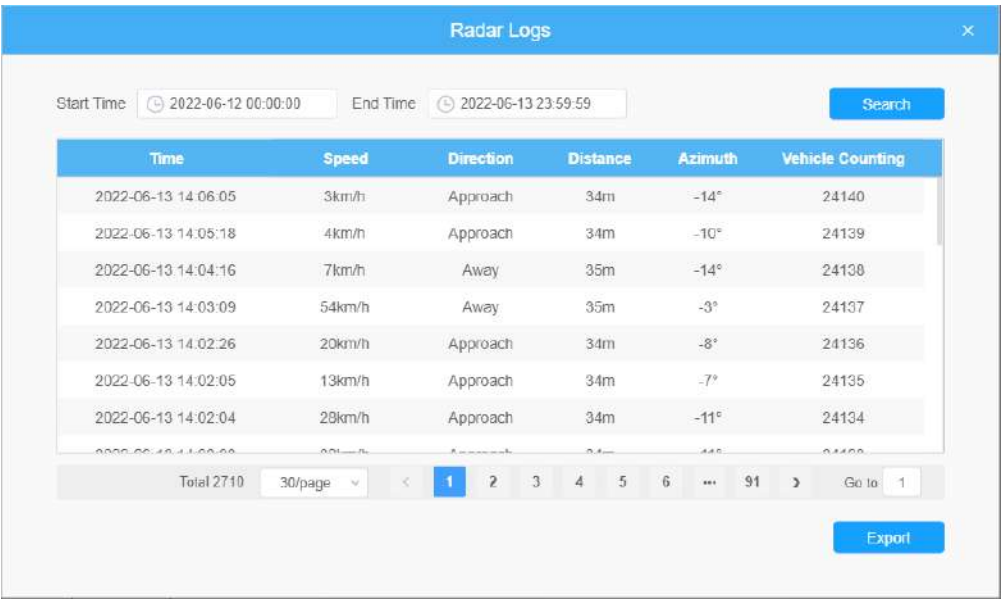

**[Activați jurnalele de export automat]:**Sprijină exportul automat regulat al jurnalelor către FTP, e-mail și stocare.

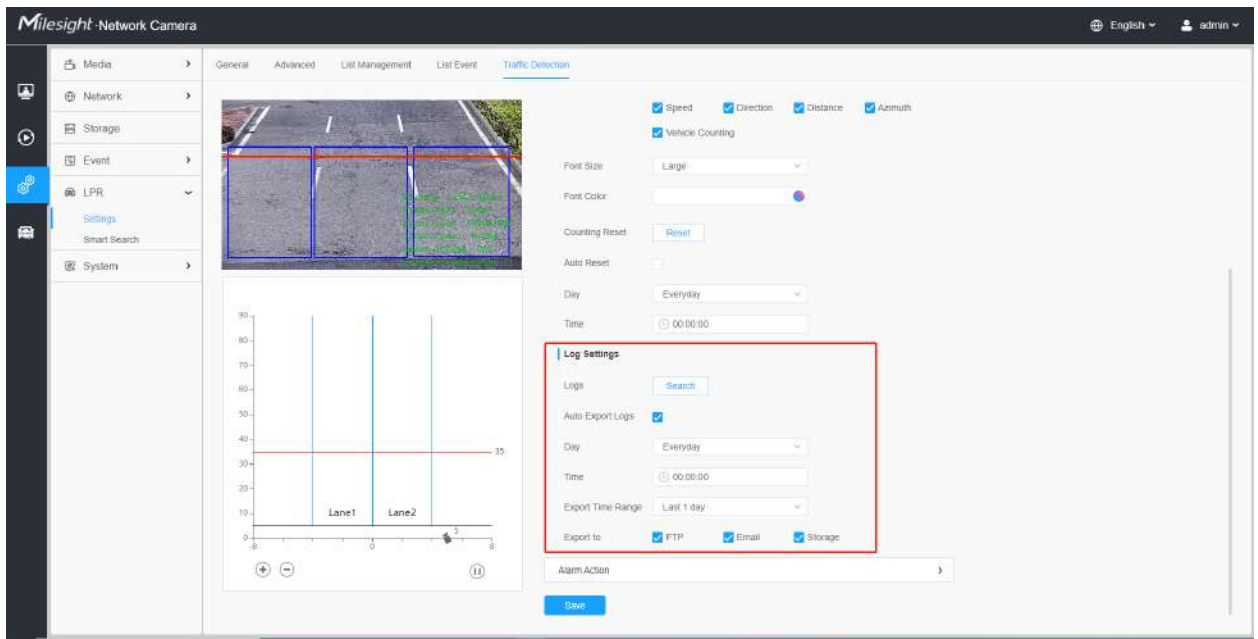

# **Pasul 7: Pragul de alarmă de trafic.**

Folosit pentru a seta praguri de alarmă de trafic, cum ar fi limitele maxime și minime de viteză și limitele de numărare a vehiculelor.

• OSD Clipește

Mai întâi trebuie să activați OSD-ul corespunzător, așa cum se arată în Figura 19. Și apoi, când este declanșată o alarmă, informațiile OSD vor clipi și vor alarma și puteți, de asemenea, seta durata OSD Blink Time, care acceptă 1~10s.

Manual de utilizare pentru camera inteligentă de trafic | 3 - Managementul Traficului Rutier | 281

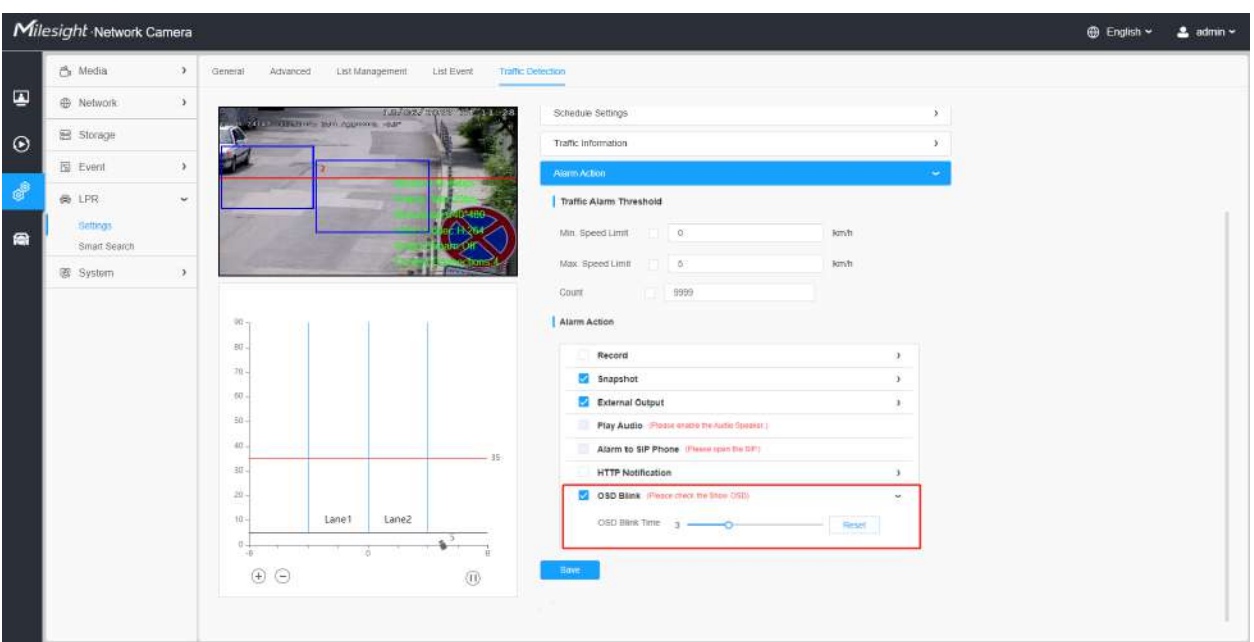

#### • Trimite email

Mai întâi trebuie să configurați informațiile corecte de e-mail. Și atunci când se declanșează o alarmă, aceasta va trimite rezultatul detectării la e-mailul corespunzător, așa cum se arată mai jos, inclusiv numărul plăcuței de înmatriculare, tipul evenimentului, viteza vehiculului etc.

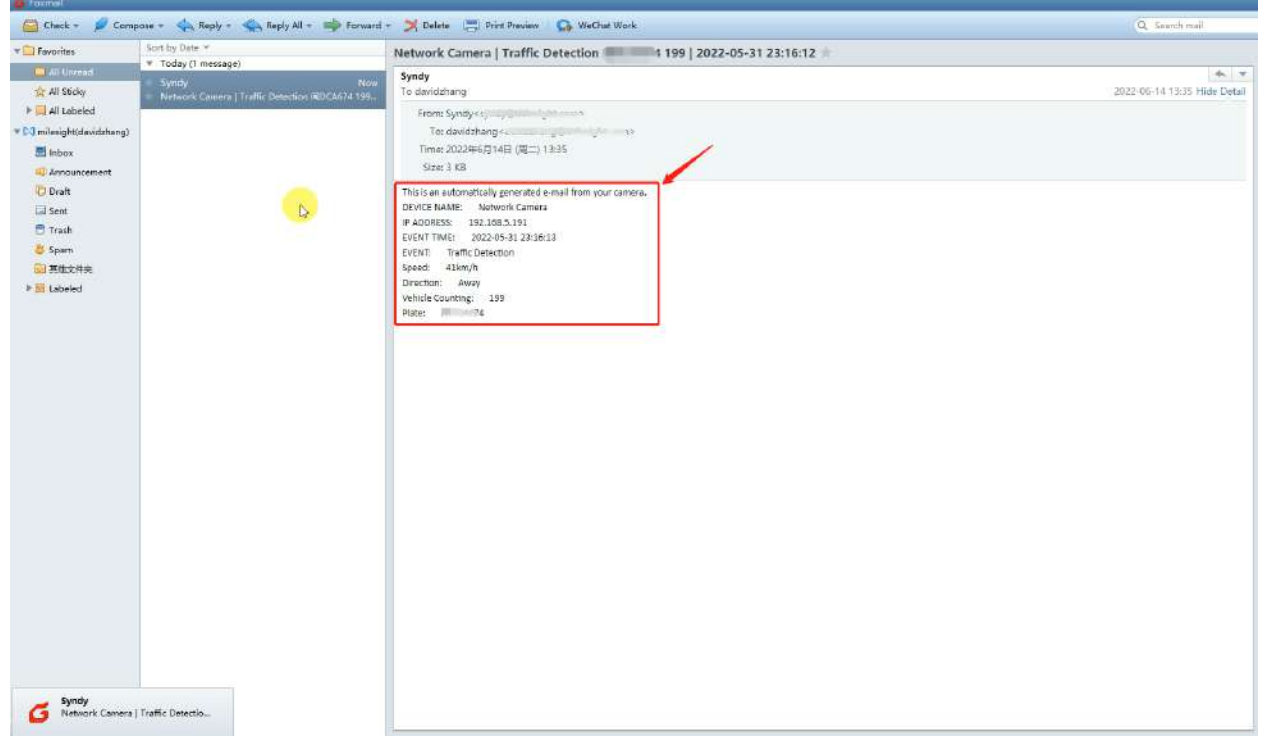

#### Căutare inteligentă

Rezultatele detectării în timp real vor fi afișate în partea dreaptă a paginii de căutare inteligentă, inclusiv ora detectată, captură de ecran live, plăcuța de înmatriculare și atributele vehiculului.

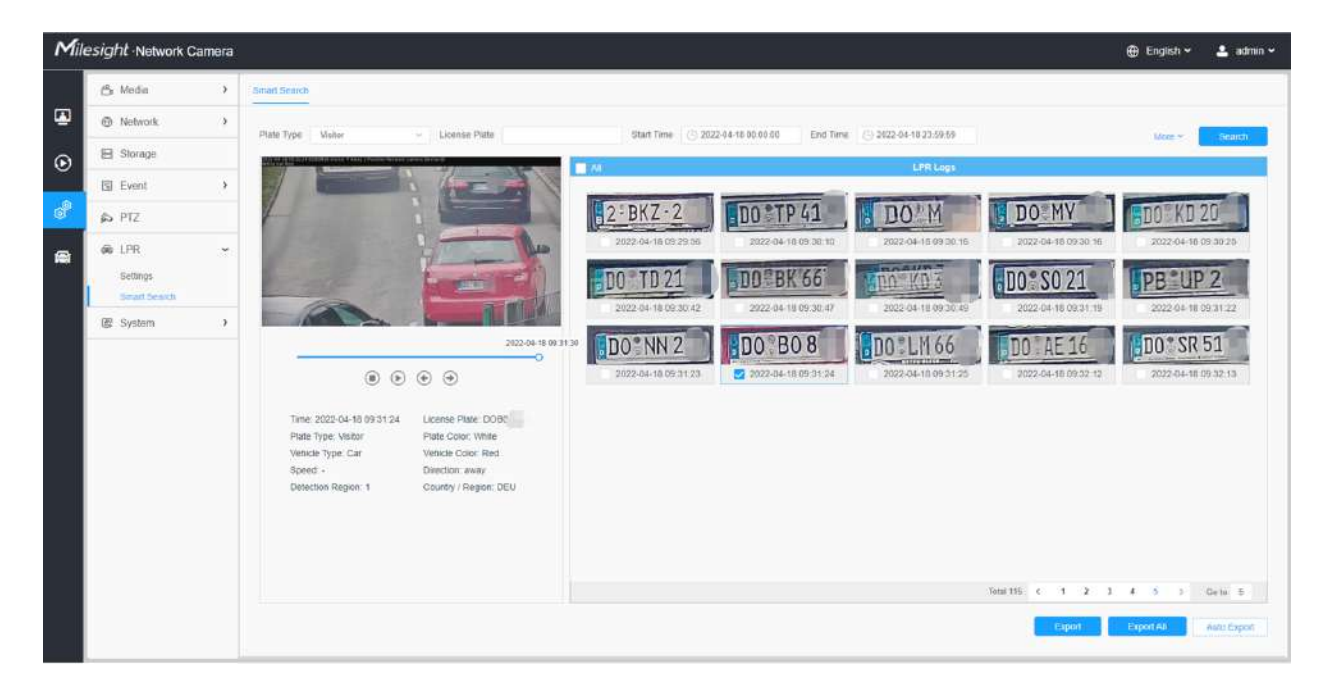

**Pasul 1:**Selectați Tipul plăcuței și Atributele vehiculului sau introduceți direct numărul plăcuței de înmatriculare și apoi selectați Ora de începere și Ora de încheiere. Informațiile aferente plăcuței de înmatriculare vor fi afișate ca mai jos printr-un singur clic pe "Căutarebutonul".

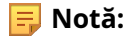

- Acceptă afișarea a 4.000 de jurnale.
- Doar atunci când există un card SD sau NAS a fost setat pe managementul stocării, atunci jurnalele pot fi stocate și afișate pe pagina Căutare inteligentă.

**Pasul 2:**Faceți clic pe fotografia în miniatură de sub jurnalele LPR, apoi detaliile plăcuței de înmatriculare vor fi afișate după cum urmează:

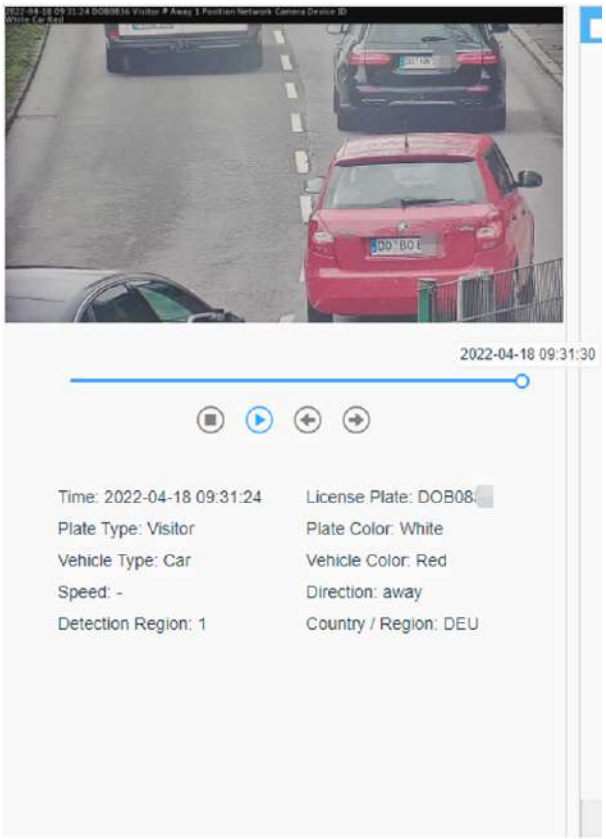

**Notă:**Dacă funcția de dovezi este activată, puteți, de asemenea, să faceți clic pe butonul săgeată de pe instantaneu pentru a verifica imaginea capturată de camera pentru probe.

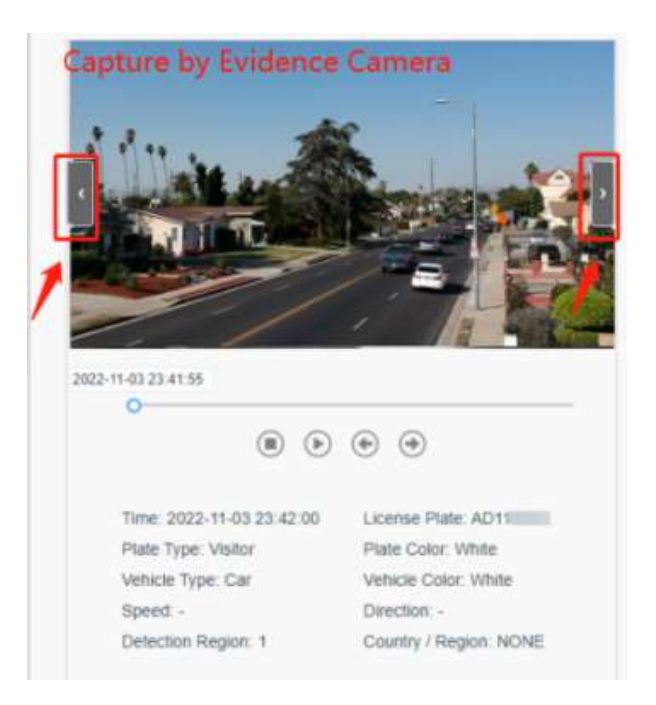

**Pasul 3:**Apasă pe "**Export**" sau "**Exportați toate**" pentru a exporta fișierele dorite din lista curentă întrun folder local.

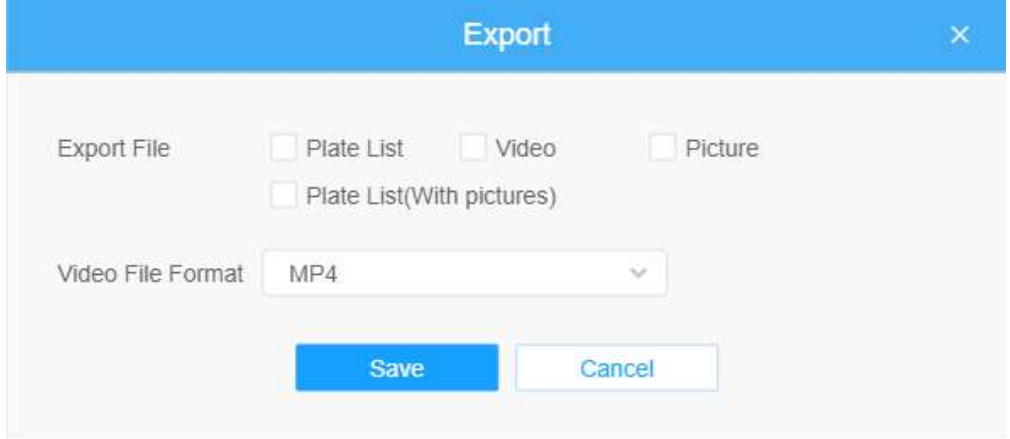

**Pasul 4:**Apasă pe "**Export automat**" pentru a exporta automat jurnalele pe FTP, e-mail sau stocare.

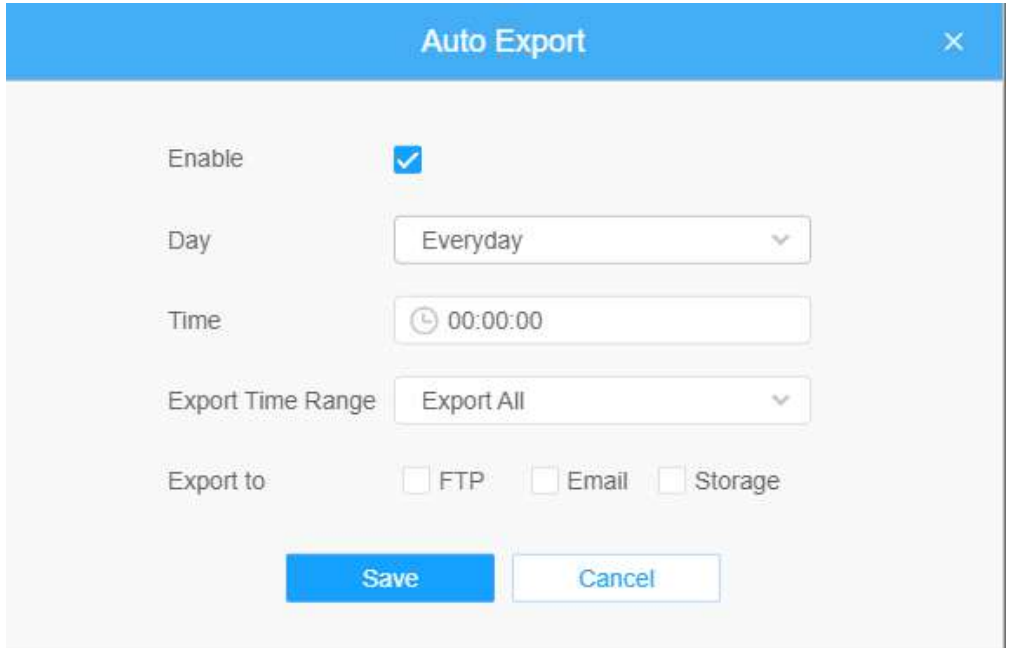

# **3.7.6 Sistem**

Setarea sistemului

#### **Informatie de sistem**

Toate informațiile despre hardware-ul și software-ul camerei pot fi verificate pe această pagină.

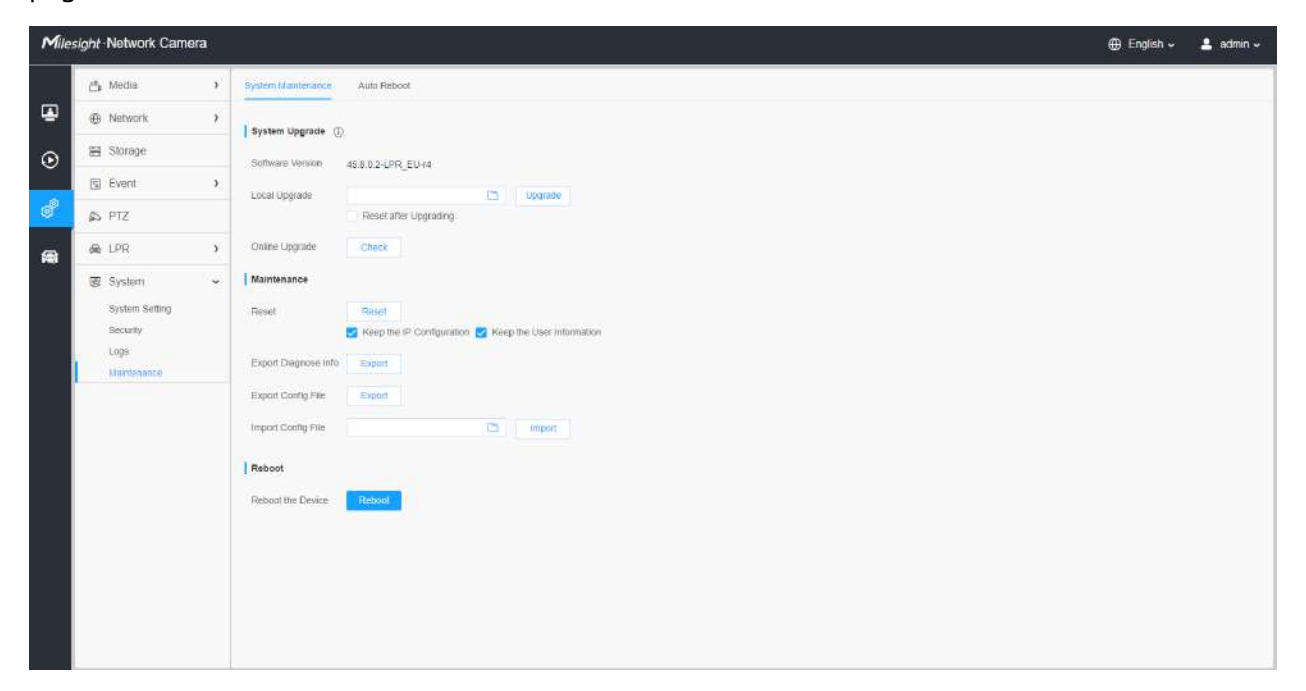

# **Tabelul 140. Descrierea butoanelor**

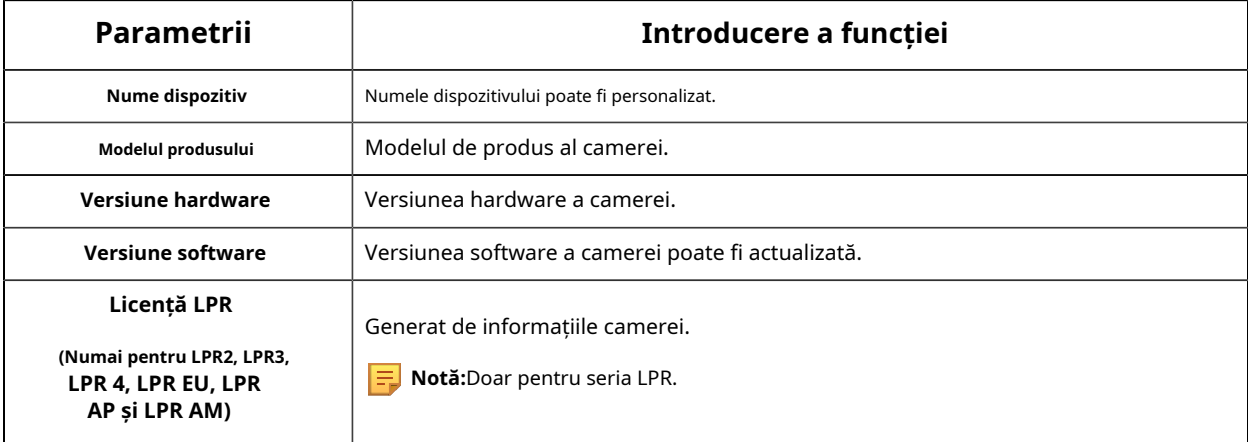

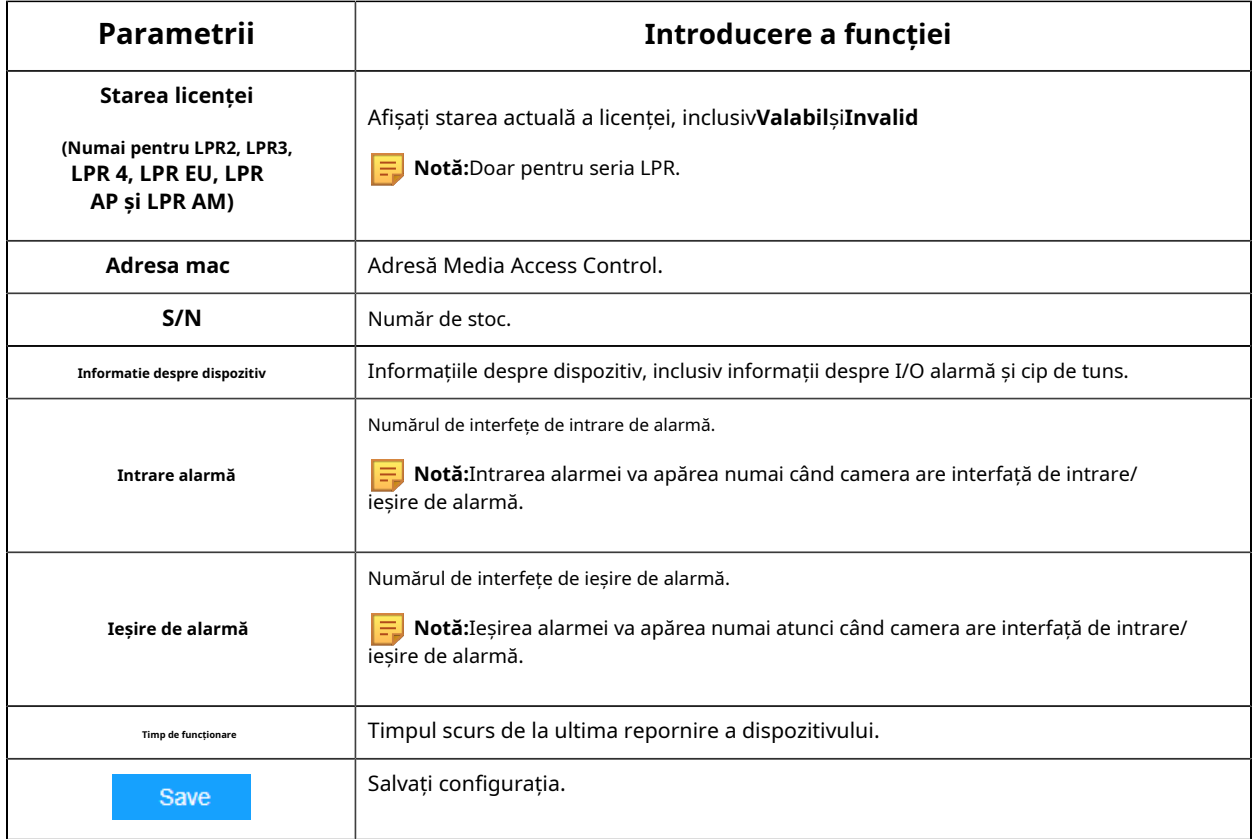

# **Data&Ora**

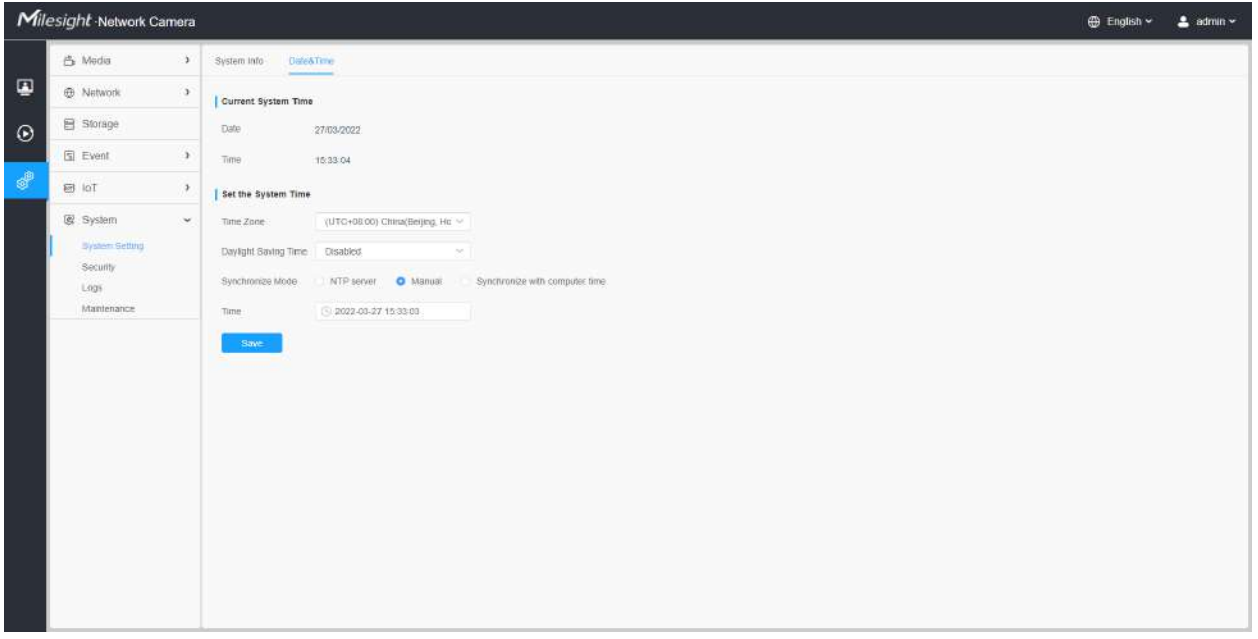

**Tabelul 141. Descrierea butoanelor**

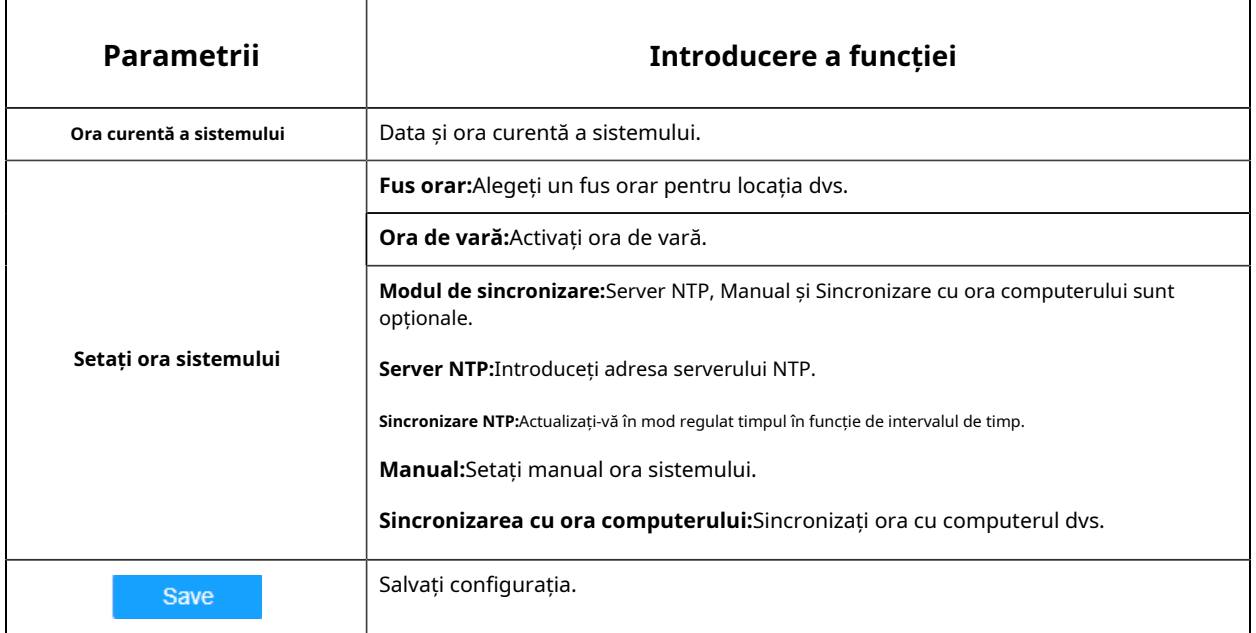

# Interfețe

# **Wiegand**

Aici puteți activa interfața Wiegand pentru controlul accesului. În prezent, acceptă implicit protocolul Wiegand pe 26 de biți.

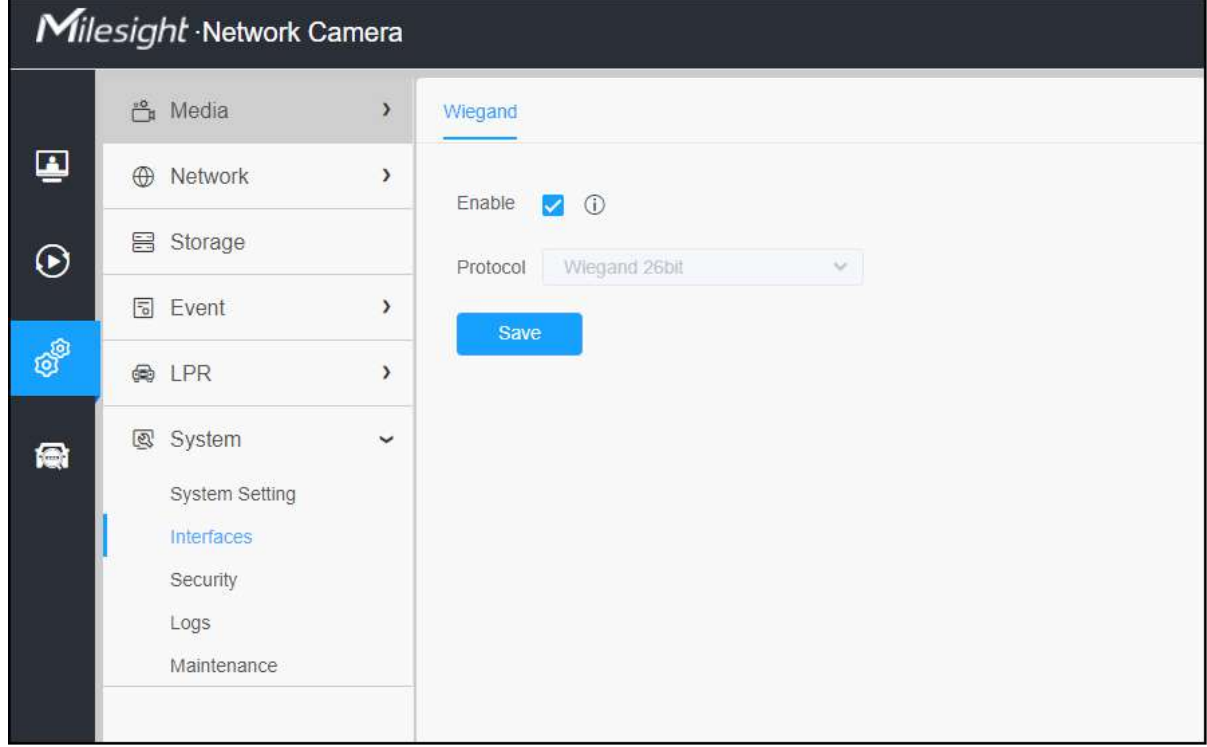

**Notă:**Vă rugăm să vă asigurați că camera a fost conectată corect la sistemul dvs. de parcare prin interfața Wiegand, așa cum se arată mai jos.

- GND și A (contact umed pentru ieșire externă).
- A, B și GND (DATA0, DATA1 și GND pentru Wiegand).

Securitate

Aici puteți configura Utilizator, Lista de acces, Serviciu de securitate, Filigran etc.

**Utilizator**

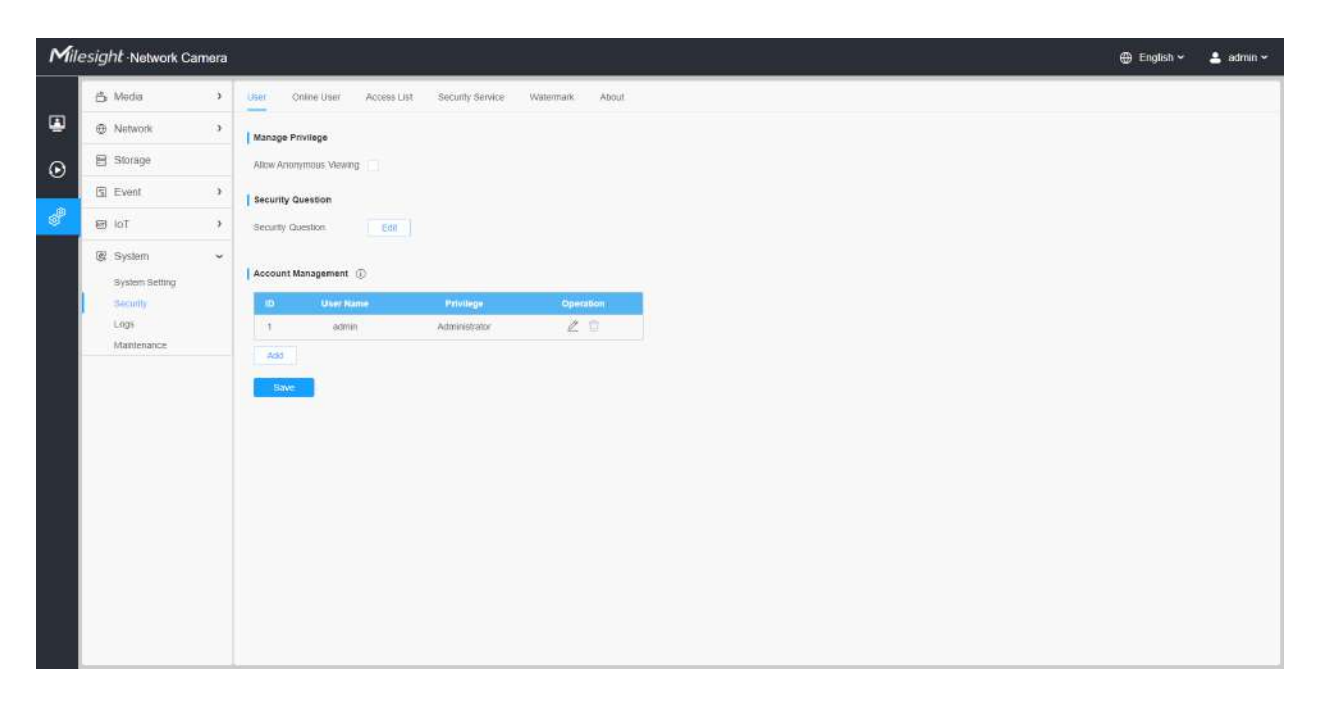

# **Tabelul 142. Descrierea butoanelor**

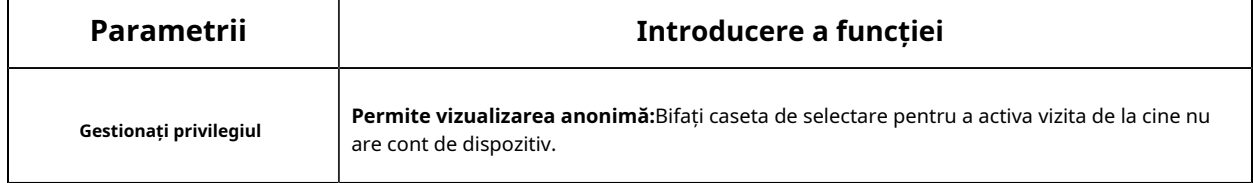
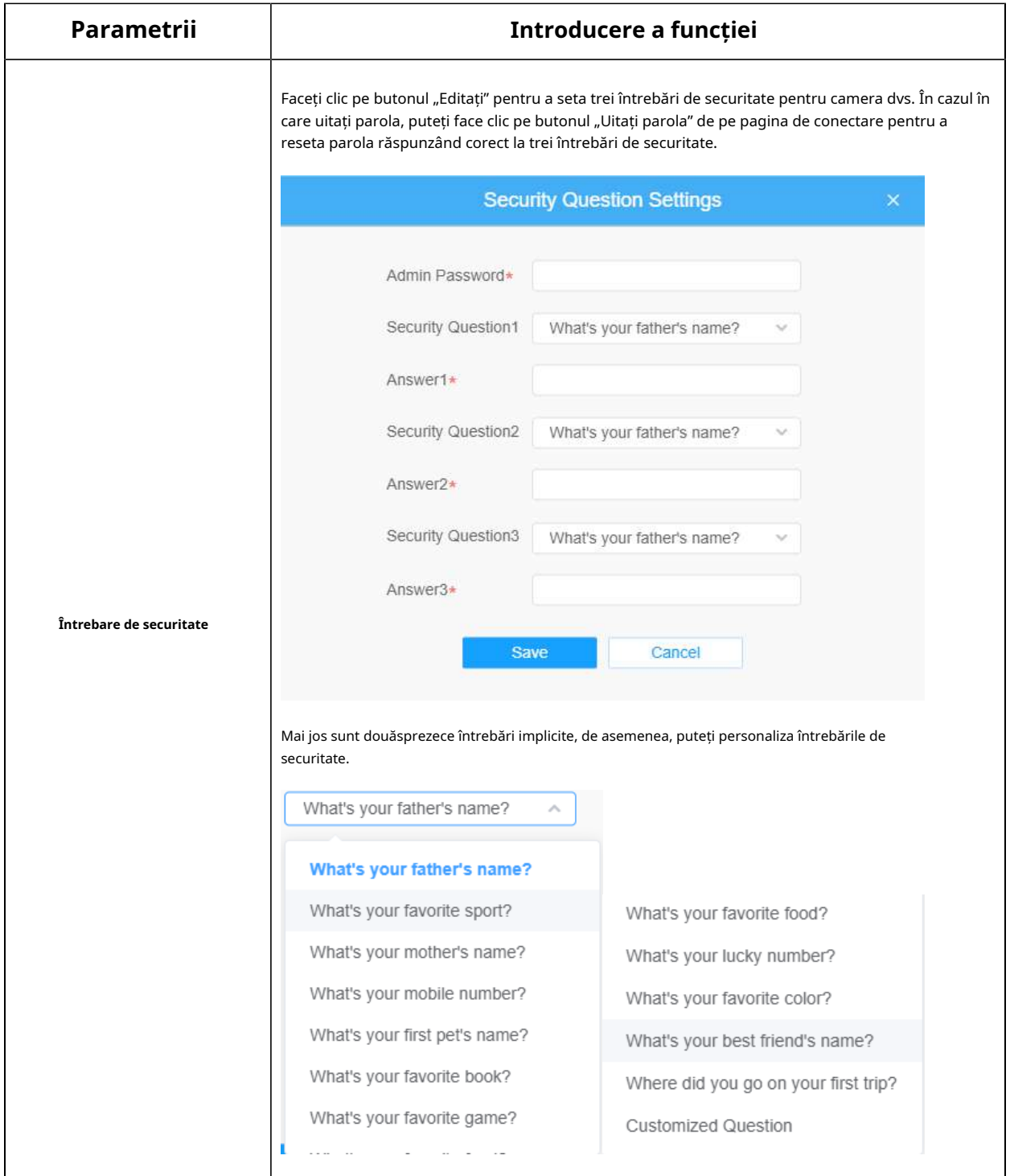

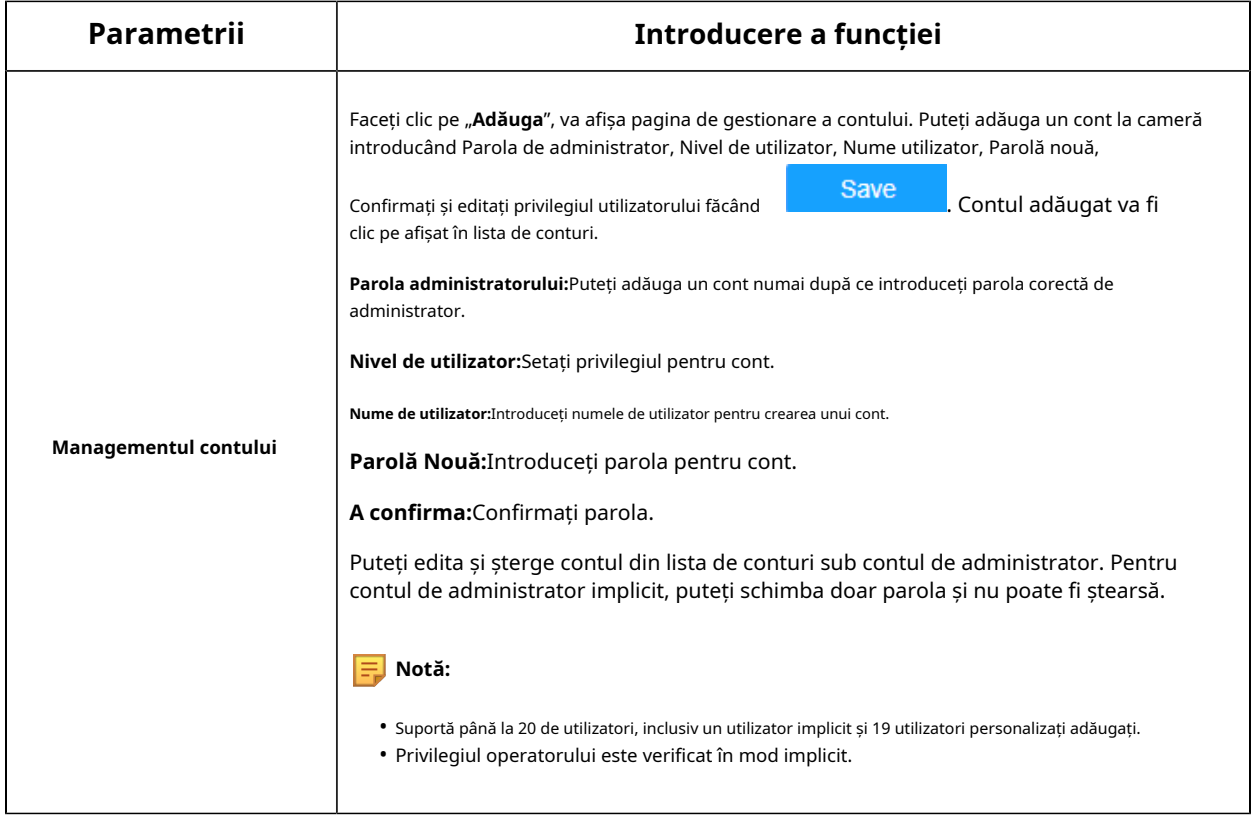

#### **Utilizator online**

Aici va fi afișată starea în timp real a utilizatorului conectat la cameră.

|                            | Milesight Network Camera                                            |               |                     |                     |                                |                                |                                            |  | ⊕ English ~ | $L$ admin $\sim$ |
|----------------------------|---------------------------------------------------------------------|---------------|---------------------|---------------------|--------------------------------|--------------------------------|--------------------------------------------|--|-------------|------------------|
|                            | 凸 Media                                                             | $\mathcal{F}$ | User                | <b>Critine User</b> | Access List                    | Security Service               | Watermark<br>About                         |  |             |                  |
| $\overline{\mathbf{C}}$    | <b>E</b> Network                                                    | $\bullet$     | Online User         |                     |                                |                                |                                            |  |             |                  |
| $\odot$                    | <b>目 Storage</b>                                                    |               | $\blacksquare$      | User Name           | User Level                     | <b>IP Address</b>              | Login Time                                 |  |             |                  |
|                            | <b>国</b> Event                                                      | $\lambda$     | $\Lambda$           | admin.              | Administrator                  | 192 168 69.234                 | 2022-03-27 16:27:22                        |  |             |                  |
| $\mathcal{G}^{\mathbb{B}}$ | <b>图 loT</b>                                                        | $\,$          | $\frac{1}{2}$<br>a. | admin.<br>admin.    | Administrator<br>Administrator | 192.166.69.22<br>192.168.69.48 | 2022-03-27 15:28:34<br>2022-03-27 15:27:37 |  |             |                  |
|                            | @ System<br>System Setting<br><b>Security</b><br>Logs<br>Mantenance | $\sim$        | Refresti            |                     |                                |                                |                                            |  |             |                  |

**Tabelul 143. Descrierea butoanelor**

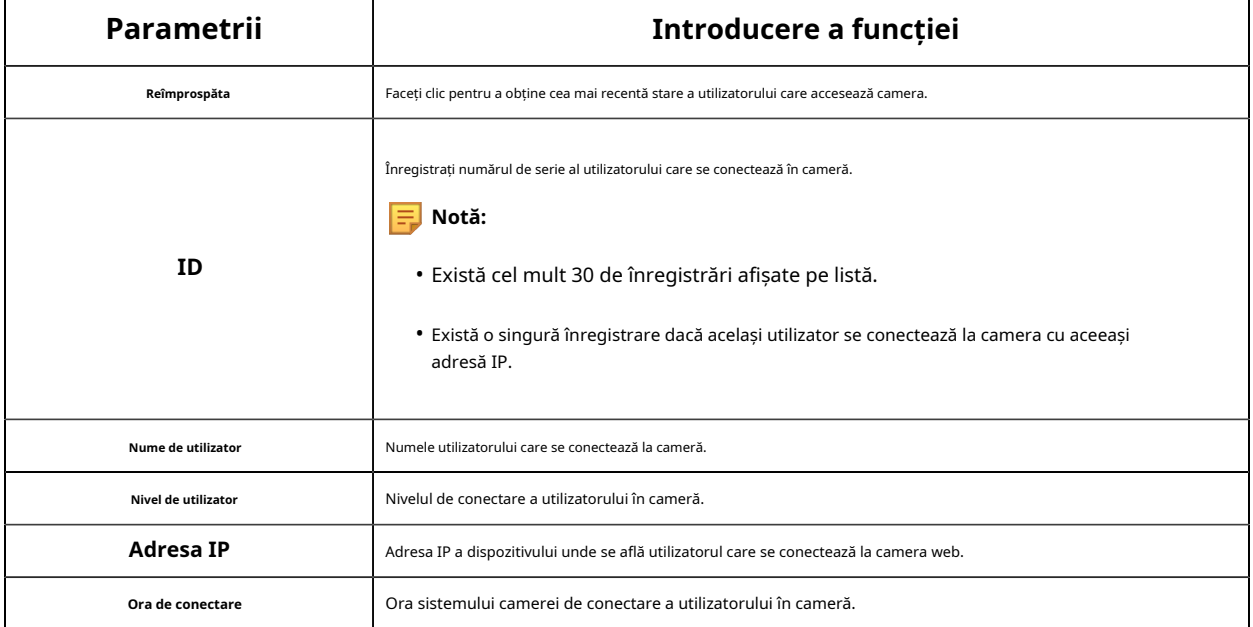

### **Lista de acces**

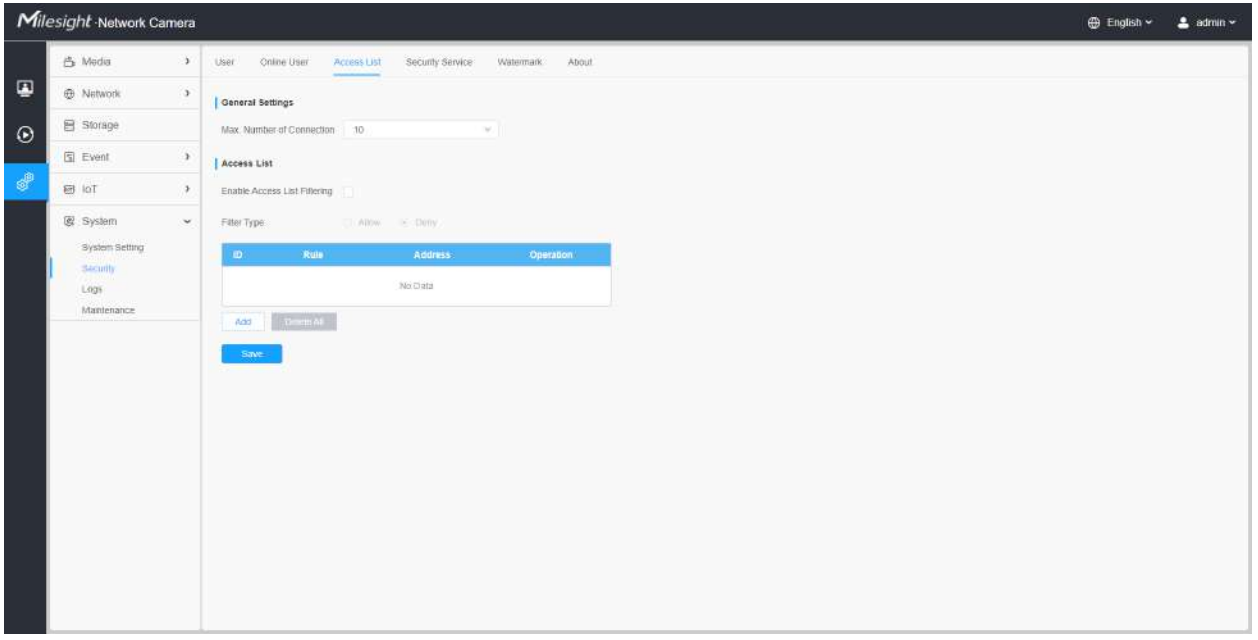

### **Tabelul 144. Descrierea butoanelor**

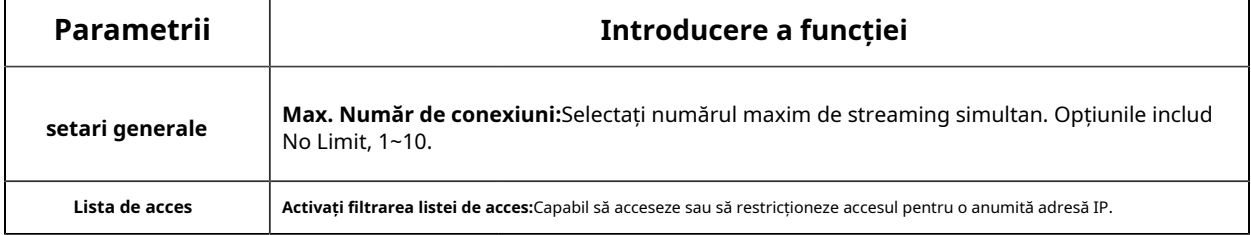

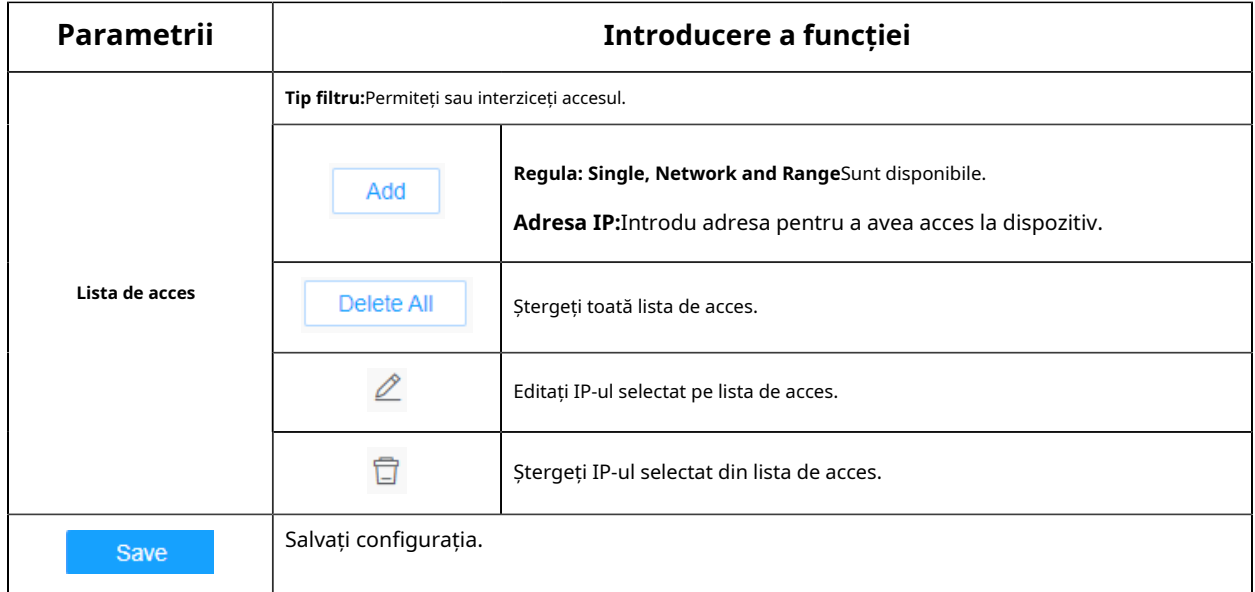

#### **Serviciu de securitate**

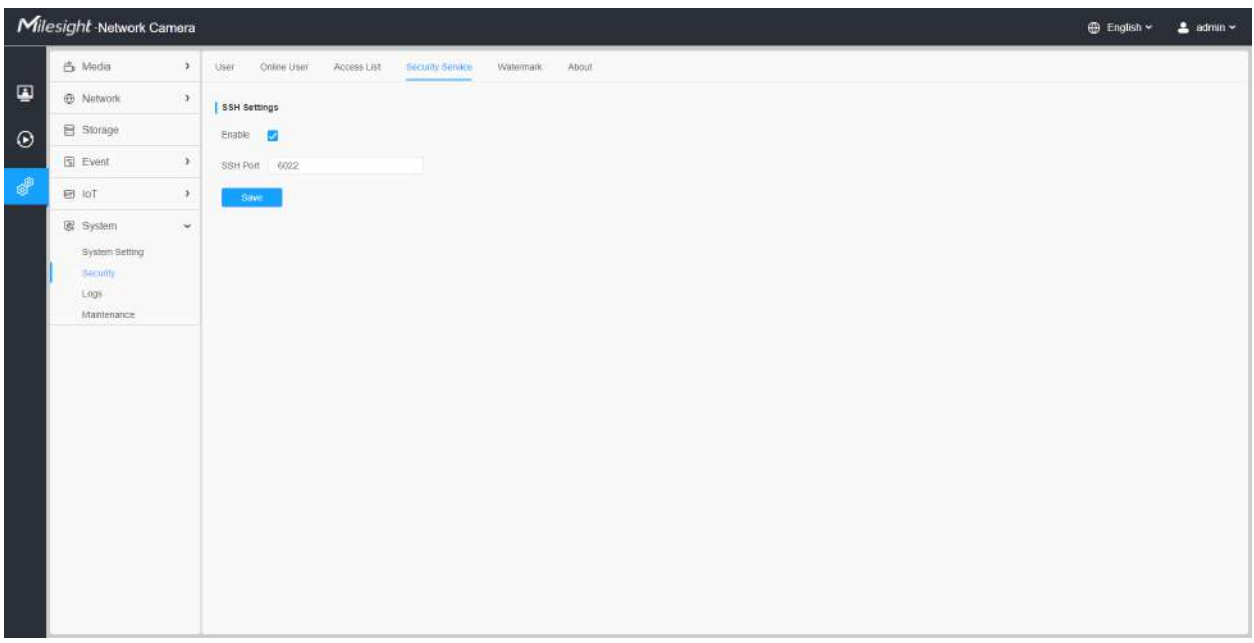

### **Tabelul 145. Descrierea butoanelor**

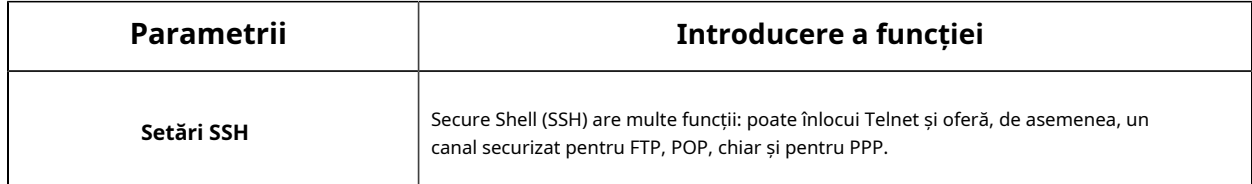

### **Filigran**

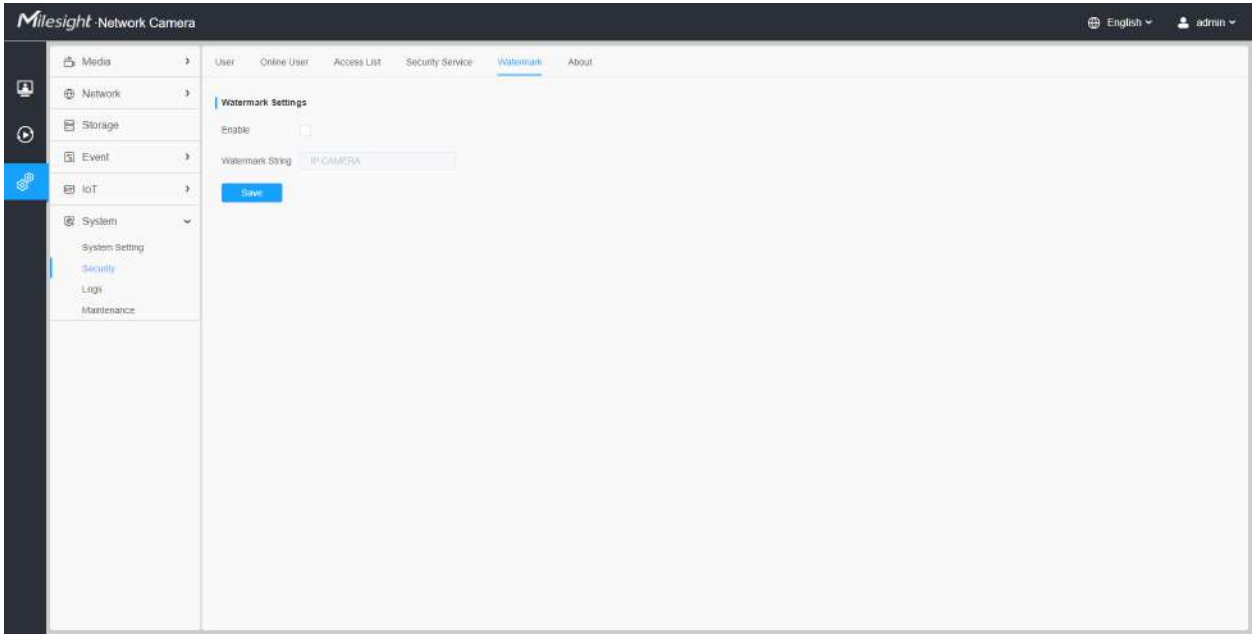

Filigranul este o metodă eficientă de protejare a securității informațiilor, realizând trasabilitatea împotriva contrafacerii și protecția drepturilor de autor. Camerele Milesight Network acceptă funcția Watermark pentru a asigura securitatea informațiilor.

#### **Despre**

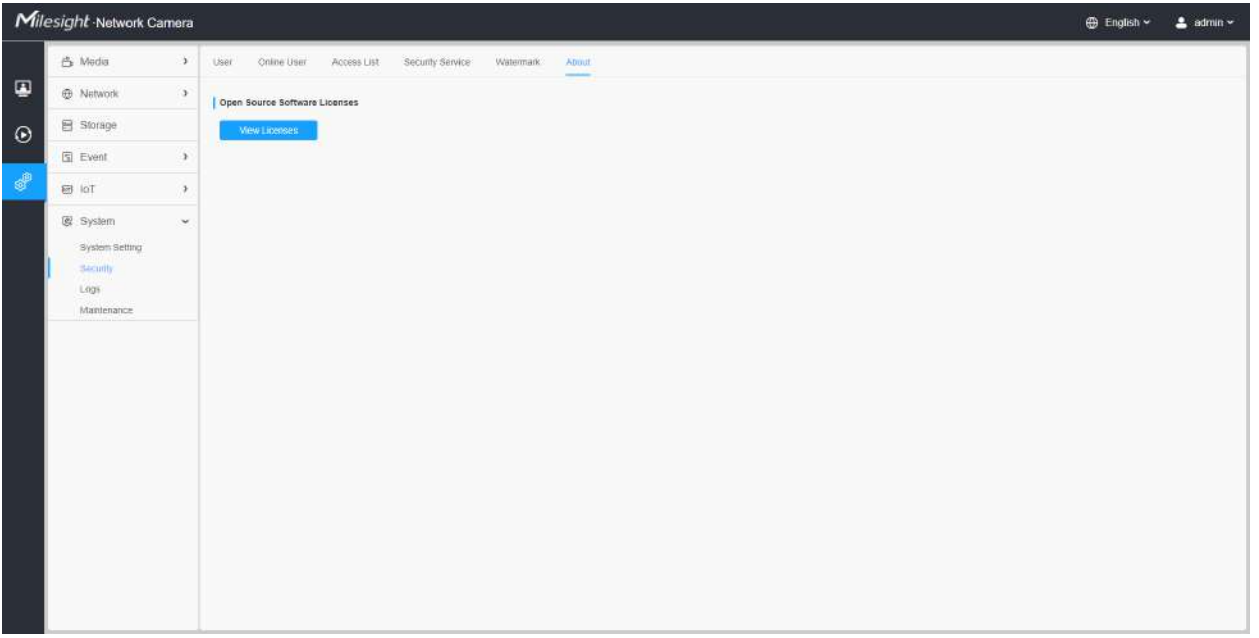

Utilizatorul poate vizualiza unele licențe software open source despre cameră făcând clic pe butonul Vizualizare licențe.

Bușteni

Jurnalele conțin informații despre ora și IP-ul care a accesat camera prin web.

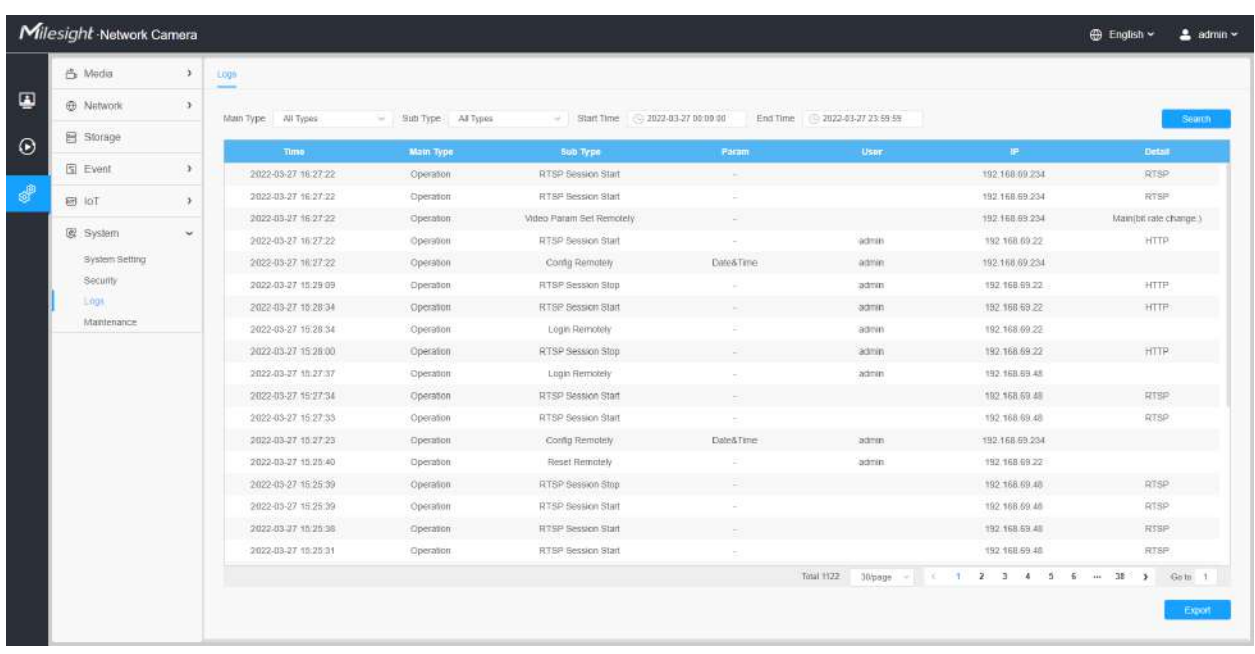

### **Tabelul 146. Descrierea butoanelor**

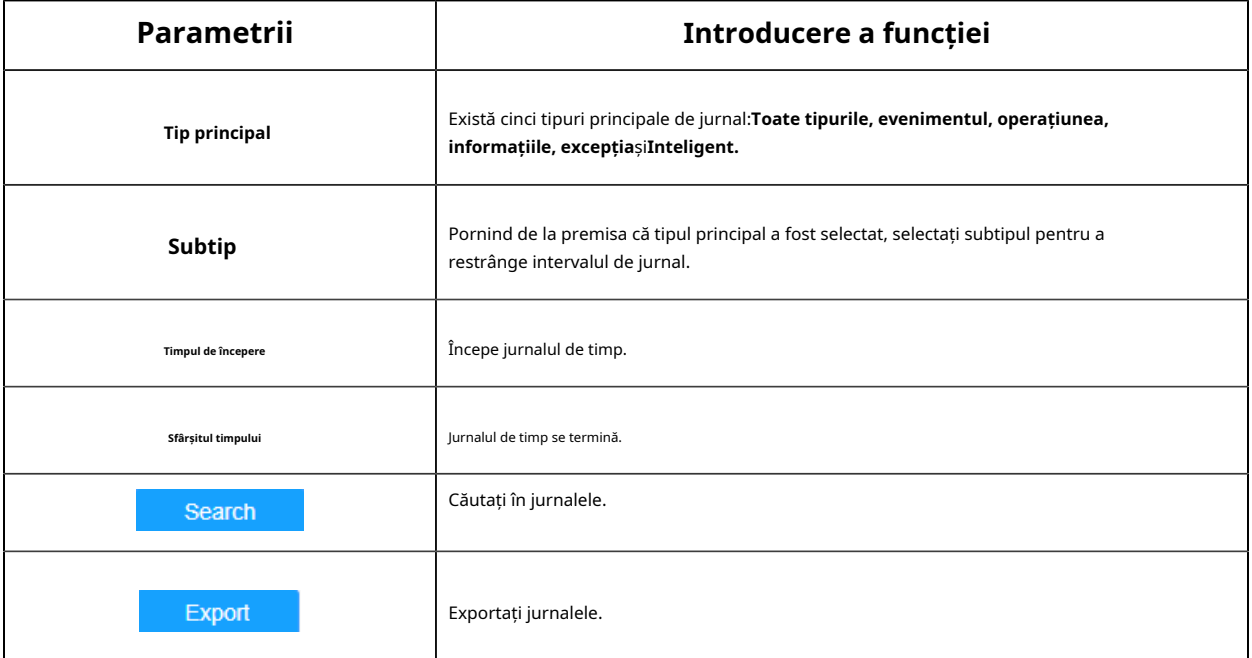

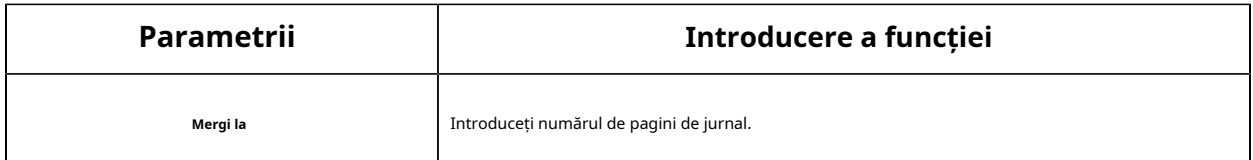

### întreținere

Aici puteți configura întreținerea sistemului și repornirea automată.

### **Întreținerea sistemului**

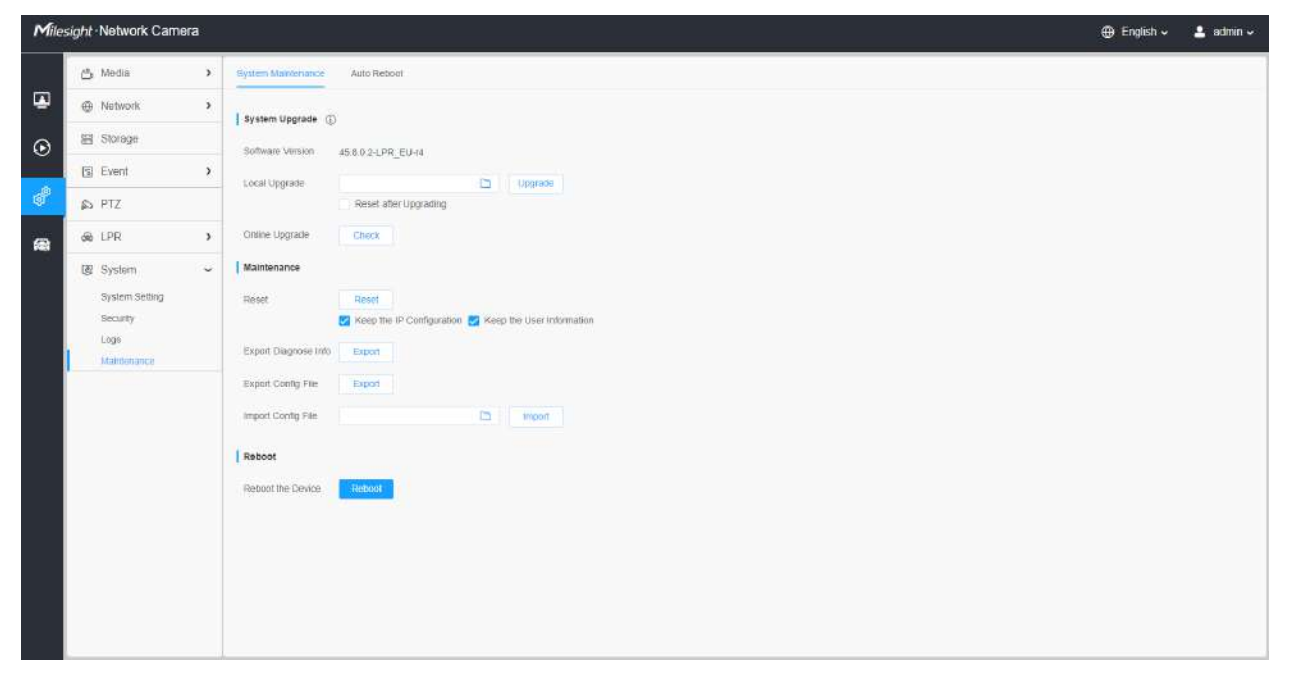

**Tabelul 147. Descrierea butoanelor**

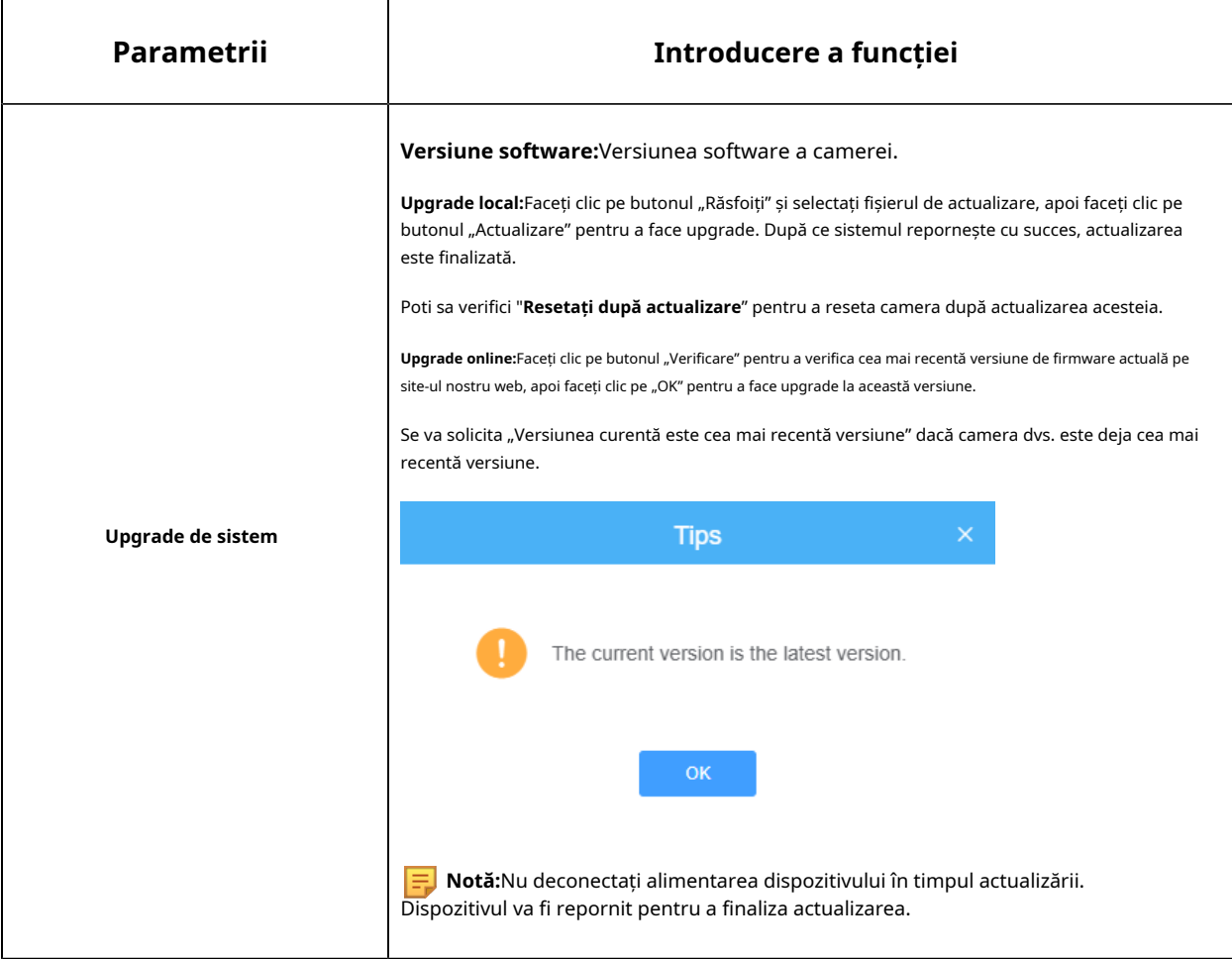

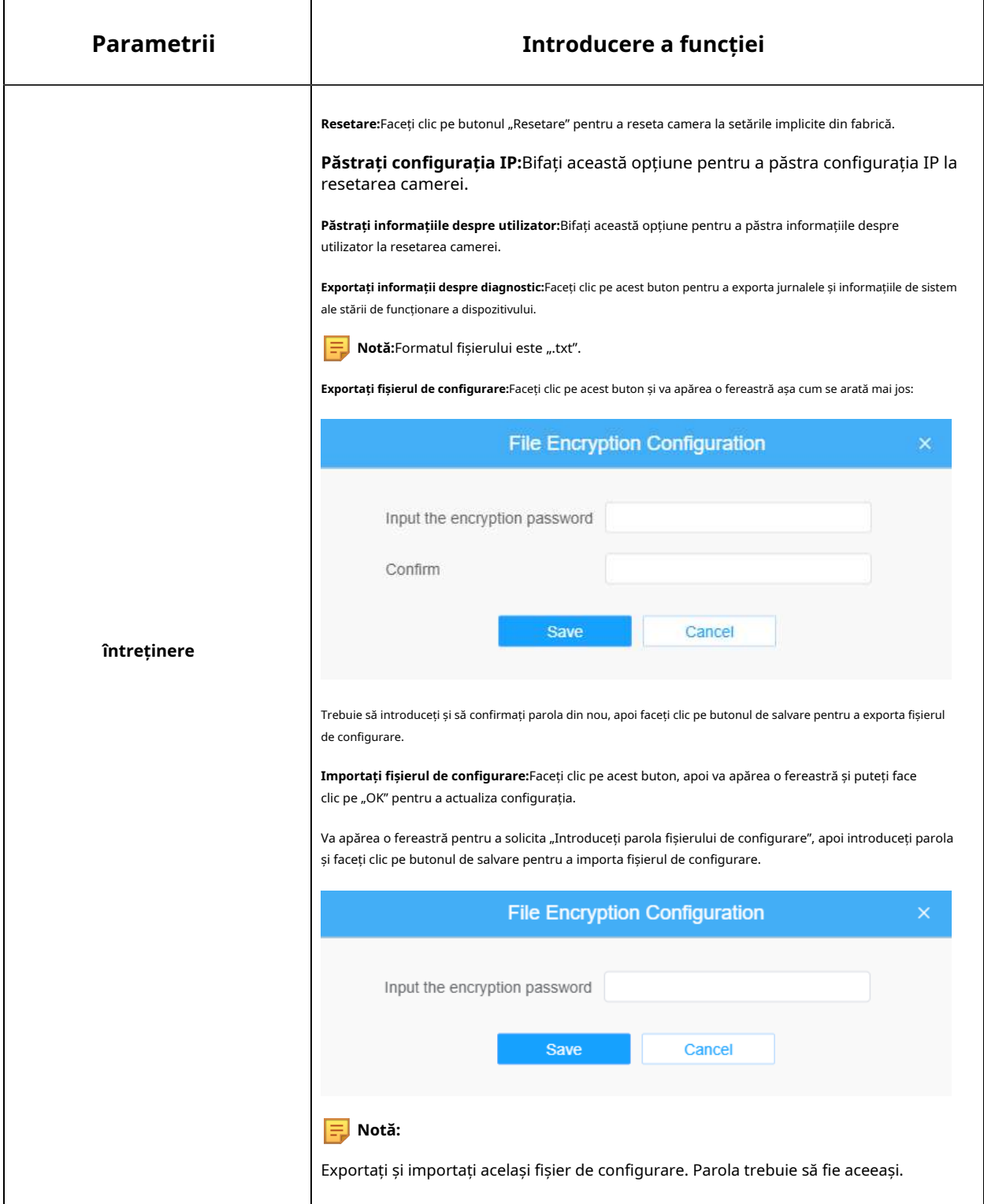

**Repornire automată**

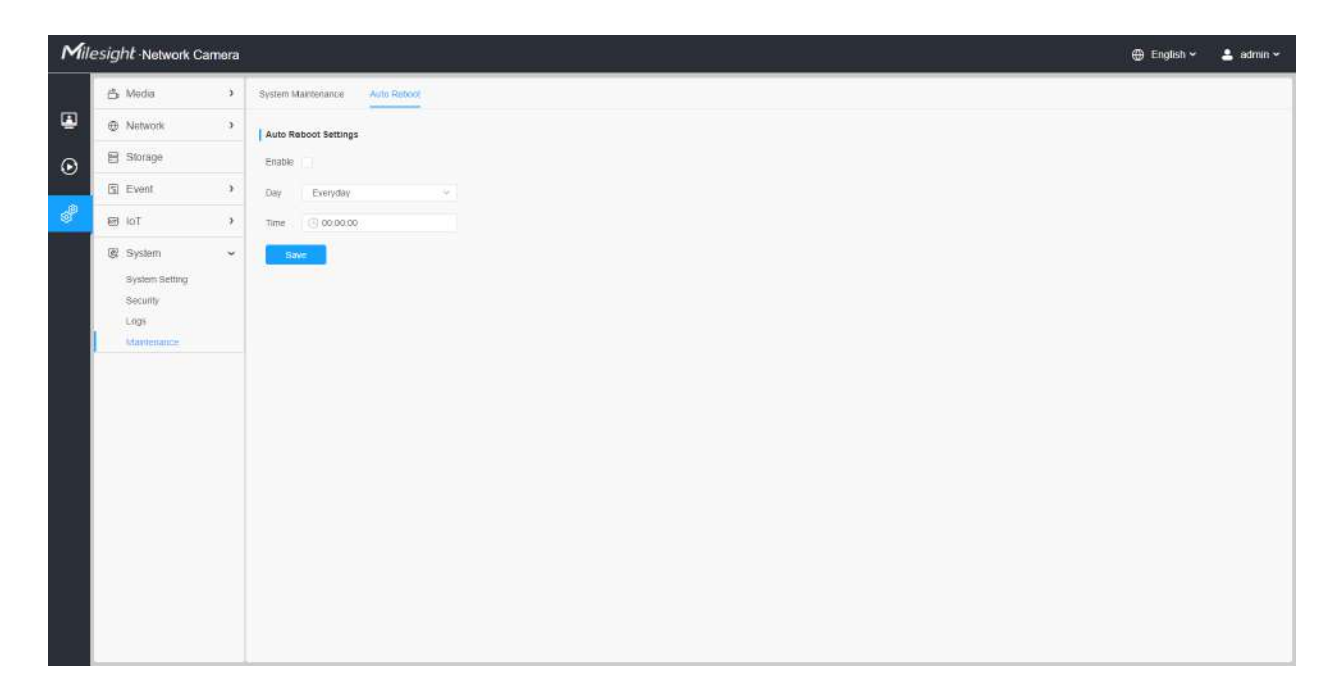

Setați data și ora pentru a activa funcția de repornire automată, camera se va reporni automat în funcție de ora personalizată în cazul în care camera se supraîncărcă după o lungă perioadă de timp.

# Capitolul 4. Managementul parcărilor

## **4.1 Descrierea produsului**

### **4.1.1 Prezentare generală a produsului**

Milesight AI Outdoor Parking Management Camera Pro Bullet Plus este proiectată pentru gestionarea parcărilor exterioare. Detectarea de înaltă precizie a locurilor de parcare în aer liber, bazată pe algoritmul AI, permite detectarea și gestionarea simultană a până la 100 de locuri de parcare. În plus, adaptabilitatea excelentă la scenă realizează supravegherea gestionării parcării 24/7 pentru a ajuta la ghidarea parcării pentru un management mai eficient și mai inteligent al parcării. Faceți parcarea ușoară și inteligentă!

## **4.1.2 Produs înrudit**

### **Tabelul 148.**

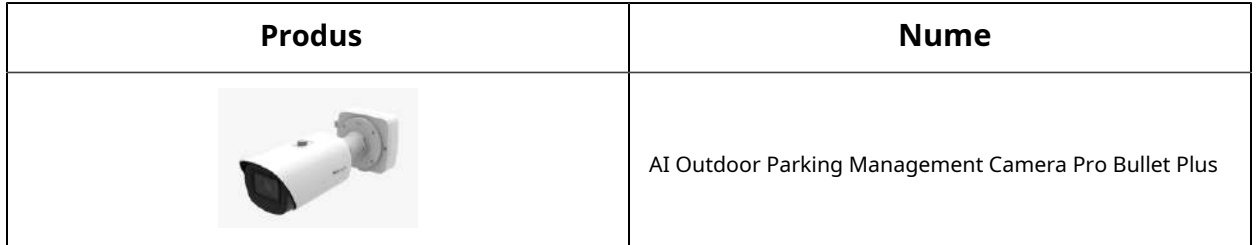

### **4.1.3 Prezentare generală a hardware-ului**

• AI Outdoor Parking Management Camera Pro Bullet Plus

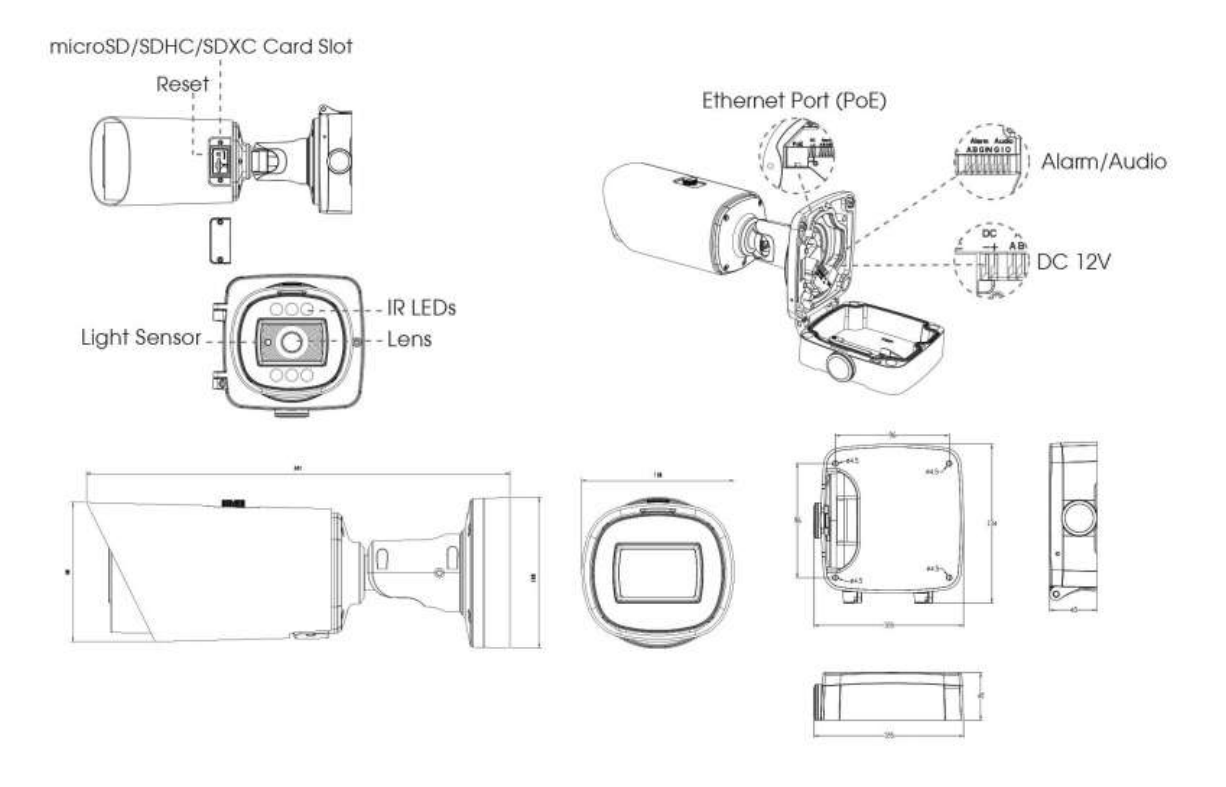

## **4.1.4 Beneficiile camerei**

### • **Algoritm inteligent de detectare a spațiului de parcare AI**

Detectarea de înaltă precizie a spațiului de parcare în aer liber, bazată pe algoritmul AI, poate realiza detectarea și gestionarea simultană a până la 100 de locuri de parcare cu o precizie de detectare de până la 98%, ceea ce ajută foarte mult la ghidarea parcării și realizează un management al parcării mai eficient și mai inteligent.

### • **Adaptabilitate excelentă la scenă**

Cu o serie de tehnologii de imagine de ultimă oră, AI Outdoor Parking Management Pro Bullet Plus Camera are o adaptabilitate excelentă la scenă. Câmpul larg de vizualizare al obiectivului cu zoom motorizat permite o gamă mai largă de monitorizare, în timp ce rezoluția 4K asigură că imaginile sunt suficient de clare. În plus, sub senzorul STARVIS de 1/1.8" și tehnologia de acumulare a cadrelor bazată pe imagini, asigură și detectarea parcărilor pe timp de noapte, oferind monitorizare de supraveghere 24/7.

#### • **Compatibilitate ridicată**

Pentru a maximiza gradul de utilizare și compatibilitatea, camera AI Outdoor Parking Management Pro Bullet Plus acceptă CGI/API, ceea ce permite o integrare ușoară deschisă cu platforme terțe. Protocolul de rețea, cum ar fi HTTP(e), oferă o gamă largă de opțiuni pentru procesarea datelor. Informațiile de parcare sunt transmise sistemului de parcare terță parte pentru a ajuta la formarea unui set complet de soluții, pentru a ghida șoferul să găsească rapid spațiul de parcare și pentru a realiza un management inteligent.

### • **Design unic al structurii**

Designul unic al structurii camerei mărește spațiul și economisește foarte mult eforturile instalatorilor, cum ar fi suportul integrat de gestionare a cablurilor. Iar rezistenta la intemperii cu clasificare IP67 si rezistenta la vandal cu clasificare IK10 permit protejarea camerei impotriva impacturilor adverse pentru a asigura performanta robusta.

### • **Configurație flexibilă**

Configurația Detectării spațiului de parcare este foarte flexibilă și convenabilă. Numele zonei, spațiile planificate ale zonei, distribuția și schema de numerotare a zonei de detectare pot fi personalizate, ceea ce oferă o metodă ușoară de configurare a zonei de detectare și se conformează obiceiurilor utilizatorului. Iar suprapunerea roșie a spațiului de parcare ocupat oferă o interfață mai intuitivă.

### **4.1.5 Ghid de instalare**

### **Sugestii de instalare**

1. Unghiul de instalare nu trebuie să fie prea mic, altfel mașinile se vor ascunde reciproc. Interval de unghi recomandat: 45°~60°.

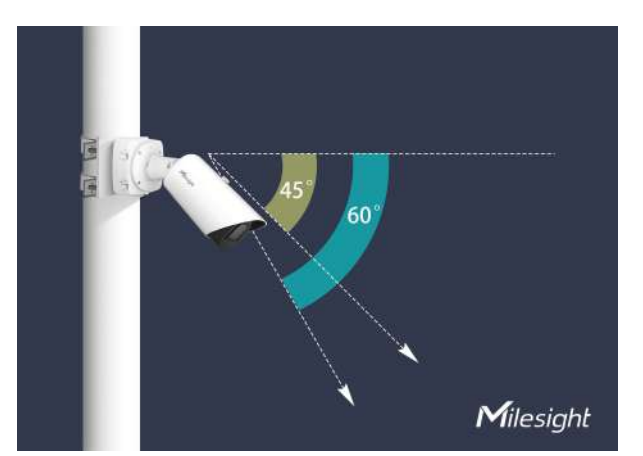

2. Camera nu trebuie instalată pentru a trage pe partea lată a mașinii, altfel mașina va fi blocată între ele. Dacă nu poate fi evitată, este necesară o înălțime foarte mare de instalare pentru a preveni obturarea.

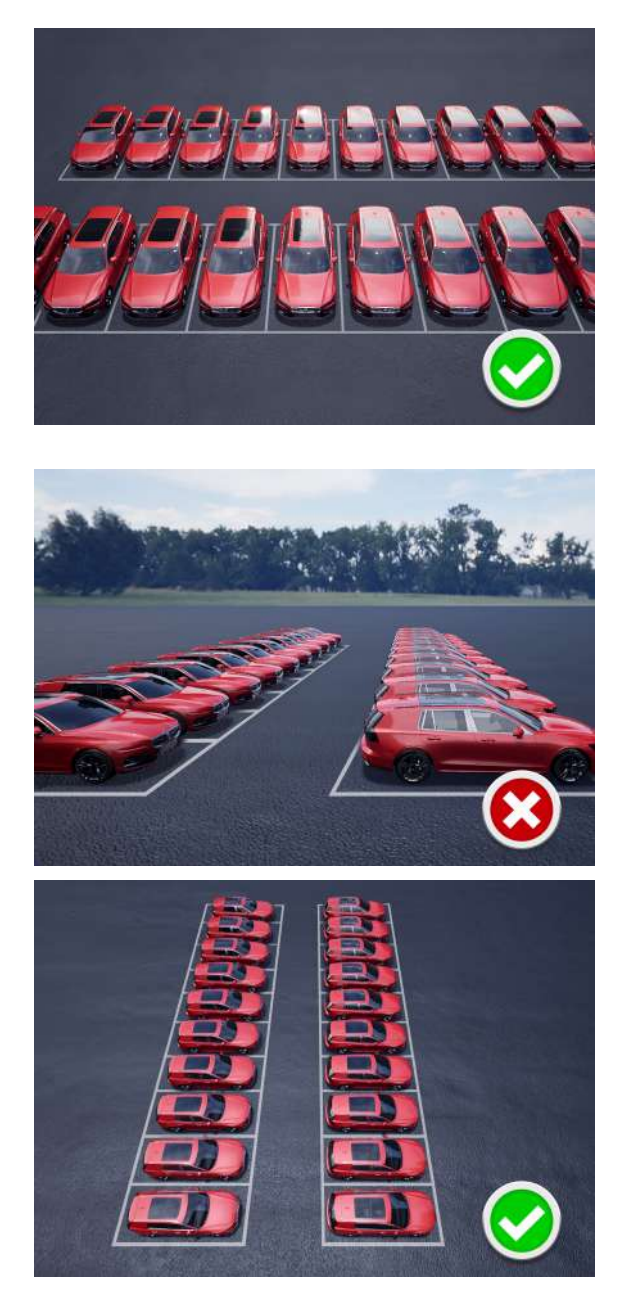

- 3. Înălțimea de instalare recomandată: 3,5m~10m. Cu cât înălțimea este mai mare, cu atât este mai puțin întunecată și cu atât va fi mai bună precizia algoritmului.
	- **Exemplul 1:**

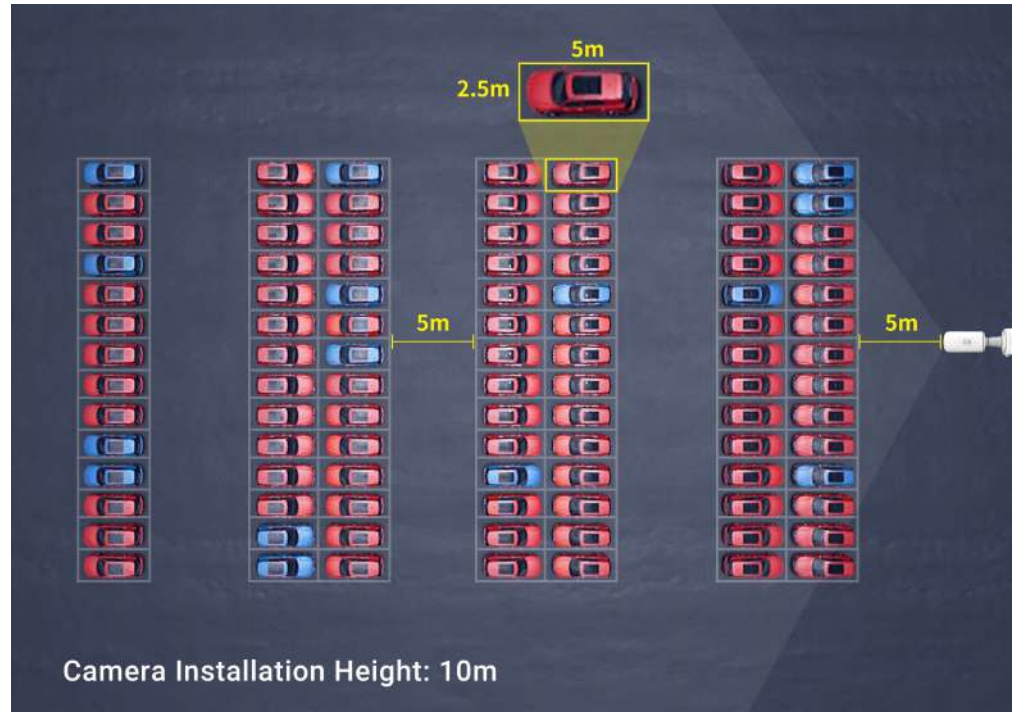

## **Tabelul 149. Informații despre spațiile de parcare**

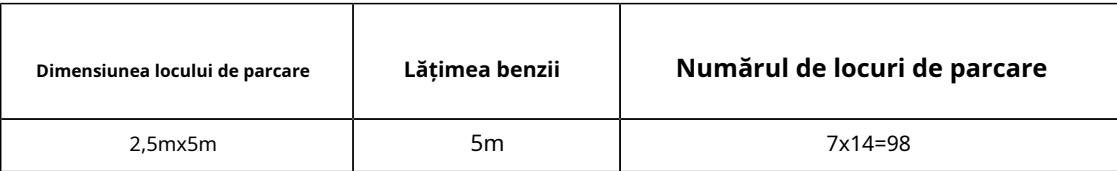

## **Tabelul 150. Informații despre cameră**

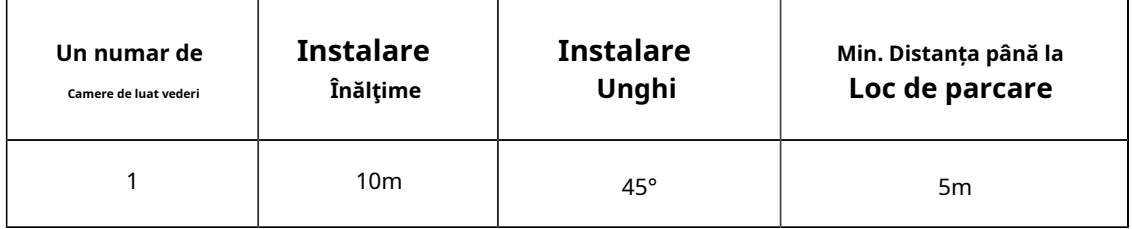

### • **Exemplul 2:**

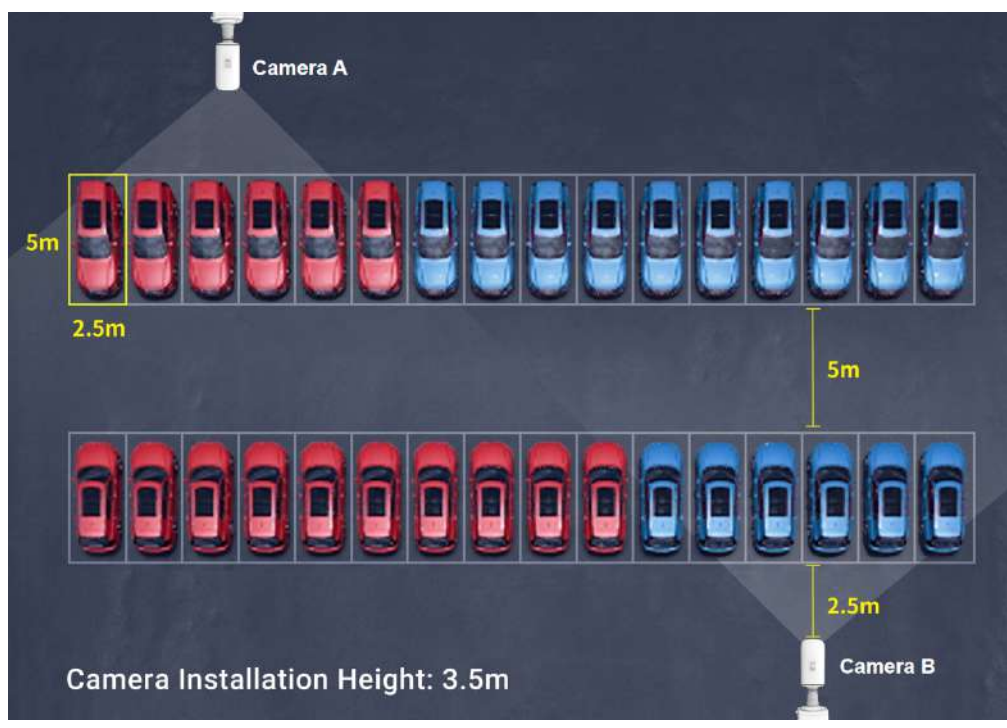

**Notă:**Zona roșie a mașinii este detectată de Camera A, iar zona albastră a mașinii este detectată de Camera B.

### **Tabelul 151. Informații despre spațiile de parcare**

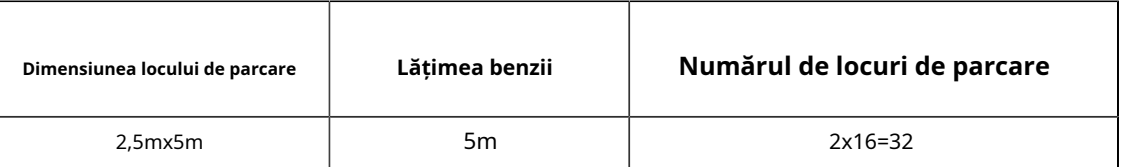

### **Tabelul 152. Informații despre cameră**

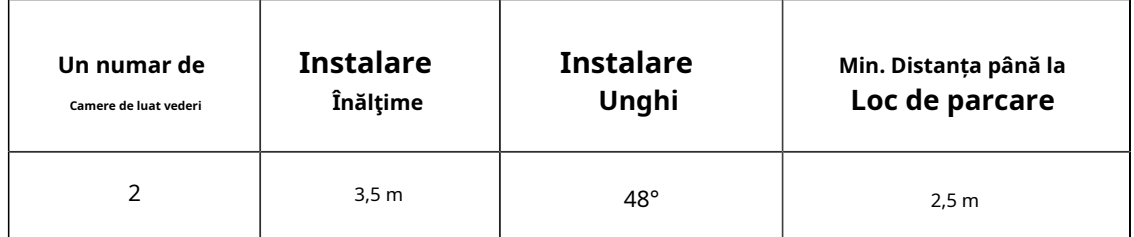

## **4.1.6 Documente aferente**

### **Tabelul 153.**

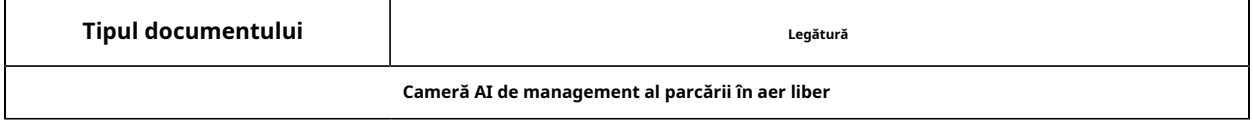

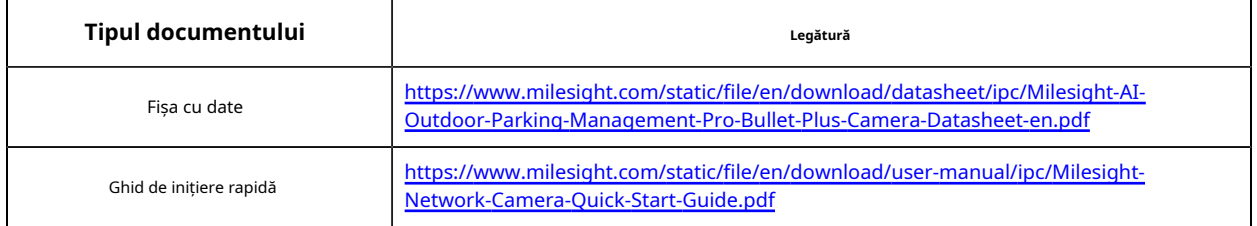

## **4.2 Fluxul de configurare**

Fluxul de configurare al camerei AI de management al parcării în aer liber este prezentat în figura următoare.

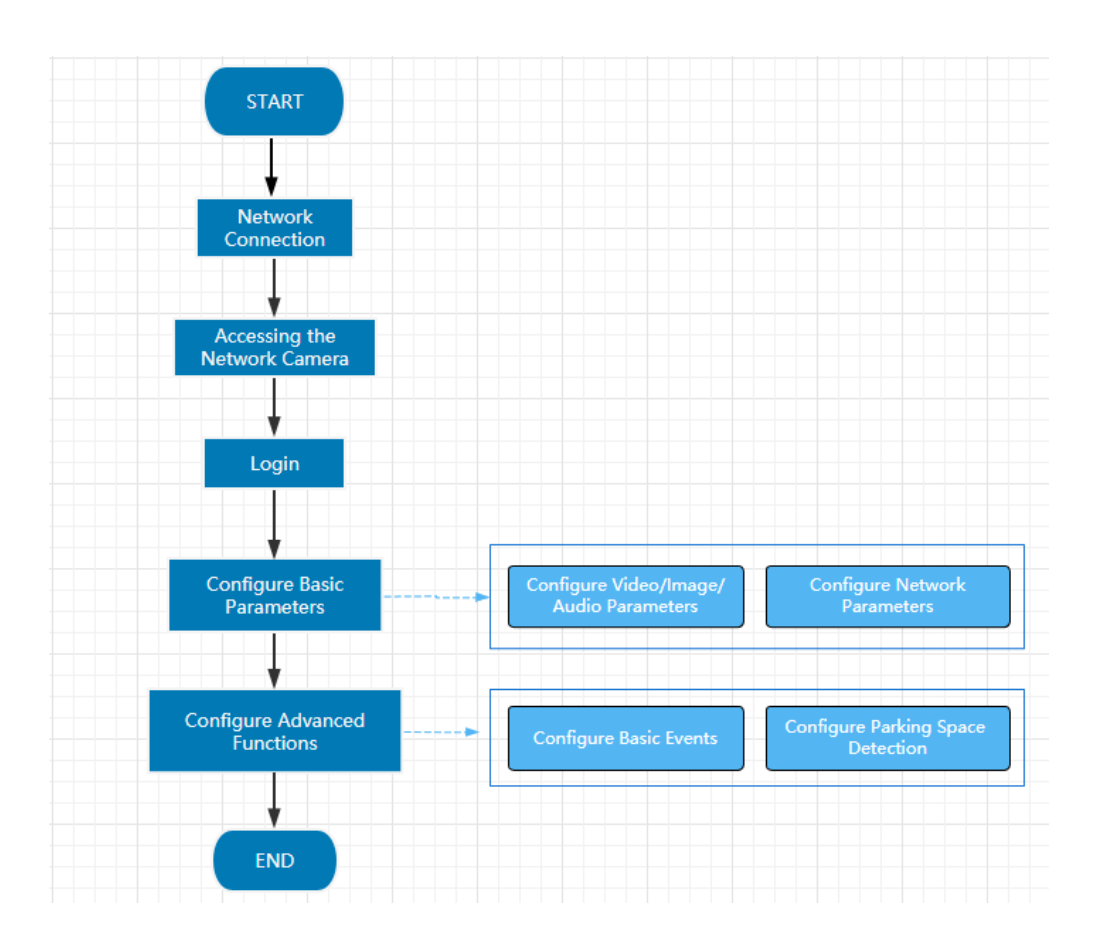

Mai multe detalii de configurare sunt prezentate în tabelul următor.

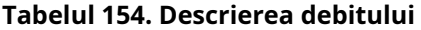

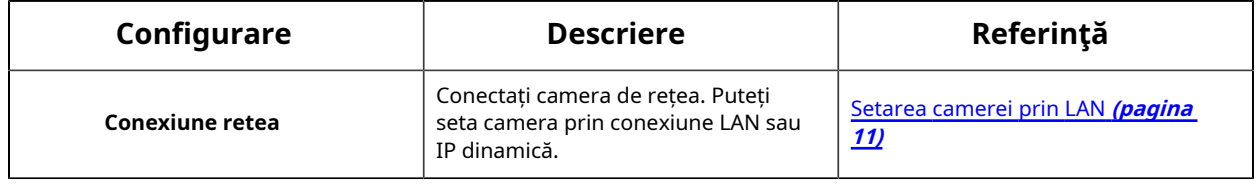

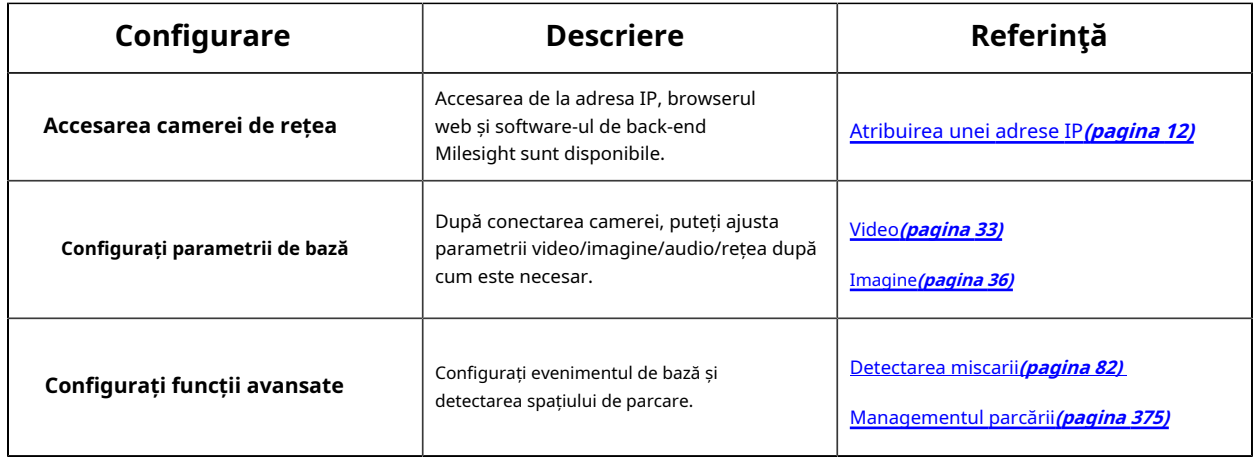

# **4.3 Conexiune la rețea**

## **Setarea camerei prin LAN**

Conectarea camerei la un comutator sau un router este cea mai comună metodă de conectare. Camerei trebuie să i se atribuie o adresă IP compatibilă cu LAN-ul său.

Conectați camera la computer direct

În această metodă, doar computerul conectat la cameră va putea vizualiza camera. Camera trebuie să aibă o adresă IP compatibilă computerului. Detaliile sunt prezentate în figura următoare.

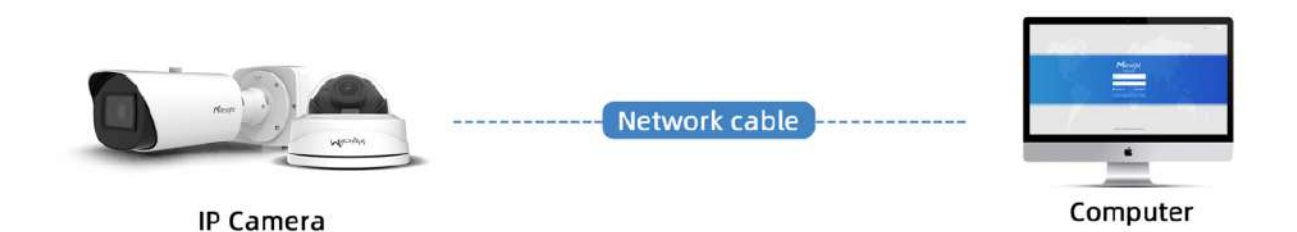

Conectați-vă printr-un comutator sau un router

Consultați figura următoare pentru a seta camera de rețea prin LAN prin comutator sau router.

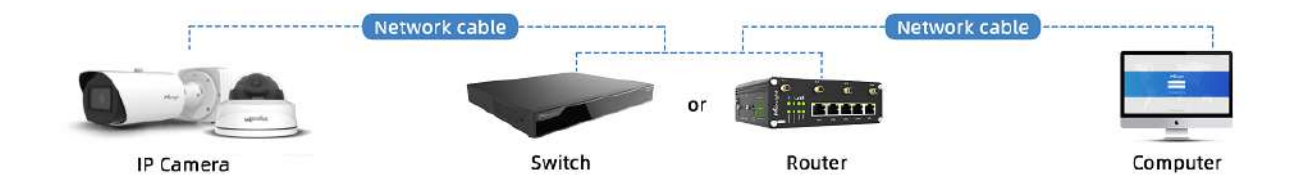

## **Conexiune IP dinamică**

Pasul 1: Conectați camera de rețea la un router;

Pasul 2: Pe cameră, atribuiți o adresă IP LAN, masca de subrețea și Gateway-ul;

Pasul 3: pe router, setați redirecționarea portului. De exemplu, 80, 8000 și 554 porturi. Pașii pentru redirecționarea portului variază în funcție de diferite routere. Vă rugăm să căutați manualul de utilizare al routerului pentru asistență cu redirecționarea portului;

Pasul 4: Aplicați un nume de domeniu de la un furnizor de nume de domeniu;

### Pasul 5: Configurați setările DDNS în interfața de setare a routerului;

Pasul 6: Vizitați camera prin intermediul numelui de domeniu.

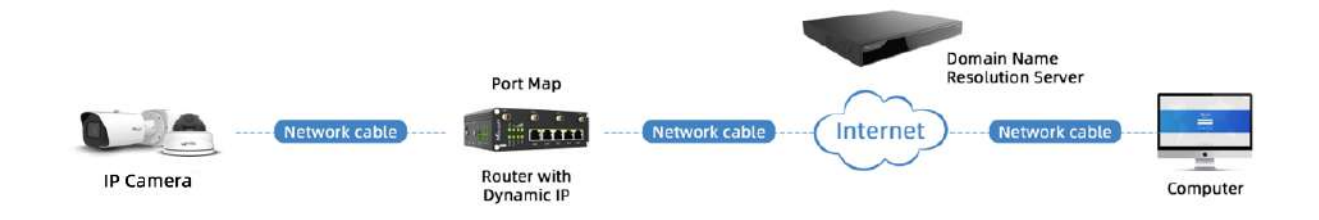

# **4.4 Accesarea camerei de rețea**

## **Atribuirea unei adrese IP**

Camera de rețea trebuie să aibă o adresă IP pentru a fi accesibilă. Adresa IP implicită a camerelor de rețea Milesight este 192.168.5.190.

De asemenea, puteți schimba adresa IP a camerei prin Smart Tools sau browser. Vă rugăm să conectați camera în aceeași rețea LAN a computerului dvs.

Atribuirea unei adrese IP folosind instrumente inteligente

Smart Tools este un instrument software care poate detecta automat mai multe camere de rețea Milesight online în LAN, poate seta adrese IP și poate gestiona upgrade-urile de firmware. Se recomandă utilizarea atunci când atribuiți adrese IP pentru mai multe camere.

### **Pasul 1:**Instalați Smart Tools (Software-ul poate fi descărcat de pe site-ul nostru);

**Pasul 2:**Porniți Smart Tools, faceți clic pe pagina Instrumente IPC, apoi introduceți informațiile despre dispozitiv, cum ar fi adresa IP, adresa MAC, Stare, Numărul de port, Mască de rețea și Gateway, apoi vor fi afișate toate camerele de rețea Milesight asociate din aceeași rețea. Detaliile sunt prezentate ca în figura de mai jos;

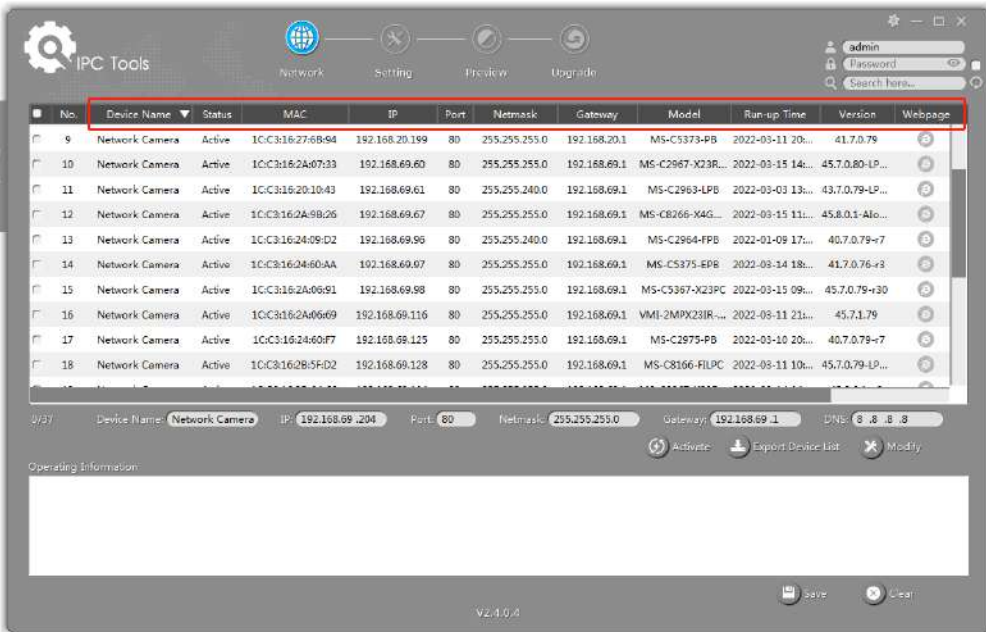

**Pasul 3:**Selectați o cameră sau mai multe camere în funcție de adresele MAC;

### **Selectați o singură cameră:**

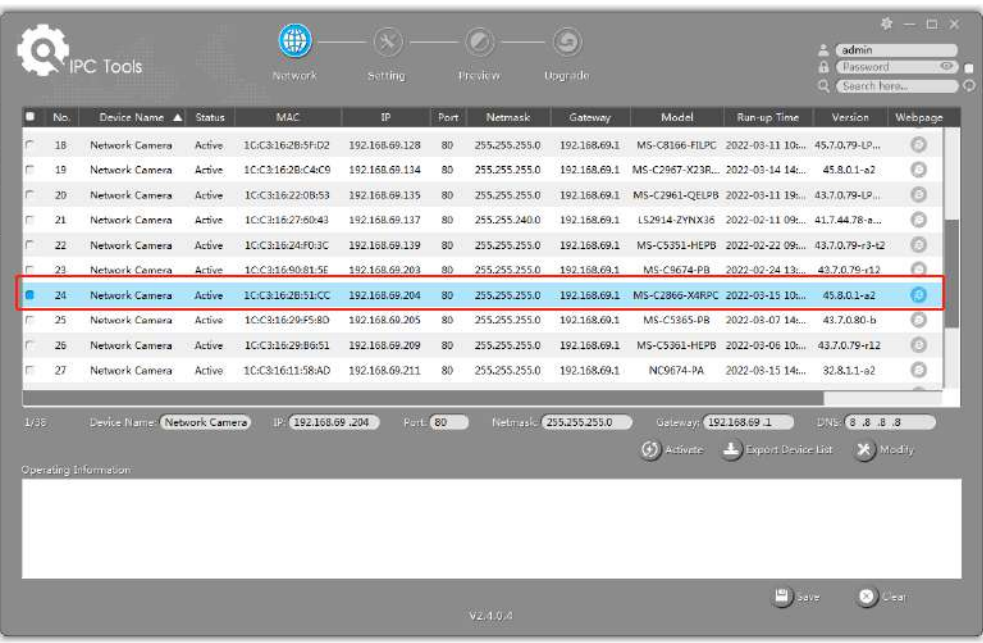

### **Selectați mai multe camere:**

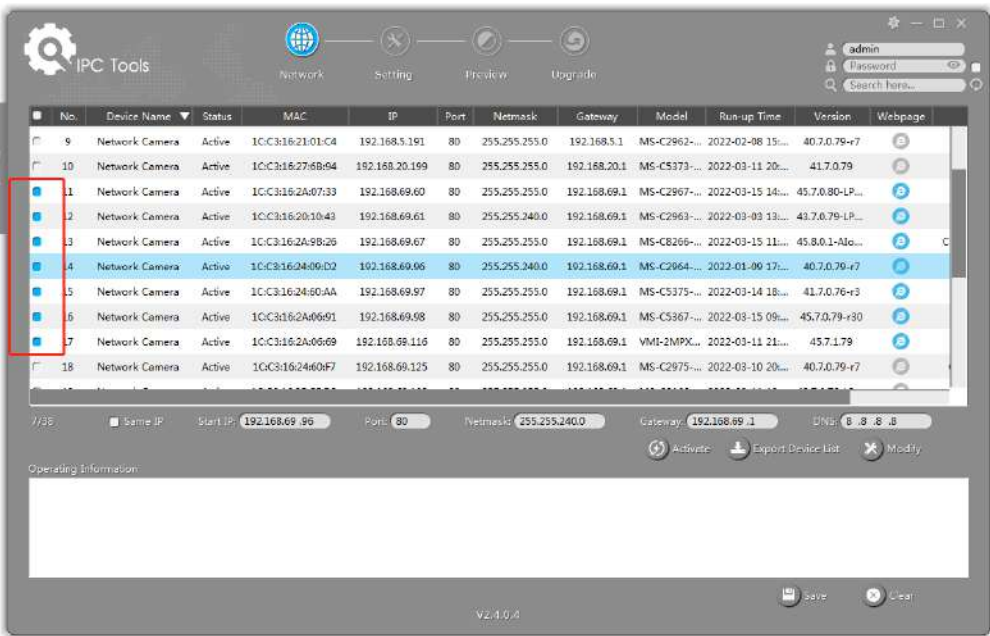

Pasul 4:Dacă camera selectată arată "Inactiv" în bara de stare, faceți clic pe "Activare" pentru a seta parola când o utilizați pentru prima dată. De asemenea, puteți seta întrebările de securitate atunci când activați camera în cazul în care uitați parola (Puteți reseta parola răspunzând corect la trei întrebări de securitate). Faceți clic pe "Salvați" și va arăta că activarea a avut succes.

### **Notă:**

- Parola trebuie să aibă între 8 și 32 de caractere, să conțină cel puțin un număr și o literă.
- Trebuie să actualizați versiunea Smart Tools la V2.4.0.1 sau o versiune superioară pentru a activa camera.

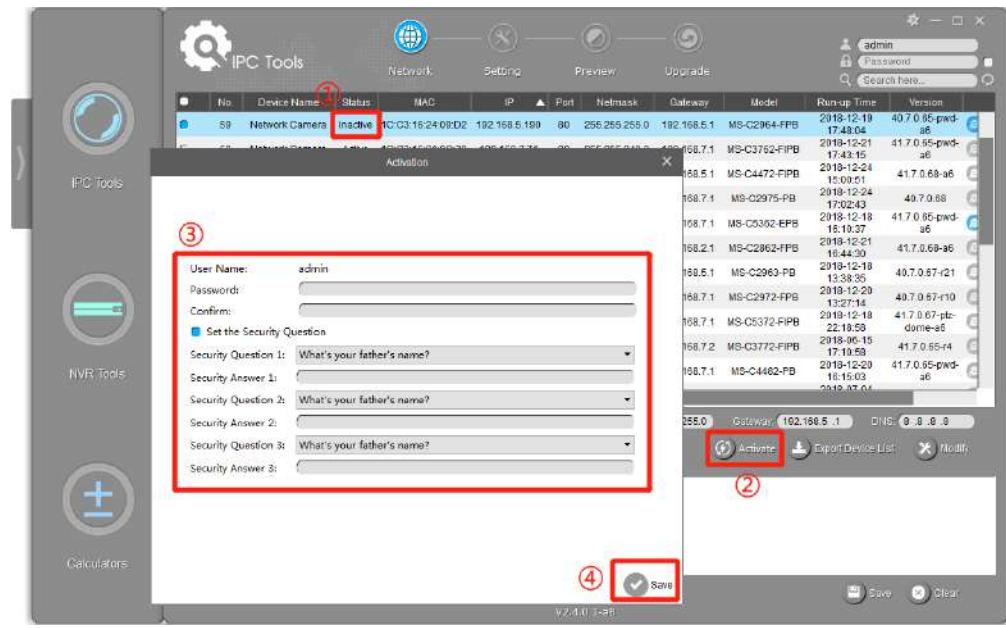

**Pasul 5:**După activare, puteți modifica adresa IP sau alte valori ale rețelei și apoi faceți clic pe butonul "Modificați".

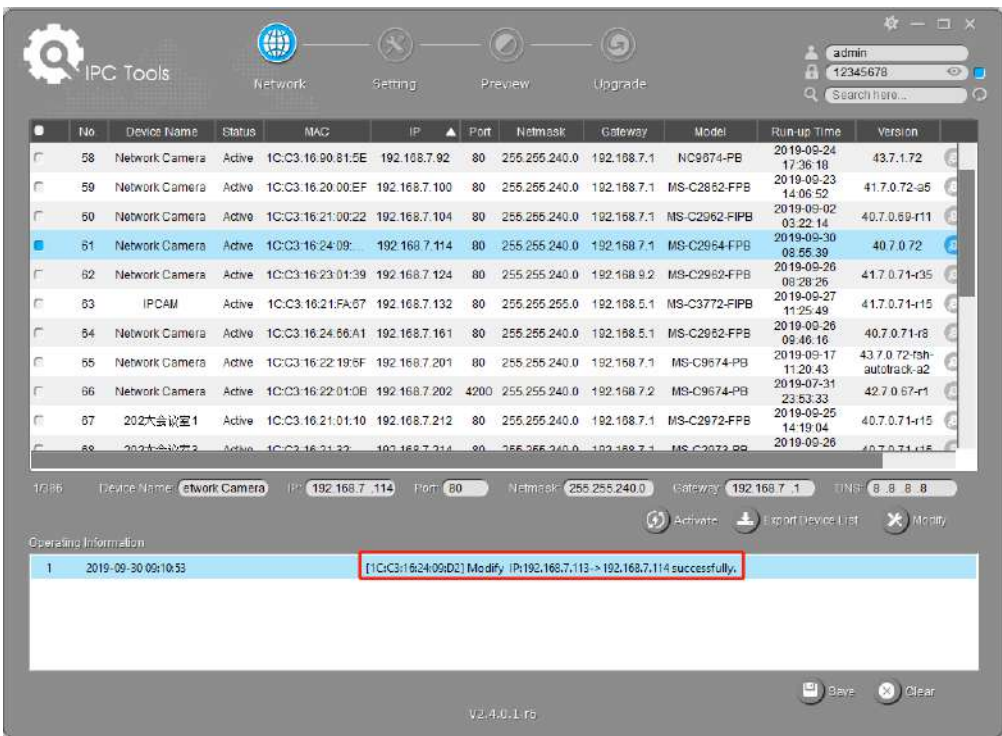

**Pasul 6:**Făcând dublu clic pe camera selectată sau pe browserul camerei interesate, puteți accesa camera direct prin browser web. Va apărea fereastra Internet Explorer.

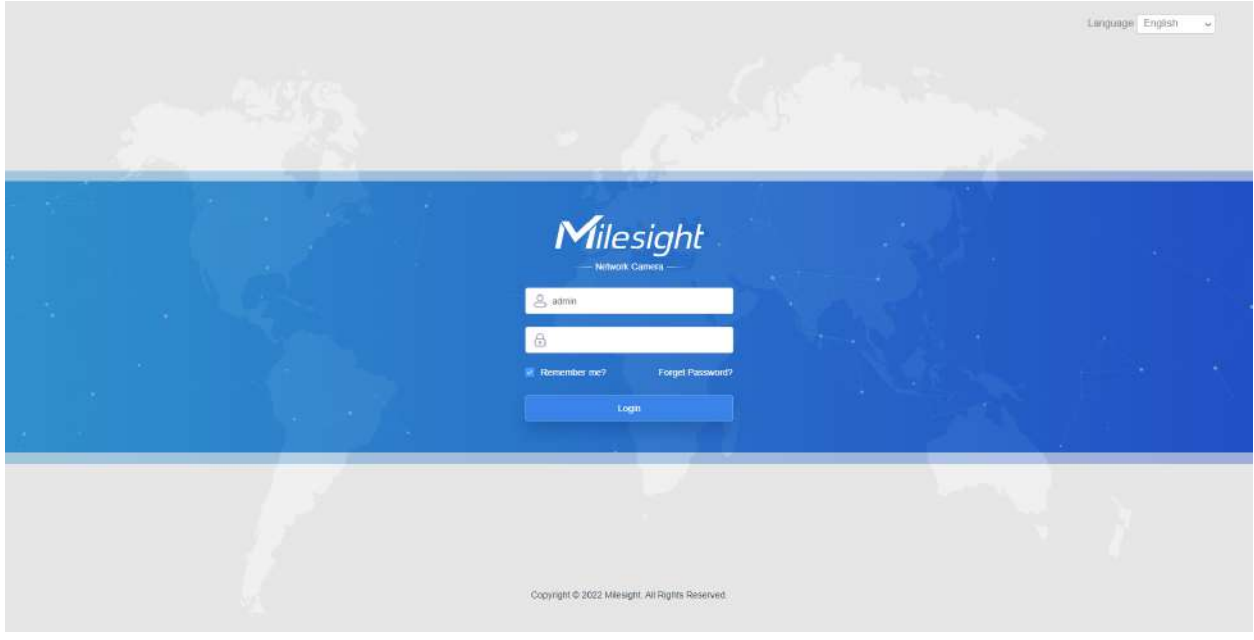

Mai multă utilizare a Instrumentelor inteligente, vă rugăm să consultați**Manual de utilizare Smart Tools**.

### Atribuiți o adresă IP prin browser

Dacă segmentul de rețea al computerului și cel al camerei sunt diferite, vă rugăm să urmați pașii pentru a schimba adresa IP:

**Pasul 1:**Schimbați adresa IP a computerului la segmentul 192.168.5.0, iată două moduri, după cum urmează:

**A.**Start-->Control Panel-->Network and Internet Connection-->Network Connection-->Local Area Connection și faceți dublu clic pe el;

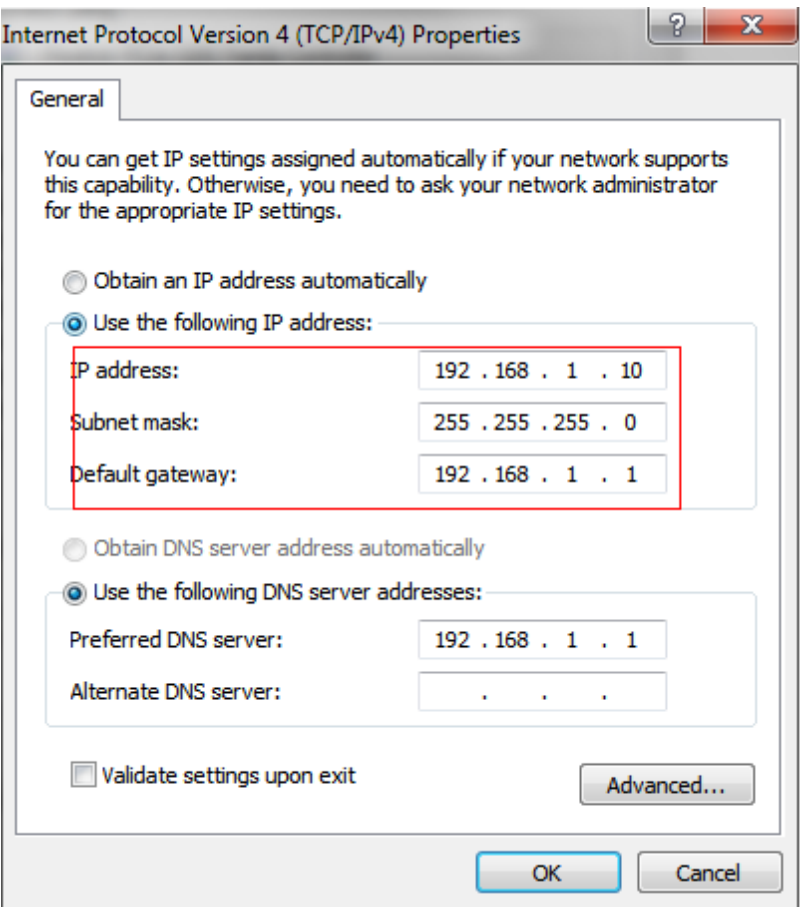

**b.**Faceți clic pe "Avansat", apoi faceți clic pe "Setări IP"--> "Adresă IP"--> "Adăugați". În fereastra pop-up, introduceți o adresă IP care se află în același segment cu camera de rețea Milesight (de ex. 192.168.5.61, dar vă rugăm să rețineți că această adresă IP nu va intra în conflict cu adresa IP din rețeaua existentă);

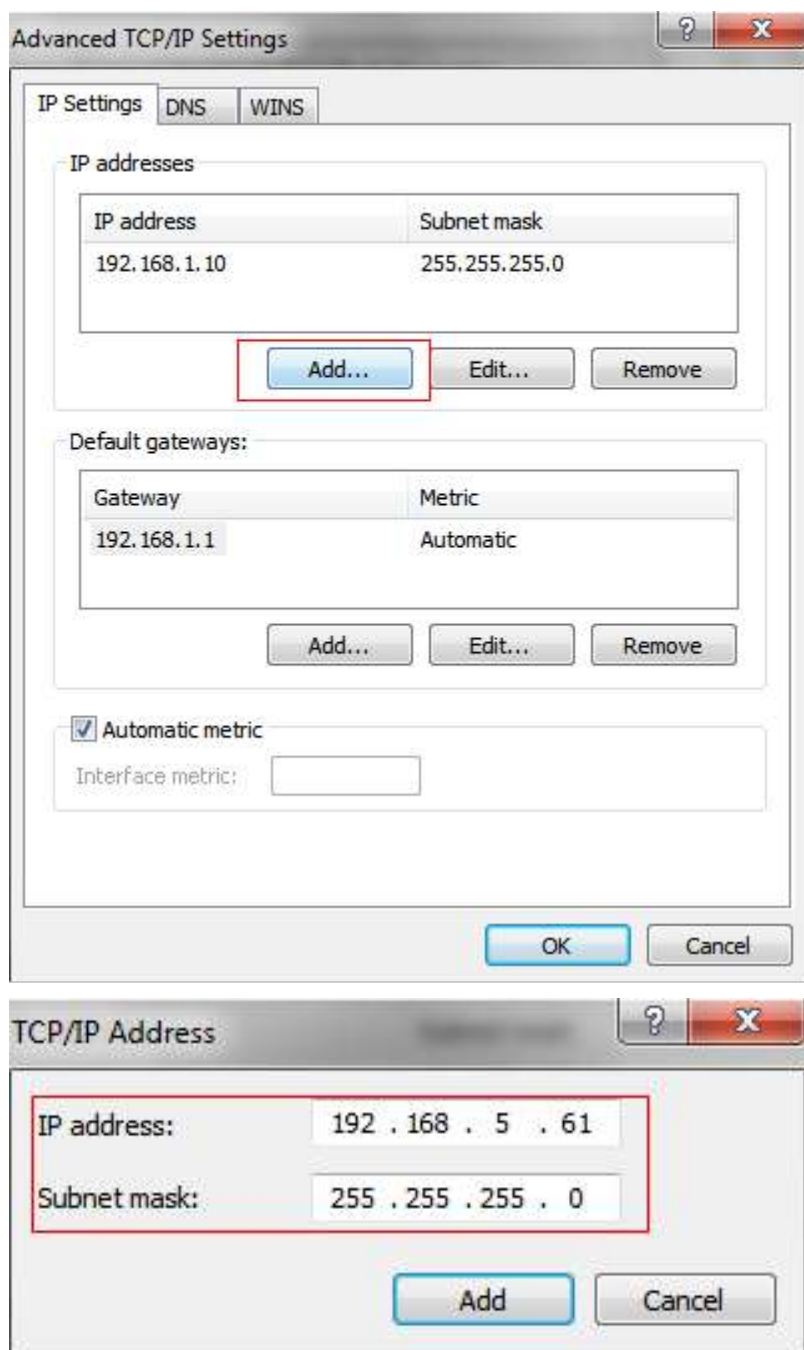

**Pasul 2:**Porniți browserul. În bara de adrese, introduceți adresa IP implicită a camerei:http://192.168.5.190 ;

**Pasul 3:**Mai întâi trebuie să setați parola când o utilizați pentru prima dată. De asemenea, puteți seta trei întrebări de securitate pentru dispozitiv după activare. Apoi vă puteți conecta la cameră cu numele de utilizator (admin) și o parolă personalizată.

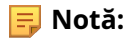

- Parola trebuie să aibă între 8 și 32 de caractere, să conțină cel puțin un număr și o literă.
- Puteți face clic pe "uitați parola" din pagina de conectare pentru a reseta parola, răspunzând la trei întrebări de securitate când uitați parola, dacă ați setat întrebările de securitate în prealabil.

Pasul 4: După autentificare, selectați "Setări" --> "Rețea" --> "De bază" --> "TCP/IP". Apare pagina Setări de rețea (Figura de mai jos);

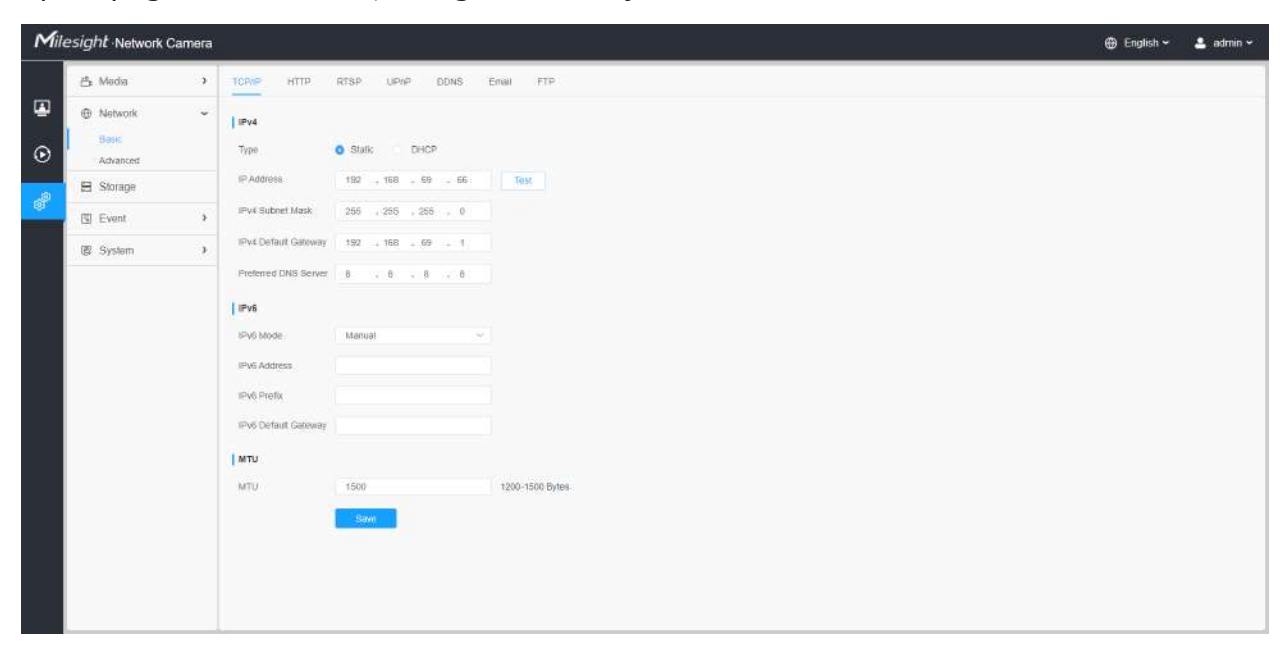

Pasul 5:Schimbați adresa IP sau alte valori ale rețelei. Apoi faceți clic pe butonul "Salvare";

**Pasul 6:**Modificarea adresei IP implicite este finalizată.

## **Accesarea din browserul web**

Camera poate fi utilizată cu cele mai standard sisteme de operare și browsere. Și camera a fost actualizată pentru a suporta modul fără plugin. În modul fără plugin, puteți previzualiza videoclipul în browser fără plugin. În prezent, modul fără plugin este acceptat în browserul Firefox și Google Chrome și Safari și Edge pentru sistemul Windows, sistemul MAC, sistemul iOS și sistemul Android. Ambele codecuri video H.265 și H.264 sunt acceptate în modul fără plugin pentru cameră și va reda fluxul secundar în mod implicit.

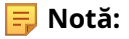

<sup>•</sup> Pentru mai multe detalii despre setarea modului fără plugin al camerei Milesight, vă rugăm să consultați https:// milesight.freshdesk.com/a/solutions/articles/69000643388 .

## **4.5 Vizualizare live**

## **Video live**

După ce s-a conectat cu succes la interfața web a camerei de rețea, utilizatorului i se permite să vizualizeze videoclipuri live după cum urmează.

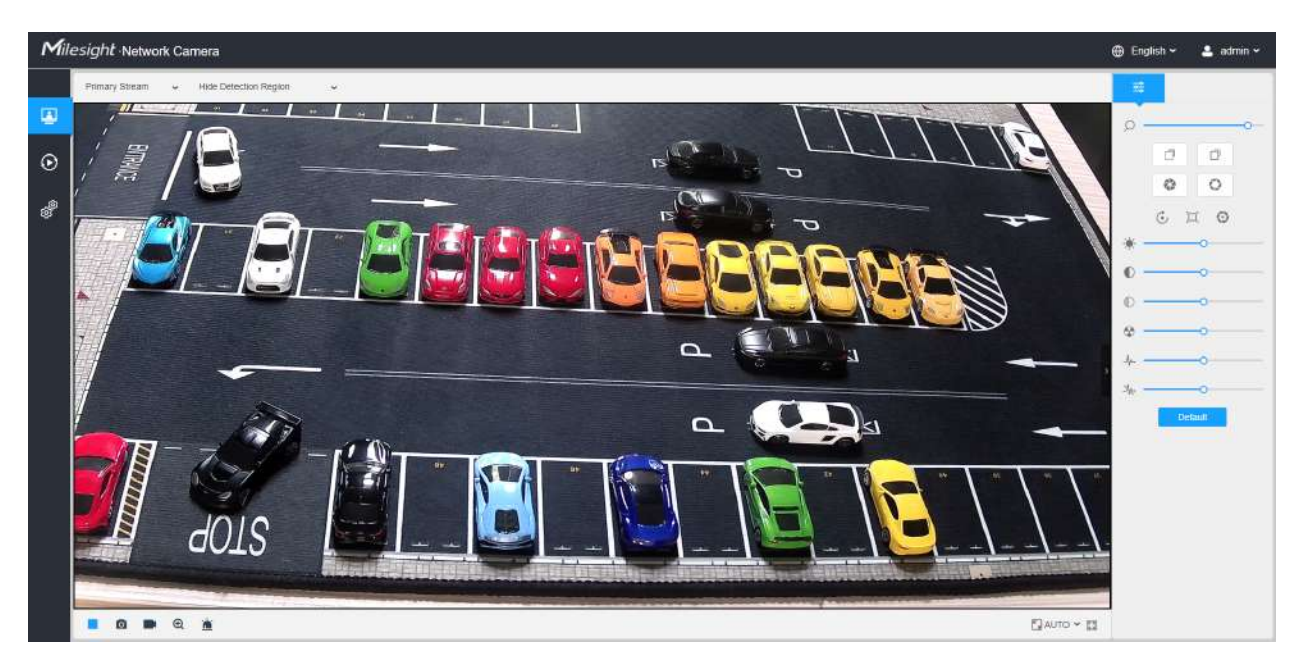

### **Tabelul 155. Descrierea butoanelor**

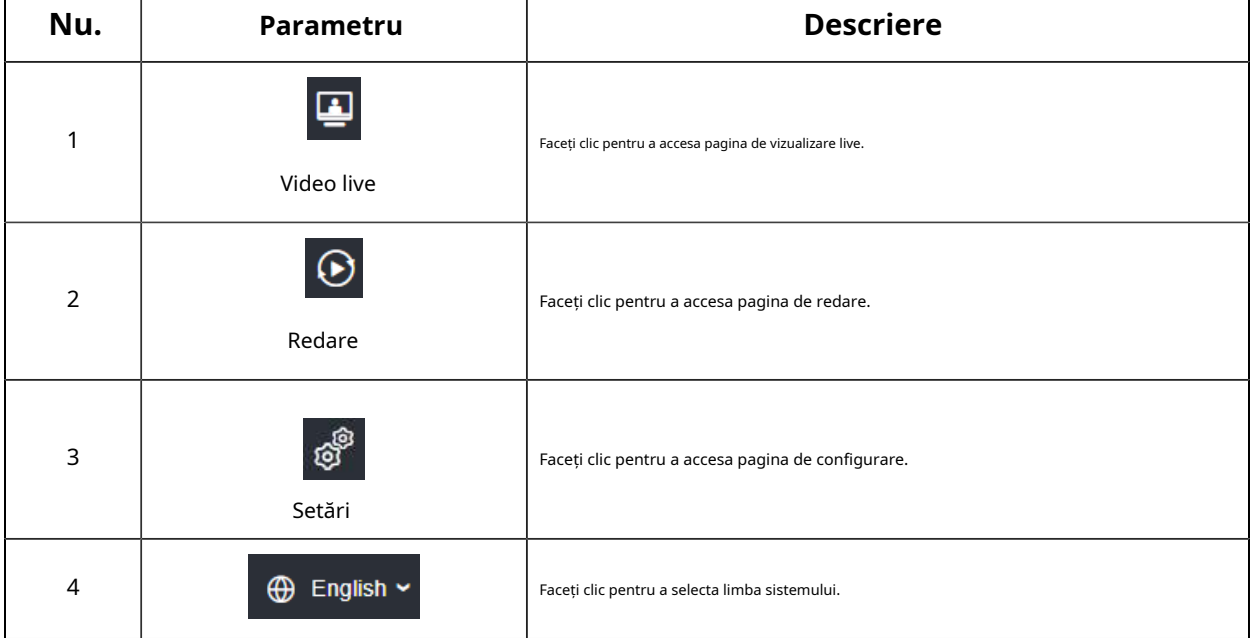

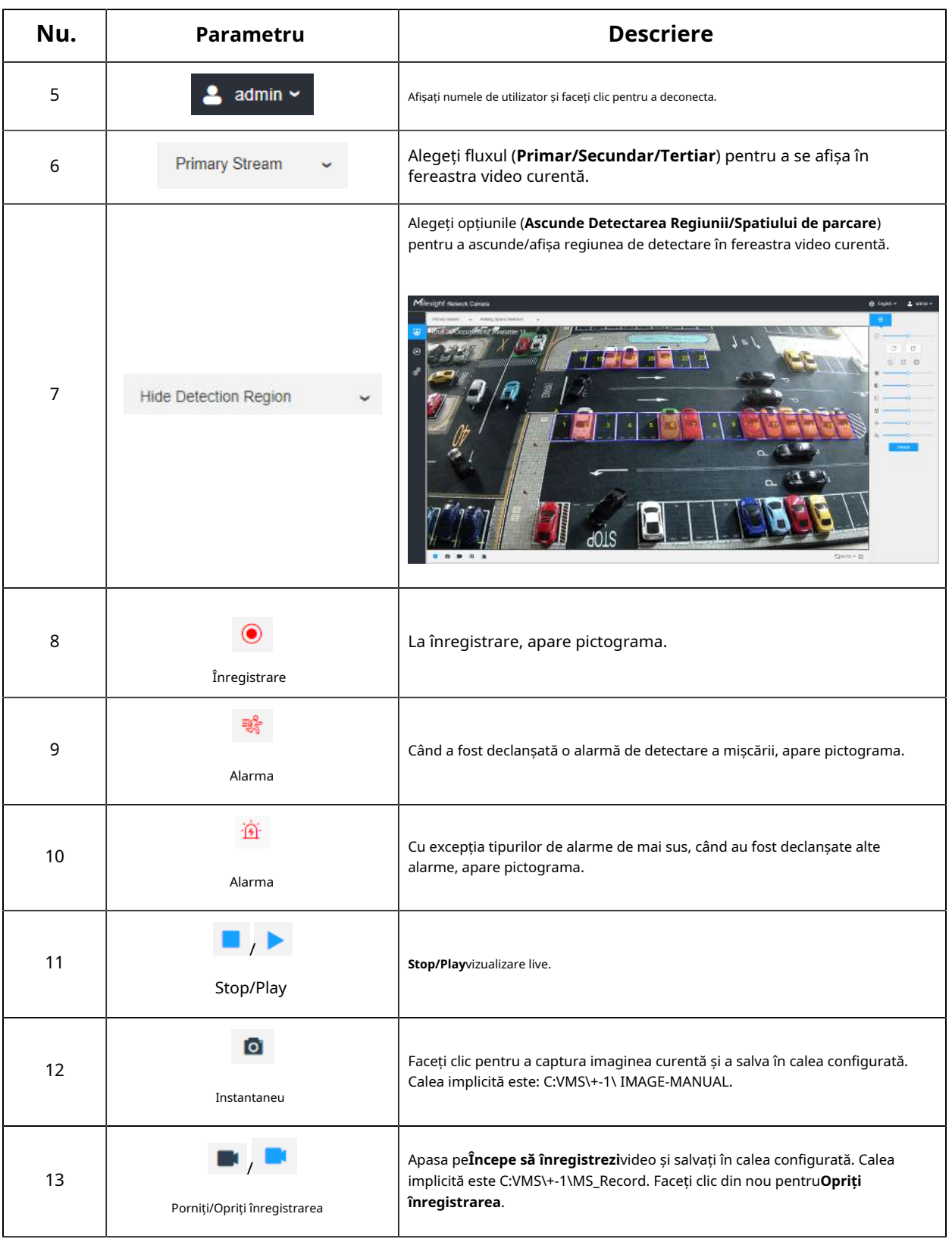

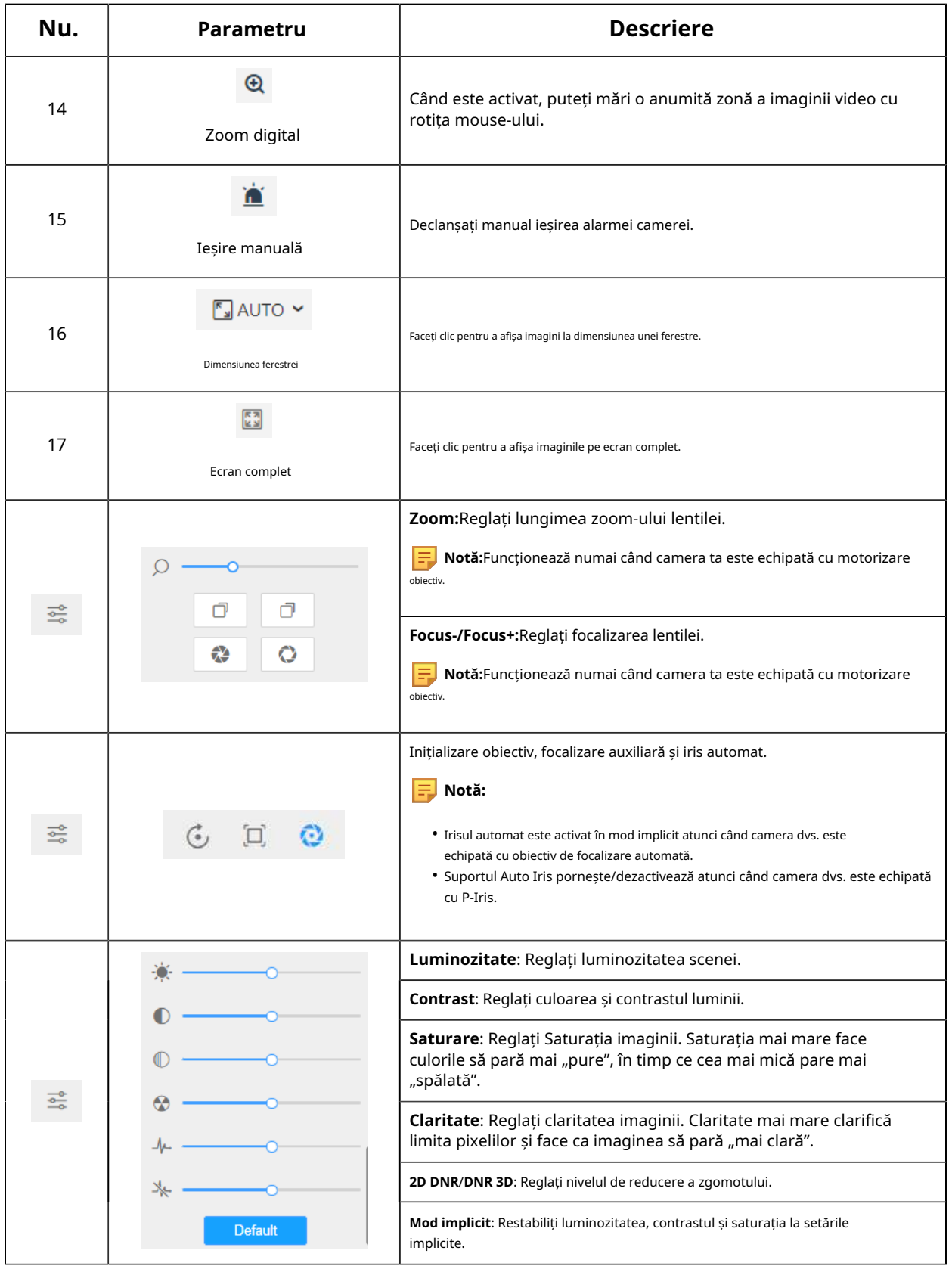

# **4.6 Redare**

## **Redare**

 $\odot$ Clic  $\vert$  pentru a intra în interfața de redare. În această parte, puteți căuta și reda fișierul fișiere video înregistrate stocate pe carduri SD sau NAS. Interfața de redare este după cum urmează:

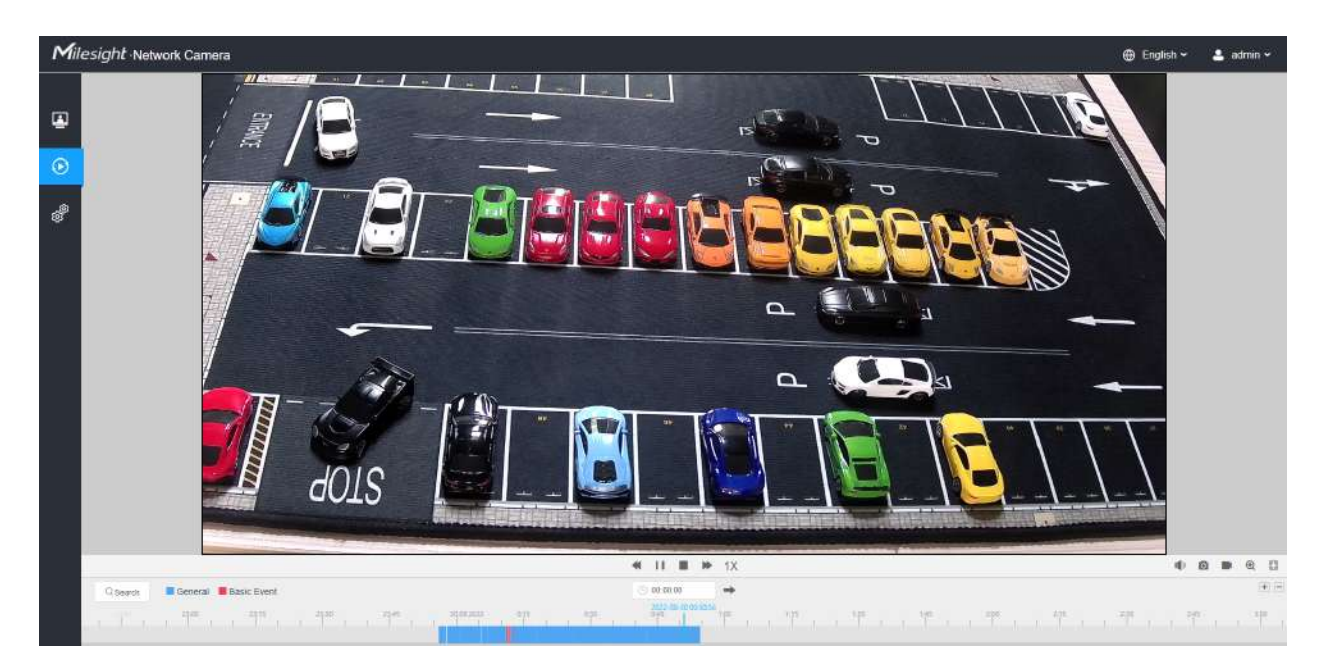

**Pasul 1:**Apasă pe "**Căutare**", alegeți tipul de date și înregistrare când apare fereastra.

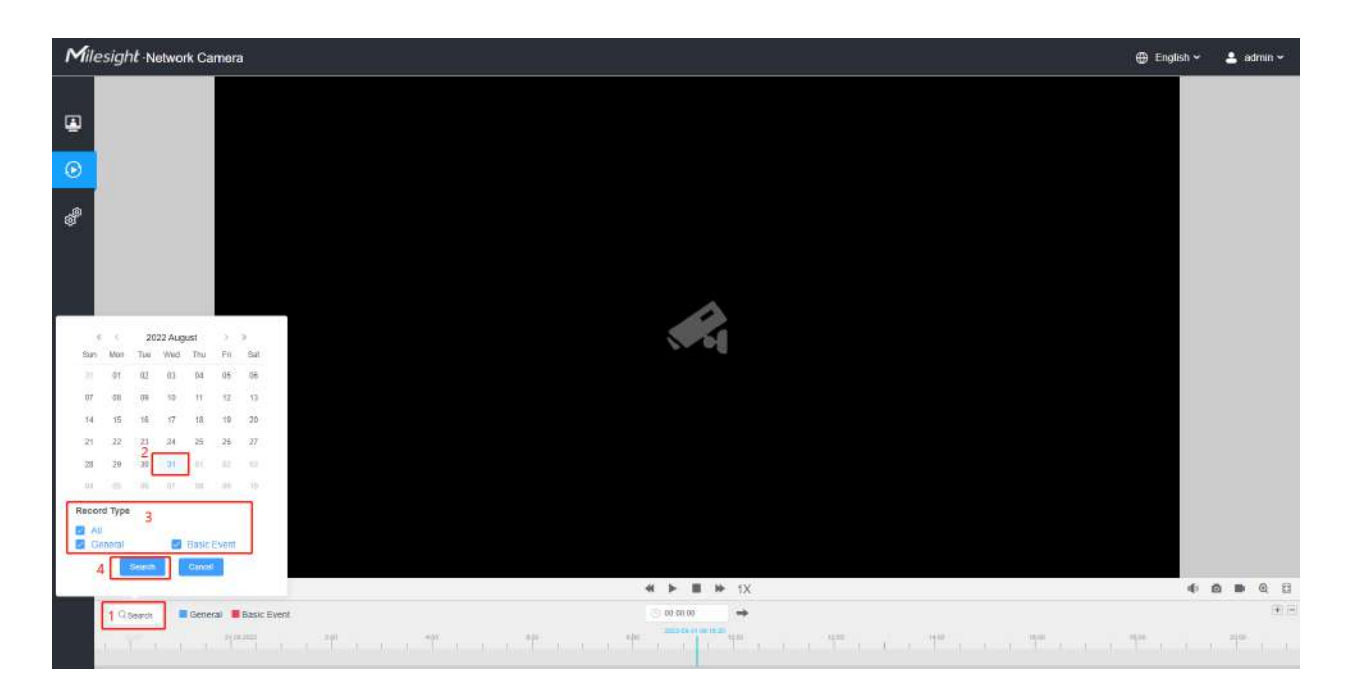

**Pasul 2:**Cronologia afișează fișierele video pentru ziua respectivă și arată culori diferite în funcție de tipul de înregistrare selectat. Trageți bara de progres cu mouse-ul pentru a localiza punctul exact de redare după cum este necesar.

**→** pentru a localiza punctul de redare în **Notă:**De asemenea, puteți introduce ora și faceți clic depus. De asemenea, puteți face clic  $\boxed{+}$   $\boxed{-}$  pentru micșorare/în bara de progres.  $( ) 00:00:00$ 

Pasul 3:Clic in pentru a reda fișierele video găsite la această dată. Bara de instrumente de pe butonul de Interfața de redare poate fi utilizată pentru a controla progresul redării.

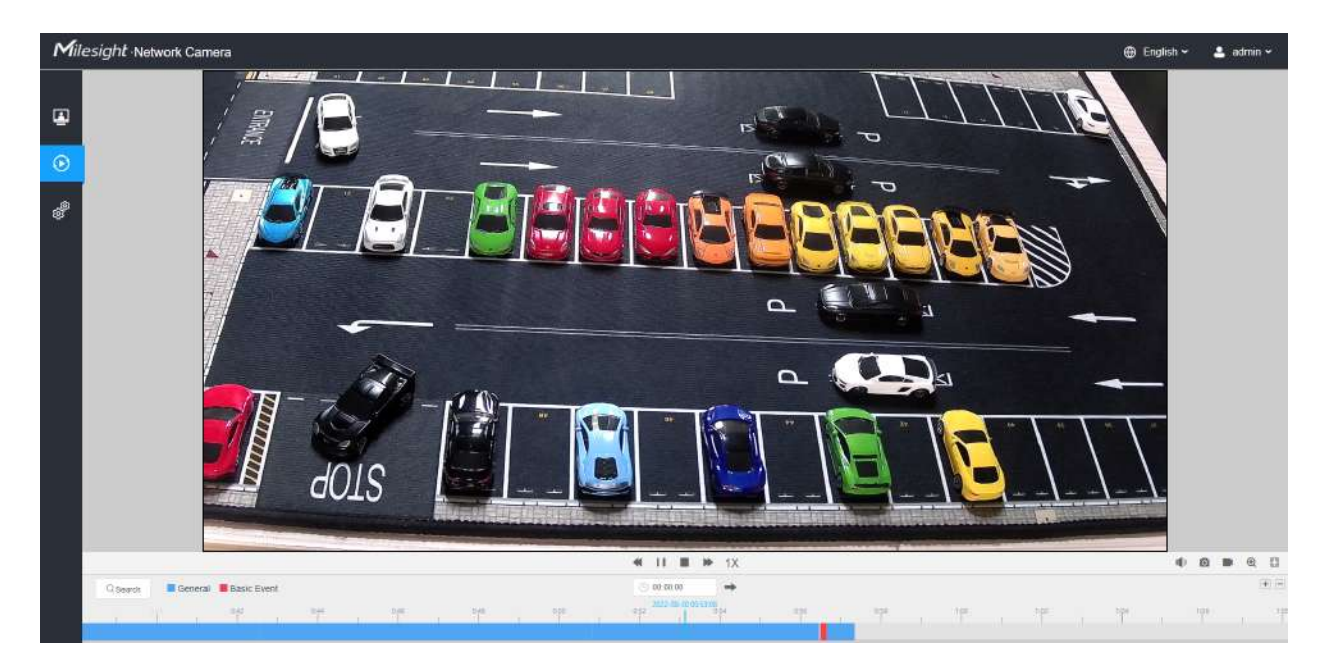

**Tabelul 156. Descrierea butoanelor**

| Nu.            | Parametru                                                                                                    | <b>Descriere</b>                                                                                                    |  |  |
|----------------|----------------------------------------------------------------------------------------------------|----------------------------------------------------------------------------------------------------|--|--|
| $Q$ Search     | 2022 August<br>Wed<br>Sun<br>Mon<br>Tug<br>Thu<br>Fri<br>Sat<br>85<br>06<br>04<br>07<br>\$2.<br>13<br>08<br>09<br>10<br>11<br>14<br>15<br>19<br>20<br>16<br>17<br>18.<br>$27\,$<br>21<br>22<br>23<br>$^{24}$<br>25<br>26<br>U3<br>$28$<br>39<br><b>SH</b><br>02<br>Cd.<br><b>DO</b><br>$10 -$<br>Record Type<br>图 All<br><b>2</b> General<br><b>Basic Event</b><br>Cancel<br><b>Search</b> | Căutați videoclipurile înregistrate după tipul de înregistrare (Toate/General/<br>Eveniment de bază). Cronologia va afișa culori diferite în funcție de tipul de<br>înregistrare selectat, după cum urmează:<br>General Basic Event |  |  |
| 1              | $\parallel$ $\parallel$ $\parallel$ $\parallel$ $\parallel$ $\parallel$ $\parallel$<br>Viteză în jos/Viteză în creștere/Viteză                                                                                                    | Reglați viteza de redare a videoclipurilor.<br>Încetinește: Include 0,5X și 0,25X pentru Play.<br>Accelera: Include 2X și 4X pentru Play.<br>Viteză: Viteza de redare implicită este 1X                                             |  |  |
| $\overline{2}$ | $\blacktriangleright$ , 11<br>Redare/Pauză                                                                                                    | Redați/Întrerupeți videoclipul.                                                                                                    |  |  |
| 3              | Stop                                                                                                    | Opriți videoclipul.                                                                                                    |  |  |
| 4              | $(4)$ 00:00:00<br>Timp de căutare                                                                                                    | Selectați ora pe care doriți să o localizați.                                                                                                    |  |  |
| 5              | A sari                                                                                                    | Mergi la.                                                                                                    |  |  |

### **Tabelul 157. Descrierea butoanelor**

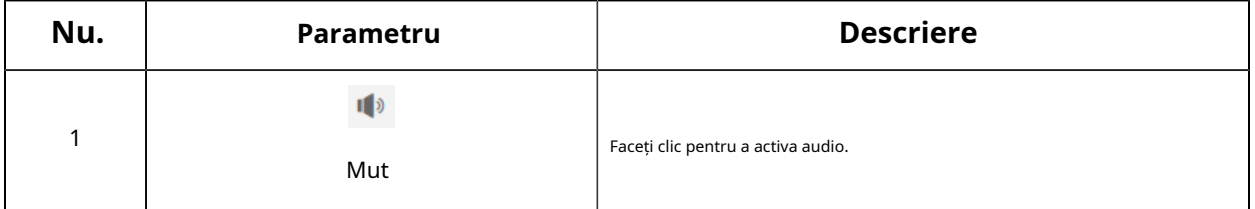

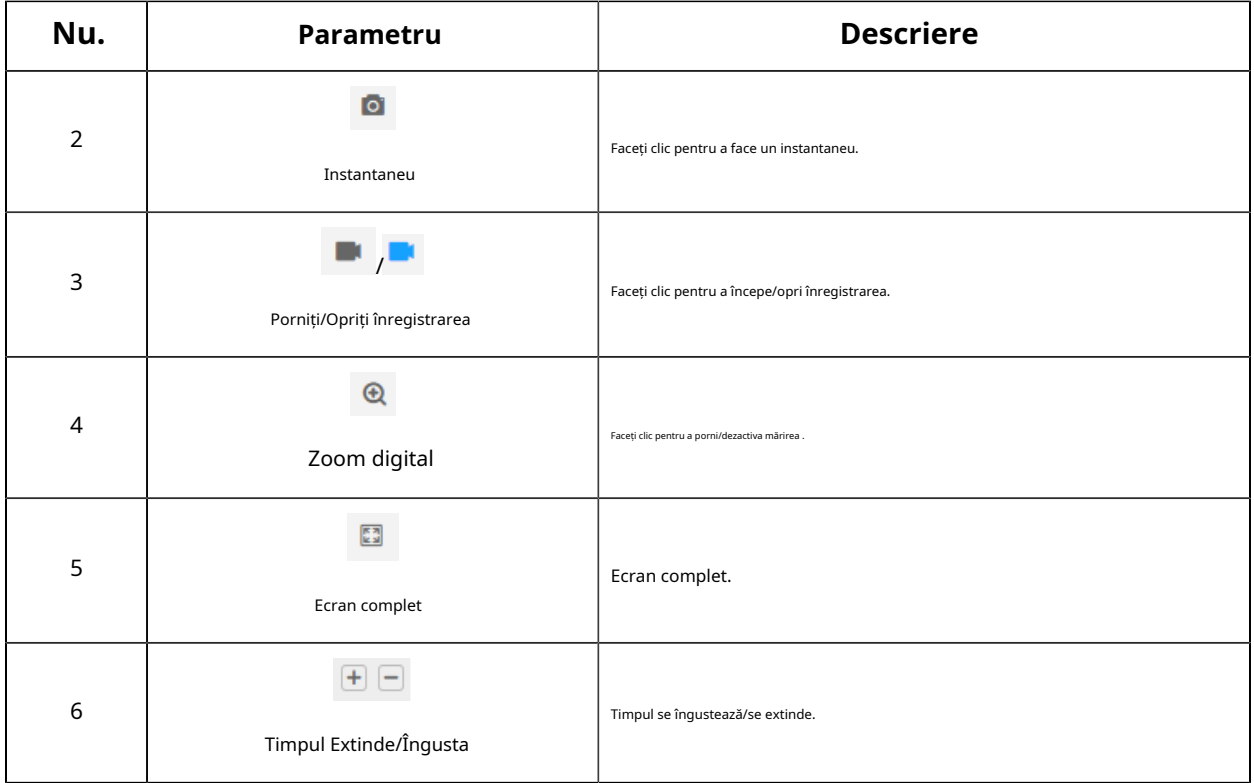

# **4.7 Setări**

## **4.7.1 Media**

Video

Parametrii fluxului pot fi setați în acest modul, adaptându-se la diferite medii și cerințe de rețea.

## **Setări de flux primar**

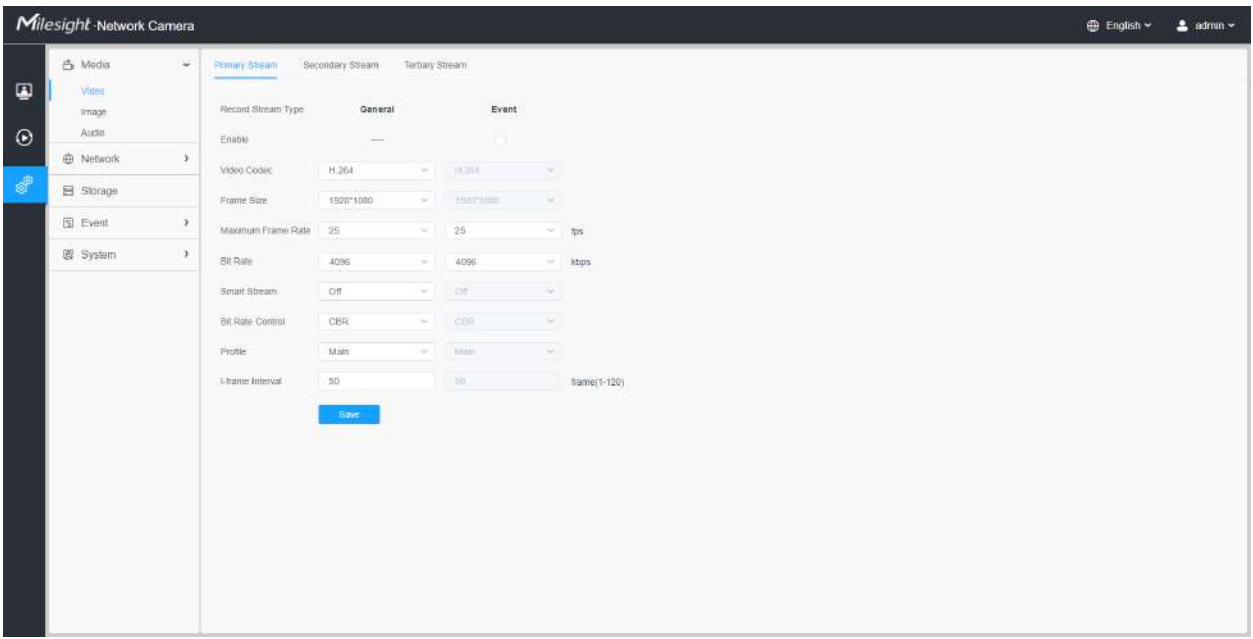

## **Setări de flux secundar**

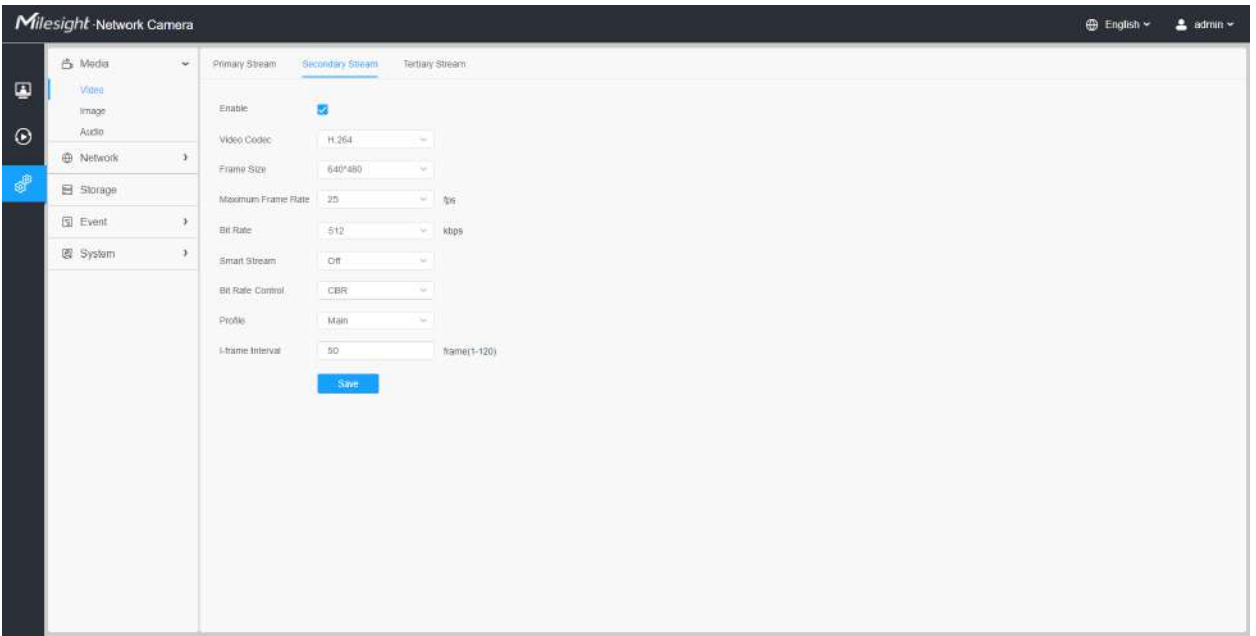

**Setări pentru fluxul terțiar**

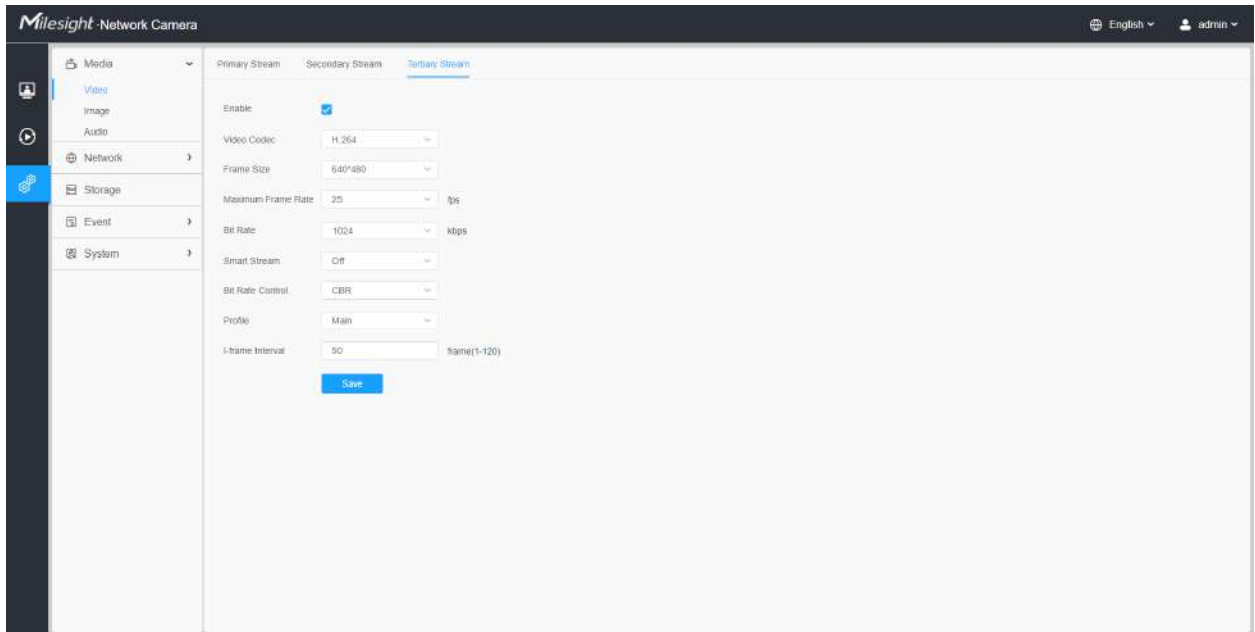

# **Tabelul 158. Descrierea butoanelor**

Τ

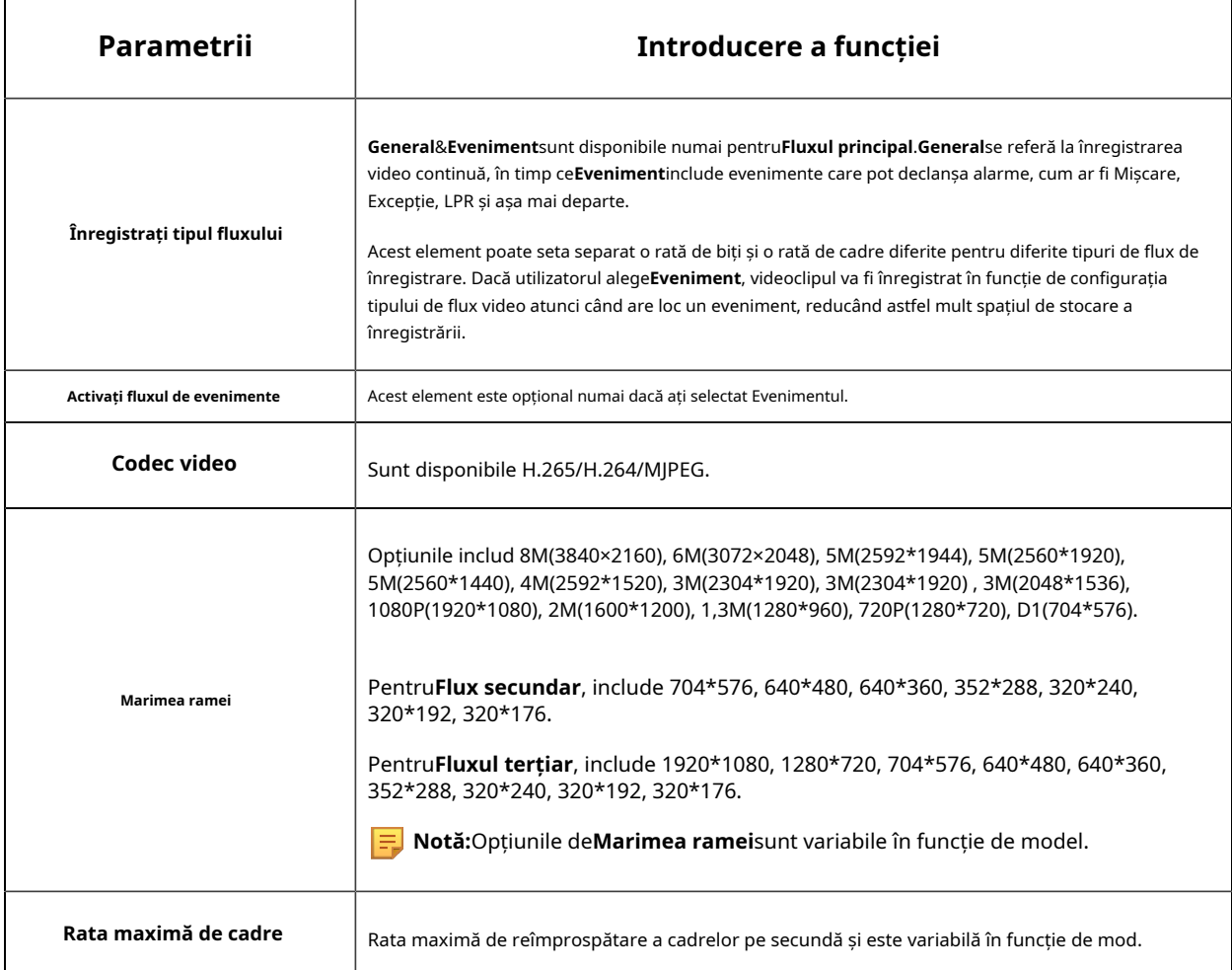

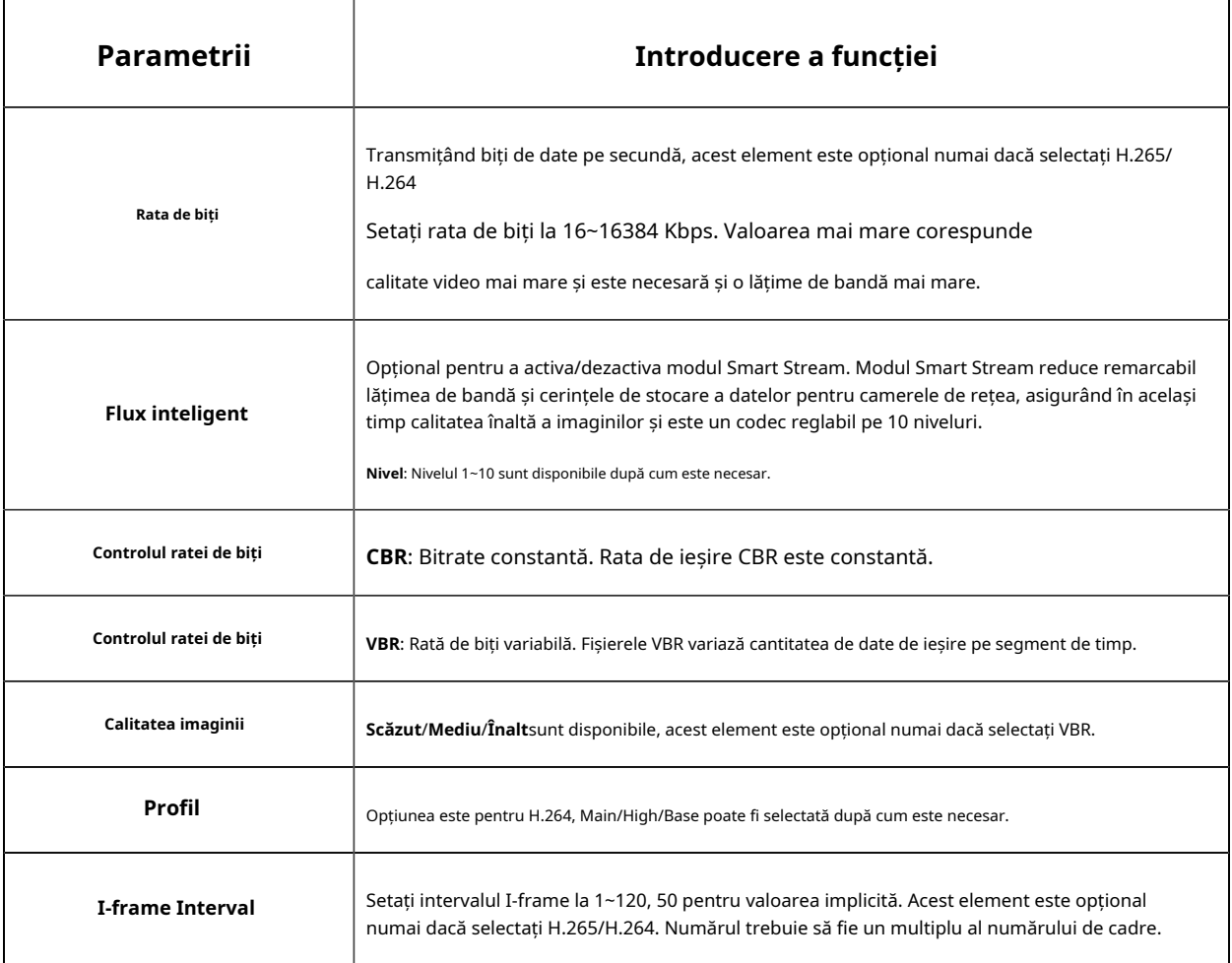

### Imagine

Setările generale ale imaginii, inclusiv reglarea imaginii, setarea zi/noapte și îmbunătățirea imaginii pot fi setate în acest modul. Conținutul OSD (On Screen Display), masca de confidențialitate și timpul video pot fi afișate pentru a îmbogăți informațiile despre imagine.

### **General**

Setările generale ale imaginii, inclusiv reglarea imaginii, comutatorul zi/noapte, parametrii zi/noapte, expunerea, iluminarea de fundal, balansul de alb, îmbunătățirea imaginii și afișarea pot fi setate în acest modul.
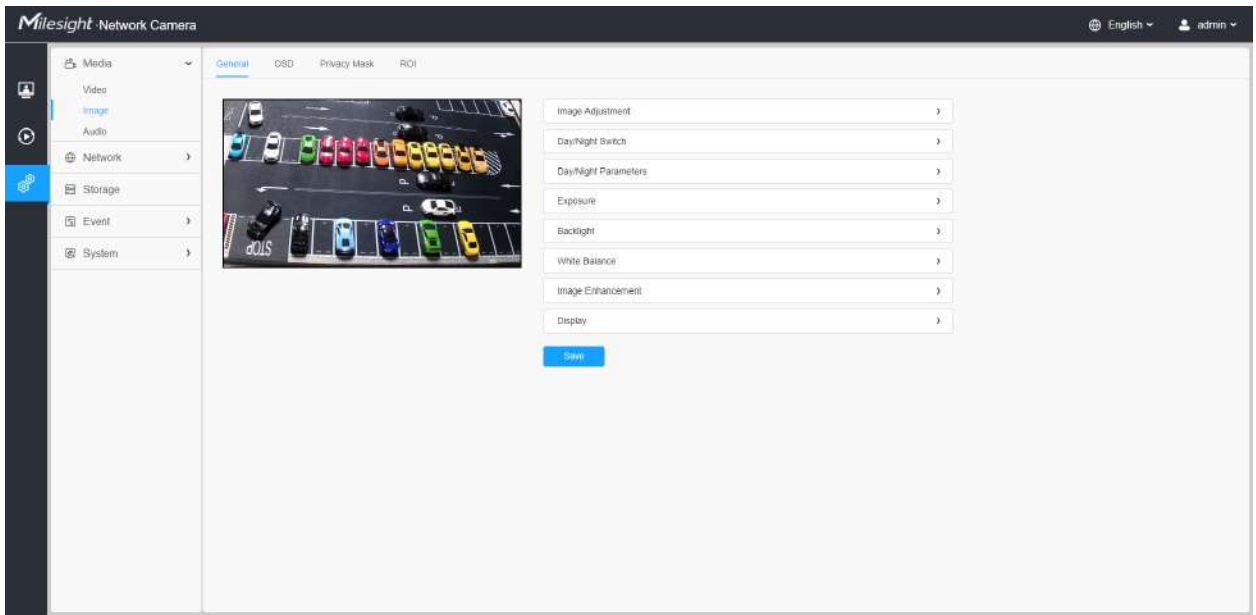

# **[Ajustare imagine]**

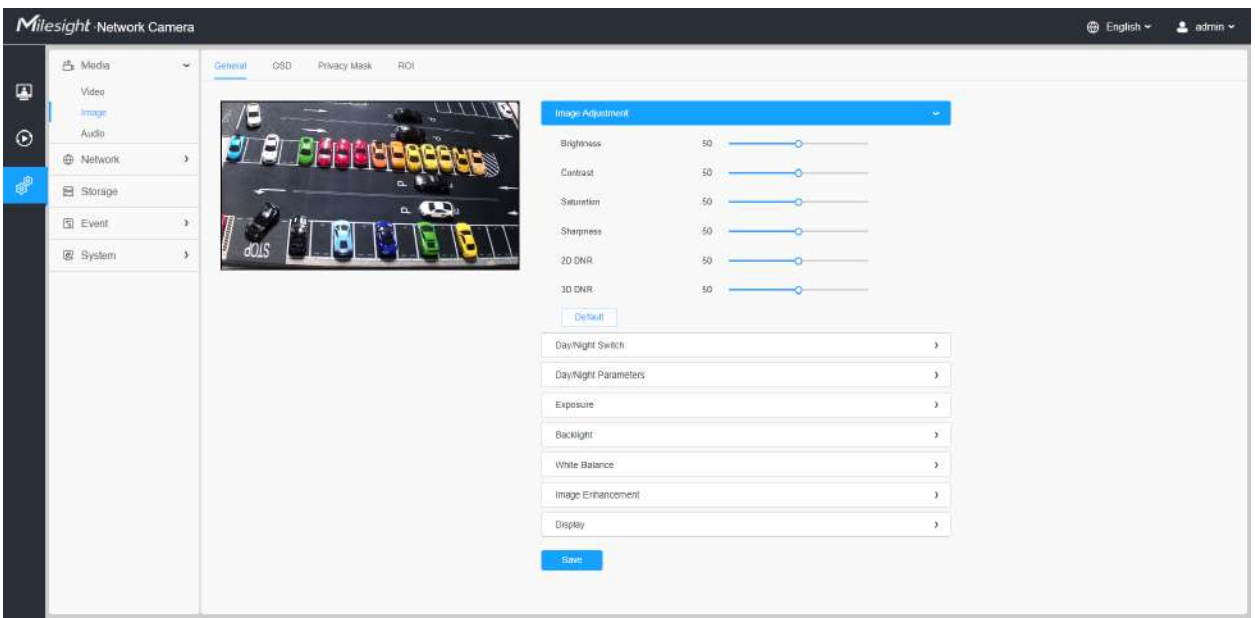

### **Tabelul 159. Descrierea butoanelor**

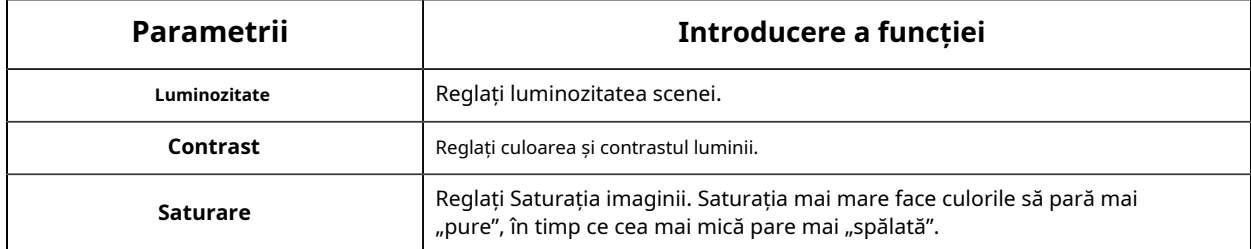

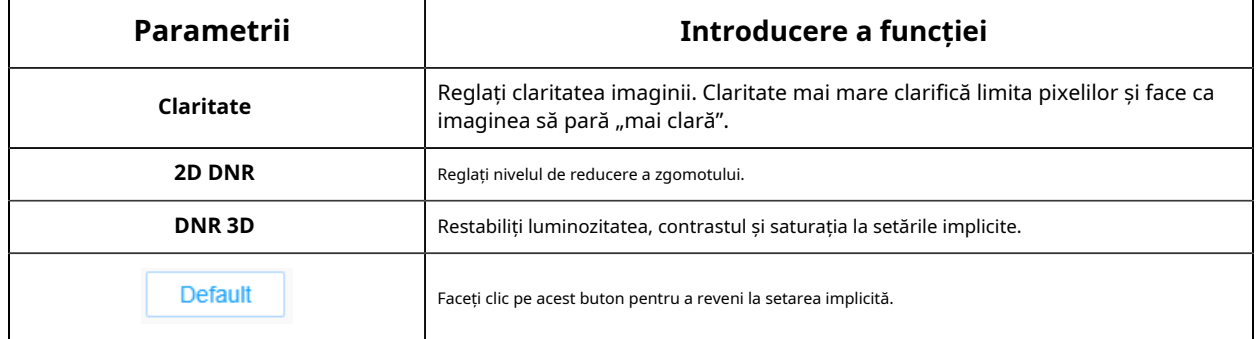

#### **[Comutare zi/noapte]**

Această opțiune este utilizată pentru a controla modul Zi/Noapte. Și am aplicat**Tehnologie Smart IR II** pe cameră. Combină faza lungă și faza scurtă, îmbunătățind tehnologia LED-urilor IR pentru a oferi o claritate și o calitate mai bună a imaginii, indiferent de distanța obiectului. De asemenea, luminozitatea fazei scurte și a fazei lungi pot fi ajustate manual sau automat pe baza raportului de zoom. Mai mult, cu panoul anti-reflexie IR, transmisia luminii infrarosii este mult crescuta.

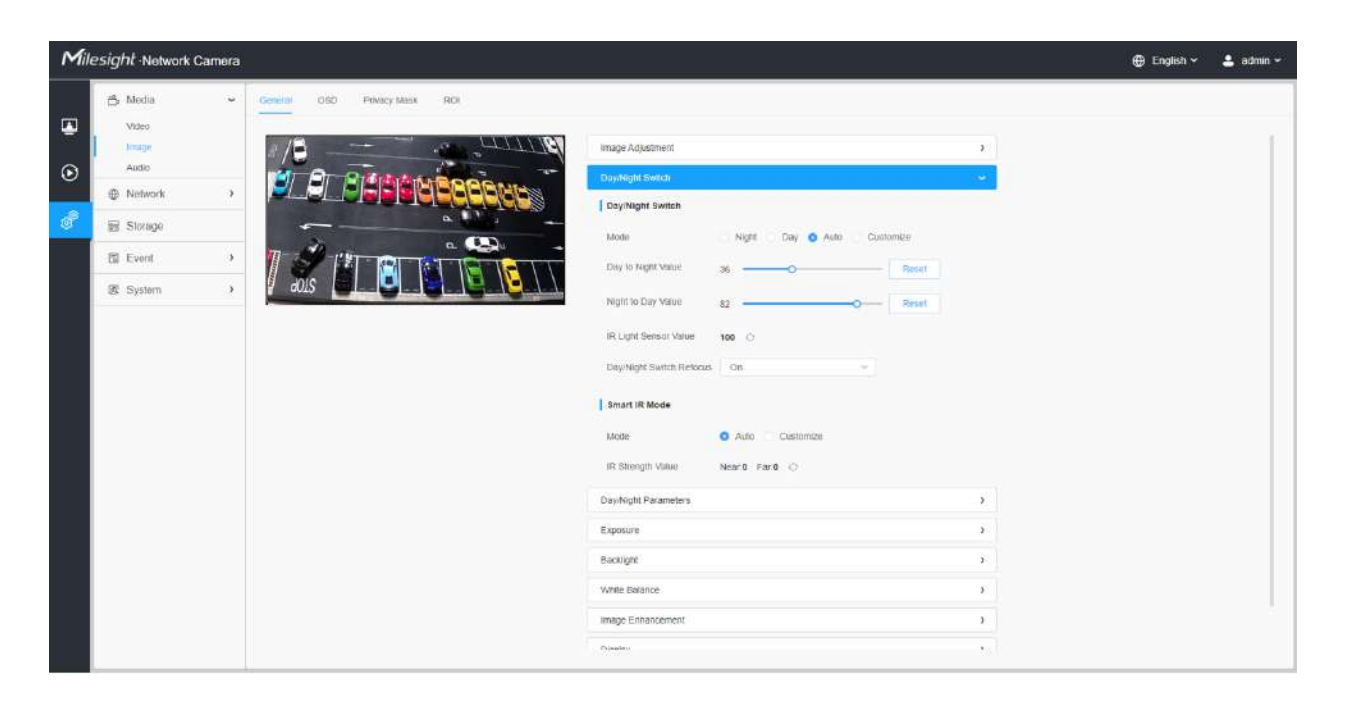

Există 4 moduri pentru comutarea zi/noapte, inclusiv Noapte, Zi, Auto și Personalizare.

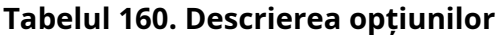

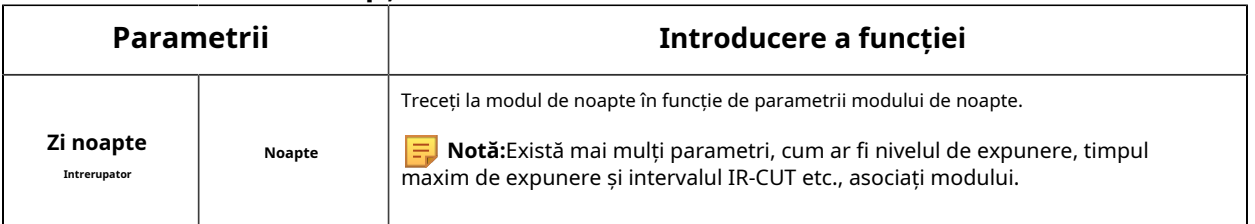

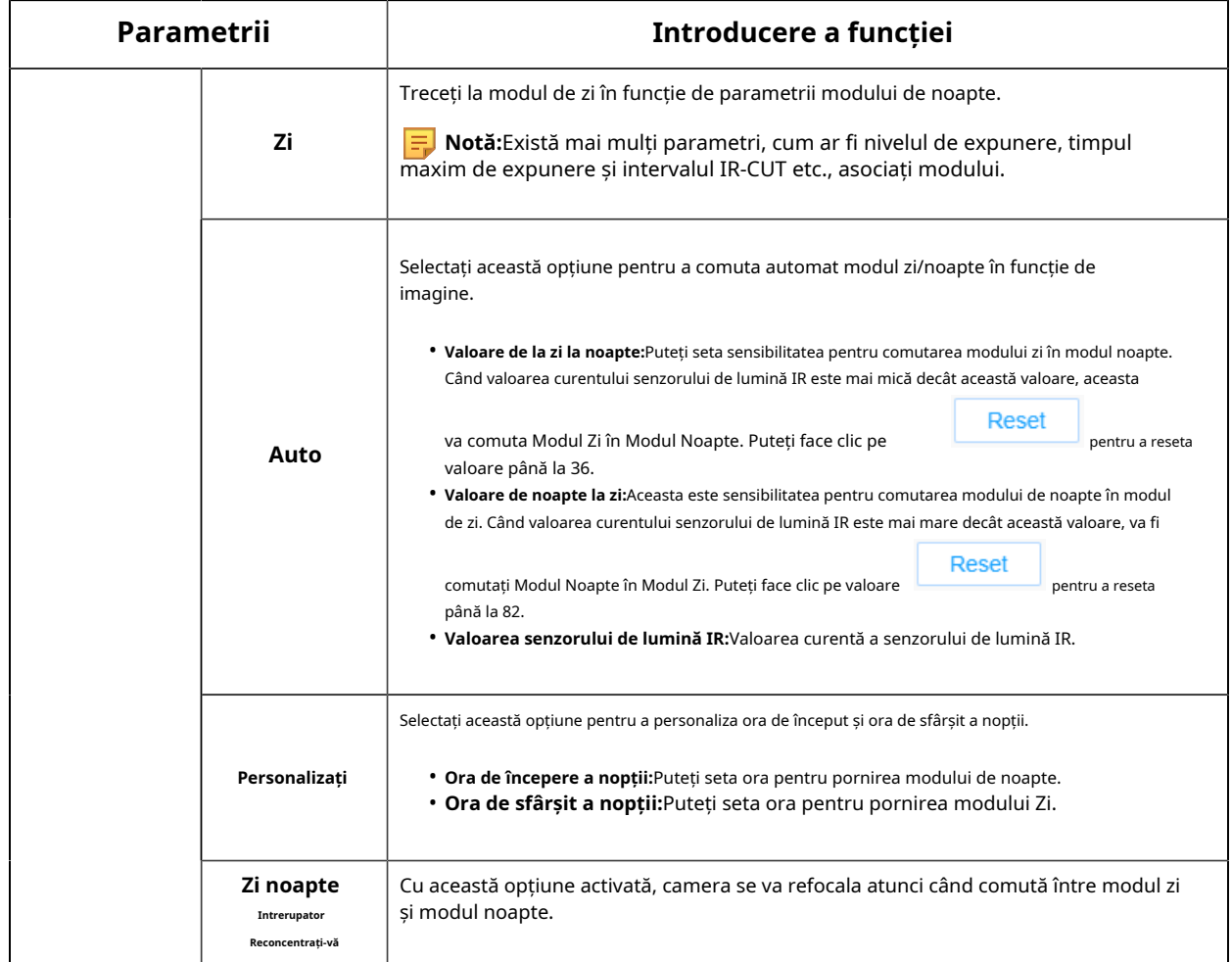

Există 2 moduri pentru modul Smart IR pentru a obține cel mai bun efect, inclusiv Auto și Personalizare.

**Tabelul 161. Descrierea butoanelor**

| Parametrii                 |               | Introducere a funcției                                                                                                    |  |  |  |  |  |  |  |  |  |
|----------------------------|---------------|----------------------------------------------------------------------------------------------------|--|--|--|--|--|--|--|--|--|
|                            | Auto          | Selectați această opțiune pentru a regla automat puterea LED-ului pentru faza scurtă,<br>LED-ul pentru faza lungă pe baza raportului de zoom.                                                                                                    |  |  |  |  |  |  |  |  |  |
| <b>Modul inteligent IR</b> | Personalizati | Selectați această opțiune pentru a regla manual puterea LED-ului pentru faza scurtă, înaltă.<br>Reset<br>Fascicule LED. Puteti da clic<br>pentru a reseta puterea luminii.<br>. Near View IR Level: Reglați puterea luminii nivelului luminii LED-ului Low Beams<br>de la 0 la 100.<br>. Nivel IR Vizualizare departe: Reglați puterea luminii nivelului luminii LED cu faze înalte de la<br>0 la 100.<br>* Valoarea puterii IR:Afișați valoarea curentă a LED-ului pentru faza scurtă, LED-ul pentru faza<br>lungă. |  |  |  |  |  |  |  |  |  |

# **[Parametri zi/noapte]**

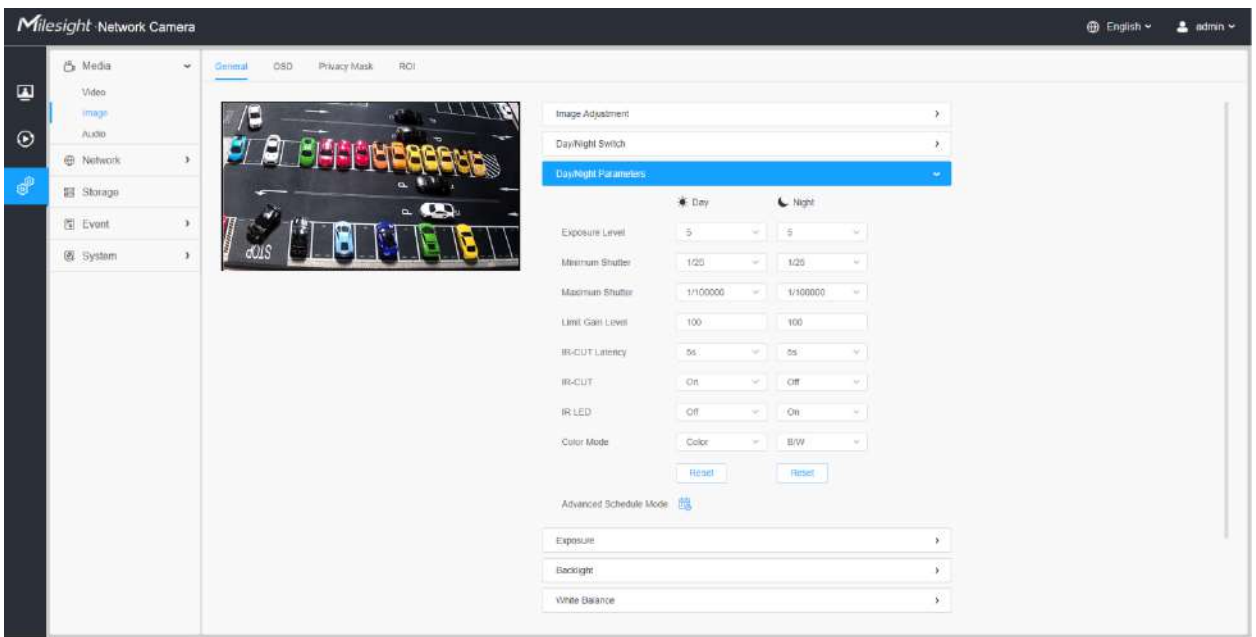

### **Tabelul 162. Descrierea butoanelor**

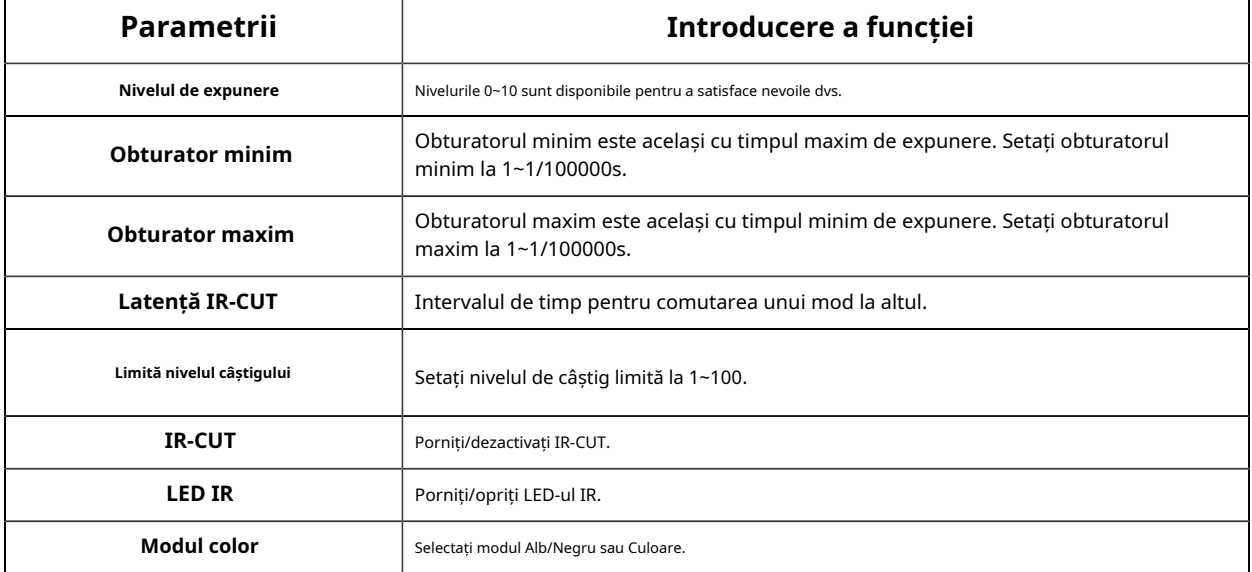

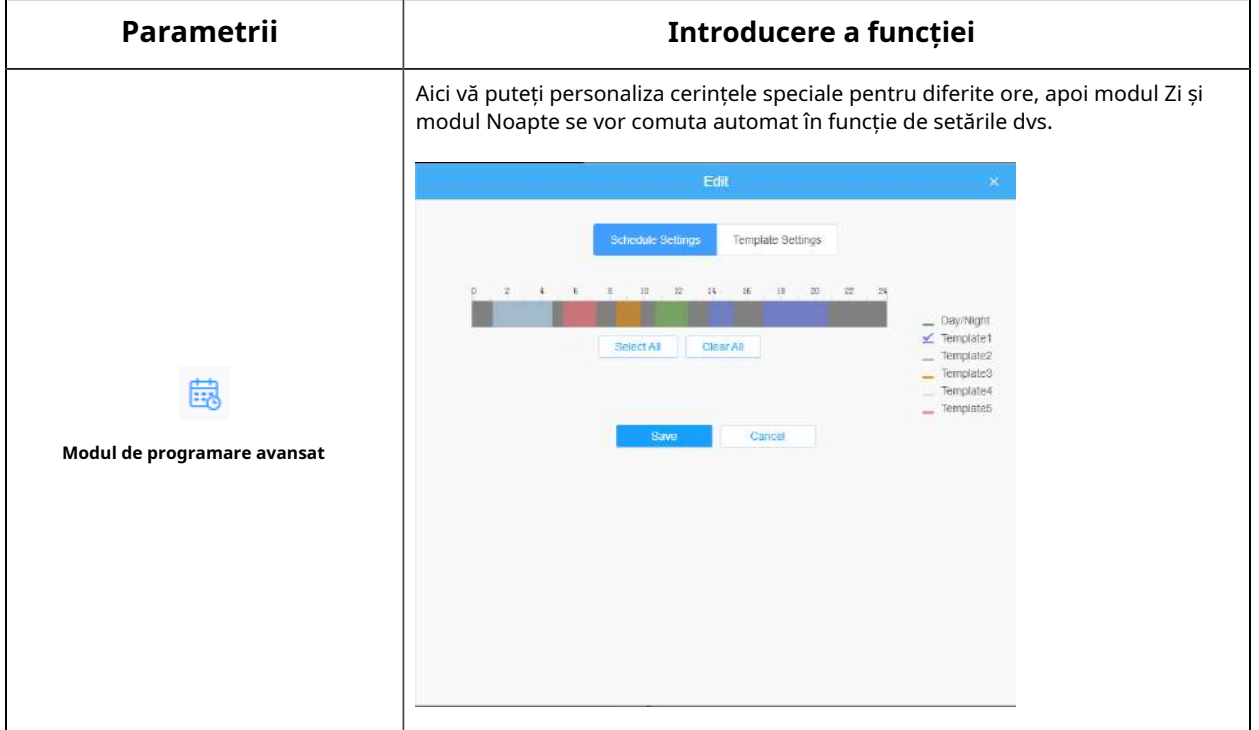

# **[Expunere]**

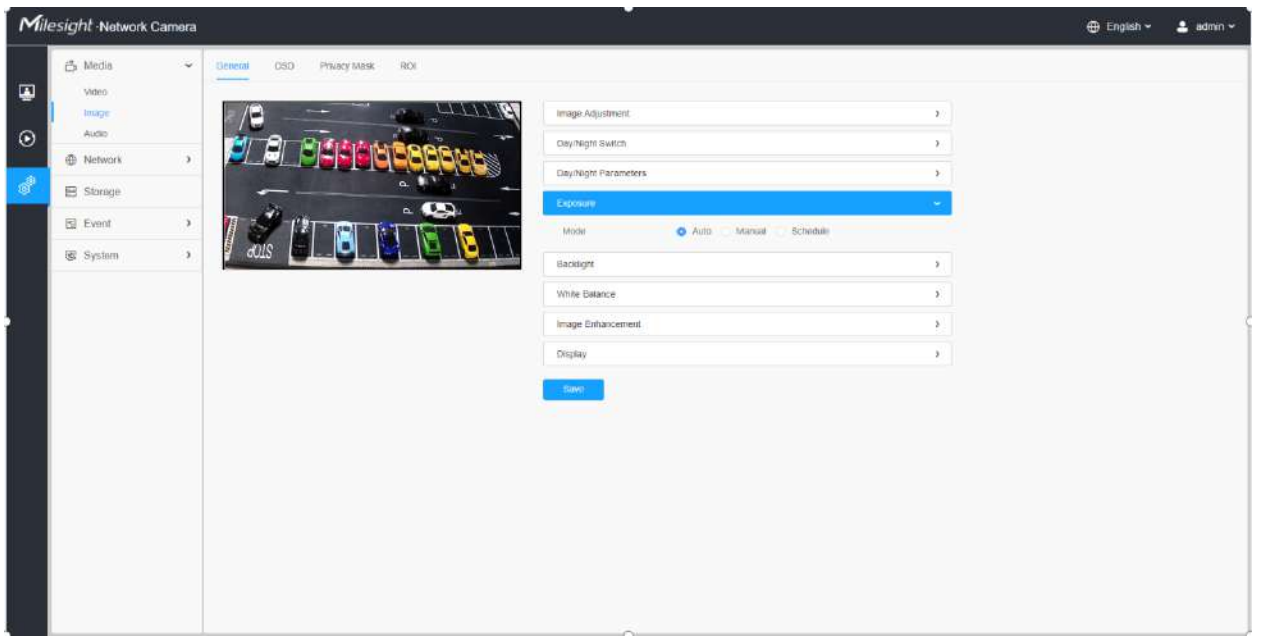

**Tabelul 163. Descrierea butoanelor**

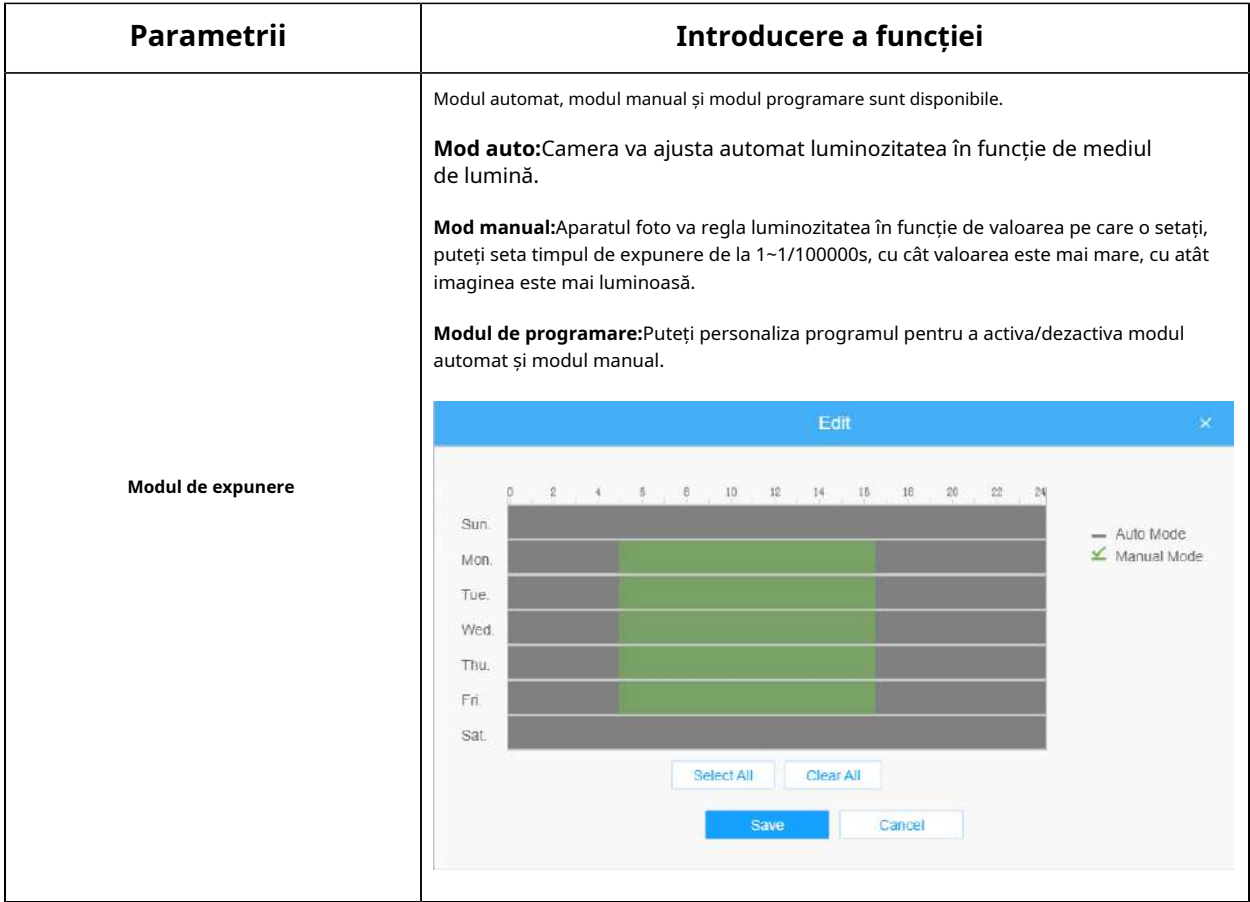

#### **[Iluminare de fundal]**

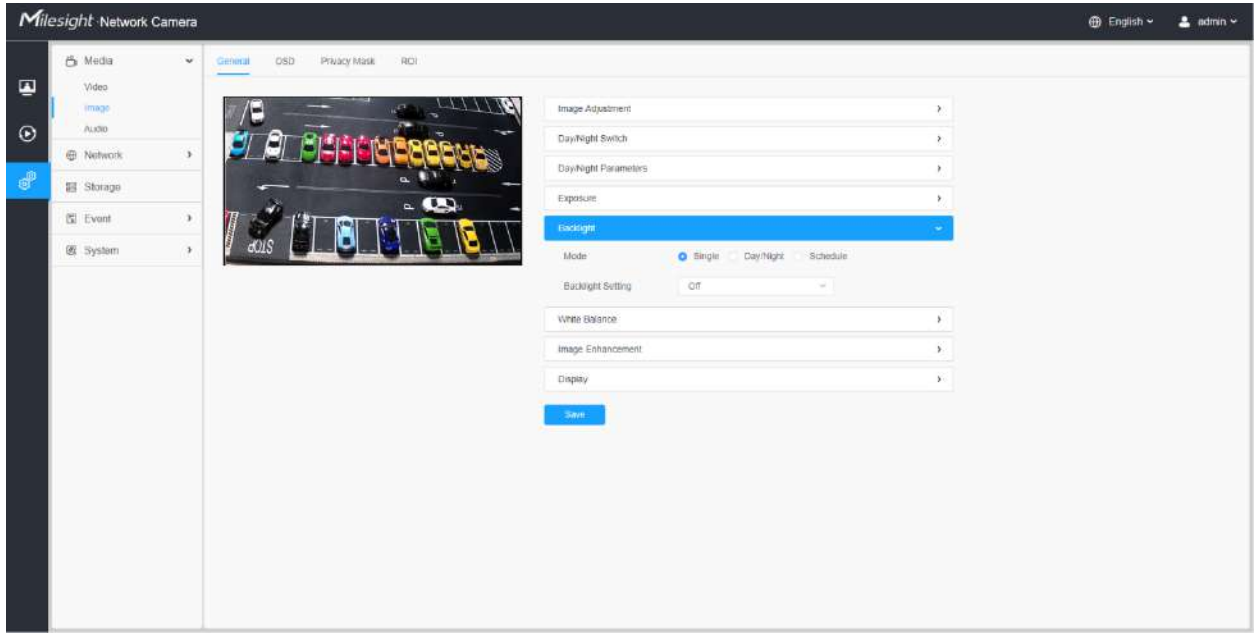

**Tabelul 164. Descrierea butoanelor**

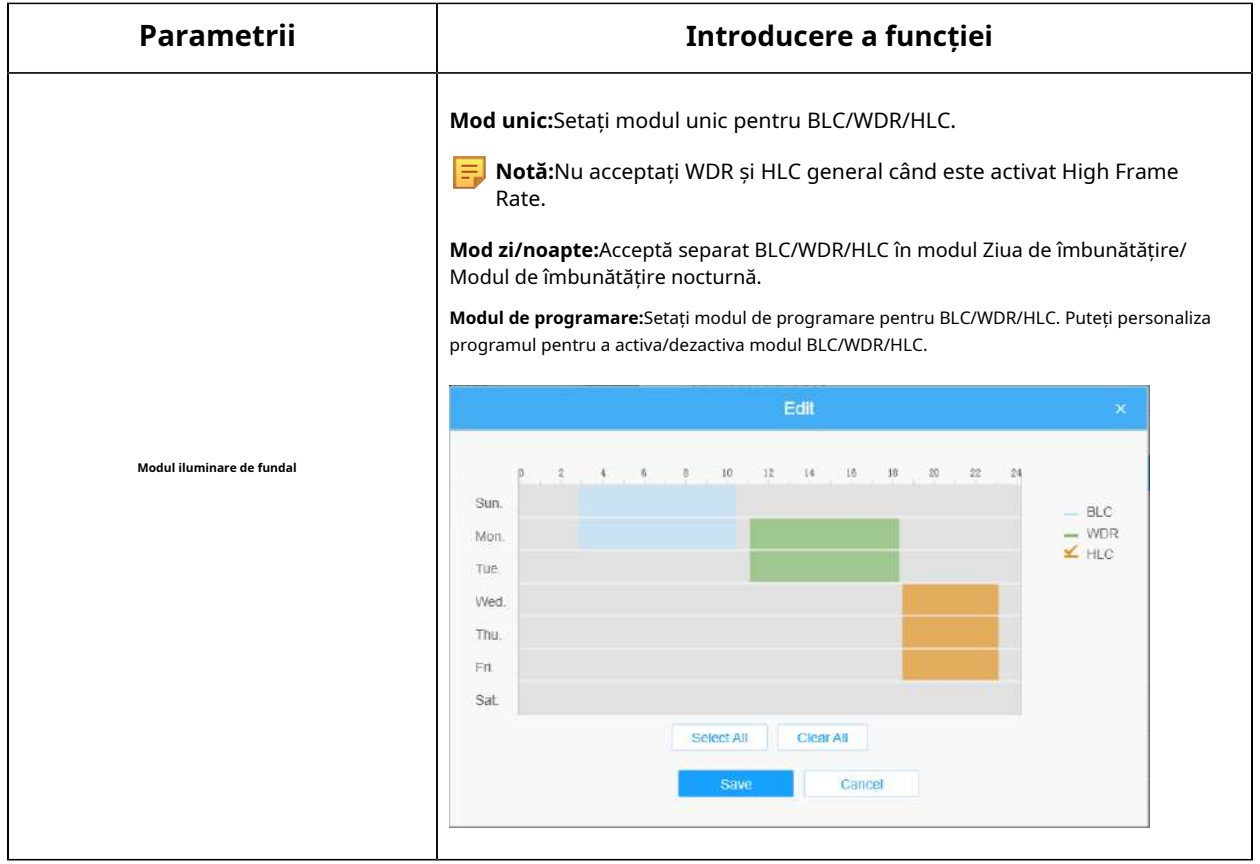

**Notă:**

• Pentru mai multe detalii despre**Video pornit și dezactivat Milesight WDR**, puteți face clic pe YouTube:

https://www.youtube.com/watch?v=McoOL0Pyk0w

• Pentru mai multe detalii despre**Demo video Milesight Ultra Low-light - HLC**, puteți face clic pe YouTube:

https://www.youtube.com/watch?v=ly8uKWbii40

• Pentru mai multe detalii despre**Milesight Super WDR Pro**, puteți face clic pe YouTube:

https://www.youtube.com/watch?v=edsPZXBJRnI

• Pentru mai multe detalii despre**Performanță Milesight Super WDR**, puteți face clic pe YouTube:

https://www.youtube.com/watch?v=BKEZ6BW-YZE

**[Echilibru alb]**

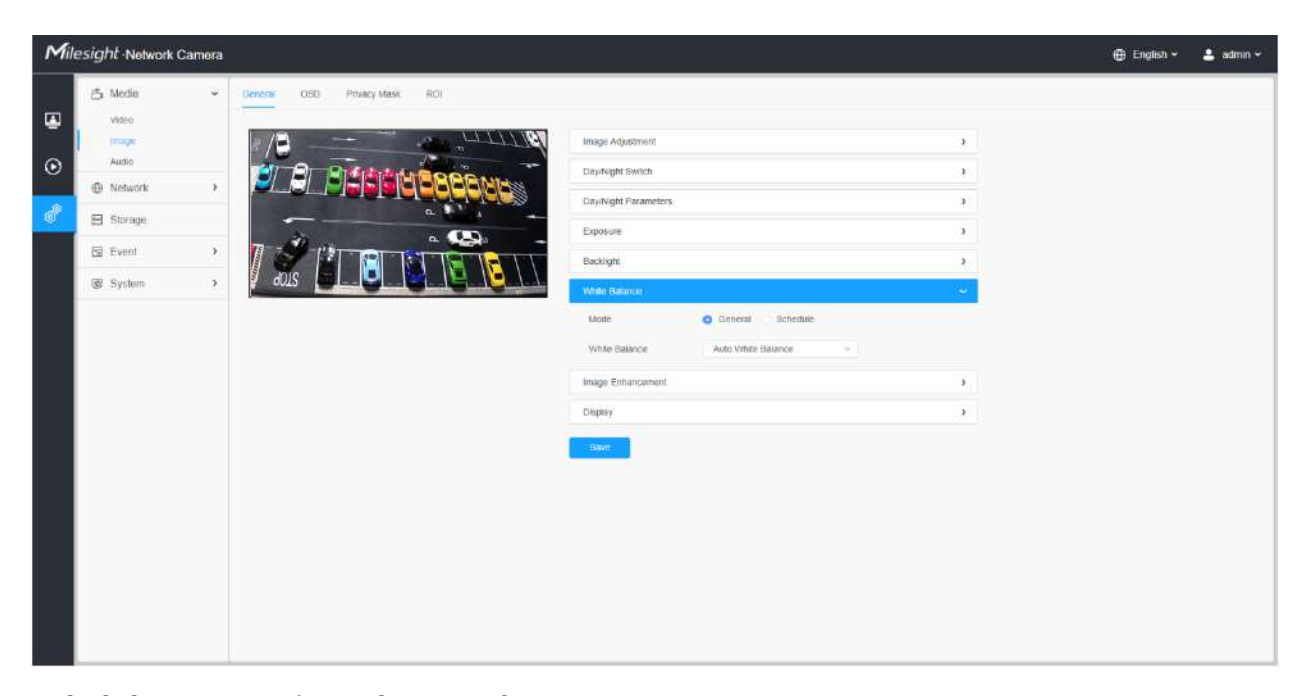

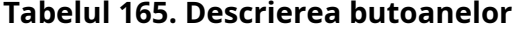

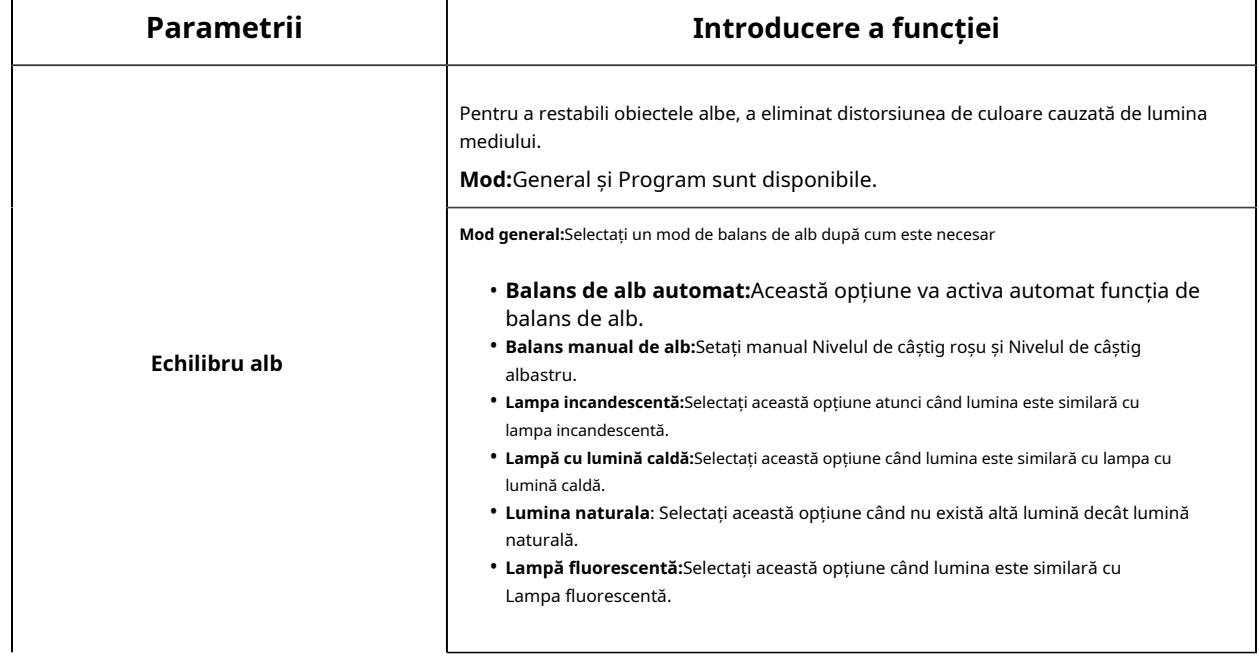

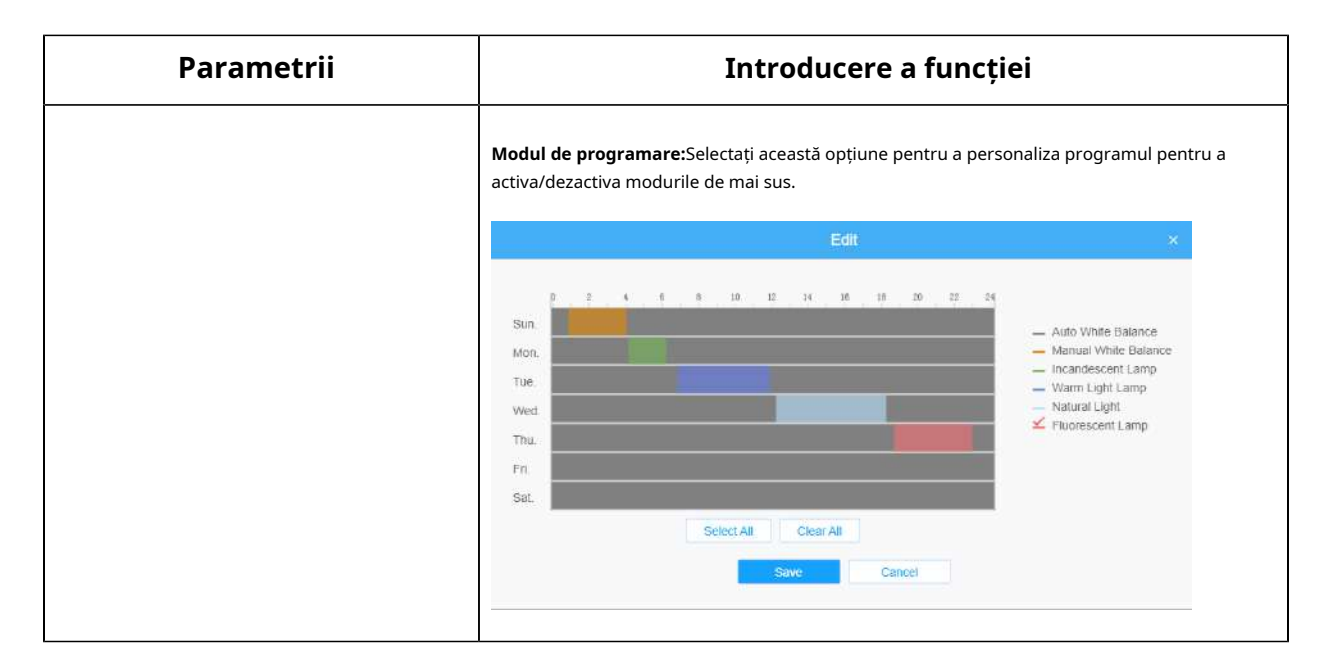

#### **[De îmbunătățire a imaginii]**

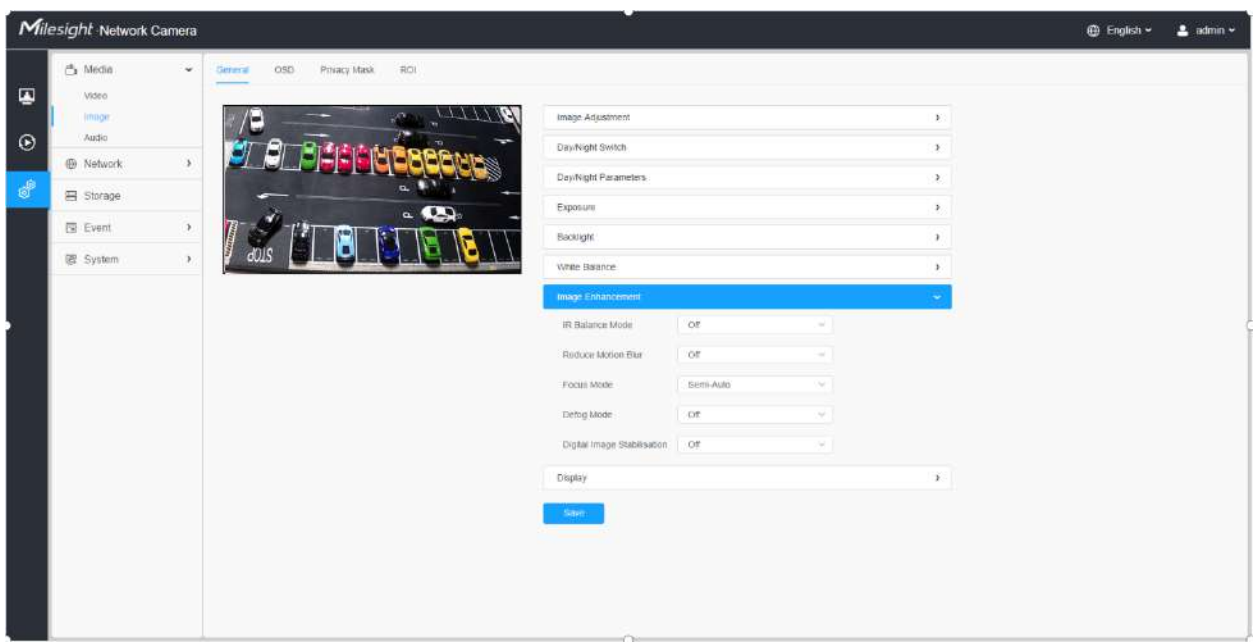

### **Tabelul 166. Descrierea butoanelor**

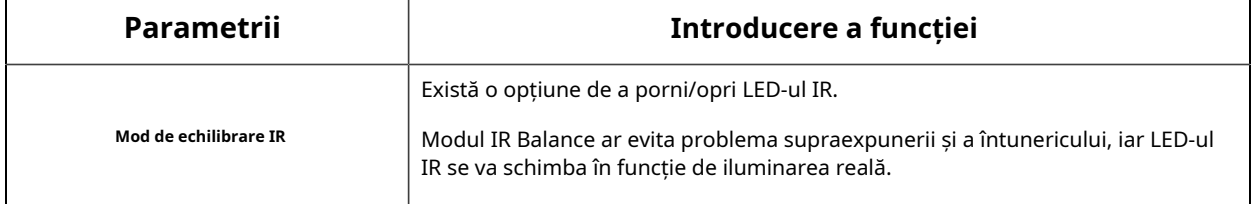

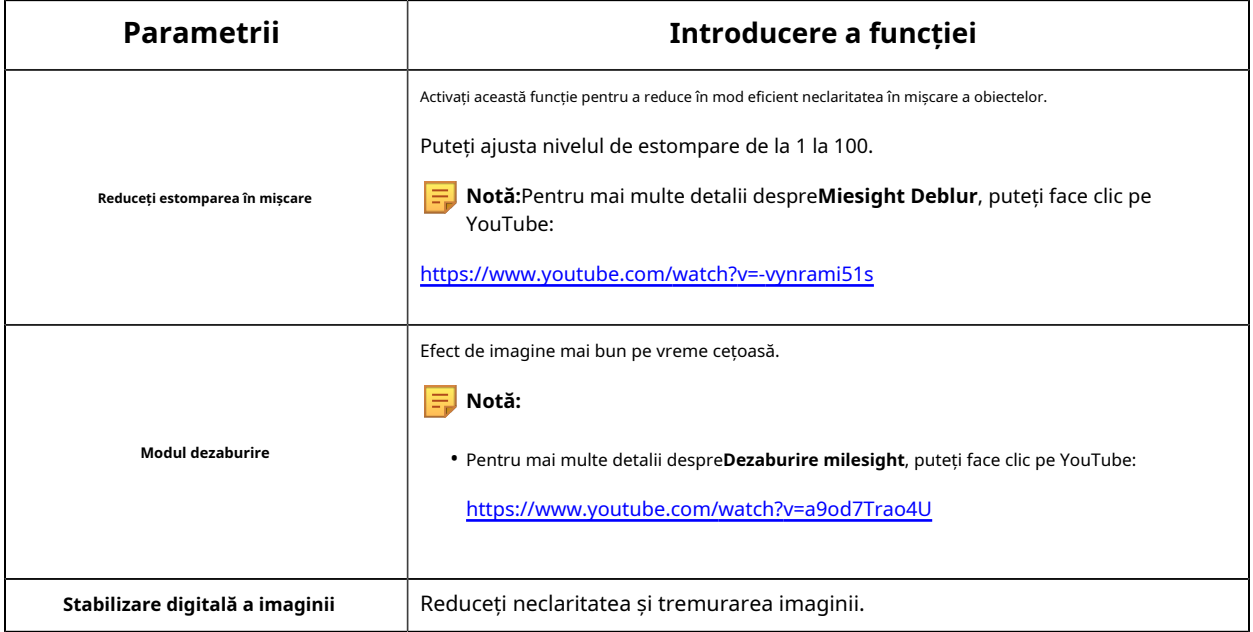

# **[Afişa]**

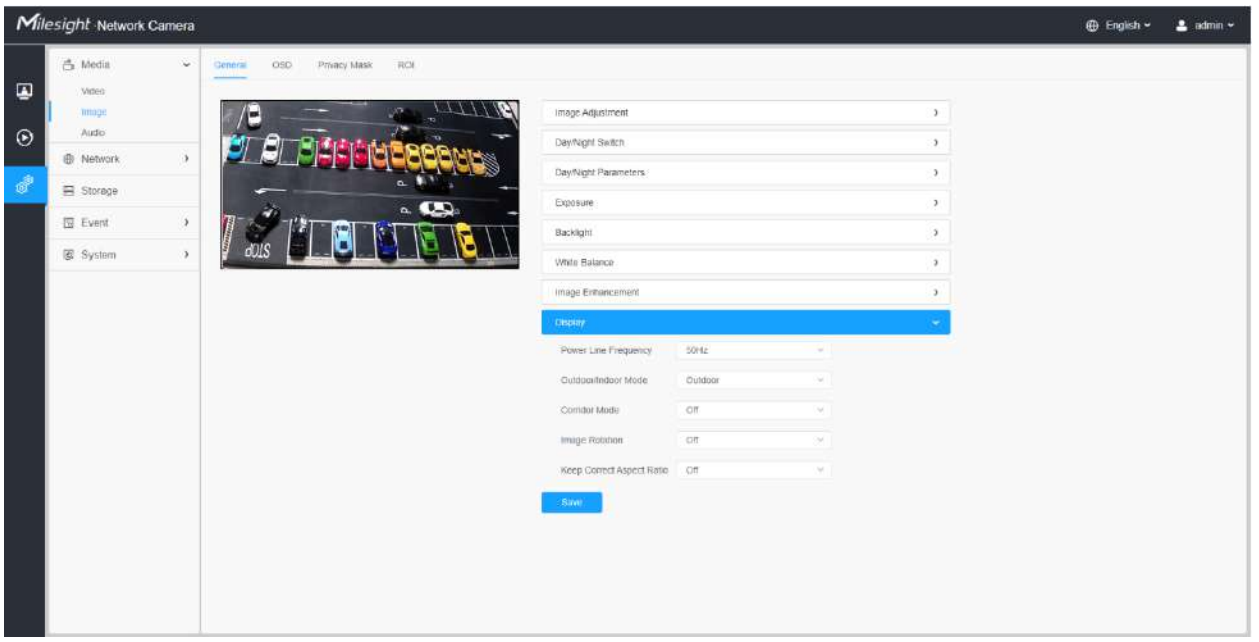

### **Tabelul 167. Descrierea butoanelor**

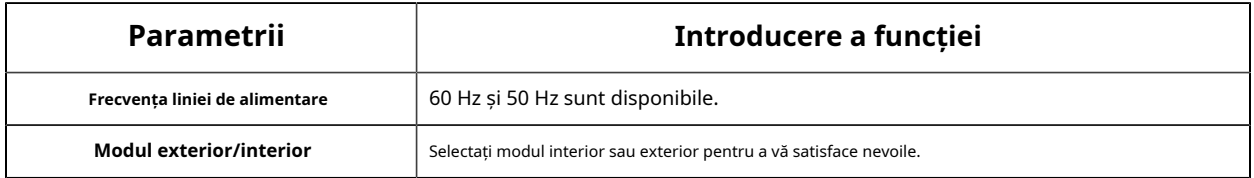

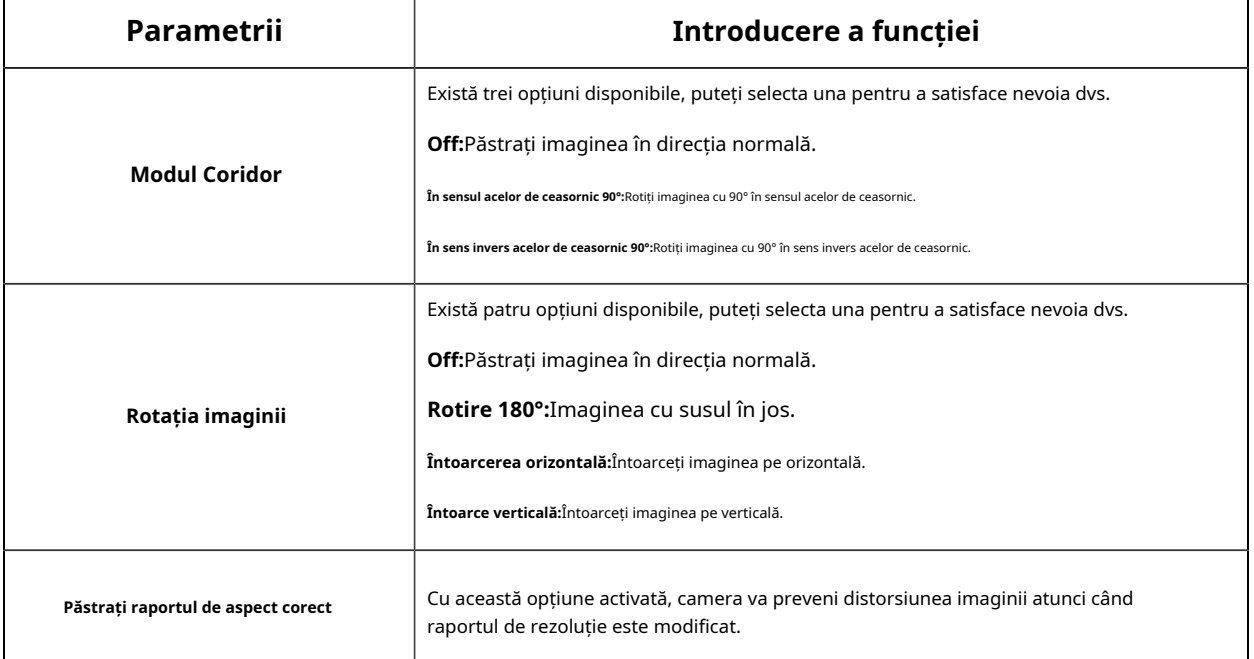

# **OSD**

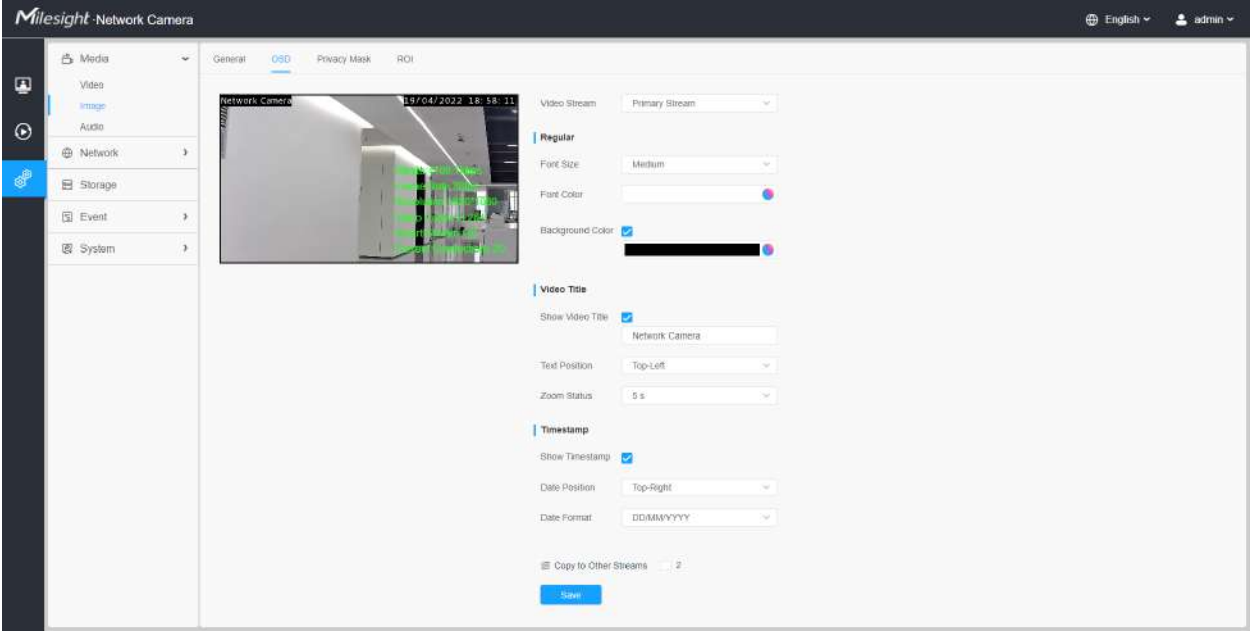

### **Tabelul 168. Descrierea butoanelor**

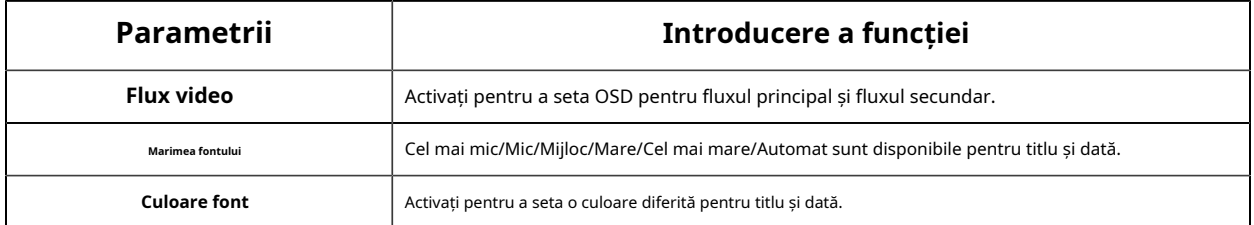

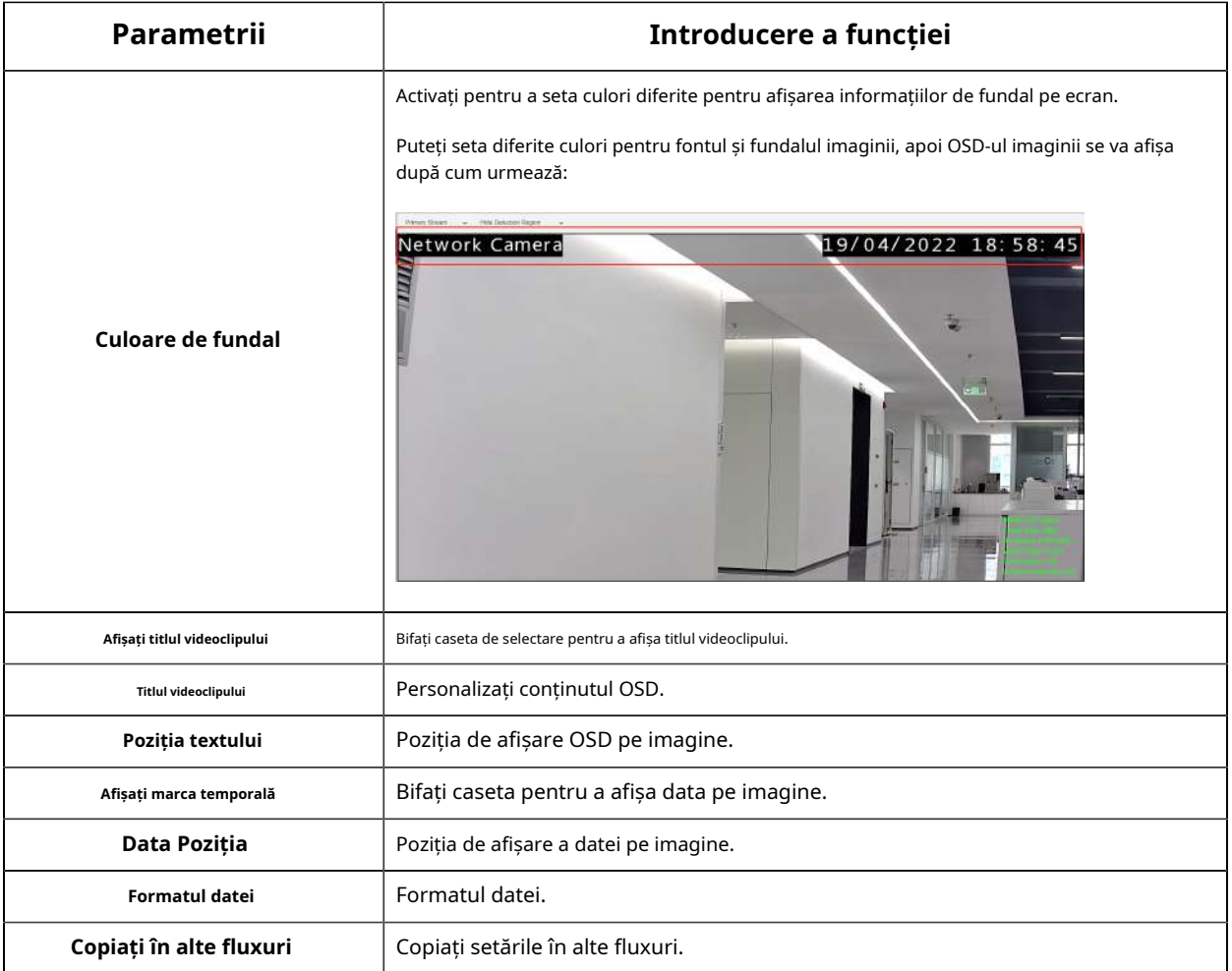

#### **Mască de confidențialitate**

Masca de confidențialitate permite acoperirea anumitor zone din videoclipul în direct pentru a preveni vizualizarea și înregistrarea anumitor locuri din zona de supraveghere.

Puteți selecta tipul de culoare și tipul de mozaic de utilizat pentru acoperirea anumitor zone din videoclipul live. Tipul mozaic poate menține continuitatea imaginii și poate îmbunătăți efectul vizual. Sunt acceptate până la 28 de zone de mască, care include 24 de zone de mască și 4 zone de mozaic.

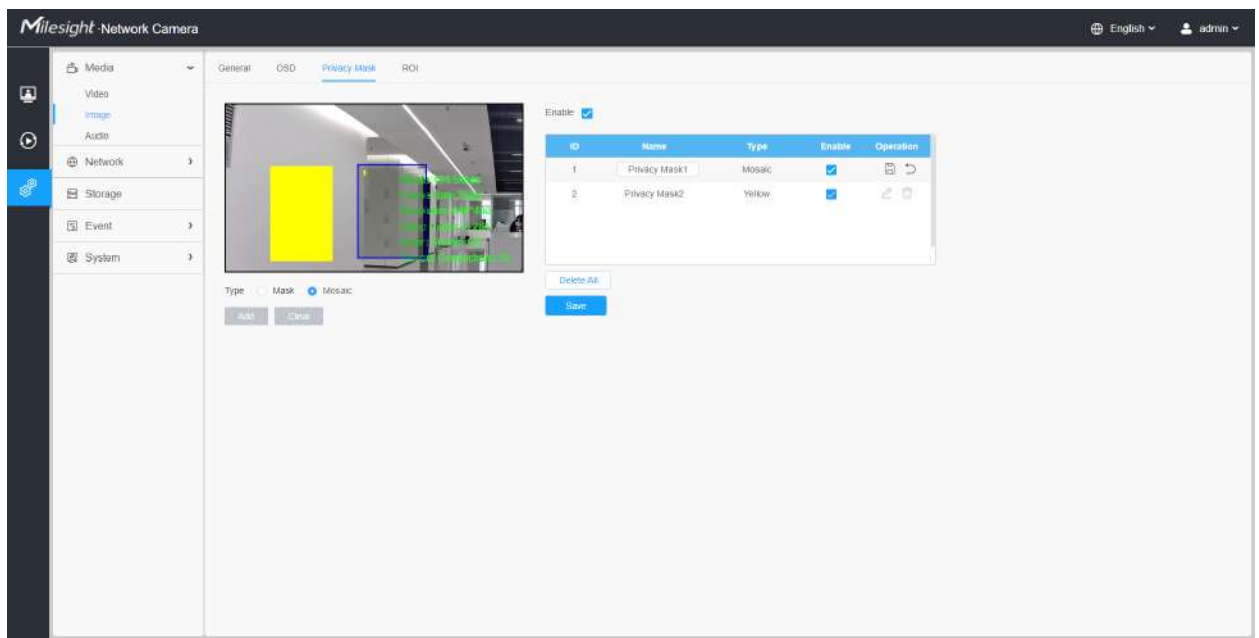

### **Tabelul 169. Descrierea butoanelor**

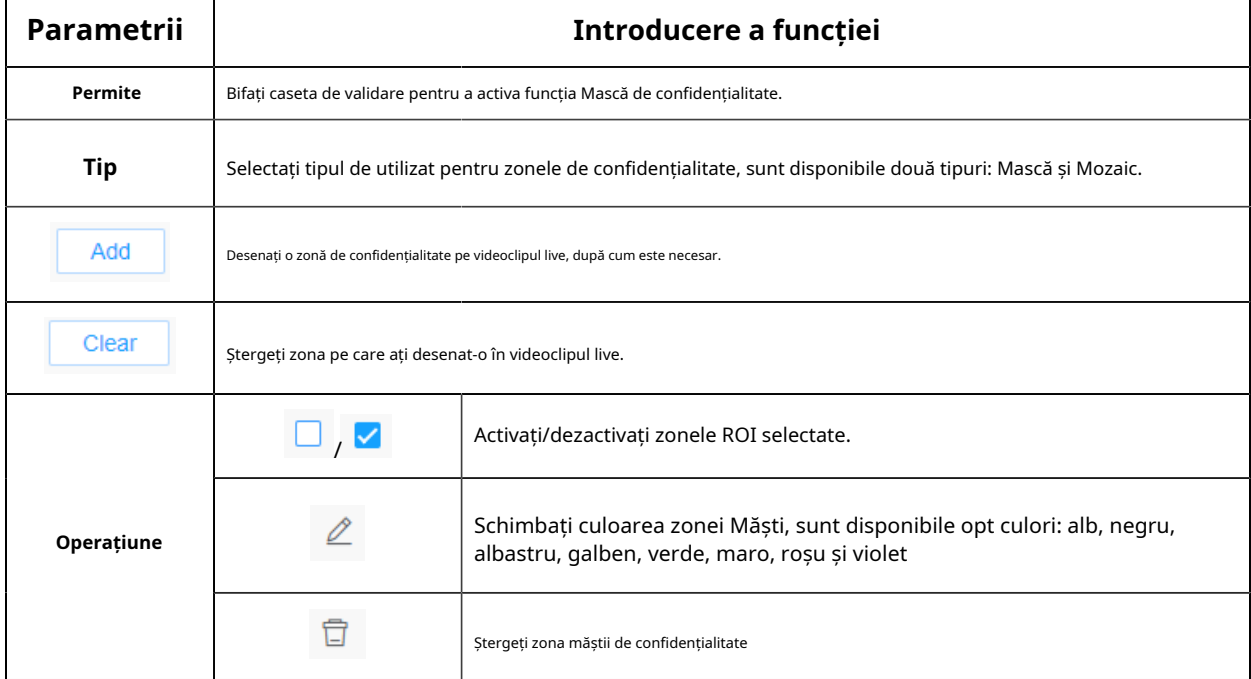

# **ROI**

Regiunea de interes (deseori abreviată ROI) este un subset selectat de eșantioane dintr-un set de date identificat pentru un anumit scop. Utilizatorii pot selecta până la 8 regiuni cheie ale unei scene pentru a le transmite prin fluxuri separate pentru previzualizare și înregistrare țintită.

Prin utilizarea tehnologiei Milesight ROI, mai mult de 50% din rata de biți poate fi salvată și, prin urmare, se solicită mai puțină lățime de bandă și se reduce utilizarea stocării. Deci, în funcție de aceasta, puteți seta o rată de biți mică pentru rezoluție înaltă.

**Notă:**Pentru mai multe detalii despre cum să setați rentabilitatea investiției, consultați https:// milesight.freshdesk.com/a/solutions/articles/69000643441 .

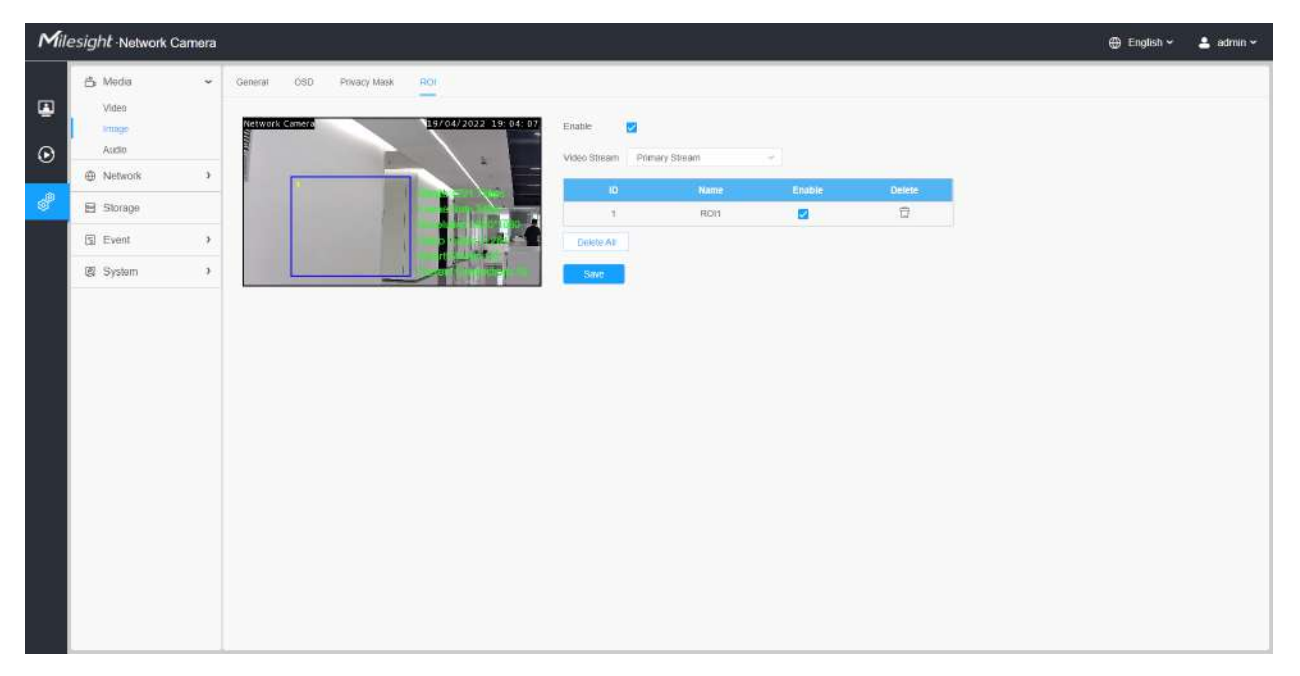

### **Tabelul 170. Descrierea butoanelor**

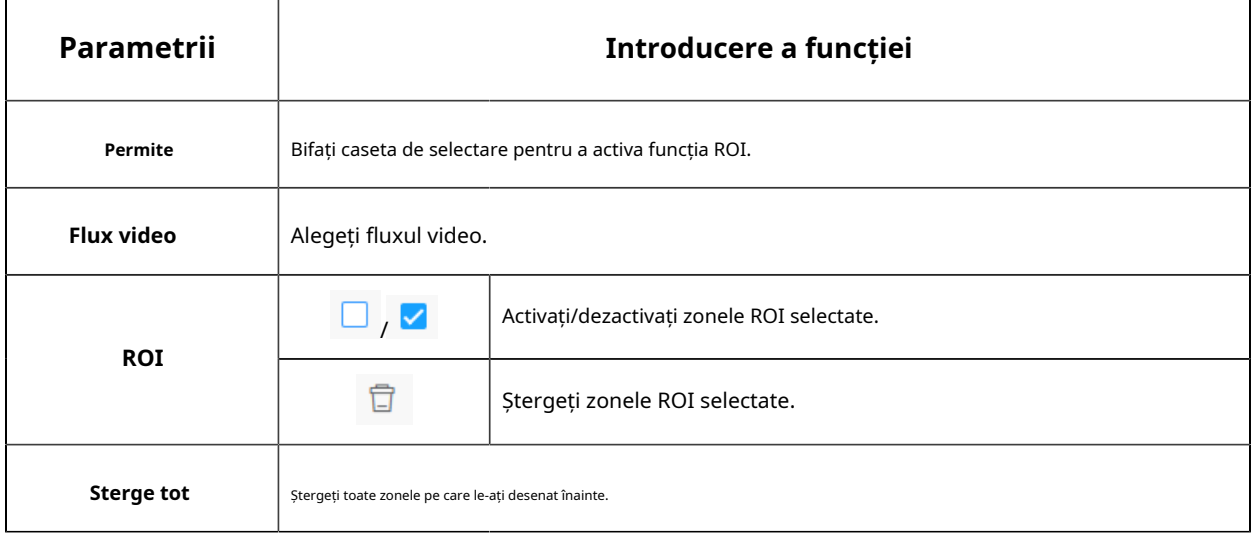

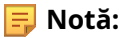

• Puteți seta o rată de biți scăzută. De exemplu, puteți seta o rată de biți cu 512Kbps și o rezoluție cu 1080P, apoi puteți vedea că calitatea imaginii ROI este mai clară și mai fluentă decât în cealaltă regiune.

#### Audio

#### **Audio**

Această funcție audio vă permite să auziți sunetul de la cameră sau să vă transmiteți sunetul către partea camerei. O comunicare bidirecțională este, de asemenea, posibil să fie realizată cu această caracteristică. Alarma poate fi declanșată atunci când intrarea audio este peste un anumit nivel de alarmă pe care l-ați setat, iar sunetul configurat poate fi redat atunci când apare o alarmă.

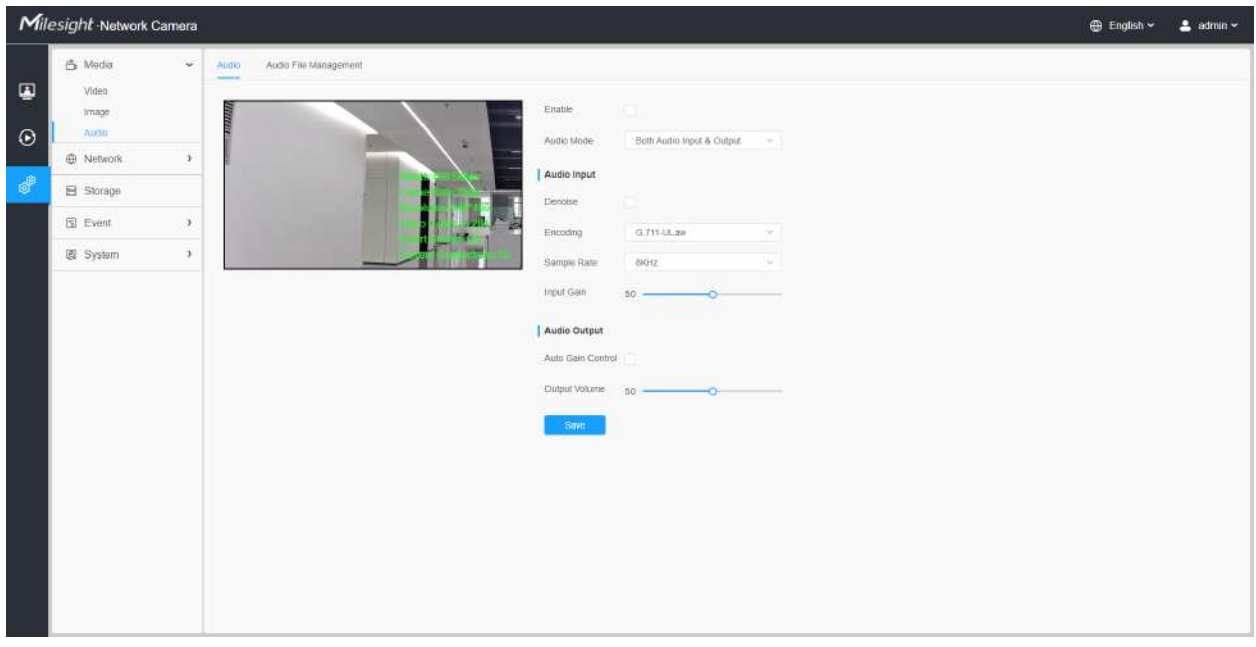

### **Tabelul 171. Descrierea butoanelor**

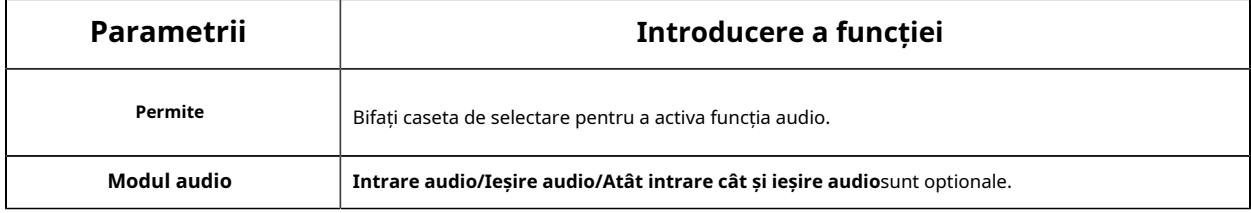

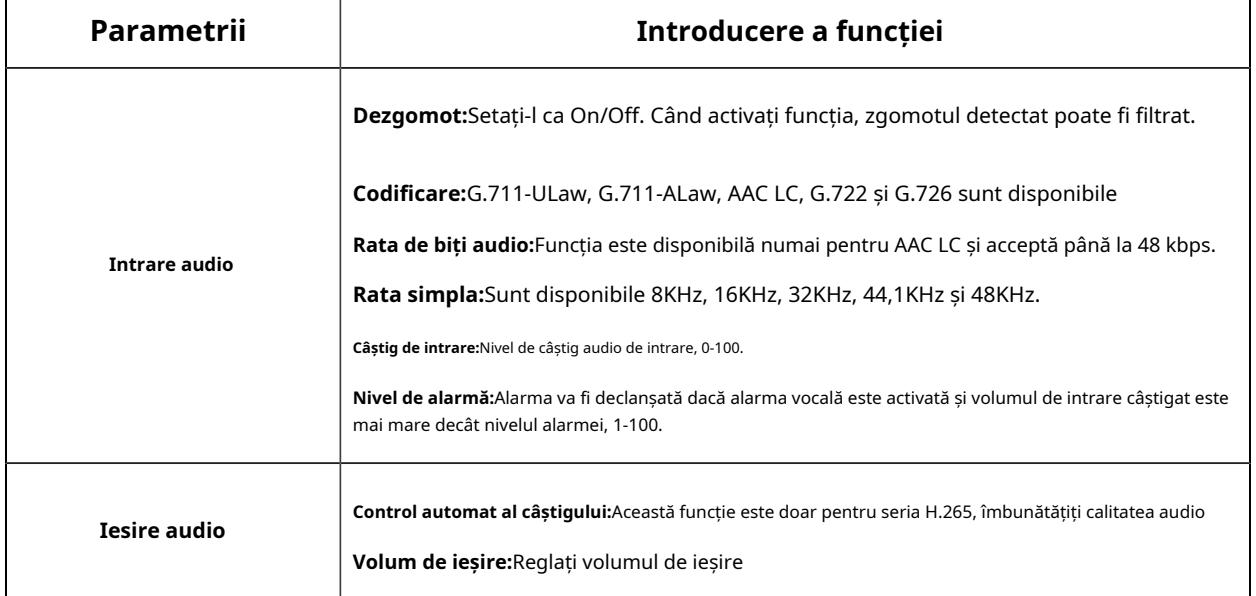

#### **Gestionare automată a fișierelor**

Puteți încărca până la 5 fișiere audio manual pe Flash sau pe cardul SD pe pagina web Audio și, de asemenea, puteți edita numele fișierului audio la încărcare.

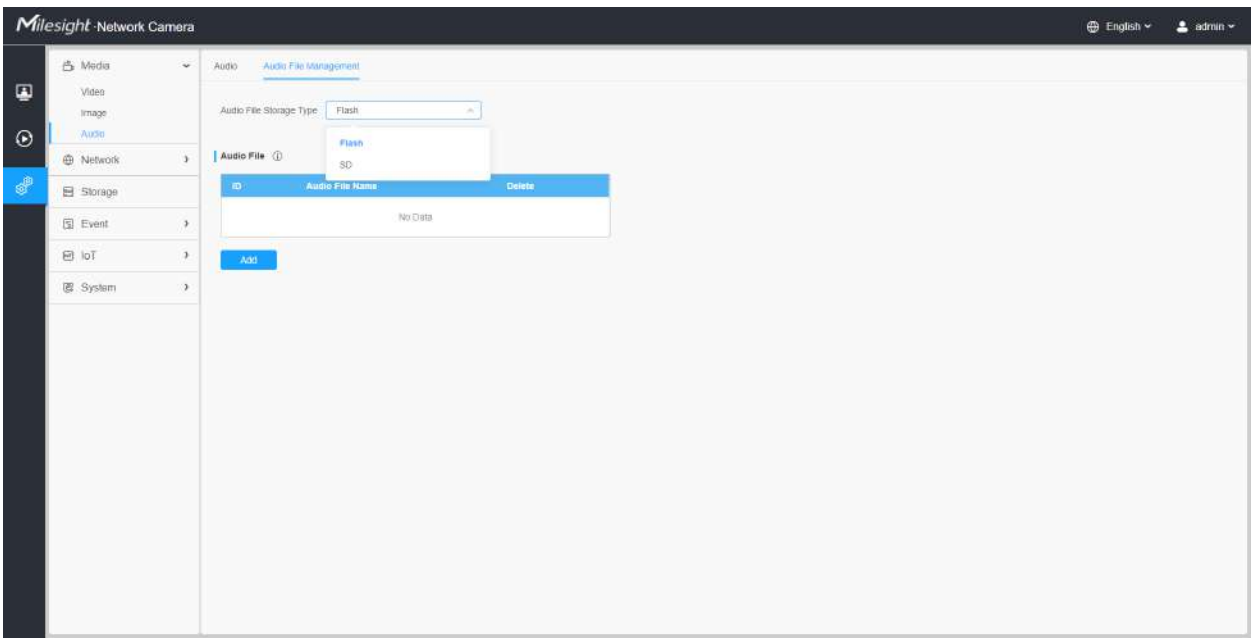

**Notă:**

- Modul audio și Ieșirea audio sunt doar pentru anumite module.
- Suportă numai fișiere audio ".wav" cu tip codec PCM/PCMU/PCMA, 64 kbps sau 128 kbps și nu mai mult de 500 kbps.

# **4.7.2 Rețea**

De bază

### **TCP/IP**

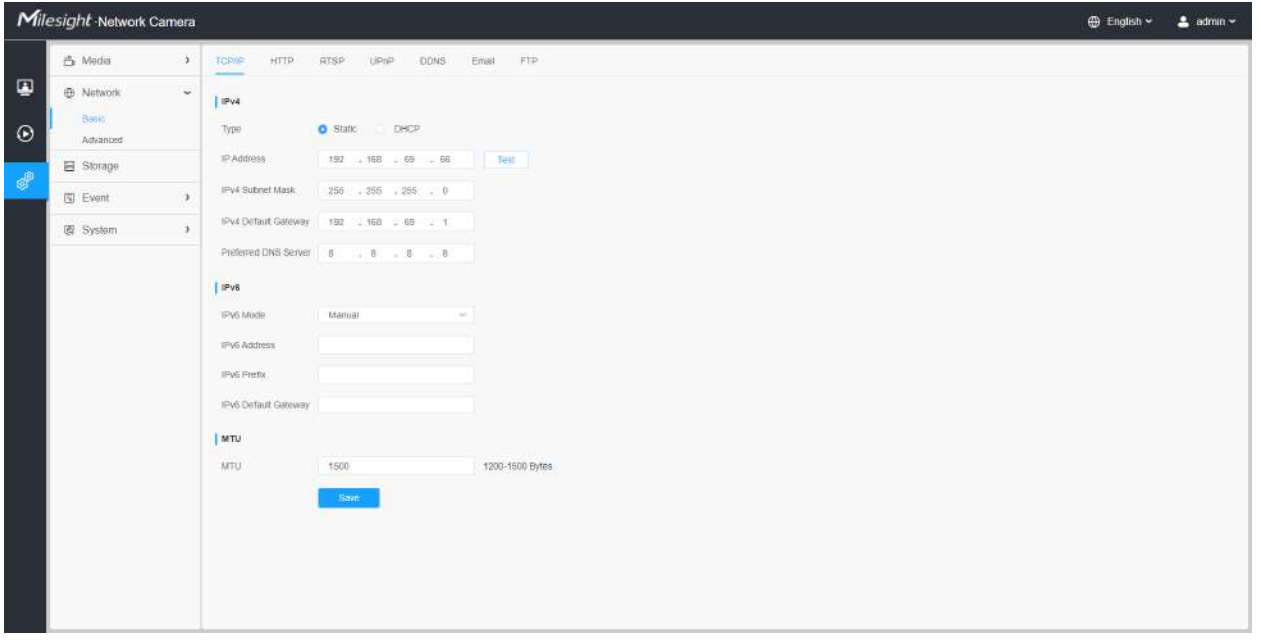

# **Tabelul 172. Descrierea butoanelor**

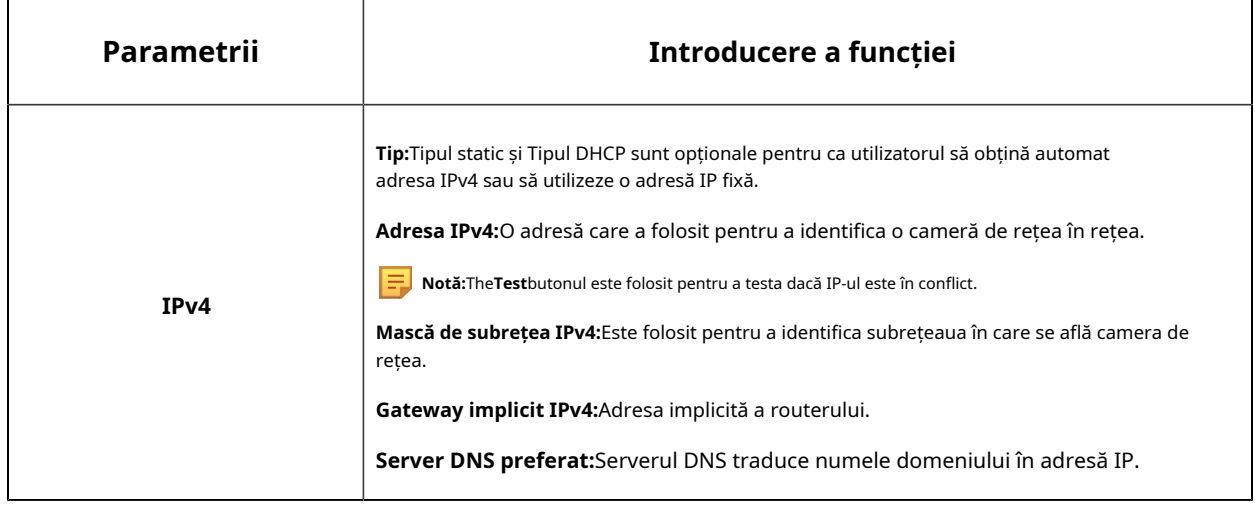

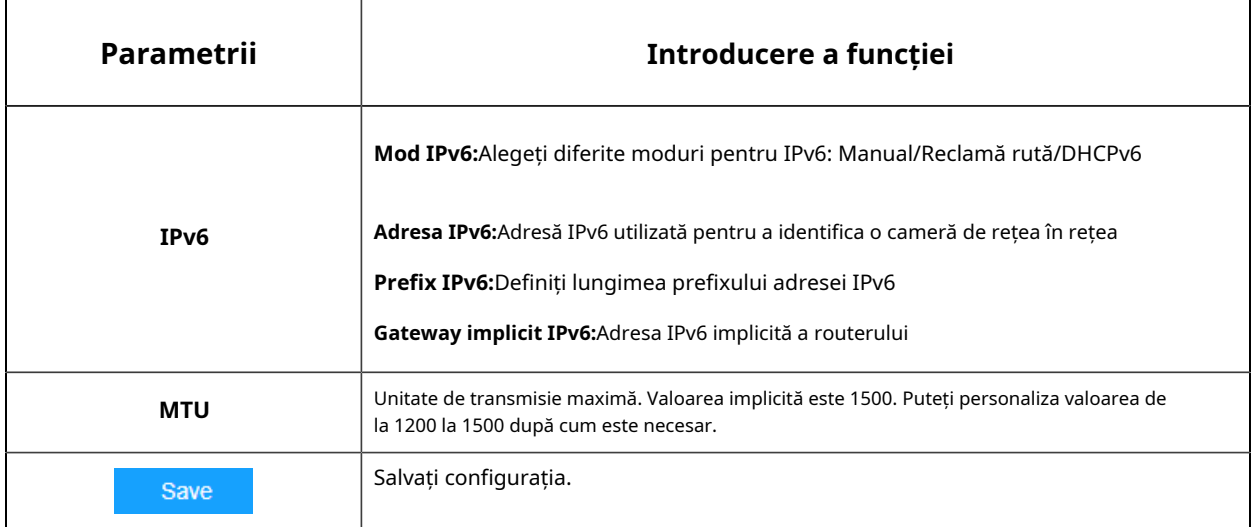

# **HTTP**

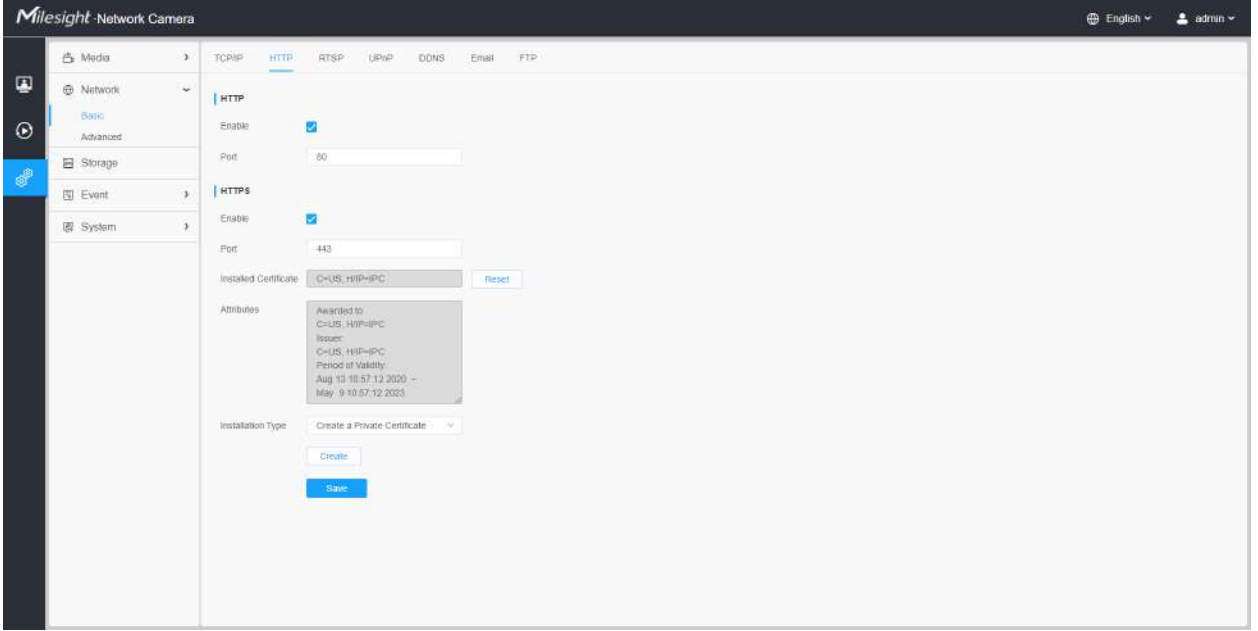

### **Tabelul 173. Descrierea butoanelor**

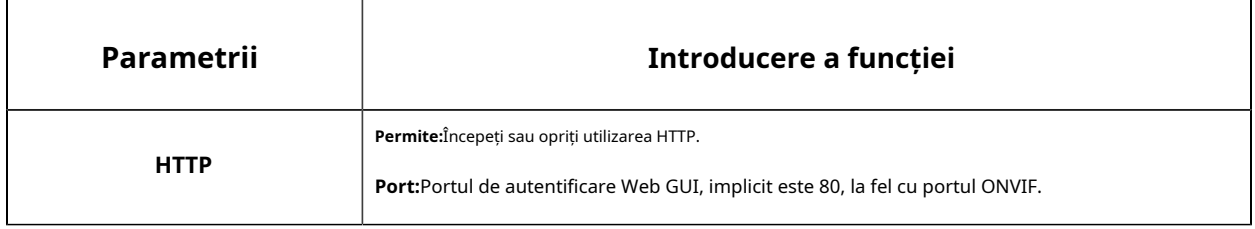

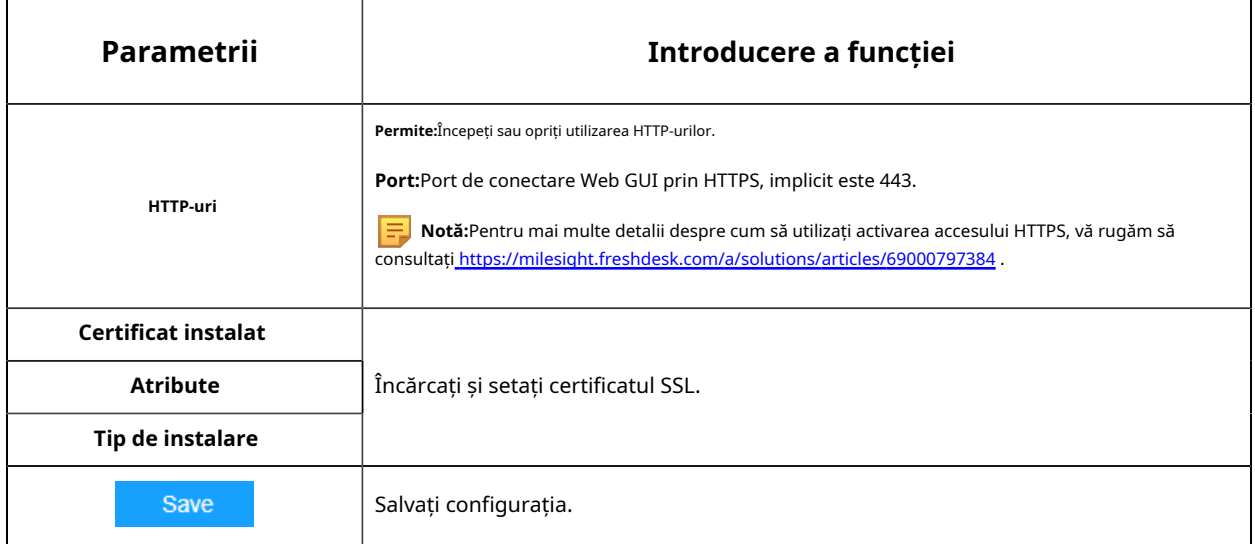

#### **Tabelul 174. URL-ul HTTP sunt după cum urmează:**

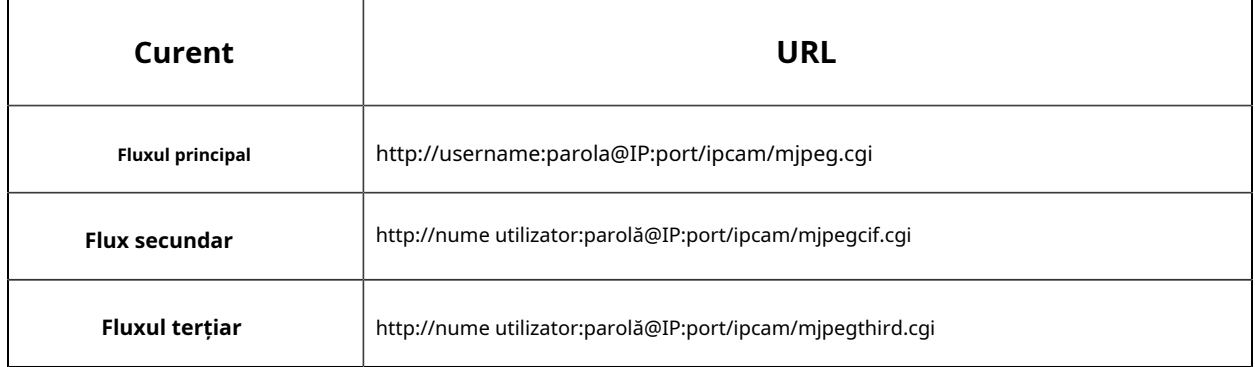

**RTSP**

 $\overline{1}$ 

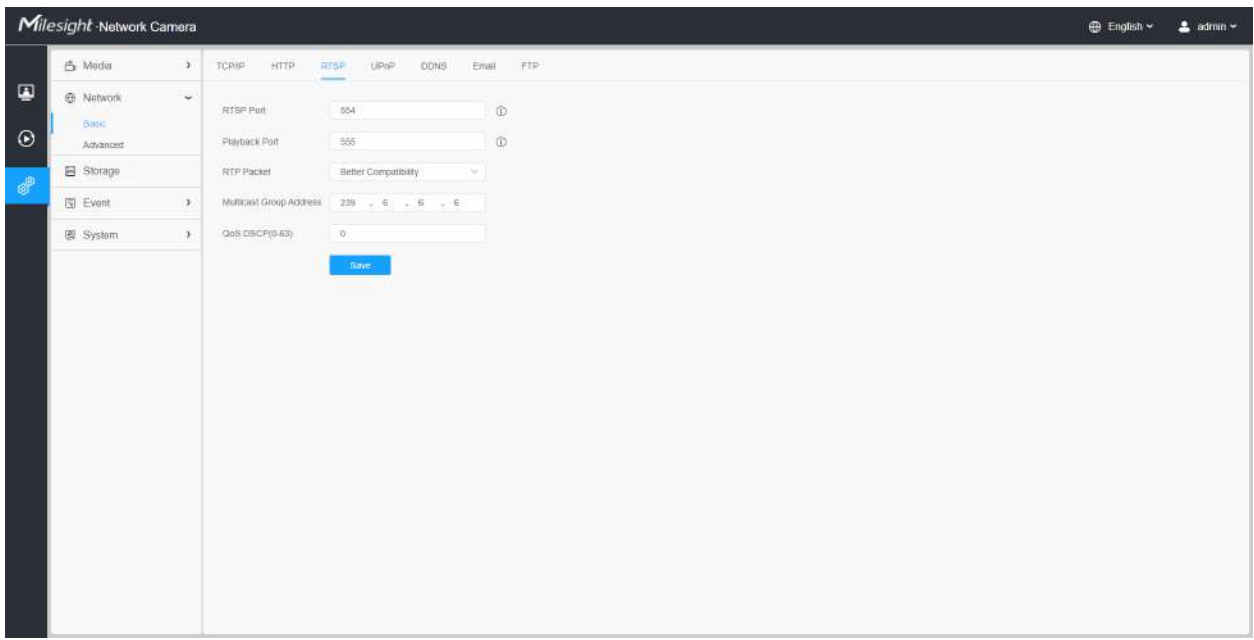

# **Tabelul 175. Descrierea butoanelor**

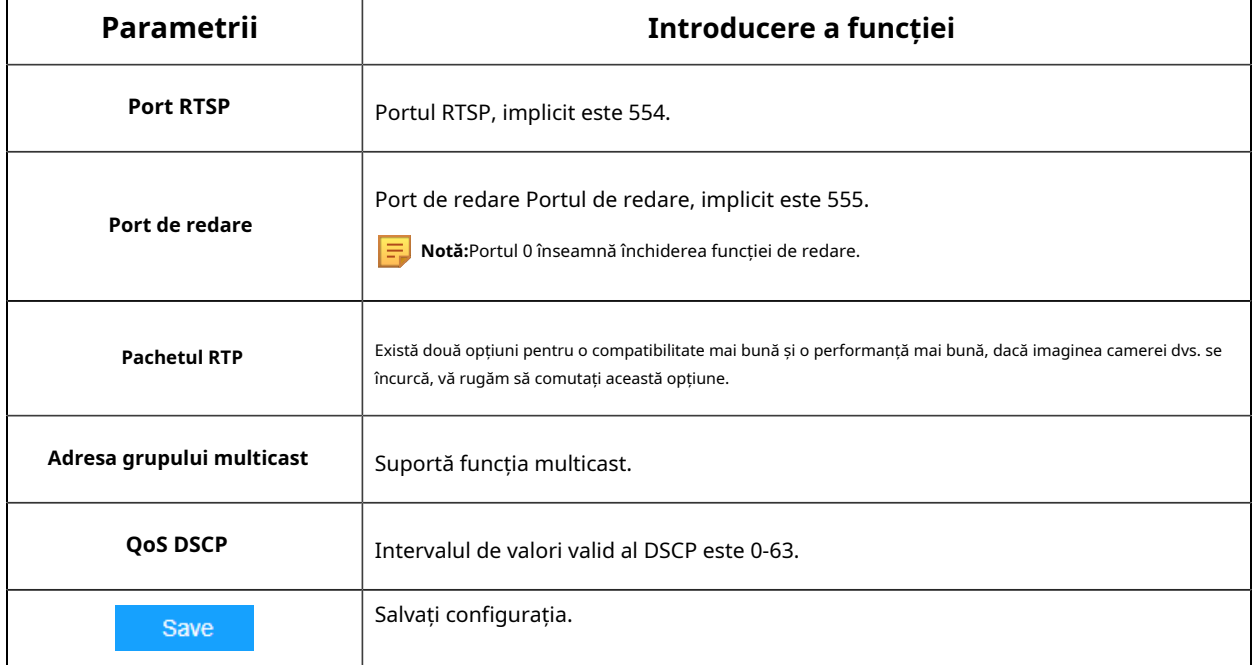

#### **Tabelul 176. URL-urile RTSP sunt după cum urmează:**

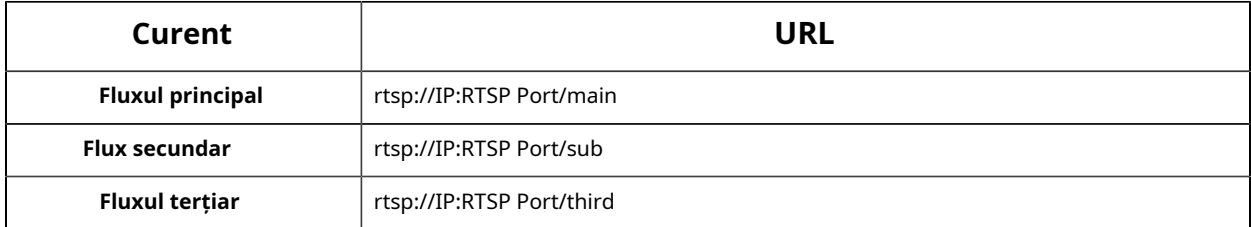

### **Notă:**

- DSCP se referă la punctul de cod de serviciu diferențiat; iar valoarea DSCP este utilizată în antetul IP pentru a indica prioritatea datelor.
- Este necesară o repornire pentru ca setările să intre în vigoare.

### **UPnP**

Universal Plug and Play (UPnP) este o arhitectură de rețea care oferă compatibilitate între echipamentele de rețea, software-ul și alte dispozitive hardware. Protocolul UPnP permite dispozitivelor să se conecteze fără probleme și să simplifice implementarea rețelelor în mediile casnice și corporative. Cu funcția activată, nu trebuie să configurați maparea portului pentru fiecare port, iar camera este conectată la rețeaua Wide Area prin router.

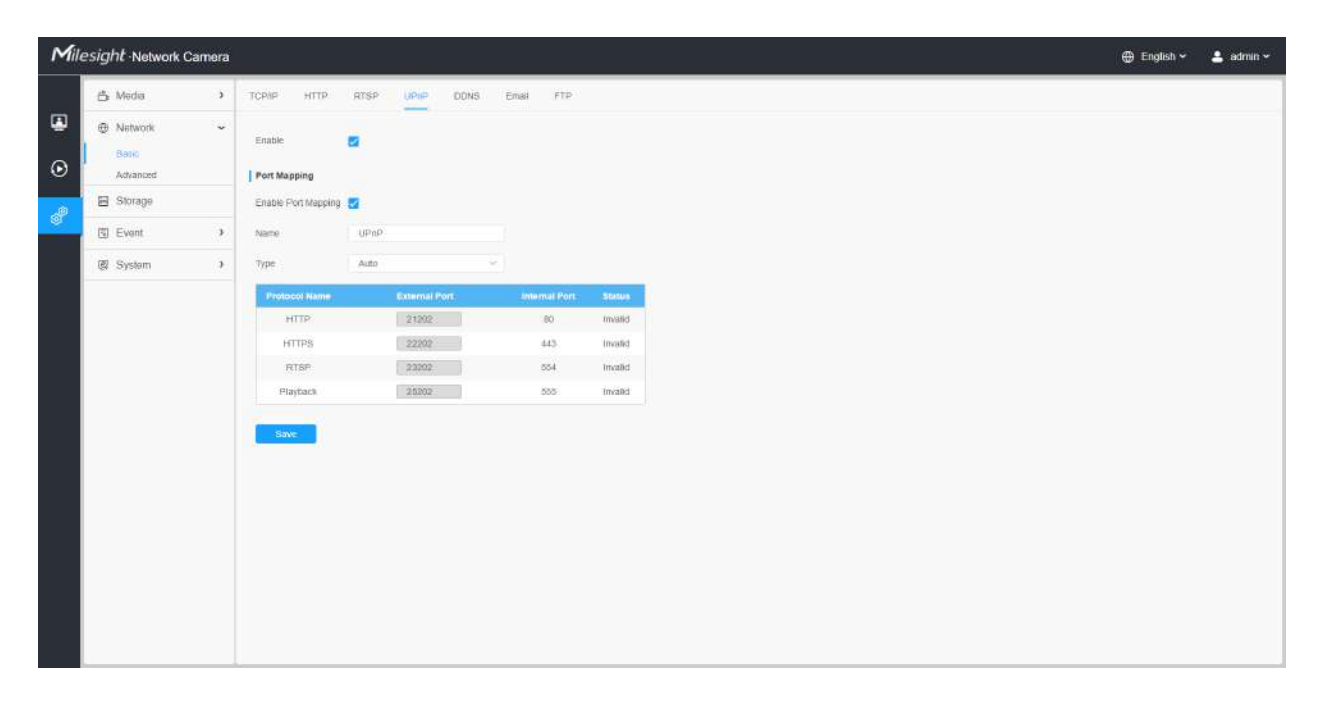

### **Tabelul 177. Descrierea butoanelor**

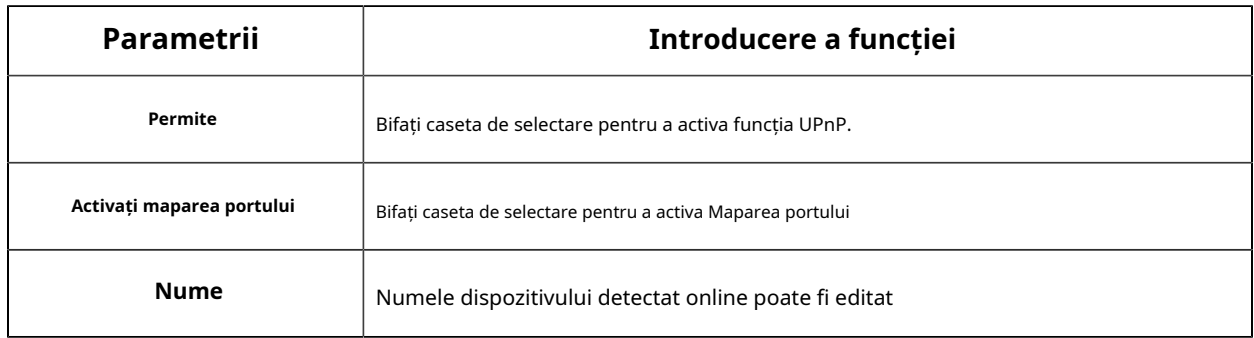

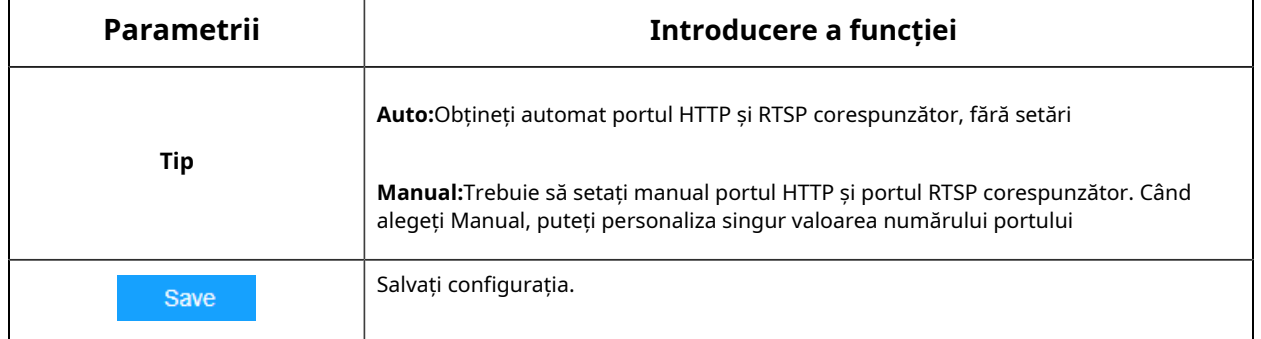

### **DDNS**

DDNS vă permite să accesați camera prin nume de domeniu în loc de adresa IP. Reușește să schimbe adresa IP și să actualizeze informațiile domeniului în mod dinamic. Trebuie să vă înregistrați un cont de la un furnizor.

**Notă:**Pentru mai multe detalii despre cum să setați DDNS, consultațihttps:// milesight.freshdesk.com/a/solutions/articles/69000643406 .

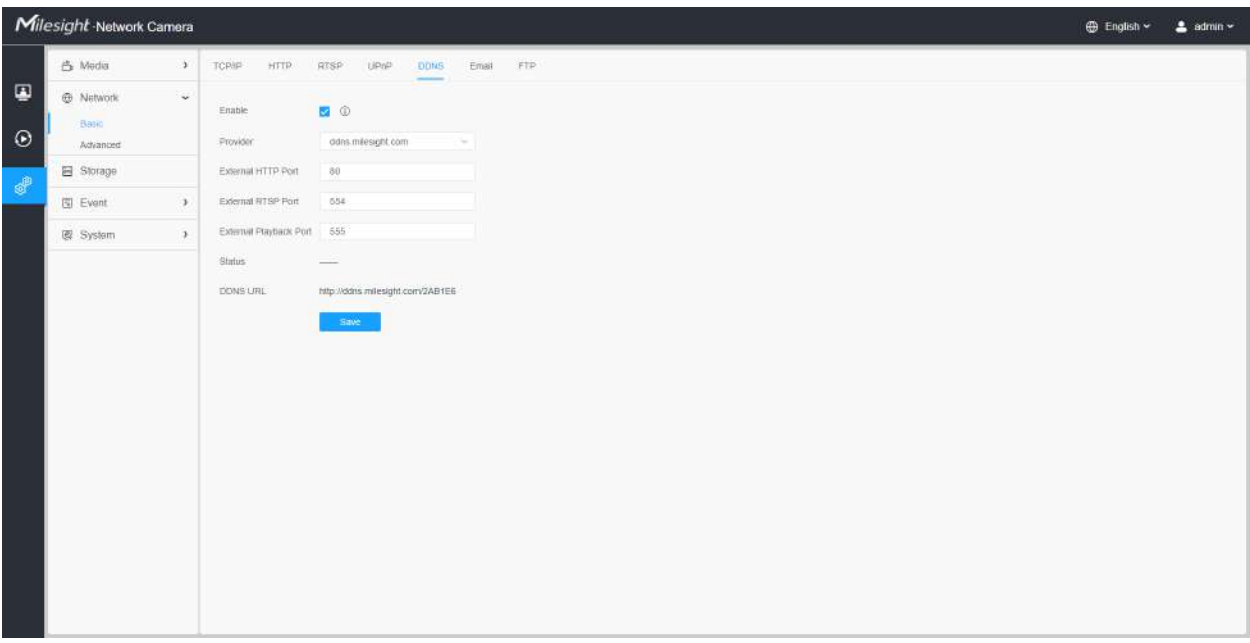

Puteți alege "ddns.milesight.com" ca furnizor pentru DDNS. După activare, puteți accesa dispozitivul prin adresa URL "http://ddns.milesight.com/MAC address".

### **Tabelul 178. Descrierea butoanelor**

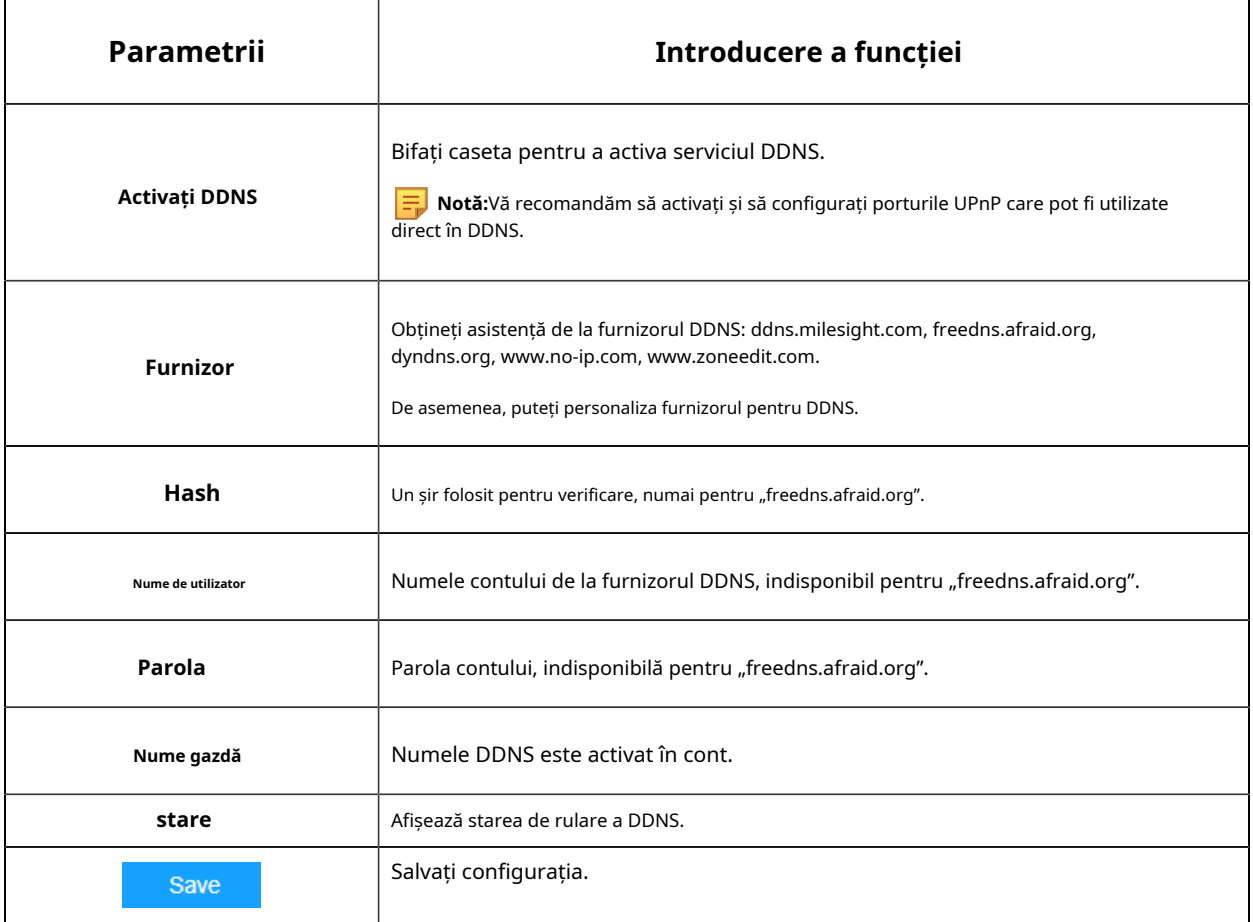

### **Notă:**

• Vă rugăm să efectuați redirecționarea portului pentru portul HTTP și portul RTSP înainte de a utiliza DDNS Milesight.

• Asigurați-vă că numărul portului intern și extern al RTSP sunt același.

#### **E-mail**

Fișierele video de alarmă pot fi trimise către un anumit cont de e-mail prin serverul SMTP. Trebuie să configurați corect setările de e-mail înainte de a o utiliza.

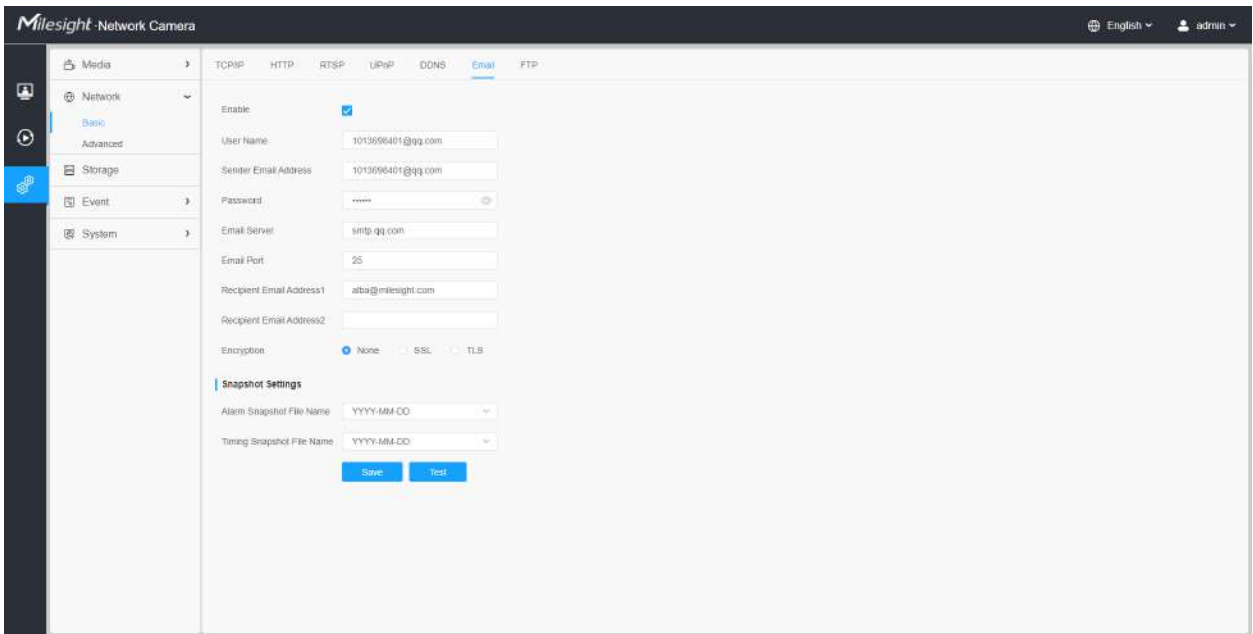

# **Tabelul 179. Descrierea butoanelor**

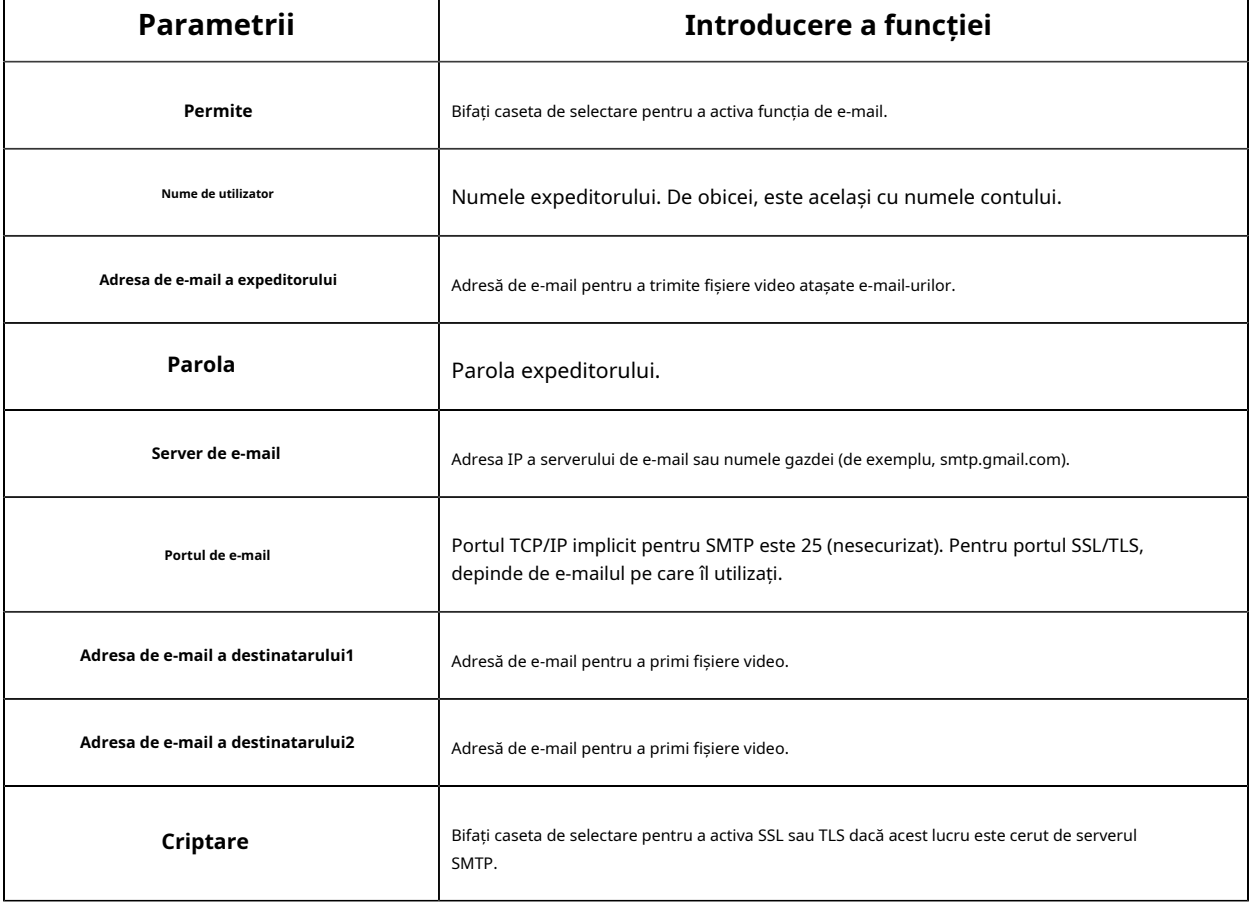

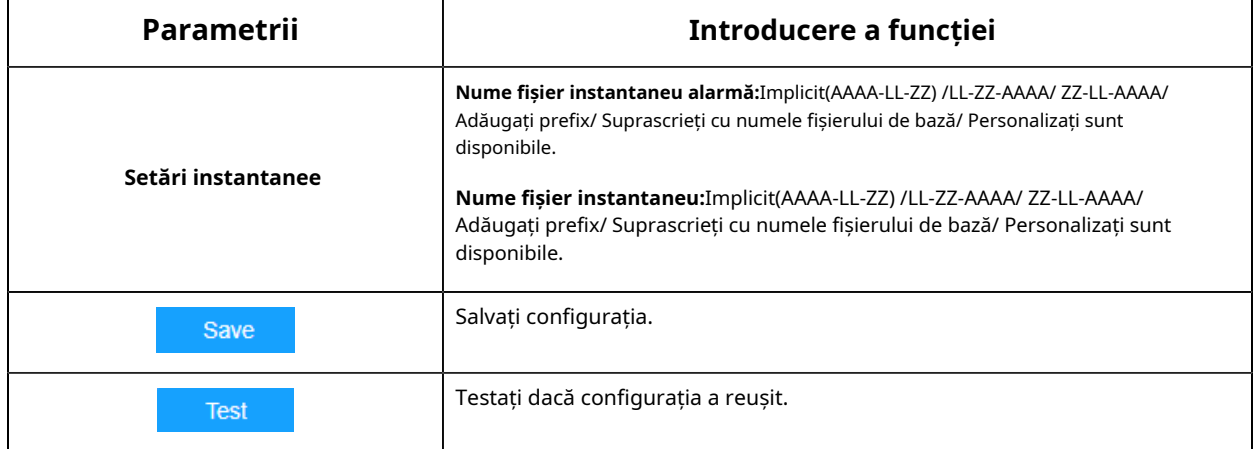

**EU** Notă:Puteți consulta următorul sfat pentru numele fișierului pentru a personaliza numele fișierului.

File Name Tip &Device - Device Name &Y - Year &M - Month &D - Day &h - hour &m - minute &s - second &ms - millisecond  $88 - 8$ 

# **FTP**

Fișierele video de alarmă pot fi trimise către un anumit server FTP. Trebuie să configurați corect setările FTP înainte de a-l utiliza.

|              | Milesight Network Camera              |                       |                                                                                          |                                             |             |                               |
|--------------|---------------------------------------|-----------------------|------------------------------------------------------------------------------------------|---------------------------------------------|-------------|-------------------------------|
|              | 凸 Media                               | $\mathcal{V}$         | TCP/IP<br>HTTP.<br><b>RTSP</b>                                                           | UPN <sup>3</sup>                            | <b>DDNS</b> | Email                         |
| ø<br>$\odot$ | <b>E</b> Network<br>Basic<br>Advanced | $\omega$              | FTP Server Settings<br>FTP Type                                                          | FIP:                                        |             | 포인                            |
|              | El Storage                            |                       | Server Address                                                                           | 192.168.70.97                               |             |                               |
| \$           | 图 Event                               | $\boldsymbol{\Sigma}$ | Server Port                                                                              | 21                                          |             |                               |
|              | 图 System                              | $\rightarrow$         | User Name<br>Password                                                                    | atba<br>distant                             |             | $\circ$                       |
|              |                                       |                       | FTP over SSL/TLS(FTPS)<br>FTP Storage Settings<br>Storage Path<br>Alarm Action File Name | ı.<br>Root Directory<br>Default(YYYY-MM-DD) |             | w.<br>36.7                    |
|              |                                       |                       | Timing Snapshot File Name<br>Pre Second                                                  | YYYY-MM-DO<br>0s                            |             | $\sim$<br>$\mathcal{M}^{\pm}$ |
|              |                                       |                       |                                                                                          | Save                                        | <b>TEST</b> |                               |

**Tabelul 180. Descrierea butoanelor**

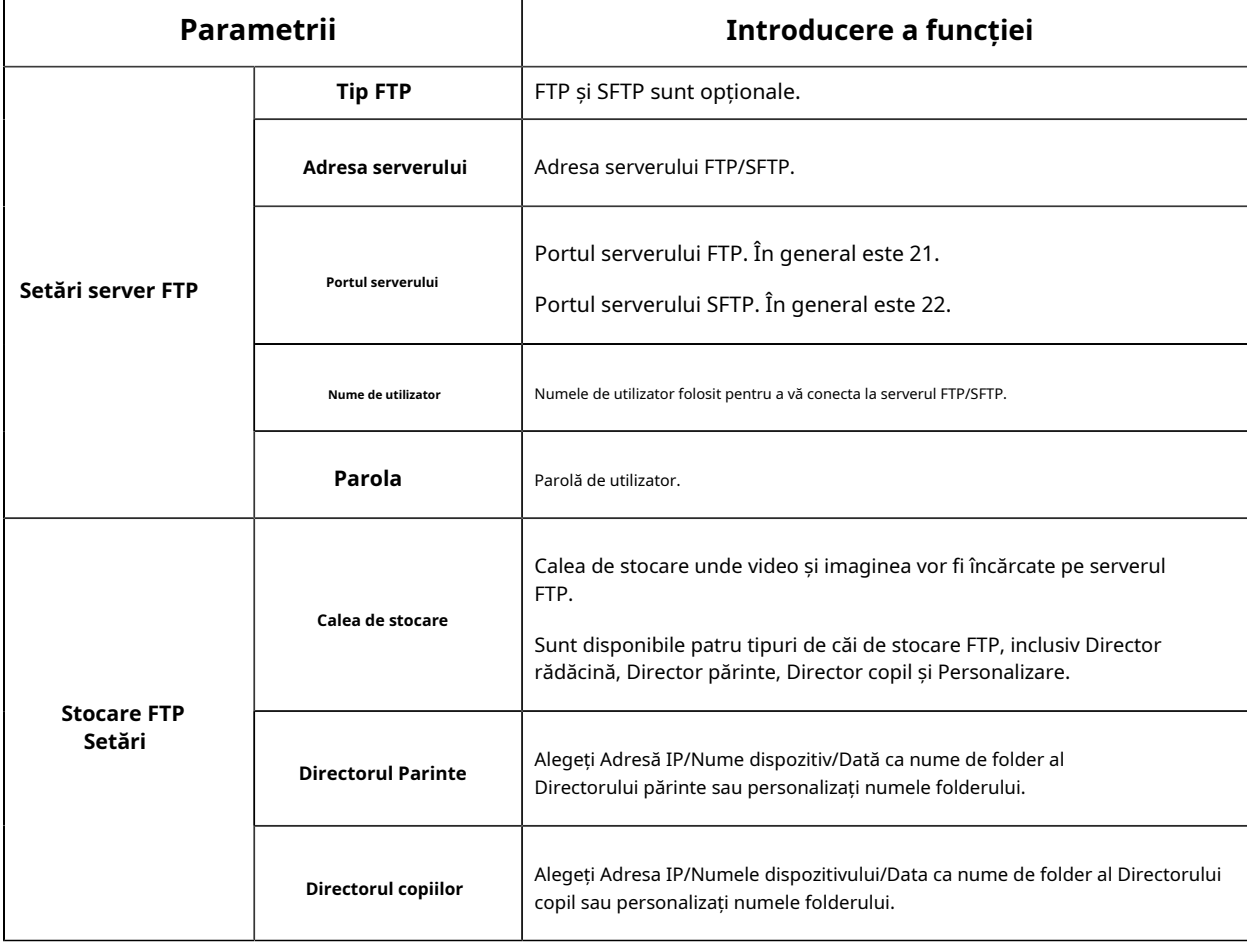

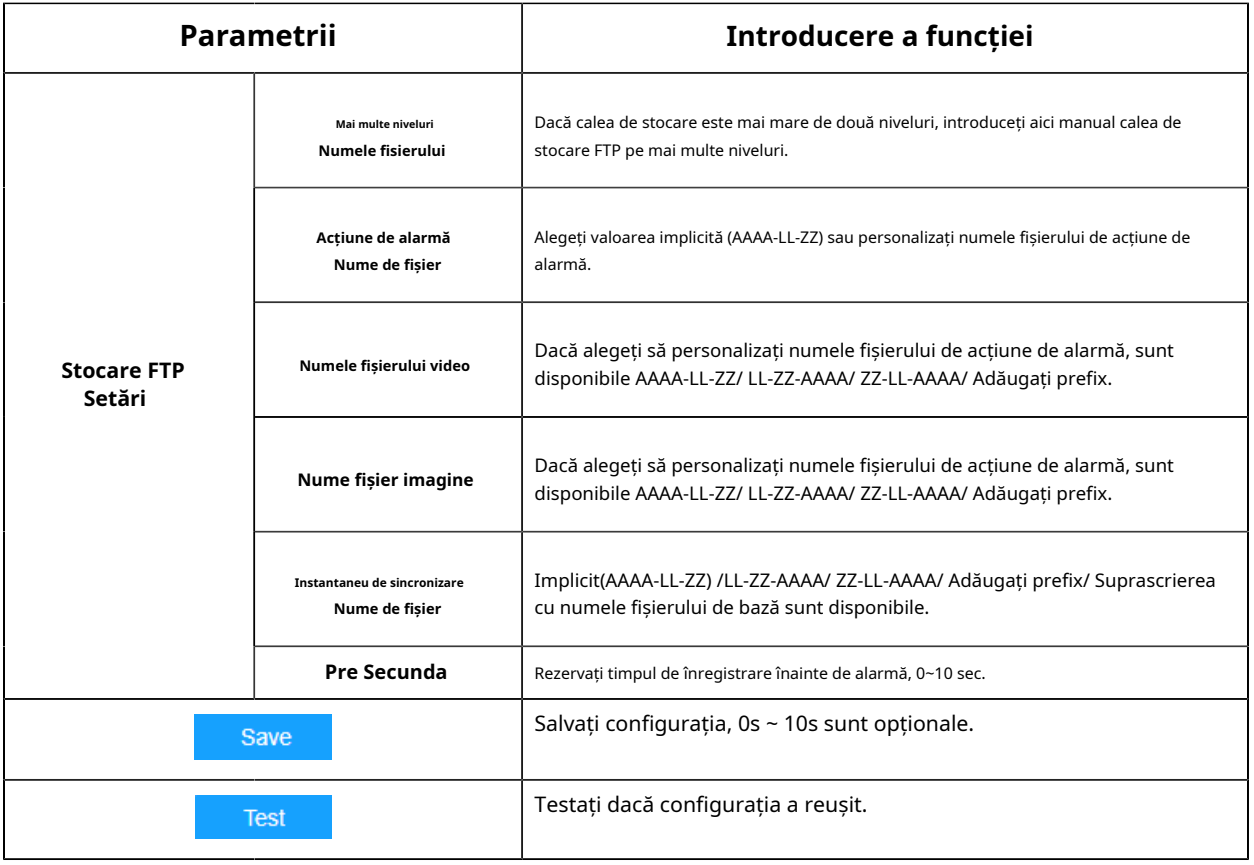

### **Notă:**

- Directorul părinte va fi sub Directorul rădăcină, iar Directorul copilului va fi sub Directorul părinte.
- Puteți consulta următorul sfat pentru numele fișierului pentru a personaliza numele fișierului.

### Avansat

### **VLAN**

Un LAN virtual (VLAN) este orice domeniu de difuzare care este partiționat și izolat într-o rețea de calculatoare la nivelul de legătură de date (nivelul OSI 2). LAN este o abreviere a rețelei locale. VLAN-urile permit administratorilor de rețea să grupeze gazde împreună, chiar dacă gazdele nu sunt pe același comutator de rețea. Acest lucru poate simplifica foarte mult proiectarea și implementarea rețelei, deoarece apartenența la VLAN poate fi configurată prin software. Fără VLAN-uri, gruparea gazdelor în funcție de nevoile lor de resurse necesită munca de relocare a nodurilor sau recablarea legăturilor de date.

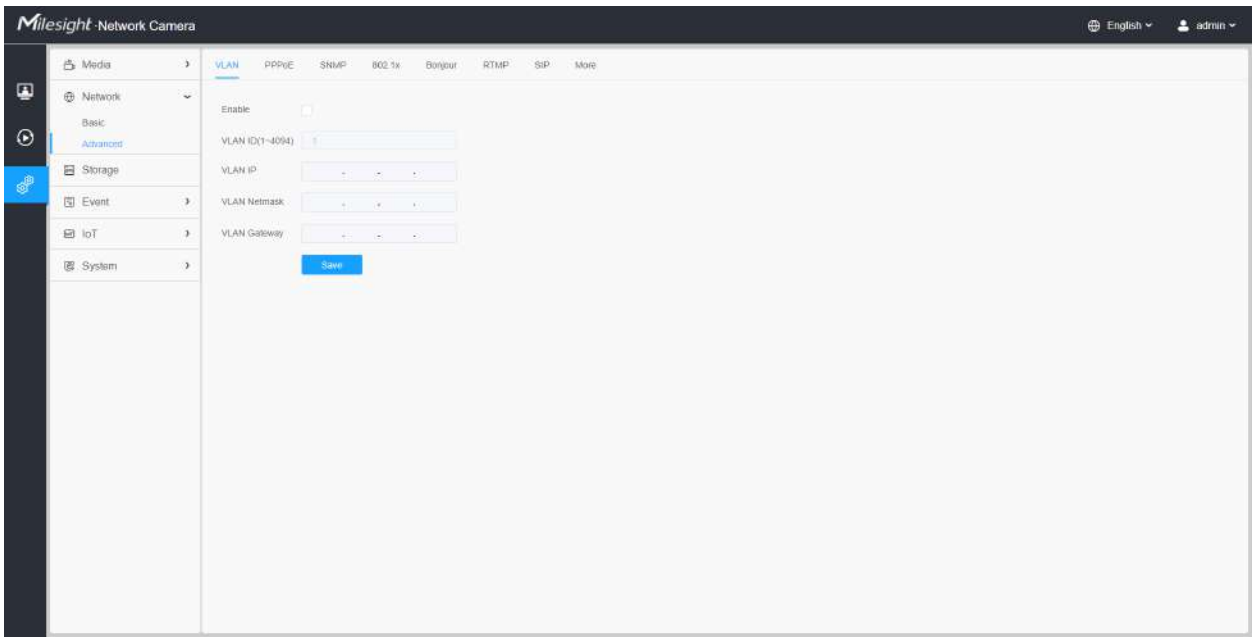

**Notă:**Despre cum să configurați VLAN în comutatoare, vă rugăm să consultați manualul de utilizare a comutatoarelor.

### **PPPoE**

Această cameră acceptă funcția de apelare automată PPPoE. Camera primește o adresă IP publică prin dial-up ADSL după ce camera este conectată la un modem. Trebuie să configurați parametrii PPPoE ai camerei de rețea.

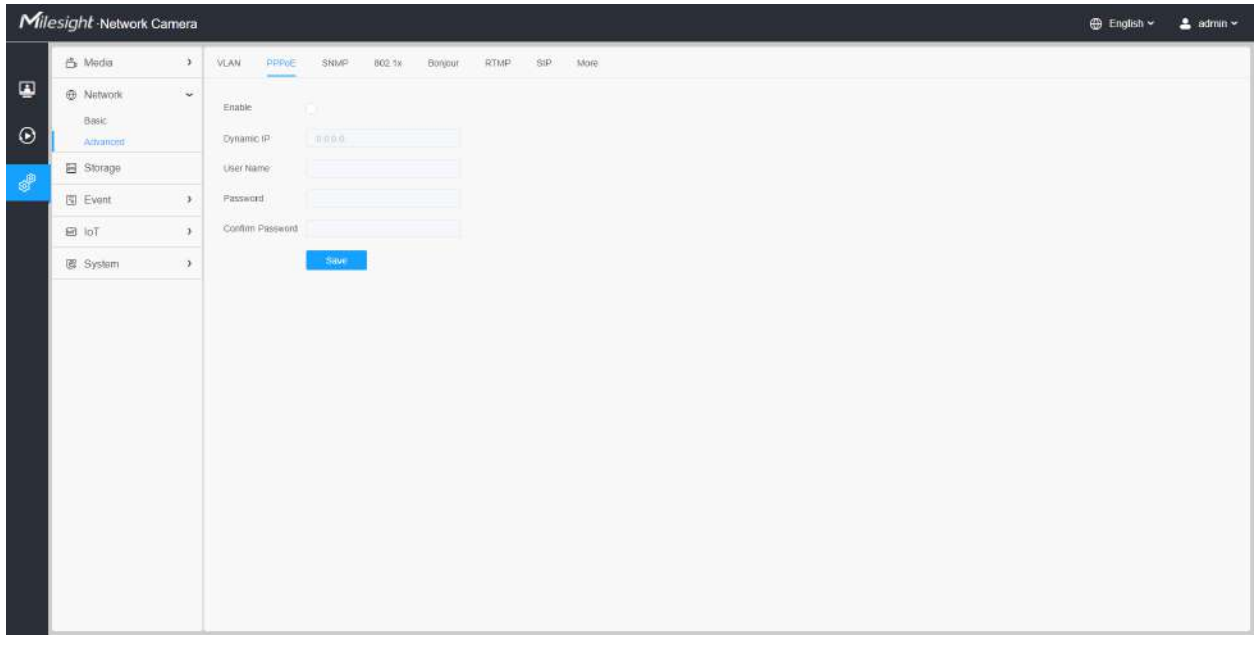

**Notă:**

- Adresa IP obținută este atribuită dinamic prin PPPoE, astfel încât adresa IP se schimbă întotdeauna după repornirea camerei. Pentru a rezolva inconvenientul IP-ului dinamic, trebuie să obțineți un nume de domeniu de la furnizorul DDNS (ex. DynDns.com).
- Numele de utilizator și parola ar trebui să fie atribuite de ISP-ul dumneavoastră.

### **SNMP**

Puteți seta funcția SNMP pentru a obține starea camerei, parametrii și informațiile legate de alarmă și pentru a gestiona camera de la distanță atunci când este conectată la rețea.

Înainte de a seta SNMP, vă rugăm să descărcați software-ul SNMP și să reușiți să primiți informațiile despre cameră prin portul SNMP. Prin setarea Adresei capcanei, camera poate trimite evenimentul de alarmă și mesajele de excepție către centrul de supraveghere.

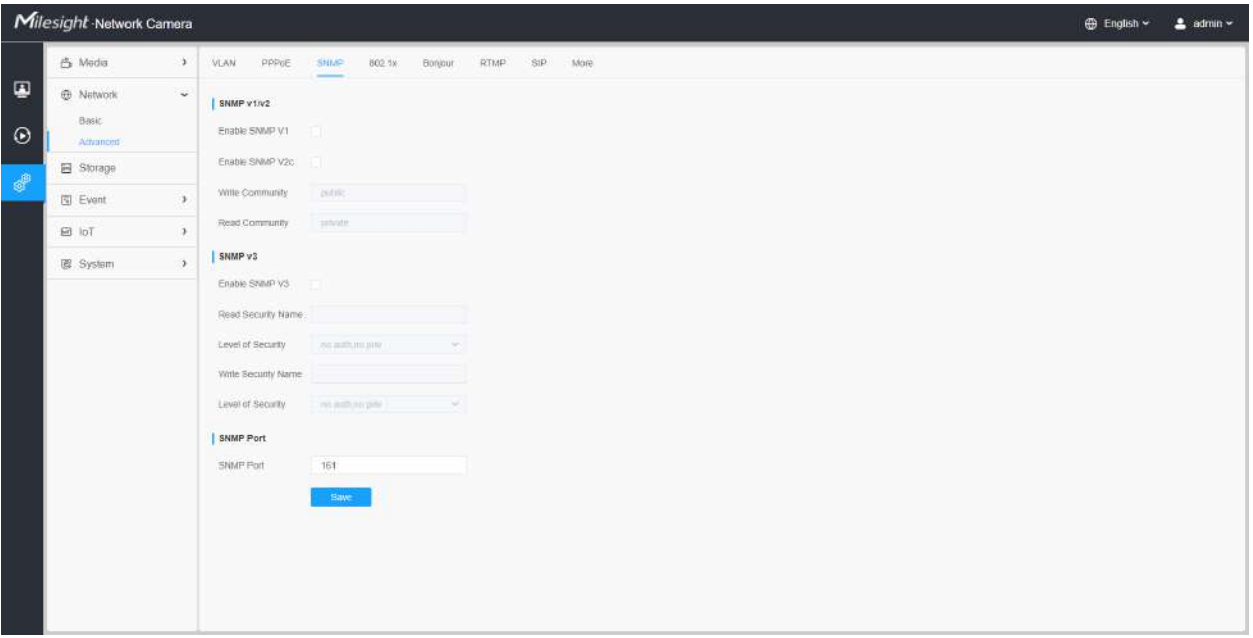

### **Tabelul 181. Descrierea butoanelor**

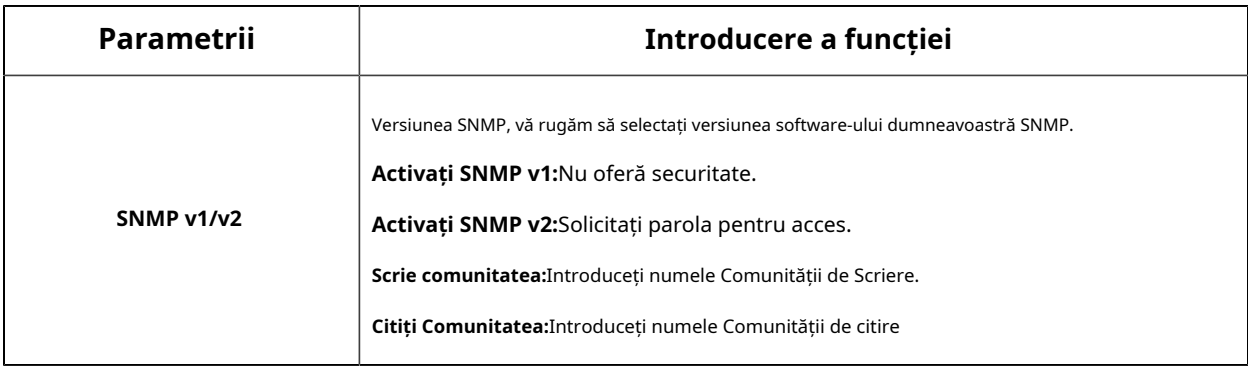

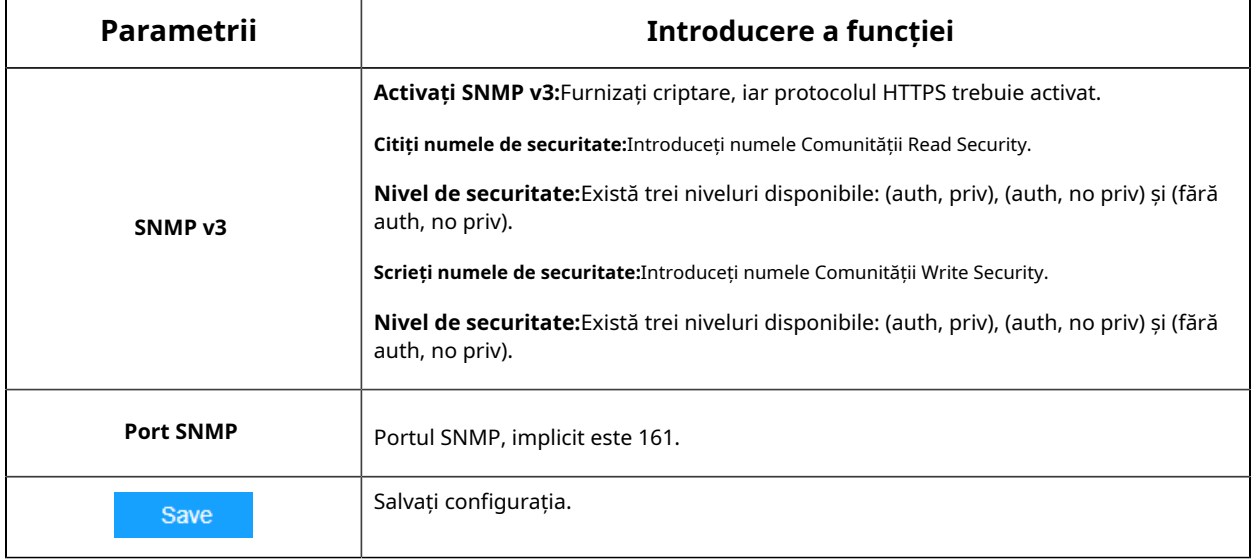

#### **Notă:**

- Setările software-ului SNMP ar trebui să fie aceleași cu setările pe care le configurați aici;
- Este necesară o repornire pentru ca setările să intre în vigoare.

#### **802,1x**

Standardul IEEE 802.1X este acceptat de camerele de rețea, iar când funcția este activată, datele camerei sunt securizate și este necesară autentificarea utilizatorului atunci când conectați camera la rețeaua protejată de IEEE 802.1X.

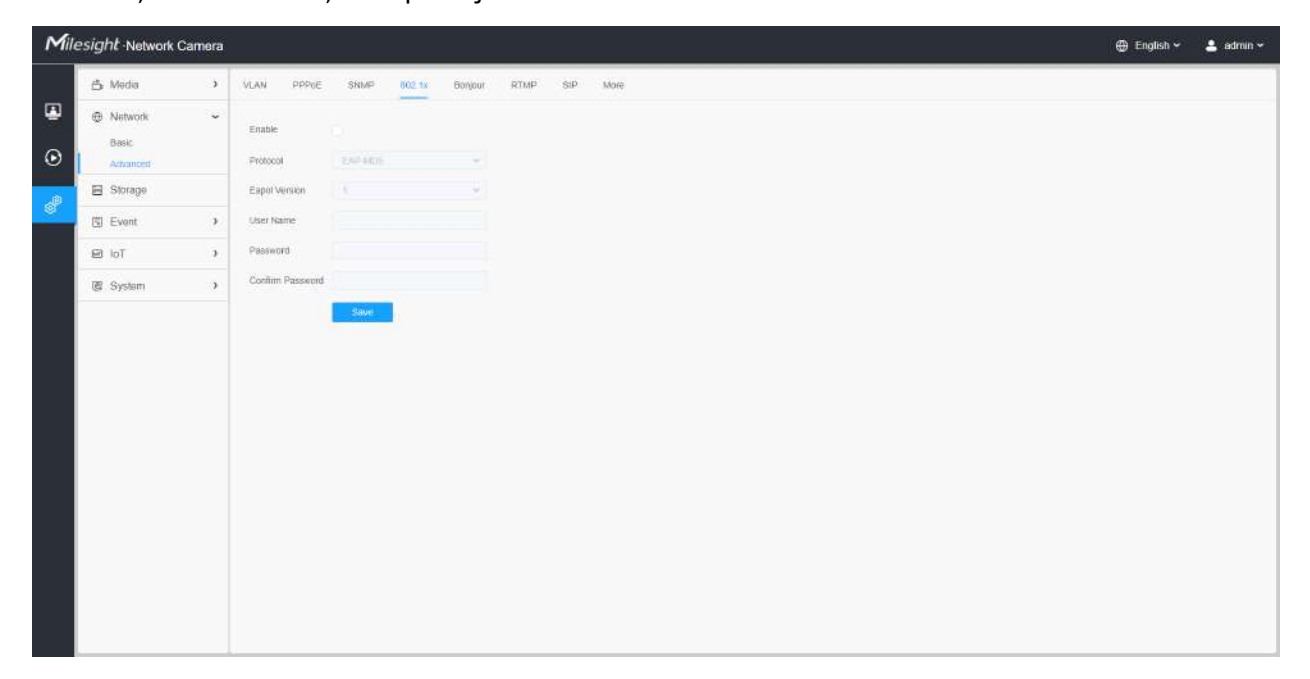

#### **Bun ziua**

Bonjour se bazează pe serviciul DNS multicast al Apple. Dispozitivele Bonjour își pot difuza automat informațiile despre servicii și pot asculta informațiile despre servicii ale altor dispozitive.

Dacă nu cunoașteți informațiile despre cameră, puteți utiliza serviciul Bonjour pe aceeași rețea LAN pentru a căuta dispozitive de cameră de rețea și apoi pentru a accesa dispozitivele.

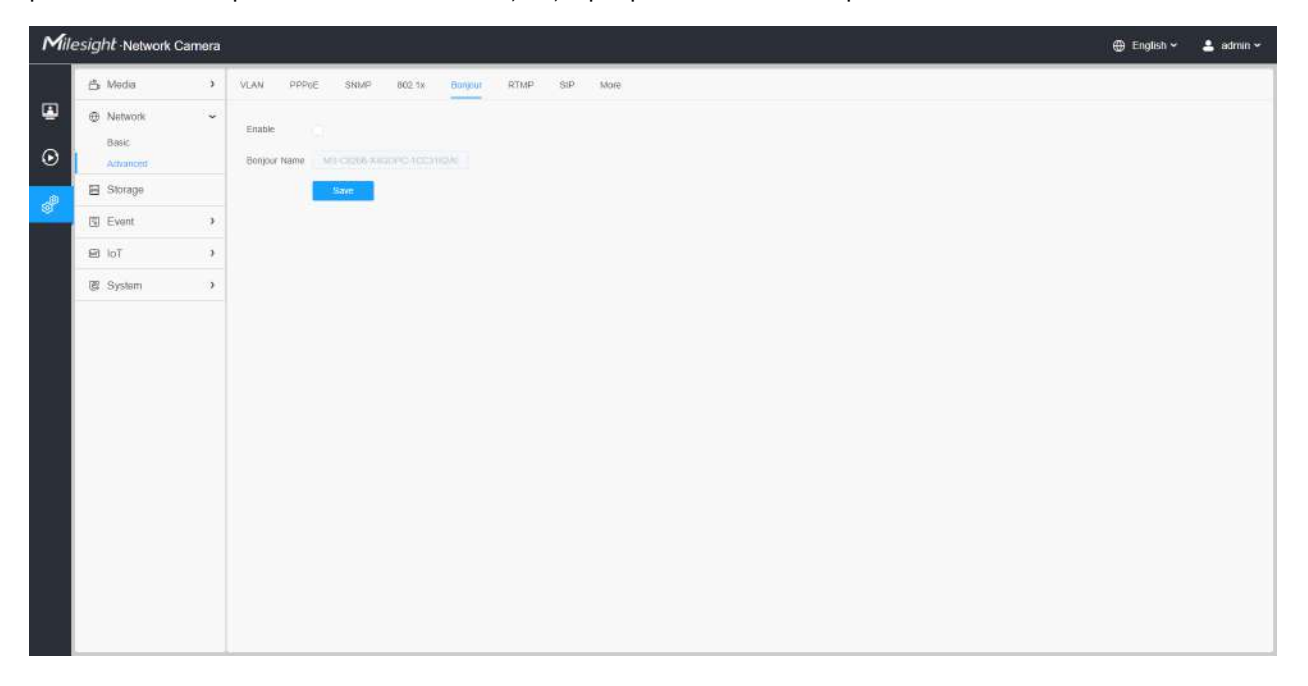

### **RTMP**

Real-Time Messaging Protocol (RTMP) a fost inițial un protocol proprietar pentru streaming audio, video și date prin Internet, între un player Flash și un server. RTMP este un protocol bazat pe TCP care menține conexiuni persistente și permite comunicații cu latență scăzută. Poate realiza funcția de transmisie în direct, astfel încât clienții să se poată conecta la cameră oriunde există o rețea.

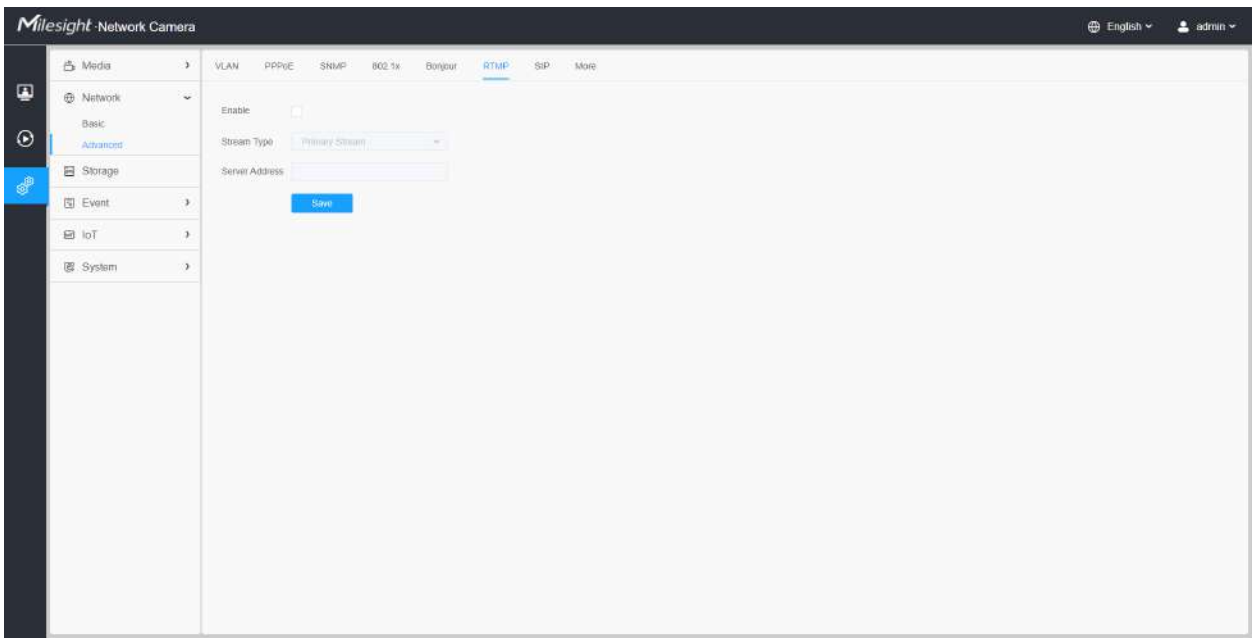

#### **Notă:**

- Pentru transmisia live pe YouTube, dacă utilizați un cont nou creat pentru a transmite în direct, trebuie să așteptați 24 de ore pentru a activa contul pentru utilizarea funcției live.
- Pentru RTMP, deoarece G.711 nu este disponibil pentru YouTube, deci puteți reda videoclipuri numai de la Camera de rețea Milesight cu codare video H.264 și codare audio AAC pe YouTube.
- Adresa serverului din interfața RTMP a camerei de rețea trebuie să fie completată cu formatul: rtmp://< URL server >/< cheie flux >, amintiți-vă că are nevoie de "/" pentru a se conecta între < URL server > și < cheie flux >.
- Pentru mai multe detalii despre cum să utilizați RTMP pentru transmisia live, vă rugăm să consultați https:// milesight.freshdesk.com/a/solutions/articles/69000643313 .

#### **ÎNGHIŢITURĂ**

Protocolul de inițiere a sesiunii (SIP) este un protocol de comunicații de semnalizare, utilizat pe scară largă pentru controlul sesiunilor de comunicații multimedia, cum ar fi apelurile vocale și video prin rețele IP (Internet Protocol). Această pagină permite utilizatorului să configureze parametrii legați de SIP. Camerele Milesight Network pot fi configurate ca punct final SIP pentru a suna atunci când alarma este declanșată; sau permiteți numărului permis să apeleze pentru a verifica videoclipul dacă este utilizat telefonul IP video.

**Notă:**Pentru mai multe detalii despre cum să utilizați SIP, vă rugăm să consultați https:// milesight.freshdesk.com/a/solutions/articles/69000643391 .

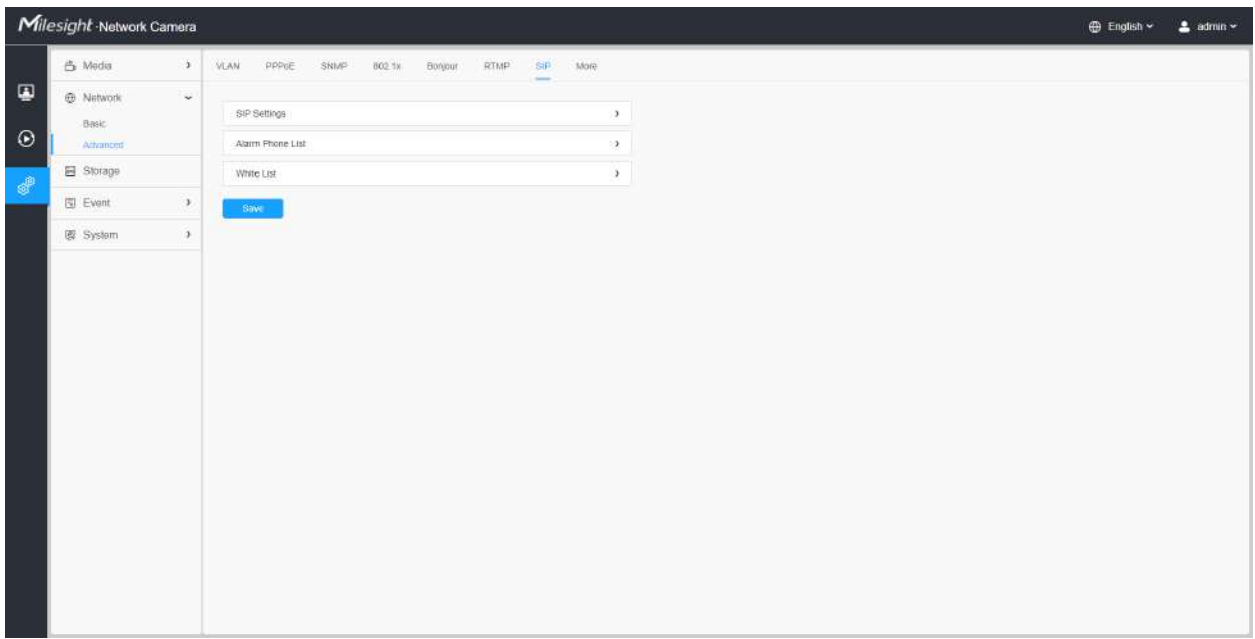

Pentru a utiliza această funcție, setările din pagina SIP trebuie să fie configurate corect. Există două moduri de a obține videoclipuri prin SIP, una este să apelați direct adresa IP, cealaltă este modul de înregistrare a contului. detaliile sunt urmatoarele:

### **Metoda 1:**Mod IP Direct

Formați adresa IP a camerei direct prin telefonul SIP, astfel încât să puteți vedea videoclipul.

**E** Notă:Telefonul SIP și camera ar trebui să fie în același segment de rețea.

**Metoda 2**: Modul de înregistrare a contului

- Înainte de a utiliza SIP, trebuie să înregistrați un cont pentru cameră de pe serverul SIP;
- Înregistrați un alt cont de utilizator pentru dispozitivul SIP de pe același server SIP;
- Apelați ID-ul utilizatorului camerei de pe dispozitivul SIP, veți primi videoclipul pe dispozitivul SIP.

### **[Setări SIP]**

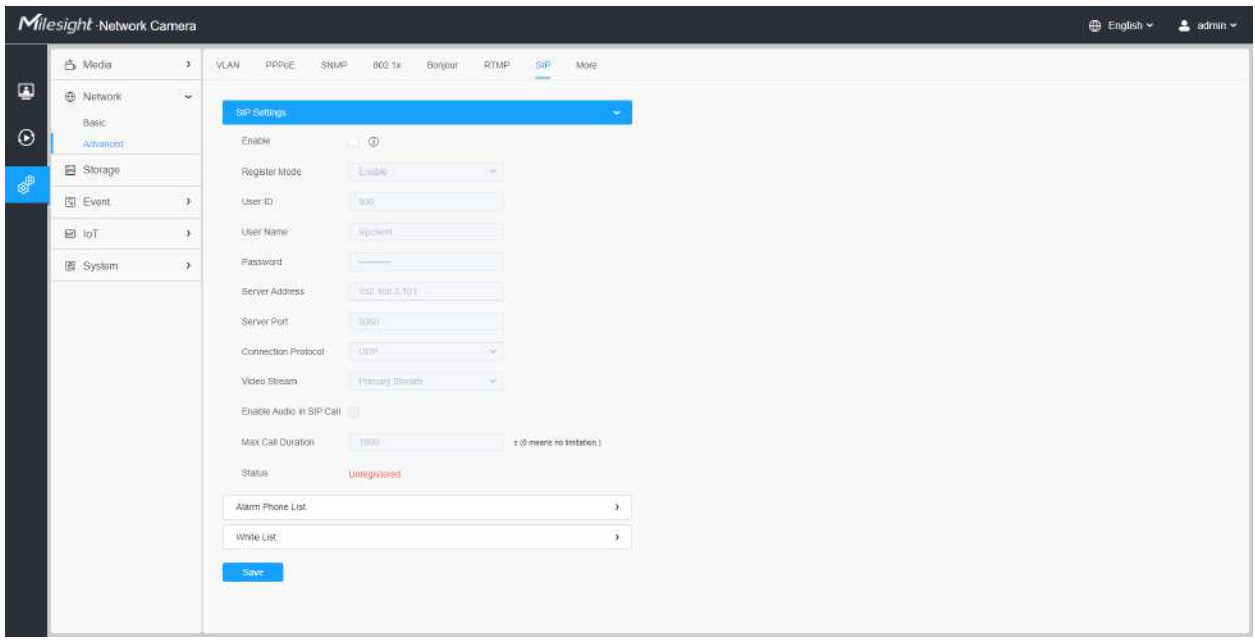

### **Tabelul 182. Descrierea butoanelor**

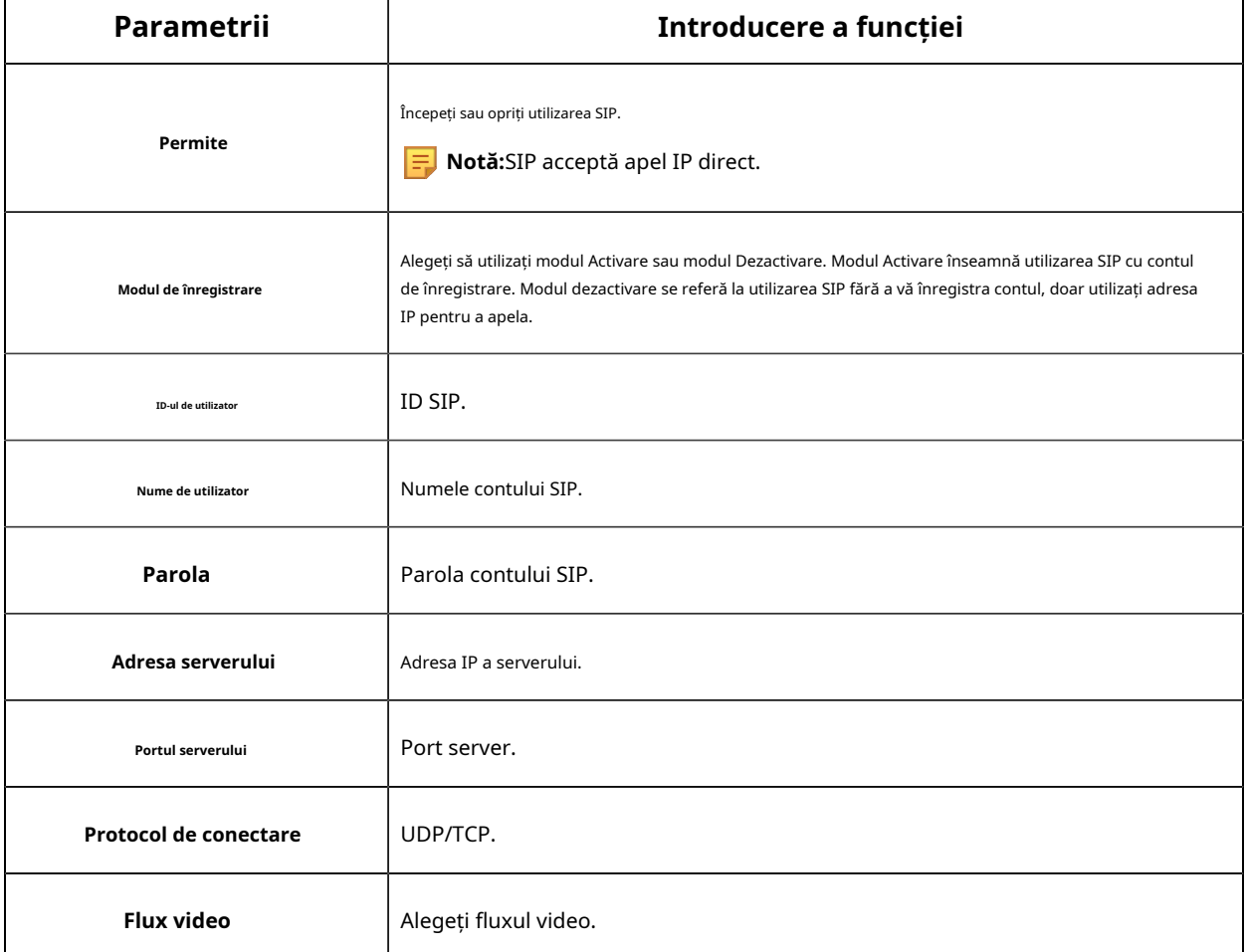

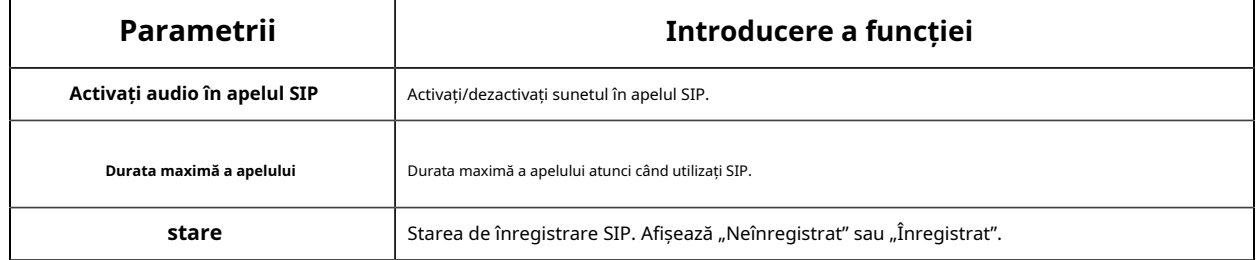

#### **[Lista de telefon cu alarmă]**

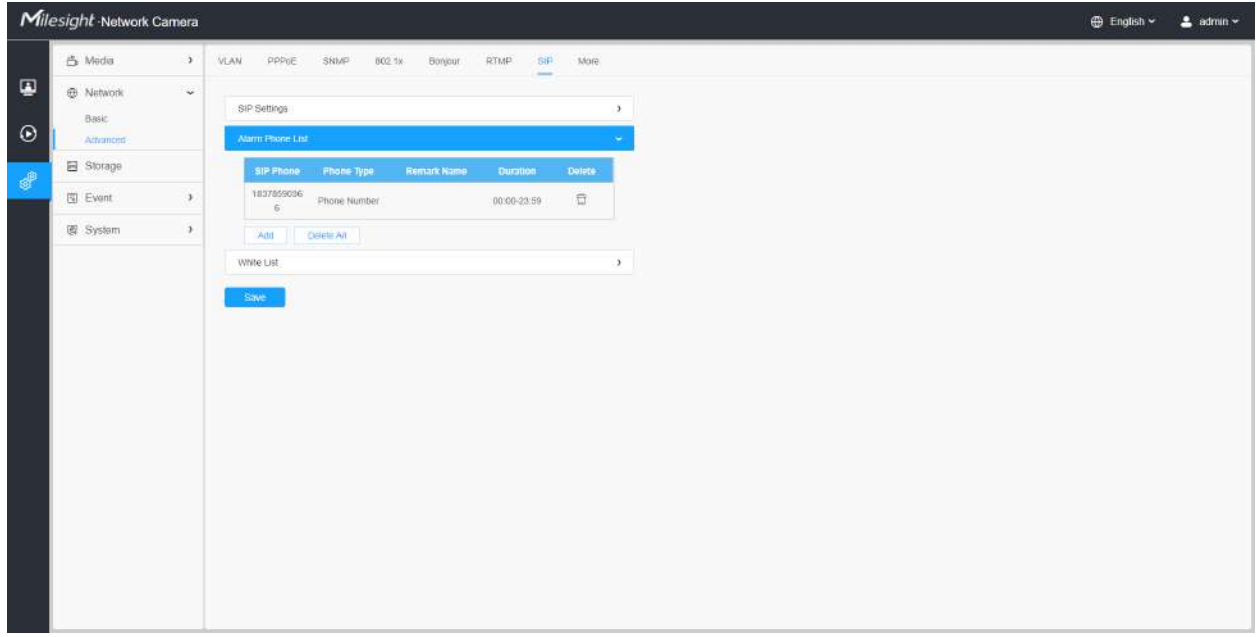

### **Tabelul 183. Descrierea butoanelor**

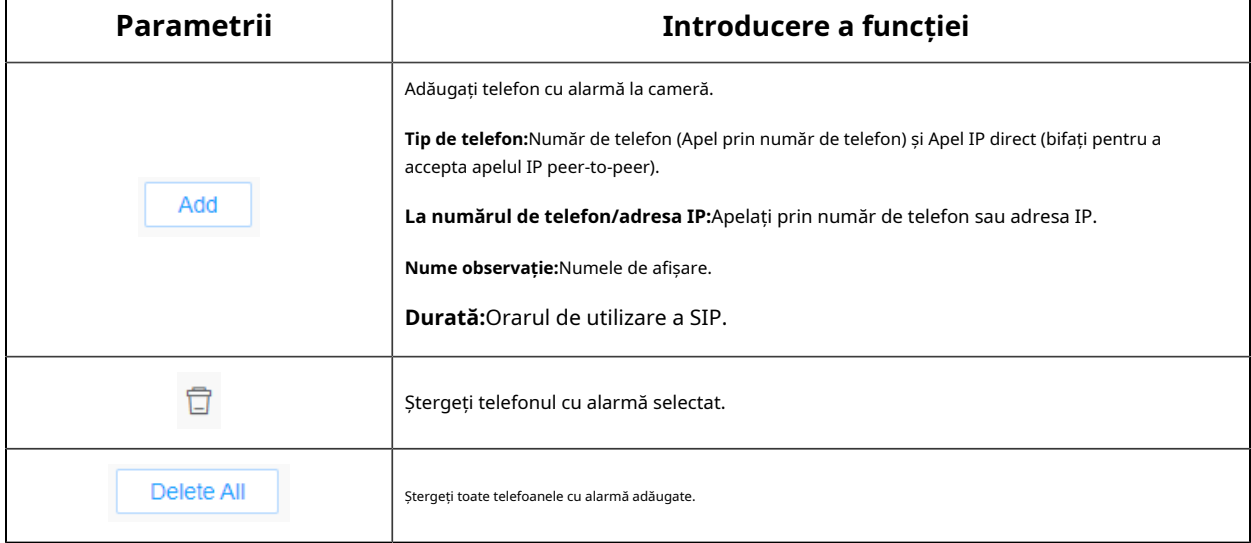

# **[Lista albă]**

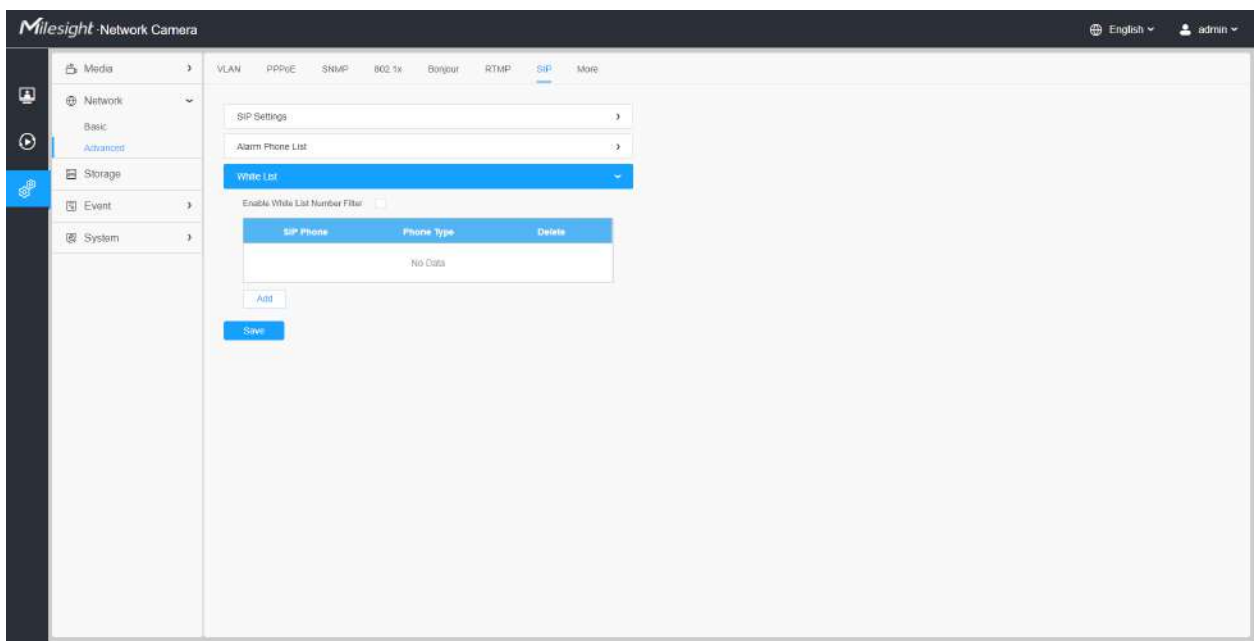

# **Tabelul 184. Descrierea butoanelor**

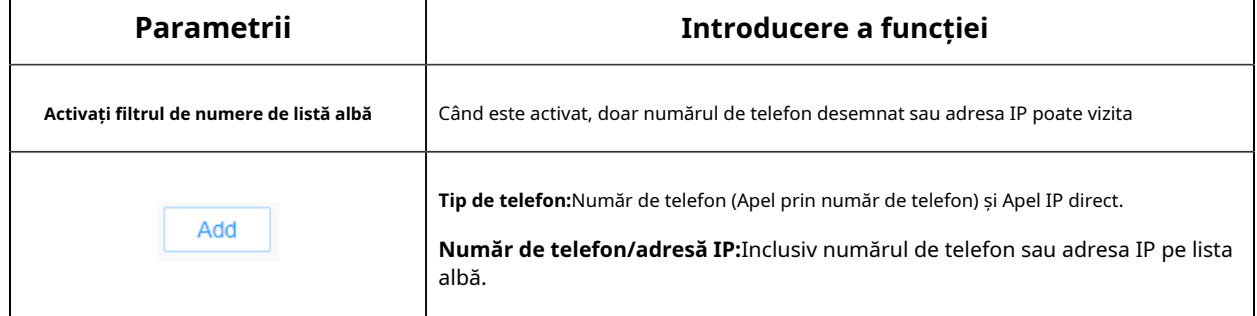

#### **Mai mult**

Aici puteți seta mai multe funcții, cum ar fi Setări Push Message și Setări ONVIF.
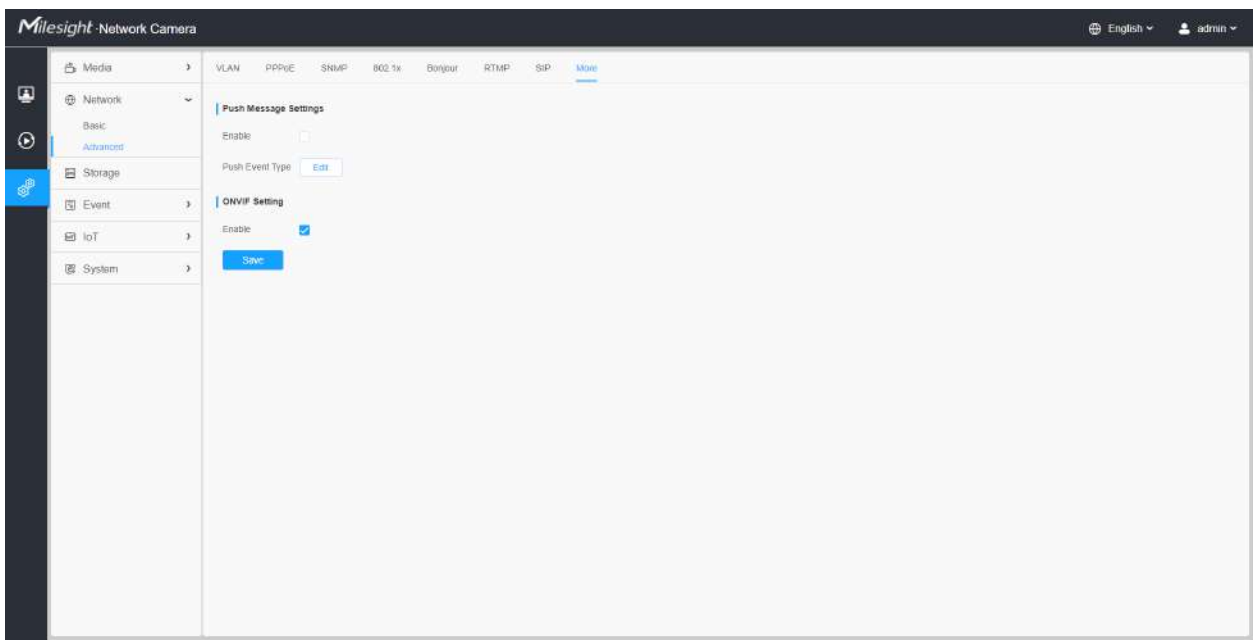

## **Tabelul 185. Descrierea butoanelor**

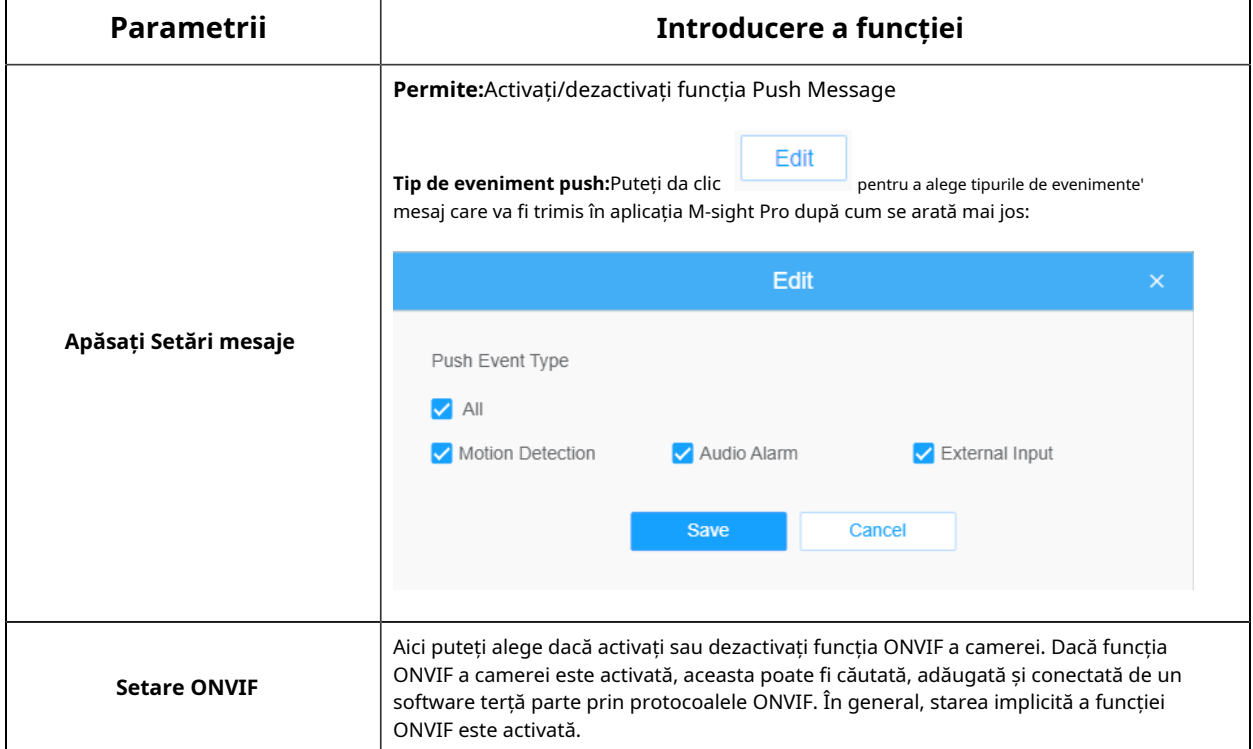

# **4.7.3 Depozitare**

Managementul stocării

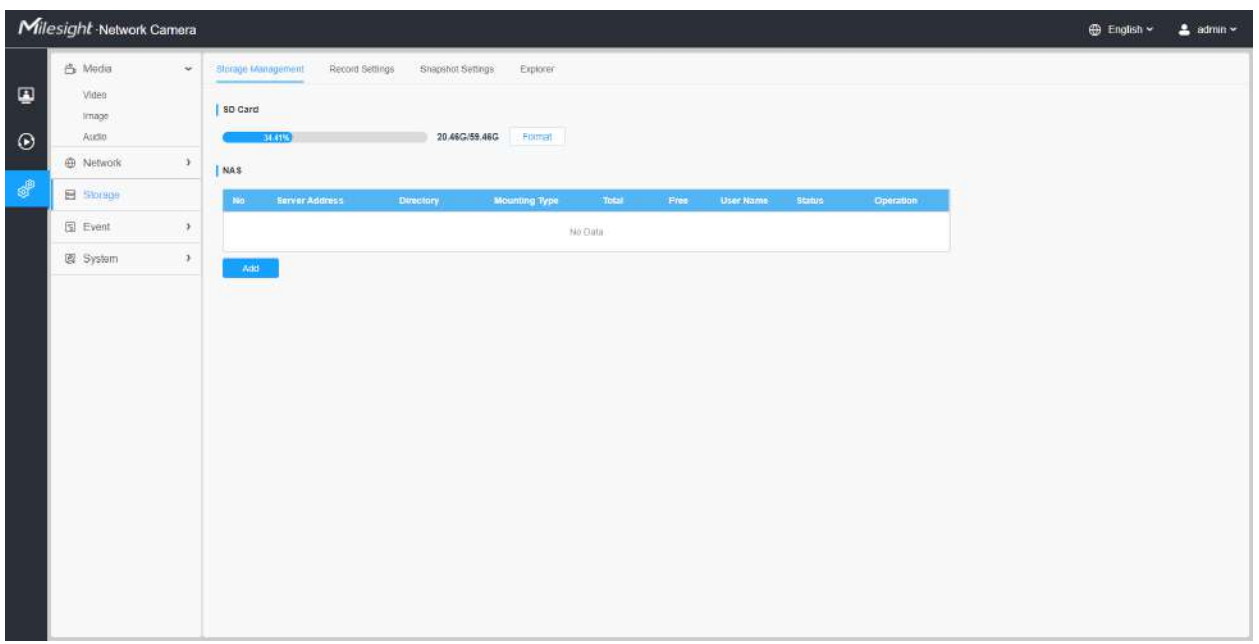

## **Notă: Înainte de a începe:**

- Pentru a configura setările de înregistrare, asigurați-vă că aveți dispozitivul de stocare în rețea în rețea sau cardul SD introdus în cameră.
- Alegeți modul de stocare în funcție de nevoile dvs.

**Tabelul 186. Descrierea butoanelor**

| Parametrii | Introducere a functiei                                                                                                    |  |  |
|------------|----------------------------------------------------------------------------------------------------|--|--|
|            | <b>Format:</b> Formatati cardul SD, fisierele de pe cardul SD vor fi eliminate.                                                                                          |  |  |
|            | Montare/Demontare:Montați/Demontați cardul SD.                                                                                                    |  |  |
| Card SD    | Sterge: Activați stocarea ciclică, când spațiul liber pe disc ajunge la o anumită<br>valoare, va șterge automat fișierele la un anumit procent conform setărilor<br>dvs. |  |  |

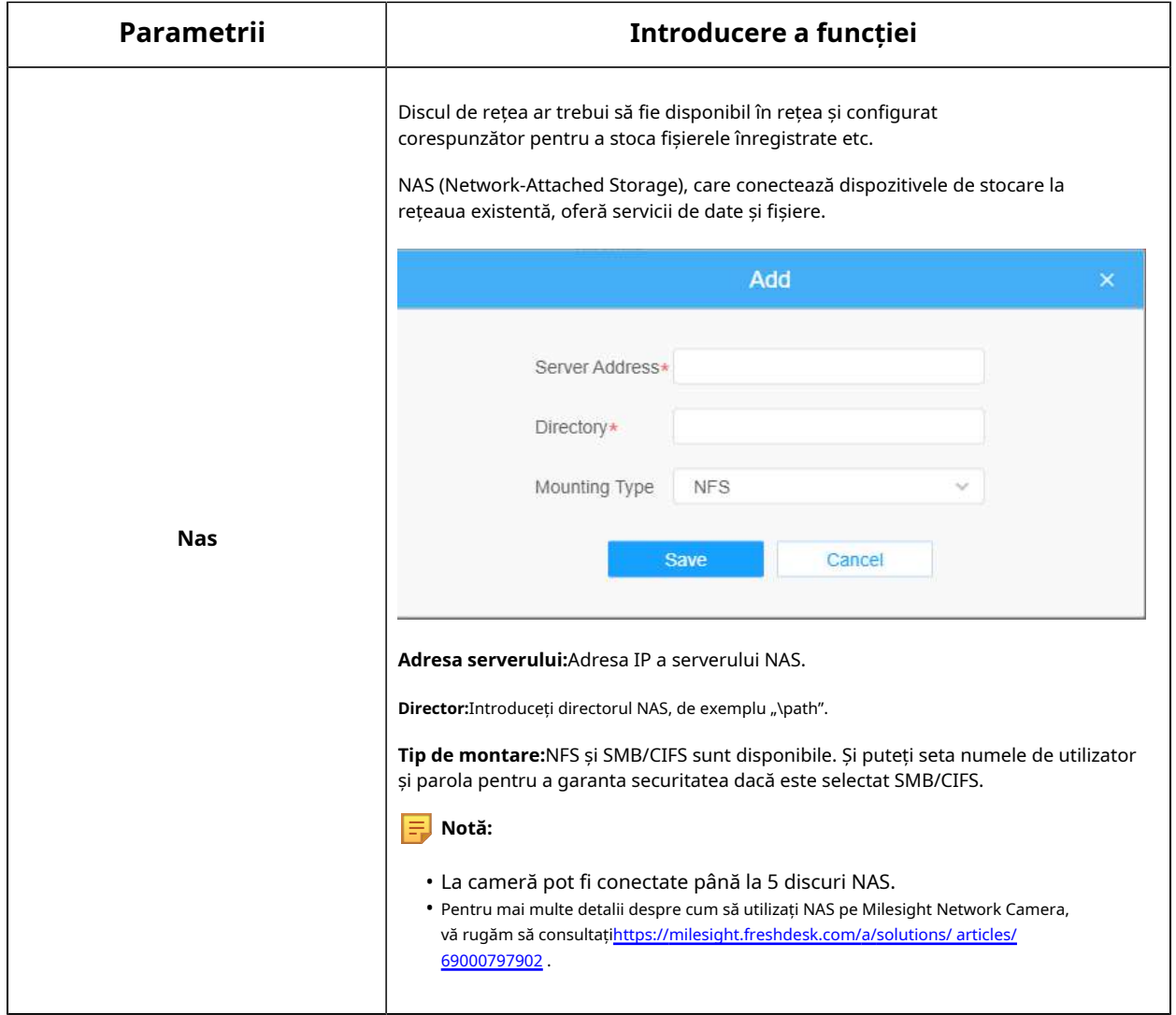

Setări de înregistrare

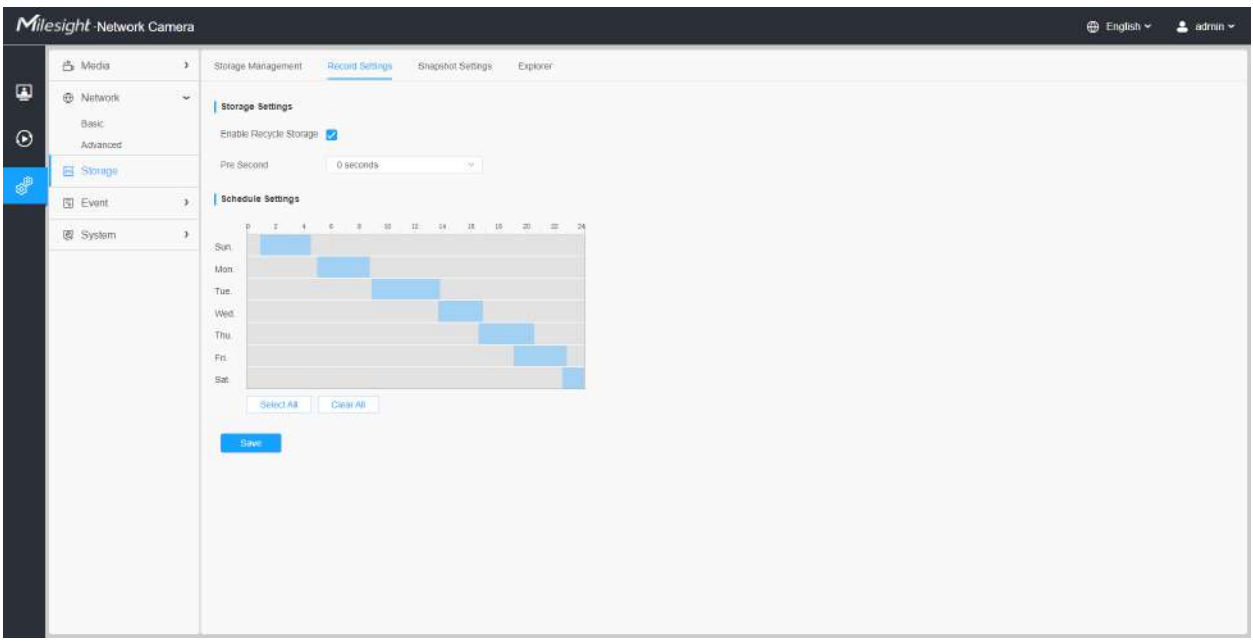

## **Tabelul 187. Descrierea butoanelor**

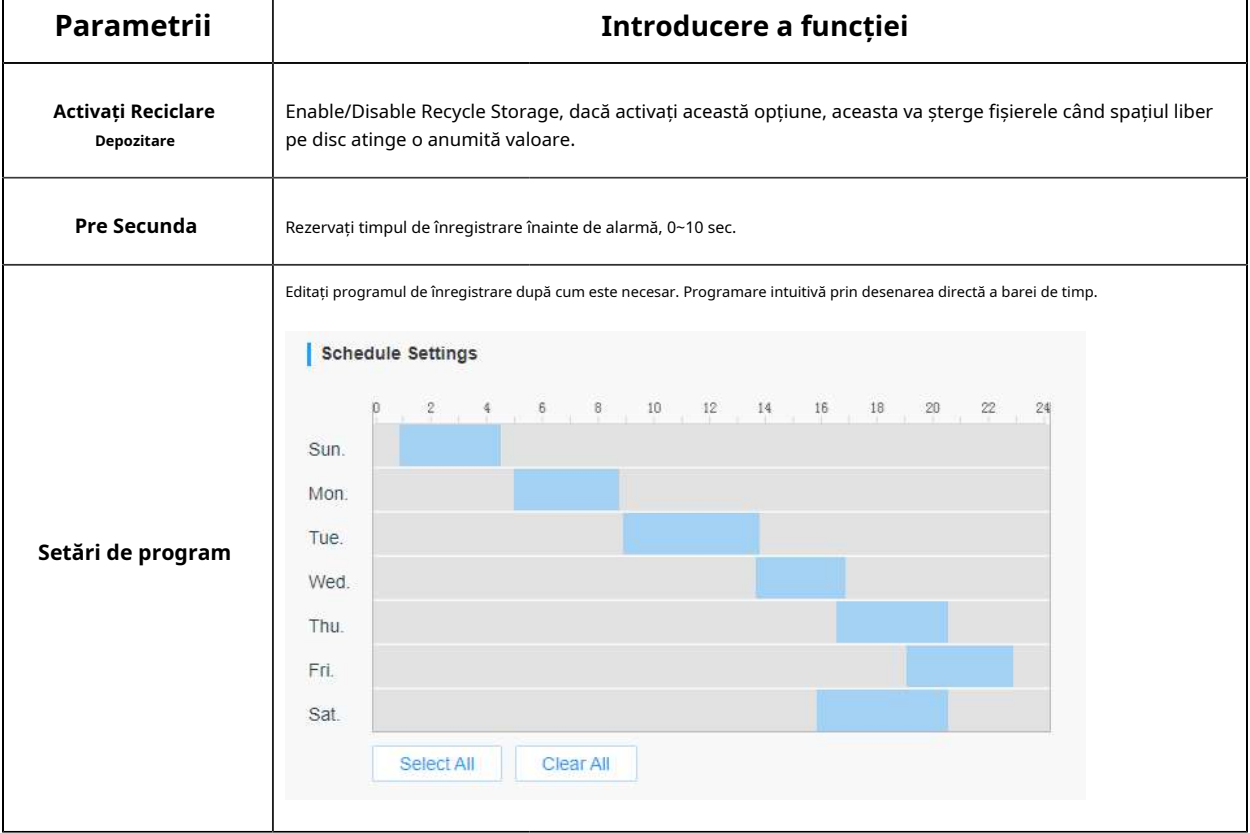

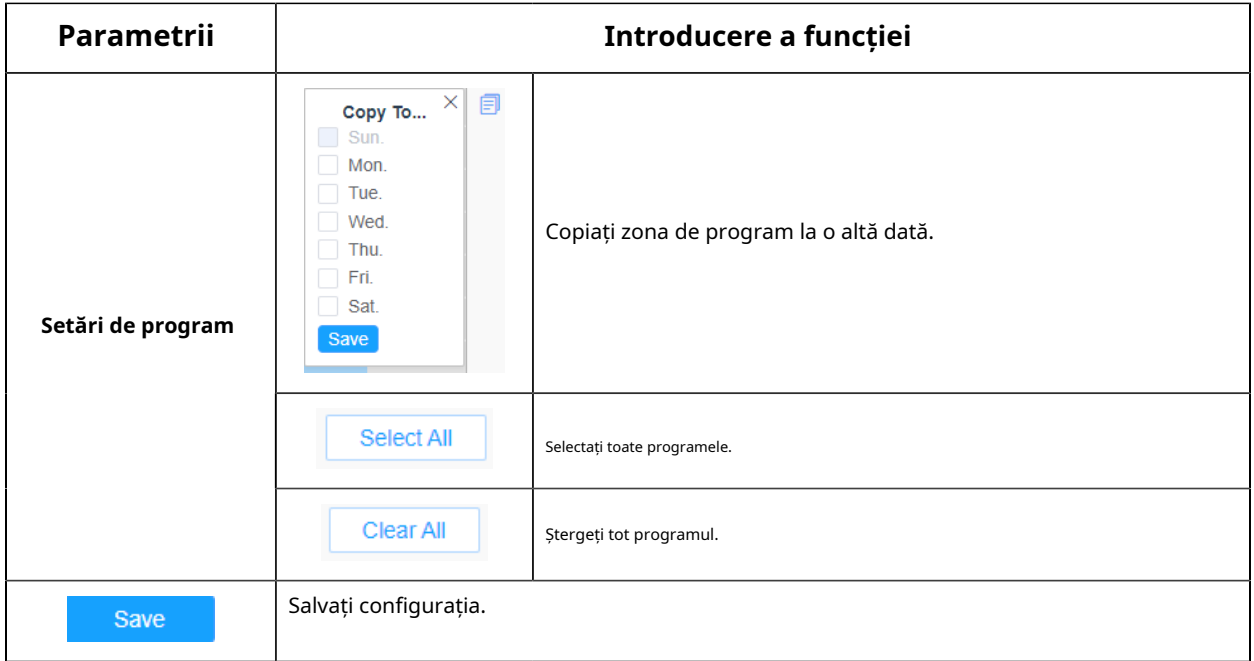

**F** Notă:Cardul SD sau NAS sunt disponibile.

### Setări instantanee

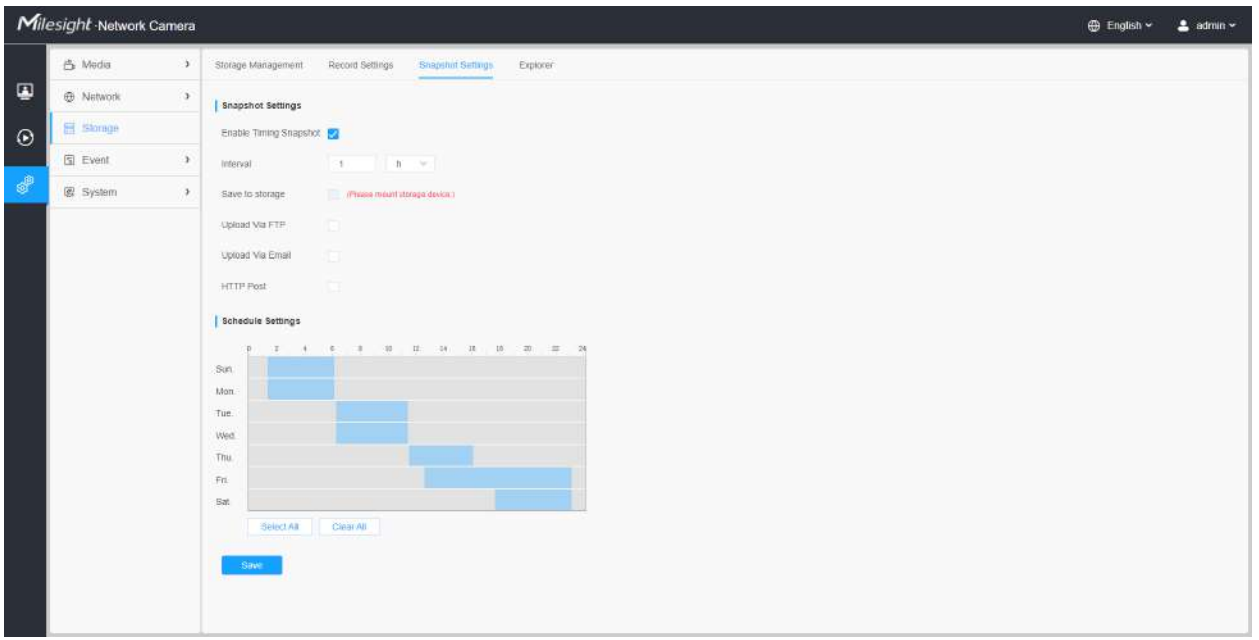

**Tabelul 188. Descrierea butoanelor**

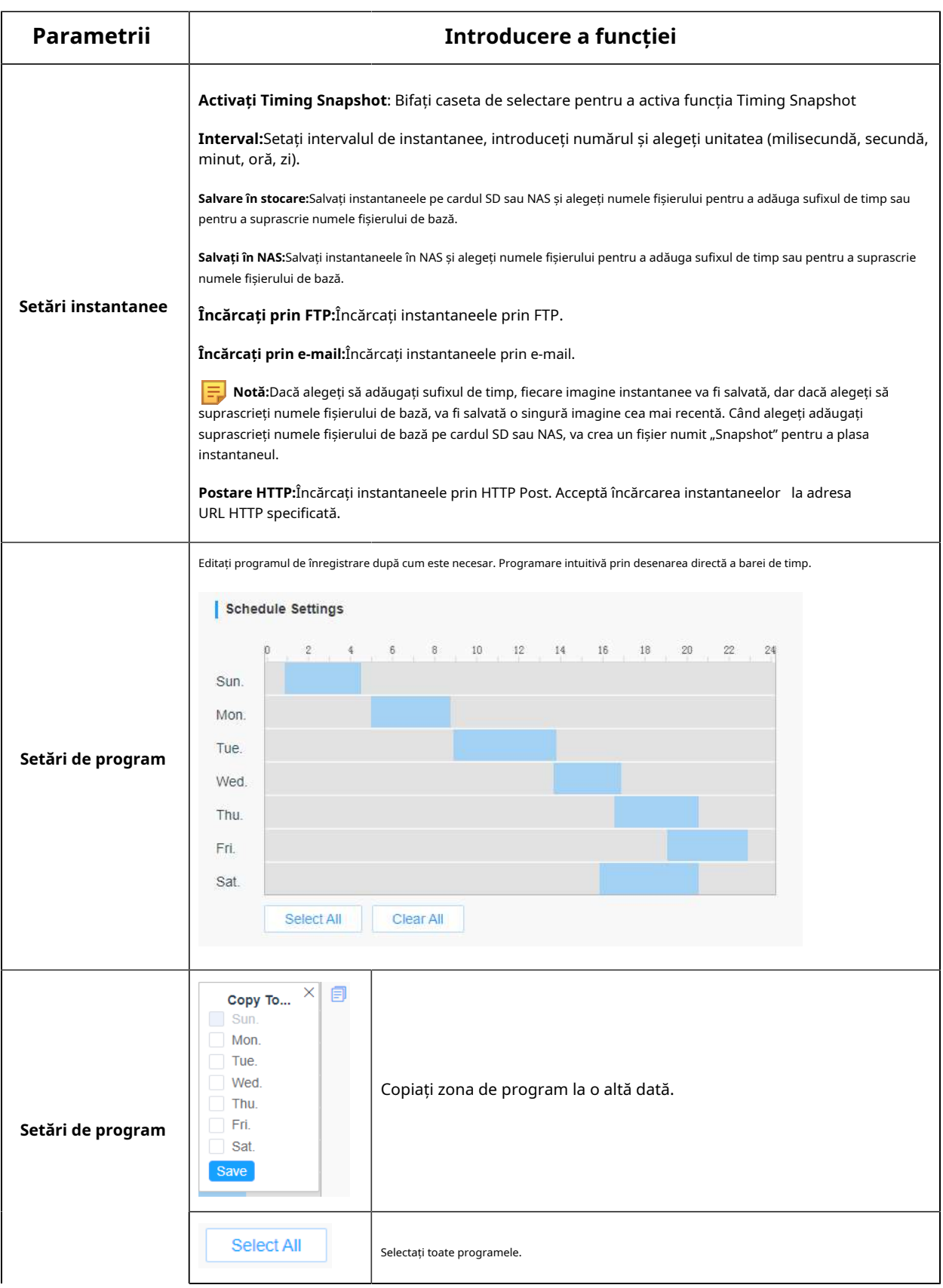

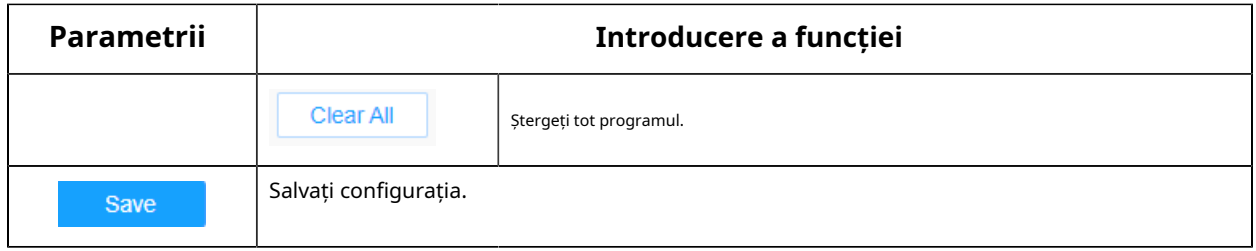

Explorator

Fișierele vor fi văzute pe această pagină când sunt configurate pentru a fi salvate pe cardul SD sau NAS. Puteți seta un program de timp în fiecare zi pentru înregistrarea videoclipurilor și puteți salva fișiere video în locația dorită.

**Notă:**Fișierele sunt vizibile odată ce cardul SD este introdus. Nu introduceți și nu scoateți cardul SD când este pornit

Fișierele video sunt aranjate după dată. Setați tipul fișierului și ora de începere/terminare pentru a căuta fișiere. Fișierele în fiecare zi vor fi afișate sub data corespunzătoare, de aici puteți copia și șterge fișiere etc. Puteți vizita fișierele de pe cardul SD prin ftp, de exemplu, ftp:// nume de utilizator: parola@192.168.5.190 (nume utilizator și parola sunt aceleași cu contul camerei și IP-ul urmat este IP-ul dispozitivului dvs.).

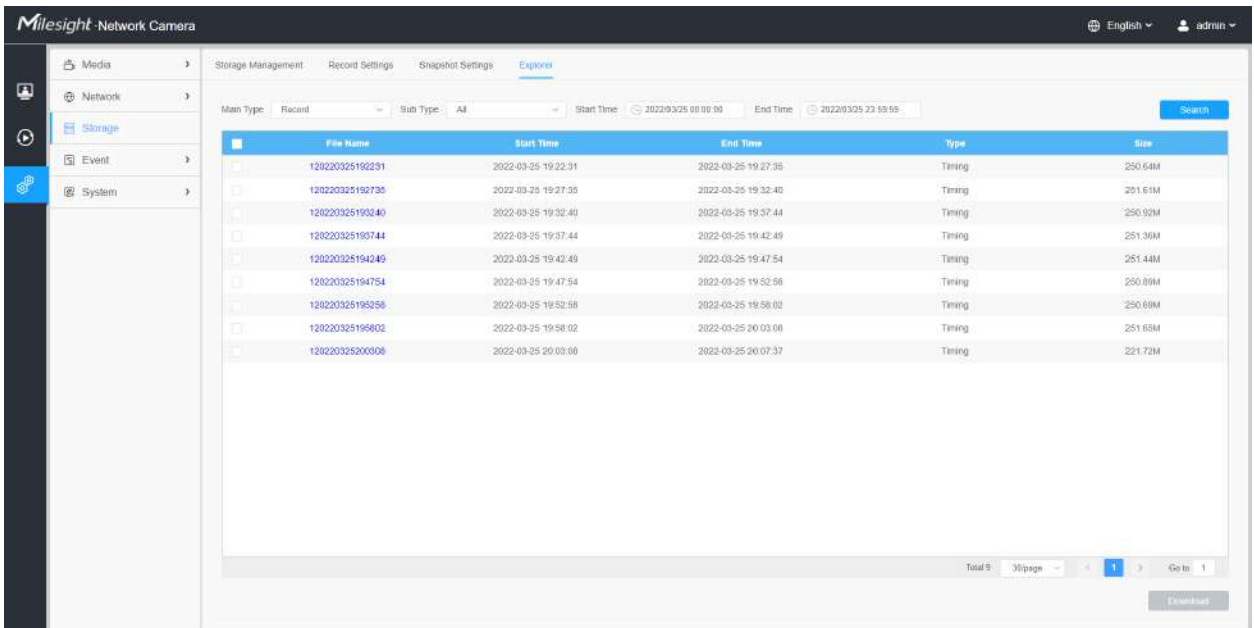

### **4.7.4 Eveniment**

Eveniment de bază

#### **Detectarea miscarii**

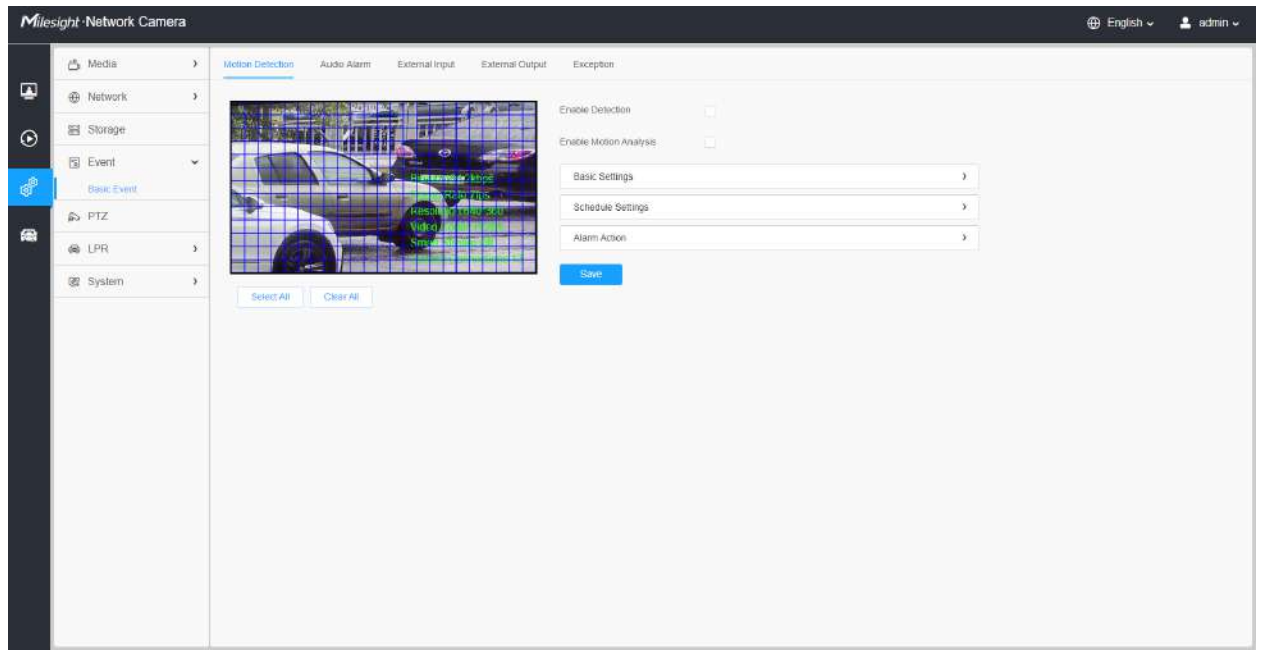

**Notă:**Pentru mai multe detalii despre cum să setați detectarea mișcării, consultațihttps:// milesight.freshdesk.com/a/solutions/articles/69000643423 .

Pașii de setări sunt afișați după cum urmează:

**Pasul 1:**Bifați caseta de selectare pentru a activa detectarea mișcării.

**Pasul 2:**Bifați caseta de validare pentru a activa analiza mișcării.

**Pasul 3:**Selectați modul de detectare;

**Pasul 4:**Setați regiunea de mișcare;

### **Tabelul 189. Descrierea butoanelor**

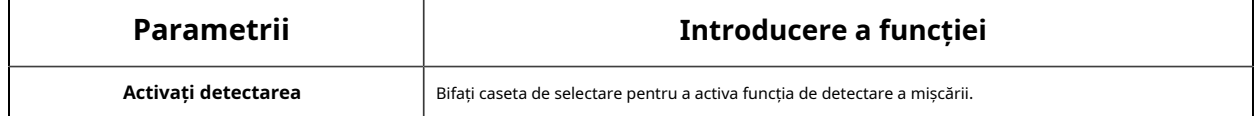

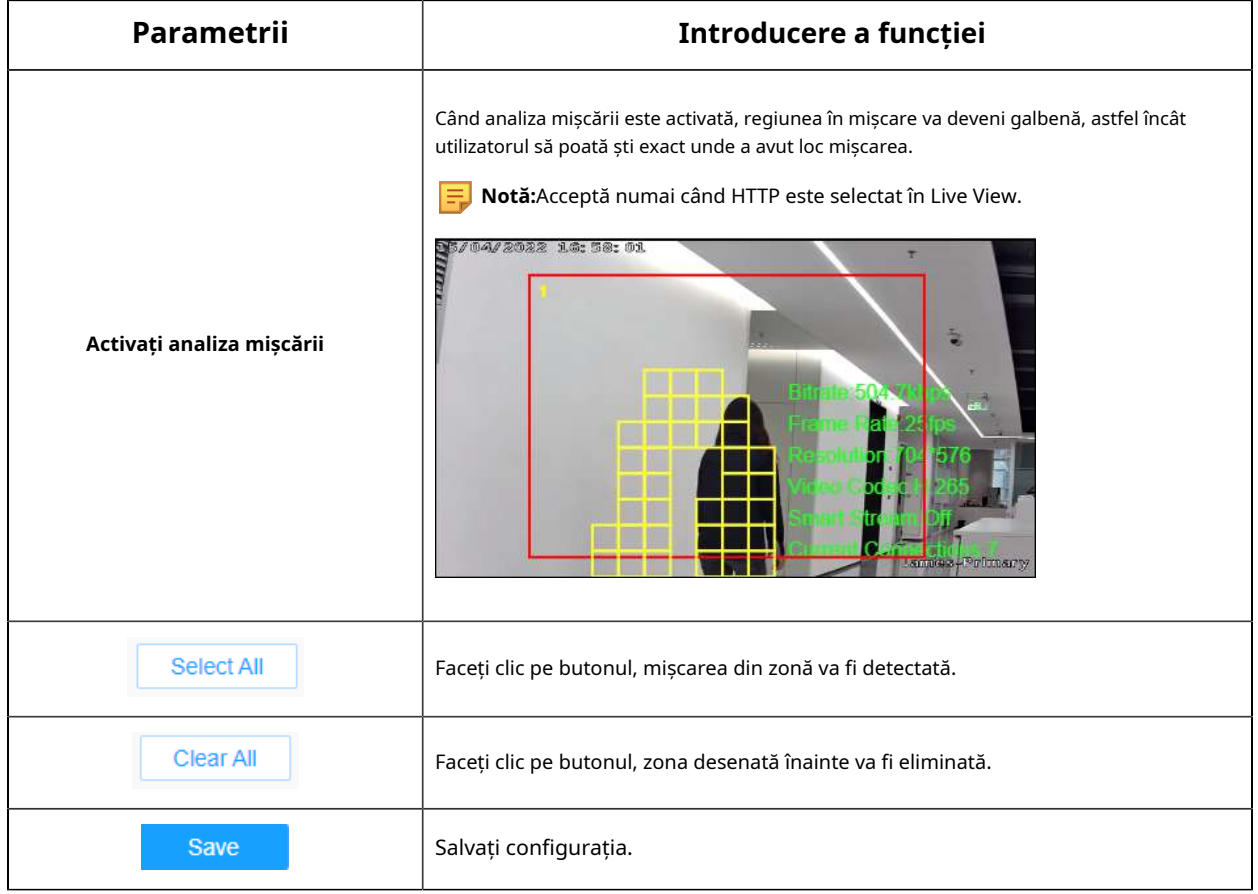

## **[Setări de bază]**

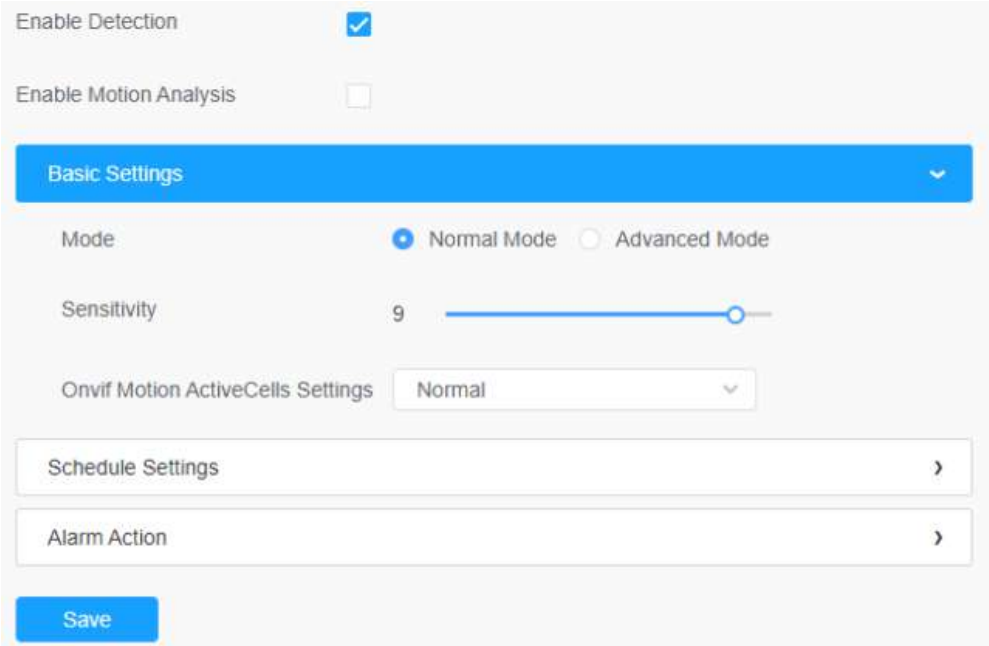

### **Tabelul 190. Descrierea butoanelor**

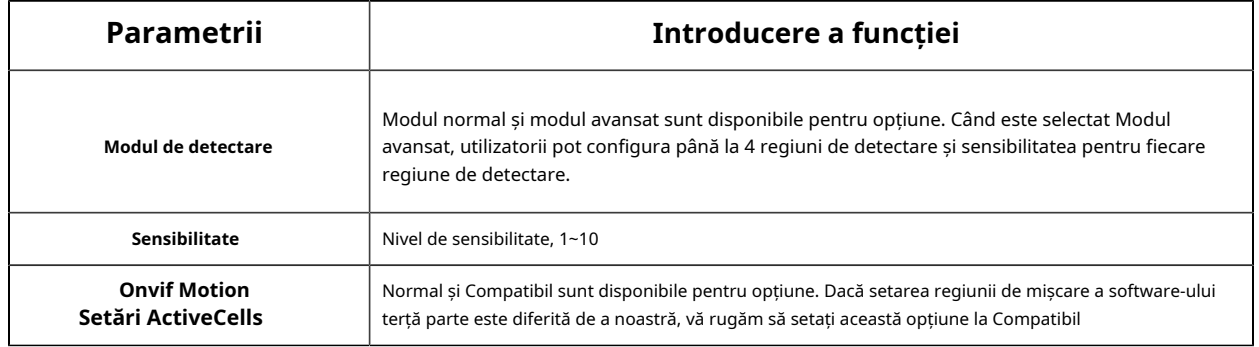

## **[Setări de program]**

**Pasul 5:**Setați programul de detectare a mișcării;

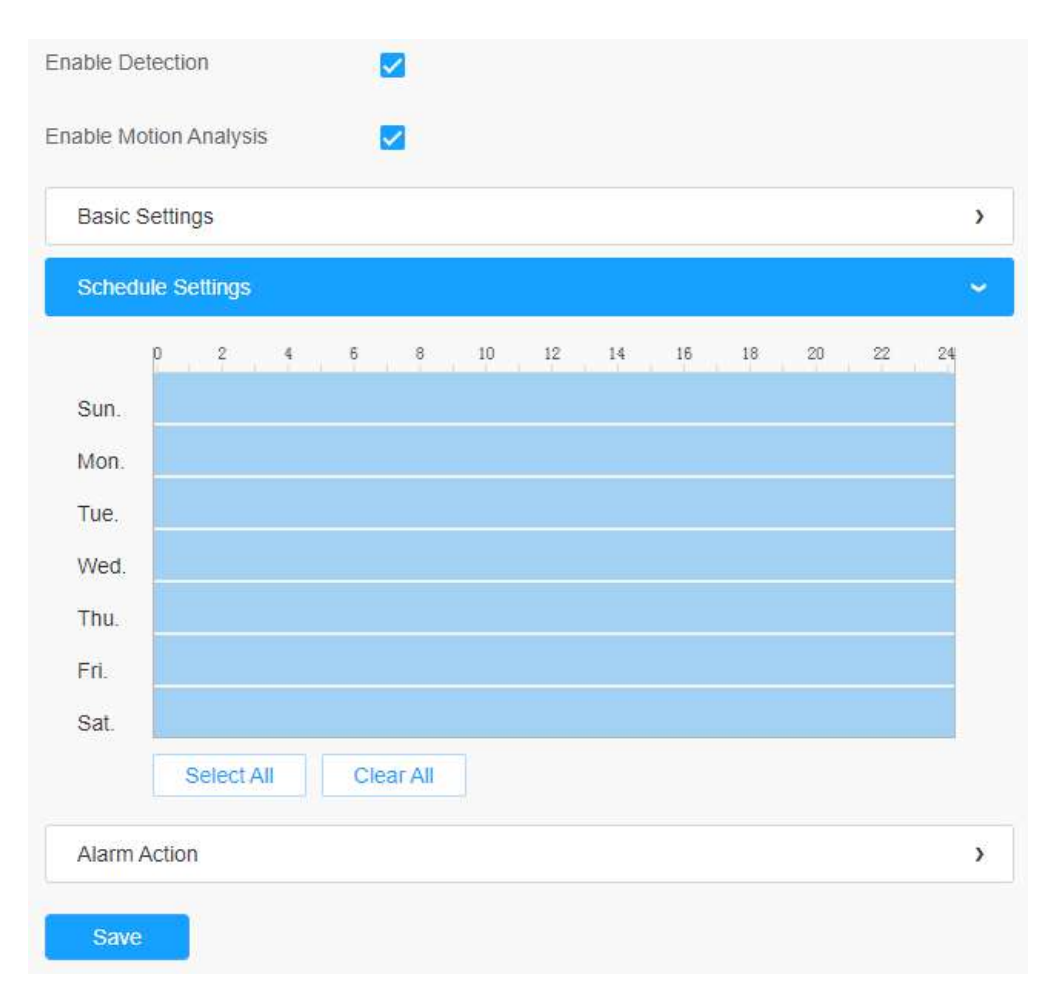

**Tabelul 191. Descrierea butoanelor**

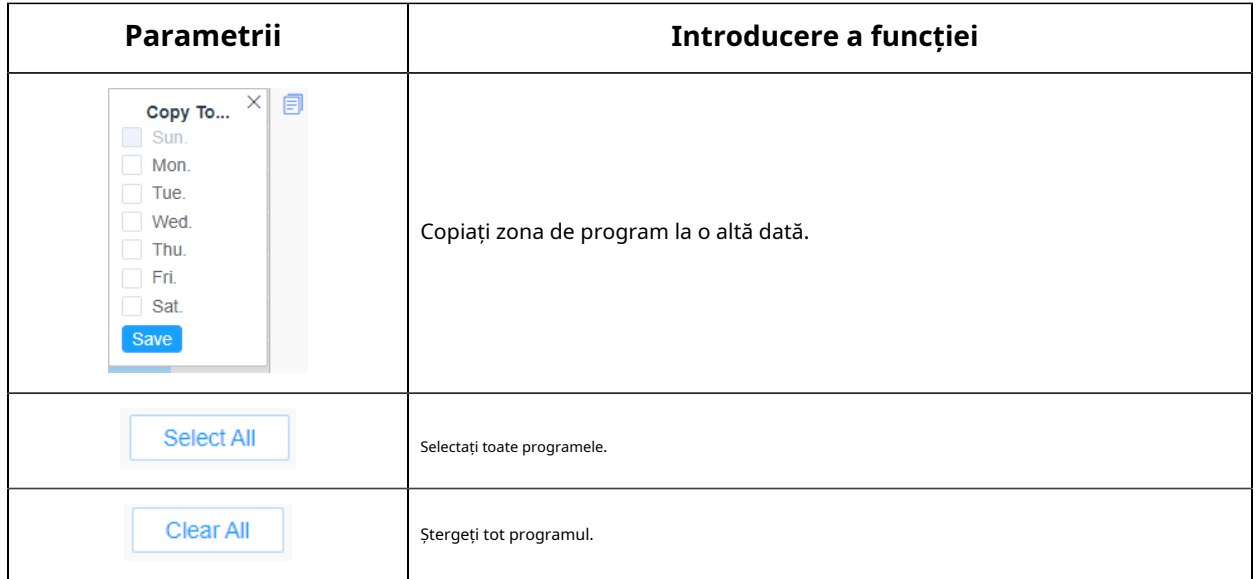

#### **[Acțiune de alarmă]**

#### **Pasul 6:**Setați acțiunea de alarmă;

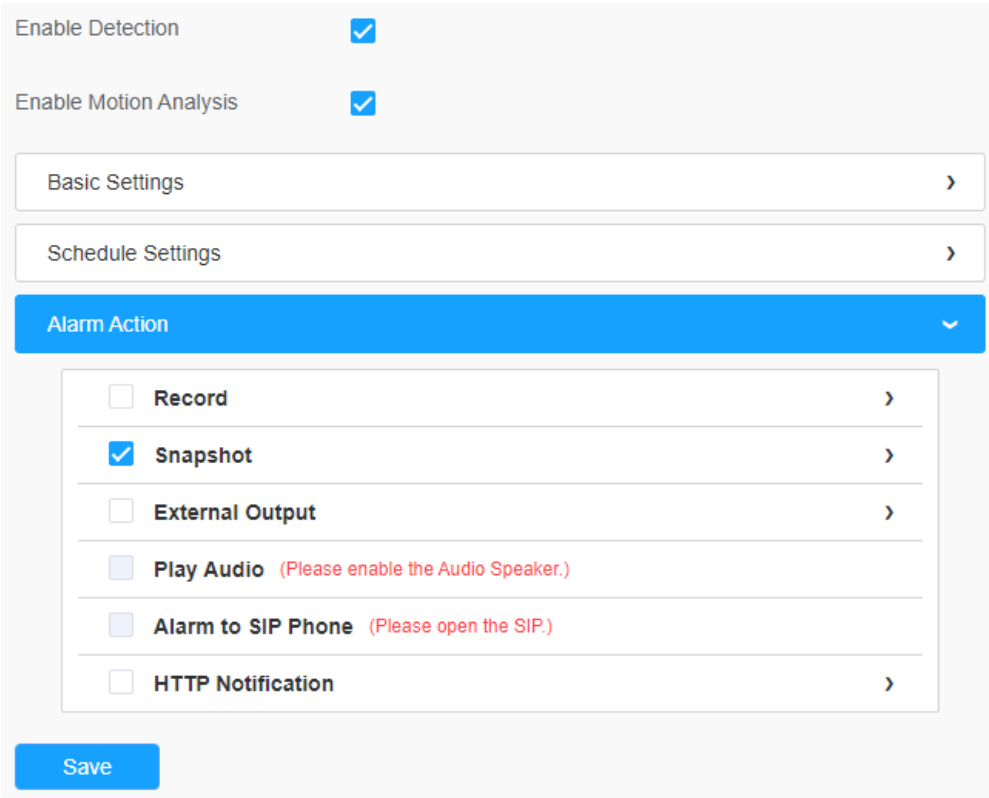

**Tabelul 192. Descrierea butoanelor**

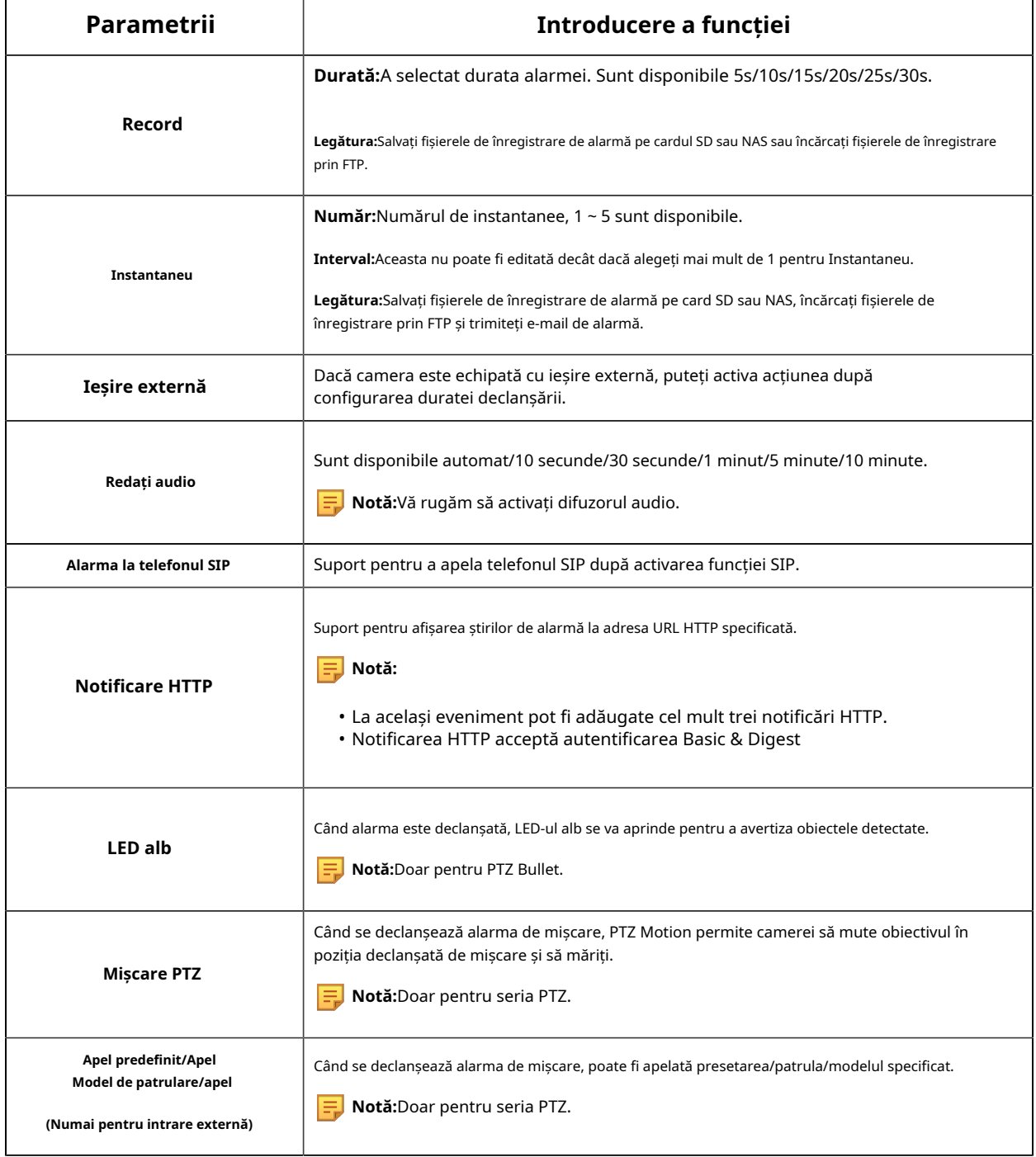

### **Alarmă audio**

Bifați caseta de validare pentru a activa funcția de alarmă audio.

**Notă:**Activați microfonul audio înainte de a utiliza funcția de alarmă audio.

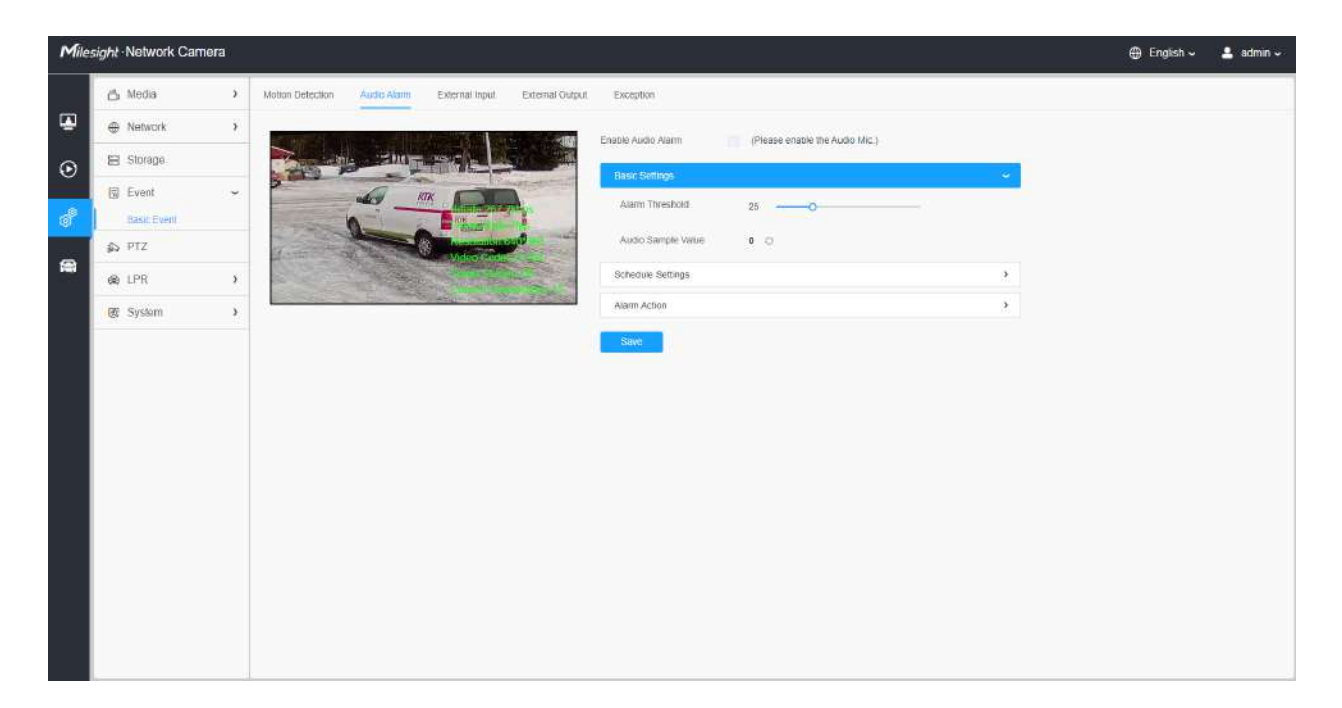

## **[Setări de bază]**

### **Tabelul 193. Descrierea butoanelor**

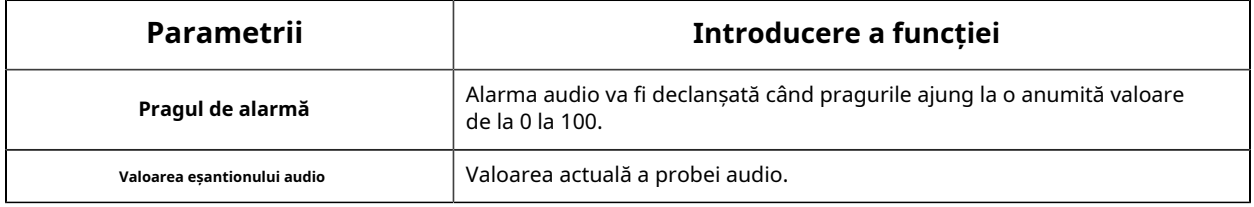

## **[Setări de program]**

Consultați tabelulTabelul 3**(pagina 85)** pentru semnificațiile elementelor, aici nu se va repeta din nou.

#### **[Acțiune de alarmă]**

Consultați tabelulTabelul 4**(pagina 86)** pentru semnificațiile elementelor, aici nu se va repeta din nou.

#### **Intrare externă**

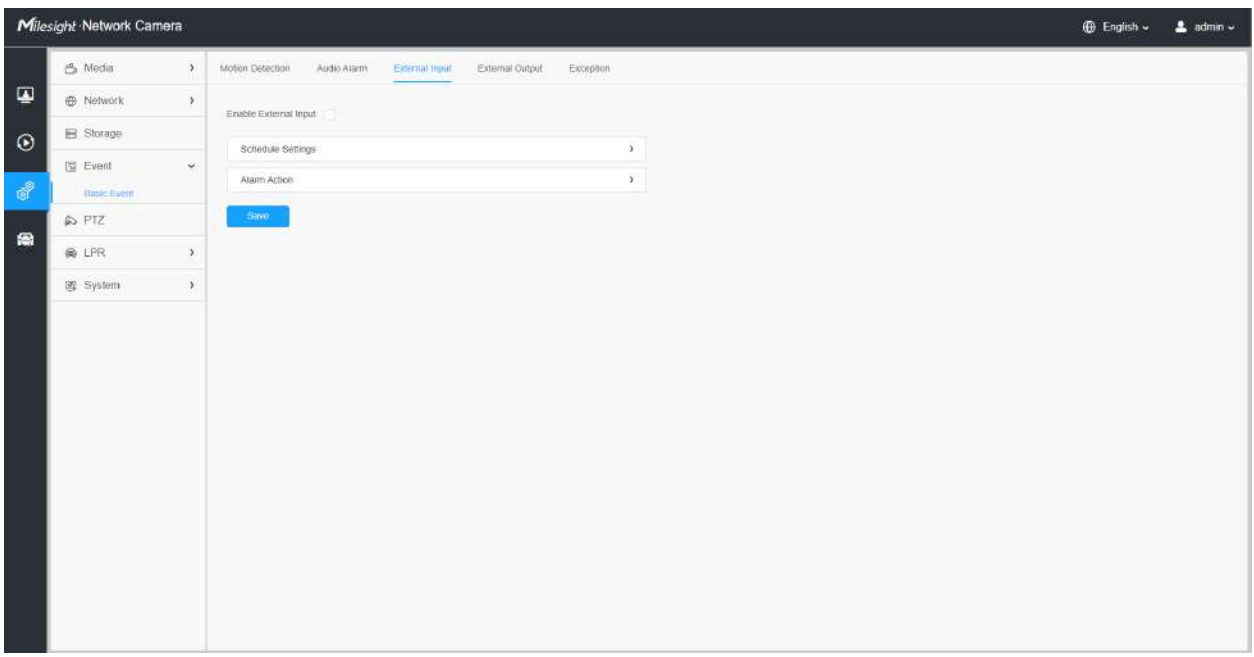

Consultați tabelulTabelul 3**(pagina 85)** pentru semnificațiile elementelor, aici nu se va repeta din nou.

## **Ieșire externă**

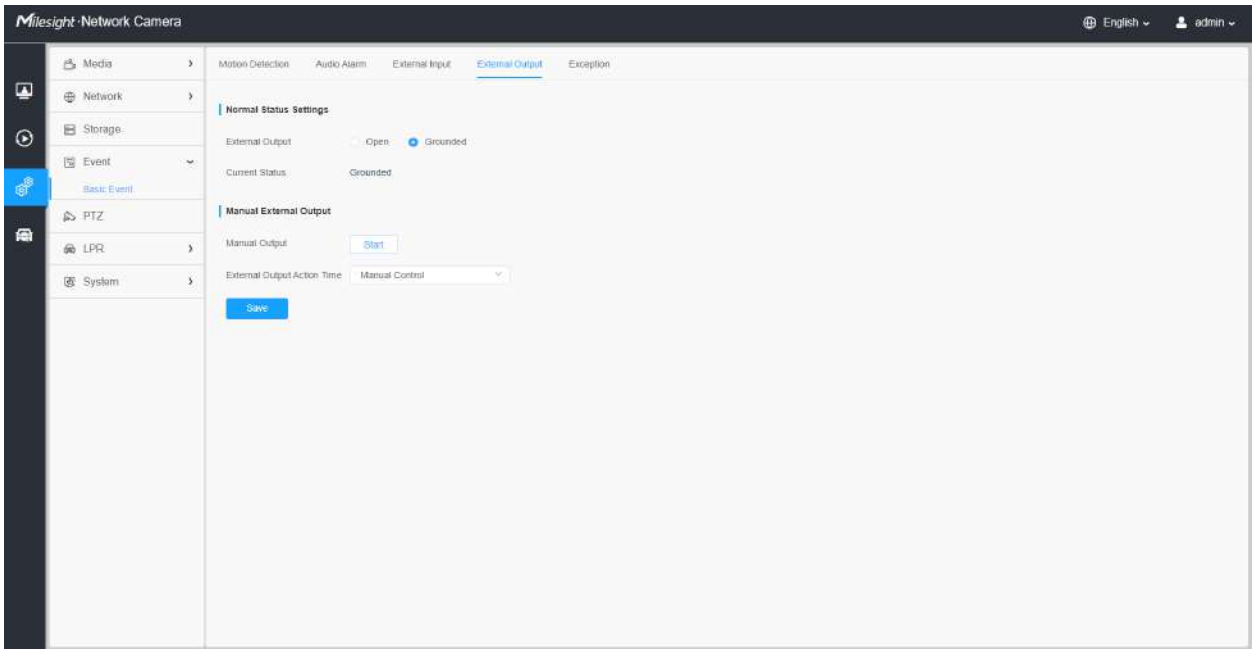

### **[Setări de stare normală]**

Vă rugăm să setați**Stare normală**în primul rând, când**Statusul curent**este diferit cu**Stare normală**, va duce la alarma.

## **[Ieșire externă manuală]**

Puteți seta ieșirea externă manuală.

### **Tabelul 194. Descrierea butoanelor**

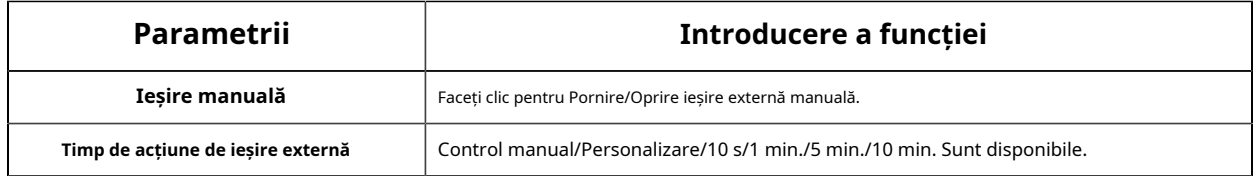

## **Excepție**

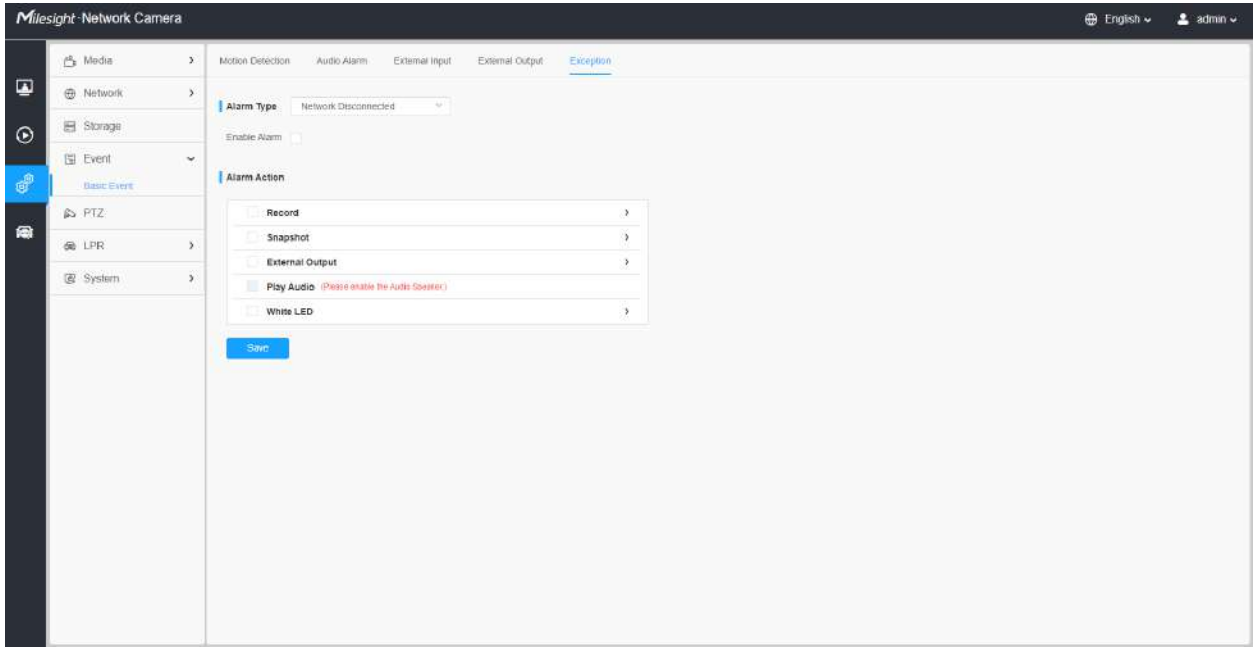

### **Tabelul 195. Descrierea butoanelor**

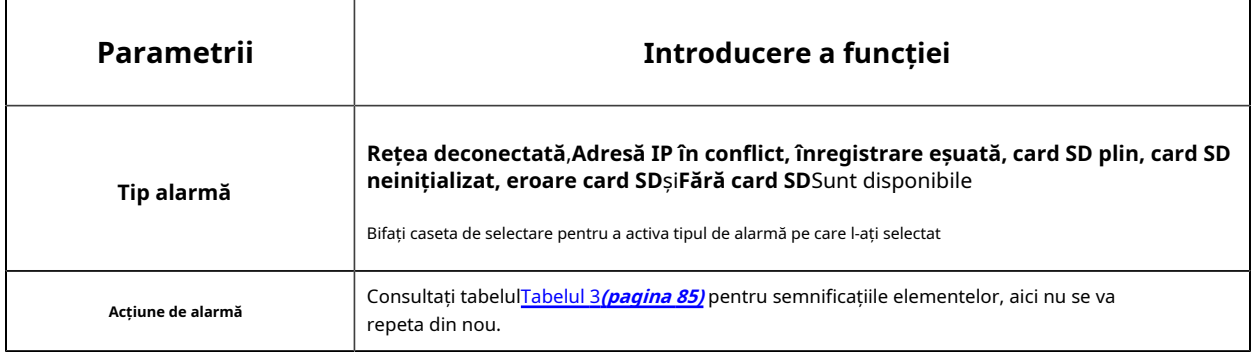

#### Managementul parcării

Detectarea de mare precizie a spațiilor de parcare în aer liber, bazată pe algoritmul AI, poate realiza detectarea și gestionarea simultană a până la 100 de locuri de parcare cu mai mult de

Precizie de detectare de 98%, care ajută foarte mult la ghidarea parcării și realizează un management mai eficient și mai inteligent al parcării.

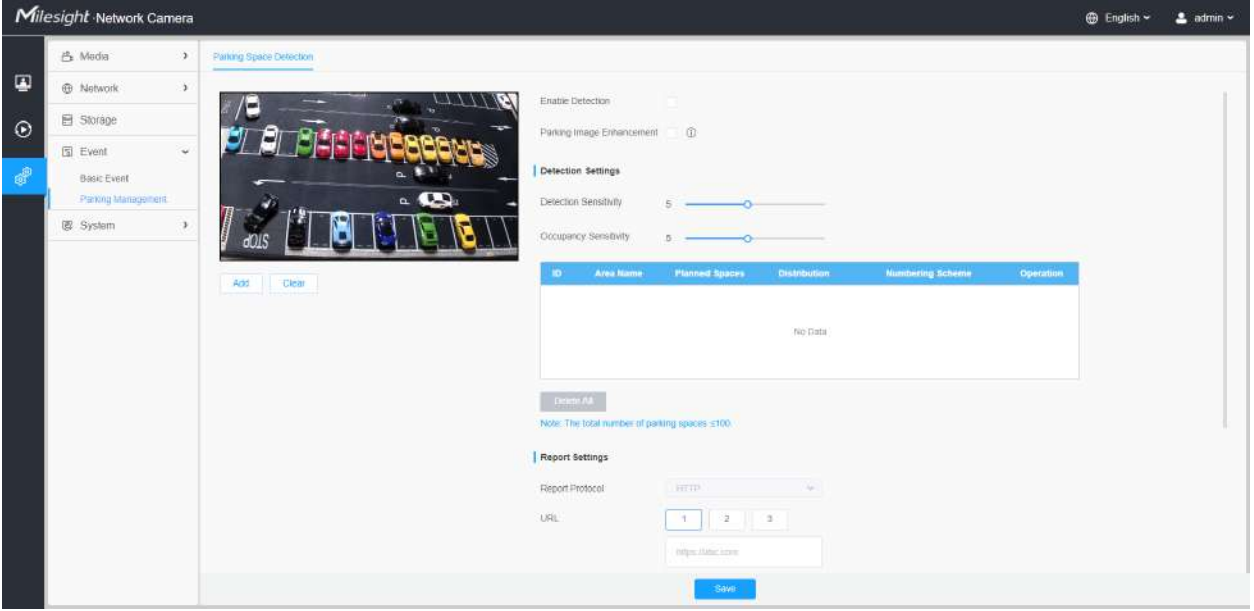

Pașii de setare sunt așa cum se arată mai jos:

**Pasul 1:**Faceți clic pe butonul pentru a activa Detectarea spațiului de parcare.

**Pasul 2:**Puteți face clic pe butonul pentru a activa Îmbunătățirea imaginii de parcare, care poate ajuta la asigurarea detectării parcărilor pe timp de noapte, oferind monitorizare de supraveghere 24/7.

**Notă:**Este posibil ca parametrii de imagine personalizați să nu aibă efect așa cum au fost configurați în timp ce acest mod este activat.

#### **[Setări de detectare]**

**Pasul 3:**Setați sensibilitatea de detectare și sensibilitatea de ocupare. Nivelul 1 ~ 10 sunt disponibile, nivelul implicit este 5.

**Tabelul 196. Descrierea butoanelor**

| Parametrii                 | Introducere a functiei                                                                                                    |  |  |
|----------------------------|----------------------------------------------------------------------------------------------------|--|--|
| Sensibilitate de detectare | Nivelul $1 \sim 10$ sunt disponibile, nivelul implicit este 5.<br>Sensibilitatea implicită de 5 este punctul de echilibru între detectarea țintei ratate și<br>detectarea falsă. Cu cât sensibilitatea este mai mare, cu atât gradul de ocupare este mai<br>usor de detectat. Utilizatorii pot ajusta sensibilitatea de detectie după cum este necesar<br>pentru a evita unele detectări ratate sau false.<br>De exemplu, când sensibilitatea este setată la 10, este posibil să se identifice unele<br>obiecte care arată ca masini ca si masini, rezultând o detectie falsă. |  |  |

Add

butonul pentru a configura

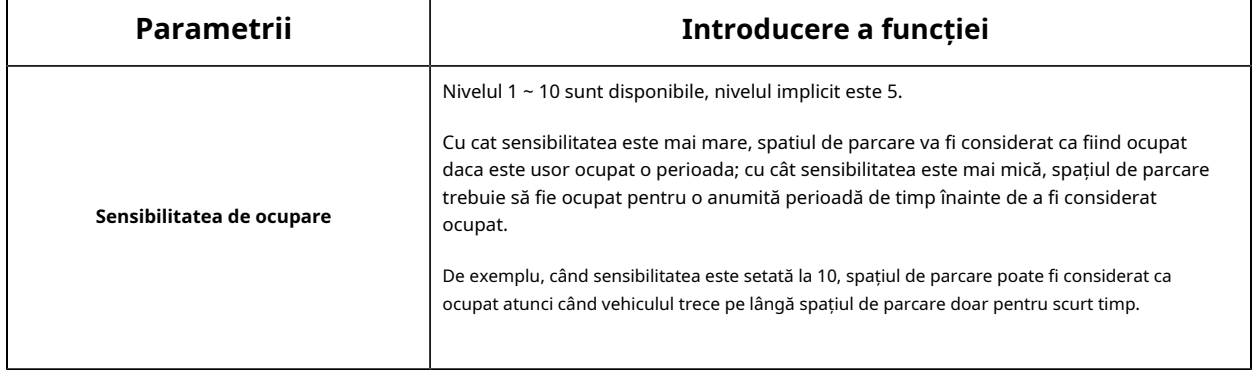

**Pasul 4:**Desenați zonele de detectare în funcție de parcare. Faceți clic pe informațiile zonei de detectare.

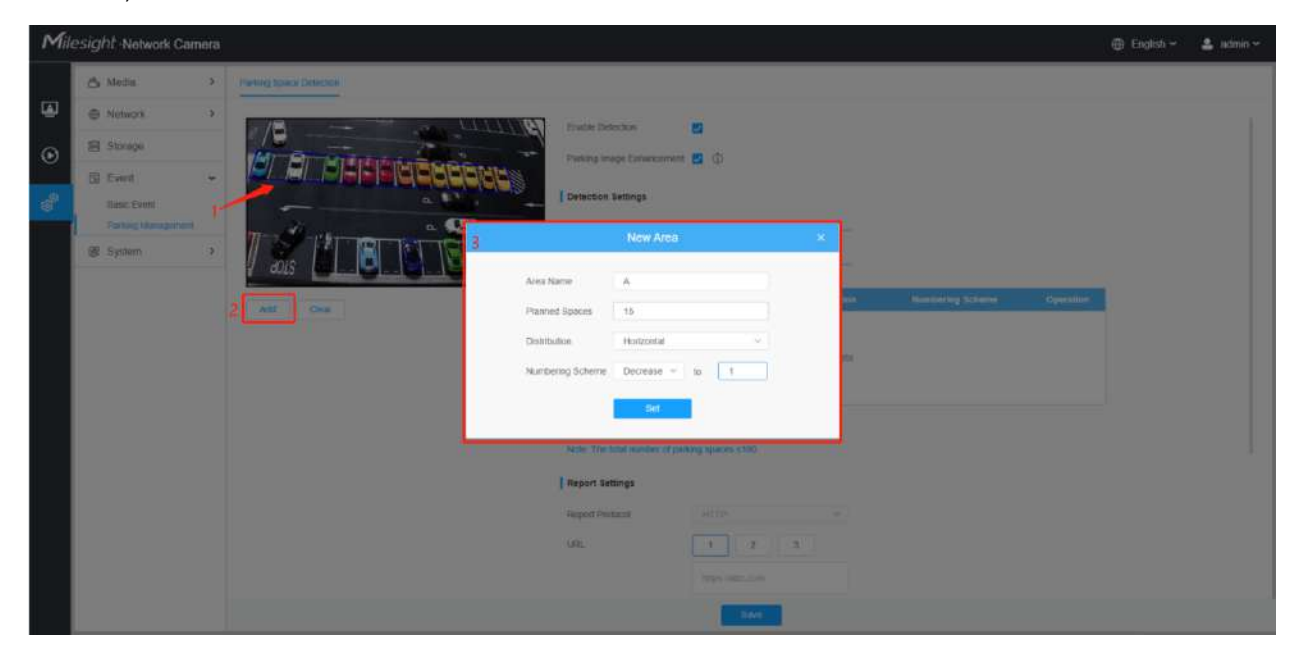

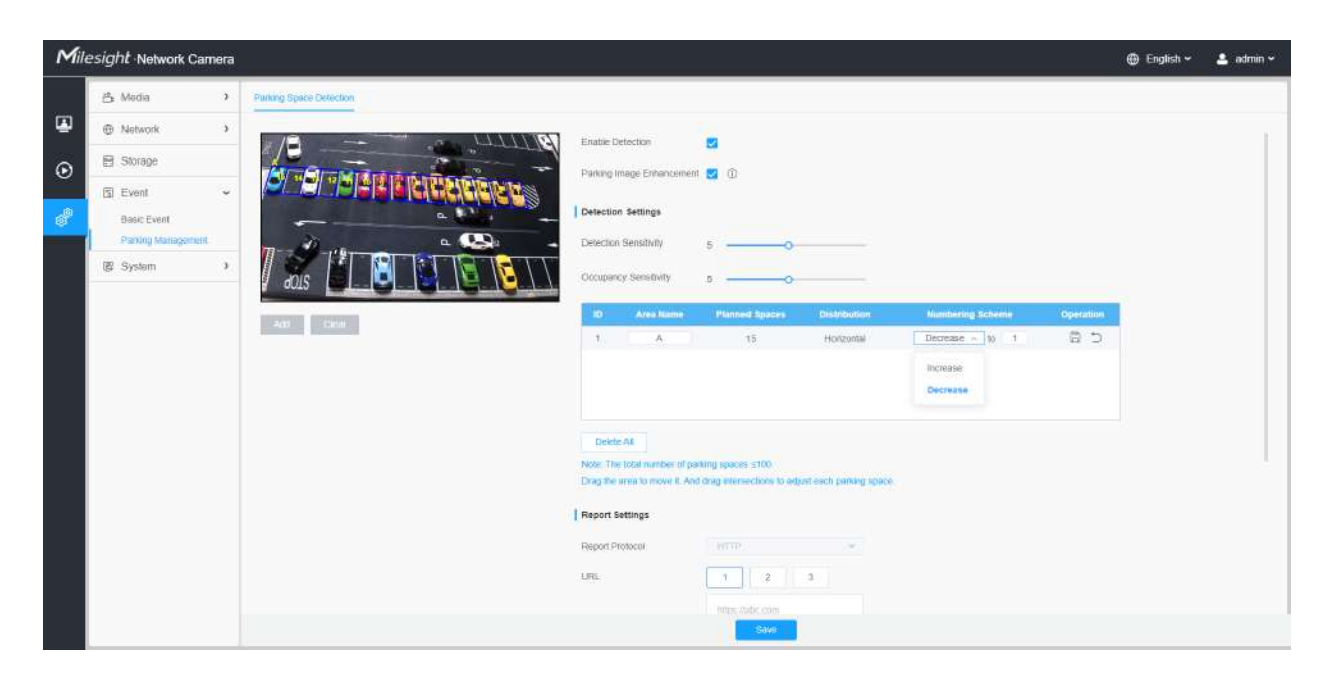

**Notă:**Numărul total de locuri de parcare ar trebui să fie mai mic sau egal cu 100.

## **Tabelul 197. Descrierea butoanelor**

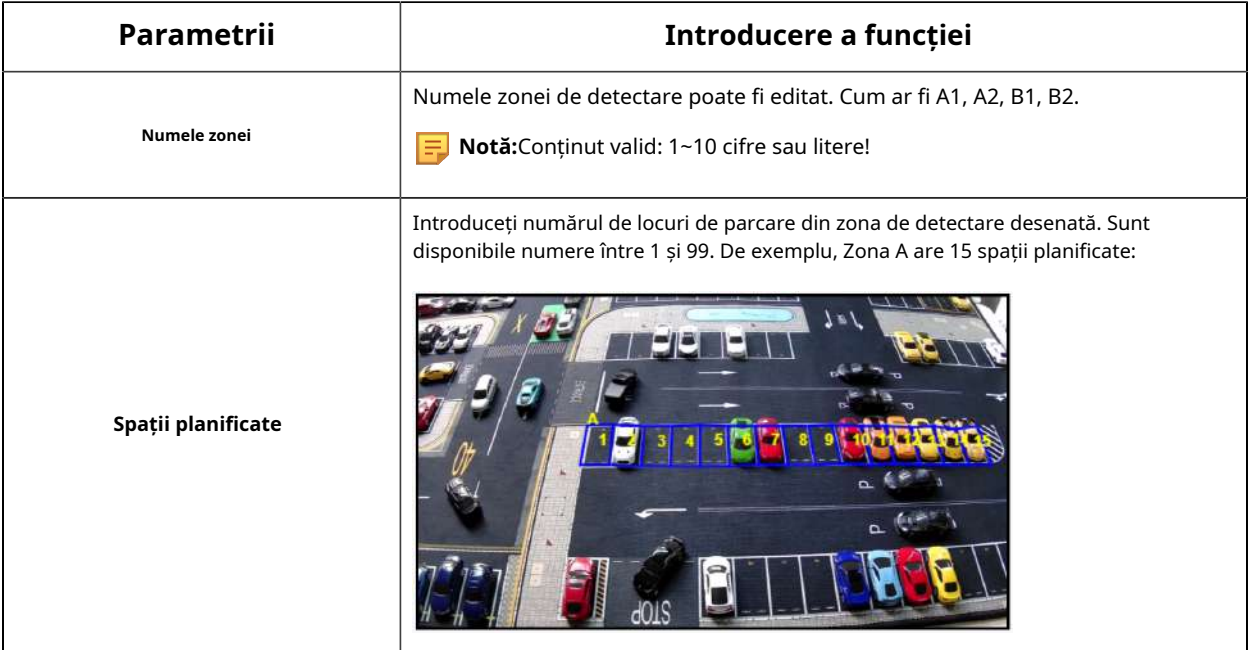

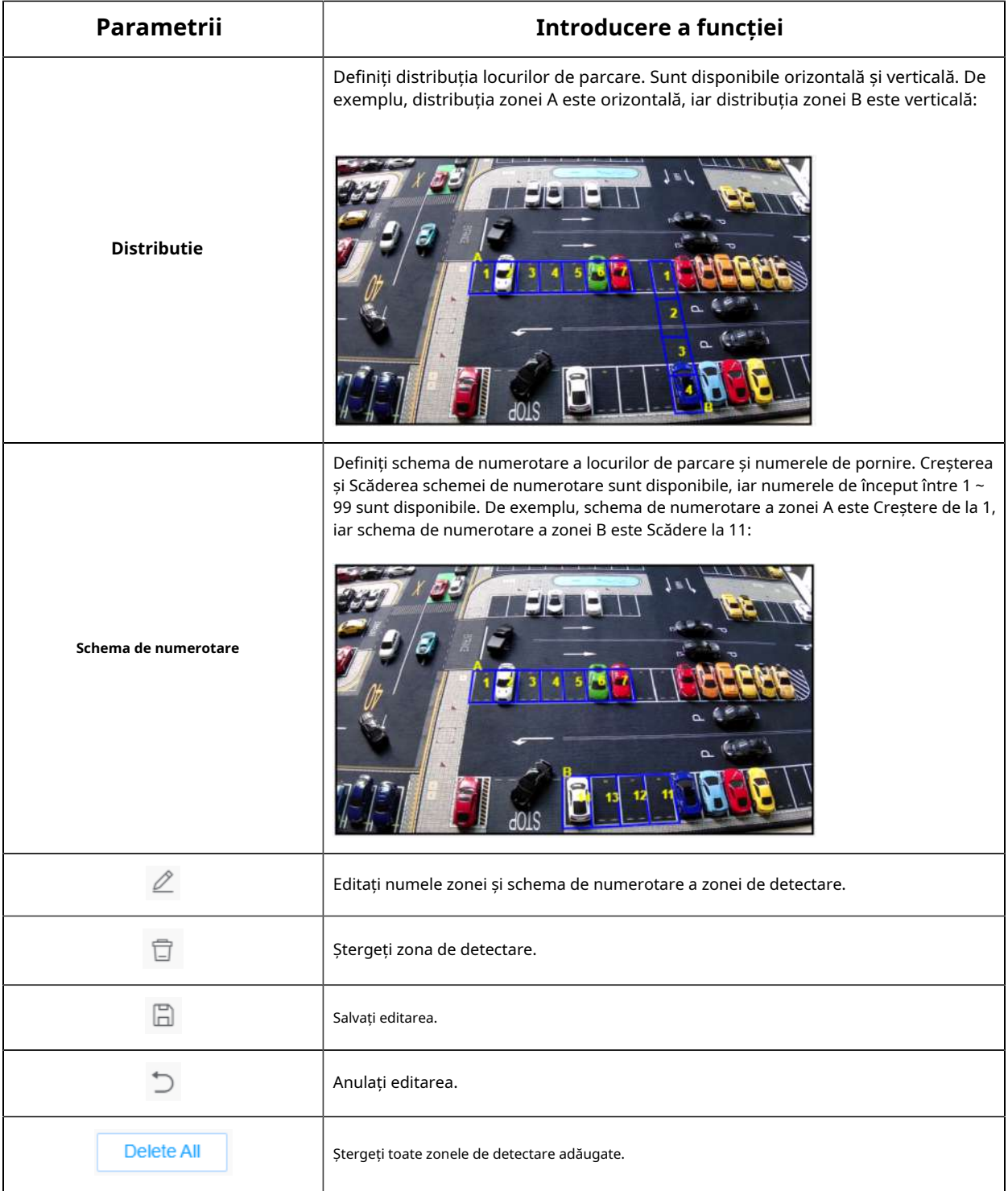

**Pasul 5:**Puteți trage zona de detectare pentru a o muta. Și trageți intersecțiile pentru a ajusta fiecare loc de parcare.

**Notă:**Vă rugăm să faceți clic pe butonul Salvare pentru a salva configurația după ajustare.

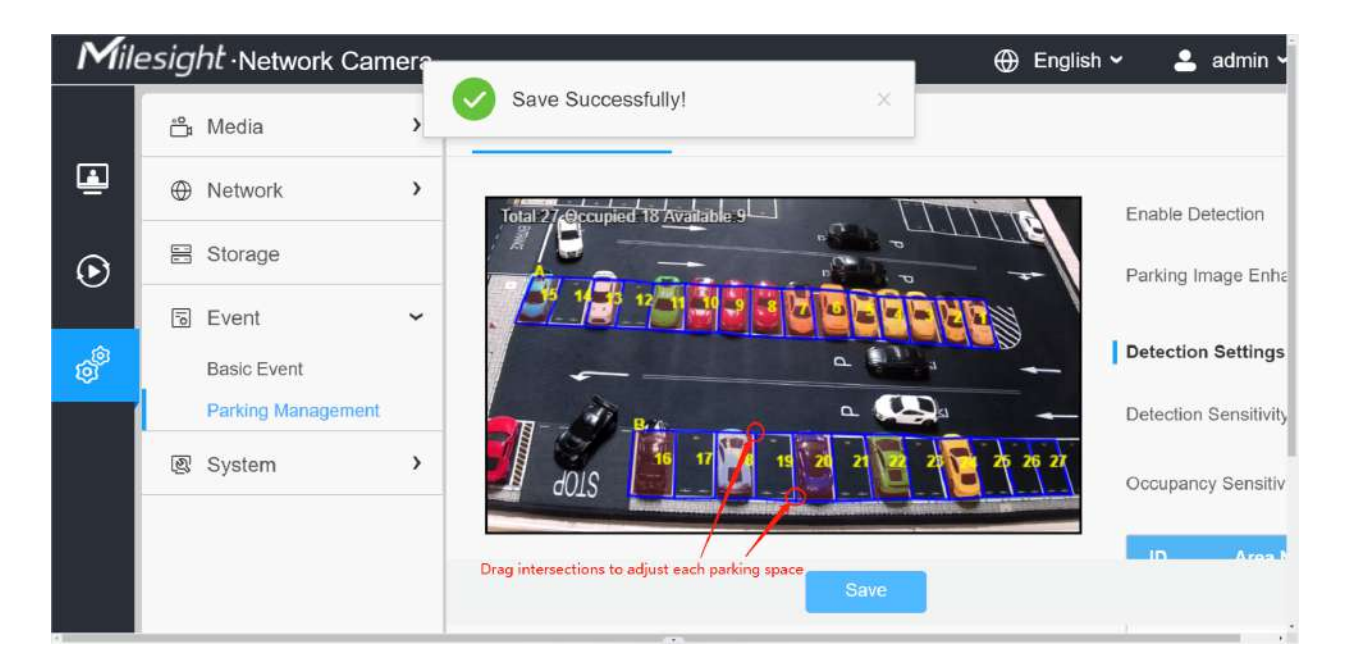

**Pasul 6:**După configurare, locurile de parcare ocupate din zona de detectare vor fi acoperite cu roșu pentru a oferi o interfață mai intuitivă. Iar informațiile de parcare care conțin numărul total, numărul ocupat și numărul disponibil vor fi afișate pe interfață.

**Notă:**Pixelul minim de recunoaștere este 90\*50@8MP.

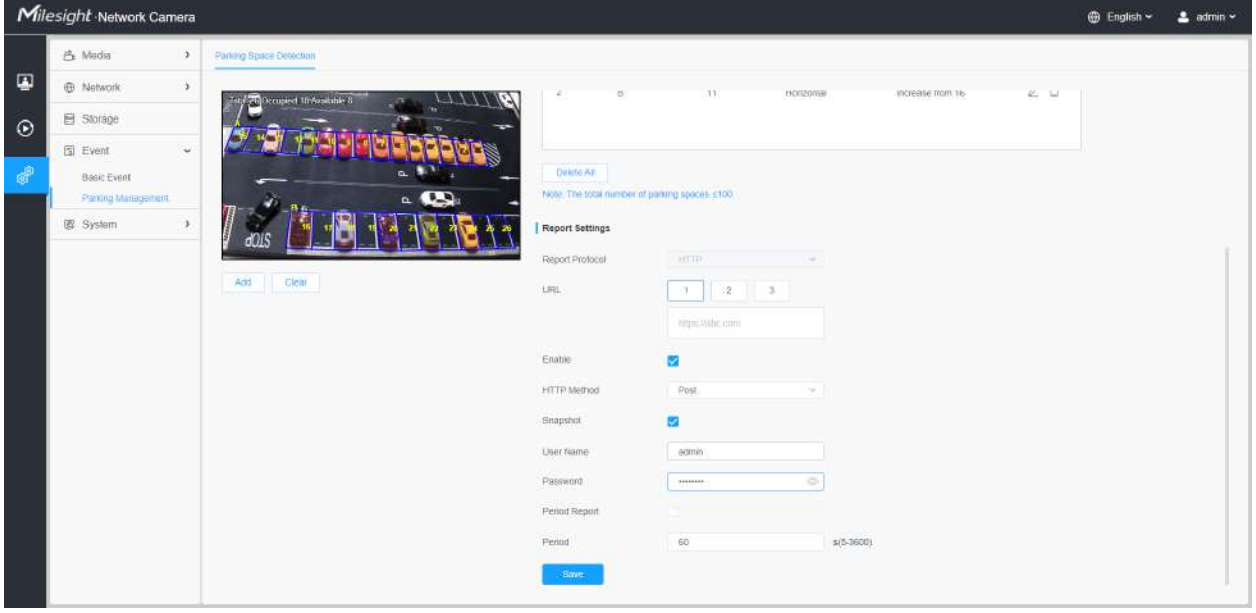

#### **[Setări de raportare]**

**Pasul 7:**Cu compatibilitate ridicată, informațiile de parcare pot fi raportate prin HTTP(-uri).

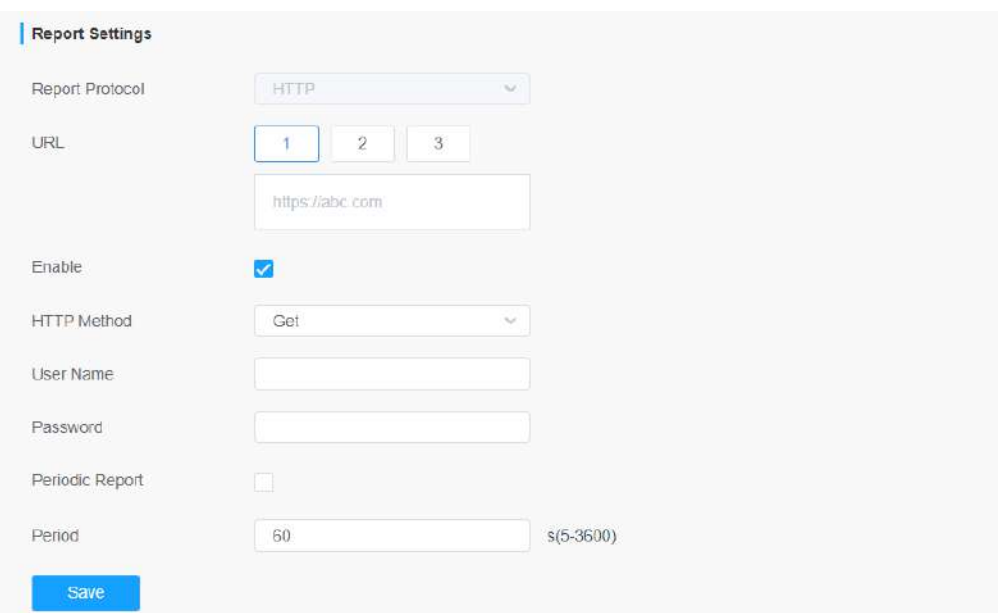

## **Tabelul 198. Descrierea butoanelor**

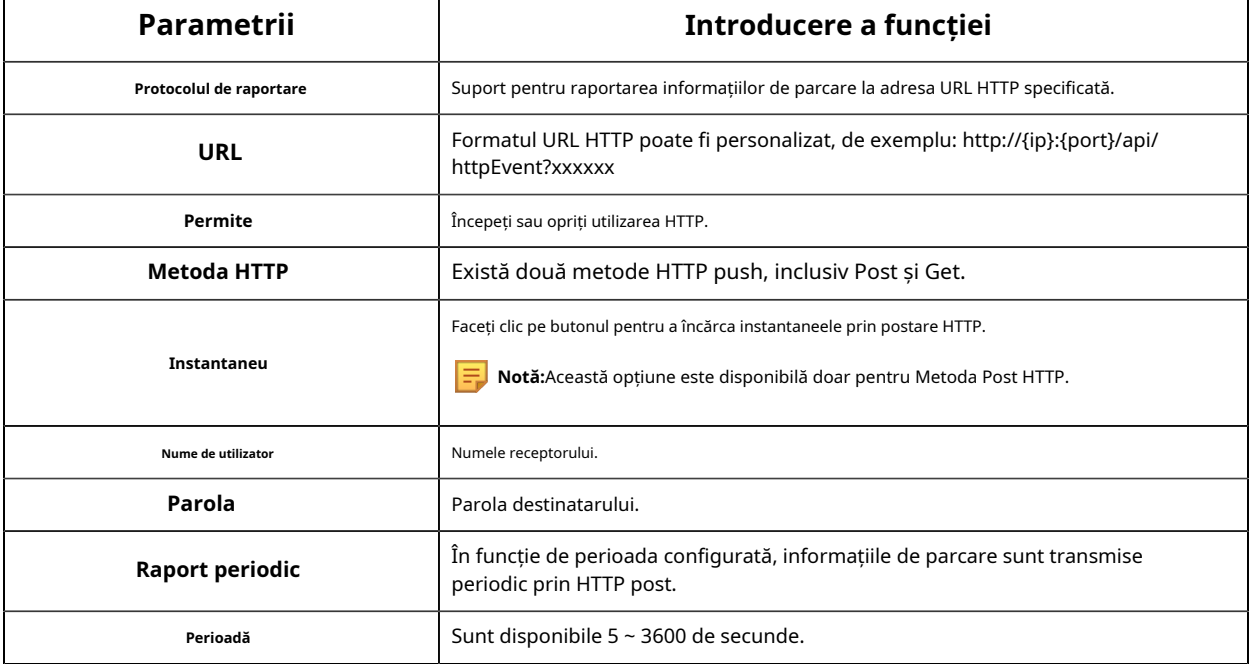

**Pasul 8:**Faceți clic pe butonul pentru a activa Raportul.

**Pasul 9:**Faceți clic pe butonul pentru a activa Raportul periodic al spațiului de parcare. Și setați intervalul de timp.

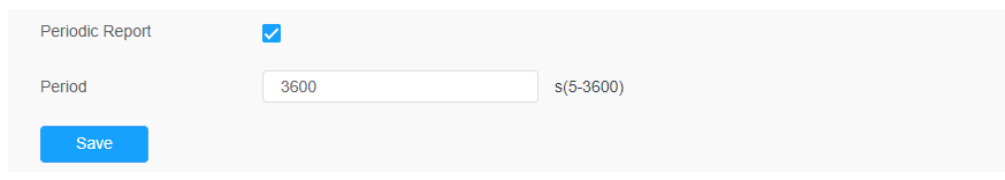

#### **[Transfer de informații de parcare pentru metoda postului]**

Camera va posta datele despre informațiile de parcare în format JSON în timp real atunci când este declanșată. Conținutul care va fi trimis este următorul:

#### **Trigger Post**

POST /post HTTP/1.1 User-Agent: httpclient Gazdă: 192.168.2.24:1234 Tip de conținut: application/json Lungimea conținutului: 108615 { "event": "Detectarea spațiului de parcare", "device": "Camera de rețea", "time": "2021-03-30 13:51:56", "report\_type": "declanșator", "resolution\_w": 3840, "resolution\_h": 2160, "parking\_area": "A", "număr\_index": 1, "ocupare": 1, //1:ocupat, 0:disponibil "coordonate\_x1": 3, "coordonate\_y1": 220,

"coordonate\_x2": 13,

"coordonate\_y2": 220,

"coordonate\_x3": 3,

"coordonate\_y3": 330,

"coordonate\_x4": 13,

"coordonate\_y4": 330,

"instantaneu":

"/9j/4AAQSkZJRgABAQAAAQABAAD/2wDFABALDA4MChAODQ4SERATGCgaGBY... (Cod imagine)"

}

### **Tabelul 199.**

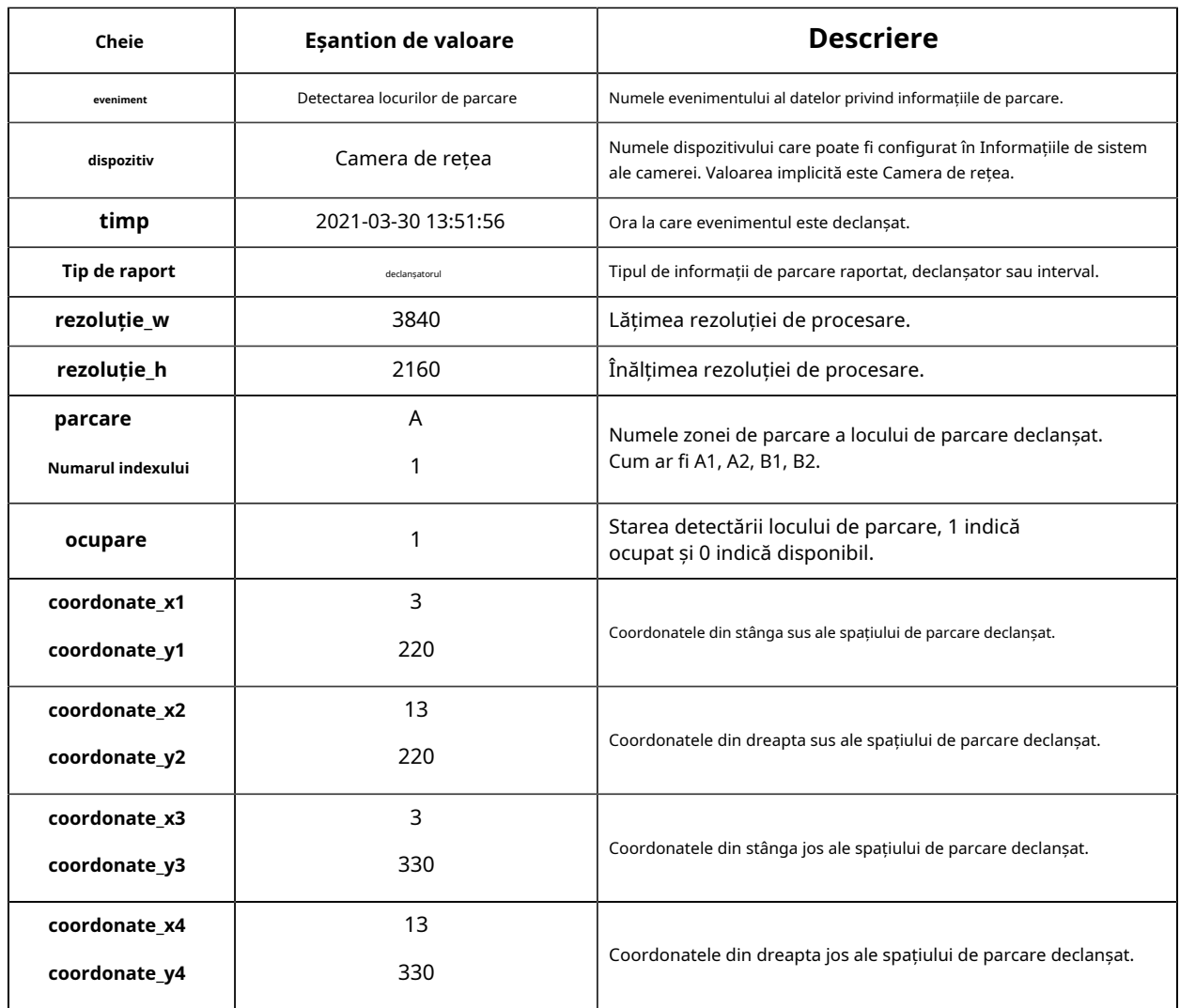

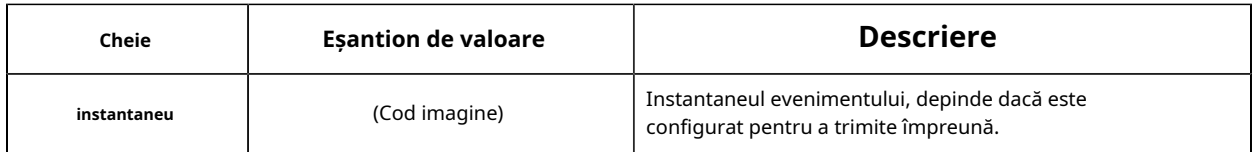

#### **Interval Post**

POST /post HTTP/1.1

User-Agent: httpclient

Gazdă: 192.168.2.24:1234

Tip de conținut: application/json

Lungimea conținutului: 108615

## {

"event": "Detectarea spațiului de parcare",

"device": "Camera de rețea",

"time": "2021-03-30 13:51:56",

"report\_type": "interval",

"total\_occupied": 217,

"total\_available": 12,

"parcare\_detaliu":

### $\Gamma$

{"area\_name": "A",

"schemă\_de\_numerotare": [2,3,4,5,6,7,8,9,10],

"ocupare": [1,0,0,1,0,1,1,0,0]

### },

{

"area\_name": "B",

```
"schemă_de_numerotare": [1,2,3,4,5,6,7,8,9],
```

```
"ocupare": [1,0,0,1,0,1,1,0,1]
```
},

{

"area\_name": "C",

"schemă\_de\_numerotare": [11,10,9,8,7,6,5,4,3],

"ocupare": [1,0,0,1,0,1,1,0,1]}

]

"instantaneu":

"/9j/4AAQSkZJRgABAQAAAQABAAD/2wDFABALDA4MChAODQ4SERATGCgaGBY... (Cod imagine)"

}

### **Tabelul 200.**

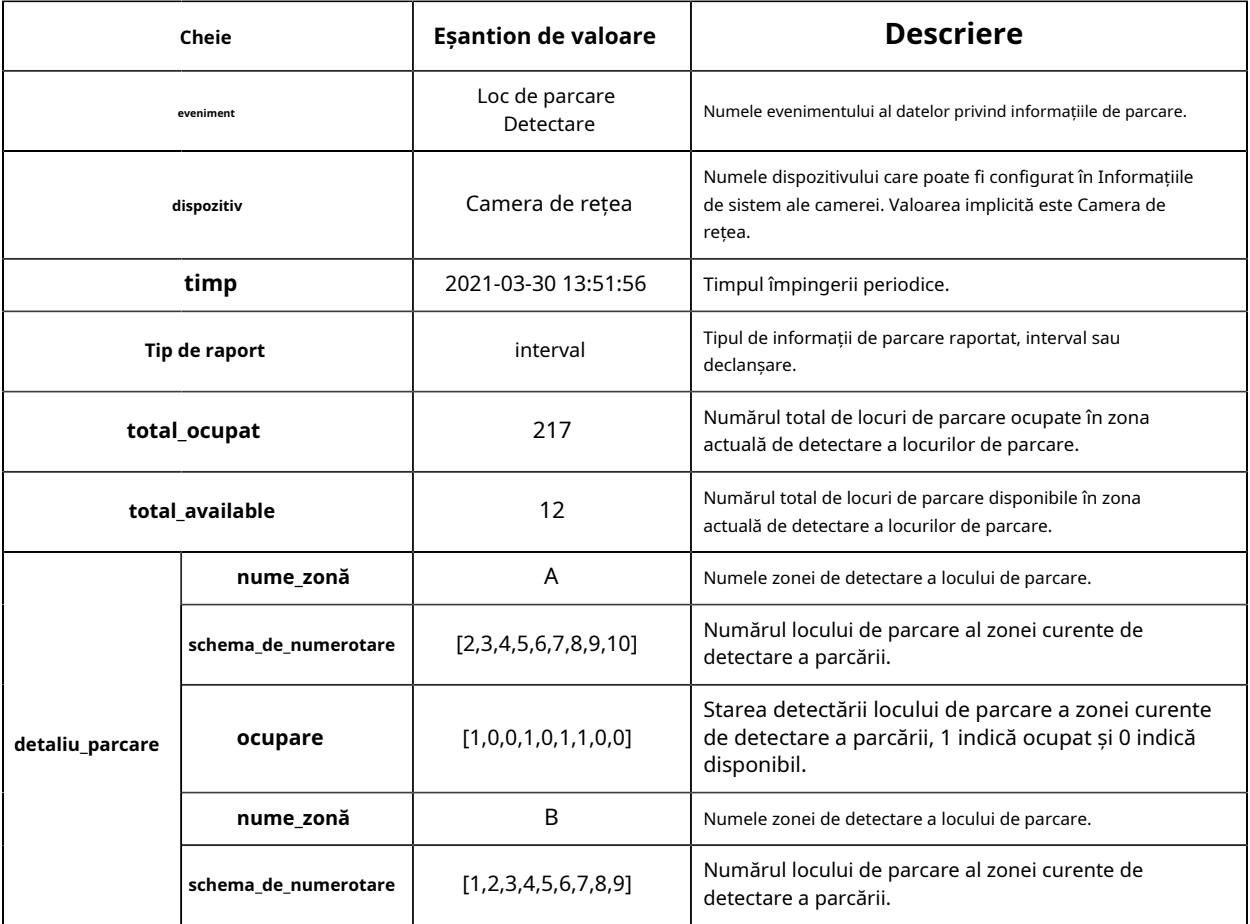

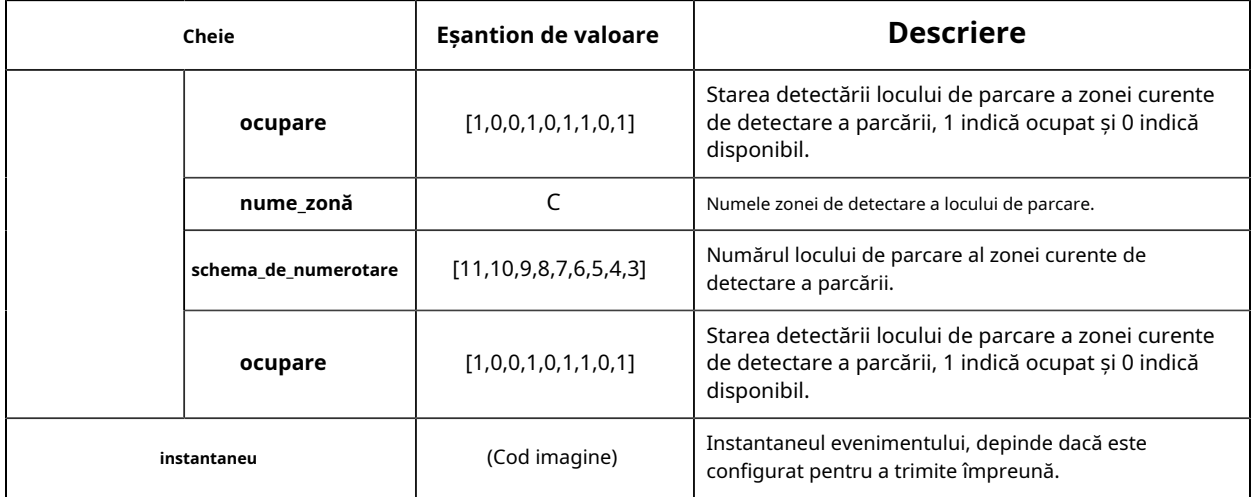

# **4.7.5 Sistem**

Setarea sistemului

Aici puteți verifica informațiile despre sistem și data și ora.

#### **Informatie de sistem**

Toate informațiile despre hardware-ul și software-ul camerei pot fi verificate pe această pagină.

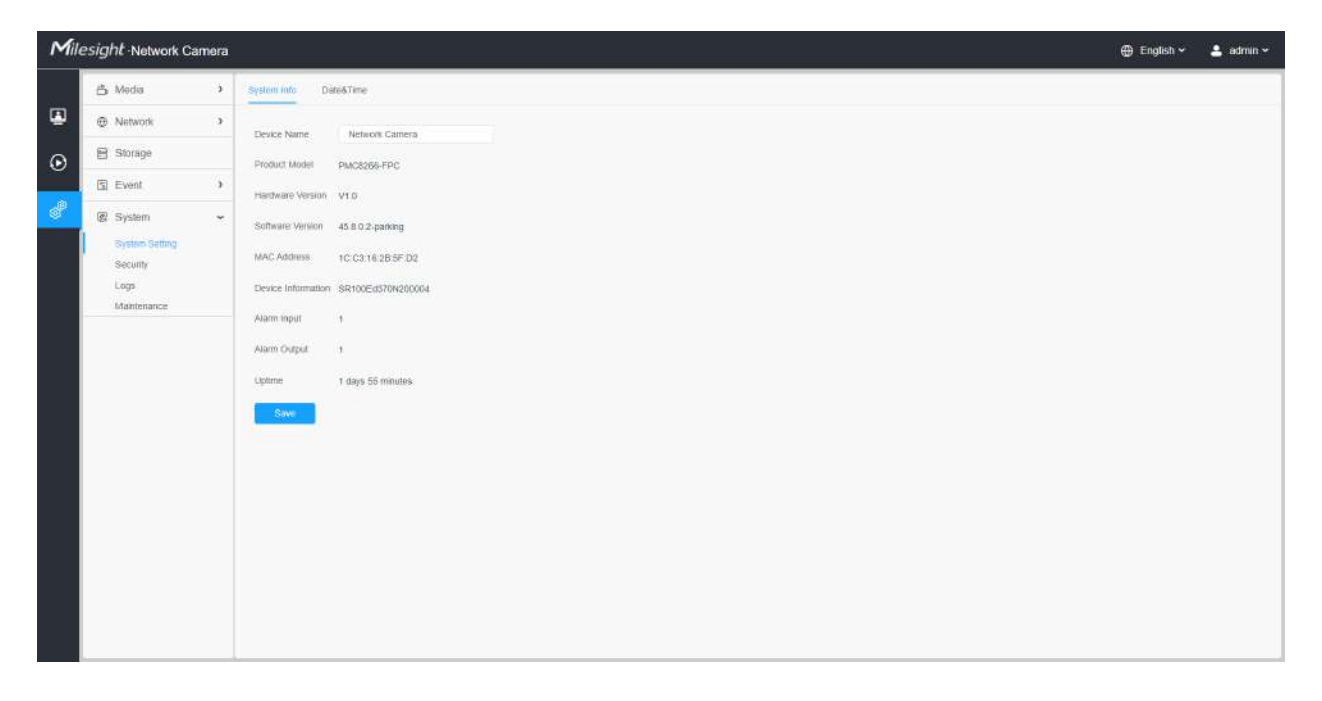

**Tabelul 201. Descrierea butoanelor**

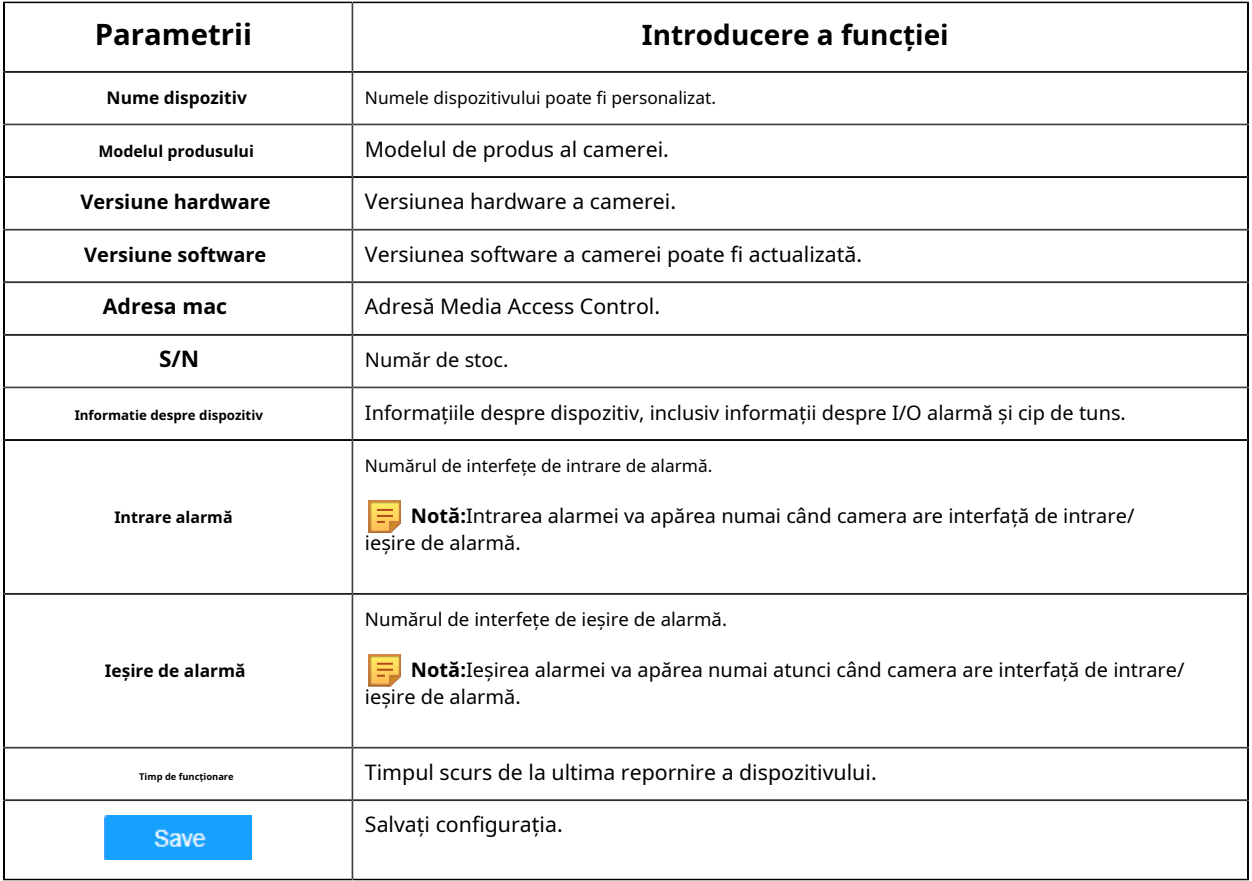

## **Data&Ora**

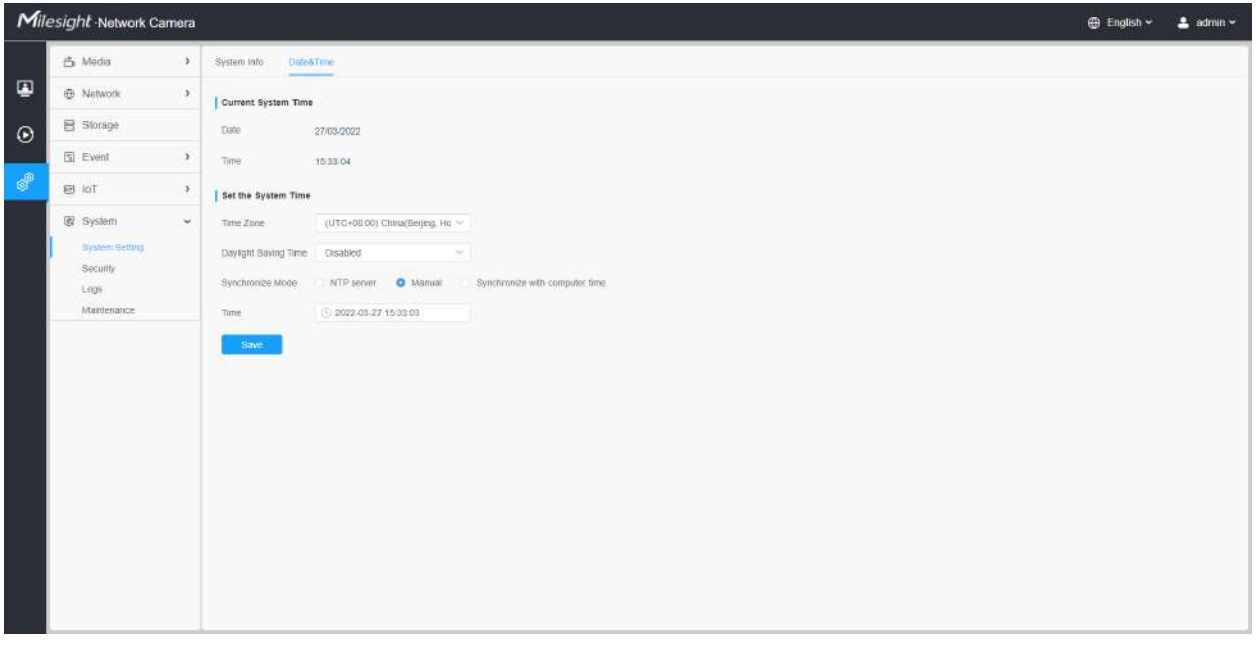

**Tabelul 202. Descrierea butoanelor**

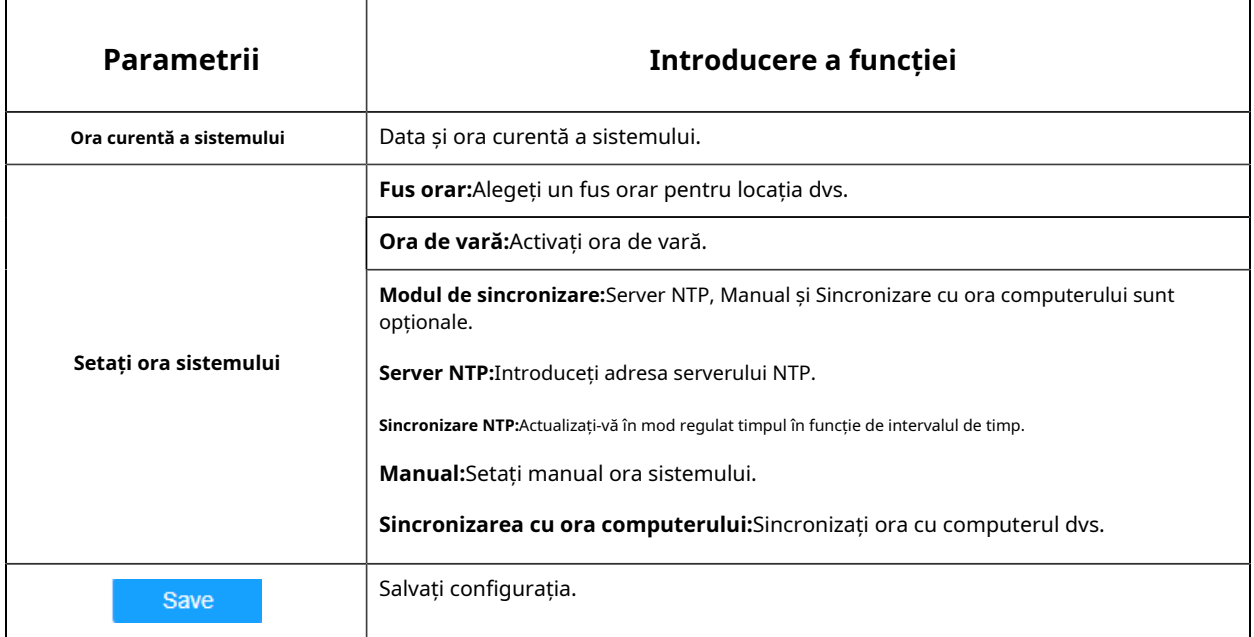

#### Securitate

Aici puteți configura Utilizator, Lista de acces, Serviciu de securitate, Filigran etc.

**Utilizator**

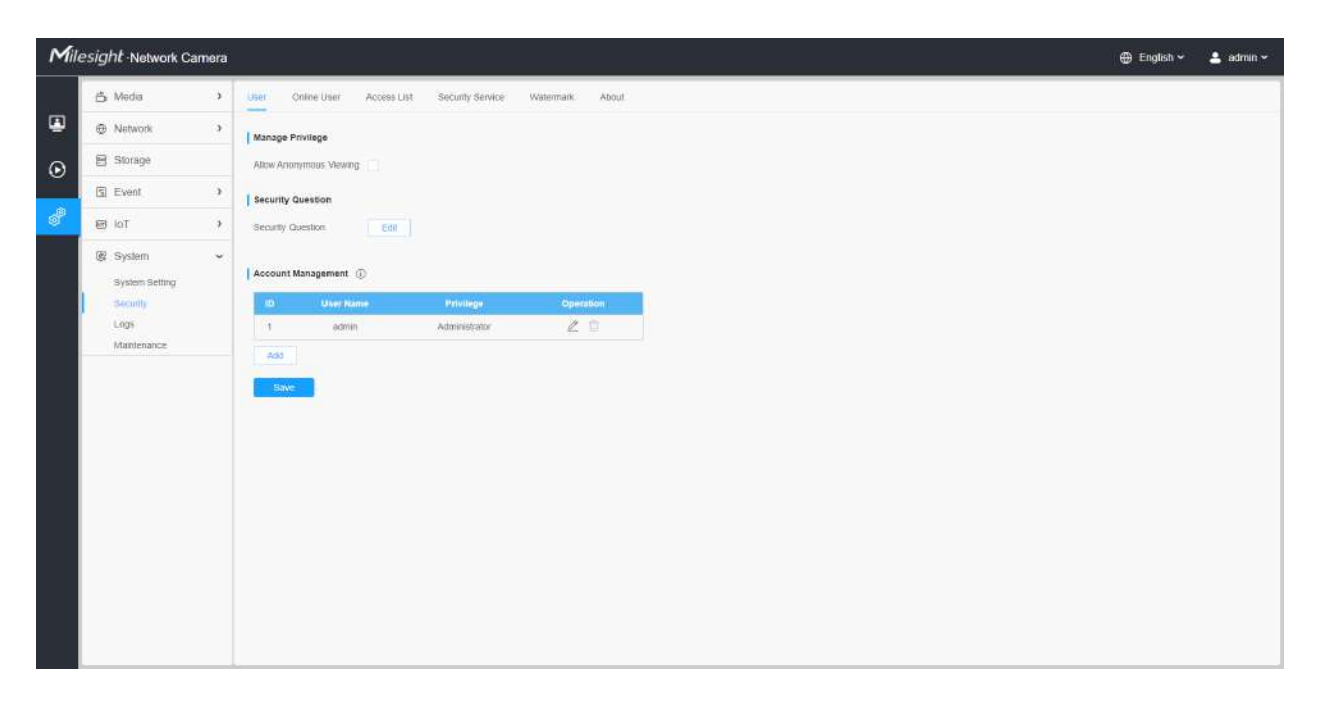

**Tabelul 203. Descrierea butoanelor**

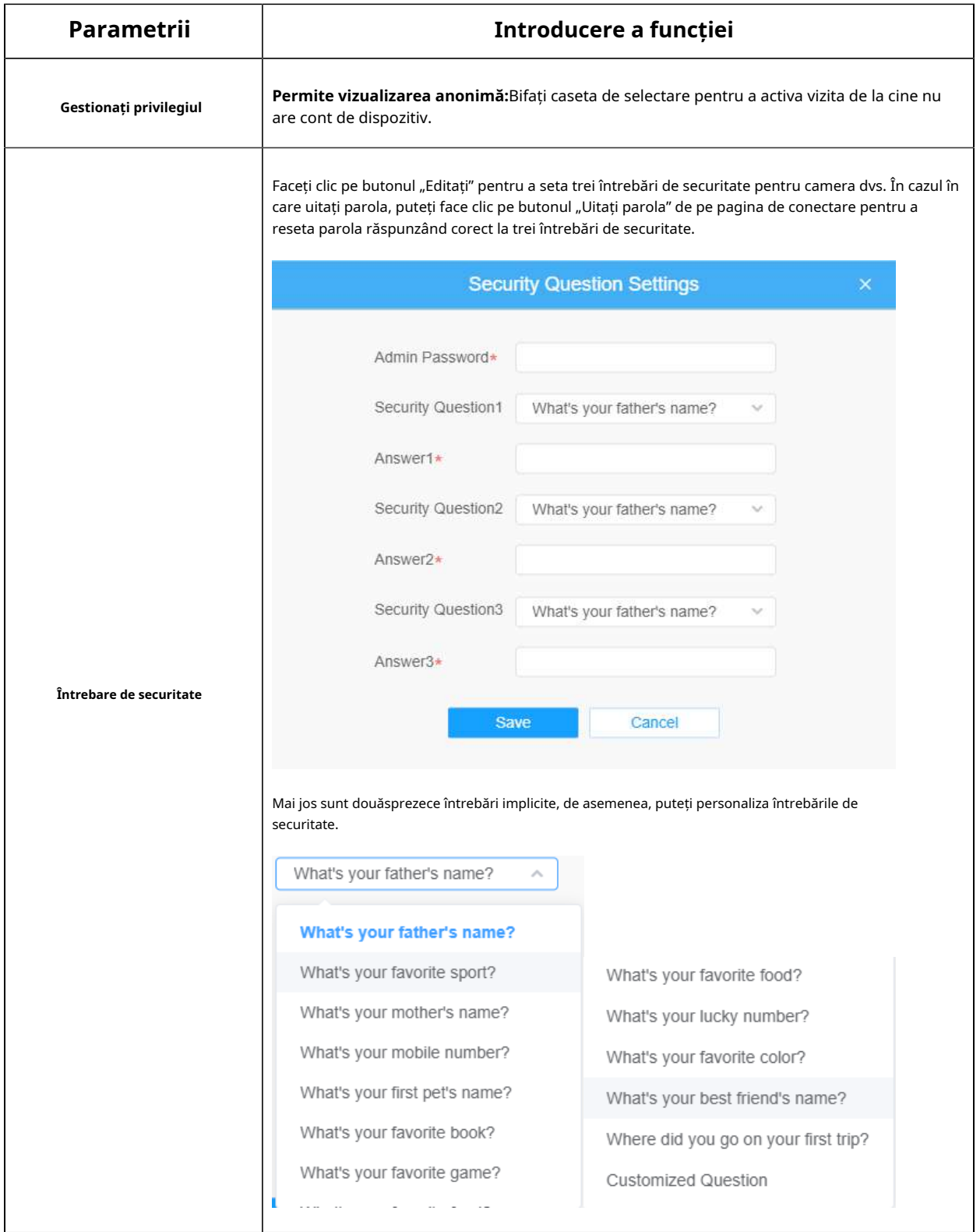

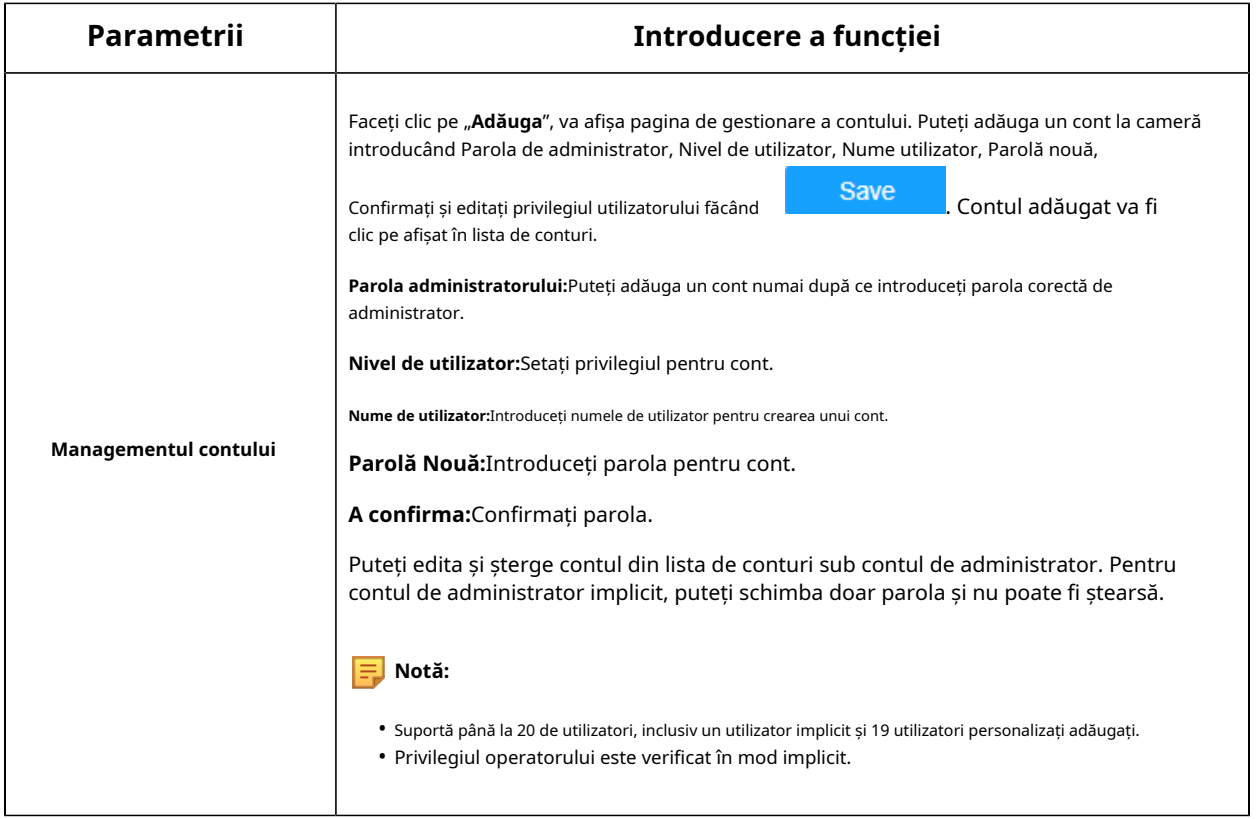

#### **Utilizator online**

Aici va fi afișată starea în timp real a utilizatorului conectat la cameră.

| Milesight Network Camera |                                                                     |               |               |                     |                                |                                | <b>English</b> ~                           | $L$ admin $\sim$ |  |  |
|--------------------------|---------------------------------------------------------------------|---------------|---------------|---------------------|--------------------------------|--------------------------------|--------------------------------------------|------------------|--|--|
|                          | 凸 Media                                                             | $\mathcal{V}$ | User          | <b>Critine User</b> | Access List                    | Security Service               | Watermark<br>About                         |                  |  |  |
| $\blacksquare$           | <b>B</b> Network                                                    | $\rightarrow$ | Online User   |                     |                                |                                |                                            |                  |  |  |
| $\odot$                  | 目 Storage                                                           |               | $\Box$        | User Name           | <b>User Level</b>              | <b>IP Address</b>              | Login Time                                 |                  |  |  |
|                          | 图 Event                                                             | $\lambda$     | $\mathcal{R}$ | admin.              | Administrator                  | 192 168 69.234                 | 2022-03-27 16:27:22                        |                  |  |  |
| s.                       | <b>图 loT</b>                                                        | $\rightarrow$ | 2<br>a.       | admin<br>admin.     | Administrator<br>Administrator | 192.166.69.22<br>192.168.69.48 | 2022-03-27 15:28:34<br>2022-03-27 15:27:37 |                  |  |  |
|                          | @ System<br>System Setting<br><b>Security</b><br>Logs<br>Mantenance | $\sim$        | Refresti      |                     |                                |                                |                                            |                  |  |  |

**Tabelul 204. Descrierea butoanelor**

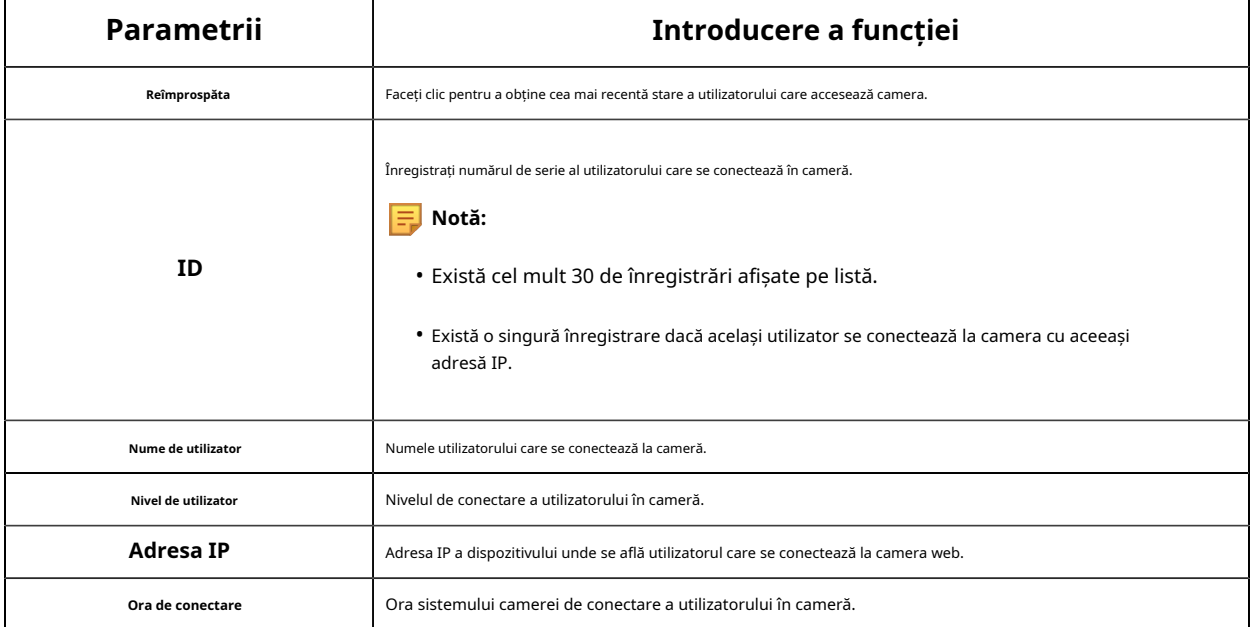

#### **Lista de acces**

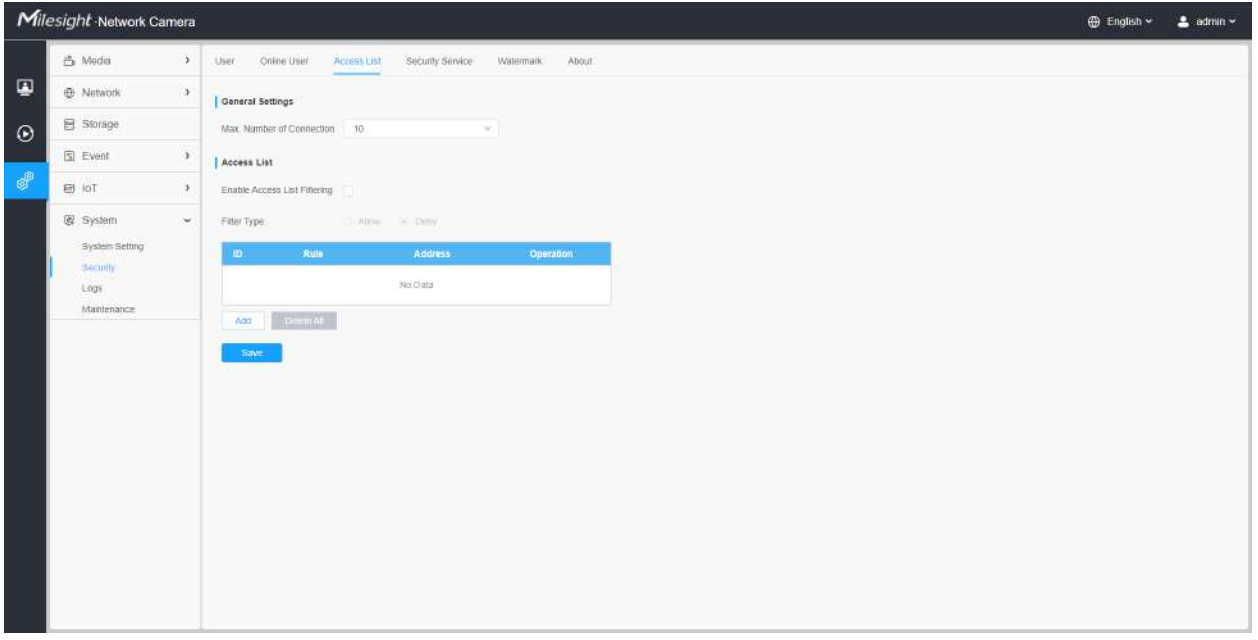

### **Tabelul 205. Descrierea butoanelor**

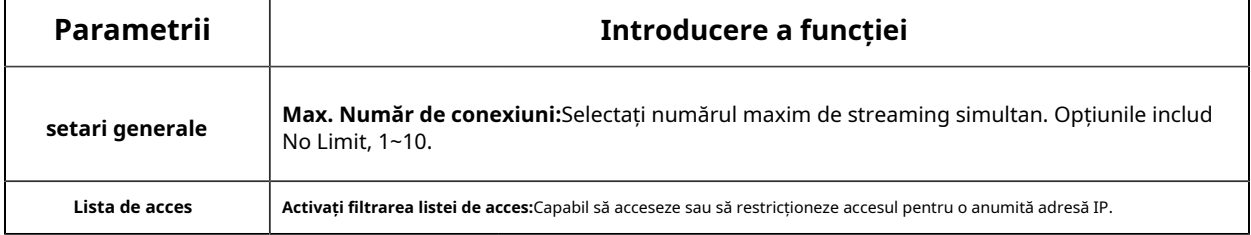

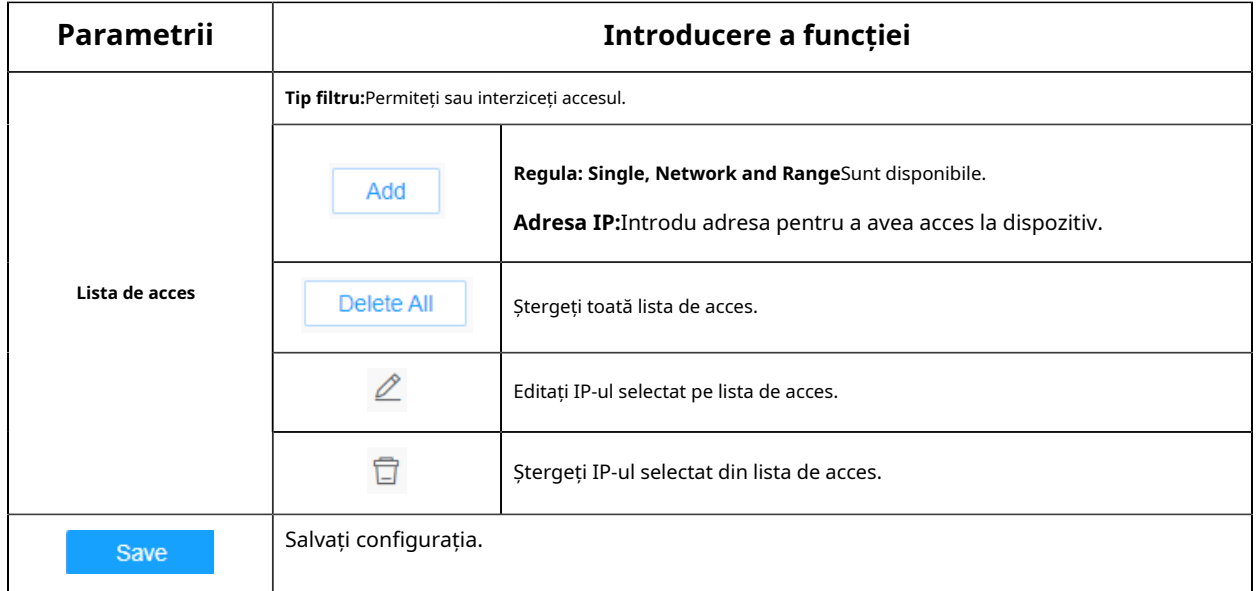

#### **Serviciu de securitate**

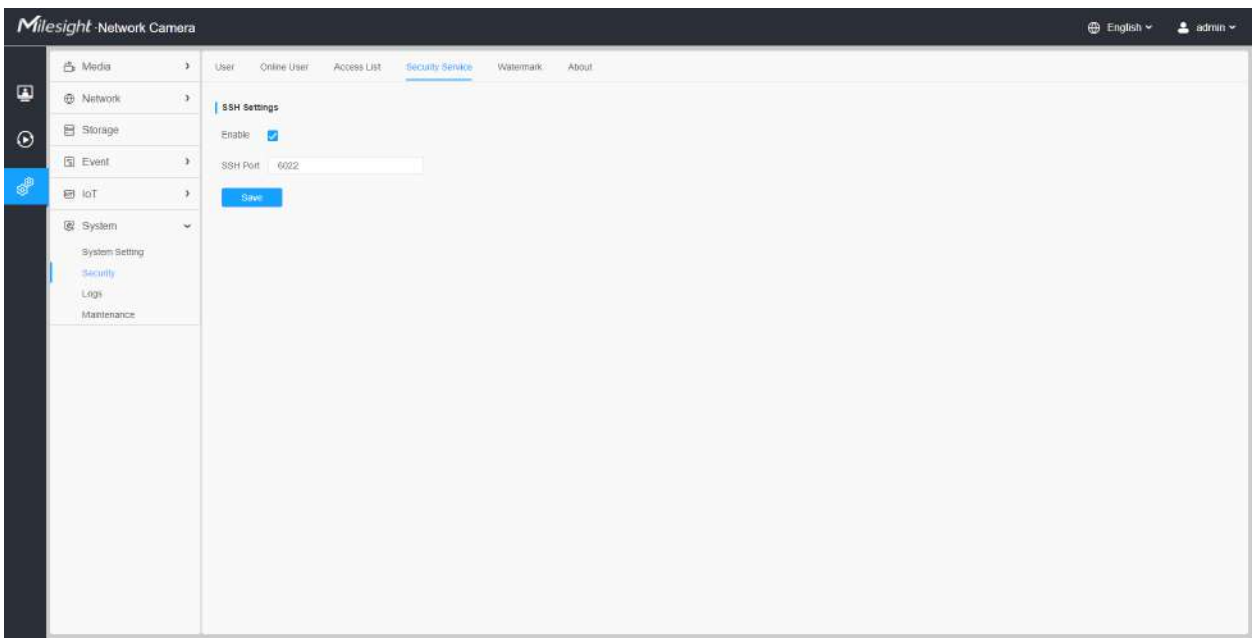

## **Tabelul 206. Descrierea butoanelor**

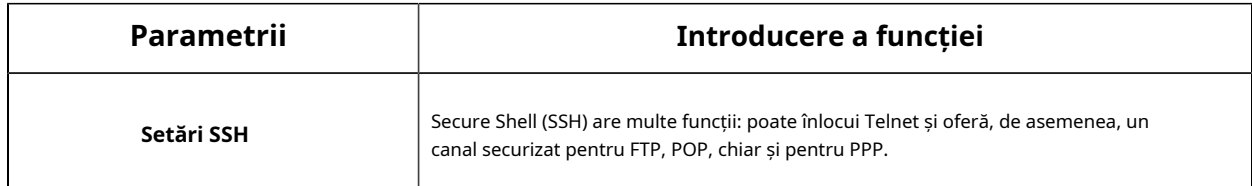

# **Filigran**

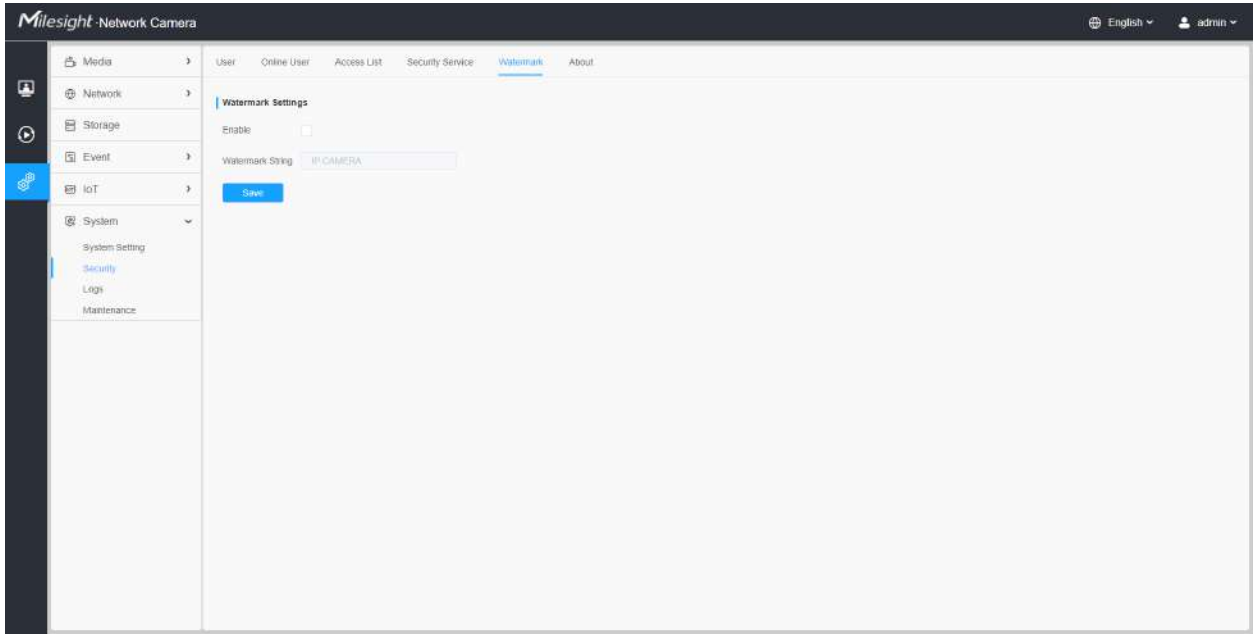

Filigranul este o metodă eficientă de protejare a securității informațiilor, realizând trasabilitatea împotriva contrafacerii și protecția drepturilor de autor. Camerele Milesight Network acceptă funcția Watermark pentru a asigura securitatea informațiilor.

#### **Despre**

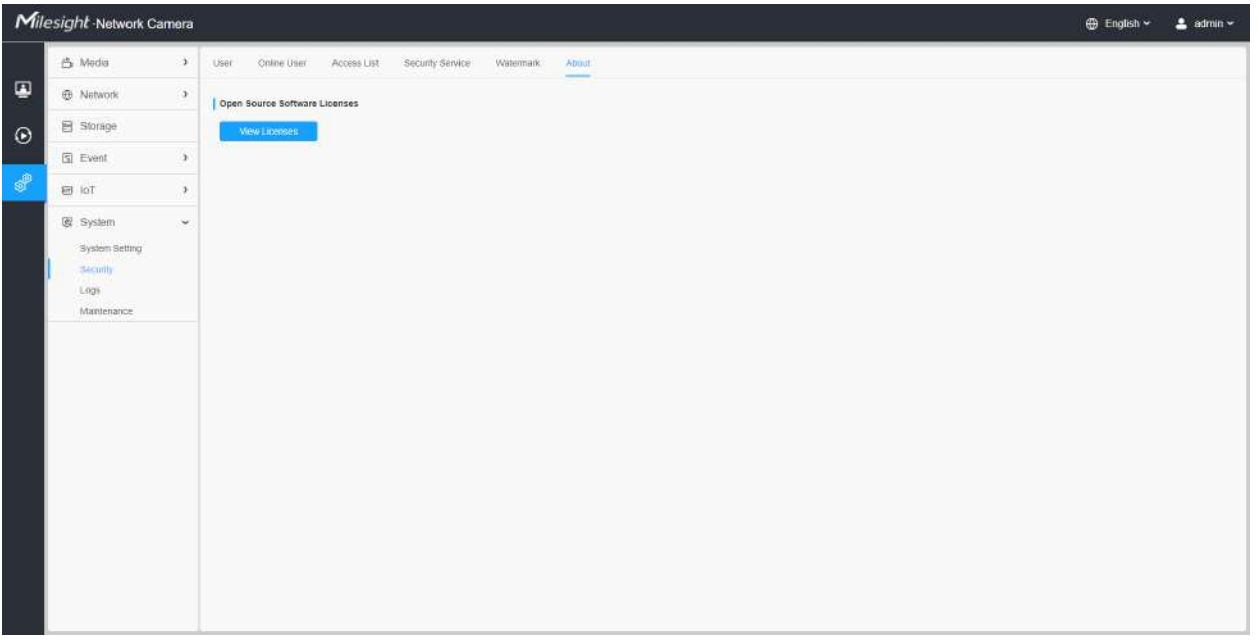

Utilizatorul poate vizualiza unele licențe software open source despre cameră făcând clic pe butonul Vizualizare licențe.

Bușteni

Jurnalele conțin informații despre ora și IP-ul care a accesat camera prin web.

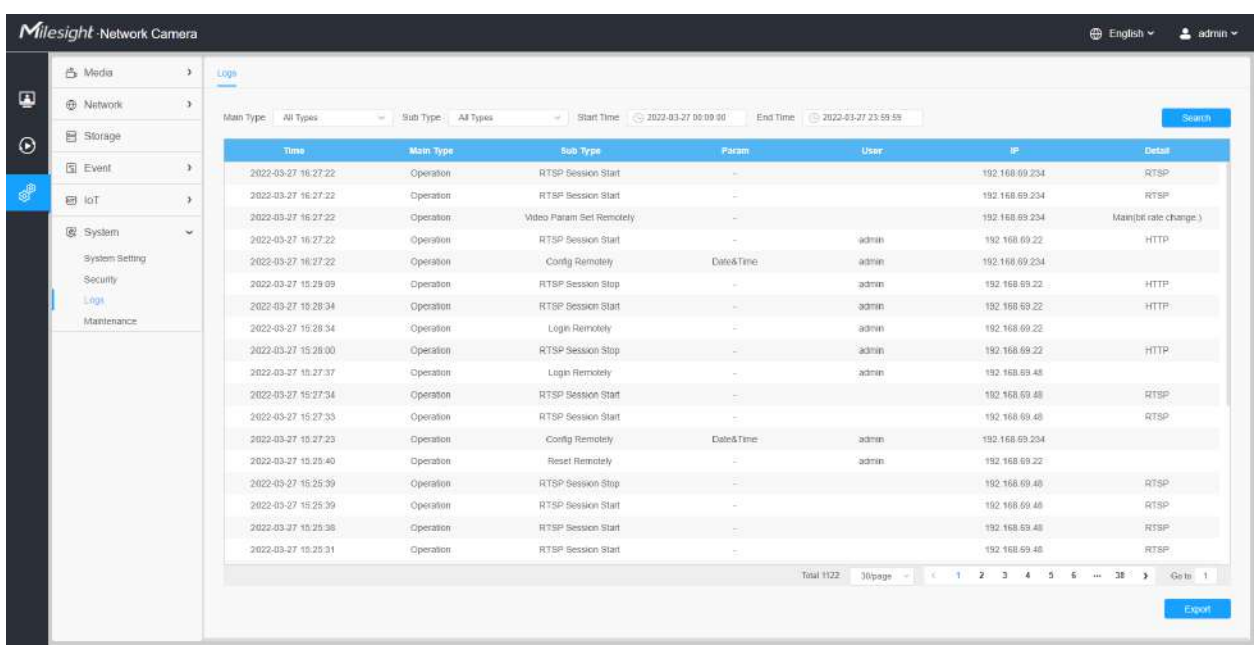

## **Tabelul 207. Descrierea butoanelor**

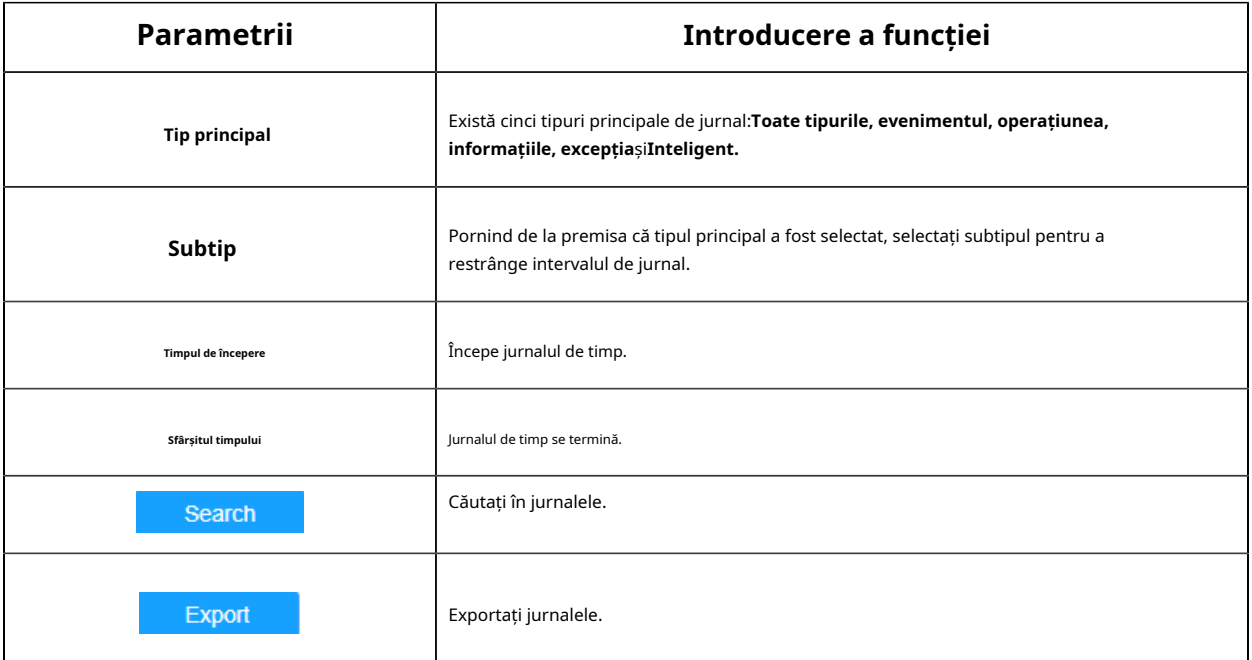

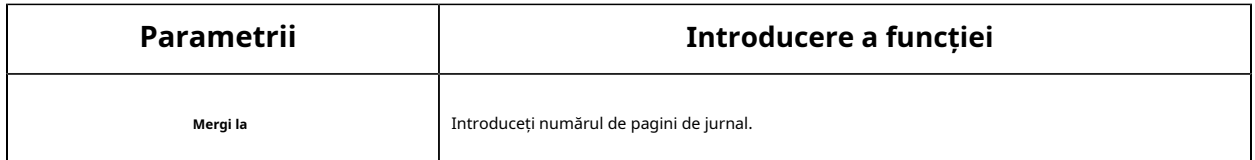

## întreținere

Aici puteți configura întreținerea sistemului și repornirea automată.

### **Întreținerea sistemului**

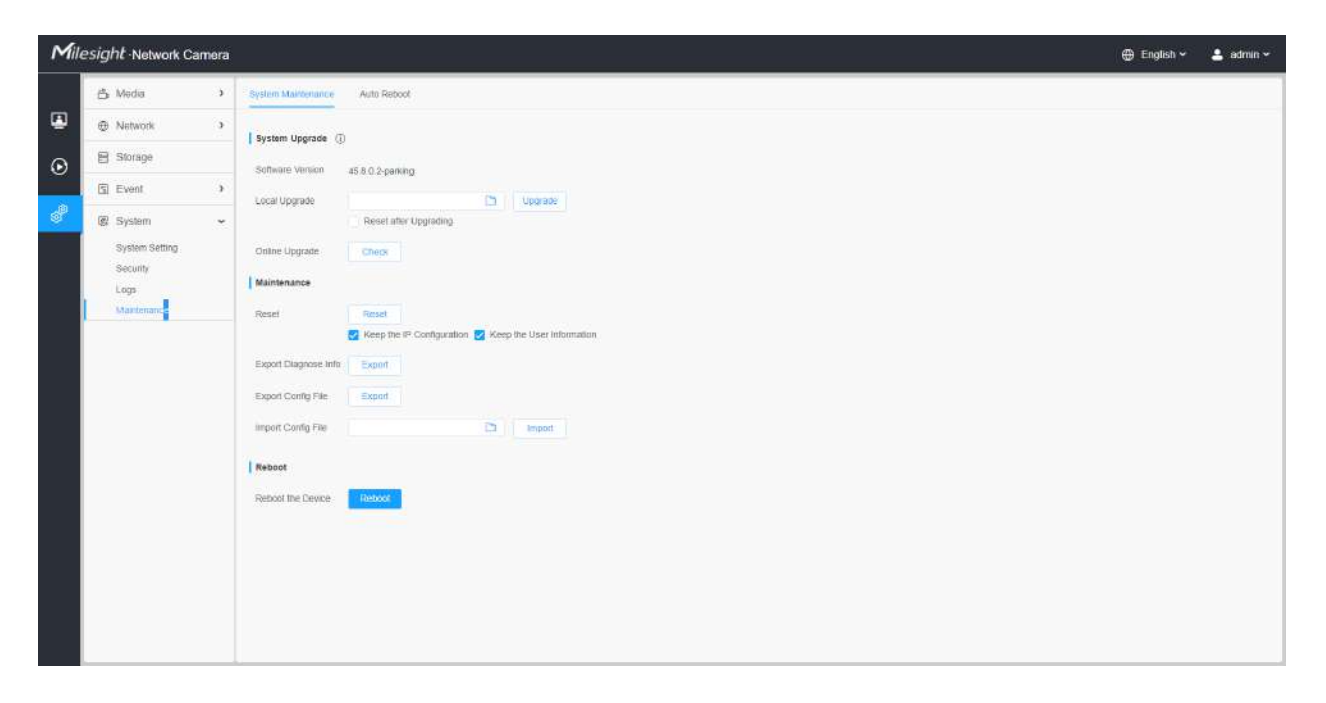

**Tabelul 208. Descrierea butoanelor**

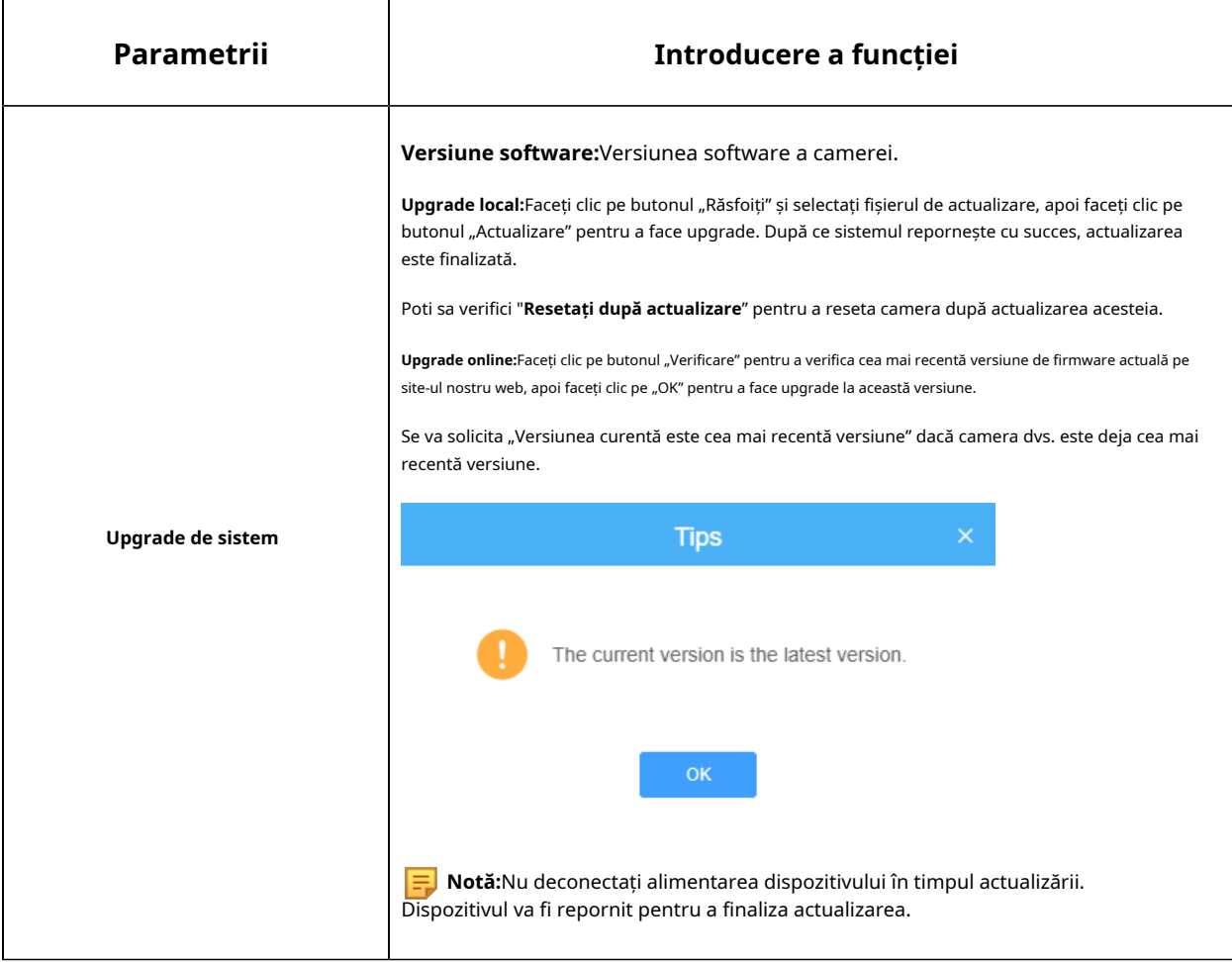
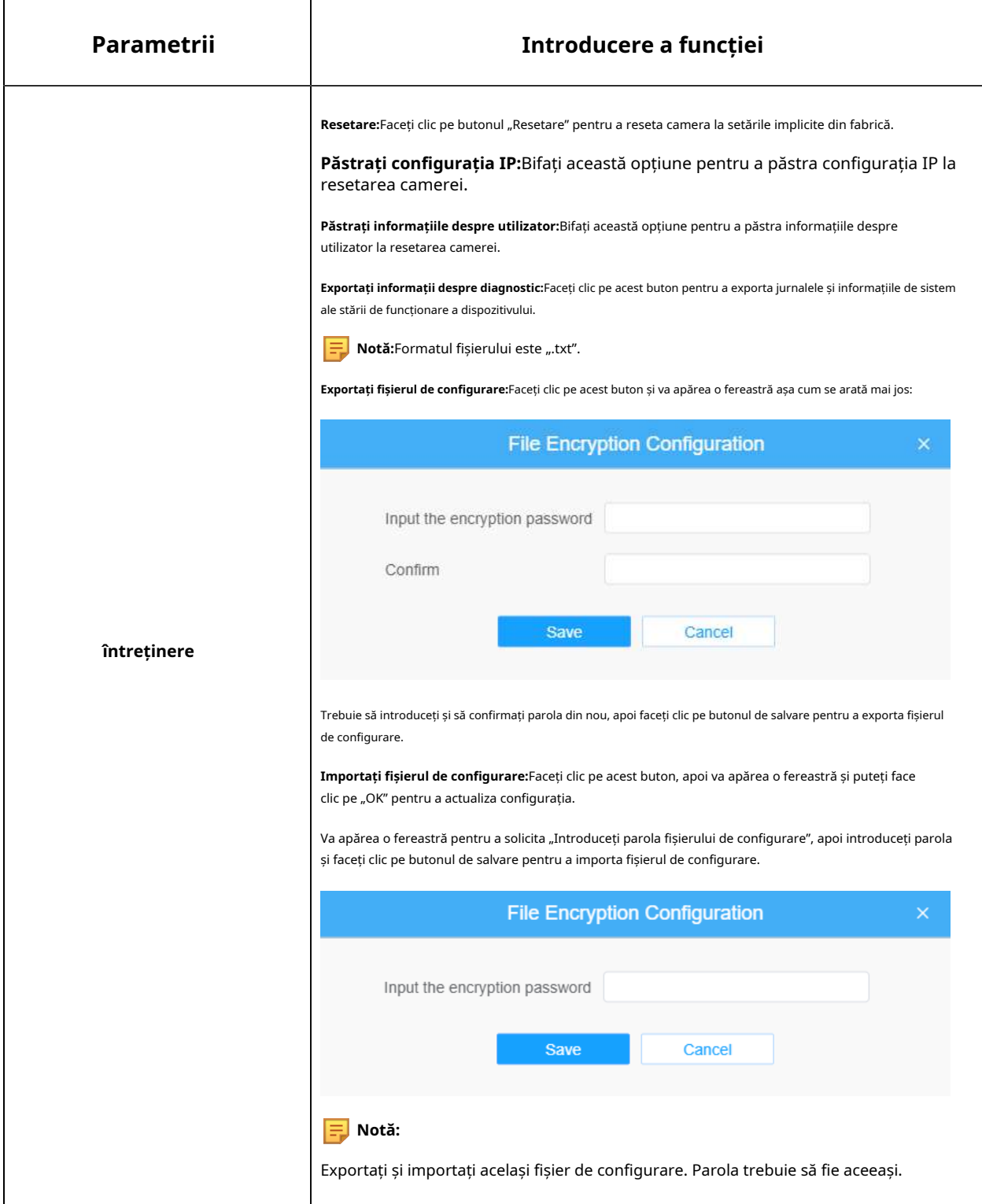

**Repornire automată**

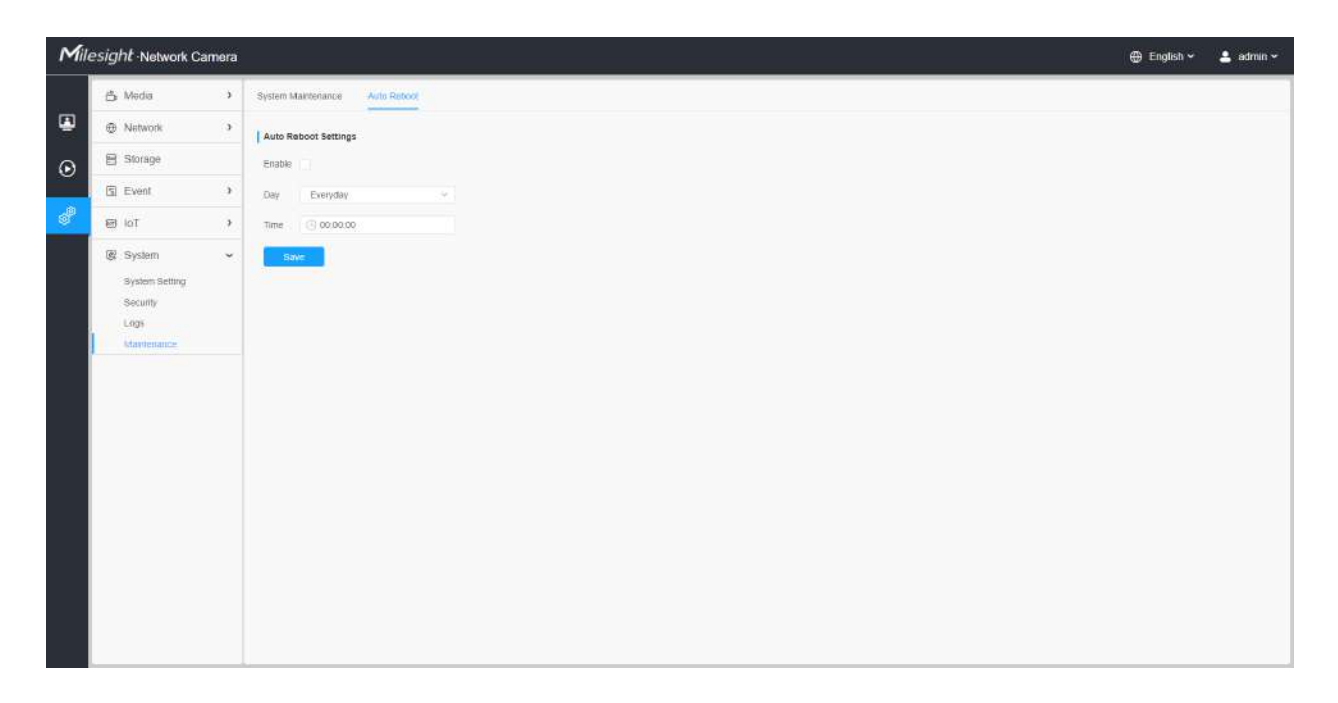

Setați data și ora pentru a activa funcția de repornire automată, camera se va reporni automat în funcție de ora personalizată în cazul în care camera se supraîncărcă după o lungă perioadă de timp.

## Capitolul 5. Servicii

Milesight oferă clienților servicii de asistență tehnică în timp util și cuprinzătoare. Utilizatorii finali pot contacta dealerul local pentru a obține asistență tehnică. Distribuitorii și revânzătorii pot contacta direct Milesight pentru asistență tehnică.

Căsuța poștală de asistență tehnică: support@milesight.com

Web:http://www.milesight.com

Sistemul de trimitere a problemelor online:http://www.milesight.com/service/feedback.asp

## **MILESIGHT SUA**

TEL: +1-800-561-0485

Adăugați: 220 NE 51st ST, Oakland Park, Florida 33334, SUA

## **MILESIGHT KOREA**

TEL: +82-2-839-3335

Adăugați: 925, Anyang SK V1 Center, LS-ro 116beon-gil, Dongan-gu, Anyang-si, Coreea

## **MILESIGHT CHINA**

TEL: +86-592-5922772

Adăugați: clădirea C09, Software Park Phase III, Xiamen 361024, Fujian, China